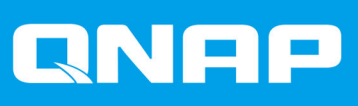

# **QTS 5.0.x**

## **Gebruikershandleiding**

Documentversie: 2 10/12/2021

## **Inhoudsopgave**

## 1. Overzicht

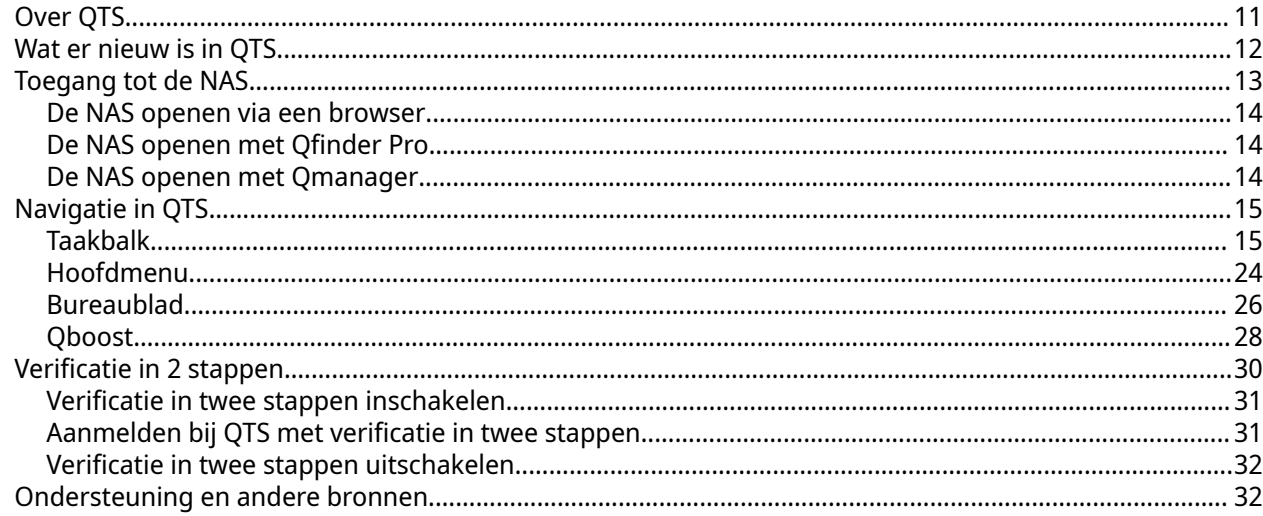

## 2. Aan de slag

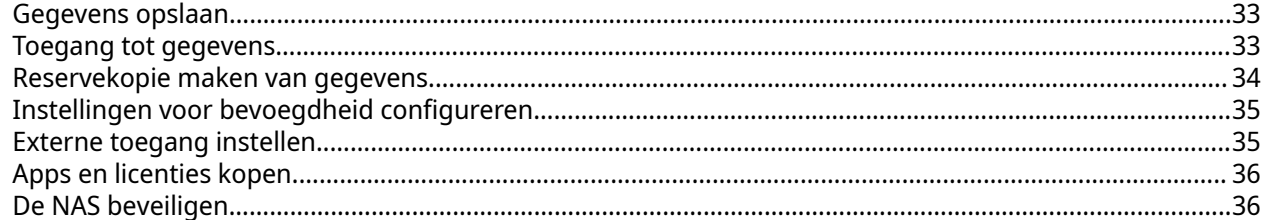

## 3. Systeeminstellingen

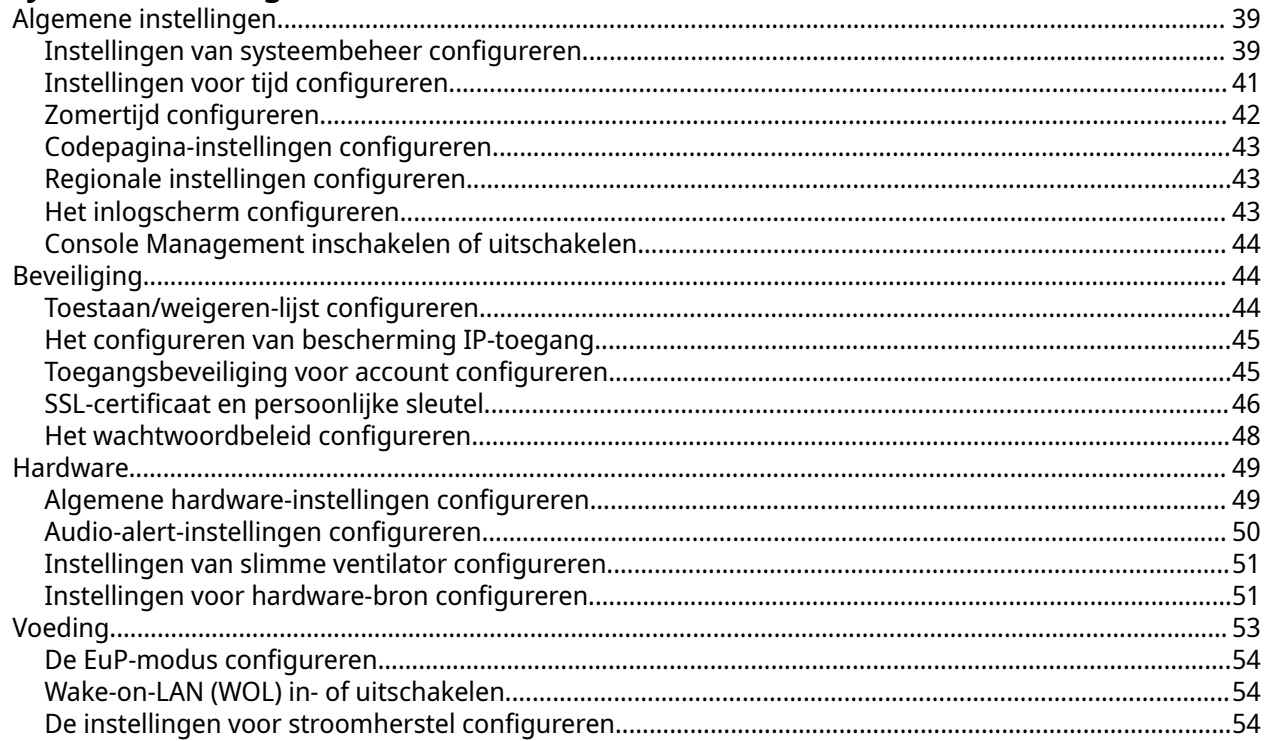

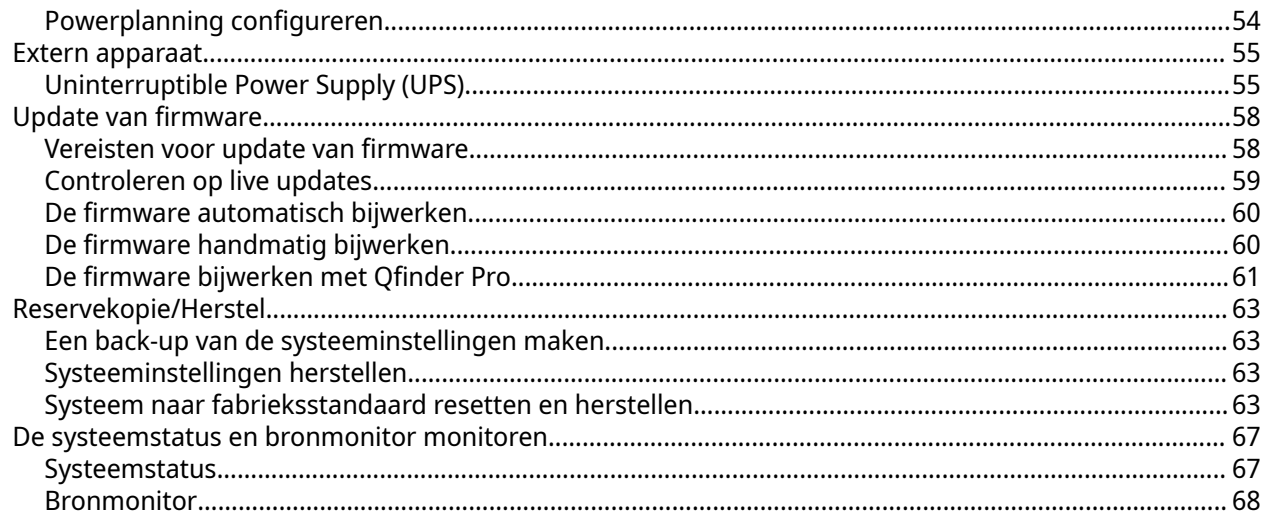

## 4. Bevoegdheidsinstellingen

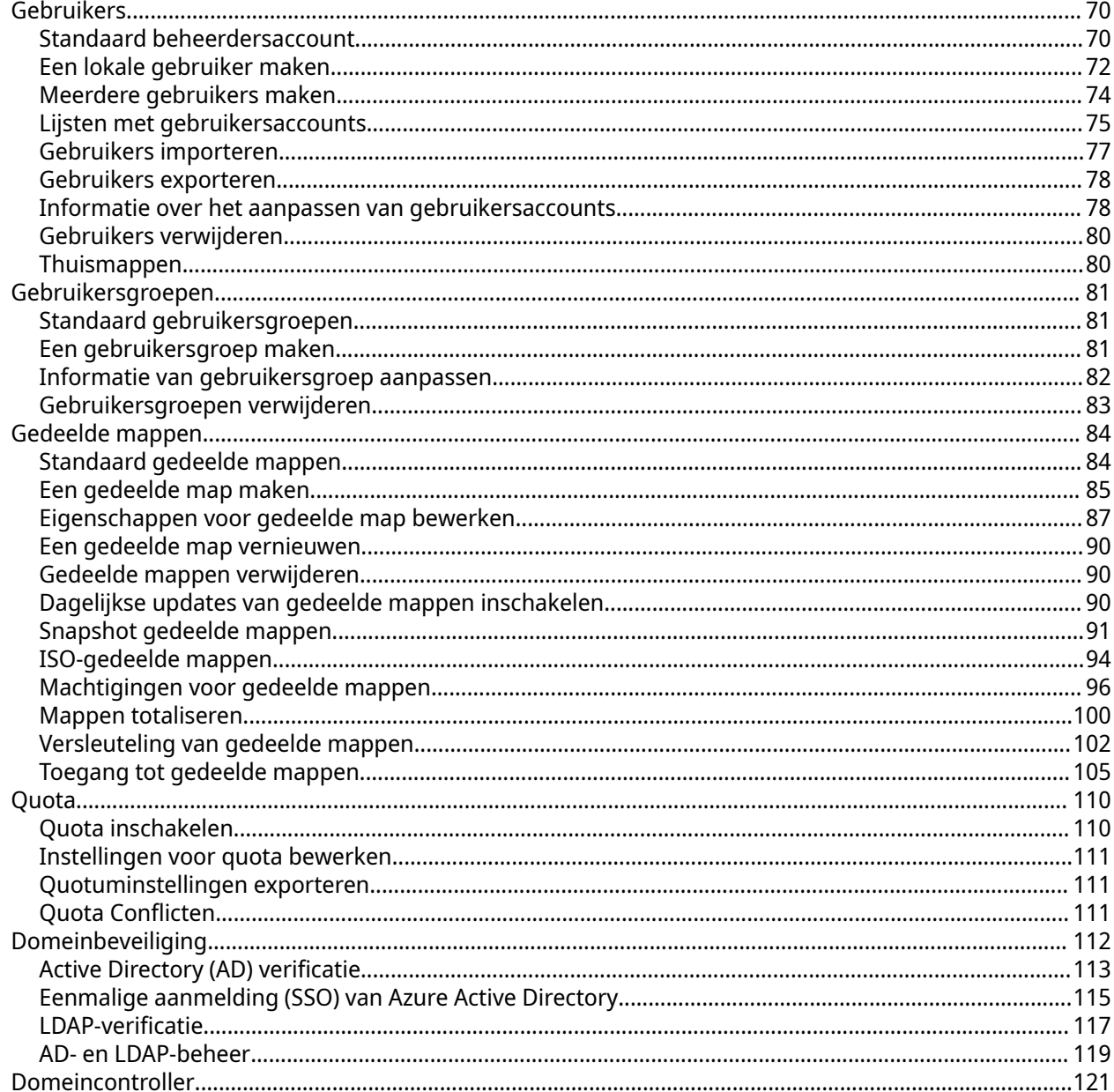

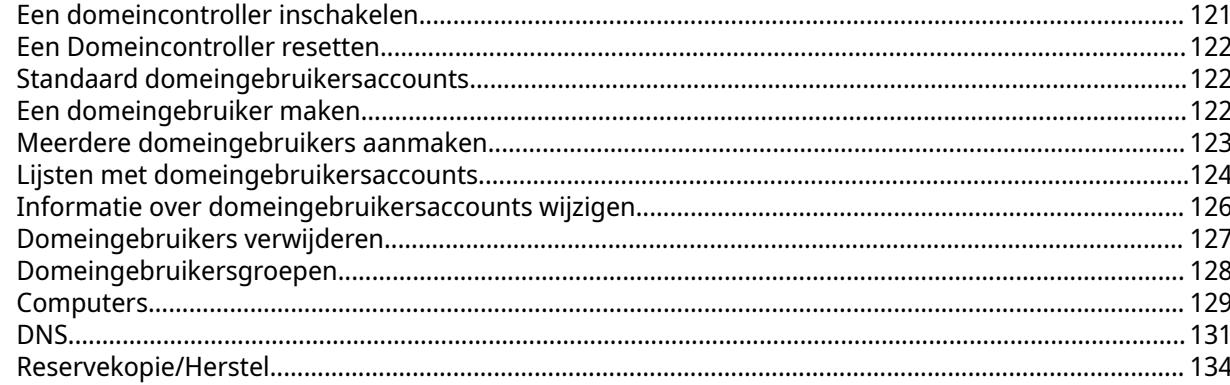

## **5. Services**

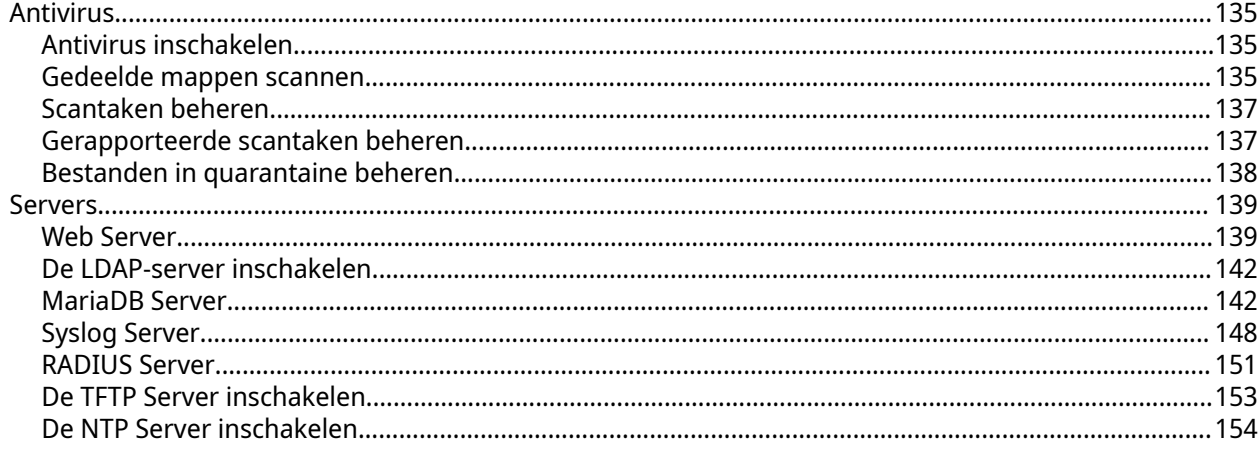

## **6. File Station**

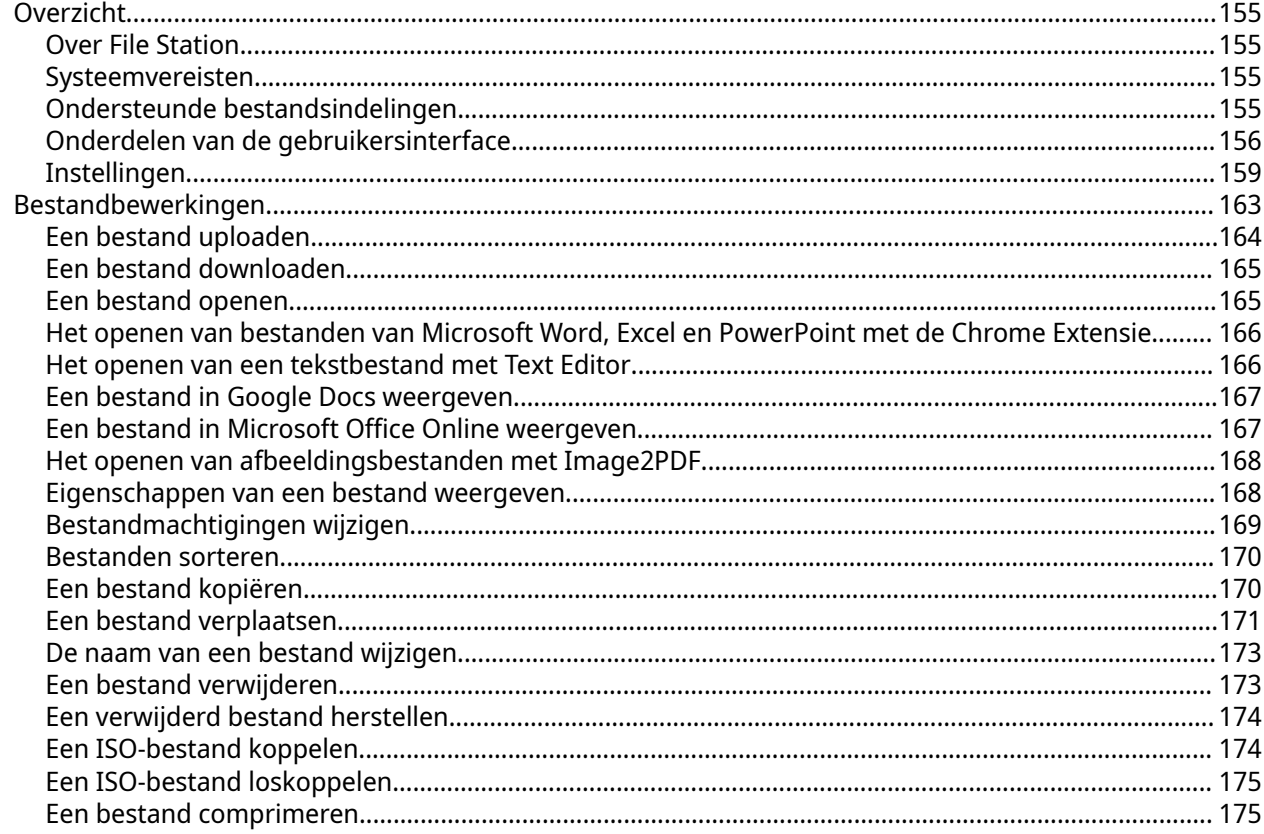

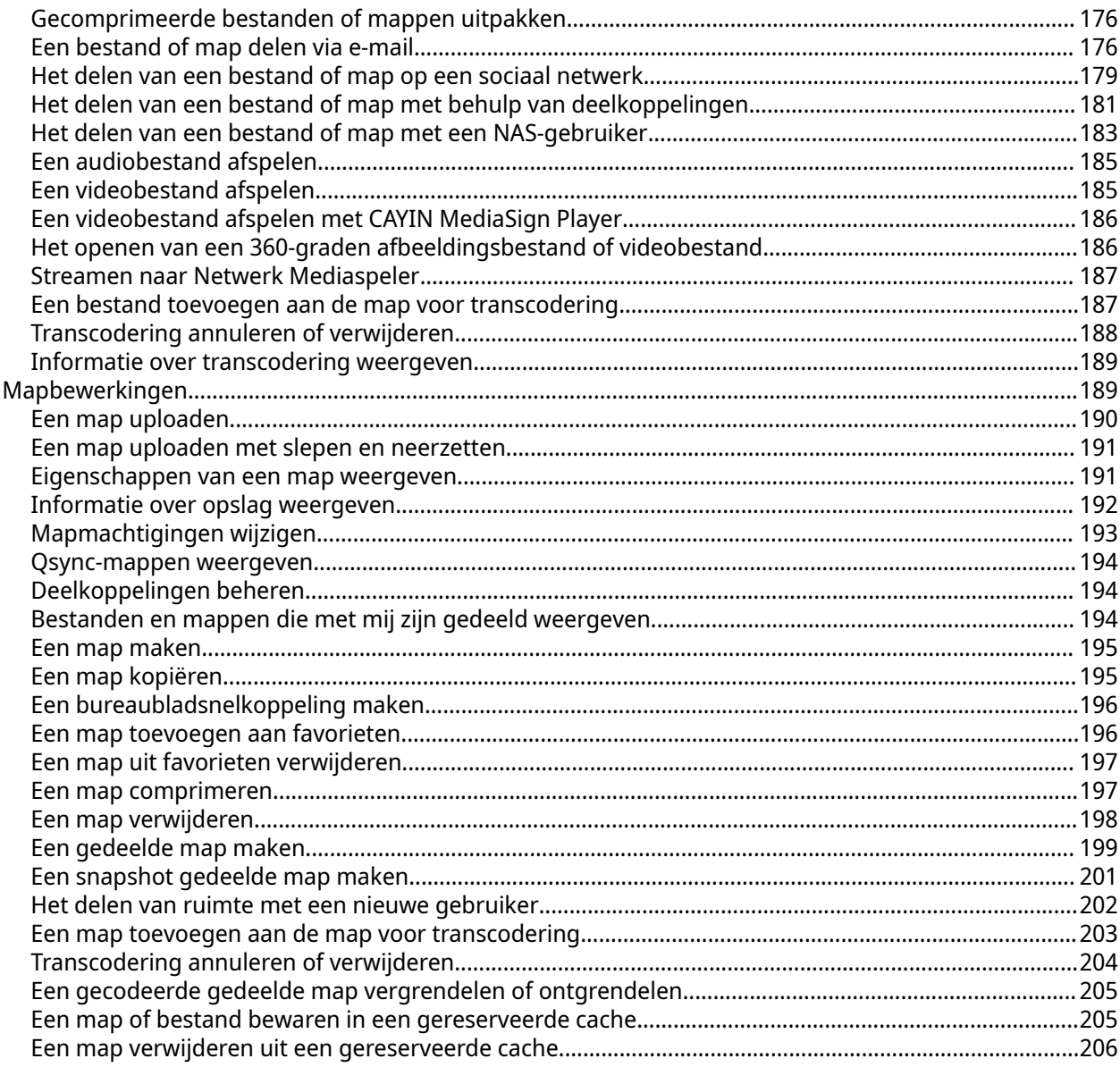

## 7. Opslag en snapshots

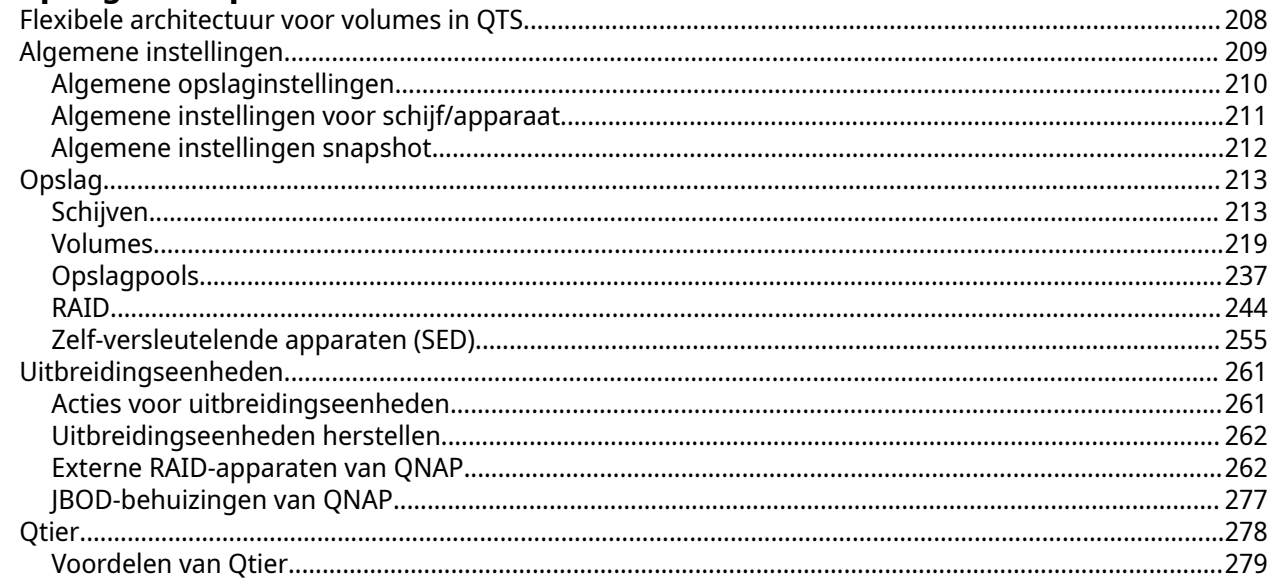

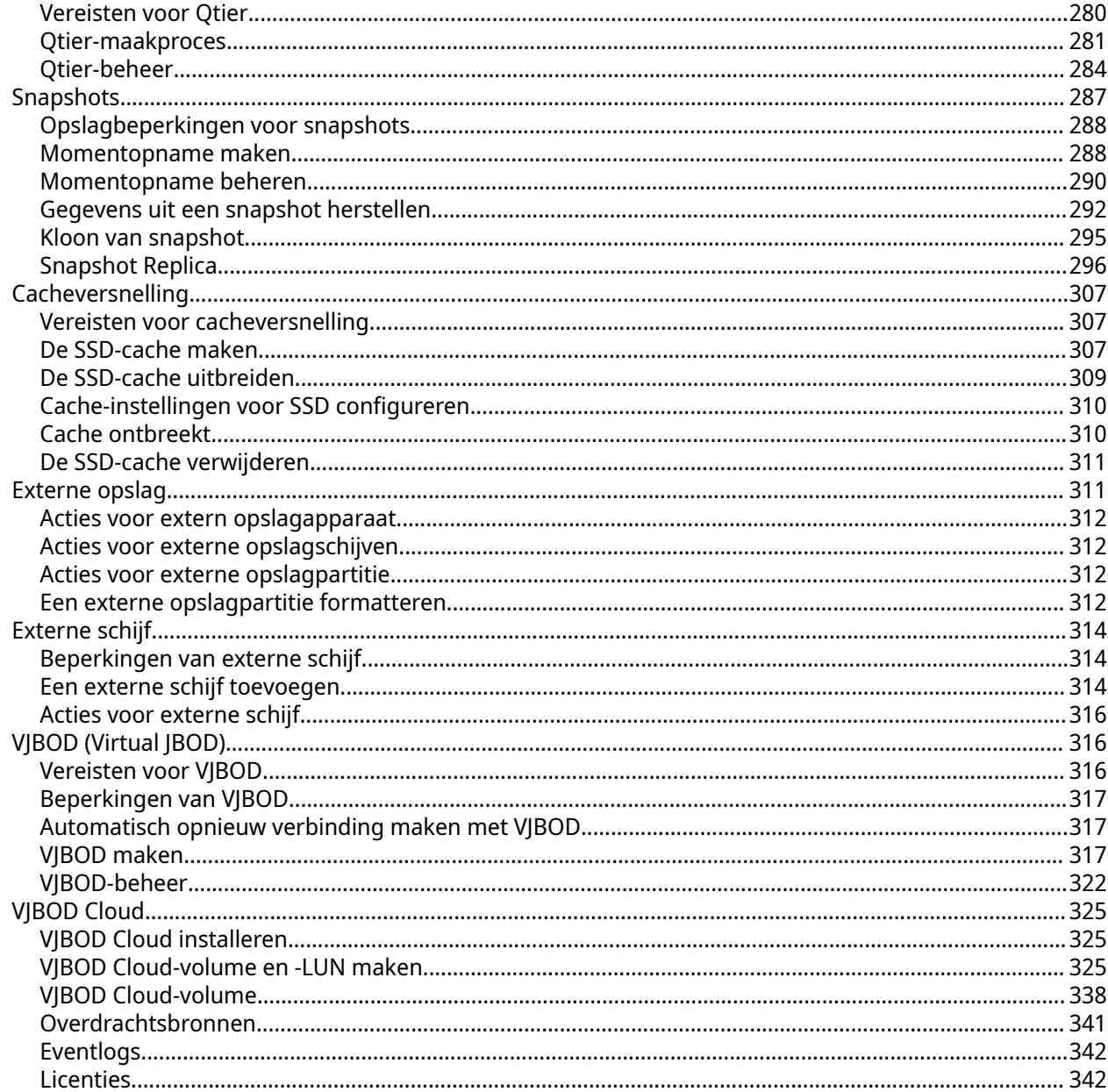

## 8. ISCSI en Fibre Channel

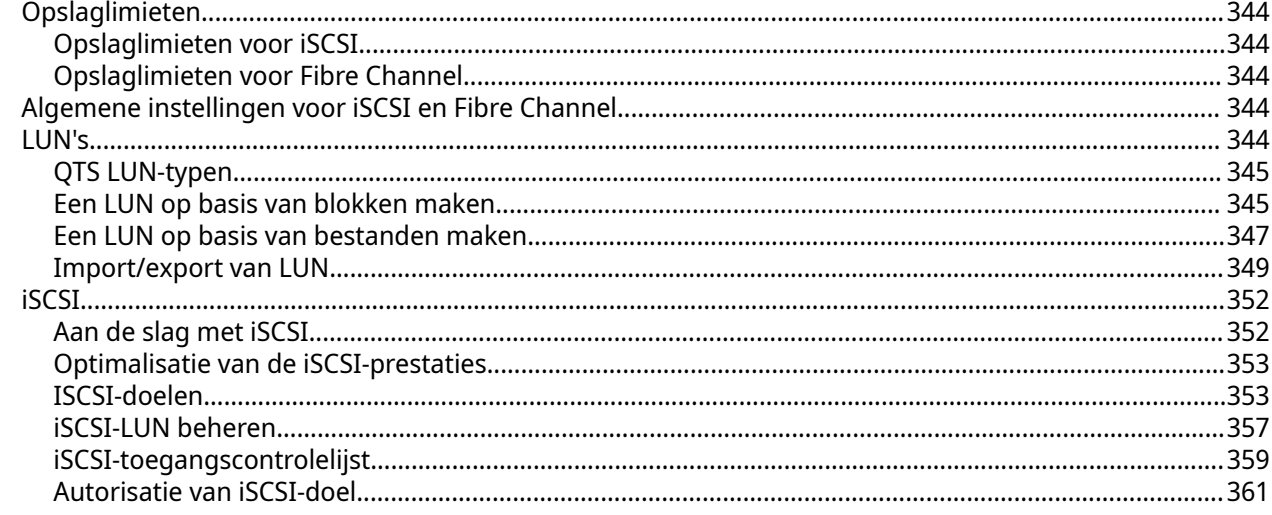

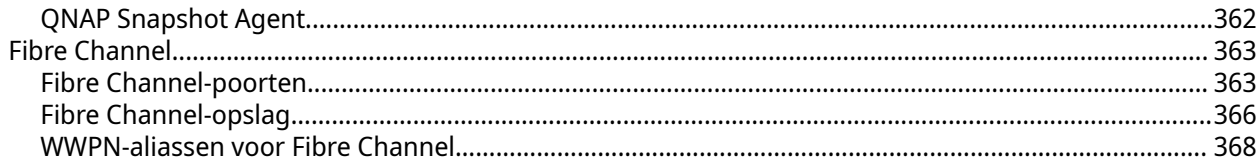

## 9. Hulpprogramma voor SSD-profilering

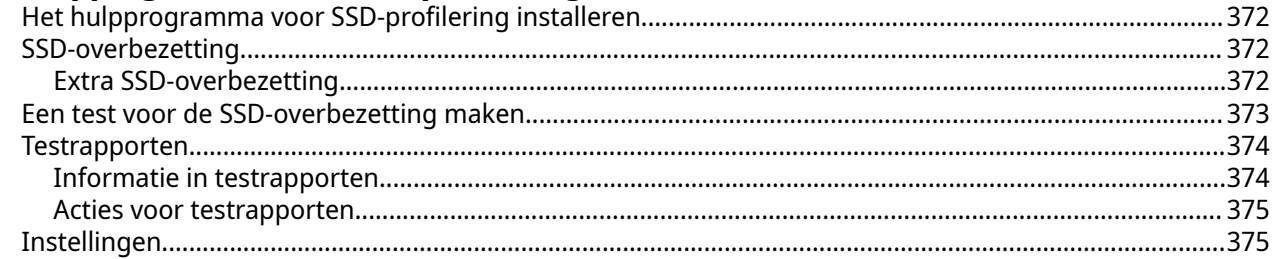

## 10. Netwerk en virtuele switch

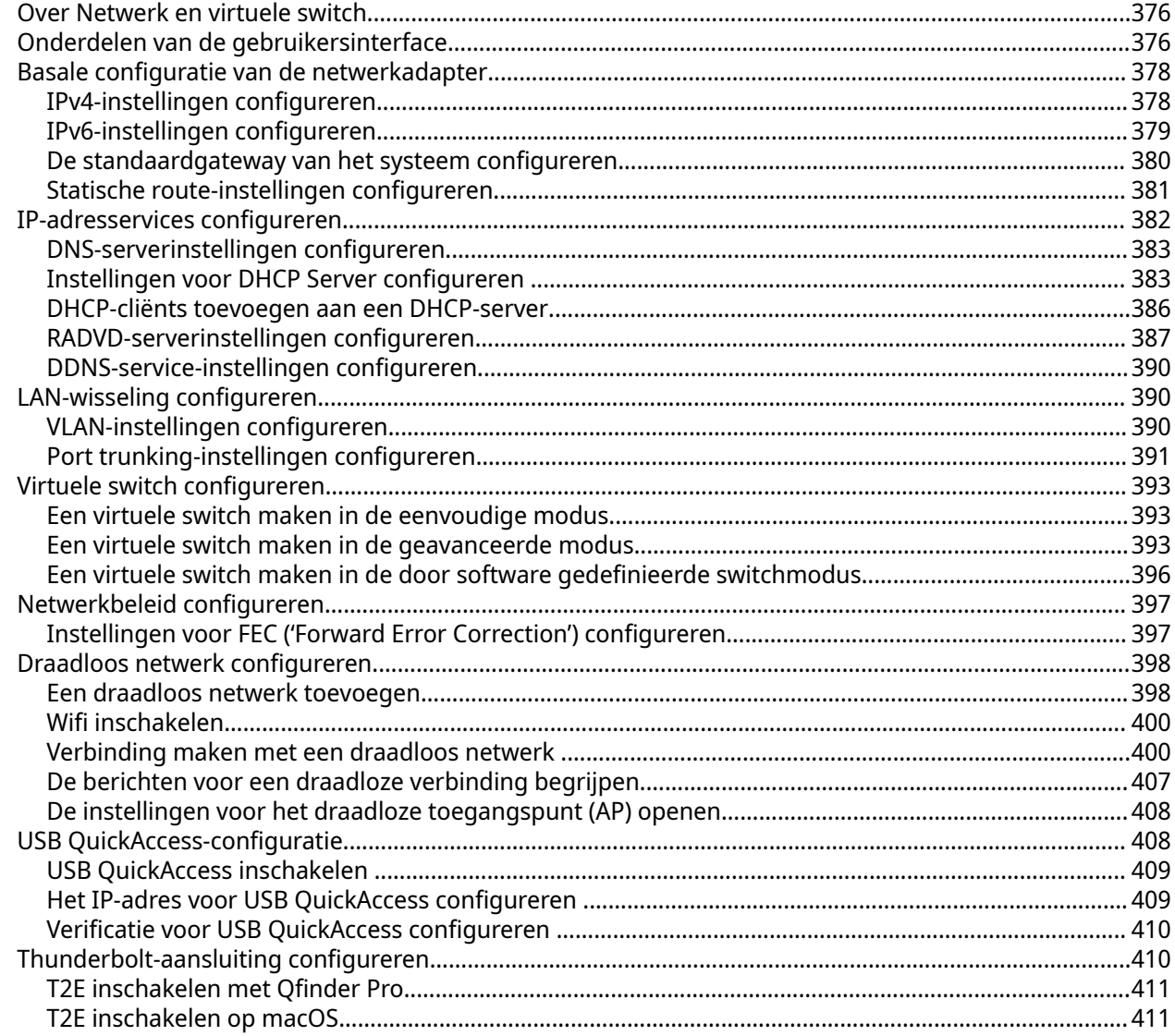

## 11. Netwerk en bestandsservices

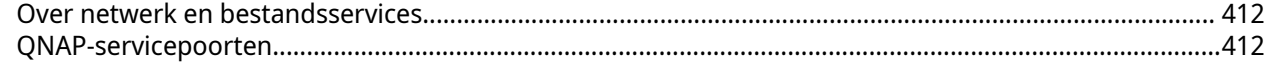

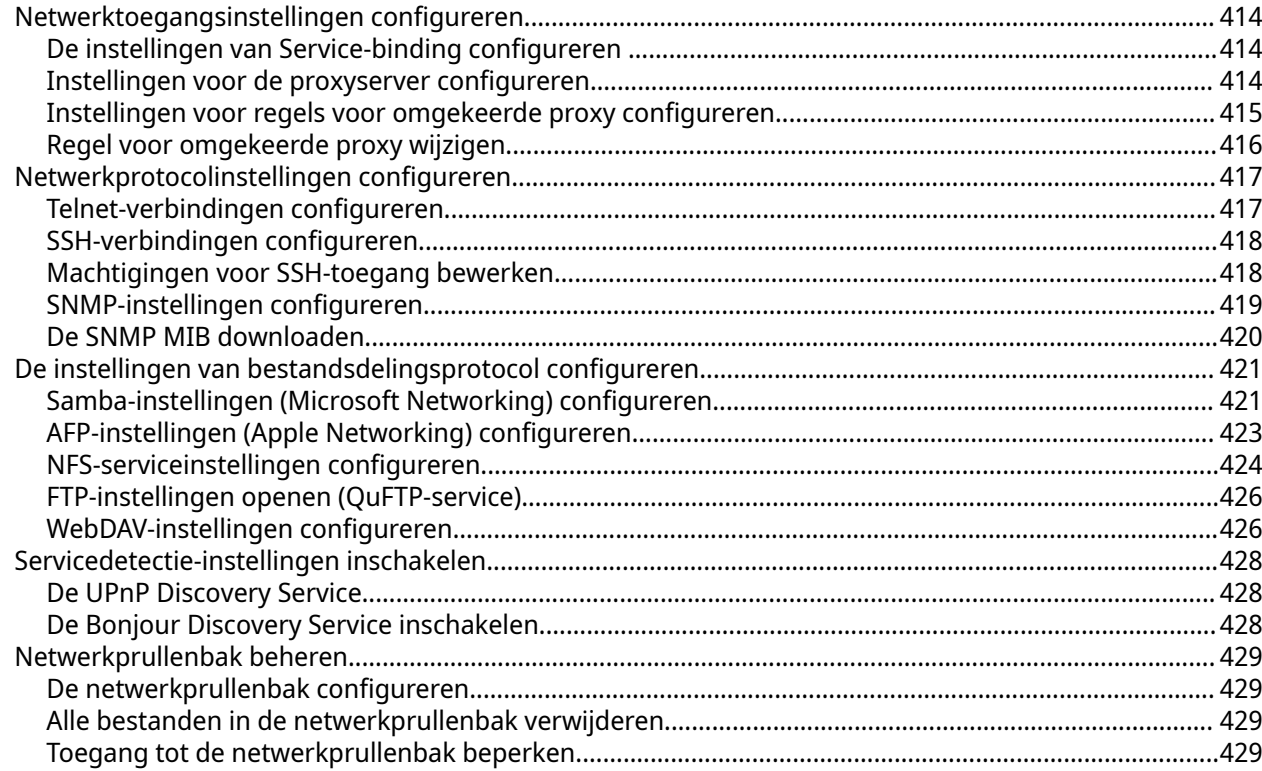

## 12. myQNAPcloud

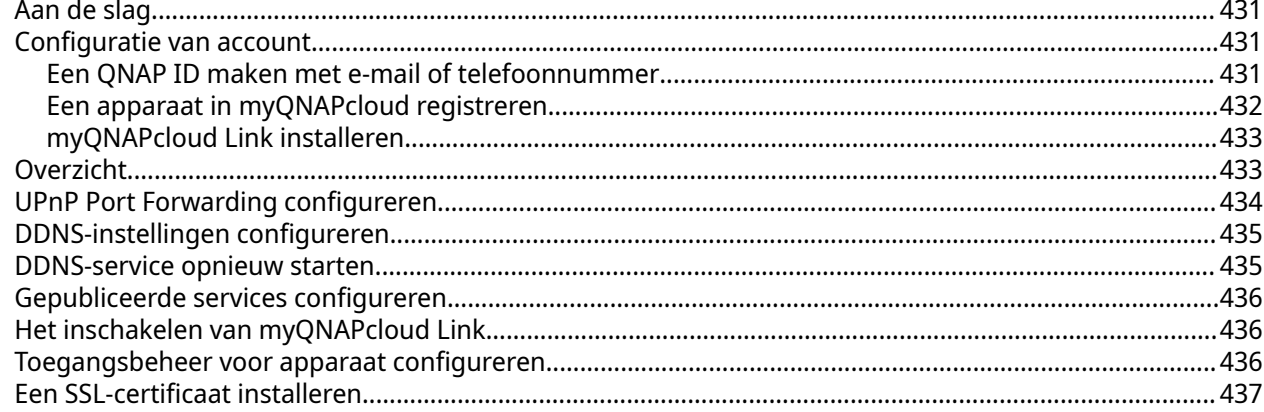

## 13. App Center

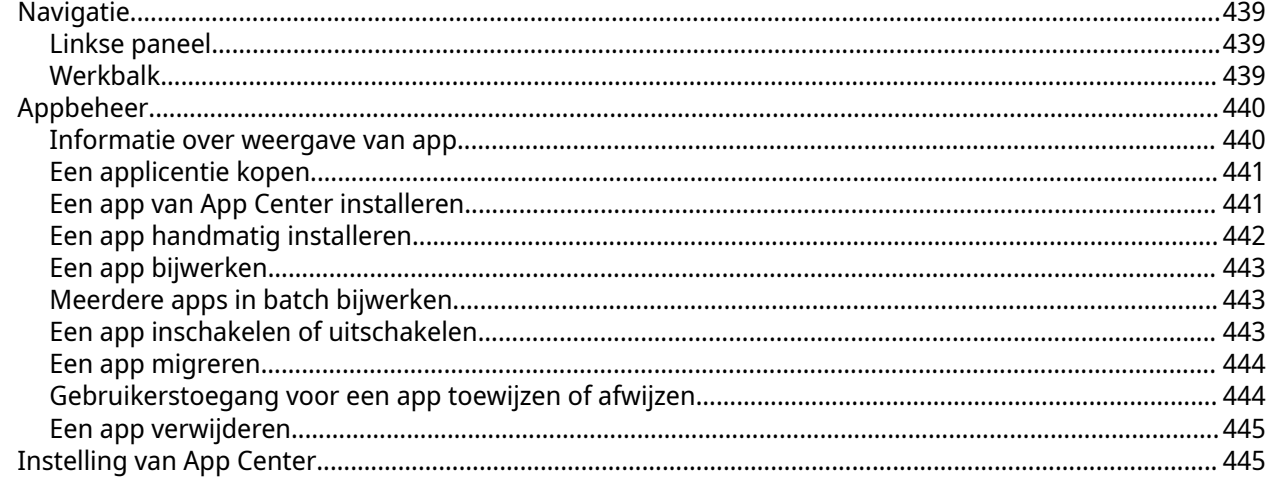

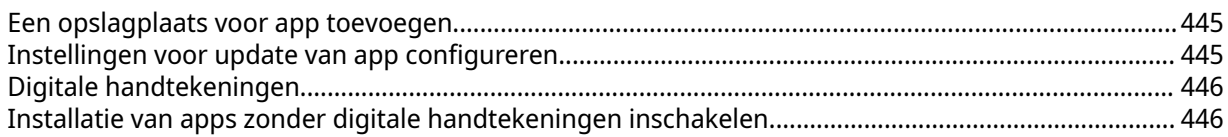

## 14. Licenties

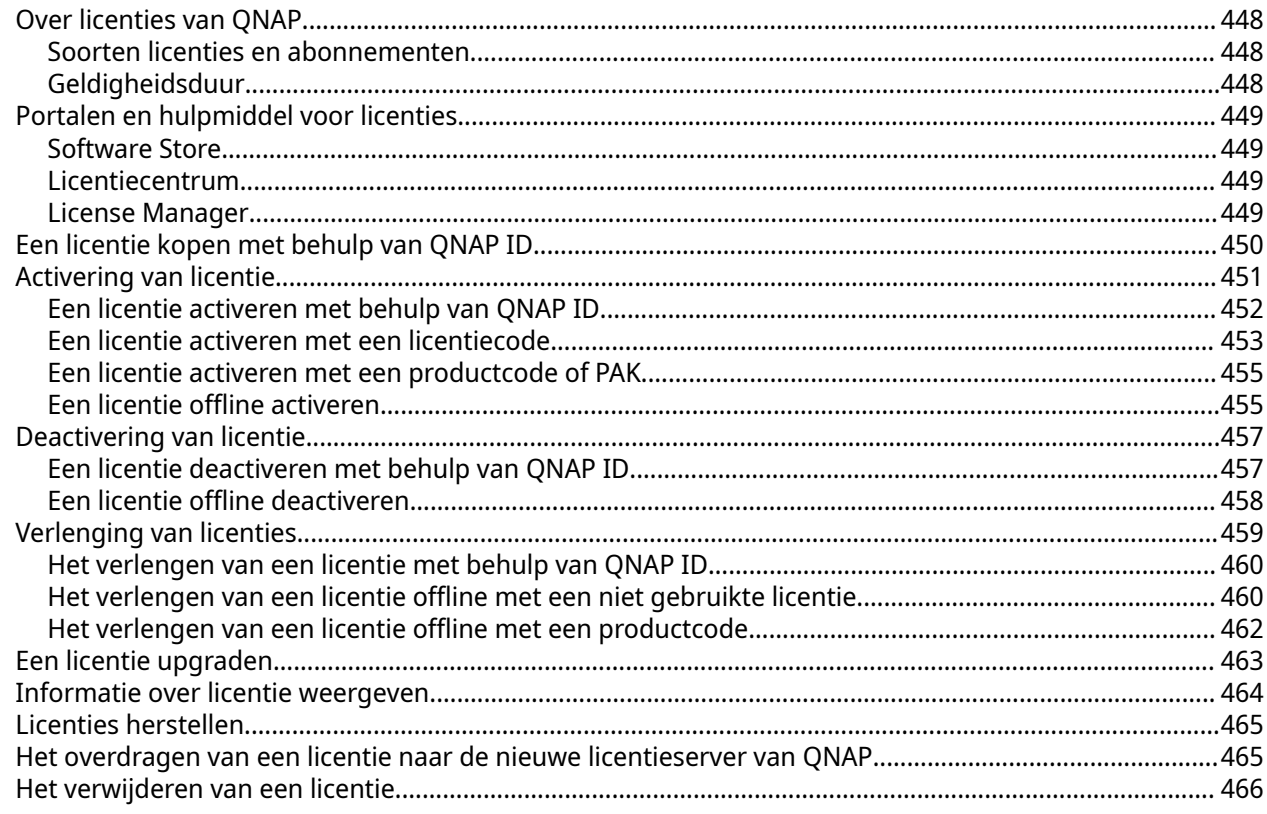

## 15. Multimedia

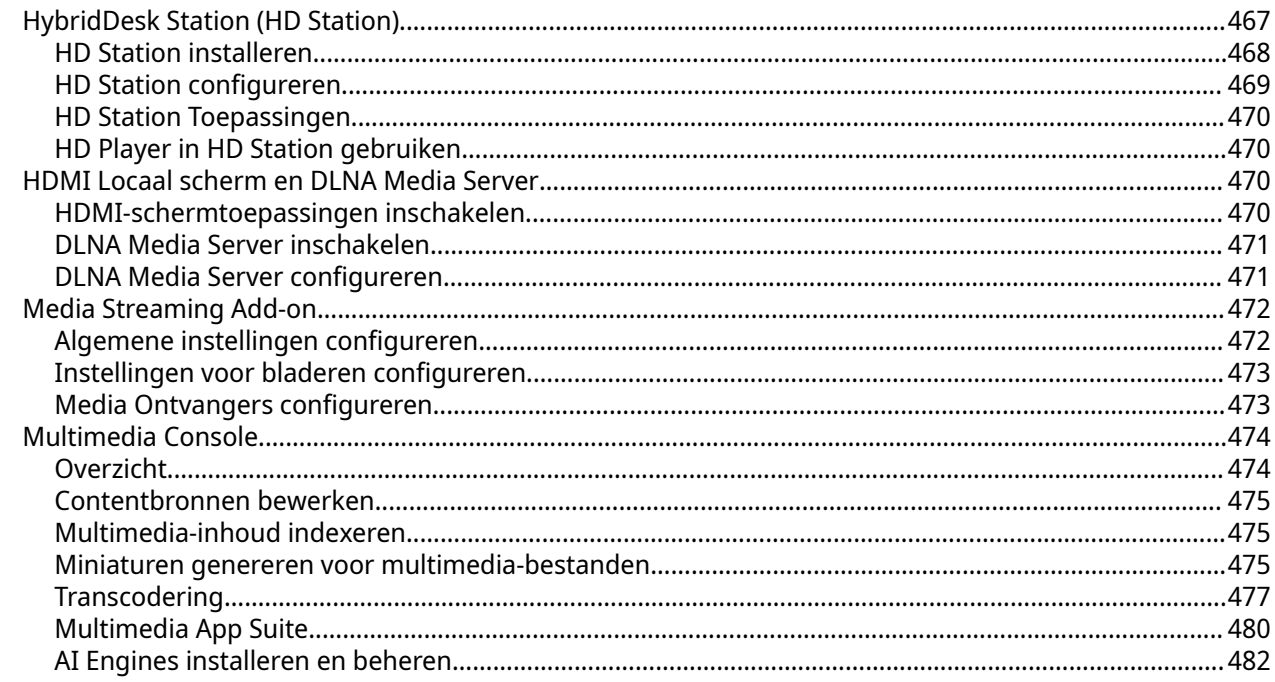

## 16. QuLog Center

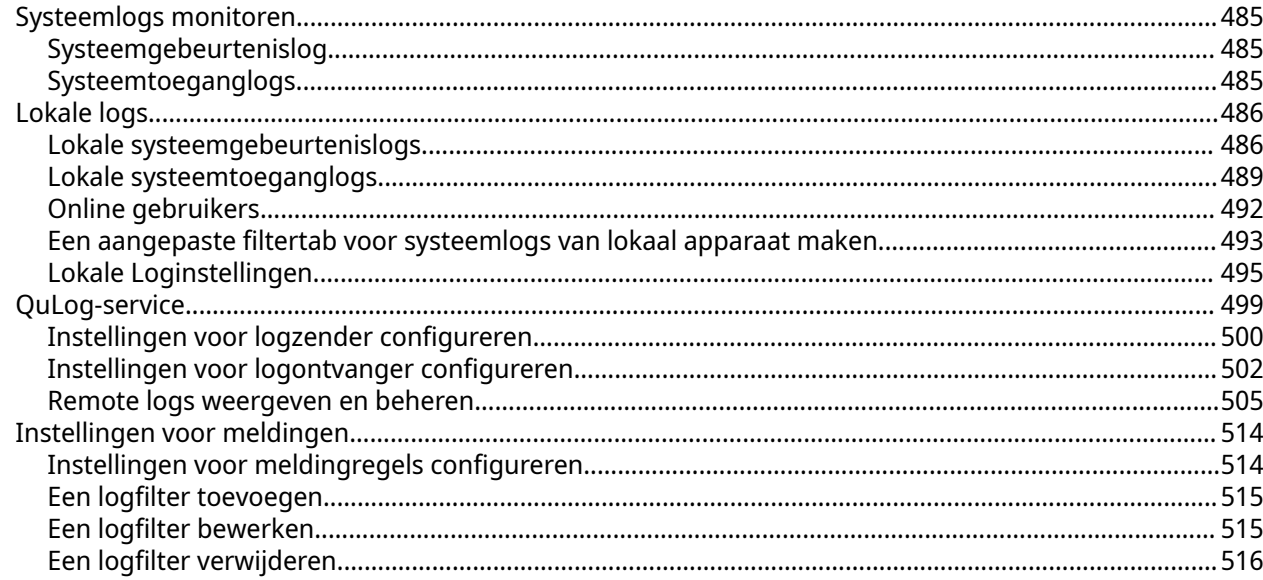

## 17. Meldingscentrum

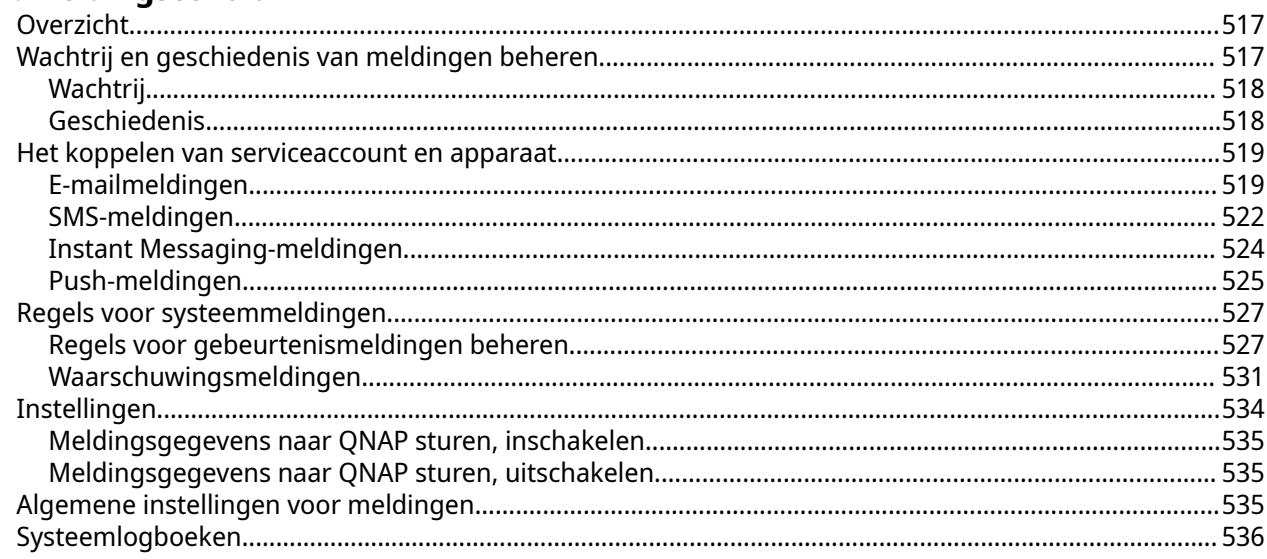

#### **18. Malware Remover**

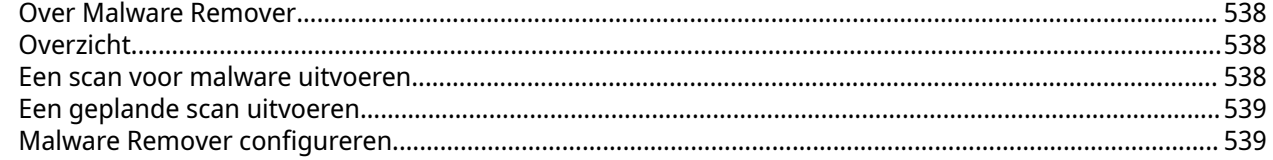

## 19. Helpdesk

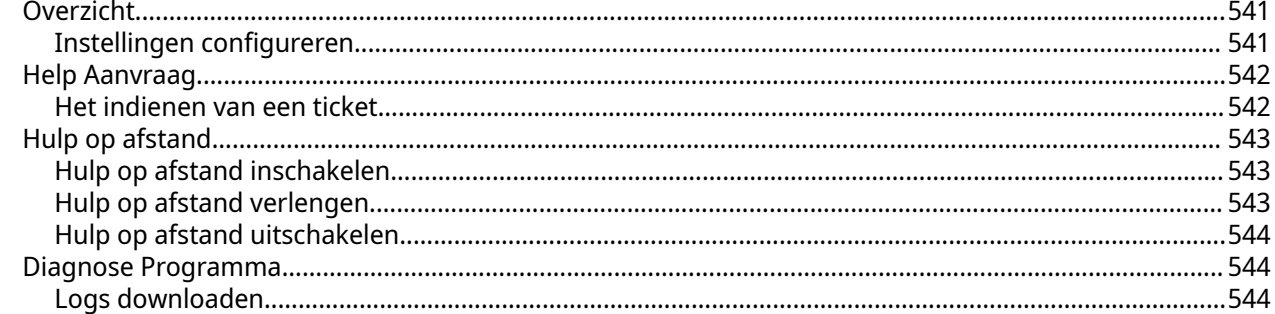

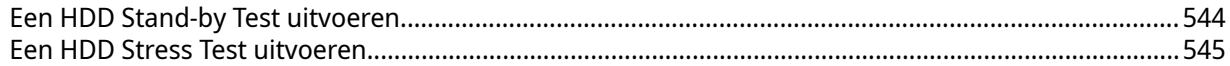

#### 20. Console Management

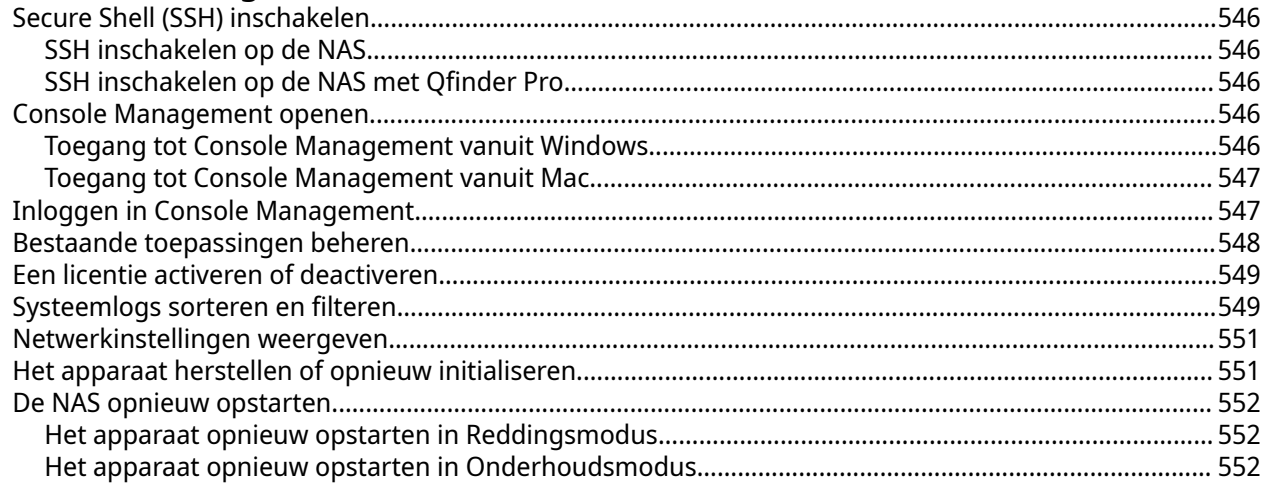

## <span id="page-11-0"></span>**1. Overzicht**

#### **Over QTS**

QTS is een besturingssysteem op basis van Linux dat toepassingen uitvoert voor bestandsbeheer, virtualisatie, bewaking, multimedia en andere doeleinden. De geoptimaliseerde kernel en verschillende services beheren de systeembronnen efficiënt, ondersteunen toepassingen en beschermen uw gegevens. QTS bevat tevens ingebouwde hulpprogramma's die de functionaliteit uitbreiden en de prestaties van de NAS verbeteren.

De gebruikersinterface met meerdere vensters is ingericht voor multitasking en stelt u in staat om de NAS, gebruikersaccounts, gegevens en apps te beheren. QTS biedt ingebouwde functies waarmee u eenvoudig bestanden kunt opslaan en delen. QTS heeft ook een App Center, dat extra te downloaden toepassingen biedt voor het aanpassen van de NAS en het verbeteren van gebruikersworkflows.

## <span id="page-12-0"></span>**Wat er nieuw is in QTS**

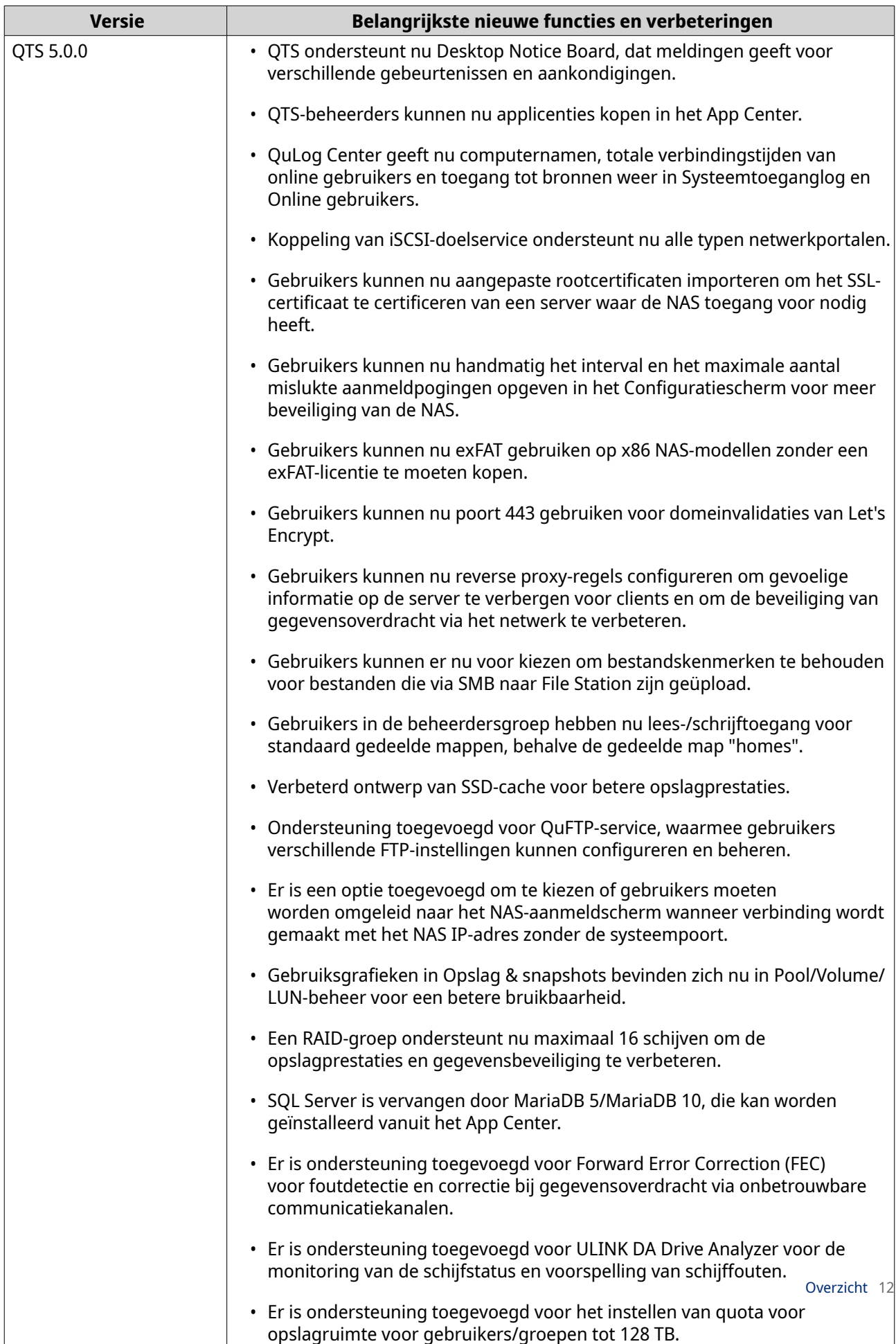

<span id="page-13-0"></span>Ga voor details over nieuwe functies en verbeteringen naar [https://www.qnap.com/en/release-notes/.](https://www.qnap.com/en/release-notes/)

## **Toegang tot de NAS**

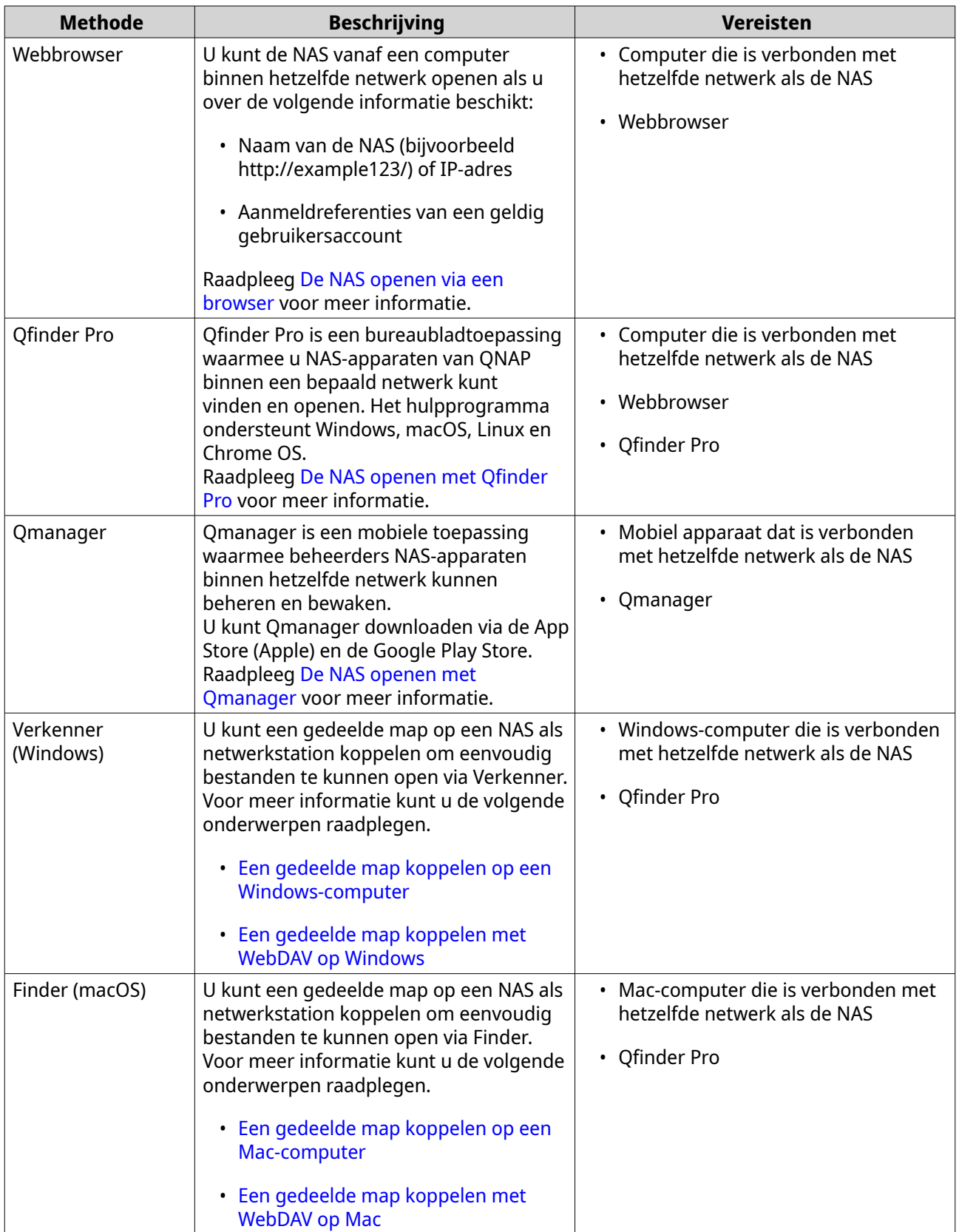

#### <span id="page-14-0"></span>**De NAS openen via een browser**

- **1.** Controleer of uw computer is verbonden met hetzelfde netwerk als de NAS.
- **2.** Open een webbrowser op uw computer.
- **3.** Typ het IP-adres van de NAS in de adresbalk.

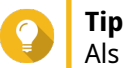

Als u het IP-adres van de NAS niet kent, kunt u de NAS opzoeken met behulp van Qfinder Pro. Raadpleeg voor meer informatie De NAS openen met Qfinder Pro.

Het inlogscherm van QTS verschijnt.

- **4.** Optioneel: Login bij QTS met HTTPS.
	- **a.** Selecteer **Beveiligd inloggen**. Er verschijnt een melding voor bevestiging.
	- **b.** Klik op **OK**. U wordt omgeleid naar de HTTPS-aanmeldpagina van QTS.
- **5.** Geef uw gebruikersnaam en wachtwoord op.
- **6.** Klik op **Aanmelden**. Het bureaublad van QTS wordt weergegeven.

#### **De NAS openen met Qfinder Pro**

**1.** Installeer Qfinder Pro op een computer die met hetzelfde netwerk is verbonden als de NAS.

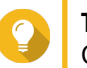

**Tip** Ga naar<https://www.qnap.com/en/utilities> om Qfinder Pro te downloaden.

- **2.** Open Qfinder Pro. Qfinder Pro zoekt automatisch naar alle NAS-apparaten van QNAP in het netwerk.
- **3.** Zoek de NAS in de lijst en dubbelklik daarna op de naam of het IP-adres. Het aanmeldscherm voor QTS wordt geopend in de standaard webbrowser.
- **4.** Geef uw gebruikersnaam en wachtwoord op.
- **5.** Klik op **Aanmelden**. Het bureaublad van QTS wordt weergegeven.

#### **De NAS openen met Qmanager**

**1.** Qmanager op een Android- of iOS-apparaat installeren.

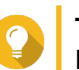

**Tip**

Download Qmanager via de App Store (Apple) of de Google Play Store.

- **2.** Open Qmanager.
- **3.** Tik op **NAS toevoegen.** Qmanager zoekt automatisch naar alle NAS-apparaten van QNAP in het netwerk.
- **4.** Zoek de NAS in de lijst en tik daarna op de naam of het IP-adres.
- <span id="page-15-0"></span>**5.** Geef uw gebruikersnaam en wachtwoord op.
- **6.** Optioneel: Voer een van de volgende acties uit als uw mobiele apparaat en NAS niet met hetzelfde subnet zijn verbonden.

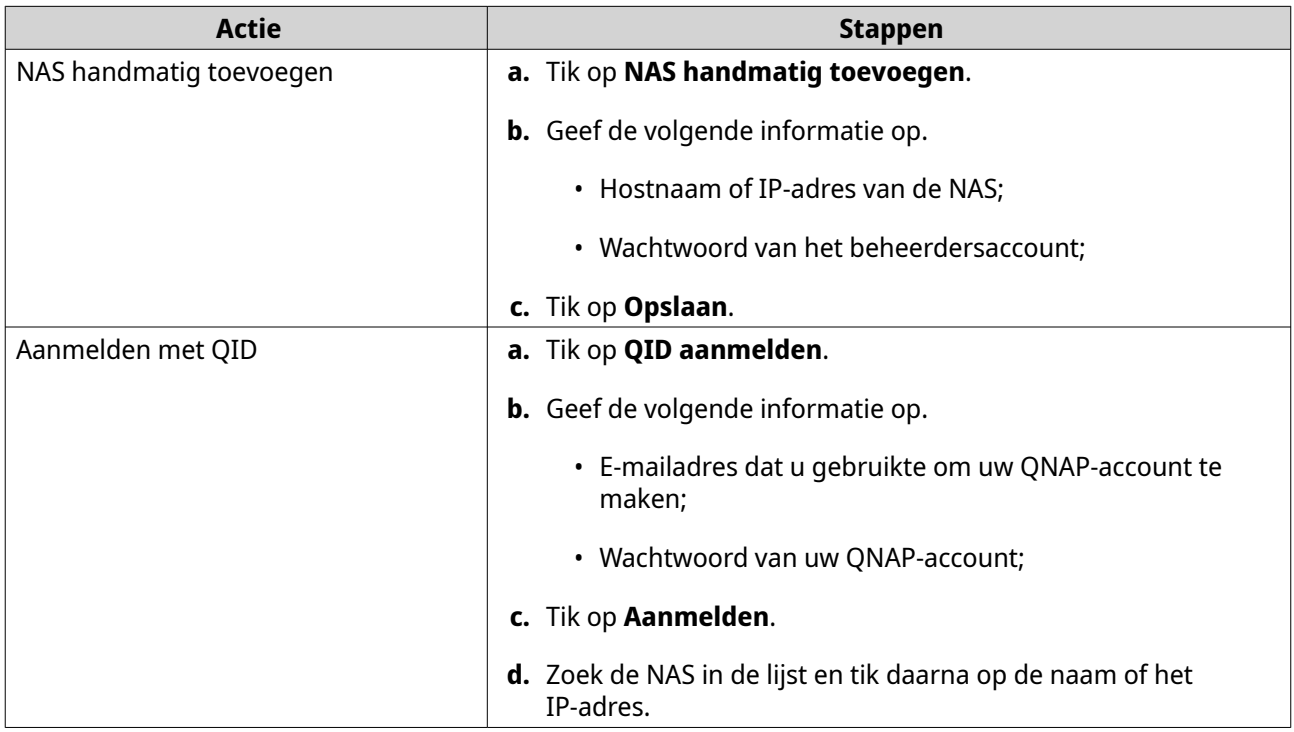

#### **Navigatie in QTS**

Er zijn diverse manieren om door QTS te bladeren. U kunt in het besturingssysteem zoeken via de taakbalk, het linkerdeelvenster, het hoofdmenu en via het bureaublad.

#### **Taakbalk**

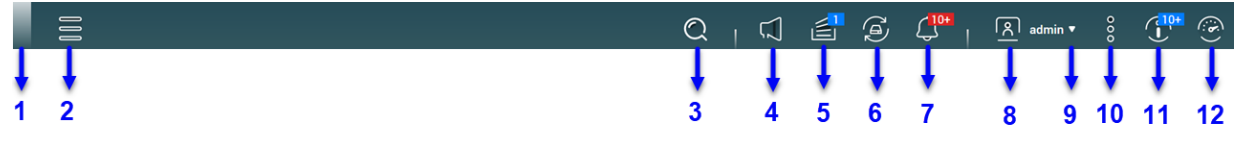

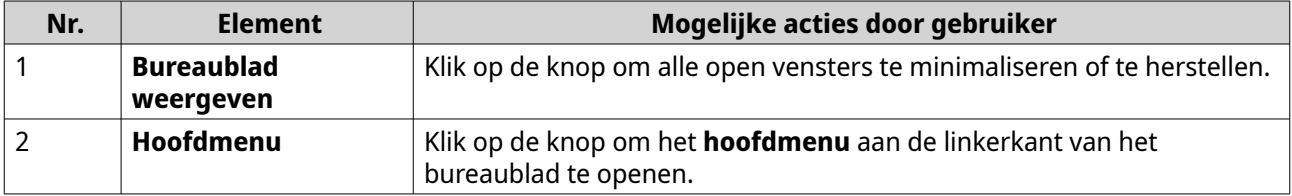

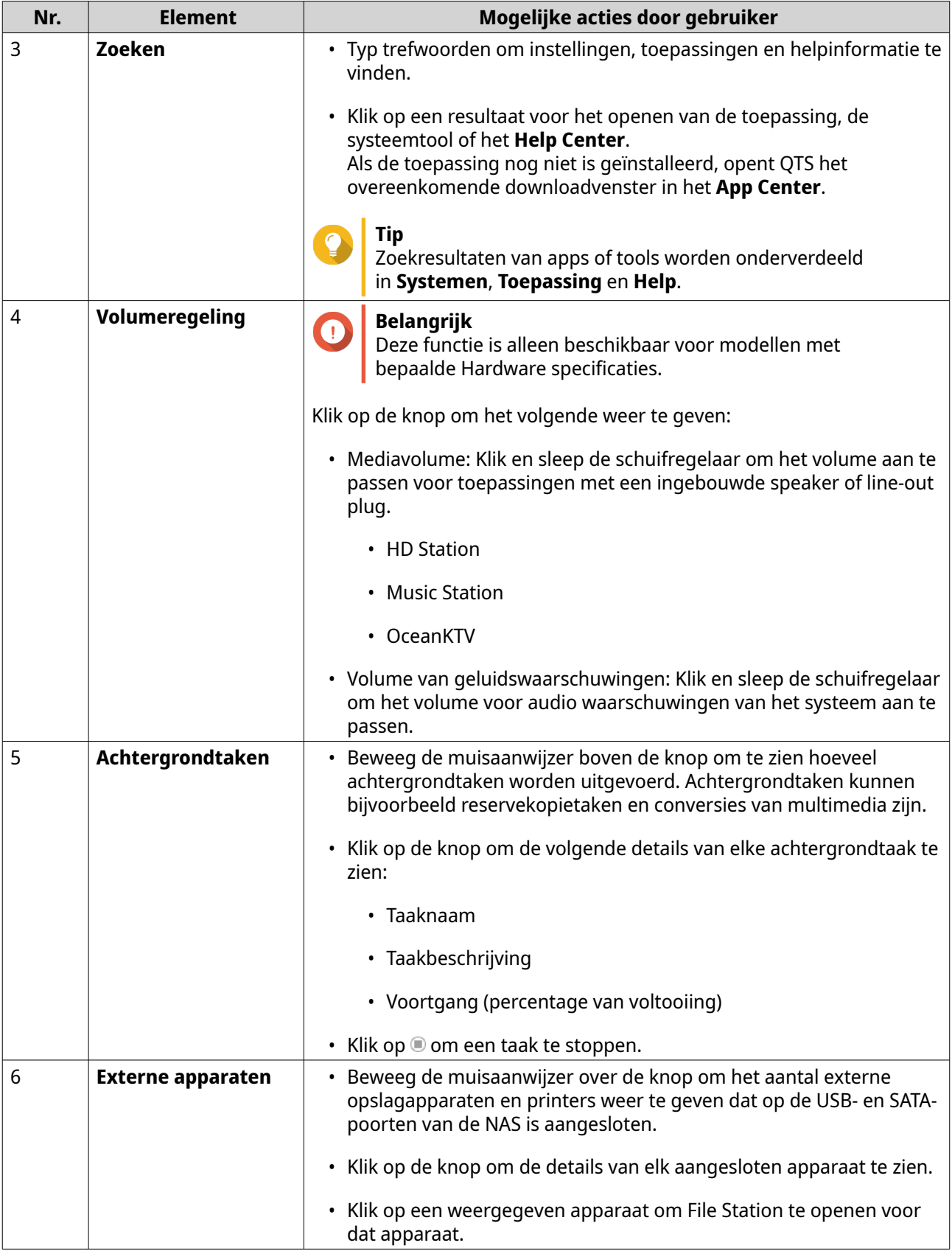

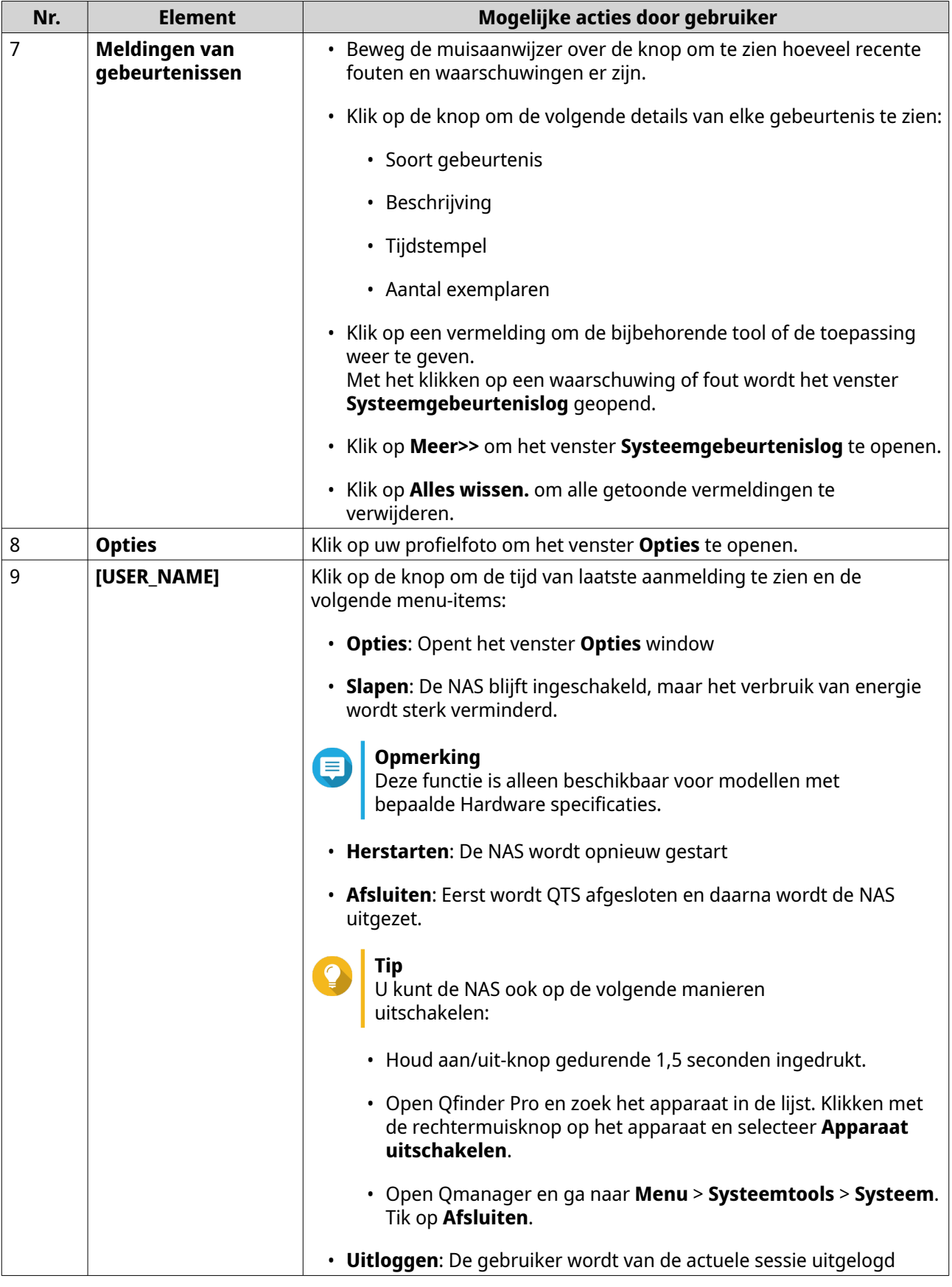

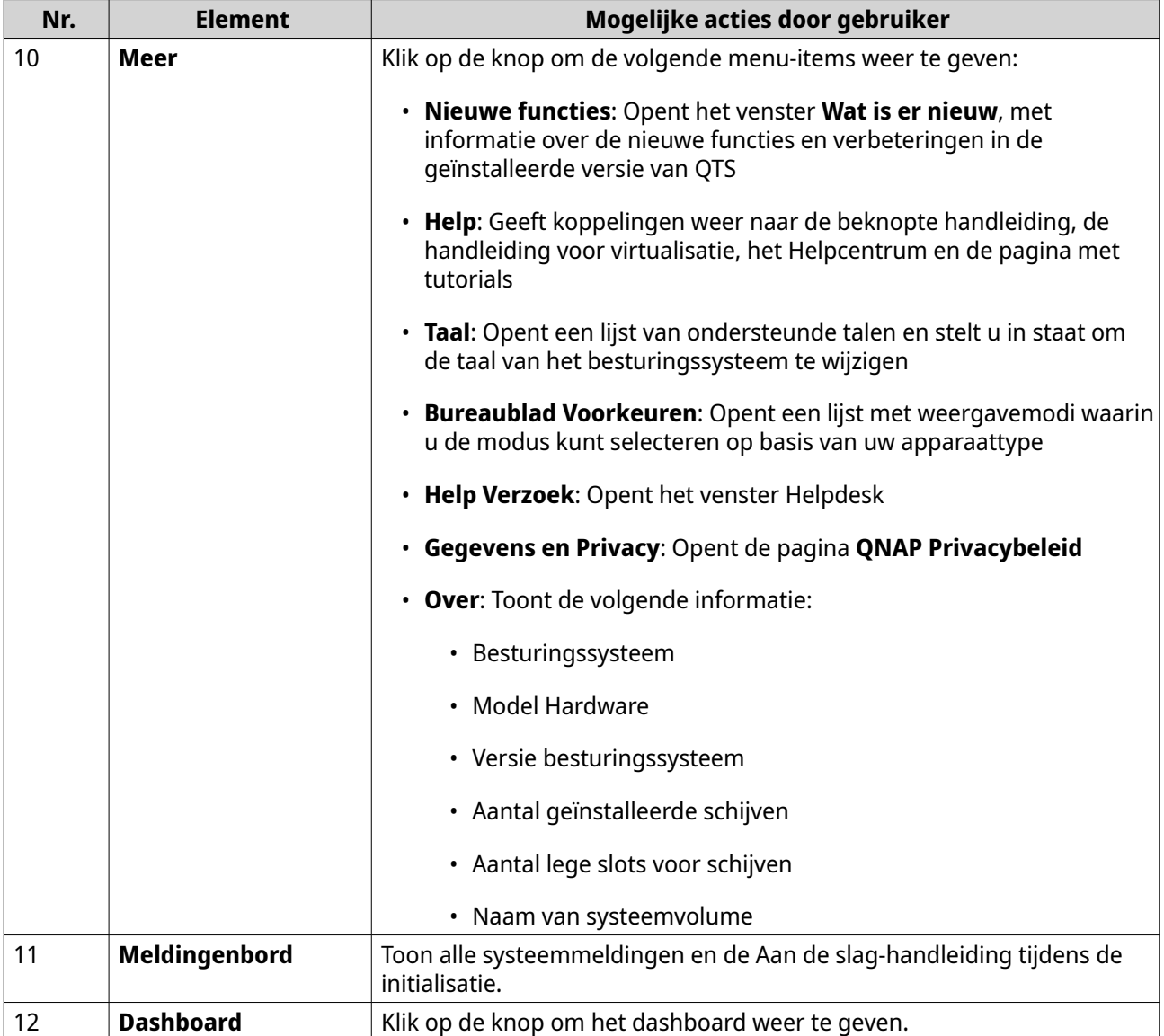

## **Opties**

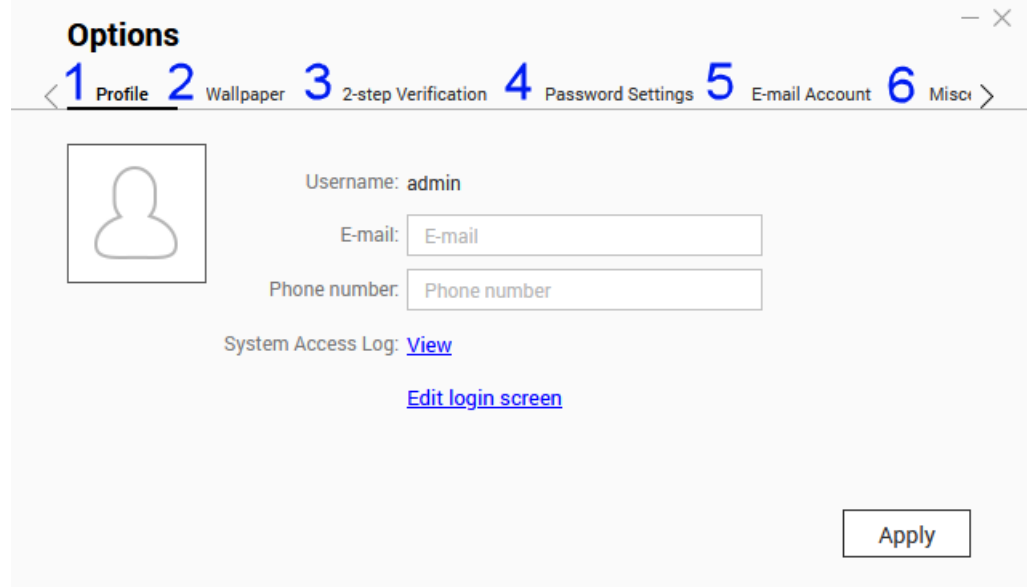

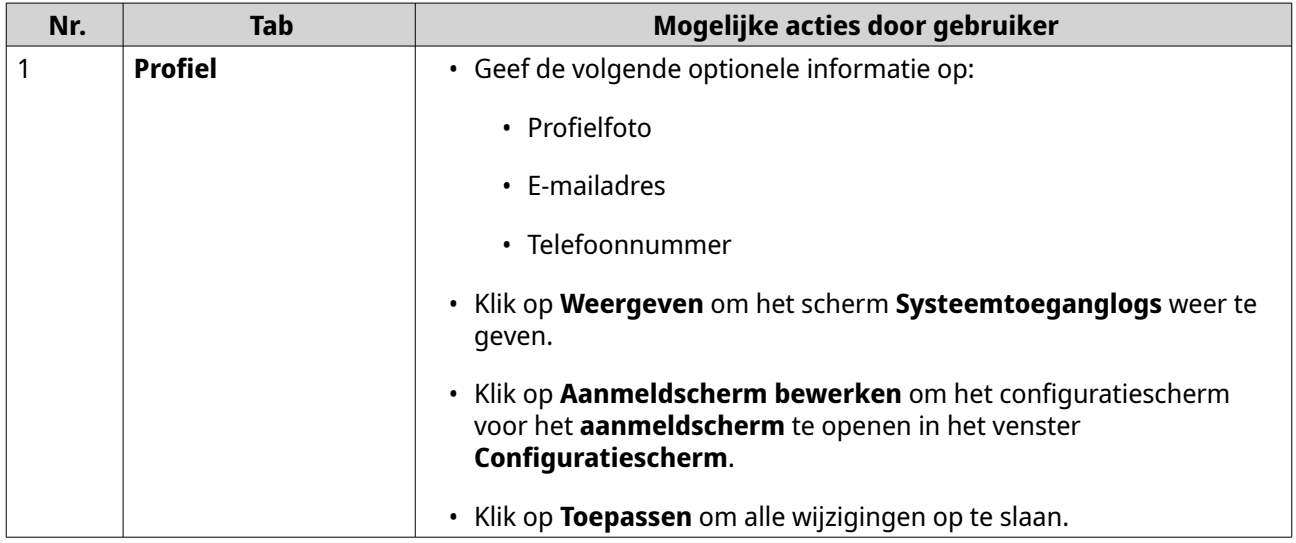

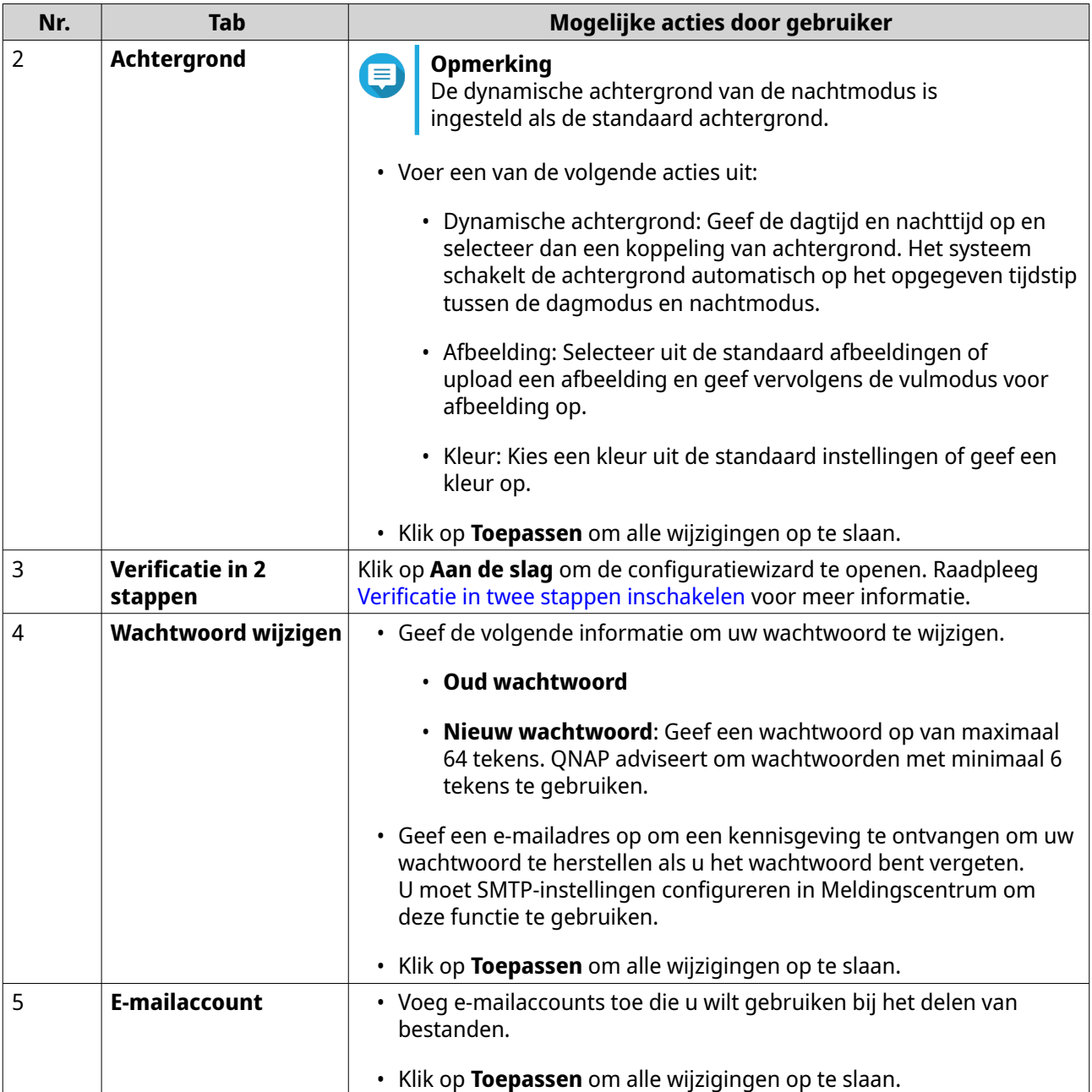

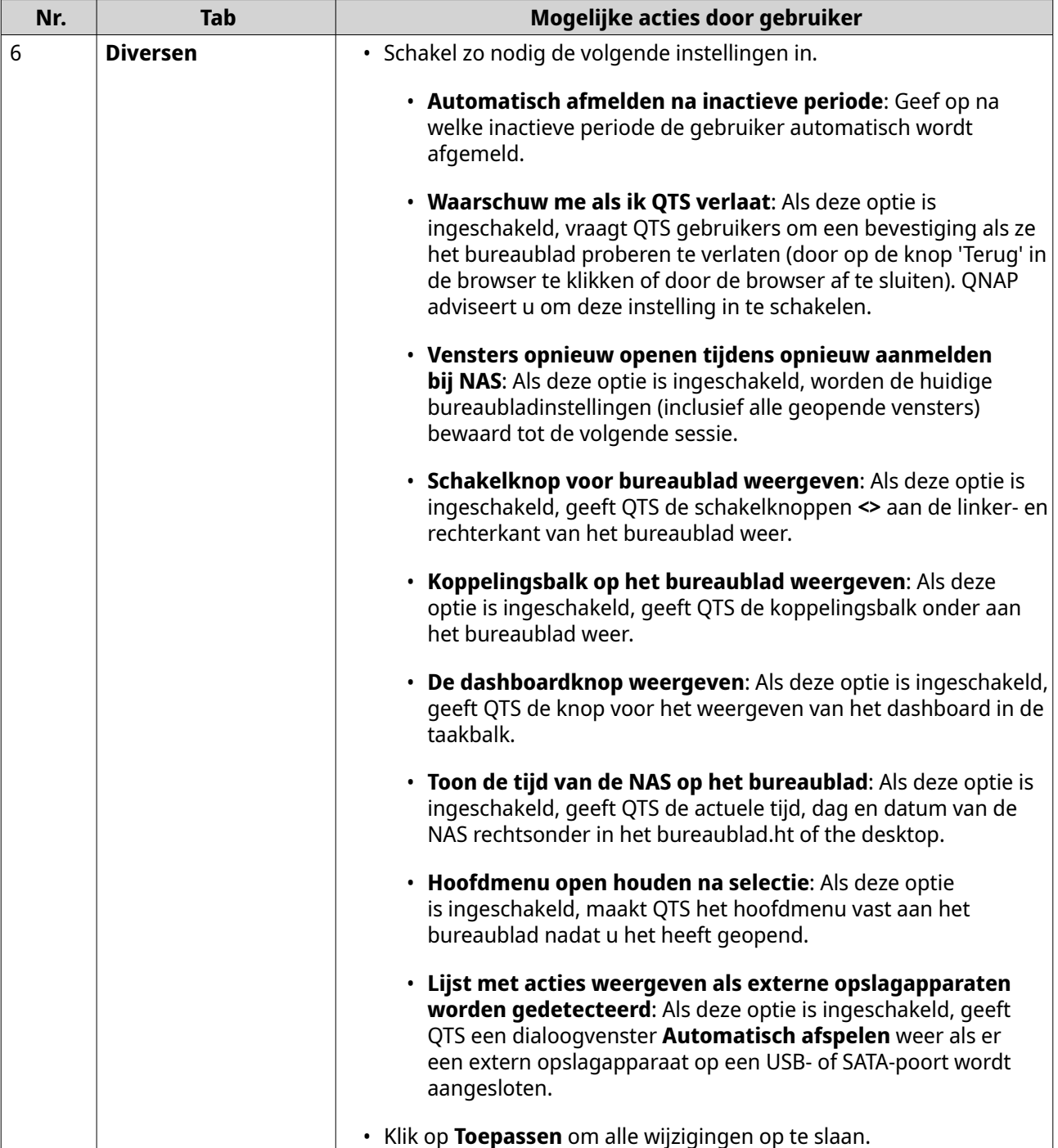

#### **Dashboard**

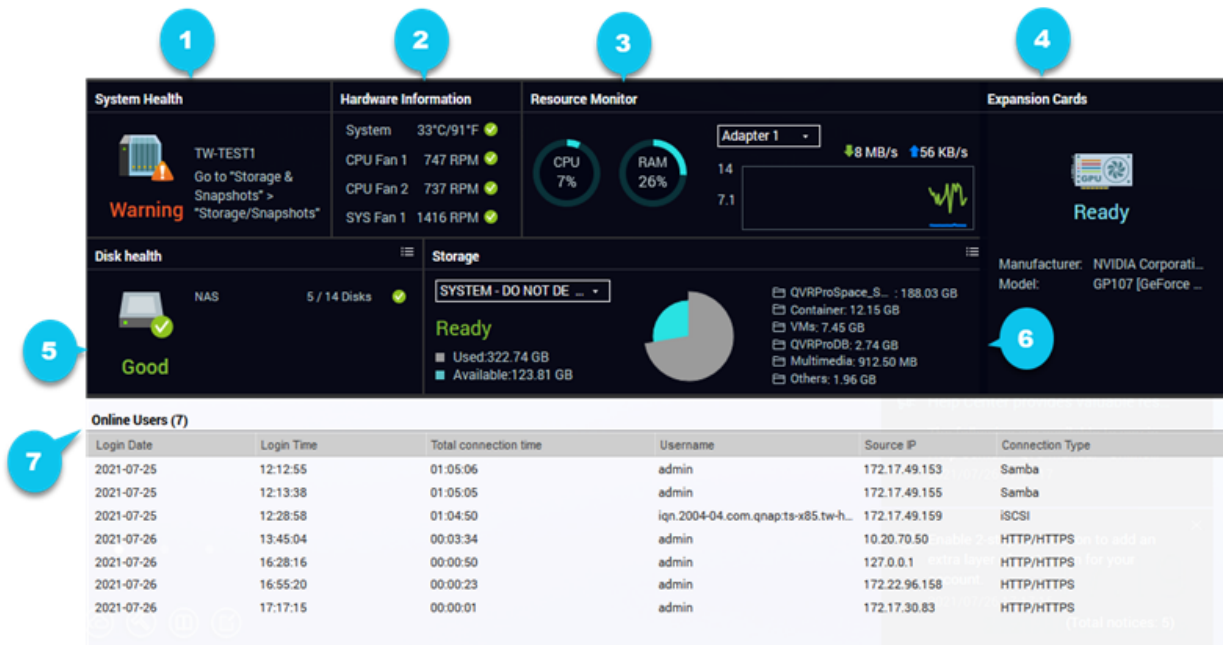

Het dashboard wordt in de rechterbenedenhoek van het bureaublad geopend.

**Tip** U kunt op een gedeelte klikken en het naar een willekeurige plaats op het bureaublad verplaatsen.

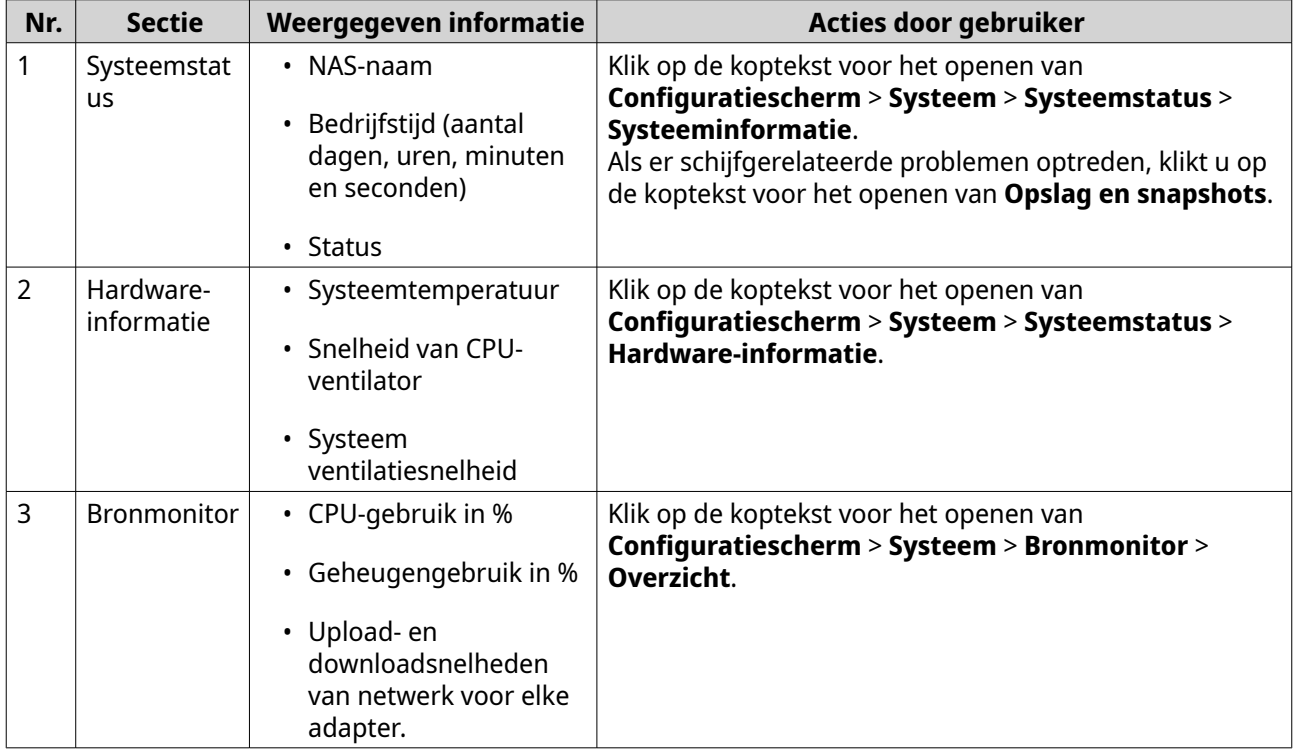

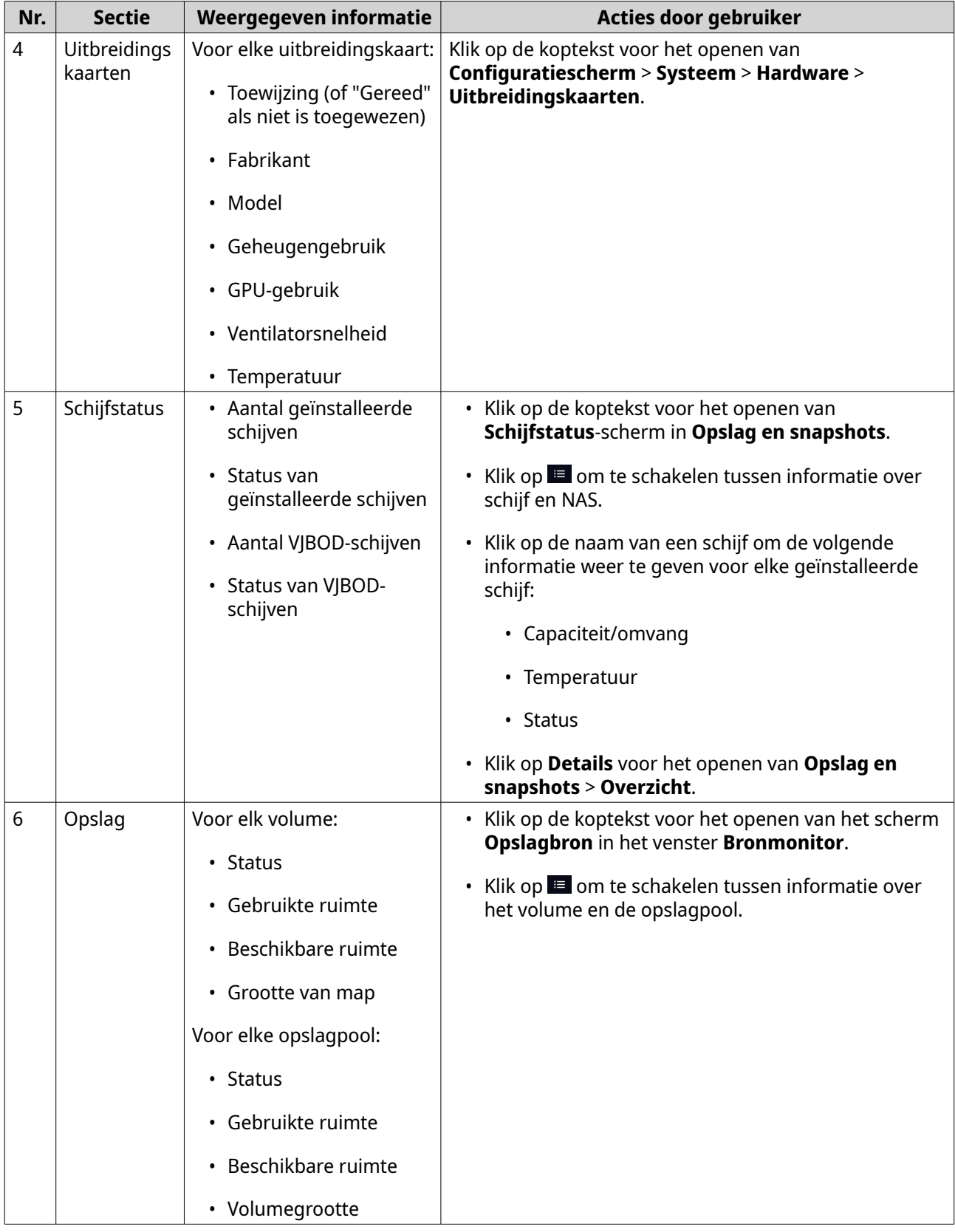

<span id="page-24-0"></span>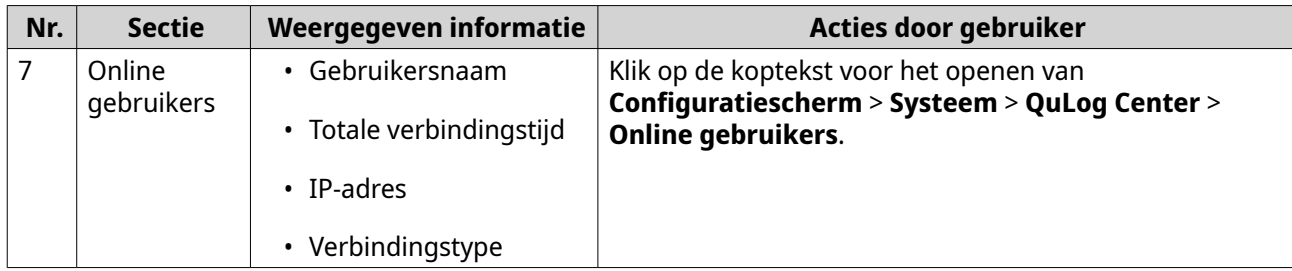

### **Hoofdmenu**

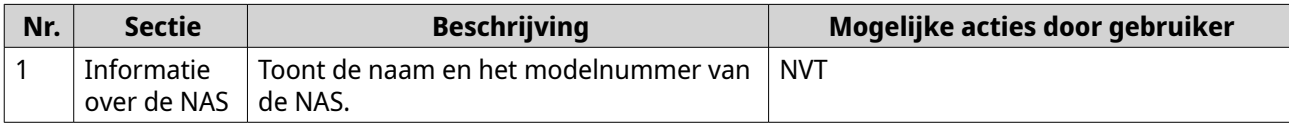

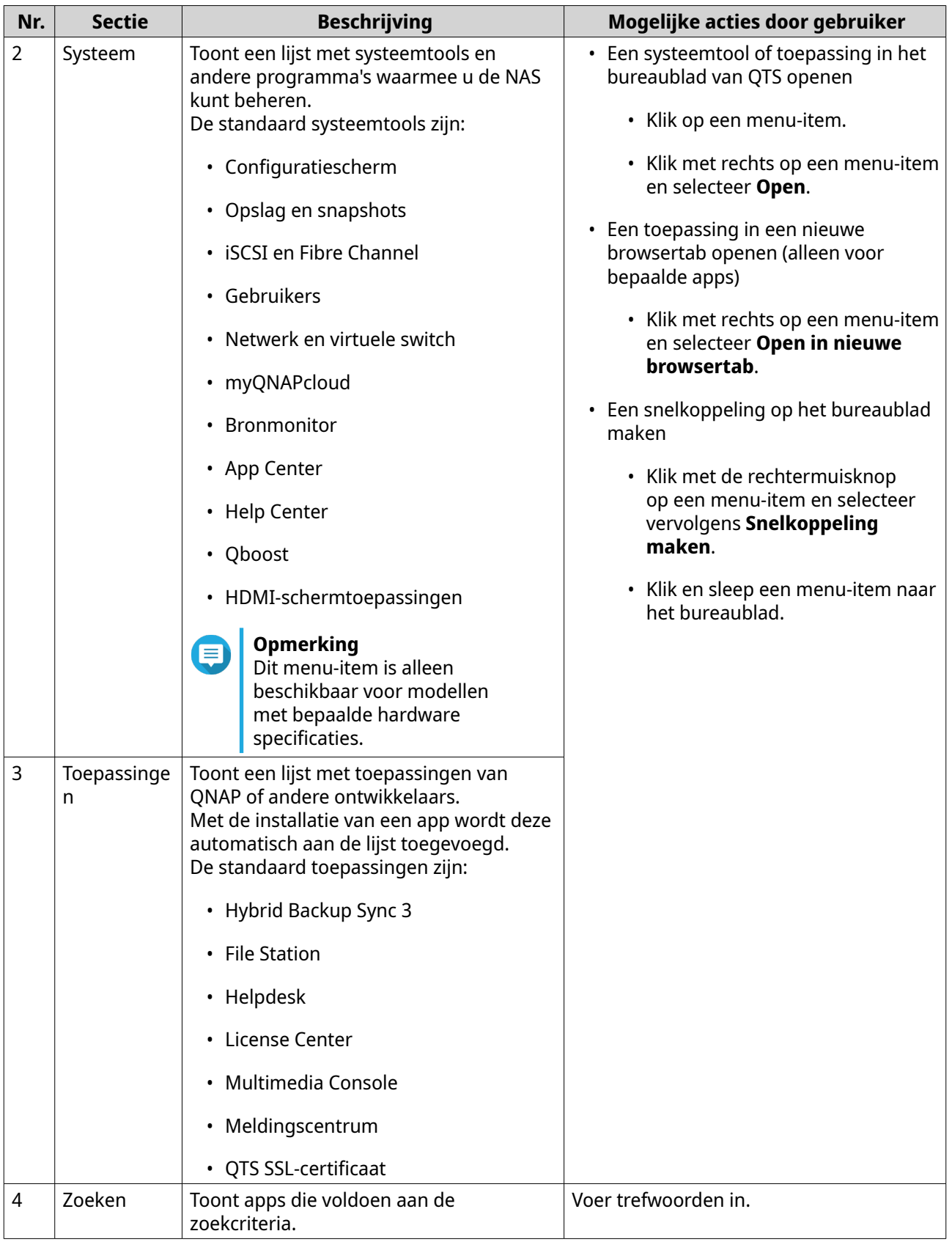

#### <span id="page-26-0"></span>**Bureaublad**

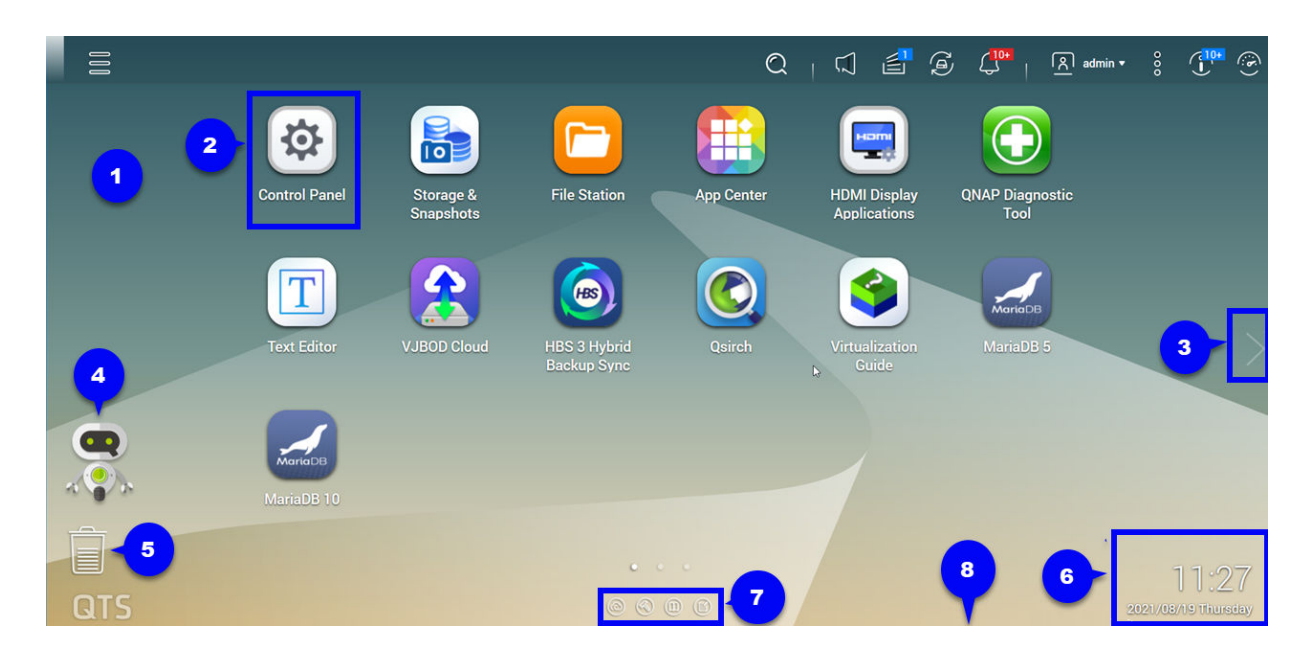

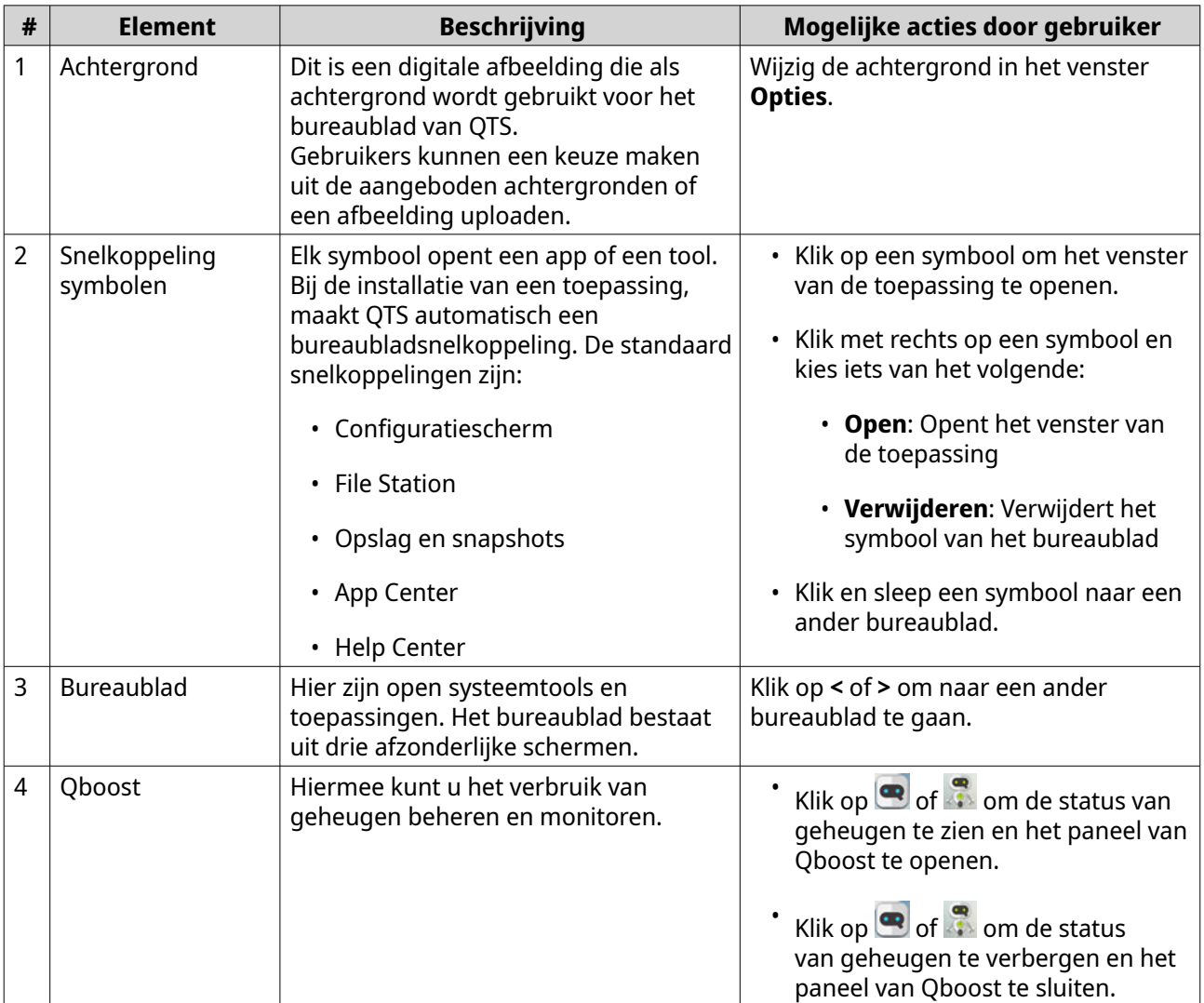

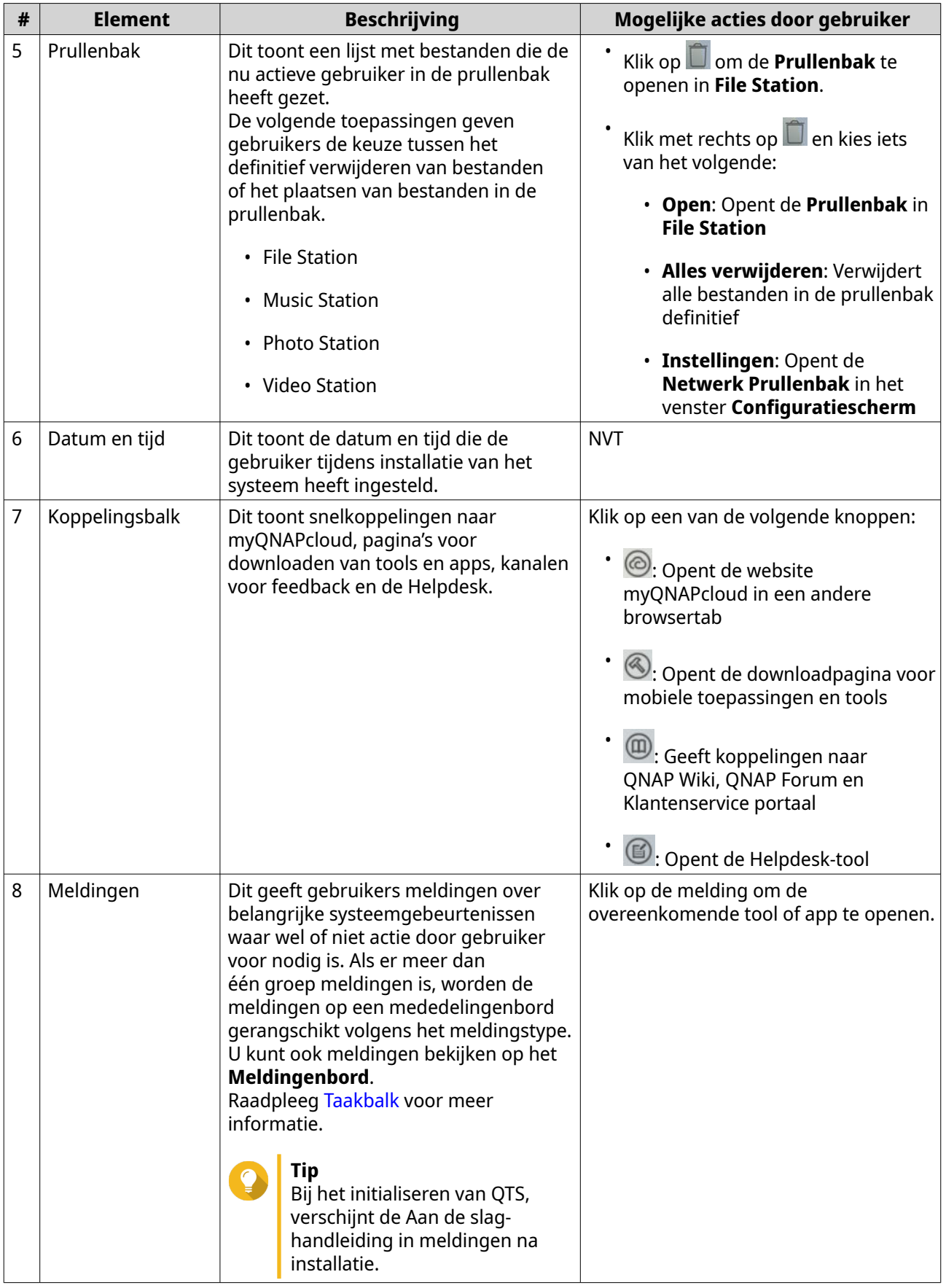

#### <span id="page-28-0"></span>**Qboost**

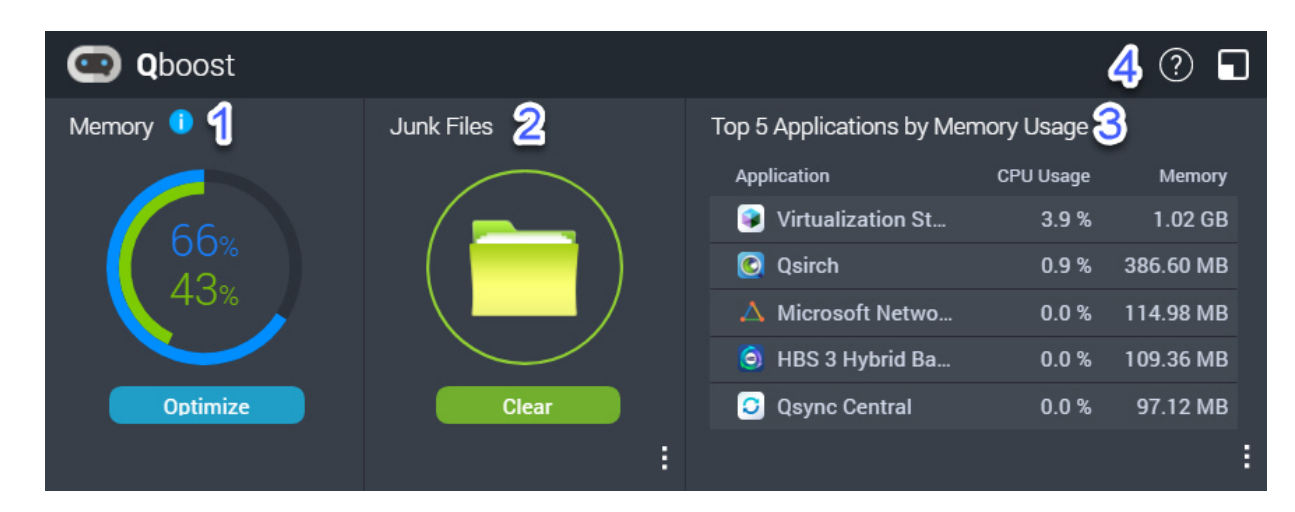

Qboost is een systeemhulpprogramma dat het geheugengebruik bewaakt en u in staat stelt om het te beheren. U kunt de tool downloaden vanuit App Center. Het biedt de volgende informatie:

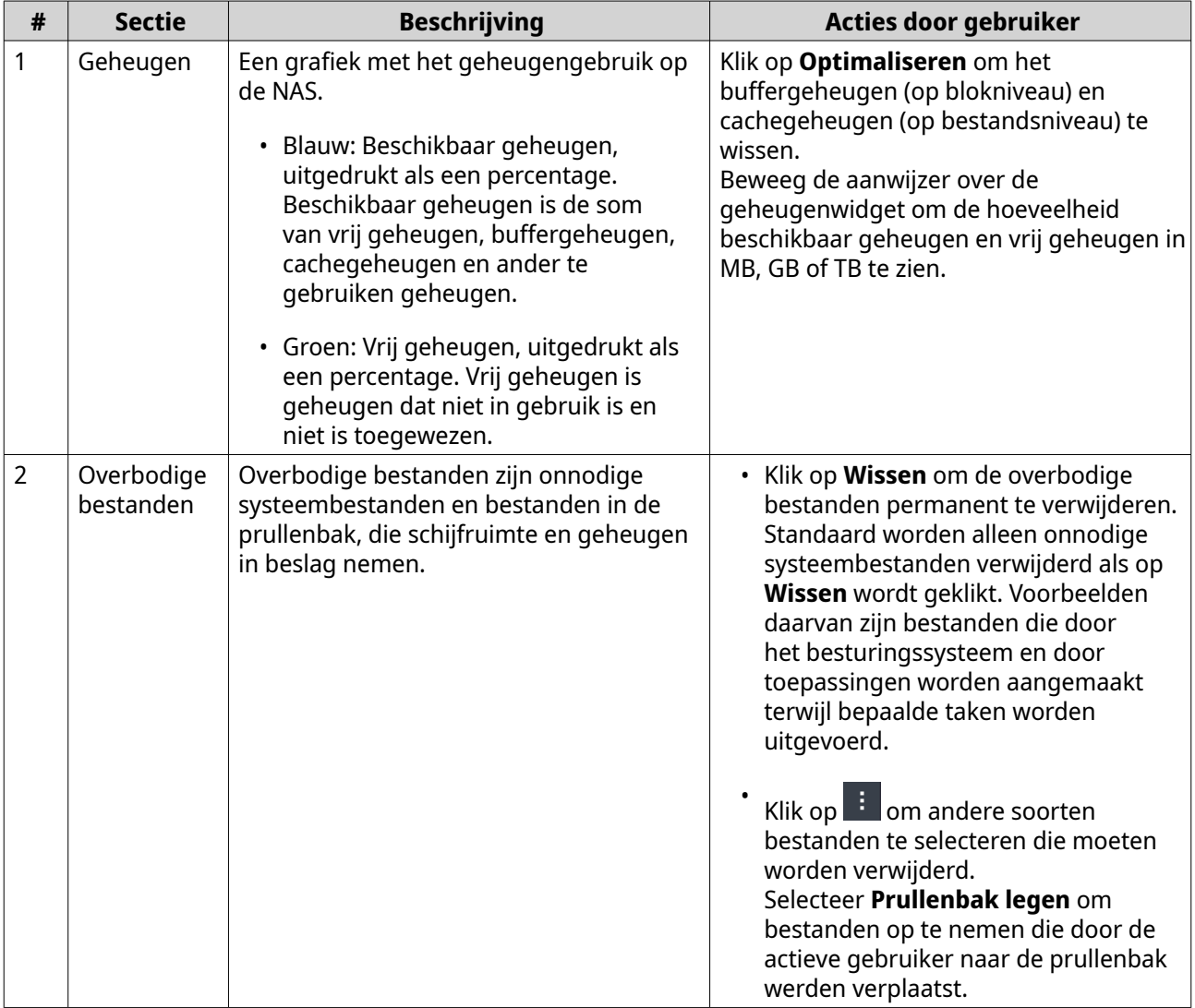

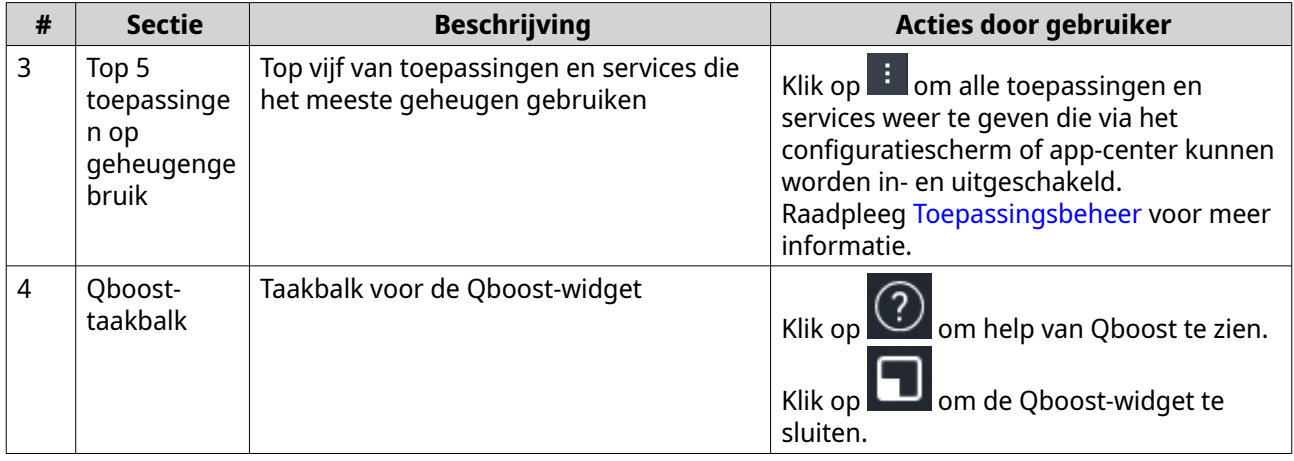

#### **Toepassingsbeheer**

Toepassingsbeheer geeft de volgende informatie weer.

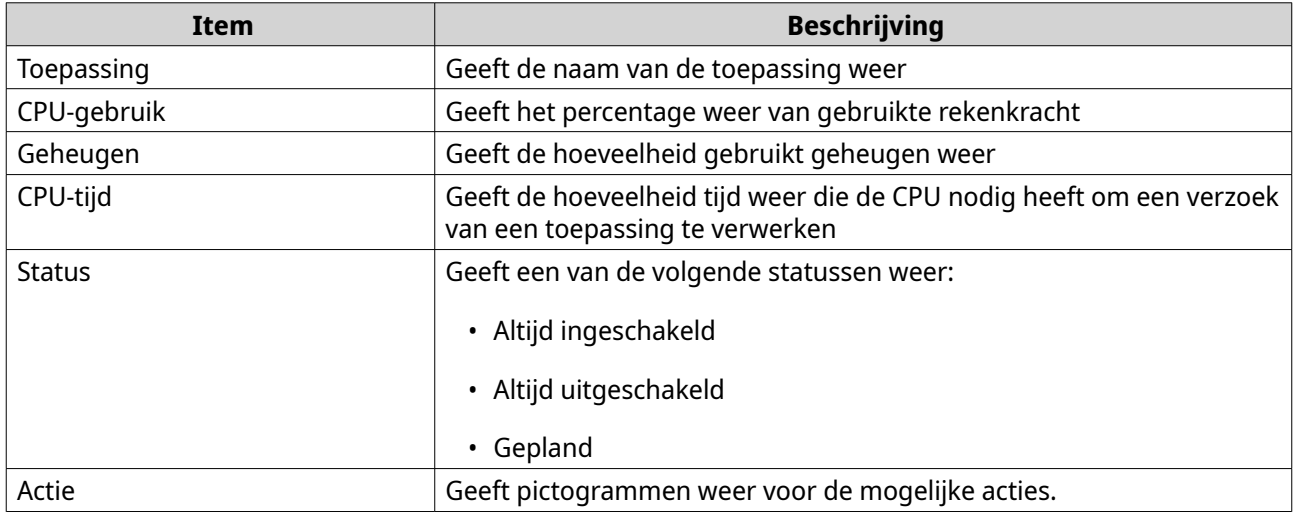

#### U kunt de volgende acties uitvoeren.

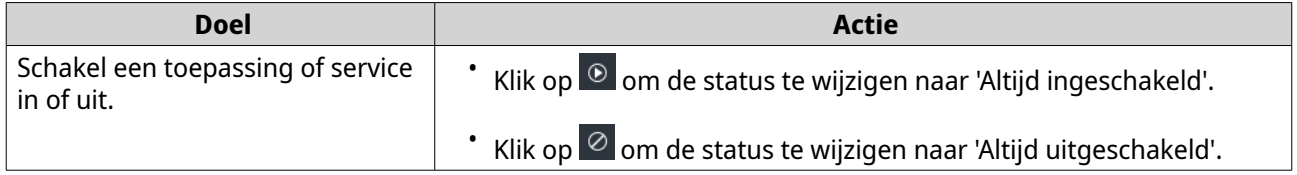

<span id="page-30-0"></span>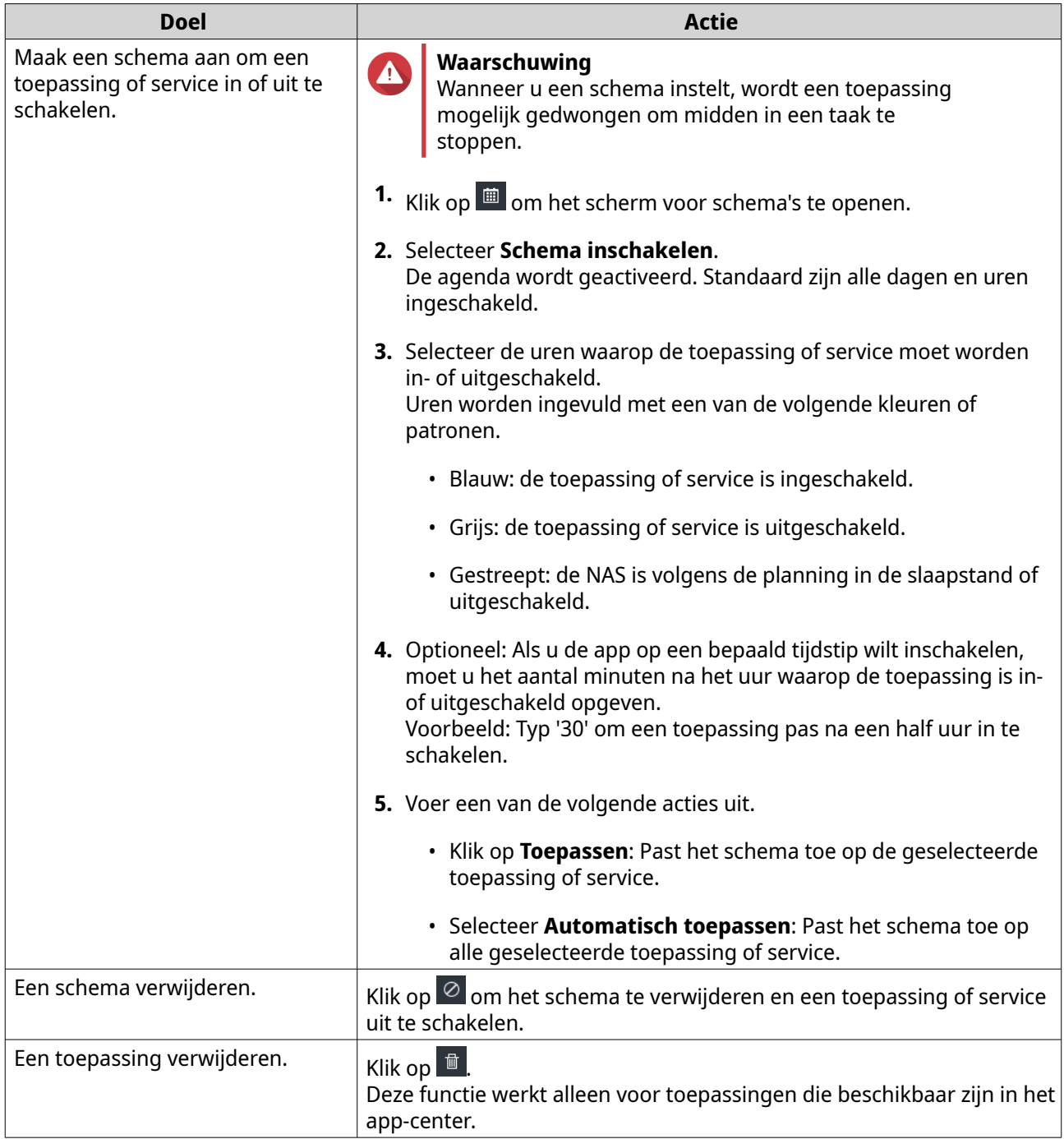

#### **Verificatie in 2 stappen**

Verificatie in twee stappen verbetert de beveiliging van gebruikersaccounts. Als de functie is ingeschakeld, moeten gebruikers tijdens het aanmeldproces naast hun referenties ook een zescijferige beveiligingscode opgeven.

Om verificatie in twee stappen te gebruiken, moet u een verificatie-app op uw mobiele apparaat installeren. De app moet verificatiediensten implementeren op basis van het TOTP-algoritme ('Time-based One-time Password'). QTS ondersteunt Google Authenticator (voor Android, iOS en BlackBerry) en Authenticator (voor Windows Phone).

#### <span id="page-31-0"></span>**Verificatie in twee stappen inschakelen**

- **1.** Installeer een verificatie-app op uw mobiele apparaat. QTS ondersteunt de volgende toepassingen:
	- Google Authenticator: Android, iOS en BlackBerry
	- Authenticator: Windows Phone
- **2.** Controleer of de systeemtijden van de NAS en het mobiele apparaat zijn gesynchroniseerd.

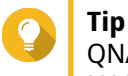

QNAP adviseert om verbinding met een NTP-server te maken om er zeker van te zijn dat uw NAS de UTC-standaard ('Coordinated Universal Time') volgt.

- **3.** Ga in QTS naar **Opties** > **Verificatie in twee stappen**.
- **4.** Klik op **Aan de slag**. Het venster **Verificatie in twee stappen** wordt geopend.
- **5.** Open de verificatie-app op uw mobiele telefoon.
- **6.** Configureer de app door de QR-code te scannen of door de beveiligingscode op te geven die in het venster **Verificatie in twee stappen** wordt weergegeven.
- **7.** Klik in venster **Verificatie in twee stappen** op **Volgende**. Het scherm **Bevestig uw instellingen voor verificatie in twee stappen** wordt weergegeven.
- **8.** Voer de beveiligingscode in die door de verificatie-app werd gegenereerd.
- **9.** Selecteer een alternatieve verificatiecode die zal worden gebruikt als uw mobiele apparaat niet toegankelijk is.

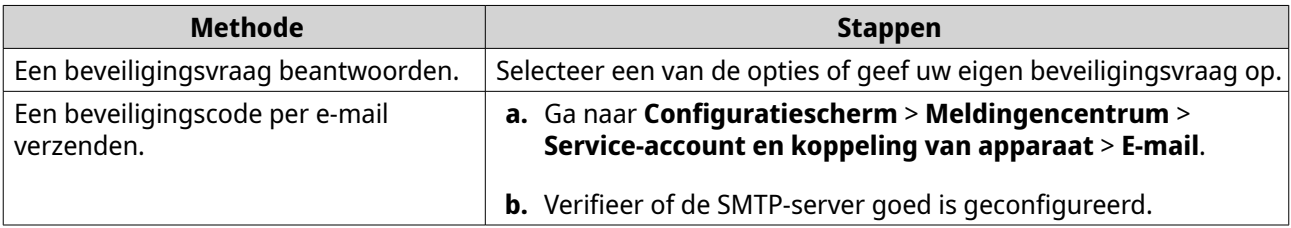

#### **10.** Klik op **Voltooien**.

#### **Aanmelden bij QTS met verificatie in twee stappen**

- **1.** Geef uw gebruikersnaam en wachtwoord op.
- **2.** Voer de beveiligingscode in die door de verificatie-app werd gegenereerd die op uw mobiele apparaat is geïnstalleerd.
- **3.** Optioneel: Klik op **Op een andere manier verifiëren** als uw mobiele apparaat niet toegankelijk is.
- **4.** Geef het antwoord voor de beveiligingsvraag op.
- **5.** Klik op **Aanmelden**.

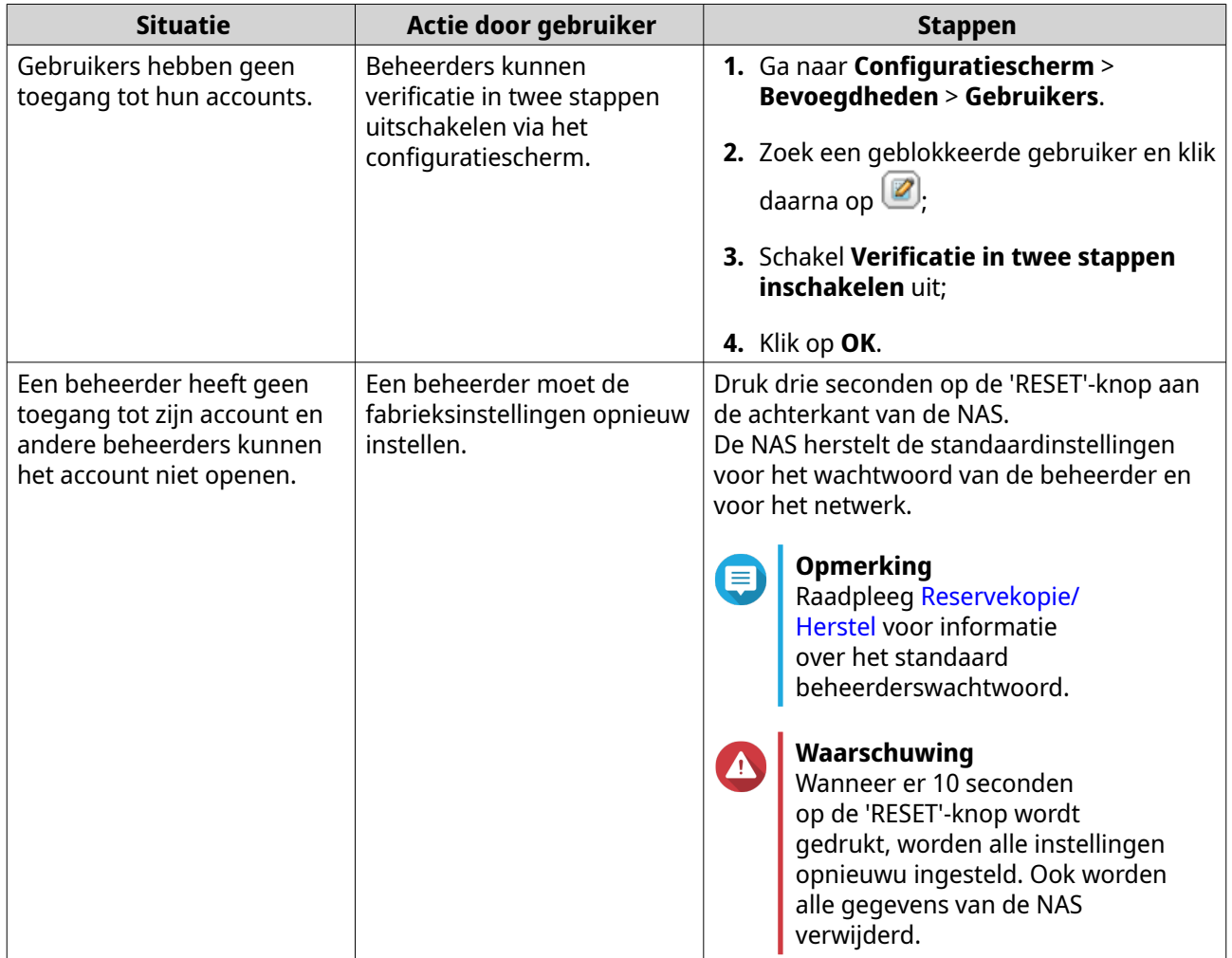

## <span id="page-32-0"></span>**Verificatie in twee stappen uitschakelen**

## **Ondersteuning en andere bronnen**

QNAP levert de volgende bronnen:

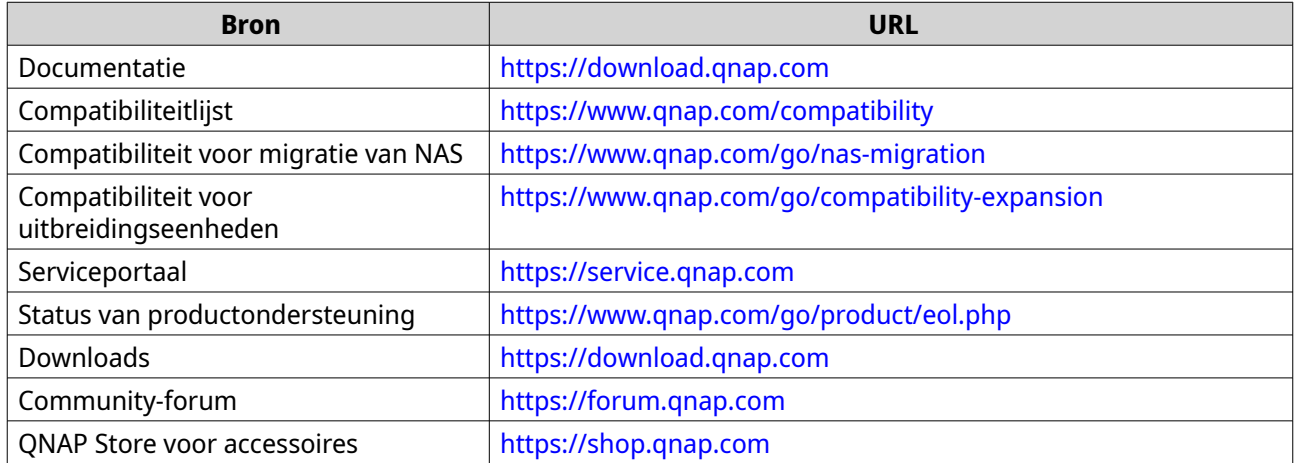

## <span id="page-33-0"></span>**2. Aan de slag**

Als u de hardware-installatie en de firmware-installatie heeft voltooid, kunt u beginnen met het maken van opslagpools en volumes om uw gegevens op te slaan en daarna gebruikersaccounts configureren om de toegang tot uw gegevens te regelen. Om toegang te krijgen tot uw bestanden en deze te beheren via internet, kunt u externe toegang instellen en de myQNAPcloud-service voor uw apparaat inschakelen. Om de beschikbaarheid van gegevens te garanderen, kunt u een reservekopie maken van uw NAS-gegevens en opslaan in meerdere bestemmingen met behulp van verschillende oplossingen voor reservekopie.

Naast ingebouwde functies kunt u ook toepassingen installeren en softwarelicenties kopen om extra functionaliteit aan uw apparaat toe te voegen. Om uw gegevens te beveiligen tegen beveiligingsrisico's, moet u actie ondernemen om onbevoegde toegang te voorkomen, uw software regelmatig bijwerken en beveiligingsprogramma's gebruiken om uw QNAP-apparaat te beveiligen.

#### **Gegevens opslaan**

Om gegevens op de NAS op te slaan, moet u opslagpools, volumes en gedeelde mappen maken. Dit zijn functies die zijn ontworpen om u te helpen bij het vergemakkelijken van opslag en beheer van gegevens. U kunt instellingen voor opslag configureren in Opslag & Snapshots, een krachtig ingebouwd hulpprogramma voor beheer van opslag en snapshots in QTS.

**1.** Maak een opslagpool.

Een opslagpool combineert meerdere fysieke schijven tot één grote opslagruimte en kan een of meer RAID-groepen hebben. U moet minimaal één opslagpool maken. U kunt ook een RAID-type kiezen dat voldoet aan uw behoeften op het gebied van gegevensredundantie en opslagprestaties. Raadpleeg [Een opslagpool maken](#page-237-0) voor meer informatie.

**2.** Maak een volume

Een volume is een opslagruimte die is gemaakt op basis van een opslagpool of een RAID-groep, waarmee u de beschikbare opslagcapaciteit kunt verdelen en beheren. QTS biedt diverse soorten volumes met verschillende combinaties van prestaties en flexibiliteit. U moet minimaal één volume maken om gegevens op de NAS op te slaan.

Raadpleeg [Volume maken](#page-224-0) voor meer informatie.

**3.** Maak een gedeelde map.

Er wordt een gedeelde map gemaakt op een volume, waarmee u uw bestanden kunt openen, beheren en delen. QTS maakt automatisch verschillende standaard gedeelde mappen voor diverse doeleinden. U kunt meer gedeelde mappen maken en de instellingen voor toegangsmachtigingen ervoor configureren om uw bestanden beter te beheren.

Raadpleeg [Een gedeelde map maken](#page-85-0) voor meer informatie.

#### **Toegang tot gegevens**

QTS QTS biedt verschillende eenvoudige manieren om toegang te krijgen tot uw gegevens op de NAS als uw NAS en computer in hetzelfde lokale netwerk zitten. Met een webbrowser kunt u uw bestanden openen en beheren met File Station in QTS. U heeft ook rechtstreeks toegang tot gekoppelde gedeelde mappen via bestandsbeheer op uw Windows- of macOS-computer.

- Toegang tot bestanden via File Station.
	- **a.** Toegang tot de NAS.

U kunt rechtstreeks toegang krijgen tot de NAS via het IP-adres met behulp van een webbrowser. U kunt uw NAS ook op het lokale netwerk vinden en openen met behulp van Qfinder Pro. Raadpleeg voor meer informatie:

• [De NAS openen via een browser](#page-14-0)

- [De NAS openen met Qfinder Pro](#page-14-0)
- <span id="page-34-0"></span>**b.** Open File Station.

File Station is de bestanden-manager in QTS, voor het zoeken, beheren en delen van bestanden op de NAS. U kunt ook gedeelde mappen maken en configureren in File Station om bestandsbeheer te vereenvoudigen.

Raadpleeg [File Station](#page-155-0) voor meer informatie.

• Toegang tot bestanden via gedeelde mappen die gekoppeld zijn op uw computer. U kunt een gedeelde map koppelen als netwerkdrive op uw computer. Hierdoor heeft u rechtstreeks toegang tot gekoppelde gedeelde mappen met de bestanden-manager op uw Windows- of macOScomputer.

Raadpleeg voor meer informatie:

- [Een gedeelde map koppelen op een Windows-computer](#page-105-0)
- [Een gedeelde map koppelen op een Mac-computer](#page-107-0)

#### **Reservekopie maken van gegevens**

Regelmatig een reservekopie maken is cruciaal voor bescherming van gegevens. QNAP biedt verschillende reservekopie-oplossingen om de beschikbaarheid van uw gegevens te garanderen. U kunt een reservekopie van uw bestanden maken met de volgende tools die zijn ontworpen om aan uw essentiële reservekopiebehoeften te voldoen.

Met Hybrid Backup Sync kunt u een reservekopie maken van de gegevens op uw lokale NAS, deze herstellen en synchroniseren met externe NAS, externe apparaten, cloudopslagservices en omgekeerd. U kunt ook snapshots maken voor de volumes op uw lokale NAS en vervolgens Snapshot Replica gebruiken om een reservekopie van deze snapshots naar een externe NAS te maken.

- Gebruik Hybrid Backup Sync voor reservekopie van uw NAS-gegevens.
	- **a.** Installeer Hybrid Backup Sync op de NAS.
	- **b.** Maak een reservekopietaak of een synchronisatietaak.

Hybrid Backup Sync is een uitgebreide oplossing voor gegevensreservekopie, bestandsynchronisatie en herstel bij problemen. U kunt verschillende soorten reservekopie- en synchronisatietaken maken tussen de lokale NAS en meerdere bestemmingen (inclusief externe NAS, externe apparaten en cloudopslagservices). Hybrid Backup Sync verbetert het verwijderen van dubbele gegevens en encryptie voor uw reservekopiegegevens. Deze essentiële tool biedt ook verschillende functies om de configuratie en het beheer van taken te vergemakkelijken. Raadpleeg voor meer informatie [Hybrid Backup Sync Help](https://www.qnap.com/en/how-to/tutorial/article/hybrid-backup-sync).

- Maak snapshots en reservekopieën voor uw NAS-gegevens.
	- **a.** Maak snapshots voor volumes.
	- **b.** Gebruik Snapshot Replica voor het maken van reservekopieën van snapshots.

Een essentiële functie voor gegevensbescherming, een snapshot legt de status van een volume op een specifiek tijdstip vast. Met behulp van een snapshot kunt u een volume herstellen naar een eerdere staat of de vorige versies van bestanden of mappen herstellen. U kunt uw snapshots bekijken en beheren in Opslag & Snapshots.

Om uw gegevens verder te beschermen, kunt u Snapshot Replica gebruiken om een reservekopie van uw snapshots te maken naar een andere opslagpool op de lokale NAS of naar een externe NAS. In noodgevallen kunt u ervoor kiezen om uw gegevens op de bron-NAS of op de doel-NAS te herstellen. Raadpleeg voor meer informatie:

- <span id="page-35-0"></span>• [Een snapshot maken](#page-288-0)
- [Een taak voor snapshotreplica's maken](#page-297-0)

#### **Instellingen voor bevoegdheid configureren**

Met QTS kunt u gebruikersaccounts en gebruikersgroepen maken, gebruikersrechten opgeven en machtigingen voor gedeelde mappen instellen. Deze functies zijn essentieel voor beveiliging en beheer van gegevens.

Het account admin is het standaard beheerdersaccount in QTS. Om de beveiliging van uw gegevens en apparaten te verbeteren, raden we u aan een ander beheerdersaccount te maken en daarna het account admin uit te schakelen.

- **1.** Een beheerdersaccount maken. U kunt een nieuw gebruikersaccount maken voor vervanging van het admin-account. Om beheerdersbevoegdheden toe te kennen aan deze nieuwe gebruiker, moet u deze nieuwe gebruiker toevoegen aan de beheerdersgroep. U moet deze gebruiker ook toegangsmachtigingen voor gedeelde mappen geven. Raadpleeg [Een beheerdersaccount maken](#page-70-0) voor meer informatie.
- **2.** Het account admin uitschakelen. Na het maken van een nieuwe beheerder, moet u het standaard account admin uitschakelen en daarna de NAS beheren met dit nieuwe beheerdersaccount. Raadpleeg [Een standaard beheerdersaccount uitschakelen](#page-72-0) voor meer informatie.
- **3.** Meer gebruikers of gebruikersgroepen maken. U kunt andere gebruikers of gebruikersgroepen maken en ze verschillende niveaus van bevoegdheid geven om de toegang tot uw gegevens op de NAS te beheren. Raadpleeg voor meer informatie:
	- [Een lokale gebruiker maken](#page-72-0)
	- [Een gebruikersgroep maken](#page-81-0)

#### **Externe toegang instellen**

myQNAPcloud is een QNAP-service waarmee u verbinding kunt maken met uw NAS via het internet. Met deze service heeft u op afstand toegang tot uw gegevens op de NAS waar u ook bent en kunt u een breed scala aan mobiele toepassingen gebruiken die voor QNAP NAS zijn ontworpen. Voordat u de service myQNAPcloud gaat gebruiken, moet u eerst een QNAP ID maken en dan uw NAS registreren op uw QNAP ID.

**1.** Maak een QNAP ID.

QNAP ID is uw QNAP-account waarmee u toegang heeft tot verschillende services van QNAP. Ga voor het maken van een QNAP ID, naar<https://account.qnap.com/>.

Raadpleeg [Een QNAP ID maken met e-mail of telefoonnummer](#page-431-0) voor meer informatie.

- **2.** Registreer de NAS in uw QNAP-ID. Na het maken van een QNAP ID, moet u de myQNAPcloud-service inschakelen op uw NAS en dan uw apparaat aan uw QNAP ID koppelen. U kunt ook verschillende instellingen voor externe toegang configureren in myQNAPcloud. Raadpleeg [Een apparaat in myQNAPcloud registreren](#page-432-0) voor meer informatie.
- **3.** Externe toegang tot de NAS via myQNAPcloud. Nadat u myQNAPcloud op uw NAS heeft geconfigureerd, kunt u de NAS op afstand openen en beheren via de [myQNAPcloud-website](https://www.myqnapcloud.com/) of via de door uw NAS gegenereerde SmartURL.
**4.** Externe toegang tot de NAS op uw mobiel apparaat.

QNAP biedt een breed scala aan mobiele toepassingen waarmee u uw NAS overal kunt openen, beheren, monitoren en er reservekopieën van kunt maken. Na het installeren van deze toepassingen van QNAP op uw mobiele apparaten, moet u hierop aanmelden met uw QNAP ID. Ga voor meer informatie naar<https://www.qnap.com/en/mobile-apps>.

## **Apps en licenties kopen**

QTS biedt diverse essentiële toepassingen voor het beheer van uw NAS. In aanvulling op deze ingebouwde functies, biedt QTS ook de mogelijkheid om meer toepassingen vanuit het App Center te installeren om de functionaliteit van uw apparaat verder te verbeteren. Voor toegang tot bepaalde geavanceerde functies en premium producten, moet u licenties voor uw apparaat kopen en activeren.

- **1.** Installeer toepassingen vanuit het App Center. App Center biedt een grote verscheidenheid aan toepassingen en hulpprogramma's. U kunt uw geïnstalleerde toepassingen ook beheren en bijwerken in het App Center. Raadpleeg [App Center](#page-439-0) voor meer informatie.
- **2.** Koop licenties in QNAP Software Store. [QNAP Software Store](https://software.qnap.com/) is een online store waar u licenties kunt kopen en uw bestellingen kunt beheren. QNAP biedt diverse soorten licenties en abonnementen om aan verschillende behoeften en gebruiksomgevingen te voldoen. Raadpleeg [Licenties](#page-448-0) voor meer informatie.
- **3.** Activeer licenties in License Center of License Manager. Sommige licenties worden automatisch geactiveerd na aankoop. Soms moet u echter een licentie handmatig activeren. Met License Center kunt u licenties beheren op uw lokale apparaat. Met [License Manager](https://license.qnap.com/) kunt u en uw organisatie licenties beheren onder uw QNAP ID. Raadpleeg [Licenties](#page-448-0) voor meer informatie.

# **De NAS beveiligen**

Alle netwerkapparaten lopen constant beveiligingsrisico's. Om het risico te verkleinen dat uw gegevens worden aangevallen, raden we u ten zeerste aan de "best practices" te volgen om uw NAS te beveiligen. In wezen moet u onbevoegde toegang voorkomen, uw apparaatsoftware regelmatig bijwerken en beveiligingsprogramma's installeren om uw apparaat te beschermen.

- **1.** Onbevoegde toegang tot uw apparaat voorkomen.
	- **a.** Maak een nieuw beheerdersaccount en schakel het account admin uit. Het admin-account is het standaard beheerdersaccount. Om de beveiliging van uw gegevens en apparaten te verbeteren, raden we u aan een ander beheerdersaccount te maken en daarna het account admin uit te schakelen. Raadpleeg [Standaard beheerdersaccount](#page-70-0) voor meer informatie.
	- **b.** Verbeter de sterkte van gebruikerswachtwoorden. We raden u aan uw wachtwoordsterkte te verbeteren en uw wachtwoorden regelmatig te wijzigen om brute-force-aanvallen te voorkomen. Raadpleeg [Informatie over het aanpassen van gebruikersaccounts](#page-78-0) voor meer informatie.
	- **c.** Een 2-stappenverificatie instellen. Een 2-stappenverificatie verbetert de beveiliging van gebruikersaccounts nog meer door gebruikers te verplichten een beveiligingscode op te geven naast hun accountgegevens tijdens het inlogproces. Raadpleeg [Verificatie in 2 stappen](#page-30-0) voor meer informatie.
	- **d.** Onbekende of verdachte accounts verwijderen.

We raden aan om gebruikersaccounts regelmatig te verifiëren en onbekende of verdachte accounts te verwijderen. Raadpleeg [Gebruikers verwijderen](#page-80-0) voor meer informatie.

- **e.** Onnodige machtigingen van algemene gebruikers verwijderen. We raden aan de machtigingen van gebruikers zonder beheerdersrechten te beperken om hun toegang tot het systeem en gevoelige gegevens te beperken. Dit beperkt de impact van een gecompromitteerd gebruikersaccount. Raadpleeg [Informatie over het aanpassen van gebruikersaccounts](#page-78-0) voor meer informatie.
- **f.** Onbekende of verdachte toepassingen verwijderen. We raden aan om alleen toepassingen en hulpprogramma's te installeren met digitale handtekeningen, die software valideren die is ontwikkeld door QNAP en andere door QNAP vertrouwde ontwikkelaars. U moet uw geïnstalleerde toepassingen regelmatig controleren en onbekende of verdachte toepassingen uit het App Center verwijderen.

Raadpleeg [Digitale handtekeningen](#page-446-0) en [Een app verwijderen](#page-445-0) voor meer informatie.

**g.** Instellingen voor toegang in myQNAPcloud configureren. In verband met gegevensbeveiliging is UPnP standaard uitgeschakeld. We raden aan om handmatig instellingen voor port forwarding te configureren op uw router. We raden ook aan om toegangscontrole te configureren en alleen noodzakelijke services te publiceren in myQNAPcloud. Raadpleeg voor meer informatie:

• [UPnP Port Forwarding configureren](#page-434-0)

- [Toegangsbeheer voor apparaat configureren](#page-436-0)
- 
- [Gepubliceerde services configureren](#page-436-0)
- **2.** Update uw firmware en toepassingen naar de nieuwste versies.
	- **a.** De firmware bijwerken naar de laatste versie.

We raden u ten zeerste aan om de firmware van uw apparaat regelmatig bij te werken naar de nieuwste versie om te profiteren van de nieuwste functies, verbeteringen en beveiligingscorrecties. U kunt er ook voor kiezen om automatisch op beschikbare updates te controleren en ze te installeren.

Raadpleeg [Update van firmware](#page-58-0) voor meer informatie.

- **b.** Toepassingen naar de nieuwste versie bijwerken. U moet uw geïnstalleerde toepassingen regelmatig bijwerken naar de nieuwste versies voor betere prestaties, functionaliteit en beveiliging. Met het App Center kunt u controleren op alle beschikbare updates en daarna updates voor meerdere toepassingen tegelijk installeren. Raadpleeg voor meer informatie:
	- [Een app bijwerken](#page-443-0)
	- [Meerdere apps in batch bijwerken](#page-443-0)
- **3.** Beveiligingsprogramma's op de NAS installeren en activeren.
	- **a.** Malware Remover uitvoeren. QNAP is een ingebouwd hulpprogramma dat is ontworpen om QNAP-apparaten te beschermen tegen schadelijke software. U kunt directe of geplande scans uitvoeren om schadelijke software van uw apparaat te verwijderen. Raadpleeg [Malware Remover](#page-538-0) voor meer informatie.
	- **b.** Security Counselor installeren en uitvoeren.

Security Counselor is het beveiligingsportaal waarmee u beveiligingsinstellingen centraal kunt configureren en beveiligingsonderdelen kunt beheren voor uw QNAP-apparaat. U kunt uw beveiligingsbeleid kiezen, het apparaat scannen en controleren of er mogelijke beveiligingsproblemen zijn op het apparaat. Security Counselor identificeert mogelijke risico's en geeft suggesties om u te helpen bij het verbeteren van de beveiliging van uw apparaat. U kunt ook inschrijven voor "security advisories" van QNAP, om op de hoogte te blijven van de laatste correcties en oplossingen.

# **3. Systeeminstellingen**

# **Algemene instellingen**

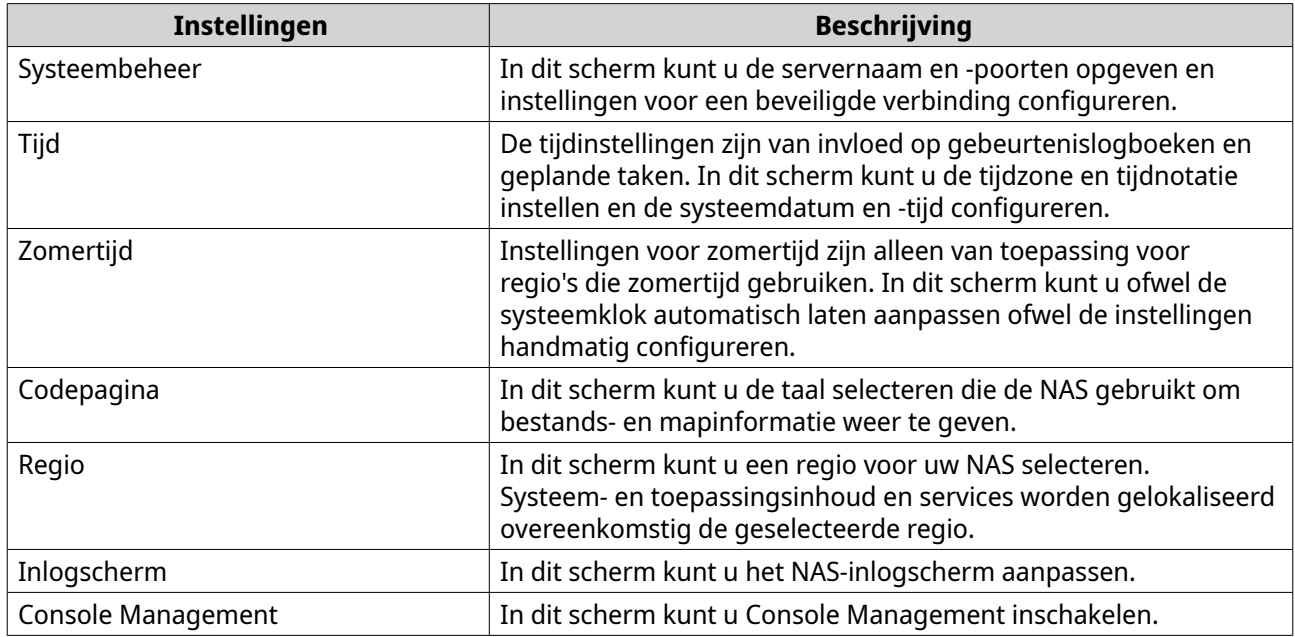

# **Instellingen van systeembeheer configureren**

- **1.** Ga naar **Configuratiescherm** > **Systeem** > **Algemene instellingen** > **Systeembeheer**.
- **2.** Geef de volgende informatie.

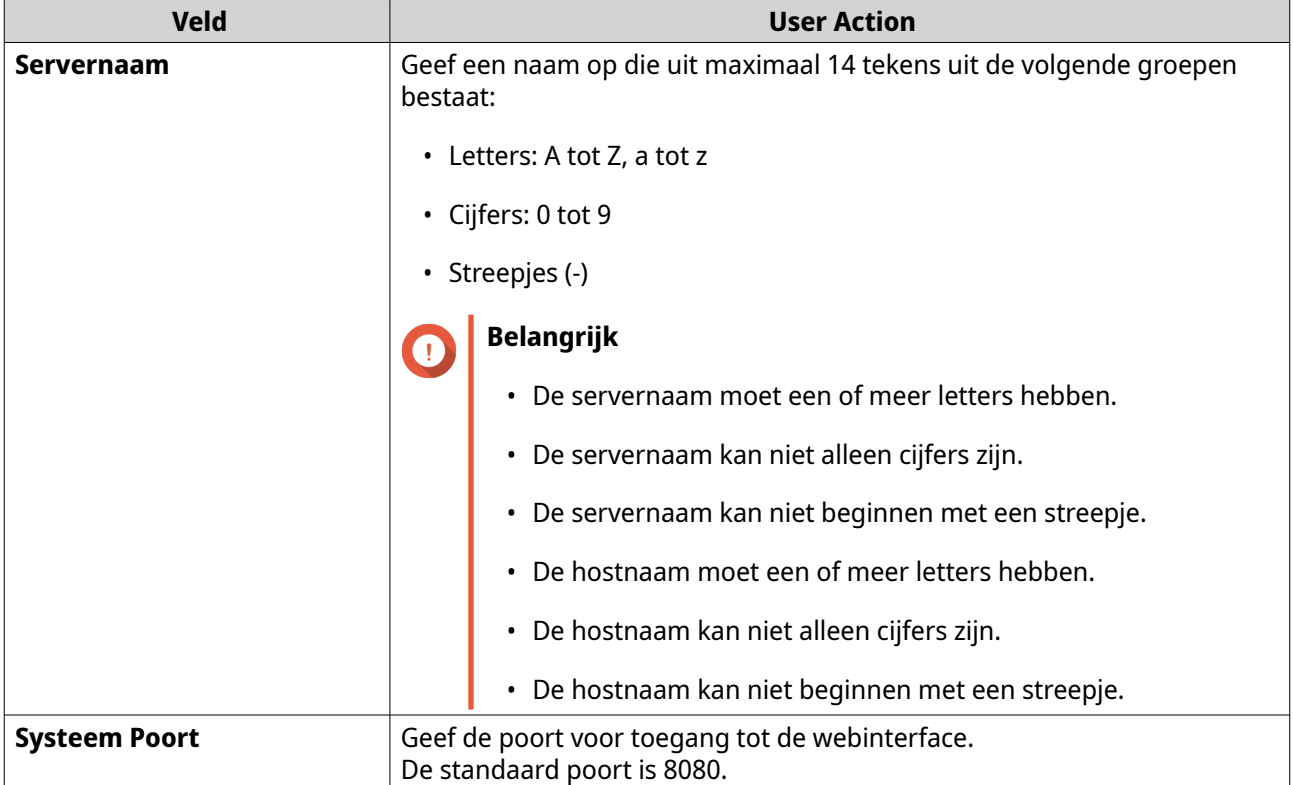

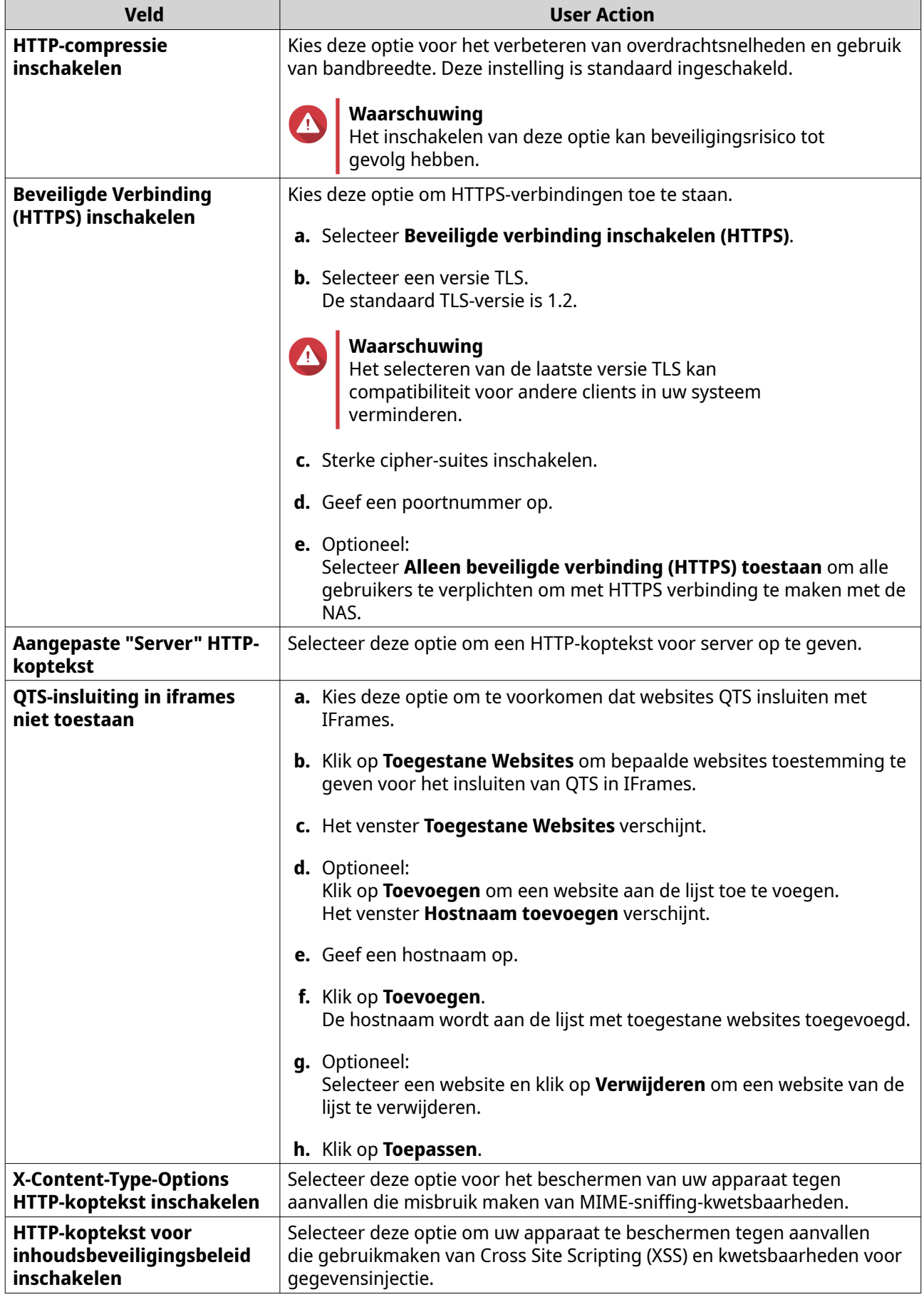

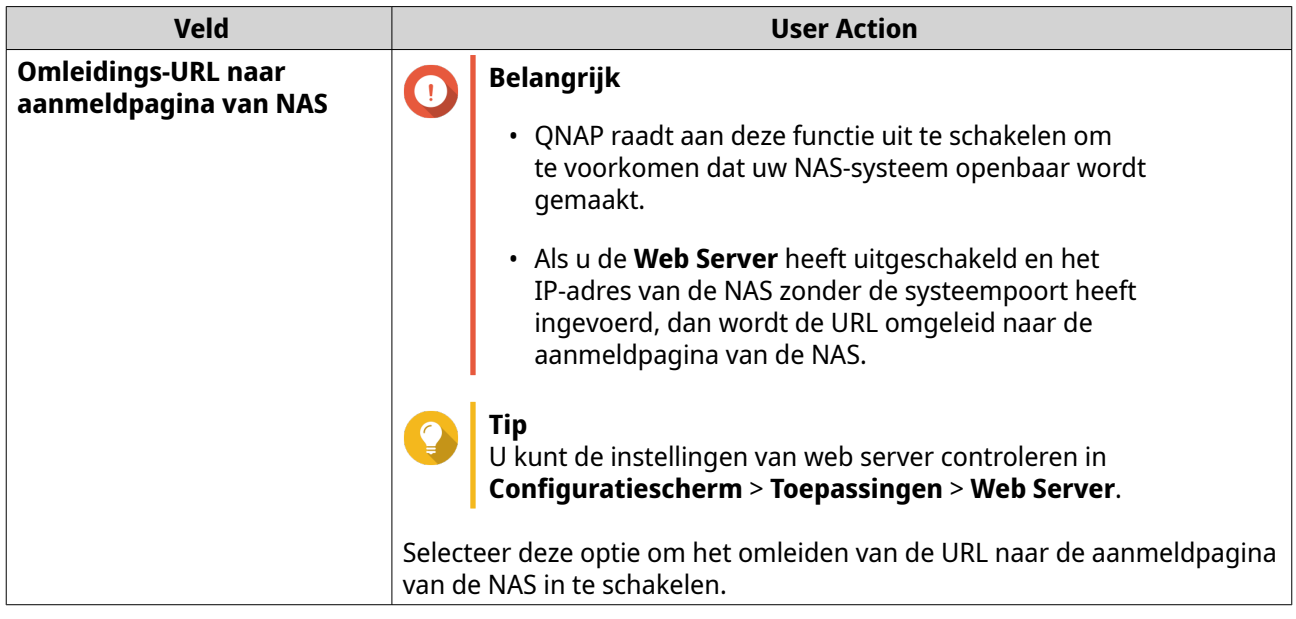

#### **3.** Klik op **Toepassen**;

# **Instellingen voor tijd configureren**

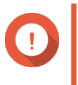

#### **Belangrijk**

U moet de systeemtijd juist configureren zodat de volgende problemen niet kunnen optreden.

- Als u een browser gebruikt om verbinding te maken met een NAS of een bestand wilt opslaan, dan wordt het tijdstip van de handeling verkeerd vermeld.
- Gebeurtenislogboeken geven niet de juiste tijd van een gebeurtenis weer.
- Geplande taken starten op het verkeerde tijdstip.
- **1.** Ga naar **Configuratiescherm** > **Systeem** > **Algemene instellingen** > **Tijd**.
- **2.** Selecteer een tijdzone
- **3.** Geef de datum- en tijdnotatie op.
- **4.** Selecteer de tijdinstelling.

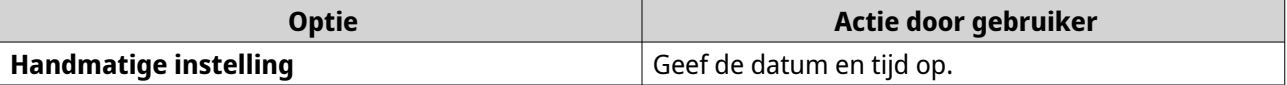

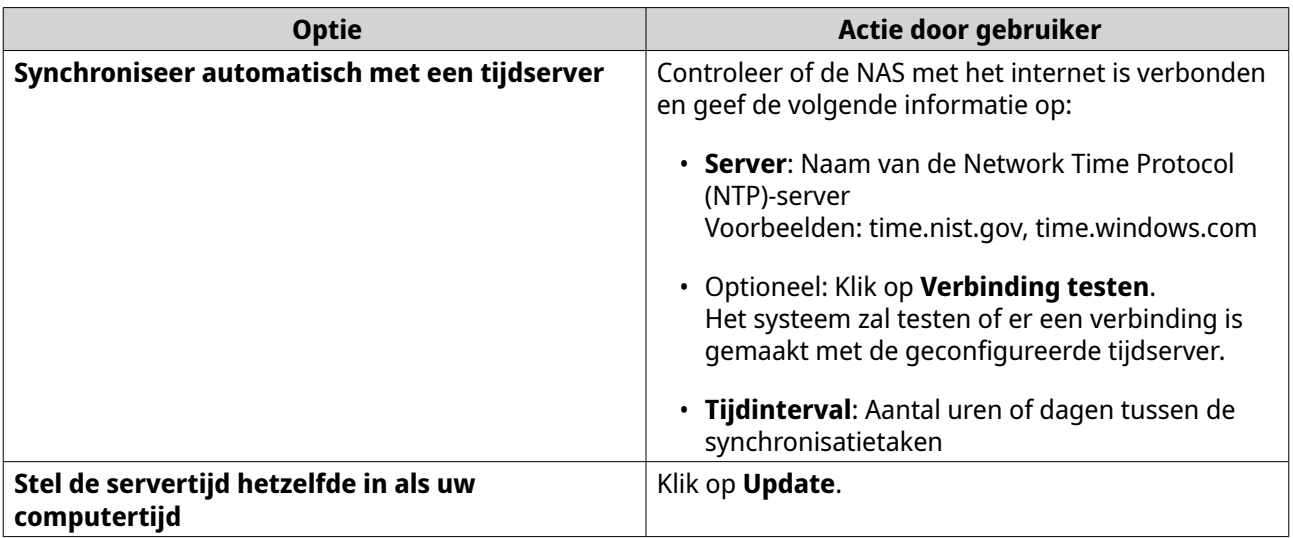

**5.** Klik op **Toepassen**.

# **Zomertijd configureren**

Deze instellingen zijn beschikbaar voor NAS-gebruikers in regio's die zomertijd gebruiken. Gebruikers buiten zulke regio's kunnen deze instellingen negeren.

- **1.** Ga naar **Configuratiescherm** > **Systeem** > **Algemene instellingen** > **Zomertijd**.
- **2.** Selecteer **Klok automatisch aan zomertijd aanpassen**.
- **3.** Optioneel: Selecteer **Aangepaste zomertijdtabel inschakelen**.
- **4.** Optioneel: Voer een van de volgende acties uit.

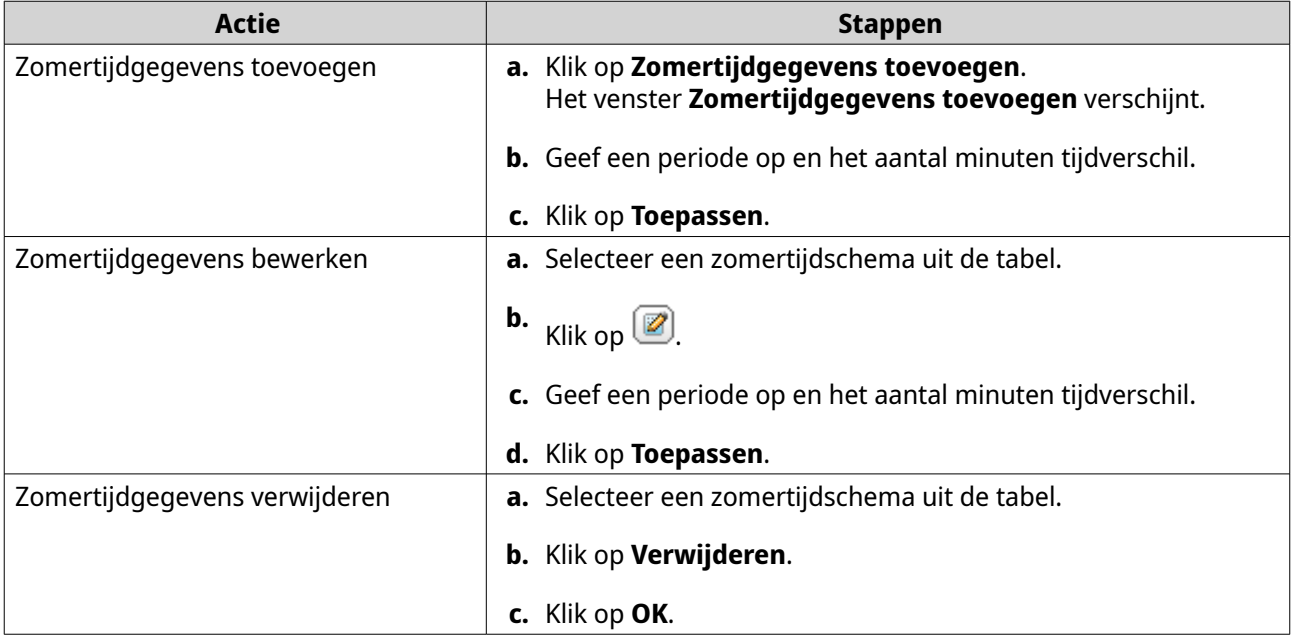

- **5.** Optioneel: Selecteer een zomertijdschema uit de tabel.
- **6.** Klik op **Toepassen**.

# **Codepagina-instellingen configureren**

Alle bestanden en mappen op de NAS maken gebruik van de Unicode-codering. Als uw besturingssysteem of FTP-client geen Unicode ondersteunt, dan moet u de volgende instellingen configureren om de bestanden en mappen op de NAS goed te kunnen bekijken.

- **1.** Ga naar **Configuratiescherm** > **Systeem** > **Algemene instellingen** > **Codepagina**.
- **2.** Selecteer de taal van uw besturingssysteem.
- **3.** Klik op **Toepassen**.

# **Regionale instellingen configureren**

#### **Belangrijk**

De regionale instellingen van de NAS zijn van invloed op de mogelijkheid van apparaten om een verbinding te maken en de functionaliteit, inhoud en geldigheid van bepaalde toepassingen, hulpprogramma's, licenties en certificaten. Controleer of u de juiste regio selecteert om niet in de problemen te komen.

- **1.** Ga naar **Configuratiescherm** > **Systeem** > **Algemene instellingen** > **Regio**.
- **2.** Selecteer een regio.

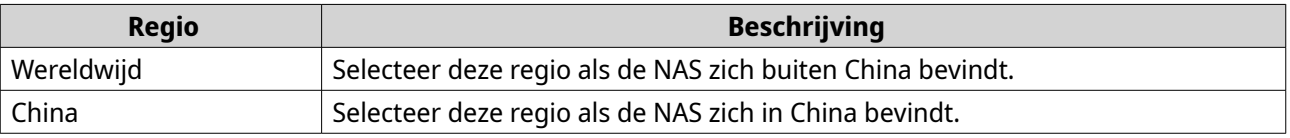

**3.** Klik op **Toepassen**.

# **Het inlogscherm configureren**

#### **1.** Ga naar **Configuratiescherm** > **Systeem** > **Algemene instellingen** > **Inlogscherm**.

**2.** Configureer de volgende instellingen.

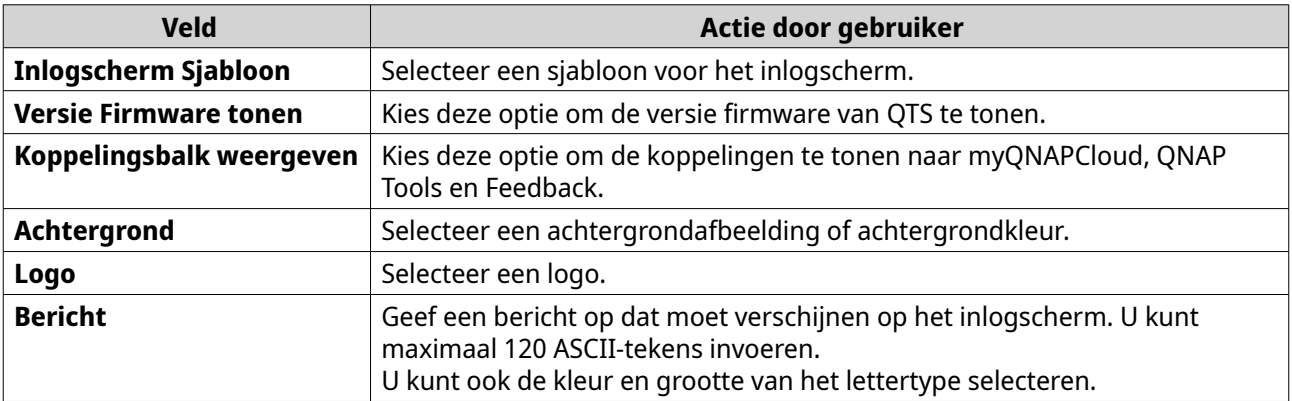

- **3.** Klik op **Voorbeeld** om de wijzigingen te bekijken.
- **4.** Klik op **Toepassen**.

# **Console Management inschakelen of uitschakelen**

Console Management is een op tekst gebaseerde tool die het beheerdersaccount helpt bij het uitvoeren van algemene configuratie- of onderhoudstaken.

- **1.** Ga naar **Configuratiescherm** > **Systeem** > **Algemene instellingen** > **Console Management**.
- **2.** Optioneel: Selecteer **Console Management inschakelen**.

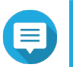

**Opmerking Console Management inschakelen** is standaard ingeschakeld.

- **3.** Deselecteer **Console Management inschakelen** om deze functie uit te schakelen.
- **4.** Klik op **Toepassen**.

# **Beveiliging**

Om uw NAS te beveiligen tegen onbevoegde toegang, kunt u lijsten voor toestaan of weigeren configureren, IP-toegangsbeveiliging inschakelen, SSL-certificaten en aangepaste hoofdcertificaten uploaden. Ook kunt u accounttoegangsbeveiliging gebruiken of een uniek wachtwoordbeleid voor uw NAS maken.

# **Toestaan/weigeren-lijst configureren**

# **Belangrijk**

Als u QuFirewall op uw apparaat heeft geïnstalleerd, dan kunt u in QuFirewall de toestaan/ weigeren-lijst configureren.

- **1.** Ga naar **Configuratiescherm** > **Systeem** > **Beveiliging** > **Lijst voor toestaan/weigeren**.
- **2.** Selecteer een optie.

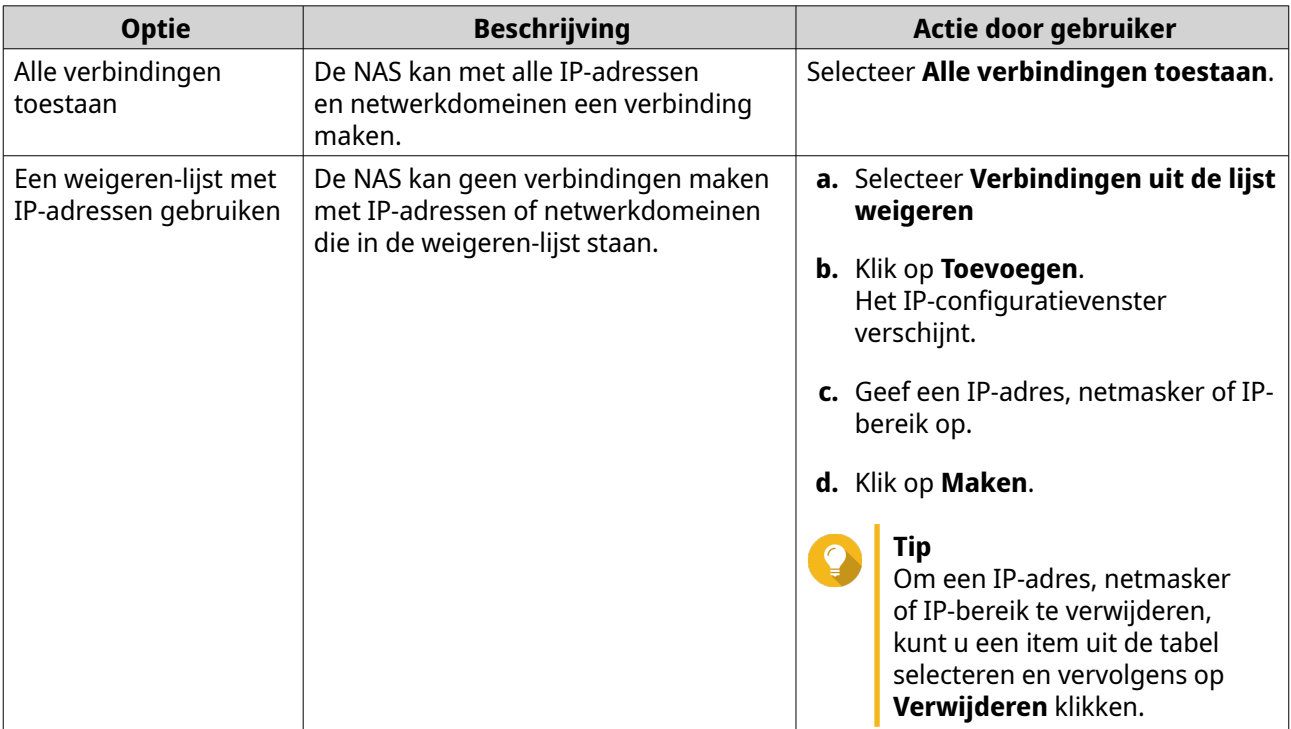

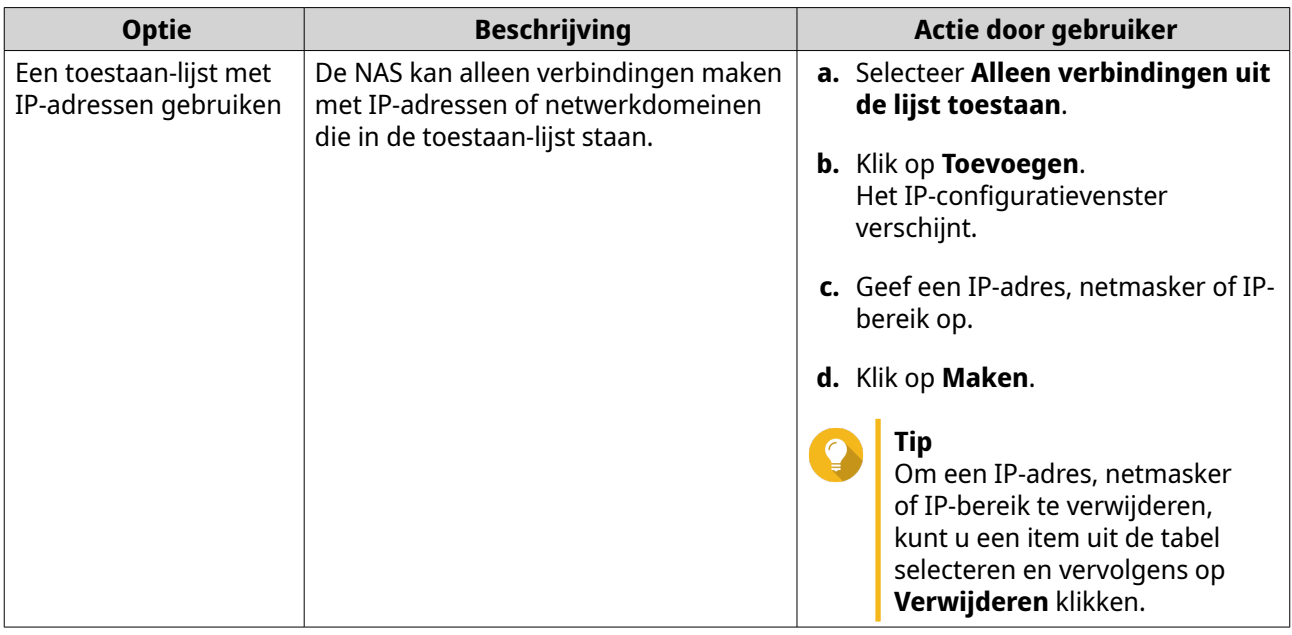

**3.** Klik op **Toepassen**.

# **Het configureren van bescherming IP-toegang**

- **1.** Ga naar **Configuratiescherm** > **Systeem** > **Beveiliging** > **Bescherming IP-toegang**.
- **2.** Selecteer de methodes van verbinding die uw wilt beschermen.

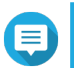

#### **Opmerking**

**SSH**, **Telnet** en **HTTP(S)** zijn standaard ingeschakeld.

- **3.** Optioneel: Geef de volgende informatie.
	- Tijdsperiode
	- Maximum aantal mislukte pogingen voor aanmelding binnen de tijdsduur
	- De tijd dat het IP-adres wordt geblokkeerd
- **4.** Klik op **Toepassen**.

## **Toegangsbeveiliging voor account configureren**

- **1.** Ga naar **Configuratiescherm** > **Systeem** > **Beveiliging** > **Toegangsbeveiliging voor account**.
- **2.** Geef het soort gebruikers op.
- **3.** Selecteer de methodes van verbinding die uw wilt beschermen.
- **4.** Optioneel: Geef de volgende informatie.
	- Tijdsduur
	- Maximum aantal mislukte pogingen voor aanmelding binnen de tijdsduur
- **5.** Klik op **Toepassen**.

# **SSL-certificaat en persoonlijke sleutel**

Secure Sockets Layer (SSL) is een protocol voor beveiligde gegevensoverdracht en versleutelde communicatie tussen webservers en browsers. Om te voorkomen dat u waarschuwingen of foutmeldingen krijgt bij het openen van de webinterface, kunt u een Secure Sockets Layer (SSL)-certificaat uploaden van een vertrouwde provider via Servercertificaat of u importeert een aangepast hoofdcertificaat naar uw QNAP-apparaat. QNAP raadt aan om een geldig SSL-certificaat te kopen via myQNAPcloud SSL Web Service Certificate. Raadpleeg voor meer informatie [myQNAPcloud-website](https://www.myqnapcloud.com/).

#### **Het servercertificaat vervangen**

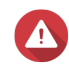

#### **Waarschuwing**

De NAS ondersteunt alleen X.509 PEM-certificaten en privésleutels. Als een ongeldig beveiligingscertificaat wordt geüpload, dan kunt u mogelijk niet meer via SSL op de NAS inloggen. Om dit probleem te verhelpen, kunt u het standaard beveiligingscertificaat en de standaard privésleutel herstellen

- **1.** Ga naar **Configuratiescherm** > **Systeem** > **Beveiliging** > **SSL-certificaat en persoonlijke sleutel**.
- **2.** Ga naar **SSL-certificaat**.
- **3.** Klik op **Vervang certificaat**. Het venster **Vervang Certificaat** verschijnt.
- **4.** Selecteer een optie.

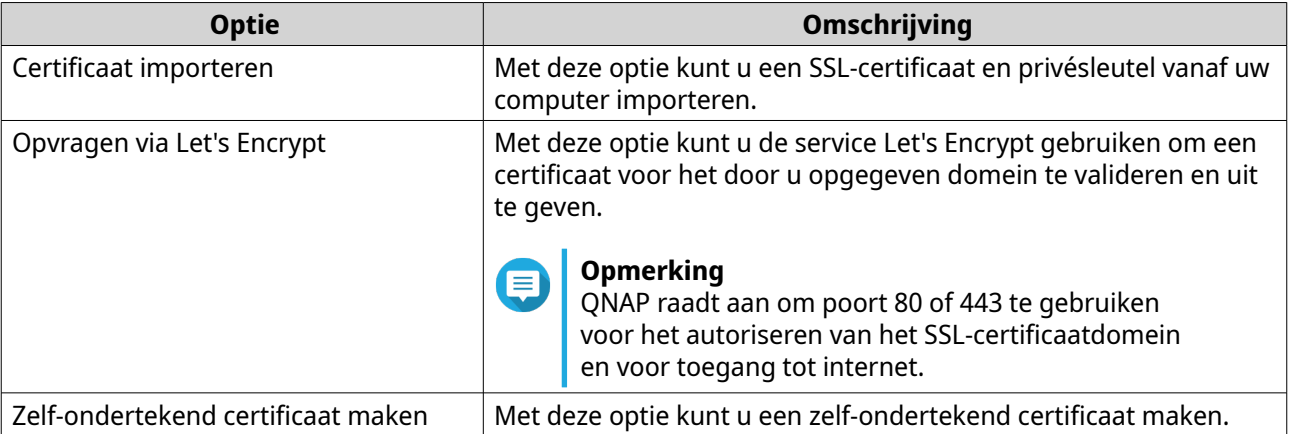

#### **5.** Klik op **Volgende**.

Er verschijnt een configuratievenster.

**6.** Voer een van de volgende acties uit:

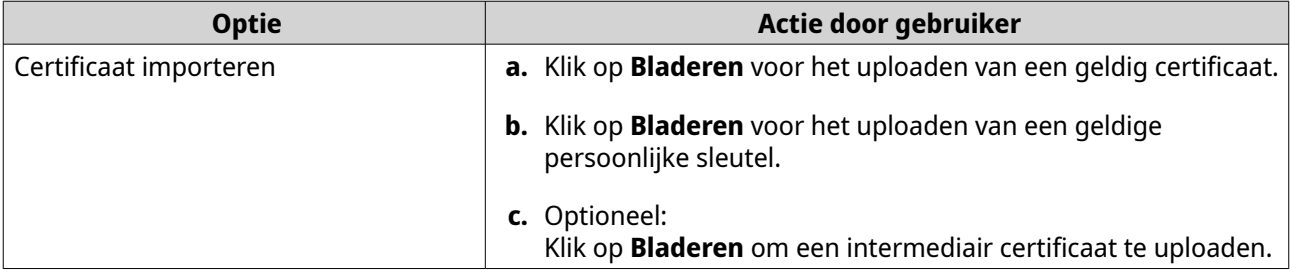

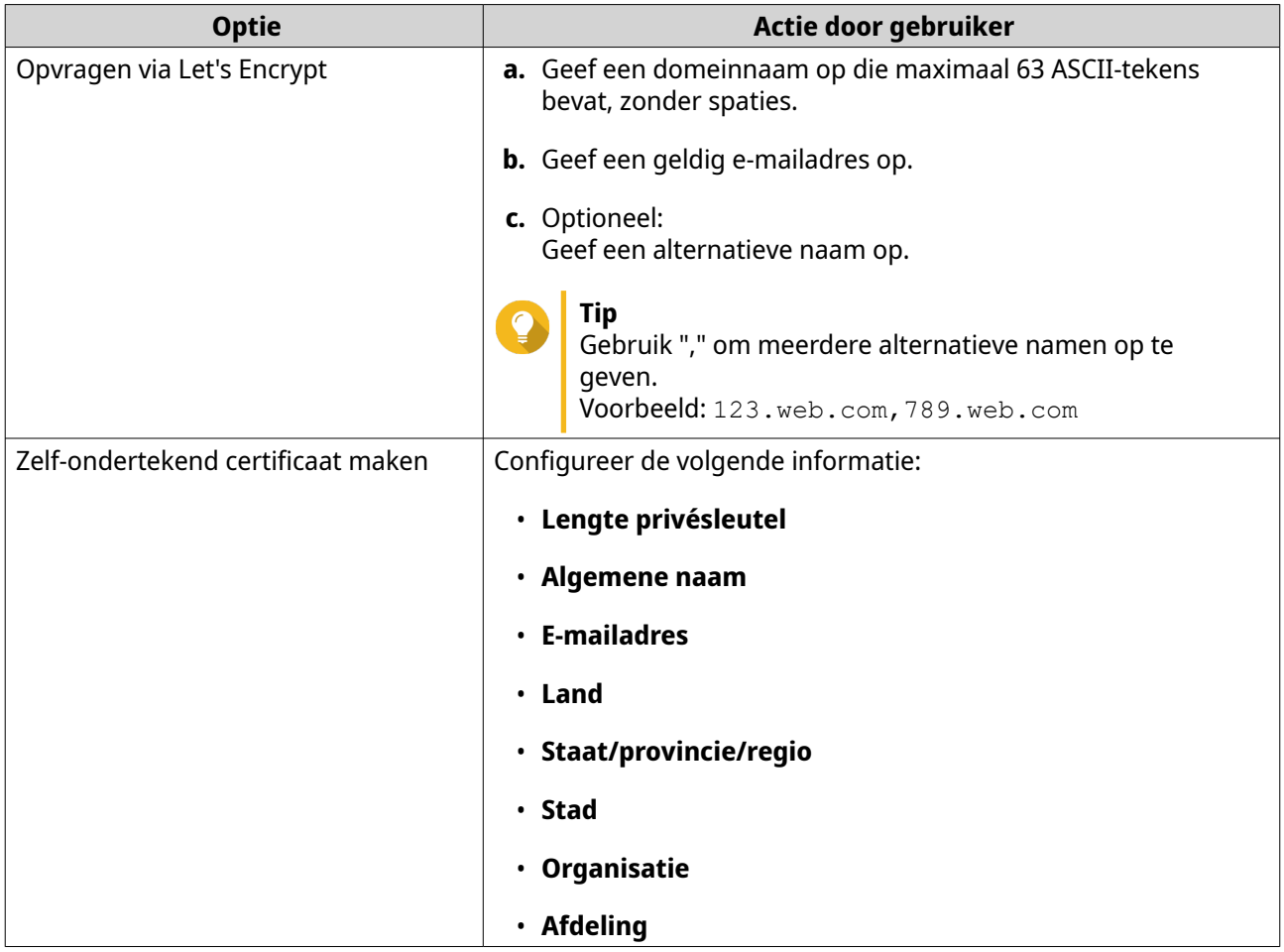

**7.** Klik op **Toepassen**.

## **Het servercertificaat downloaden**

- **1.** Ga naar **Configuratiescherm** > **Systeem** > **Beveiliging** > **SSL-certificaat en persoonlijke sleutel**.
- **2.** Klik op **Certificaat downloaden**. Er verschijnt een dialoogvenster.
- **3.** Selecteer **Certificaat**, **Privésleutel**, of beide.
- **4.** Klik op **OK**. QTS downloadt de geselecteerde bestanden naar uw computer.

## **Een rootcertificaat beheren**

- **1.** Ga naar **Configuratiescherm** > **Systeem** > **Beveiliging** > **SSL-certificaat en persoonlijke sleutel**.
- **2.** Ga naar **Aangepast rootcertificaat**.
- **3.** Selecteer een van de volgende acties:

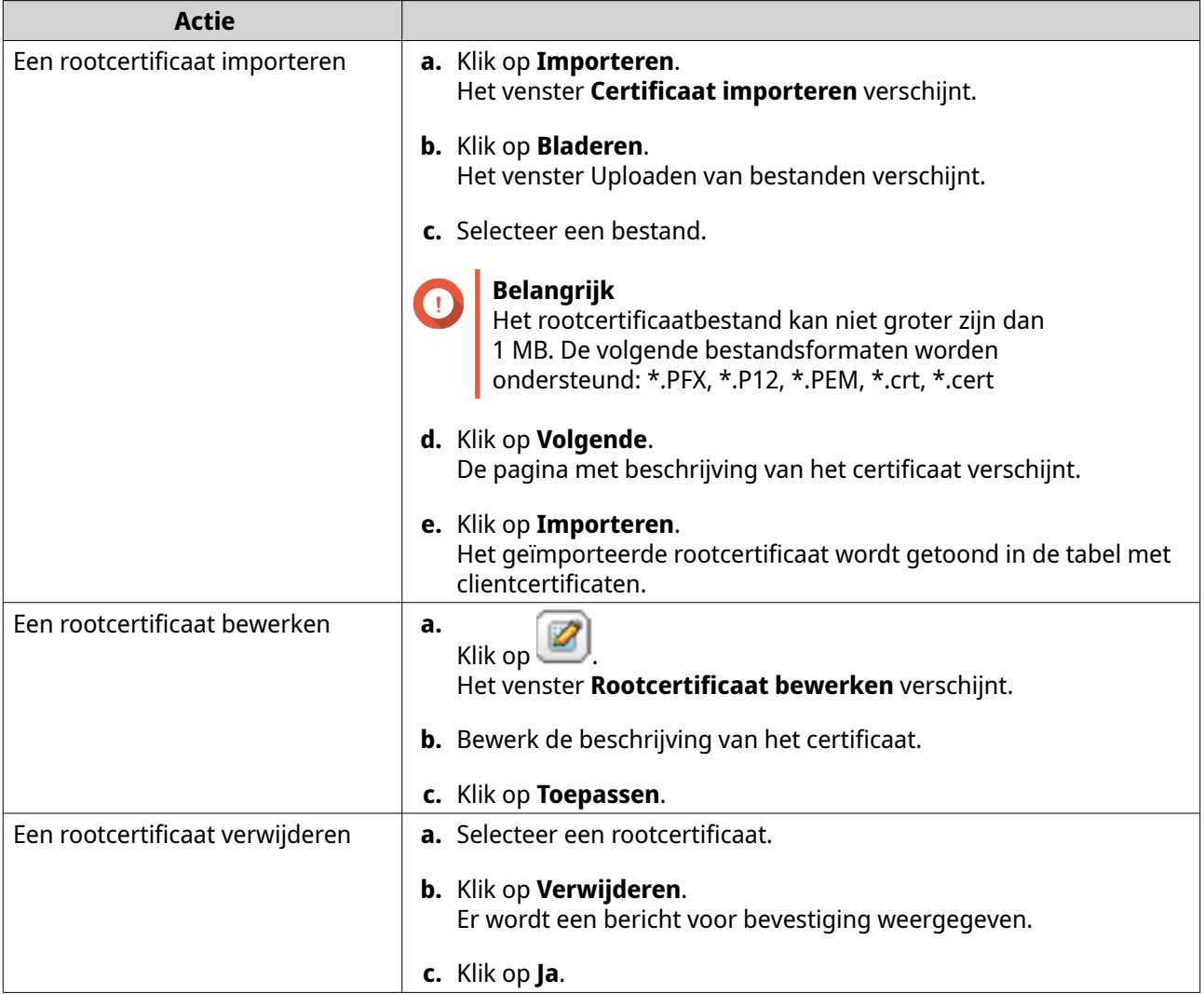

# **Het wachtwoordbeleid configureren**

# **Belangrijk**

Het volgende wachtwoordbeleid is standaard geconfigureerd:

- Engelse letters: Geen beperkingen
- Cijfers: Ingeschakeld
- Minimum lengte: 8
- **1.** Ga naar **Configuratiescherm** > **Systeem** > **Beveiliging** > **Wachtwoordbeleid**.
- **2.** Optioneel: Configureer onder **Sterkte van wachtwoord**, een van de volgende wachtwoordcriteria.

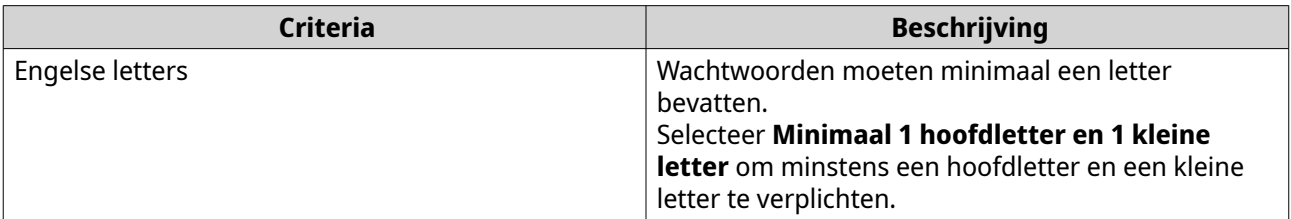

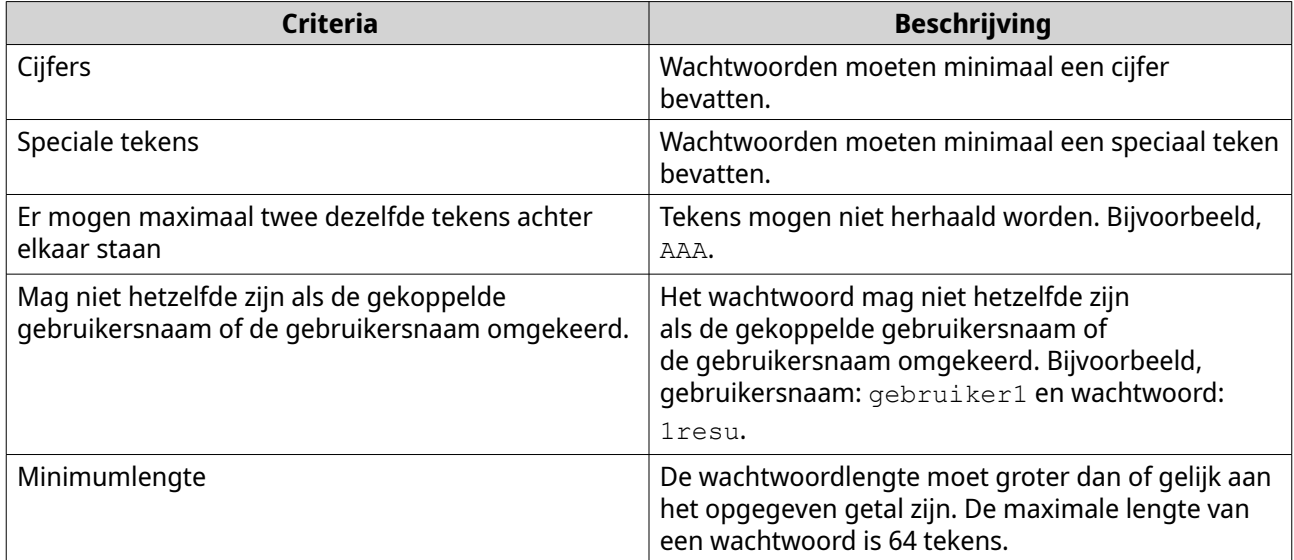

**3.** Optioneel: Verplicht NAS-gebruikers om regelmatig hun wachtwoord te wijzigen.

#### **Belangrijk**

Als u deze optie inschakelt, wordt **De gebruiker geen toestemming geven om het wachtwoord te wijzigen** in de instellingen van het gebruikersaccount uitgeschakeld.

- **a.** Selecteer **Verplicht gebruikers om wachtwoorden regelmatig te wijzigen**.
- **b.** Geef het maximum aantal dagen dat elk gebruikerswachtwoord geldig is.
- **c.** Optioneel: Selecteer **Een week voordat het wachtwoord verloopt een e-mail naar gebruikers sturen**.
- **4.** Klik op **Toepassen**;

## **Hardware**

U kunt algemene instellingen voor hardware, audiowaarschuwingen, instellingen voor slimme ventilator configureren en alle instellingen voor Single Root I/O Virtualization (SR-IOV) bekijken.

# **Algemene hardware-instellingen configureren**

- **1.** Go to **Configuratiescherm** > **Systeem** > **Hardware** > **Algemeen**.
- **2.** Configureer de volgende instellingen.

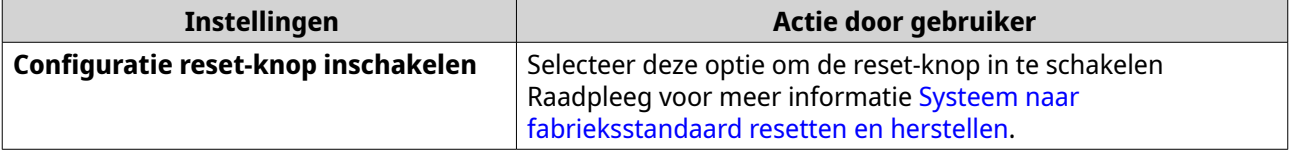

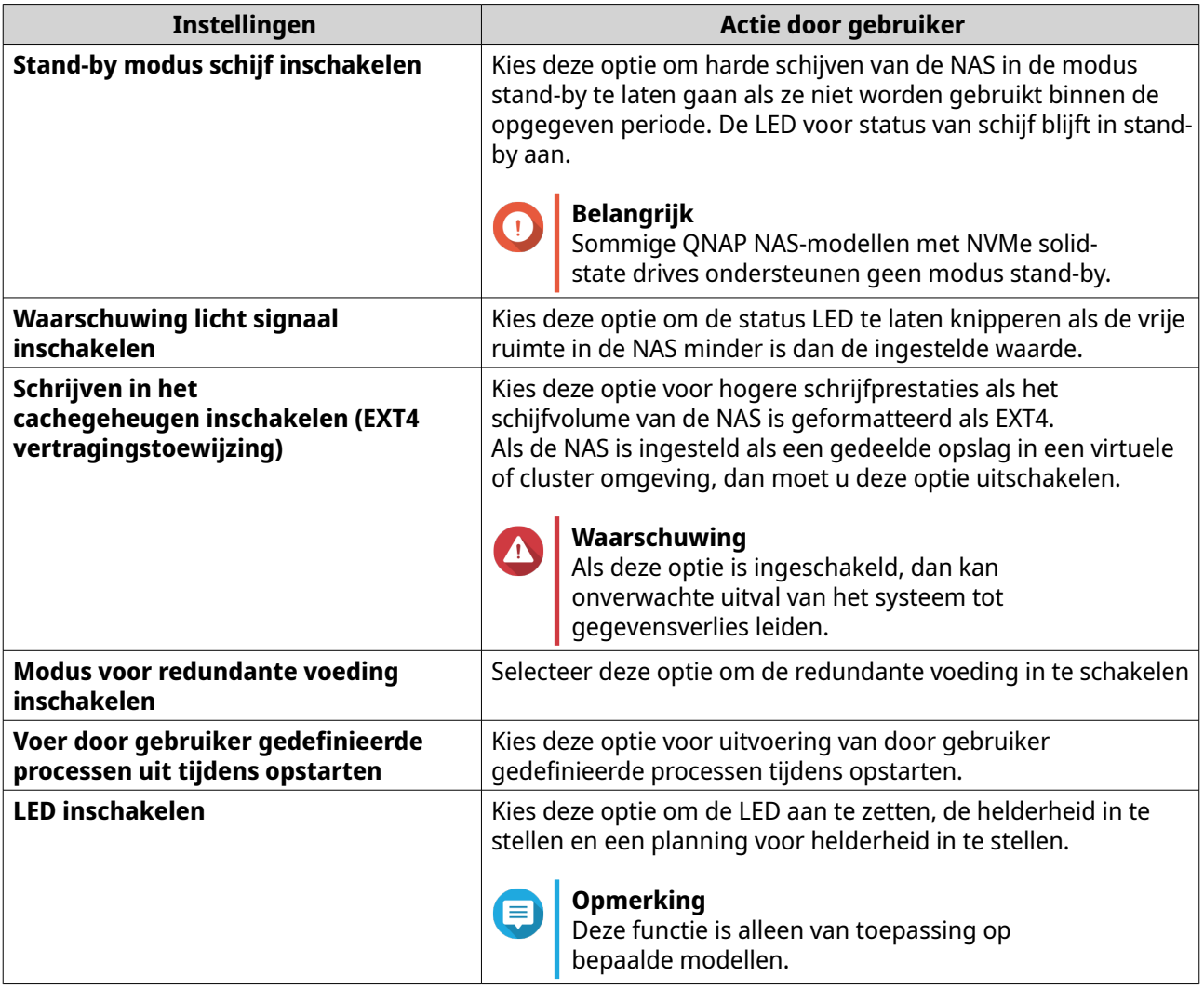

**3.** Klik op **Toepassen**.

# **Audio-alert-instellingen configureren**

- **1.** Ga naar **Configuratiescherm** > **Systeem** > **Hardware** > **Audiowaarschuwing**.
- **2.** Configureer de volgende instellingen.

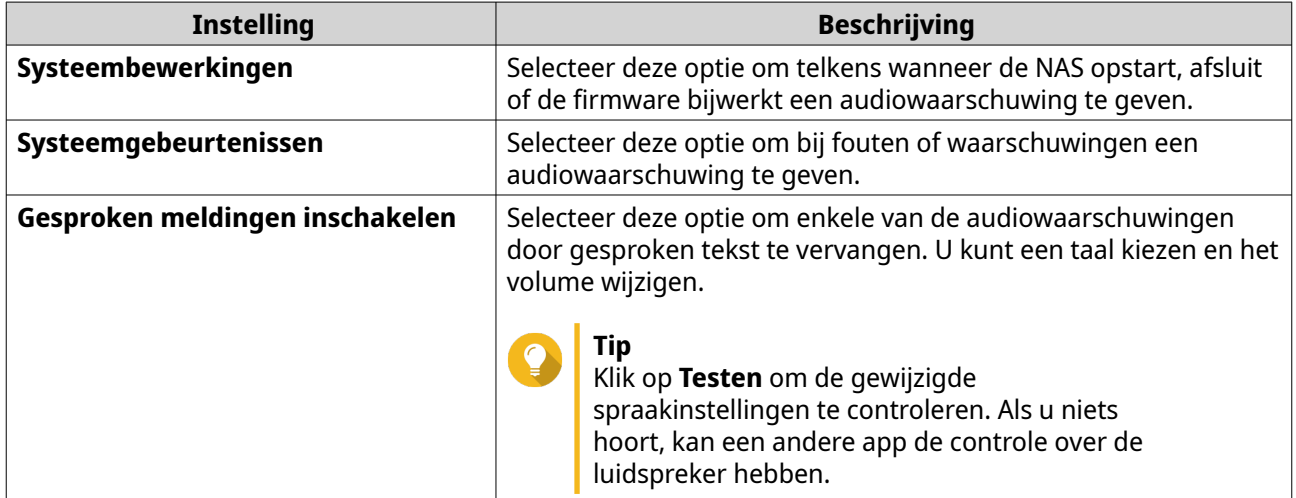

#### **3.** Klik op **Toepassen**.

# **Instellingen van slimme ventilator configureren**

#### **1.** Ga naar **Configuratiescherm** > **Systeem** > **Hardware** > **Slimme ventilator**.

**2.** Selecteer instellingen voor snelheid van ventilator.

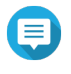

#### **Opmerking**

Bij sommige modellen van NAS kunnen gebruikers slimme ventilators van systeem en CPU afzonderlijk afstellen.

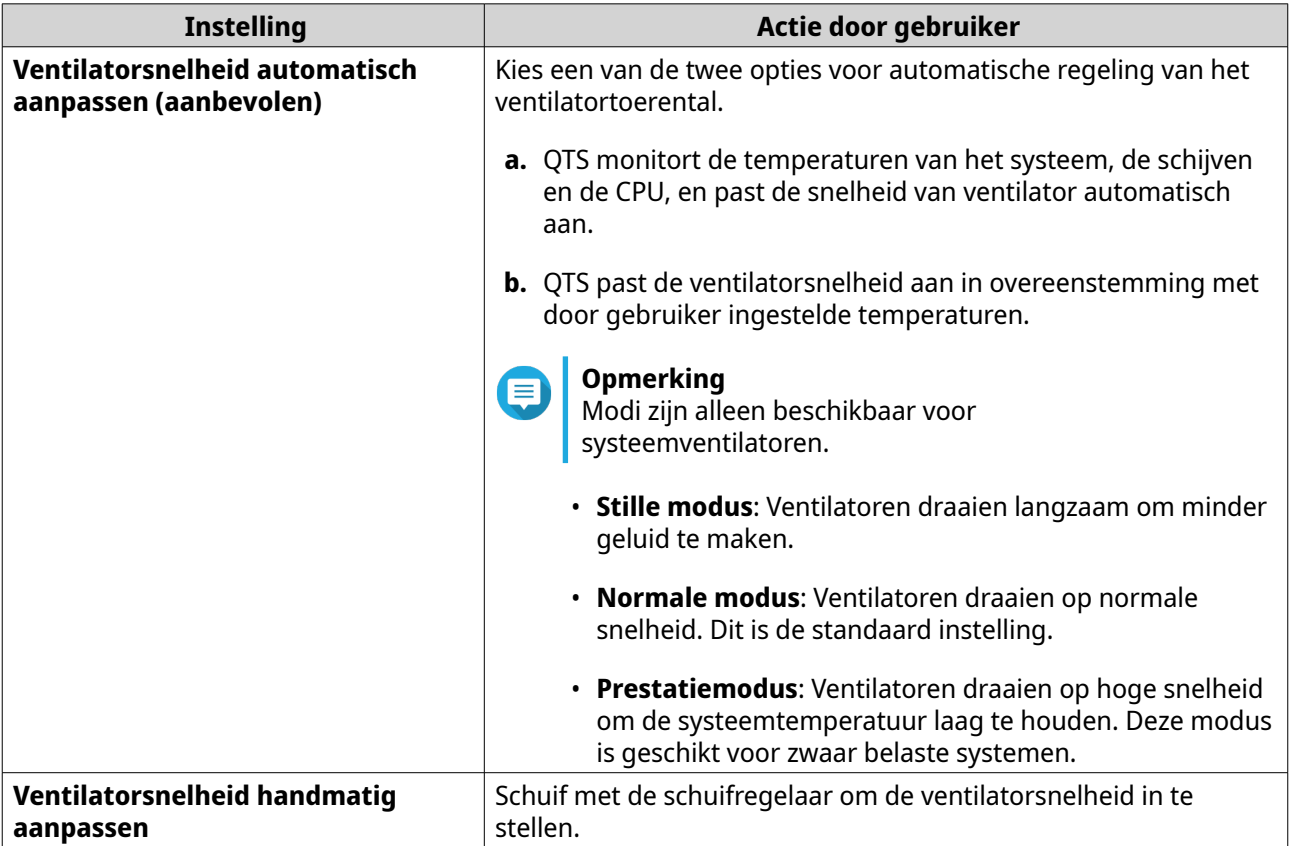

#### **3.** Klik op **Toepassen**.

## **Instellingen voor hardware-bron configureren**

U kunt bronnen voor uitbreidingskaart configureren en toewijzen voor verschillende toepassingen van QTS in Instellingen voor hardware-bron. U kunt ook Thunderbolt-uitbreidingskaarten, TPU-modules of netwerkuitbreidingskaarten configureren die SR-IOV ondersteunen.

Zie voor meer informatie, [Instellingen voor Single Root I/O Virtualization \(SR-IOV\) bekijken](#page-52-0)

- **1.** Ga naar **Configuratiescherm** > **Systeem** > **Hardware** > **Hardware-bron**. QTS toont de beschikbare uitbreidingskaarten.
- **2.** Selecteer de uitbreidingskaarten die u wilt configureren.
- **3.** Selecteer onder **Bronnengebruik** een besturingssysteem of een toepassing.

<span id="page-52-0"></span>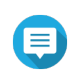

# **Opmerking**

Sommige functies zijn alleen van toepassing voor bepaalde modellen en uitbreidingskaarten.

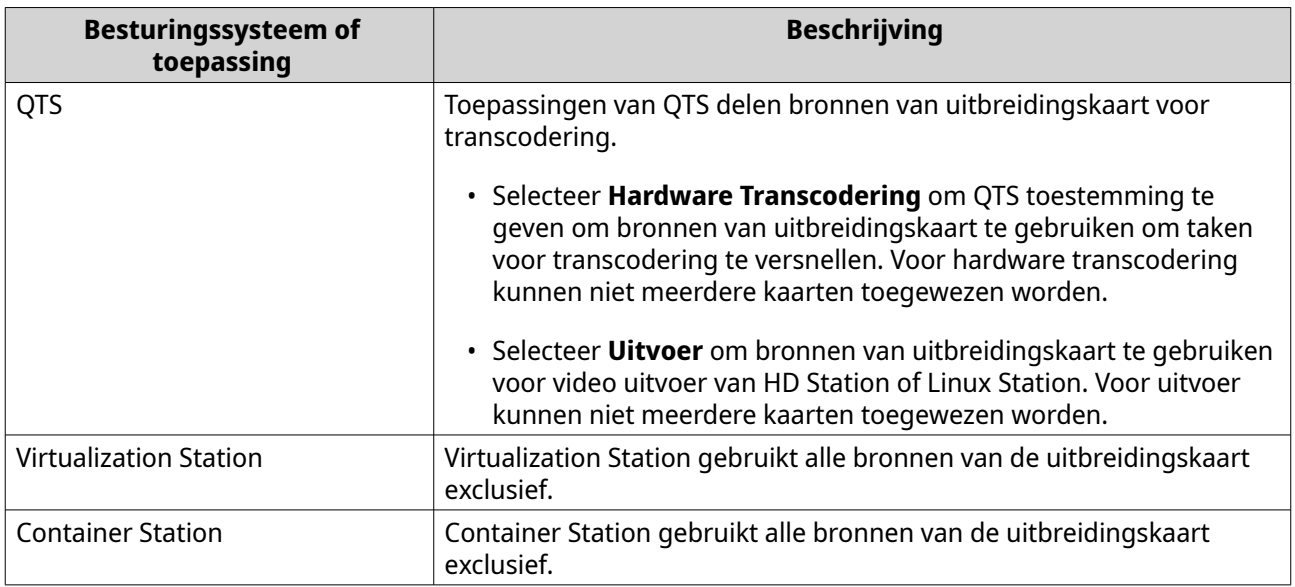

#### **4.** Klik op **Toepassen**.

## **TPU-instellingen configureren**

U kunt het prioriteitsniveau en het maximum aantal TPU's (Tensor Processing Units) configureren dat aan een app is toegewezen.

#### **Belangrijk**

- Het systeem voert geen apps uit met lagere TPU-prioriteitsniveaus totdat de TPU-bron is vrijgegeven voor het uitvoeren van apps met een hogere prioriteit.
- Het maximum aantal TPU's dat u kunt toewijzen aan een app is 4.
- **1.** Ga naar **Configuratiescherm** > **Systeem** > **Hardware** > **Hardware-bron**.
- **2.** Zoek het TPU-apparaat in de lijst.
- **3.** Klik op het TPU-apparaat. Het venster **Prioriteit** verschijnt.
- **4.** Selecteer een app.
- **5.** Selecteer een TPU-prioriteitsniveau.
- **6.** Selecteer het maximum aantal TPU's.
- **7.** Klik op **Toepassen**;

## **Instellingen voor Single Root I/O Virtualization (SR-IOV) bekijken**

U kunt alle Single Root I/O Virtualization (SR-IOV)-apparaten die gekoppeld zijn aan uw virtuele machines bekijken op de pagina **Hardware-bron**. De SR-IOV-interface is een hardware-specificatie waarmee één PCIe-apparaat, zoals een netwerkadapter, als meerdere fysieke apparaten voor de hypervisor kan worden weergegeven. Omdat elk apparaat direct aan een exemplaar is toegewezen, kan het de laag van

hypervisor en virtuele switch omzeilen om een lage latentie en prestaties te bereiken die passen bij nietgevirtualiseerde omgevingen. SR-IOV bereikt dit door de volgende soorten van functies:

- Fysieke functie (PF): Dit zijn PCIe-apparaten met SR-IOV-mogelijkheden. PF's worden beheerd en geconfigureerd op dezelfde wijze als PCIe-apparaten.
- Virtuele functie (VF): Dit zijn lichte PCIe-functies die alleen I/O verwerken. Omdat elke VF is afgeleid van een PF, wordt het aantal VF's dat een apparaat kan hebben, beperkt door de hardware van het apparaat . Een VF deelt een of meer hardware-bronnen op het apparaat, zoals geheugen of netwerkpoort.

De volgende tabel toont alle SR-IOV-functies die u kunt bekijken in **Hardware-bron**:

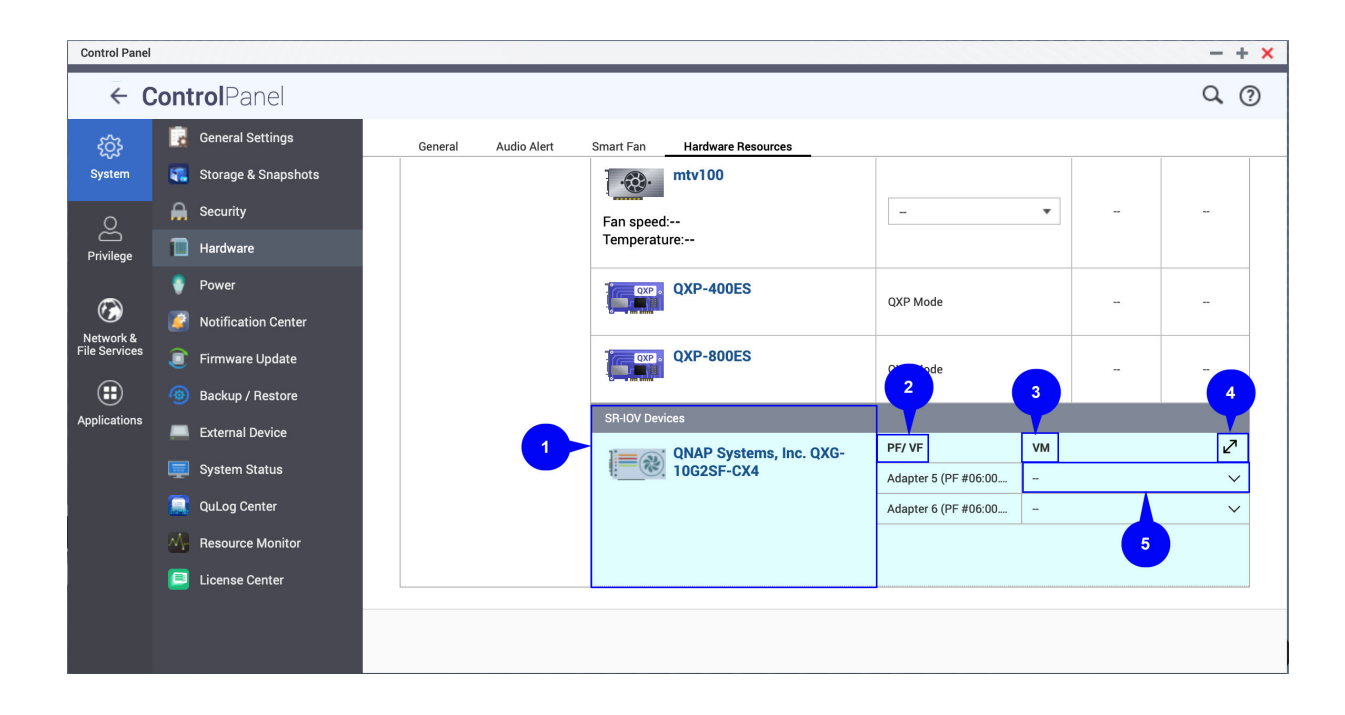

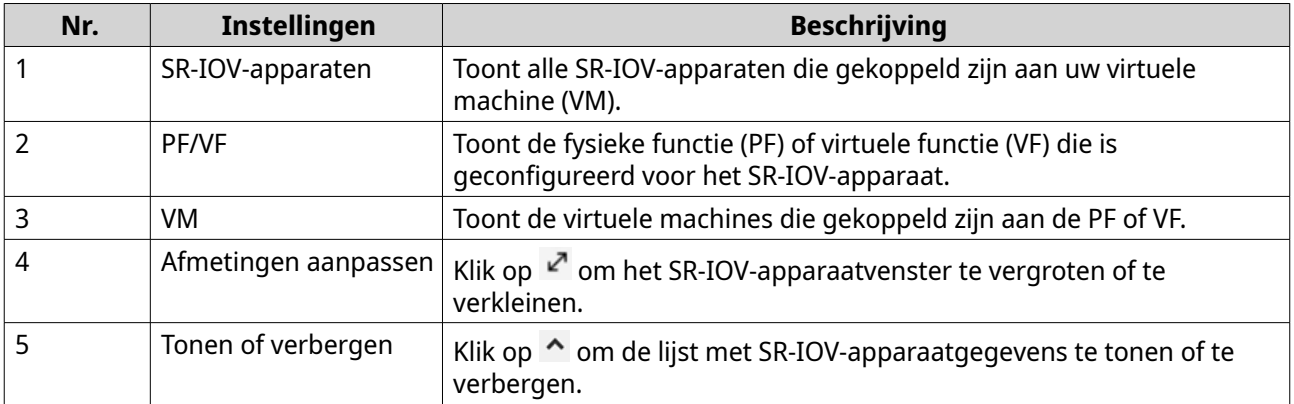

Raadpleeg de Gebruikershandleiding Virtualization Station voor meer informatie over het configureren van een SR-IOV-apparaat naar een VM.

## **Voeding**

U kunt de modi Energieverbruikende producten (EuP) en Wake-on-LAN (WOL) configureren, een NAS-gedrag selecteren na stroomuitval en voedingsplanningen specificeren.

# **De EuP-modus configureren**

Energy-using Products (EuP, ook wel 'energieverbruikende producten') is een richtlijn, ontworpen om het energieverbruik van elektrische apparaten te verlagen, het gebruik van gevaarlijke stoffen te verminderen en producten milieuvriendelijker te maken.

#### **1.** Ga naar **Configuratiescherm** > **Systeem** > **Voeding** > **EuP-modus configureren**.

**2.** Selecteer een modus.

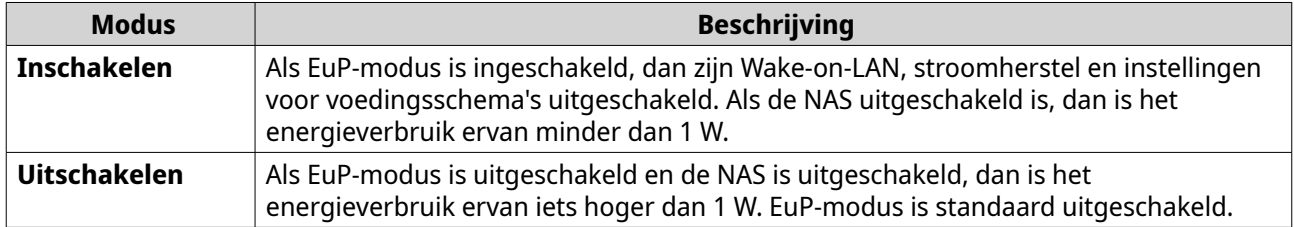

**3.** Klik op **Toepassen**.

# **Wake-on-LAN (WOL) in- of uitschakelen**

U kunt de NAS op afstand aanzetten via het Wake-on-LAN (WOL) protocol in Qfinder. Deze functie is standaard ingeschakeld.

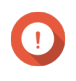

#### **Belangrijk**

Als de voedingskabel wordt losgenomen als de NAS uit staat, dan werkt WOL niet tot de NAS handmatig is aangezet.

- **1.** Ga naar **Configuratiescherm** > **Systeem** > **Voeding** > **Wake-on-LAN (WOL)**.
- **2.** Selecteer **Inschakelen** of **Uitschakelen**.
- **3.** Klik op **Toepassen**.

# **De instellingen voor stroomherstel configureren**

Met deze functie kunt u configureren of de voeding van de NAS na stroomuitval aan of uit moet zijn.

- **1.** Ga naar **Configuratiescherm** > **Systeem** > **Voeding** > **Stroomherstel**.
- **2.** Selecteer een instelling voor stroomherstel.
	- Herstel de vorige voedingsstatus van de NAS.
	- Zet de NAS automatisch aan.
	- Houd de NAS automatisch uitgeschakeld.
- **3.** Klik op **Toepassen**.

## **Powerplanning configureren**

Met deze feature kunt u het automatisch aan- of uitzetten zetten van de voeding instellen evenals het herstarten op bepaalde tijdstippen.

**1.** Ga naar **Configuratiescherm** > **Systeem** > **Power** > **Powerplanning**.

#### **2.** Selecteer **Planning inschakelen**.

**3.** Voer een van de volgende taken uit.

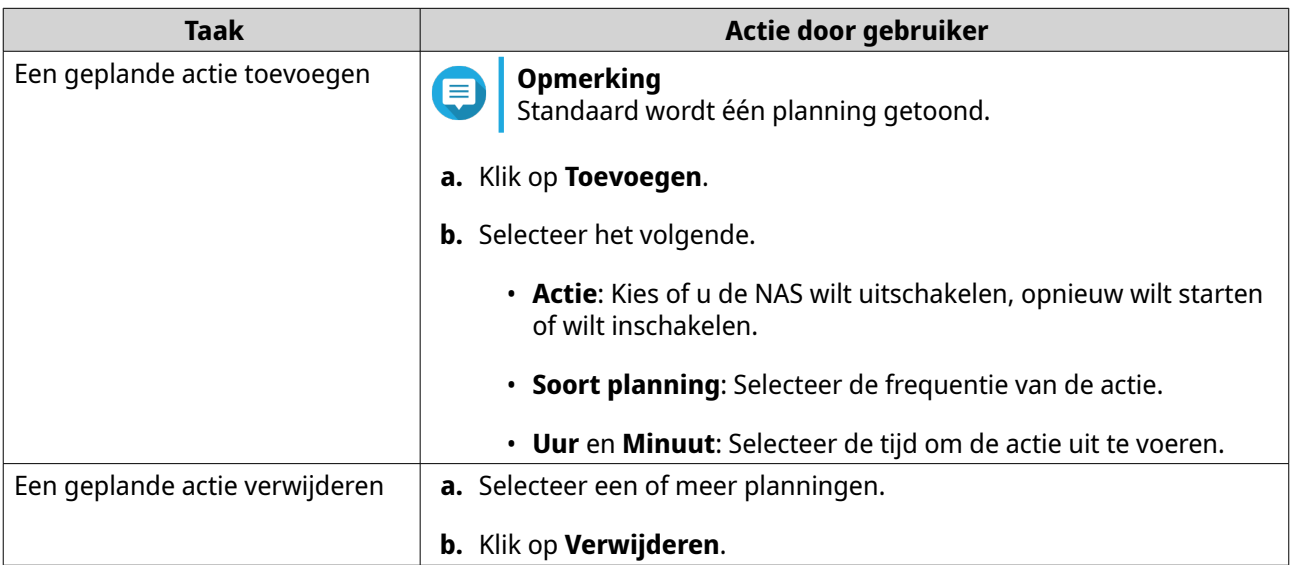

- **4.** Optioneel: Selecteer **Stel geplande herstart/afsluiting uit wanneer een replicatietaak wordt uitgevoerd.**
- **5.** Klik op **Toepassen**;

## **Extern apparaat**

## **Uninterruptible Power Supply (UPS)**

De NAS ondersteunt aansluiting van uninterruptible power supply (UPS)-apparaten om de NAS te beschermen tegen onbedoeld afsluiten van het systeem door stroomuitval.

#### **Gedrag van de NAS tijdens stroomuitval**

In de volgende tabel staan de mogelijke scenario's tijdens stroomuitval en het overeenkomstige gedrag van de NAS.

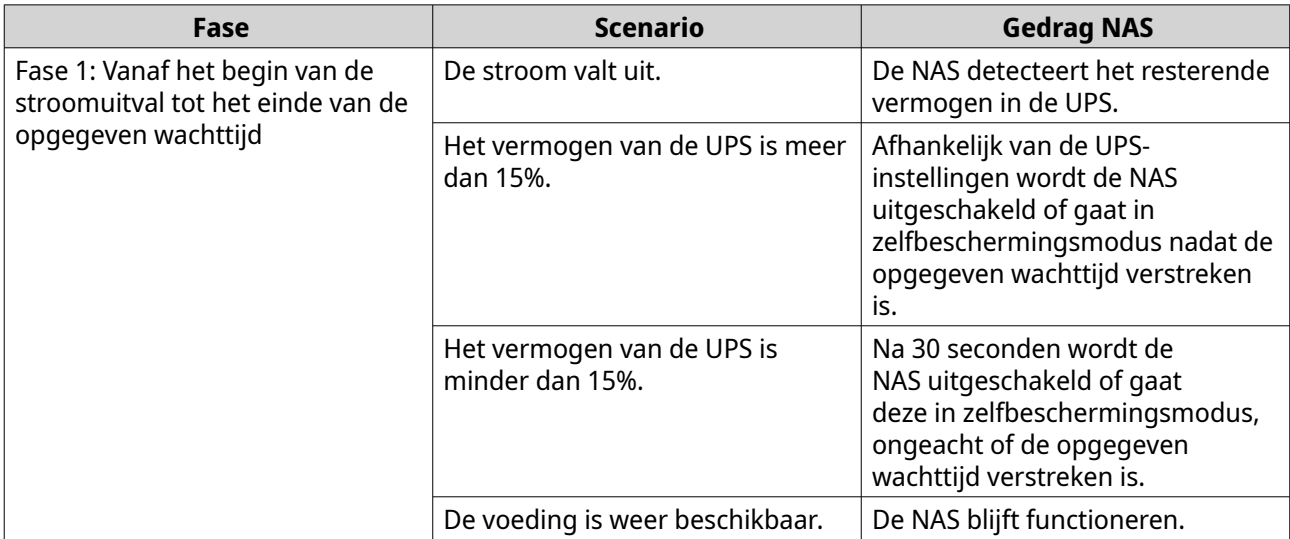

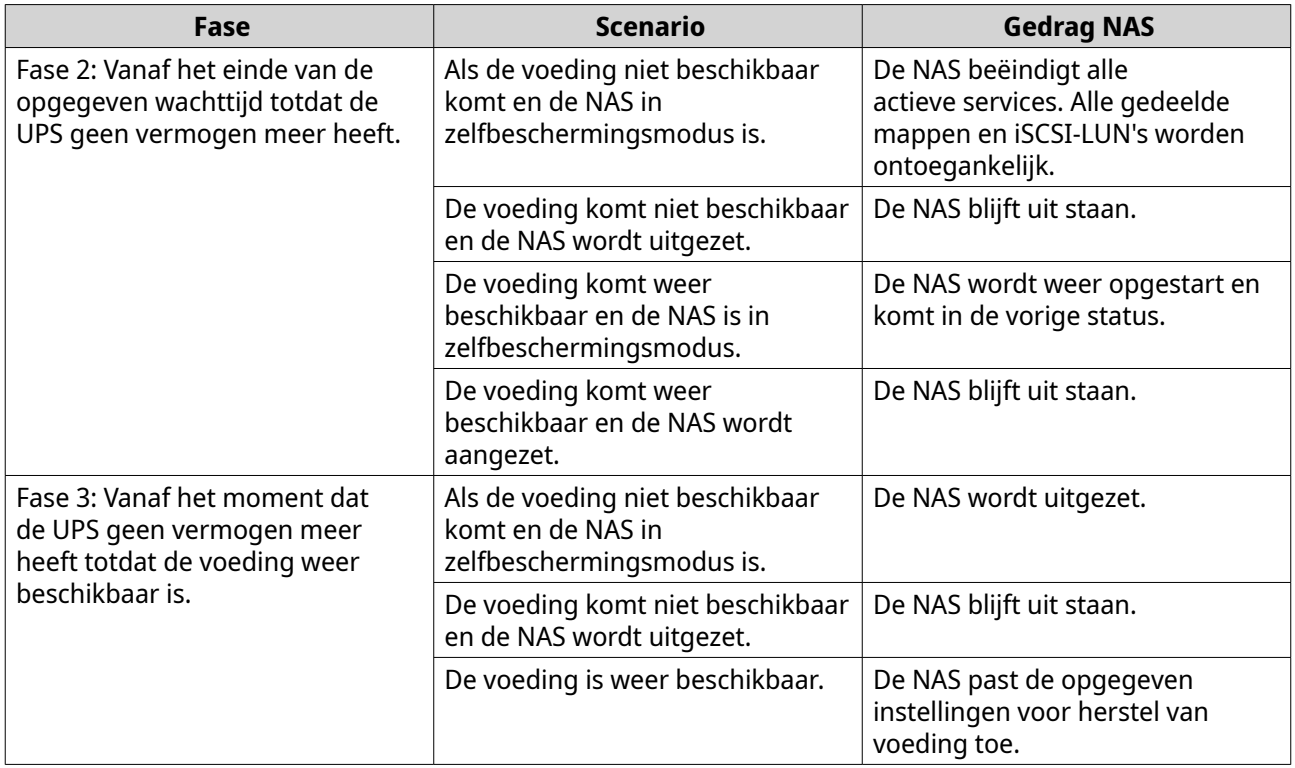

#### **UPS-gebeurtenissen en overeenkomend gedrag van NAS**

De Uninterruptible Power Supply (UPS)-gebeurtenissen die door de NAS worden afgehandeld tijdens stroomuitval, zijn onder meer OnLine (OL), OnBattery (OB), OnSmartBoost (OSB), OFF (OFF) en OnBatteryTest (OBT). Afhankelijk van de gedetecteerde UPS-status en uw geconfigureerde instellingen voor stroomuitval voert de NAS een automatische modus voor beveiliging of uitschakeling uit. In de volgende tabel staan de gebeurtenissen en het bijbehorende NAS-gedrag.

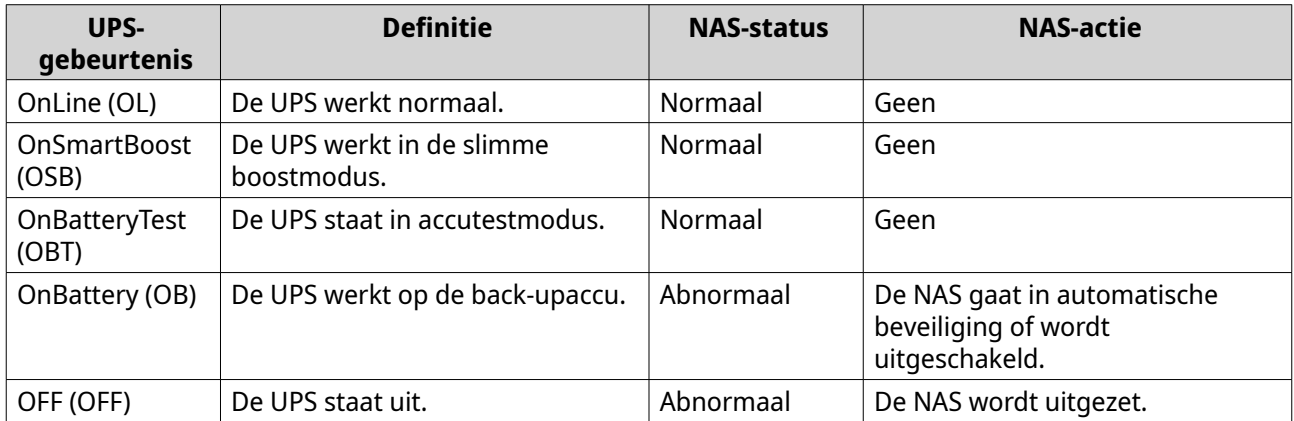

## **De UPS-instellingen configureren**

- **1.** Ga naar **Configuratiescherm** > **Systeem** > **Extern apparaat** > **UPS**.
- **2.** Selecteer een van de volgende opties en configureer de instellingen.

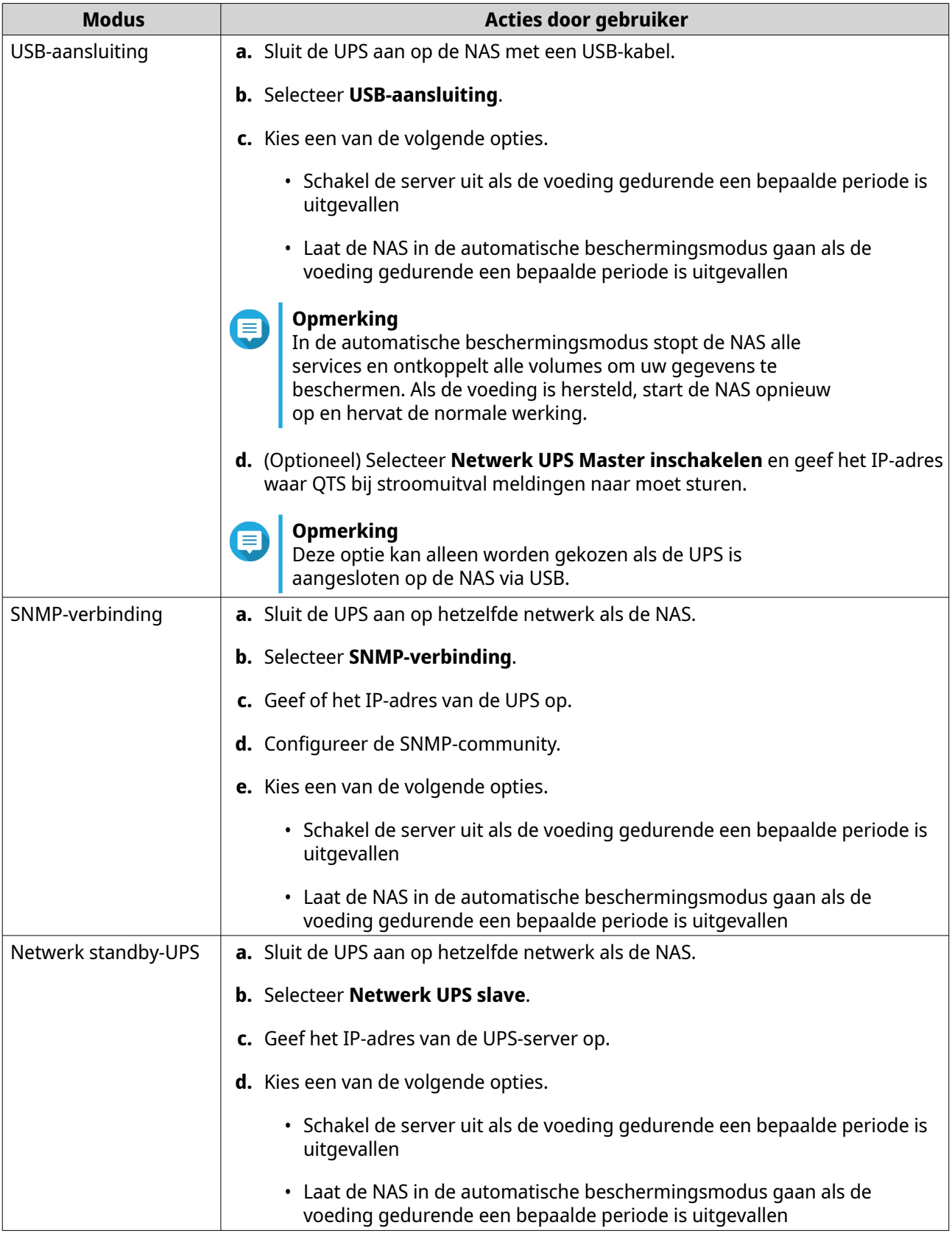

**3.** Klik op **Toepassen**.

# <span id="page-58-0"></span>**Update van firmware**

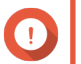

#### **Belangrijk**

Als de SQL-server is ingeschakeld tijdens de firmware-update in QTS 5.0 of latere versies, downloadt het systeem automatisch de MariaDB 5-app en worden de SQL-servergegevens naar MariaDB gemigreerd.

Raadpleeg voor meer informatie [De MariaDB-database configureren.](#page-143-0)

QNAP raadt aan om de firmware van de NAS actueel te houden. Standaard zal QTS automatisch elke dag op updates controleren. Dit zorgt ervoor dat uw NAS kan profiteren van nieuwe softwarefuncties, beveiligingsupdates, verbeteringen en bugfixes voor QTS.

U kunt de firmware van de NAS bijwerken op de volgende manieren:

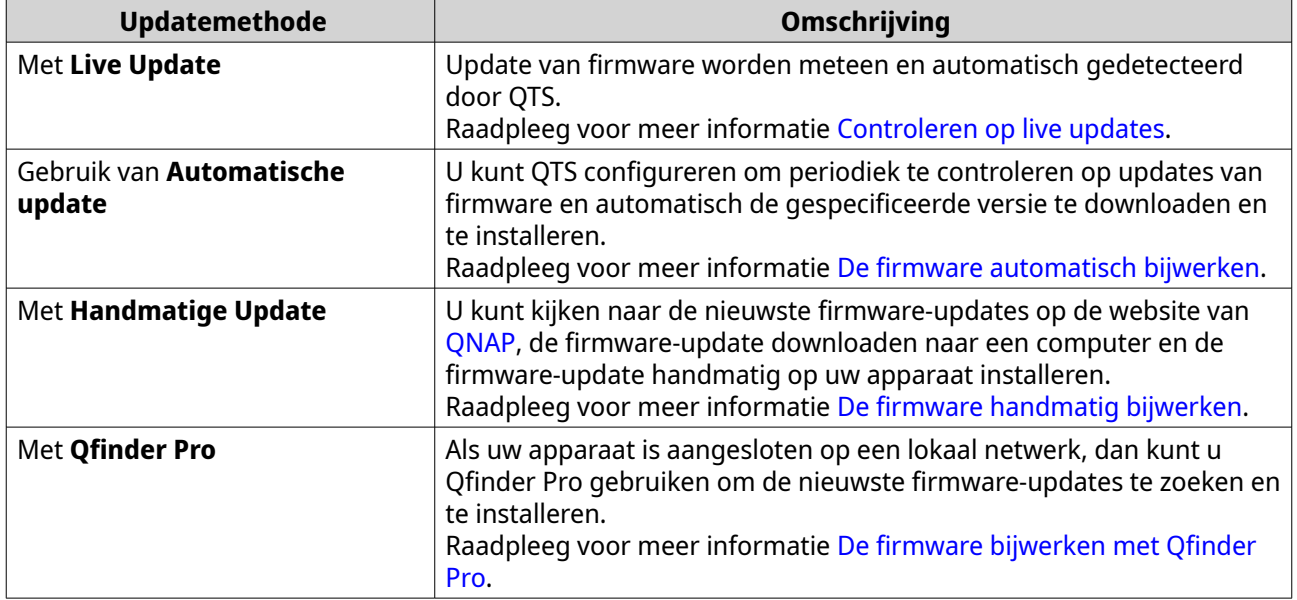

## **Vereisten voor update van firmware**

Uw apparaat moet aan de volgende vereisten voldoen om de firmware bij te werken:

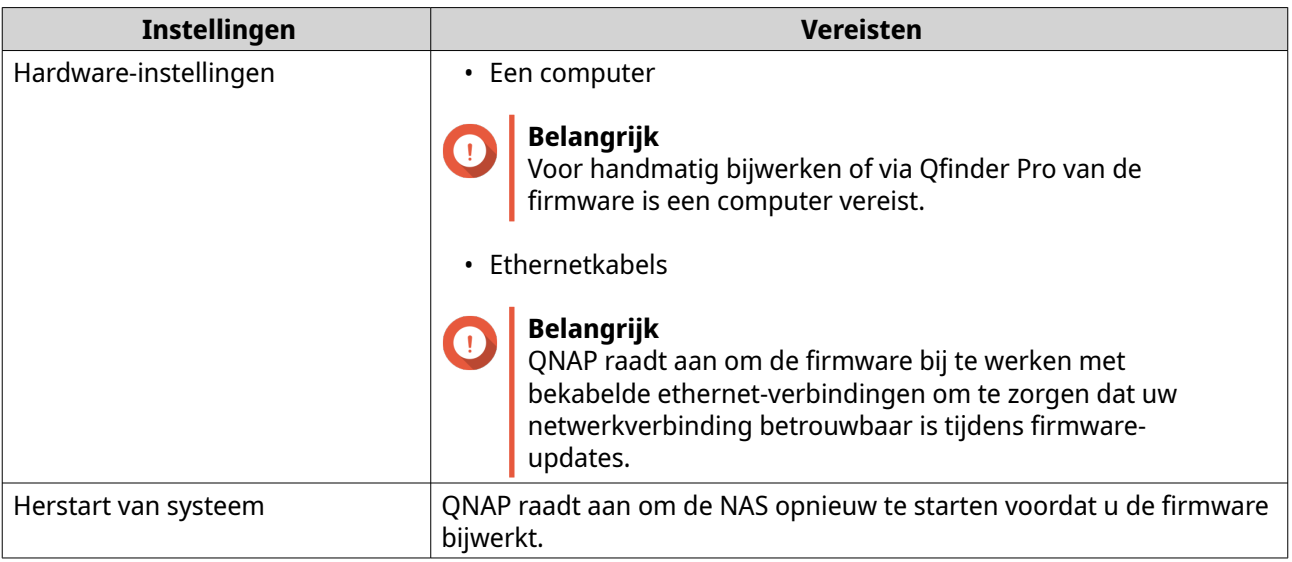

<span id="page-59-0"></span>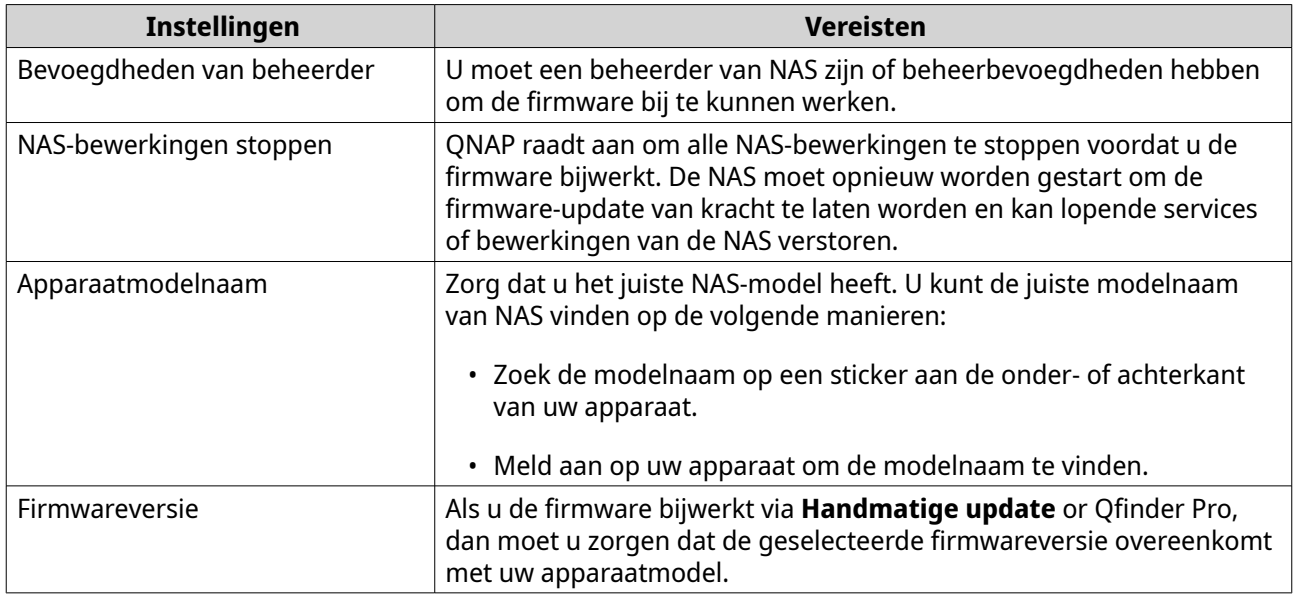

# **Controleren op live updates**

# **Waarschuwing**

- Om verlies van gegevens te voorkomen, raadt QNAP aan om een reservekopie te maken van alle gegevens op uw apparaat voordat u de firmware bijwerkt. Raadpleeg voor meer informatie over reservekopie, [Reservekopie/Herstel.](#page-63-0)
- Zet het apparaat tijdens het bijwerken van de firmware niet uit.

## **Belangrijk**

- Zorg dat u de [Vereisten voor update van firmware](#page-58-0) goed doorneemt voordat u de firmware gaat bijwerken.
- Het bijwerken kan, afhankelijk van uw hardwareconfiguratie en netwerkverbinding, enkele minuten of nog langer duren.
- **1.** Ga naar **Configuratiescherm** > **Systeem** > **Firmware update** > **Live update**.

#### **2.** Klik op **Controleer op updates**.

QTS controleert of er firmware-updates beschikbaar zijn. U kunt ervoor kiezen QTS bij te werken als er een update beschikbaar is.

- **3.** Klik op **Toepassen**.
- **4.** Optioneel: Selecteer een of meerdere van de volgende opties.
	- Automatisch controleren of er een nieuwe versie beschikbaar is als u op de NASwebbeheerinterface inlogt.
	- Doe mee met het QTS Beta-programma om berichten over beta-updates te ontvangen.

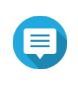

#### **Opmerking**

Met deelname aan het QTS Beta-programma kunt u de nieuwste functies en toepassingen van QTS uitproberen voordat ze officieel worden uitgegeven.

**5.** Klik op **Toepassen**.

# <span id="page-60-0"></span>**De firmware automatisch bijwerken**

Wanneer u automatische update inschakelt, zorgt dit ervoor dat het besturingssysteem automatisch de meest stabiele en uitgebreide versie van de firmware downloadt. QNAP raadt aan om deze functie in te schakelen voor optimale stabiliteit en beveiliging van firmware.

## **Waarschuwing**

- Om verlies van gegevens te voorkomen, raadt QNAP aan om een reservekopie te maken van alle gegevens op uw apparaat voordat u de firmware bijwerkt. Raadpleeg voor meer informatie over reservekopie, [Reservekopie/Herstel.](#page-63-0)
- Zet het apparaat tijdens het bijwerken van de firmware niet uit.

## **Belangrijk**

- Zorg dat u de [Vereisten voor update van firmware](#page-58-0) goed doorneemt voordat u de firmware gaat bijwerken.
- Het bijwerken kan, afhankelijk van uw hardwareconfiguratie en netwerkverbinding, enkele minuten of nog langer duren.
- Alle lopende taken worden onderbroken tijdens de automatische update.
- QNAP raadt aan om deze functie in te schakelen na het testen van de functie Controleren op live updates op uw apparaat.
- **1.** Ga naar **Configuratiescherm** > **Systeem** > **Firmware update** > **Auto update**.
- **2.** Geef de tijd voor de automatische update.
- **3.** Selecteer de versie van automatische update van firmware.

#### **Opmerking**

QNAP raadt aan om de aanbevolen versie te selecteren, die bugfixes heeft van meerdere versies voor automatische update van firmware.

#### **4.** Klik op **Toepassen**.

- U krijgt melding via e-mail als er updates van firmware beschikbaar zijn.
- QTS downloadt automatisch de beschikbare stabiele versie-firmware in de opgegeven tijd.

# **De firmware handmatig bijwerken**

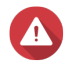

#### **Waarschuwing**

- Om verlies van gegevens te voorkomen, raadt QNAP aan om een reservekopie te maken van alle gegevens op uw apparaat voordat u de firmware bijwerkt. Raadpleeg voor meer informatie over reservekopie, [Reservekopie/Herstel.](#page-63-0)
- Zet het apparaat tijdens het bijwerken van de firmware niet uit.

## **Belangrijk**

• Zorg dat u de [Vereisten voor update van firmware](#page-58-0) goed doorneemt voordat u de firmware gaat bijwerken.

- Het bijwerken kan, afhankelijk van uw hardwareconfiguratie en netwerkverbinding, enkele minuten of nog langer duren.
- <span id="page-61-0"></span>**1.** Download de NAS-firmware.
	- **a.** Ga naar [http://www.qnap.com/download.](http://www.qnap.com/download)
	- **b.** Selecteer het aantal drive bays in uw NAS.
	- **c.** Selecteer uw model NAS.
	- **d.** Lees de releaseopmerkingen en bevestig het volgende:
		- Het NAS-model komt met de firmwareversie overeen.
		- Het bijwerken van de firmware is nodig.
		- Controleer of er aanvullende instructies voor het installeren van firmware-updates zijn.
	- **e.** Controleer of het productmodel en de firmware juist zijn.
	- **f.** Kies de downloadserver op basis van uw locatie.
	- **g.** Download de firmware.
	- **h.** Klik op **Bladeren**.
	- **i.** Selecteer een map.
	- **j.** Sla het firmware-pakket op.
	- **k.** Pak het firmware-pakketbestand uit.

#### **2.** Ga naar **Configuratiescherm** > **Systeem** > **Firmware update** > **Update Systeem**.

- **3.** Klik op **Zoeken** en selecteer vervolgens het uitgepakte firmware-pakketbestand.
- **4.** Klik op **Update systeem**. Er wordt een bericht voor bevestiging weergegeven.
- **5.** Klik op **OK**. Het apparaat wordt meteen opnieuw opgestart.

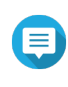

#### **Opmerking**

Ga om te zien of de firmware goed is geïnstalleerd naar **Configuratiescherm** > **QuLog Center** > **Lokaal apparaat** > **Systeemgebeurtenislogs**.

# **De firmware bijwerken met Qfinder Pro**

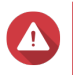

### **Waarschuwing**

- Om verlies van gegevens te voorkomen, raadt QNAP aan om een reservekopie te maken van alle gegevens op uw apparaat voordat u de firmware bijwerkt. Raadpleeg voor meer informatie over reservekopie [Reservekopie maken/herstellen](#page-63-0).
- Zet het apparaat tijdens het bijwerken van de firmware niet uit.

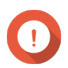

#### **Belangrijk**

- Zorg dat u de [Vereisten voor update van firmware](#page-58-0) goed doorneemt voordat u QTS gaat bijwerken.
	- Het bijwerken kan, afhankelijk van uw hardwareconfiguratie en netwerkverbinding, enkele minuten of nog langer duren. Zet de NAS tijdens het bijwerken niet uit.
- **1.** Download de NAS-firmware.
	- **a.** Ga naar [http://www.qnap.com/download.](http://www.qnap.com/download)
	- **b.** Selecteer het aantal drive bays in uw NAS.
	- **c.** Selecteer uw model NAS.
	- **d.** Lees de releaseopmerkingen en bevestig het volgende:
		- Het NAS-model komt met de firmwareversie overeen.
		- Het bijwerken van de firmware is nodig.
		- Controleer of er aanvullende instructies voor het installeren van firmware-updates zijn.
	- **e.** Controleer of het productmodel en de firmwareversie juist zijn.
	- **f.** Download de firmware.
	- **g.** Pak het firmware-pakketbestand uit.
- **2.** Open Qfinder Pro. Qfinder Pro toont een lijst met NAS-apparaten in uw netwerk.
- **3.** Selecteer een NAS-model in de lijst.
- **4.** U kunt met rechts op het apparaat in de lijst klikken en dan **Firmware bijwerken** kiezen. Het venster **Firmware update** verschijnt.
- **5.** Geef uw gebruikersnaam en wachtwoord voor QTS op. Qfinder Pro toont het scherm **Firmware bijwerken**.
- **6.** Selecteer één van de volgende methoden voor firmware update:

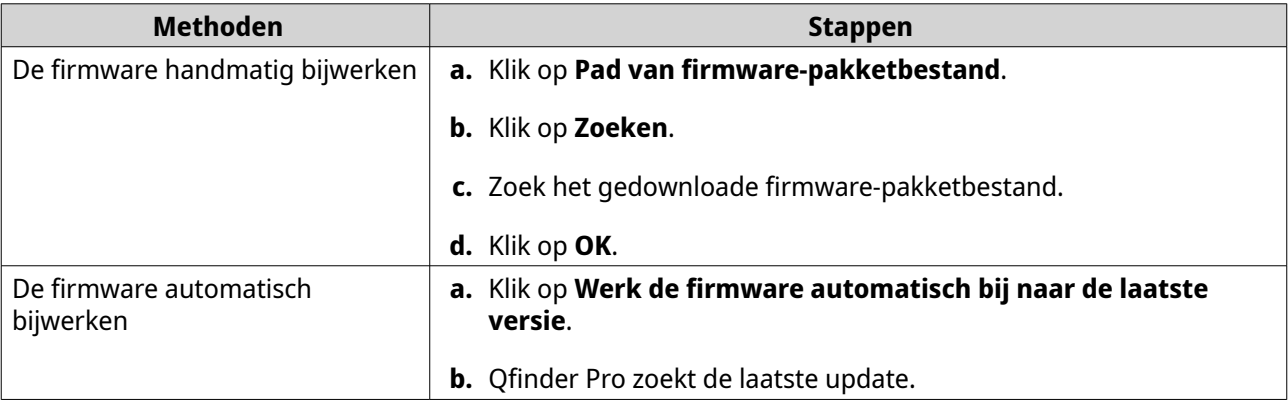

**7.** Klik op **Starten**.

# <span id="page-63-0"></span>**Reservekopie/Herstel**

QTS biedt functies voor systeemback-up- en -herstel om u te helpen uw gegevens te beschermen bij verlies van gegevens of bij een systeemfout.

# **Een back-up van de systeeminstellingen maken**

- **1.** Ga naar **Configuratiescherm** > **Systeem** > **Reservekopie/Herstel** > **Instellingen voor reservekopie en herstel**.
- **2.** Klik op **Back-up**.

QTS exporteert de systeeminstellingen als een .bin-bestand en downloadt het bestand naar uw computer.

# **Systeeminstellingen herstellen**

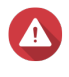

#### **Waarschuwing**

Als het geselecteerde back-upbestand bevat informatie bevat over gebruikers of gebruikersgroepen die al op de NAS bestaan, dan overschrijft QTS de dubbele informatie.

- **1.** Ga naar **Configuratiescherm** > **Systeem** > **Reservekopie/Herstel** > **Instellingen voor reservekopie en herstel**.
- **2.** Klik op **Bladeren**.
- **3.** Selecteer een geldig .bin-bestand dat de QTS-systeeminstellingen bevat.
- **4.** Klik op **Herstellen**.

## **Systeem naar fabrieksstandaard resetten en herstellen**

QTS biedt verschillende opties om de NAS naar de standaard status te resetten of te herstellen.

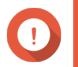

## **Belangrijk**

- QNAP raadt aan om een reservekopie te maken van uw gegevens voordat u deze taak uitvoert.
- Voor beveiliging van uw apparaat tegen aanvallen, raadt QNAP aan om het standaard "admin"-account uit te schakelen na een systeemreset. Wijzig voor het uitschakelen van het account, het standaard wachtwoord van admin, log uit van QTS en log weer in op QTS met een ander beheerdersaccount.

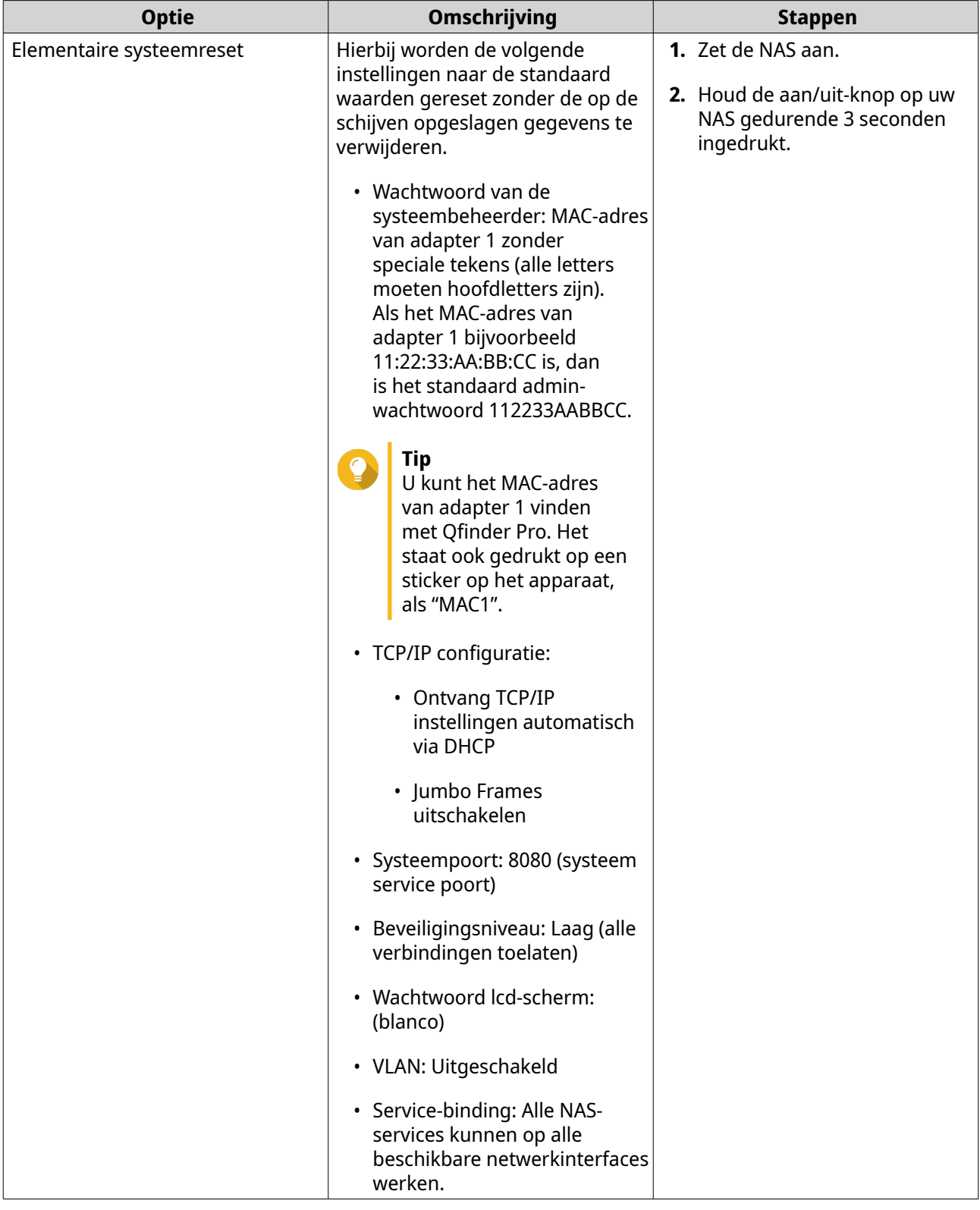

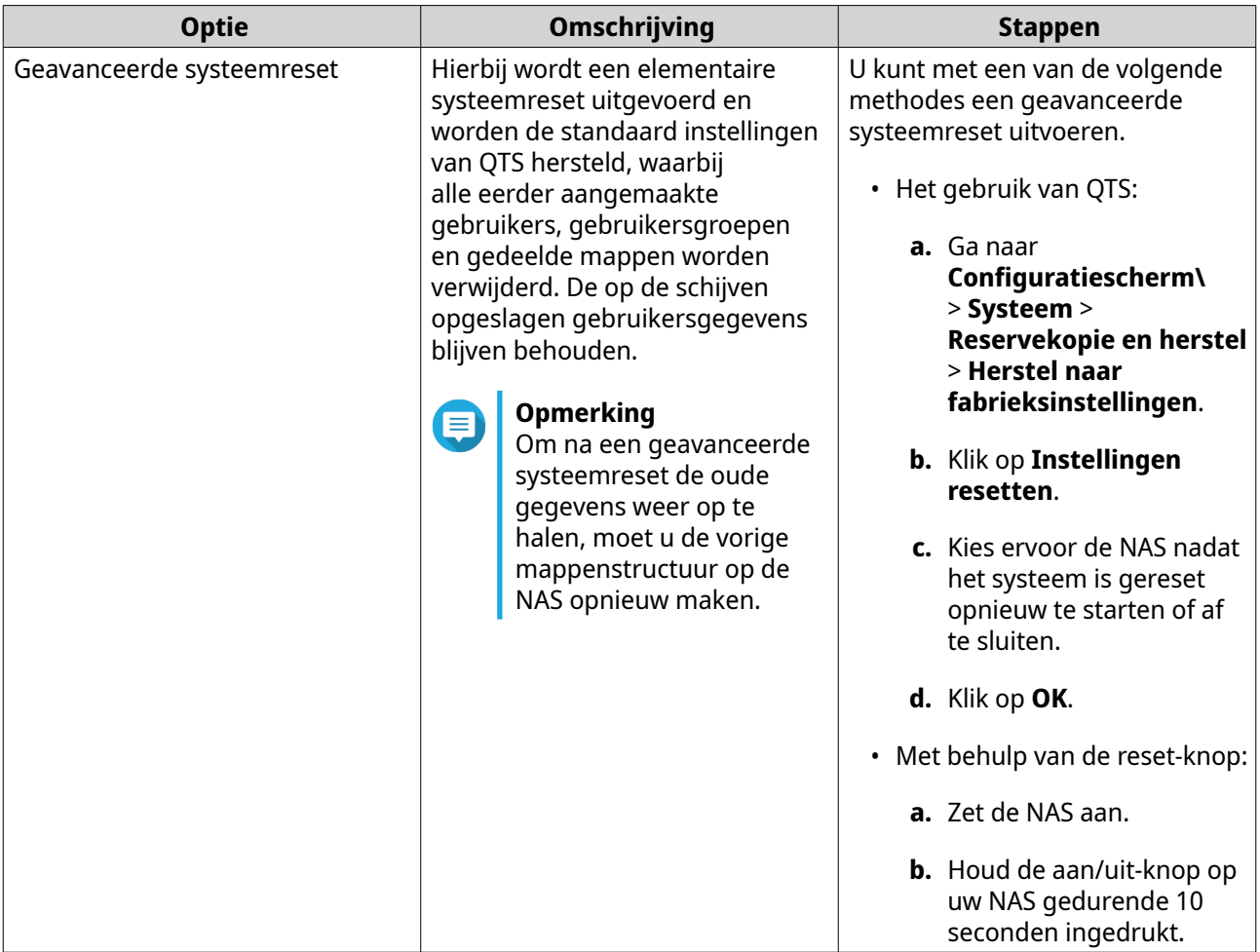

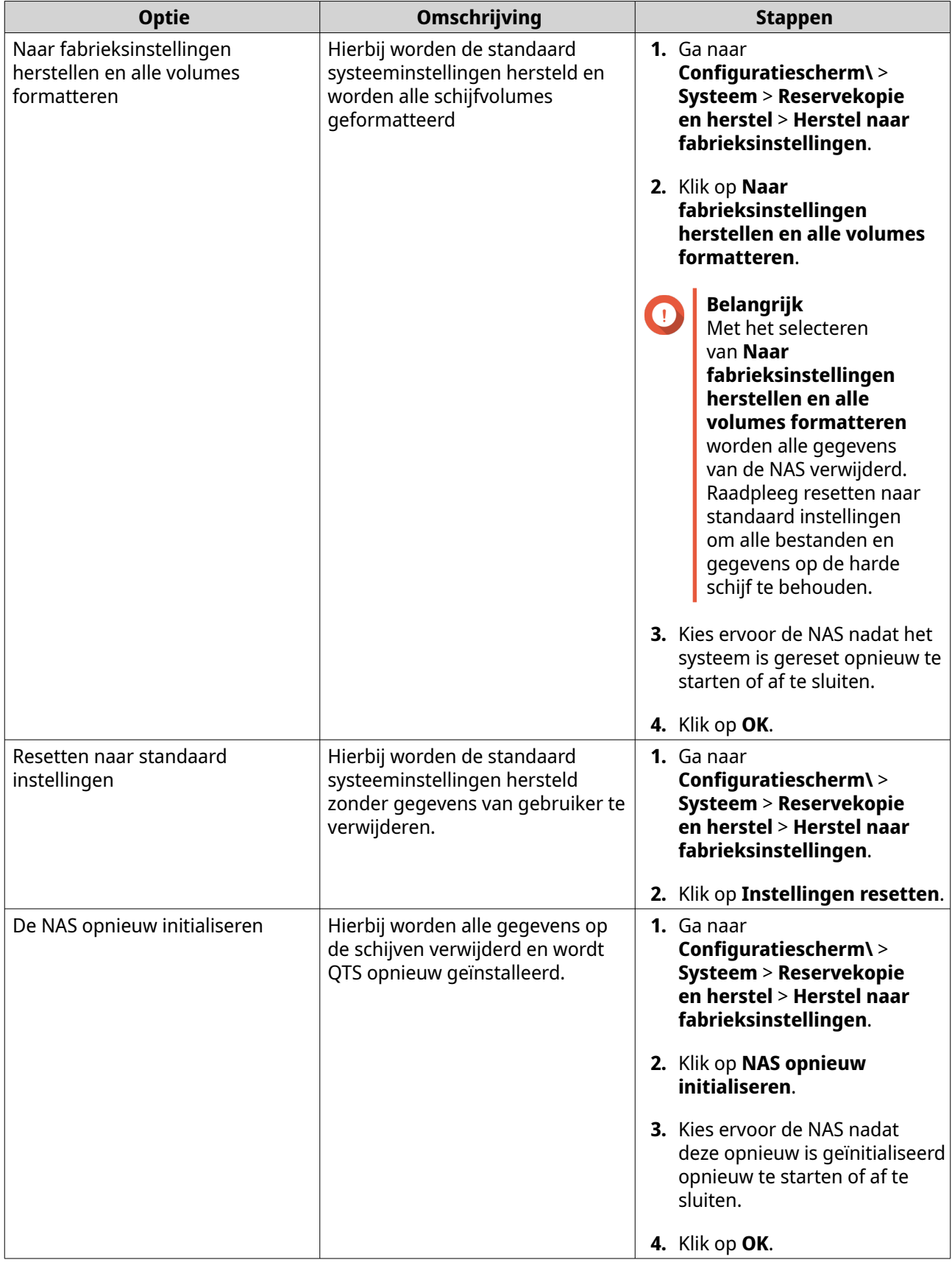

### **De instellingen van een standaard gedeelde map herstellen**

Gedeelde mappen worden teruggezet naar de standaard instellingen na het resetten van een NAS naar de fabrieksinstellingen. U moet de instellingen van standaard gedeelde mappen handmatig herstellen.

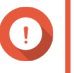

#### **Belangrijk**

U moet **Instellingen resetten** selecteren als u het apparaat herstelt om alle bestanden en gegevens op uw drive te behouden.

- **1.** Ga naar **Configuratiescherm** > **Algemene instellingen**.
- **2.** Kies de volgende opties op:
	- **HTTP-compressie inschakelen**
	- **Beveiligde Verbinding (HTTPS) inschakelen**
	- **QTS-insluiting in IFrames niet toestaan**
- **3.** Ga naar **Configuratiescherm** > **Bevoegdheden** > **Gedeelde mappen**.
- **4.** Ga naar **Overige** > **Standaard gedeelde mappen herstellen**. Alle herstelde gedeelde mappen worden getoond in de tabel **Gedeelde mappen**.

#### **De instellingen van een niet standaard gedeelde map herstellen**

Niet standaard gedeelde mappen zijn handmatig gemaakte gedeelde mappen. De instellingen van alle gedeelde mappen worden teruggezet naar de standaard instellingen na het resetten van de NAS naar de fabrieksinstellingen en moeten handmatig worden hersteld.

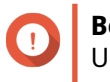

#### **Belangrijk**

U moet **Instellingen resetten** selecteren als u het apparaat herstelt om alle bestanden en gegevens op uw drive te behouden.

- **1.** Ga naar **Configuratiescherm** > **Bevoegdheden** > **Gedeelde mappen**.
- **2.** Selecteer **Maken** > **Gedeelde map**.
- **3.** Geef de **Mapnaam**.
- **4.** Selecteer **Pad handmatig invoeren**.
- **5.** Selecteer het mappad.
- **6.** Selecteer **Maken**. De niet standaard gedeelde mappen worden hersteld naar **File Station**.

#### **De systeemstatus en bronmonitor monitoren**

U kunt de status van systeem en verbruik van bronnen monitoren in **Systeemstatus** en **Bronmonitor**.

#### **Systeemstatus**

U kunt de status van uw NAS controleren in **Configuratiescherm** > **Systeem** > **Systeemstatus**.

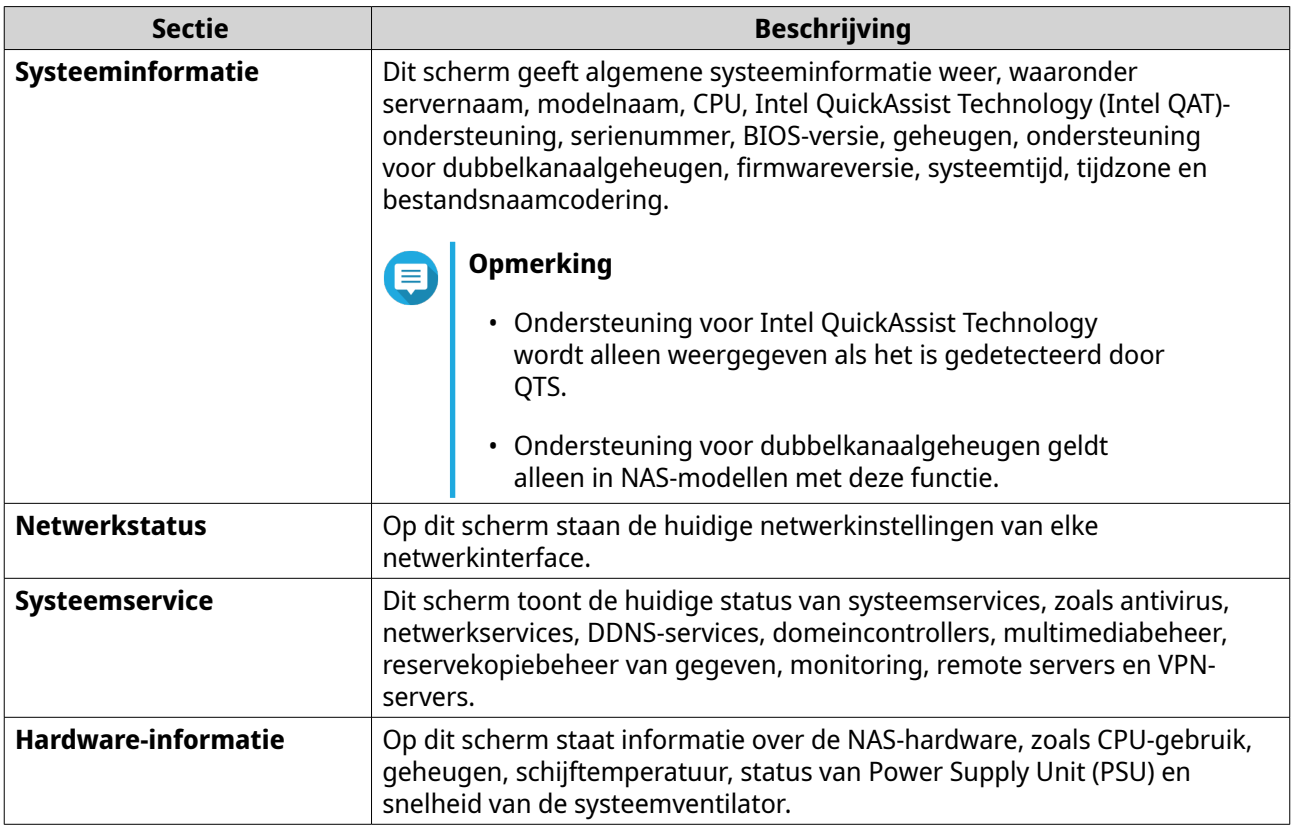

### **Bronmonitor**

U kunt de status van uw NAS controleren in **Configuratiescherm** > **Systeem** > **Bronnenmonitor**.

Bronnenmonitor geeft informatie en statistieken weer over het gebruik van hardware en systeembronnen.

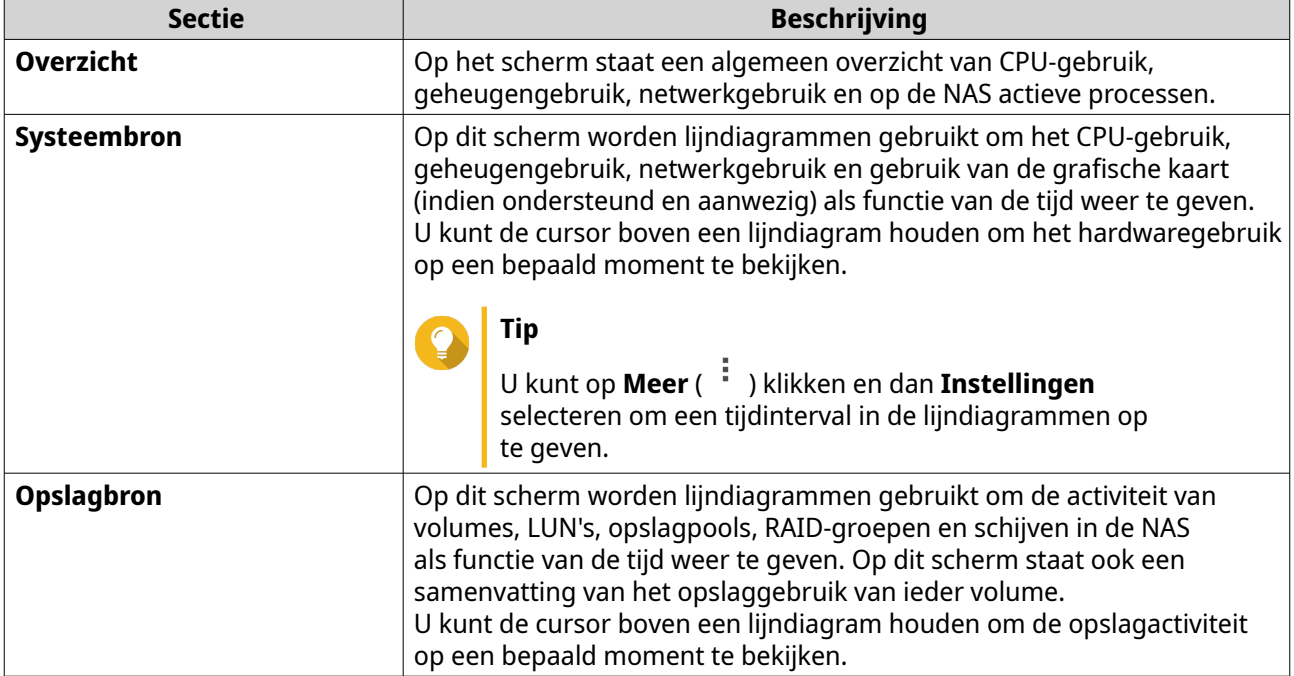

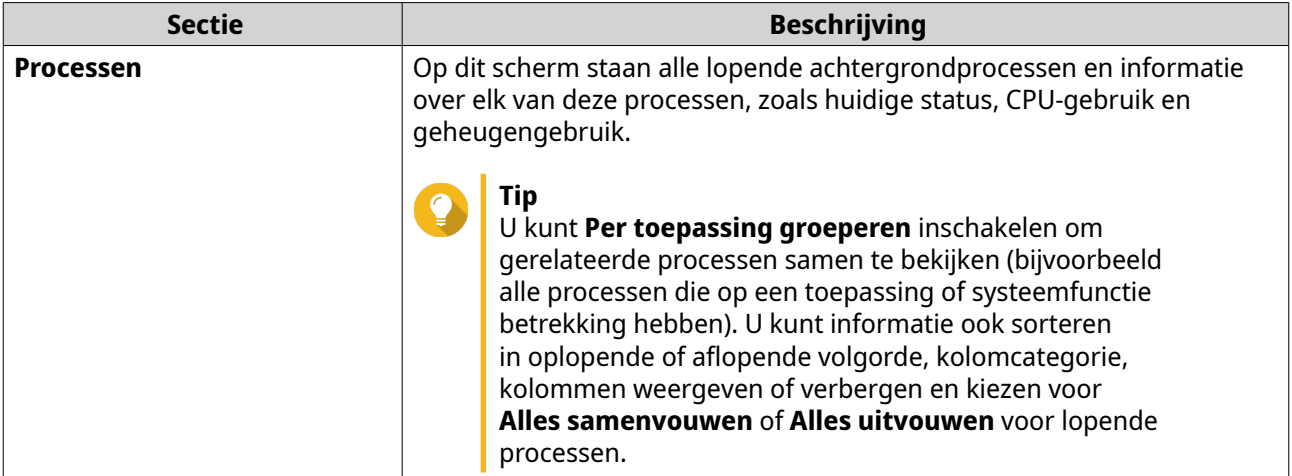

# <span id="page-70-0"></span>**4. Bevoegdheidsinstellingen**

Ga naar **Configuratiescherm** > **Bevoegdheden** voor het configureren van instellingen voor bevoegdheid, quota voor schijven en domeinbeveiliging op de NAS.

# **Gebruikers**

# **Standaard beheerdersaccount**

Het gebruikersaccount admin is het standaard beheerdersaccount. Hiermee kunnen instellingen worden geconfigureerd, gebruikers worden gemaakt en toepassingen worden geïnstalleerd. U kunt dit account niet verwijderen. Om te voorkomen dat kwaadwillenden uw systeem in gevaar brengen vanwege eenvoudige wachtwoorden, raadt QNAP ten zeerste aan om het standaard beheerderswachtwoord te wijzigen, een ander beheerdersaccount te maken of aan te melden met een beheerdersaccount en het standaard account admin uit te schakelen. Een nieuw beheerdersaccount kan dezelfde acties uitvoeren als het standaard beheerdersaccount.

Het standaard beheerdersaccount moet in twee specifieke scenario's zijn ingeschakeld. Eerst, als u wilt verbinden met de QNAP turbo NAS via Secure Shell (SSH) of Telnet, en ten tweede, als u gaat verbinden met Console Management.

#### **Een beheerdersaccount maken**

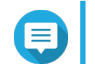

#### **Opmerking**

Maak nog een beheerdersaccount voordat u het standaard account admin uitschakelt.

- **1.** Meld aan als admin.
- **2.** Ga naar **Configuratiescherm** > **Bevoegdheid** > **Gebruikers**.
- **3.** Klik op **Maken** > **Een gebruiker maken**. Het venster **Maak een gebruiker** verschijnt.
- **4.** Geef de volgende informatie op.

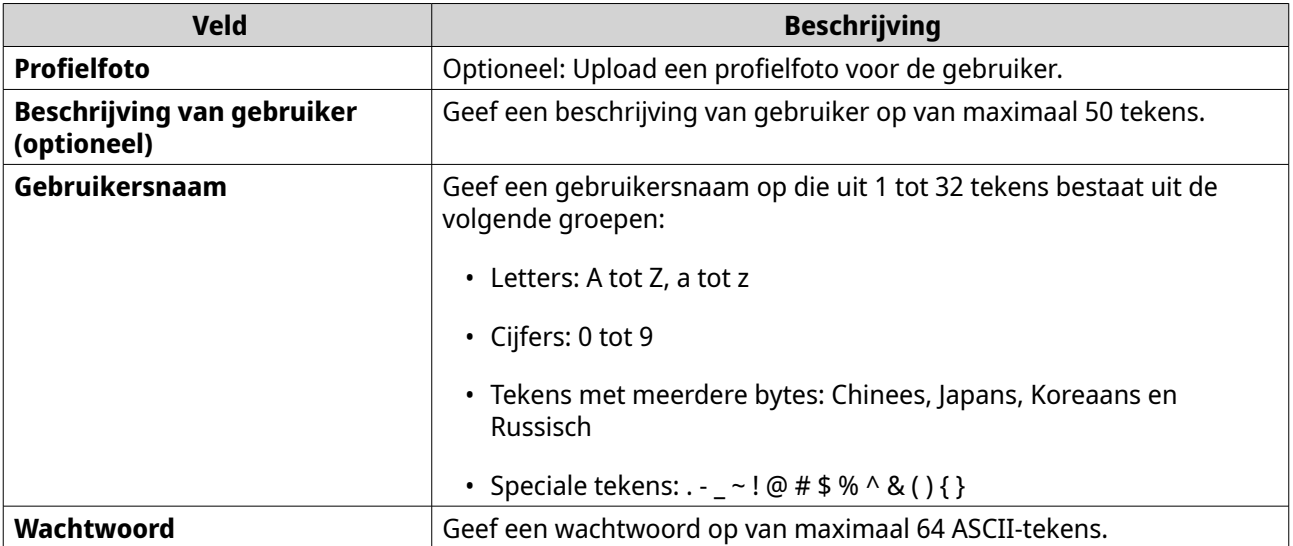

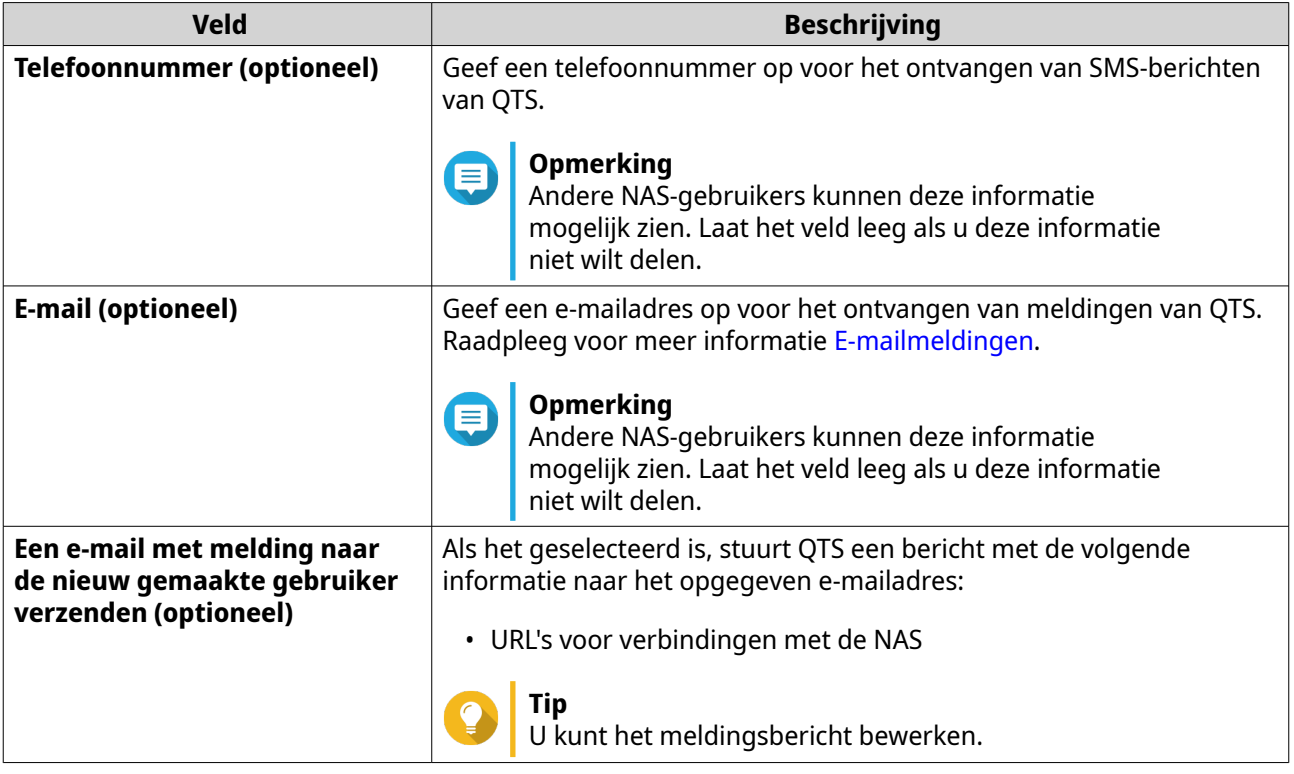

- **5.** Voeg de gebruiker toe aan groepen.
	- **a.** Klik onder **Gebruikersgroep** op **Bewerken**.
	- **b.** Selecteer **administrators**.
- **6.** Optioneel: Geef machtigingen voor gedeelde map op voor de gebruiker.
	- **a.** Klik onder **Machtiging gedeelde map** op **Bewerken**.
	- **b.** Selecteer machtigingen voor gedeelde map voor de gebruiker.
	- **c.** Optioneel: Selecteer **Pas wijzigingen toe op submappen**.
- **7.** Optioneel: Geef bevoegdheden voor toepassing op voor de gebruiker.
	- **a.** Klik onder **Bewerk bevoegdheid voor toepassing** op **Bewerken**.
	- **b.** Kies de bevoegdheden voor toepassing voor de gebruiker.

Beheerders hebben standaard toegang tot alle toepassingen.

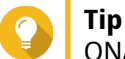

- QNAP raadt aan om toegang tot toepassingen en netwerkservices die de gebruiker niet nodig heeft te ontzeggen. Gebruikers zonder bevoegdheden voor bepaalde toepassingen zullen ze niet in hun hoofdmenu zien.
- **8.** Optioneel: Stel een quotum in voor de gebruiker.

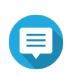

#### **Opmerking**

Deze optie is alleen beschikbaar als quota is ingeschakeld.

**a.** Klik onder **Quota** op **Bewerken**.
- **b.** Stel het quotum in.
	- **Geen limiet**: Instellingen voor quota zijn niet toepassing op de gebruiker.
	- **Beperk schijfruimte tot**: Geef een quotum op voor de gebruiker.
	- **Gebruik quota voor groep**: Quotum voor groep is van toepassing op de gebruiker.

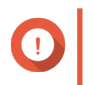

#### **Belangrijk**

Individuele quota kan quota voor groep opheffen. Raadpleeg voor meer informatie [Quota](#page-111-0) [Conflicten.](#page-111-0)

**9.** Klik op **Create**.

# **Een standaard beheerdersaccount uitschakelen**

**1.** Meld aan als beheerder.

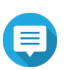

**Opmerking** Gebruik niet het "admin"-account.

- **2.** Ga naar **Configuratiescherm** > **Bevoegdheid** > **Gebruikers**.
- **3.** Klik op  $\mathbb{Z}$ . Het venster **Accountprofiel bewerken** wordt geopend.
- **4.** Selecteer **Dit account uitschakelen**.
- **5.** Optioneel: Selecteer een van de volgende opties.

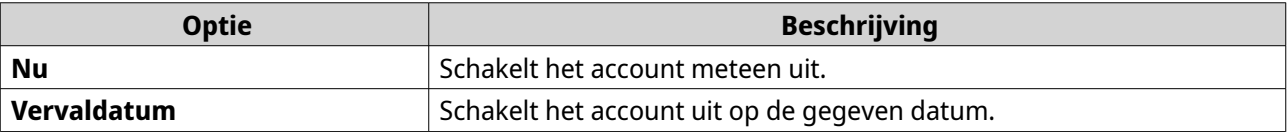

**6.** Klik op **OK**.

# **Een lokale gebruiker maken**

- **1.** Ga naar **Configuratiescherm** > **Bevoegdheid** > **Gebruikers**.
- **2.** Klik op **Maken** > **Een gebruiker maken**. Het venster **Maak een gebruiker** verschijnt.
- **3.** Geef de volgende informatie op.

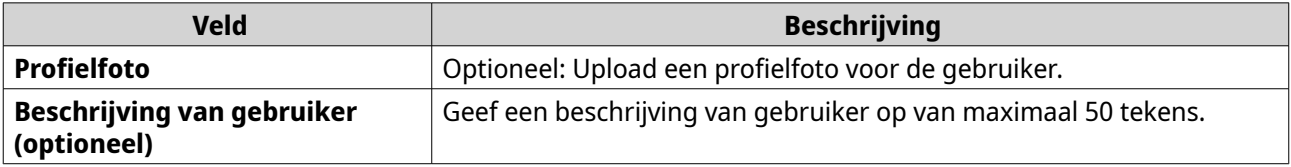

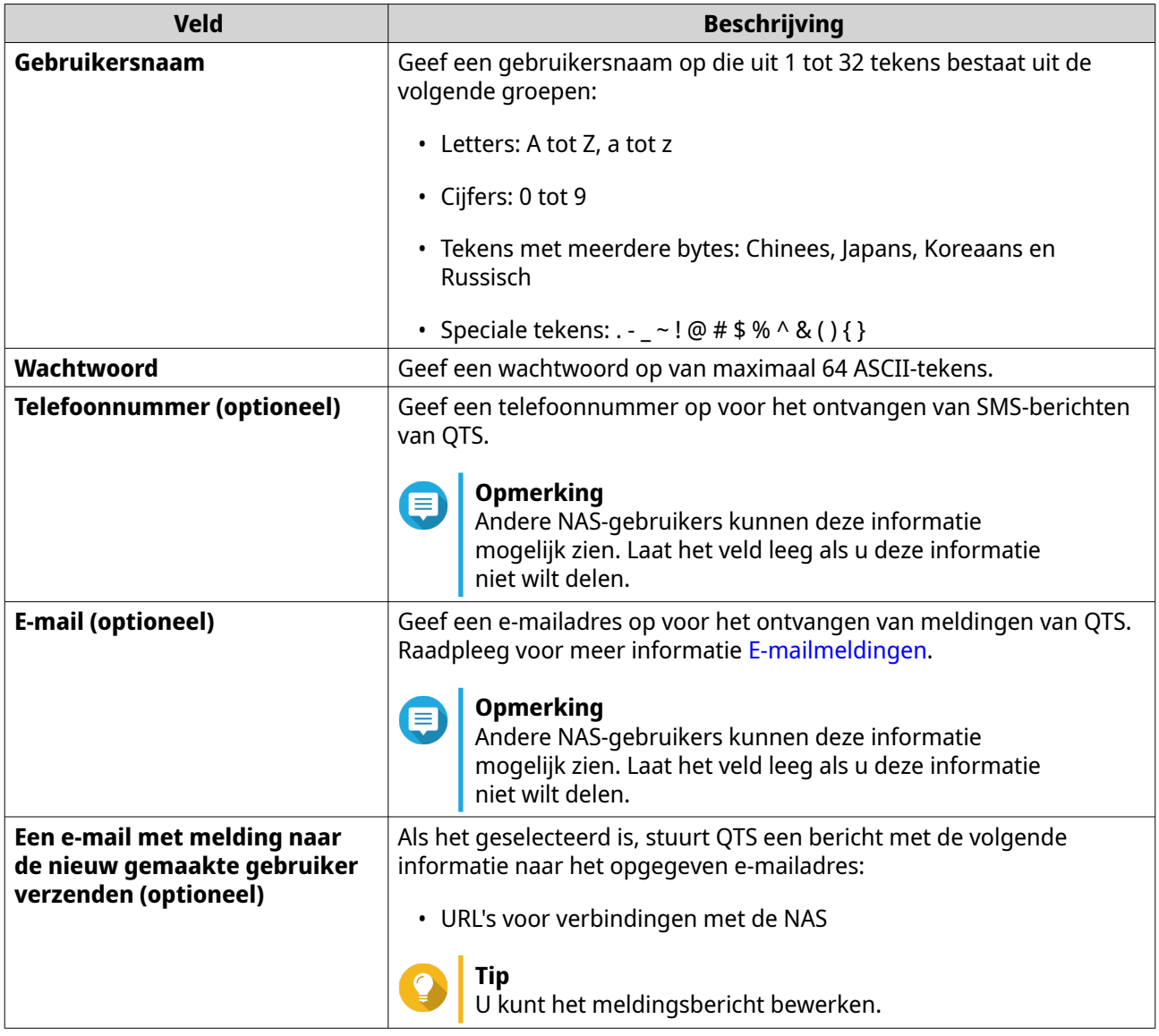

- **4.** Optioneel: Voeg de gebruiker toe aan groepen.
	- **a.** Klik onder **Gebruikersgroep** op **Bewerken**.
	- **b.** Selecteer een of meer gebruikersgroepen.
- **5.** Optioneel: Geef machtigingen voor gedeelde map op voor de gebruiker.
	- **a.** Klik onder **Machtiging gedeelde map** op **Bewerken**.
	- **b.** Selecteer machtigingen voor gedeelde map voor de gebruiker.
	- **c.** Optioneel: Selecteer **Pas wijzigingen toe op submappen**.
- **6.** Optioneel: Geef bevoegdheden voor toepassing op voor de gebruiker.
	- **a.** Klik onder **Bewerk bevoegdheid voor toepassing** op **Bewerken**.
	- **b.** Kies de bevoegdheden voor toepassing voor de gebruiker.

QNAP raadt aan om toegang tot toepassingen en netwerkservices die de gebruiker niet nodig heeft te ontzeggen. Gebruikers zonder bevoegdheden voor bepaalde toepassingen zullen ze niet in hun hoofdmenu zien.

**7.** Optioneel: Stel een quotum in voor de gebruiker.

# **Opmerking**

Deze optie is alleen beschikbaar als quota is ingeschakeld.

- **a.** Klik onder **Quota** op **Bewerken**.
- **b.** Stel het quotum in.
	- **Geen limiet**: Instellingen voor quota zijn niet toepassing op de gebruiker.
	- **Beperk schijfruimte tot**: Geef een quotum op voor de gebruiker.
	- **Gebruik quota voor groep**: Quotum voor groep is van toepassing op de gebruiker.

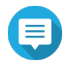

#### **Opmerking**

Individuele quota kan quota voor groep opheffen. Raadpleeg voor meer informatie [Quota](#page-111-0) [Conflicten.](#page-111-0)

**8.** Klik op **Create**.

# **Meerdere gebruikers maken**

- **1.** Ga naar **Configuratiescherm** > **Bevoegdheden** > **Gebruikers**.
- **2.** Klik op **Maken** > **Meerdere gebruikers maken**. De **Wizard Meerdere gebruikers maken** verschijnt.
- **3.** Klik op **Volgende**.
- **4.** Geef de volgende informatie op.

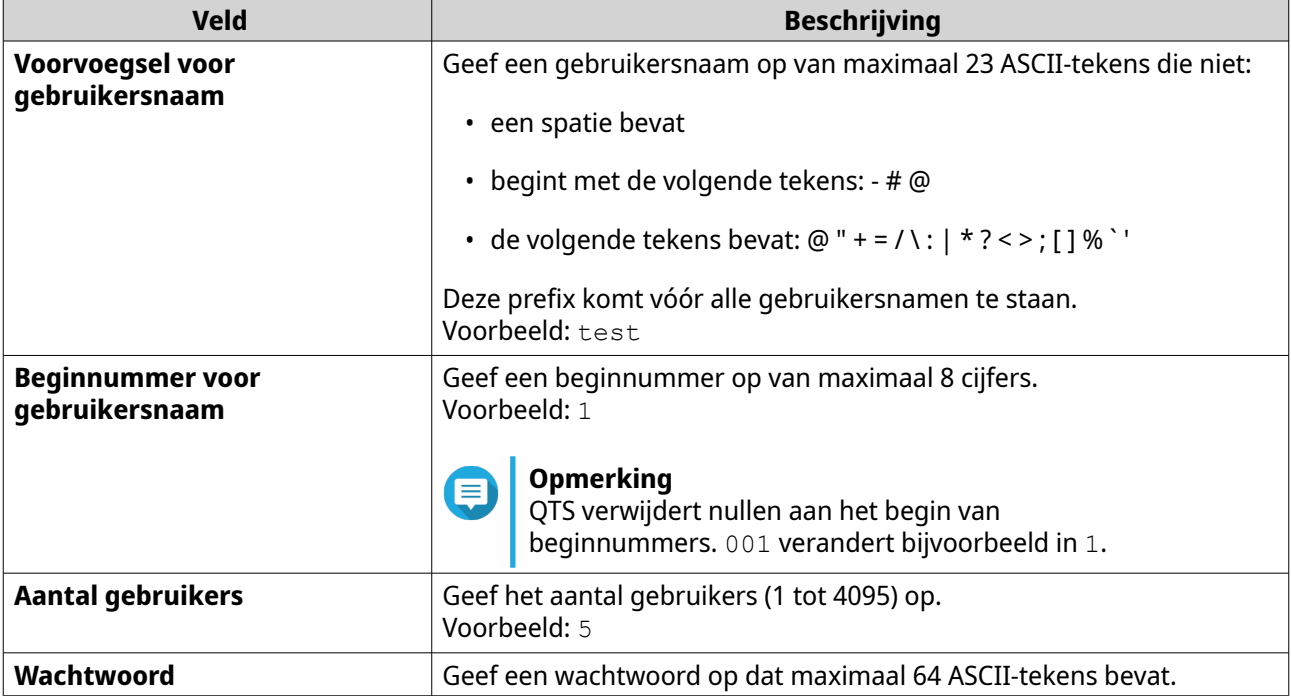

# <span id="page-75-0"></span>**Opmerking**

De gebruikersnaam heeft de volgende indeling: [gebruikersnaamprefix] [gebruikersnummer]. Het opgegeven beginnummer en het aantal gebruikers bepalen het nummer van de gebruiker.

De gemaakte gebruikers krijgen op basis van de genoemde voorbeelden de volgende gebruikersnamen: test1, test2, test3, test4 en test5.

#### **5.** Klik op **Volgende**. Het scherm **Persoonlijke netwerkshare maken** verschijnt.

- **6.** Optioneel: Maak een persoonlijke netwerkshare voor elke gebruiker.
	- **a.** Selecteer **Ja**.
	- **b.** Klik op **Volgende**.
	- **c.** Geef de volgende informatie op.

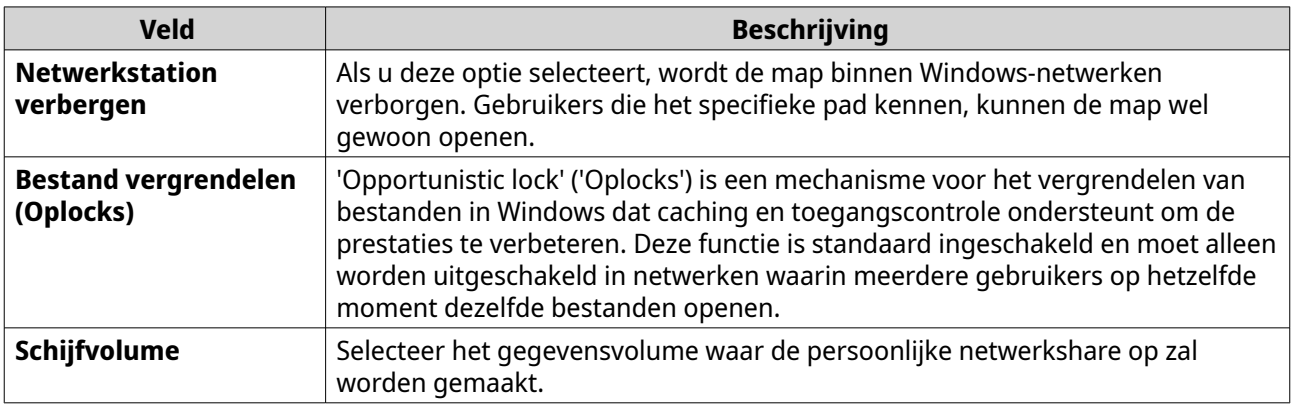

Selecteer **Nee** om verder te gaan zonder persoonlijke netwerkshare te maken.

#### **7.** Klik op **Volgende**.

QTS maakt de gebruikersaccounts en voegt deze toe aan de weergegeven lijst met gebruikers.

**8.** Klik op **Voltooien**.

# **Lijsten met gebruikersaccounts**

De NAS ondersteunt het importeren van gebruikersaccounts uit .txt-, .csv- en .bin-bestanden. De bestanden bevatten informatie over gebruikersaccounts, inclusief gebruikersnamen, wachtwoorden, gebruikersgroepen en quotuminstellingen.

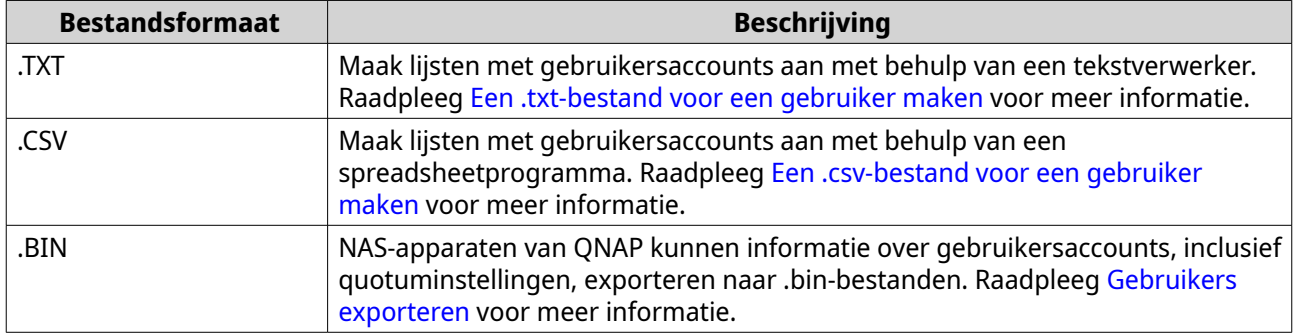

#### <span id="page-76-0"></span>**Een .txt-bestand voor een gebruiker maken**

**1.** Maak een nieuw bestand in een tekstverwerker.

```
2. Geef gebruikersgegevens op in de volgende indeling. 
Gebruikersnaam,Wachtwoord,Quotum (MB),Groepsnaam
```
#### **Belangrijk**

- Scheid de waarden door middel van een komma.
- Geef een quotum op van 100 MB tot 2048 GB (20.480.000 MB).

#### **Opmerking**

Het systeem accepteert alleen quota in MB's. GB-waarden moeten worden ingevoerd in MB's.

- Geef op elke regel informatie op voor één gebruiker. Voorbeeld: John,s8fk4b,100,Sales Jane,9fjwbx,150,Marketing Mary,f9xn3ns,390,RD
- **3.** Sla de lijst op als .txt-bestand.

#### **Belangrijk**

Sla het bestand op met UTF-8-codering als de lijst tekens met meerdere bytes bevat.

#### **Een .csv-bestand voor een gebruiker maken**

- **1.** Maak een nieuw werkboek aan met behulp van een spreadsheetprogramma.
- **2.** Geef gebruikersgegevens op in de volgende indeling.
	- kolom A: Gebruikersnaam
	- kolom B: Wachtwoord
	- kolom C: Quotum (MB)
	- kolom D: Groepsnaam

• Geef een quotum op van 100 MB tot 2048 GB (20.480.000 MB).

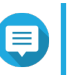

**Belangrijk**

# **Opmerking**

Het systeem accepteert alleen quota in MB's. GB-waarden moeten worden ingevoerd in MB's.

• Geef in elke rij informatie op voor één gebruiker. Voorbeeld:

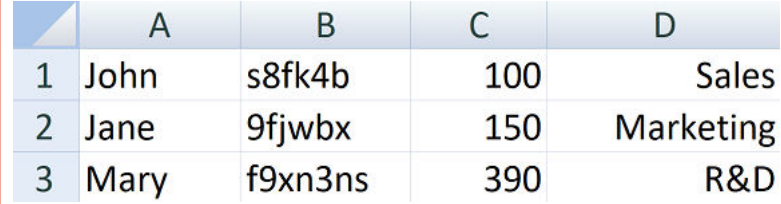

**3.** Sla de werkmap op als een .csv-bestand.

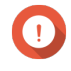

#### **Belangrijk**

Als de lijst tekens met meerdere bytes bevat, kunt u het bestand met een tekstverwerker openen en vervolgens opslaan met UTF-8-codering.

# **Gebruikers importeren**

- **1.** Ga naar **Configuratiescherm** > **Bevoegdheden** > **Gebruikers**.
- **2.** Klik op **Maken** > **Gebruikers importeren/exporteren**. Het venster **Gebruikers importeren/exporteren** verschijnt.
- **3.** Selecteer **Importeer instellingen voor gebruiker en gebruikersgroep**.
- **4.** Optioneel: Selecteer een of meer van de volgende opties.

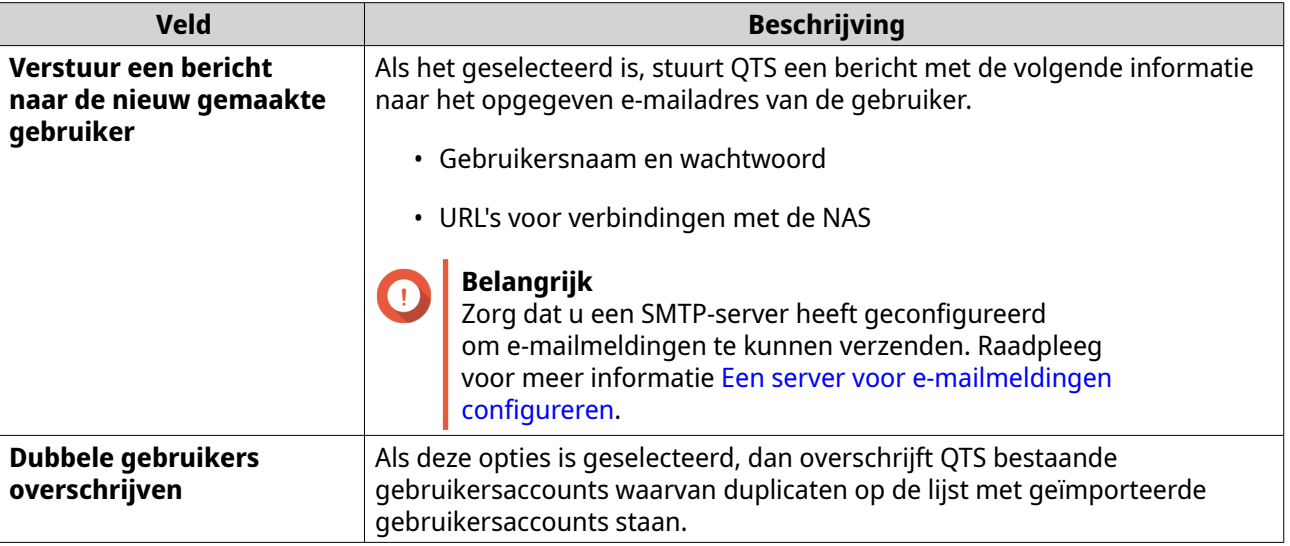

**5.** Klik op **Bladeren** en selecteer vervolgens het bestand dat de lijst met gebruikersaccounts bevat.

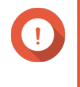

#### **Belangrijk**

Zorg dat u een geldig bestand met een lijst van QTS-gebruikersaccounts importeert om fouten tijdens het parsen te voorkomen.

Raadpleeg [Lijsten met gebruikersaccounts](#page-75-0) voor meer informatie.

**6.** Klik op **Volgende**.

<span id="page-78-0"></span>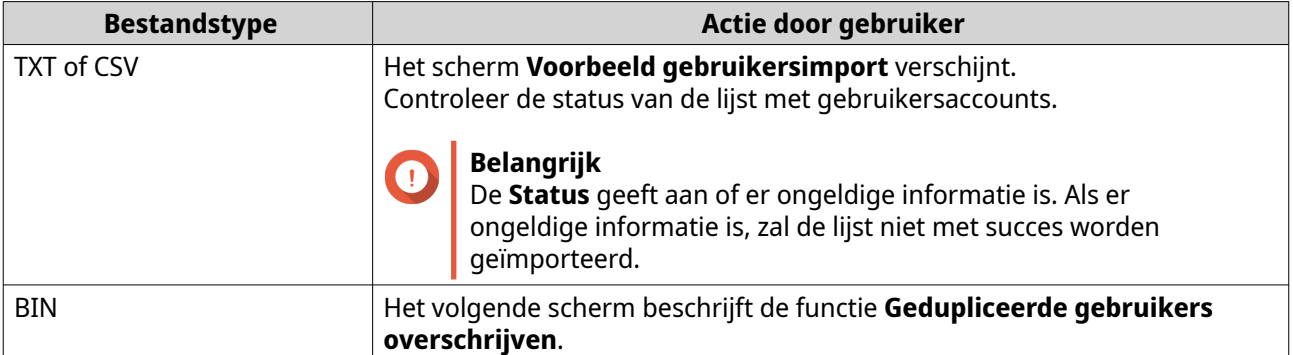

#### **7.** Klik op **Volgende**. QTS importeert de lijst met gebruikersaccounts.

**8.** Klik op **Voltooien**.

# **Gebruikers exporteren**

- **1.** Ga naar **Configuratiescherm** > **Bevoegdheden** > **Gebruikers**.
- **2.** Klik op **Maken** > **Gebruikers importeren/exporteren**. Het venster **Gebruikers importeren/exporteren** wordt weergegeven.
- **3.** Selecteer **Instellingen voor gebruikers en gebruikersgroepen exporteren**.

# **4.** Klik op **Volgende**.

QTS exporteert de lijsten met gebruikersaccounts als bin-bestand naar uw computer.

**Tip** U kunt dit bestand gebruiken om gebruikers op een andere NAS met QTS te importeren.

# **Informatie over het aanpassen van gebruikersaccounts**

# **1.** Ga naar **Configuratiescherm** > **Bevoegdheid** > **Gebruikers**.

- **2.** Zoek een gebruiker.
- **3.** Voer een van de volgende taken uit.

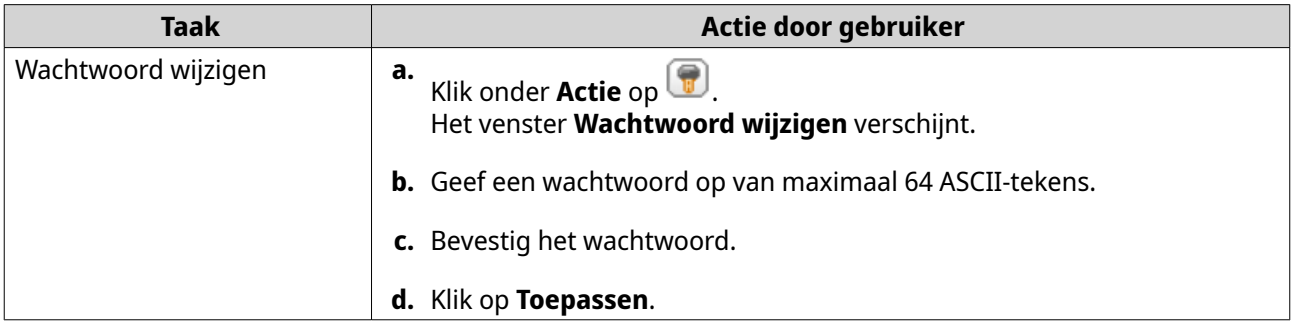

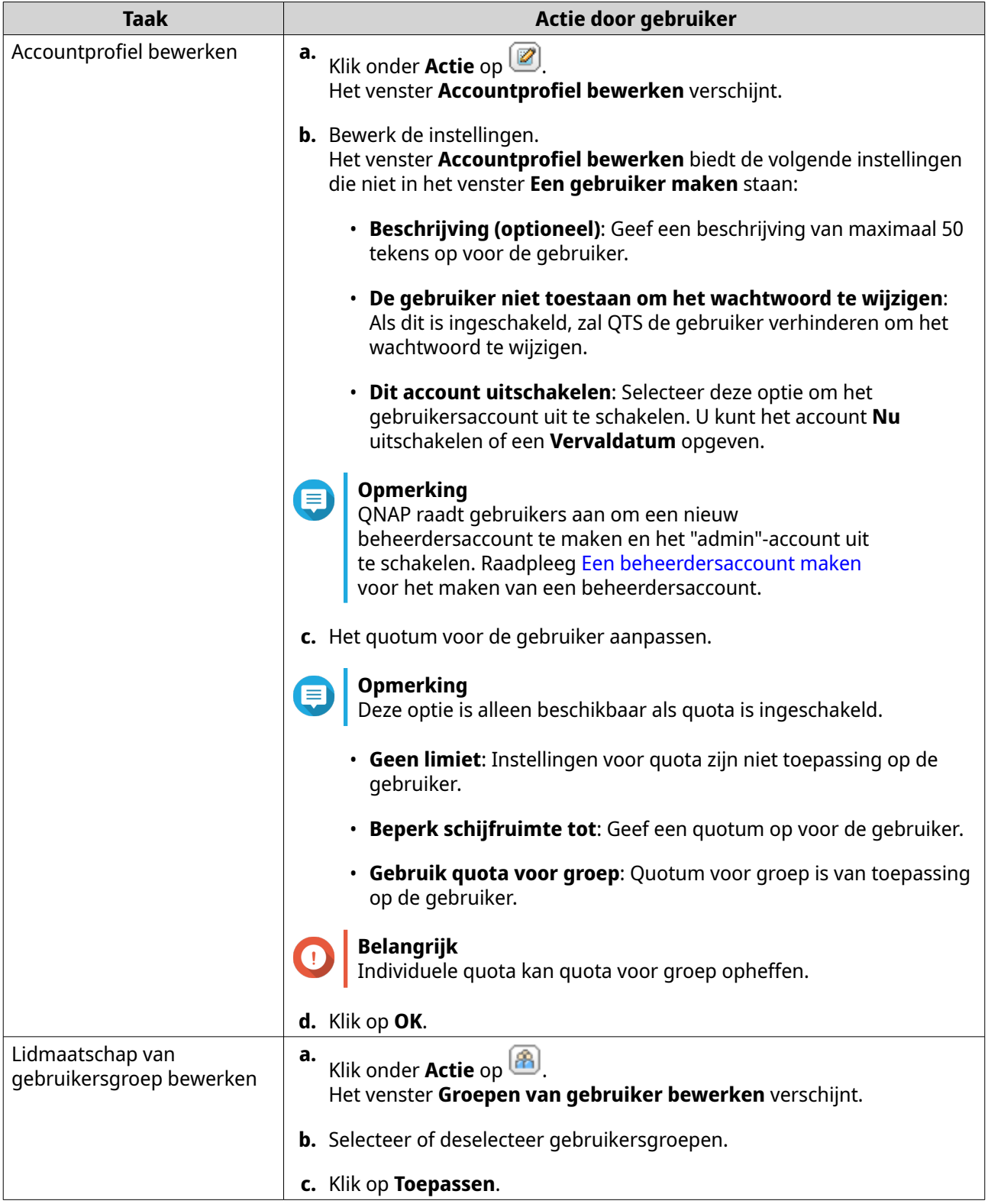

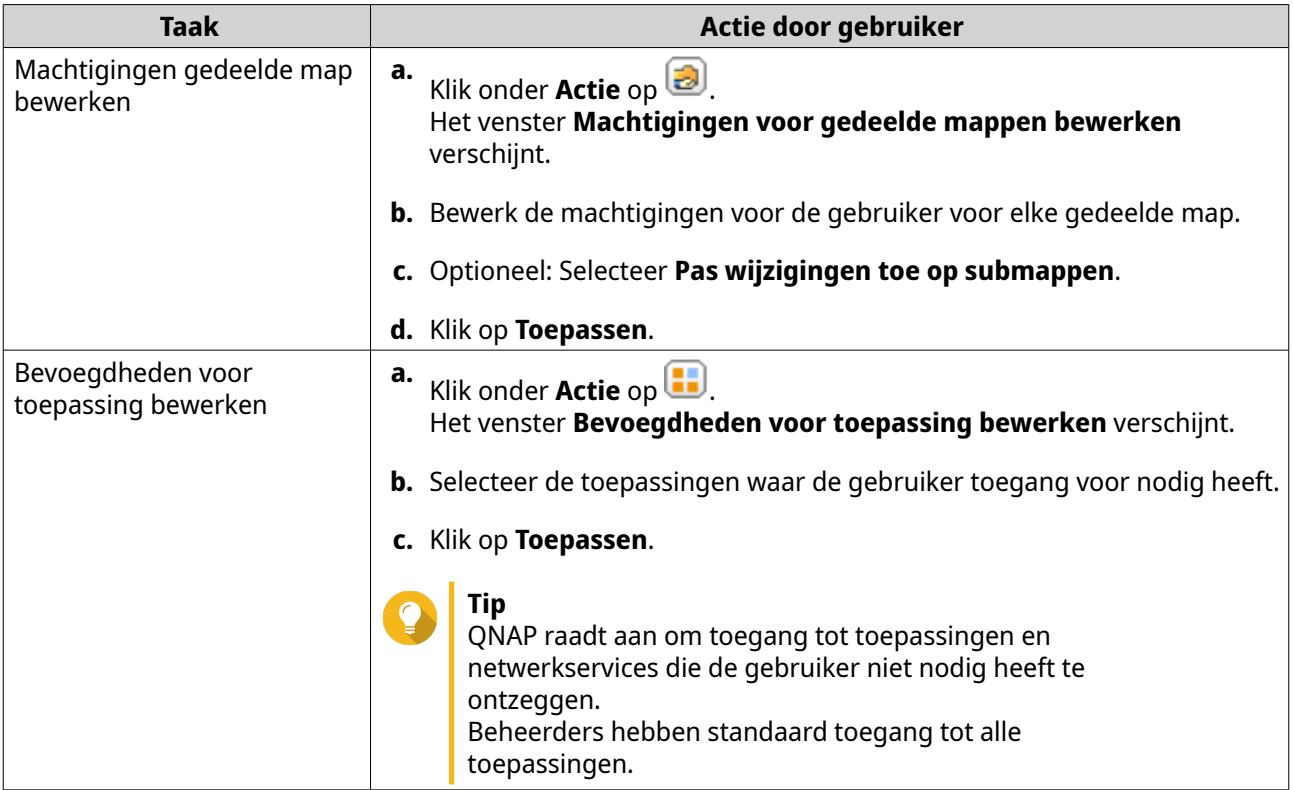

# **Gebruikers verwijderen**

#### **1.** Ga naar **Configuratiescherm** > **Bevoegdheden** > **Gebruikers**.

**2.** Selecteer de te verwijderen gebruikers.

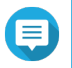

#### **Opmerking**

Standaard gebruikersaccounts kunnen niet worden verwijderd.

- **3.** Klik op **Verwijderen**. Er verschijnt een waarschuwingsbericht.
- **4.** Optioneel: Selecteer **De 'home'-mappen en gegevens van de geselecteerde gebruiker(s) ook verwijderen**.
- **5.** Klik op **Ja**.

# **Thuismappen**

Met het inschakelen van thuismappen wordt een persoonlijke map voor elke lokale en domein gebruiker op de NAS gemaakt. Als een thuismap is gemaakt, verschijnt de thuismap van de gebruiker als een gedeelde map met de naam home. Gebruikers hebben toegang tot hun thuismappen via Microsoft networking, FTP en File Station.

Alle thuismappen van gebruikers staan in de gedeelde map homes. Standaard heeft alleen de beheerder toegang tot deze map. Als thuismappen is uitgeschakeld, worden de thuismappen ontoegankelijk voor gebruikers. De mappen en bestanden erin worden niet van de NAS verwijderd. De beheerder blijft toegang houden tot de map homes en elke thuismap van afzonderlijke gebruiker.

# **Thuismappen inschakelen**

- **1.** Ga naar **Configuratiescherm** > **Machtigingen** > **Gebruikers**.
- **2.** Klik op **Thuismap**. Het venster **Thuismap** verschijnt.
- **3.** Selecteer **Thuismap inschakelen voor alle gebruikers**.
- **4.** Selecteer een volume. Thuismappen worden in het geselecteerde volume opgeslagen.
- **5.** Klik op **Toepassen**.

# **Gebruikersgroepen**

Een gebruikersgroep is een verzameling gebruikers met dezelfde toegangsrechten tot bestanden of mappen. Beheerders kunnen gebruikersgroepen maken om machtigingen voor mappen te beheren voor meerdere gebruikers.

# **Standaard gebruikersgroepen**

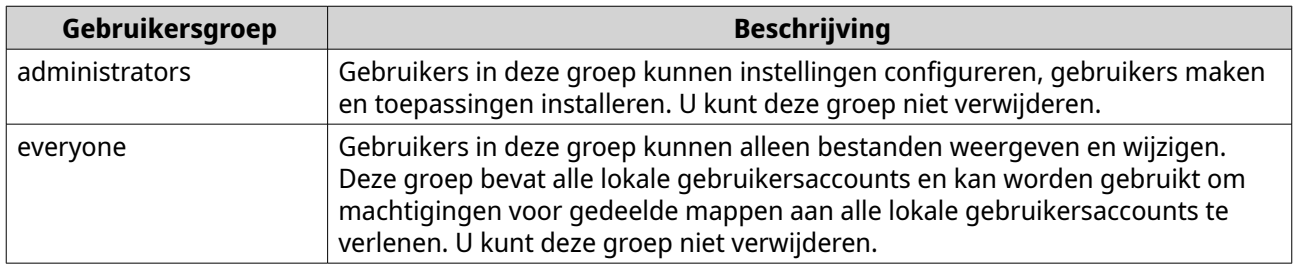

# **Een gebruikersgroep maken**

- **1.** Ga naar **Configuratiescherm** > **Bevoegdheden** > **Gebruikersgroepen**.
- **2.** Klik op **Maken**. Het venster **Een gebruikersgroep maken** verschijnt.
- **3.** Geef de **Gebruikersgroepnaam** op.

De naam kan 1 tot 128 tekens bevatten uit de volgende groepen:

- Letters: A tot Z, a tot z
- Cijfers: 0 tot 9
- Tekens van meerdere bytes: Chinees, Japans, Koreaans en Russisch
- Streepjes (-)
- **4.** Optioneel: Geef een beschrijving op van maximaal 128 tekens.
- **5.** Optioneel: Voeg gebruikers toe aan de gebruikersgroep.
	- **a.** Klik onder **Gebruikers aan deze groep toewijzen** op **Bewerken**.
	- **b.** Selecteer een of meer gebruikers.
- **6.** Optioneel: Geef machtigingen voor gedeelde map op voor de gebruikersgroep.
- **a.** Klik onder **Machtigingen gedeelde map bewerken** op **Bewerken**.
- **b.** Kies de machtigingen voor elke gedeelde map. Raadpleeg voor meer informatie [Conflicten in machtigingen voor gedeelde mappen](#page-99-0).
- **7.** Optioneel: Stel een quotum in voor de gebruikersgroep.

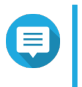

#### **Opmerking**

Deze optie is alleen beschikbaar als quota is ingeschakeld. Raadpleeg voor meer informatie [Quota inschakelen](#page-110-0).

- **a.** Klik onder **Quota** op **Bewerken**.
- **b.** Stel het quotum in.
	- **Geen limiet**: Instellingen voor quota zijn niet toepassing op de gebruikersgroep.
	- **Beperk schijfruimte tot**: Geef een quotum op voor de gebruikersgroep.

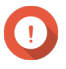

# **Belangrijk**

Afzonderlijke quota kan quota voor groep opheffen. Raadpleeg voor meer informatie [Quota Conflicten.](#page-111-0)

#### **8.** Klik op **Maken**.

Er verschijnt een dialoogvenster.

**9.** Kies of quota voor groep toegepast moet worden op gebruikers in de groep.

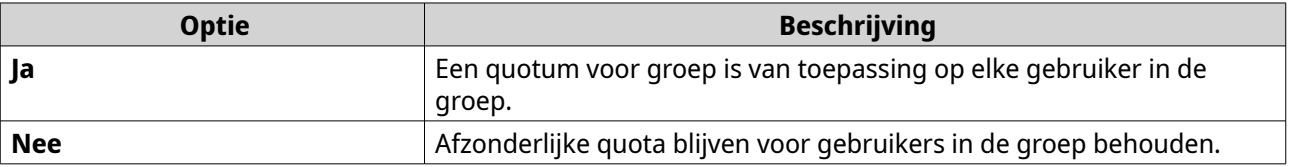

Meer informatie over instellingen voor quota in [Quota Conflicten](#page-111-0).

# **Informatie van gebruikersgroep aanpassen**

- **1.** Ga naar **Configuratiescherm** > **Bevoegdheden** > **Gebruikersgroepen**.
- **2.** Kies een gebruikersgroep.
- **3.** Voer een van de volgende taken uit.

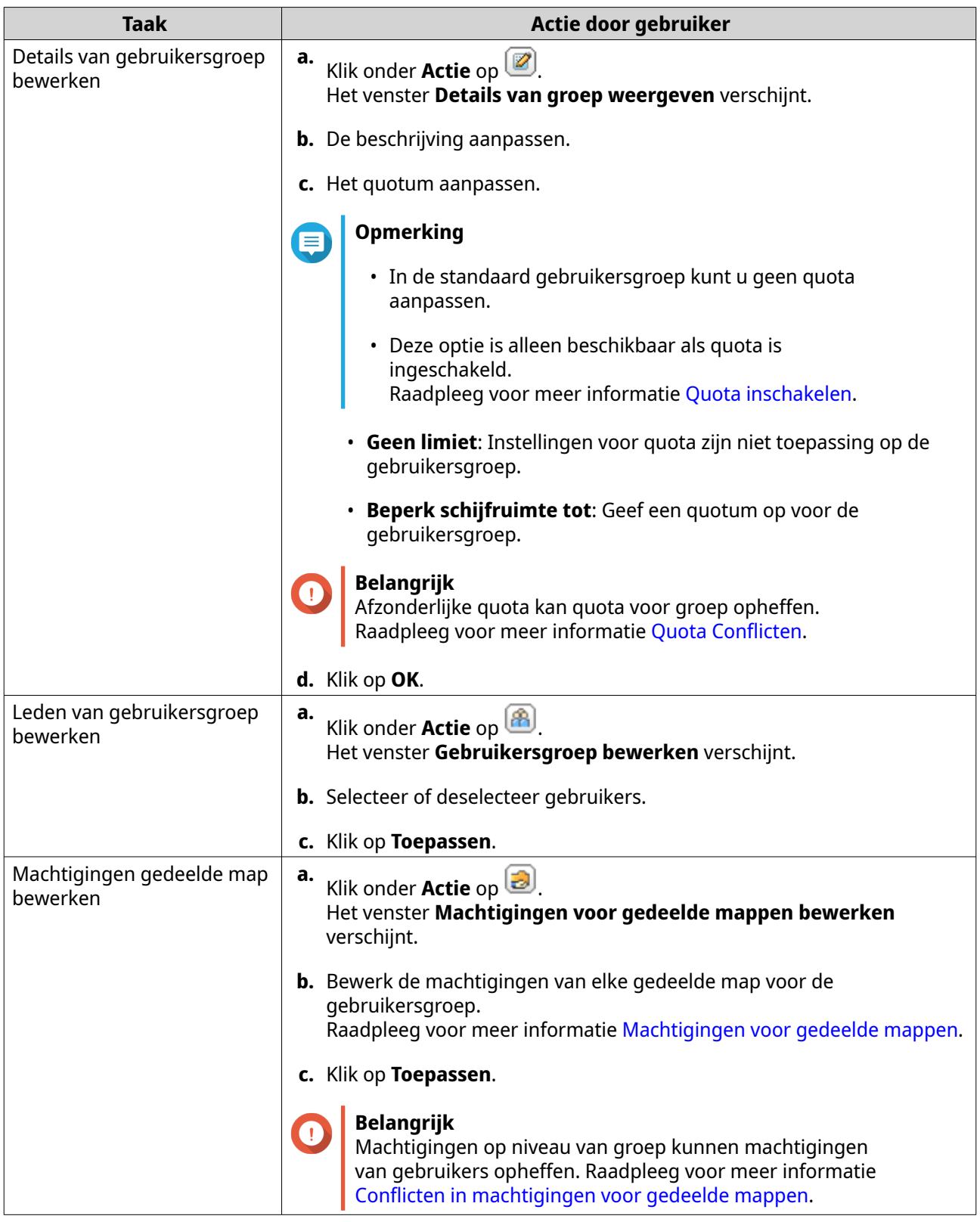

# **Gebruikersgroepen verwijderen**

- **1.** Ga naar **Configuratiescherm** > **Bevoegdheden** > **Gebruikersgroepen**.
- **2.** Selecteer de gebruikersgroepen die moeten worden verwijderd.

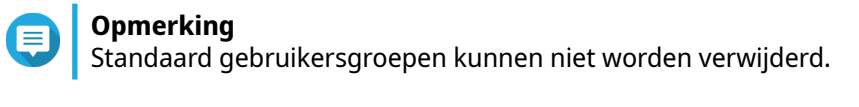

- **3.** Klik op **Verwijderen**. Er verschijnt een waarschuwingsbericht.
- **4.** Klik op **OK**.

# **Gedeelde mappen**

Ga naar **Configuratiescherm** > **Bevoegdheden** > **Gedeelde mappen** om instellingen en machtigingen voor gedeelde mappen te configureren.

# **Standaard gedeelde mappen**

QTS maakt automatisch de volgende gedeelde mappen om u te helpen de gegevens op uw NAS te organiseren.

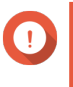

# **Belangrijk**

Bepaalde eigenschappen van standaard gedeelde mappen kunt u niet verwijderen of wiizigen.

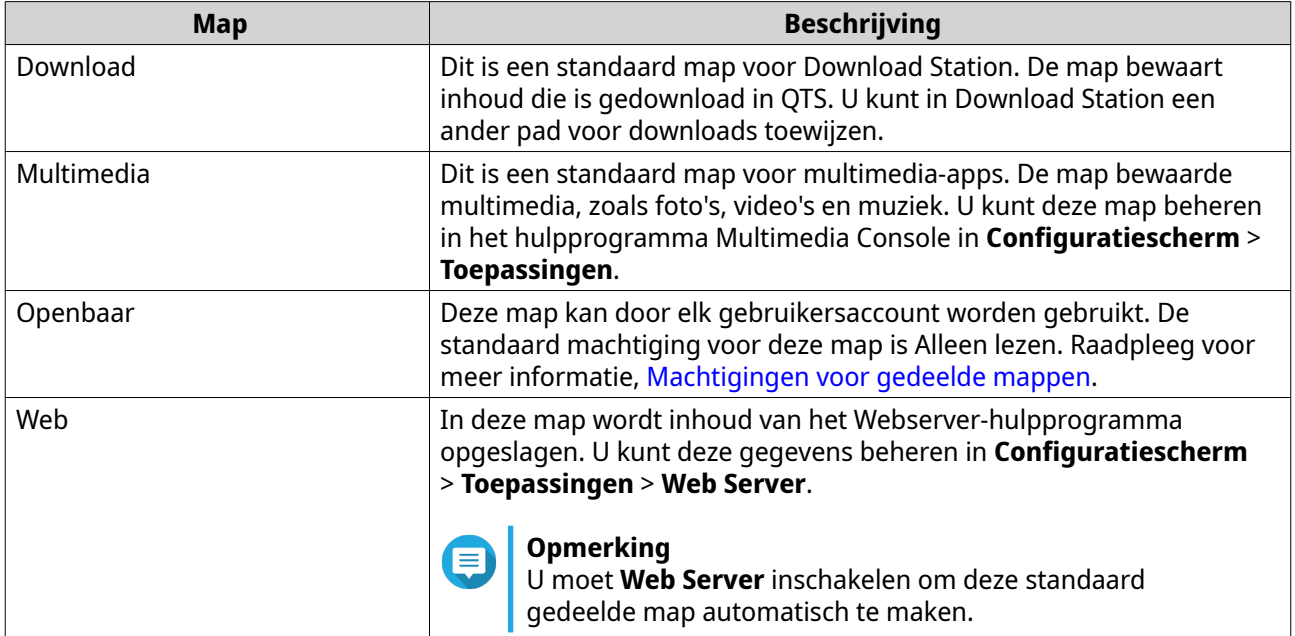

# **Standaard gedeelde mappen herstellen**

U kunt verwijderde standaard gedeelde mappen weer herstellen.

- **1.** Ga naar **Configuratiescherm** > **Bevoegdheden** > **Gedeelde mappen** > **Gedeelde map** > **Anders**.
- **2.** Klik op **Standaard gedeelde mappen herstellen**. Er verschijnt een waarschuwingsbericht.
- **3.** Klik op **OK**.

QTS herstelt de standaard gedeelde mappen.

# <span id="page-85-0"></span>**Een gedeelde map maken**

- **1.** Ga naar **Configuratiescherm** > **Bevoegdheden** > **Gedeelde mappen** > **Gedeelde map**.
- **2.** Klik op **Maken** en selecteer vervolgens **Gedeelde map**. Het venster **Maak een gedeelde map** wordt geopend.
- **3.** Geef de volgende informatie op:

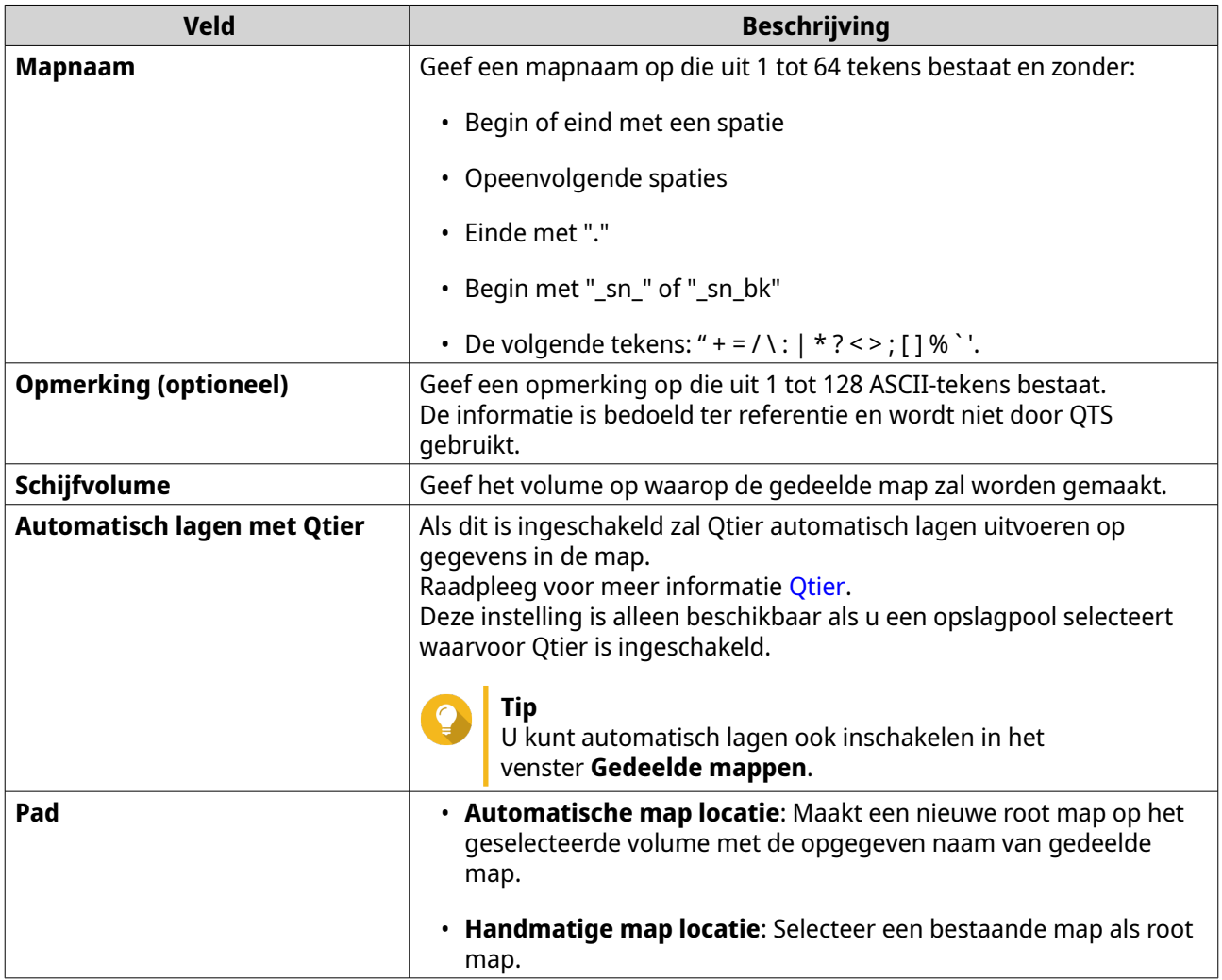

- **4.** Optioneel: Codering van map inschakelen.
	- **a.** Selecteer onder **Mapcodering**, **Codering**. De codering van mappen beschermt de inhoud van mappen tegen onbevoegde toegang tot gegevens als de drives worden gestolen.
	- **b.** Geef de volgende informatie op.

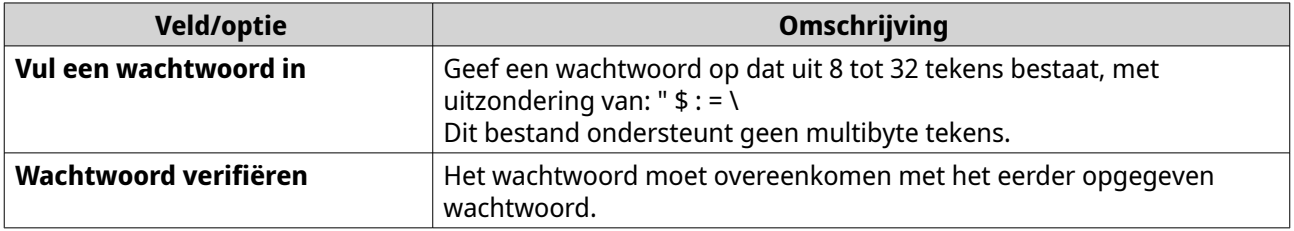

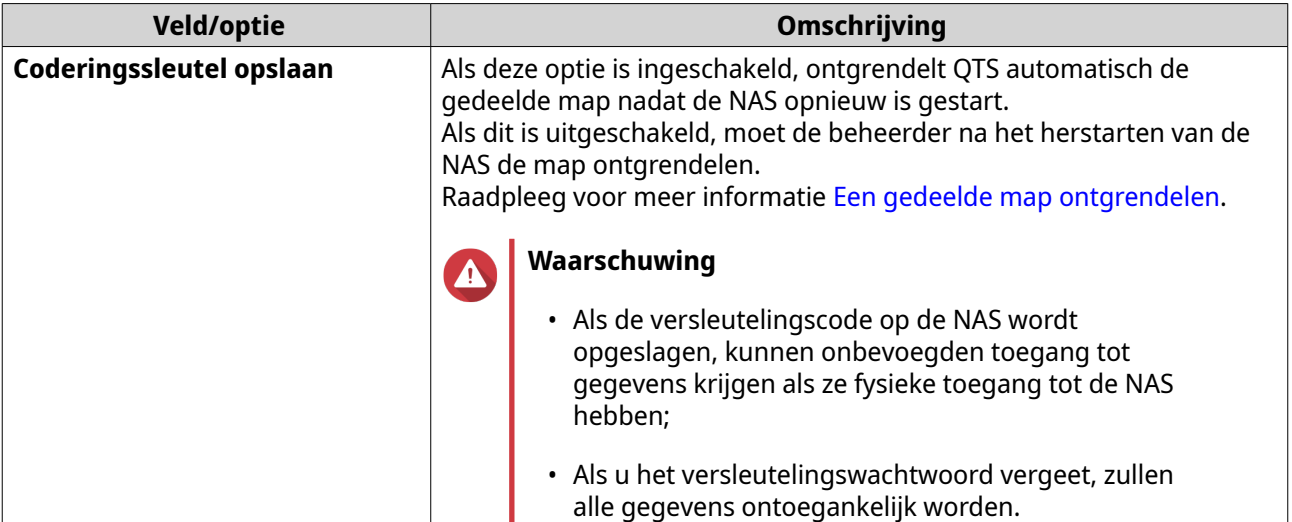

# **5.** Klik op **Volgende**.

**6.** Optioneel: Geef de toegangsmachtigingen voor gebruikers op. Raadpleeg [Machtigingen voor gedeelde mappen](#page-96-0) voor meer informatie.

# **7.** Klik op **Volgende**.

**8.** Optioneel: Eigenschappen configureren.

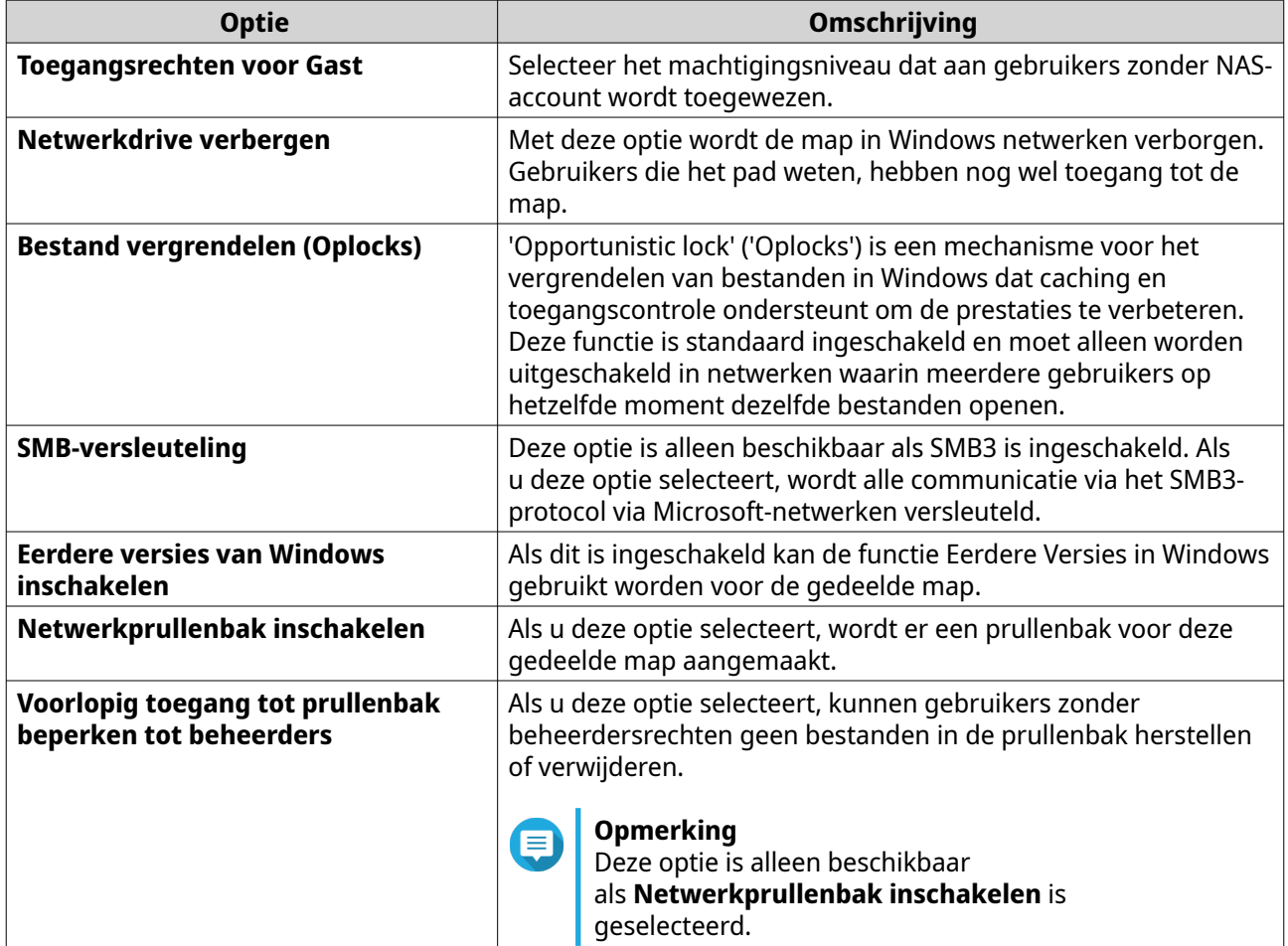

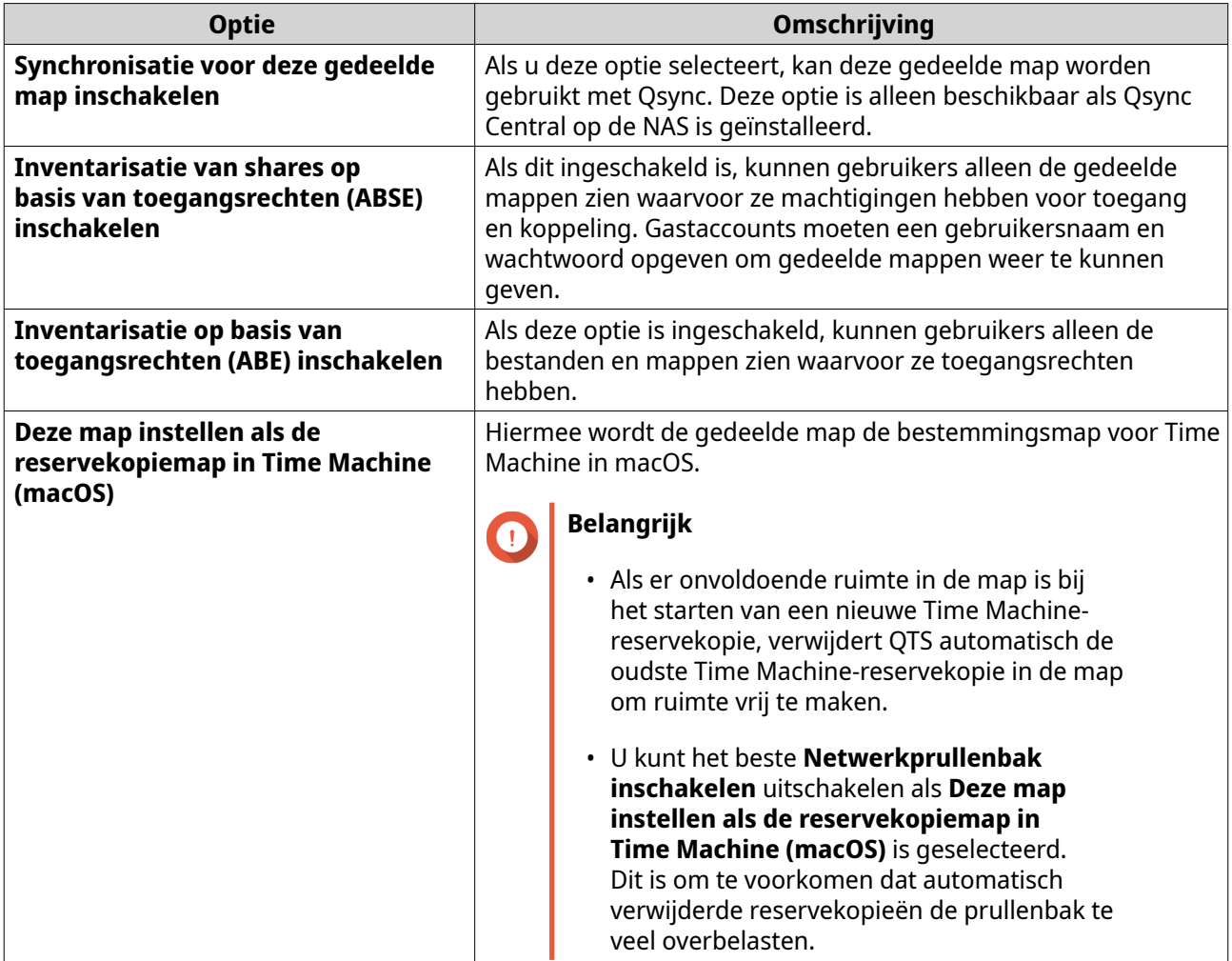

#### **9.** Klik op **Voltooien**.

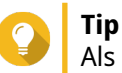

Als u met uw muis beweegt onder de kolommen **Grootte**, **Mappen** en **Bestanden** dan worden de grootte van de mappen, het aantal mappen, het aantal bestanden en de laatste wijzigingsdatum getoond.

# **Eigenschappen voor gedeelde map bewerken**

- **1.** Ga naar **Configuratiescherm** > **Bevoegdheden** > **Gedeelde mappen** > **Gedeelde map**.
- **2.** Zoek een gedeelde map.
- **3.** Klik onder **Actie** op  $\mathbb{Z}$ . Het venster **Bewerk eigenschappen** verschijnt.
- **4.** Wijzig een van de volgende instellingen.

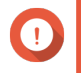

# **Belangrijk**

Een gedeelde map van HybridMount kan alleen opmerkingen wijzigen, de gedeelde map instellen als een reservekopiemap en op toegang gebaseerde opsomming van delen inschakelen en op toegang gebaseerde opsomming inschakelen.

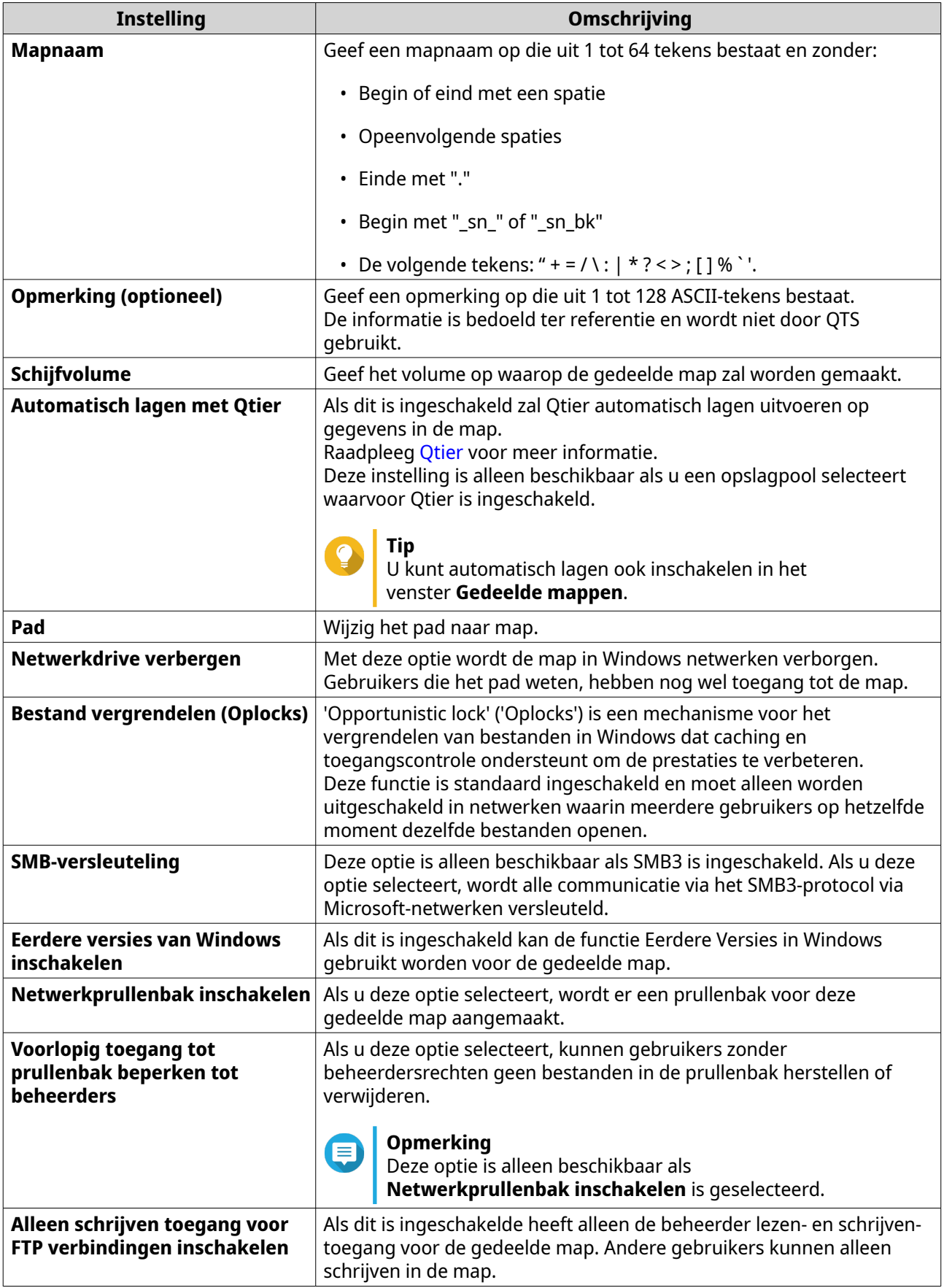

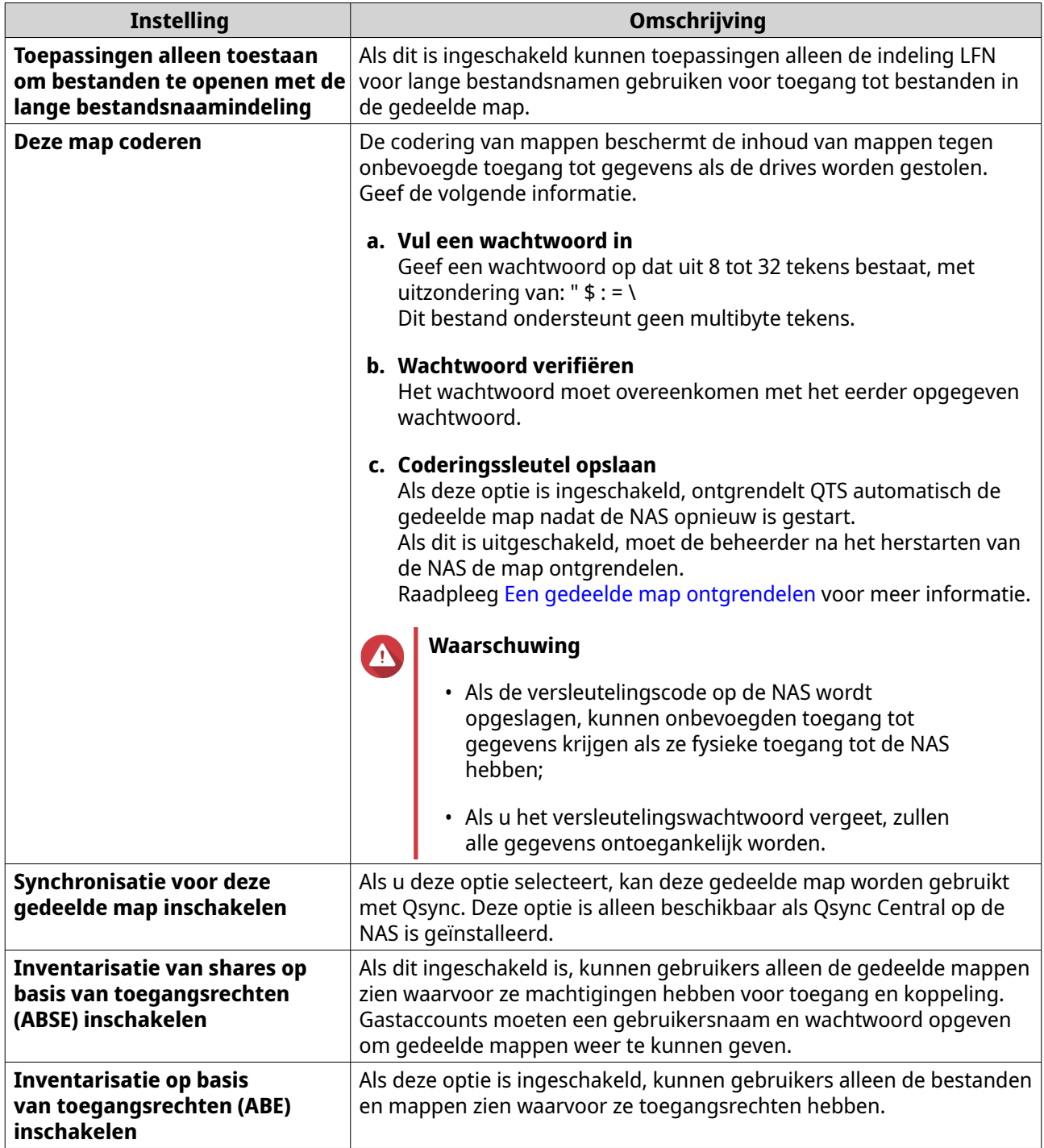

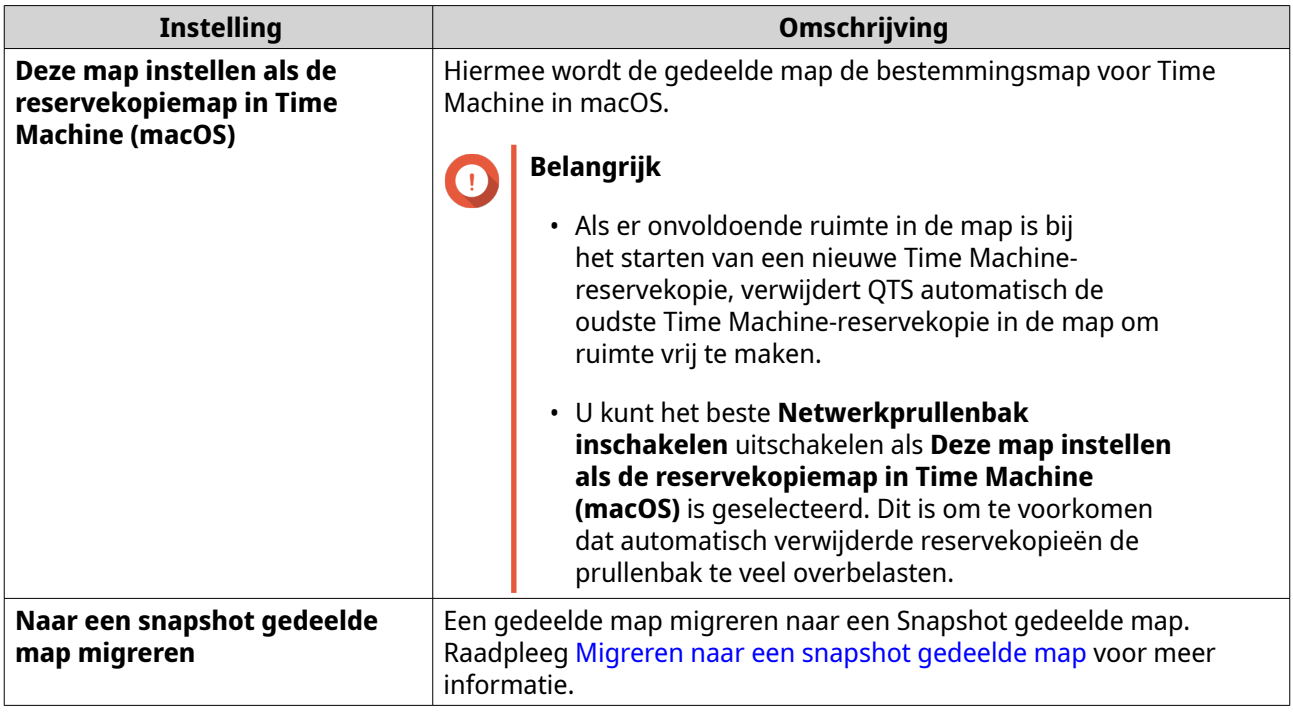

**5.** Klik op **OK**.

# **Een gedeelde map vernieuwen**

- **1.** Ga naar **Configuratiescherm** > **Bevoegdheden** > **Gedeelde mappen** > **Gedeelde map**.
- **2.** Zoek een gedeelde map op.
- **3.** Klik onder **Actie** op  $\bigcirc$ .

# **Gedeelde mappen verwijderen**

- **1.** Ga naar **Configuratiescherm** > **Bevoegdheid** > **Gedeelde mappen** > **Gedeelde map**.
- **2.** Selecteer de te verwijderen gedeelde mappen.

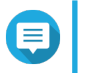

#### **Opmerking**

Standaard gedeelde mappen kunnen niet worden verwijderd.

- **3.** Klik op **Verwijderen**. Er wordt een bericht voor bevestiging weergegeven.
- **4.** Optioneel: Selecteer **Ook de gegevens verwijderen**.
- **5.** Klik op **Ja**.

# **Dagelijkse updates van gedeelde mappen inschakelen**

U kunt een tijd instellen waarop QTS de grootte en het aantal mappen en bestanden voor al uw gedeelde mappen controleert.

- **1.** Ga naar **Configuratiescherm** > **Bevoegdheden** > **Gedeelde mappen** > **Gedeelde map** > **Anders**.
- **2.** Klik op **Instellingen**.

Het venster **Instellingen** verschijnt.

- **3.** Selecteer **Schakel dagelijkse updates in voor gedeelde mapgrootte en het aantal mappen en bestanden**.
- **4.** Kies een tijd.
- **5.** Klik op **Toepassen**.

# **Snapshot gedeelde mappen**

Een snapshot gedeelde map is een gedeelde map die op een apart volume is gemaakt, waardoor gebruikers in staat zijn gegevens snel te herstellen door een map te herstellen of een volume van een snapshot terug te halen. Gebruikers kunnen ook mapquota instellen voor snapshot gedeelde mappen.

Zie [Opslag en snapshots](#page-208-0) voor informatie over snapshots.

De functie snapshot gedeelde map vereist een NAS die snapshots ondersteunt en tenminste 1 GB geheugen heeft. Ga naar [www.qnap.com/solution/snapshots](http://www.qnap.com/solution/snapshots) voor informatie over compatibele modellen.

#### **Een snapshot gedeelde map maken**

#### **1.** Ga naar **Configuratiescherm** > **Bevoegdheden** > **Gedeelde mappen** > **Gedeelde map**.

- **2.** Klik op **maken** en selecteer vervolgens **Snapshot gedeelde map**. Het venster **Maak een Snapshot gedeelde map** wordt geopend.
- **3.** Geef de volgende informatie op:

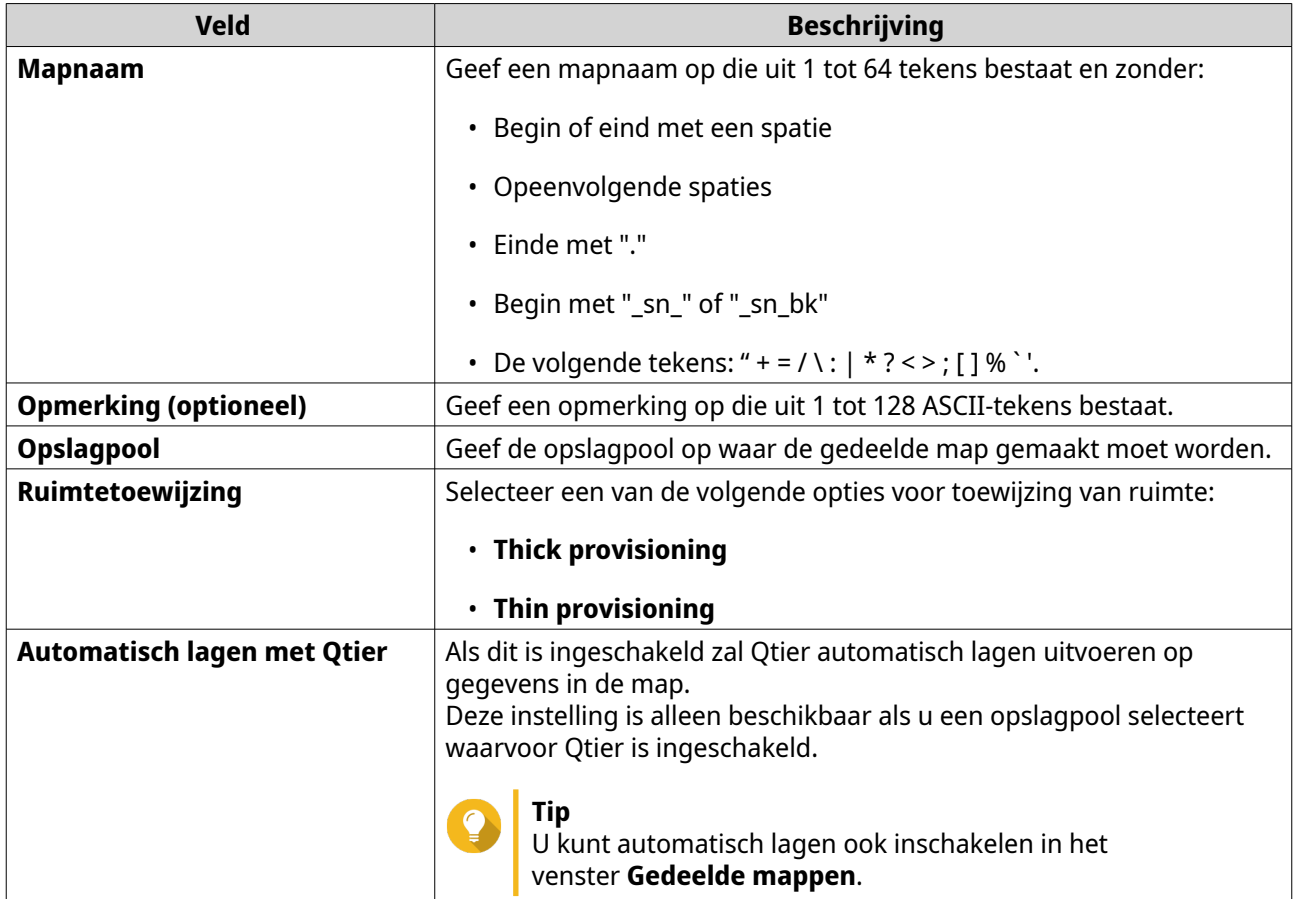

<span id="page-92-0"></span>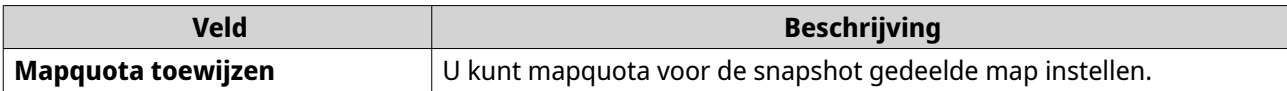

- **4.** Klik op **Volgende**.
- **5.** Optioneel: Geef de toegangsmachtigingen voor gebruikers op. Zie [Machtigingen voor gedeelde mappen](#page-96-0) voor meer informatie.
- **6.** Optioneel: Configureer eigenschappen. Zie [Een gedeelde map maken](#page-85-0) voor meer informatie.
- **7.** Klik op **Voltooien**.

# **Migreren naar een snapshot gedeelde map**

- **1.** Ga naar **Configuratiescherm** > **Bevoegdheden** > **Gedeelde mappen** > **Gedeelde map**.
- **2.** Selecteer de map die u naar een snapshot gedeelde map wilt migreren.
- **3.** Klik op **Naar een snapshot gedeelde map migreren**. Het venster **Gedeelde map naar een snapshot gedeelde map migreren** verschijnt.
- **4.** Selecteer de locatie voor de snapshot gedeelde map.
- **5.** Klik op **Volgende**.
- **6.** Optioneel: Maak opslagruimte op het volume vrij.

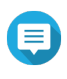

# **Opmerking**

Als er in de opslagpool onvoldoende vrije ruimte voor de snapshot gedeelde map is, dan verschijnt het scherm **Opslagpoolruimte vrijmaken**.

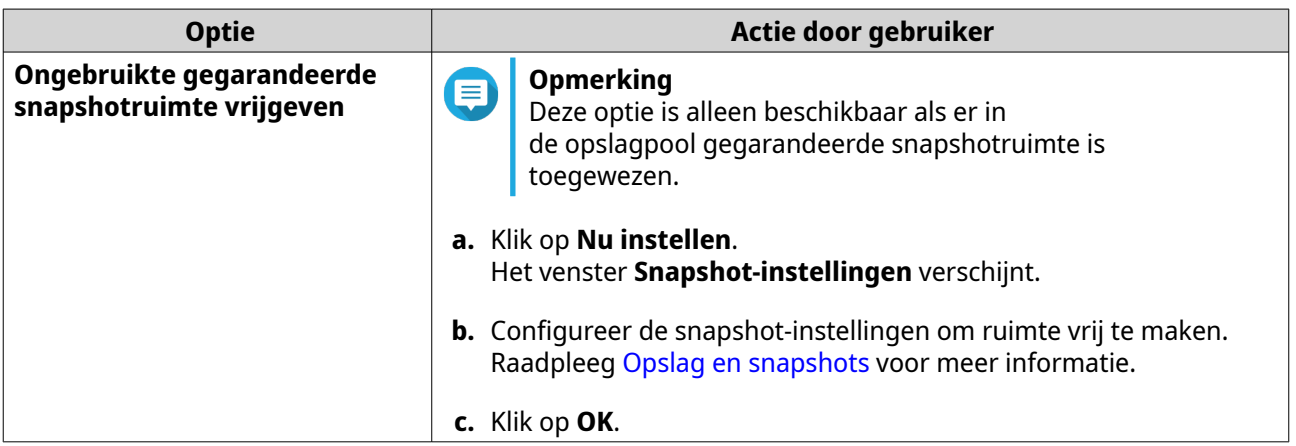

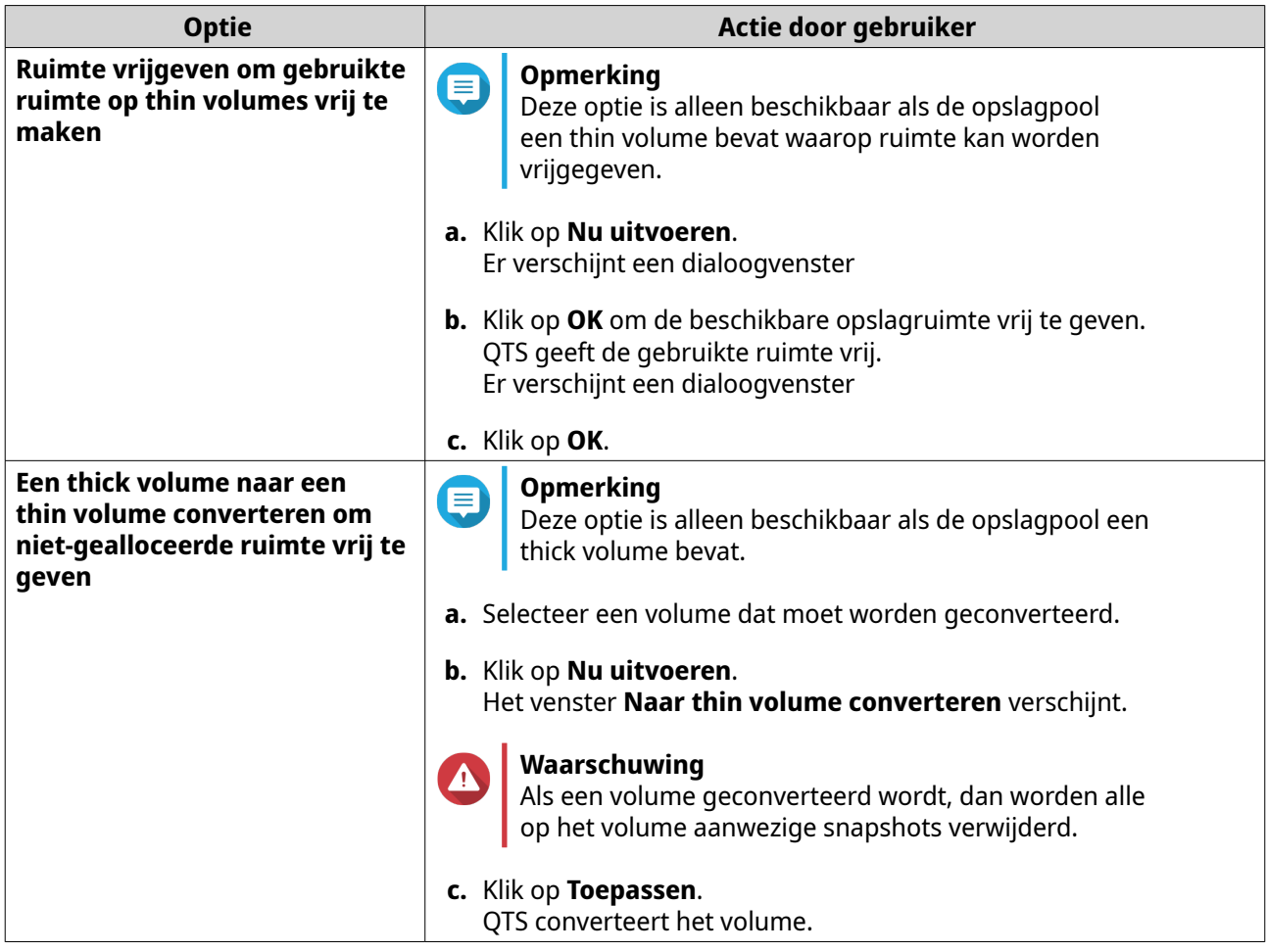

**7.** Configureer de snapshot gedeelde map.

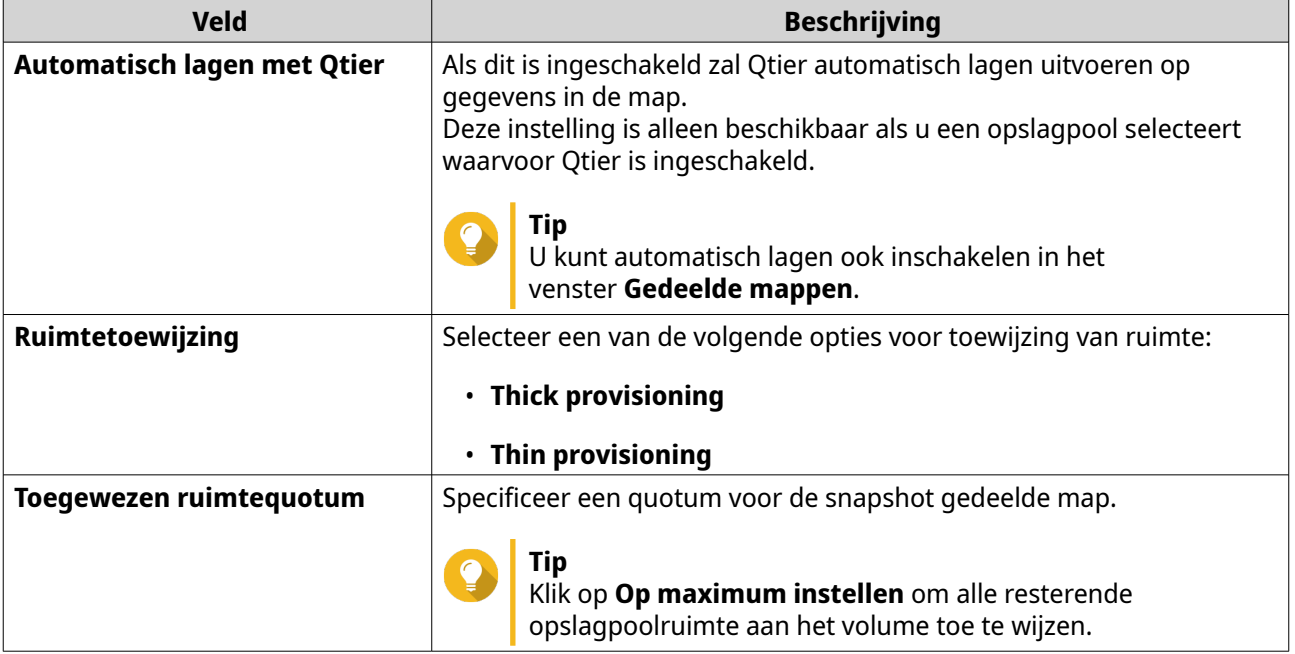

- **8.** Klik op **Volgende**.
- **9.** Bekijk de instellingen.

**10.** Klik op **OK**.

# **ISO-gedeelde mappen**

Gebruikers kunnen ISO-imagebestanden op de NAS als ISO-gedeelde mappen koppelen en deze benaderen zonder schijven te hoeven branden. Standaard ondersteunen de meeste NAS-modellen maximaal 256 ISOgedeelde mappen.

#### **Vereisten voor ISO-gedeelde mappen**

Standaard kunnen de meeste NAS-modellen maximaal 256 ISO-gedeelde mappen ondersteunen. Maar er bestaan NAS-modellen die minder dan 256 ISO-imagebestanden ondersteunen, afhankelijk van het aantal netwerkprullenbakmappen: Aantal ondersteunde ISO-imagebestanden = 256 - 6 (standaard gedeelde mappen) - (aantal netwerkprullenbakmappen). De volgende NAS-modellen ondersteunen minder dan 256 ISO-imagebestanden.

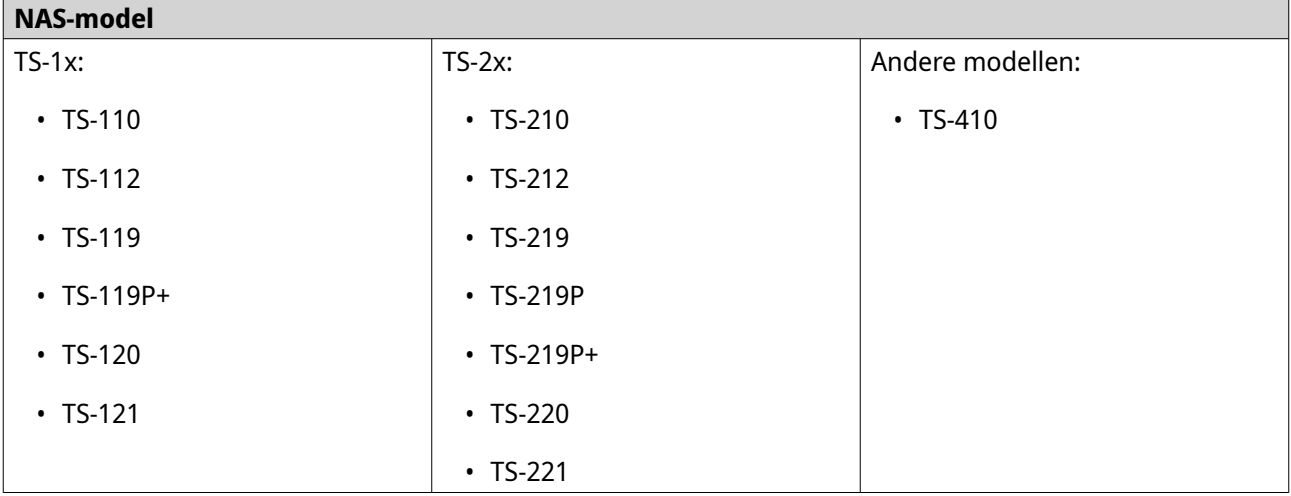

#### **Een ISO-bestand als een gedeeld bestand koppelen**

- **1.** Ga naar **Configuratiescherm** > **Bevoegdheden** > **Gedeelde mappen** > **Gedeelde map**.
- **2.** Klik op **Maken** en selecteer vervolgens **Een ISO-gedeelde map aanmaken**. Het venster **Een ISO-gedeelde map aanmaken** verschijnt.
- **3.** Selecteer het bron-ISO-imagebestand dat moet worden gekoppeld.
- **4.** Klik op **Volgende**.
- **5.** Geef de volgende informatie op.

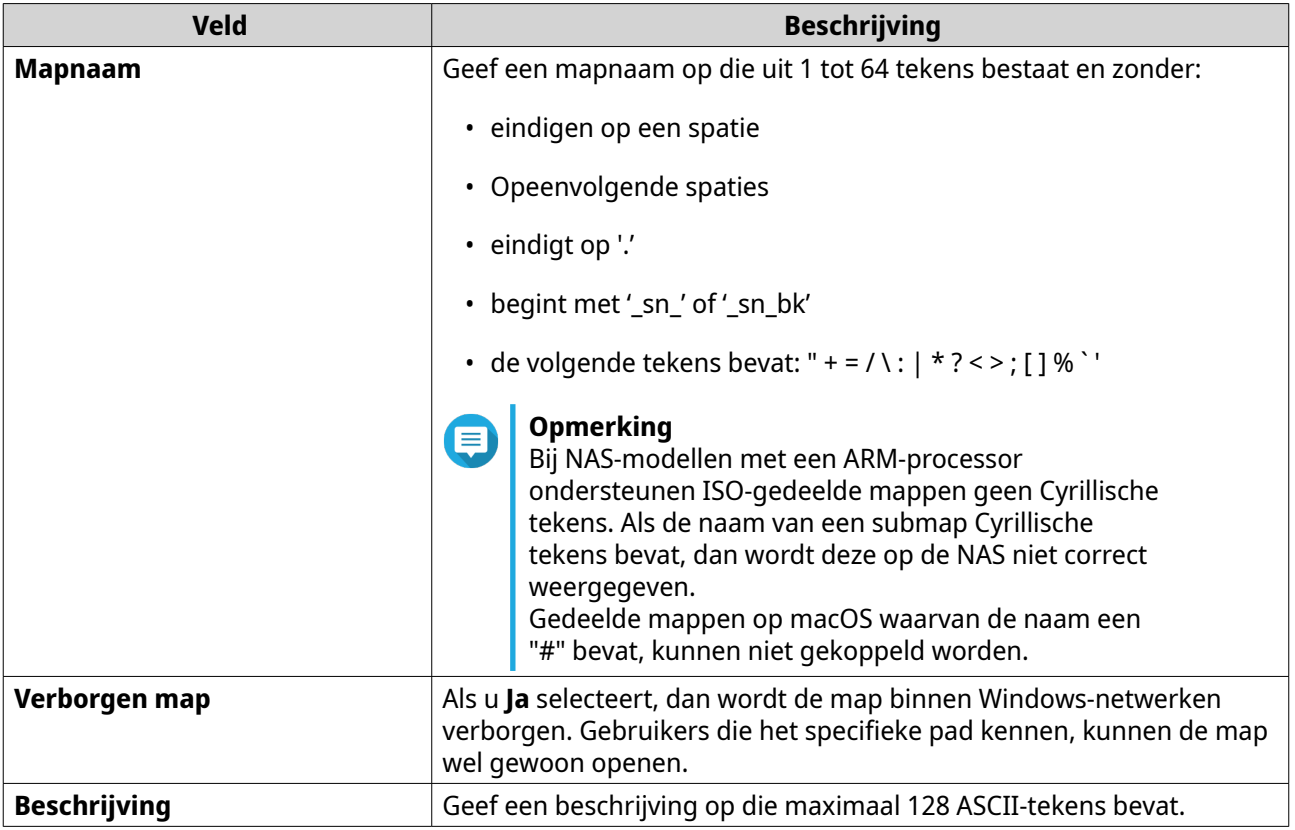

# **6.** Klik op **Volgende**.

**7.** Configureer de toegangsmachtigingen voor gebruikers en gasten tot de ISO-gedeelde map.

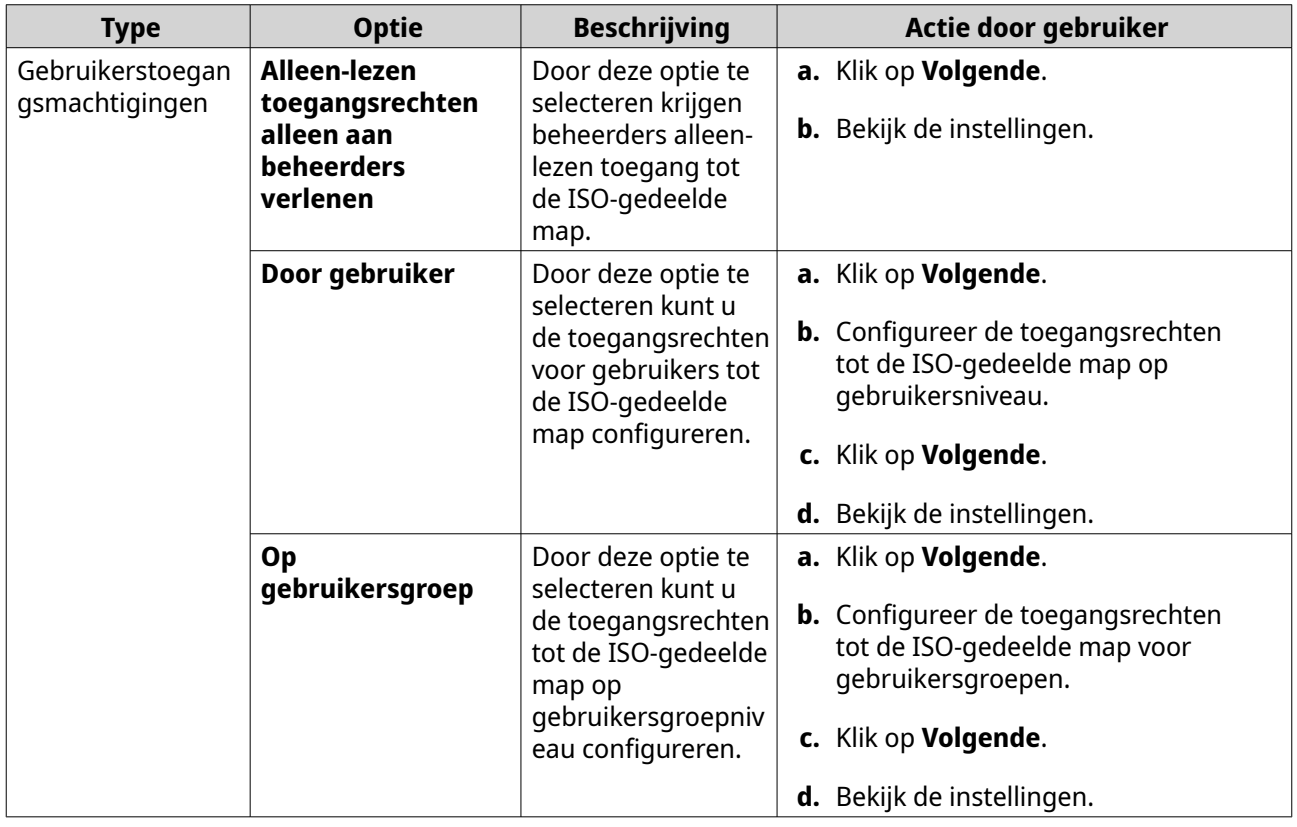

<span id="page-96-0"></span>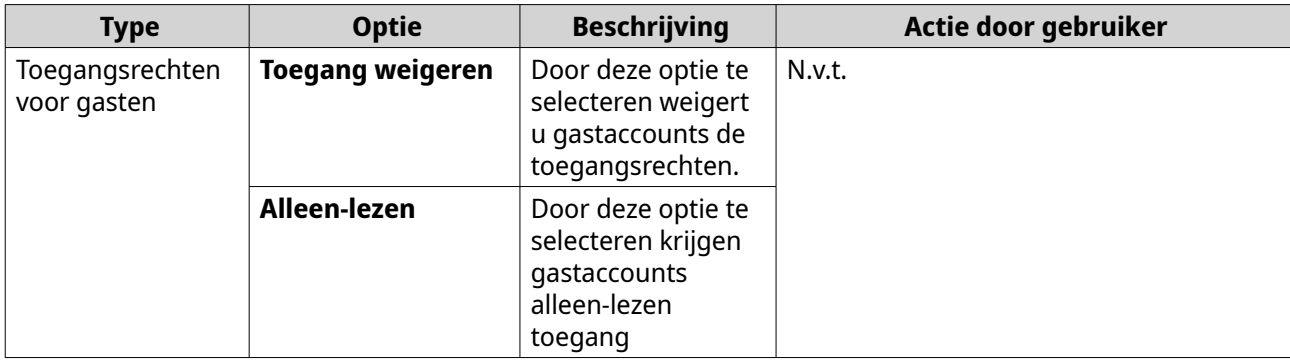

Raadpleeg Machtigingen voor gedeelde mappen voor meer informatie.

#### **8.** Klik op **Volgende**.

QTS koppelt de ISO-gedeelde map en voegt deze vervolgens toe aan het scherm **Gedeelde map**.

**9.** Klik op **Voltooien**.

# **Machtigingen voor gedeelde mappen**

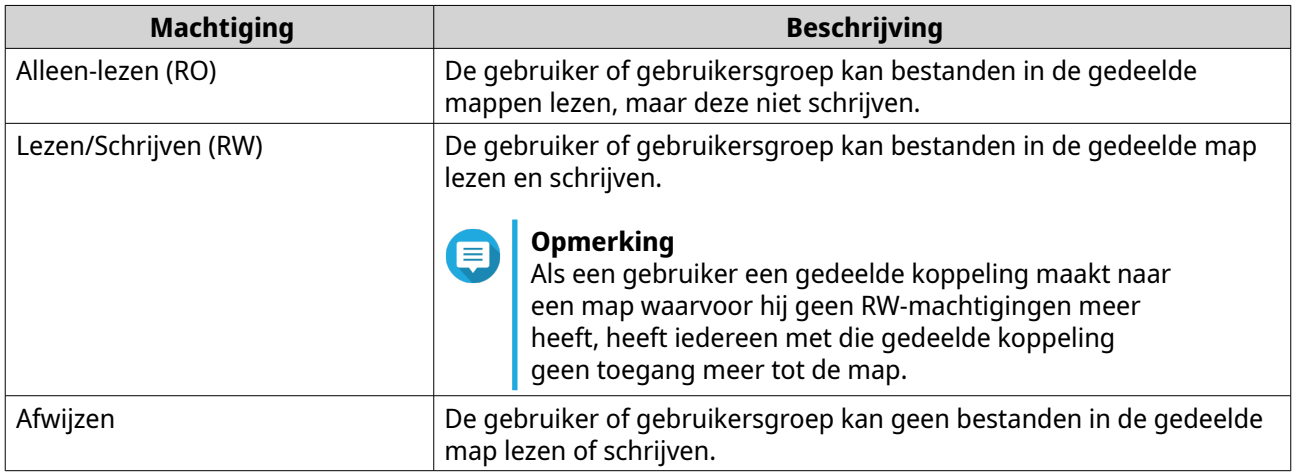

# **Machtigingen voor gedeelde mappen bewerken**

- **1.** Ga naar **Configuratiescherm** > **Bevoegdheden** > **Gedeelde mappen** > **Gedeelde map**.
- **2.** Zoek een gedeelde map.

**3.** Klik onder **Actie** op . Het venster **Machtiging voor gedeelde mappen bewerken** verschijnt.

- **4.** Selecteer onder **Machtigingstype selecteren** een machtigingstype dat u wilt bewerken.
- **5.** Voer een van de volgende taken uit.

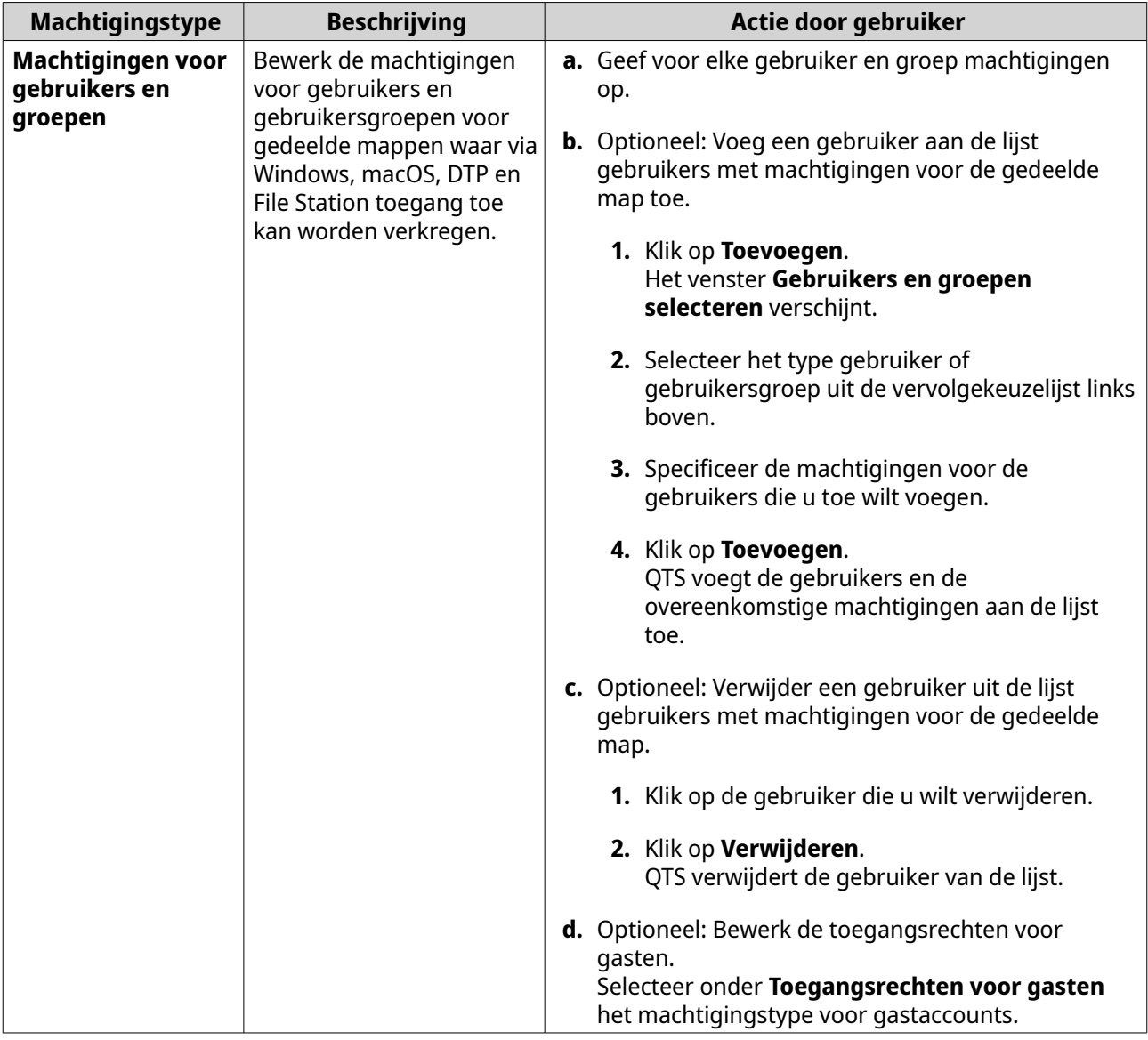

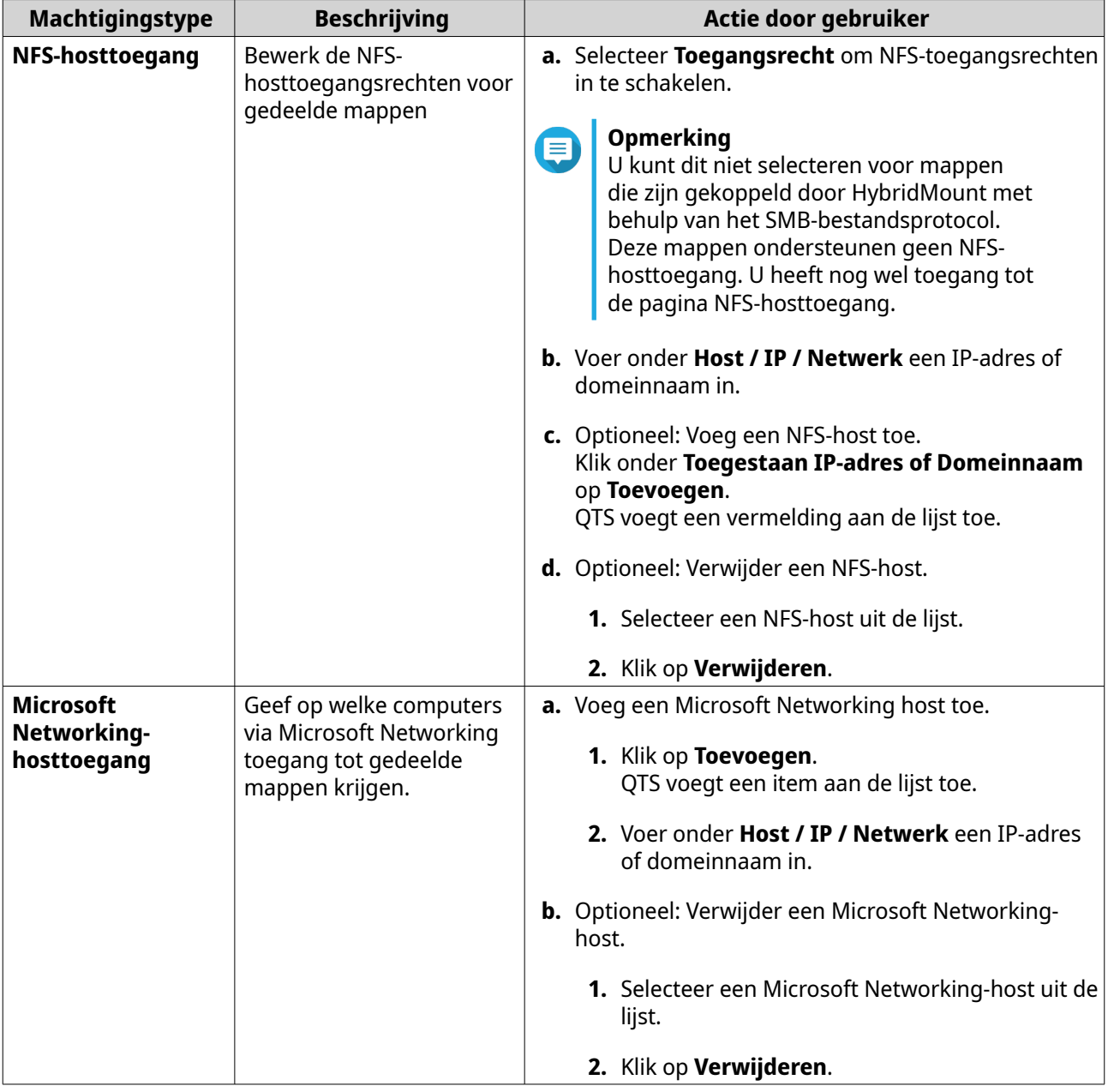

**6.** Klik op **Toepassen**.

# **Geavanceerde machtigingen voor mappen configureren**

- **1.** Ga naar **Configuratiescherm** > **Bevoegdheden** > **Gedeelde mappen** > **Geavanceerde machtigingen**.
- **2.** Selecteer een of meer van de volgende opties.

<span id="page-99-0"></span>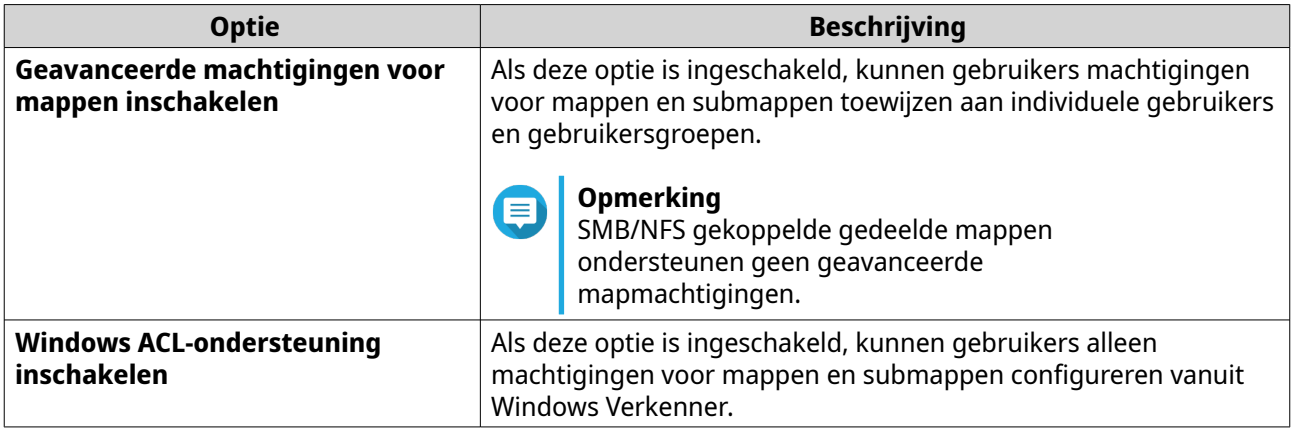

**3.** Klik op **Toepassen**.

# **Conflicten in machtigingen voor gedeelde mappen**

Als aan een gebruiker andere machtigingen voor een gedeelde map worden toegewezen, gebruikt QTS de volgende hiërarchie om conflicten op te lossen.

- **1.** Geen toegang/weigeren
- **2.** Lezen/schrijven (RW)
- **3.** Alleen-lezen (RO)

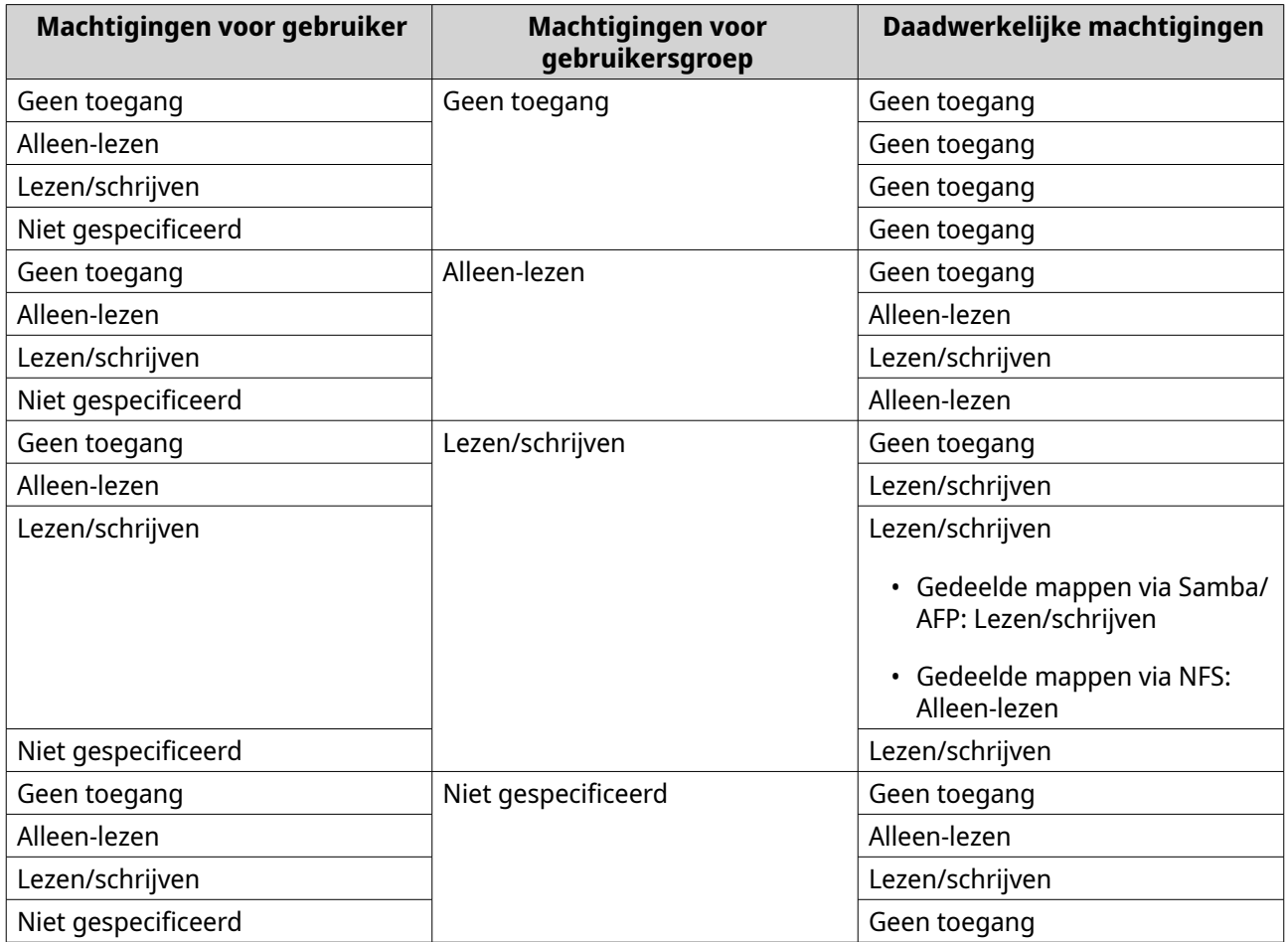

# <span id="page-100-0"></span>**Mappen totaliseren**

Gebruikers kunnen gedeelde mappen op een Windows-netwerk totaliseren en deze met een portaalmap koppelen die op de NAS toegankelijk is. U kunt maximaal tien mappen met één enkele portaalmap koppelen.

Ga naar **Configuratiescherm** > **Bevoegdheden** > **Gedeelde mappen** > **Map totaliseren** om het totaliseren van mappen in te schakelen.

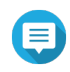

#### **Opmerking**

- Mappen kunnen alleen in Samba-netwerken worden getotaliseerd. QNAP beveelt totaliseren van mappen aan voor een Windows-omgeving met een Active Directory (AD).
- Als er toegangsmachtigingen aan portaalmappen zijn toegekend, dan moeten de NAS en de externe servers bij hetzelfde AD-domein aangesloten zijn.

# **Een portaalmap aanmaken**

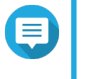

#### **Opmerking**

Controleer of mappen totaliseren is ingeschakeld voordat u de volgende stappen uitvoert. Raadpleeg Mappen totaliseren voor meer informatie.

- **1.** Ga naar **Configuratiescherm** > **Bevoegdheden** > **Gedeelde mappen** > **Map totaliseren**.
- **2.** Klik onder **Lijst met maptotalen** op de functie **Een portaalmap aanmaken**. Het venster **Een portaalmap aanmaken** verschijnt.
- **3.** Geef de volgende informatie op.

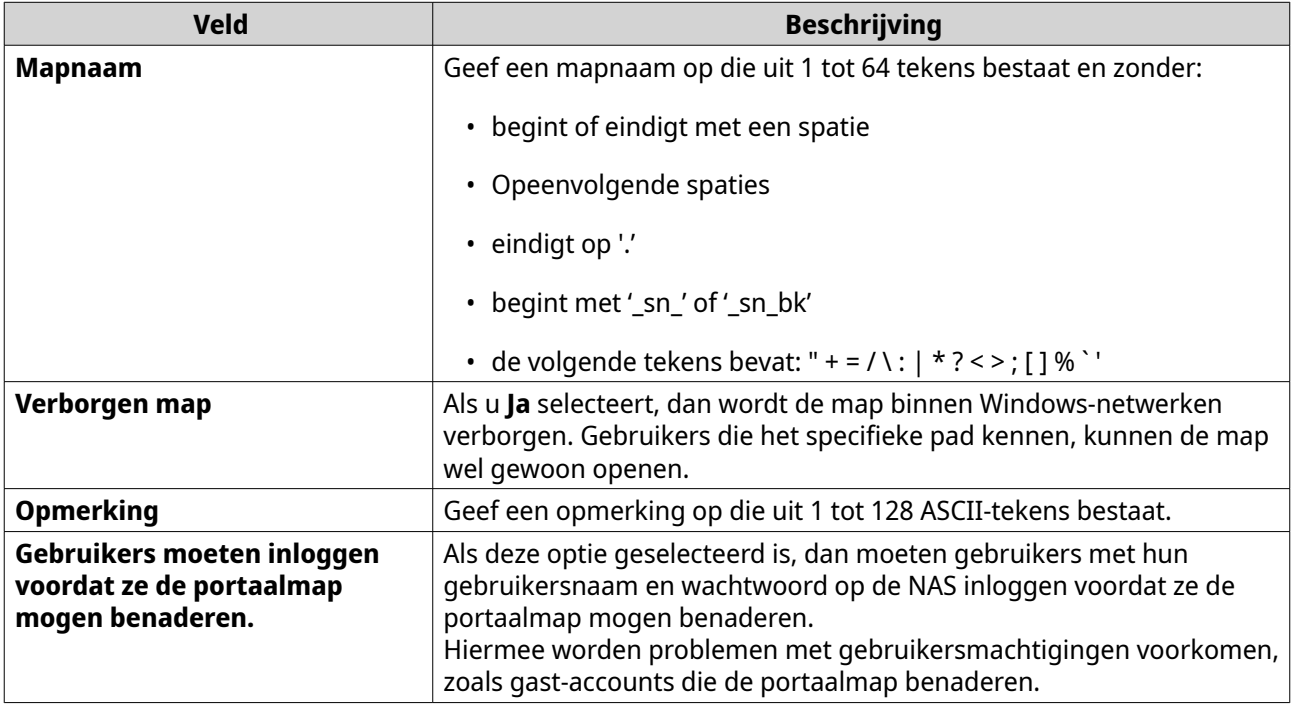

**4.** Klik op **Toepassen**.

# **Portaalmap-informatie wijzigen**

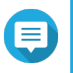

**Opmerking**

Controleer of mappen totaliseren is ingeschakeld voordat u de volgende stappen uitvoert. Raadpleeg [Mappen totaliseren](#page-100-0) voor meer informatie.

- **1.** Ga naar **Configuratiescherm** > **Bevoegdheden** > **Gedeelde mappen** > **Map totaliseren**.
- **2.** Zoek een portaalmap op.
- **3.** Voer een van de volgende taken uit.

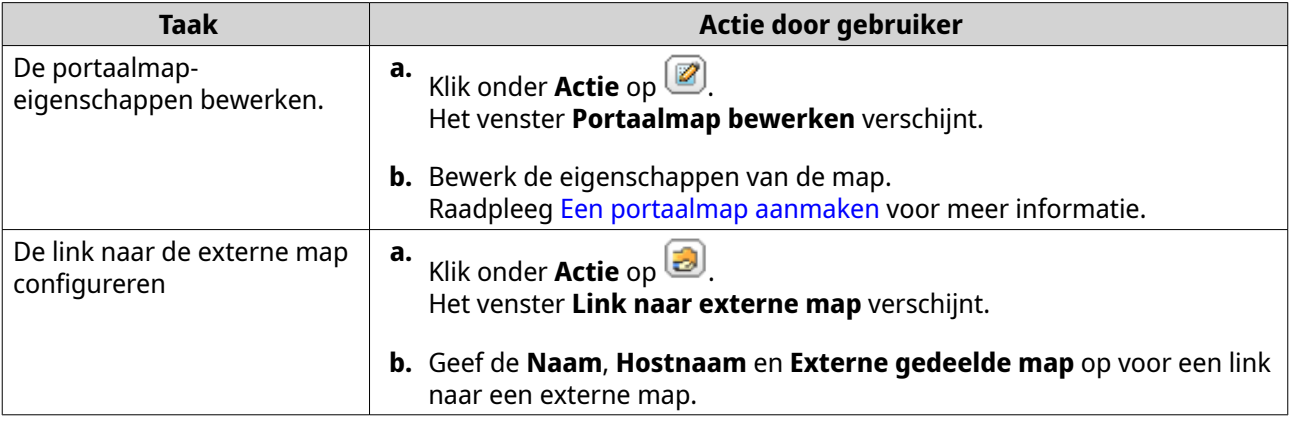

**4.** Klik op **Toepassen**.

#### **Portalmappen verwijderen**

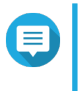

#### **Opmerking**

Controleer of mappen totaliseren is ingeschakeld voordat u de volgende stappen uitvoert. Raadpleeg [Mappen totaliseren](#page-100-0) voor meer informatie.

- **1.** Ga naar **Configuratiescherm** > **Bevoegdheden** > **Gedeelde mappen** > **Map totaliseren**.
- **2.** Selecteer de portalmappen die u wilt verwijderen.

#### **3.** Klik op **Verwijderen**.

Er verschijnt een waarschuwingsbericht.

**4.** Klik op **Ja**.

# **Mapstructuren importeren**

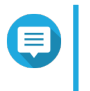

#### **Opmerking**

Controleer of mappen totaliseren is ingeschakeld voordat u de volgende stappen uitvoert. Raadpleeg [Mappen totaliseren](#page-100-0) voor meer informatie.

- **1.** Ga naar **Configuratiescherm** > **Bevoegdheden** > **Gedeelde mappen** > **Map totaliseren**.
- **2.** Klik op **Mapstructuur importeren/exporteren**. Het venster **Mapstructuur importeren/exporteren** verschijnt.
- **3.** Klik onder **Mapstructuur importeren** op **Bladeren**.
- **4.** Selecteer het bestand dat de mapstructuur bevat.

#### **Belangrijk**

Zorg dat u een geldig bestand met een geldige QTS-mapstructuur importeert om fouten tijdens het parseren te voorkomen.

**5.** Klik op **Importeren**.

Er verschijnt een waarschuwingsbericht.

- **6.** Klik op **OK**. QTS importeert de mapstructuur.
- **7.** Klik op **OK**.
- **8.** Klik op **Voltooien**.

#### **Mapstructuren exporteren**

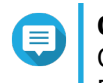

**Opmerking** Controleer of mappen totaliseren is ingeschakeld voordat u de volgende stappen uitvoert. Raadpleeg [Mappen totaliseren](#page-100-0) voor meer informatie.

- **1.** Ga naar **Configuratiescherm** > **Bevoegdheden** > **Gedeelde mappen** > **Map totaliseren**.
- **2.** Klik op **Mapstructuur importeren/exporteren**. Het venster **Mapstructuur importeren/exporteren** verschijnt.
- **3.** Klik onder **Mapstructuur exporteren** op **Exporteren**. QTS exporteert de mapstructuur als .bin-bestand naar uw computer.

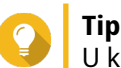

U kunt dit bestand gebruiken om mapstructuren naar een andere NAS met QTS te importeren.

**4.** Klik op **Voltooien**.

# **Versleuteling van gedeelde mappen**

Gedeelde mappen op de NAS kunnen via 256-bit AES-codering worden gecodeerd om de gegevens te beveiligen. Gecodeerde gedeelde mappen kunnen worden gekoppeld met normale lees-/schrijfmachtiging maar kunnen alleen met het goedgekeurde wachtwoord worden geopend. Door gedeelde mappen te coderen kunnen gevoelige gegevens tegen onbevoegde toegang worden beveiligd als de drives fysiek gestolen worden.

# **Een gedeelde map coderen**

#### **Opmerking**

- Standaard gedeelde mappen kunnen niet worden gecodeerd.
- Het volume of het pad van een gecodeerde map kunnen niet worden gewijzigd.
- Gecodeerde mappen kunnen niet via NFS worden benaderd.
- **1.** Ga naar **Configuratiescherm** > **Bevoegdheden** > **Gedeelde mappen** > **Gedeelde map**.
- **2.** Zoek een gedeelde map op.
- **3.** Klik onder **Actie** op . Het venster **Bewerk eigenschappen** verschijnt.

#### **4.** Selecteer **Deze map coderen**.

**5.** Geef de volgende informatie op.

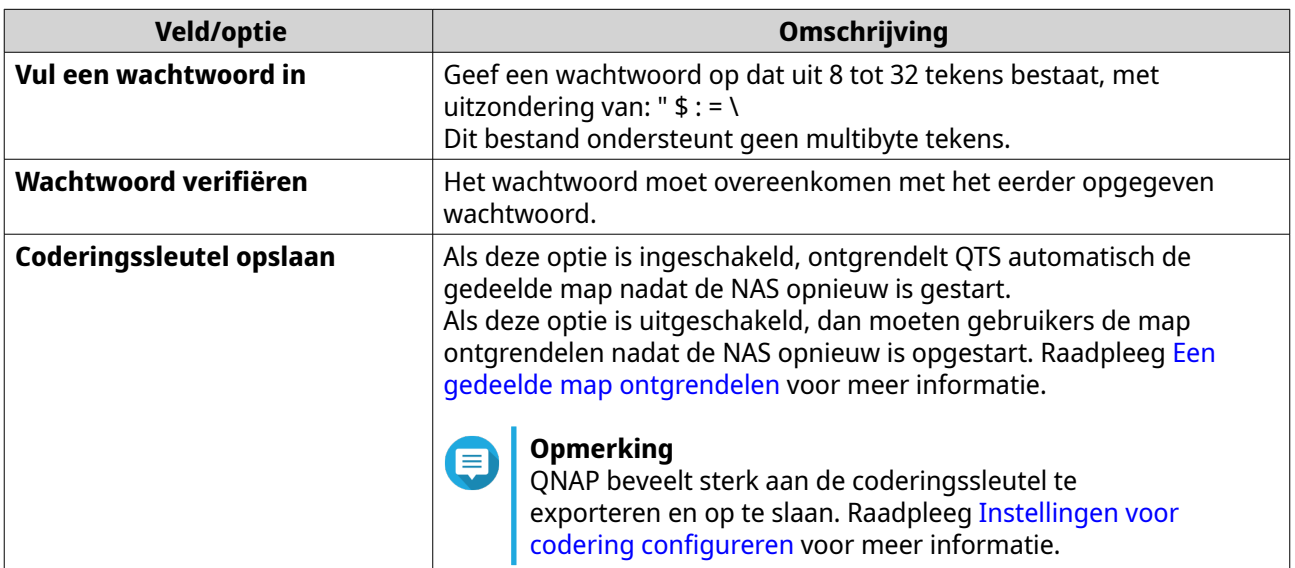

Het venster **Codering van map** verschijnt.

- **6.** Controleer de informatie.
- **7.** Klik op **Ja**.

# **Instellingen voor codering configureren**

- **1.** Ga naar **Configuratiescherm** > **Bevoegdheden** > **Gedeelde mappen** > **Gedeelde map**.
- **2.** Zoek een gecodeerde gedeelde map op.

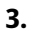

E

# Klik onder **Actie** op

Het venster **Coderingsbeheer** verschijnt.

# **Opmerking**

Als de gecodeerde map vergrendeld is, dan moet u deze eerst ontgrendelen voordat u de coderingsinstellingen kunt configureren. Raadpleeg [Een gedeelde map ontgrendelen](#page-104-0) voor meer informatie.

**4.** Voer een van de volgende taken uit.

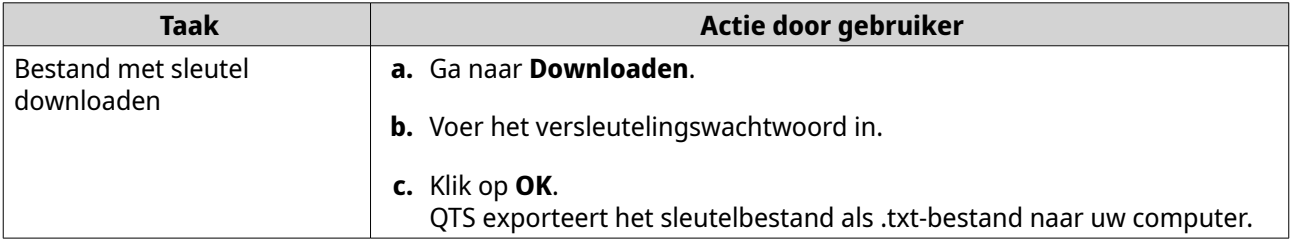

<span id="page-104-0"></span>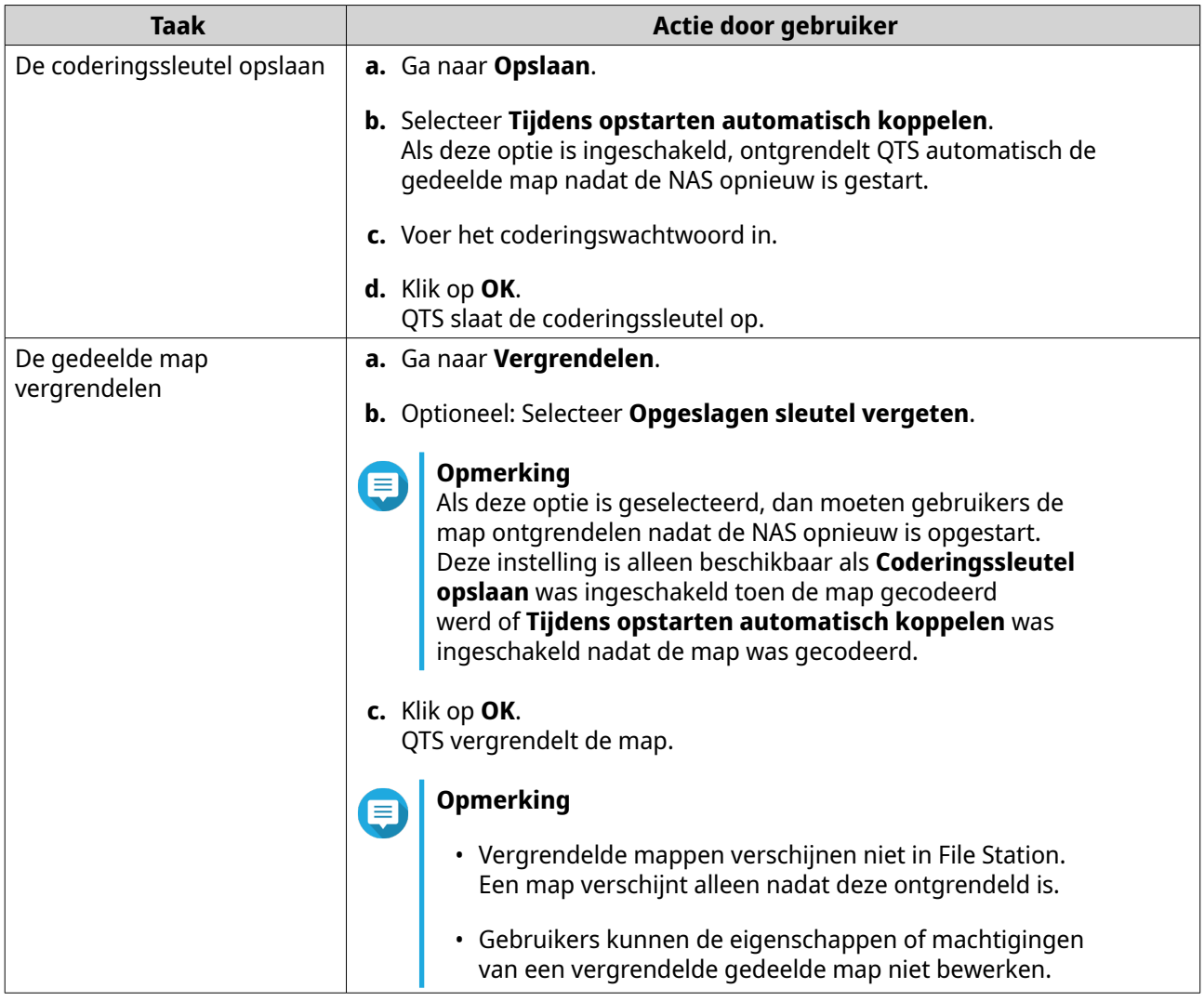

# **Een gedeelde map ontgrendelen**

- **1.** Ga naar **Configuratiescherm** > **Bevoegdheden** > **Gedeelde mappen** > **Gedeelde map**.
- **2.** Zoek een vergrendelde gedeelde map op.
- **3.** Klik onder **Actie** op **.** Het venster **Map ontgrendelen** verschijnt.
- **4.** Selecteer een van de volgende opties.

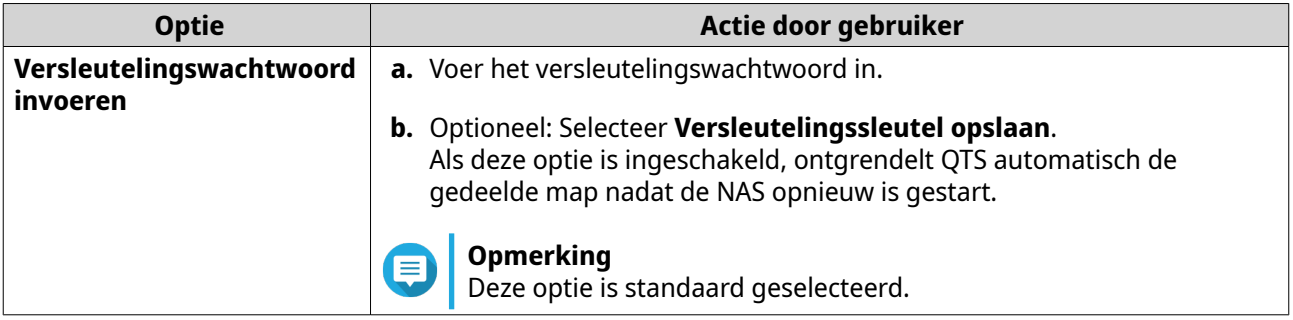

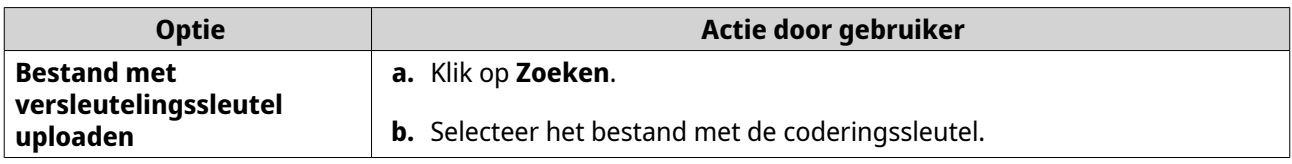

**5.** Klik op **OK**.

# **Toegang tot gedeelde mappen**

U kunt een gedeelde map op een NAS als netwerkstation koppelen of toewijzen, zodat u gemakkelijk bestanden kunt openen en beheren via uw Windows-, Mac- of Linux-computer.

Voor Windows en Mac kunt u Qfinder Pro gebruiken om gedeelde mappen op uw NAS te koppelen of toe te wijzen. Qfinder Pro is een bureaubladtoepassing waarmee u NAS-apparaten van QNAP in uw lokale netwerk kunt vinden en openen.

Ga naar<https://www.qnap.com/utilities> om Qfinder Pro te downloaden.

# **Een gedeelde map koppelen op een Windows-computer**

Controleer of u Qfinder Pro op uw Windows-computer hebt geïnstalleerd voordat u een gedeelde map koppelt.

- **1.** Schakel de NAS in.
- **2.** Verbindt de NAS met uw lokale netwerk.
- **3.** Open **Qfinder Pro**.

Qfinder Pro geeft alle NAS-apparaten van QNAP in uw lokale netwerk weer.

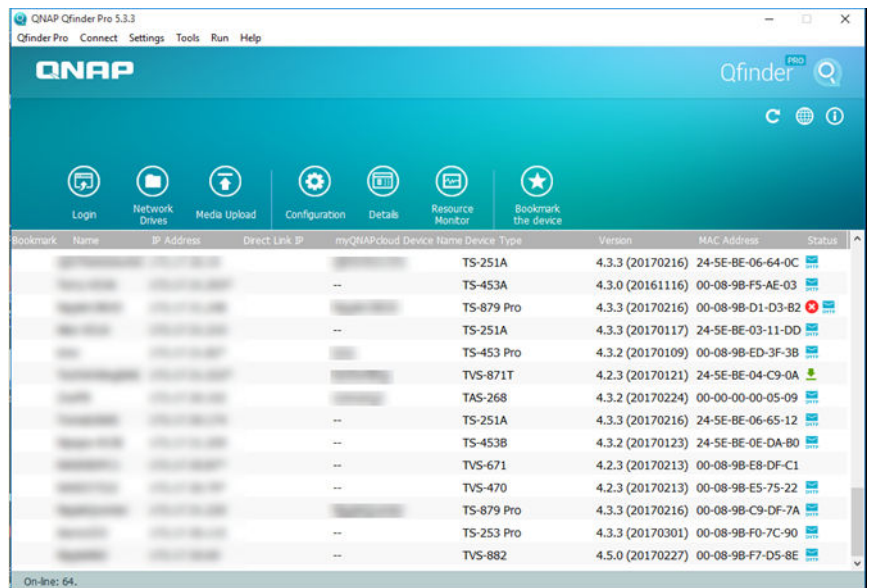

- **4.** Selecteer de NAS waarop de gedeelde map zich bevindt.
- **5.** Klik op **Extra** > **Netwerkverbinding maken**.

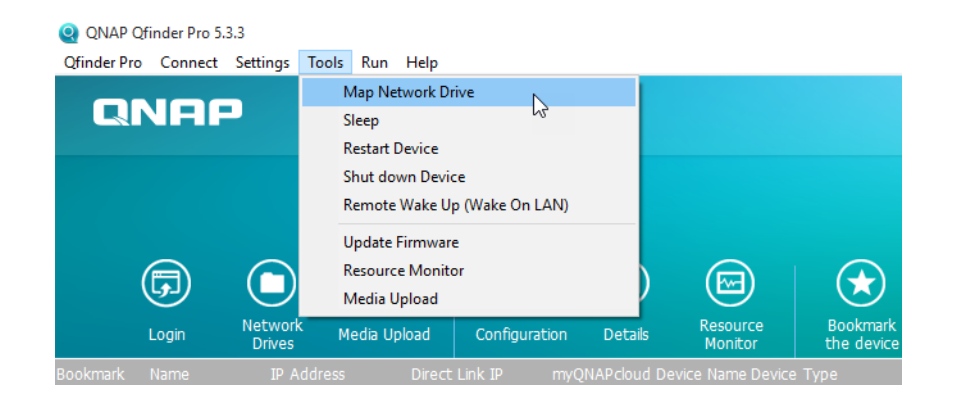

**6.** Selecteer een gedeelde map.

# **7.** Klik op **Netwerkverbinding maken**.

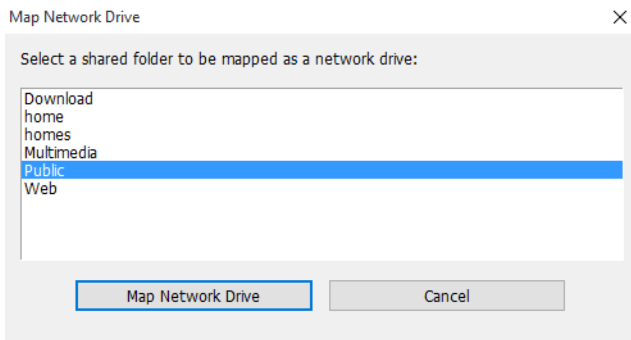

- **8.** Geef uw gebruikersnaam en wachtwoord voor QTS op.
- **9.** Klik op **OK**.

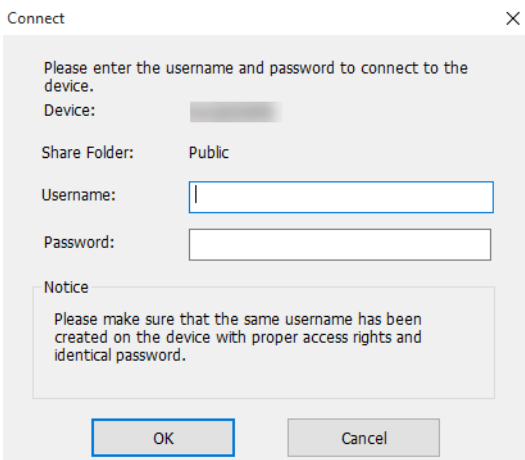

**10.** Geef de volgende informatie op.

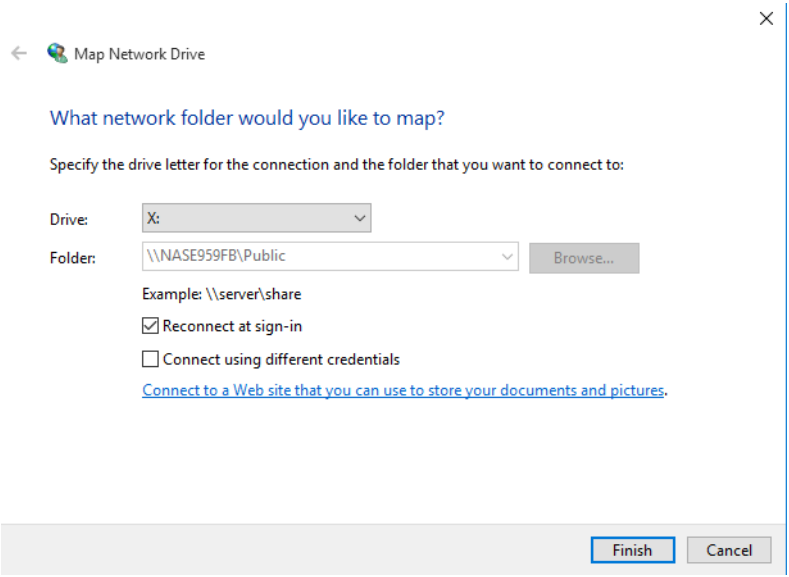

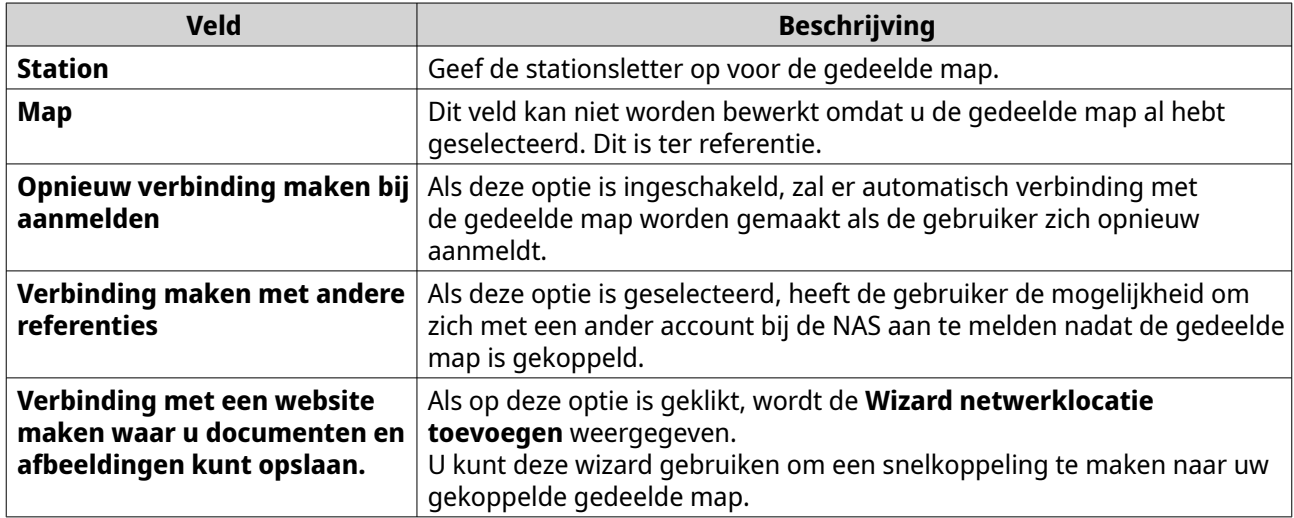

#### **11.** Klik op **Voltooien**.

De gedeelde map wordt gekoppeld als netwerkstation en kan worden geopend via Windows Verkenner.

# **Een gedeelde map koppelen op een Mac-computer**

Controleer of u Qfinder Pro op uw Mac-computer hebt geïnstalleerd voordat u een gedeelde map toewijst.

- **1.** Zet de NAS aan.
- **2.** Verbindt de NAS met uw lokale netwerk.
- **3.** Open **Qfinder Pro**. Qfinder Pro geeft alle NAS-apparaten van QNAP in uw lokale netwerk weer.
- **4.** Selecteer de NAS waarop de gedeelde map zich bevindt.
- **5.** Klik op **Netwerkstations**.
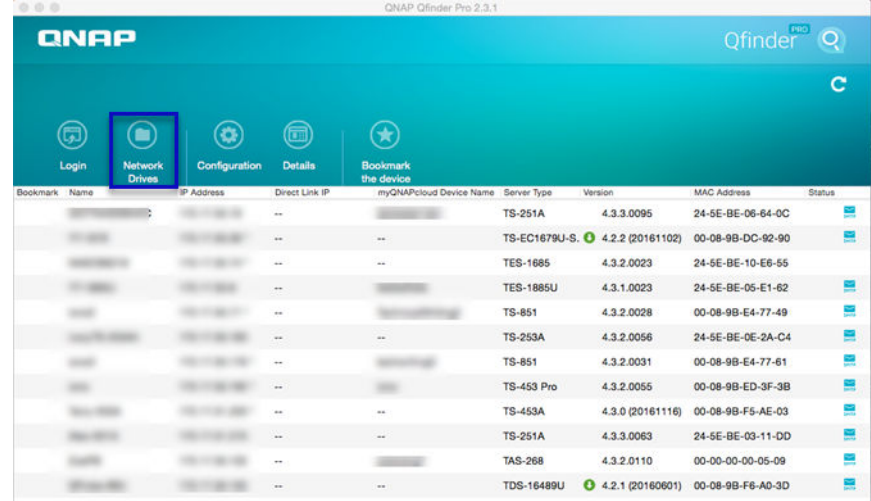

- **6.** Geef uw gebruikersnaam en wachtwoord voor QTS op.
- **7.** Klik op **OK**.

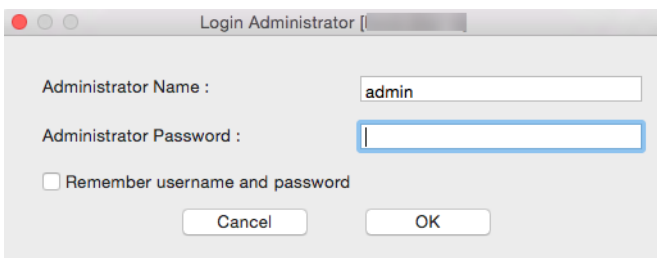

Het venster **Koppel netwerkstations** wordt geopend.

- **8.** Selecteer **Voeg gekoppelde mappen toe aan 'Favorieten' in Finder**.
- **9.** Klik op **OK**.

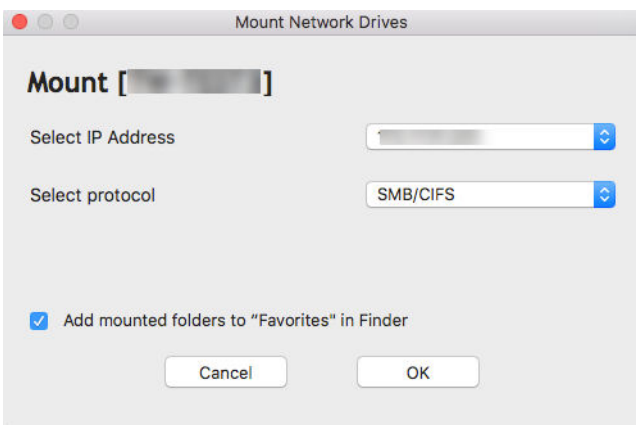

Er wordt een bevestigingsbericht weergegeven.

**10.** Klik op **Ja**.

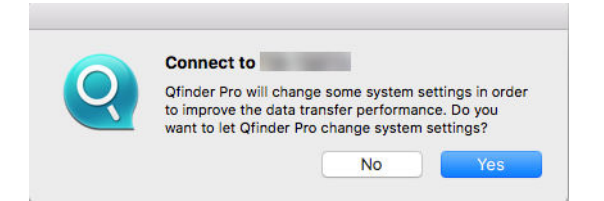

- **11.** Geef uw gebruikersnaam en wachtwoord voor de Mac op.
- **12.** Klik op **OK**.

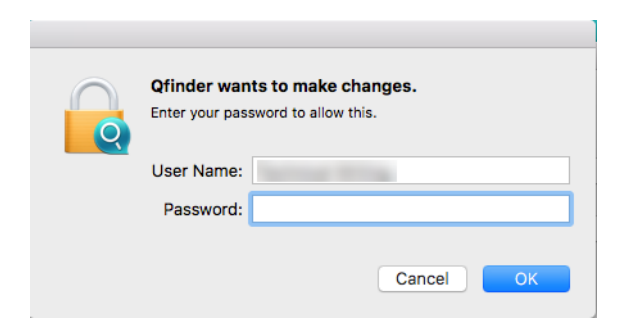

- **13.** Selecteer de gedeelde map.
- **14.** Klik op **OK**.

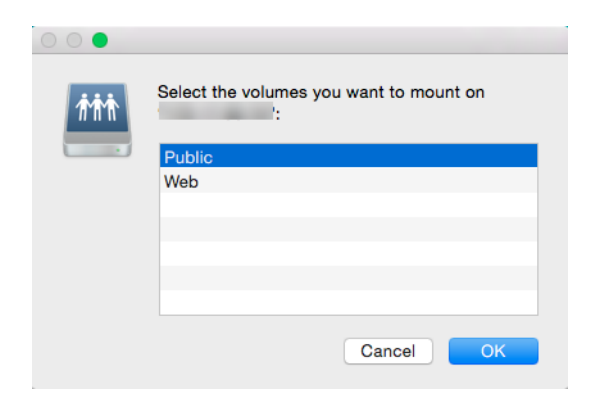

De gedeelde map wordt als netwerkstation toegewezen en kan worden geopend via Qfinder.

#### **Een gedeelde map koppelen op een Linux-computer**

- **1.** Open een terminal met rootmachtigingen.
- **2.** Voer de volgende opdracht uit:

```
mount <IP-adres van NAS-ethernetaansluiting>:/share/<Naam van gedeelde map> <Te 
koppelen map>
```
## **Tip**

Als het IP-adres van de NAS-ethernetaansluiting 192.168.0.42 is en u verbinding wilt maken met de gedeelde map 'public' in de map /mnt/pub moet u de volgende opdracht uitvoeren:

mount -t nfs 192.168.0.42:/share/public/mnt/pub

<span id="page-110-0"></span>**3.** Geef uw gebruikersnaam en wachtwoord voor de NAS op.

U kunt verbinding met de gedeelde map maken via de gekoppelde map.

## **Quota**

U kunt quota inschakelen (in MB of GB) voor gebruikers of groepen om de opslagruimte te beheren. Als quota is ingeschakeld, zal QTS gebruikers verhinderen om gegevens op te slaan op de NAS als het quotum is bereikt. Standaard is er geen quota ingeschakeld voor gebruikers.

QTS biedt drie soorten van quota-instellingen.

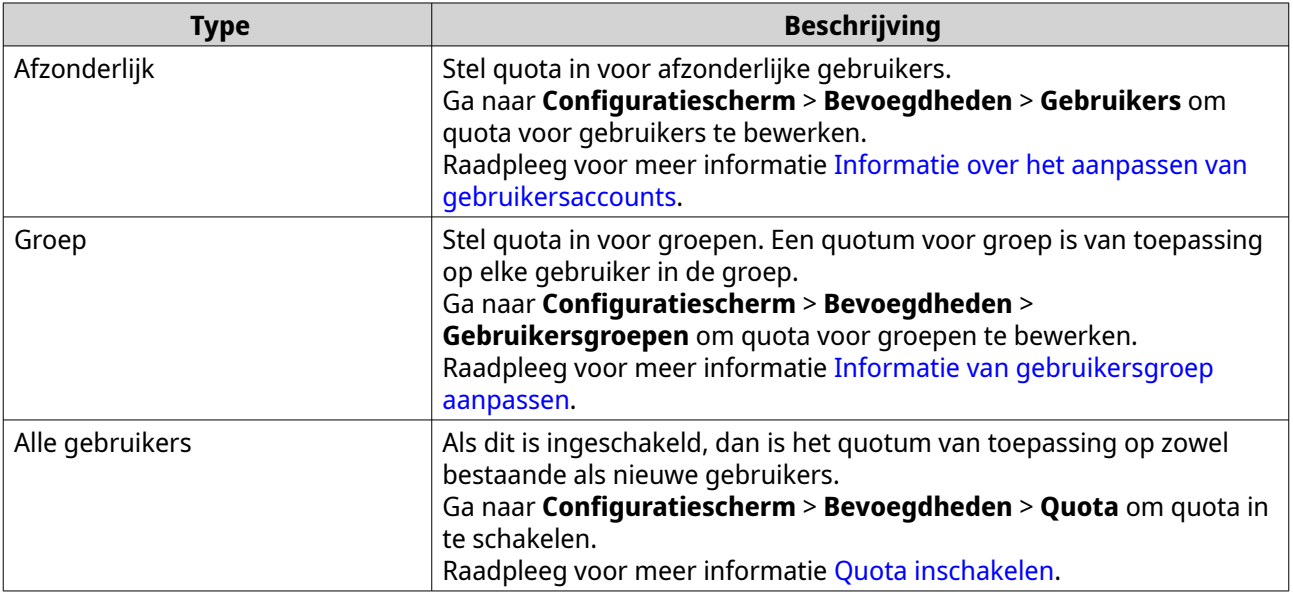

## **Opmerking**

Quota wordt toegepast per volume en wordt niet gedeeld met meerdere volumes.

#### **Belangrijk**

Individuele quota kan quota voor groep opheffen. Raadpleeg voor meer informatie [Quota Conflicten.](#page-111-0)

## **Tip**

U kunt instellingen voor quota exporteren naar een CSV-bestand om te gebruiken als referentie.

Raadpleeg voor meer informatie [Quotuminstellingen exporteren](#page-111-0).

## **Quota inschakelen**

- **1.** Ga naar **Configuratiescherm** > **Bevoegdheid** > **Quota**.
- **2.** Selecteer **Quotum voor alle gebruikers inschakelen**.
- **3.** Geef het quotum voor alle gebruikers op.

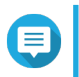

#### **Opmerking**

Het quotum voor alle gebruikers moet liggen tussen 100 MB en 128 TB.

#### <span id="page-111-0"></span>**4.** Klik op **Toepassen**.

QTS toont de instellingen van quota voor lokale gebruikers.

#### **Instellingen voor quota bewerken**

- **1.** Ga naar **Configuratiescherm** > **Bevoegdheid** > **Quota**.
- **2.** Kies het type gebruiker of groep.
	- **Lokale Gebruikers**
	- **Domeingebruikers**
	- **Lokale Groepen**
	- **Domeingroepen**

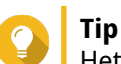

Het scherm **Quota** toont standaard lokale gebruikers.

- **3.** Kies een gebruiker of groep.
- **4.** Klik op **Bewerken**. Het venster **Quota** verschijnt.
- **5.** Stel een quotum in voor de gebruiker of groep.
	- **Geen limiet**: Instellingen voor quota zijn niet toepassing op de gebruiker of groep.
	- **Beperk schijfruimte tot**: Geef een quotum op voor de gebruiker of groep.

Het quotum moet tussen 100 MB en 128 TB liggen.

• **Gebruik quota voor groep**: Quotum voor groep is van toepassing op de gebruiker.

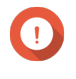

#### **Belangrijk**

**Opmerking**

Individuele quota kan quota voor groep opheffen. Raadpleeg voor meer informatie Quota Conflicten.

**6.** Klik op **OK**.

#### **Quotuminstellingen exporteren**

- **1.** Ga naar **Configuratiescherm** > **Bevoegdheden** > **Quota**.
- **2.** Klik op **Genereren**.
- **3.** Klik op **Downloaden**.

QTS exporteert de quotuminstellingen als een CSV-bestand.

#### **Quota Conflicten**

QTS gebruikt de volgende hiërarchie voor het oplossen van conflicten met quota.

**1.** Afzonderlijke quota

- **2.** Quota voor groep
- **3.** Quota voor alle gebruikers

De volgende tabel geeft de mogelijkheden voor verschillende combinaties van quota voor gebruiker en groep.

- De kolom **Quota voor gebruiker** toont de instellingen die worden toegepast op de afzonderlijke gebruiker.
- De kolom **Quota voor groep** toont of de gebruiker tot een groep behoort.
- De kolom **Actuele quota** toont de huidige instellingen die worden toegepast op de gebruiker.

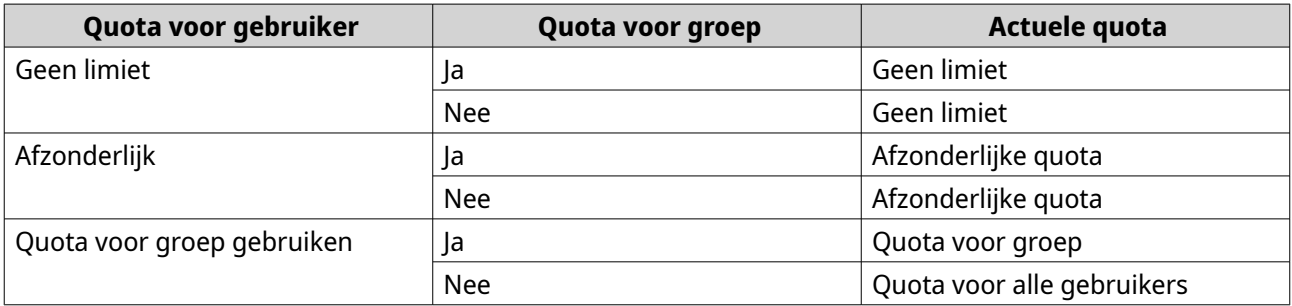

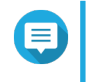

#### **Opmerking**

Wanneer een gebruiker lid is van meerdere groepen met quota, dan wordt het hoogste quotum toegepast.

## **Domeinbeveiliging**

De NAS ondersteunt gebruikersverificatie door middel van beheer van lokale toegangsrechten, de Microsoft Active Directory (AD) en de directory van het Lightweight Directory Access Protocol (LDAP).

Als de NAS bij een AD-domein of een LDAP-directory wordt aangesloten, dan kunnen AD- of LDAP-gebruikers de NAS via hun eigen accounts benaderen zonder dat gebruikersaccounts op de NAS hoeven te worden geconfigureerd.

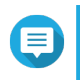

#### **Opmerking**

QTS ondersteunt AD op Windows Server 2008 R2, 2012, 2012 R2, 2016 en 2019.

Ga naar **Configuratiescherm** > **Bevoegdheden** > **Domeinbeveiliging** om de instellingen voor domeinbeveiliging te configureren.

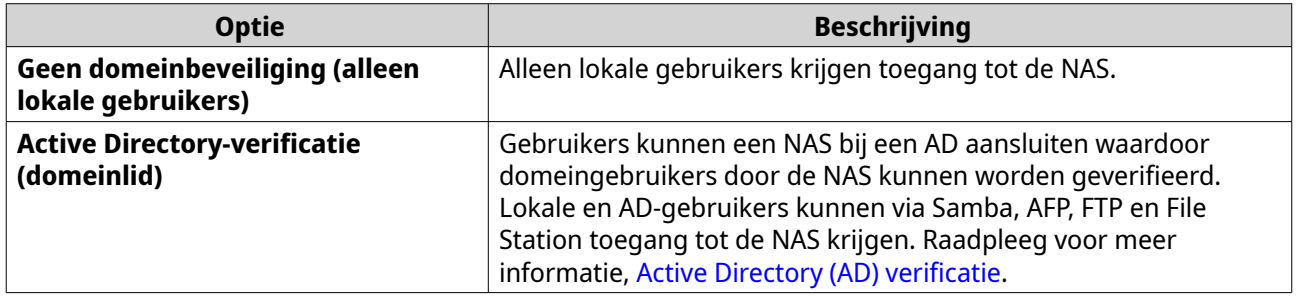

<span id="page-113-0"></span>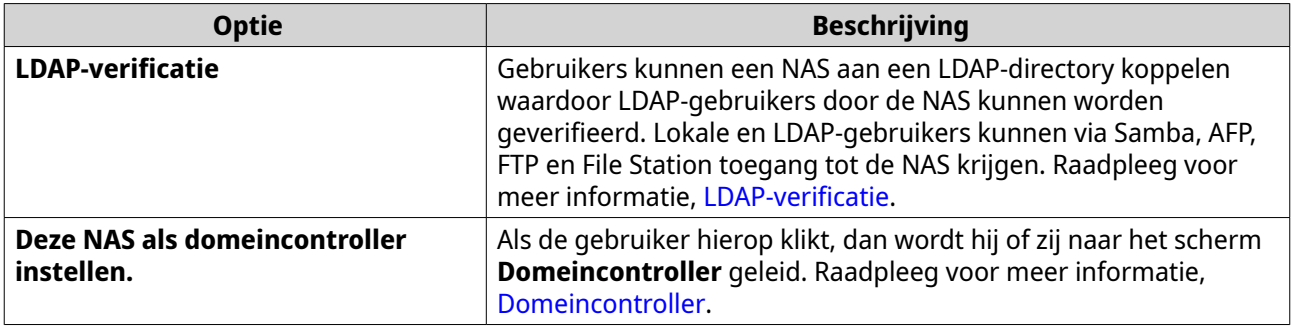

## **Active Directory (AD) verificatie**

Active Directory (AD) is een Microsoft directory service waarin informatie over gebruikers, gebruikersgroepen en computers wordt opgeslagen om de toegang tot domeinen te verifiëren en te beheren. Windows-omgevingen gebruiken AD om informatie over en bronnen in het netwerk op te slaan, te delen en te beheren.

Als een NAS bij een AD-domein is aangesloten, dan importeert de NAS automatisch alle gebruikersaccounts op de AD-server. AD-gebruikers kunnen dan dezelfde inloggegevens gebruiken voor toegang tot de NAS.

## **AD-verificatie configureren met de Wizard Snelle Configuratie**

- **1.** Ga naar **Configuratiescherm** > **Bevoegdheden** > **Domeinbeveiliging**.
- **2.** Selecteer **Active Directory-verificatie (domeinlid)**.
- **3.** Klik op **Wizard Snelle Configuratie**. Het venster **Active Directory Wizard** verschijnt.
- **4.** Klik op **Volgende**.
- **5.** Geef de FQDN (fully qualified domain name) van de AD DNS Server op. QTS genereert automatisch de **NetBIOS domeinnaam**.
- **6.** Geef het IP-adres van de AD DNS Server op.
- **7.** Optioneel: Selecteer **Adres van DNS Server automatisch ontvangen van DHCP Server**.
- **8.** Klik op **Volgende**.
- **9.** Selecteer een domeincontroller.
- **10.** Selecteer de server handtekening regel voor het domein.

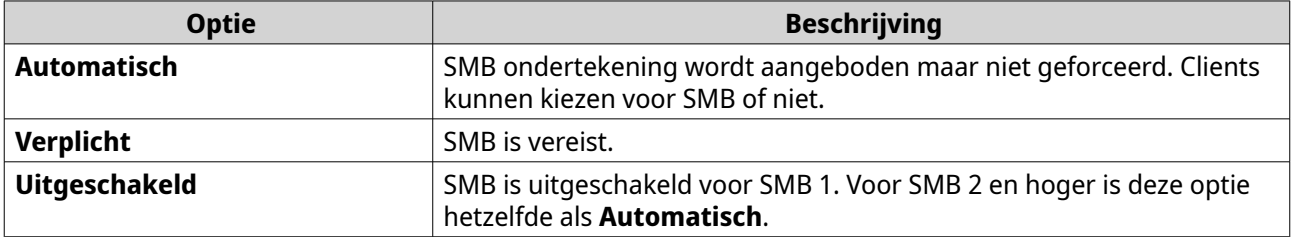

**11.** Geef de gebruikersnaam en het wachtwoord van de beheerder van het domein.

#### **12.** Klik op **Lid worden**.

De NAS wordt lid van het domein.

#### <span id="page-114-0"></span>**13.** Klik op **Voltooien**.

#### **AD-verificatie handmatig configureren**

Controleer het volgende voordat u hieraan begint:

- De instellingen voor tijd van de NAS en de AD Server zijn hetzelfde. De maximaal acceptabele ongelijkheid is 5 minuten.
- De AD-server is geconfigureerd als de primaire DNS-server. Als u een externe DNS Server gebruikt, kunt u geen lid worden van het domein.
- U heeft het IP-adres van de WINS-server gespecificeerd die u voor naamresolutie gebruikt.
- **1.** Ga naar **Configuratiescherm** > **Bevoegdheden** > **Domeinbeveiliging**.
- **2.** Selecteer **Active Directory-verificatie (domeinlid)**.
- **3.** Klik op **Handmatig configureren**. Het venster **Active Directory** verschijnt.
- **4.** Geef de volgende informatie.
	- **NetBIOS-naam van domein**
	- **AD-servernaam**
	- **Domein**
	- **Gebruikersnaam van domeinbeheerder**

#### **Opmerking**

De opgegeven gebruiker moet beheerrechten hebben voor het AD domein.

- **Wachtwoord van domeinbeheerder**
- **Organisatie-eenheid (optioneel)**
- **Server beschrijving (optioneel)**

#### **Opmerking**

De NAS Samba-service repliceert dit in het veld **Opmerking** van de server. Deze beschrijving verschijnt bij het verbinden met een gedeelde map van NAS Samba bij gebruik van de opdrachtregel.

**5.** Selecteer de server handtekening regel voor het domein.

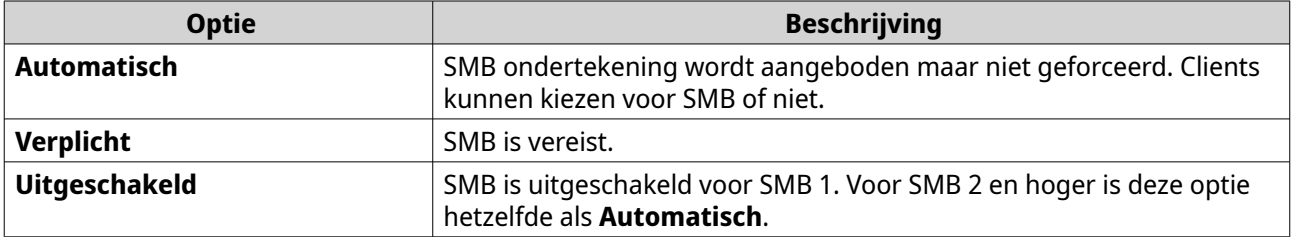

**6.** Klik op **Lid worden**.

### **AD Server en domeinnamen**

Als u de NAS aan het AD-domein heeft toegevoegd, kunt u de volgende indelingen voor gebruikersnaam gebruiken om in te loggen op de NAS en toegang te krijgen tot gedeelde mappen:

- Lokale gebruikers: NASnaam\NASgebruikersnaam
- AD-gebruikers: Domein\DomeinGebruikersnaam

De locatie van de AD-server en domeinnamen is afhankelijk van de versie van Windows Server.

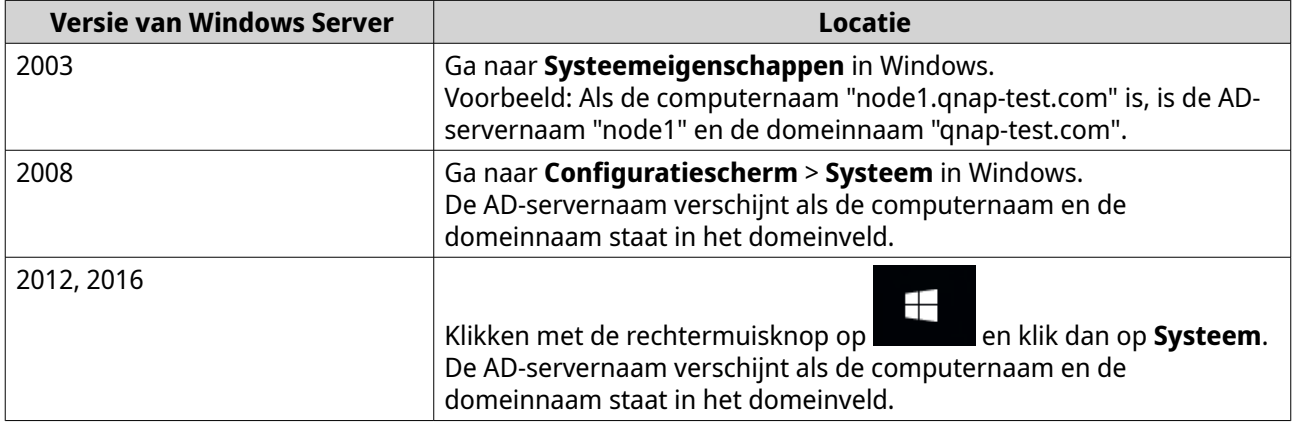

#### **Verificatie van vertrouwde domeinen inschakelen**

Een vertrouwd domein is een domein dat AD vertrouwt om gebruikers te verifiëren. Als u de NAS bij een AD-domein aansluit, dan kunnen alle gebruikers van vertrouwde domeinen inloggen en toegang tot gedeelde mappen krijgen.

Vertrouwde domein worden in de AD geconfigureerd. U kunt alleen op de NAS vertrouwde domeinen inschakelen. Standaard is deze functie in QTS uitgeschakeld.

- **1.** Ga naar **Configuratiescherm** > **Netwerk en bestandsservices** > **Win/Mac/NFS** > **Microsoft Networking**.
- **2.** Klik op **Geavanceerde opties**. Het venster **Geavanceerde opties** verschijnt.
- **3.** Selecteer **Vertrouwde domeinen inschakelen**.

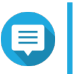

**Opmerking**

Deze instelling is alleen beschikbaar als de NAS bij een domein is aangesloten.

- **4.** Klik op **Toepassen**. Het venster **Geavanceerde opties** wordt gesloten.
- **5.** Klik op **Toepassen**.

## **Eenmalige aanmelding (SSO) van Azure Active Directory**

Eenmalige aanmelding (SSO) is een holistische benadering om gebruikers te verifiëren bij het aanmelden in toepassingen in Azure Active Directory. Als u SSO inschakelt, heeft een gebruiker maar één aanmeldreferentie nodig om toegang te krijgen tot meerdere toepassingen, ongeacht het platform, het domein of de technologie die wordt gebruikt. Zonder SSO heeft een gebruiker een afzonderlijke referentie nodig voor toegang tot elke toepassing. De NAS ondersteunt SSO. Afhankelijk van de domeinservice

waarvan de NAS deel uitmaakt, synchroniseert het apparaat de informatie van het domeinaccount met de juiste service.

#### **Eenmalige aanmelding van Azure AD inschakelen**

Zorg dat u een toepassingsregistratie maakt voordat u met deze taak begint. Raadpleeg [https://](https://docs.microsoft.com/en-us/azure/active-directory/develop/howto-create-service-principal-portal) [docs.microsoft.com/en-us/azure/active-directory/develop/howto-create-service-principal-portal](https://docs.microsoft.com/en-us/azure/active-directory/develop/howto-create-service-principal-portal) voor meer informatie. De gebruikersinterface van Microsoft Azure kan zonder voorafgaande kennisgeving worden gewijzigd.

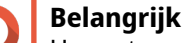

U moet eerst de volgende stappen voltooien voordat u SSO inschakelt.

- Zorg dat uw NAS een x86 (Intel of AMD)-processor heeft.
- Configureer Azure site-to-site VPN. Raadpleeg voor meer informatie [https://docs.microsoft.com/en-us/azure/vpn-gateway/vpn-gateway-howto](https://docs.microsoft.com/en-us/azure/vpn-gateway/vpn-gateway-howto-site-to-site-resource-manager-portal)[site-to-site-resource-manager-portal](https://docs.microsoft.com/en-us/azure/vpn-gateway/vpn-gateway-howto-site-to-site-resource-manager-portal). U kunt ook een aangepaste domeinnaam toevoegen met behulp van de Azure AD-portal voor de lokale Windows AD. Ga voor meer informatie naar [https://docs.microsoft.com/en-us/azure/vpn-gateway/vpn](https://docs.microsoft.com/en-us/azure/vpn-gateway/vpn-gateway-howto-site-to-site-resource-manager-portal)[gateway-howto-site-to-site-resource-manager-portal](https://docs.microsoft.com/en-us/azure/vpn-gateway/vpn-gateway-howto-site-to-site-resource-manager-portal) en [https://docs.microsoft.com/](https://docs.microsoft.com/en-us/azure/active-directory/fundamentals/add-custom-domain) [en-us/azure/active-directory/fundamentals/add-custom-domain](https://docs.microsoft.com/en-us/azure/active-directory/fundamentals/add-custom-domain).
- Configureer de domeinservice van Azure AD. Raadpleeg voor meer informatie het volgende:
	- AD-verificatie [configureren met de Wizard Snelle Configuratie](#page-113-0)
	- [AD-verificatie handmatig configureren](#page-114-0)

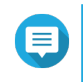

#### **Opmerking**

Als u SSO op meerdere NAS-systemen wilt inschakelen, moet u al deze stappen op elke NAS herhalen.

- **1.** Ga naar **Configuratiescherm** > **Bevoegdheden** > **Domeinbeveiliging** > **SSO**.
- **2.** Selecteer **Azure SSO Service inschakelen**.

#### **3.** Geef het **Client-ID** op.

Raadpleeg voor meer informatie [https://docs.microsoft.com/en-us/azure/active-directory/develop/](https://docs.microsoft.com/en-us/azure/active-directory/develop/howto-create-service-principal-portal) [howto-create-service-principal-portal.](https://docs.microsoft.com/en-us/azure/active-directory/develop/howto-create-service-principal-portal)

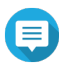

#### **Opmerking**

Het Client-ID is ook bekend als een Applicatie-ID.

#### **4.** Geef het **Tenant-ID** op.

Raadpleeg voor meer informatie [https://docs.microsoft.com/en-us/azure/active-directory/develop/](https://docs.microsoft.com/en-us/azure/active-directory/develop/howto-create-service-principal-portal) [howto-create-service-principal-portal.](https://docs.microsoft.com/en-us/azure/active-directory/develop/howto-create-service-principal-portal)

- **5.** Geef **Antwoord-URL's** op.
	- **a.** Meld aan als beheerder op [https://portal.azure.com/#home.](https://portal.azure.com/#home)
	- **b.** Klik op **Azure Active Directory** en klik dan op **App registrations** > **Uw app** > **All settings** > **Reply URLs**.
	- **c.** Voeg :8080/cgi-bin toe aan het einde van het IP-adres.
- <span id="page-117-0"></span>**d.** Kopieer en plak de URL in het veldlabel **Antwoord-URL's** op de NAS.
- **6.** Geef de **Openbare sleutel** op.

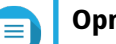

## **Opmerking**

- De openbare sleutel moet een PEM-bestand zijn.
- U kunt een CA-certificaat converteren naar een openbare sleutel met een Linux-omgeving of een OpenSSL.

#### **7.** Klik op **Toepassen**.

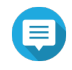

#### **Opmerking**

Het inlogscherm van uw NAS wijzigt en bevat een inlogmogelijkheid voor Azure SSO.

## **LDAP-verificatie**

Een Lightweight Directory Access Protocol (LDAP)-directory is op een LDAP-server opgeslagen en bevat informatie over gebruikers en gebruikersgroepen. Beheerders kunnen een LDAP gebruiken om gebruikers in de LDAP-directory te beheren en met dezelfde inloggegevens verbinding met meerdere NAS-apparaten te krijgen. Voor deze functie moet een LDAP-server actief zijn en is kennis van Linux-servers, LDAP-servers en Samba vereist.

## **LDAP-verificatie handmatig configureren**

- **1.** Ga naar **Configuratiescherm** > **Bevoegdheden** > **Domeinbeveiliging**.
- **2.** Selecteer **LDAP-verificatie**.
- **3.** Selecteer het type LDAP-server.
- **4.** Geef de volgende informatie op.

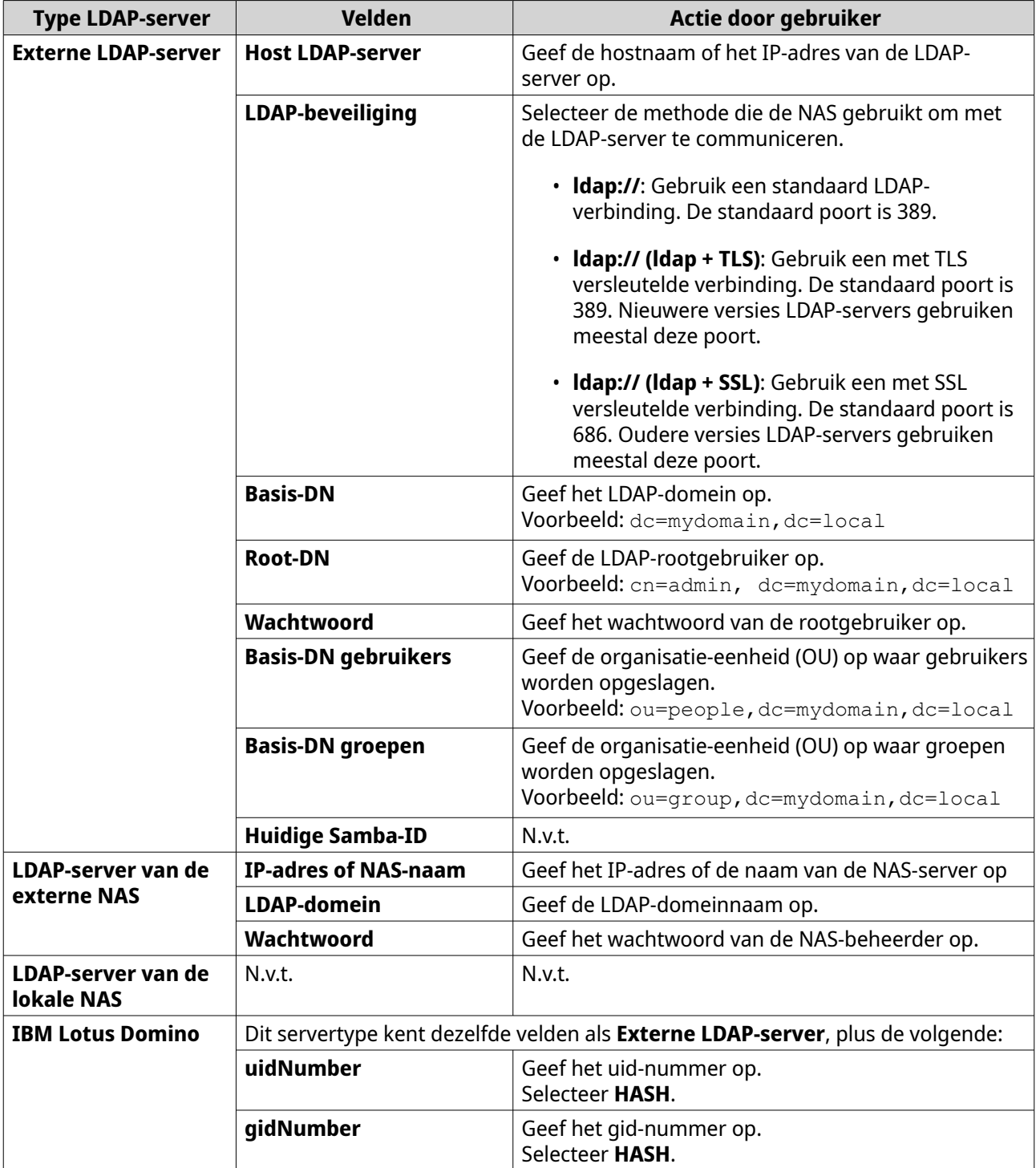

#### **5.** Klik op **Toepassen**. Het venster **LDAP-verificatieopties** verschijnt.

**6.** Selecteer de gebruikers die toegang tot de NAS mogen krijgen.

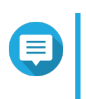

## **Opmerking**

**LDAP-verificatieopties** zijn verschillend, afhankelijk of Microsoft Networking ingeschakeld is. Raadpleeg [LDAP-verificatieopties](#page-119-0) voor meer informatie.

**7.** Klik op **Voltooien**.

## <span id="page-119-0"></span>**LDAP-verificatieopties**

De **LDAP-verificatieopties** zijn afhankelijk van de inschakeling van Microsoft Networking.

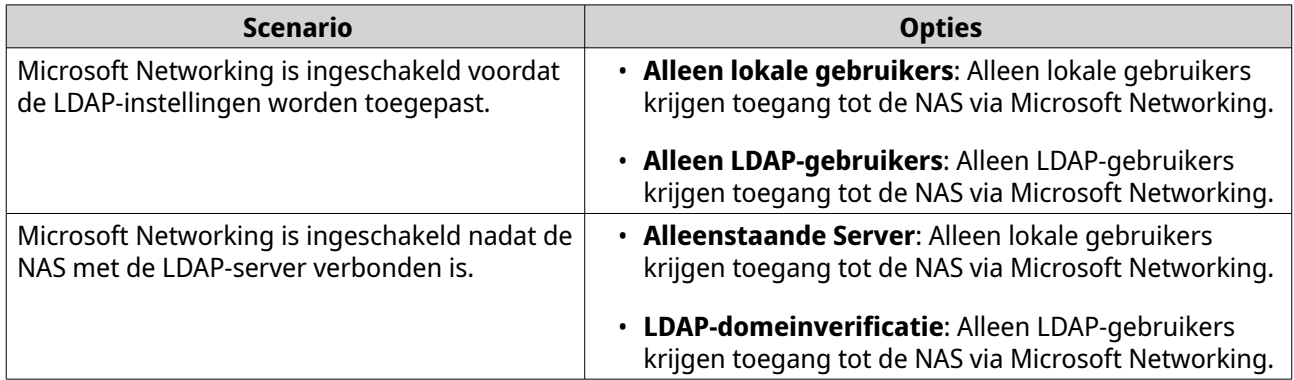

## **AD- en LDAP-beheer**

De beheerder kan domeingebruikersaccounts en gebruikersgroepen wijzigen wanneer de NAS zich bij een AD-domein aansluit of een verbinding met een LDAP-server maakt.

### **AD- en LDAP-gebruikers beheren**

- **1.** Ga naar **Bevoegdheden** > **Gebruikers**.
- **2.** Selecteer **Domeingebruikers**. QTS toont de lijst van domeingebruikers.
- **3.** Zoek een gebruiker op.
- **4.** Voer een van de volgende taken uit.

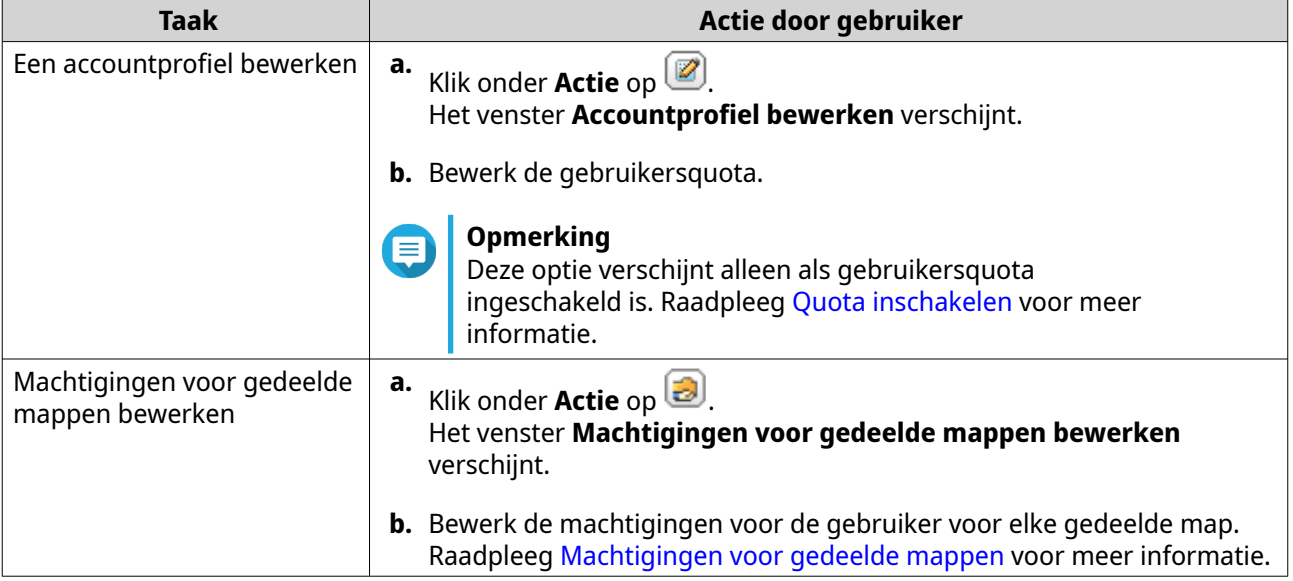

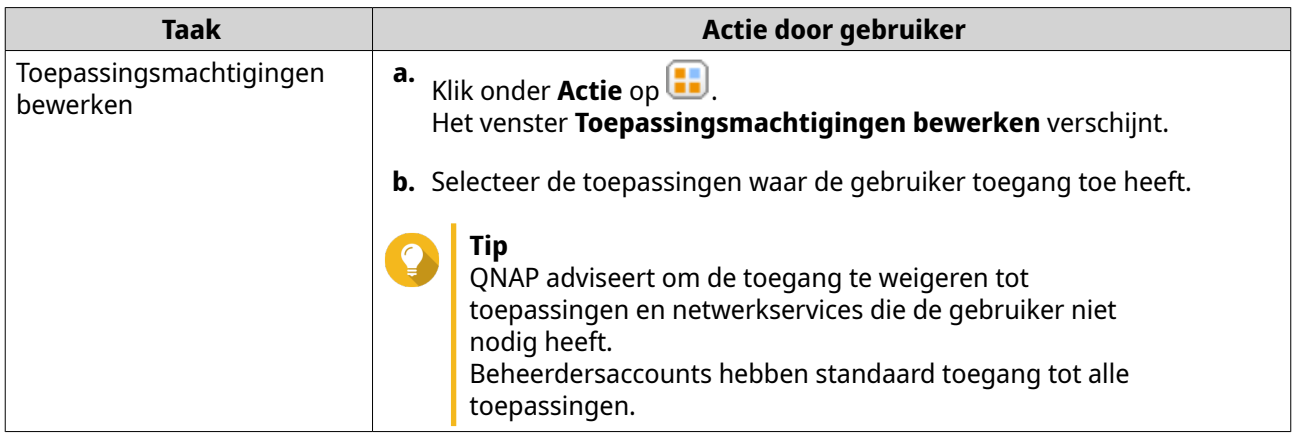

**Tip**

Klik op om nieuw aangemaakte gebruikers op de AD- of LDAP-server te tonen. Instellingen voor machtigingen worden automatisch met de domeincontroller gesynchroniseerd.

**5.** Klik op **Toepassen**.

## **AD- en LDAP-gebruikersgroepen beheren**

- **1.** Ga naar **Configuratiescherm** > **Bevoegdheden** > **Gebruikersgroepen**.
- **2.** Selecteer **Domeingroepen**. QTS toont de lijst van domeingebruikersgroepen.
- **3.** Zoek een gebruikersgroep op.
- **4.** Voer een van de volgende taken uit.

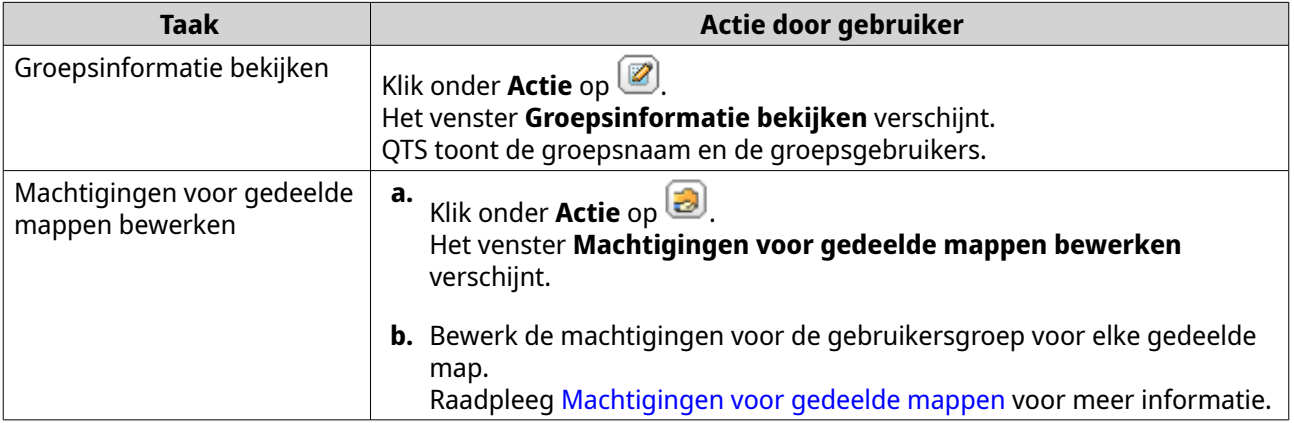

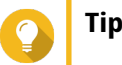

Klik op om nieuw aangemaakte groepen op de AD- of LDAP-server te tonen. Instellingen voor machtigingen worden automatisch met de domeincontroller gesynchroniseerd.

**5.** Klik op **Toepassen**.

## <span id="page-121-0"></span>**Domeincontroller**

U kunt uw QNAP NAS als domeincontroller voor Microsoft-omgevingen configureren. Door de NAS als domeincontroller te configureren kunt u informatie over gebruikersaccounts opslaan, gebruikersverificatie beheren en beveiliging voor een Windows-domein afdwingen.

## **Een domeincontroller inschakelen**

#### **Belangrijk**

Als de NAS als domeincontroller is geconfigureerd, dan hebben alleen domeingebruikers toegang tot gedeelde mappen via CIFS/SMB (Microsoft Networking). De toegang wordt voor alle lokale gebruikers van NAS ontzegd.

Voor het inschakelen van **Domeincontroller**, moet u eerst Geavanceerde machtigingen voor map inschakelen in **Configuratiescherm** > **Bevoegdheden** > **Gedeelde mappen** > **Geavanceerde machtigingen**.

**1.** Ga naar **Configuratiescherm** > **Bevoegdheden** > **Domeincontroller**.

#### **2.** Selecteer **Domeincontroller inschakelen**.

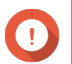

### **Belangrijk**

De domeincontroller kan niet worden ingeschakeld als er al een LDAP-server op de NAS draait.

**3.** Selecteer de modus voor domeincontroller.

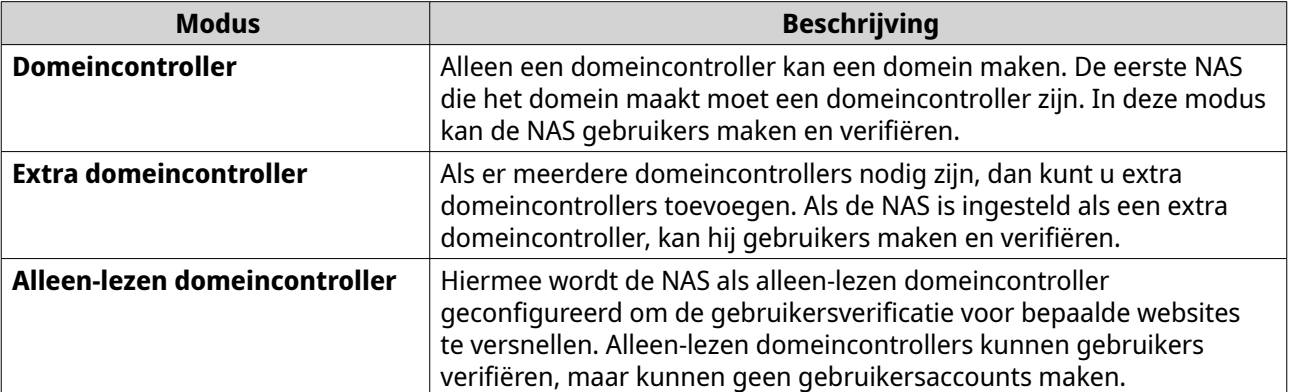

**4.** Geef de volgende informatie.

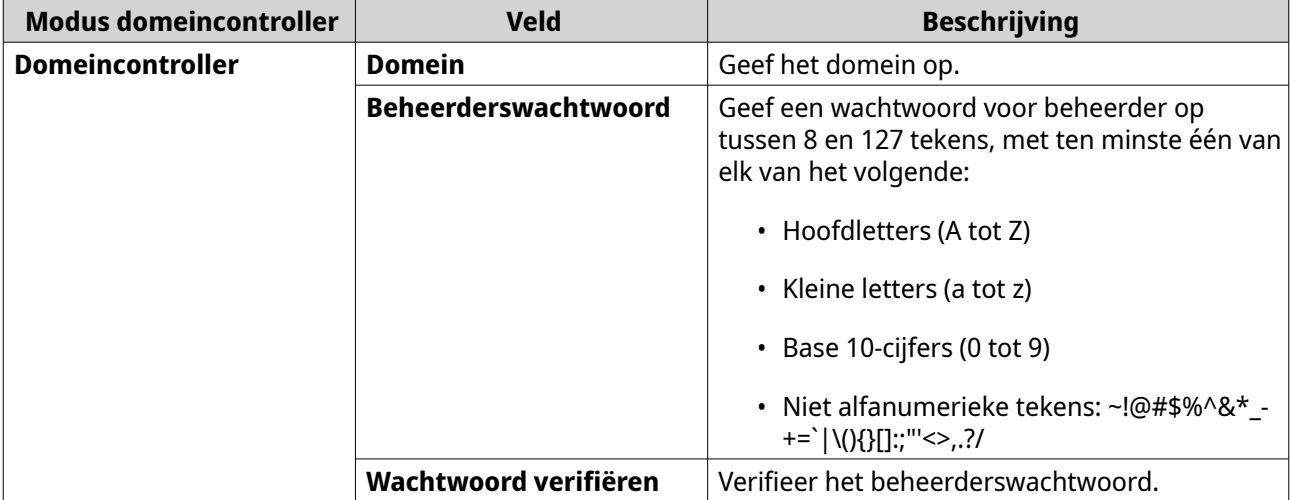

<span id="page-122-0"></span>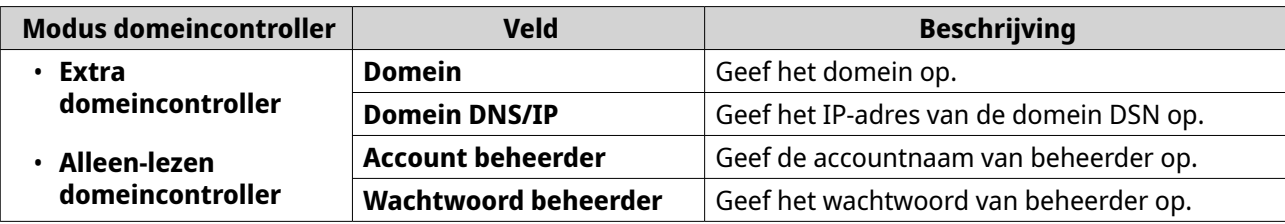

**5.** Selecteer de server handtekening regel voor het domein.

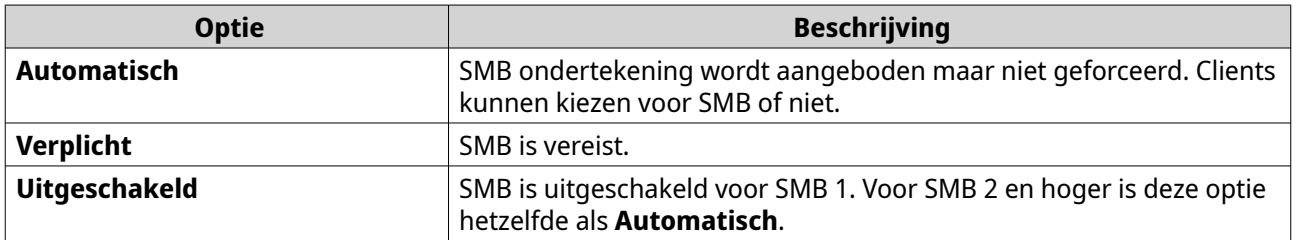

**6.** Klik op **Toepassen**.

## **Een Domeincontroller resetten**

- **1.** Ga naar **Configuratiescherm** > **Bevoegdheden** > **Domeincontroller**.
- **2.** Klik op **Resetten**. Er verschijnt een dialoogvenster
- **3.** Vul het wachtwoord van de beheerder in.
- **4.** Klik op **OK**.

## **Standaard domeingebruikersaccounts**

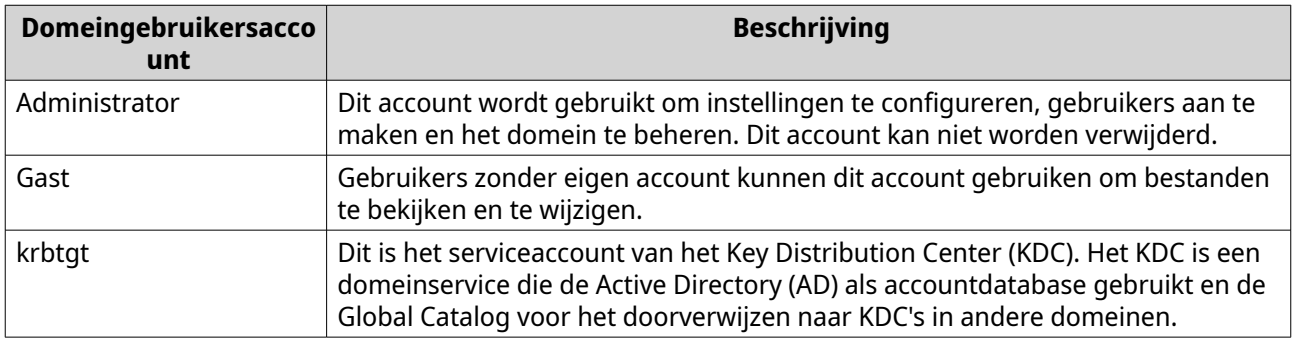

## **Een domeingebruiker maken**

- **1.** Ga naar **Configuratiescherm** > **Bevoegdheden** > **Domeincontroller** > **Gebruikers**.
- **2.** Klik op **Maken** > **Een gebruiker maken**. De wizard **Een gebruiker maken** verschijnt.
- **3.** Klik op **Volgende**.
- **4.** Geef de volgende informatie.

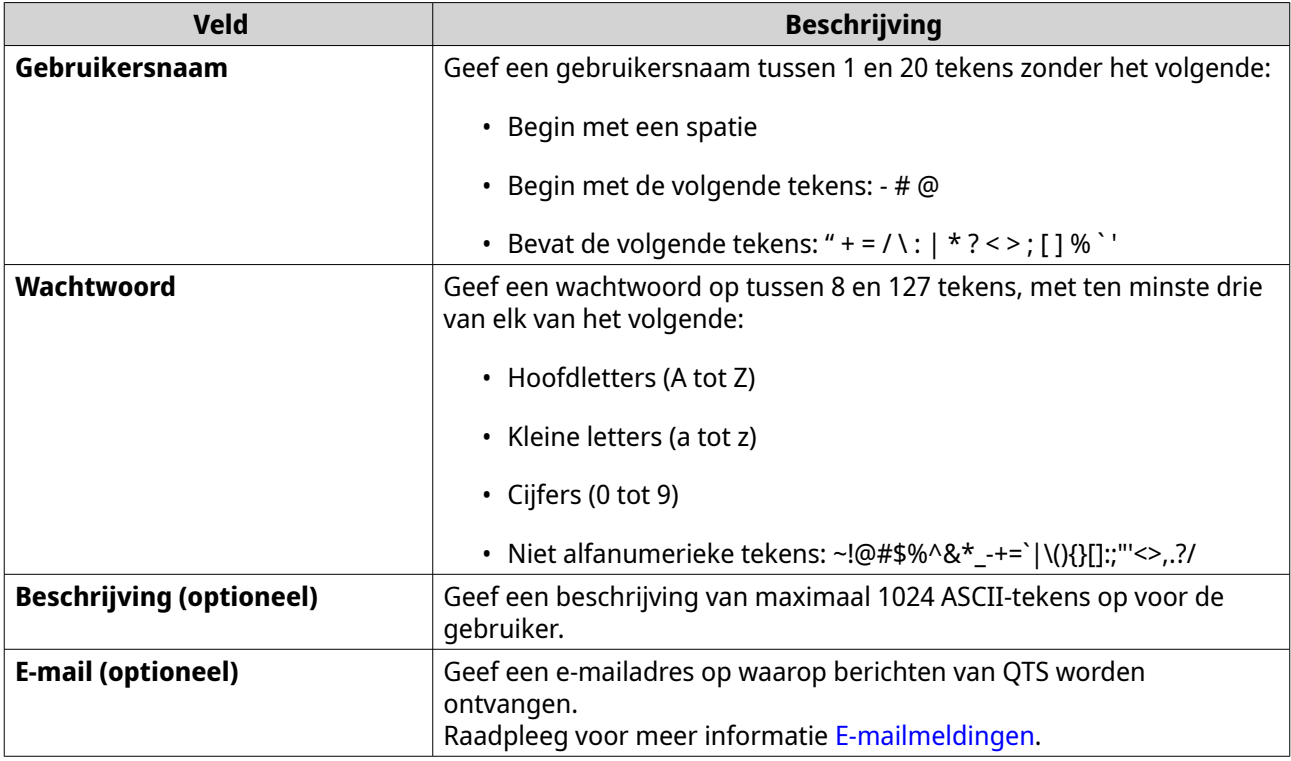

#### **5.** Klik op **Volgende**.

**6.** Geef de volgende informatie.

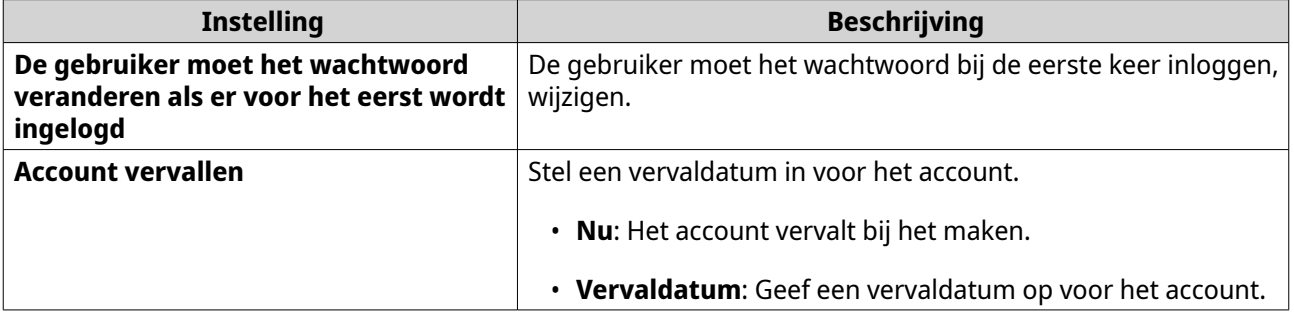

#### **7.** Klik op **Volgende**.

- **8.** Het account toewijzen aan een bestaande Windows-gebruikersgroep.
- **9.** Klik op **Volgende**.
- **10.** Bekijk de samenvatting en klik daarna op **Voltooien**.

## **Meerdere domeingebruikers aanmaken**

- **1.** Ga naar **Configuratiescherm** > **Bevoegdheden** > **Domeincontroller** > **Gebruikers**.
- **2.** Klik op **Maken** > **Meerdere gebruikers maken**. De wizard **Meerdere gebruikers maken** verschijnt.
- **3.** Klik op **Volgende**.
- **4.** Geef de volgende informatie op.

<span id="page-124-0"></span>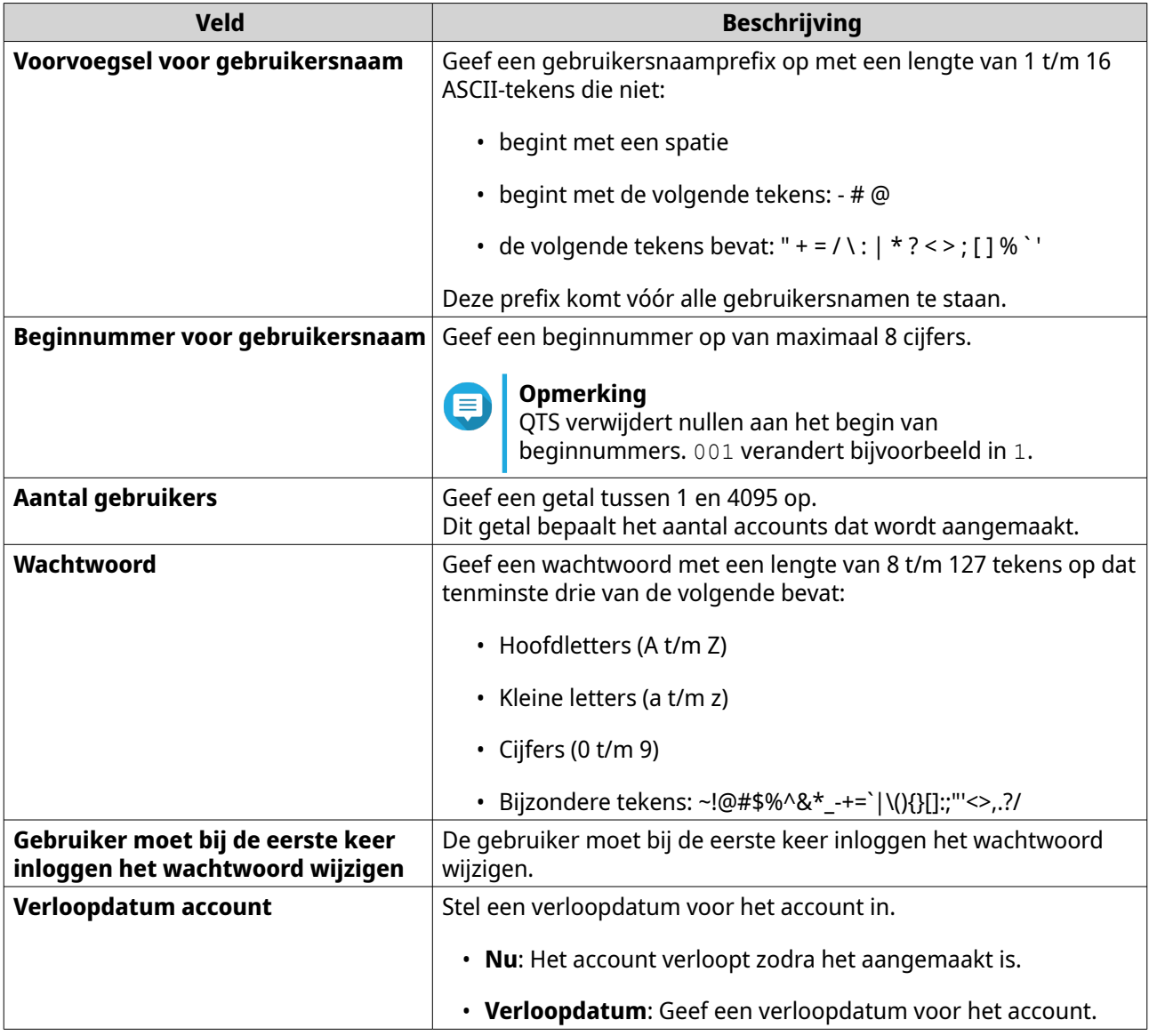

#### **5.** Klik op **Maken**.

QTS maakt de accounts aan en voegt deze aan de lijst domeingebruikers toe.

**6.** Klik op **Voltooien**.

## **Lijsten met domeingebruikersaccounts**

Gebruikersaccounts kunnen rechtstreeks vanuit .txt- of .csv-bestanden worden geïmporteerd. De bestanden bevatten informatie over gebruikersaccounts, zoals gebruikersnamen, wachtwoorden, beschrijvingen en e-mailadressen.

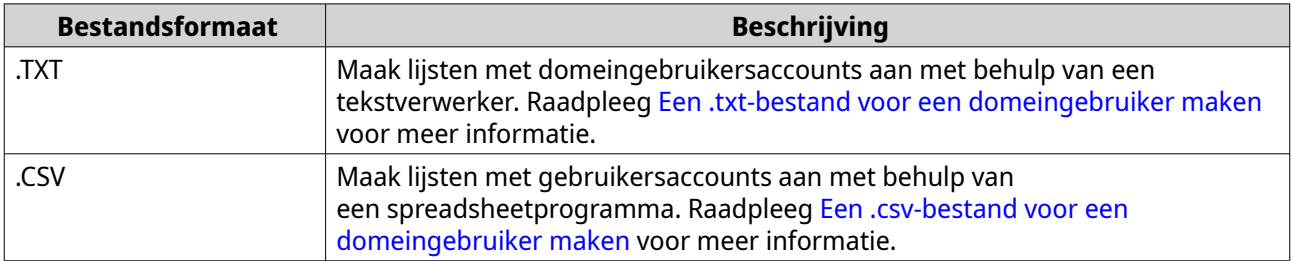

## <span id="page-125-0"></span>**Een .txt-bestand voor een domeingebruiker maken**

- **1.** Maak een nieuw bestand aan met behulp van een tekstverwerker.
- **2.** Geef domeingebruikersgegevens op in de volgende indeling. Gebruikersnaam,Wachtwoord,Beschrijving,E-mailadres

# **Belangrijk**

- Scheid de waarden door middel van een komma.
- Controleer of het wachtwoord aan de vereisten voor domeingebruikersaccounts voldoet. Raadpleeg [Een domeingebruiker maken](#page-122-0) voor meer informatie.
- Geef op elke regel informatie op voor één gebruiker. Voorbeeld: John,s8fK4br\*,John's account,john@qnap.com Jane,9fjwbXy#,Jane's account,jane@qnap.com Mary,f9xn3nS%,Mary's account,mary@qnap.com
- **3.** Sla de lijst op als .txt-bestand.

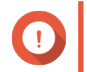

#### **Belangrijk**

Sla het bestand met UTF-8-codering op als de lijst tekens met meerdere bytes bevat.

### **Een .csv-bestand voor een domeingebruiker maken**

- **1.** Maak een nieuw werkboek aan met behulp van een spreadsheetprogramma.
- **2.** Geef domeingebruikersgegevens op in de volgende indeling.
	- kolom A: Gebruikersnaam
	- kolom B: Wachtwoord
	- kolom C: Beschrijving
	- kolom D: E-mailadres

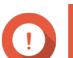

#### **Belangrijk**

- Controleer of het wachtwoord aan de vereisten voor domeingebruikersaccounts voldoet. Raadpleeg [Een domeingebruiker maken](#page-122-0) voor meer informatie.
- Geef in elke rij informatie op voor één gebruiker. Voorbeeld:

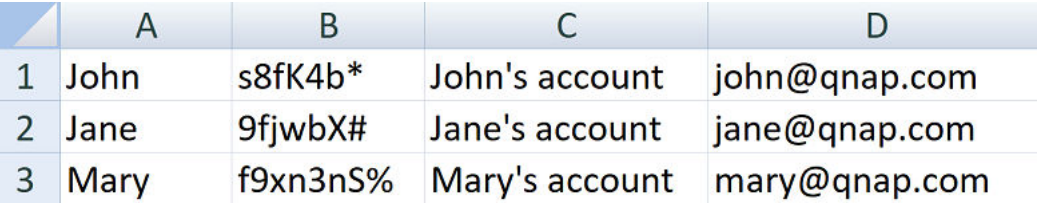

**3.** Sla de werkmap op als een .csv-bestand.

#### **Belangrijk**

Als de lijst tekens met meerdere bytes bevat, kunt u het bestand met een tekstverwerker openen en vervolgens opslaan met UTF-8-codering.

## **Meerdere domeingebruikers importeren**

- **1.** Ga naar **Configuratiescherm** > **Bevoegdheden** > **Domeincontroller** > **Gebruikers**.
- **2.** Klik op **Maken** > **Meerdere gebruikers importeren**. De wizard **Meerdere gebruikers importeren** verschijnt.
- **3.** Optioneel: Selecteer **Bestaande gebruikers overschrijven**.

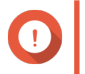

#### **Belangrijk**

Als deze opties is geselecteerd, dan overschrijft QTS bestaande domeingebruikersaccounts waarvan duplicaten op de lijst met geïmporteerde domeingebruikersaccounts staan.

**4.** Klik op **Bladeren** en selecteer vervolgens het bestand dat de lijst met domeingebruikersaccounts bevat.

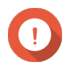

#### **Belangrijk**

Zorg dat u een geldig bestand met een lijst van QTS-domeingebruikersaccounts importeert om fouten tijdens het parseren te voorkomen.

Raadpleeg [Lijsten met domeingebruikersaccounts](#page-124-0) voor meer informatie.

#### **5.** Klik op **Volgende**.

Het scherm **Voorbeeld bestandsinhoud** verschijnt.

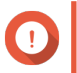

#### **Belangrijk**

Controleer of de inhoud van het bestand geldig is. Als er ongeldige informatie in staat, kan de lijst met domeingebruikersaccounts niet worden geïmporteerd.

#### **6.** Klik op **Importeren**.

QTS importeert de lijst met domeingebruikersaccounts.

**7.** Klik op **Voltooien**.

## **Informatie over domeingebruikersaccounts wijzigen**

- **1.** Ga naar **Configuratiescherm** > **Bevoegdheden** > **Domeincontroller** > **Gebruikers**.
- **2.** Zoek een gebruiker op.
- **3.** Voer een van de volgende taken uit.

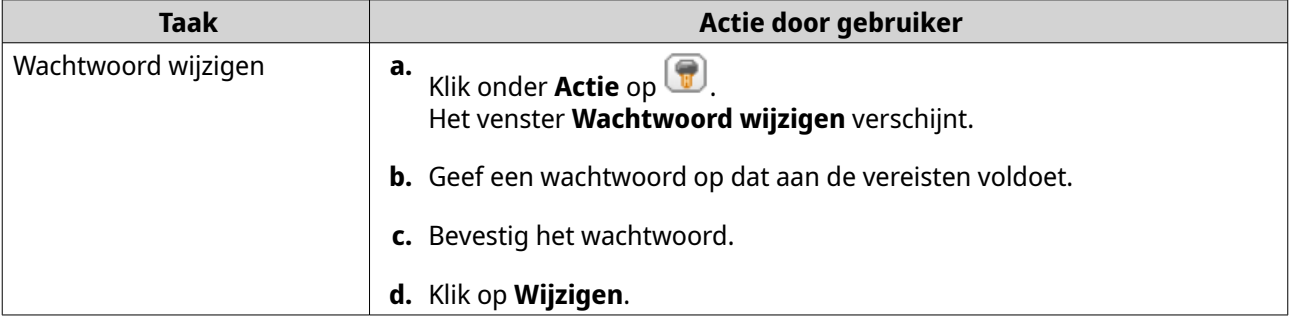

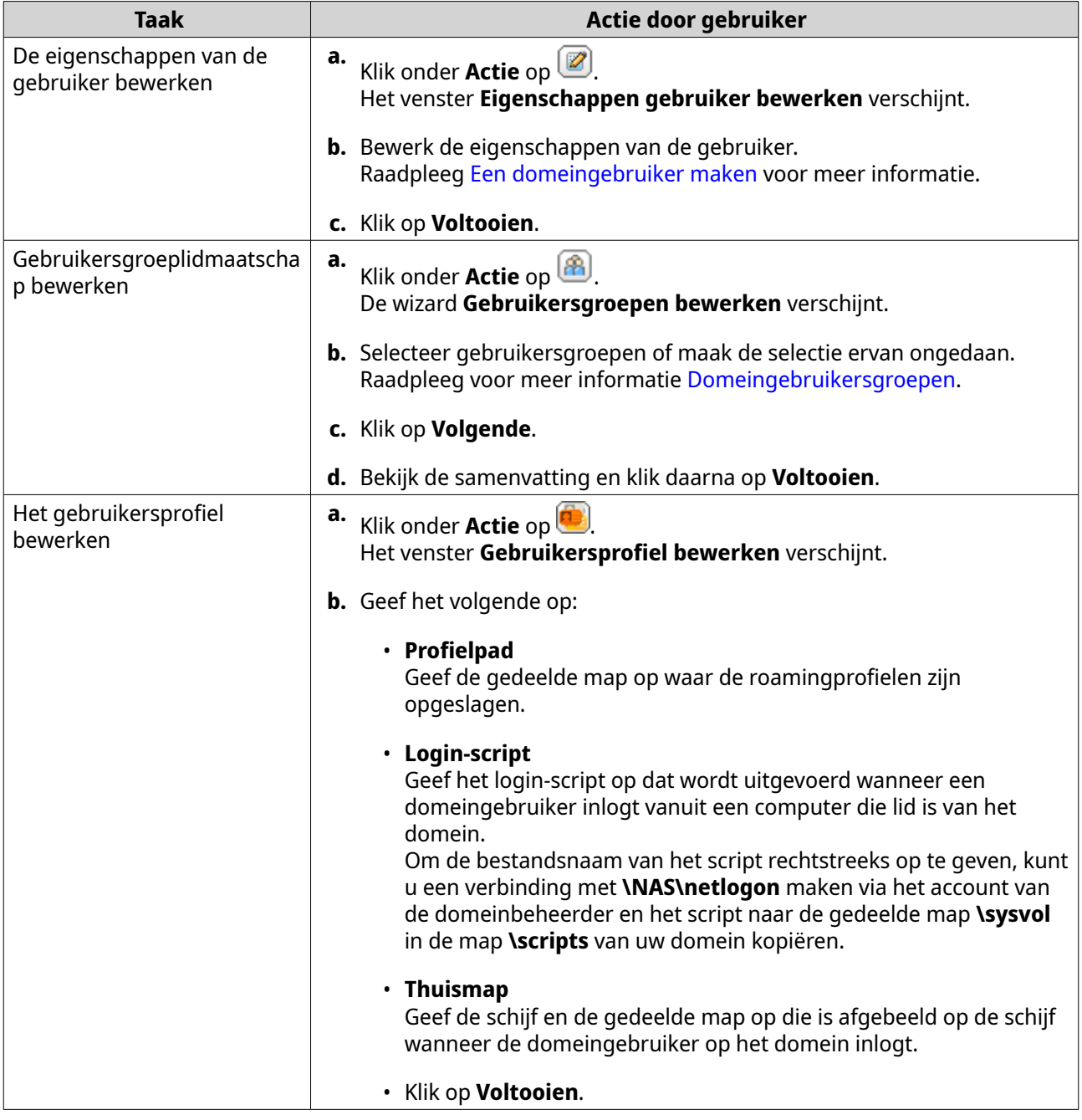

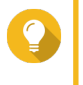

#### **Tip**

U kunt ook de quota-instellingen voor domeingebruikers bewerken. Raadpleeg [Instellingen](#page-111-0) [voor quota bewerken](#page-111-0) voor meer informatie.

## **Domeingebruikers verwijderen**

- **1.** Ga naar **Configuratiescherm** > **Bevoegdheden** > **Domeincontroller** > **Gebruikers**.
- **2.** Selecteer de te verwijderen domeingebruikers.

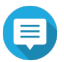

## **Opmerking**

Het beheerdersaccount kan niet worden verwijderd.

**3.** Klik op **Verwijderen**.

<span id="page-128-0"></span>Er verschijnt een waarschuwingsbericht.

**4.** Klik op **Ja**.

#### **Domeingebruikersgroepen**

Een domeingebruikersgroep is een verzameling domeingebruikers met dezelfde toegangsrechten tot bestanden en mappen. Domeinbeheerders kunnen domeingebruikersgroepen aanmaken om de beveiliging van domeingebruikers te verbeteren.

#### **Standaard domeingebruikersgroepen**

- Toegestane RODC-wachtwoordreplicatiegroep
- DCOM-toegang tot de certificaatservice
- Geweigerde RODC-wachtwoordreplicatiegroep
- Bedrijfsdomeincontrollers voor alleen lezen
- Incoming Forest Trust Builders
- Operators voor netwerkconfiguratie
- Compatibiliteitstoegang voor pre-Windows 2000
- Alleen-lezen domeincontrollers
- Licentieservers voor terminalservers
- Toegangsgroep voor Windows-verificatie

#### **Een domeingebruikersgroep maken**

- **1.** Ga naar **Configuratiescherm** > **Bevoegdheden** > **Domeincontroller** > **Groepen**.
- **2.** Klik op **Een gebruikersgroep maken**. De wizard **Een gebruikersgroep maken** verschijnt.
- **3.** Specificeer een gebruikersgroepnaam die 1 tot 128 tekens lang is en die niet begint met:
	- spaties
	- de volgende tekens: # @
- **4.** Klik op **Volgende**.
- **5.** Optioneel: Voeg gebruikers aan de gebruikersgroep toe.
	- **a.** Selecteer **Ja**.
	- **b.** Klik op **Volgende**.
	- **c.** Selecteer de gebruikers die u aan de groep wilt toevoegen.
	- **d.** Klik op **Volgende**.
- **6.** Bekijk de samenvatting en klik daarna op **Voltooien**.

#### <span id="page-129-0"></span>**Domeingebruikersgroepen bewerken**

- **1.** Ga naar **Configuratiescherm** > **Bevoegdheden** > **Domeincontroller** > **Groepen**.
- **2.** Zoek een domeingebruikersgroep op.
- **3.** Klik onder **Actie** op . De wizard **Groepsgebruikers bewerken** verschijnt.
- **4.** Selecteer gebruikersgroepen of maak de selectie ervan ongedaan.
- **5.** Klik op **Volgende**.
- **6.** Bekijk de samenvatting en klik daarna op **Voltooien**.

#### **Domeingebruikersgroepen verwijderen**

- **1.** Ga naar **Configuratiescherm** > **Bevoegdheden** > **Domeincontroller** > **Groepen**.
- **2.** Selecteer de gebruikersgroepen die moeten worden verwijderd.

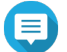

#### **Opmerking**

Er bestaan gebruikersgroepen die niet kunnen worden verwijderd.

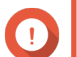

#### **Belangrijk**

U mag de standaard groep van het domein niet verwijderen.

**3.** Klik op **Verwijderen**.

Er verschijnt een waarschuwingsbericht.

**4.** Klik op **Ja**.

#### **Computers**

Op het scherm **Computers** verschijnen de computeraccounts voor computers of NAS-apparaten die zich bij het domein hebben aangesloten. Computeraccounts worden automatisch aangemaakt als een computer of NAS-apparaat zich bij het domein aansluit.

#### **Een computeraccount maken**

- **1.** Ga naar **Configuratiescherm** > **Bevoegdheden** > **Domeincontroller** > **Computers**.
- **2.** Klik op **Een computer maken**. De wizard **Een computer maken** verschijnt.
- **3.** Geef de volgende informatie.

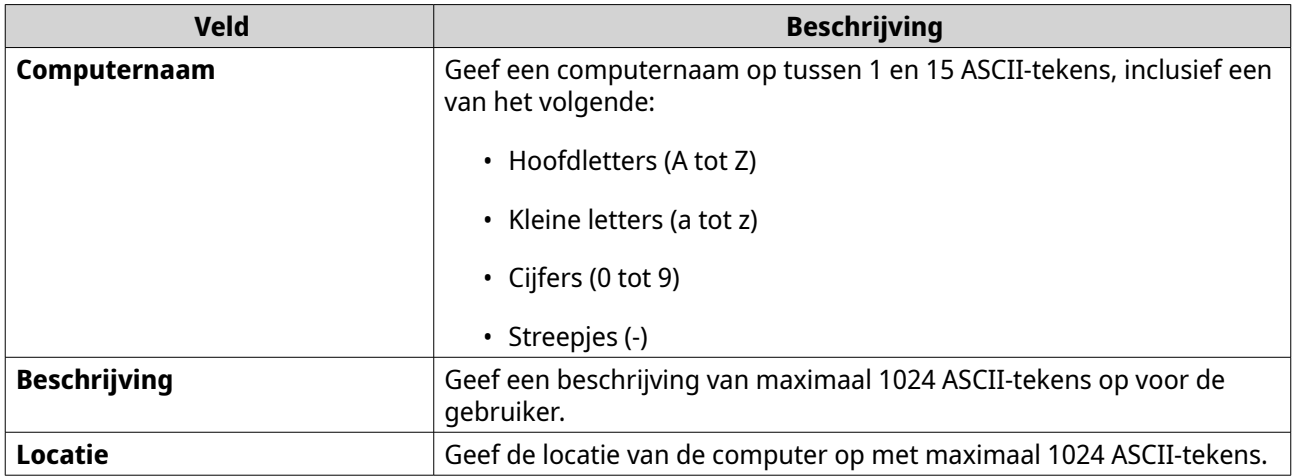

- **4.** Klik op **Volgende**.
- **5.** Het account toewijzen aan een bestaande Windows-gebruikersgroep.
- **6.** Klik op **Volgende**.
- **7.** Bekijk de samenvatting en klik daarna op **Maken**.

#### **Informatie over computeraccounts wijzigen**

- **1.** Ga naar **Configuratiescherm** > **Bevoegdheden** > **Domeincontroller** > **Computers**.
- **2.** Zoek een computeraccount op.
- **3.** Voer een van de volgende taken uit.

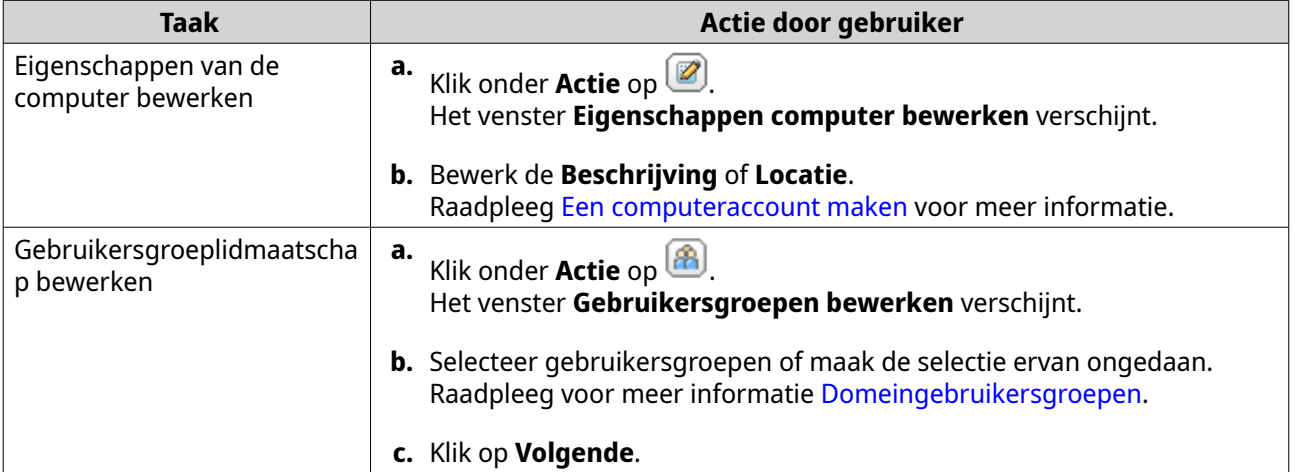

#### **4.** Klik op **Voltooien**.

## **Machtigingen voor gedeelde mappen voor gebruikersaccounts bewerken**

- **1.** Ga naar **Configuratiescherm** > **Bevoegdheden** > **Computers**.
- **2.** Zoek een computeraccount op.

# **3.** Klik onder **Actie** op .

Het venster **Machtiging voor gedeelde mappen bewerken** verschijnt.

- **4.** Bewerk de machtigingen van het computeraccount voor alle gedeelde mappen. Raadpleeg [Machtigingen voor gedeelde mappen](#page-96-0) voor meer informatie.
- **5.** Klik op **Toepassen**.

#### **Computeraccounts verwijderen**

- **1.** Ga naar **Configuratiescherm** > **Bevoegdheden** > **Domeincontroller** > **Computers**.
- **2.** Selecteer de te verwijderen accounts.

**Opmerking** Het computeraccount van de hostcomputer kan niet worden verwijderd.

- **3.** Klik op **Verwijderen**. Er verschijnt een waarschuwingsbericht.
- **4.** Klik op **Ja**.

#### **DNS**

Het Domain Name System (DNS) helpt de domeincontroller om services en apparaten binnen het domein te vinden via service- en bronrecords. Er worden standaard twee DNS-zones aangemaakt: het domein dat bij het installeren van de NAS als domeincontroller is aangemaakt en een zone genaamd "\_mcdcs". Systeembeheerders kunnen DNS-instellingen wijzigen en domeinen en records toevoegen of verwijderen.

#### **DNS-instellingen wijzigen**

- **1.** Ga naar **Configuratiescherm** > **Bevoegdheden** > **Domeincontroller** > **DNS**.
- **2.** Meld aan met het beheerdersaccount van domein.

#### **Opmerking**

Dat is het account waarmee de domeincontroller is gemaakt.

**a.** Geef de volgende informatie.

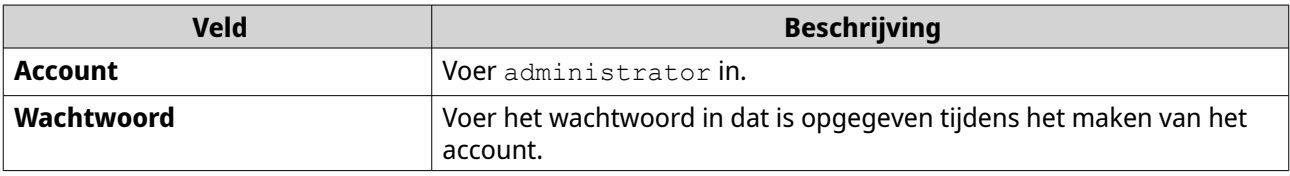

- **b.** Klik op **Aanmelden**.
- **3.** Selecteer in **DNS-instellingen** een domein. Er verschijnt een lijst met records.
- **4.** Kies een record. Het paneel Eigenschappen verschijnt.
- **5.** Wijzig een van het volgende.

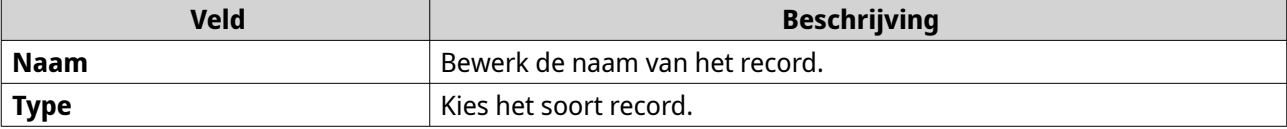

## **6.** Wijzig de waarden.

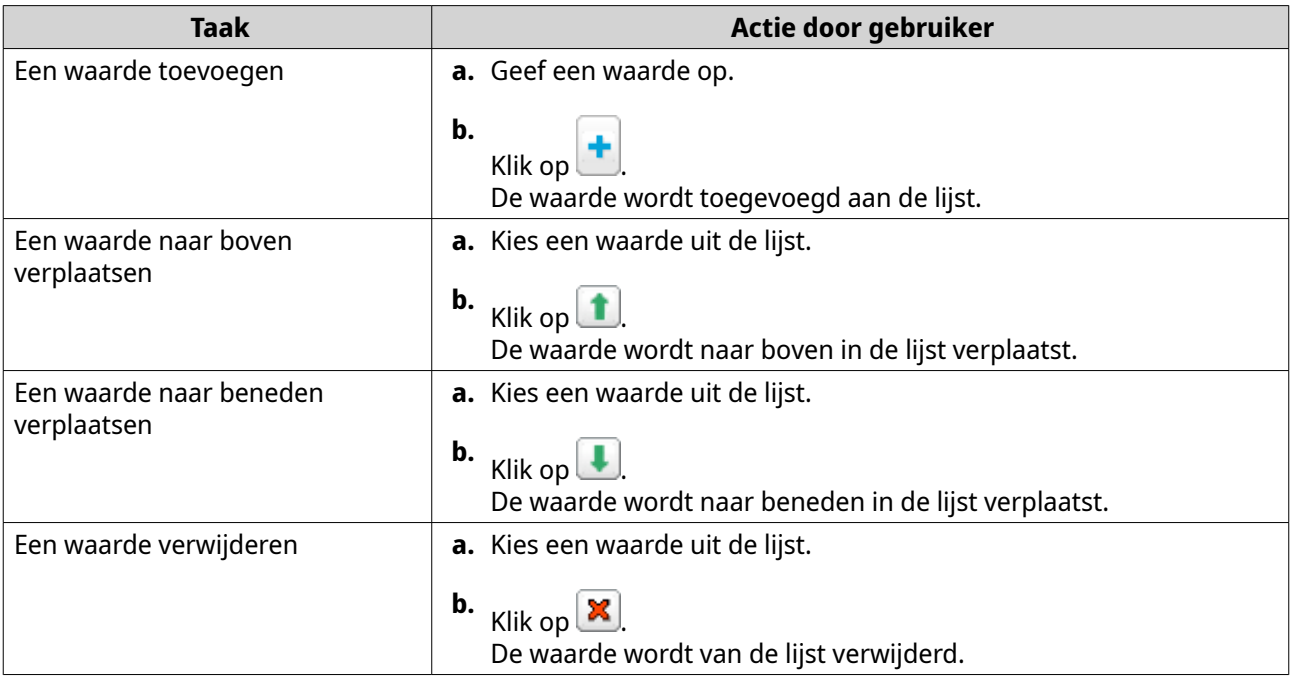

## **7.** Klik op **Toepassen**.

#### **Domeinen toevoegen**

- **1.** Ga naar **Configuratiescherm** > **Bevoegdheden** > **Domeincontroller** > **DNS**.
- **2.** Meld aan met het beheerdersaccount van domein.

### **Opmerking**

Dat is het account waarmee de domeincontroller is gemaakt.

**a.** Geef de volgende informatie.

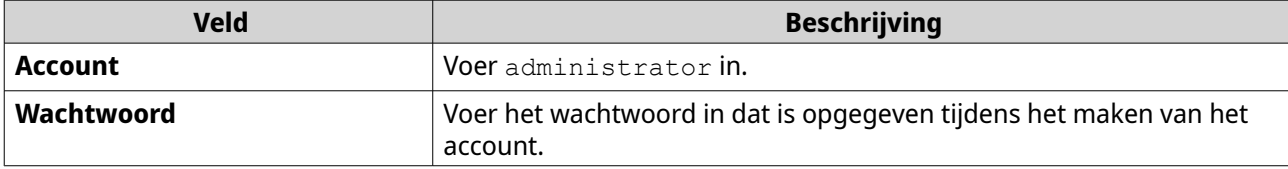

- **b.** Klik op **Aanmelden**.
- **3.** Klik op **Actie** > **Domein toevoegen**. Het venster **Voeg nieuw domein toe** verschijnt.
- **4.** Voer de domeinnaam in.
- **5.** Klik op **Maken**.

#### **Records toevoegen**

- **1.** Ga naar **Configuratiescherm** > **Bevoegdheden** > **Domeincontroller** > **DNS**.
- **2.** Meld aan met het beheerdersaccount van domein.

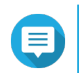

#### **Opmerking**

Dat is het account waarmee de domeincontroller is gemaakt.

**a.** Geef de volgende informatie.

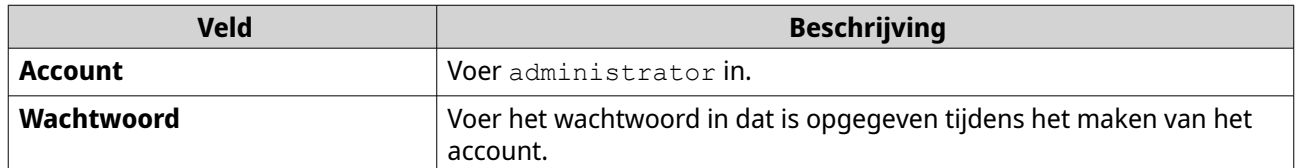

#### **b.** Klik op **Aanmelden**.

- **3.** Selecteer een domein of record.
- **4.** Klik op **Actie** > **Record toevoegen**. Het venster **Voeg nieuw record toe** verschijnt.
- **5.** Geef de volgende informatie.

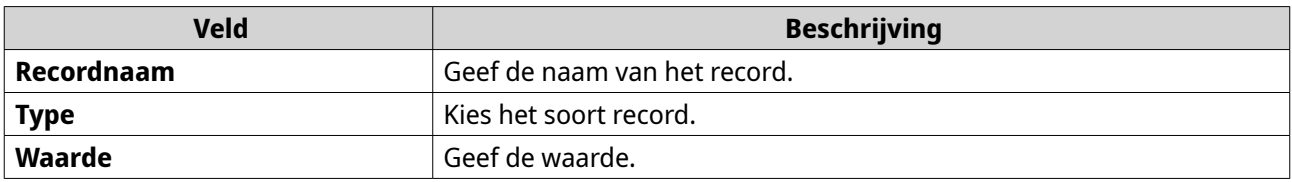

**6.** Klik op **Maken**.

#### **Domeinen of records verwijderen**

#### **1.** Ga naar **Configuratiescherm** > **Bevoegdheden** > **Domeincontroller** > **DNS**.

**2.** Meld aan met het beheerdersaccount van domein.

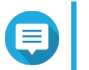

### **Opmerking**

Dat is het account waarmee de domeincontroller is gemaakt.

**a.** Geef de volgende informatie.

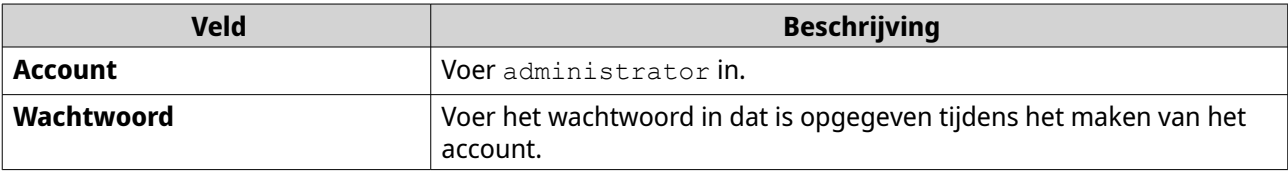

#### **b.** Klik op **Aanmelden**.

- **3.** Selecteer een domein of record om te verwijderen.
- **4.** Klik op **Actie** > **Verwijderen**. Er verschijnt een waarschuwingsbericht.
- **5.** Klik op **Ja**.

## **Reservekopie/Herstel**

Gebruikers kunnen een back-up maken van de instellingen voor de domeincontroller of deze herstellen. Alleen van de primaire domeincontroller hoeft een back-up te worden gemaakt. Wanneer van de primaire domeincontroller een back-up wordt gemaakt, dan wordt ook van eventuele extra of allee-lezen domeincontrollers een back-up gemaakt. Bij het herstellen van een domeincontroller zijn er enkele restricties en beperkingen als de domeincontroller in een AD-omgeving met meer dan één domeincontroller staat. Raadpleeg Domeincontrollers herstellen voor meer informatie.

#### **Back-up van domeincontrollers aanmaken**

- **1.** Ga naar **Configuratiescherm** > **Bevoegdheden** > **Domeincontroller** > **Reservekopie/Herstel**.
- **2.** Selecteer onder **Back-up van ADDC-database maken** de optie **Back-up van database maken**.
- **3.** Geef de volgende informatie op.

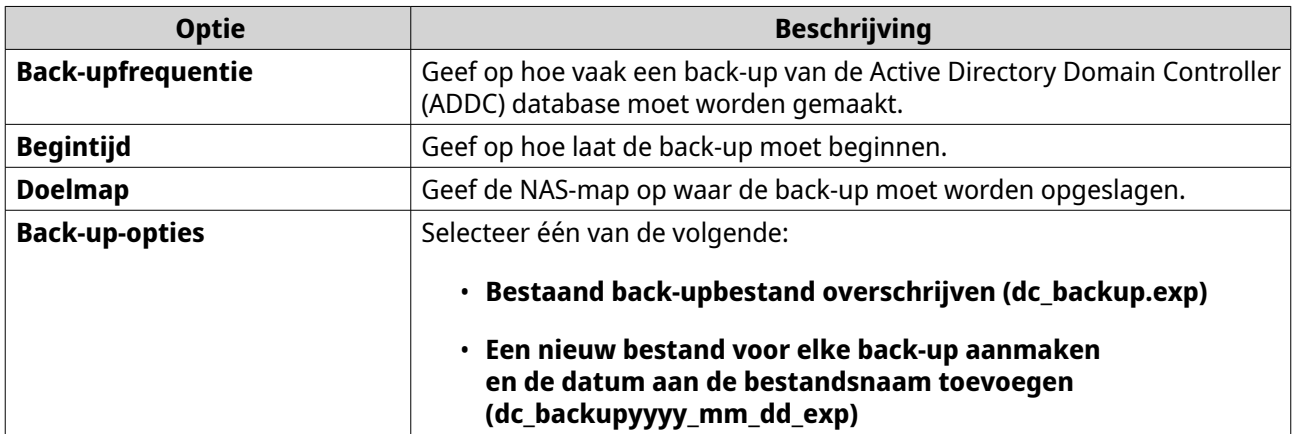

#### **4.** Klik op **Toepassen**.

#### **Domeincontrollers herstellen**

#### **Belangrijk**

Als een domeincontroller wordt hersteld, dan worden alle instellingen voor gebruikers, gebruikersgroepen en domeincontrollers overschreven. Alle wijzigingen die waren doorgevoerd sinds het back-upbestand werd aangemaakt, gaan verloren.

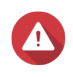

#### **Waarschuwing**

Als in een omgeving met meerdere controllers een domeincontroller vanuit een backupbestand wordt hersteld, dan wordt de domeincontrollerdatabase beschadigd. In plaats daarvan moet u de NAS opnieuw als domeincontroller toevoegen, waarna deze met de bestaande controller wordt gesynchroniseerd.

- **1.** Ga naar **Configuratiescherm** > **Bevoegdheden** > **Domeincontroller** > **Reservekopie/Herstel**.
- **2.** Klik onder **ADDC-database herstellen** op **Bladeren**.
- **3.** Zoek een back-upbestand van de domeincontroller op.
- **4.** Klik op **Importeren**.

# **5. Services**

QTS biedt verschillende services om uw werk en apparaatbeheer te vereenvoudigen. U kunt deze instellingen naar wens configureren.

## **Antivirus**

Om te zorgen dat uw NAS wordt beschermd tegen kwaadwillende aanvallen, kunt u de NAS handmatig of volgens periodieke planning scannen. Antivirus zal bestanden die zijn geïnfecteerd door virussen, malware, trojans of andere bedreigingen verwijderen, in quarantaine plaatsen of melden.

## **Antivirus inschakelen**

- **1.** Meld u aan bij QTS als beheerder.
- **2.** Ga naar **Configuratiescherm** > **Toepassingen** > **Antivirus** > **Overzicht**.

#### **3.** Selecteer **Antivirus inschakelen**.

**4.** Optioneel: Update de antivirus op een van de volgende manieren.

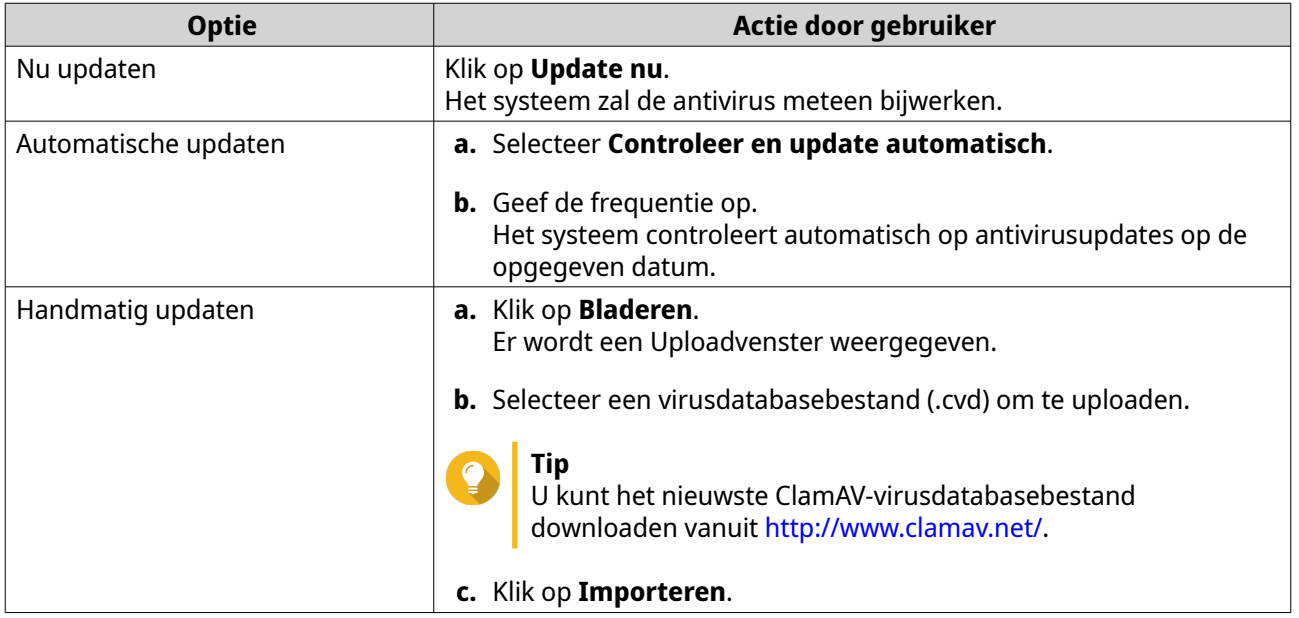

**5.** Klik op **Toepassen**. QTS schakelt de antivirus in.

## **Gedeelde mappen scannen**

- **1.** Meld u aan bij QTS als beheerder.
- **2.** Ga naar **Configuratiescherm** > **Toepassingen** > **Antivirus** > **Scantaken**.
- **3.** Klik op **Voeg een scantaak toe**. Het venster **Scantaak maken** wordt geopend.
- **4.** Geef deze taak een naam.
- **5.** Selecteer een van de volgende opties.

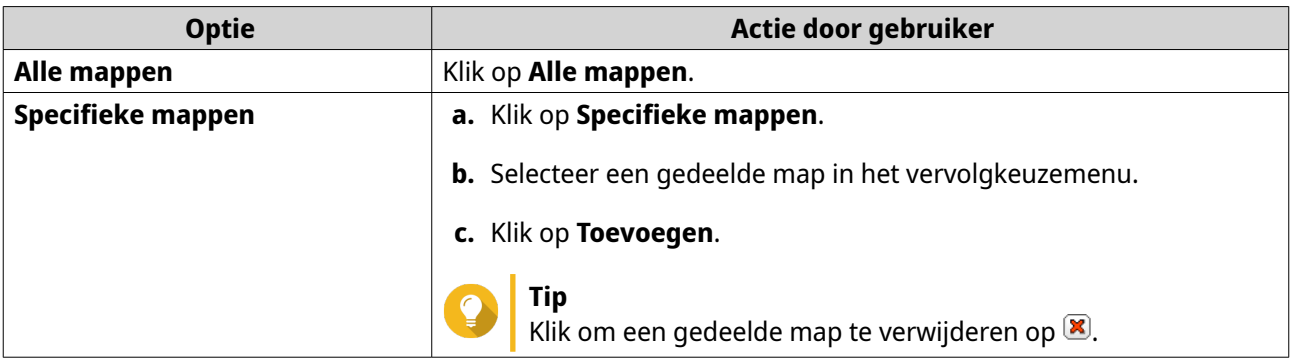

- **6.** Klik op **Volgende**. Het scherm **Planning** verschijnt.
- **7.** Selecteer een optie voor scanfrequentie en configureer de instellingen indien nodig.
- **8.** Klik op **Volgende**. Het scherm **Bestandsfilter** verschijnt.
- **9.** Selecteer één van de volgende filteropties:

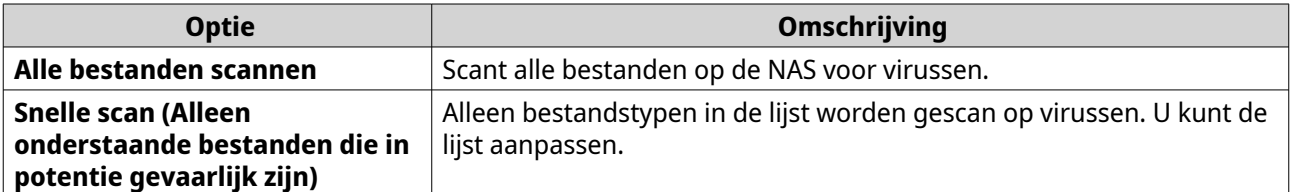

- **10.** Optioneel: Bestanden en mappen uitsluiten van virusscan.
	- **a.** Selecteer **Sluit bestanden of mappen uit**.
	- **b.** Geef de bestanden, bestandstypen en mappen om uit te sluiten van de scan.

#### **11.** Klik op **Volgende**.

Het scherm **Scanopties** verschijnt.

- **12.** Voer de maximum bestandsgrootte in voor de virusscan.
- **13.** Optioneel: Selecteer minstens één van het volgende opties.

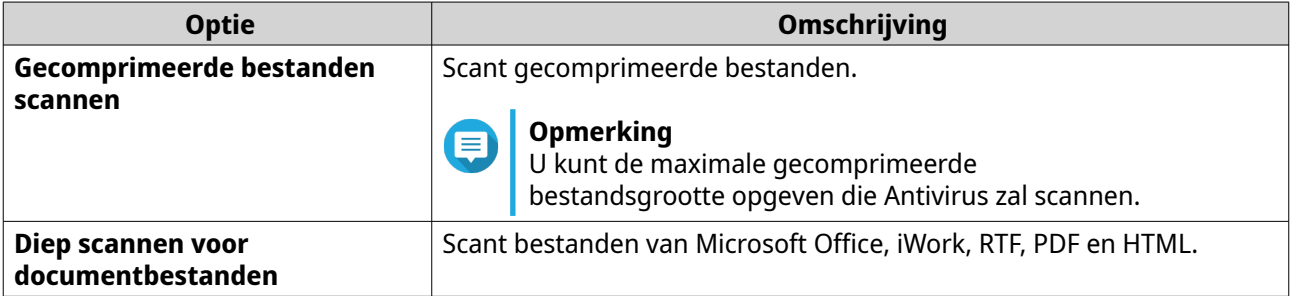

#### **14.** Klik op **Volgende**.

Het venster **Actie die moet worden genomen als er geïnfecteerde bestanden zijn gevonden** verschijnt.

**15.** Selecteer een optie voor wat u wilt doen met geïnfecteerde bestanden.

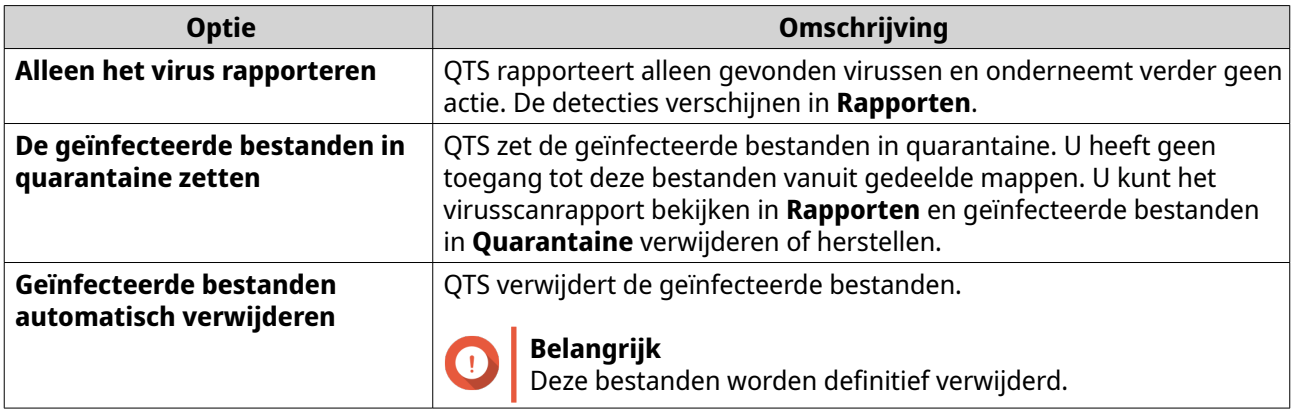

#### **16.** Klik op **Voltooien**.

De scantaak verschijnt in de lijst **Taaknaam**.

## **Scantaken beheren**

**1.** Meld u aan bij QTS als beheerder.

#### **2.** Ga naar **Configuratiescherm** > **Toepassingen** > **Antivirus** > **Scantaken**.

- **3.** Zoek een scantaak die u wilt wijzigen.
- **4.** Selecteer een van de volgende opties.

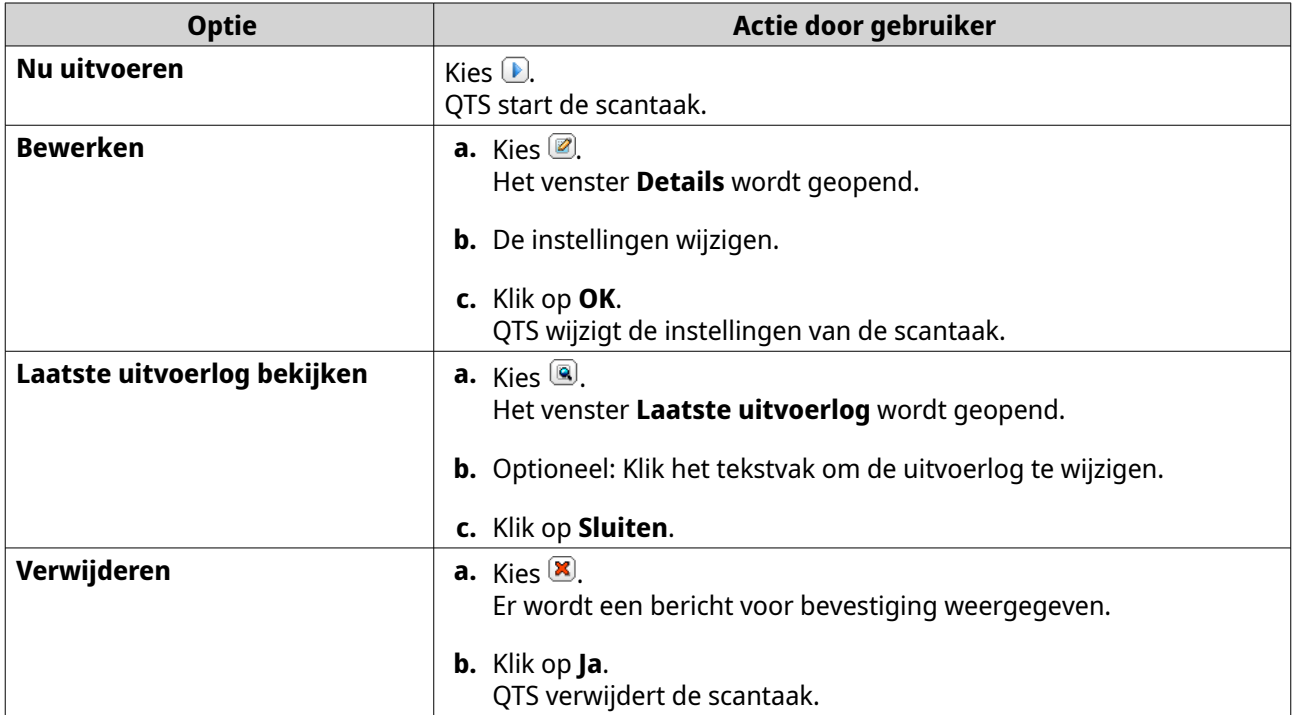

## **Gerapporteerde scantaken beheren**

- **1.** Meld u aan bij QTS als beheerder.
- **2.** Ga naar **Configuratiescherm** > **Toepassingen** > **Antivirus** > **Rapporten**.
- **3.** Optioneel: Geef de bewaarperiode voor logs op.

## **a.** Ga naar **Aantal dagen dat de logs bewaard moeten blijven**.

**b.** Voer het aantal dagen in.

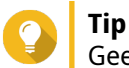

Geef een getal tussen 1 en 999 op.

- **c.** Klik op **Toepassen**.
- **4.** Optioneel: Archiveer verlopen logs.
	- **a.** Selecteer **Logs na vervaltijd archiveren**.
	- **b.** Geef de archiefmap op.
	- **c.** Klik op **Toepassen**.
- **5.** Zoek de scantaak die u wilt beheren.
- **6.** Selecteer een van de volgende opties.

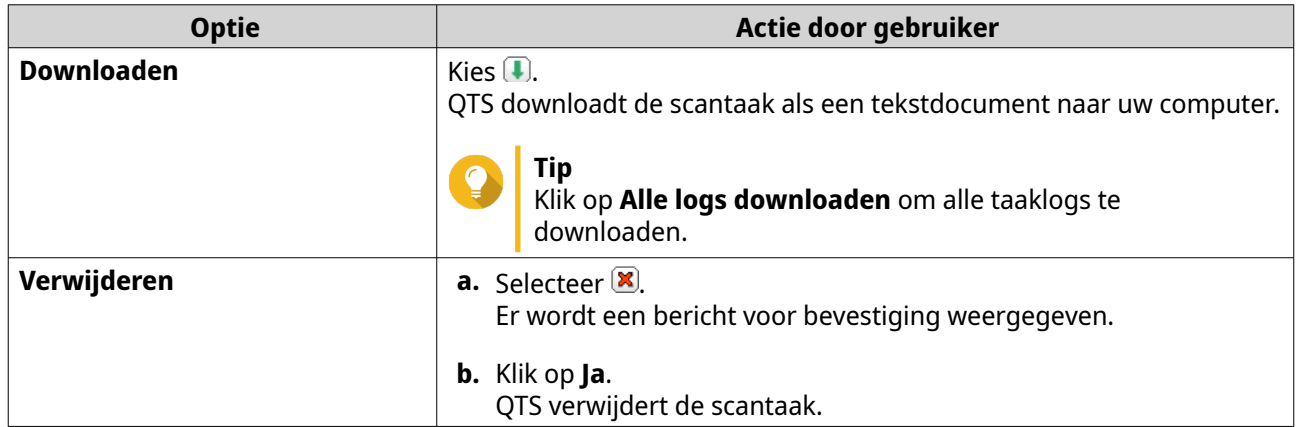

## **Bestanden in quarantaine beheren**

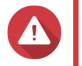

#### **Waarschuwing**

U kunt geen verwijderde bestanden van quarantaine herstellen.

**1.** Meld u aan bij QTS als beheerder.

#### **2.** Ga naar **Configuratiescherm** > **Toepassingen** > **Antivirus** > **Quarantaine**.

- **3.** Zoek de bestanden die u wilt beheren.
- **4.** Voer een van de volgende opties uit.

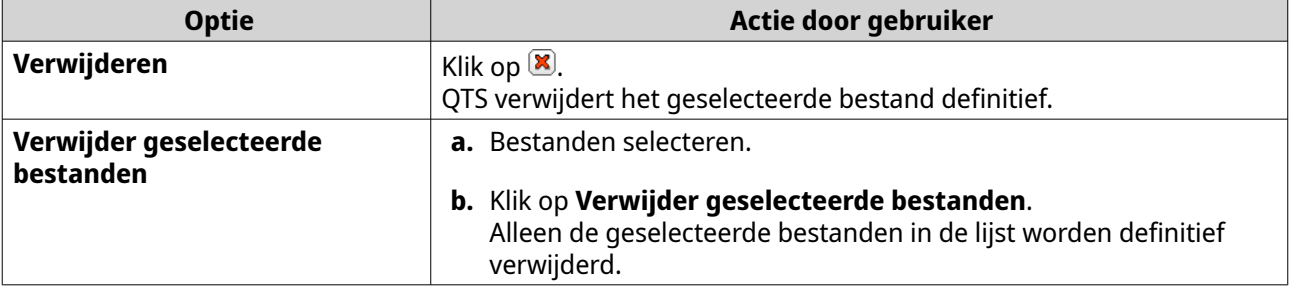

<span id="page-139-0"></span>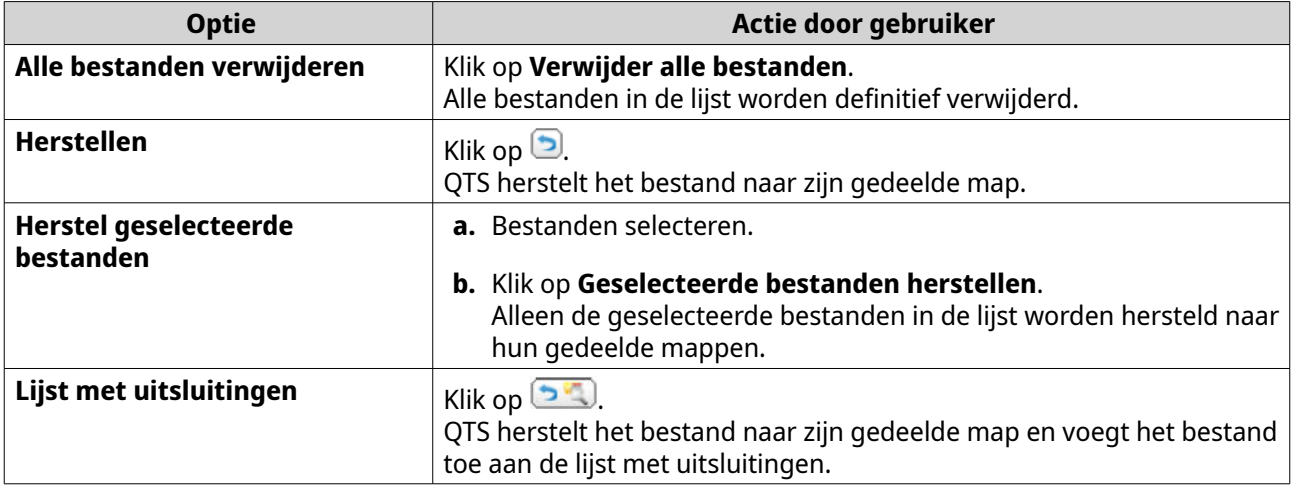

## **Servers**

Afhankelijk van uw behoeften kunt u de NAS configureren om websites te hosten, VPN-verbindingen tot stand te brengen voor veilige gegevensoverdracht en meer.

#### **Web Server**

U kunt de NAS gebruiken om websites te hosten en een interactieve website in te stellen.

#### **De Web Server inschakelen**

- **1.** Meld u aan bij QTS als beheerder.
- **2.** Ga naar **Configuratiescherm** > **Toepassingen** > **Web Server** > **Web Server**.
- **3.** Selecteer **Web Server inschakelen**.
- **4.** Optioneel: Configureer de volgende instellingen.

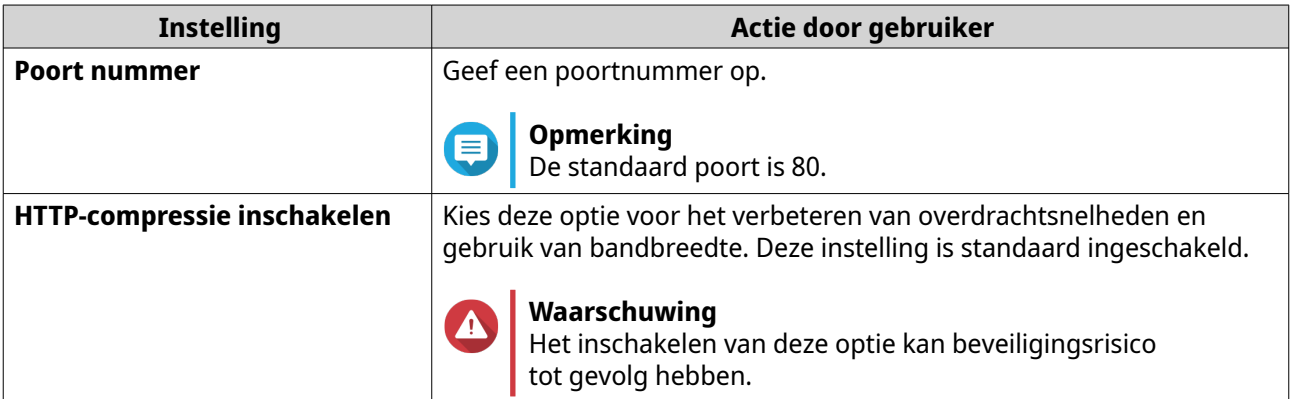

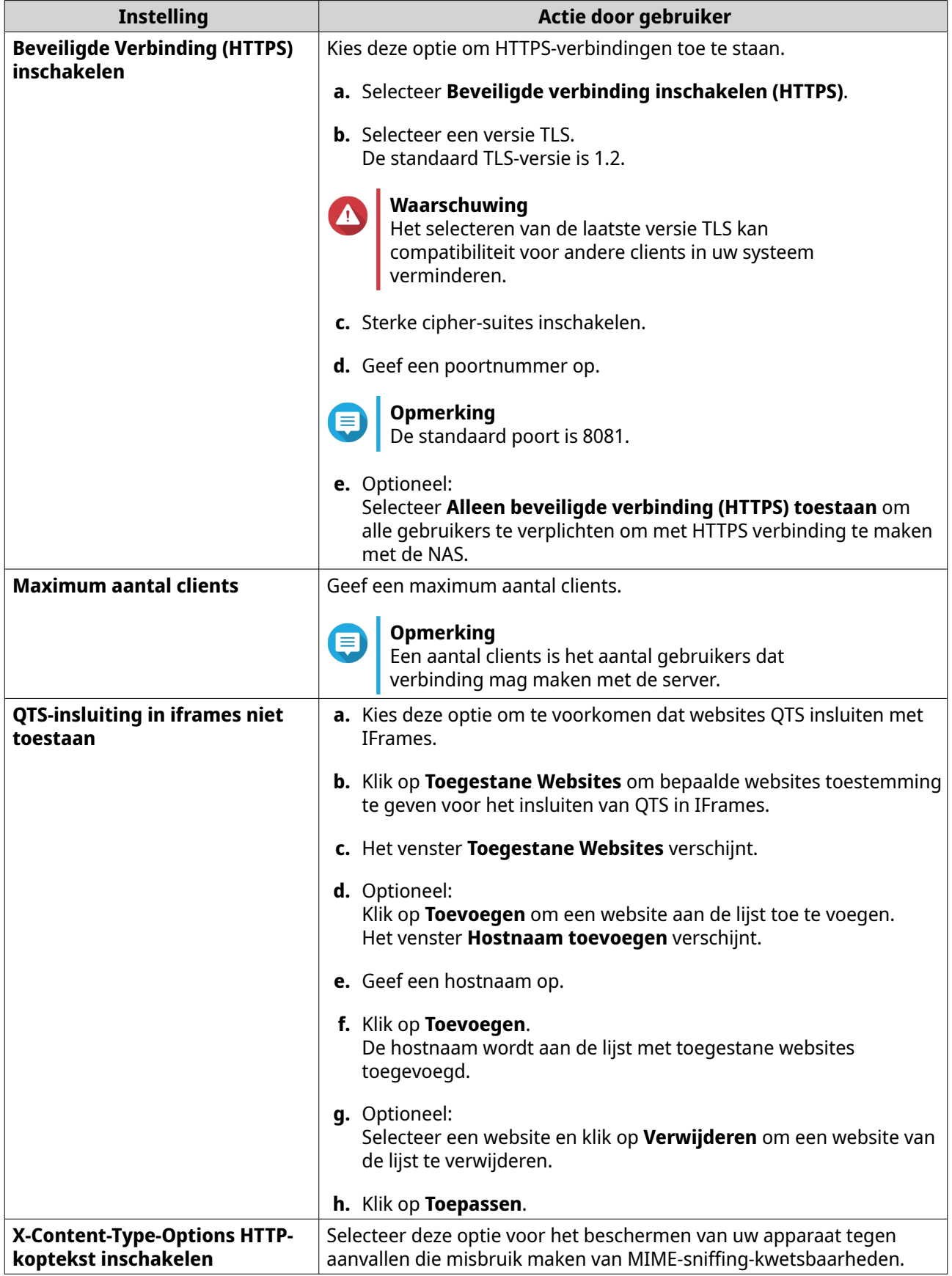

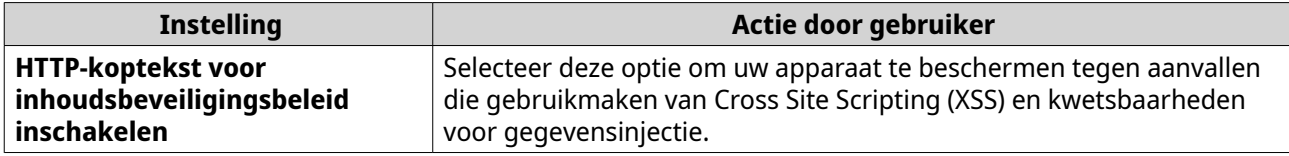

#### **5.** Klik op **Toepassen**.

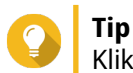

Klik op **Herstellen**, om standaard configuratie-instellingen te herstellen.

QTS schakelt de Web Server in.

## **Het onderhoudsbestand php.ini wijzigen**

Het bestand php.ini file is het standaard PHP-configuratiebestand. Om de prestaties van uw website te optimaliseren, kunt u de standaard instellingen in het php.ini-bestand wijzigen en configureren, zoals uitvoeringstijd, geheugenlimiet en maximale bestandsuploadgrootte.

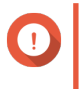

## **Belangrijk**

Voor deze taak moet u de Web Server inschakelen. Raadpleeg [Web Server](#page-139-0) voor meer informatie.

- **1.** Meld u aan bij QTS als beheerder.
- **2.** Ga naar **Configuratiescherm** > **Toepassingen** > **Web Server** > **Web Server**.

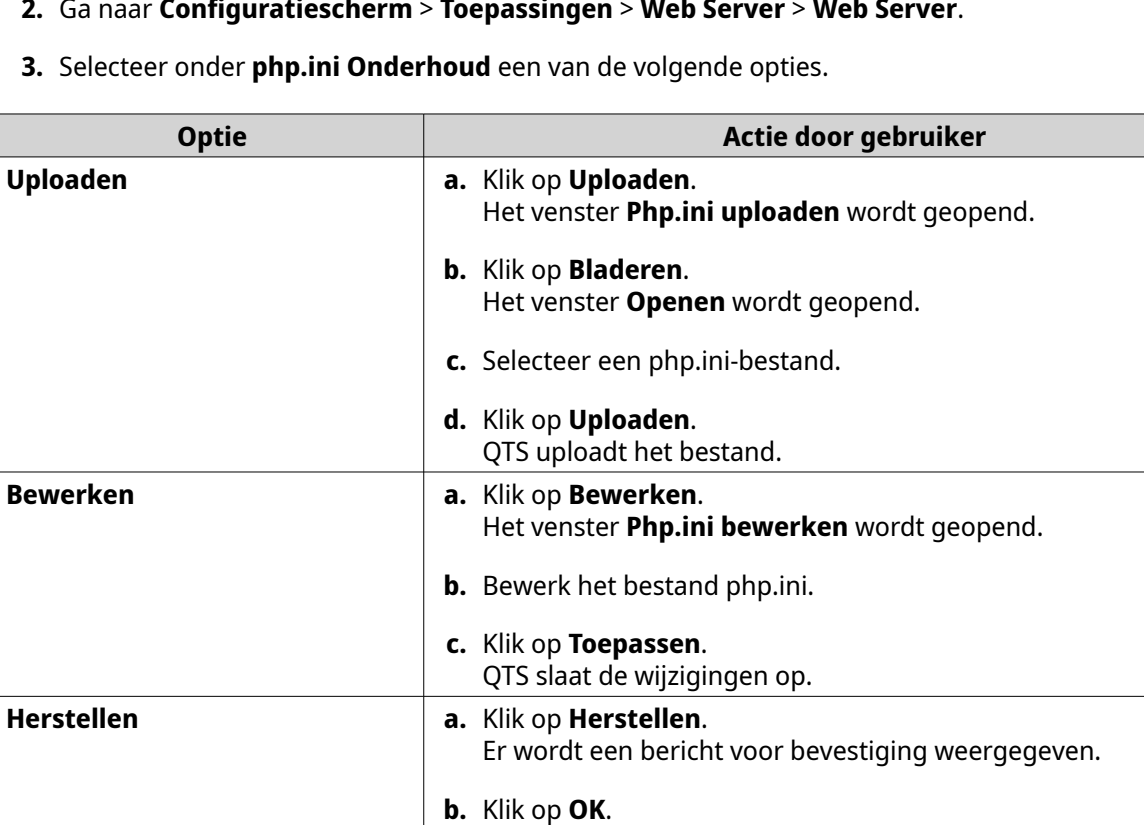

QTS herstelt het standaard bestand php.ini.

## **Een virtuele host inschakelen en maken**

Met Virtuele hosting kunt u uw NAS gebruiken voor het hosten van meerdere websites.

- **1.** Meld u aan bij QTS als beheerder.
- **2.** Ga naar **Configuratiescherm** > **Toepassingen** > **Web Server** > **Virtuele host**.
- **3.** Selecteer **Virtuele host inschakelen**.
- **4.** Klik op **Toepassen**. U kunt nu een virtuele host maken.
- **5.** Klik op **Maak een virtuele host**. Het venster **Geavanceerde opties** wordt geopend.
- **6.** Voer een hostnaam in.
- **7.** Selecteer een hoofdmap.
- **8.** Selecteer een protocol.
- **9.** Voer een poortnummer in.
- **10.** Klik op **Toepassen**. De virtuele host komt in de lijst met hostnamen.

## **De LDAP-server inschakelen**

Lightweight Directory Access Protocol (LDAP) is een open en platformonafhankelijk protocol dat wordt gebruikt voor toegang tot en beheer van een directoryservice. Met het inschakelen van de LDAP-server krijgen gebruikers toegang tot u directoryservice en kunnen deze delen.

- **1.** Meld u aan bij QTS als beheerder.
- **2.** Ga naar **Configuratiescherm** > **Toepassingen LDAP Server**.
- **3.** Selecteer **LDAP Server inschakelen**.
- **4.** Voer een domeinnaam in.
- **5.** Geef een wachtwoord op.
- **6.** Bevestig het wachtwoord.
- **7.** Selecteer een versie TLS.
- **8.** Optioneel: Klik op **Initialiseren**.

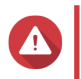

#### **Waarschuwing**

Met het initialiseren van de LDAP-database worden alle gebruikers en groepen van de LDAPserver verwijderd.

**9.** Klik op **Toepassen**;

## **MariaDB Server**

MariaDB is een open-source relationeel databasebeheersysteem dat compatibel is met MySQL. U kunt MariaDB gebruiken voor het hosten van uw websitedatabase op de NAS. Met QTS kunt u een MariaDBdatabase configureren en migreren naar uw NAS of naar een server via de app MariaDB 5 of de app MariaDB 10. De app is niet vooraf geïnstalleerd in QTS.

### **Vereisten voor MariaDB Server**

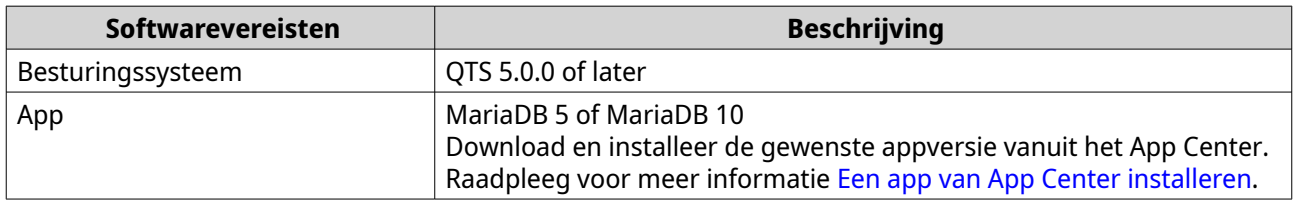

## **De MariaDB-database configureren**

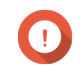

#### **Belangrijk**

- Als de SQL-server was ingeschakeld in QTS 4.5.4 (of eerder) voordat u bijwerkte naar QTS 5.0.0 (of later), heeft het systeem na de update automatisch de MariaDB 5-app gedownload en geïnstalleerd en de SQL-servergegevens gemigreerd naar MariaDB.
- U kunt de app MariaDB 5 of de app MariaDB 10 installeren. Als u beide versies op uw NAS installeert, wordt MariaDB 5 ingesteld als de standaard databaseserver.

U kunt de MariaDB-database configureren met de volgende methoden tijdens de installatie:

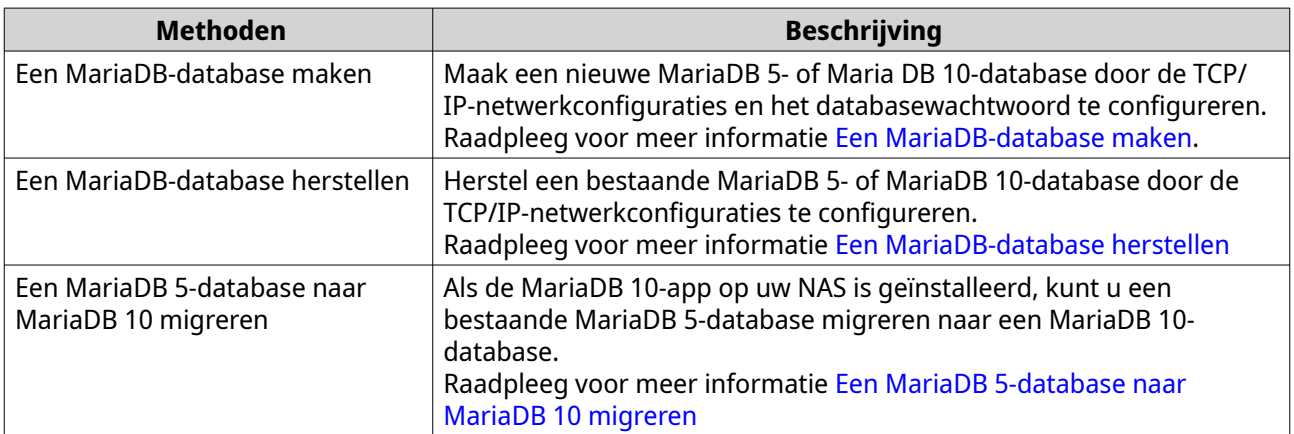

#### **Een MariaDB-database maken**

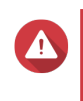

#### **Waarschuwing**

Met het maken van een nieuwe MariaDB-database wordt een bestaande MariaDBdatabase overschreven.

- **1.** Meld u aan bij QTS als beheerder.
- **2.** Ga naar **Configuratiescherm** > **Toepassingen** > **MariaDB**. Het venster **MariaDB-installatiewizard** wordt geopend.

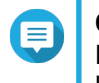

#### **Opmerking**

De MariaDB-installatiewizard wordt alleen getoond tijdens initialisatie van de app. Gebruik het php.ini-onderhoudsbestand om meer geavanceerde databasefuncties en instellingen te configureren.

**3.** Klik op **Start**.

Het venster **Database-acties** verschijnt.

**4.** Selecteer **Nieuwe database maken**.
### **5.** Klik op **Volgende**. Het venster **Standaardeigenschappen van exemplaar** verschijnt.

**6.** Geef een root-wachtwoord.

### **Belangrijk**

- Het wachtwoord moet 8 tot 64 bytes UTF-8-tekens bevatten.
- Het wachtwoord kan niet "admin" of leeg zijn.
- Als het systeem een zwak wachtwoord detecteert, wordt de MariaDB-server automatisch uitgeschakeld totdat een sterker wachtwoord is geconfigureerd.
- **7.** Bevestig het wachtwoord.
- **8.** Optioneel: TCP/IP-netwerk inschakelen.

#### **a.** Selecteer **TCP/IP-netwerk inschakelen**.

**b.** Geef het poortnummer op.

## **Tip**

- MariaDB 5: Het standaard poortnummer is 3306.
- MariaDB 10: Het standaard poortnummer is 3307.

#### **9.** Klik op **Toepassen**;

QTS maakt de MariaDB-database. Het scherm **Voltooien** verschijnt.

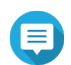

#### **Opmerking**

Het kan enkele minuten duren voordat het systeem de database heeft geconfigureerd.

# **10.** Klik op **Voltooien**.

QTS schakelt de MariaDB-server in.

### **Een MariaDB-database herstellen**

- **1.** Meld u aan bij QTS als beheerder.
- **2.** Ga naar **Configuratiescherm** > **Toepassingen** > **MariaDB**. Het venster **MariaDB-installatiewizard** wordt geopend.

# E

#### **Opmerking**

De MariaDB-installatiewizard wordt alleen getoond tijdens initialisatie van de app. Gebruik het php.ini-onderhoudsbestand om meer geavanceerde databasefuncties en instellingen te configureren.

- **3.** Klik op **Start**. Het scherm **Database-acties** verschijnt.
- **4.** Selecteer **De bestaande database herstellen**.
- **5.** Klik op **Volgende**. Het venster **Standaardeigenschappen van exemplaar** verschijnt.
- **6.** Optioneel: TCP/IP-netwerken configureren.

**a.** Selecteer **TCP/IP-netwerk inschakelen**.

#### **Opmerking**

Deze optie is standaard ingeschakeld.

**b.** Geef het poortnummer voor de TCP/IP-netwerken.

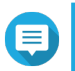

## **Opmerking**

De standaard poort is 3307.

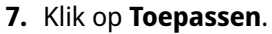

QTS herstelt de MariaDB-database. Het scherm **Voltooien** verschijnt.

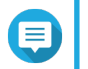

#### **Opmerking**

Het kan enkele minuten duren voordat het systeem de database heeft hersteld.

### **8.** Klik op **Voltooien**.

QTS schakelt de MariaDB-server in.

## **Een MariaDB 5-database naar MariaDB 10 migreren**

Deze functie is alleen beschikbaar in de MariaDB 10-app.

- **1.** Meld u aan bij QTS als beheerder.
- **2.** Installeer de MariaDB 10-app.

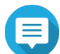

**Opmerking**

Raadpleeg voor meer informatie [Een app van App Center installeren](#page-441-0).

**3.** Open de MariaDB 10-app. Het venster **MariaDB-installatiewizard** wordt geopend.

### **Opmerking**

De MariaDB-installatiewizard wordt alleen getoond tijdens initialisatie van de app. Bewerk het php.ini-onderhoudsbestand om meer geavanceerde databasefuncties en instellingen te configureren. Raadpleeg voor meer informatie [Het onderhoudsbestand php.ini wijzigen](#page-141-0).

- **4.** Klik op **Start**. Het scherm **Database-acties** verschijnt.
- **5.** Selecteer **Een database van MariaDB 5 naar MariaDB 10 migreren**.
- **6.** Klik op **Volgende**. Het venster **Standaardeigenschappen van exemplaar** verschijnt.
- **7.** Optioneel: TCP/IP-netwerken configureren.
	- **a.** Selecteer **TCP/IP-netwerk inschakelen**.

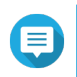

# **Opmerking**

Deze optie is standaard ingeschakeld.

**b.** Geef de TCP/IP-poort op.

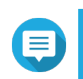

#### **Opmerking**

De standaard poort is 3307.

#### **8.** Klik op **Toepassen**.

QTS migreert de bestaande MariaDB 5-database naar MariaDB 10. Het scherm **Voltooien** verschijnt.

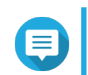

#### **Opmerking**

De gegevensmigratie kan enkele minuten duren.

## **9.** Klik op **Voltooien**.

QTS schakelt de MariaDB-server in.

### **De MariaDB Server inschakelen of uitschakelen**

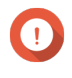

### **Belangrijk**

Als de SQL-server was ingeschakeld in QTS 4.5.4 (of eerder) voordat u bijwerkte naar QTS 5.0.0 (of later), heeft het systeem na de update automatisch de MariaDB 5-app gedownload en geïnstalleerd en de SQL-servergegevens gemigreerd naar MariaDB.

- **1.** Meld u aan bij QTS als beheerder.
- **2.** Ga naar **Configuratiescherm** > **Toepassingen** > **MariaDB**. De MariaDB-app wordt geopend.
- **3.** Voer een van de volgende bewerkingen uit:

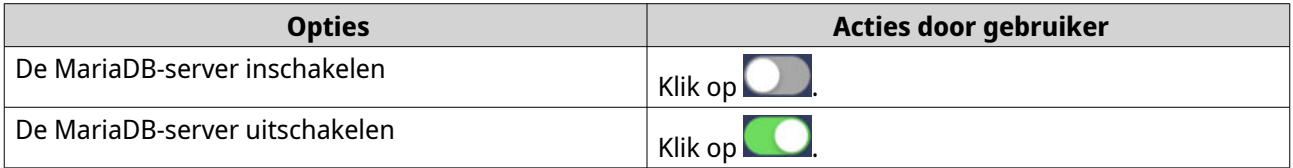

### **Het account en de database van MariaDB beheren**

- **1.** Meld u aan bij QTS als beheerder.
- **2.** Ga naar **Configuratiescherm** > **Toepassingen** > **MariaDB**. De MariaDB-app wordt geopend.
- **3.** Klik op **Account en database**.
- **4.** Voer een van het volgende uit:

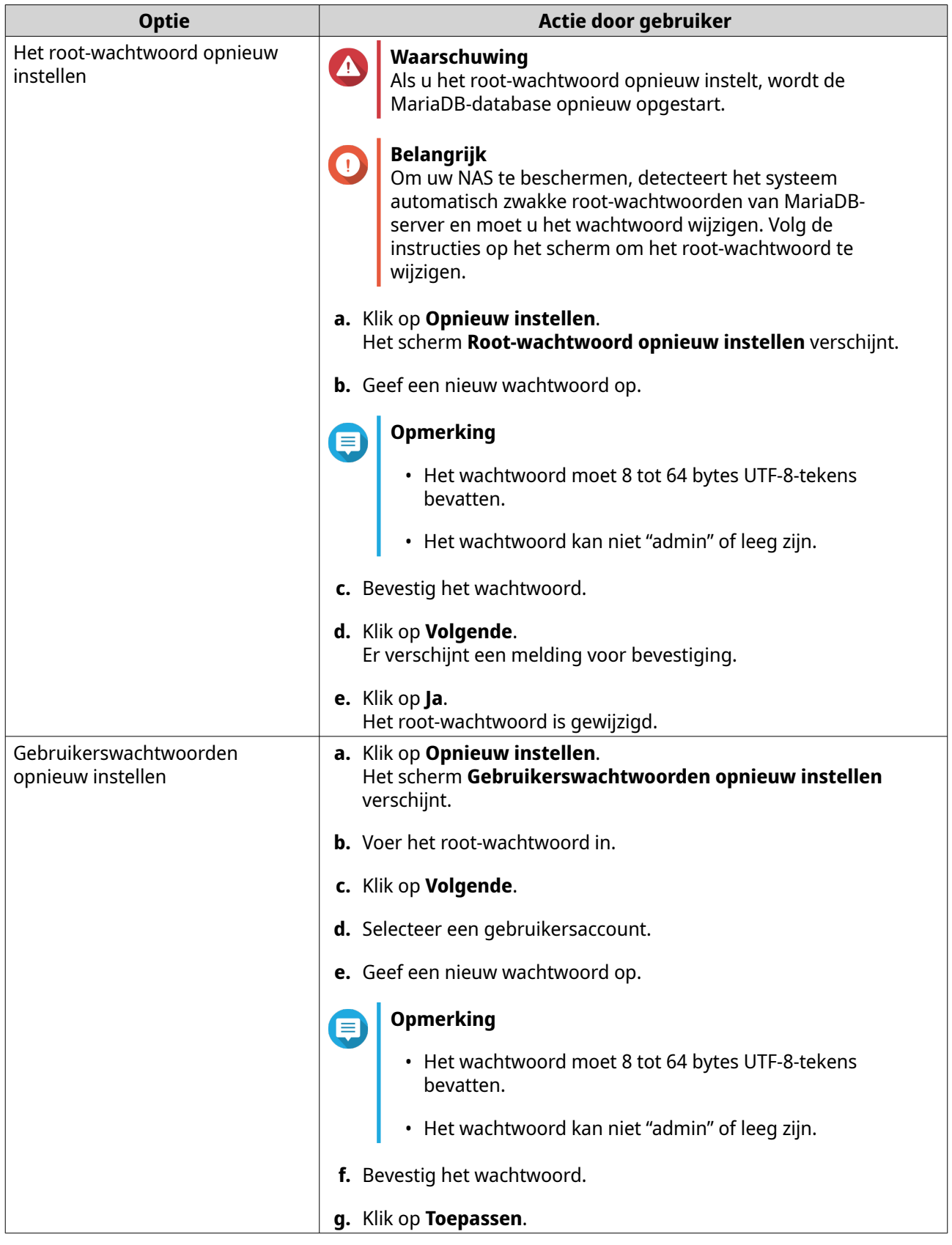

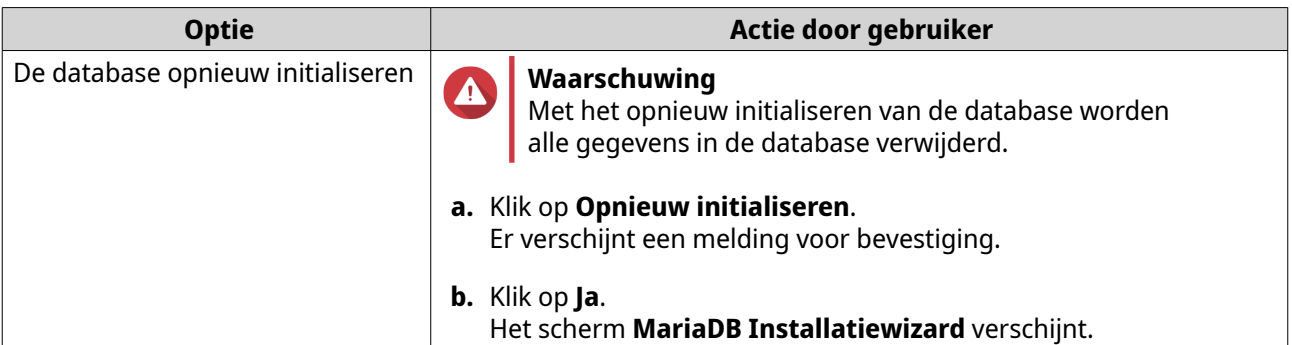

### **De TCP/IP-netwerkinstellingen wijzigen**

- **1.** Meld u aan bij QTS als beheerder.
- **2.** Ga naar **Configuratiescherm** > **Toepassingen** > **MariaDB**. De MariaDB-app wordt geopend.
- **3.** Klik op **Informatie**.
- **4.** Selecteer **TCP/IP-netwerk inschakelen**.
- **5.** Geef een poortnummer op.

#### **Opmerking**

- MariaDB 5: Het standaard poortnummer is 3306.
- MariaDB 10: Het standaard poortnummer is 3307.
- **6.** Klik op **Toepassen**.

De TCP/IP-netwerkinstellingen worden bijgewerkt.

## **Syslog Server**

U kunt de NAS instellen als een Syslog Server. Hierdoor kunt u logberichten van verschillende apparaten op één locatie verzamelen.

### **De Syslog Server inschakelen**

- **1.** Meld u aan bij QTS als beheerder.
- **2.** Ga naar **Configuratiescherm** > **Toepassingen** > **Syslog Server** > **Serverinstellingen**.
- **3.** Selecteer **Syslog Server inschakelen**.
- **4.** Selecteer minstens één van het volgende opties.

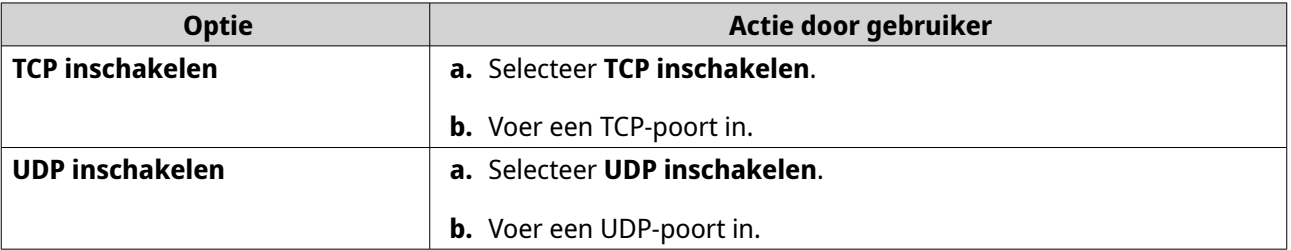

**5.** Optioneel: Configureer de instellingen voor log.

**a.** Geef de maximale grootte van logbestanden.

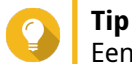

Een grootte van log ligt tussen 1 en 100.

- **b.** Kies de bestemmingsmap van logs.
- **c.** Voer de logbestandsnaam in.
- **6.** Optioneel: Instellingen voor inschakelen van melding via e-mail in.

## **Opmerking**

De NAS stuurt een e-mail naar maximaal 2 e-mailadressen als de ernst van het ontvangen Syslog-bericht overeenkomt met het opgegeven niveau.

#### **a.** Selecteer **Melding via e-mail inschakelen**.

**b.** Selecteer een ernstniveau.

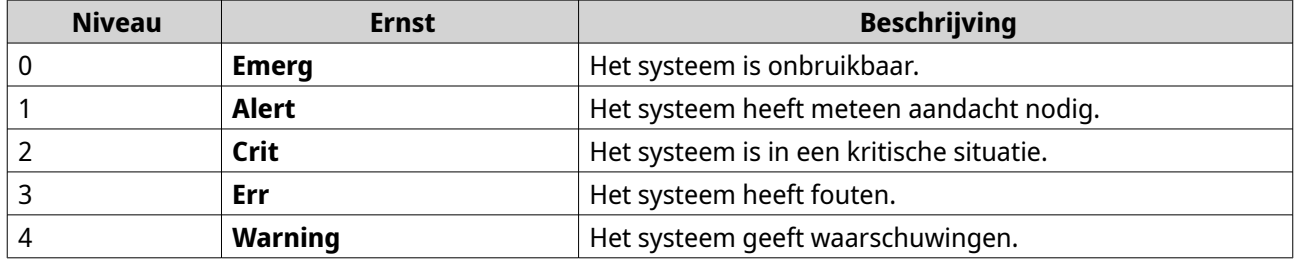

**c.** Klik op **Meldingregel configureren**. Het venster **Regel voor melding van gebeurtenissen maken** verschijnt. Raadpleeg voor meer informatie [Een regel voor gebeurtenismeldingen maken.](#page-528-0)

## **Een filter voor Syslog Server toevoegen**

Met deze taak kan de NAS alleen Syslog-berichten ontvangen die overeenkomen met een opgegeven filter.

- **1.** Meld u aan bij QTS als beheerder.
- **2.** Ga naar **Configuratiescherm** > **Toepassingen** > **Syslog Server** > **Filter Instellingen**.
- **3.** Klik op **Een filter toevoegen**. Het venster **Een filter toevoegen** wordt geopend.
- **4.** Configureer de filter.
	- **a.** Selecteer het filtertype.
		- **Faciliteit**
		- **Ernst**
		- **Hostnaam**
		- **Toepassing**
		- **Bericht**
		- **IP**
- **b.** Selecteer een filteroptie.
	- **groter dan of gelijk aan**
	- **kleiner dan of gelijk aan**
	- **is gelijk aan**
	- **begint met**
	- **bevat**
	- **is niet gelijk aan**
	- **begint niet met**
	- **bevat niet**
- **c.** Geef de filtervoorwaarde.
- **d.** Klik op **Toevoegen**.

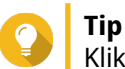

Klik op **Verwijderen** om een filter te verwijderen.

- **5.** Optioneel: Configureer handmatig een filter.
	- **a.** Selecteer **Handmatig bewerken**.
	- **b.** Geef de filtervoorwaarden.
- **6.** Klik op **Toepassen**; QTS voegt de Syslog-filter toe.

### **Syslogfilters beheren**

- **1.** Meld u aan bij QTS als beheerder.
- **2.** Ga naar **Configuratiescherm** > **Toepassingen** > **Syslog Server** > **Filter Instellingen**.
- **3.** Zoek de filter die u wilt wijzigen.
- **4.** Voer een van de volgende opties uit.

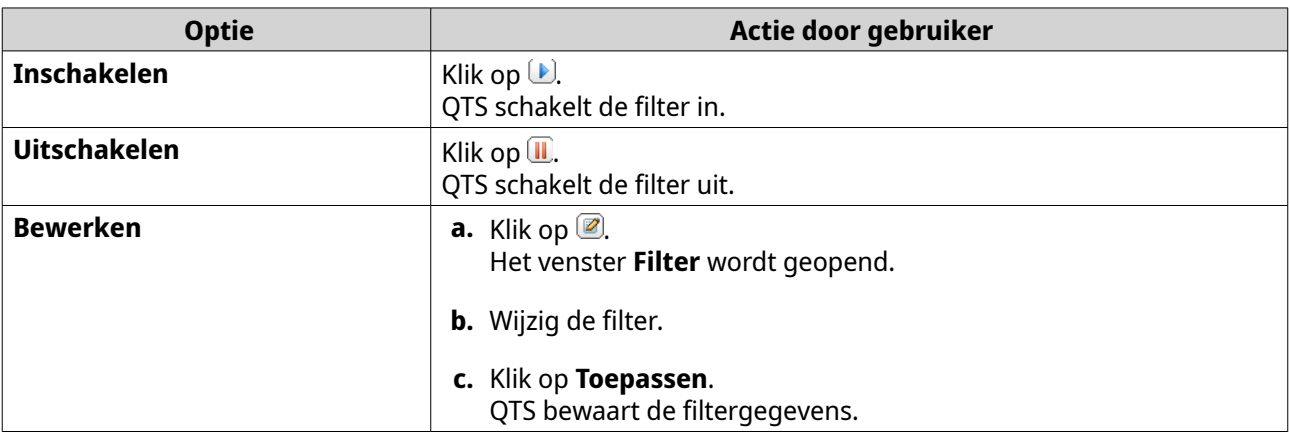

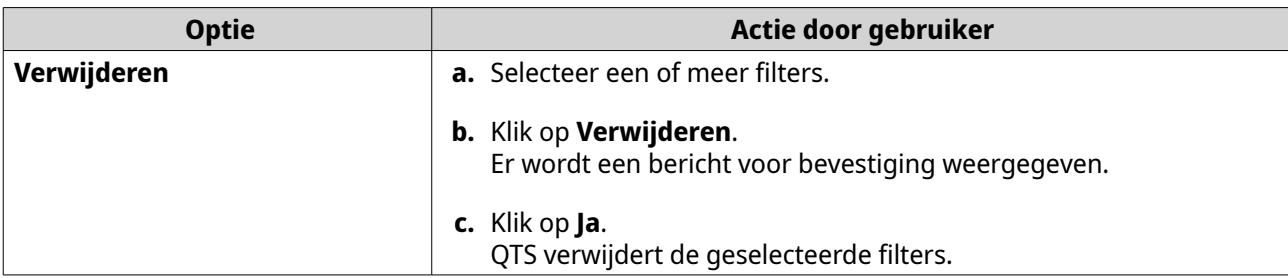

# **Tip**

Ga om Syslog-berichten te zien naar **Configuratiescherm** > **Toepassingen** > **Syslog Server** > **Syslog Viewer**.

## **RADIUS Server**

U kunt de NAS instellen als een RADIUS Server (Remote Authentication Dial-In User Service). De RADIUS Server dient als centrale verificatie, autorisatie en account-beheer voor computers bij het maken van verbindingen en gebruik als een netwerkservice.

## **De RADIUS Server inschakelen**

- **1.** Meld u aan bij QTS als beheerder.
- **2.** Ga naar **Configuratiescherm** > **Toepassingen** > **RADIUS Server** > **Serverinstellingen**.
- **3.** Selecteer **RADIUS Server inschakelen**.
- **4.** Optioneel: Selecteer **Inbeltoestemming verlenen aan accounts van systeemgebruikers**.

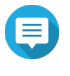

**Opmerking**

Met deze optie hebben lokale NAS-gebruikers toegang tot netwerkservices met de aanmeldreferenties voor RADIUS-clients.

**5.** Klik op **Toepassen**;

## **Een RADIUS-client maken**

Een RADIUS-client is een clientapparaat, clientprogramma of een clientsoftwaretool. U kunt maximaal 10 clients maken.

- **1.** Meld u bij QTS aan als beheerder.
- **2.** Ga naar **Configuratiescherm** > **Toepassingen** > **RADIUS Server** > **RADIUS Clients**.
- **3.** Klik op **Maak een client**. Het venster **Maak een client** wordt geopend.
- **4.** Voer de volgende informatie in.
	- **Naam**
	- **IP-adres**
	- **Lengte van voorvoegsel**
	- **Geheime sleutel**
- **5.** Klik op **Toepassen**.

QTS maakt de RADIUS-client.

## **RADIUS-clients beheren**

- **1.** Meld u aan bij QTS als beheerder.
- **2.** Ga naar **Configuratiescherm** > **Toepassingen** > **RADIUS Server** > **RADIUS Clients**.
- **3.** Zoek de client die u wilt wijzigen.
- **4.** Voer een van de volgende opties uit.

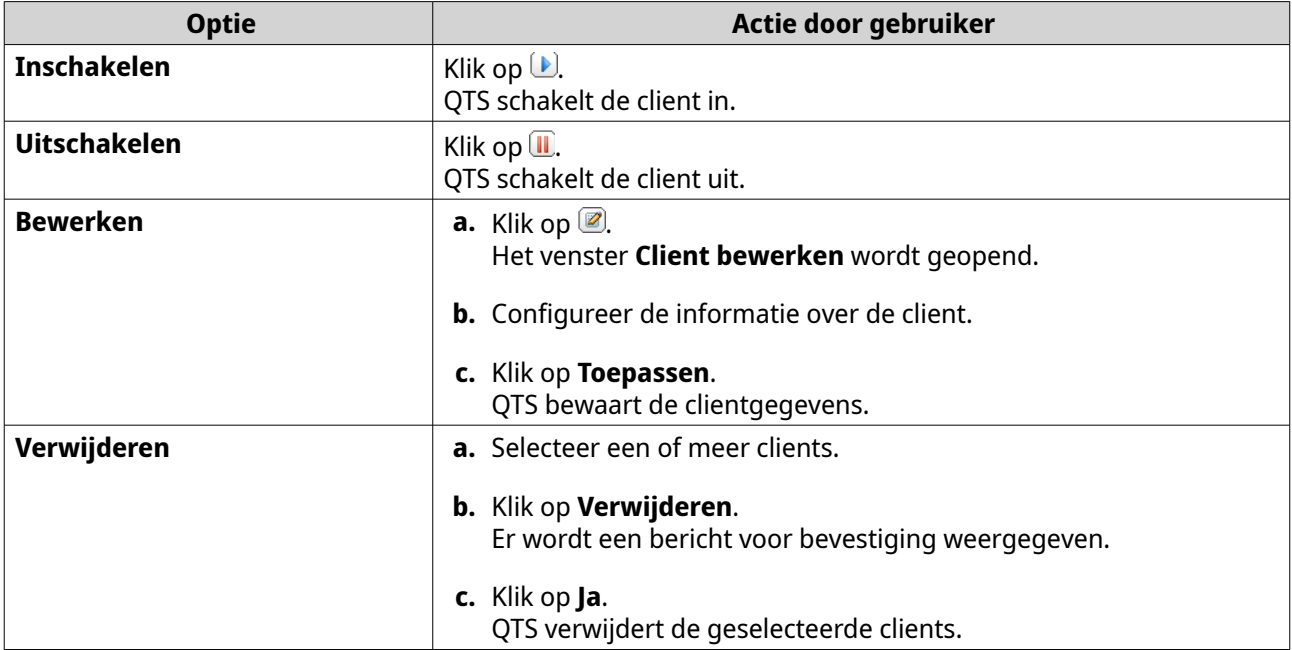

### **Een RADIUS-gebruiker maken**

Een RADIUS-gebruiker is het account dat wordt gebruikt voor verificatie van RADIUS. U kunt zoveel gebruikers als de NAS ondersteunt, maken.

- **1.** Meld u bij QTS aan als beheerder.
- **2.** Ga naar **Configuratiescherm** > **Toepassingen** > **RADIUS Server** > **RADIUS Gebruikers**.
- **3.** Klik op **Een gebruiker maken**. Het venster **Een gebruiker maken** wordt geopend.
- **4.** Voer de volgende informatie in.
	- **Naam**
	- **Wachtwoord**
	- **Controleer wachtwoord**
- **5.** Klik op **Toepassen**.

QTS maakt de RADIUS-gebruiker.

## **RADIUS-gebruikers beheren**

**1.** Meld u aan bij QTS als beheerder.

#### **2.** Ga naar **Configuratiescherm** > **Toepassingen** > **RADIUS Server** > **RADIUS Gebruikers**.

**3.** Selecteer een van de volgende opties.

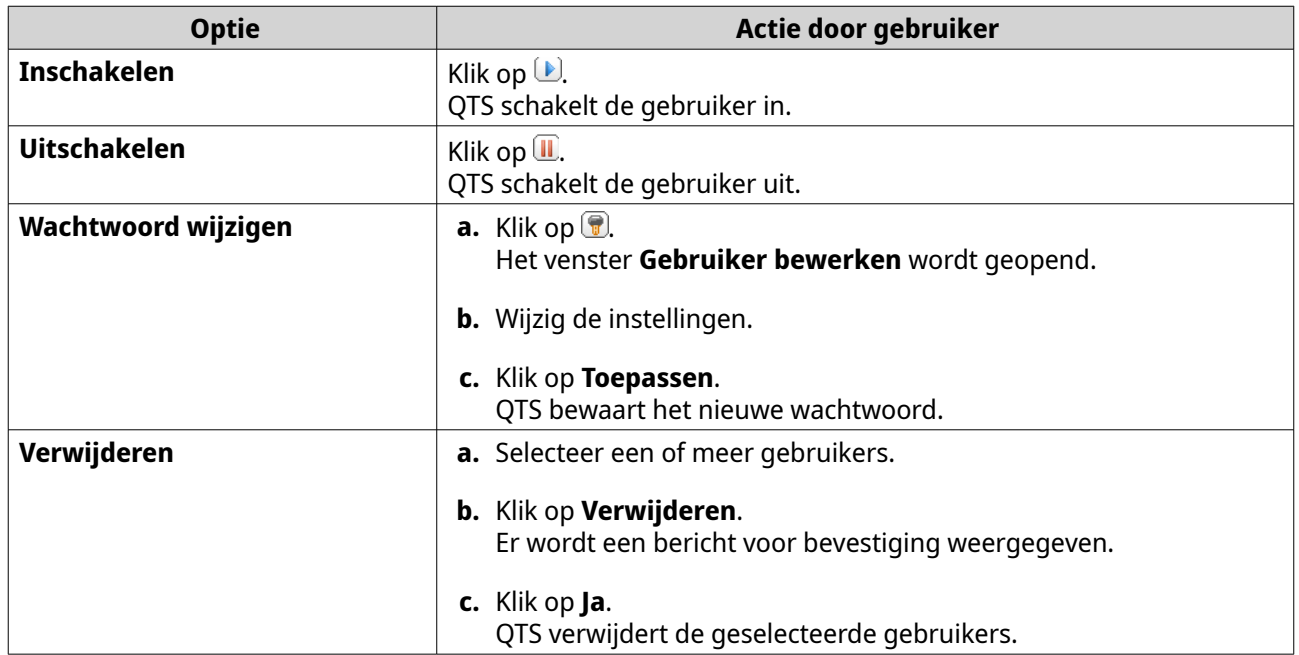

# **De TFTP Server inschakelen**

Met het inschakelen van TFTP (Trivial File Transfer Protocol) Server, kunt u netwerkapparaten configureren en computers opstarten op een remote netwerk voor het werken met systeemimages. TFTP biedt geen verificatie van gebruikers en u kunt er geen verbinding mee maken via een standaard FTP-client.

- **1.** Meld u aan bij QTS als beheerder.
- **2.** Ga naar **Configuratiescherm** > **Toepassingen** > **TFTP Server**.
- **3.** Selecteer **TFTP Server inschakelen**.
- **4.** Geef een UDP-poort op.

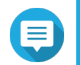

# **Opmerking**

De standaard UDP-poort is 69. Wijzig deze poort alleen als het noodzakelijk is.

- **5.** Geef de hoofdmap op.
- **6.** Optioneel: Schakel logging van TFTP in.

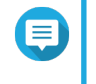

#### **Opmerking**

Deze optie bewaart de logs van TFTP als bestanden. QNAP raadt aan om het logbestand te bekijken met Microsoft Excel of WordPad op Windows of TextEdit op macOS.

### **a.** Selecteer **TFTP-logging inschakelen**.

**b.** Geef de map op voor het opslaan van logbestanden.

- **c.** Geef de toegangsrechten.
- **7.** Configureer de TFTP-toegang.

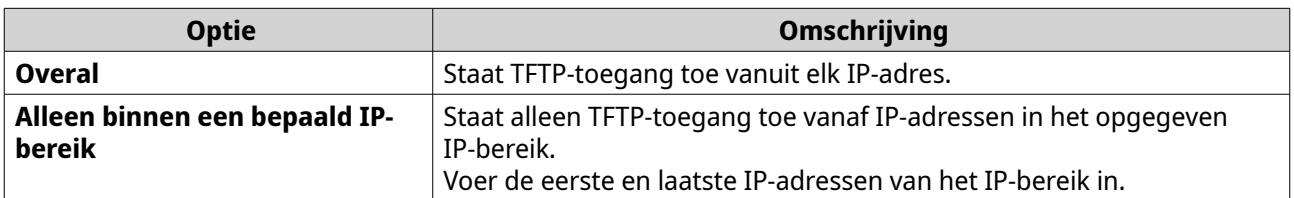

#### **8.** Klik op **Toepassen**;

QTS schakelt de TFTP Server in.

# **De NTP Server inschakelen**

Met de NTP Server kunnen andere netwerkapparaten hun tijd synchroniseren met de NAS.

- **1.** Meld u aan bij QTS als beheerder.
- **2.** Ga naar **Configuratiescherm** > **Toepassingen** > **NTP Server**.

### **3.** Selecteer **NTP Server inschakelen (NTP server is klaar)**.

**4.** Optioneel: Selecteer minimaal een werkmodus.

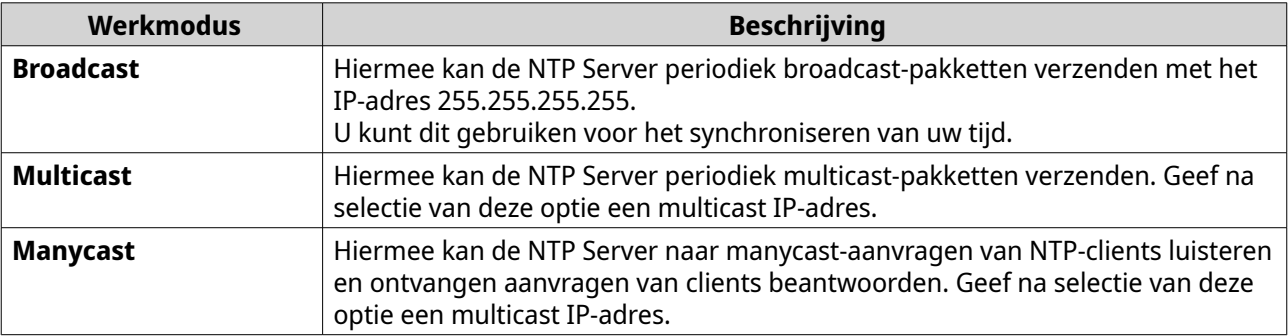

### **5.** Klik op **Toepassen**;

QTS schakelt de NTP Server in.

# **6. File Station**

# **Overzicht**

# **Over File Station**

File Station is een toepassing van QTS voor bestandsbeheer waarmee u toegang krijgt tot bestanden op de NAS. U kunt snel bestanden en mappen vinden, toegangsmachtigingen beheren, mediabestanden afspelen en gegevens met andere gebruikers delen.

# **Systeemvereisten**

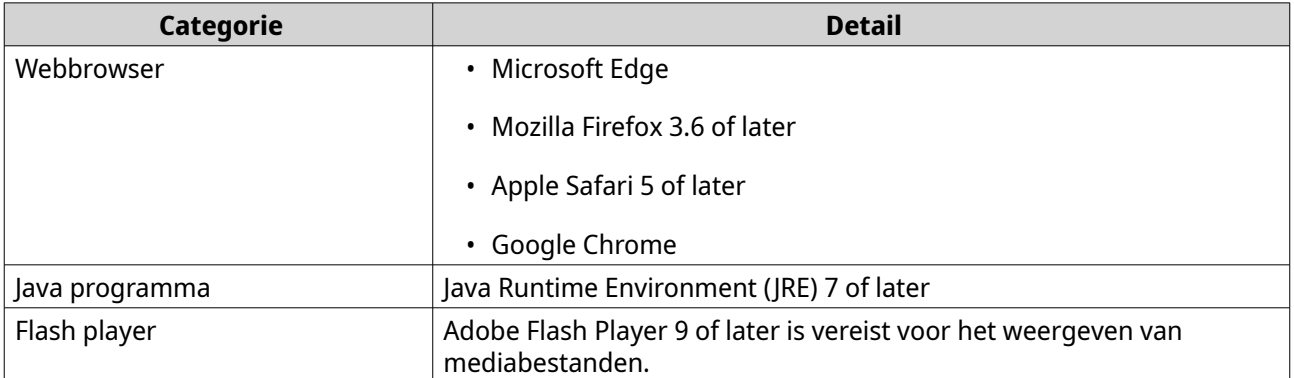

# **Ondersteunde bestandsindelingen**

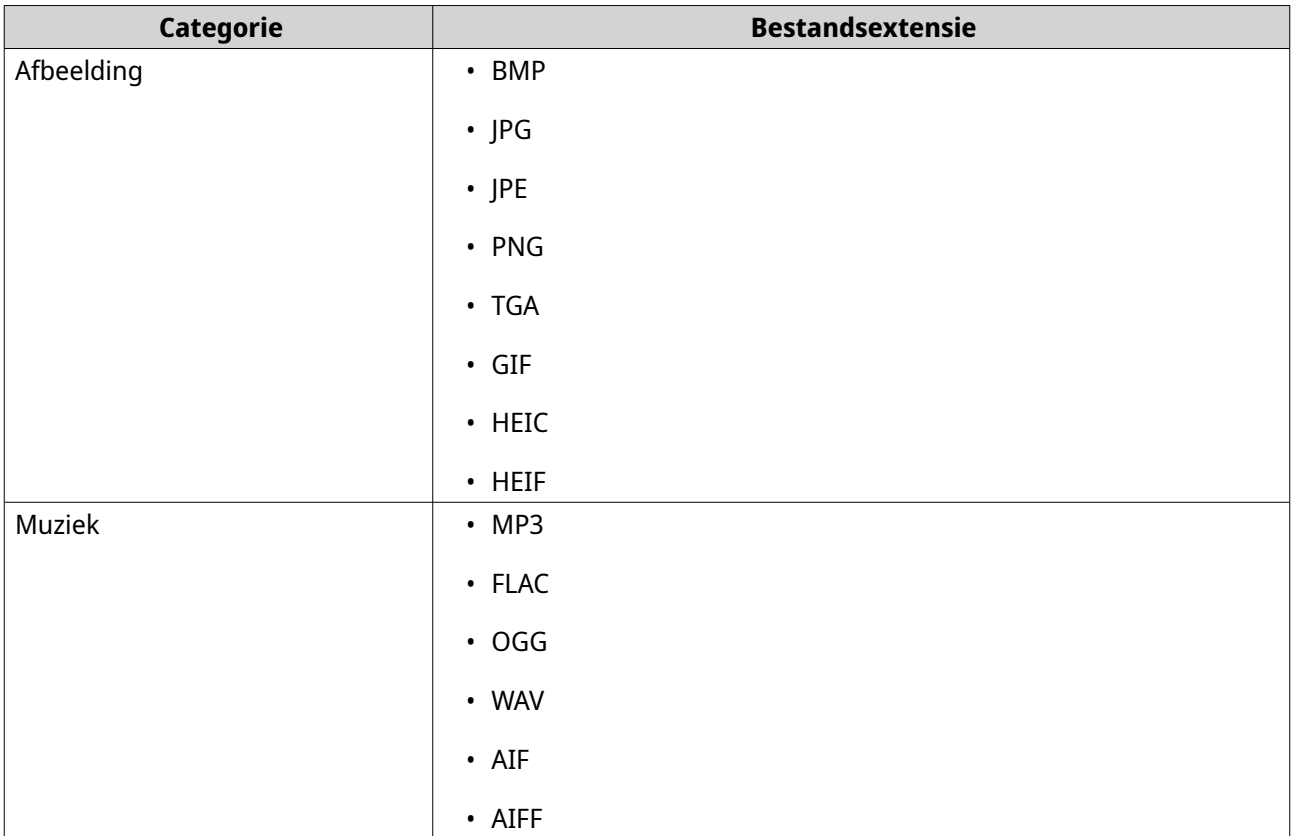

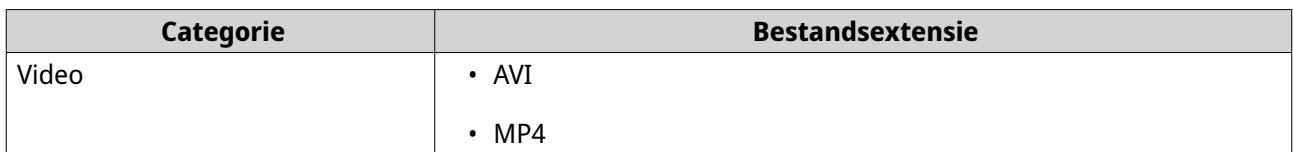

# **Onderdelen van de gebruikersinterface**

# **Linkerdeelvenster**

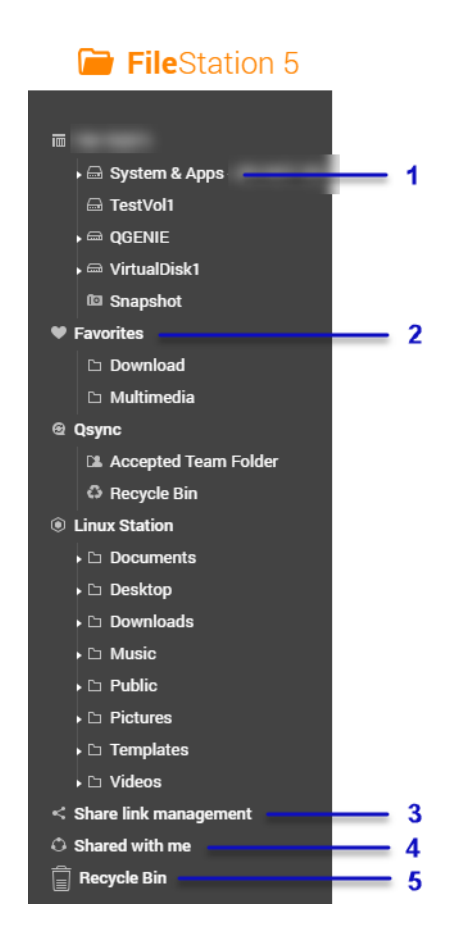

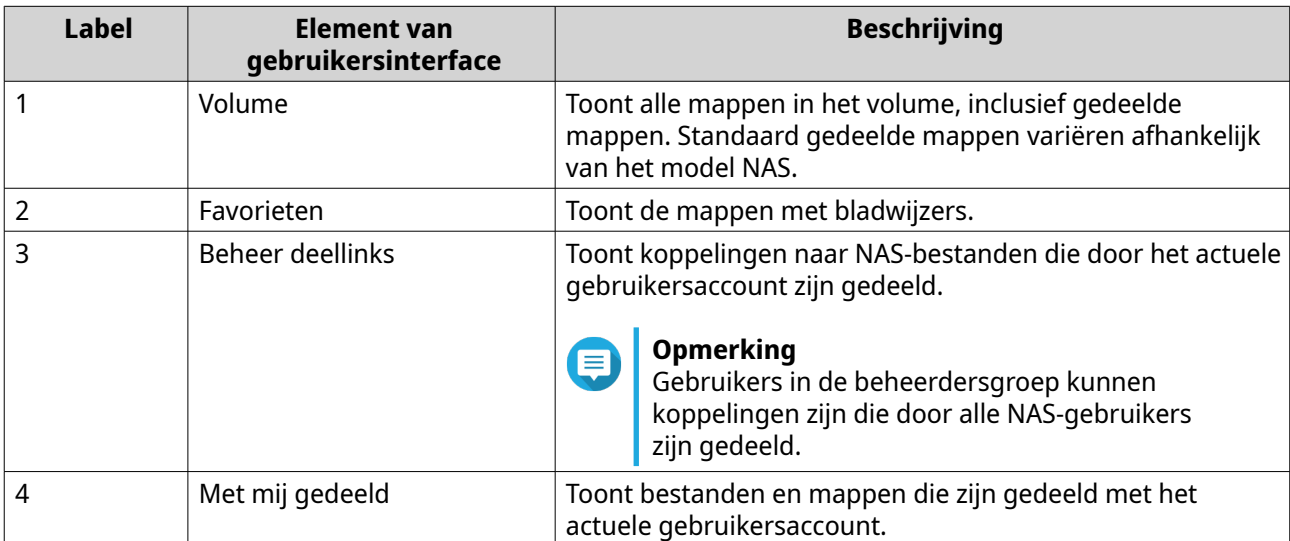

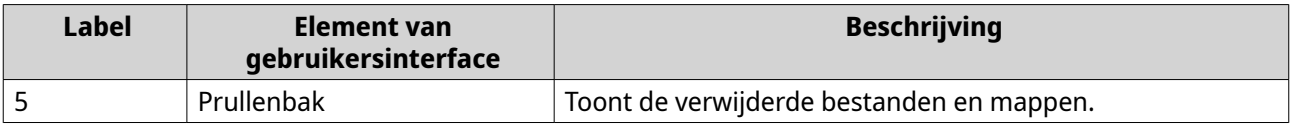

## Afhankelijk van uw instellingen ziet u mogelijk ook de volgende mappen in de lijst.

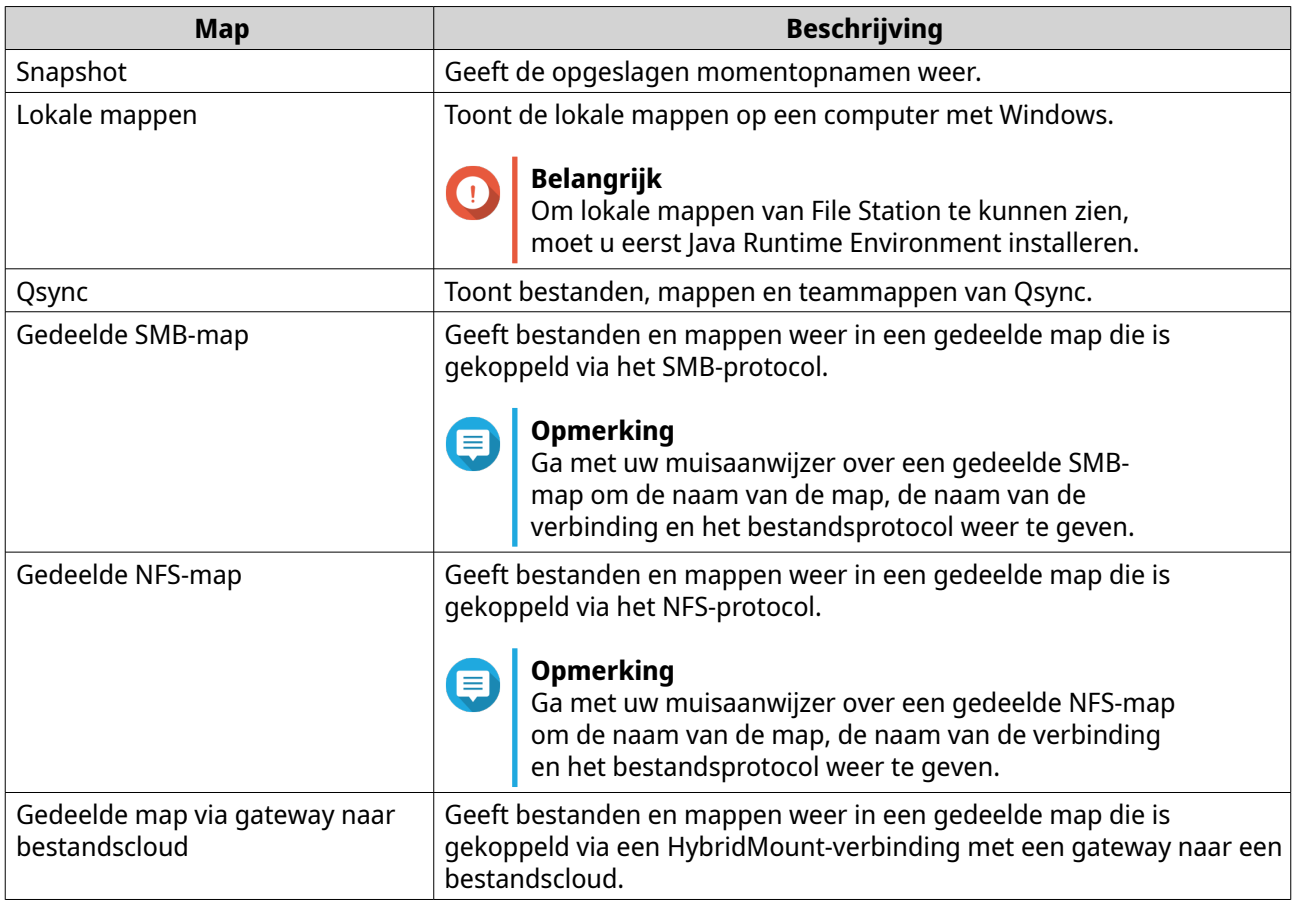

Afhankelijk van uw configuratie worden mogelijk ook de volgende koppelingen die in HybridMount zijn gemaakt in de lijst weergegeven.

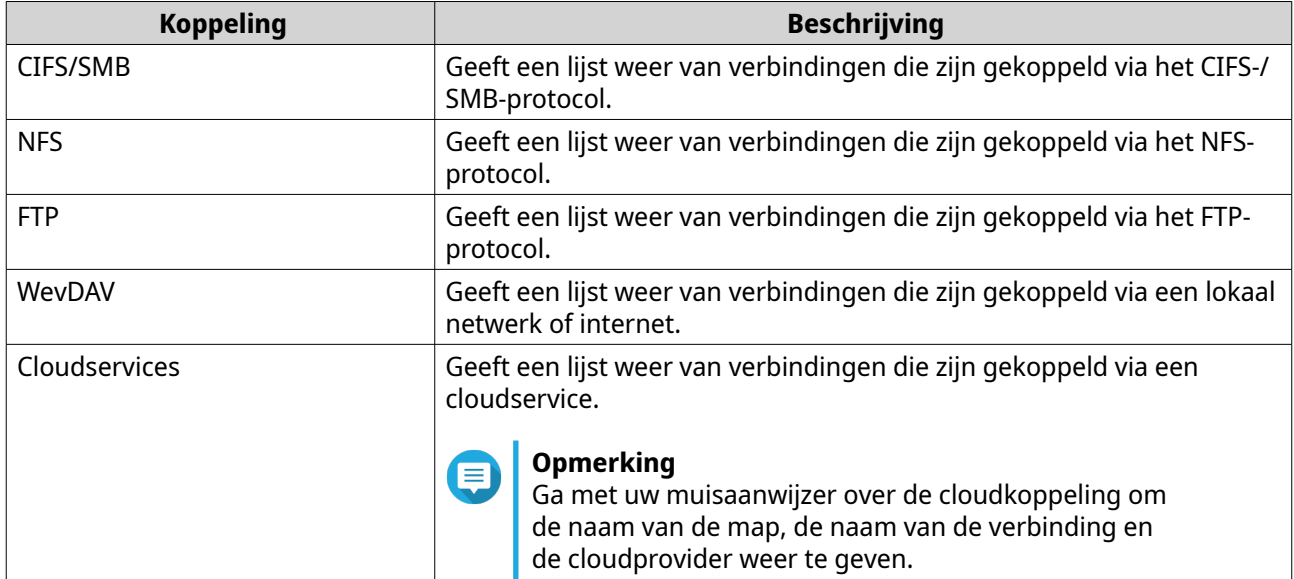

#### **Taken van linkse paneel**

U kunt de volgende taken uitvoeren voor een volume op het linkse paneel.

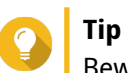

 $\overline{B}$ Beweeg de muisaanwijzer over een volume en klik op  $\overline{B}$  om de taakopties te zien.

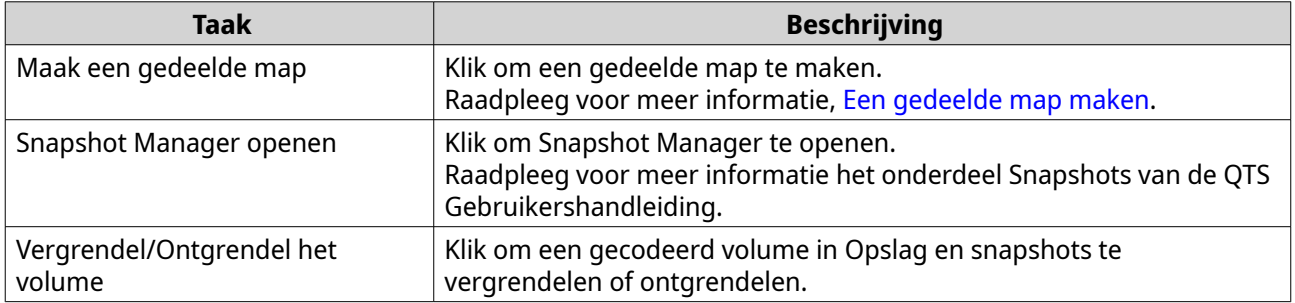

## **Volume Symbolen**

Afhankelijk van uw model NAS en omgeving ziet u de volgende symbolen naast elk beschikbaar volume.

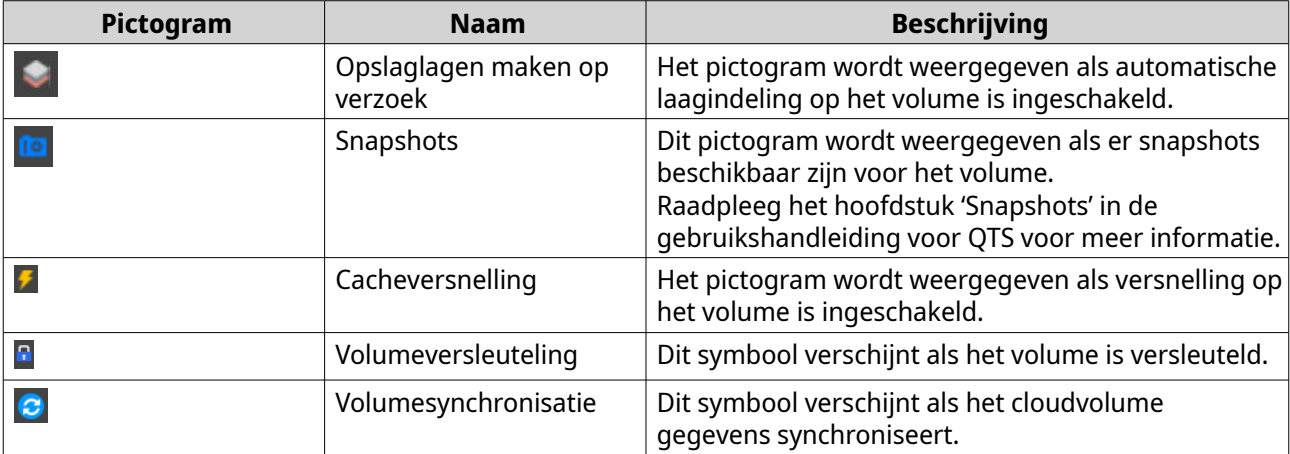

# **Werkbalk**

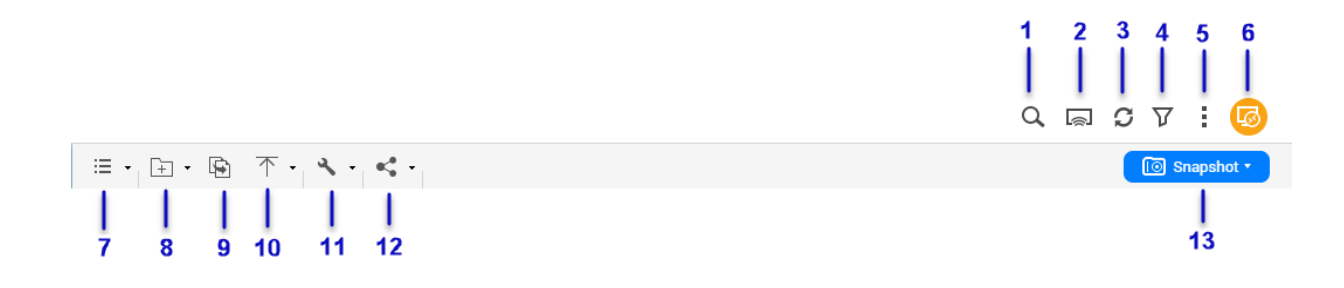

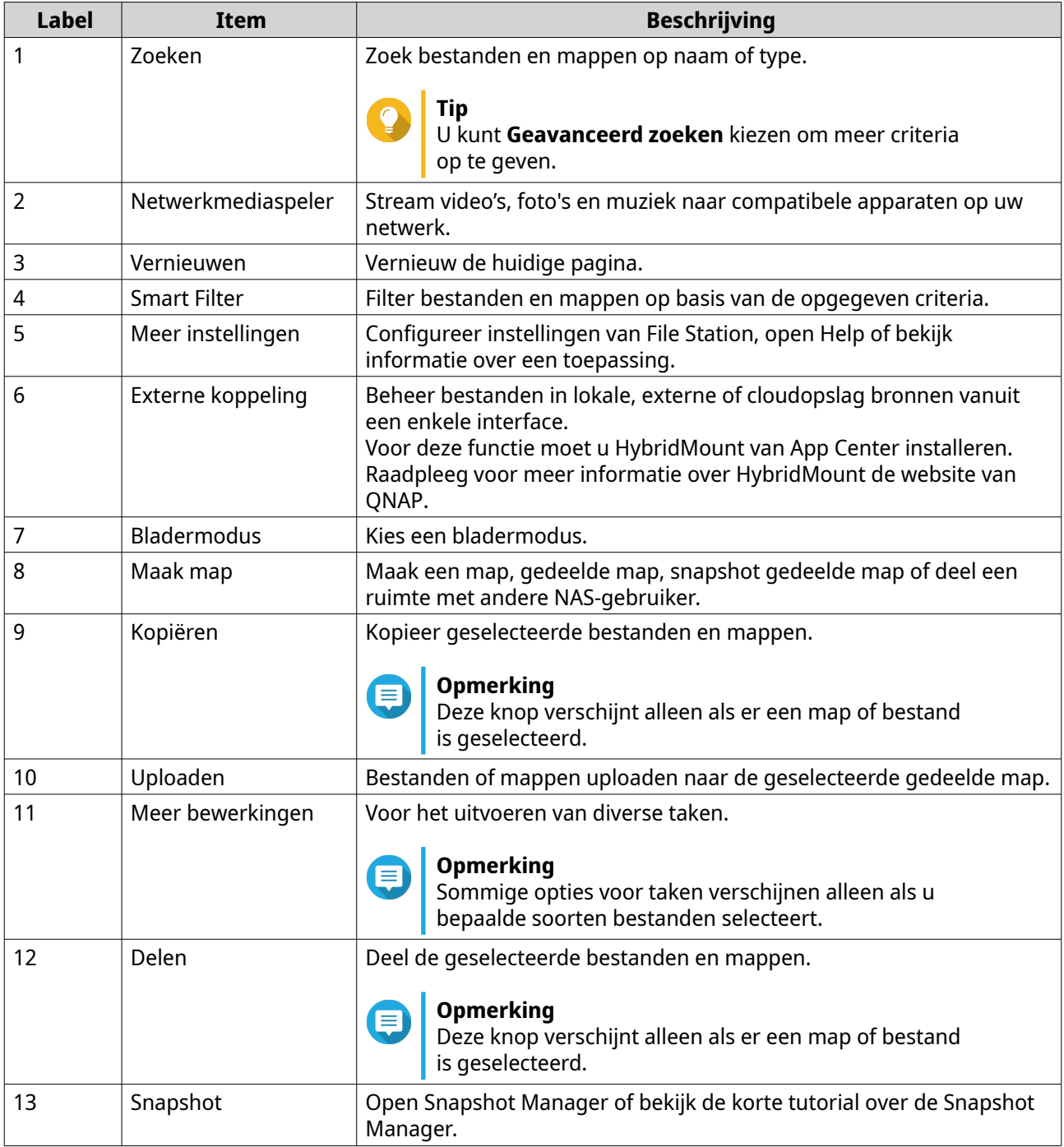

# **Instellingen**

# **De algemene instellingen wijzigen**

- **1.** Klik op  $\frac{1}{2}$  in de hoek rechtsboven.
- **2.** Selecteer **Instellingen**. Het venster **Opties** verschijnt.
- **3.** Selecteer **Algemeen**.
- **4.** Wijzig de volgende instellingen.

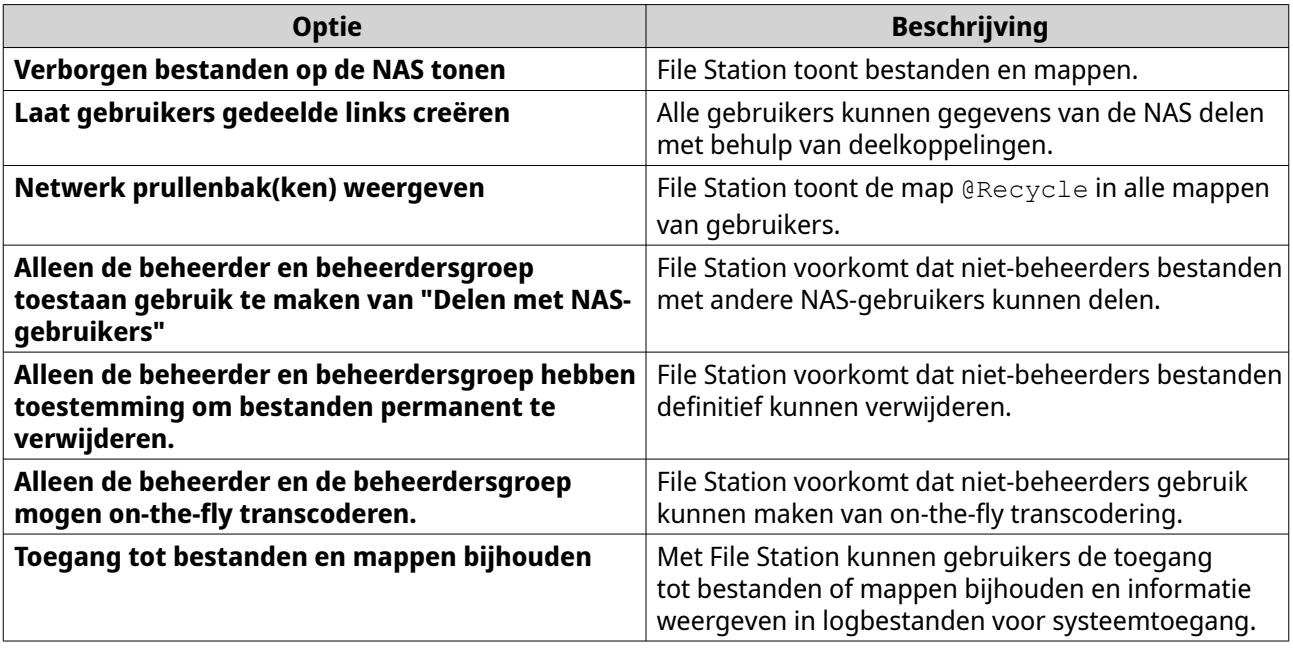

#### **5.** Klik op **Sluiten**.

# **Instellingen voor bestandsoverdracht wijzigen**

- **1.** Klik op  $\frac{1}{2}$  in de hoek rechtsboven.
- **2.** Selecteer **Instellingen**. Het venster **Opties** verschijnt.
- **3.** Selecteer **Bestandsoverdracht**.
- **4.** Bepaal onder **Beleid voor dubbele bestandsnamen**, hoe om te gaan met dubbele bestandsnamen.

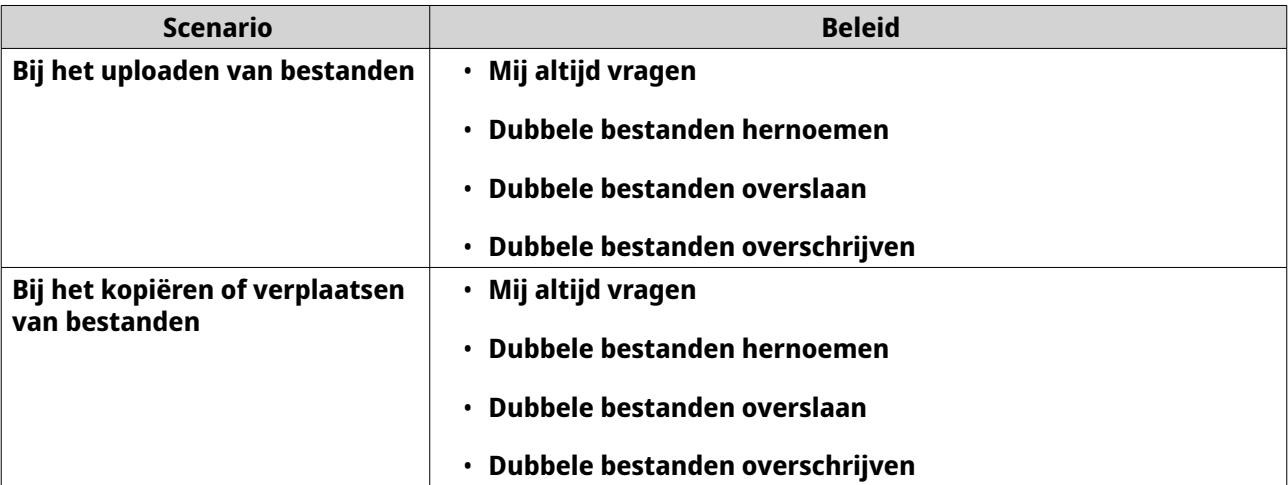

- **5.** Optioneel: Selecteer **Voeg alle bestandsoverdrachten altijd samen in één taak**.
- **6.** Bepaal onder **Beleid voor bestanden van Google Drive**, hoe om te gaan met bestanden van Google Drive.

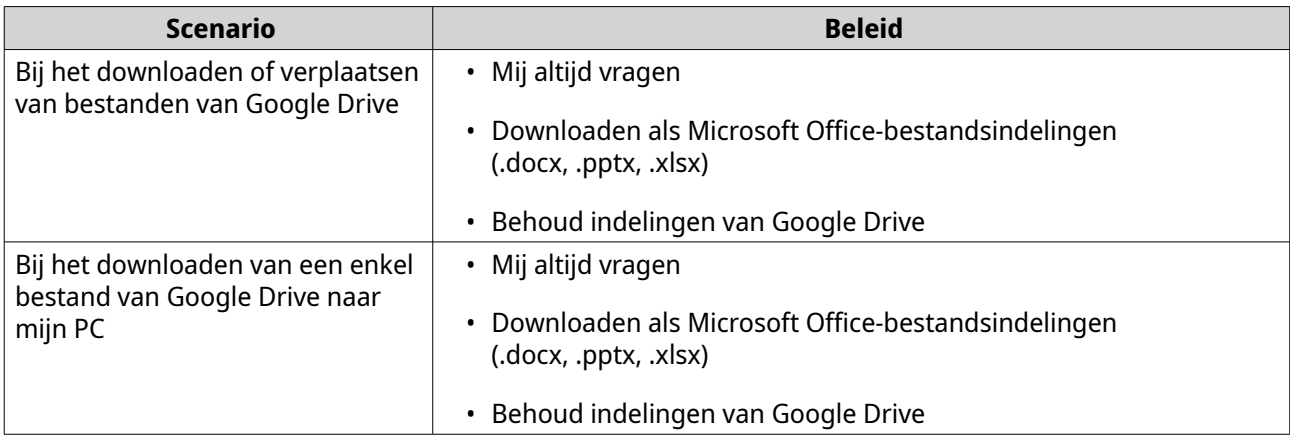

#### **7.** Klik op **Toepassen**.

**8.** Klik op **Sluiten**.

# **Instellingen voor multimedia wijzigen**

- **1.** Open File Station.
- **2.** Klik op  $\frac{1}{2}$  in de werkbalk.
- **3.** Selecteer **Instellingen**. Het venster **Opties** verschijnt.
- **4.** Selecteer **Multimedia**.
- **5.** Wijzig de volgende instellingen.

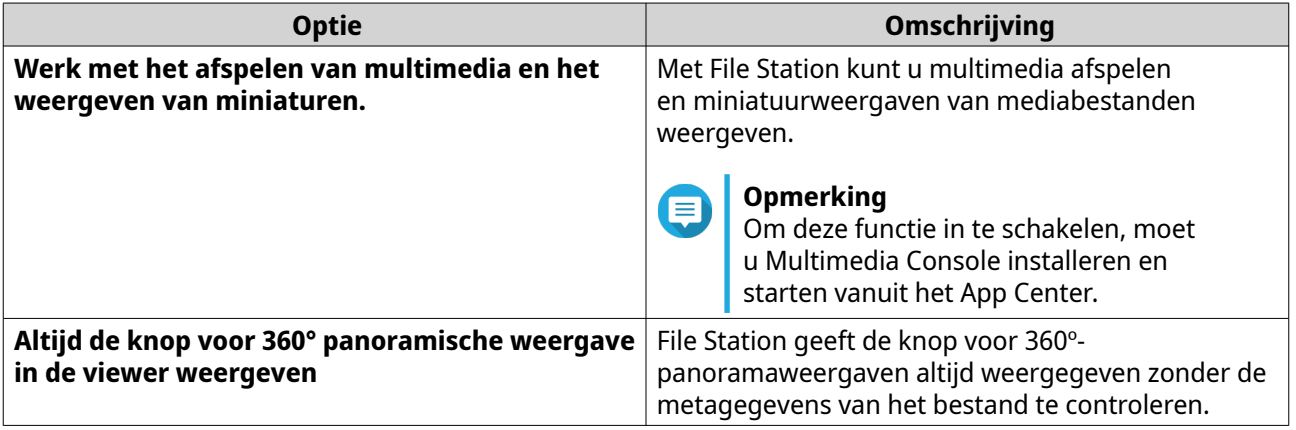

## **6.** Klik op **Sluiten**.

# **Instellingen voor documenten wijzigen**

- **1.** Klik op  $\overline{\phantom{a}}$  in de hoek rechtsboven.
- **2.** Selecteer **Instellingen**. Het venster **Opties** verschijnt.
- **3.** Selecteer **Documenten**.
- **4.** Optioneel: Selecteer **Miniatuurweergaven voor PDF ondersteunen**.

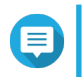

#### **Opmerking**

Voor deze functie is Qsirch vereist. U kunt het installeren vanuit het App Center.

**5.** Bepaal onder **Beleid voor bestanden van Microsoft Office**, hoe om te gaan met bestanden van Microsoft Office.

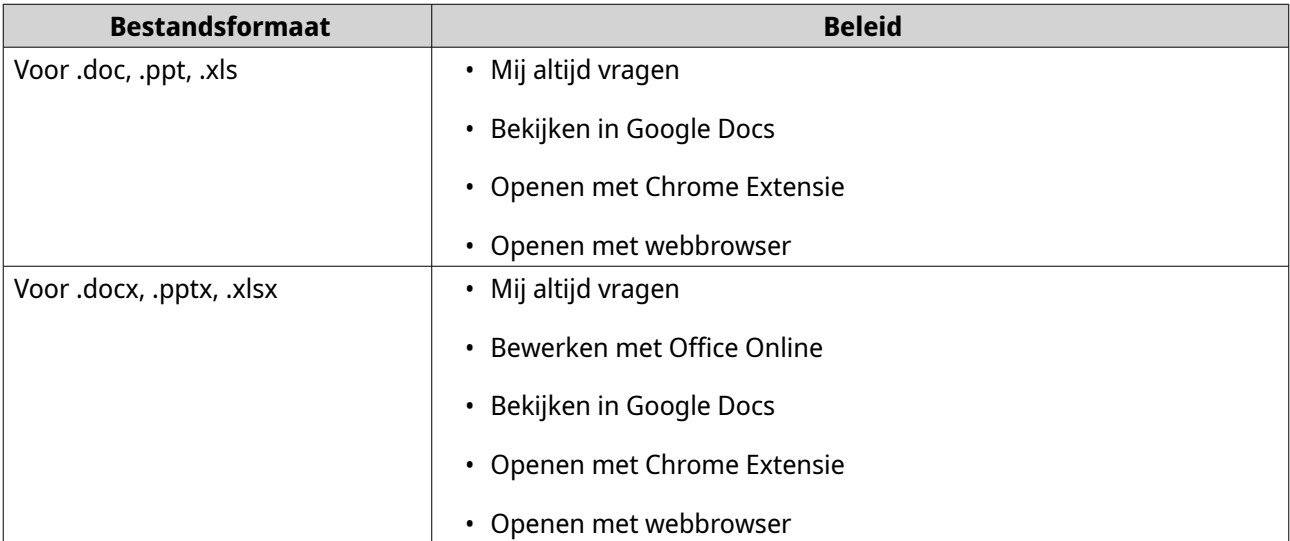

**6.** Specificeer commercieel of persoonlijk gebruik voor Ofice Online.

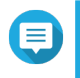

#### **Opmerking**

Voor commercieel gebruik moet u registreren voor Office 365. U wordt omgeleid naar de Office 365-interface als u een bestand opent met Office Online.

- **7.** Klik op **Toepassen**.
- **8.** Klik op **Sluiten**.

### **Instellingen van Externe Service aanpassen**

U kunt bestanden van Apple iWork converteren naar bestanden van Microsoft Office met CloudConvert. De geconverteerde bestanden worden opgeslagen in dezelfde map als de bronbestanden.

- **1.** Klik op  $\frac{1}{2}$  in de hoek rechtsboven.
- **2.** Selecteer **Instellingen**. Het venster **Opties** verschijnt.
- **3.** Selecteer **Externe Service**.
- **4.** Uw CloudConvert API-sleutel is nodig.

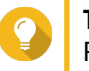

**Tip**

Raadpleeg voor meer informatie de tutorial: [https://www.qnap.com/en/how-to/faq/article/how](https://www.qnap.com/en/how-to/faq/article/how-to-get-an-api-key-from-cloudconvert)[to-get-an-api-key-from-cloudconvert](https://www.qnap.com/en/how-to/faq/article/how-to-get-an-api-key-from-cloudconvert)

- **5.** Plak uw CloudConvert API-sleutel.
- **6.** Klik op **Toepassen**.

# **Bestandbewerkingen**

Met File Station kunt u de volgende taken uitvoeren.

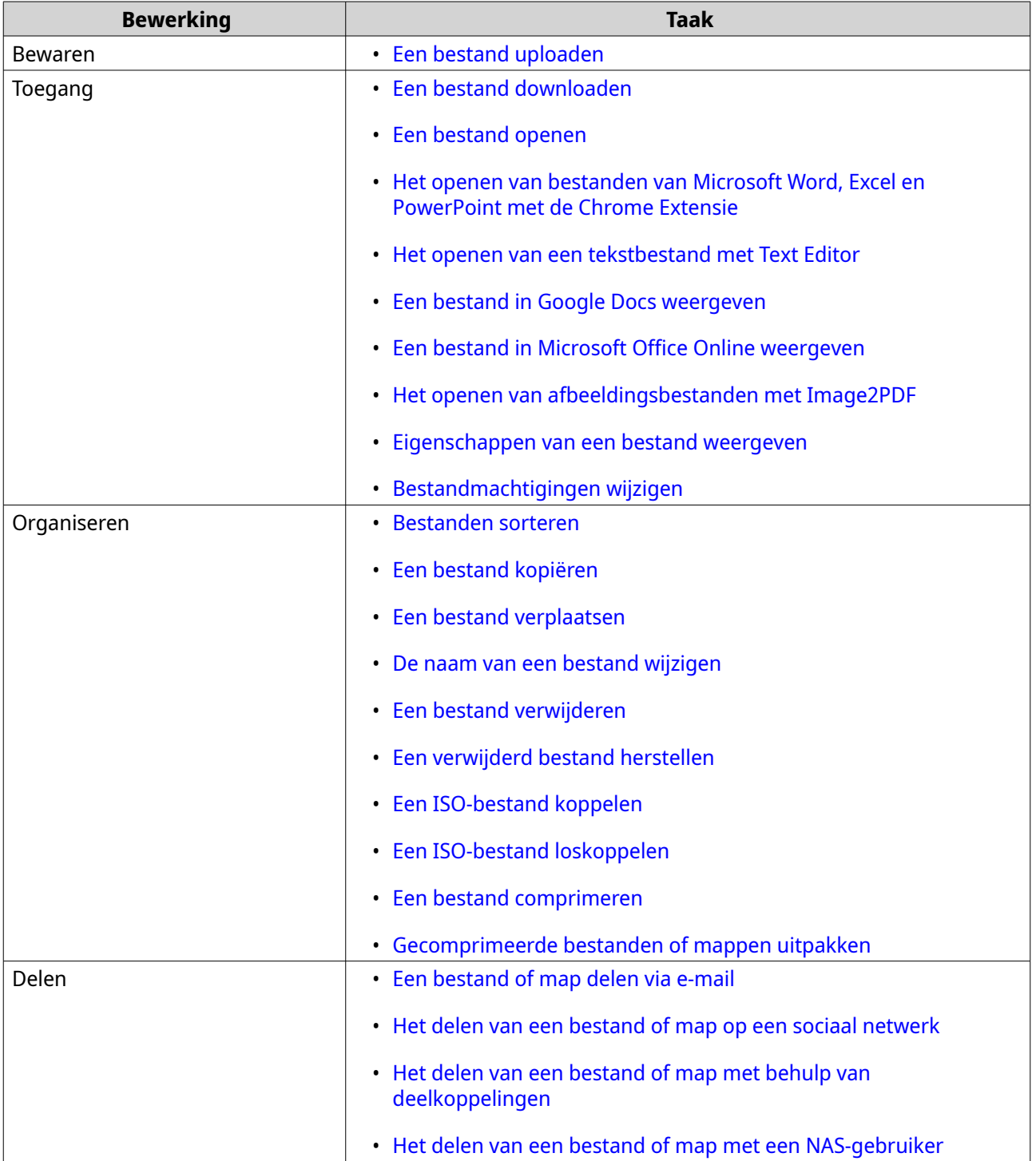

<span id="page-164-0"></span>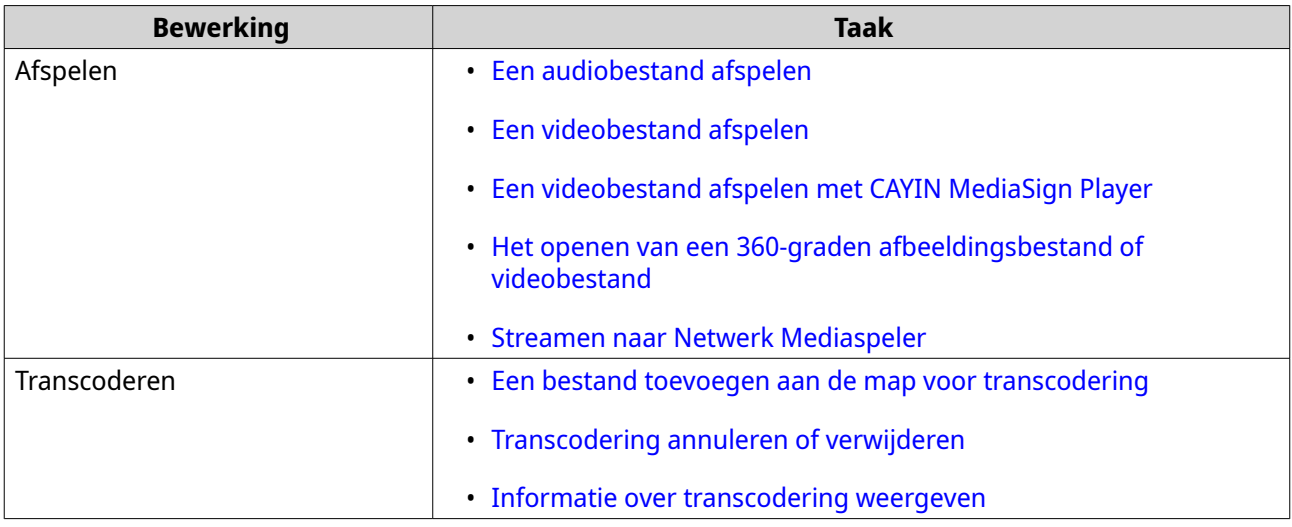

# **Een bestand uploaden**

- **1.** Open File Station.
- **2.** Voer een van de volgende methodes uit.

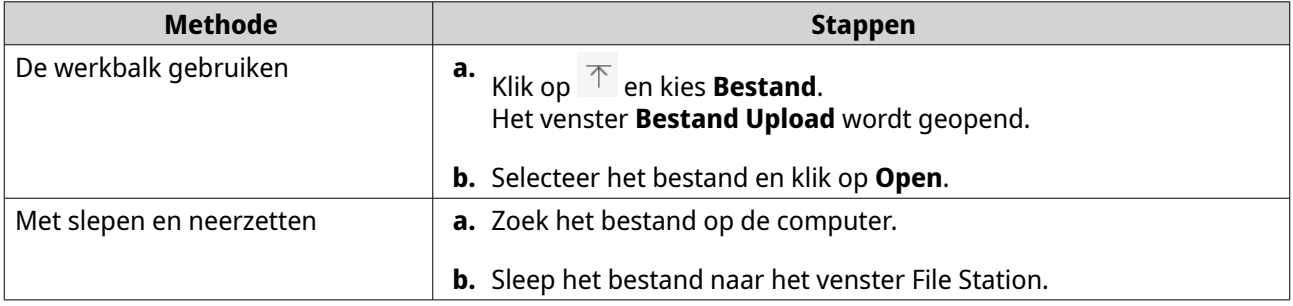

Er wordt een bericht voor bevestiging weergegeven.

**3.** Selecteer een van de volgende beleidsregels voor het verwerken van dubbele bestanden.

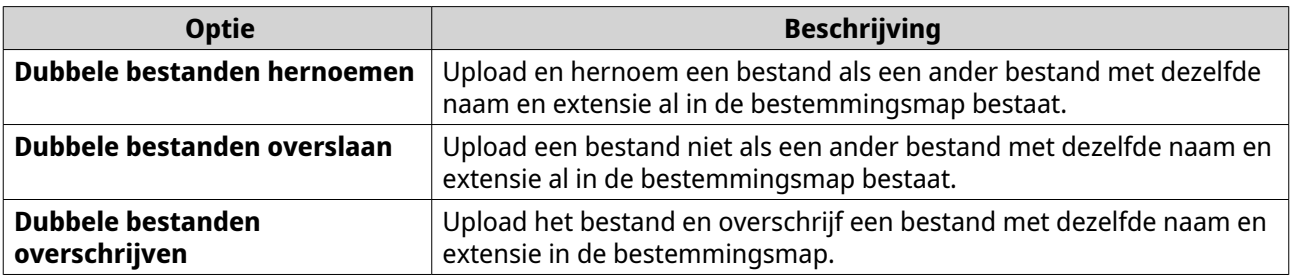

# **Tip**

U kunt de gekozen optie instellen als standaard beleid. File Station zal hier na het bewaren van de instelling niet meer om vragen. U kunt het beleid later nog wijzigen in **File Station** > **Meer instellingen** > **Instellingen** > **Bestandsoverdracht**.

### **4.** Klik op **OK**.

File Station zal het bestand uploaden.

# <span id="page-165-0"></span>**Een bestand downloaden**

- **1.** Open File Station.
- **2.** Zoek het bestand.
- **3.** Voer een van de volgende methodes uit.

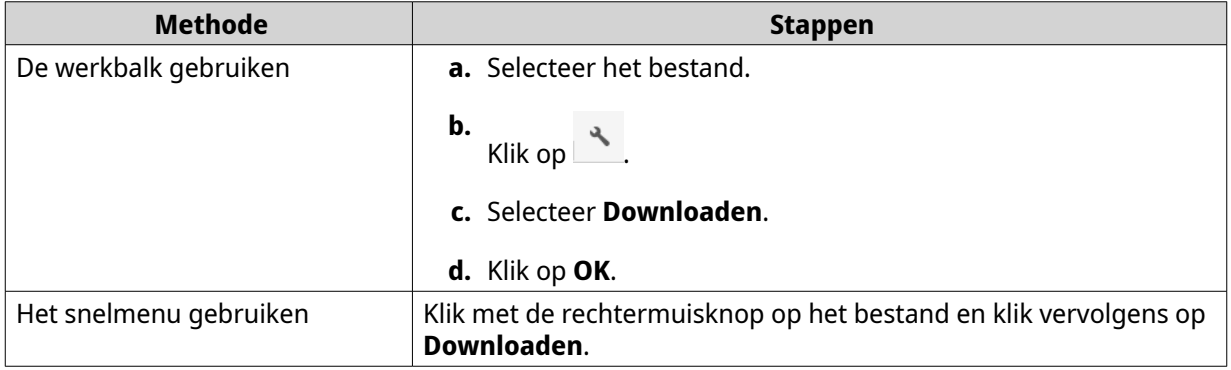

Afhankelijk van uw browser wordt er mogelijk een bevestigingsbericht weergegeven voordat het bestand op uw computer wordt gedownload.

# **Een bestand openen**

- **1.** Open File Station.
- **2.** Zoek het bestand.
- **3.** Voer een van de volgende methodes uit.

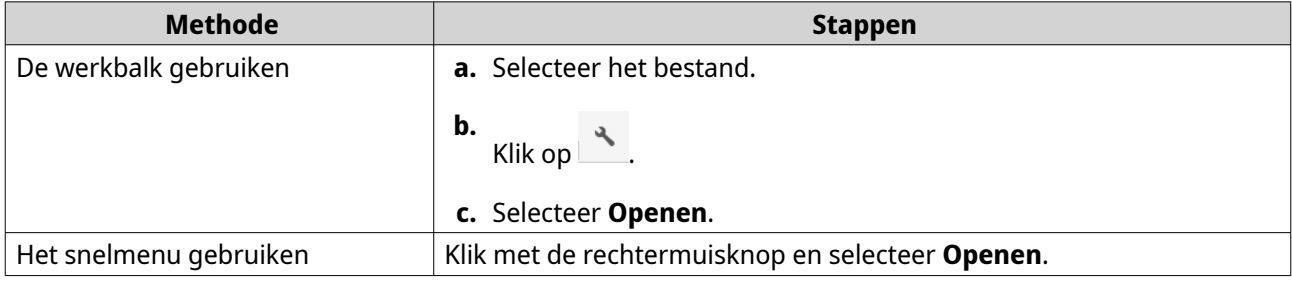

<span id="page-166-0"></span>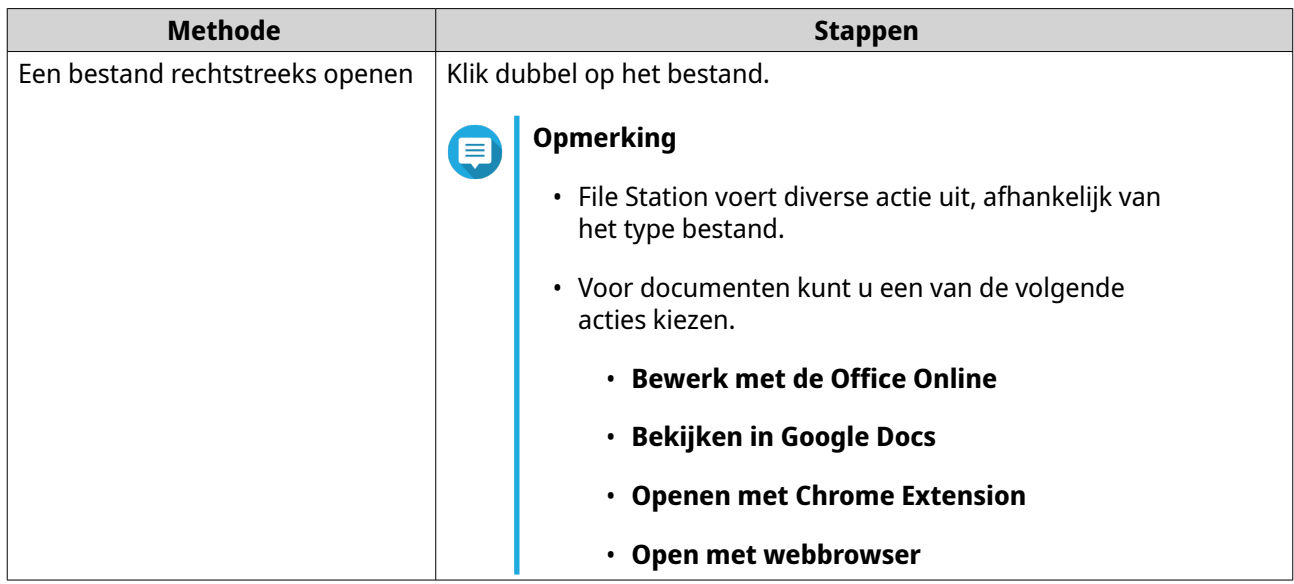

File Station opent het geselecteerde bestand.

# **Het openen van bestanden van Microsoft Word, Excel en PowerPoint met de Chrome Extensie**

Hiervoor moet u de Google Chrome browser gebruiken en de Office Editing for Docs, Sheets & Slides extensie installeren.

- **1.** Open File Station.
- **2.** Zoek het bestand.
- **3.** Voer een van de volgende methodes uit.

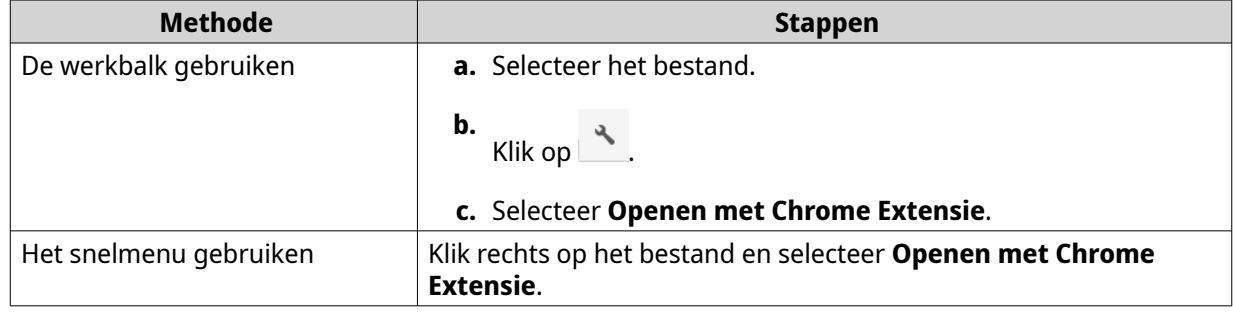

File Station opent een bewerkbaar bestand in Google Docs, Sheets of Slides.

## **Het openen van een tekstbestand met Text Editor**

Voor deze taak moet u de Text Editor van het App Center installeren.

- **1.** Open File Station.
- **2.** Zoek de map.
- **3.** Voer een van de volgende methodes uit.

<span id="page-167-0"></span>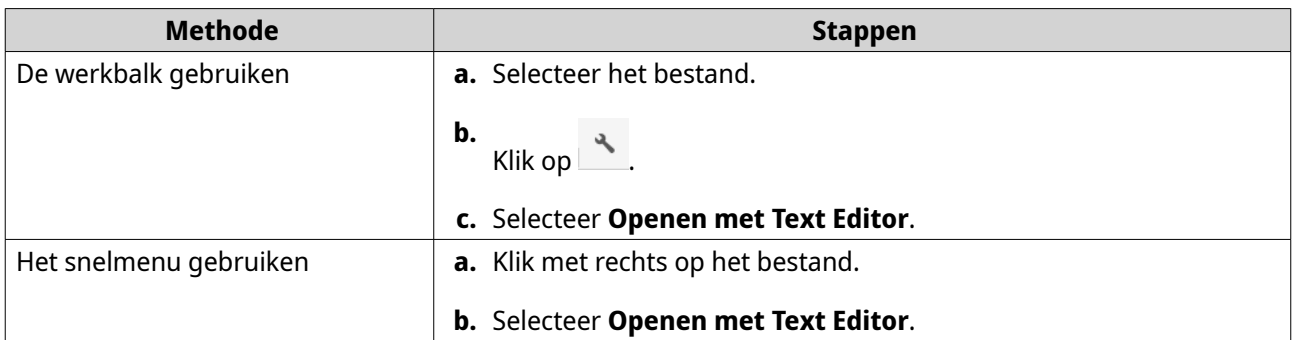

File Station opent het geselecteerde tekstbestand met Text Editor.

## **Een bestand in Google Docs weergeven**

Voor deze taak moet u Google Chrome gebruiken en myQNAPcloud Link inschakelen.

U kunt bestanden openen en bekijken in Google Docs. Voor deze functie moet uw browser pop-upvensters toestaan.

- **1.** Open File Station.
- **2.** Zoek het bestand.
- **3.** Voer een van de volgende methodes uit.

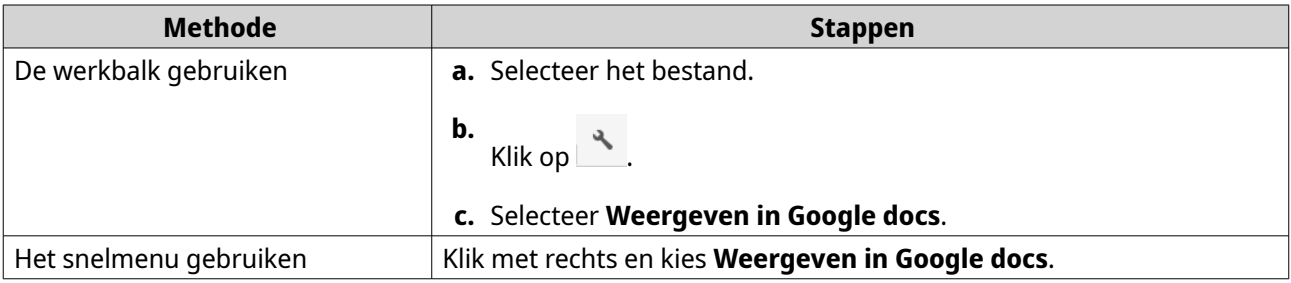

File Station opent een voorbeeld van het bestand in Google Docs.

## **Een bestand in Microsoft Office Online weergeven**

Voor deze taak moet u myQNAPcloud Link inschakelen.

U kunt bestanden van Microsoft Word, Excel en Powerpoint openen en bewerken met Office Online. Voor deze functie moet uw browser pop-upvensters toestaan.

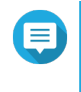

#### **Opmerking**

Met het bewerken van een bestand in Microsoft Office Online wordt het bestand op de NAS overschreven.

- **1.** Open File Station.
- **2.** Zoek het bestand.
- **3.** Voer een van de volgende methodes uit.

<span id="page-168-0"></span>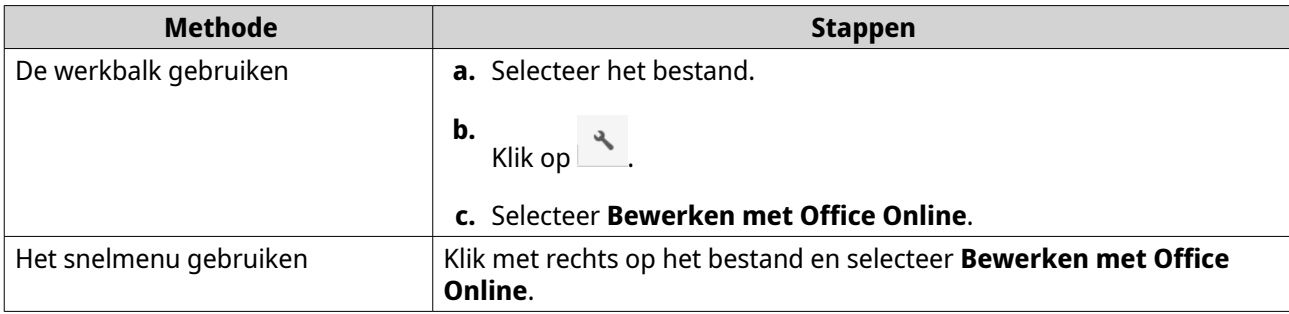

File Station opent het bestand in Microsoft Office Online.

## **Het openen van afbeeldingsbestanden met Image2PDF**

U moet Image2PDF van het App Center installeren voordat u met deze taak begint.

- **1.** Open File Station
- **2.** Zoek het bestand.
- **3.** Voer een van de volgende methodes uit.

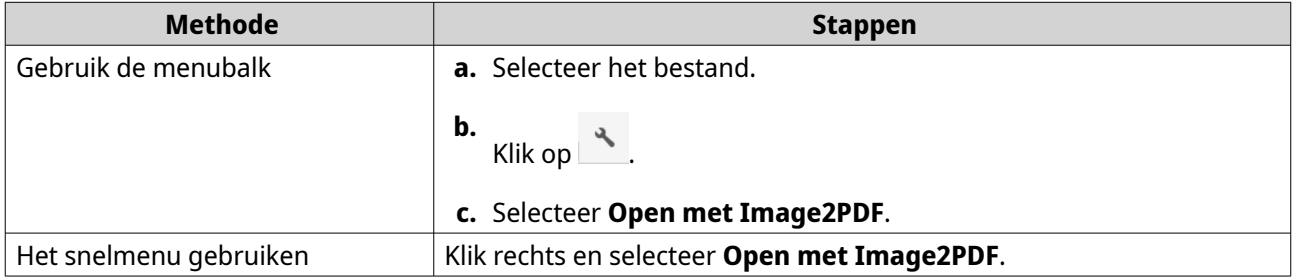

File Station opent het geselecteerde afbeeldingsbestand met de wizard van Image2PDF.

Volg de instructies van de wizard om het afbeeldingsbestand te converteren naar een PDF-bestand.

# **Eigenschappen van een bestand weergeven**

- **1.** Open File Station.
- **2.** Zoek het bestand.
- **3.** Voer een van de volgende methodes uit.

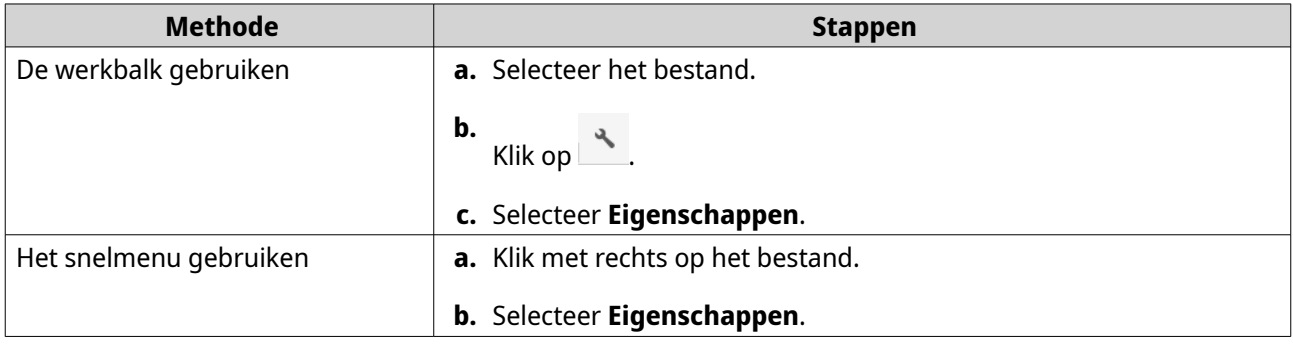

Het venster **Eigenschappen** wordt geopend en toont de volgende informatie.

<span id="page-169-0"></span>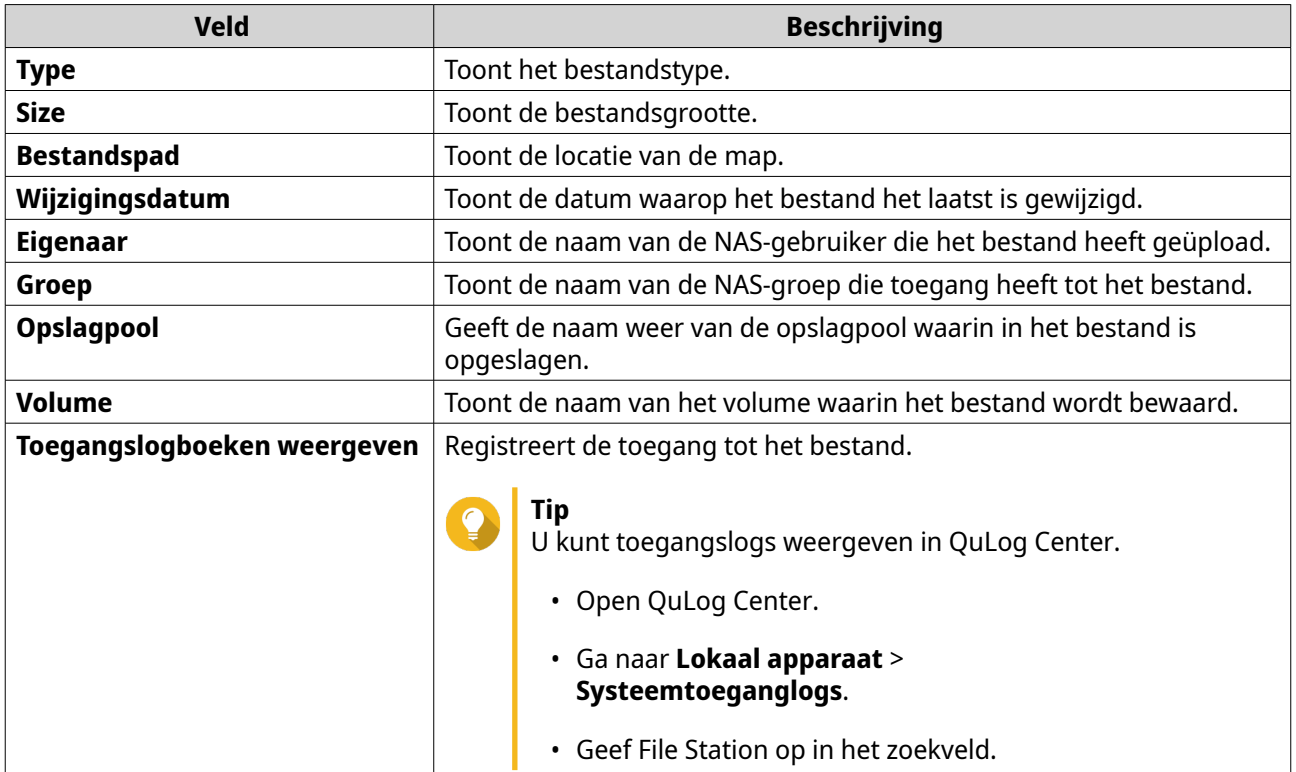

**4.** Klik op **Sluiten**.

# **Bestandmachtigingen wijzigen**

Voor deze taak moet u geavanceerde mapmachtigingen inschakelen in **Configuratiescherm** > **Bevoegdheden** > **Gedeelde mappen** > **Geavanceerde machtigingen**.

- **1.** Open File Station.
- **2.** Zoek het bestand.
- **3.** Voer een van de volgende methodes uit.

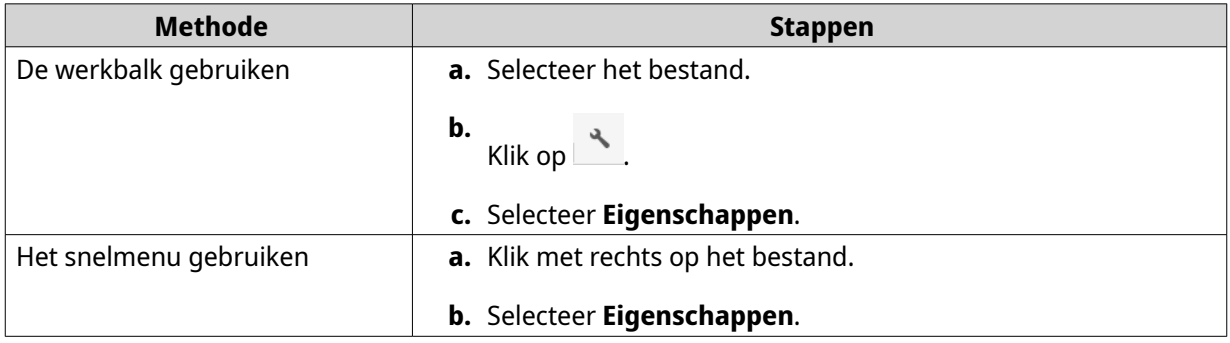

## Het venster **Eigenschappen** wordt geopend.

- **4.** Klik op  $\ell$ .
- **5.** Schakel de volgende machtigingen in of uit voor de eigenaar, groep of andere gebruikers op de lijst.

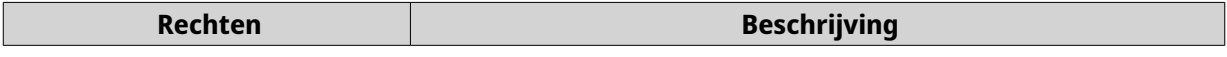

<span id="page-170-0"></span>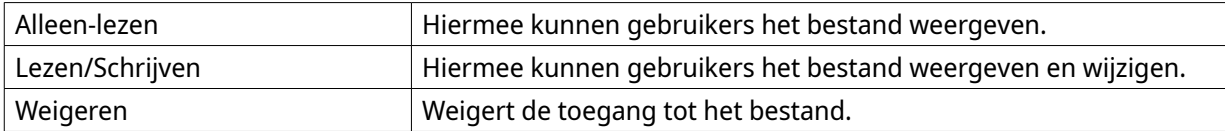

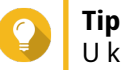

U kunt op **+** klikken om gebruikers aan de lijst toe te voegen en op **-** om gebruikers van de lijst te verwijderen.

- **6.** Optioneel: Selecteer toegangsrechten voor gastgebruikers.
- **7.** Optioneel: Bepaal eigenaar van het bestand.
	- **a.** Klik op  $\mathbb{Z}$ .
	- **b.** Selecteer een gebruiker.
	- **c.** Klik op **Instellen**.
- **8.** Klik op **Toepassen**.

# **Bestanden sorteren**

- **1.** Open File Station.
- **2.** Zoek de map.
- **3.** Klik op  $\equiv$  .
- **4.** Selecteer **Lijst**. File Station toont bestanden in een lijstweergave.
- **5.** Klik op een kolomtitel. File Station sorteert bestanden oplopend of aflopend, op basis van de gekozen kolom.

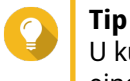

U kunt de breedte van kolommen handmatig aanpassen, behalve **Naam**. Klik en sleep het einde van de kolomnaam om de breedte handmatig aan te passen.

# **Een bestand kopiëren**

- **1.** Open File Station.
- **2.** Zoek het bestand.
- **3.** Voer een van de volgende methodes uit.

<span id="page-171-0"></span>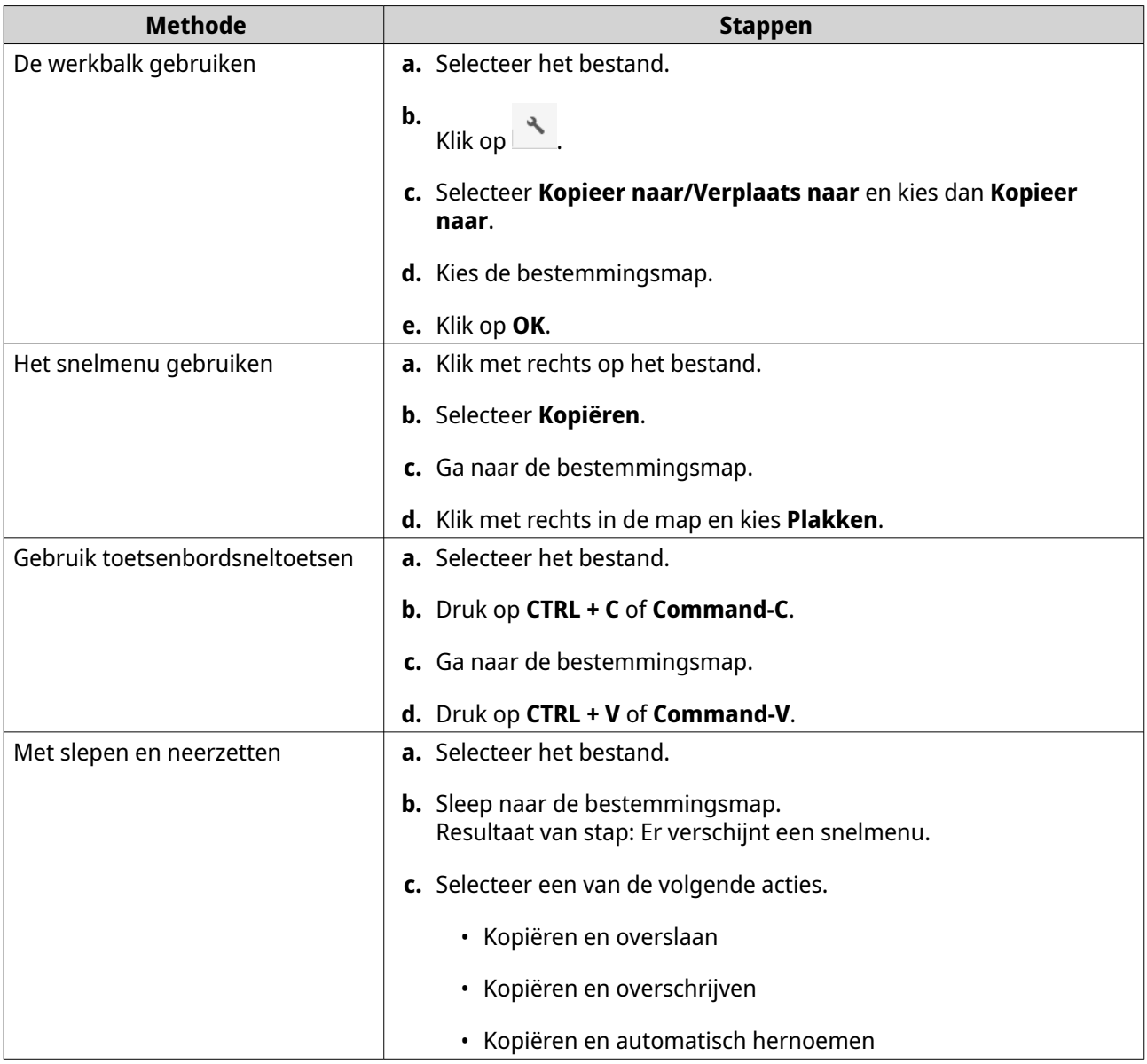

File Station maakt een kopie van het geselecteerde bestand.

# **Een bestand verplaatsen**

- **1.** Open File Station.
- **2.** Zoek het bestand.
- **3.** Voer een van de volgende methodes uit.

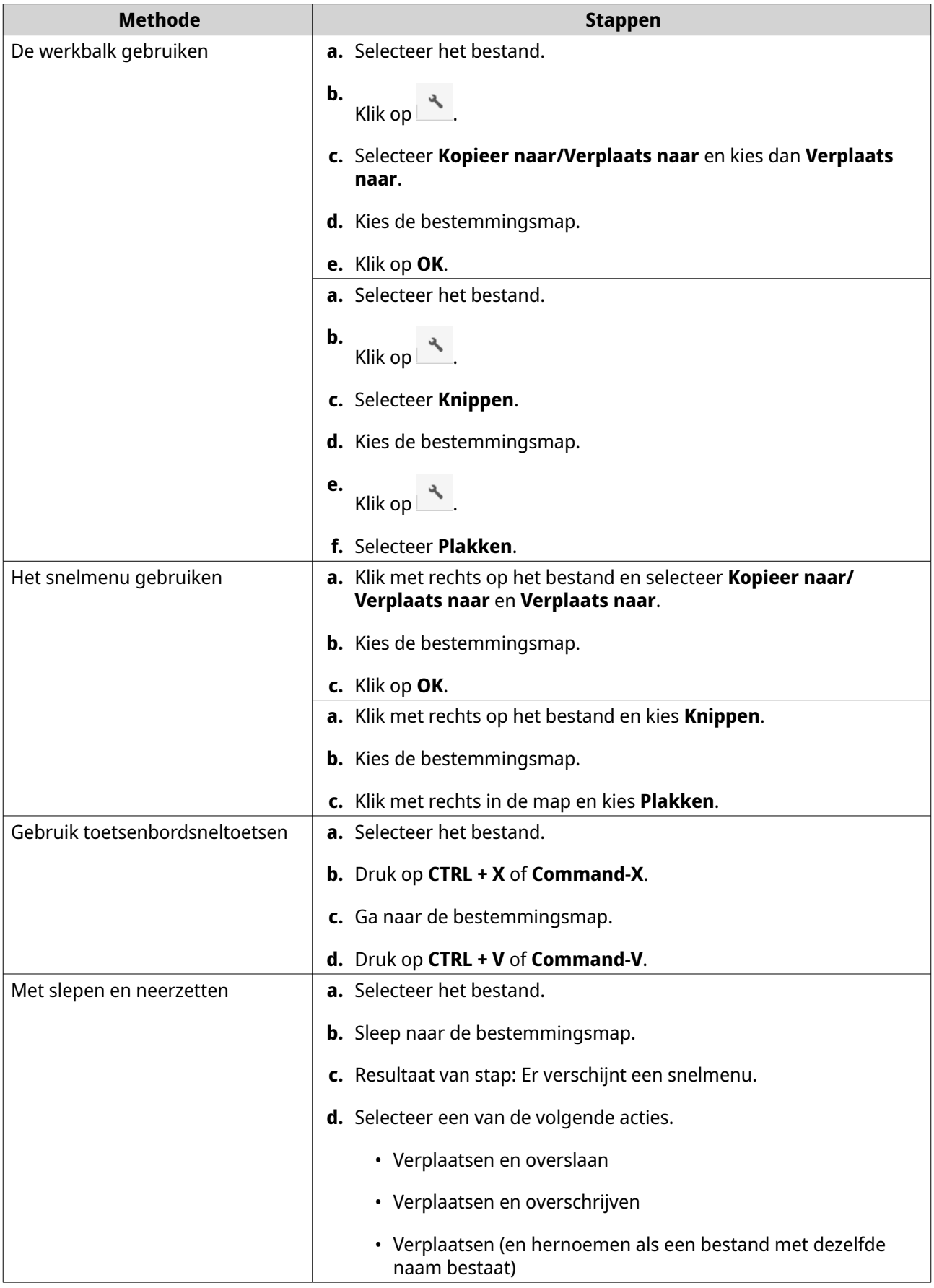

File Station verplaatst het geselecteerde bestand naar de opgegeven map.

# <span id="page-173-0"></span>**De naam van een bestand wijzigen**

- **1.** Open File Station.
- **2.** Zoek het bestand.
- **3.** Voer een van de volgende methodes uit.

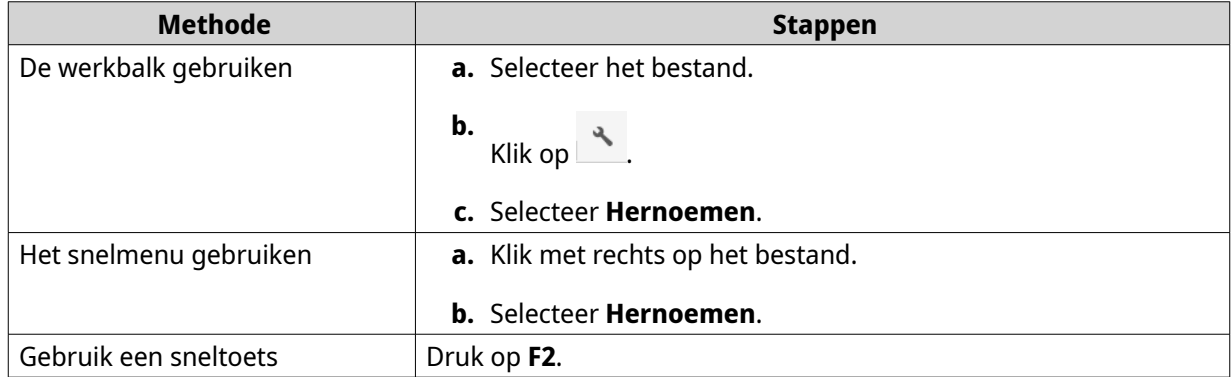

**4.** Geef de bestandsnaam op en klik op **OK**. File Station wijzigt de naam van het bestand.

# **Een bestand verwijderen**

- **1.** Open File Station.
- **2.** Zoek het bestand.
- **3.** Voer een van de volgende methodes uit.

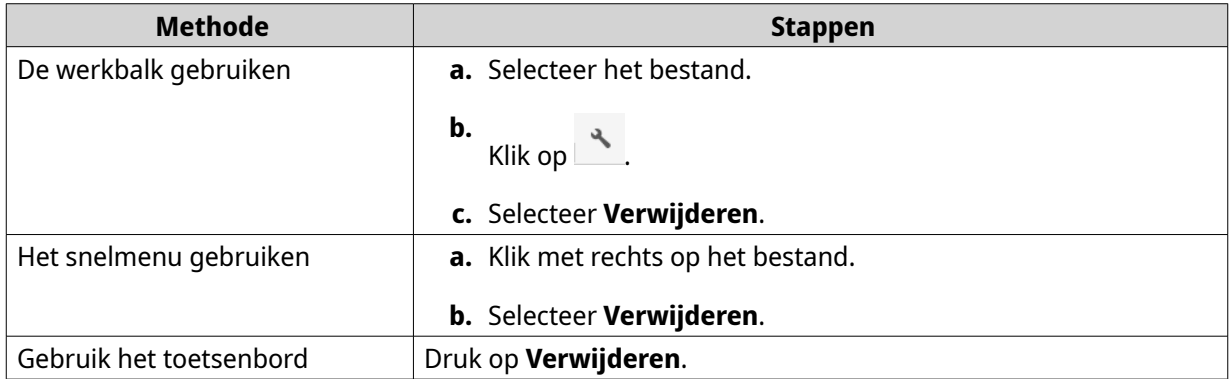

Er wordt een bevestigingsbericht weergegeven.

- **4.** Geef aan hoe het bestand verwijderd moet worden.
	- Naar netwerkprullenbak verplaatsen
	- Permanent verwijderen
- **5.** Klik op **OK**.

File Station zet het geselecteerde bestand in de prullenbak of verwijdert het bestand definitief.

# <span id="page-174-0"></span>**Een verwijderd bestand herstellen**

- **1.** Open File Station.
- **2.** Ga naar de **Prullenbak**.
- **3.** Zoek het bestand.
- **4.** Voer een van de volgende methodes uit.

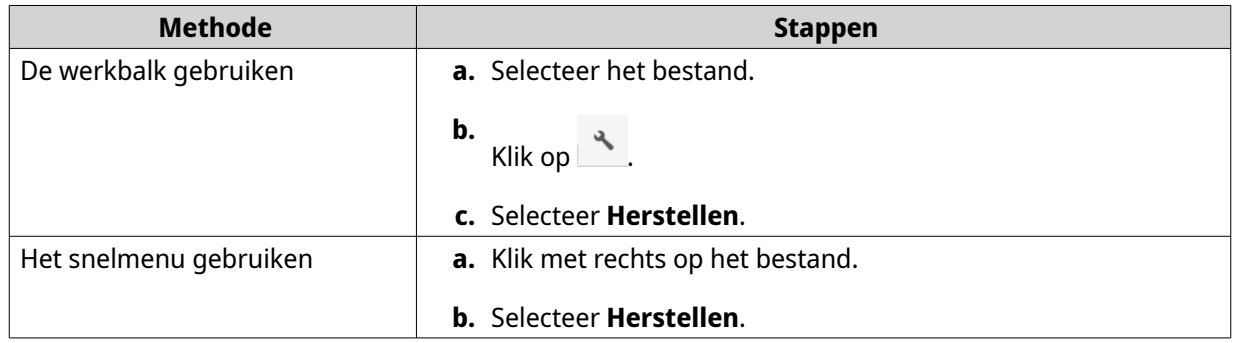

Er wordt een bevestigingsbericht weergegeven.

**5.** Klik op **Ja**.

File Station zal het geselecteerde bestand herstellen.

# **Een ISO-bestand koppelen**

- **1.** Open File Station.
- **2.** Upload een ISO-bestand. Raadpleeg [Een bestand uploaden](#page-164-0) voor meer informatie.
- **3.** Voer een van de volgende methodes uit.

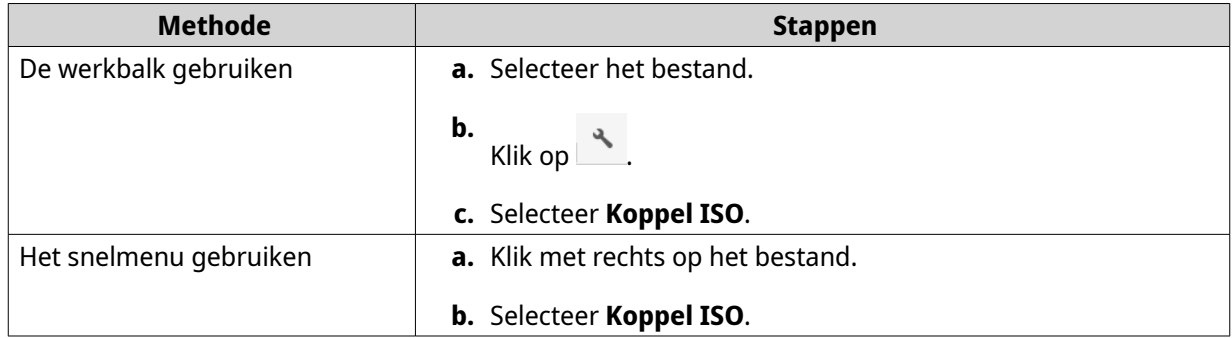

#### Het venster **Koppel ISO** verschijnt.

- **4.** Geef de naam van de gedeelde map op.
- **5.** Klik op **OK**.

File Station koppelt het ISO-bestand als een gedeelde map.

# <span id="page-175-0"></span>**Een ISO-bestand loskoppelen**

- **1.** Open File Station.
- **2.** Zoek in het linkse paneel het gekoppelde ISO-bestand.
- **3.** Klik met rechts op het bestand en kies **Loskoppelen**. Er wordt een bevestigingsbericht weergegeven.
- **4.** Klik op **Ja**. File Station koppelt het ISO-bestand los en toont een melding voor bevestiging.
- **5.** Klik op **OK**.

# **Een bestand comprimeren**

- **1.** Open File Station.
- **2.** Zoek het bestand of de map.
- **3.** Voer een van de volgende methodes uit.

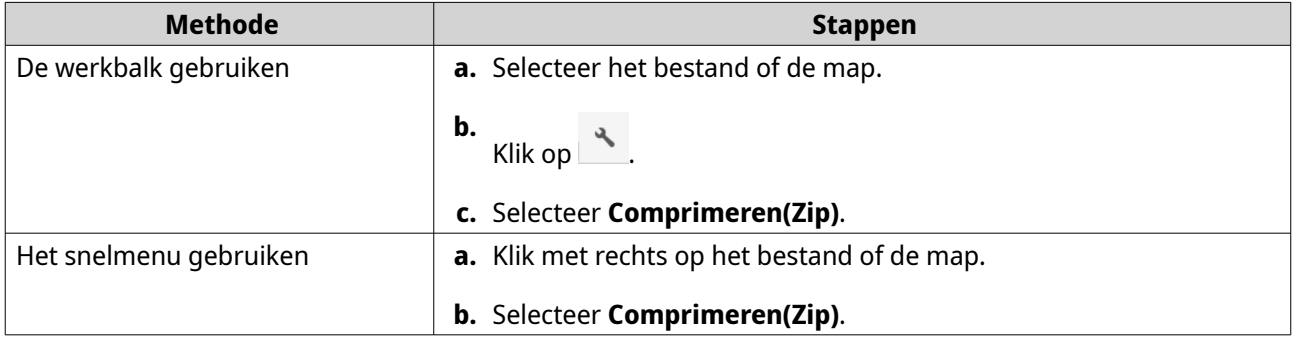

**4.** Configureer de instellingen voor compressie van het bestand.

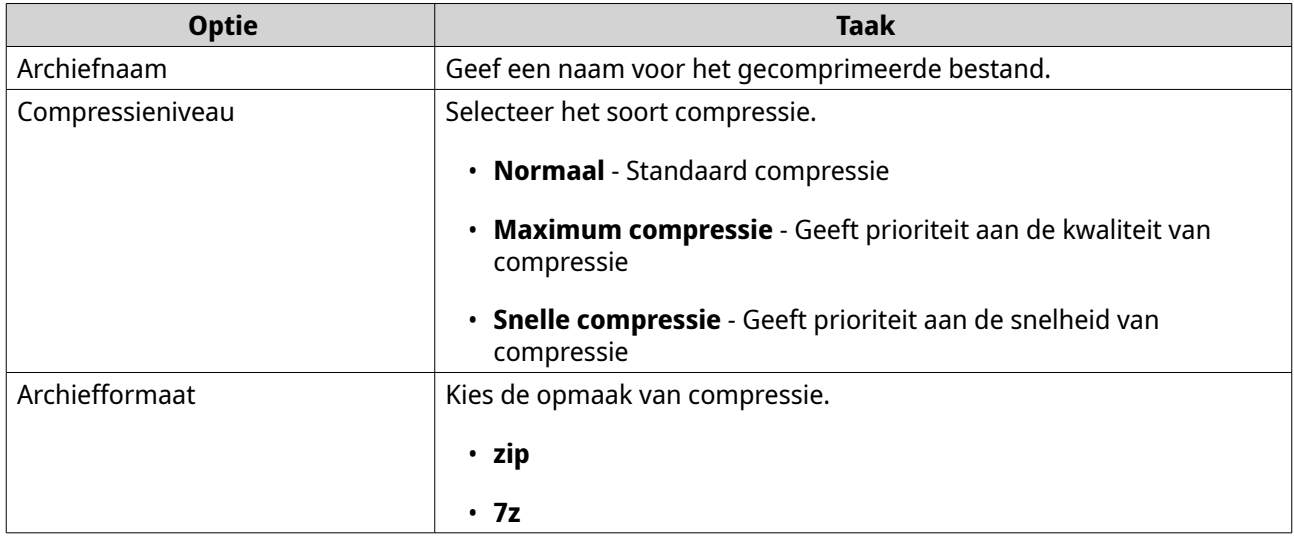

<span id="page-176-0"></span>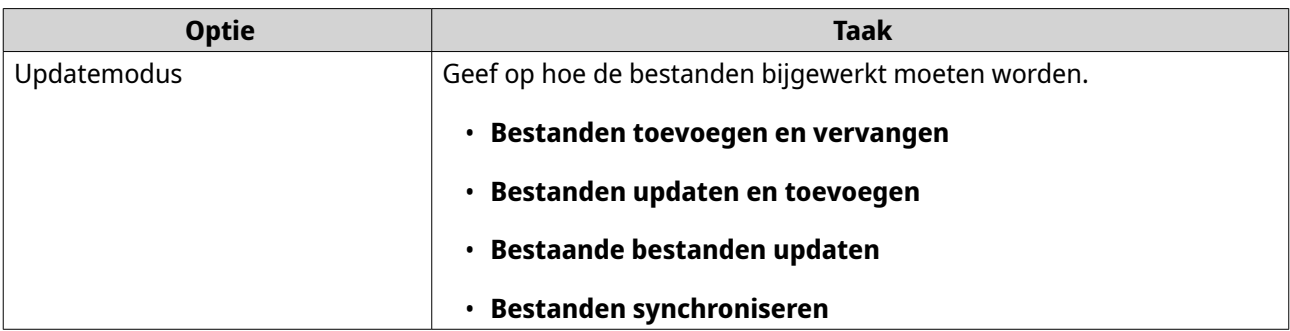

- **5.** Optioneel: Geef een wachtwoord om het bestand te coderen.
- **6.** Klik op **OK**. File Station comprimeert het geselecteerde bestand en maakt een archiefbestand.

# **Gecomprimeerde bestanden of mappen uitpakken**

- **1.** Open File Station.
- **2.** Zoek het gecomprimeerde archiefbestand.
- **3.** Voer een van de volgende methodes uit.

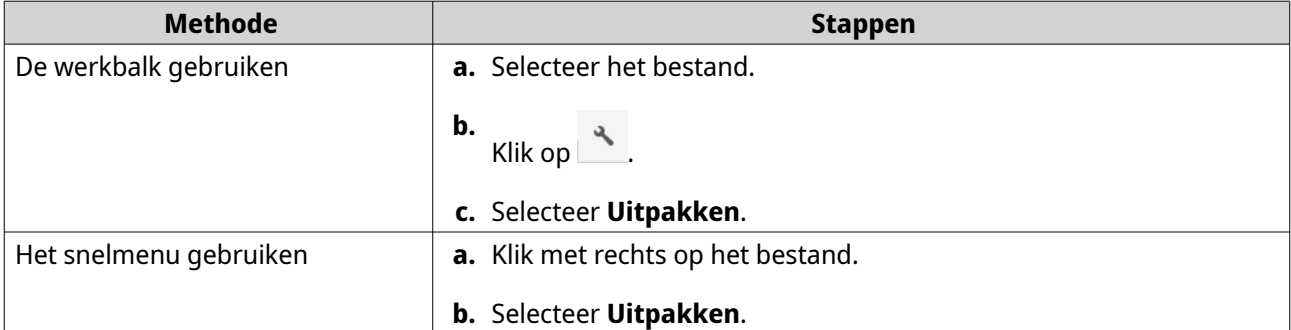

**4.** Selecteer één van de volgende opties.

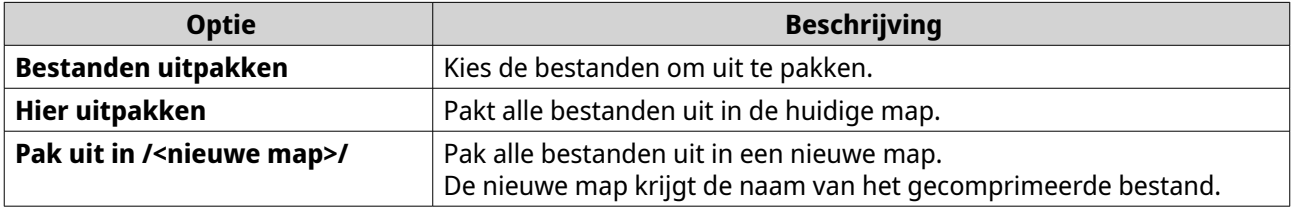

File Station pakt de gecomprimeerde bestanden uit in de opgegeven map.

# **Een bestand of map delen via e-mail**

Voordat u deze taak start, moet u de e-mailinstellingen voor QTS configureren in **Desktop** > > **E-mailaccount**.

- **1.** Open File Station.
- **2.** Zoek het bestand of de map.
- **3.** Voer een van de volgende methodes uit.

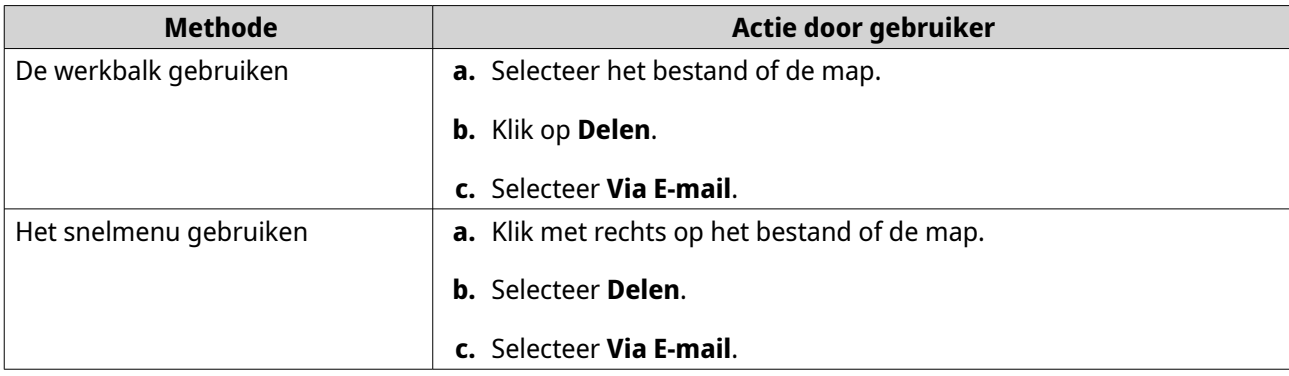

Het venster **Delen** verschijnt.

**4.** Configureer de volgende instellingen.

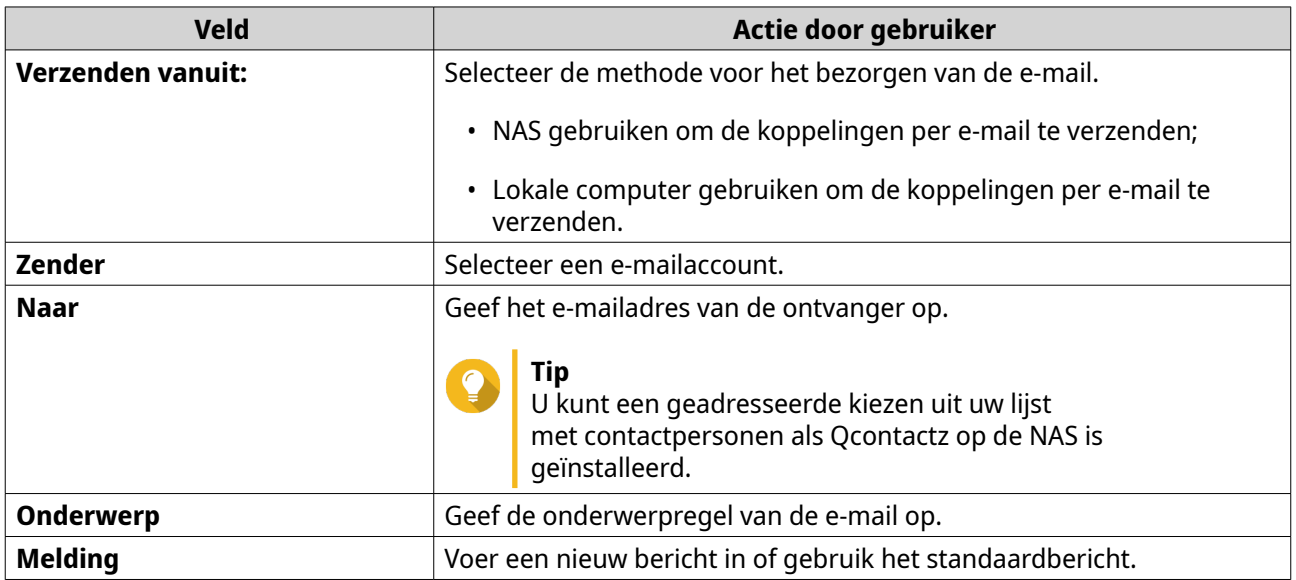

# **5.** Optioneel: Klik op **Meer instellingen** en configureer aanvullende instellingen.

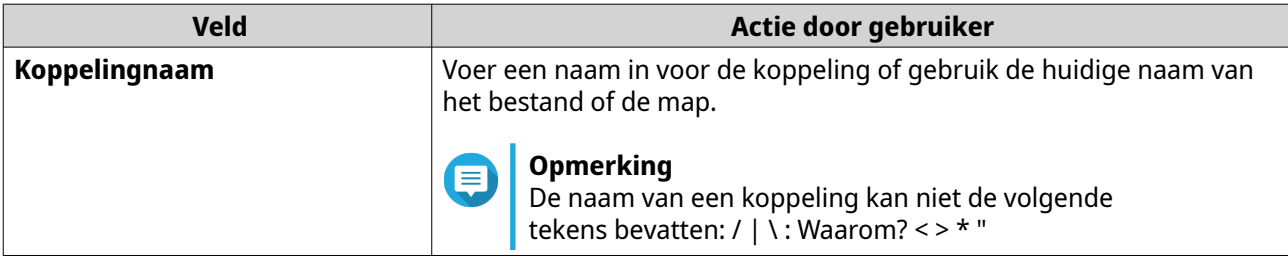

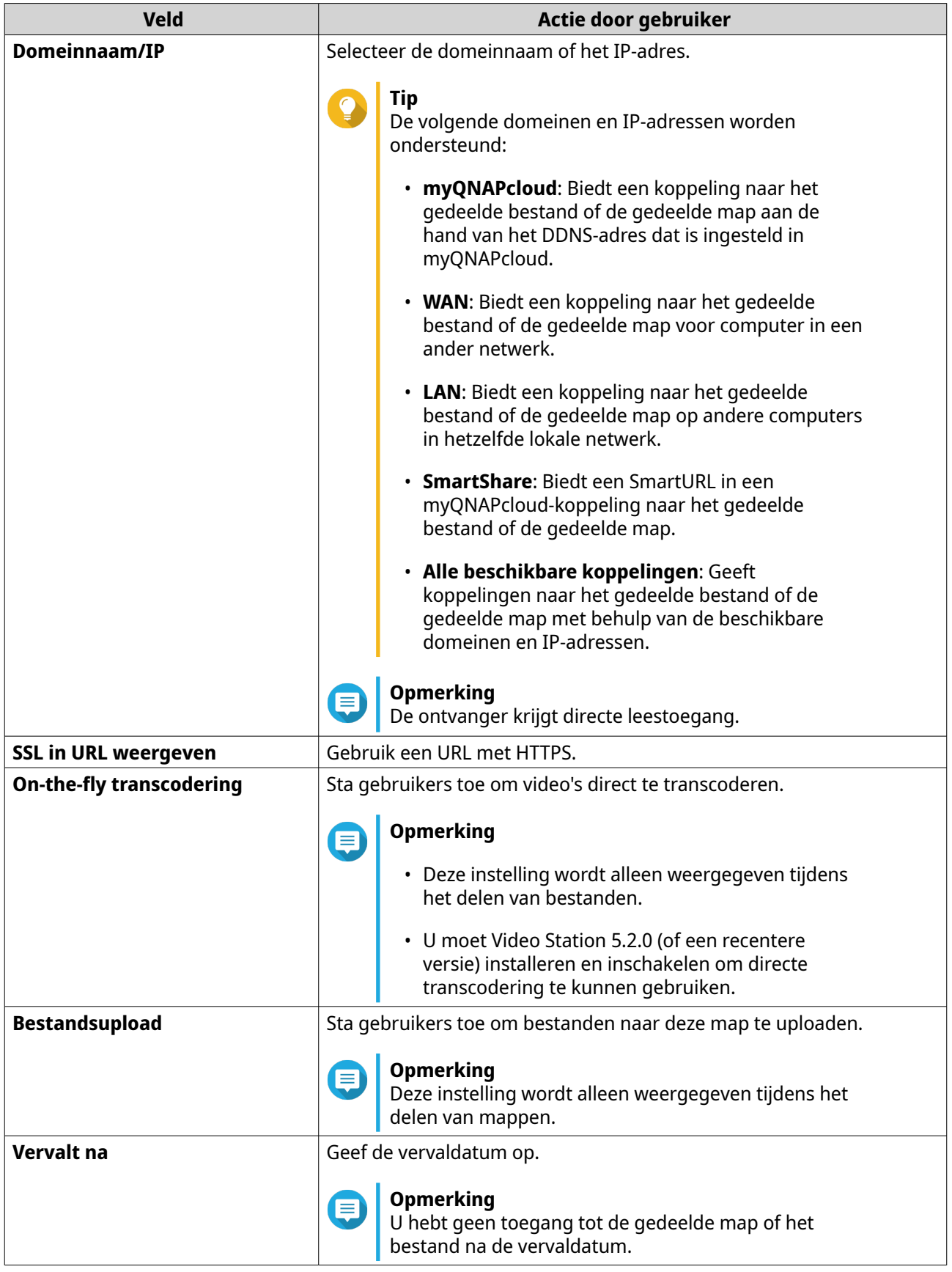

<span id="page-179-0"></span>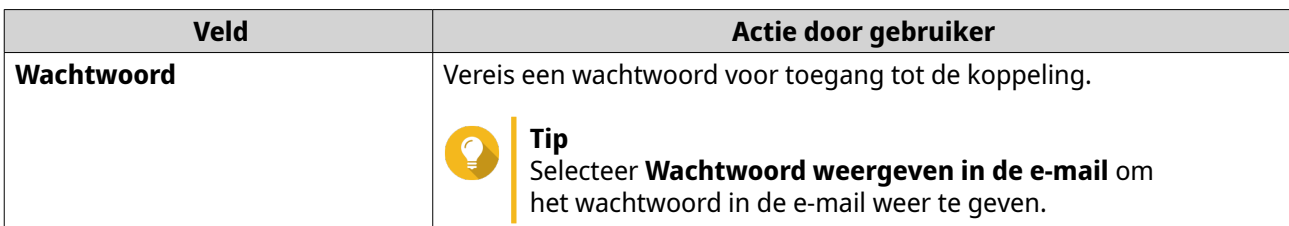

#### **6.** Klik op **Nu delen**.

File Station stuurt een e-mail naar de geadresseerde.

# **Het delen van een bestand of map op een sociaal netwerk**

- **1.** Open File Station.
- **2.** Zoek het bestand of de map.
- **3.** Voer een van de volgende methodes uit.

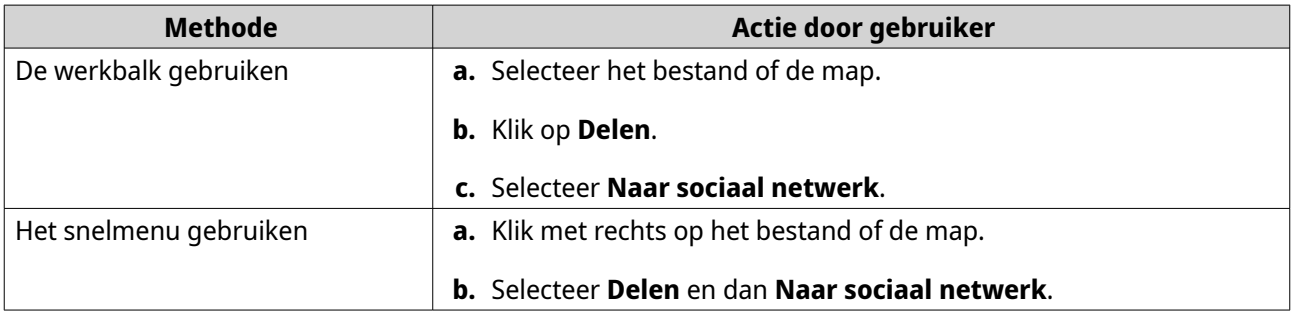

Het venster **Delen** verschijnt.

**4.** Configureer de volgende instellingen.

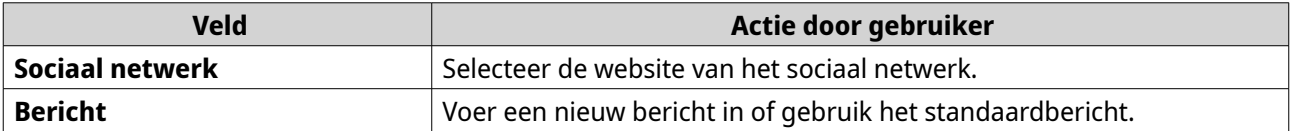

**5.** Optioneel: Klik op **Meer instellingen** en configureer aanvullende instellingen.

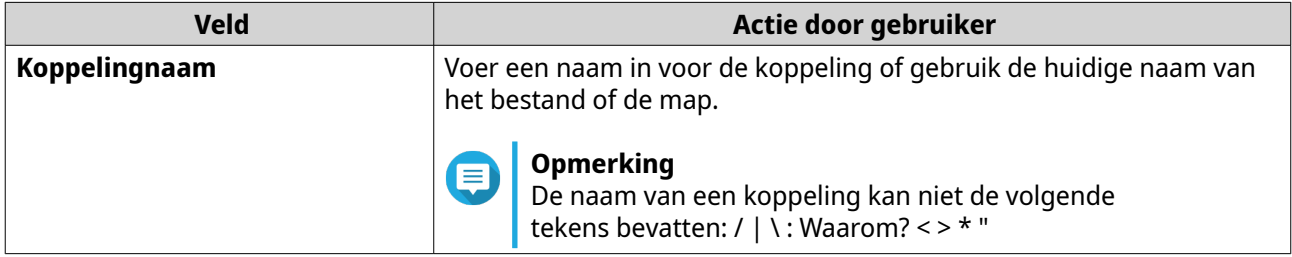
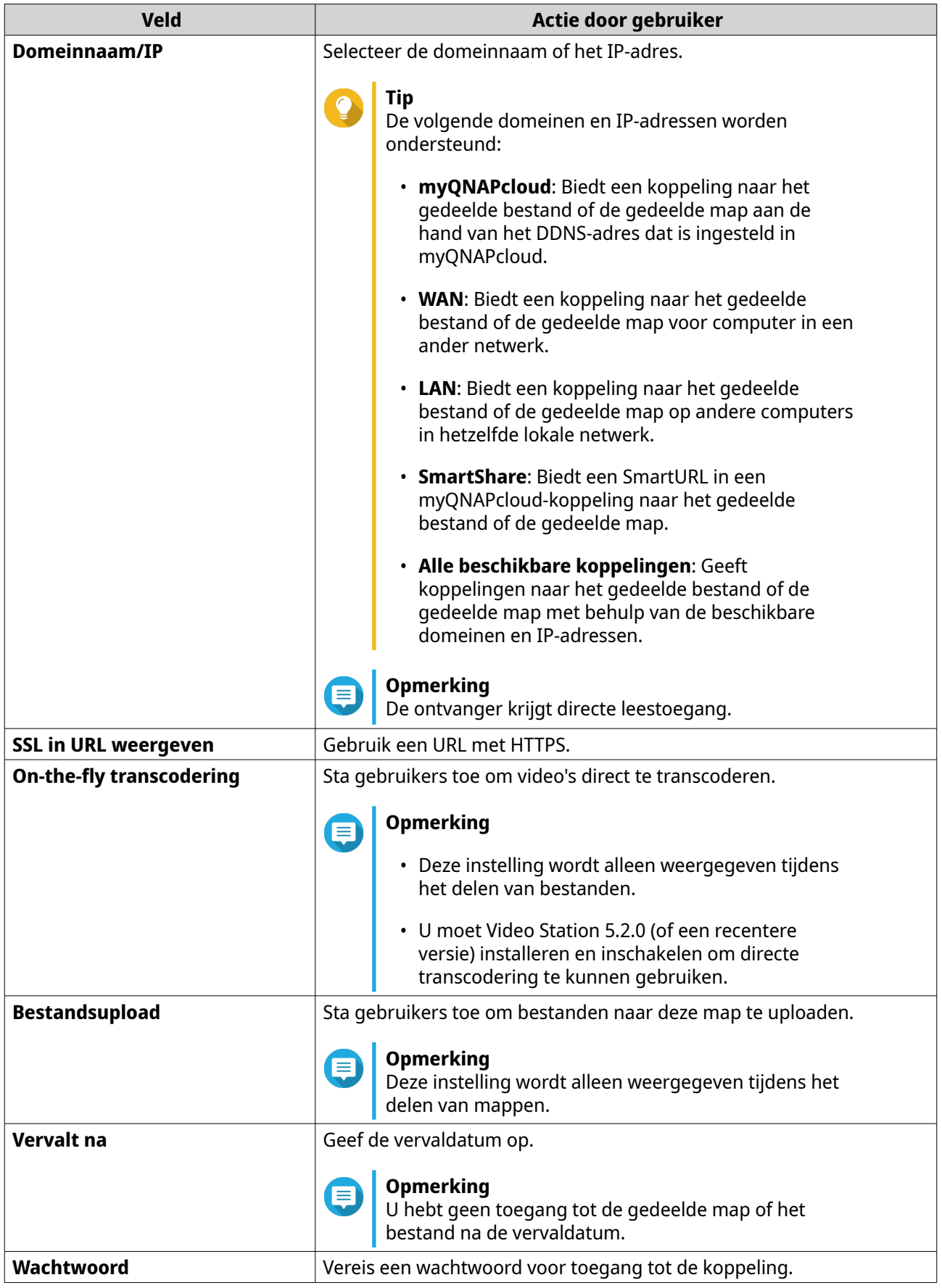

**6.** Klik op **Nu delen**.

File Station maakt verbinding met de website van het opgegeven sociale netwerk.

# **Het delen van een bestand of map met behulp van deelkoppelingen**

- **1.** Open File Station.
- **2.** Zoek het bestand of de map.
- **3.** Voer een van de volgende methodes uit.

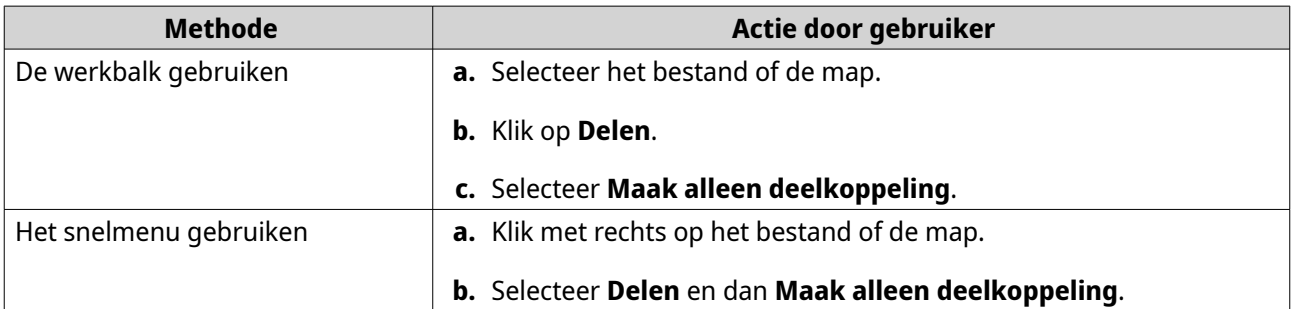

Het venster **Delen** verschijnt.

#### **Opmerking**

E

U kunt maximaal 100.000 bestanden en mappen delen. Als een koppeling één bestand of map deelt, kunt u 100.000 deelkoppelingen maken. Maar als een koppeling 500 bestanden of mappen deelt, kunt u maximaal 200 deelkoppelingen maken.

**4.** Configureer de volgende instellingen.

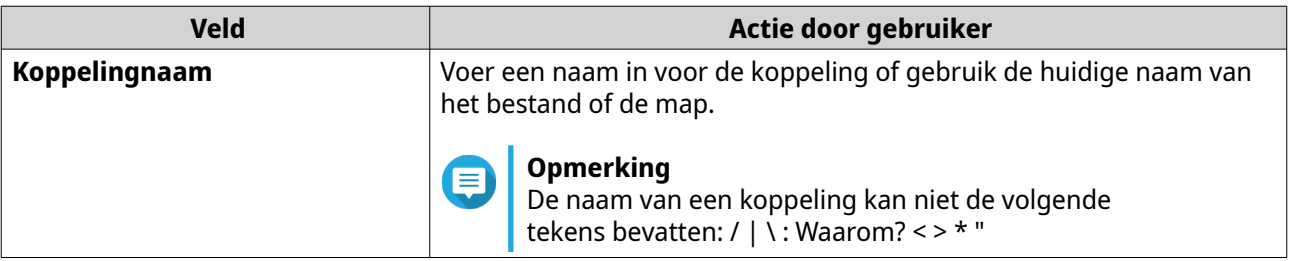

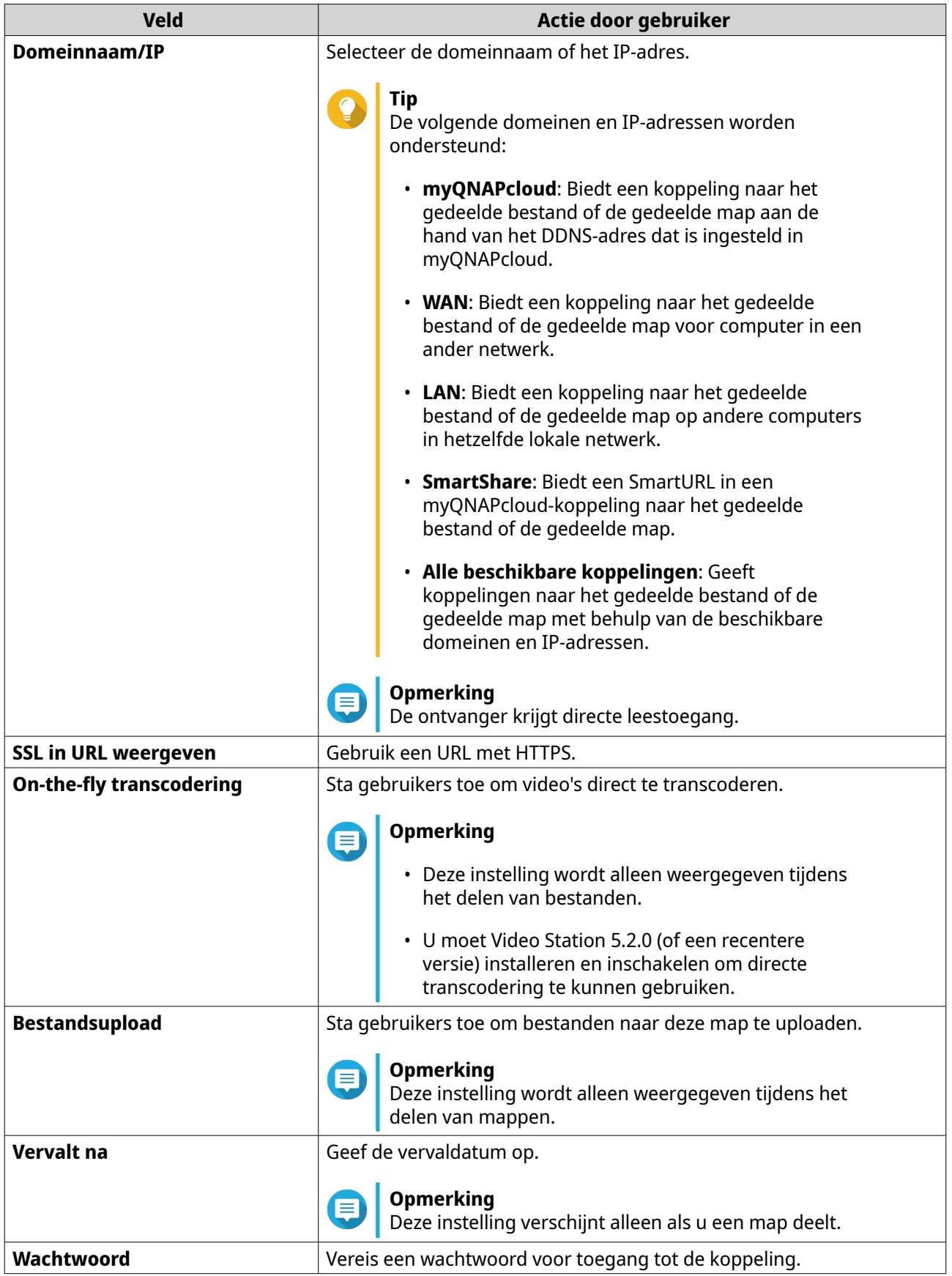

# **5.** Klik op **Nu maken**.

Kilk op **tee manen.**<br>File Station genereert een koppeling.

# **Het delen van een bestand of map met een NAS-gebruiker**

- **1.** Open File Station.
- **2.** Zoek het bestand of de map.
- **3.** Voer een van de volgende methodes uit.

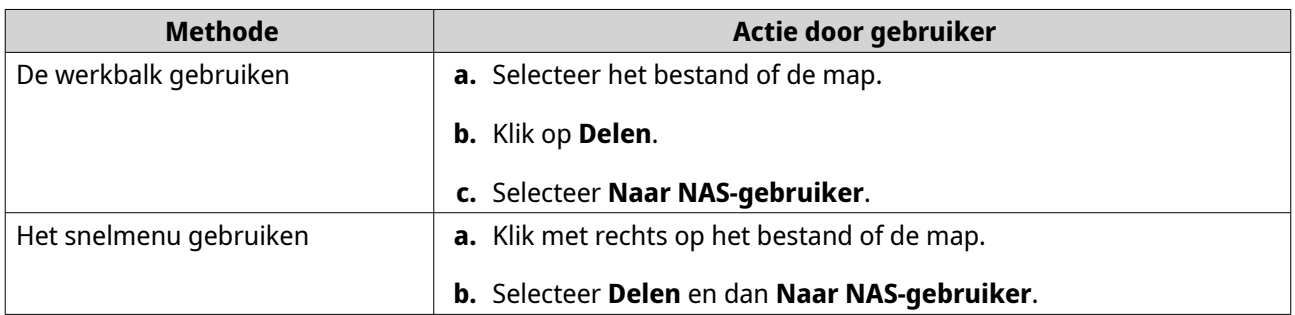

Het venster **Delen** verschijnt.

**4.** Kies de gebruiker waarmee u het bestand of de map wilt delen.

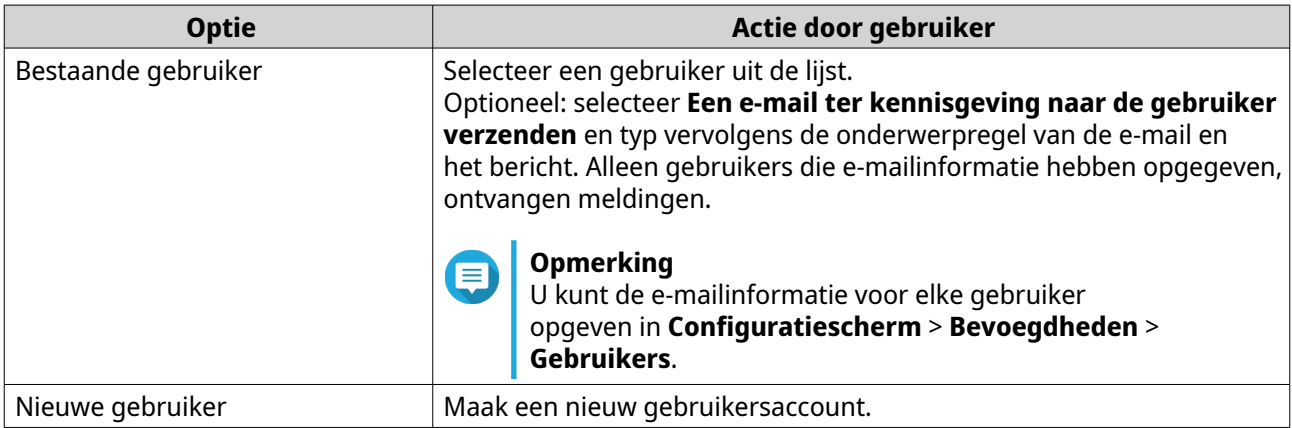

**5.** Optioneel: Klik op **Meer instellingen** en configureer aanvullende instellingen.

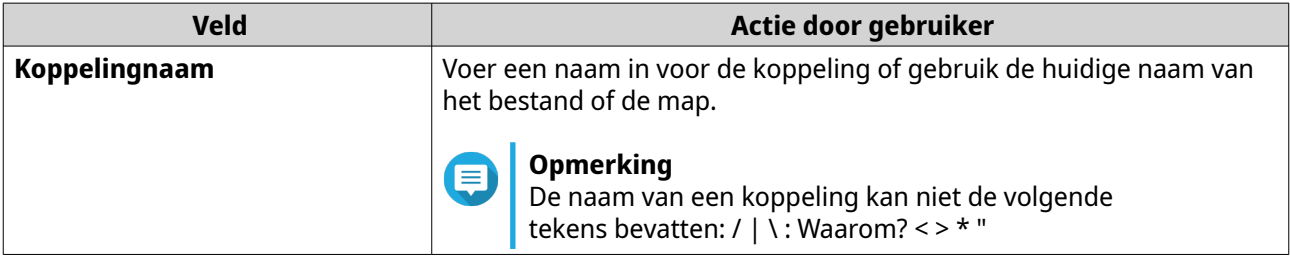

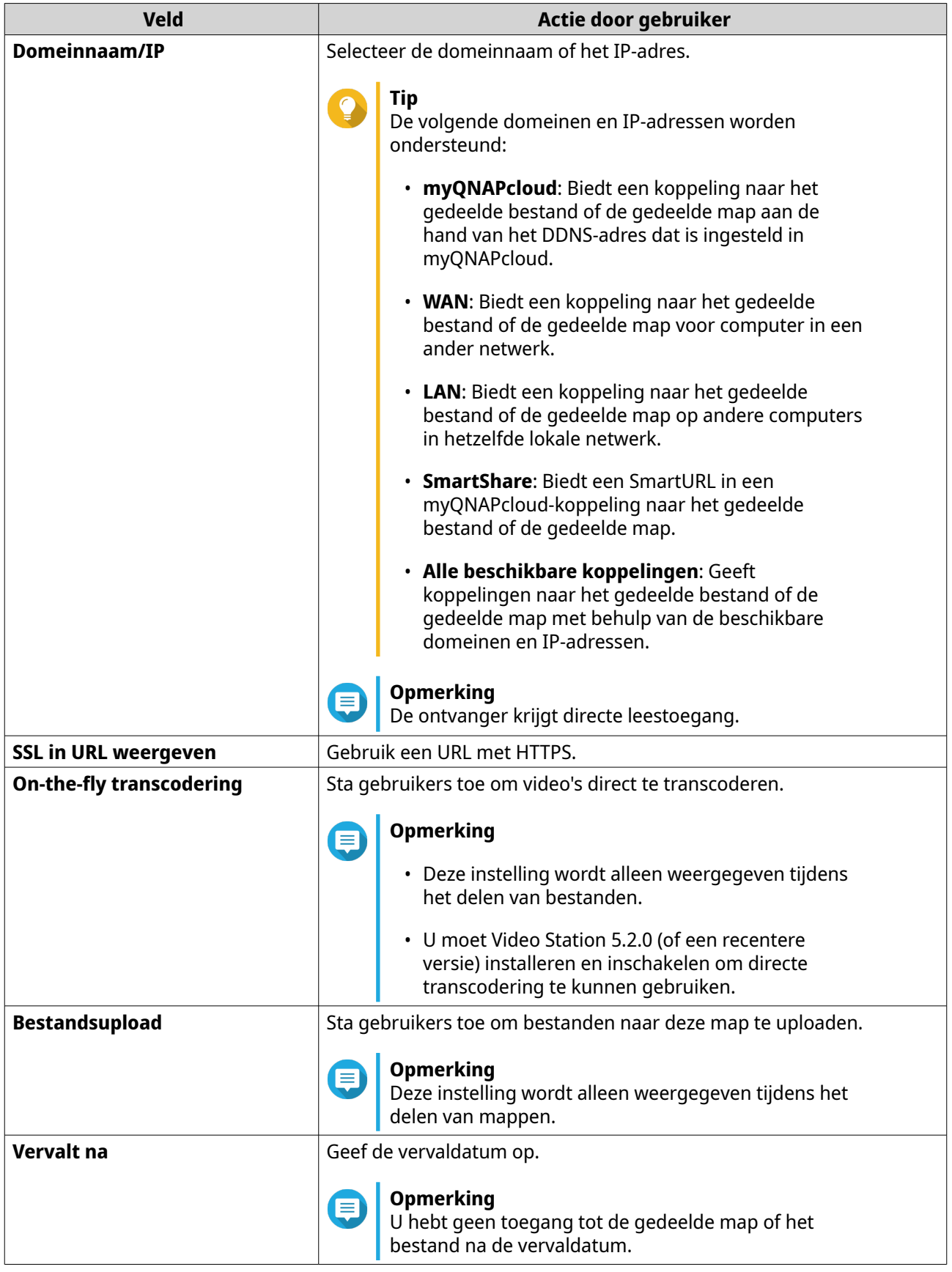

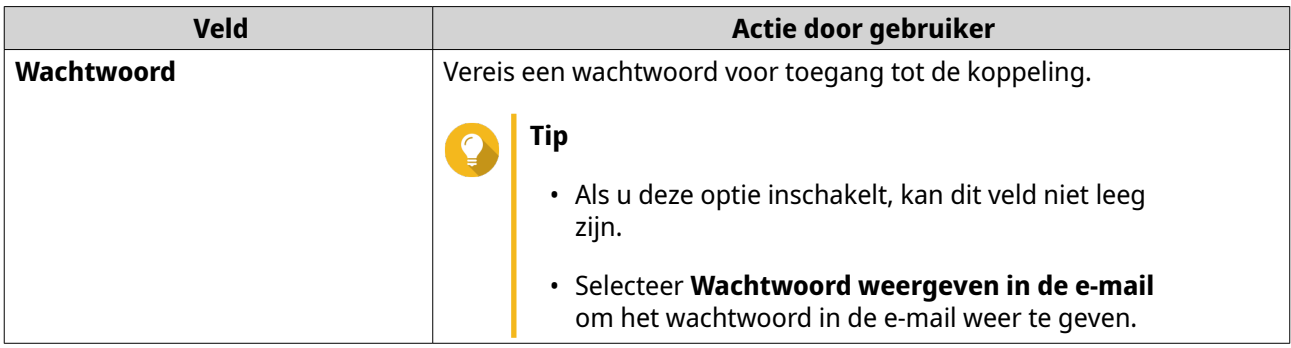

#### **6.** Klik op **Nu delen**.

File Station deelt het bestand met de opgegeven gebruiker.

# **Een audiobestand afspelen**

- **1.** Open File Station.
- **2.** Zoek het bestand.
- **3.** Voer een van de volgende methodes uit.

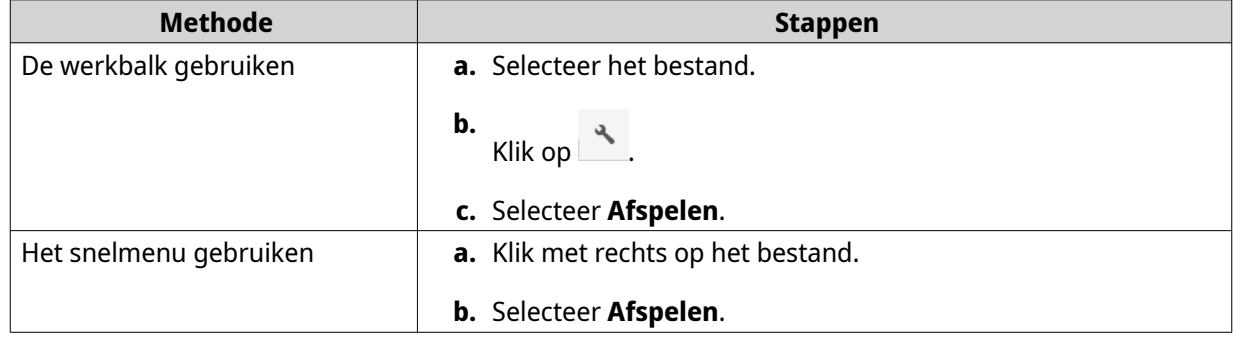

File Station speelt het geselecteerde audiobestand af met Media Viewer.

# **Een videobestand afspelen**

U moet Video Station installeren vanuit het App Center om bepaalde video-indelingen te kunnen afspelen.

- **1.** Open File Station.
- **2.** Zoek het bestand.
- **3.** Voer een van de volgende methodes uit.

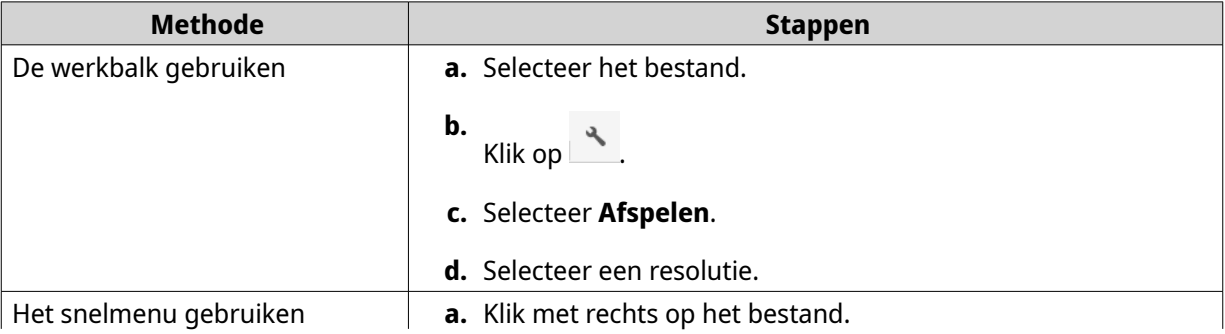

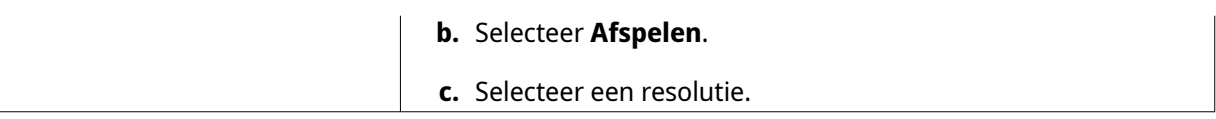

File Station speelt het geselecteerde bestand af met Media Viewer.

# **Een videobestand afspelen met CAYIN MediaSign Player**

CAYIN MediaSign Player is externe online mediaspeler. U moet de CAYIN MediaSign Player installeren via het App Center en dient over een geactiveerde licentie te beschikken om videobestanden te kunnen afspelen.

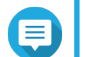

#### **Opmerking**

CAYIN MediaSign Player kan worden in- en uitgeschakeld via 'Multimediaservices'.

- **1.** Open File Station.
- **2.** Zoek het bestand.
- **3.** Voer een van de volgende methodes uit.

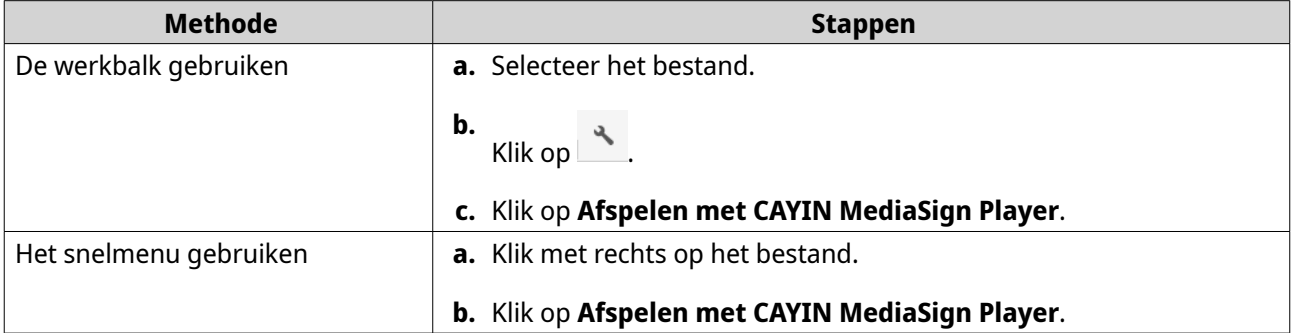

File Station speelt het geselecteerde bestand af met CAYIN MediaSign Player.

## **Het openen van een 360-graden afbeeldingsbestand of videobestand**

- **1.** Open File Station.
- **2.** Zoek de map.
- **3.** Voer een van de volgende methodes uit.

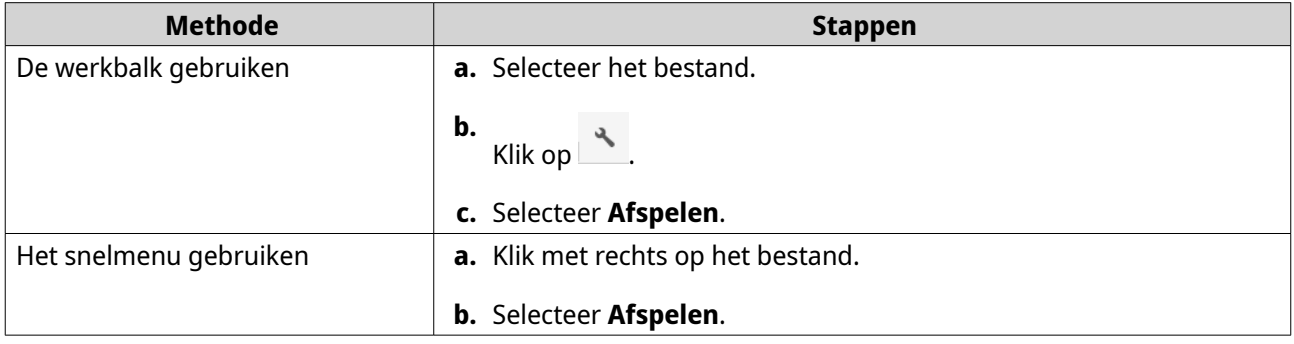

**4.** Optioneel: Kies de resolutie.

File Station opent het geselecteerde bestand met Media Viewer. U kunt op **360 Panoramamodus** ( ) klikken in Media Viewer om de foto of video in panoramamodus weer te geven.

## **Streamen naar Netwerk Mediaspeler**

Voor deze taak moet u de Media Streaming Add-on van het App Center installeren.

- **1.** Open File Station.
- **2.** Zoek het bestand.
- **3.** Voer een van de volgende methodes uit.

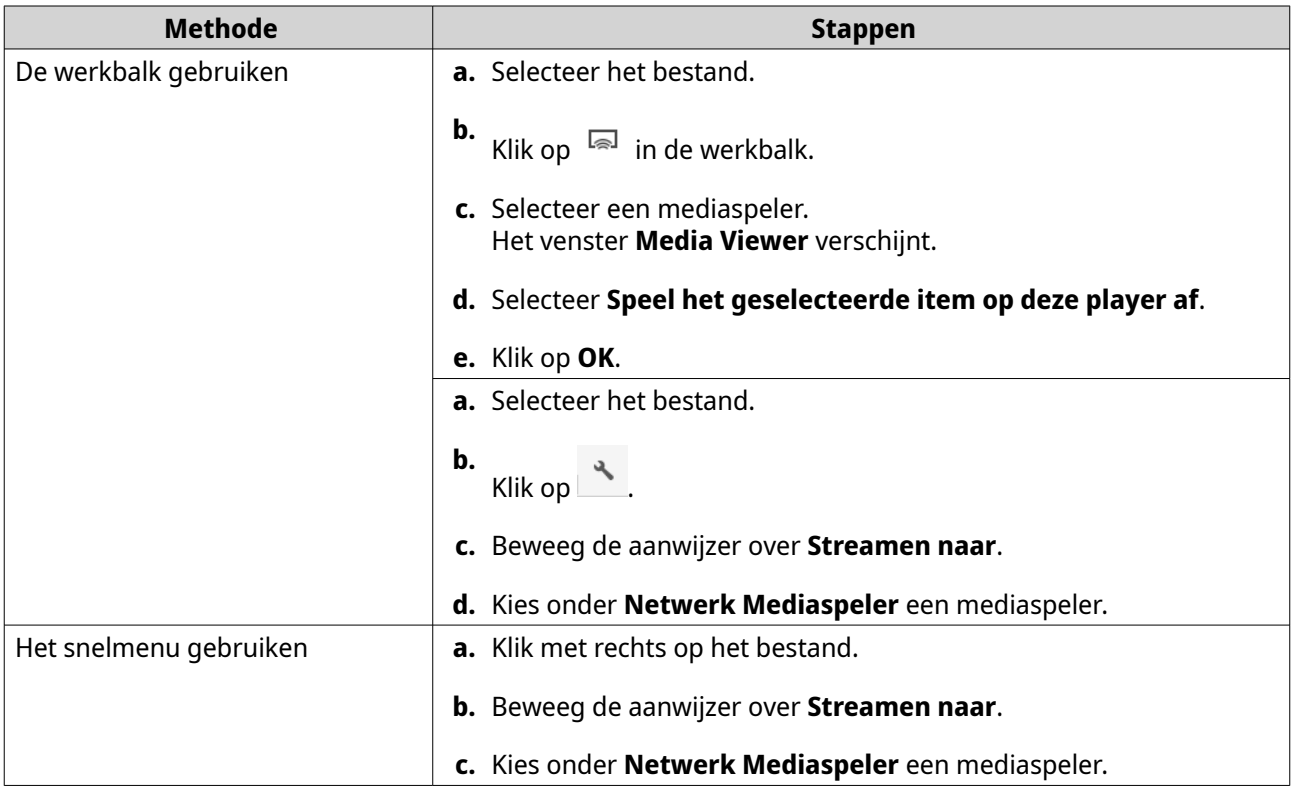

File Station speelt het geselecteerde bestand af met de opgegeven netwerk mediaspeler.

## **Een bestand toevoegen aan de map voor transcodering**

#### **Belangrijk**

- Videobestanden kunnen niet geconverteerd worden naar een resolutie die hoger is dan de oorspronkelijke resolutie. Als er een hogere resolutie is gekozen, zal File Station automatisch de oorspronkelijke resolutie nemen bij het transcoderen van het bestand.
- Voor deze taak moet transcodering worden ingeschakeld in de multimediaconsole.
- **1.** Open File Station.
- **2.** Zoek het bestand.
- **3.** Voer een van de volgende methodes uit.

```
Methode Stappen
```
<span id="page-188-0"></span>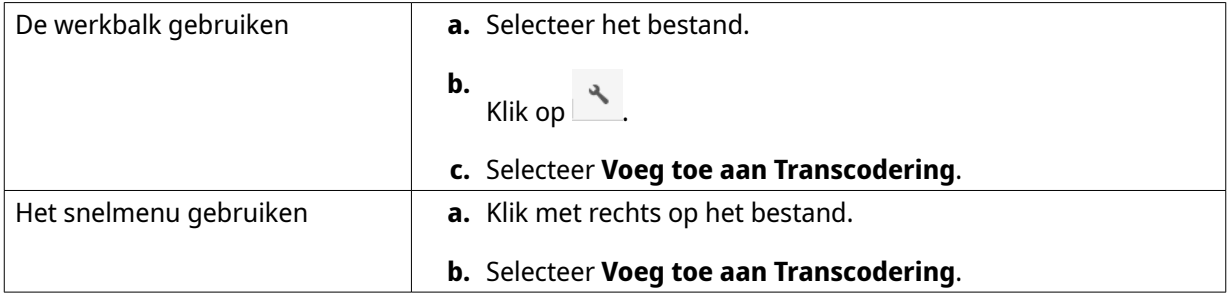

Het venster **Voeg toe aan Transcodering** wordt geopend.

- **4.** Kies de videoresolutie.
	- 240p
	- 360p
	- 480p SD
	- 720p HD
	- 1080p VOLLEDIG HD
	- Originele resolutie
	- Alleen audio
- **5.** Optioneel: De video draaien.
	- $\overset{\bullet}{\cdot}$  Klik op  $\overset{\widehat{\zeta}_0}{\circ}$  om de video met de klok mee te draaien.
	- $\dot{\phantom{a}}$  Klik op  $\,^{\dot\circ\hat\circ}$  om de video tegen de klok in te draaien.
- **6.** Klik op **OK**.

File Station voegt het getranscodeerde bestand toe aan de map voor @ transcodering.

# **Transcodering annuleren of verwijderen**

- **1.** Open File Station.
- **2.** Zoek het bestand.
- **3.** Voer een van de volgende methodes uit.

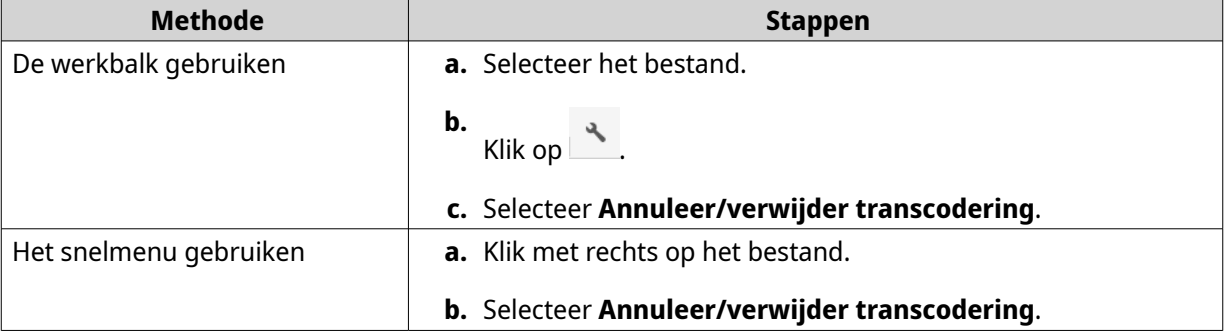

Er wordt een bevestigingsbericht weergegeven.

**4.** Klik op **OK**.

File Station verwijdert het geselecteerde bestand en annuleert de transcodering.

# **Informatie over transcodering weergeven**

- **1.** Open File Station.
- **2.** Zoek het bestand.
- **3.** Voer een van de volgende methodes uit.

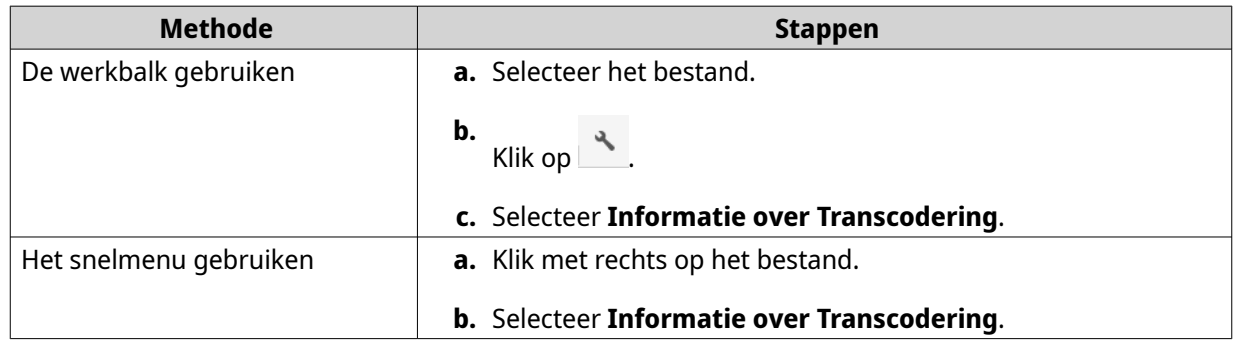

De Multimedia Console wordt geopend. U kunt de taken voor transcodering bekijken en instellingen configureren.

# **Mapbewerkingen**

Met File Station kunt u de volgende taken uitvoeren.

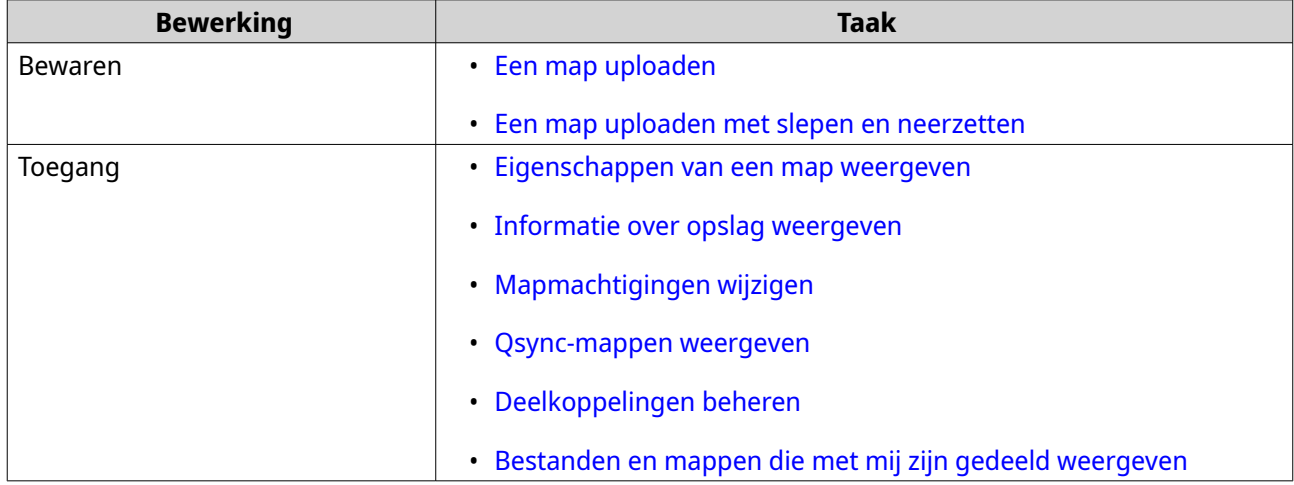

<span id="page-190-0"></span>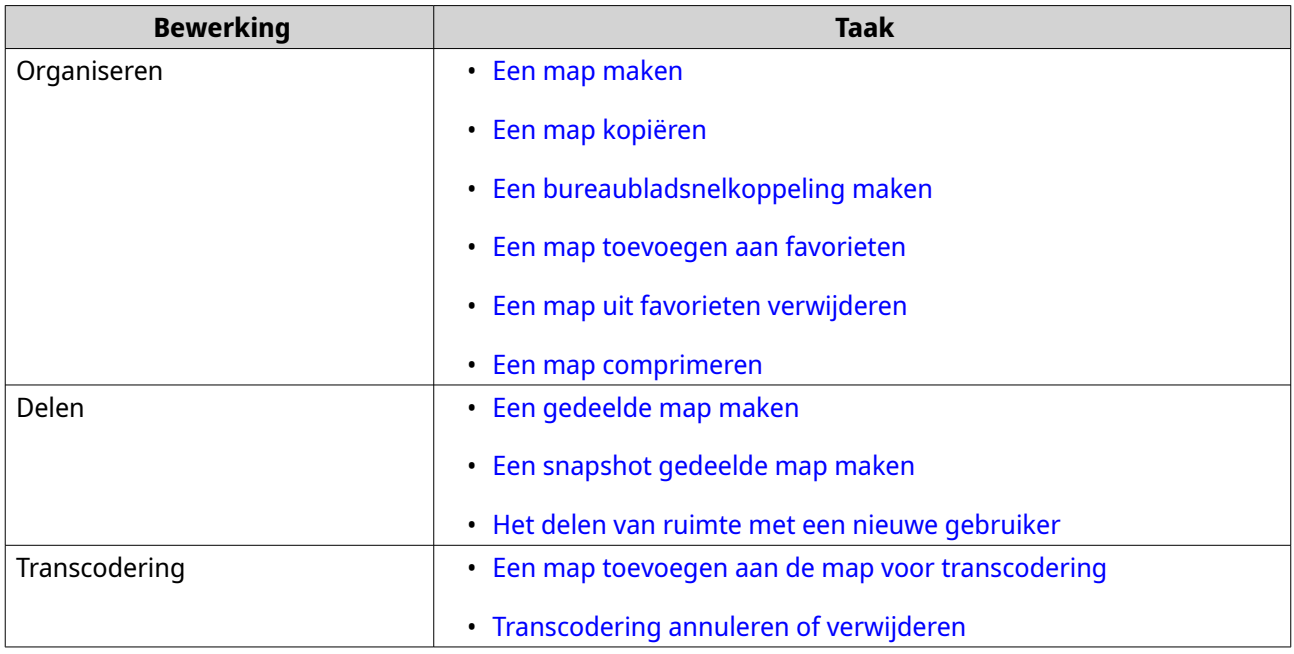

## **Een map uploaden**

**Opmerking** Deze functie is alleen beschikbaar voor Google Chrome.

- **1.** Open File Station.
- **2.** Open de bestemmingsmap.
- **3.** Klik op  $\overline{\uparrow}$  en kies **Map**. Het venster **Zoek een map** wordt geopend.
- **4.** Selecteer de map om te uploaden. Er wordt een bevestigingsbericht weergegeven.
- **5.** Selecteer een van de volgende beleidsregels voor het verwerken van dubbele bestanden.

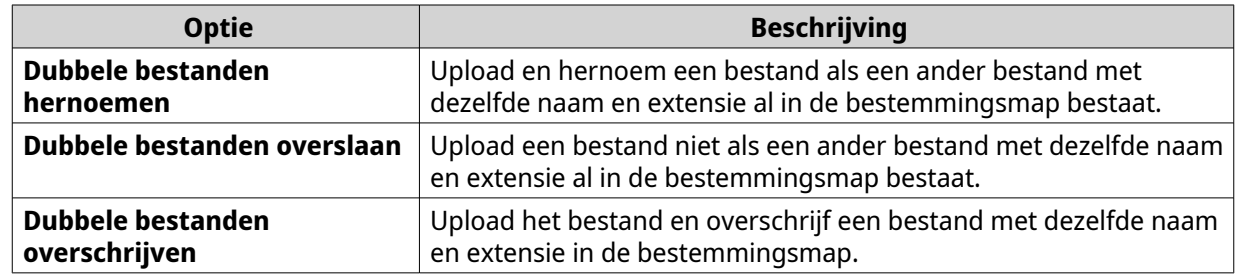

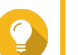

# **Tip**

U kunt de gekozen optie instellen als standaard beleid. File Station zal hier na het bewaren van de instelling niet meer om vragen. U kunt het beleid later wijzigen in **File Station** > **Meer instellingen** > **Instellingen** > **Bestandsoverdracht**.

**6.** Klik op **OK**.

File Station zal de geselecteerde map uploaden.

# <span id="page-191-0"></span>**Een map uploaden met slepen en neerzetten**

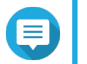

**Opmerking**

Deze functie is alleen beschikbaar voor Google Chrome.

- **1.** Open File Station.
- **2.** Sleep de lokale map naar File Station.
- **3.** Selecteer een van de volgende beleidsregels voor het verwerken van dubbele bestanden.

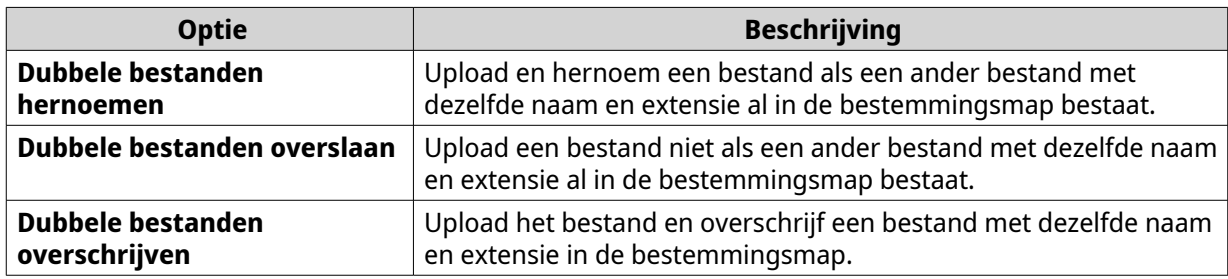

**4.** Klik op **OK**.

File Station zal de geselecteerde map uploaden.

## **Eigenschappen van een map weergeven**

- **1.** Open File Station.
- **2.** Zoek de map.
- **3.** Voer een van de volgende methodes uit.

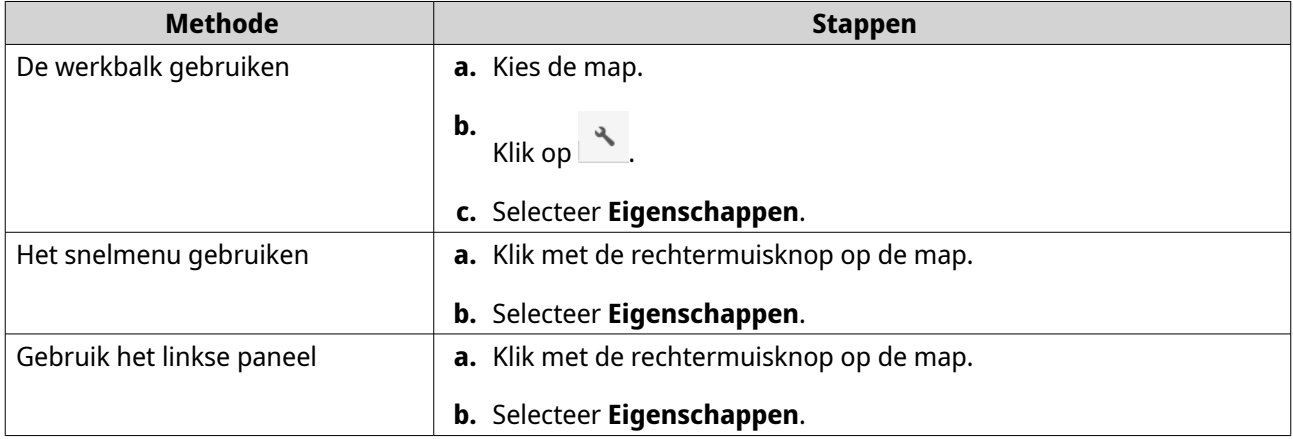

Het venster **Eigenschappen** wordt geopend en toont de volgende informatie.

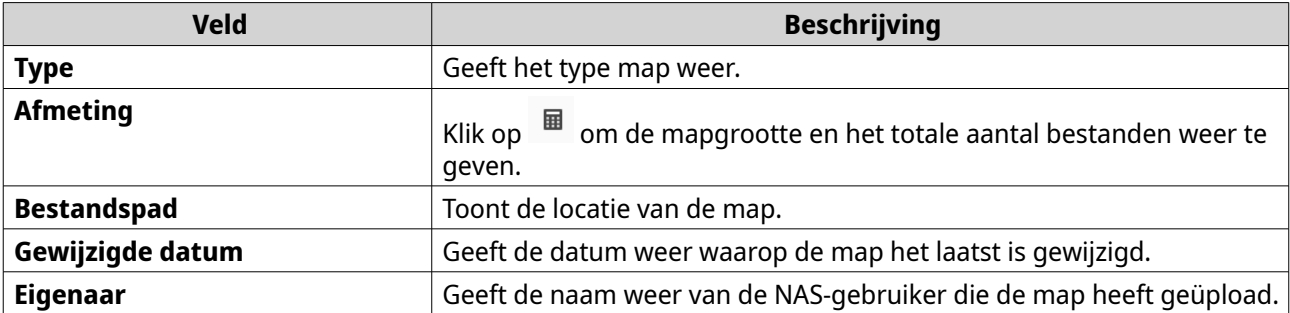

<span id="page-192-0"></span>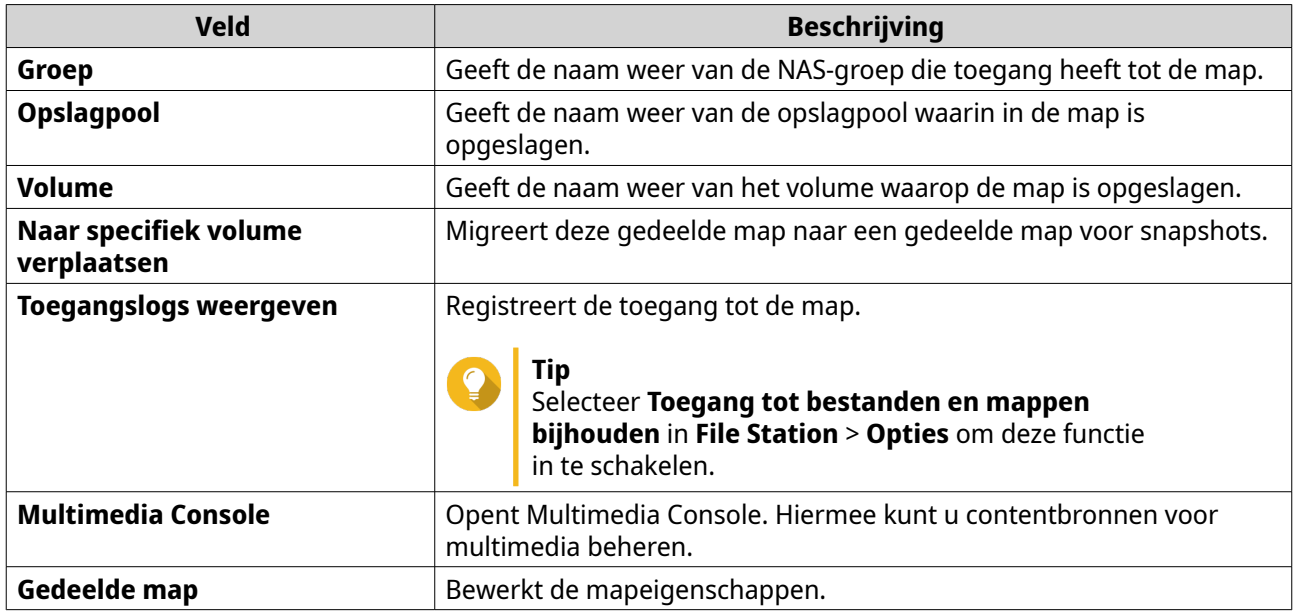

**4.** Klik op **Sluiten**.

# **Informatie over opslag weergeven**

- **1.** Open File Station.
- **2.** Zoek de map.
- **3.** Voer een van de volgende methodes uit.

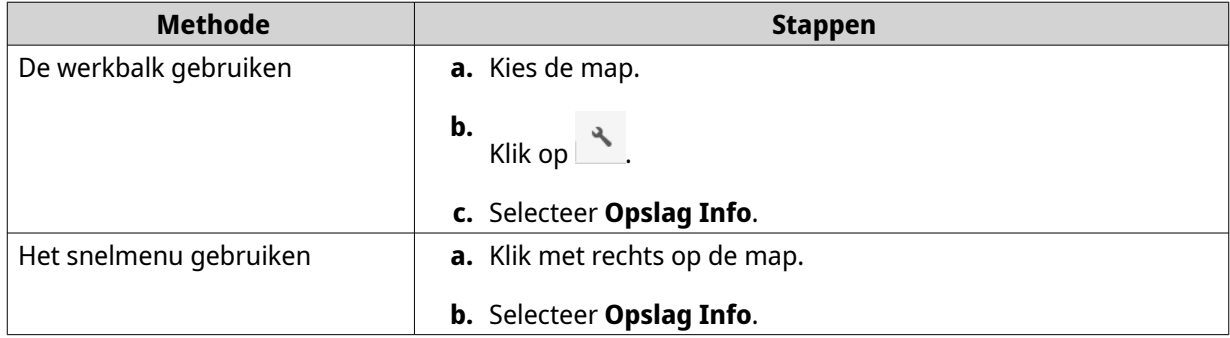

#### Het venster **Opslag Info** wordt geopend en toont de volgende informatie.

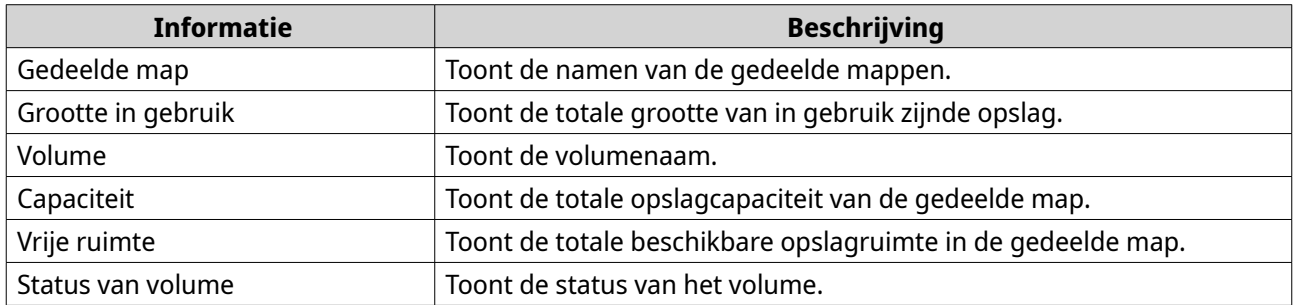

**4.** Klik op **Sluiten**.

# <span id="page-193-0"></span>**Mapmachtigingen wijzigen**

Voor deze taak moet u geavanceerde mapmachtigingen inschakelen in **Configuratiescherm** > **Bevoegdheden** > **Gedeelde mappen** > **Geavanceerde machtigingen**.

- **1.** Open File Station.
- **2.** Zoek de map.
- **3.** Voer een van de volgende methodes uit.

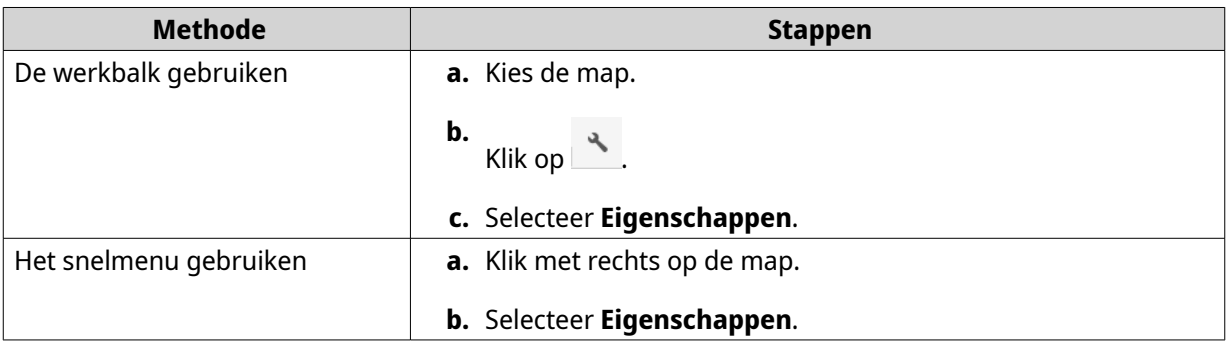

#### Het venster **Eigenschappen** wordt geopend.

- **4.** Klik op .
- **5.** Schakel de volgende machtigingen in of uit voor de eigenaar, groep en andere gebruikers op de lijst.

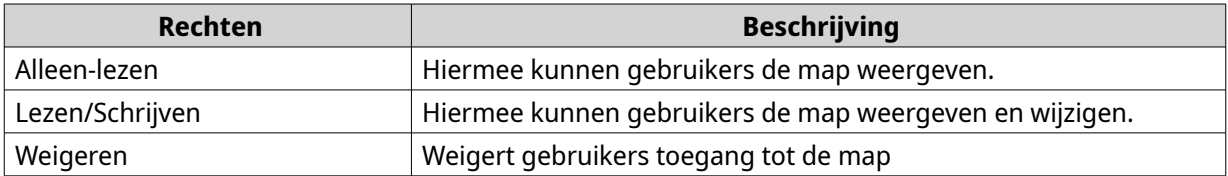

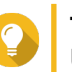

#### **Tip**

U kunt op **+** klikken om gebruikers aan de lijst toe te voegen en op **-** om gebruikers van de lijst te verwijderen.

- **6.** Optioneel: Selecteer toegangsrechten voor gastgebruikers.
- **7.** Optioneel: Bepaal eigenaar van de map.
	- **a.** Klik op  $\mathbb{Z}$ .
	- **b.** Selecteer een gebruiker.
	- **c.** Klik op **Instellen**.
- **8.** Optioneel: Schakel een of meer van de volgende instellingen in.
	- Alleen de eigenaar kan de inhoud verwijderen
	- Alleen de beheerder kan bestanden en mappen creëren
	- Pas wijzigingen toe op bestanden en submappen
- Alle bestaande machtigingen toepassen en vervangen
- <span id="page-194-0"></span>**9.** Klik op **Toepassen**.

### **Qsync-mappen weergeven**

- **1.** Open File Station.
- **2.** Klik in het linkse paneel op **Qsync**. File Station toont de lijst met teammappen die door andere gebruikers zijn gedeeld.

## **Deelkoppelingen beheren**

Met **Deelkoppelingen beheren** kunt u eerder gedeelde koppelingen gemakkelijk en snel weergeven, beheren en delen.

- **1.** Open File Station.
- **2.** Klik in het linkerdeelvenster op **Beheer van deelkoppelingen**. File Station toont de lijst met gedeelde mappen en bestanden.

#### **Opmerking**

Œ

- File Station controleert en verwijdert automatisch vervallen koppelingen.
- U kunt maximaal 100.000 gedeelde bestanden en mappen delen. Als elke koppeling één bestand of map deelt, kunt u 100.000 deelkoppelingen maken. Maar als elke koppeling 500 bestanden of mappen deelt, kunt u maximaal 200 deelkoppelingen maken.
- **3.** Kies een item uit de lijst en voer een van de volgende taken uit.

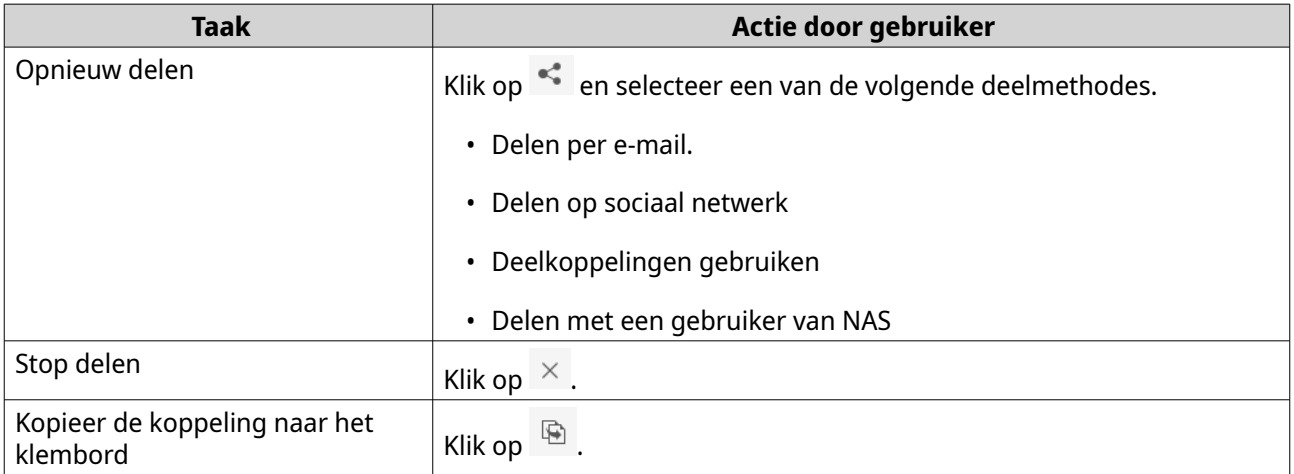

File Station voert de opgegeven taak uit.

## **Bestanden en mappen die met mij zijn gedeeld weergeven**

- **1.** Open File Station.
- **2.** Klik in het linkse paneel op **Gedeeld met mij**.

File Station toont de bestanden en mappen die zijn gedeeld met het actuele account. U kunt een geselecteerde map of bestand kopiëren, openen of downloaden.

# <span id="page-195-0"></span>**Een map maken**

- **1.** Open File Station.
- **2.** Zoek de bestemmingsmap.
- **3.** Voer een van de volgende taken uit.

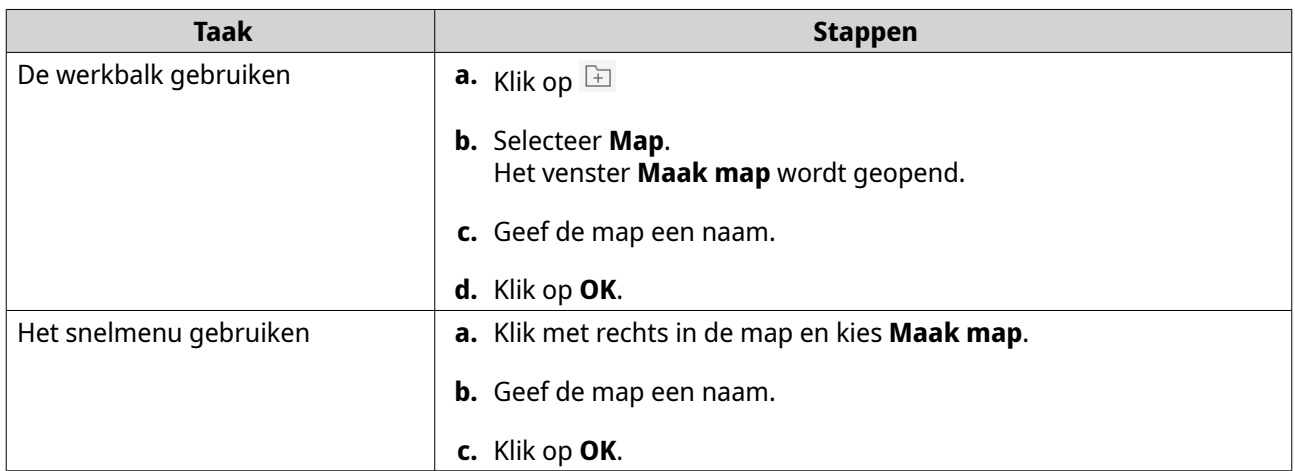

File Station maakt een nieuwe map.

# **Een map kopiëren**

- **1.** Open File Station.
- **2.** Zoek de map.
- **3.** Voer een van de volgende methodes uit.

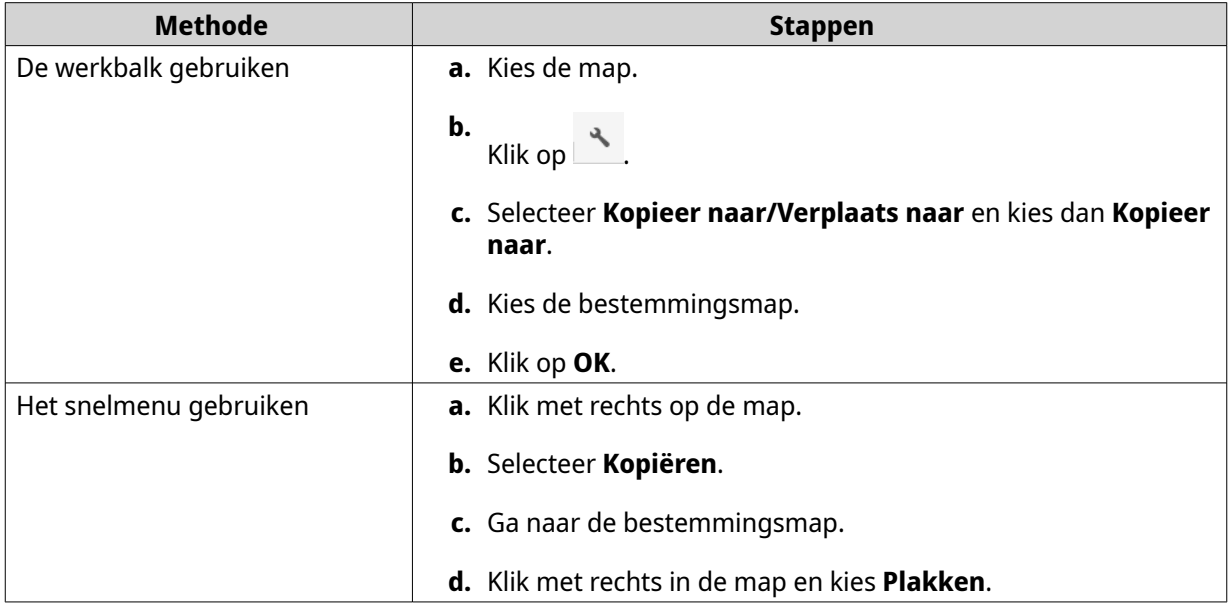

File Station maakt een kopie van de geselecteerde map.

# <span id="page-196-0"></span>**Een bureaubladsnelkoppeling maken**

- **1.** Open File Station.
- **2.** Zoek de map.
- **3.** Voer een van de volgende methodes uit.

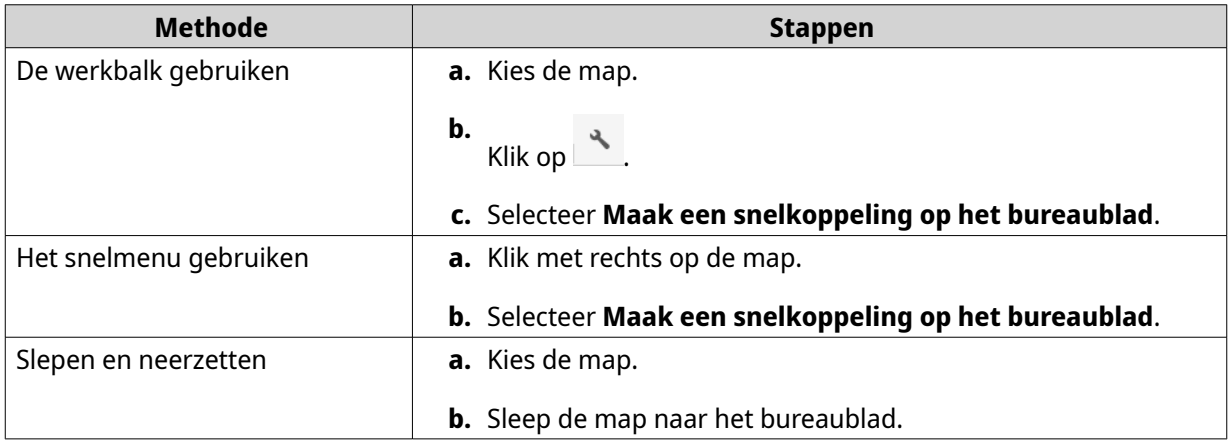

File Station maakt voor de geselecteerde map een snelkoppeling op het bureaublad.

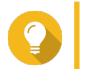

**Tip** Met het bewegen van de muis over de snelkoppeling wordt het pad van de map getoond.

# **Een map toevoegen aan favorieten**

- **1.** Open File Station.
- **2.** Zoek de map.
- **3.** Voer een van de volgende methodes uit.

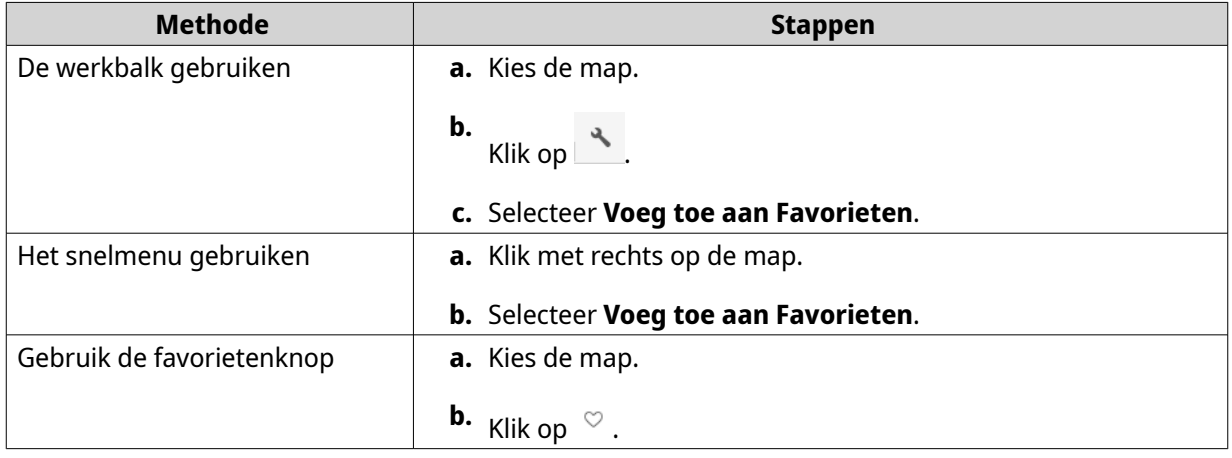

File Station voegt de geselecteerde map toe aan de map met favorieten.

# <span id="page-197-0"></span>**Een map uit favorieten verwijderen**

- **1.** Open File Station.
- **2.** Zoek de map.
- **3.** Voer een van de volgende methodes uit.

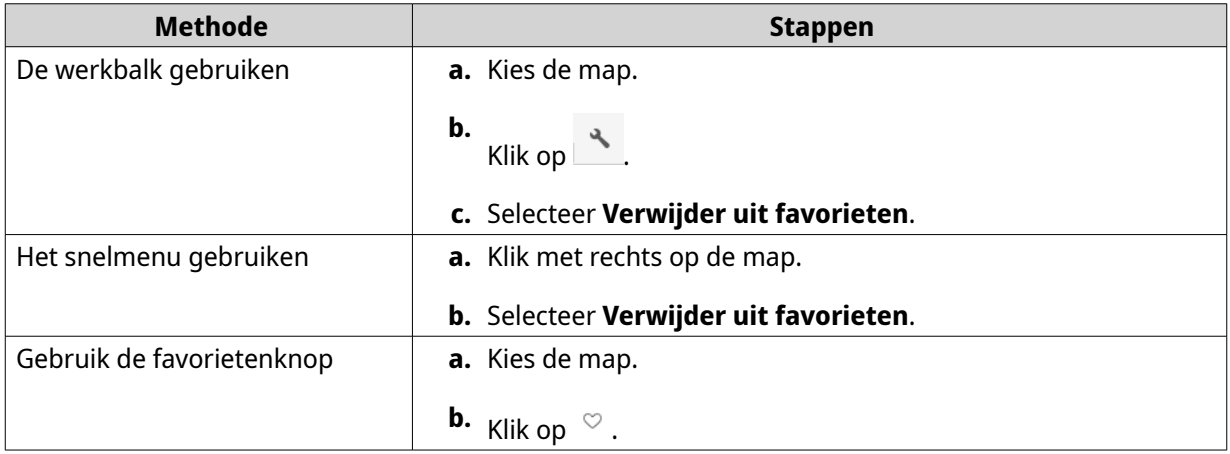

File Station verwijdert de geselecteerde map uit de map favorieten.

## **Een map comprimeren**

- **1.** Open File Station.
- **2.** Zoek de map.
- **3.** Voer een van de volgende methodes uit.

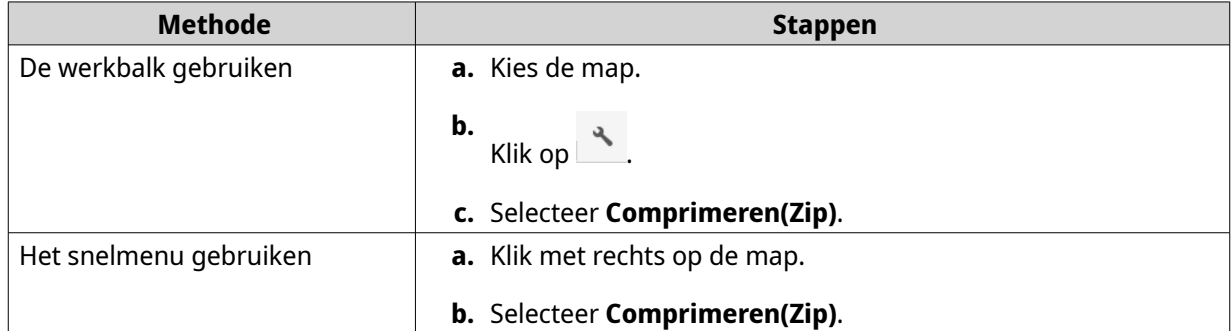

**4.** Configureer de instellingen voor compressie van de map.

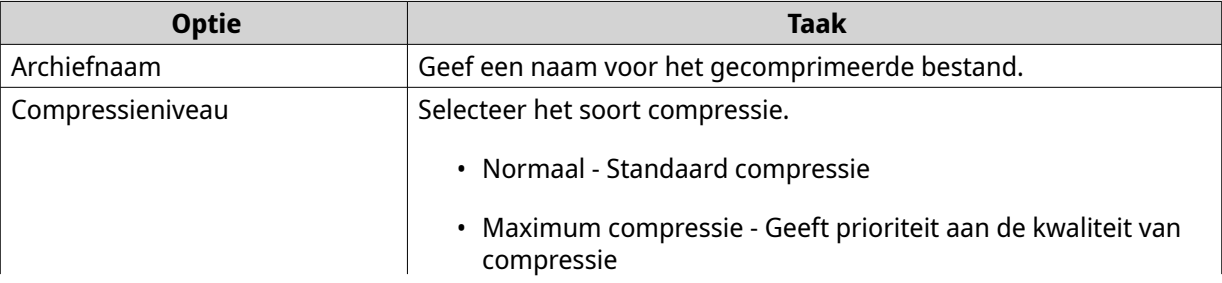

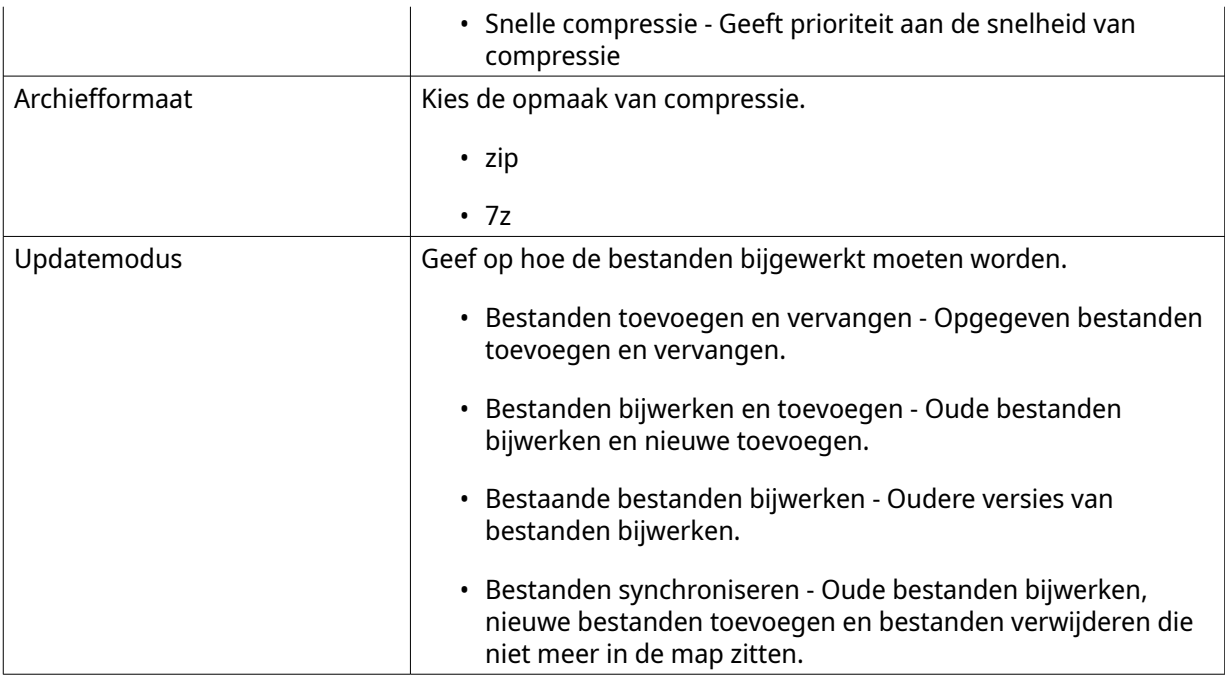

- **5.** Optioneel: Geef een wachtwoord om het bestand te coderen.
- **6.** Klik op **OK**.

File Station comprimeert de geselecteerde map en maakt een archiefbestand.

# **Een map verwijderen**

- **1.** Open File Station.
- **2.** Zoek de map.
- **3.** Voer een van de volgende methodes uit.

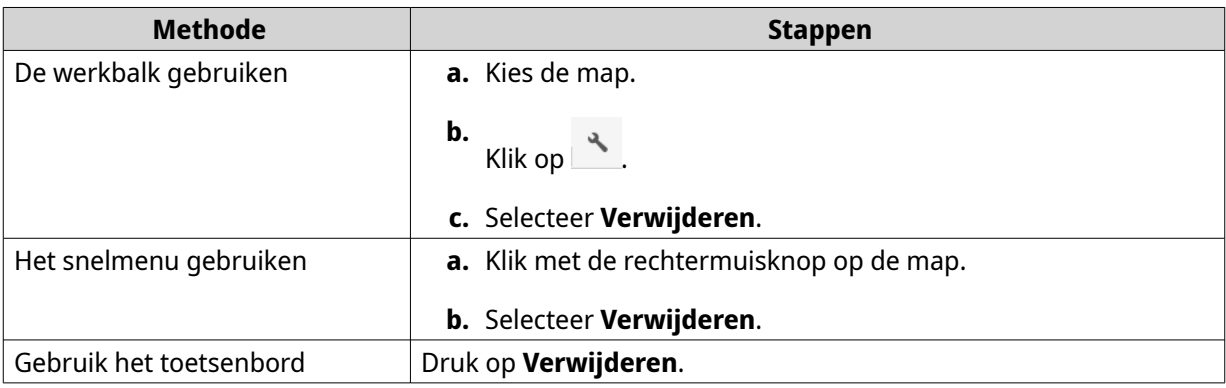

Er wordt een bevestigingsbericht weergegeven.

- **4.** Geef aan hoe de map verwijderd moet worden.
	- Naar netwerkprullenbak verplaatsen
	- Permanent verwijderen
- **5.** Klik op **OK**.

<span id="page-199-0"></span>File Station zet de geselecteerde map in de prullenbak of verwijdert de map definitief.

## **Een gedeelde map maken**

- **1.** Open File Station.
- **2.** Klik in de menubalk op  $\boxed{\pm}$ .
- **3.** Selecteer **Gedeelde map**. Het venster **Maak een gedeelde map** wordt geopend.
- **4.** Configureer de mapinstellingen.

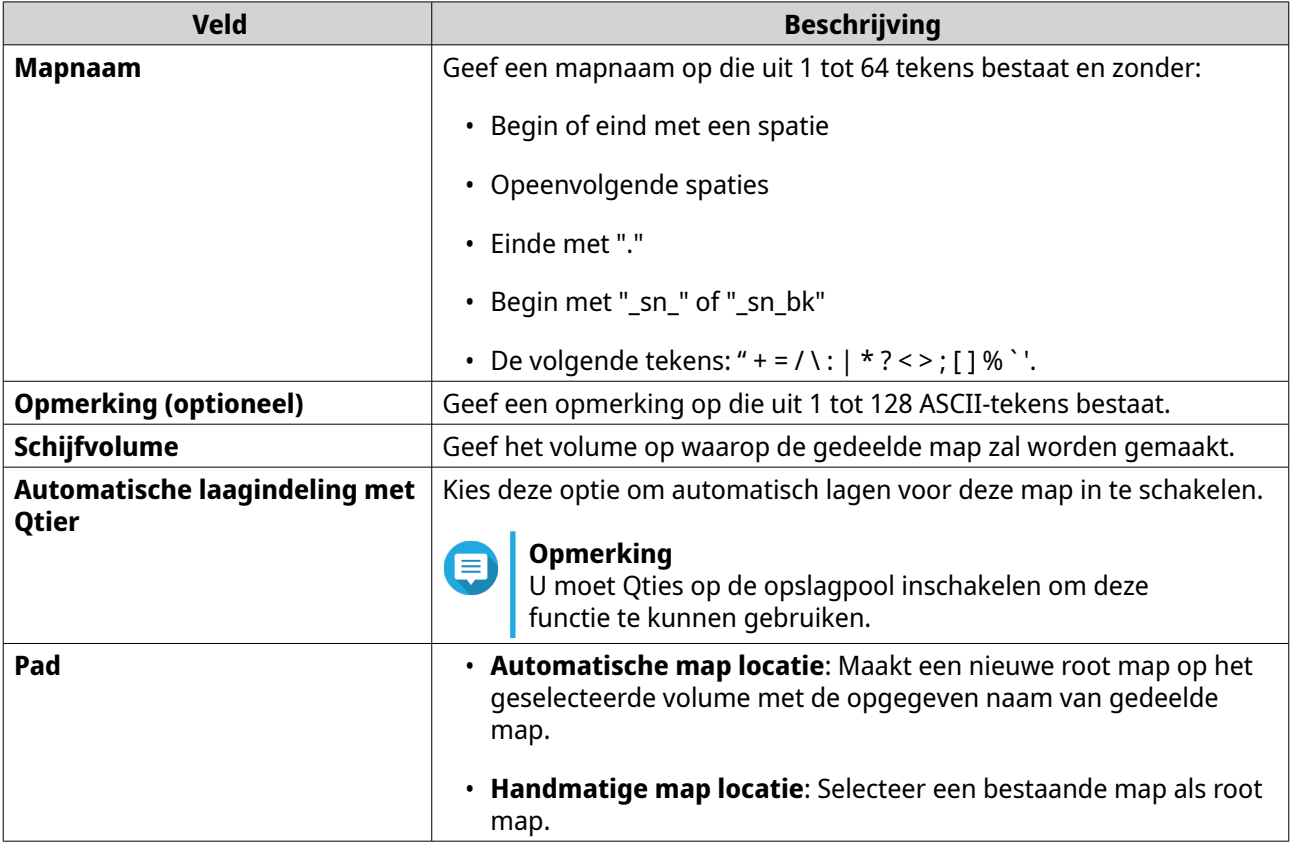

**5.** Optioneel: Configureer toegangsmachtigingen voor gebruikers.

#### **a.** Klik onder **Toegangsprivileges voor gebruikers configureren**, op **Bewerken**.

- **b.** Geef toegangsmachtigingen voor elke gebruiker.
- **6.** Optioneel: Codering van map inschakelen.
	- **a.** Klik onder **Map coderen** op **Bewerken**.
	- **b.** Selecteer **Versleuteling**.
	- **c.** Geef de volgende informatie op.

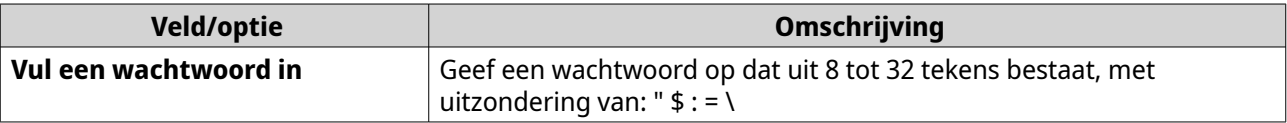

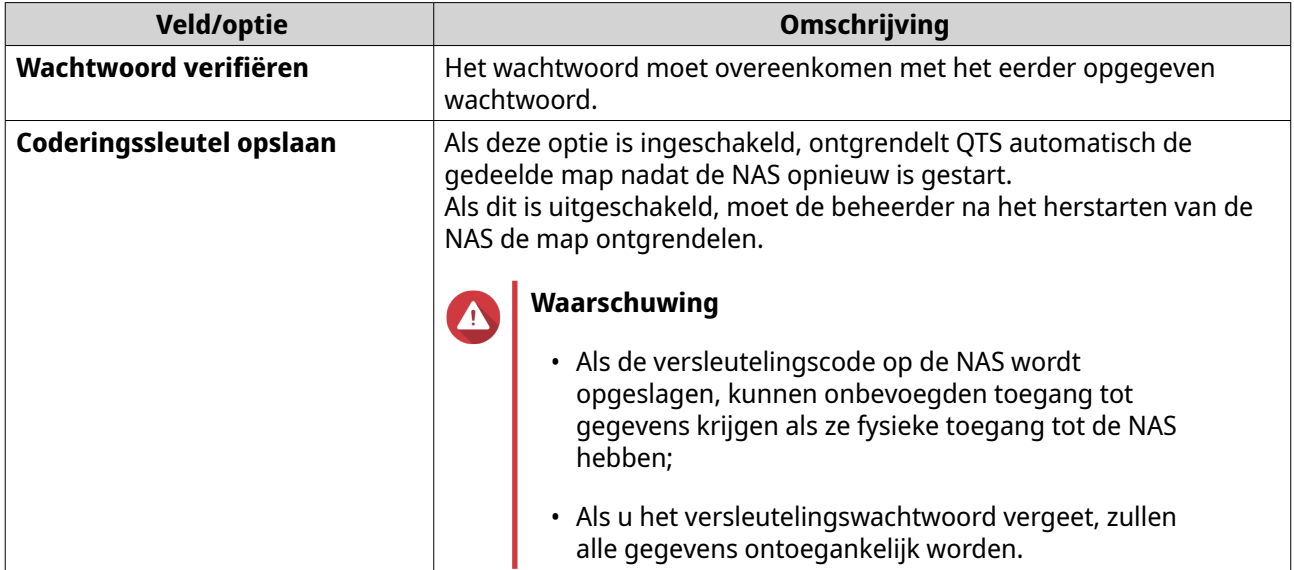

**7.** Optioneel: Configureer geavanceerde instellingen.

# **a.** Klik onder **Geavanceerde instellingen** op **Bewerken**.

**b.** Configureer de volgende instellingen.

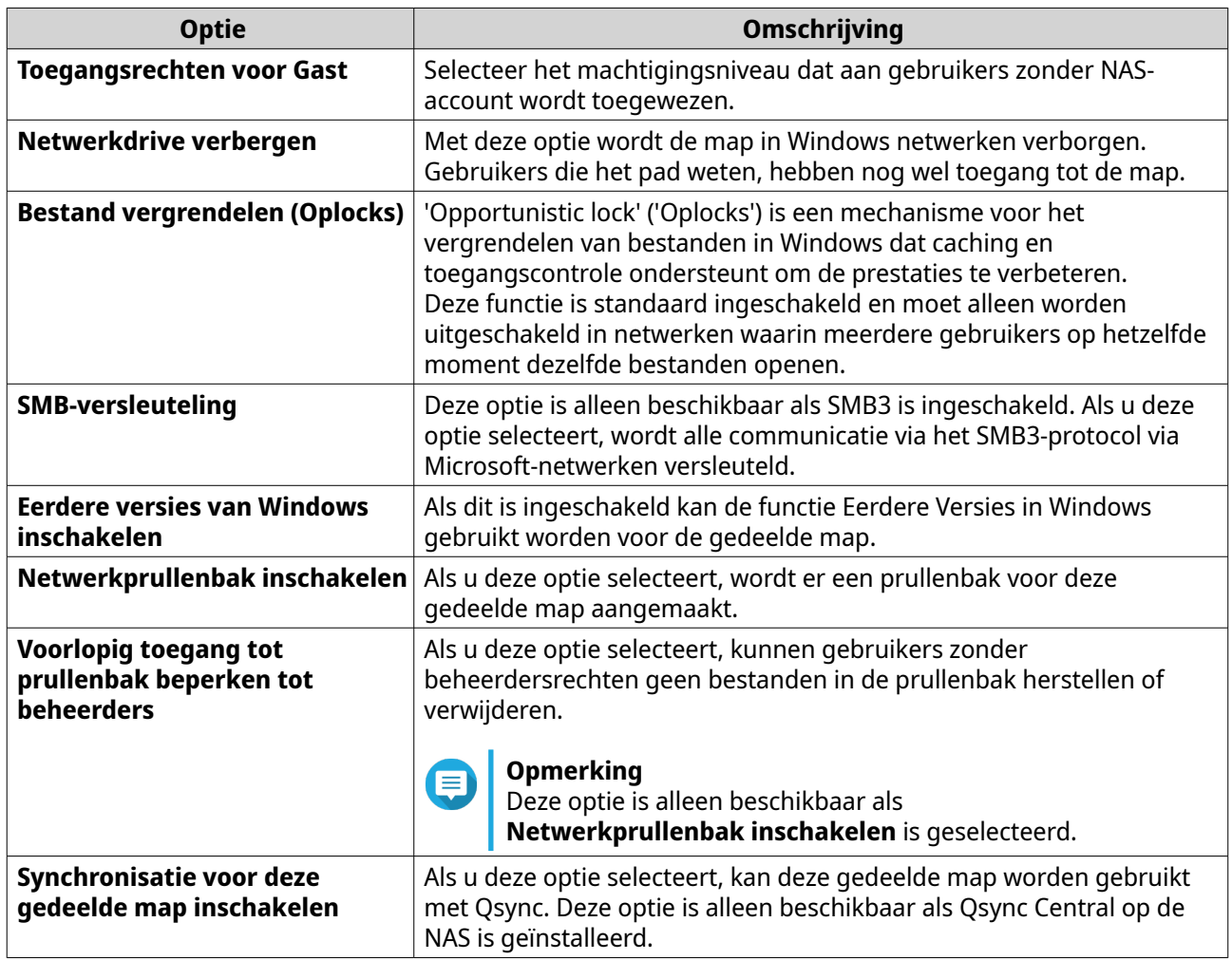

<span id="page-201-0"></span>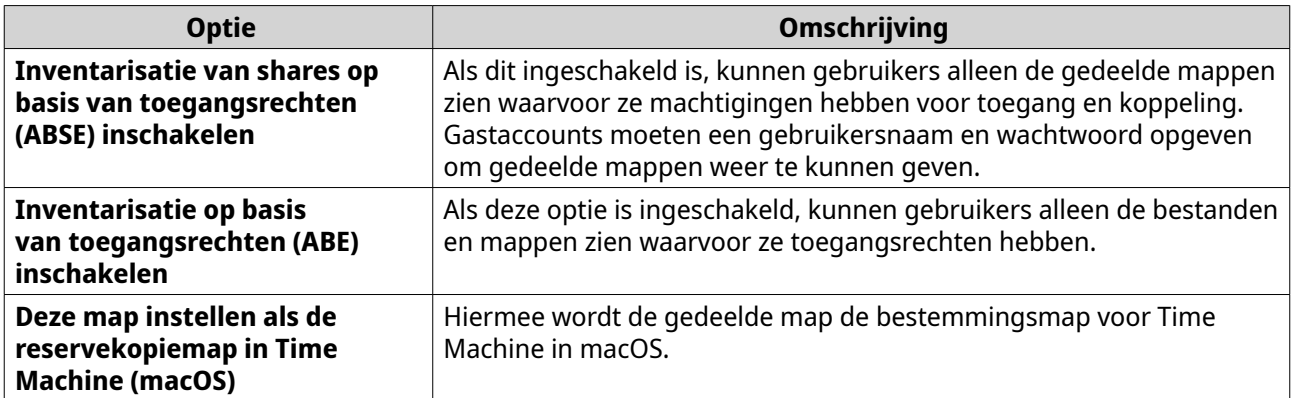

**8.** Klik op **OK**. File Station maakt een gedeelde map.

# **Een snapshot gedeelde map maken**

- **1.** Open File Station.
- **2.** Klik in de menubalk op  $\Box$ .
- **3.** Selecteer **Snapshot gedeelde map**. Het venster **Een snapshot gedeelde map maken** wordt geopend.
- **4.** Configureer de mapinstellingen.

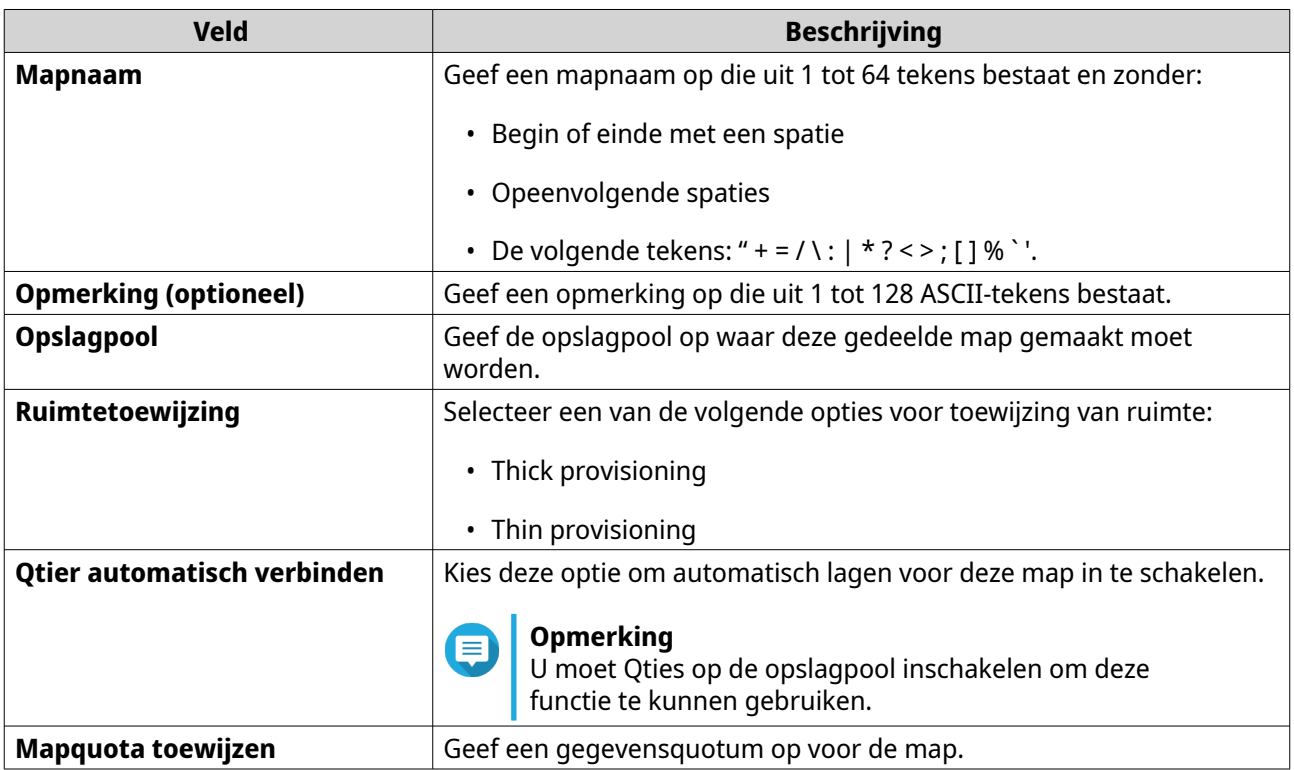

**5.** Optioneel: Configureer toegangsmachtigingen voor gebruikers.

#### **a.** Klik onder **Toegangsprivileges voor gebruikers configureren**, op **Bewerken**.

**b.** Geef toegangsmachtigingen voor elke gebruiker.

### <span id="page-202-0"></span>**6.** Optioneel: Configureer geavanceerde instellingen.

## **a.** Klik onder **Geavanceerde instellingen** op **Bewerken**.

**b.** Configureer de volgende instellingen.

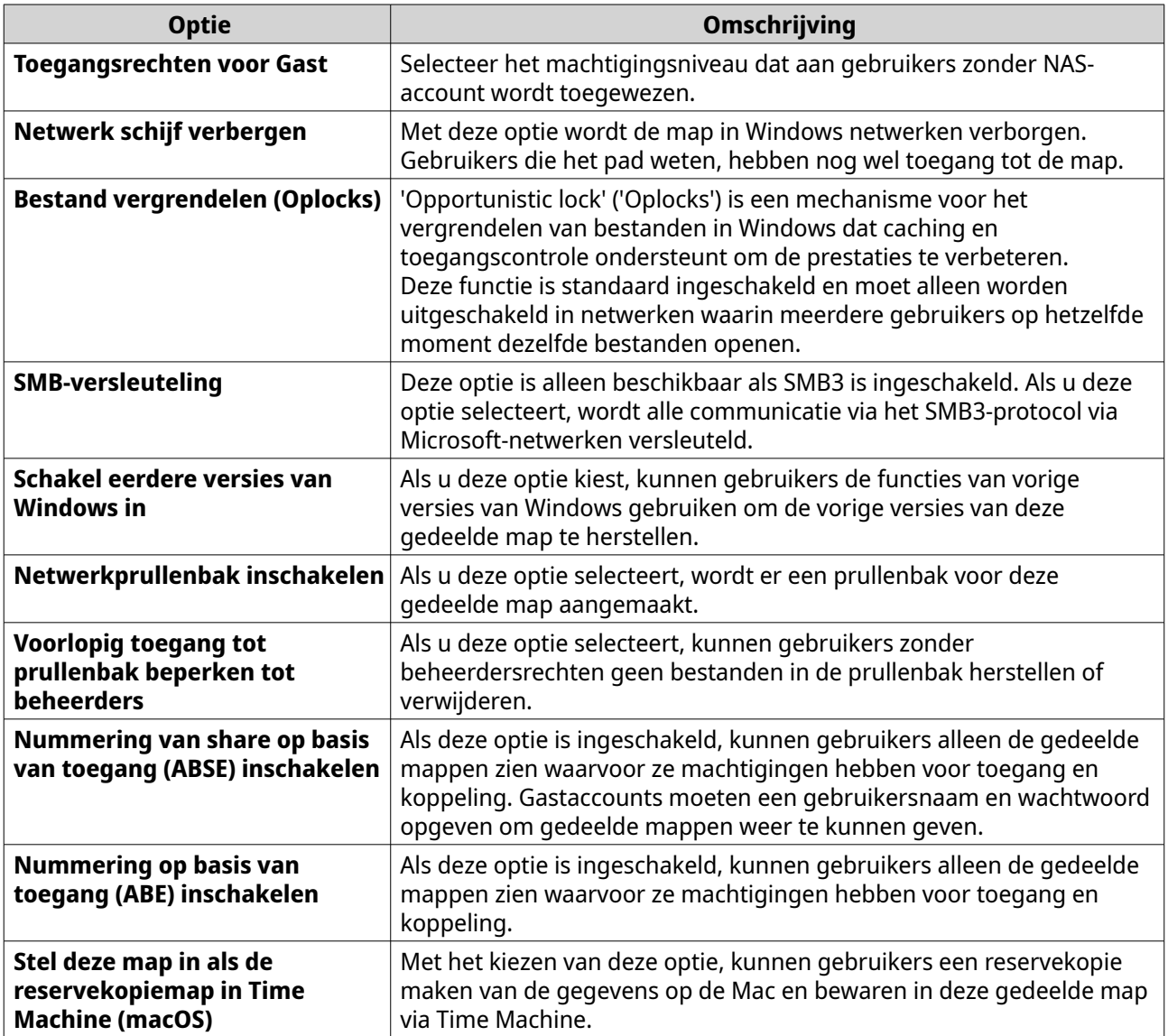

**7.** Klik op **Maken**. File Station maakt een snapshot gedeelde map.

# **Het delen van ruimte met een nieuwe gebruiker**

- **1.** Open File Station.
- **2.** Klik in de menubalk op  $\boxed{\pm}$ .
- **3.** Selecteer **Deel ruimte met een gebruiker**. Het venster **Een gebruiker maken** wordt geopend.
- **4.** Geef de volgende informatie op:

**Veld Beschrijving**

<span id="page-203-0"></span>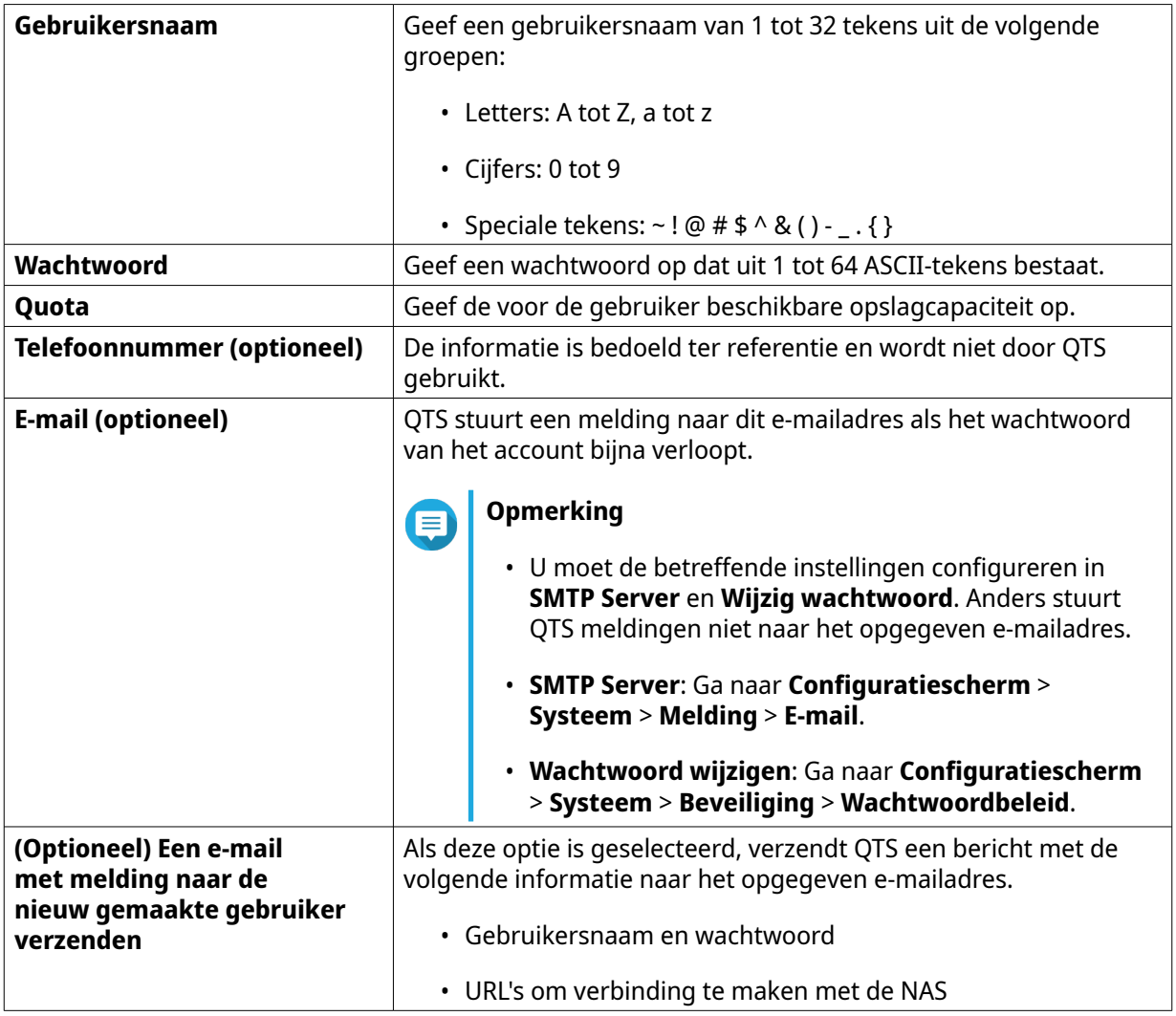

#### **5.** Klik op **Maken**.

File Station maakt een nieuw gebruikersaccount en wijst de opgegeven opslagruimte toe.

## **Een map toevoegen aan de map voor transcodering**

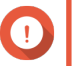

#### **Belangrijk**

Videobestanden kunnen niet geconverteerd worden naar een resolutie die hoger is dan de oorspronkelijke resolutie. Als er een hogere resolutie is gekozen, zal File Station automatisch de oorspronkelijke resolutie nemen bij het transcoderen van het bestand.

- **1.** Open File Station.
- **2.** Zoek de map.
- **3.** Voer een van de volgende methodes uit.

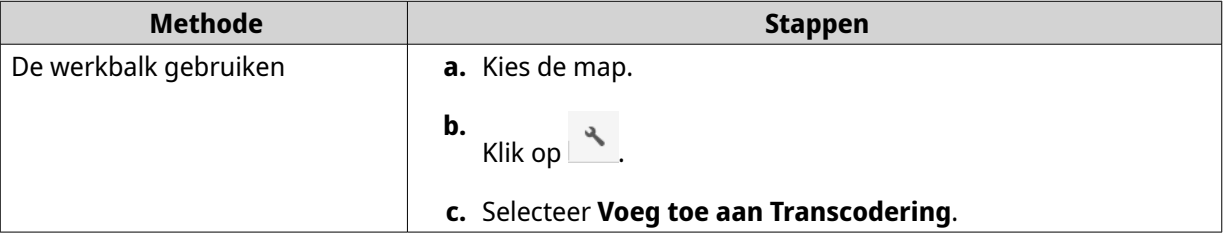

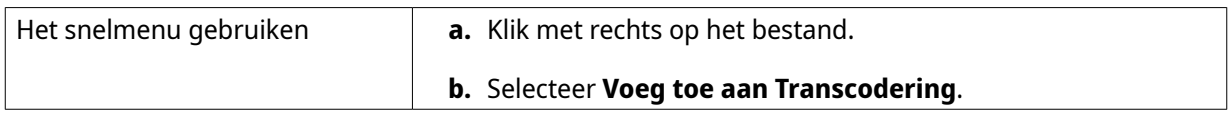

Het venster **Voeg toe aan Transcodering** wordt geopend.

- **4.** Kies de videoresolutie.
	- 240p
	- 360p
	- 480p SD
	- 720p HD
	- 1080p VOLLEDIG HD
	- Originele resolutie
	- Alleen audio
- **5.** Klik op **OK**.

File Station voegt de getranscodeerde bestanden toe aan de map voor @ transcodering.

## **Transcodering annuleren of verwijderen**

- **1.** Open File Station.
- **2.** Zoek de map.
- **3.** Voer een van de volgende methodes uit.

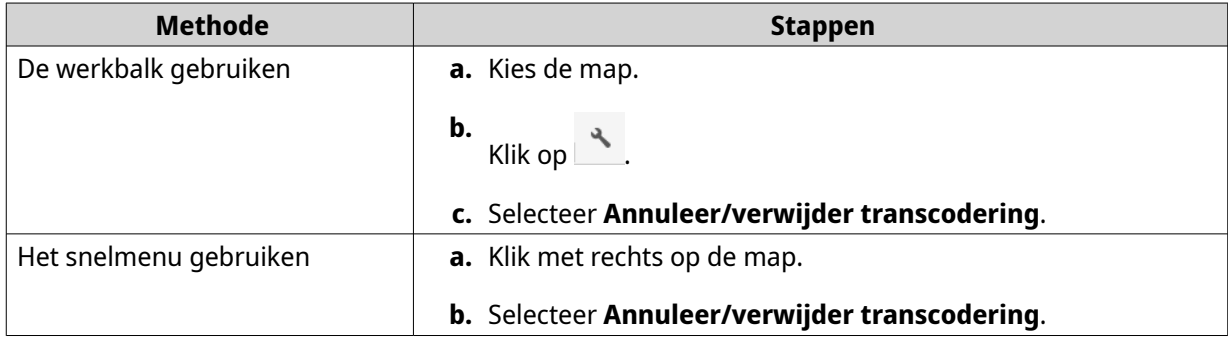

Er wordt een bevestigingsbericht weergegeven.

**4.** Klik op **OK**.

File Station verwijdert de geselecteerde map uit de map voor transcodering en annuleert de transcodering.

# **Een gecodeerde gedeelde map vergrendelen of ontgrendelen**

Na het maken van gecodeerde gedeelde map kunt u deze vergrendelen of ontgrendelen voor beheer van toegang. Raadpleeg voor meer informatie over het maken van een gecodeerde gedeelde map [Een gedeelde](#page-199-0) [map maken](#page-199-0).

**1.** Open File Station.

**Tip**

**2.** Zoek de map in het linkse paneel.

File Station geeft de volgende pictogrammen weer naast een versleutelde gedeelde map.

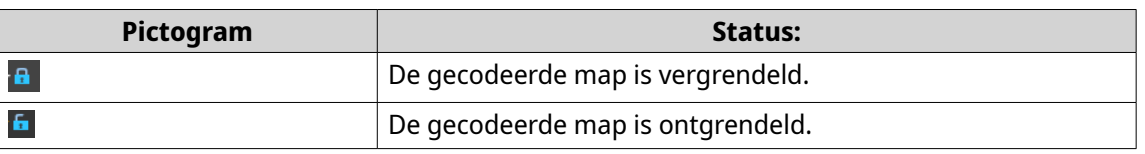

**3.** Voer een van de volgende taken uit.

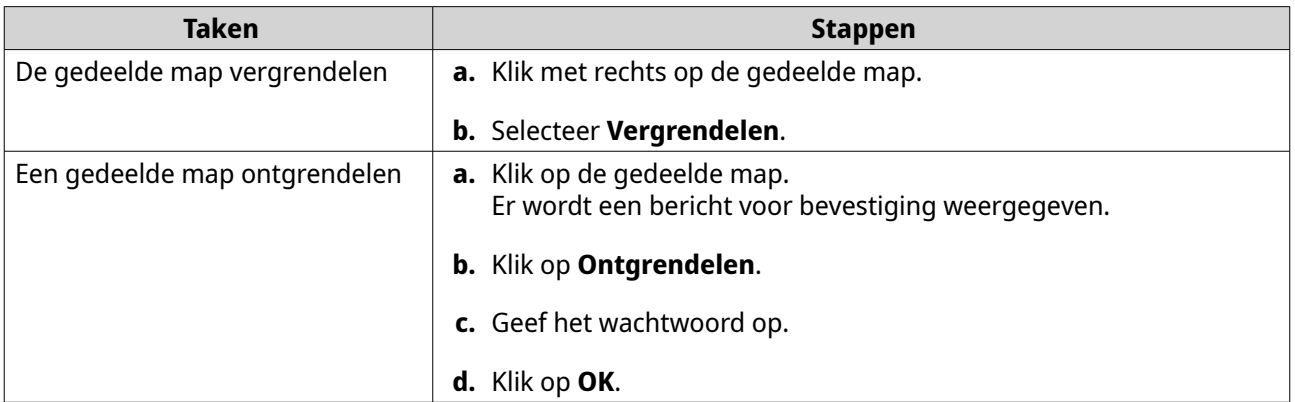

## **Een map of bestand bewaren in een gereserveerde cache**

U kunt de meest belangrijke of meest geopende gegevens in de gereserveerde cache bewaren om de toegang te verbeteren. Voor deze taak is HybridMount vereist.

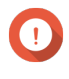

#### **Belangrijk**

U kunt deze bewerking alleen uitvoeren voor mappen in de gedeelde mappen die zijn gekoppeld via HybridMount. Raadpleeg de hulpinformatie voor HybridMount voor meer informatie over hoe u HybridMount kunt gebruiken en clouddiensten kunt koppelen.

- **1.** Open File Station.
- **2.** Selecteer een gekoppelde gedeelde map.
- **3.** Selecteer een map of bestand.
- **4.** Kies een van de volgende methoden.

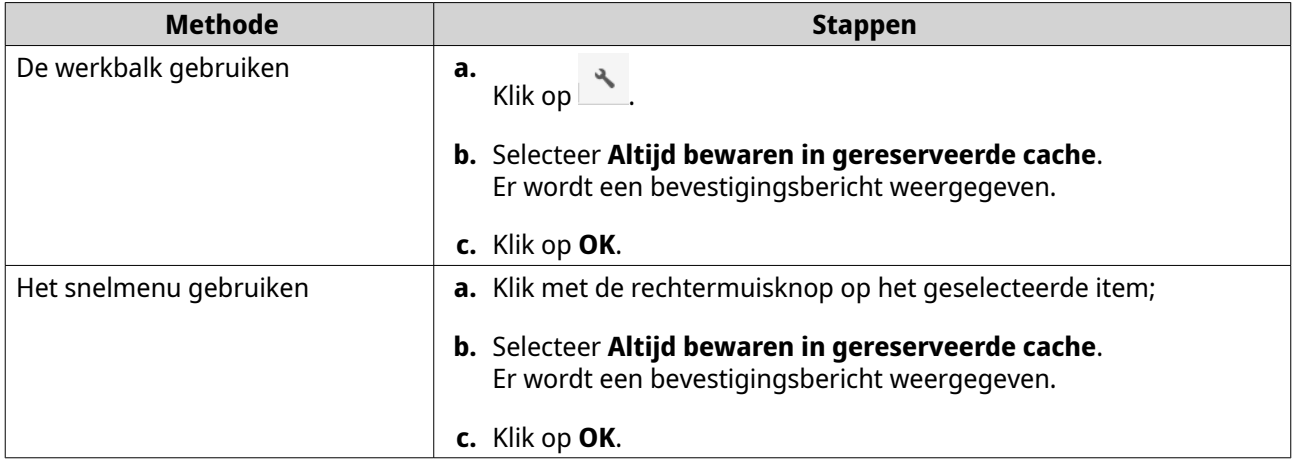

File Station bewaart de geselecteerde map of het geselecteerde bestand in de gereserveerde cache.

Mappen of bestanden in de gereserveerde cache kunnen een van de volgende statussen hebben.

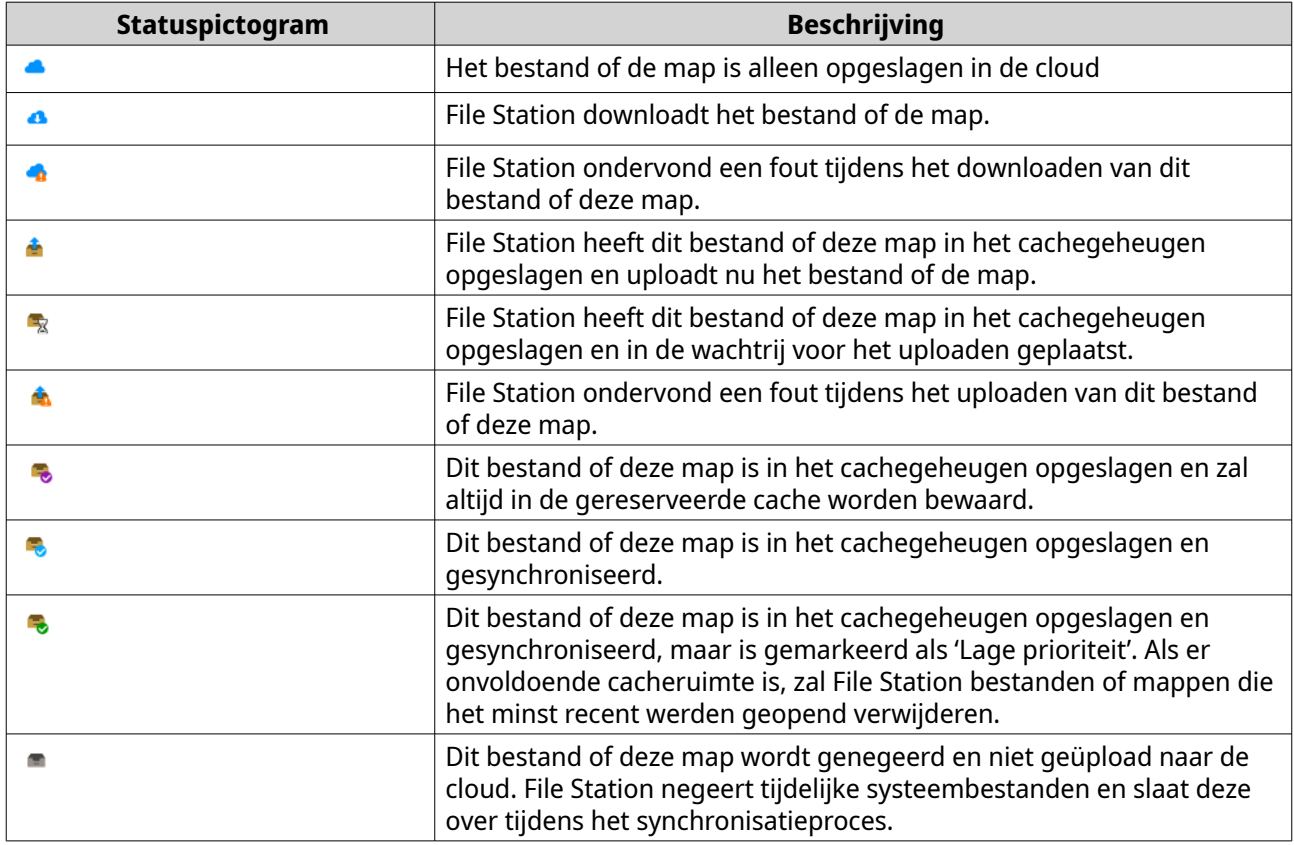

# **Een map verwijderen uit een gereserveerde cache**

U kunt mappen verwijderen uit de gereserveerde cache.

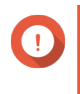

#### **Belangrijk**

U kunt deze bewerking alleen uitvoeren voor mappen in de gedeelde mappen die zijn gekoppeld via HybridMount. Raadpleeg de hulpinformatie voor HybridMount voor meer informatie over hoe u HybridMount kunt gebruiken en clouddiensten kunt koppelen.

**1.** Open File Station.

- **2.** Selecteer een gekoppelde gedeelde map.
- **3.** Zoek een of meer mappen.
- **4.** Kies een van de volgende methoden.

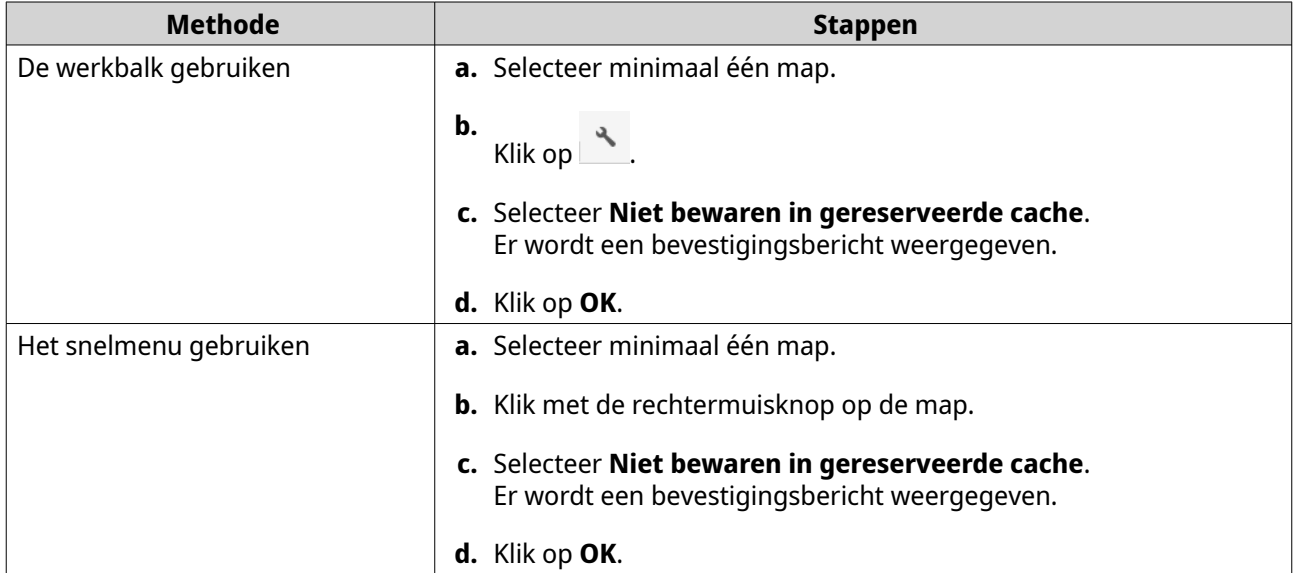

# **7. Opslag en snapshots**

Opslag en snapshots is een hulpprogramma in QTS dat u helpt bij het maken, beheren en bewaken van opslag op uw NAS. U kunt met Opslag en snapshots de volgende taken uitvoeren:

- RAID-groepen, opslagpools en gedeelde mappen maken;
- Opslaggebruik en toegangssnelheden bewaken;
- Een reservekopie van gegevens maken met behulp van momentopnamen;
- De prestaties van uw NAS versnellen door een SSD-cache te maken;
- Geef op welke hosts (computers, servers of andere NAS-apparaten) toegang hebben tot gegevens op de NAS.

## **Flexibele architectuur voor volumes in QTS**

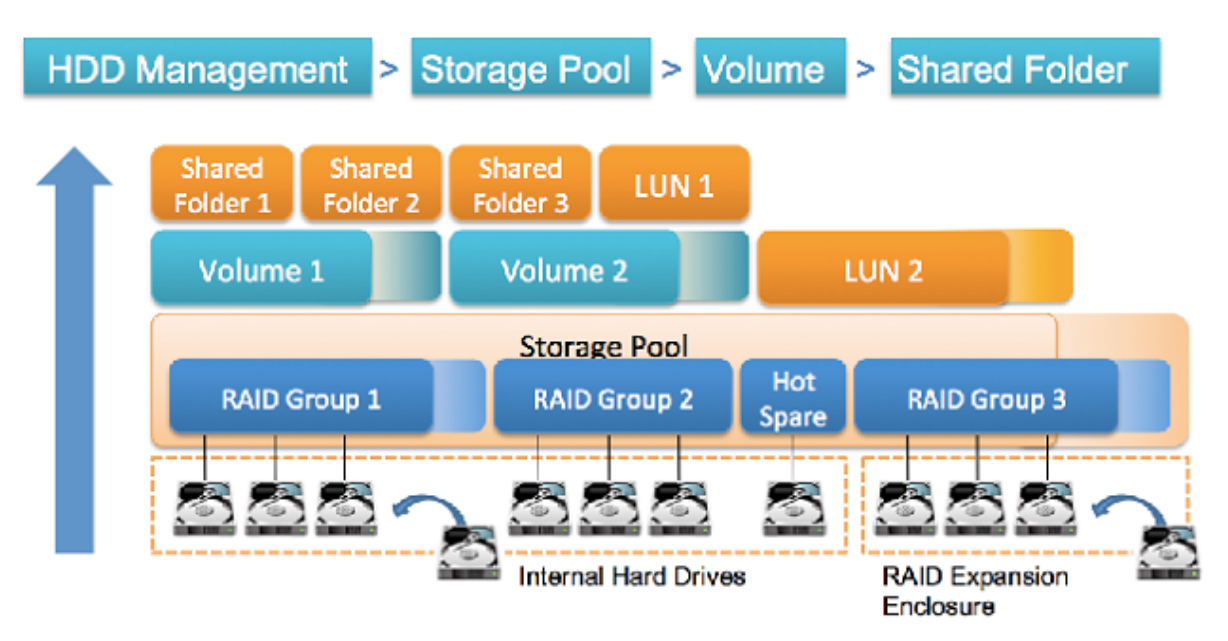

#### **QTS Flexibele architectuur voor volumes**

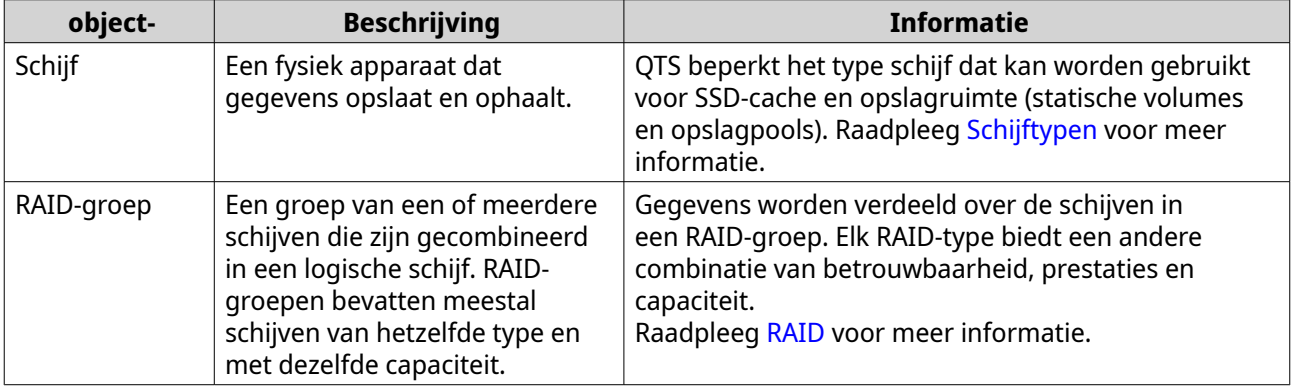

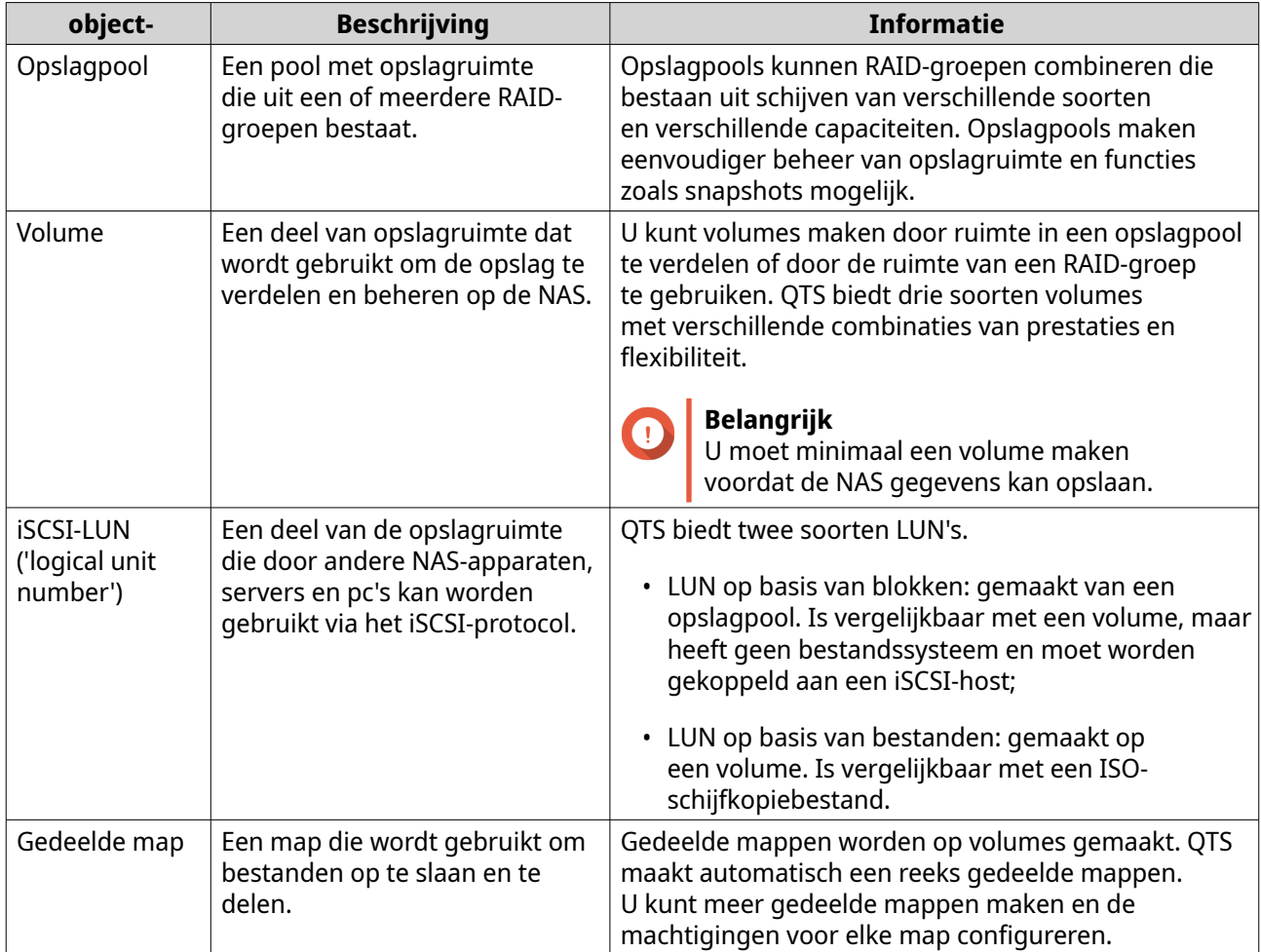

# **Algemene instellingen**

U kunt de algemene instellingen openen door op **1000** in het venster Opslag en snapshots te klikken.

# **Algemene opslaginstellingen**

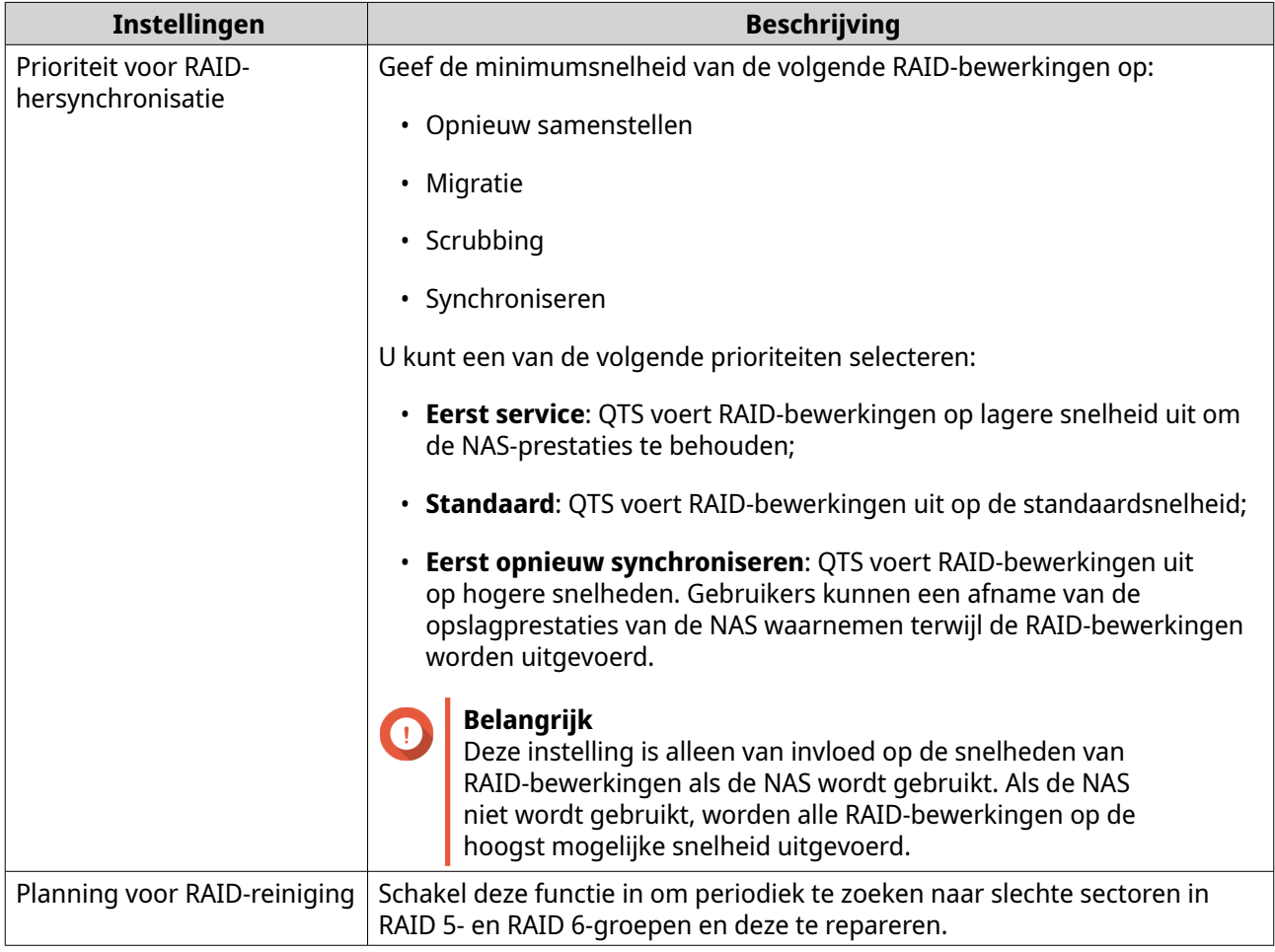

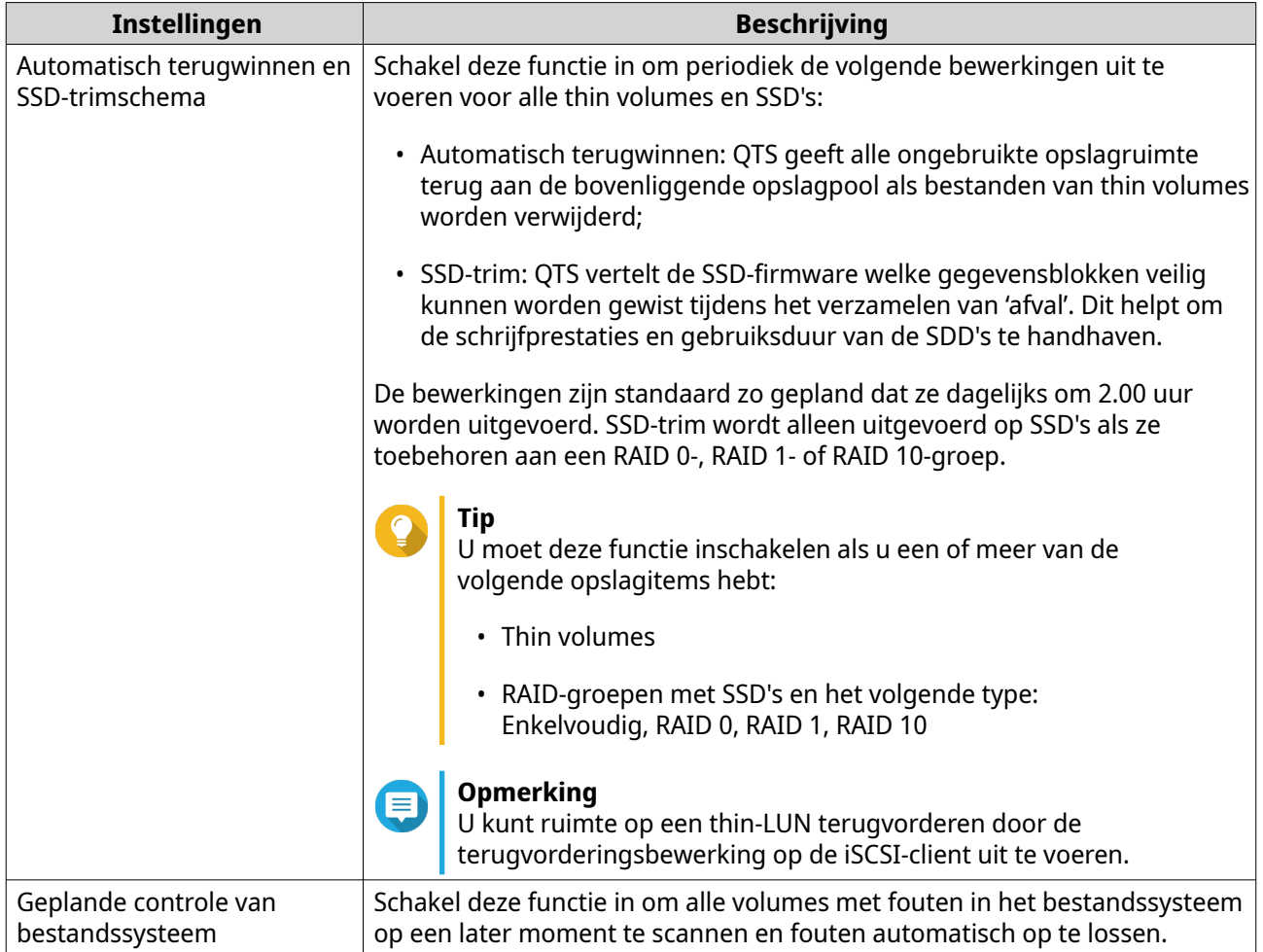

# **Algemene instellingen voor schijf/apparaat**

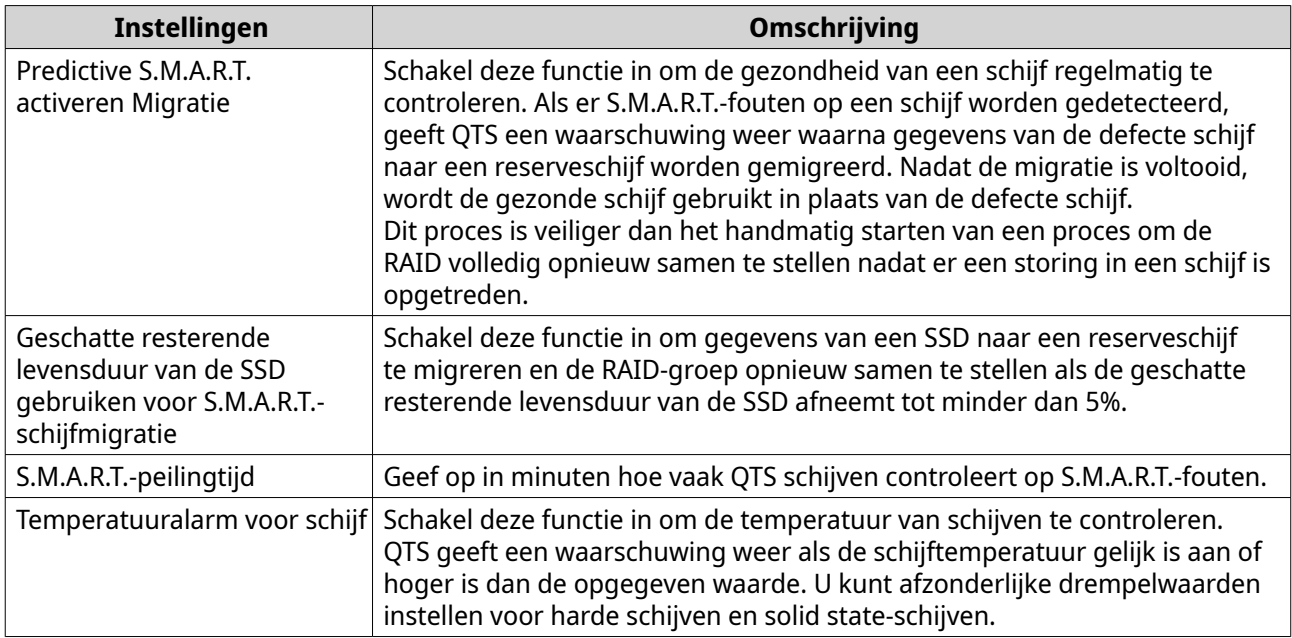

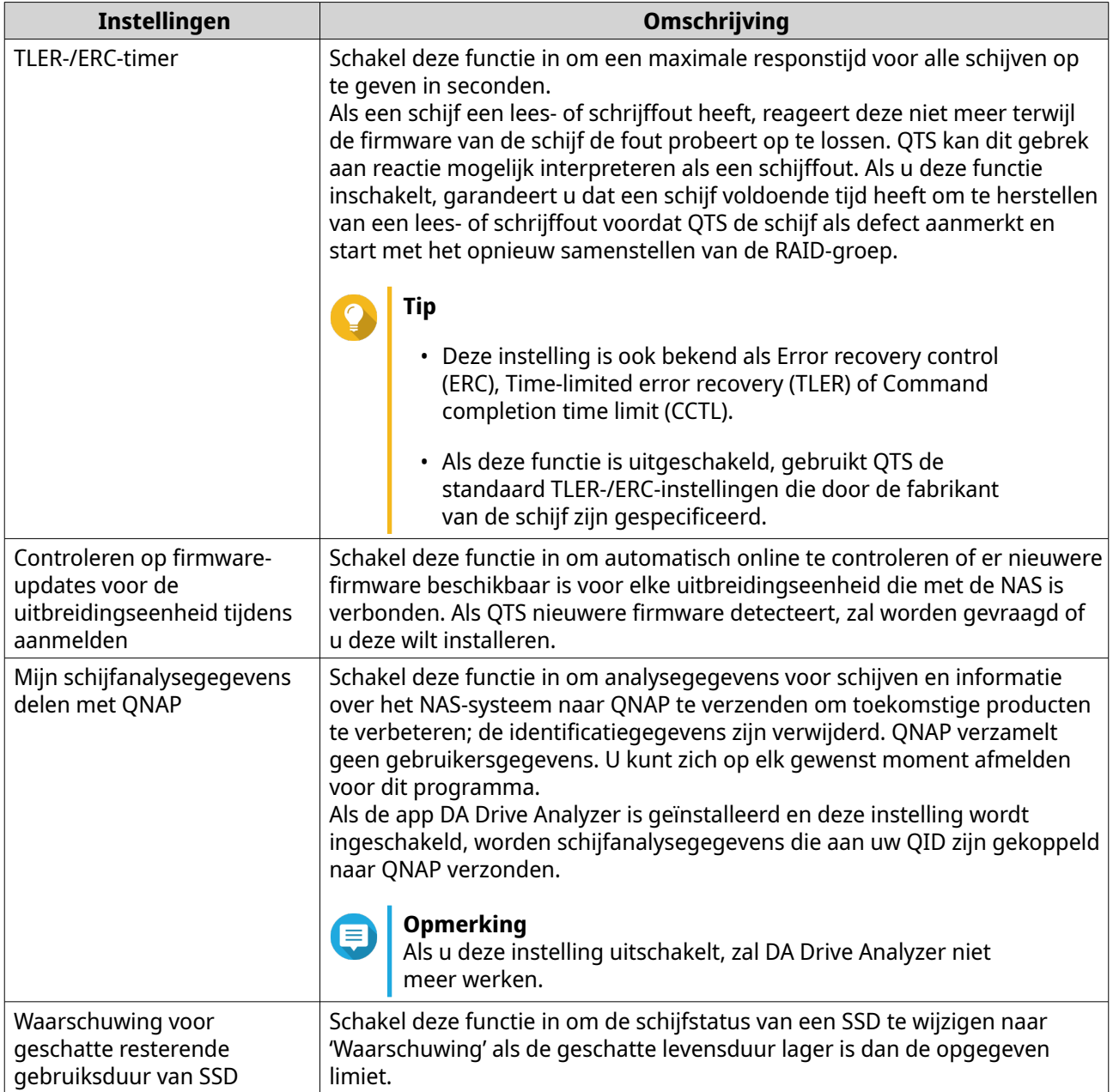

# **Algemene instellingen snapshot**

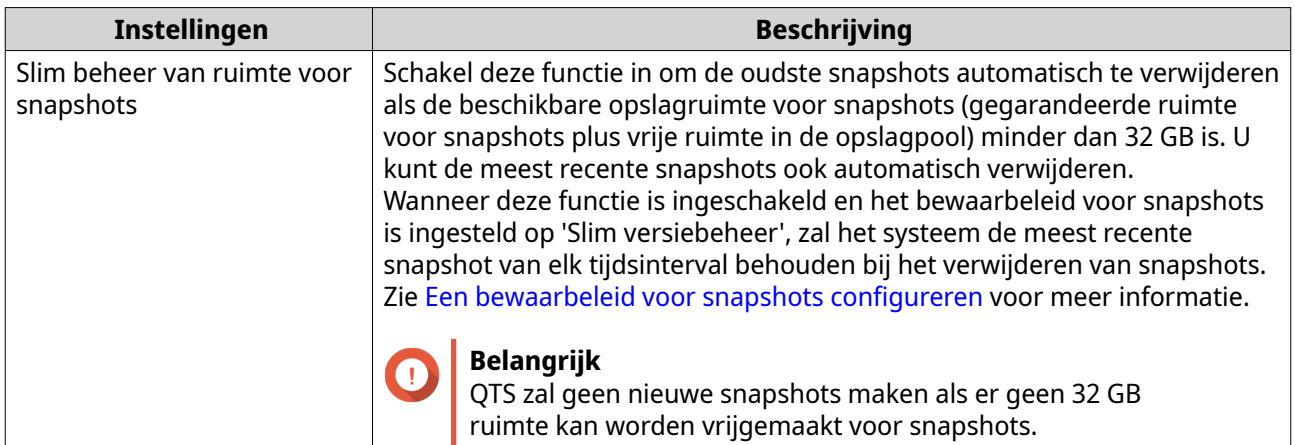

<span id="page-213-0"></span>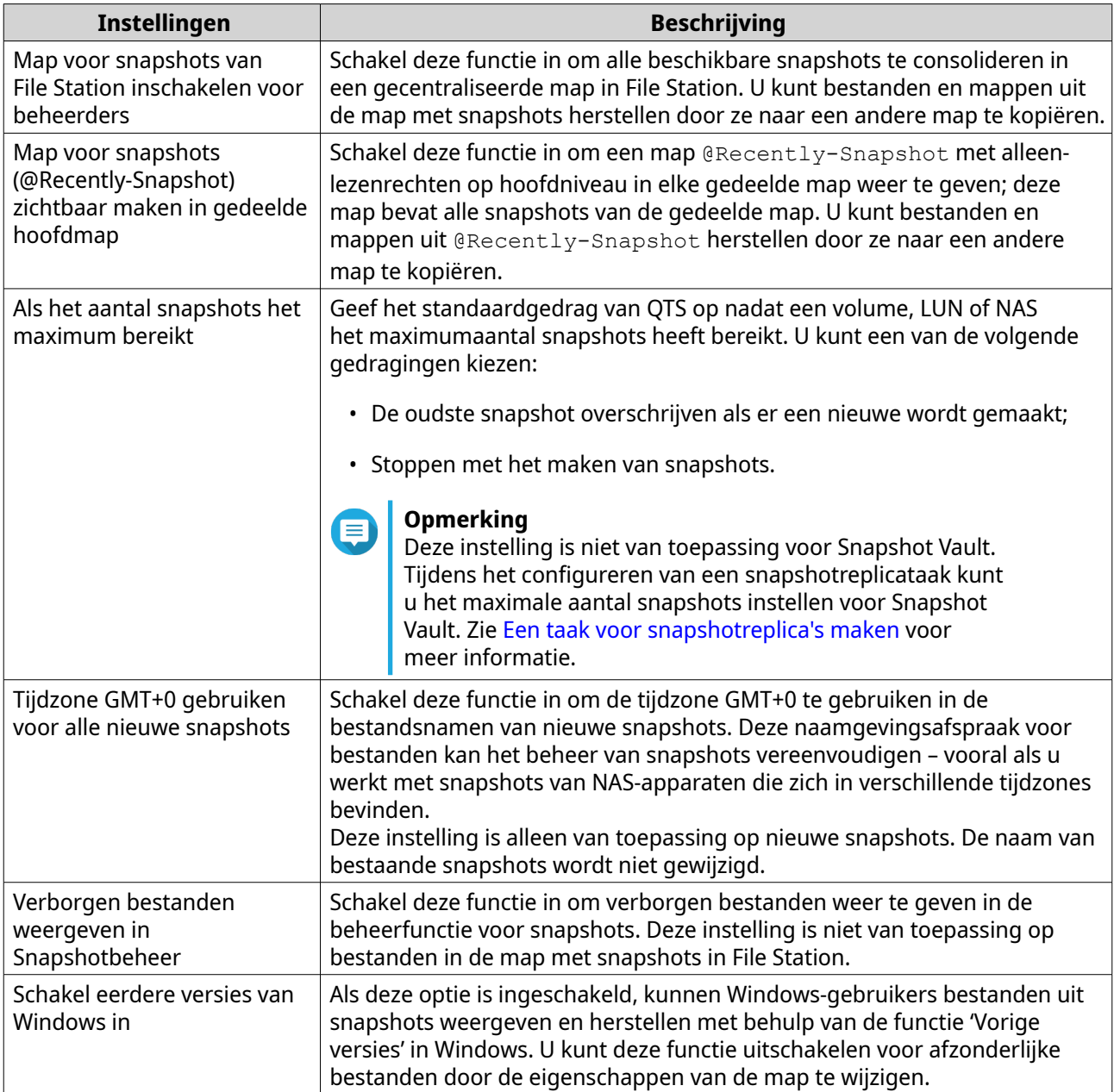

# **Opslag**

QTS biedt een flexibele opslagarchitectuur waarmee u bestanden eenvoudig kunt beheren, opslaan en delen.

# **Schijven**

# **Schijftypen**

QTS beperkt het type gegevens dat kan worden gebruikt om SSD-cache, opslagpools en statische volumes te maken.

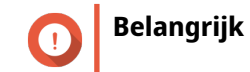

- Vanwege de compatibiliteit kunnen PCIe-SSD's en PCIe M.2-SSD's die in adapterkaarten van externe partijen zijn geïnstalleerd niet worden gebruikt om opslagpools en statische volumes te maken;
- Als u al NVMe PCIe-SSD's voor gegevensopslag gebruikt, heeft een upgrade naar de meest recente versie van QTS geen gevolgen voor uw bestaande opslagconfiguratie.

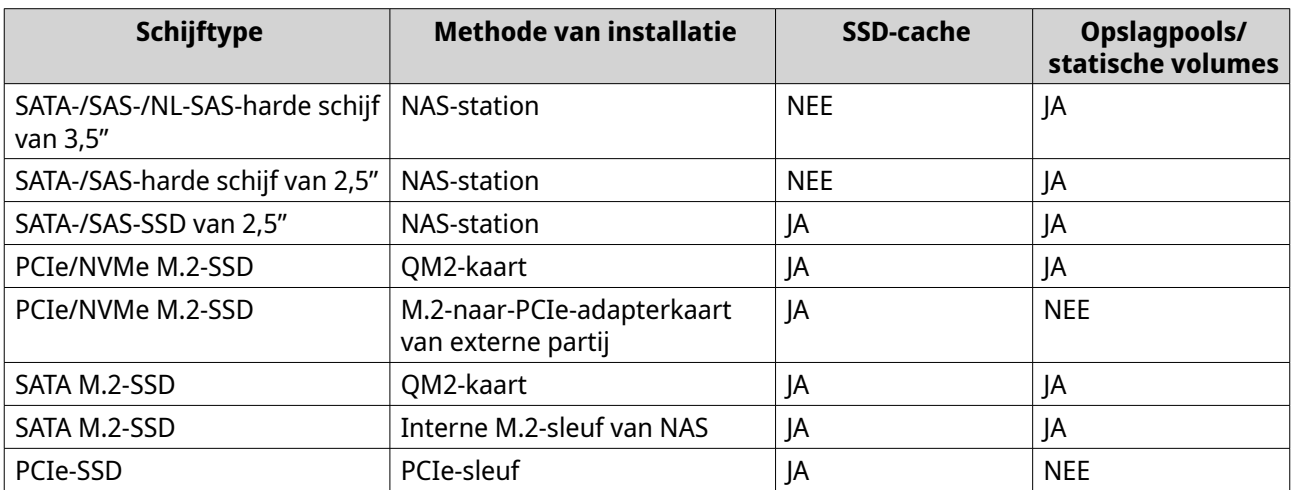

## **Schijfbeheer**

U kunt schijven beheren via **Opslag en snapshots** > **Opslag** > **Schijven/VJBOD**. Selecteer een schijf om de status en hardwaregegevens weer te geven.

#### **Schijfstatus**

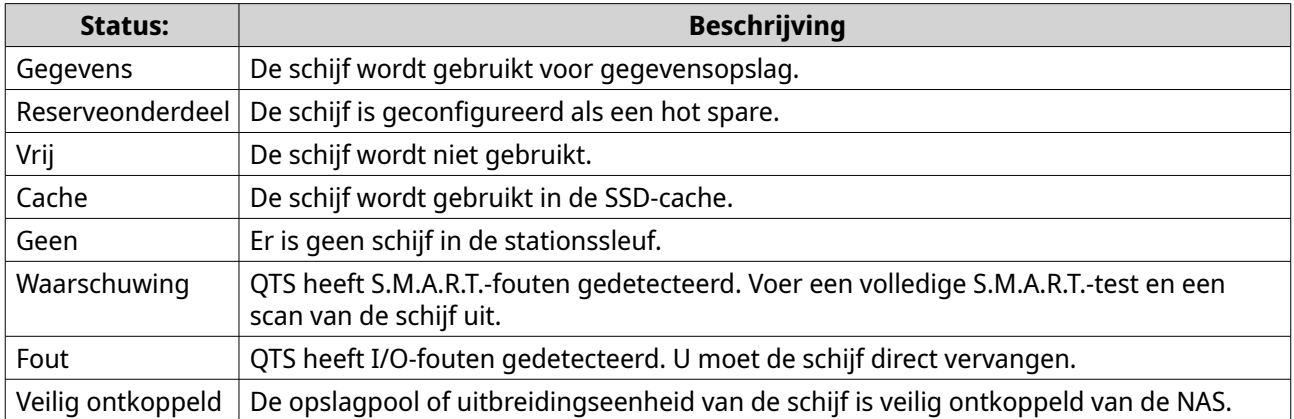

#### **Schijfinformatie**

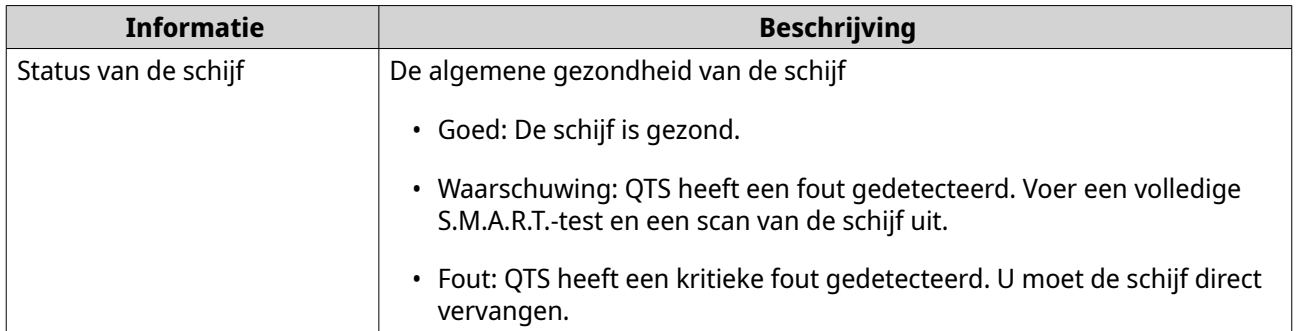

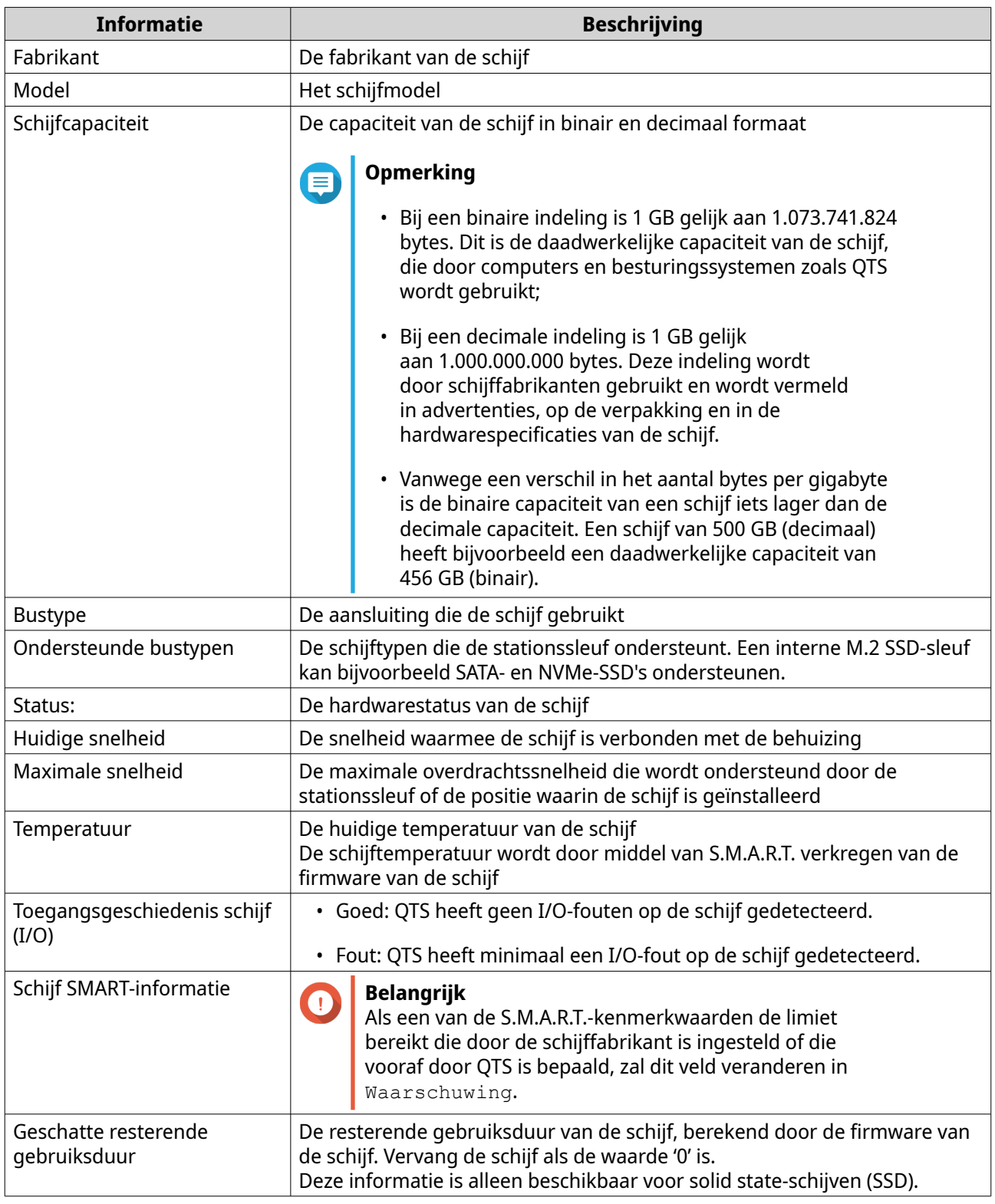

# **Schijfacties**

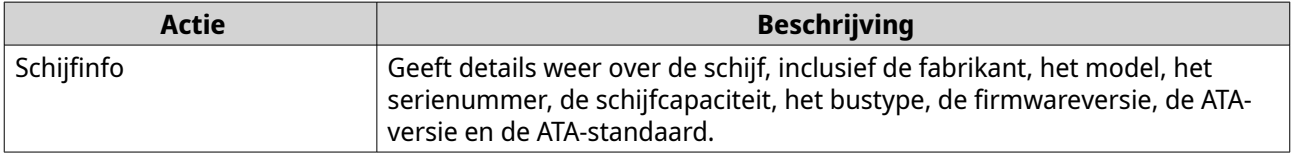
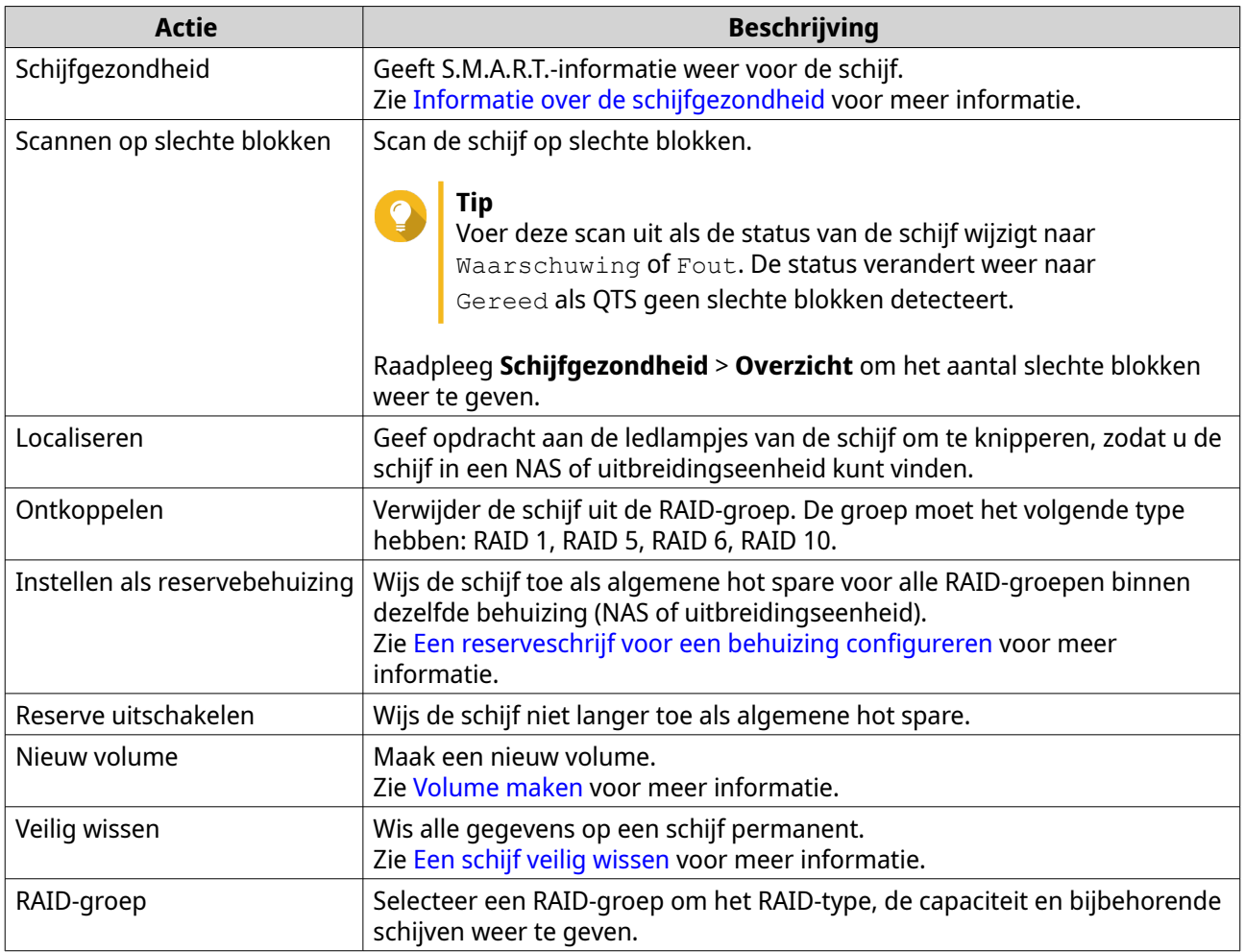

# **Informatie over de schijfgezondheid**

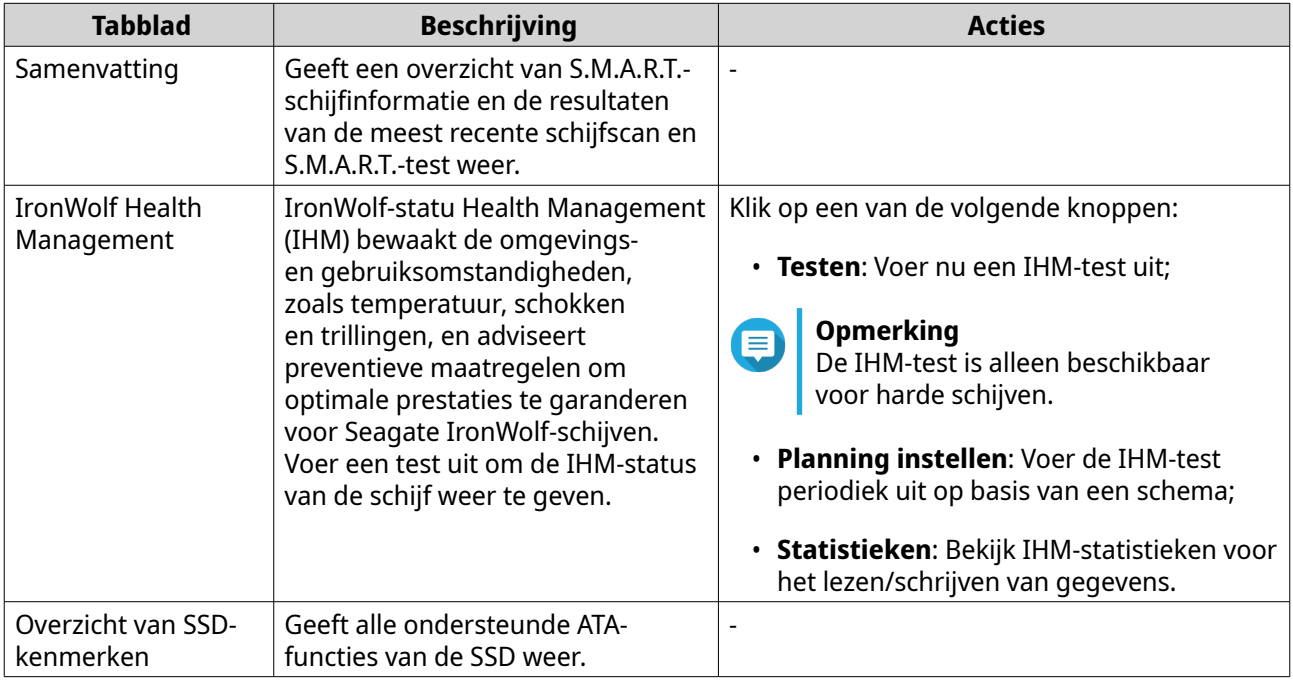

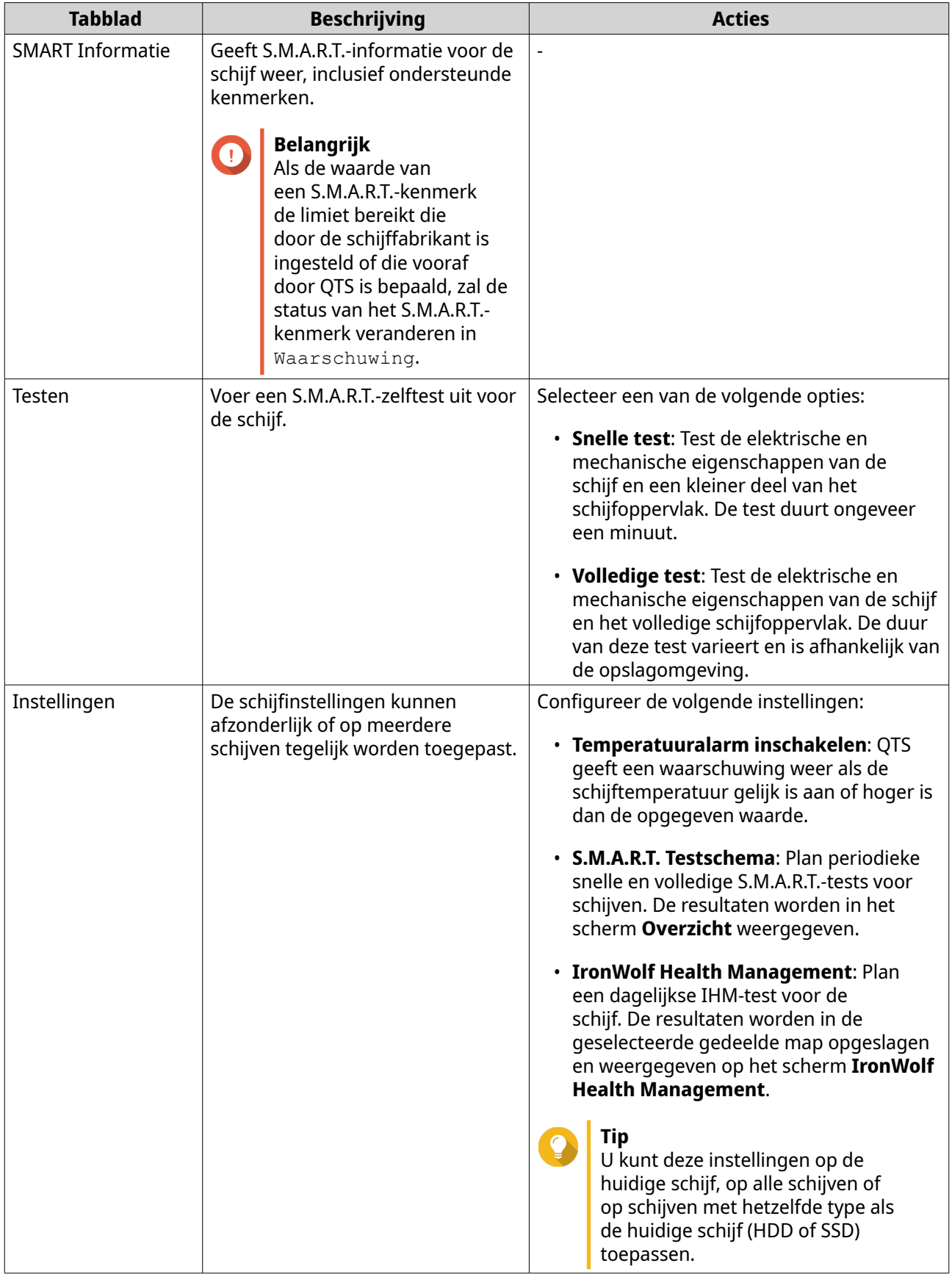

# <span id="page-218-0"></span>**Prestatietests voor schijven**

QTS kan de opeenvolgende en willekeurige leessnelheden van uw schijven testen.

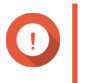

### **Belangrijk**

- De resultaten van deze tests zijn specifiek voor de NAS die wordt getest.
- Gebruik voor nauwkeurige resultaten geen toepassingen die veel bronnen gebruiken terwijl de tests worden uitgevoerd.

#### **De schijfprestaties handmatig testen**

- **1.** Ga naar **Opslag en snapshots** > **Opslag** > **Schijven/VJBOD**.
- **2.** Klik op **Prestatietest**. Het scherm **Prestatietest** wordt weergegeven.
- **3.** Selecteer minimaal een schijf.
- **4.** Klik op **Prestatietest** en selecteer vervolgens een testtype.

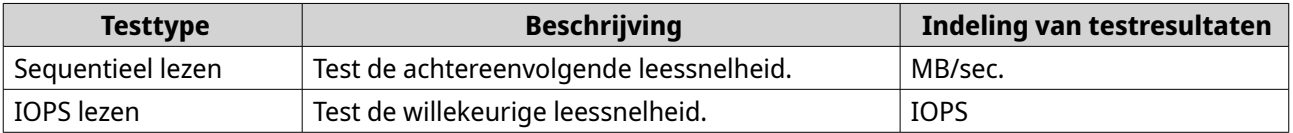

Er wordt een bevestigingsbericht weergegeven.

**5.** Klik op **OK**.

QTS voert de test uit en geeft de resultaten vervolgens weer in het scherm **Prestatietest**. Selecteer minimaal een schijf en selecteer vervolgens **Resultaat** > **Resultaat IOPS-leestest** voor uitgebreide resultaten van de IOPS-leestest.

#### **De schijfprestaties testen volgens een schema**

- **1.** Ga naar **Opslag en snapshots** > **Opslag** > **Schijven/VJBOD**.
- **2.** Klik op **Prestatietest**. Het scherm **Prestatietest** wordt weergegeven.
- **3.** Stel **Wekelijkse test** in op **Aan**. Er wordt een bevestigingsbericht weergegeven.
- **4.** Klik op **OK**.

QTS voert elke maandag om 6.30 uur een sequentiële leestest uit voor alle schijven, waarna de resultaten worden weergegeven in het scherm **Prestatietest**.

# **Een schijf veilig wissen**

Met veilig wissen worden alle gegevens op een schijf permanent verwijderd zodat deze niet meer kunnen worden hersteld. Met veilig wissen worden de prestaties van de schijf ook teruggezet naar de oorspronkelijke fabrieksstatus. Alleen beheerders kunnen deze taak uitvoeren.

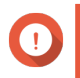

#### **Belangrijk**

Ontkoppel geen schijven en schakel de NAS niet uit wanneer deze veilig wordt gewist.

# **1.** Ga naar **Opslag en snapshots** > **Opslag** > **Schijven/VJBOD**.

- **2.** Selecteer een vrije schijf.
- **3.** Klik op **Actie** en selecteer daarna **Veilig wissen**. Het venster **Veilig wissen** wordt geopend.
- **4.** Optioneel: Selecteer extra schijven die u wilt wissen.
- **5.** Klik op **Volgende**.
- **6.** Selecteer een wismodus.

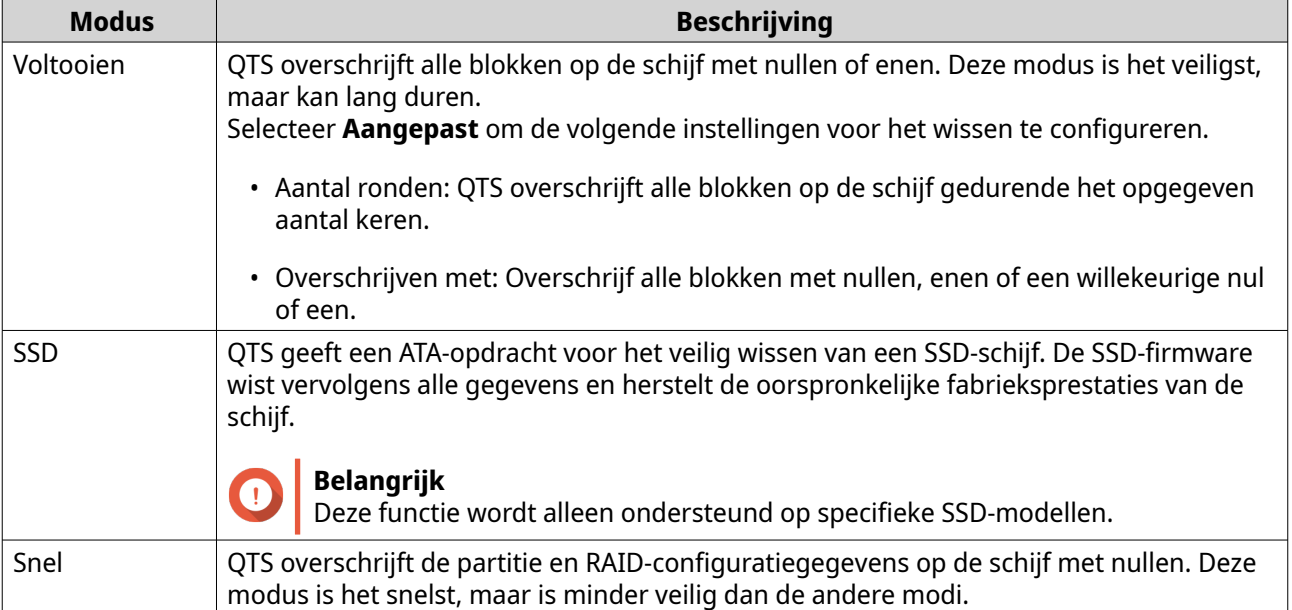

#### **7.** Klik op **Volgende**.

**8.** Voer uw wachtwoord in.

# **Opmerking**

U moet als beheerder zijn aangemeld.

#### **9.** Klik op **Toepassen**.

QTS start met het wissen van de schijf. U kunt de voortgang bewaken via **Achtergrondtaken**.

# **Volumes**

Een volume is een hoeveelheid opslag die vanuit een opslagpool of RAID-groep is aangemaakt. Volumes worden gebruikt om NAS-opslagruimte te verdelen en te beheren.

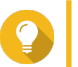

**Tip**

- QTS ondersteunt het aanmaken van drie typen volume. Voor meer informatie zie [Thick, thin en statische volumes](#page-220-0).
- Bij het organiseren van uw opslagruimte kunt u ofwel één groot volume aanmaken ofwel meerdere kleinere volumes. Voor meer informatie zie [Volumeconfiguratie.](#page-222-0)

# <span id="page-220-0"></span>**Typen volume**

# **Thick, thin en statische volumes**

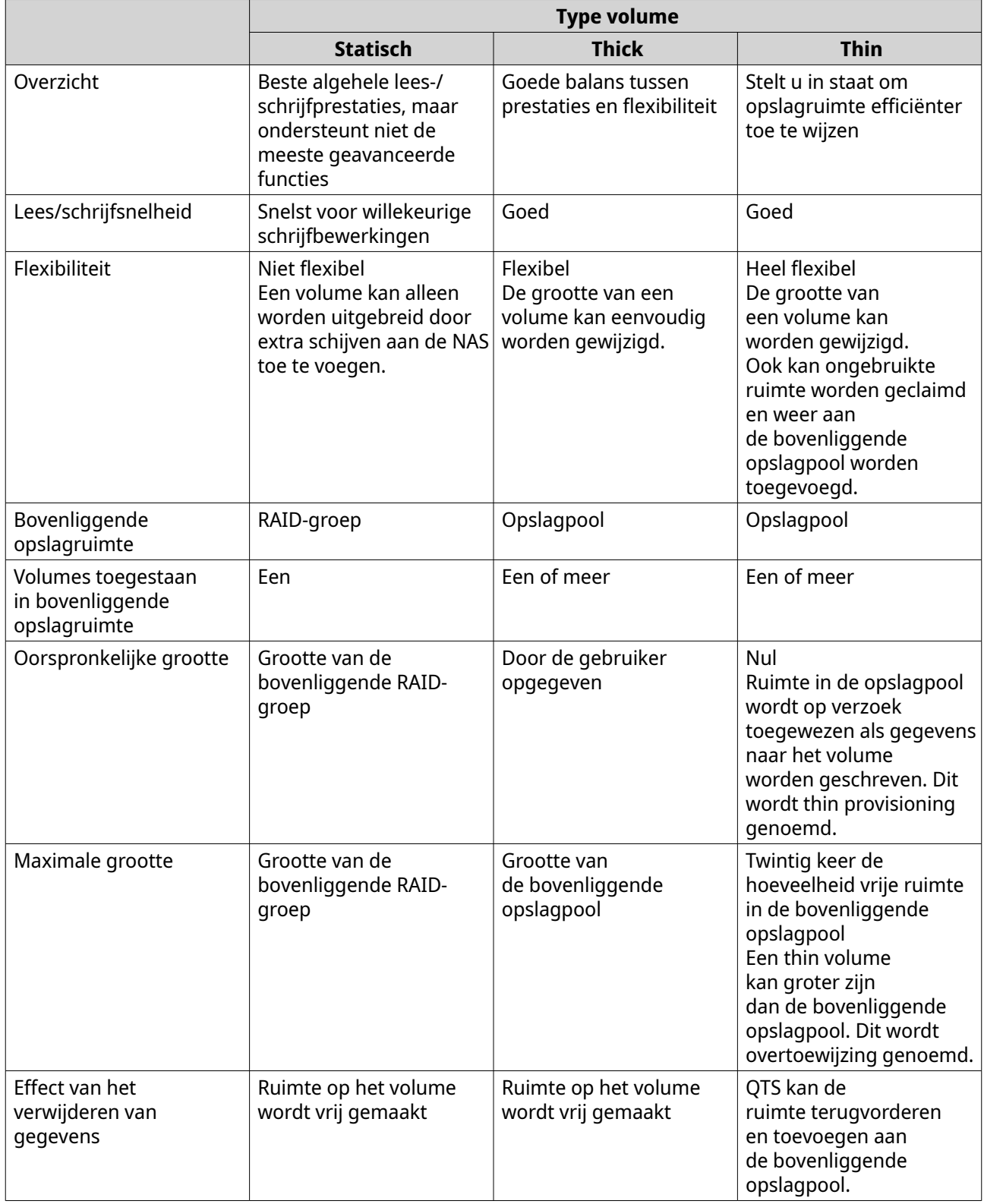

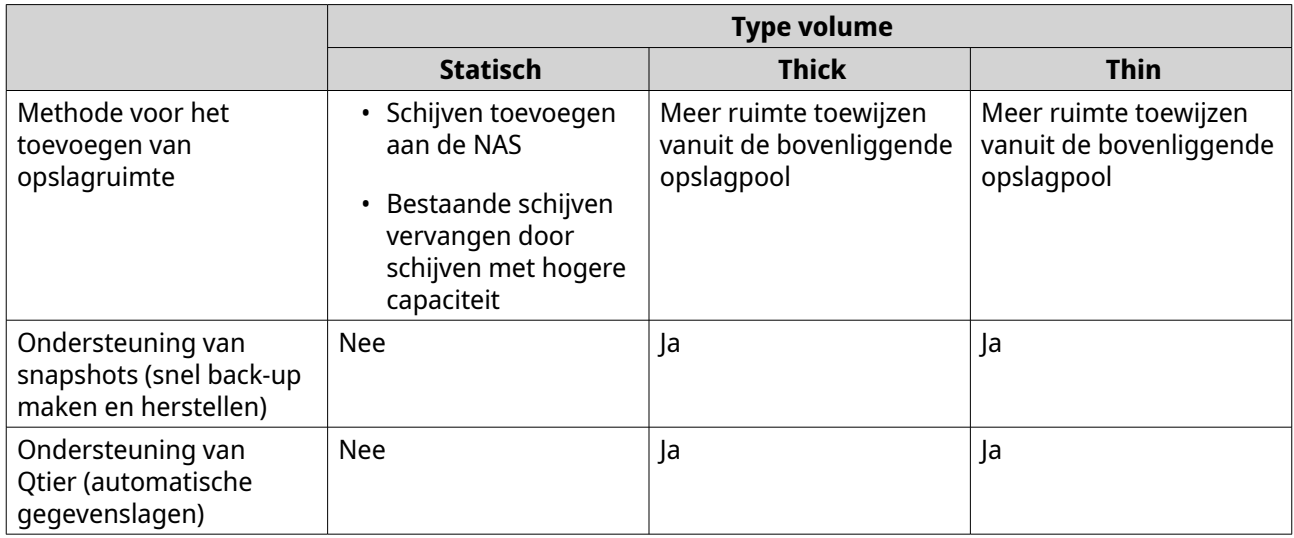

#### **Legacy volumes**

Een legacy volume is een volume dat is aangemaakt onder QTS 3.x of eerder, voordat QTS opslagpools had. Een NAS heeft in de volgende situaties legacy volumes:

- Er is een volume aangemaakt op een NAS met QTS 3.x of vroeger en de NAS was bijgewerkt tot QTS 4.0 of later.
- Er is een volume aangemaakt op een NAS met QTS 3.x of vroeger en de schijf met dat volume is overgezet naar een NAS met QTS 4.0 of later.

U kunt legacy volumes gebruiken om gegevens op te slaan, maar het gedrag en de status ervan zijn niet consistent met andere soorten volumes. Ook kunt u er de nieuwere functies van QTS zoals snapshots niet op gebruiken.

# **Tip**

QNAP beveelt aan legacy volumes door nieuwere volumes te vervangen. Om een legacy volume te vervangen, moet u een back-up van alle gegevens maken, een nieuw thick, thin of statisch volume aanmaken en vervolgens de gegevens naar het nieuwe volume herstellen.

#### **Het systeemvolume**

Het systeemvolume is een regulier statisch of thick volume dat QTS gebruikt om systeemgegevens, zoals logbestanden, metagegevens en miniatuurweergaven, op te slaan. Toepassingen worden standaard op het systeemvolume geïnstalleerd. Als er geen systeemvolume bestaat omdat de NAS onlangs is geïnitialiseerd of omdat het systeemvolume is verwijderd, zal QTS het volgende statische of thick volume dat u maakt toewijzen als systeemvolume.

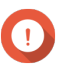

#### **Belangrijk**

QNAP adviseert om een systeemvolume van minimaal 10 GB aan te maken. Dit moet fouten voorkomen die worden veroorzaakt door onvoldoende ruimte op het systeemvolume.

<span id="page-222-0"></span>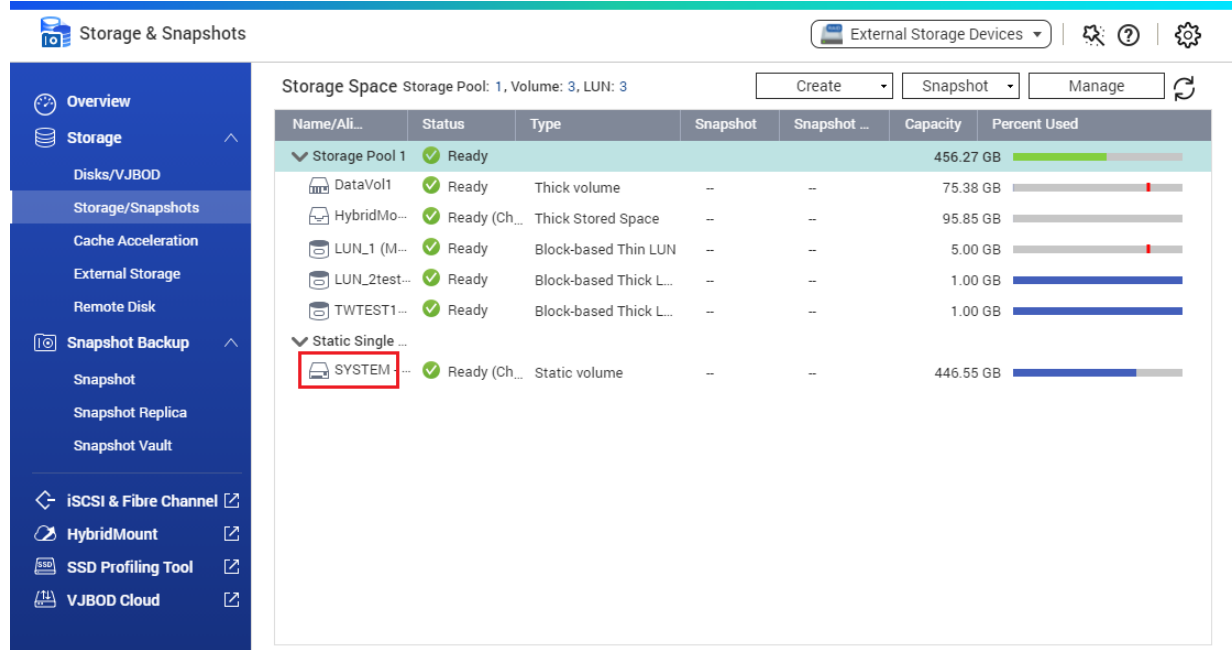

# **Volumeconfiguratie**

Volumes delen de opslagruimte op de NAS op in verschillende zones. U kunt één groot volume of meerdere kleinere volumes maken. Elk volume kan ene of meer gedeelde mappen bevatten; deze worden gebruikt om bestanden op te slaan en te delen.

## **Voorbeelden van volumeconfiguraties**

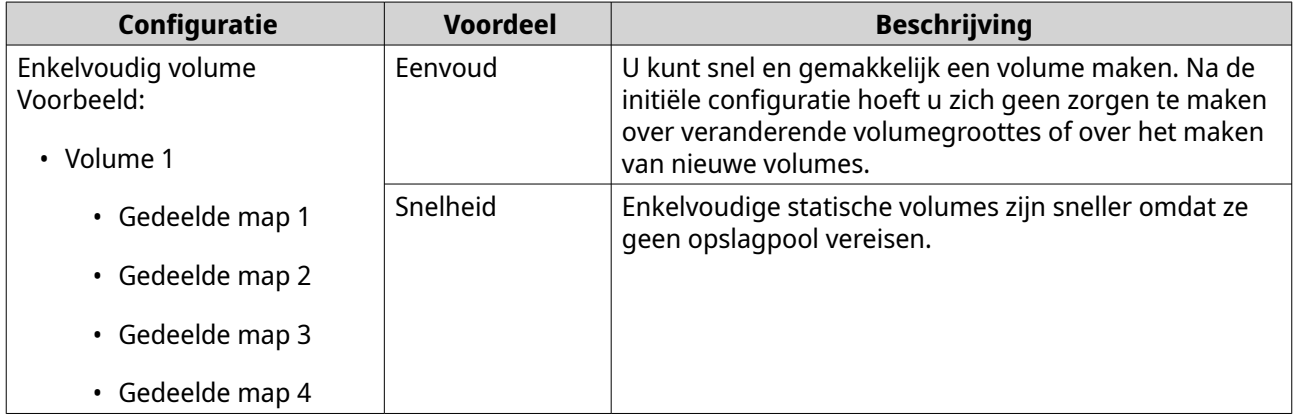

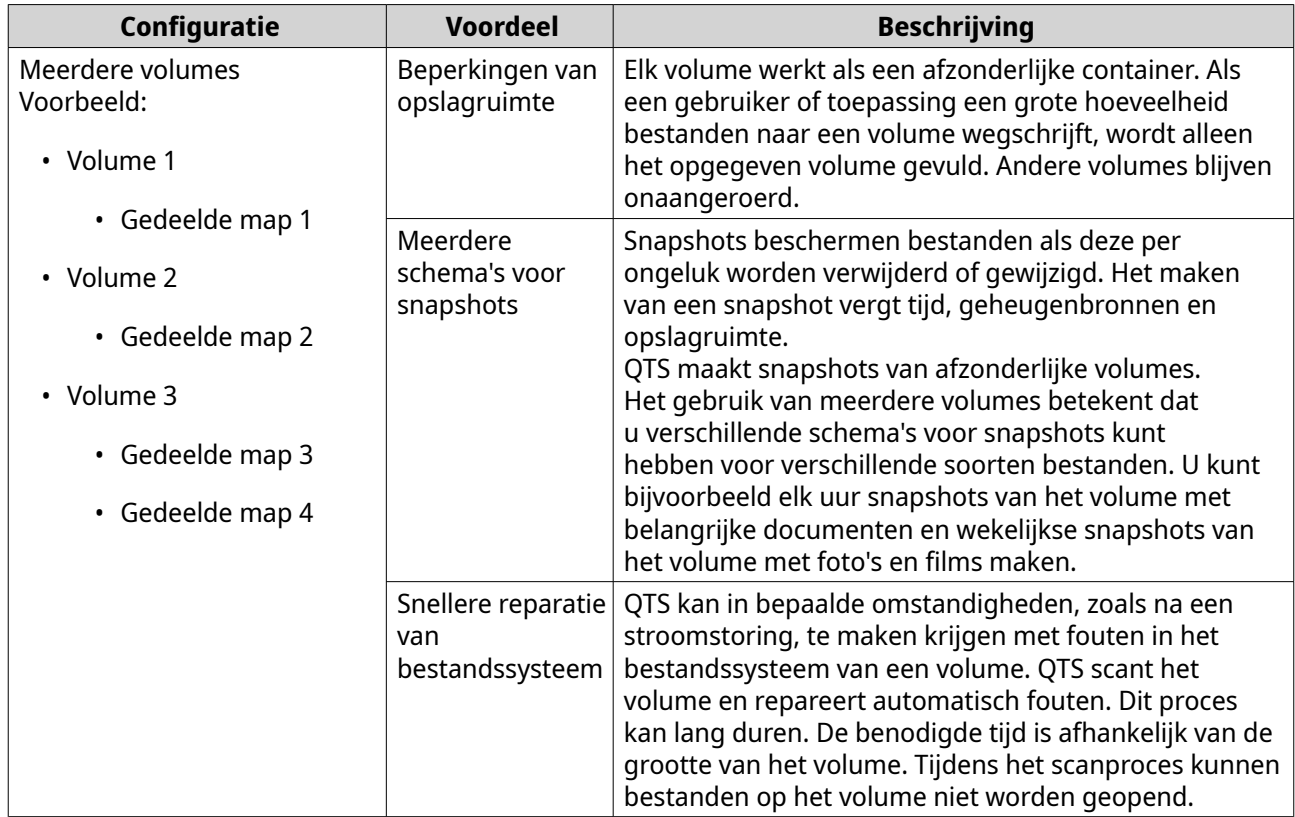

## **Scenario's voor volumeconfiguratie**

Gebruikers kopen vaak NAS-apparaten om een combinatie van documenten, media en reservekopieën op te slaan.

De volgende tabel bevat een vergelijking van de voordelen en nadelen van het maken van een groot volume of meerdere kleinere volumes.

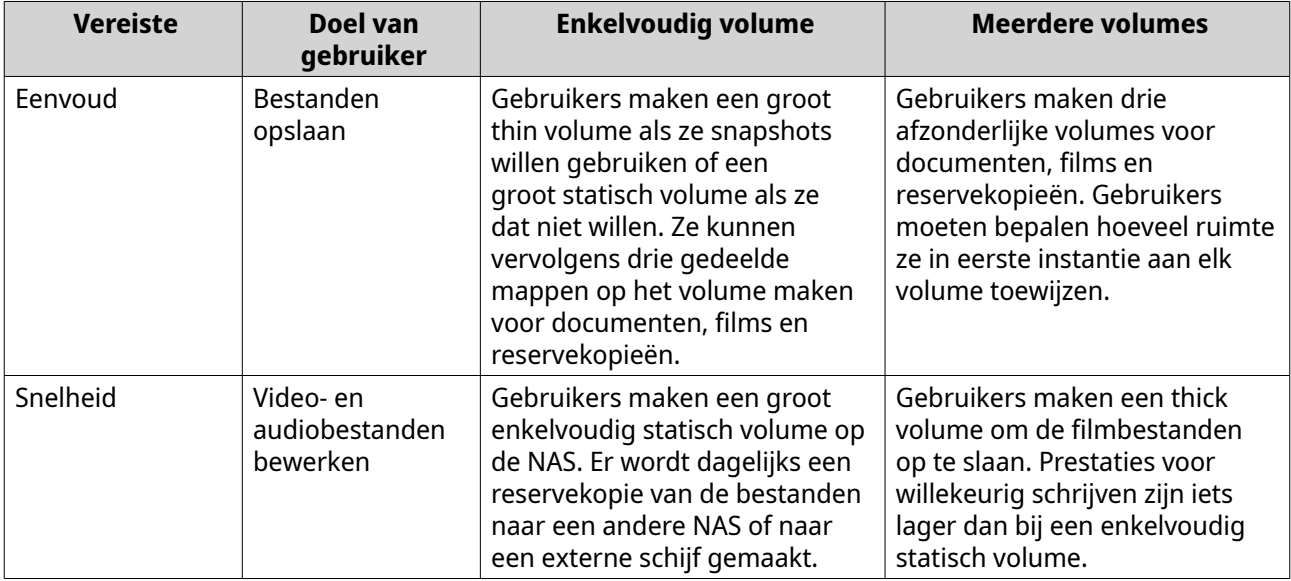

<span id="page-224-0"></span>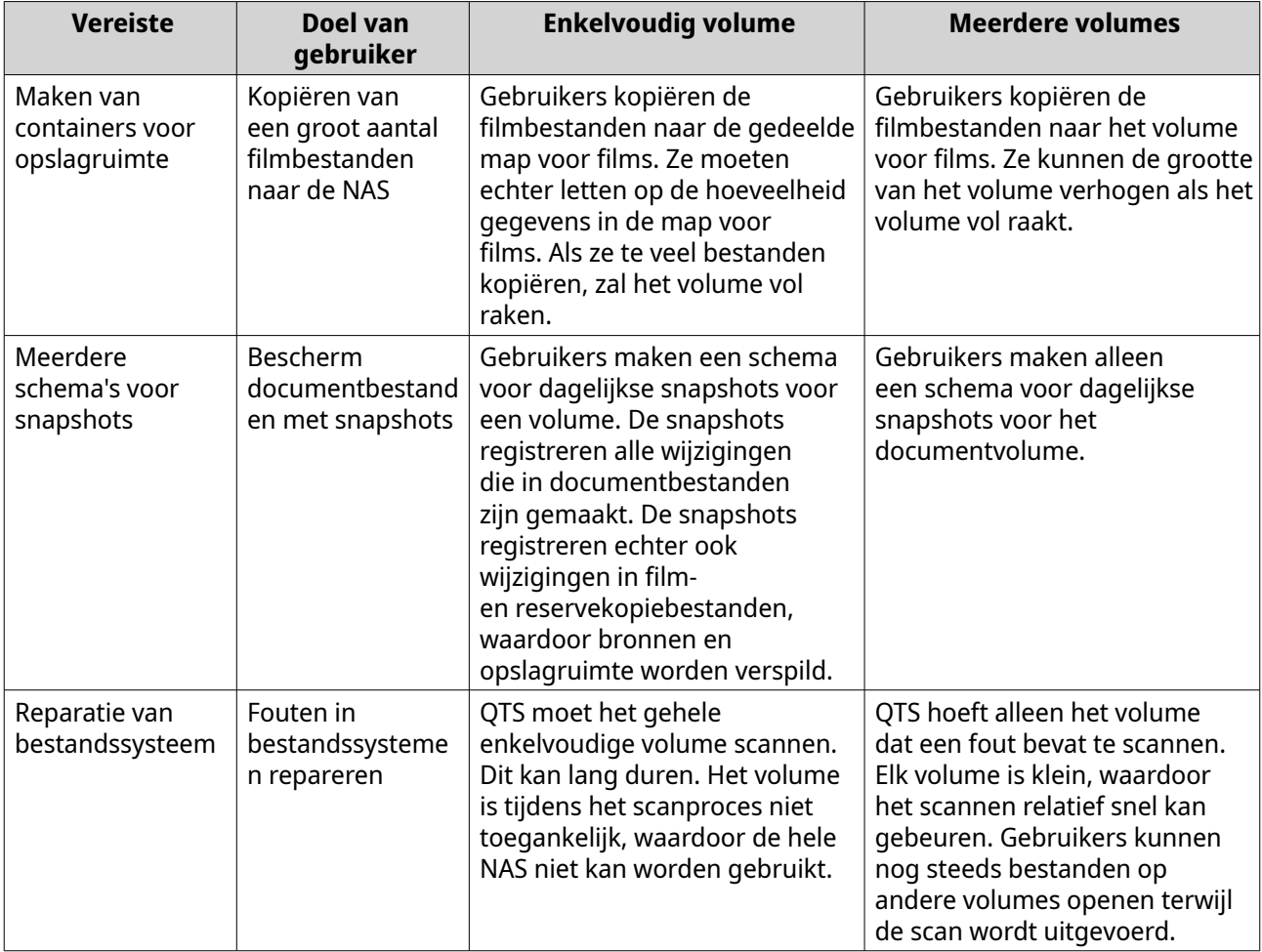

# **Volume maken**

U kunt maximaal 128 volumes maken. QNAP raadt aan om het totaal aantal volumes laag te houden voor optimale prestaties.

## **Een statisch volume maken**

- **1.** Ga naar **Opslag en snapshots** > **Opslag** > **Opslag/snapshots**.
- **2.** Voer een van de volgende acties uit.

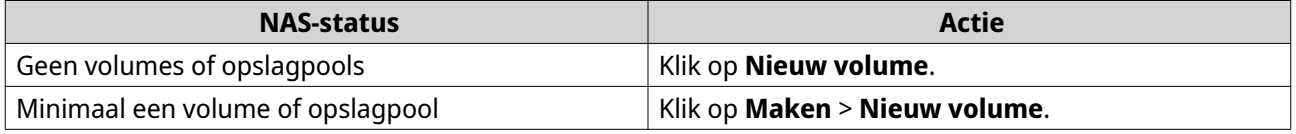

Het venster **Wizard 'Volume maken'** wordt geopend.

- **3.** Selecteer het volumetype.
	- **a.** Klik op **Type wijzigen**. Het venster **Volumetype wijzigen** wordt weergegeven.
	- **b.** Selecteer **Statisch volume**.
	- **c.** Klik op **Oké**.

Het venster **Volumetype wijzigen** wordt gesloten.

#### **4.** Klik op **Volgende**.

**5.** Optioneel: Selecteer een uitbreidingseenheid in de lijst **Behuizingseenheden**.

### **Belangrijk**

- U kunt geen schijven van meerdere uitbreidingssystemen selecteren.
- Als de uitbreidingseenheid van de NAS wordt losgekoppeld, wordt de opslagpool ontoegankelijk totdat deze opnieuw wordt aangesloten.
- **6.** Selecteer minimaal een schijf.

# **Belangrijk**

- U kunt omwille van de veiligheid van de gegevens geen schijven met de status Waarschuwing selecteren;
- De status In gebruik betekent dat een schijf momenteel wordt geformatteerd als externe schijf en mogelijk gebruikersgegevens bevat;
- Als u een schijf met de status In gebruik selecteert, zal QTS tijdelijk alle opslagservices op de NAS stoppen om de schijf te ontkoppelen. Daarna worden alle gegevens en partities op de schijf verwijderen;

#### **Waarschuwing**

Alle gegevens op de geselecteerde schijven worden verwijderd.

#### **7.** Selecteer een RAID-type.

QTS geeft alle beschikbare RAID-typen weer en selecteert automatisch het meest geoptimaliseerde RAID-type.

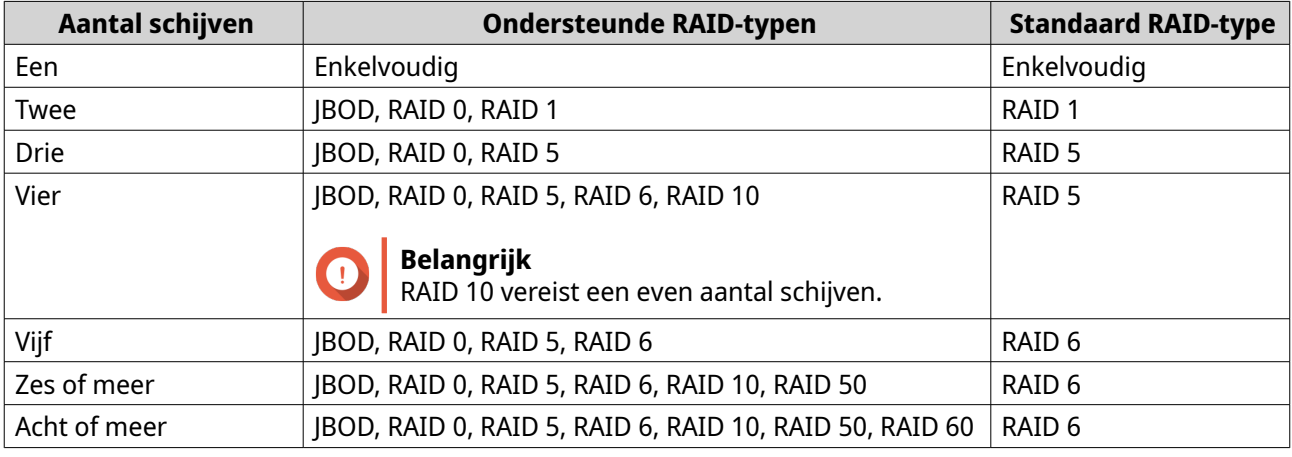

# **Tip**

Gebruik het standaard RAID-type als u niet weet welke optie u moet kiezen. Zie [RAID-typen](#page-245-0) voor meer informatie.

**8.** Optioneel: Selecteer de schijf die als een hot spare voor deze RAID-groep zal worden gebruikt. De aangewezen hot spare vervangt automatisch de schijf in de RAID-groep die kapotgaat. Zie [Bescherming tegen RAID-schijffouten](#page-248-0) voor meer informatie.

- **9.** Optioneel: Selecteer het aantal RAID 50- of RAID 60-subgroepen. De geselecteerde schijven worden gelijkmatig verdeeld in het opgegeven aantal RAID 5- of 6-groepen.
	- Een hoger aantal subgroepen leidt tot snellere nieuwe samenstelling van RAID-groepen, een hogere tolerantie tegen schijffouten en betere prestaties als alle schijven SSD's zijn;
	- Een lager aantal subgroepen leidt tot meer opslagcapaciteit en betere prestaties als alle schijven HDD's zijn.

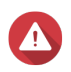

#### **Waarschuwing**

Als een RAID-groep ongelijk is verdeeld, is de overtollige ruimte niet beschikbaar. Voorbeeld: 10 schijven die zijn onderverdeeld in 3 subgroepen met 3 schijven, 3 schijven en 4 schijven bieden een opslagcapaciteit van slechts 9 schijven.

#### **10.** Klik op **Volgende**.

- **11.** Optioneel: Geef een alias op voor het volume. De alias moet uit 1 tot 64 tekens bestaan uit de volgende groepen:
	- Letters: A tot Z, a tot z
	- Ciifers: 0 tot 9
	- Speciale tekens: Koppelteken (-), liggend streepje ()
- **12.** Optioneel: SSD-overbezetting configureren.

Bij overbezetting wordt een percentage van de SSD-opslagruimte van elke schijf in de RAID-groep gereserveerd om de schrijfprestaties te verbeteren en de gebruiksduur van de schijf te verlengen. U kunt de hoeveelheid gereserveerde ruimte voor overbezetting verminderen nadat QTS de RAID-groep heeft gemaakt.

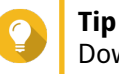

Download 'Hulpprogramma voor SSD-profilering' in het App Center om de optimale hoeveelheid voor overbezetting van uw SSD's vast te stellen.

**13.** Geef het aantal bytes per inode op.

Het aantal bytes per inode bepaalt de maximale volumegrootte en het aantal bestanden en mappen dat op het volume kan worden opgeslagen. Wanneer het aantal bytes per inode wordt verhoogd, levert dat een grotere maximale volumegrootte maar een lager maximumaantal bestanden en mappen op.

**14.** Optioneel: Configureer geavanceerde instellingen.

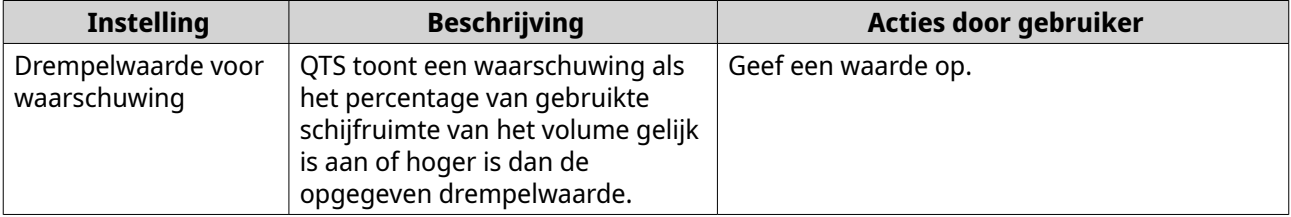

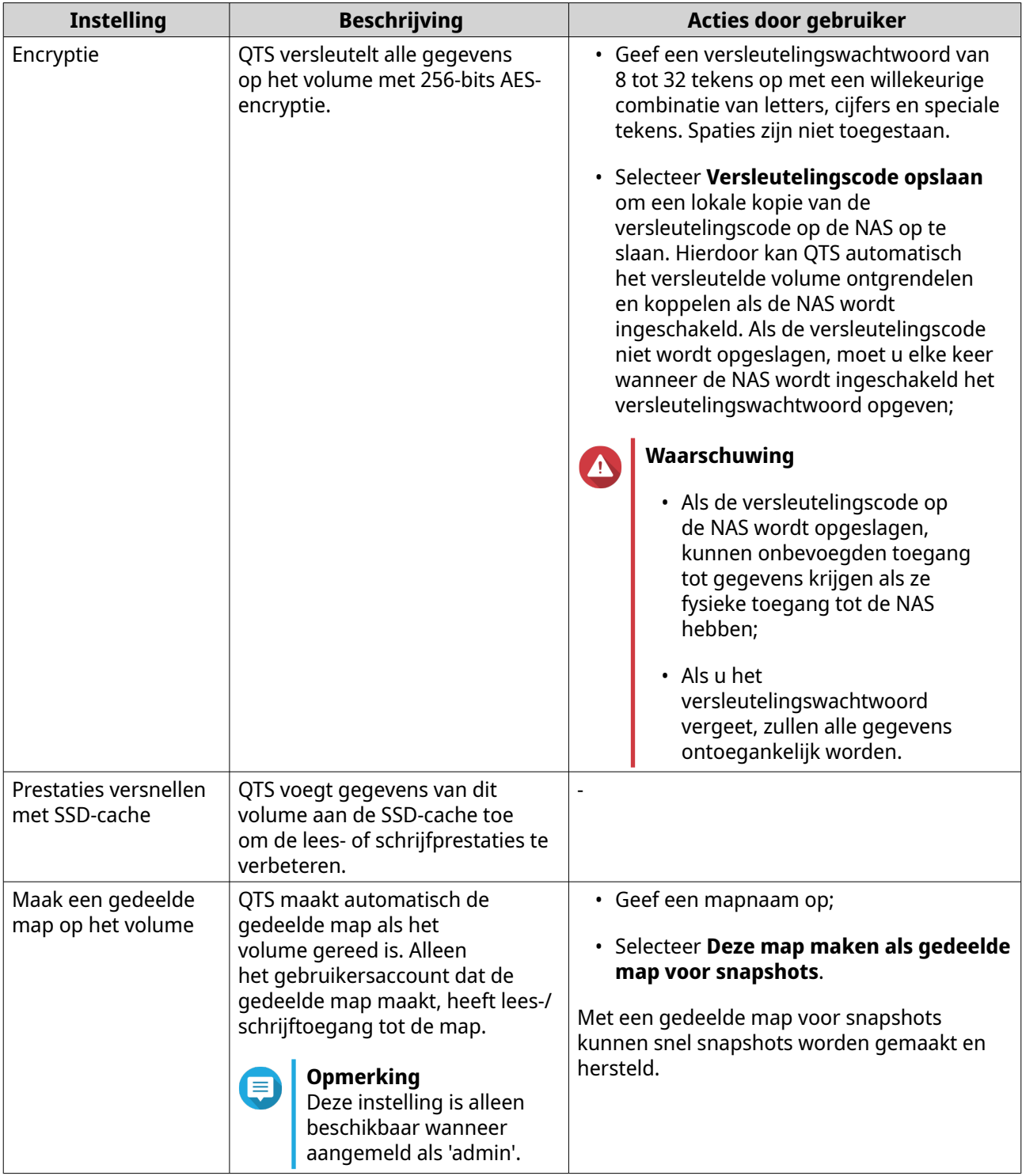

## **15.** Klik op **Volgende**.

#### **16.** Klik op **Voltooien**.

Er wordt een bevestigingsbericht weergegeven.

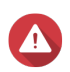

#### **Waarschuwing**

Als u op **OK** klikt, worden alle gegevens op de geselecteerde schijven verwijderd.

QTS maakt en initialiseert het volume en maakt vervolgens de optionele gedeelde map.

#### **Een thick of thin volume maken**

#### **1.** Ga naar **Opslag en snapshots** > **Opslag** > **Opslag/snapshots**.

**2.** Voer een van de volgende acties uit.

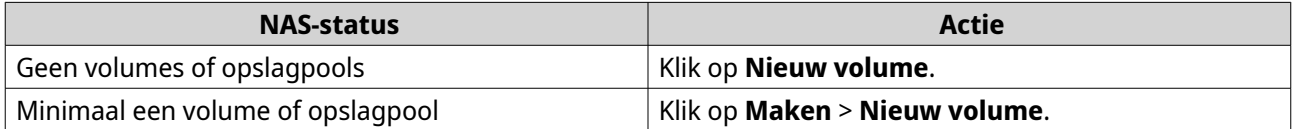

Het venster **Wizard 'Volume maken'** wordt geopend.

- **3.** Selecteer het volumetype.
	- **a.** Klik op **Type wijzigen**. Het venster **Volumetype wijzigen** wordt weergegeven.
	- **b.** Selecteer een volumetype.
		- Thick volume
		- Thin volume
	- **c.** Klik op **Oké**. Het venster **Volumetype wijzigen** wordt gesloten.

#### **4.** Selecteer een opslagpool. U kunt een bestaande opslagpool selecteren of direct een nieuwe opslagpool maken.

- **5.** Optioneel: Een nieuwe opslagpool maken.
	- **a.** Klik op **by**

Het venster **wizard 'Opslagpool maken'** wordt geopend.

- **b.** Klik op **Volgende**.
- **c.** Optioneel: Selecteer een uitbreidingseenheid in de lijst **Behuizingseenheden**.

#### **Belangrijk**

- U kunt geen schijven van meerdere uitbreidingssystemen selecteren.
- Als de uitbreidingseenheid van de NAS wordt losgekoppeld, wordt de opslagpool ontoegankelijk totdat deze opnieuw wordt aangesloten.
- **d.** Selecteer minimaal een schijf.

#### **Waarschuwing**

Alle gegevens op de geselecteerde schijven worden verwijderd.

**e.** Selecteer een RAID-type. QTS geeft alle beschikbare RAID-typen weer en selecteert automatisch het meest geoptimaliseerde RAID-type.

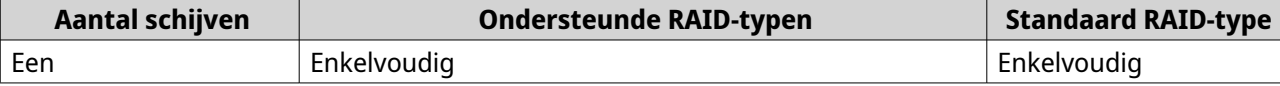

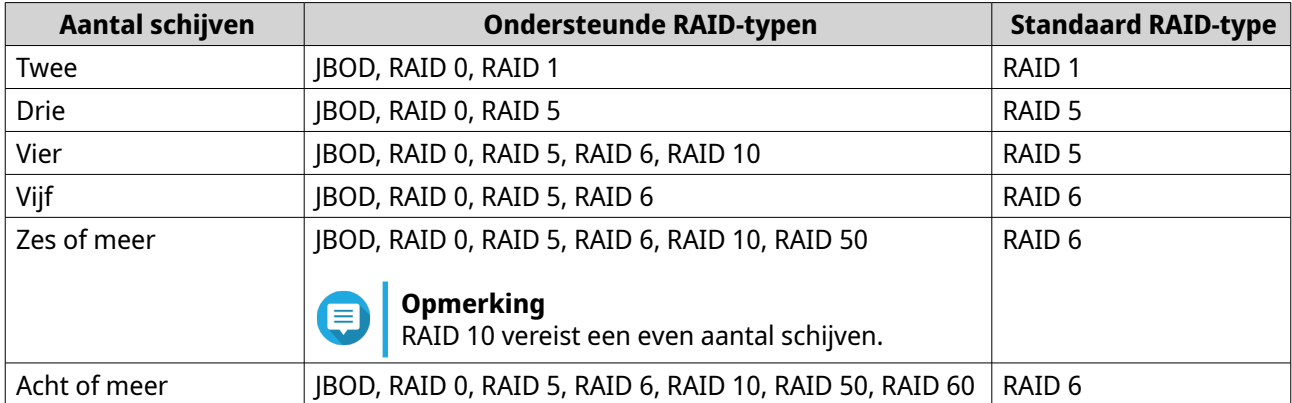

# **Tip**

Gebruik het standaard RAID-type als u niet weet welke optie u moet kiezen. Zie [RAID-typen](#page-245-0) voor meer informatie.

- **f.** Optioneel: Selecteer de schijf die als een hot spare voor deze RAID-groep zal worden gebruikt. De aangewezen hot spare vervangt automatisch de schijf in de RAID-groep die kapotgaat. Voor RAID 50 of RAID 60 moet later een reserveschijf worden geconfigureerd. U moet een algemene reserveschijf configureren, zodat alle subgroepen dezelfde reserveschijf delen.
- **g.** Klik op **Volgende**.
- **h.** Optioneel: SSD-overbezetting configureren.

Bij overbezetting wordt een percentage van de SSD-opslagruimte van elke schijf in de RAID-groep gereserveerd om de schrijfprestaties te verbeteren en de gebruiksduur van de schijf te verlengen. U kunt de hoeveelheid gereserveerde ruimte voor overbezetting verminderen nadat QTS de RAID-groep heeft gemaakt.

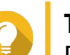

**Tip**

Download 'Hulpprogramma voor SSD-profilering' in het App Center om de optimale hoeveelheid voor overbezetting van uw SSD's vast te stellen.

- **i.** Optioneel: De drempelwaarde voor waarschuwingen configureren. QTS toont een waarschuwing als het percentage van gebruikte schijfruimte van de pool gelijk is aan of hoger is dan de opgegeven drempelwaarde.
- **j.** Klik op **Volgende**.

**k.** Controleer de informatie over de opslagpool.

**l.** Klik op **Maken**.

Er wordt een bevestigingsbericht weergegeven.

# **Waarschuwing**

Als u op **OK** klikt, worden alle gegevens op de geselecteerde schijven verwijderd.

**m.** Klik op **Oké**.

QTS maakt de opslagpool. Het venster **wizard 'Opslagpool maken'** wordt gesloten.

- **6.** Klik op **Volgende**.
- **7.** Optioneel: Geef een alias op voor het volume. De alias moet uit 1 tot 64 tekens bestaan uit de volgende groepen:
	- Letters: A tot Z, a tot z
- Cijfers: 0 tot 9
- Speciale tekens: Koppelteken (-), liggend streepje (\_)
- **8.** Geef de capaciteit op voor het volume. Het type volume bepaalt de maximale volumecapaciteit.

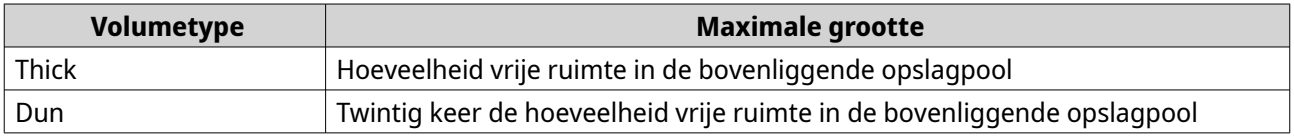

Wanneer de maximale omvang van een thin volume wordt ingesteld op een waarde die groter is dan de hoeveelheid vrije ruimte in de opslagpool wordt dat overtoewijzinggenoemd.

**9.** Geef het aantal bytes per inode op.

Het aantal bytes per inode bepaalt de maximale volumegrootte en het aantal bestanden en mappen dat op het volume kan worden opgeslagen. Wanneer het aantal bytes per inode wordt verhoogd, levert dat een grotere maximale volumegrootte maar een lager maximumaantal bestanden en mappen op.

**10.** Optioneel: Configureer geavanceerde instellingen.

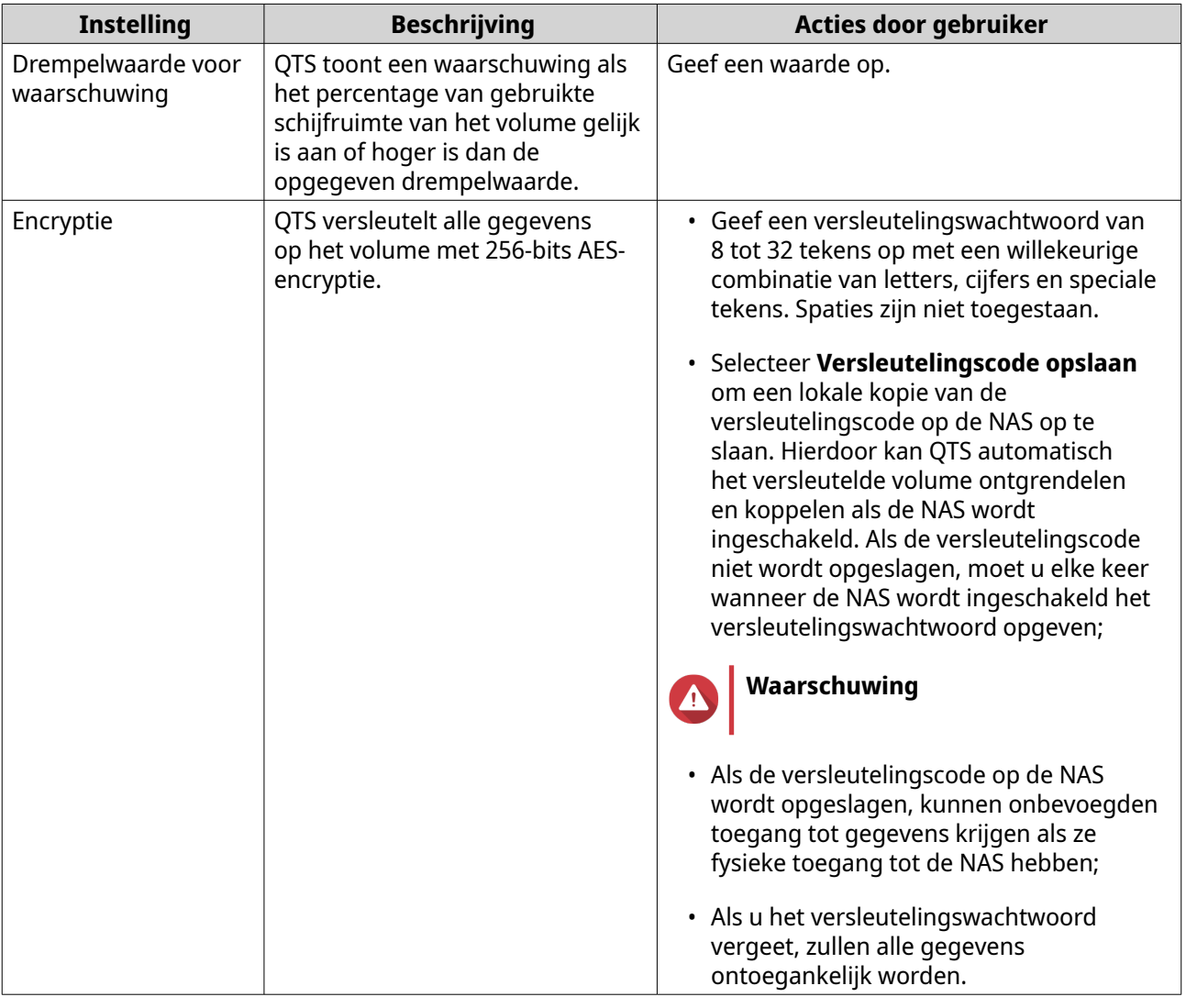

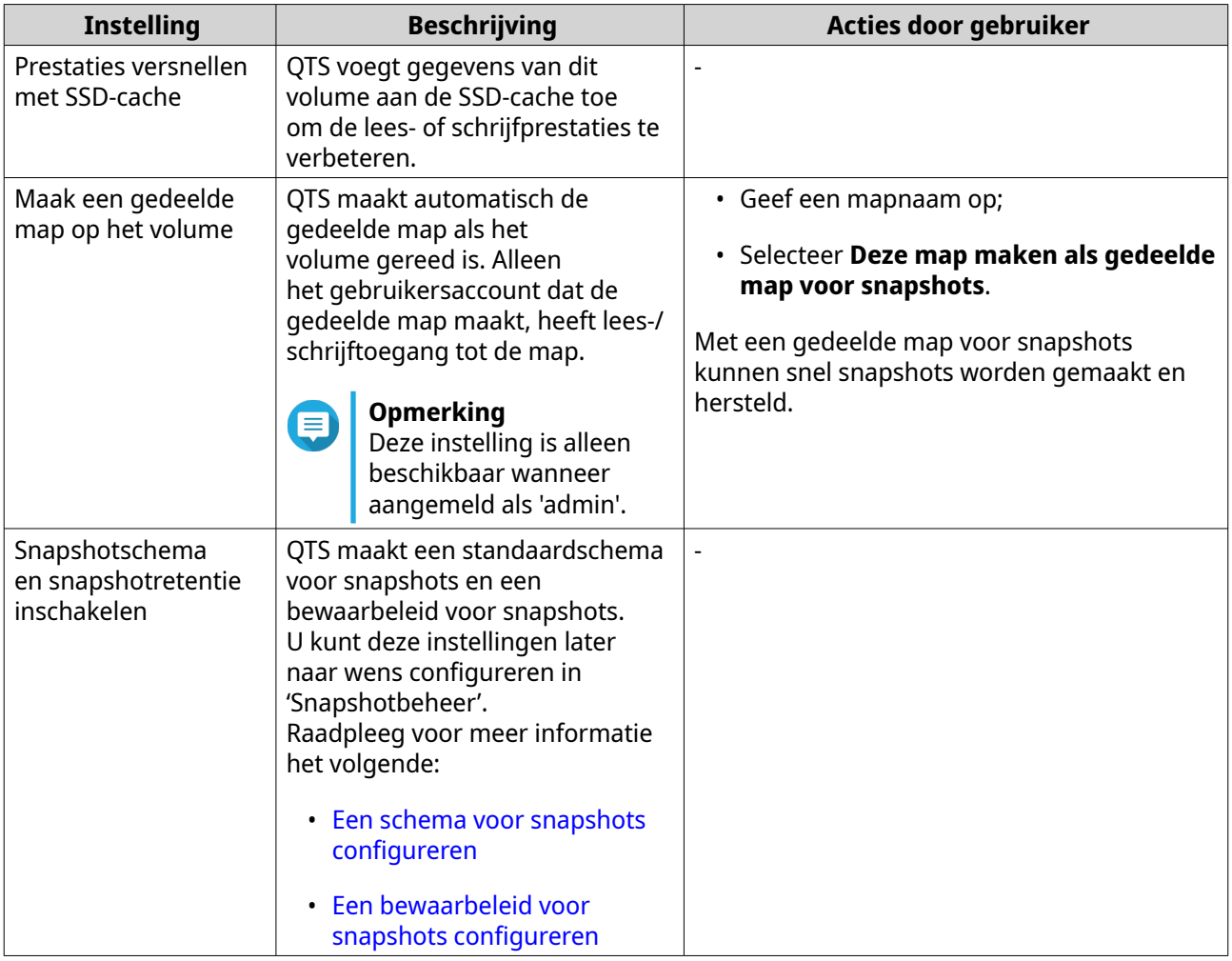

## **11.** Klik op **Volgende**.

**12.** Klik op **Voltooien**.

QTS maakt en initialiseert het volume en maakt vervolgens de optionele gedeelde map.

# **Volumebeheer**

### **Een volume verwijderen**

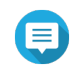

#### **Opmerking**

- Gebruik de VJBOD Cloud-app om een VJBOD Cloud-volume te verwijderen.
- Gebruik de HybridMount-app om een HybridMount-volume te verwijderen.
- **1.** Ga naar **Opslag en snapshots** > **Opslag** > **Opslag/snapshots**.
- **2.** Selecteer een volume.

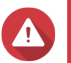

# **Waarschuwing**

Alle gegevens op het geselecteerde volume zullen worden verwijderd.

- **3.** Klik op **Beheren**.
- **4.** Selecteer **Verwijderen** > **Volume verwijderen**.

Het venster **Wizard 'Volume verwijderen'** wordt geopend.

**5.** Klik op **Toepassen**.

#### **Een waarschuwing voor ruimte op een volume configureren**

- **1.** Ga naar **Opslag en snapshots** > **Opslag** > **Opslag/snapshots**;
- **2.** Selecteer een volume.
- **3.** Klik op **Beheren**. Het venster **Volumebeheer** wordt geopend.
- **4.** Klik op **Acties** en selecteer daarna **Limiet instellen**; Het venster **Drempelwaarde voor waarschuwing** wordt geopend.
- **5.** Schakel waarschuwingen voor ruimte in.
- **6.** Geef een drempelwaarde voor de waarschuwing op. QTS genereert een waarschuwing als het percentage van gebruikte schijfruimte gelijk is aan of hoger is dan de opgegeven drempelwaarde.
- **7.** Klik op **Toepassen**.

#### **Het bestandssysteem van het volume controleren**

Een controle van het bestandssysteem scant op fouten in het bestandssysteem van een thick, thin of statisch volume en repareert deze fouten automatisch. QTS vraagt u om een controle van het bestandssysteem te starten als het systeem fouten in het bestandssysteem detecteert in een of meer volumes. U kunt ook handmatig een controle van het bestandssysteem uitvoeren of een eenmalige controle plannen.

#### **Handmatig een controle van het bestandssysteem uitvoeren**

#### **Waarschuwing**

- Een volume wordt ontkoppeld en is niet langer toegankelijk terwijl het bestandssysteem wordt gecontroleerd.
- Dit proces kan, afhankelijk van de grootte van het volume, lang duren.

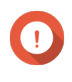

#### **Belangrijk**

QTS zal het opgegeven volume zelfs scannen als QTS geen fouten in het bestandssysteem van het volume heeft gedetecteerd.

#### **1.** Ga naar **Opslag en snapshots** > **Opslag** > **Opslag/snapshots**.

- **2.** Selecteer een volume.
- **3.** Klik op **Beheren**. Het venster **Volumebeheer** wordt geopend.
- **4.** Klik op **Acties** en selecteer daarna **Bestandssysteem controleren**; Het venster **Bestandssysteem controleren** wordt geopend.
- **5.** Klik op **OK**.

QTS maakt een achtergrondkleur voor de controle van het bestandssysteem. De status van het volume verandert in Bezig met controleren ....

### **Een eenmalige controle van het bestandssysteem uitvoeren volgens planning**

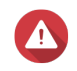

#### **Waarschuwing**

- Een volume wordt ontkoppeld en is niet langer toegankelijk terwijl het bestandssysteem wordt gecontroleerd.
- Dit proces kan, afhankelijk van de grootte van het volume, lang duren.

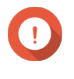

#### **Belangrijk**

QTS scant het opgegeven volume alleen als er fouten in het bestandssysteem van het volume zijn gedetecteerd.

- **1.** Open **Opslag en snapshots**;
- **2.**  $K$ lik op  $\mathcal{L}$

Het venster **Algemene instellingen** wordt weergegeven.

- **3.** Klik op **Opslag**.
- **4.** Schakel **Geplande controle van bestandssysteem** in.
- **5.** Geef een datum en tijd op.
- **6.** Klik op **Toepassen**.

# **Volume uitbreiden**

Als een volume wordt uitgebreid, wordt de maximumcapaciteit verhoogd, zodat er meer gegevens kunnen worden opgeslagen.

#### **De grootte van een thick of thin volume aanpassen**

De maximumcapaciteit van thick en thin volumes kan worden vergroot of verkleind.

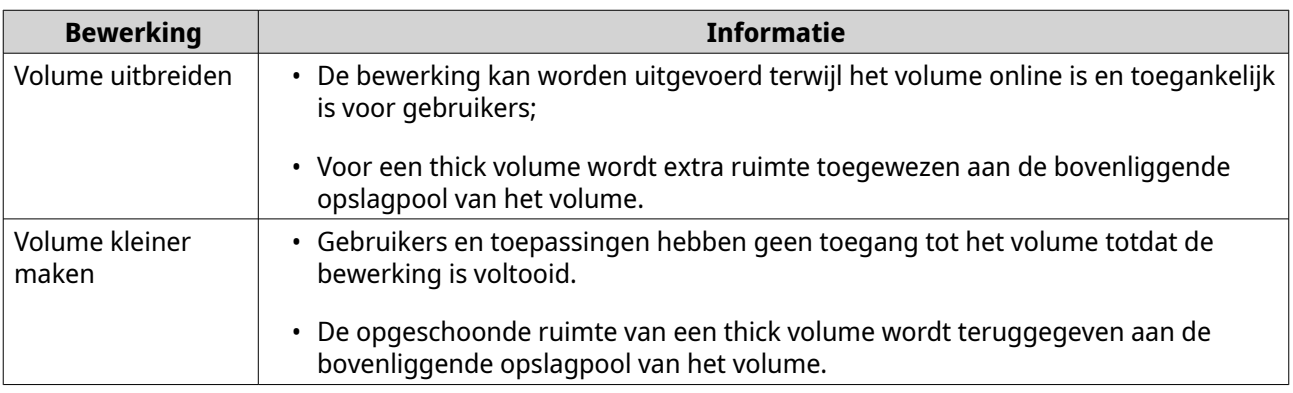

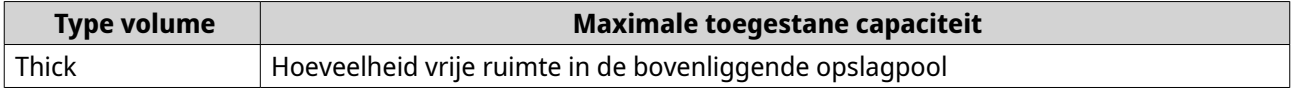

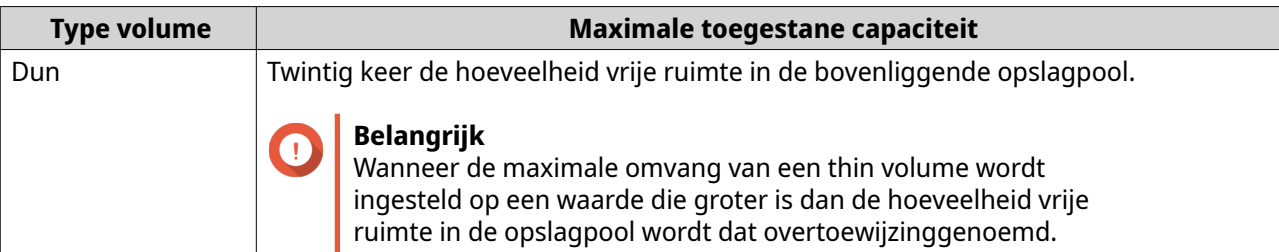

- **1.** Ga naar **Opslag en snapshots** > **Opslag** > **Opslag/snapshots**.
- **2.** Selecteer een thick of thin volume.
- **3.** Klik op **Beheren**.
- **4.** Klik op **Grootte van volume aanpassen**; De wizard **Grootte van volume aanpassen** wordt geopend.
- **5.** Geef een nieuwe capaciteit op voor het volume. De capaciteit kan worden opgegeven in megabytes (MB), gigabytes (GB) of terabytes (TB).
- **6.** Optioneel: Klik op **Maximum instellen**. Stelt de nieuwe volumecapaciteit in op de maximaal beschikbare grootte. Deze optie is alleen beschikbaar voor thick volumes.
- **7.** Klik op **Toepassen**.

Als u het volume kleiner maakt, wordt er een bevestigingsbericht weergegeven.

**8.** Klik op **OK**. De wizard **Grootte van volume aanpassen** wordt gesloten. De status van het volume verandert in Bezig met uitbreiden ... of Bezig met kleiner maken ....

Nadat de uitbreiding is afgerond, verandert de status van het volume weer in Gereed.

#### **Een statisch volume uitbreiden door schijven aan een RAID-groep toe te voegen**

De totale opslagcapaciteit van een statisch volume kan worden uitgebreid door meer extra schijven toe te voegen aan een RAID-groep in het statische volume. Deze extra capaciteit kan online worden toegevoegd, zonder dat de toegang tot gegevens wordt onderbroken.

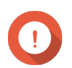

#### **Belangrijk**

- Als schijven aan een RAID 1-groep worden toegevoegd, wijzigt het RAID-type van de groep naar RAID 5;
- Om een RAID 50- of RAID 60-groep uit te breiden, moet elke subgroep worden uitgebreid met hetzelfde aantal schijven.
- **1.** Controleer de volgende items:
	- De opslagpool die u wilt uitbreiden, bevat minimaal een RAID-groep van het volgende type: RAID 1, RAID 5, RAID 6, RAID 50 of RAID 60;
	- De NAS bevat minimaal een beschikbare schijf; Elke vrije schijf moet van hetzelfde type zijn als de andere schijven in de RAID-groep (harde schijf of SSD) en een capaciteit hebben die gelijk is aan of groter is dan de kleinste schijf in de groep.
	- De status van de RAID-groep die u wilt uitbreiden, is Gereed.
- **2.** Ga naar **Opslag en snapshots** > **Opslag** > **Opslag/snapshots**.
- **3.** Selecteer een statisch volume.
- **4.** Klik op **Beheren**. Het venster **Volumebeheer** wordt geopend.
- **5.** Klik op **Uitbreiden**. Het venster **Wizard 'Statisch volume uitbreiden'** wordt geopend.
- **6.** Selecteer **Nieuwe schijven aan een bestaande RAID-groep toevoegen**.
- **7.** Selecteer een RAID-groep. De groep moet het volgende type hebben: RAID 1, RAID 5, RAID 6, RAID 50, RAID 60.
- **8.** Klik op **Volgende**.
- **9.** Selecteer minimaal een schijf.

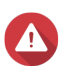

**Waarschuwing**

Alle gegevens op de geselecteerde schijven worden verwijderd.

#### **10.** Klik op **Volgende**.

**11.** Optioneel: SSD-overbezetting configureren.

Bij overbezetting wordt een percentage van de SSD-opslagruimte van elke schijf in de RAID-groep gereserveerd om de schrijfprestaties te verbeteren en de gebruiksduur van de schijf te verlengen. U kunt de hoeveelheid gereserveerde ruimte voor overbezetting verminderen nadat QTS de RAID-groep heeft gemaakt.

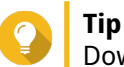

Download 'Hulpprogramma voor SSD-profilering' in het App Center om de optimale hoeveelheid voor overbezetting van uw SSD's vast te stellen.

#### **12.** Klik op **Volgende**.

- **13.** Klik op **Uitbreiden**. Er wordt een bevestigingsbericht weergegeven.
- **14.** Klik op **OK**.
- **15.** Optioneel: Herhaal deze stappen voor elke subgroep voor een RAID 50- of RAID 60-volume.

QTS start met het opnieuw samenstellen van de RAID-groep. De opslagcapaciteit van het volume neemt toe nadat de RAID-groep opnieuw is samengesteld.

#### **Een enkelvoudig statisch volume uitbreiden door een nieuwe RAID-groep toe te voegen**

De opslagcapaciteit van een statisch volume kan worden uitgebreid door een nieuwe RAID-groep te maken en deze vervolgens aan het volume toe te voegen. Deze bewerking kan worden uitgevoerd terwijl het volume online is en toegankelijk is voor gebruikers. QTS schrijft gegevens lineair naar opslagpools met meerdere RAID-groepen. Dit betekent dat QTS gegevens naar een RAID-groep schrijft totdat de groep vol is voordat gegevens naar de volgende RAID-groep worden geschreven.

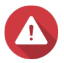

#### **Waarschuwing**

• Als een statisch volume meerdere RAID-groepen bevat en een RAID-groep kapotgaat, zullen alle gegevens op het volume verloren gaan. Zorg dat u over een plan voor volledige reservekopieën van gegevens beschikt;

- Om een RAID 50- of RAID 60-pool uit te breiden, moet u een nieuwe RAID 50- of RAID 60-groep maken met hetzelfde aantal schijven en subgroepen als de oorspronkelijke pool. Het is niet mogelijk om alleen extra subgroepen toe te voegen.
- **1.** Ga naar **Opslag en snapshots** > **Opslag** > **Opslag/snapshots**.
- **2.** Selecteer een statisch volume.
- **3.** Klik op **Beheren**. Het venster **Volumebeheer** wordt geopend.
- **4.** Klik op **Uitbreiden**. Het venster **Wizard 'Statisch volume uitbreiden'** wordt geopend.
- **5.** Selecteer **Maken en een nieuwe RAID-groep toevoegen**.
- **6.** Klik op **Volgende**.
- **7.** Optioneel: Selecteer een uitbreidingseenheid in de lijst **Behuizingseenheden**.

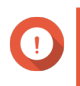

#### **Belangrijk**

Als de uitbreidingseenheid van de NAS wordt losgekoppeld, wordt de opslagpool ontoegankelijk totdat deze opnieuw wordt aangesloten.

**8.** Selecteer minimaal een schijf.

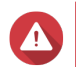

#### **Waarschuwing**

Alle gegevens op de geselecteerde schijven worden verwijderd.

**9.** Selecteer een RAID-type.

QTS geeft alle beschikbare RAID-typen weer en selecteert automatisch het meest geoptimaliseerde RAID-type.

# **Belangrijk**

- Als de opslagpool een RAID 1-, RAID 5-, RAID 6- of RAID 10-groep bevat, moet de nieuwe RAID-groep ook een van de genoemde RAID-typen bevatten.
- U kunt voor RAID 50 of RAID 60 geen ander RAID-type selecteren.
- **10.** Optioneel: Selecteer de schijf die als een hot spare voor deze RAID-groep zal worden gebruikt. Raadpleeg [Een hot spare voor een RAID-groep configureren](#page-249-0) voor meer informatie.

#### **11.** Klik op **Volgende**.

**12.** Optioneel: SSD-overbezetting configureren.

Bij overbezetting wordt een percentage van de SSD-opslagruimte van elke schijf in de RAID-groep gereserveerd om de schrijfprestaties te verbeteren en de gebruiksduur van de schijf te verlengen. U kunt de hoeveelheid gereserveerde ruimte voor overbezetting verminderen nadat QTS de RAID-groep heeft gemaakt.

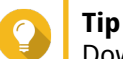

Download 'Hulpprogramma voor SSD-profilering' in het App Center om de optimale hoeveelheid voor overbezetting van uw SSD's vast te stellen.

- **13.** Klik op **Volgende**.
- **14.** Klik op **Uitbreiden**.

Er wordt een bevestigingsbericht weergegeven.

#### **15.** Klik op **OK**.

QTS maakt de nieuwe RAID-groep en begint daarna met het opnieuw samenstellen van de RAID-groep. De capaciteit van het volume neemt toe nadat de RAID-groep opnieuw is samengesteld.

# **Opslagpools**

Een opslagpool combineert veel fysieke schijven tot één grote groep met opslagruimte. Schijven in de opslagpool worden samengevoegd met behulp van RAID-technologie, waarna ze RAID-groepen vormen. Opslagpools kunnen meer dan een RAID-groep bevatten.

Het gebruik van opslagpools biedt de volgende voordelen:

- Er kunnen meerdere volumes in een opslagpool worden gemaakt, zodat u de opslagruimte kunt verdelen tussen verschillende gebruikers en toepassingen;
- Schijven met verschillende grootten en van verschillende typen kunnen in een grote opslagruimte worden gecombineerd;
- Schijven van verschillende aangesloten uitbreidingssystemen kunnen worden gecombineerd met schijven die in de NAS zijn geïnstalleerd, zodat ze samen een opslagpool vormen;
- Er kunnen extra schijven worden toegevoegd terwijl de opslagpool in gebruik is, zodat de opslagcapaciteit wordt uitgebreid zonder dat de services worden onderbroken;
- Qtier biedt automatische opslaglagen als een opslagpool een combinatie van SATA-, SAS- en SSDschijven bevat; Qtier verplaatst automatisch veelgebruikte 'hete' gegevens naar de snellere SSD's en minder vaak opgevraagde 'koude' gegevens naar de langzamere schijven;
- Snapshots kunnen worden gebruikt voor opslagpools. Snapshots registreren de staat van de gegevens op een volume of LUN op een specifiek moment. Vervolgens kunnen gegevens naar dat moment worden hersteld als ze per ongeluk worden gewijzigd of verwijderd;
- Meerdere RAID 5- of RAID 6-groepen kunnen worden gestriped met behulp van RAID 0 om een RAID 50- of RAID 60-opslagpool te vormen.

# **Een opslagpool maken**

- **1.** Ga naar **Opslag en snapshots** > **Opslag** > **Opslag/snapshots**.
- **2.** Voer een van de volgende acties uit.

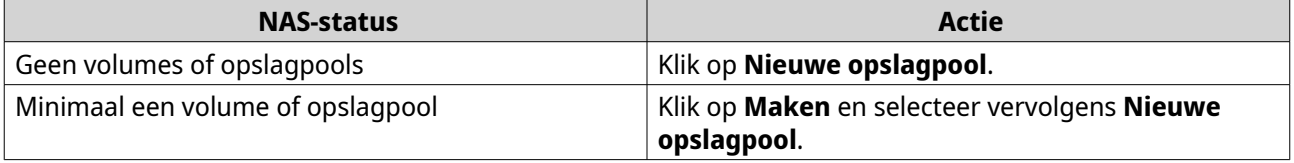

Het venster **wizard 'Opslagpool maken'** wordt geopend.

#### **3.** Klik op **Volgende**.

**4.** Optioneel: Selecteer een uitbreidingseenheid in de lijst **Behuizingseenheden**.

# **Belangrijk**

• U kunt geen schijven van meerdere uitbreidingssystemen selecteren.

- Als de uitbreidingseenheid van de NAS wordt losgekoppeld, wordt de opslagpool ontoegankelijk totdat deze opnieuw wordt aangesloten.
- **5.** Selecteer minimaal een schijf.

#### **Belangrijk**

- U kunt omwille van de veiligheid van de gegevens geen schijven met de status Waarschuwing selecteren;
- De status In gebruik betekent dat een schijf momenteel wordt geformatteerd als externe schijf en mogelijk gebruikersgegevens bevat;
- Als u een schiif met de status  $In$  gebruik selecteert, zal QTS tijdelijk alle opslagservices op de NAS stoppen om de schijf te ontkoppelen. Daarna worden alle gegevens en partities op de schijf verwijderen;
- Als u RAID 5, 6, 50 of 60 als RAID-type selecteert, kunt u niet meer dan 16 schijven selecteren.

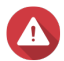

# **Waarschuwing**

Alle gegevens op de geselecteerde schijven worden verwijderd.

#### **6.** Selecteer een RAID-type.

QTS geeft alle beschikbare RAID-typen weer en selecteert automatisch het meest geoptimaliseerde RAID-type.

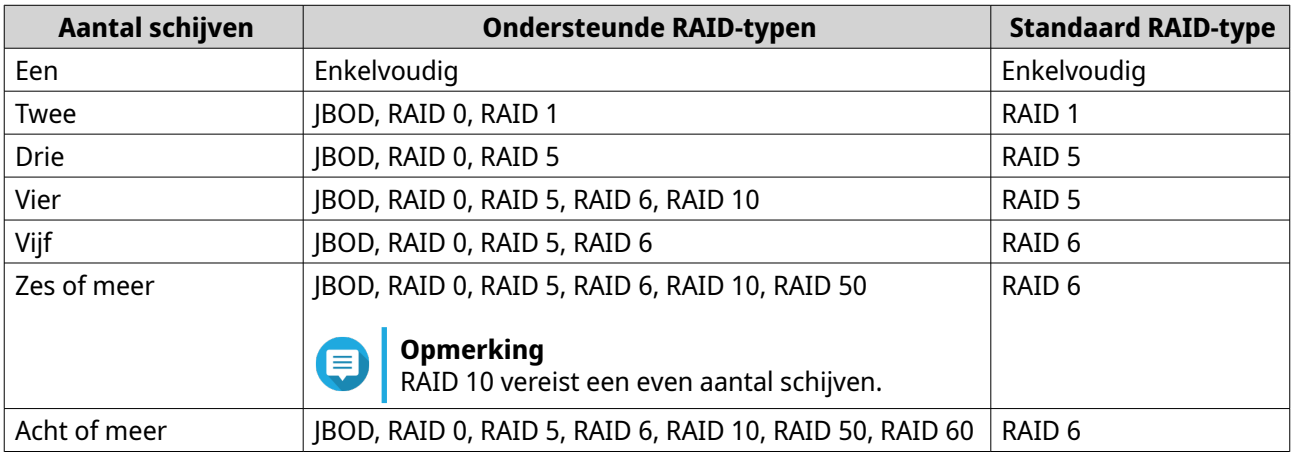

# **Tip**

Gebruik het standaard RAID-type als u niet weet welke optie u moet kiezen. Zie [RAID-typen](#page-245-0) voor meer informatie.

- **7.** Optioneel: Selecteer de schijf die als een hot spare voor deze RAID-groep zal worden gebruikt. De aangewezen hot spare vervangt automatisch de schijf in de RAID-groep die kapotgaat. Voor RAID 50 of RAID 60 moet later een reserveschijf worden geconfigureerd. U moet een algemene reserveschijf configureren, zodat alle subgroepen dezelfde reserveschijf delen.
- **8.** Optioneel: Selecteer het aantal RAID 50- of RAID 60-subgroepen. De geselecteerde schijven worden gelijkmatig verdeeld in het opgegeven aantal RAID 5- of 6-groepen.
	- Een hoger aantal subgroepen leidt tot snellere nieuwe samenstelling van RAID-groepen, een hogere tolerantie tegen schijffouten en betere prestaties als alle schijven SSD's zijn;

• Een lager aantal subgroepen leidt tot meer opslagcapaciteit en betere prestaties als alle schijven HDD's zijn.

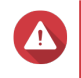

#### **Waarschuwing**

Als een RAID-groep ongelijk is verdeeld, is de overtollige ruimte niet beschikbaar. Voorbeeld: 10 schijven die zijn onderverdeeld in 3 subgroepen met 3 schijven, 3 schijven en 4 schijven bieden een opslagcapaciteit van slechts 9 schijven.

#### **9.** Klik op **Volgende**.

**10.** Optioneel: SSD-overbezetting configureren.

Bij overbezetting wordt een percentage van de SSD-opslagruimte van elke schijf in de RAID-groep gereserveerd om de schrijfprestaties te verbeteren en de gebruiksduur van de schijf te verlengen. U kunt de hoeveelheid gereserveerde ruimte voor overbezetting verminderen nadat QTS de RAID-groep heeft gemaakt.

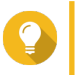

# **Tip**

Download 'Hulpprogramma voor SSD-profilering' in het App Center om de optimale hoeveelheid voor overbezetting van uw SSD's vast te stellen.

- **11.** Optioneel: De drempelwaarde voor waarschuwingen configureren. QTS toont een waarschuwing als het percentage van gebruikte schijfruimte van de pool gelijk is aan of hoger is dan de opgegeven drempelwaarde.
- **12.** Optioneel: Configureer gegarandeerde ruimte voor snapshots voor de pool. De gegarandeerde ruimte voor snapshots in een pool is ruimte in de opslagpool die is gereserveerd voor het opslaan van snapshots. Als u deze functie inschakelt, zorgt dit dat QTS altijd voldoende ruimte heeft om nieuwe snapshots op te slaan.
- **13.** Klik op **Volgende**.
- **14.** Klik op **Maken**. Er wordt een bevestigingsbericht weergegeven.
- **15.** Klik op **Oké**.

QTS maakt de opslagpool en toont vervolgens de informatie in het scherm **Opslag/snapshots**.

# **Opslagpools beheren**

#### **Een opslagpool verwijderen**

Alleen beheerders kunnen deze taak uitvoeren.

#### **1.** Ga naar **Opslag en snapshots** > **Opslag** > **Opslag/snapshots**.

- **2.** Selecteer een opslagpool.
- **3.** Klik op **Beheren**.
- **4.** Klik op **Verwijderen** en selecteer daarna **Pool verwijderen**. Er wordt een meldingenvenster geopend.
- **5.** Selecteer **Verwijdering van elk volume of elke iSCSI-LUN/snapshotkluis in deze opslagpool bevestigen**.

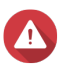

#### **Waarschuwing**

Alle gegevens in de opslagpool zullen worden verwijderd.

- **6.** Klik op **OK**. Het venster **Pool verwijderen** wordt geopend;
- **7.** Voer uw wachtwoord in.

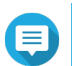

**Opmerking**

U moet als beheerder zijn aangemeld.

**8.** Klik op **OK**.

#### **Een waarschuwing voor ruimte in een opslagpool configureren**

- **1.** Ga naar **Opslag en snapshots** > **Opslag** > **Opslag/snapshots**;
- **2.** Selecteer een opslagpool.
- **3.** Klik op **Beheren**. Het venster **Opslagpools beheren** wordt geopend.
- **4.** Klik op **Acties** en selecteer daarna **Limiet instellen**; Het venster **Drempelwaarde voor waarschuwing** wordt geopend.
- **5.** Schakel waarschuwingen voor ruimte in.
- **6.** Geef een drempelwaarde voor de waarschuwing op. QTS genereert een waarschuwing als het percentage van gebruikte schijfruimte gelijk is aan of hoger is dan de opgegeven drempelwaarde.
- **7.** Klik op **Toepassen**.

#### **Status van opslagpool**

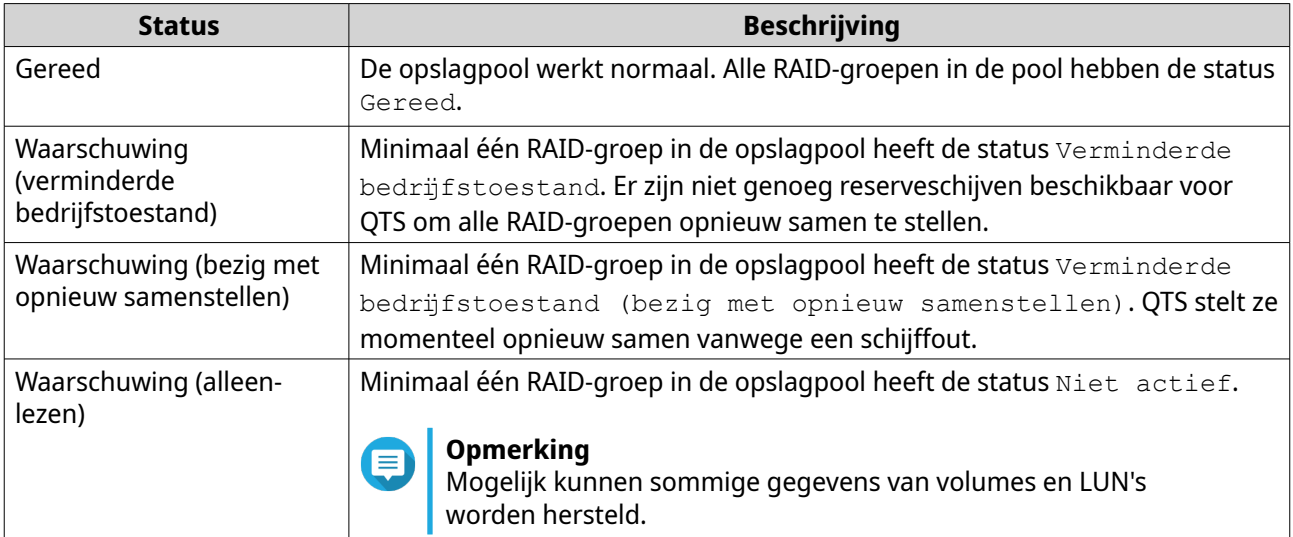

#### **Snapshot-pool uitbreiden**

#### **Een opslagpool uitbreiden door een nieuwe RAID-groep toe te voegen**

De opslagcapaciteit van een opslagpool kan worden uitgebreid door een nieuwe RAID-groep te maken en deze vervolgens aan de pool toe te voegen. Deze bewerking kan worden uitgevoerd terwijl de pool online is en toegankelijk is voor gebruikers. QTS schrijft gegevens lineair naar opslagpools met meerdere RAID-groepen. Dit betekent dat QTS gegevens naar een RAID-groep schrijft totdat een groep vol is voordat gegevens naar de volgende RAID-groep worden geschreven.

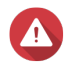

#### **Waarschuwing**

- Als een opslagpool meerdere RAID-groepen bevat en een RAID-groep kapotgaat, gaan alle gegevens in de opslagpool verloren. Zorg dat u over een plan voor volledige reservekopieën van gegevens beschikt;
- Om een RAID 50- of RAID 60-pool uit te breiden, moet u een nieuwe RAID 50- of RAID 60-groep maken met hetzelfde aantal schijven en subgroepen als de oorspronkelijke pool. Het is niet mogelijk om alleen extra subgroepen toe te voegen.
- **1.** Ga naar **Opslag en snapshots** > **Opslag** > **Opslag/snapshots**.
- **2.** Selecteer een opslagpool.
- **3.** Klik op **Beheren**. Het venster **Opslagpools beheren** wordt geopend.
- **4.** Selecteer **Pool uitbreiden** > **Pool uitbreiden**. Het venster **wizard 'Opslagpool uitbreiden'** wordt geopend.
- **5.** Selecteer **Maken en een nieuwe RAID-groep toevoegen**.
- **6.** Klik op **Volgende**.
- **7.** Optioneel: Selecteer een uitbreidingseenheid in de lijst **Behuizingseenheden**.

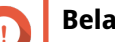

# **Belangrijk**

- U kunt geen schijven van meerdere uitbreidingssystemen selecteren.
- U kunt de schijven van een JBOD-behuizing van QNAP niet gebruiken om een opslagpool in een andere behuizing uit te breiden;
- Als de uitbreidingseenheid van de NAS wordt losgekoppeld, wordt de opslagpool ontoegankelijk totdat deze opnieuw wordt aangesloten.
- **8.** Selecteer minimaal een schijf.

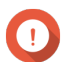

# **Belangrijk**

Als u RAID 5, 6, 50 of 60 als RAID-type selecteert, kunt u niet meer dan 16 schijven selecteren.

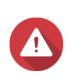

#### **Waarschuwing**

Alle gegevens op de geselecteerde schijven worden verwijderd.

#### **9.** Selecteer een RAID-type.

QTS geeft alle beschikbare RAID-typen weer en selecteert automatisch het meest geoptimaliseerde RAID-type.

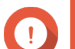

#### **Belangrijk**

- Als de opslagpool een RAID 1-, RAID 5-, RAID 6- of RAID 10-groep bevat, moet de nieuwe RAID-groep ook een van de genoemde RAID-typen bevatten.
- U kunt voor RAID 50 of RAID 60 geen ander RAID-type selecteren.
- **10.** Optioneel: Selecteer de schijf die als een hot spare voor deze RAID-groep zal worden gebruikt.

De aangewezen hot spare vervangt automatisch de schijf in de RAID-groep die kapotgaat.

#### **11.** Klik op **Volgende**.

**12.** Optioneel: SSD-overbezetting configureren.

Bij overbezetting wordt een percentage van de SSD-opslagruimte van elke schijf in de RAID-groep gereserveerd om de schrijfprestaties te verbeteren en de gebruiksduur van de schijf te verlengen. U kunt de hoeveelheid gereserveerde ruimte voor overbezetting verminderen nadat QTS de RAID-groep heeft gemaakt.

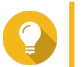

Download 'Hulpprogramma voor SSD-profilering' in het App Center om de optimale hoeveelheid voor overbezetting van uw SSD's vast te stellen.

**13.** Klik op **Volgende**.

**Tip**

#### **14.** Klik op **Uitbreiden**.

Er wordt een bevestigingsbericht weergegeven.

**15.** Klik op **OK**.

QTS maakt de nieuwe RAID-groep en begint daarna met het opnieuw samenstellen van de opslagpool. De capaciteit van de pool neemt toe nadat de RAID-groep opnieuw is samengesteld.

#### **Een opslagpool uitbreiden door schijven aan een RAID-groep toe te voegen**

De totale opslagcapaciteit van een opslagpool kan worden uitgebreid door meer extra schijven toe te voegen aan een RAID-groep. Deze bewerking kan worden uitgevoerd terwijl de pool online is en toegankelijk is voor gebruikers.

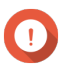

#### **Belangrijk**

- Als schijven aan een RAID 1-groep worden toegevoegd, wijzigt het RAID-type van de groep naar RAID 5;
- Om een RAID 50- of RAID 60-groep uit te breiden, moet elke subgroep worden uitgebreid met hetzelfde aantal schijven.
- **1.** Controleer de volgende items:
	- De opslagpool die u wilt uitbreiden, bevat minimaal een RAID-groep van het volgende type: RAID 1, RAID 5, RAID 6, RAID 50 of RAID 60;
	- De NAS bevat minimaal een beschikbare schijf; Elke vrije schijf moet van hetzelfde type zijn als de andere schijven in de RAID-groep (harde schijf of SSD) en een capaciteit hebben die gelijk is aan of groter is dan de kleinste schijf in de groep.
	- De status van de RAID-groep die u wilt uitbreiden, is Gereed.
- **2.** Ga naar **Opslag en snapshots** > **Opslag** > **Opslag/snapshots**.
- **3.** Selecteer een opslagpool.
- **4.** Klik op **Beheren**. Het venster **Opslagpools beheren** wordt geopend.
- **5.** Selecteer **Pool uitbreiden** > **Pool uitbreiden**. Het venster **wizard 'Opslagpool uitbreiden'** wordt geopend.
- **6.** Selecteer **Nieuwe schijven aan een bestaande RAID-groep toevoegen**.
- **7.** Selecteer een RAID-groep. De groep moet het volgende type hebben: RAID 1, RAID 5, RAID 6, RAID 50, RAID 60.
- **8.** Klik op **Volgende**.
- **9.** Selecteer minimaal een schijf.

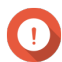

**Belangrijk**

Als u RAID 5, 6, 50 of 60 als RAID-type selecteert, kunt u niet meer dan 16 schijven selecteren.

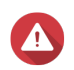

#### **Waarschuwing**

Alle gegevens op de geselecteerde schijven worden verwijderd.

#### **10.** Klik op **Volgende**.

**11.** Optioneel: SSD-overbezetting configureren. Bij overbezetting wordt een percentage van de SSD-opslagruimte van elke schijf in de RAID-groep gereserveerd om de schrijfprestaties te verbeteren en de gebruiksduur van de schijf te verlengen. U kunt de hoeveelheid gereserveerde ruimte voor overbezetting verminderen nadat QTS de RAID-groep heeft gemaakt.

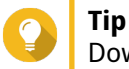

Download 'Hulpprogramma voor SSD-profilering' in het App Center om de optimale hoeveelheid voor overbezetting van uw SSD's vast te stellen.

- **12.** Klik op **Volgende**.
- **13.** Klik op **Uitbreiden**. Er wordt een bevestigingsbericht weergegeven.
- **14.** Klik op **OK**.
- **15.** Optioneel: Herhaal deze stappen voor elke subgroep voor een RAID 50- of RAID 60-pool.

QTS start met het opnieuw samenstellen van de RAID-groep. De opslagcapaciteit van de pool neemt toe nadat de RAID-groep opnieuw is samengesteld.

# **Opslagpools migreren**

Met de migratie van opslagpools kunt u een opslagpool veilig verwijderen en naar een andere NAS van QNAP verplaatsen. De volgende gegevens worden bewaard:

- Bestanden en mappen
- Opslagconfiguratie
- Snapshots

#### **Eisen voor het migreren van opslagpools**

Op het migreren van een opslagpool naar een nieuwe NAS zijn de volgende eisen van toepassing.

- Op beide NAS-apparaten moet QTS of QuTS hero worden uitgevoerd. Migratie van QTS naar QuTS hero is niet mogelijk;
- Op de nieuwe NAS moet minimaal dezelfde versie van QTS of QuTS hero worden uitgevoerd als op de NAS van herkomst.

#### **Een opslagpool migreren naar een nieuwe NAS**

- **1.** Ga naar **Opslag en snapshots** > **Opslag** > **Opslag/snapshots**.
- **2.** Selecteer een opslagpool.
- **3.** Klik op **Beheren**. Het venster **Opslagpools beheren** wordt geopend.
- **4.** Klik op **Actie** en selecteer daarna **Opslagpool veilig ontkoppelen**. Er wordt een bericht voor bevestiging weergegeven.
- **5.** Klik op **Ja**.

De status van de opslagpool verandert naar Bezig met veilig ontkoppelen .... Nadat QTS de pool heeft ontkoppeld, wordt deze niet meer weergegeven in Opslag en snapshots.

- **6.** Verwijder de schijven die de opslagpool bevatten uit de NAS.
- **7.** Installeer de schijven in de nieuwe NAS.
- **8.** Ga op de nieuwe NAS naar **Opslag en snapshots** > **Opslag** > **Schijven/VJBOD**.
- **9.** Klik op **Herstellen** en selecteer vervolgens **Opslagpool koppelen en herstellen**. Er wordt een bericht voor bevestiging weergegeven.
- **10.** Optioneel: Voer het SED-wachtwoord in. U moet dit wachtwoord invoeren als u zichzelf versleutelende schijven (SED's) gebruikt waarop versleuteling is ingeschakeld.
- **11.** Klik op **Koppelen**. QTS scant de schijven en detecteert de opslagpool.

#### **12.** Klik op **Toepassen**.

De opslagpool wordt op de nieuwe NAS weergegeven onder Opslag en snapshots.

#### **RAID**

RAID ('Redundant Array of Independent Disks') combineert meerdere fysieke schijven in één opslagsysteem en verdeelt de gegevens vervolgens via een van de verschillende vooraf gedefinieerde methoden over de schijven.

Dankzij de volgende functies is RAID ideaal voor gegevensopslag en NAS-toepassingen.

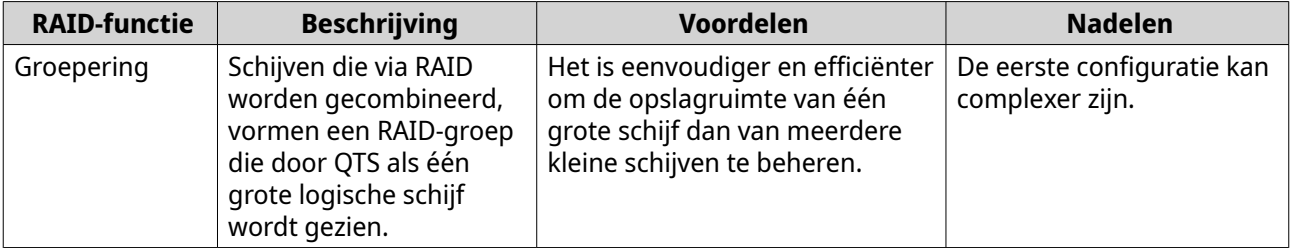

<span id="page-245-0"></span>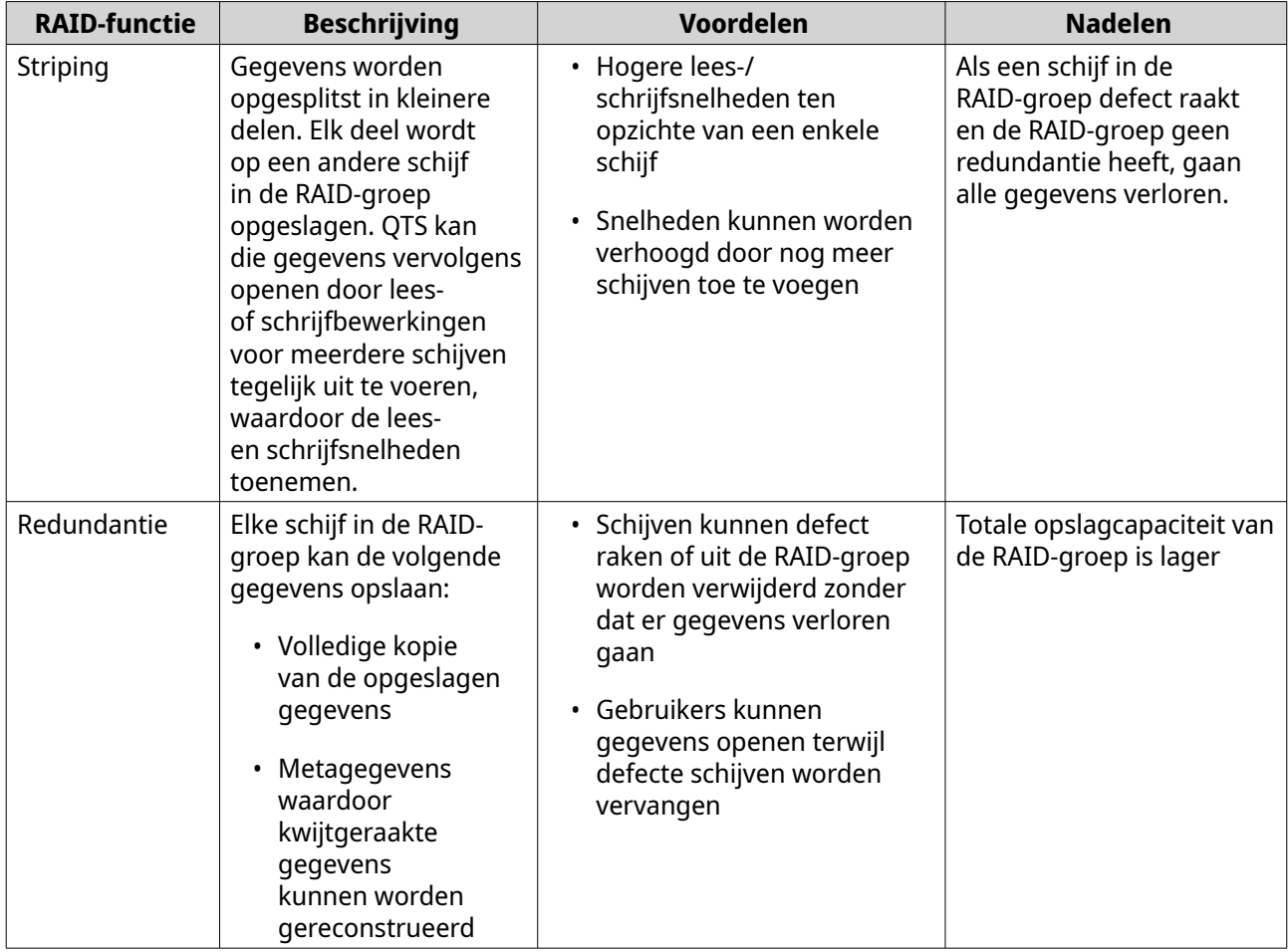

# **RAID-typen**

QTS ondersteunt verschillende RAID-typen. Elk type biedt een andere combinatie van prestaties en redundantie.

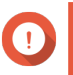

#### **Belangrijk**

• Als schijven met verschillende capaciteiten in een RAID-groep worden gecombineerd, werken alle functies overeenkomstig de capaciteit van de kleinste schijf. Als een RAIDgroep bijvoorbeeld vijf schijven van 2 TB en een schijf van 1 TB bevat, detecteert QTS zes schijven van 1 TB;

QNAP adviseert het volgende als u schijven met een verschillende capaciteit combineert:

- **a.** Maak voor elke capaciteit een afzonderlijke RAID-groep;
- **b.** Combineer de RAID-groepen met behulp van opslagpools;
- Als er verschillende soorten schijven (HDD, SSD, SAS) in een RAID-groep worden gecombineerd, zal de RAID-groep functioneren overeenkomstig de snelheid van de traagste schijf.

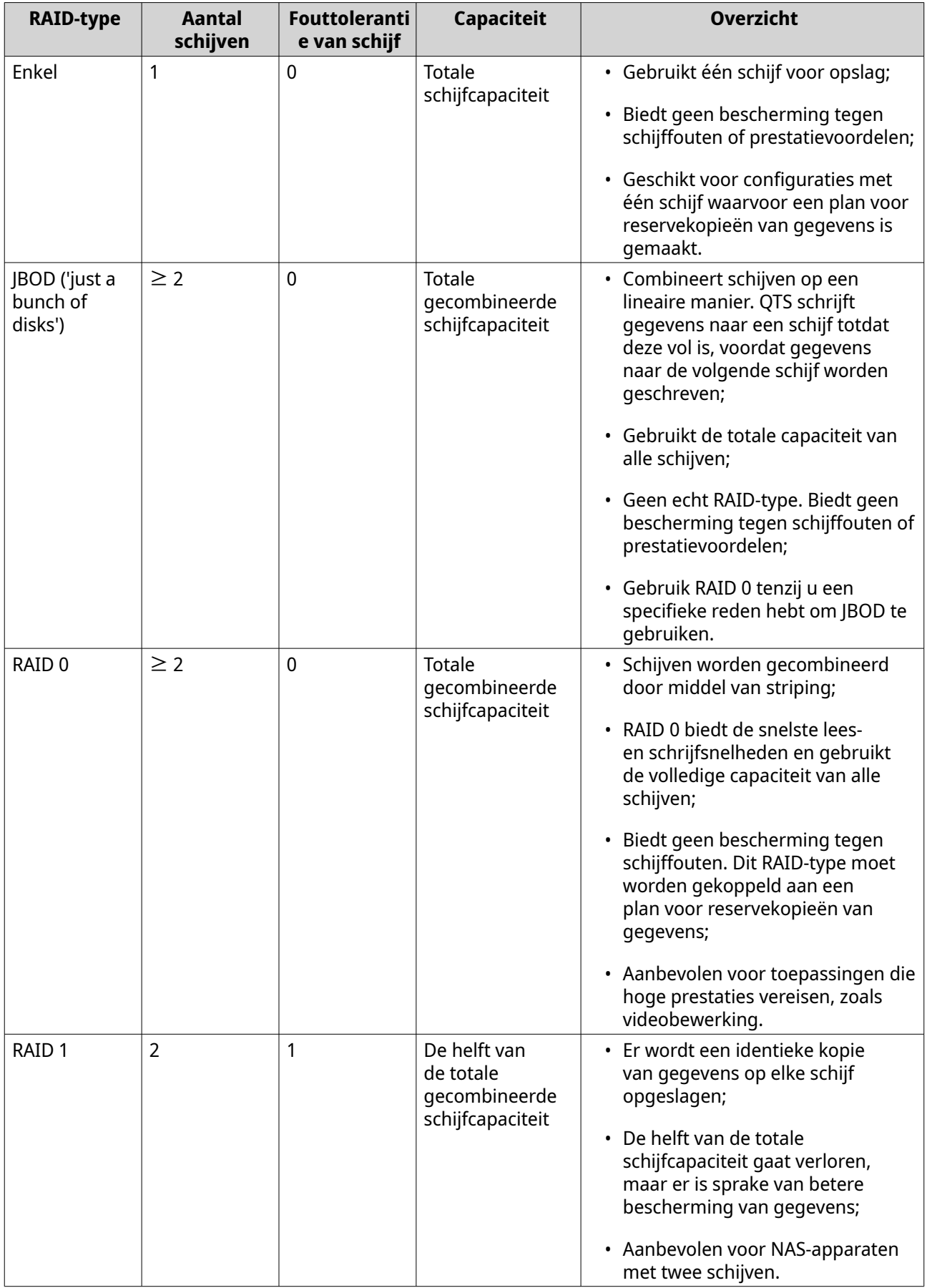

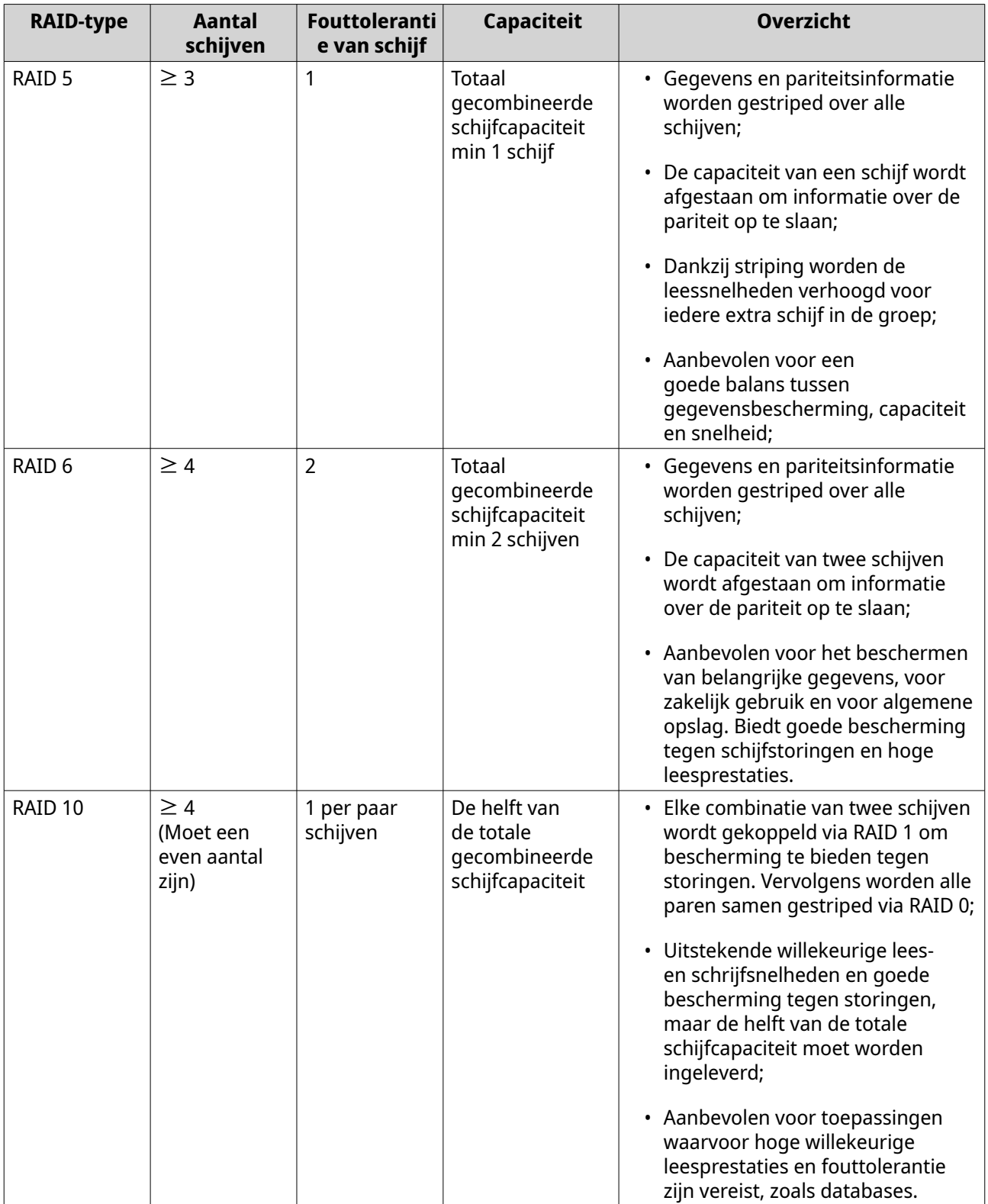

<span id="page-248-0"></span>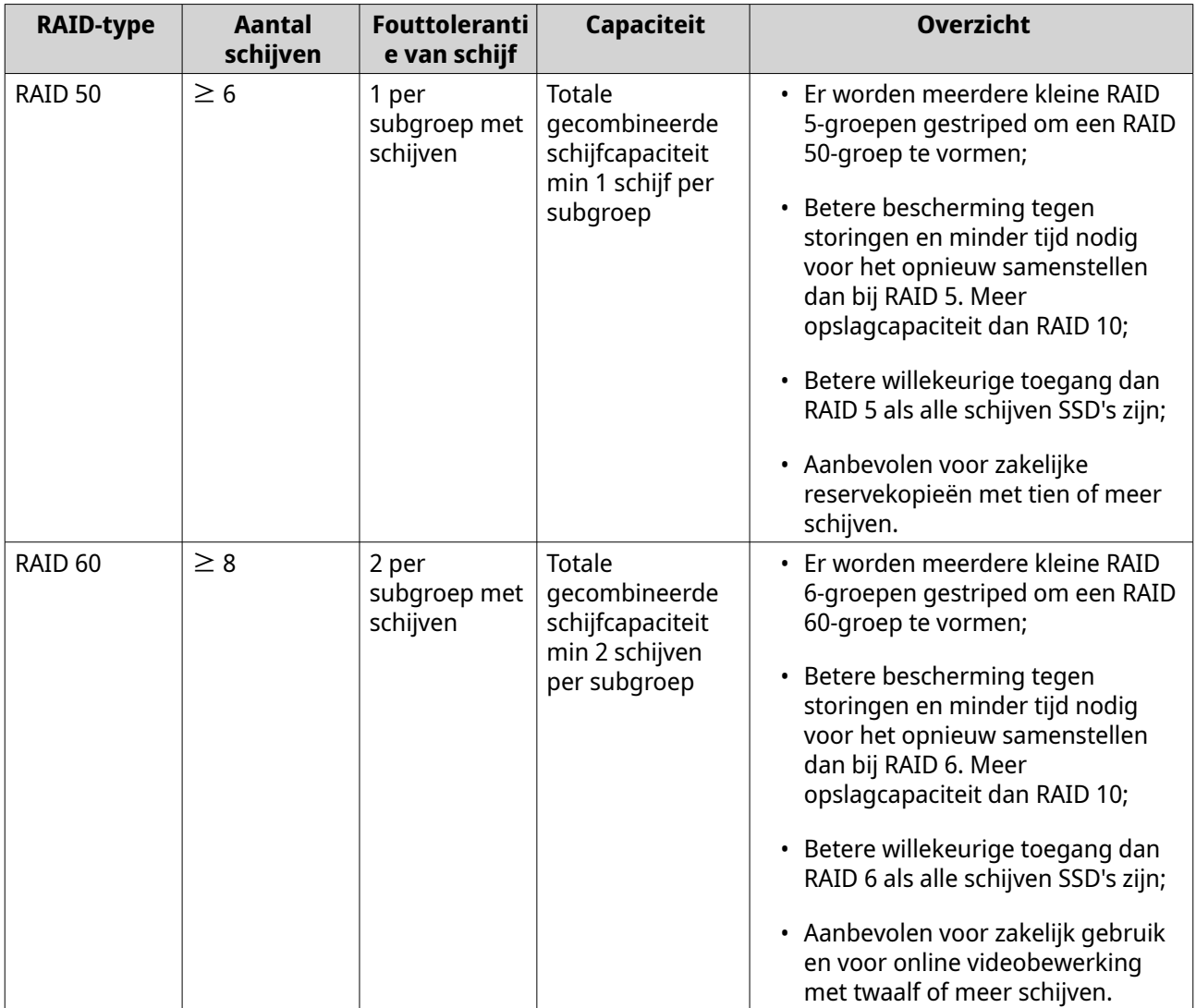

# **Status van RAID-groep**

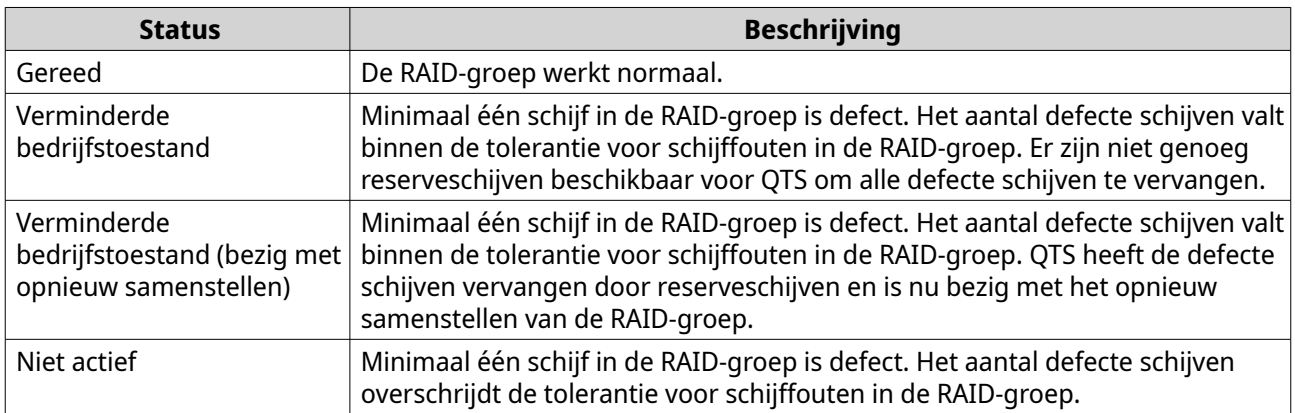

# **Bescherming tegen RAID-schijffouten**

Alle RAID-typen, met uitzondering van RAID 0, kunnen een specifiek aantal schijffouten tolereren zonder dat er gegevens verloren gaan. Als een schijf in de RAID-groep een storing vertoont, verandert de status van de RAID-groep in Verminderde bedrijfstoestand en voert QTS een van de volgende acties uit.

<span id="page-249-0"></span>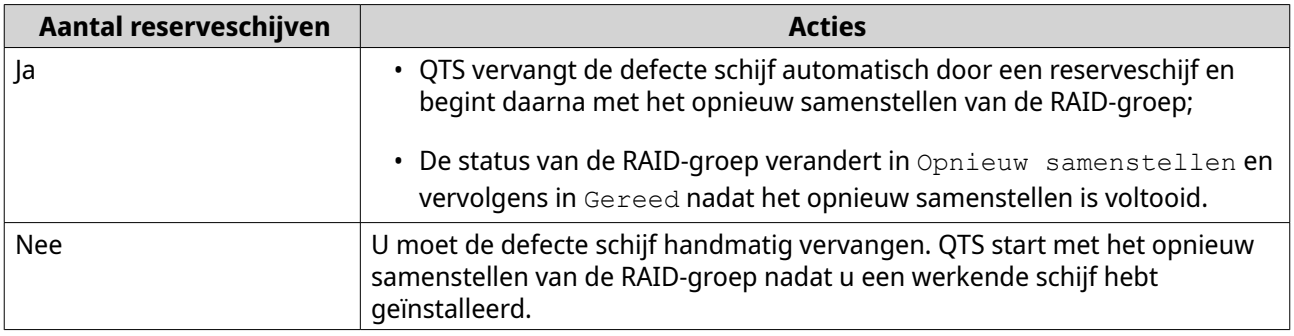

#### **Een hot spare voor een RAID-groep configureren**

Het toewijzen van een hot spare biedt extra bescherming tegen gegevensverlies. Een hot spare-schijf zal onder normale omstandigheden niet worden gebruikt en geen gegevens bevatten. Als een schijf in de RAID-groep een storing heeft, zal de hot spare-schijf de defecte schijf automatisch vervangen. QTS kopieert de gegevens naar de reserveschijf tijdens een proces dat opnieuw samenstellen van RAID wordt genoemd.

**1.** Controleer of de NAS minimaal een vrije schijf bevat.

#### **2.** Ga naar **Opslag en snapshots** > **Opslag** > **Opslag/snapshots**.

**3.** Selecteer een opslagpool of enkelvoudig statisch volume.

#### **4.** Klik op **Beheren**.

- **5.** Selecteer een RAID 1-, RAID 5-, RAID 6- of RAID 10-groep.
- **6.** Selecteer **Beheren** > **Reserveschijf configureren**.
- **7.** Selecteer minimaal een schijf.

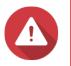

#### **Waarschuwing**

Alle gegevens op de geselecteerde schijven worden verwijderd.

- **8.** Klik op **Toepassen**. Er wordt een bevestigingsbericht weergegeven.
- **9.** Klik op **OK**.

De reserveschijven worden aan de RAID-groep toegevoegd. De schijf wordt in het overzicht met schijven onder **Schijven/VJBOD** groen weergegeven als Reserve.

#### **Een reserveschrijf voor een behuizing configureren**

Een reserveschijf voor een behuizing fungeert als een hot spare voor alle RAID-groepen in een behuizing (NAS of uitbreidingseenheid). De reserveschijf voor een behuizing wordt onder normale omstandigheden niet gebruikt en bevat dan geen gegevens. Als een schijf in de RAID-groep een storing heeft, vervangt de hot spare-schijf automatisch de defecte schijf.

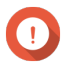

#### **Belangrijk**

Opslagbehuizingen (de NAS en uitbreidingssystemen) kunnen geen reserveschijven voor een behuizing delen. Er moet aan elke opslagbehuizing een unieke reserveschijf worden toegewezen.

- **1.** Ga naar **Opslag en snapshots** > **Opslag** > **Schijven/VJBOD**.
- **2.** Optioneel: Selecteer een aangesloten uitbreidingssysteem.

#### **3.** Selecteer een vrije schijf.

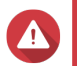

#### **Waarschuwing**

Alle gegevens op de geselecteerde schijf worden verwijderd.

- **4.** Klik op **Actie** en selecteer daarna **Instellen als reserve in behuizing**. Er wordt een bevestigingsbericht weergegeven.
- **5.** Klik op **OK**.

De schijf wordt in het venster **Schijven/VJBOD** weergegeven als Reserve.

#### **RAID-bitmaps**

Als een schijf tijdelijk niet met de RAID-groep is verbonden en daarna opnieuw wordt aangesloten, moet de RAID-groep alle gegevens opnieuw synchroniseren. Dit proces kan lang duren. Als de RAID-groep een bitmap heeft, hoeven alleen de wijzigingen te worden gesynchroniseerd die werden gemaakt nadat de schijf werd ontkoppeld. Dit bespoedigt het proces enorm.

Een schijf kan in de volgende situaties tijdelijk worden ontkoppeld.

- Een schijf wordt per ongeluk uit de NAS verwijderd terwijl de NAS is ingeschakeld;
- De NAS sluit onverwachts af als gevolg van een hardware- of softwarefout;
- Een gebruiker drukt 10 seconden op de aan-uitknop of verwijdert de stroomkabel terwijl de NAS is ingeschakeld;

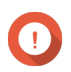

### **Belangrijk**

- U kunt alleen bitmaps maken voor RAID 1-, RAID 5-, RAID 6- en RAID 10-groepen;
- Wanneer u een RAID-bitmap inschakelt, kunnen de lees- en schrijfprestaties van de RAID-groep een beetje afnemen;
- Een bitmap verbetert de tijd voor synchronisatie alleen als dezelfde schijf wordt ontkoppeld en daarna opnieuw wordt aangesloten. Een bitmap verbetert de tijd voor synchronisatie niet als er een nieuwe schijf aan de RAID-groep wordt toegevoegd.

#### **Een RAID-bitmap maken**

- **1.** Ga naar **Opslag en snapshots** > **Opslag** > **Opslag/snapshots**.
- **2.** Selecteer een opslagpool of enkelvoudig statisch volume.
- **3.** Klik op **Beheren**.
- **4.** Selecteer een RAID 1-, RAID 5-, RAID 6- of RAID 10-groep.
- **5.** Selecteer **Beheren** > **Bitmap inschakelen**. Er wordt een bevestigingsbericht weergegeven.

QTS maakt een bitmap voor de RAID-groep.

#### **RAID-beheer**

#### **Een RAID-groep uitbreiden door alle schijven te vervangen**

U kunt de maximale opslagcapaciteit van een RAID-groep vergroten door alle bijbehorende schijven te vervangen door schijven met een hogere capaciteit. Deze bewerking kan worden uitgevoerd terwijl de RAID-groep online is en toegankelijk is voor gebruikers.

#### **1.** Ga naar **Opslag en snapshots** > **Opslag** > **Opslag/snapshots**.

**2.** Selecteer een opslagpool of statisch volume.

#### **3.** Klik op **Beheren**.

- **4.** Selecteer een RAID-groep van het volgende type: RAID 1, RAID 5, RAID 6, RAID 10.
- **5.** Schakel alle hot spares en algemene hot spares uit die aan de RAID-groep zijn toegewezen.
- **6.** Selecteer **Beheren** > **Schijven een voor een vervangen**.
- **7.** Selecteer een schijf die u wilt vervangen. Controleer of de capaciteit van de nieuwe schijf groter is dan de capaciteit van de schijf die wordt vervangen.
- **8.** Klik op **Wijzigen**. De beschrijving van de schijf verandert in Verwijder deze schijf.
- **9.** Verwijder de schijf uit de sleuf. De NAS laat twee pieptonen horen; Vervolgens verandert de beschrijving van de schijf in Plaats de nieuwe schijf.
- **10.** Plaats een nieuwe schijf in dezelfde sleuf. De NAS laat twee pieptonen horen; De status van de schijf en RAID-groep verandert nu in Opnieuw samenstellen.
- **11.** Wacht totdat het proces is voltooid.

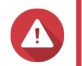

### **Waarschuwing**

Verwijder geen schijven terwijl de RAID-groep opnieuw wordt samengesteld.

De status van de schijf verandert weer in Goed.

- **12.** Herhaal de vorige stappen totdat alle schijven in de RAID-groep zijn vervangen. Nadat alle schijven zijn vervangen en de groep opnieuw is samengesteld, wordt de knop **Capaciteit uitbreiden** geactiveerd.
- **13.** Klik op **Capaciteit uitbreiden**. Er wordt een bericht voor bevestiging weergegeven.
- **14.** Klik op **OK**.

De NAS laat een pieptoon horen en de status van de RAID-groep verandert in Bezig met synchroniseren.

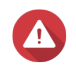

#### **Waarschuwing**

Schakel de NAS niet uit en verwijder geen schijven terwijl de synchronisatie wordt uitgevoerd.

De status van de RAID-groep wijzigt in Gereed.
### **Het RAID-type van een RAID-groep wijzigen**

U kunt het RAID-type van een bestaande RAID-groep online wijzigen zonder toegang tot de gegevens te verliezen of onderbrekingen in NAS-services te ervaren. Het wijzigen van het RAID-type van een RAID-groep wordt RAID-migratie genoemd. QTS staat de volgende migraties toe.

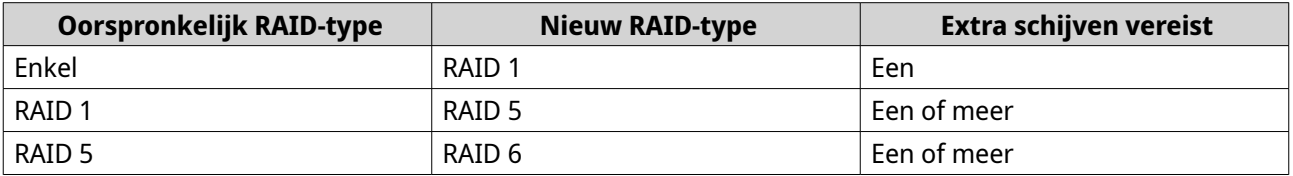

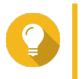

**Tip**

Migratie van een enkele schijf naar RAID 6 wordt uitgevoerd in stappen Migreer eerst de groep naar RAID 1, dan naar RAID 5 en ten slotte naar RAID 6.

### **1.** Ga naar **Opslag en snapshots** > **Opslag** > **Opslag/snapshots**.

- **2.** Controleer de volgende items:
	- De NAS bevat minimaal een vrije schijf;
	- De capaciteit van elke beschikbare schijf is groter dan of gelijk aan de kleinste schijf in de RAID-groep.
- **3.** Selecteer een opslagpool of statisch volume.

#### **4.** Klik op **Beheren**.

- **5.** Selecteer een RAID-groep.
- **6.** Selecteer **Beheren** > **RAID-groep migreren**.
- **7.** Selecteer minimaal een schijf.

### **Waarschuwing**

Alle gegevens op de geselecteerde schijven worden verwijderd.

#### **8.** Klik op **Toepassen**.

Er wordt een bericht voor bevestiging weergegeven.

**9.** Klik op **OK**. De status van de RAID-groep wijzigt in Bezig met opnieuw samenstellen ....

Het RAID-type wijzigt naar het nieuwe type en de status van de RAID-groep wijzigt in Gereed nadat de migratie is voltooid.

#### **Een RAID-groep met een foutstatus herstellen**

Dankzij RAID-herstel kunt u een RAID-groep herstellen als er per ongeluk een schijf wordt verwijderd of als de SATA-connector kapot gaat. Als er verschillende schijven in een RAID-groep worden verwijderd of ontkoppeld:

- verandert de status van de groep in Fout;
- veranderen de statussen van alle volumes en opslagpools die de RAID-groep gebruiken in Inactief;
- worden alle gegevens op de getroffen volumes en LUN's ontoegankelijk.

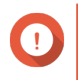

### **Belangrijk**

RAID-herstel helpt alleen als schijven tijdelijk niet zijn verbonden en daarna opnieuw worden aangesloten. De functie helpt niet als een schijf kapot gaat.

**1.** Sluit alle ontkoppelde schijven weer aan.

### **Belangrijk**

Controleer of elke schijf in de oorspronkelijke sleuf is geplaatst.

- **2.** Ga naar **Opslag en snapshots** > **Opslag** > **Opslag/snapshots**.
- **3.** Selecteer een opslagpool of statisch volume met de status Inactief.
- **4.** Klik op **Beheren**. Het venster **Opslagpools beheren** of **Volumebeheer** wordt geopend.
- **5.** Selecteer een RAID-groep met de status Fout.
- **6.** Klik op **Beheren** en selecteer daarna **RAID herstellen**.

QTS start met het opnieuw samenstellen van de RAID-groep.

### **Een RAID-groep met een verminderde bedrijfstoestand herstellen**

Als minimaal één schijf in een RAID-groep een storing heeft, maar het aantal schijffouten binnen de tolerantie van het RAID-type van de groep valt, is er sprake van de volgende gebeurtenissen:

- De statussen van de RAID-groep en de bijbehorende opslagpool veranderen naar Verminderde bedrijfstoestand;
- Gegevens op de RAID-groep en de getroffen opslagpool blijven toegankelijk.
- **1.** Zorg dat er minimaal één vrije schijf in de NAS is.
- **2.** Ga naar **Opslag en snapshots** > **Opslag** > **Opslag/snapshots**;
- **3.** Selecteer een opslagpool of statisch volume met de status Verminderde bedrijfstoestand.
- **4.** Klik op **Beheren**. Het venster **Opslagpools beheren** of **Volumebeheer** wordt geopend.
- **5.** Selecteer een RAID-groep met de status Verminderde bedrijfstoestand.
- **6.** Klik op **Beheren** en selecteer daarna **RAID-groep opnieuw samenstellen**. Het venster **RAID-groep opnieuw samenstellen** wordt geopend.
- **7.** Klik op **Opnieuw samenstellen**.
- **8.** Selecteer minimaal een schijf. QTS geeft het aantal schijven weer dat u moet selecteren. Dit aantal is gebaseerd op het aantal foutieve schijven.
- **9.** Klik op **Toepassen**.

QTS start met het opnieuw samenstellen van de RAID-groep.

# **RAID-reiniging**

RAID-reiniging helpt bij het handhaven van de consistentie van gegevens op de NAS. QTS scant de sectoren van een RAID 5- en RAID 6-groep en probeert eventueel gedetecteerde fouten automatisch te repareren. U kunt RAID-reiniging handmatig of op basis van een planning uitvoeren.

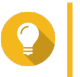

**Tip** QNAP adviseert om minimaal een keer per maand RAID-reiniging uit te voeren om de systeemgezondheid te handhaven en gegevensverlies te voorkomen.

### **Handmatig RAID-reiniging uitvoeren**

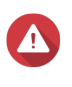

#### **Waarschuwing**

De lees-/schrijfsnelheden van de RAID-groep kunnen afnemen als de RAID-reiniging wordt uitgevoerd.

- **1.** Ga naar **Opslag en snapshots** > **Opslag** > **Opslag/snapshots**.
- **2.** Selecteer een opslagpool of statisch volume.
- **3.** Klik op **Beheren**.
- **4.** Selecteer een RAID 5- of RAID 6-groep. De RAID-groep moet de status Gereed hebben.
- **5.** Selecteer **Beheren** > **RAID-reiniging**.

De status van de RAID-groep wijzigt in Reinigen.

### **RAID-reiniging uitvoeren op basis van een schema**

U kunt periodieke RAID-reiniging van alle RAID 5- en RAID 6-groepen plannen.

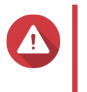

#### **Waarschuwing**

De lees-/schrijfsnelheden van de RAID-groep kunnen afnemen als de RAID-reiniging wordt uitgevoerd.

- **1.** Ga naar **Opslag en snapshots** > **Opslag** > **Opslag/snapshots**.
- **2.** Klik op het pictogram **Algemene instellingen** . Het menu **Algemene instellingen** wordt geopend.

### **3.** Schakel **Planning voor RAID-reiniging** in.

- **4.** Geef aan hoe vaak de gegevensreiniging zal worden uitgevoerd.
	- Dagelijks
	- Wekelijks
	- Maandelijks
- **5.** Geef aan wanneer de gegevensreiniging zal worden uitgevoerd.

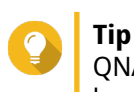

QNAP adviseert u om een tijd op te geven waarop de NAS niet wordt gebruikt, zoals buiten kantooruren of in de weekenden.

### **6.** Klik op **Toepassen**.

De gegevensreiniging zal worden uitgevoerd volgens het opgegeven schema. Als de gegevensreiniging voor een RAID-groep wordt uitgevoerd, verandert de status van de groep in Reinigen.

# **Zelf-versleutelende apparaten (SED)**

Een apparaat dat zichzelf versleutelt (SED) is een schijf waarin versleutelingshardware in de schijfcontroller is ingebouwd. Een SED versleutelt automatisch alle gegevens wanneer deze naar de schijf worden geschreven en ontsleutelt de gegevens wanneer deze op de schijf worden gelezen. Gegevens die op een SED worden opgeslagen, zijn altijd volledig versleuteld door middel van een code voor gegevensversleuteling (DEK). De DEK kan ook worden versleuteld met behulp van een door de gebruiker opgegeven verificatiecode (AK), waarmee de SED kan worden vergrendeld en ontgrendeld. Beide versleutelingscodes worden in de hardware van de schijf opgeslagen en zijn niet toegankelijk voor het besturingssysteem van de host of voor onbevoegde gebruikers.

# **Een veilige SED-opslagpool maken**

# **1.** Ga naar **Opslag en snapshots** > **Opslag** > **Opslag/snapshots**.

**2.** Voer een van de volgende acties uit.

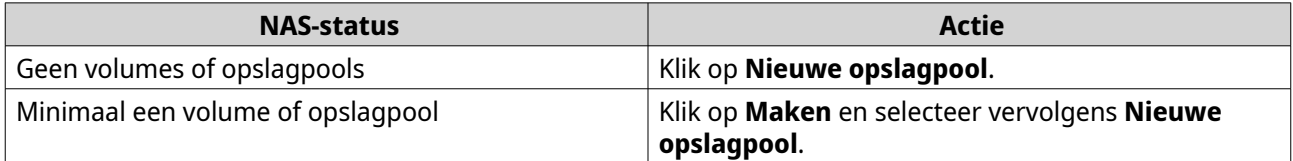

Het venster **wizard 'Opslagpool maken'** wordt geopend.

### **3.** Klik op **Volgende**.

**4.** Optioneel: Selecteer een uitbreidingseenheid in de lijst **Behuizingseenheden**.

### **Belangrijk**

- U kunt geen schijven van meerdere uitbreidingssystemen selecteren.
- Als de uitbreidingseenheid van de NAS wordt losgekoppeld, wordt de opslagpool ontoegankelijk totdat deze opnieuw wordt aangesloten.

### **5.** Selecteer **Veilige SED-opslagpool maken**. De lijst met schijven geeft alleen SED-schijven weer.

**6.** Selecteer minimaal een schijf.

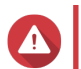

### **Waarschuwing**

Alle gegevens op de geselecteerde schijven worden verwijderd.

**7.** Selecteer een RAID-type.

QTS geeft alle beschikbare RAID-typen weer en selecteert automatisch het meest geoptimaliseerde RAID-type.

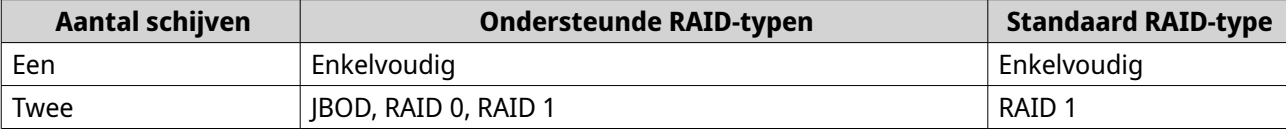

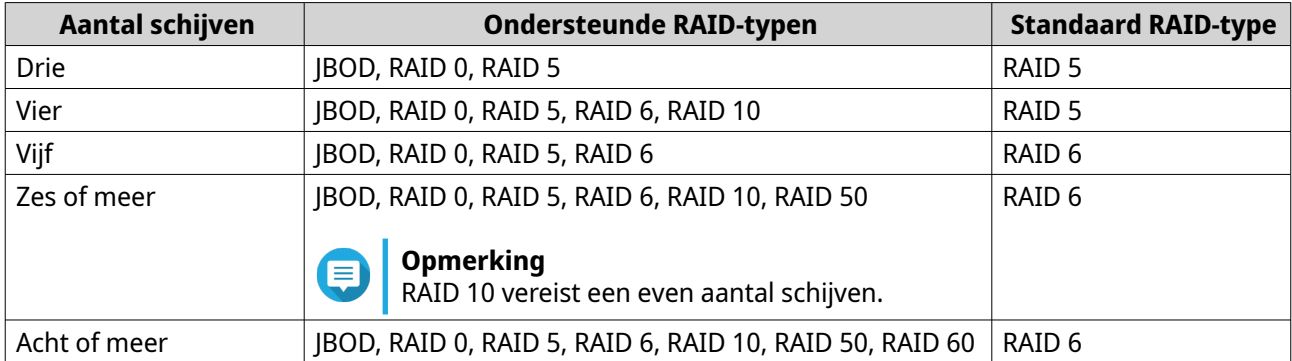

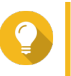

# **Tip**

Gebruik het standaard RAID-type als u niet weet welke optie u moet kiezen. Zie [RAID-typen](#page-245-0) voor meer informatie.

- **8.** Optioneel: Selecteer de schijf die als een hot spare voor deze RAID-groep zal worden gebruikt. De aangewezen hot spare vervangt automatisch de schijf in de RAID-groep die kapotgaat. Voor RAID 50 of RAID 60 moet later een reserveschijf worden geconfigureerd. U moet een algemene reserveschijf configureren, zodat alle subgroepen dezelfde reserveschijf delen.
- **9.** Optioneel: Selecteer het aantal RAID 50- of RAID 60-subgroepen. De geselecteerde schijven worden gelijkmatig verdeeld in het opgegeven aantal RAID 5- of 6-groepen.
	- Een hoger aantal subgroepen leidt tot snellere nieuwe samenstelling van RAID-groepen, een hogere tolerantie tegen schijffouten en betere prestaties als alle schijven SSD's zijn;
	- Een lager aantal subgroepen leidt tot meer opslagcapaciteit en betere prestaties als alle schijven HDD's zijn.

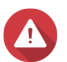

# **Waarschuwing**

Als een RAID-groep ongelijk is verdeeld, is de overtollige ruimte niet beschikbaar. Voorbeeld: 10 schijven die zijn onderverdeeld in 3 subgroepen met 3 schijven, 3 schijven en 4 schijven bieden een opslagcapaciteit van slechts 9 schijven.

# **10.** Klik op **Volgende**.

**11.** Optioneel: SSD-overbezetting configureren.

Bij overbezetting wordt een percentage van de SSD-opslagruimte van elke schijf in de RAID-groep gereserveerd om de schrijfprestaties te verbeteren en de gebruiksduur van de schijf te verlengen. U kunt de hoeveelheid gereserveerde ruimte voor overbezetting verminderen nadat QTS de RAID-groep heeft gemaakt.

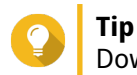

Download 'Hulpprogramma voor SSD-profilering' in het App Center om de optimale hoeveelheid voor overbezetting van uw SSD's vast te stellen.

- **12.** Optioneel: De drempelwaarde voor waarschuwingen configureren. QTS toont een waarschuwing als het percentage van gebruikte schijfruimte van de pool gelijk is aan of hoger is dan de opgegeven drempelwaarde.
- **13.** Optioneel: Configureer gegarandeerde ruimte voor snapshots voor de pool. De gegarandeerde ruimte voor snapshots in een pool is ruimte in de opslagpool die is gereserveerd voor het opslaan van snapshots. Als u deze functie inschakelt, zorgt dit dat QTS altijd voldoende ruimte heeft om nieuwe snapshots op te slaan.
- **14.** Geef het SED-wachtwoord op.

Het SED-wachtwoord moet bestaan uit 8 tot 32 tekens uit de volgende groepen:

- Letters: A-Z, a-z
- Cijfers: 0-9
- Speciale tekens: Alles behalve een spatie ( )

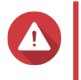

#### **Waarschuwing**

Onthoud dit wachtwoord. Als u het wachtwoord vergeet, is de pool niet langer toegankelijk en kunnen alle gegevens niet meer worden hersteld.

**15.** Optioneel: Sla de versleutelingscode op de lokale NAS op.

Door de versleutelingscode op te slaan, kan QTS automatisch de SED-pool ontgrendelen en koppelen als de NAS wordt ingeschakeld. Als de versleutelingscode niet wordt opgeslagen, moet u het versleutelingswachtwoord elke keer opgeven als de NAS opnieuw wordt ingeschakeld.

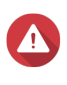

### **Waarschuwing**

Als de versleutelingscode wordt opgeslagen, kunnen onbevoegden toegang tot gegevens krijgen als ze fysieke toegang tot de NAS hebben.

### **16.** Klik op **Volgende**.

### **17.** Klik op **Maken**.

Er wordt een bevestigingsbericht weergegeven.

**18.** Klik op **Oké**.

QTS maakt de opslagpool en toont vervolgens de informatie in het scherm **Opslag/snapshots**.

### **Een veilig statisch SED-volume maken**

### **1.** Ga naar **Opslag en snapshots** > **Opslag** > **Opslag/snapshots**.

**2.** Voer een van de volgende acties uit.

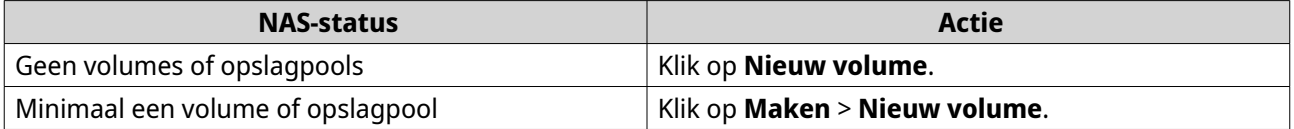

Het venster **Wizard 'Volume maken'** wordt geopend.

- **3.** Selecteer **Statisch volume**.
- **4.** Klik op **Volgende**.
- **5.** Optioneel: Selecteer een uitbreidingseenheid in de lijst **Behuizingseenheden**.

### **Belangrijk**

- U kunt geen schijven van meerdere uitbreidingssystemen selecteren.
- Als de uitbreidingseenheid van de NAS wordt losgekoppeld, wordt de opslagpool ontoegankelijk totdat deze opnieuw wordt aangesloten.
- **6.** Selecteer **Veilige statisch SED-volume maken**.

De lijst met schijven geeft alleen SED-schijven weer.

- **7.** Selecteer minimaal een schijf.
- **8.** Selecteer een RAID-type. QTS geeft alle beschikbare RAID-typen weer en selecteert automatisch het meest geoptimaliseerde

RAID-type. **Aantal schijven Ondersteunde RAID-typen Standaard RAID-type** Een Enkelvoudig Enkelvoudig Twee  $\vert$  JBOD, RAID 0, RAID 1 RAID 1 Drie JBOD, RAID 0, RAID 5 RAID 5 Vier JBOD, RAID 0, RAID 5, RAID 6, RAID 10 **Belangrijk** RAID 10 vereist een even aantal schijven. RAID 5

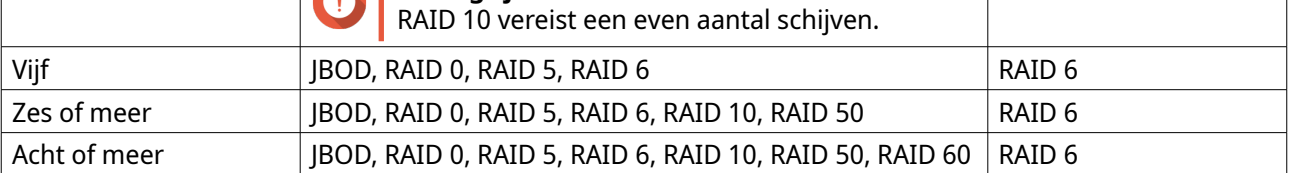

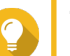

**Tip**

Gebruik het standaard RAID-type als u niet weet welke optie u moet kiezen. Zie [RAID-typen](#page-245-0) voor meer informatie.

- **9.** Optioneel: Selecteer de schijf die als een hot spare voor deze RAID-groep zal worden gebruikt. De aangewezen hot spare vervangt automatisch de schijf in de RAID-groep die kapotgaat. Zie [Bescherming tegen RAID-schijffouten](#page-248-0) voor meer informatie.
- **10.** Optioneel: Selecteer het aantal RAID 50- of RAID 60-subgroepen. De geselecteerde schijven worden gelijkmatig verdeeld in het opgegeven aantal RAID 5- of 6-groepen.
	- Een hoger aantal subgroepen leidt tot snellere nieuwe samenstelling van RAID-groepen, een hogere tolerantie tegen schijffouten en betere prestaties als alle schijven SSD's zijn;
	- Een lager aantal subgroepen leidt tot meer opslagcapaciteit en betere prestaties als alle schijven HDD's zijn.

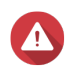

### **Waarschuwing**

Als een RAID-groep ongelijk is verdeeld, is de overtollige ruimte niet beschikbaar. Voorbeeld: 10 schijven die zijn onderverdeeld in 3 subgroepen met 3 schijven, 3 schijven en 4 schijven bieden een opslagcapaciteit van slechts 9 schijven.

### **11.** Klik op **Volgende**.

**12.** Optioneel: Geef een alias op voor het volume.

De alias moet uit 1 tot 64 tekens bestaan uit de volgende groepen:

- Letters: A tot Z, a tot z
- Speciale tekens: Koppelteken (-), liggend streepje (\_)
- **13.** Optioneel: SSD-overbezetting configureren.

Bij overbezetting wordt een percentage van de SSD-opslagruimte van elke schijf in de RAID-groep gereserveerd om de schrijfprestaties te verbeteren en de gebruiksduur van de schijf te verlengen. U kunt de hoeveelheid gereserveerde ruimte voor overbezetting verminderen nadat QTS de RAID-groep heeft gemaakt.

# **Tip**

Download 'Hulpprogramma voor SSD-profilering' in het App Center om de optimale hoeveelheid voor overbezetting van uw SSD's vast te stellen.

### **14.** Geef het aantal bytes per inode op.

Het aantal bytes per inode bepaalt de maximale volumegrootte en het aantal bestanden en mappen dat op het volume kan worden opgeslagen. Wanneer het aantal bytes per inode wordt verhoogd, levert dat een grotere maximale volumegrootte maar een lager maximumaantal bestanden en mappen op.

**15.** Geef het SED-wachtwoord op.

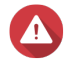

### **Waarschuwing**

Onthoud dit wachtwoord. Als u het wachtwoord vergeet, is de pool niet langer toegankelijk en kunnen alle gegevens niet meer worden hersteld.

**16.** Optioneel: Sla de versleutelingscode op de lokale NAS op.

Door de versleutelingscode op te slaan, kan QTS automatisch de SED-pool ontgrendelen en koppelen als de NAS wordt ingeschakeld. Als de versleutelingscode niet wordt opgeslagen, moet u het versleutelingswachtwoord elke keer opgeven als de NAS opnieuw wordt ingeschakeld.

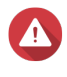

### **Waarschuwing**

Als de versleutelingscode wordt opgeslagen, kunnen onbevoegden toegang tot gegevens krijgen als ze fysieke toegang tot de NAS hebben.

**17.** Optioneel: Configureer geavanceerde instellingen.

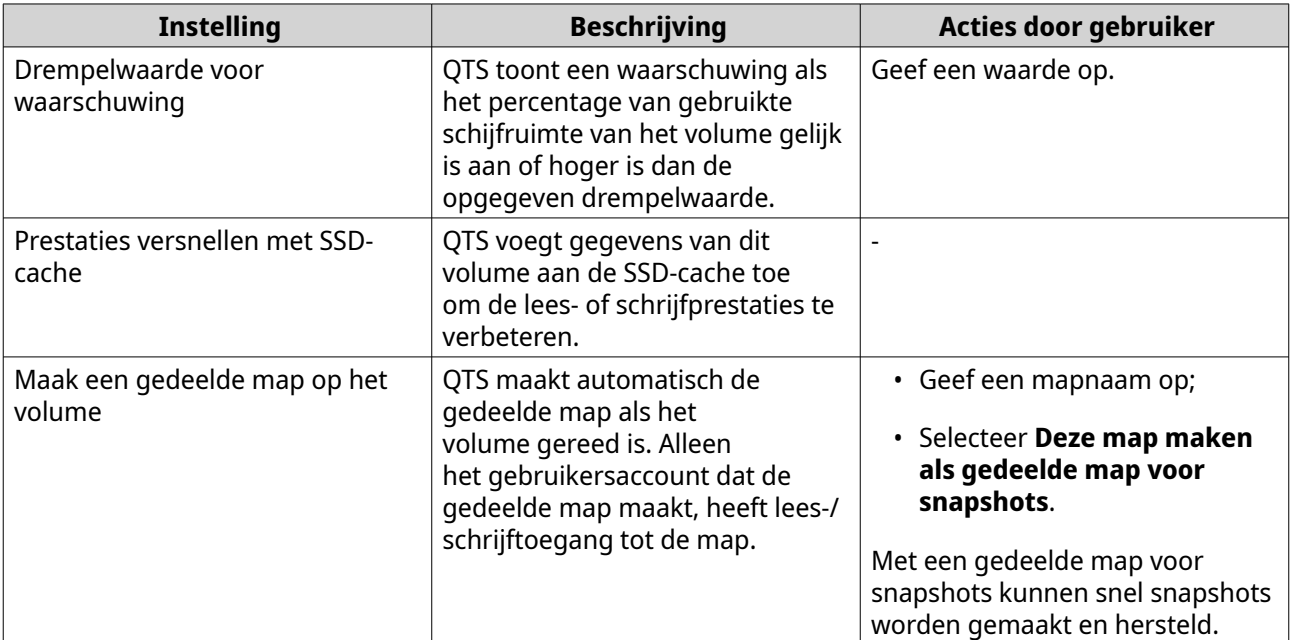

### **18.** Klik op **Volgende**.

### **19.** Klik op **Voltooien**.

Er wordt een bevestigingsbericht weergegeven.

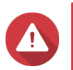

### **Waarschuwing**

Als u op **OK** klikt, worden alle gegevens op de geselecteerde schijven verwijderd.

QTS maakt en initialiseert het volume en maakt vervolgens de optionele gedeelde map.

# **Acties voor SED-opslagpools en statische volumes**

Ga naar **Opslag en snapshots** > **Opslag** > **Opslag/snapshots**, selecteer een SED-pool of -volume, klik op **Beheren** en selecteer vervolgens **Acties** > **SED-instellingen** om de volgende acties uit te voeren.

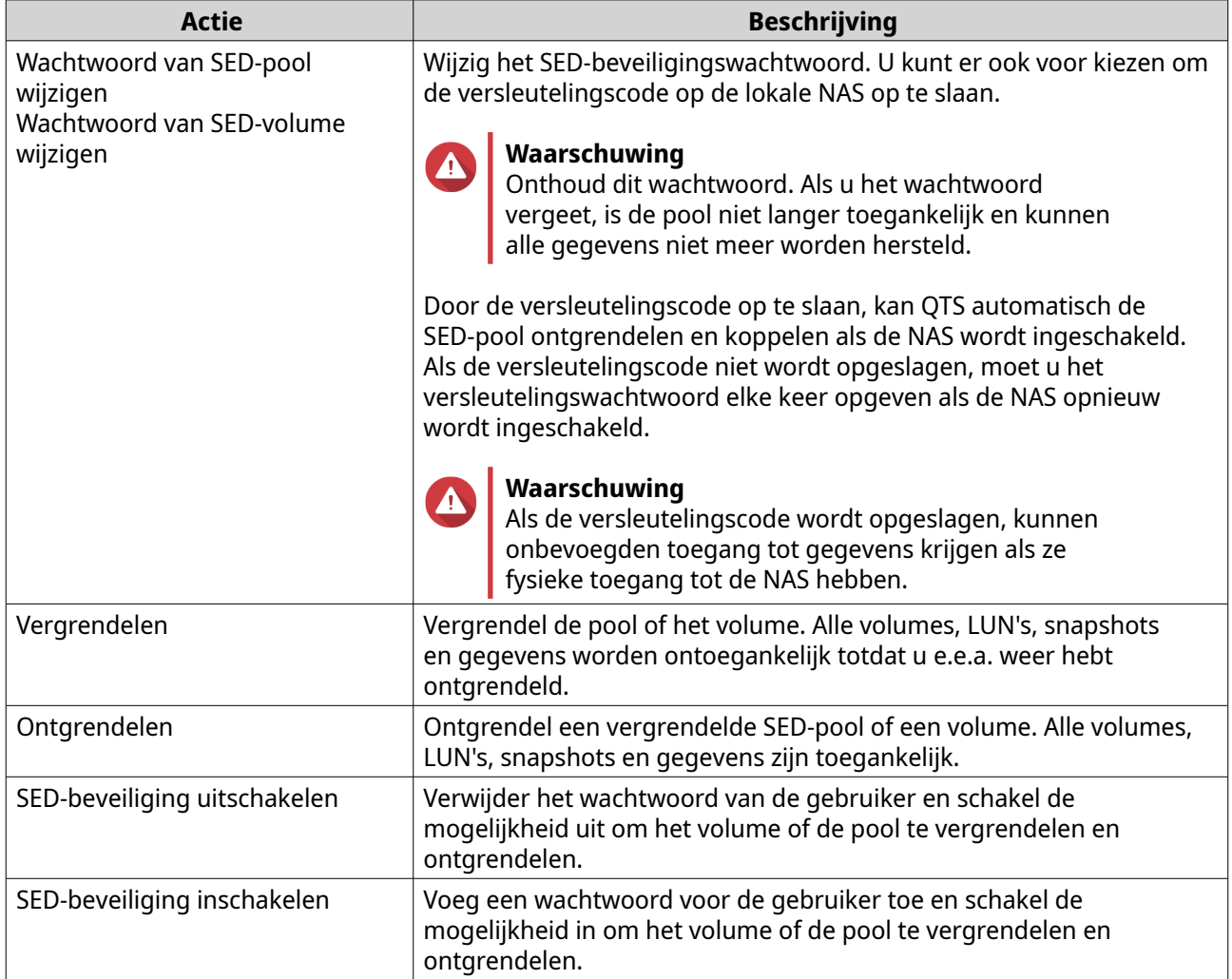

### **Een vergrendelde SED-opslagpool of een statisch volume verwijderen**

- **1.** Ga naar **Opslag en snapshots** > **Opslag** > **Opslag/snapshots**;
- **2.** Selecteer een vergrendelde SED-opslagpool of een statisch volume.
- **3.** Klik op **Beheren** en selecteer vervolgens **Verwijderen**. De wizard **Verwijderen** wordt geopend.
- **4.** Selecteer een optie voor verwijdering.

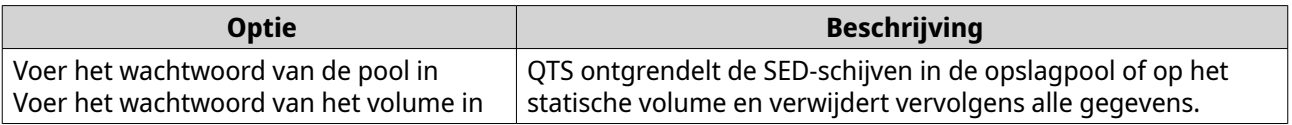

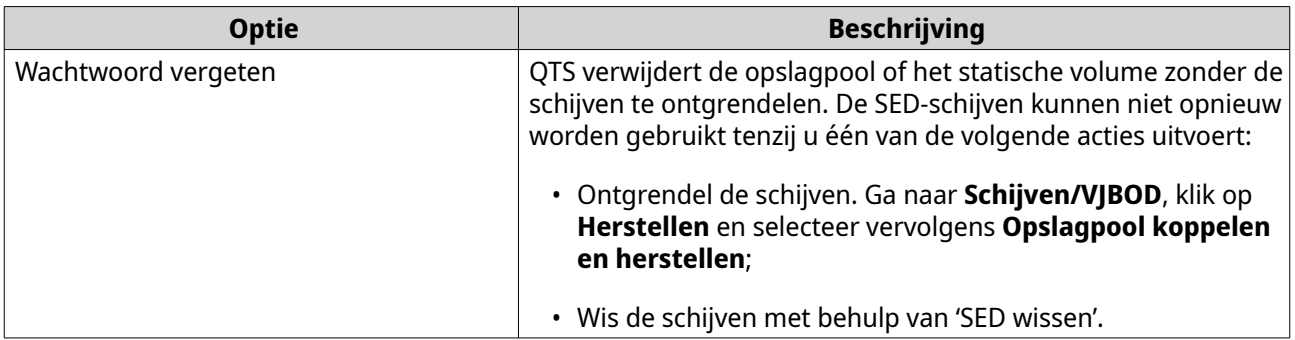

### **5.** Klik op **Toepassen**.

# **Een schijf wissen met behulp van 'SED wissen'**

Met 'SED wissen' worden alle gegevens op een vergrendelde of ontgrendelde SED-schijf gewist en wordt het SED-beveiligingswachtwoord verwijderd.

- **1.** Ga naar **Opslag en snapshots** > **Opslag** > **Schijven/VJBOD**.
- **2.** Selecteer een SED-schijf.
- **3.** Klik op **Acties** en selecteer daarna **SED wissen**. Het venster **SED wissen** wordt geopend.
- **4.** Voer de PSID van de schijf in.

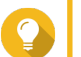

**Tip** De PSID is meestal te vinden aan de voorkant van de schijf.

**5.** Klik op **Toepassen**.

# **Uitbreidingseenheden**

Uitbreidingseenheid zijn bedoeld om de opslagcapaciteit van een NAS van QNAP uit te breiden met extra stationssleuven. Uitbreidingseenheden kunnen op de NAS worden aangesloten met behulp van USB-, Mini-SAS- en Thunderbolt-kabels en andere soorten kabels.

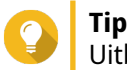

Uitbreidingseenheden stonden ook wel bekend onder de naam JBOD.

# **Acties voor uitbreidingseenheden**

Ga naar **Opslag en snapshots** > **Opslag** > **Schijven/VJBOD** en selecteer een uitbreidingseenheid om een van de volgende acties uit te voeren.

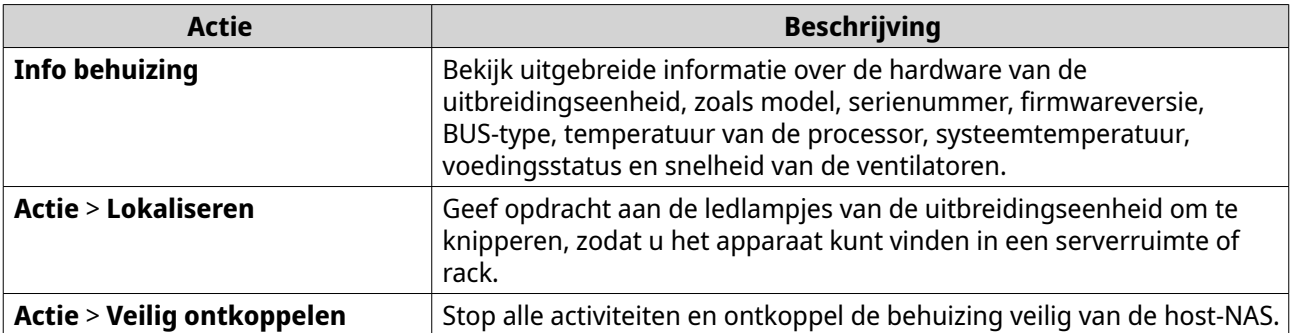

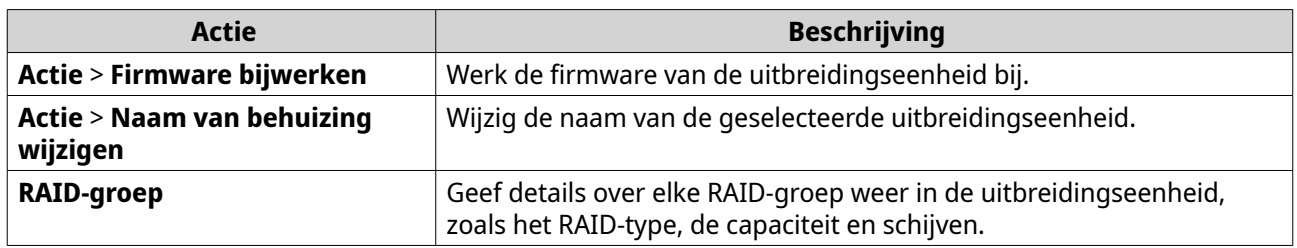

# **Uitbreidingseenheden herstellen**

Als de verbinding van een uitbreidingseenheid met de NAS per ongeluk wordt verbroken, zoals door een ongeplande uitschakeling of omdat een kabel werd ontkoppeld, zullen de volgende wijzigingen in de opslagstatus optreden:

- verandert de status van alle opslagpools in de uitbreidingseenheid in Fout;
- verandert de status van alle RAID-groepen in de uitbreidingseenheid in Niet actief.

Verbind de uitbreidingseenheid in dat geval opnieuw met de NAS; QTS zal u vervolgens automatisch door het herstelproces begeleiden.

U kunt ook handmatig herstel uitvoeren. Ga naar **Opslag en snapshots** > **Opslag** > **Schijven/VJBOD**, selecteer een uitbreidingseenheid en klik op **Herstellen** om een van de volgende acties uit te voeren.

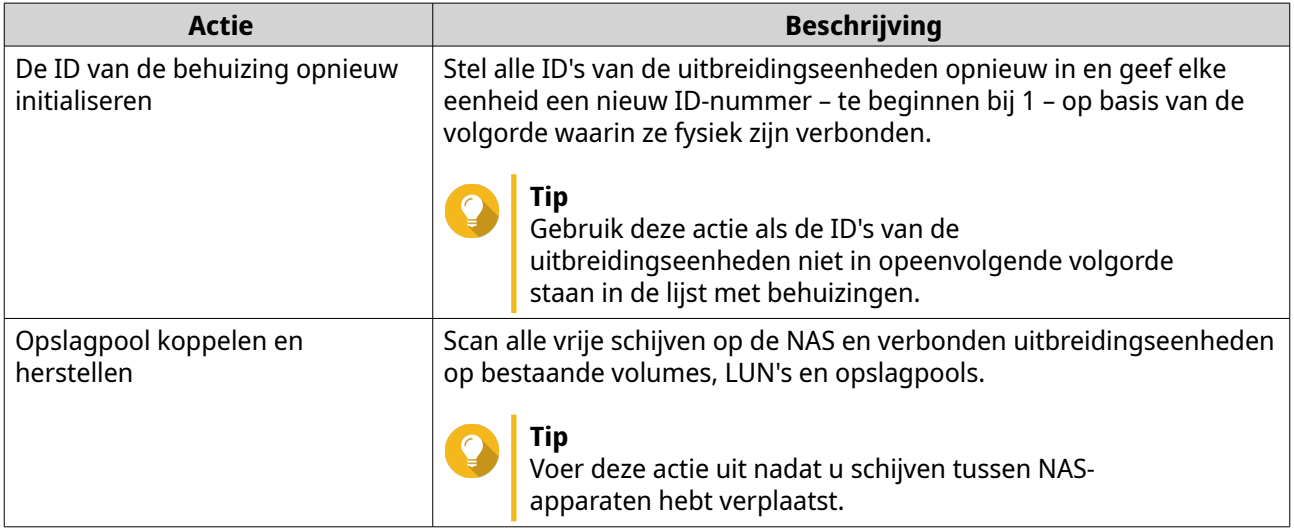

# **Externe RAID-apparaten van QNAP**

### **Informatie over externe RAID-apparaten van QNAP**

Externe RAID-apparaten van QNAP vormen een reeks uitbreidingsbehuizingen die zijn ontworpen om de opslagcapaciteit van uw NAS of computer te vergroten. Externe RAID-apparaten verschillen van andere uitbreidingseenheden van QNAP doordat ze over RAID-hardware beschikken. Een host kan de schijven in een externe RAID afzonderlijk openen, maar het externe RAID-apparaat kan de schijven ook combineren via een hardwarematige RAID-configuratie, zodat de host ze als één grote schijf ziet. Sommige externe RAIDapparaten hebben fysieke schakelaars voor opslagconfiguratie. Andere modellen kunnen alleen worden geconfigureerd via software.

# <span id="page-263-0"></span>**Externe RAID-apparaattypen van QNAP**

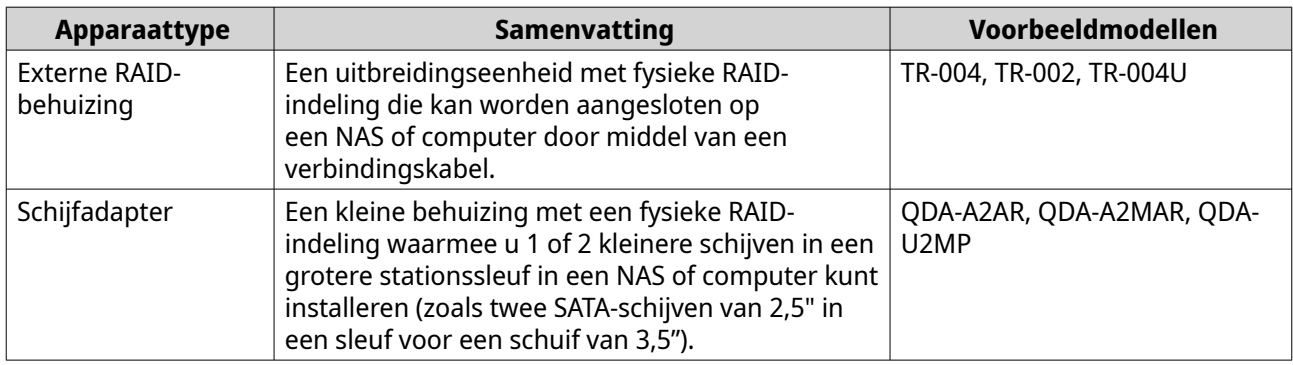

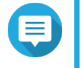

# **Opmerking**

Als een externe RAID-behuizing met een NAS van QNAP is verbonden, kunt u slechts één RAID-groep maken in de behuizing. Alle schijven die niet tot de RAID-groep behoren, zullen automatisch als reserveschijven worden toegewezen en kunnen niet worden gebruikt voor opslag totdat de RAID-groep is verwijderd.

# **Opslagmodi**

De RAID-behuizingen van QNAP ondersteunen twee verschillende opslagmodi.

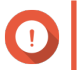

# **Belangrijk**

QNAP-schijfadapters ondersteunen alleen de NAS-opslagmodus.

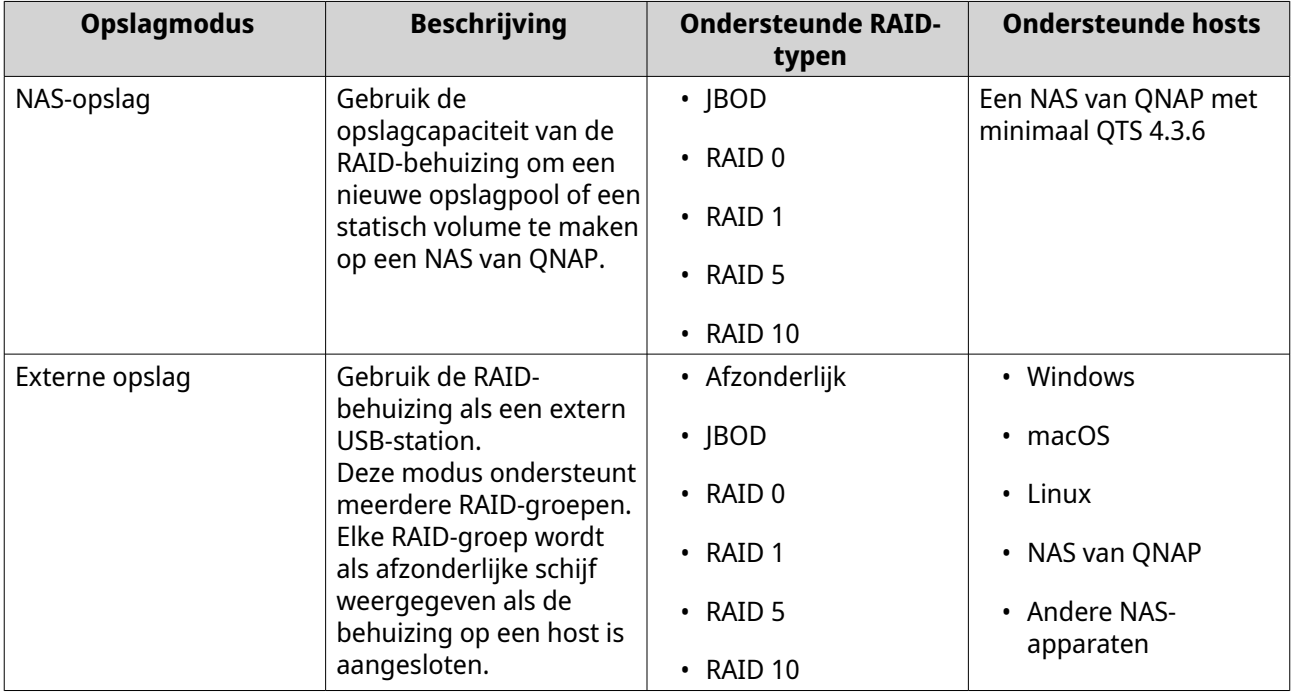

# **Opslagconfiguratie**

**Een opslagpool maken op een RAID-behuizing**

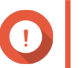

**Belangrijk**

- De modusschakelaar op de RAID-behuizing moet zijn ingesteld op de modus 'Softwarematige bediening'. Raadpleeg de gebruikshandleiding voor de behuizing voor meer informatie;
- De RAID-behuizing mag geen bestaande RAID-groepen bevatten.

### **Waarschuwing**

Wijzig de modusschakelaar van de behuizing niet van 'Softwarematige bediening' naar een andere modus terwijl de behuizing met de NAS is verbonden: hierdoor kunnen fouten optreden en gegevens verloren gaan.

### **1.** Open **Opslag en snapshots**;

**2.** Klik op **Extern RAID-apparaten** en selecteer vervolgens **Externe opslagapparaten beheren**. Het venster **Externe opslagapparaten beheren** wordt geopend.

### **3.** Klik op **Configureren**. Het venster **Wizard 'Extern RAID-apparaat configureren'**.

### **4.** Klik op **Volgende**.

**5.** Selecteer minimaal twee schijven.

### **Waarschuwing**

- Alle gegevens op de geselecteerde schijven worden verwijderd.
- Alle niet-geselecteerde schijven zullen automatisch als reserveschijven worden toegewezen en kunnen niet worden gebruikt totdat de RAID-groep is verwijderd.

### **6.** Selecteer een RAID-type.

QTS geeft alle beschikbare RAID-typen weer en selecteert automatisch het meest geoptimaliseerde RAID-type.

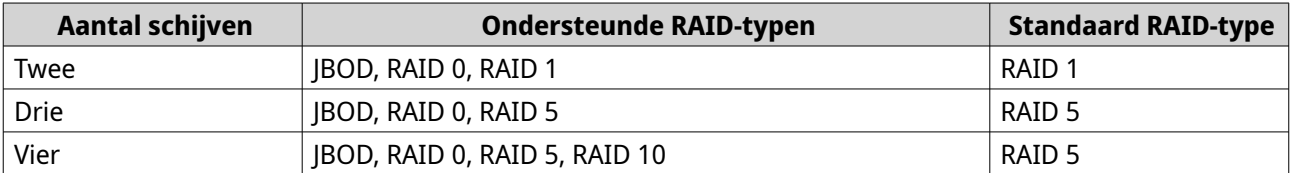

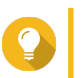

Gebruik het standaard RAID-type als u niet weet welke optie u moet selecteren.

### **7.** Klik op **Volgende**.

**Tip**

- **8.** Selecteer **Opslagpool maken**;
- **9.** Klik op **Maken**.

Er wordt een bevestigingsbericht weergegeven.

### **10.** Klik op **Oké**.

- De RAID-behuizing maakt de RAID-groep;
- Het venster **Wizard 'Opslagpool maken'** wordt geopend in het scherm **Selecteer schijven**;
- De RAID-groep die u hebt gemaakt, wordt automatisch geselecteerd en het RAID-type wordt is ingesteld op Enkel.

### **11.** Klik op **Volgende**.

- **12.** De drempelwaarde voor waarschuwingen configureren. QTS toont een waarschuwing als het percentage van gebruikte schijfruimte van de pool gelijk is aan of hoger is dan de opgegeven drempelwaarde.
- **13.** Configureer gegarandeerde ruimte voor snapshots voor de pool. De gegarandeerde ruimte voor snapshots in een pool is ruimte in de opslagpool die is gereserveerd voor het opslaan van snapshots. Als u deze functie inschakelt, zorgt dit dat QTS altijd voldoende ruimte heeft om nieuwe snapshots op te slaan.
- **14.** Klik op **Volgende**.
- **15.** Klik op **Maken**. Er wordt een bevestigingsbericht weergegeven.
- **16.** Klik op **Oké**.

QTS maakt de opslagpool en toont vervolgens de informatie in het scherm **Opslag/snapshots**.

### **Een opslagpool maken op een schijfadapter**

- **1.** Stel de schijfadapter met behulp van de fysieke modusschakelaar op het apparaat in op de RAIDmodus die u wilt gebruiken.
- **2.** Installeer de schijfadapter in de NAS. Raadpleeg de gebruikshandleiding voor de schijfadapter voor meer informatie.
- **3.** Ga naar **Opslag en snapshots** > **Opslag** > **Opslag/snapshots**.
- **4.** Voer een van de volgende acties uit.
	- Klik op **Nieuwe opslagpool**.
	- Klik op **Maken** en selecteer vervolgens **Nieuwe opslagpool**.

Het venster **wizard 'Opslagpool maken'** wordt geopend.

- **5.** Klik op **Volgende**.
- **6.** Selecteer onder **Behuizing** de optie **NAS-host**.
- **7.** Selecteer de schijfadapter in de lijst met schijven.
- **8.** Selecteer onder **RAID-type** de optie **Enkel**.
- **9.** Klik op **Volgende**.
- **10.** Optioneel: SSD-overbezetting configureren. Bij overbezetting wordt een percentage van de SSD-opslagruimte van elke schijf in de RAID-groep gereserveerd om de schrijfprestaties te verbeteren en de gebruiksduur van de schijf te verlengen. U kunt de hoeveelheid gereserveerde ruimte voor overbezetting verminderen nadat QTS de RAID-groep heeft gemaakt.

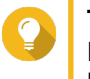

# **Tip**

Download 'Hulpprogramma voor SSD-profilering' in het App Center om de optimale hoeveelheid voor overbezetting van uw SSD's vast te stellen.

**11.** Optioneel: De drempelwaarde voor waarschuwingen configureren.

QTS toont een waarschuwing als het percentage van gebruikte schijfruimte van de pool gelijk is aan of hoger is dan de opgegeven drempelwaarde.

- **12.** Optioneel: Configureer gegarandeerde ruimte voor snapshots voor de pool. De gegarandeerde ruimte voor snapshots in een pool is ruimte in de opslagpool die is gereserveerd voor het opslaan van snapshots. Als u deze functie inschakelt, zorgt dit dat QTS altijd voldoende ruimte heeft om nieuwe snapshots op te slaan.
- **13.** Klik op **Volgende**.
- **14.** Klik op **Oké**.
	- Het venster **Wizard 'Opslagpool maken'** wordt geopend in het scherm **Selecteer schijven**;
	- De RAID-groep die in de stappen 3-5 werd gemaakt, is geselecteerd als de schijf voor de opslagpool;
	- Het RAID-type is ingesteld op Enkel.
- **15.** Klik op **Volgende**.
- **16.** De drempelwaarde voor waarschuwingen configureren. QTS toont een waarschuwing als het percentage van gebruikte schijfruimte van de pool gelijk is aan of hoger is dan de opgegeven drempelwaarde.
- **17.** Klik op **Volgende**.
- **18.** Klik op **Maken**. Er wordt een bevestigingsbericht weergegeven.
- **19.** Klik op **Oké**.

QTS maakt de opslagpool en toont vervolgens de informatie in het scherm **Opslag/snapshots**.

### **Een statisch volume maken op een RAID-behuizing**

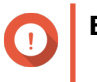

### **Belangrijk**

- De modusschakelaar op de RAID-behuizing moet zijn ingesteld op de modus 'Softwarematige bediening'. Raadpleeg de gebruikshandleiding voor de behuizing voor meer informatie;
- De RAID-behuizing mag geen bestaande RAID-groepen bevatten.

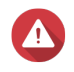

### **Waarschuwing**

Wijzig de modusschakelaar van de behuizing niet van 'Softwarematige bediening' naar een andere modus terwijl de behuizing met de NAS is verbonden: hierdoor kunnen fouten optreden en gegevens verloren gaan.

- **1.** Open **Opslag en snapshots**;
- **2.** Klik op **Extern RAID-apparaten** en selecteer vervolgens **Externe opslagapparaten beheren**. Het venster **Externe opslagapparaten beheren** wordt geopend.
- **3.** Klik op **Configureren**. Het venster **Wizard 'Extern RAID-apparaat configureren'**.
- **4.** Klik op **Volgende**.

**5.** Selecteer minimaal twee schijven.

### **Waarschuwing**

- Alle gegevens op de geselecteerde schijven worden verwijderd.
- Alle niet-geselecteerde schijven zullen automatisch als reserveschijven worden toegewezen en kunnen niet worden gebruikt totdat de RAID-groep is verwijderd.
- **6.** Selecteer een RAID-type.

QTS geeft alle beschikbare RAID-typen weer en selecteert automatisch het meest geoptimaliseerde RAID-type.

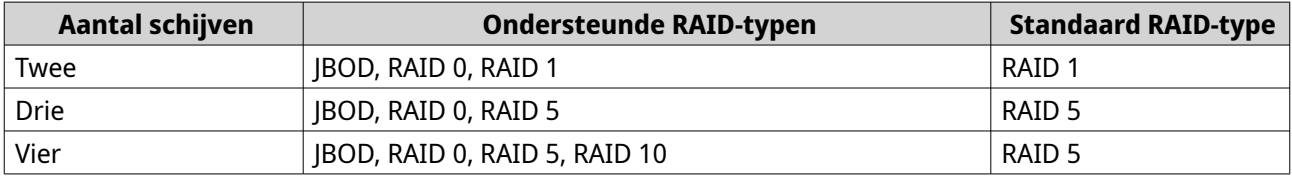

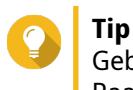

Gebruik het standaard RAID-type als u niet weet welke optie u moet selecteren. Raadpleeg [RAID-typen](#page-245-0) voor meer informatie over RAID-typen.

**7.** Klik op **Volgende**.

### **8.** Selecteer **Volume maken**.

**9.** Klik op **Maken**.

Er wordt een bevestigingsbericht weergegeven.

- **10.** Klik op **Oké**.
	- De RAID-behuizing maakt de RAID-groep;
	- Het venster **Wizard 'Volume maken'** wordt geopend in het scherm **Selecteer schijven**;
	- De RAID-groep die u hebt gemaakt, wordt automatisch geselecteerd en het RAID-type wordt is ingesteld op Enkel.

### **11.** Klik op **Volgende**.

- **12.** Optioneel: Geef een alias op voor het volume. De alias moet uit 1 tot 64 tekens bestaan uit de volgende groepen:
	- Letters: A tot Z, a tot z
	- Cijfers: 0 tot 9
	- Speciale tekens: Koppelteken (-), liggend streepje (\_)
- **13.** Geef het aantal bytes per inode op.

Het aantal bytes per inode bepaalt de maximale volumegrootte en het aantal bestanden en mappen dat op het volume kan worden opgeslagen. Wanneer het aantal bytes per inode wordt verhoogd, levert dat een grotere maximale volumegrootte maar een lager maximumaantal bestanden en mappen op.

**14.** Optioneel: Configureer geavanceerde instellingen.

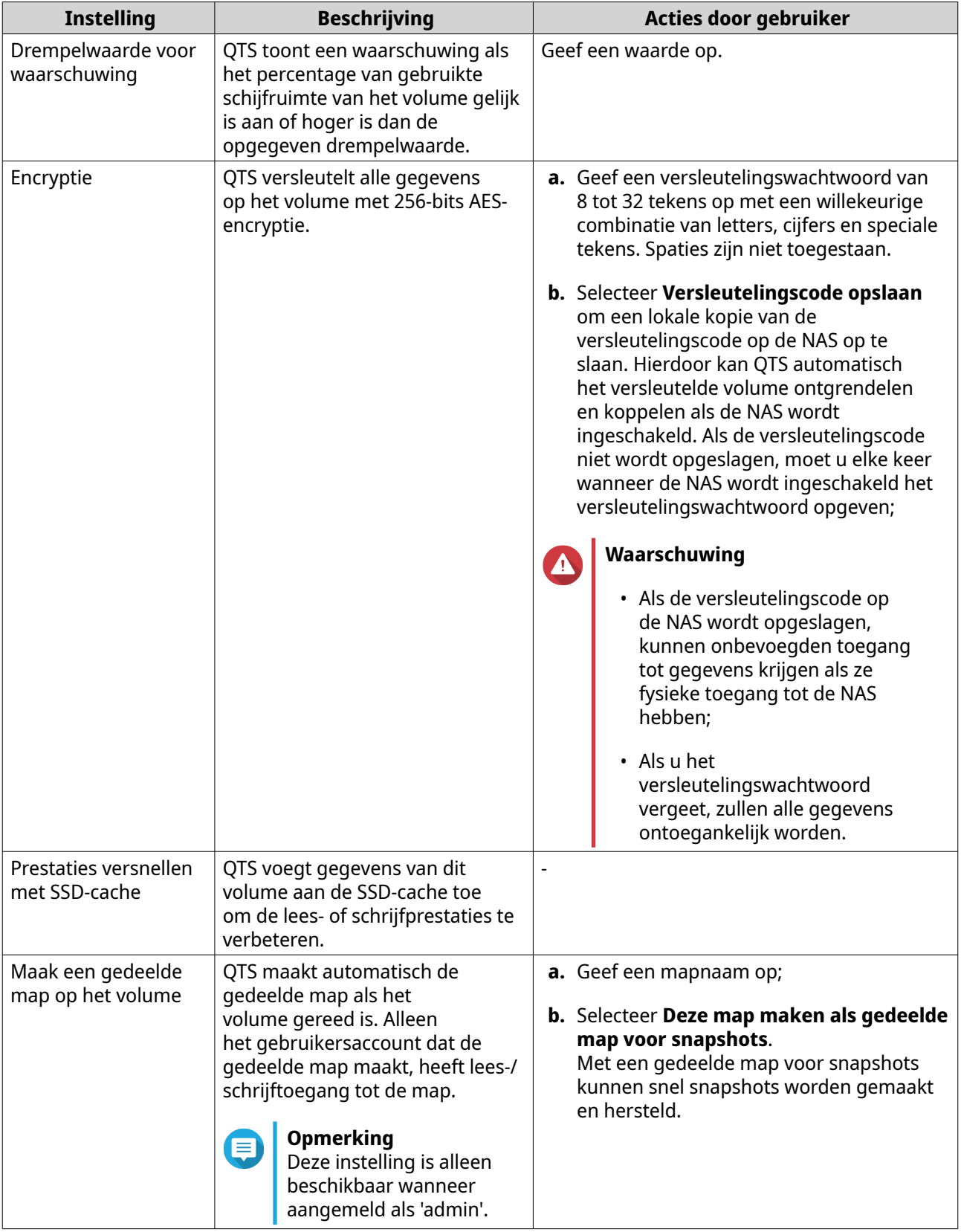

# **15.** Klik op **Volgende**.

# **16.** Klik op **Voltooien**.

Er wordt een bevestigingsbericht weergegeven.

### **17.** Klik op **Oké**.

QTS maakt en initialiseert het volume en maakt vervolgens de optionele gedeelde map.

### **Een statisch volume maken op een schijfadapter**

- **1.** Stel de schijfadapter met behulp van de fysieke modusschakelaar op het apparaat in op de RAIDmodus die u wilt gebruiken.
- **2.** Installeer de schijfadapter in de NAS. Raadpleeg de gebruikshandleiding voor de schijfadapter voor meer informatie.

### **3.** Ga naar **Opslag en snapshots** > **Opslag** > **Opslag/snapshots**.

**4.** Voer een van de volgende acties uit.

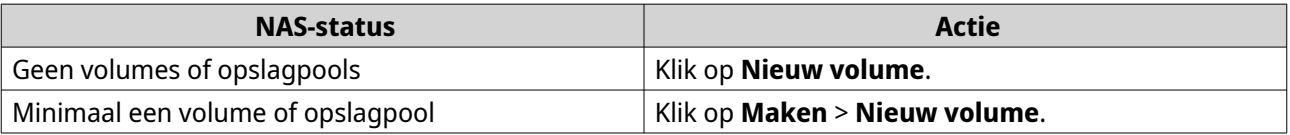

Het venster **Wizard 'Volume maken'** wordt geopend.

- **5.** Selecteer het volumetype.
	- **a.** Klik op **Type wijzigen**. Het venster **Volumetype wijzigen** wordt weergegeven.
	- **b.** Selecteer **Statisch volume**.
	- **c.** Klik op **Oké**. Het venster **Volumetype wijzigen** wordt gesloten.
- **6.** Klik op **Volgende**.
- **7.** Selecteer onder **Behuizing** de optie **NAS-host**.
- **8.** Selecteer de schijfadapter in de lijst met schijven.
- **9.** Selecteer onder **RAID-type** de optie **Enkel**.
- **10.** Klik op **Volgende**.
- **11.** Optioneel: Geef een alias op voor het volume. De alias moet uit 1 tot 64 tekens bestaan uit de volgende groepen:
	- Letters: A tot Z, a tot z
	- Cijfers: 0 tot 9
	- Speciale tekens: Koppelteken (-), liggend streepje (\_)
- **12.** Optioneel: SSD-overbezetting configureren. Bij overbezetting wordt een percentage van de SSD-opslagruimte van elke schijf in de RAID-groep

gereserveerd om de schrijfprestaties te verbeteren en de gebruiksduur van de schijf te verlengen. U kunt de hoeveelheid gereserveerde ruimte voor overbezetting verminderen nadat QTS de RAID-groep heeft gemaakt.

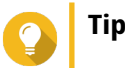

Download 'Hulpprogramma voor SSD-profilering' in het App Center om de optimale hoeveelheid voor overbezetting van uw SSD's vast te stellen.

**13.** Optioneel: Geef het aantal bytes per inode op.

Het aantal bytes per inode bepaalt de maximale volumegrootte en het aantal bestanden en mappen dat op het volume kan worden opgeslagen. Wanneer het aantal bytes per inode wordt verhoogd, levert dat een grotere maximale volumegrootte maar een lager maximumaantal bestanden en mappen op.

**14.** Optioneel: Configureer geavanceerde instellingen.

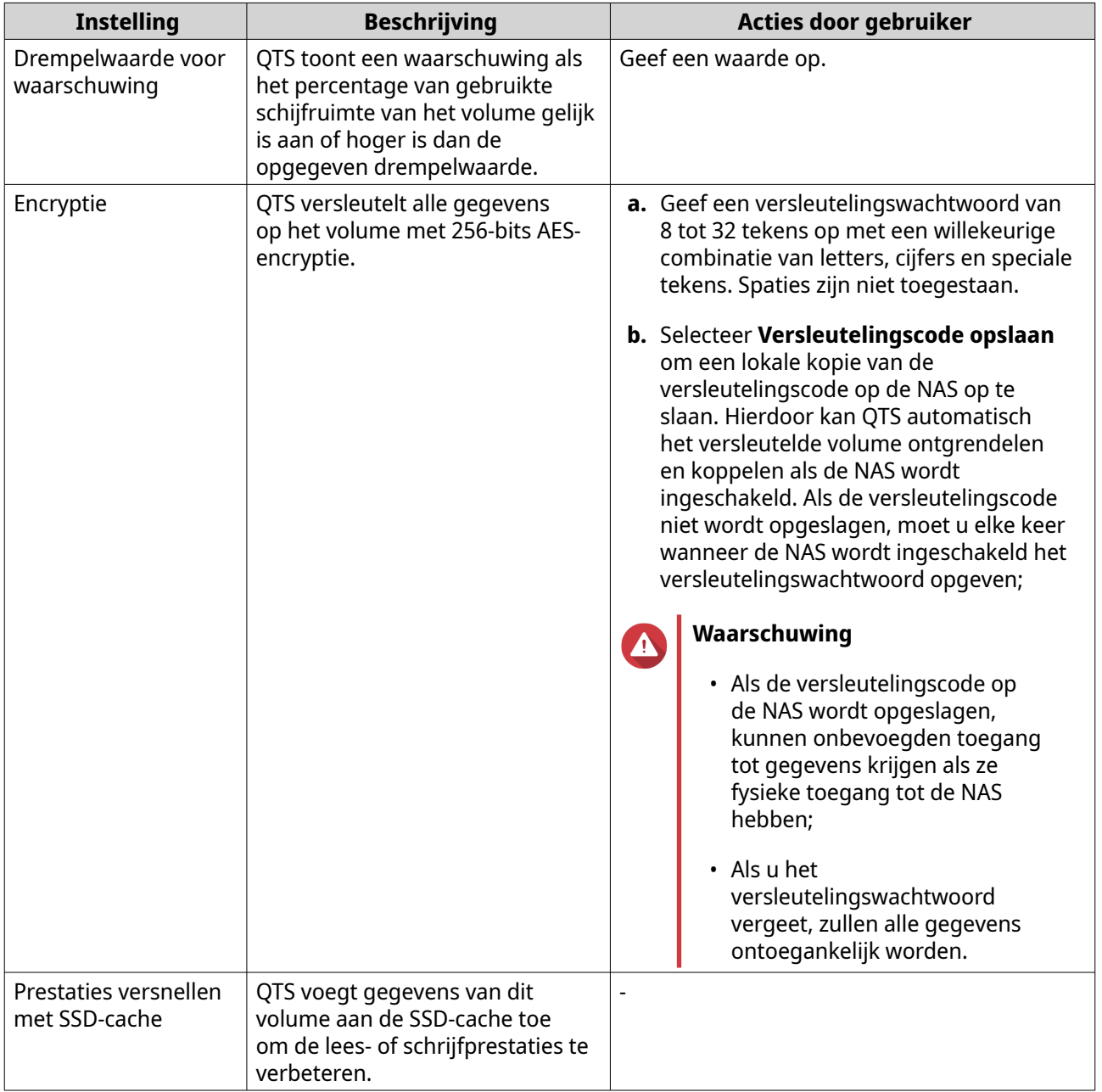

<span id="page-271-0"></span>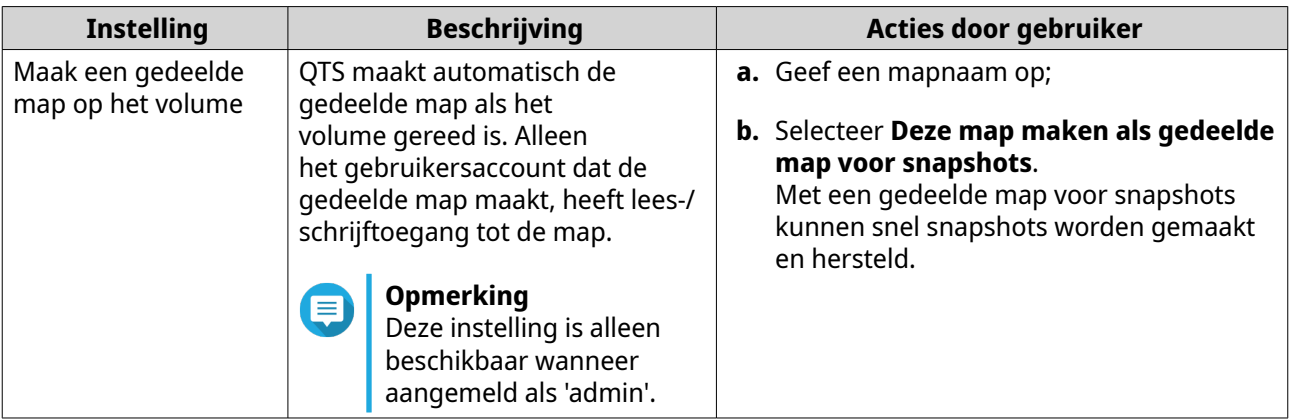

### **15.** Klik op **Volgende**.

### **16.** Klik op **Voltooien**.

Er wordt een bevestigingsbericht weergegeven.

### **17.** Klik op **Oké**.

QTS maakt en initialiseert het volume en maakt vervolgens de optionele gedeelde map.

### **Een RAID-behuizing configureren als extern opslagapparaat**

### **Belangrijk**

- De modusschakelaar op de RAID-behuizing moet zijn ingesteld op de modus 'Softwarematige bediening'. Raadpleeg de gebruikshandleiding voor de behuizing voor meer informatie;
- De RAID-behuizing mag geen bestaande RAID-groepen bevatten.

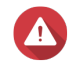

### **Waarschuwing**

Wijzig de modusschakelaar van de behuizing niet van 'Softwarematige bediening' naar een andere modus terwijl de behuizing met de NAS is verbonden: hierdoor kunnen fouten optreden en gegevens verloren gaan.

### **1.** Open **Opslag en snapshots**;

**2.** Klik op **Extern RAID-apparaten** en selecteer vervolgens **Externe opslagapparaten beheren**. Het venster **Externe opslagapparaten beheren** wordt geopend.

# **3.** Klik op **Configureren**. Het venster **Wizard 'Extern RAID-apparaat configureren'**.

- **4.** Klik op **Volgende**.
- **5.** Selecteer minimaal twee schijven.

### **Waarschuwing**

- Alle gegevens op de geselecteerde schijven worden verwijderd.
- Alle niet-geselecteerde schijven zullen automatisch als reserveschijven worden toegewezen en kunnen niet worden gebruikt totdat de RAID-groep is verwijderd.
- **6.** Selecteer een RAID-type.

QTS geeft alle beschikbare RAID-typen weer en selecteert automatisch het meest geoptimaliseerde RAID-type.

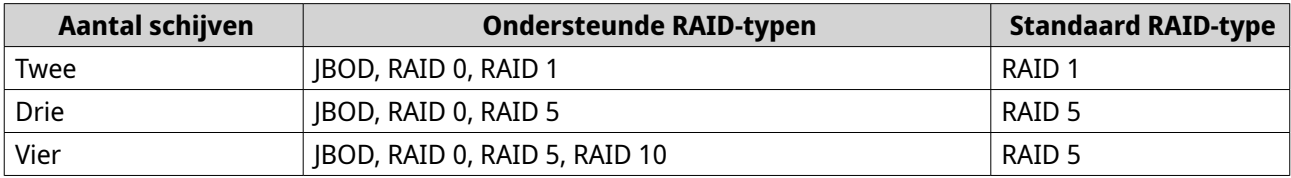

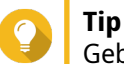

Gebruik het standaard RAID-type als u niet weet welke optie u moet kiezen.

- **7.** Klik op **Volgende**.
- **8.** Selecteer **Externe opslagruimte maken**.
- **9.** Klik op **Maken**.

Er wordt een bevestigingsbericht weergegeven.

- **10.** Klik op **Oké**.
- **11.** Ga naar **Opslag en snapshots** > **Opslag** > **Externe opslag**.
- **12.** Selecteer de niet-geïnitialiseerde partitie van de RAID-behuizing.

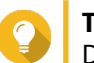

**Tip** Dubbelklik op de RAID-behuizing om alle partities weer te geven.

- **13.** Klik op **Acties** en selecteer daarna **Formatteren**. Het venster **Partitie formatteren** wordt geopend.
- **14.** Selecteer een bestandssysteem.

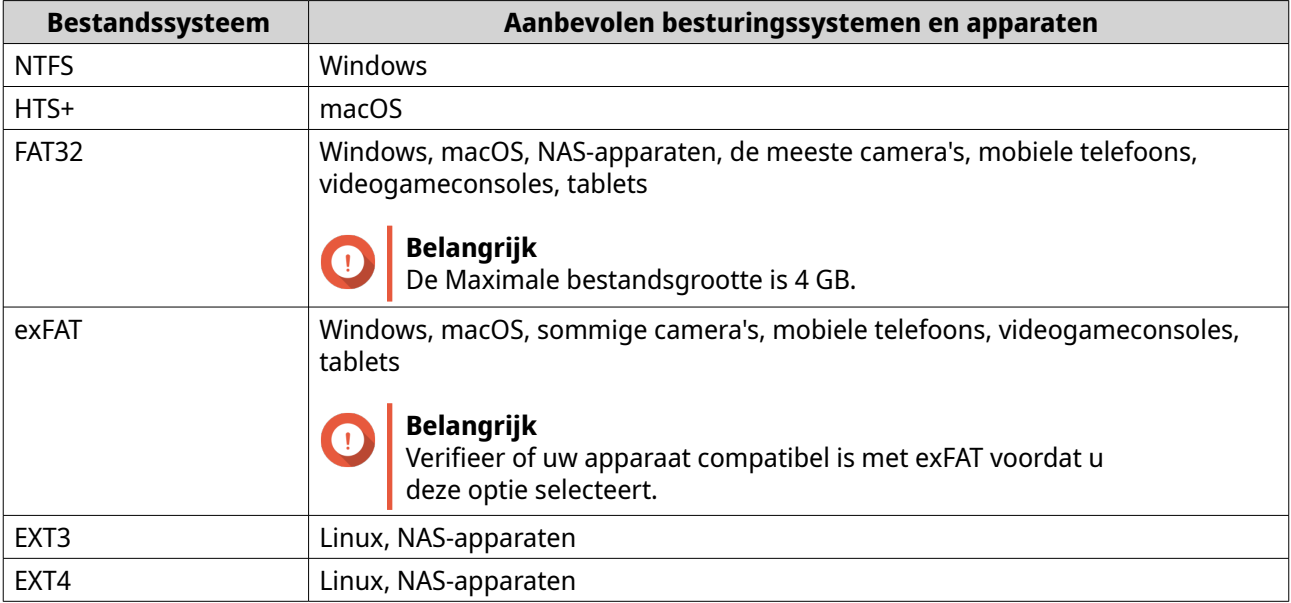

**15.** Geef een label op voor de schijf. Het label moet bestaan uit 1 tot 16 tekens uit de volgende groepen:

• Letters: A tot Z, a tot z

- Ciifers: 0 tot 9
- Speciale tekens: Koppelteken '-'
- **16.** Optioneel: Schakel versleuteling in.
	- **a.** Selecteer een type versleuteling. Selecteer een van de volgende opties:
		- AES 128-bits
		- AES 192-bits
		- AES 256-bits
	- **b.** Geef een wachtwoord voor de codering. Het wachtwoord moet bestaan uit 8 tot 16 tekens uit de volgende groepen:
		- Letters: A tot Z, a tot z
		- Cijfers: 0 tot 9
		- Alle speciale tekens (met uitzondering van spaties)
	- **c.** Bevestig het versleutelingswachtwoord.
	- **d.** Optioneel: Selecteer **Versleutelingscode opslaan**.

Selecteer deze optie om een lokale kopie van de versleutelingscode op de NAS op te slaan. Hierdoor kan QTS automatisch het versleutelde volume ontgrendelen en koppelen als de NAS wordt ingeschakeld. Als de versleutelingscode niet wordt opgeslagen, moet u elke keer wanneer de NAS wordt ingeschakeld het versleutelingswachtwoord opgeven;

### **Waarschuwing**

- Als de versleutelingscode op de NAS wordt opgeslagen, kunnen onbevoegden toegang tot gegevens krijgen als ze fysieke toegang tot de NAS hebben;
- Als u het versleutelingswachtwoord vergeet, is het volume niet langer toegankelijk en gaan alle gegevens verloren.

#### **17.** Klik op **Formatteren**.

Er wordt een waarschuwingsbericht weergegeven.

**18.** Klik op **Oké**.

QTS formatteert de RAID-groep in de externe RAID-behuizing als een externe schijf. U kunt deze weergeven en beheren via **Opslag en snapshots** > **Opslag** > **Externe opslag**.

### **Externe RAID-apparaten beheren in QTS**

Open **Opslag en snapshots**, klik op **Externe opslagapparaten** en selecteer vervolgens **Externe opslagapparaten beheren** om RAID-apparaten die met de NAS zijn verbonden weer te geven en te beheren en configureren.

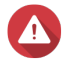

### **Waarschuwing**

Wijzig de modusschakelaar van een RAID-apparaat niet van 'Softwarematige bediening' naar een andere modus terwijl het apparaat met de NAS is verbonden: hierdoor kunnen fouten optreden en gegevens verloren gaan.

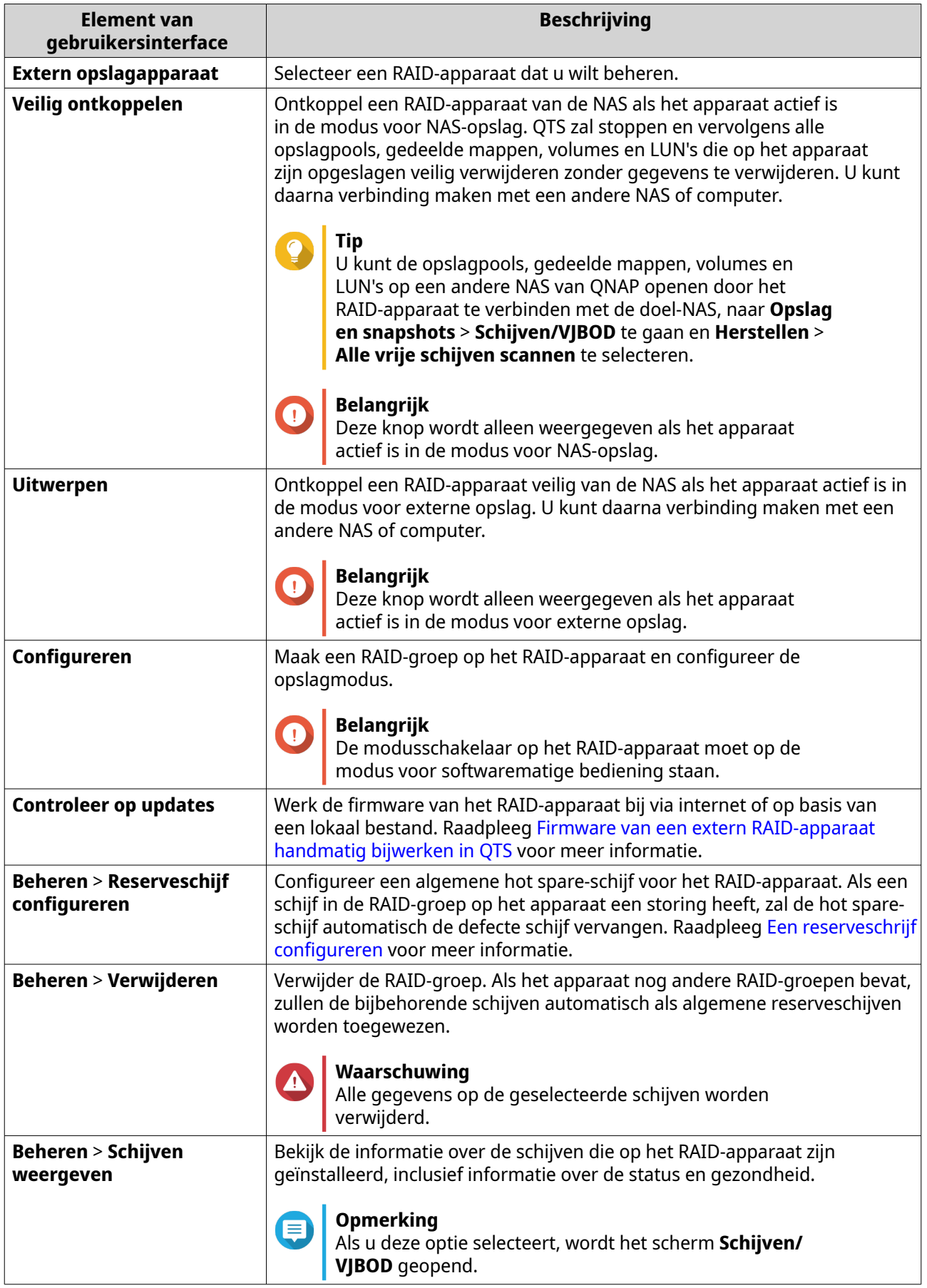

### <span id="page-275-0"></span>**Een externe RAID-behuizing migreren in de opslagmodus op de NAS**

Volg deze stappen om een RAID-behuizing met daarop een opslagpool of statisch volume van een NAS van QNAP naar een andere NAS van QNAP (de zogenaamde 'doel-NAS') te verplaatsen.

- **1.** Ga naar **Opslag en snapshots** > **Opslag** > **Schijven/VJBOD**.
- **2.** Selecteer een behuizing.
- **3.** Selecteer **Actie** > **Veilig ontkoppelen**. Het venster **Behuizing veilig ontkoppelen** wordt geopend.
- **4.** Klik op **Toepassen**.

### **Waarschuwing**

Ontkoppel de RAID-behuizing niet en schakel deze niet uit totdat de behuizing is ontkoppeld.

Er wordt een bevestigingsbericht weergegeven.

- **5.** Ontkoppel de RAID-behuizing van de NAS.
- **6.** Verbind de RAID-behuizing met de doel-NAS van QNAP.
- **7.** Ga op de doel-NAS naar **Opslag en snapshots** > **Opslag** > **Schijven/VJBOD**.
- **8.** Klik op **Herstellen** en selecteer vervolgens **Opslagpool koppelen en herstellen**. Er wordt een bevestigingsbericht weergegeven.
- **9.** Klik op **OK**. QTS scant de RAID-behuizing op opslagpools en statische volumes, waarna deze worden weergegeven in het venster **Wizard 'Herstellen'**.
- **10.** Klik op **Toepassen**.

QTS stelt alle opslagpools, volumes en LUN's in de RAID-behuizing beschikbaar voor de doel-NAS in **Opslag en snapshots** > **Opslag** > **Opslag/snapshots**.

# **Firmware van een extern RAID-apparaat handmatig bijwerken in QTS**

- **1.** Open **Opslag en snapshots**;
- **2.** Klik op **Extern RAID-apparaten** en selecteer vervolgens **Externe opslagapparaten beheren**. Het venster **Externe opslagapparaten beheren** wordt geopend.
- **3.** Selecteer een RAID-apparaat.
- **4.** Klik op **Controleer op updates**. Het venster **Firmware beheren** wordt geopend. QTS controleert online de meest recente firmware voor het apparaat.
- **5.** Selecteer een methode om de firmware bij te werken.

<span id="page-276-0"></span>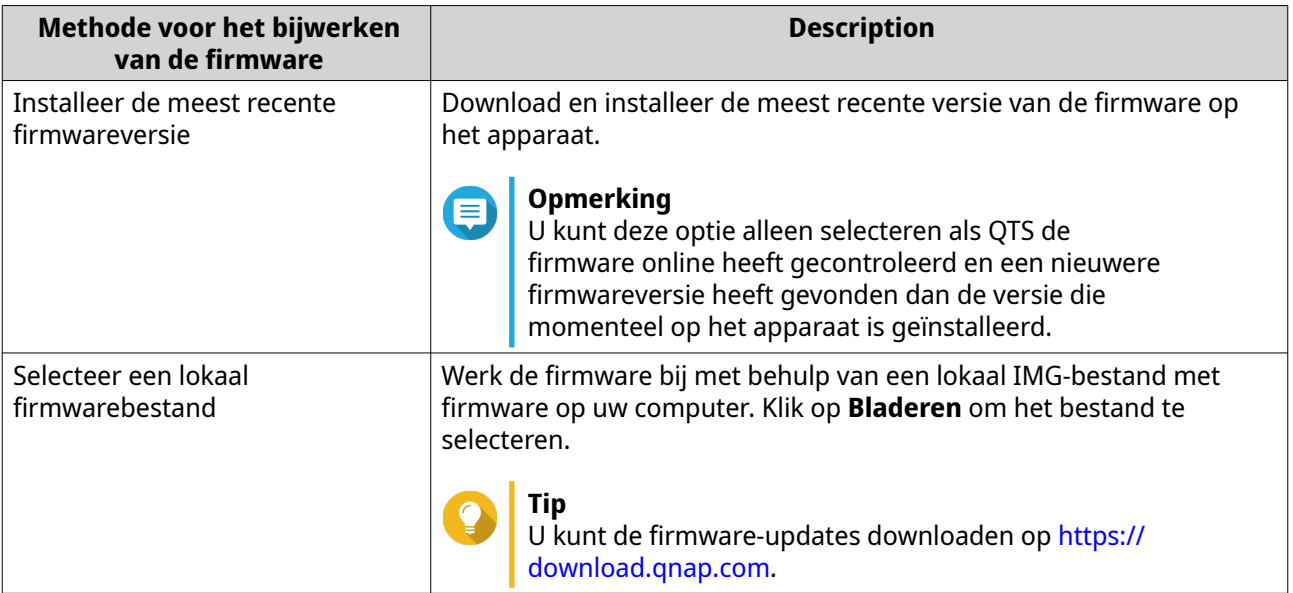

### **6.** Klik op **Updaten**.

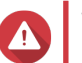

### **Waarschuwing**

Schakel het RAID-apparaat niet uit en verbreek de verbinding niet totdat u een melding ziet.

- **7.** Volg de instructies om de firmware-update te installeren. Afhankelijk van het model ziet u mogelijk de vraag om het apparaat uit en weer in te schakelen of om de verbinding met het apparaat te verbreken en het apparaat opnieuw te verbinden. QTS detecteert het apparaat opnieuw en geeft een melding weer.
- **8.** Wacht op de bevestiging dat de firmware-update is voltooid.
- **9.** Ga naar **Opslag en snapshots** > **Opslag** > **Schijven/VJBOD**.
- **10.** Klik op **Herstellen** en selecteer vervolgens **Opslagpool koppelen en herstellen**.

### **Een reserveschrijf configureren**

- **1.** Open **Opslag en snapshots**;
- **2.** Klik op **Extern RAID-apparaten** en selecteer vervolgens **Externe opslagapparaten beheren**. Het venster **Externe opslagapparaten beheren** wordt geopend.
- **3.** Klik op **Beheren** en selecteer daarna **Reserveschrijf configureren**. Het venster **Reserveschrijf configureren** wordt geopend;
- **4.** Selecteer minimaal een vrij schijf.
- **5.** Klik op **Toepassen**.

De geselecteerde schijven worden als reserveschijven toegewezen aan de RAID-groep op het externe RAIDapparaat.

### **Status van extern RAID-apparaat**

Ga naar **Opslag en snapshots** > **Opslag** > **Schijven/VJBOD** om de status en gezondheid weer te geven van RAID-behuizingen die met de NAS zijn verbonden of van schijfadapters en de schijven die daar in zijn geïnstalleerd.

# **Het menu 'Automatisch afspelen'**

Het menu 'Automatisch afspelen' wordt geopend als u een RAID-behuizing aansluit op een NAS. De acties die in dit menu beschikbaar zijn, variëren en zijn afhankelijk van de huidige opslagmodus en de RAIDconfiguratie van de behuizing.

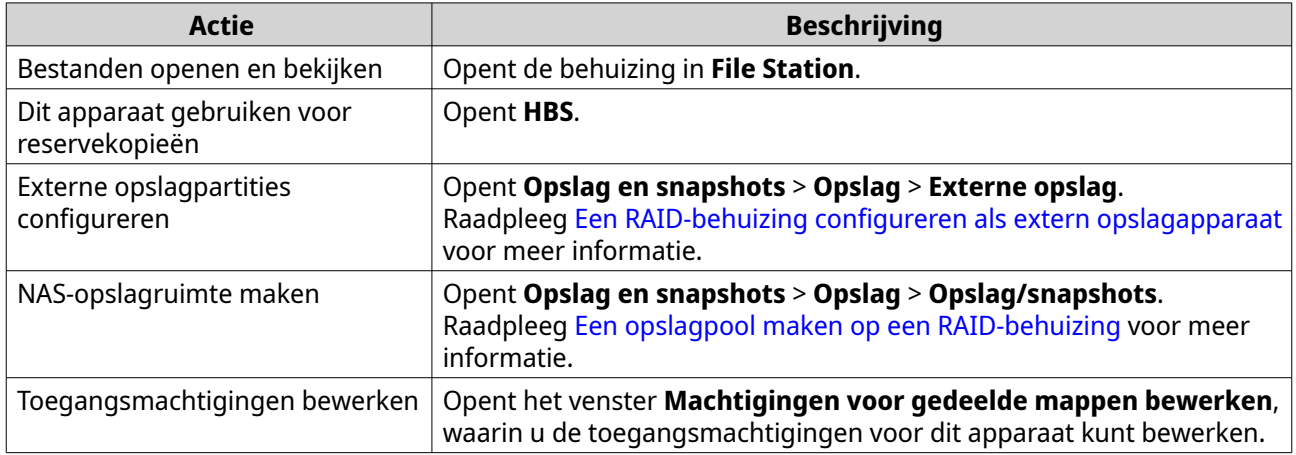

# **JBOD-behuizingen van QNAP**

# **Informatie over JBOD-behuizingen van QNAP**

JBOD-behuizingen van QNAP vormen een reeks uitbreidingsbehuizingen die zijn ontworpen om de opslagcapaciteit van uw NAS of computer te vergroten. JBOD-behuizingen bieden een breed scala aan opslagtoepassingen. U kunt de schijven via een host-NAS of computer onafhankelijk van elkaar beheren of groeperen in een softwarematige RAID-configuratie. QNAP biedt JBOD-behuizingen met USB 3.2 Gen 2 Type-C- of SFF-aansluitingen om snelle en efficiënte gegevensoverdrachten tussen de JBOD-behuizing en het hostapparaat te garanderen.

### **Soorten JBOD-behuizingen van QNAP**

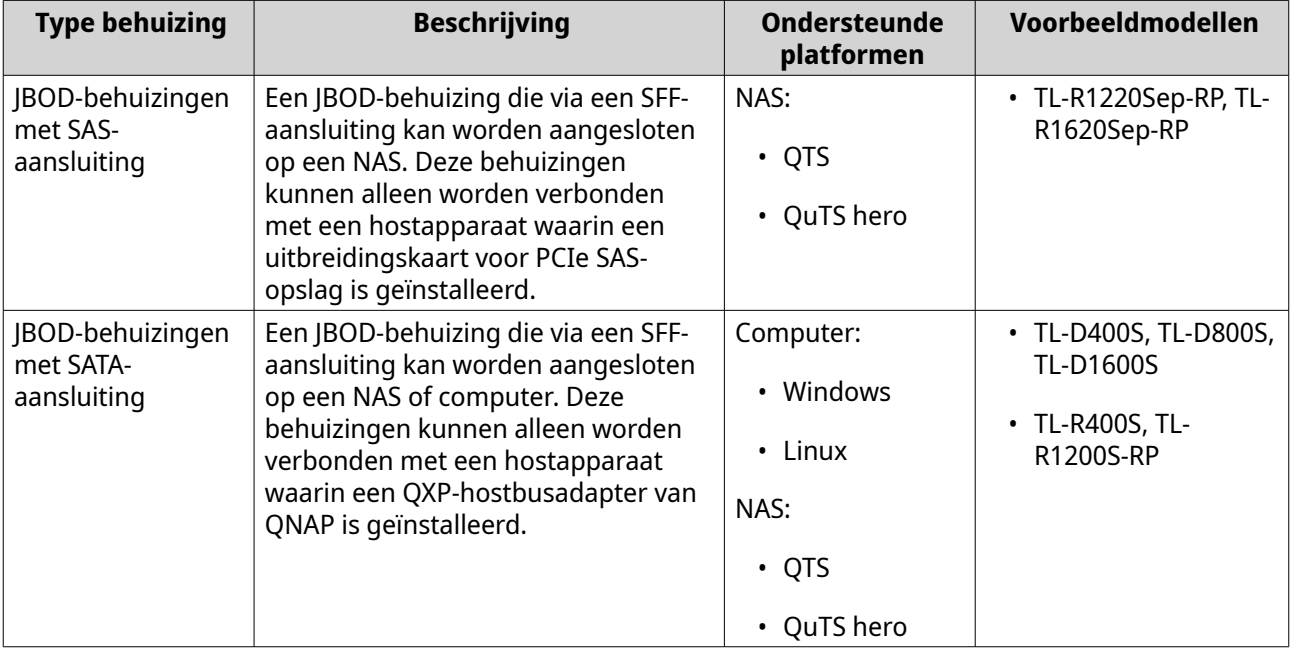

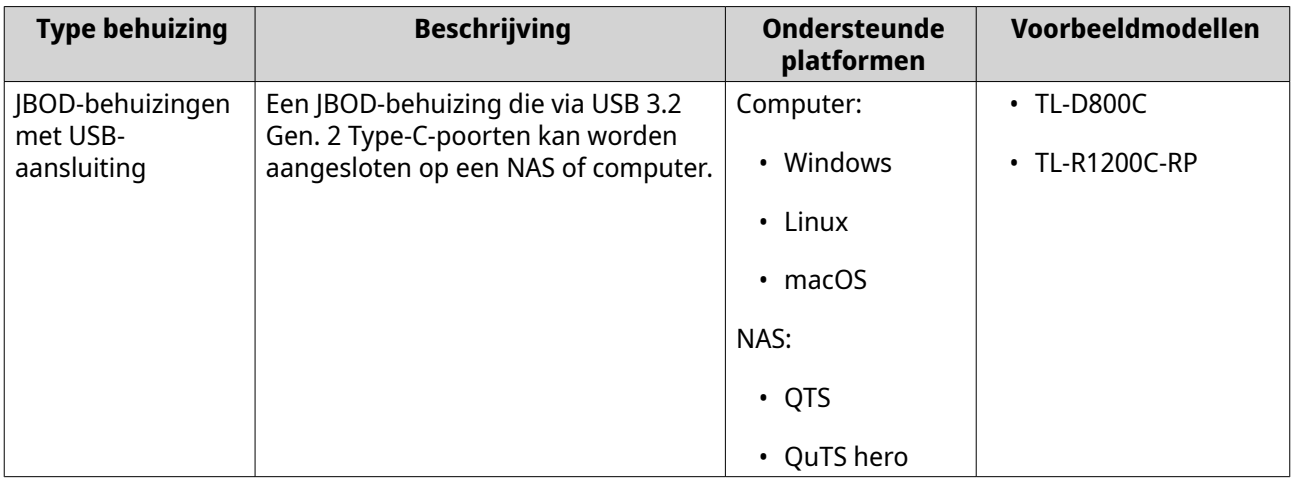

### **JBOD beheren in QTS**

U kunt JBOD-behuizingen in QTS beheren vanaf de volgende locaties in het hulpprogramma 'Opslag en snapshots'.

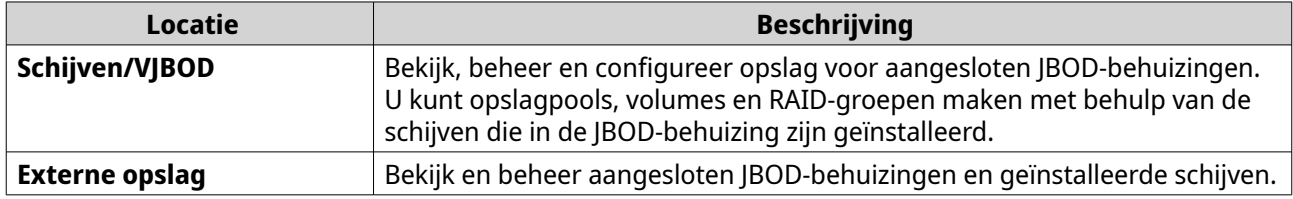

# **De firmware van de JBOD-behuizing bijwerken in QTS**

**1.** Open **Opslag en snapshots**;

QTS controleert periodiek tijdens het aanmelden of elke aangesloten behuizing over de meest recente firmware beschikt. Als er een nieuwe firmware-update beschikbaar is, opent QTS het venster **Firmware-update starten**.

- **2.** Volg de instructies om de firmware-update te installeren. Afhankelijk van het model ziet u mogelijk de vraag om het apparaat uit en weer in te schakelen of om de verbinding met het apparaat te verbreken en het apparaat opnieuw te verbinden. QTS detecteert het apparaat opnieuw en geeft een melding weer.
- **3.** Wacht op de bevestiging dat de firmware-update is voltooid.
- **4.** Ga naar **Opslag en snapshots** > **Opslag** > **Schijven/VJBOD**.
- **5.** Klik op **Herstellen** en selecteer vervolgens **Opslagpool koppelen en herstellen**.

# **Qtier**

Qtier is een bedrijfseigen technologie voor automatische laagindeling die werd ontworpen om de opslagprestaties van NAS-systemen te verhogen en de totale beheerkosten voor NAS-systemen te verlagen.

Met Qtier kan een opslagpool een combinatie van SSD-schijven, harde schijven (HDD) en SAS-schijven ('Serial Attached SCSI) bevatten. QTS maakt voor elk type schijf een aparte opslaglaag, waarna gegevens tussen de lagen worden verplaats op basis van de toegangsfrequentie. Gegevens die regelmatig worden benaderd, worden naar de snelste schijven verplaatst voor betere lees- en schrijfprestaties. Gegevens die onregelmatig worden benaderd, worden naar de schijven met een minder hoge capaciteit verplaatst voor kosteneffectievere gegevensopslag.

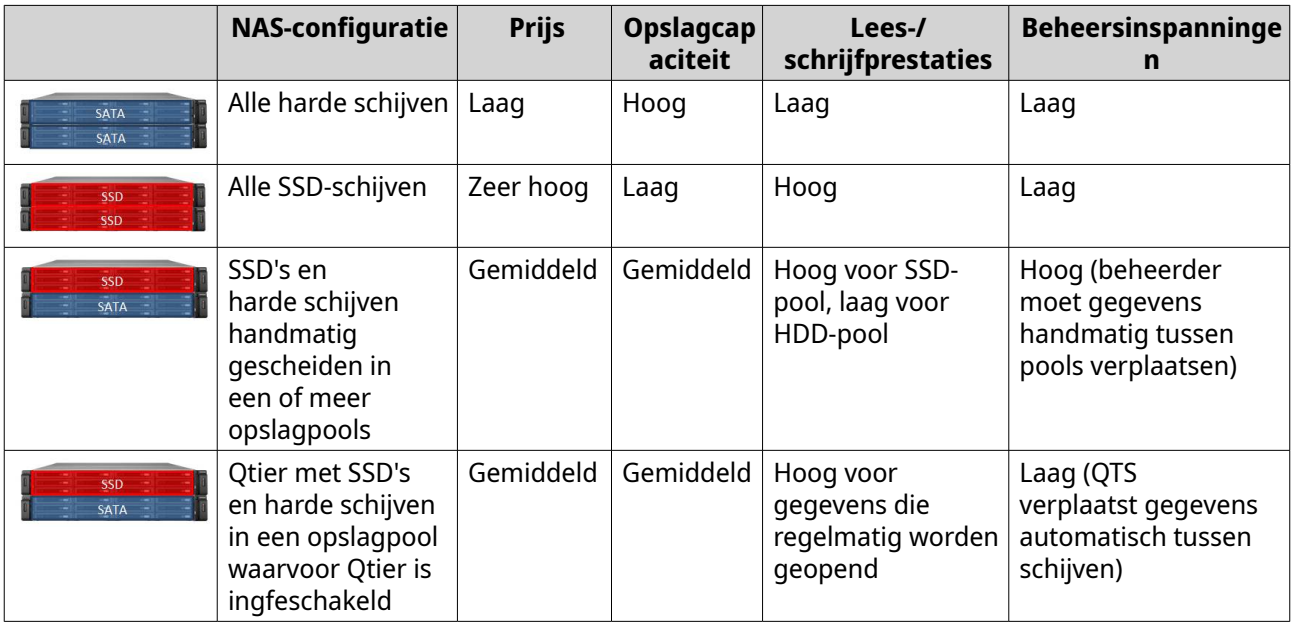

# **Voordelen van Qtier**

# **Qtier 2.0 IO Aware**

Qtier 2.0 IO Aware is een functie die beschikbaar is vanaf QTS-versie 4.3.3. Met IO Aware reserveert QTS 25% van de capaciteit van een SSD-laag in een Qtier-opslagpool om sneller gegevens te kunnen openen. Als gegevens in de capaciteits- of hogesnelheidslagen met een groot aantal lees- of schrijfaanvragen te maken krijgen, verplaatst QTS deze direct naar de gereserveerde SSD-ruimte in plaats van dat wordt gewacht met het verplaatsen ervan via automatische laagindeling. Dit verbetert de willekeurige I/O-prestaties en leidt tot prestaties die vergelijkbaar zijn met die van een SSD-cache.

# **Vergelijking van Qtier en SSD-cache**

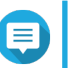

# **Opmerking**

Qtier kan tegelijkertijd worden gebruikt als SSD-cache.

Er zijn drie hoofdopties wanneer u een NAS met een combinatie van harde schijven en SSD-schijven configureert.

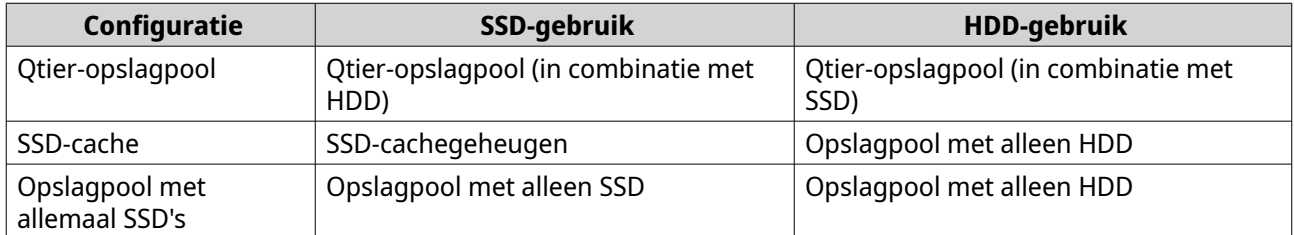

Vergelijking van Qtier, SSD-cache en opslagpool met allemaal SSD's

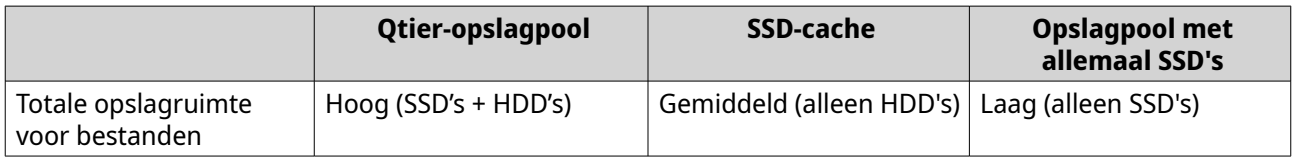

<span id="page-280-0"></span>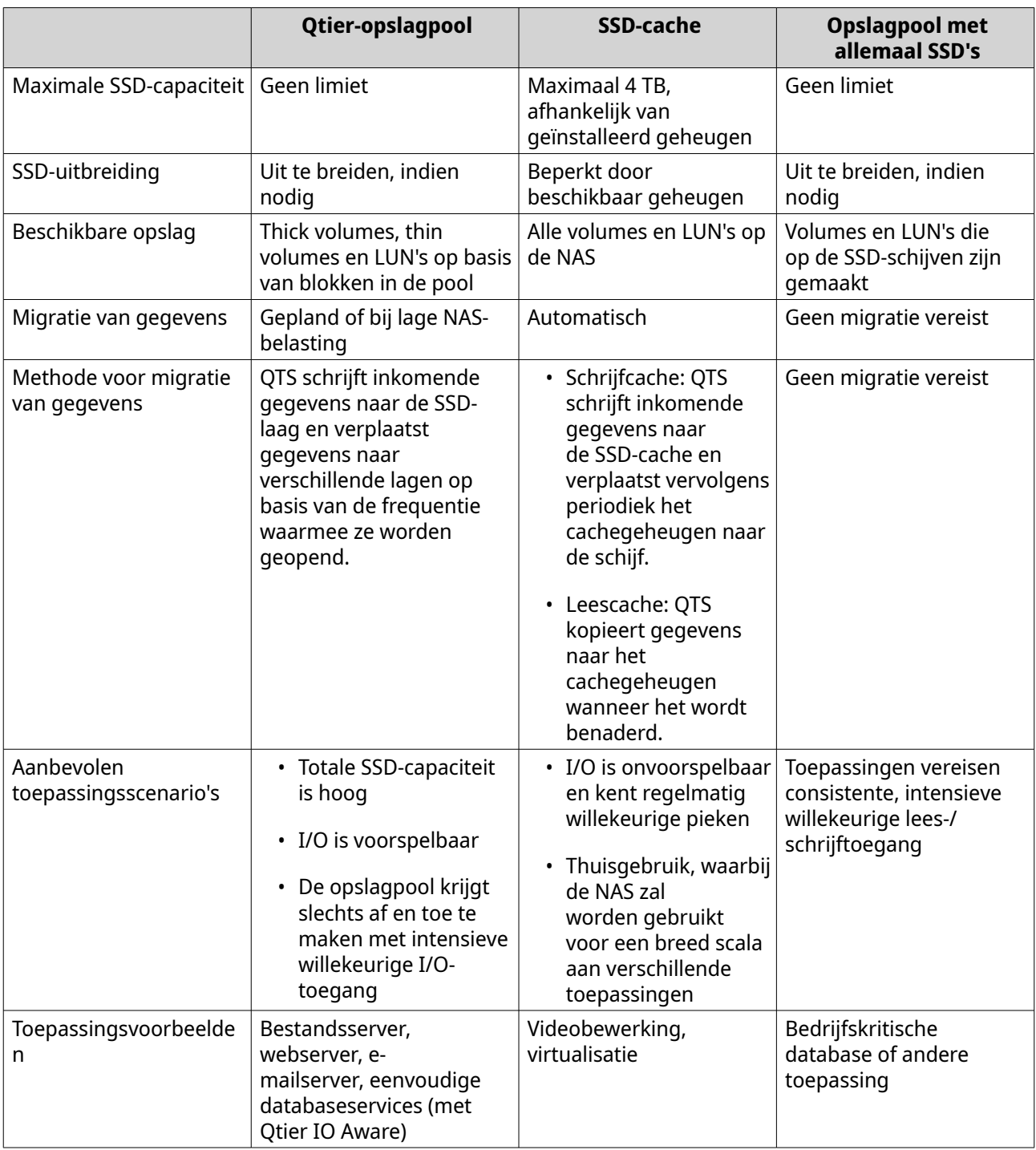

# **Vereisten voor Qtier**

# **Vereisten voor de NAS**

- De NAS moet Qtier ondersteunen. Raadpleeg <https://www.qnap.com/solution/qtier-auto-tiering>voor een volledig overzicht van compatibele modellen.
- Er moet minimaal 4 GB geheugen in de NAS zijn geïnstalleerd. Wanneer Qtier met minder dan 4 GB geheugen wordt gebruikt, kan het systeem instabiel worden.

### **Vereisten voor laagindeling**

Een Qtier-opslagpool kan twee of drie lagen bevatten.

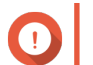

### **Belangrijk**

Elke laag moet een totale *onbewerkte* opslagcapaciteit van minimaal 144 GB hebben nadat RAID is geconfigureerd.

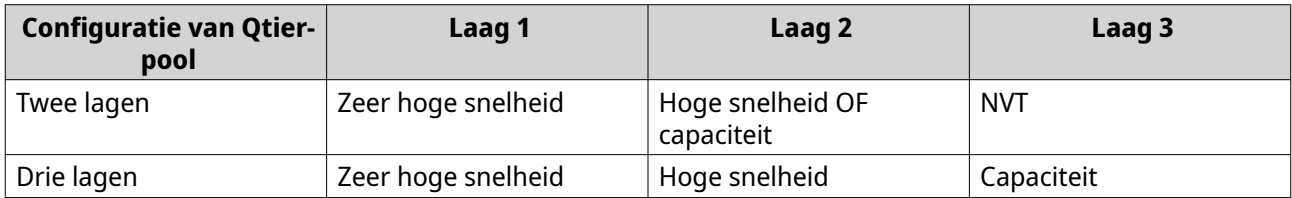

### **Schijfvereisten**

Qtier-schijftypen

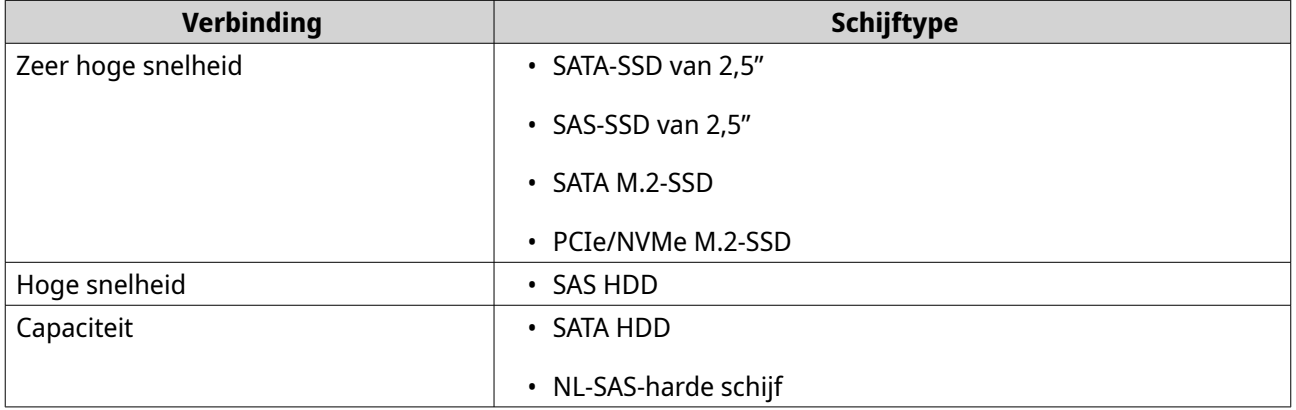

# **Qtier-maakproces**

### **Een Qtier-opslagpool maken**

Raadpleeg [Vereisten voor Qtier](#page-280-0) voor meer informatie over hardware- en software-eisen.

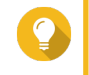

# **Tip**

QTS start direct na het maken van een Qtier-opslagpool met het verplaatsen van gegevens tussen de lagen. Deze migratie van gegevens kan van invloed zijn op de opslagprestaties van het systeem. U moet de Qtier-opslagpool maken op een moment waarop de NAS weinig activiteit kent.

### **1.** Ga naar **Opslag en snapshots** > **Opslag** > **Opslag/snapshots**.

**2.** Voer een van de volgende acties uit.

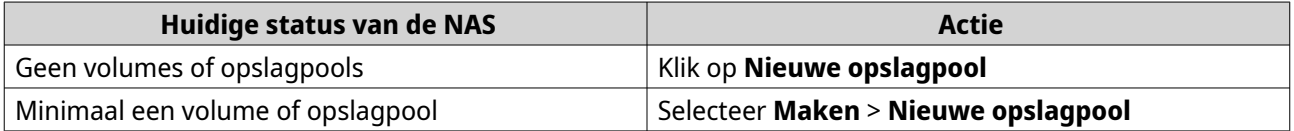

Het venster **Wizard 'Opslagpool maken'** wordt geopend.

**3.** Selecteer **Qtier (opslag met automatische laagindeling) inschakelen**.

### **4.** Klik op **Volgende**.

**5.** Maak de laag met zeer hoge snelheid.

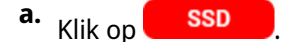

**b.** Optioneel: Selecteer een uitbreidingseenheid.

### **Belangrijk**

Als u de laag met zeer hoge snelheid maakt met behulp van schijven die in een uitbreidingseenheid uit de TL-serie zijn geïnstalleerd, moeten de twee lagen (hoge snelheid, vermogen) bestaan uit schijven uit dezelfde uitbreidingseenheid.

- **c.** Selecteer minimaal een SSD-schijf.
- **d.** Selecteer een RAID-type. Zie [RAID-typen](#page-245-0) voor meer informatie.
- **e.** Optioneel: Selecteer de schijf die als hot spare voor de laag met zeer hoge snelheid zal worden gebruikt.
- **6.** Optioneel: Maak de laag met hoge snelheid. Er zijn minimaal twee verschillende lagen in een Qtier-opslagpool vereist.
	- **a.** Klik op **SAS**
	- **b.** Optioneel: Selecteer een uitbreidingseenheid.
	- **c.** Selecteer minimaal een SAS-harde schijf (HDD).
	- **d.** Selecteer een RAID-type. Zie [RAID-typen](#page-245-0) voor meer informatie.
	- **e.** Optioneel: Selecteer de schijf die als hot spare voor de laag met hoge snelheid zal worden gebruikt.
- **7.** Optioneel: Maak de capaciteitslaag.

Er zijn minimaal twee verschillende lagen in een Qtier-opslagpool vereist.

- **a.** Klik op **SATA**
- **b.** Optioneel: Selecteer een uitbreidingseenheid.
- **c.** Selecteer minimaal een SATA- of NL-SAS-HDD.
- **d.** Selecteer een RAID-type. Zie [RAID-typen](#page-245-0) voor meer informatie.
- **e.** Optioneel: Selecteer de schijf die als hot spare voor de capaciteitslaag zal worden gebruikt.

### **8.** Klik op **Volgende**.

**9.** Optioneel: SSD-overbezetting configureren.

Bij overbezetting wordt een percentage van de SSD-opslagruimte van elke schijf in de RAID-groep gereserveerd om de schrijfprestaties te verbeteren en de gebruiksduur van de schijf te verlengen. U kunt de hoeveelheid gereserveerde ruimte voor overbezetting verminderen nadat QTS de RAID-groep heeft gemaakt.

# **Tip**

Download 'Hulpprogramma voor SSD-profilering' in het App Center om de optimale hoeveelheid voor overbezetting van uw SSD's vast te stellen.

- **10.** Optioneel: De drempelwaarde voor waarschuwingen configureren. QTS toont een waarschuwing als het percentage van gebruikte schijfruimte van de pool gelijk is aan of hoger is dan de opgegeven drempelwaarde.
- **11.** Optioneel: Configureer gegarandeerde ruimte voor snapshots voor de pool. De gegarandeerde ruimte voor snapshots in een pool is ruimte in de opslagpool die is gereserveerd voor het opslaan van snapshots. Als u deze functie inschakelt, zorgt dit dat QTS altijd voldoende ruimte heeft om nieuwe snapshots op te slaan.
- **12.** Klik op **Volgende**.
- **13.** Controleer de informatie over de opslagpool.
- **14.** Klik op **Maken**.

Er wordt een bevestigingsbericht weergegeven.

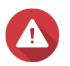

### **Waarschuwing**

Alle gegevens op de geselecteerde schijven worden verwijderd.

**15.** Klik op **Oké**.

QTS maakt de Qtier-opslagpool en start met het verplaatsen van gegevens tussen de lagen. QTS start automatisch met het indelen van gegevens in lagen nadat er voldoende tijd is besteed aan het analyseren van toegangspatronen voor gegevens.

### **Qtier toestaan in een bestaande opslagpool**

U kunt Qtier in een bestaande opslagpool toestaan door verschillende soorten schijven aan de pool toe te voegen. Raadpleeg [Vereisten voor Qtier](#page-280-0) voor meer informatie over hardware- en software-eisen.

- **1.** Ga naar **Opslag en snapshots** > **Opslag** > **Opslag/snapshots**.
- **2.** Selecteer een opslagpool.
- **3.** Klik op **Beheren**. Het venster **Opslagpools beheren** wordt geopend.
- **4.** Ga naar **Pool uitbreiden** > **Upgraden naar Qtier**. Het venster **Wizard 'Upgraden naar Qtier'** wordt geopend.
- **5.** Maak een tweede laag.

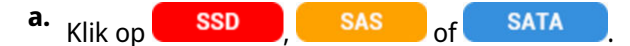

- **b.** Selecteer een uitbreidingseenheid.
- **c.** Selecteer minimaal een schijf.
- **d.** Selecteer een RAID-type. Zie [RAID-typen](#page-245-0) voor meer informatie.
- **e.** Optioneel: Selecteer de schijf die als hot spare voor de laag zal worden gebruikt.
- **6.** Optioneel: Maak een derde laag.
- **a.** Klik op **SSD** SAS of SATA
- **b.** Optioneel: Selecteer een uitbreidingseenheid.
- **c.** Selecteer minimaal een schijf.
- **d.** Selecteer een RAID-type. Zie [RAID-typen](#page-245-0) voor meer informatie.
- **e.** Optioneel: Selecteer de schijf die als hot spare voor de laag zal worden gebruikt.
- **7.** Klik op **Volgende**.
- **8.** Optioneel: SSD-overbezetting configureren.

Bij overbezetting wordt een percentage van de SSD-opslagruimte van elke schijf in de RAID-groep gereserveerd om de schrijfprestaties te verbeteren en de gebruiksduur van de schijf te verlengen. U kunt de hoeveelheid gereserveerde ruimte voor overbezetting verminderen nadat QTS de RAID-groep heeft gemaakt.

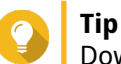

Download 'Hulpprogramma voor SSD-profilering' in het App Center om de optimale hoeveelheid voor overbezetting van uw SSD's vast te stellen.

- **9.** Klik op **Volgende**.
- **10.** Controleer de informatie over de opslagpool.
- **11.** Klik op **Voltooien**.

Er wordt een bevestigingsbericht weergegeven.

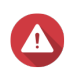

**Waarschuwing**

Alle gegevens op de geselecteerde schijven worden verwijderd.

**12.** Klik op **Oké**.

De status van de pool verandert in Bezig met upgraden. Nadat Qtier is ingeschakeld, verandert de status van de pool weer in Gereed.

# **Qtier-beheer**

Ga naar **Opslag en snapshots** > **Opslag** > **Opslag/snapshots** om Qtier te beheren in een opslagpool. Selecteer een Qtier-opslagpool, klik op **Beheren** en klik vervolgens op **Automatische laagindeling met Qtier**.

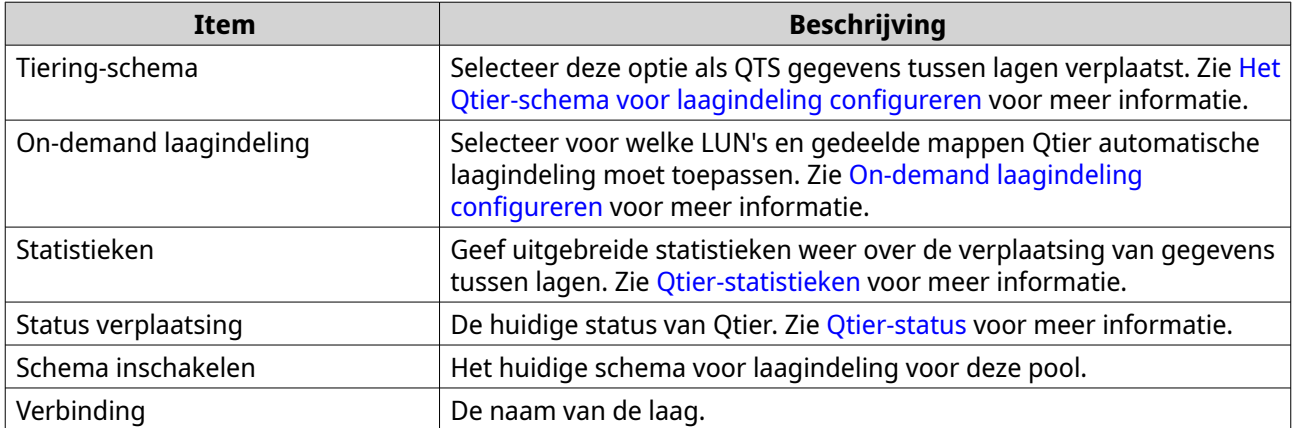

<span id="page-285-0"></span>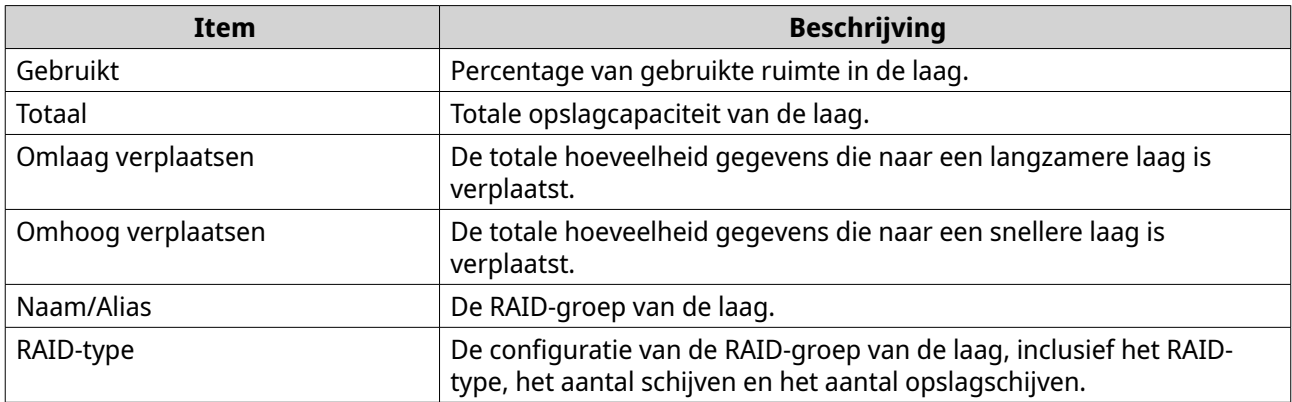

### **Qtier-status**

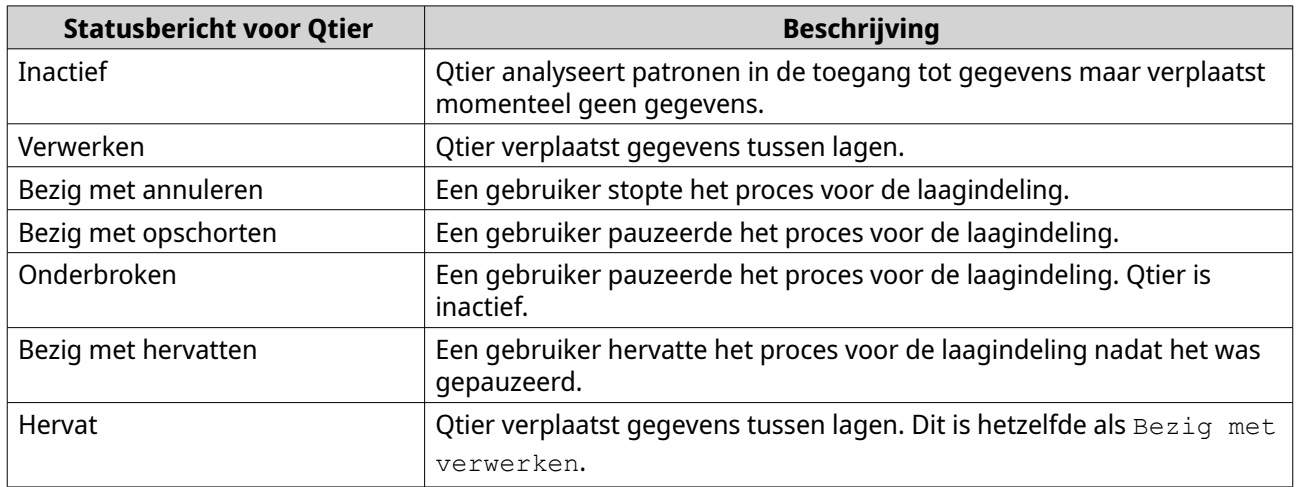

### **Qtier-statistieken**

De weergave en functionaliteit van Qtier zijn afhankelijk van het huidige schema voor laagindeling. Ga naar **Opslag en snapshots** > **Opslag** > **Opslag/snapshots** om Qtier-statistieken weer te geven voor een opslagpool. Selecteer een Qtier-opslagpool, klik op **Beheren** en klik vervolgens op **Statistieken**.

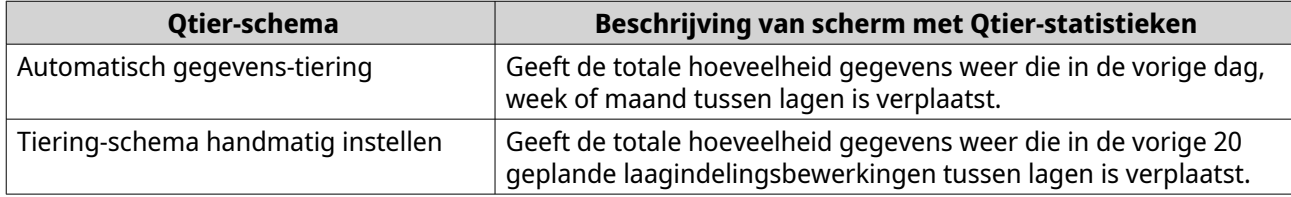

### **Het Qtier-schema voor laagindeling configureren**

Qtier kan gegevens volgens een ingesteld schema tussen lagen verplaatsen. De toegangssnelheden en systeemprestaties van de NAS kunnen afnemen wanneer Qtier gegevens verplaatst.

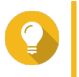

**Tip**

Plan Qtier zo dat gegevens worden verplaatst wanneer er sprake is van minder intensief gebruik, zoals 's nachts of in het weekend.

**1.** Ga naar **Opslag en snapshots** > **Opslag** > **Opslag/snapshots**.

- **2.** Selecteer een Qtier-opslagpool.
- **3.** Klik op **Beheren**. Het venster **Opslagpools beheren** wordt geopend.
- **4.** Ga naar het tabblad **Automatische laagindeling via Qtier**.
- **5.** Klik op **Schema voor laagindeling**. Het venster **Instellingen voor Qtier-schema voor automatische laagindeling** wordt geopend.
- **6.** Selecteer een type schema.

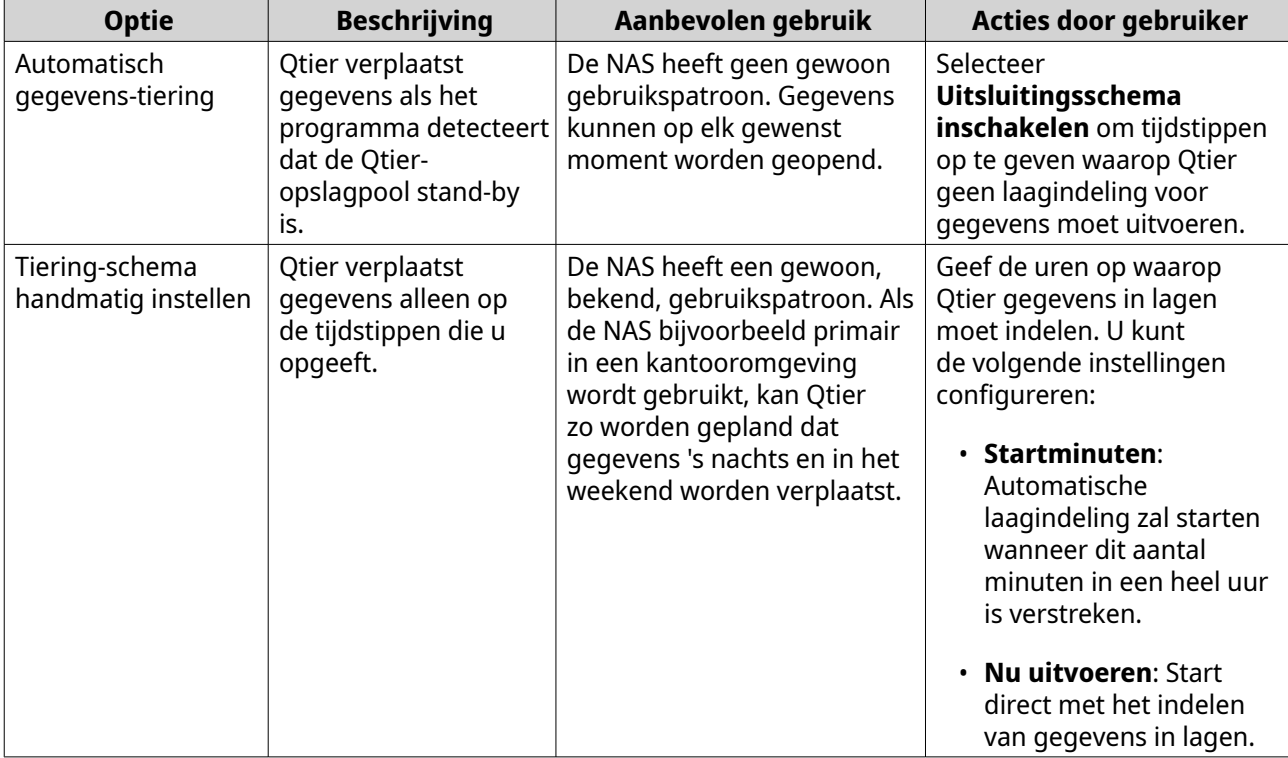

### **7.** Klik op **Toepassen**.

# **De laag met zeer hoge snelheid verwijderen**

Door de laag met zeer hoge snelheid te verwijderen, wordt een Qtier-opslagpool veranderd in een gewone opslagpool.

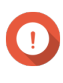

### **Belangrijk**

U kunt de laag met zeer hoge snelheid alleen verwijderen als de toegewezen ruimte in de opslagpool lager is dan de resterende capaciteit van de opslagpool (totale capaciteit in opslagpool - capaciteit van laag met zeer hoge snelheid = resterende capaciteit).

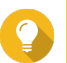

# **Tip**

Deze functie is handig in de volgende situaties:

- U wilt de SSD-schijven voor een ander doel gebruiken;
- U wilt de hoeveelheid SSD-overbezetting in de laag met zeer hoge snelheid verhogen;
- U wilt de RAID-configuratie van de laag met zeer hoge snelheid wijzigen.
- <span id="page-287-0"></span>**1.** Ga naar **Opslag en snapshots** > **Opslag** > **Opslag/snapshots**.
- **2.** Selecteer een Qtier-opslagpool.
- **3.** Klik op **Beheren**. Het venster **Opslagpools beheren** wordt geopend.
- **4.** Klik op **Verwijderen** en selecteer daarna **Laag met zeer hoge snelheid verwijderen**. De wizard **Laag met zeer hoge snelheid verwijderen** wordt geopend.
- **5.** Klik op **Volgende**.
- **6.** Bevestig dat u de laag met zeer hoge snelheid wilt verwijderen.
- **7.** Klik op **Volgende**.

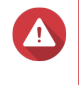

### **Waarschuwing**

De opslagpool is niet langer toegankelijk terwijl QTS de laag met zeer hoge snelheid verwijdert. Dit proces kan lang duren.

### **8.** Klik op **Voltooien**.

QTS maakt een achtergrondtaak, De status van de opslagpool wijzigt naar SSD-laag wordt verwijderd ....

# **On-demand laagindeling configureren**

Met 'On-demand laagindeling' kunt u automatische laagindeling voor specifieke LUN's en gedeelde mappen in een Qtier-opslagpool uitschakelen. Als automatische laagindeling is uitgeschakeld, verplaatst QTS alle gegevens in de LUN of map permanent naar de traagste opslaglaag.

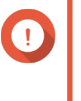

### **Belangrijk**

U kunt de automatische laagindeling alleen uitschakelen voor gegevens van gebruikers. Qtier slaat systeem- en toepassingsgegevens die in de pool zijn opgeslagen altijd op in lagen.

- **1.** Ga naar **Opslag en snapshots** > **Opslag** > **Opslag/snapshots**.
- **2.** Selecteer een Qtier-opslagpool.
- **3.** Klik op **Beheren**. Het venster **Opslagpools beheren** wordt geopend.
- **4.** Ga naar het tabblad **Automatische laagindeling via Qtier**.
- **5.** Klik op **On-demand laagindeling**.
- **6.** Configureer automatische laagindeling voor elke LUN en gedeelde map.
- **7.** Klik op **Toepassen**.

# **Snapshots**

Een snapshot beschermt gegevens door de status van een thick volume, een thin volume of een iSCSI LUN op een specifiek tijdstip te registreren. U kunt met snapshots de volgende taken uitvoeren:

- Een volume of LUN herstellen naar een vorige staat;
- Vorige versies van bestanden en mappen openen en herstellen;
• Een identieke kopie van een volume of LUN maken.

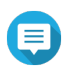

# **Opmerking**

Uw NAS-model moet snapshots ondersteunen en minimaal 1 GB geheugen bevatten om snapshots te kunnen gebruiken. Ga naar [www.qnap.com/solution/snapshots](http://www.qnap.com/solution/snapshots) voor een lijst met compatibele NAS-modellen.

# **Opslagbeperkingen voor snapshots**

Het maximumaantal snapshots dat op een NAS kan worden opgeslagen, wordt bepaald door de fabrikant van de NAS-processor of de NAS-serie en het geïnstalleerde geheugen.

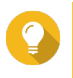

**Tip**

Ga naar<https://www.qnap.com>voor meer informatie over hardwarespecificaties voor de NAS.

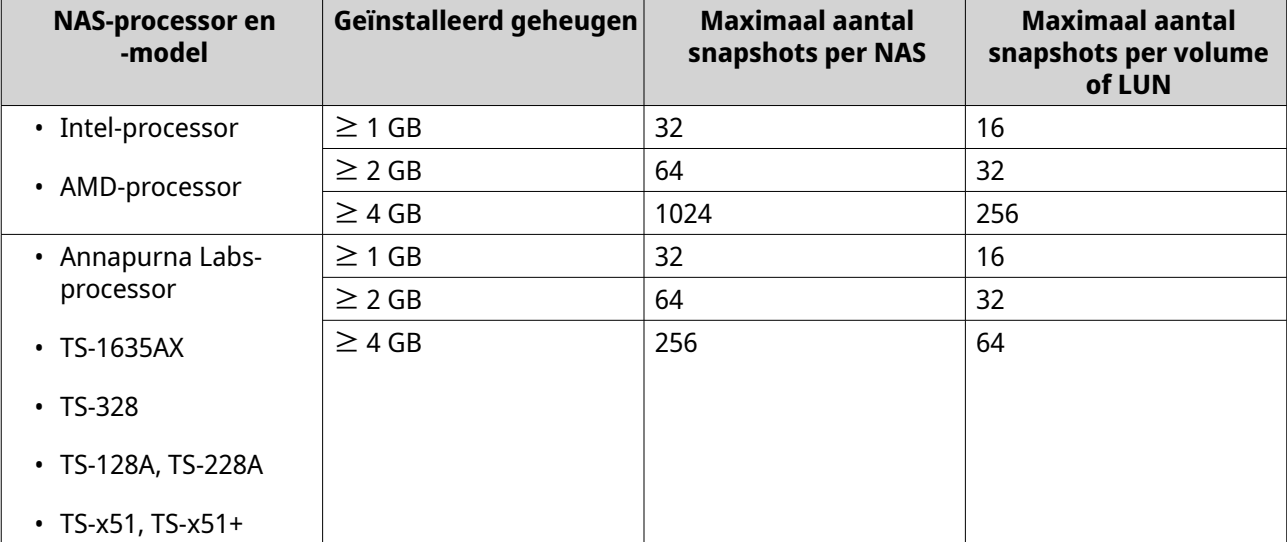

### **Momentopname maken**

#### **Een snapshot maken**

- **1.** Ga naar **Opslag en snapshots** > **Opslag** > **Opslag/snapshots**.
- **2.** Selecteer een thick volume, thin volume of LUN op basis van blokken.

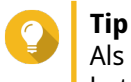

Als u een snapshot van een LUN op basis van bestanden wilt maken, moet u een snapshot van het bovenliggende volume maken.

- **3.** Klik op **Momentopname** en selecteer vervolgens **Een snapshot maken**. Het venster **Een snapshot maken** wordt geopend.
- **4.** Optioneel: Geef een naam op.
- **5.** Optioneel: Selecteer of de snapshot permanent moet worden bewaard. Als deze optie wordt geselecteerd, zal QTS de snapshot oneindig houden. Als deze optie niet wordt geselecteerd, kan QTS de snapshot verwijderen overeenkomstig het bewaarbeleid voor snapshots dat voor het volume of de LUN is ingesteld. Raadpleeg [Een bewaarbeleid voor snapshots configureren](#page-290-0) voor meer informatie.

**6.** Selecteer het type LUN-snapshot.

Deze instelling is alleen beschikbaar als er een snapshot wordt gemaakt van een LUN op basis van blokken.

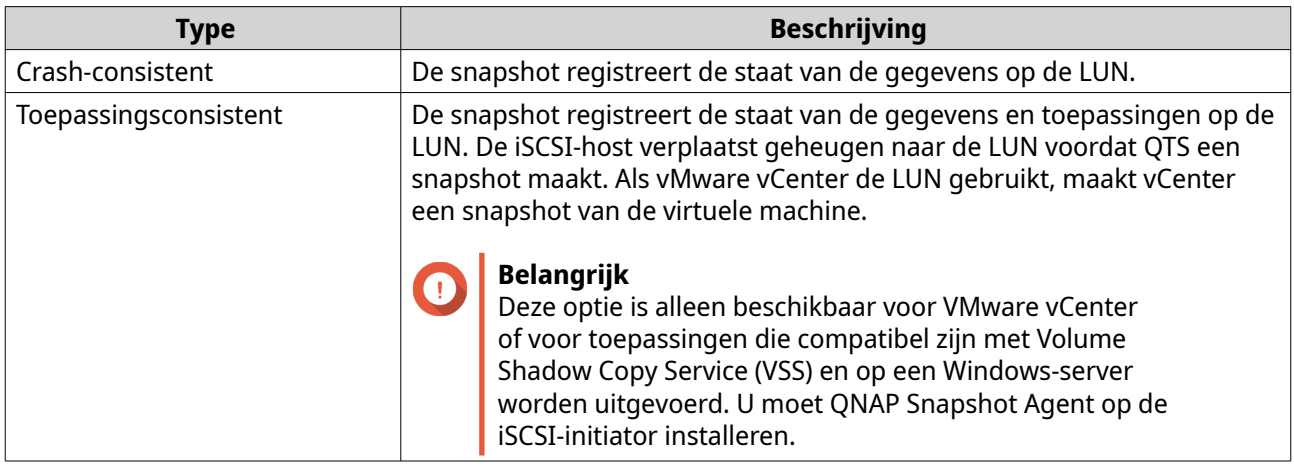

- **7.** Optioneel: Geef een beschrijving op. De beschrijving helpt u om de snapshot te herkennen.
- **8.** Klik op **OK**;

Er wordt een bevestigingsbericht weergegeven.

**9.** Klik op **OK**;

QTS maakt de snapshot. De snapshot wordt weergegeven in **Snapshotbeheer**.

# **Een schema voor snapshots configureren**

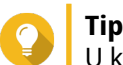

U kunt voor elk volume en voor elke LUN een eigen snapshotschema configureren.

- **1.** Ga naar **Opslag en snapshots** > **Opslag** > **Opslag/snapshots**;
- **2.** Selecteer een thick volume, thin volume of LUN op basis van blokken.
- **3.** Klik op **Snapshot** en selecteer daarna **Snapshots beheren**. Het venster **Snapshots beheren** wordt geopend.
- **4.** Klik op **Snapshot plannen**. Het venster **Snapshot-instellingen** wordt geopend.
- **5.** Selecteer **Planning inschakelen**.
- **6.** Geef op hoe vaak QTS een snapshot maakt.
- **7.** Selecteer het type LUN-snapshot. Deze instelling is alleen beschikbaar als er een snapshot wordt gemaakt van een LUN op basis van blokken.

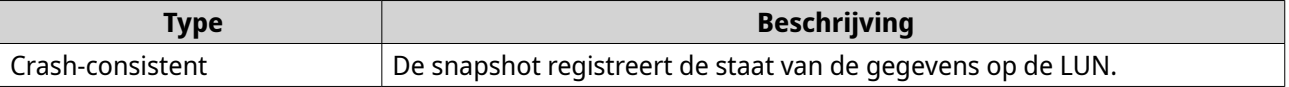

<span id="page-290-0"></span>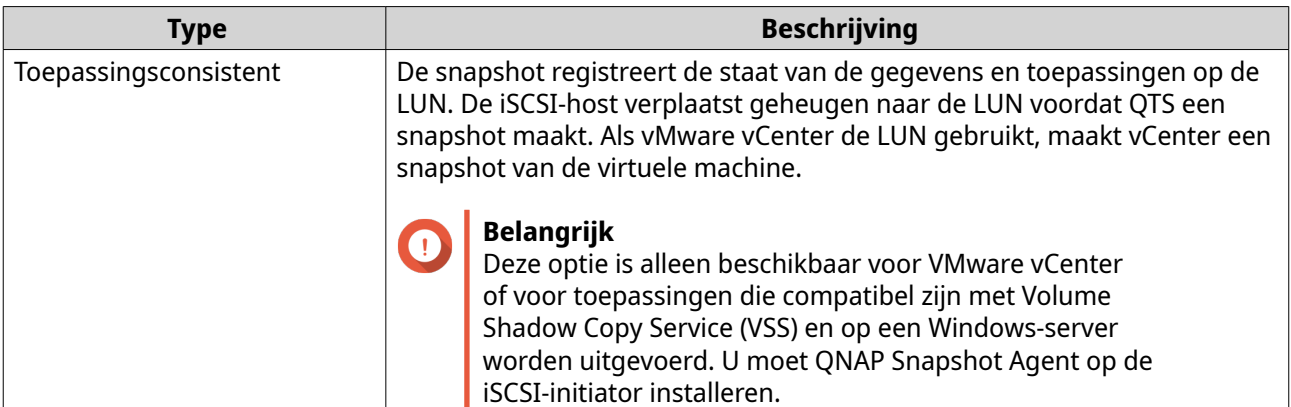

- **8.** Optioneel: Slimme snapshots inschakelen. Als deze optie is ingeschakeld, maakt QTS alleen een snapshot als de gegevens in het volume of de LUN werden gewijzigd nadat de laatste snapshot werd gemaakt.
- **9.** Optioneel: Geef een beschrijving op. De beschrijving helpt u om de snapshot te herkennen.
- **10.** Klik op **OK**. Er wordt een bevestigingsbericht weergegeven.
- **11.** Klik op **OK**.

QTS start met het maken van snapshots overeenkomstig het schema.

# **Momentopname beheren**

# **Een bewaarbeleid voor snapshots configureren**

Het bewaarbeleid voor snapshots bepaalt hoe lang QTS elke snapshot van een volume of LUN bewaart voordat deze wordt verwijderd. Elk volume en elke LUN heeft zijn eigen bewaarbeleid voor snapshots.

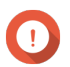

# **Belangrijk**

Nadat u een bewaarbeleid voor snapshots hebt gemaakt of gewijzigd, past QTS het nieuwe beleid toe op bestaande snapshots. Als het nieuwe beleid strenger is dan het vorige beleid en bijvoorbeeld verandert van Bewaren gedurende: 5 dagen naar Bewaren gedurende: 2 dagen zal QTS bestaande snapshots verwijderen om aan het nieuwe beleid te voldoen.

# **1.** Ga naar **Opslag en snapshots** > **Opslag** > **Opslag/snapshots**.

- **2.** Selecteer een thick volume, thin volume of LUN.
- **3.** Klik op **Snapshot** en selecteer daarna **Snapshots beheren**. Het venster **Snapshots beheren** wordt geopend.
- **4.** Klik op **Snapshot plannen**. Het venster **Snapshot-instellingen** wordt geopend.
- **5.** Klik op **Behoud van snapshots**.
- **6.** Selecteer een bewaarbeleid voor snapshots.

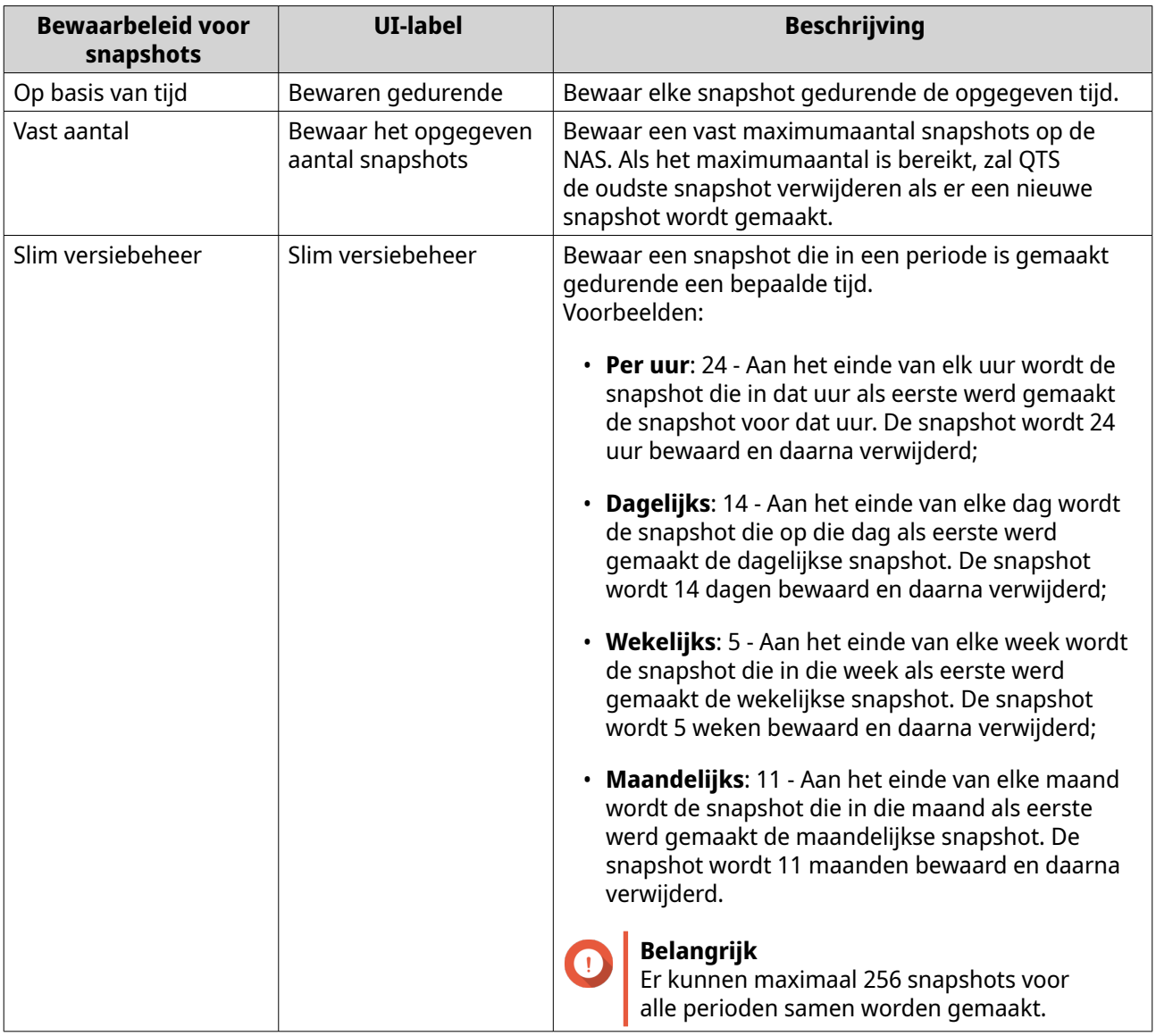

# **7.** Klik op **OK**.

# **Gegarandeerde ruimte voor snapshots configureren in de pool**

De gegarandeerde ruimte voor snapshots in een pool is ruimte in de opslagpool die is gereserveerd voor het opslaan van snapshots. Als u deze functie inschakelt, zorgt dit dat QTS altijd voldoende ruimte heeft om nieuwe snapshots op te slaan.

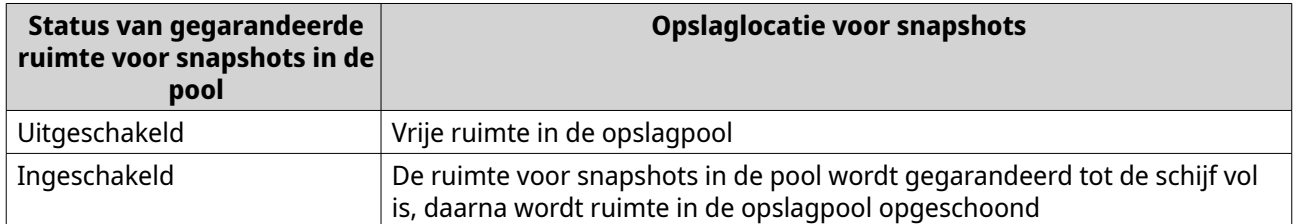

# **1.** Ga naar **Opslag en snapshots** > **Opslag** > **Opslag/snapshots**;

**2.** Selecteer een thick volume, thin volume of LUN.

- **3.** Klik op **Snapshot** en selecteer daarna **Snapshots beheren**.
- **4.** Klik op **Gegarandeerde ruimte voor snapshots in de pool** en selecteer daarna **Configureren**.
- **5.** Schakel **Gegarandeerde ruimte voor snapshots in de pool inschakelen** in.
- **6.** Selecteer de hoeveelheid gereserveerde ruimte.

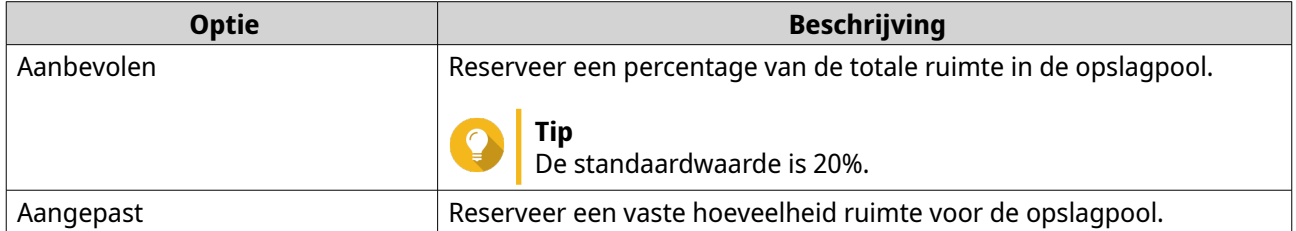

**7.** Klik op **OK**.

# **Snapshots verwijderen**

- **1.** Ga naar **Opslag en snapshots** > **Opslag** > **Opslag/snapshots**.
- **2.** Selecteer een thick volume, thin volume of LUN op basis van blokken.
- **3.** Klik op **Snapshot** en selecteer daarna **Snapshots beheren**. Het venster **Snapshots beheren** wordt geopend.
- **4.** Optioneel: Wijzig de weergave naar lijstweergave.

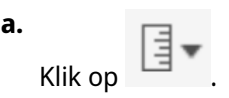

- **b.** Selecteer **Lijstweergave**.
- **5.** Selecteer minimaal een snapshot.
- **6.** Klik op  $\overline{\mathbb{I}\mathbb{I}}$  .

# **Gegevens uit een snapshot herstellen**

# **Bestanden en mappen uit een snapshot herstellen**

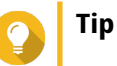

- Gebruik de functie voor het terugzetten van snapshots om snel alle gegevens op een volume of LUN te herstellen;
	- Raadpleeg [Een volume terugzetten](#page-293-0) voor meer informatie.
- U kunt bestanden en mappen uit een snapshot in File Station herstellen door **Map voor snapshots van File Station inschakelen voor beheerders** in te schakelen. Raadpleeg [Algemene instellingen snapshot](#page-212-0) voor meer informatie.
- **1.** Ga naar **Opslag en snapshots** > **Opslag** > **Opslag/snapshots**.
- **2.** Selecteer een thick of thin volume. Het volume moet minimaal één snapshot bevatten.
- <span id="page-293-0"></span>**3.** Klik op **Snapshot** en selecteer daarna **Snapshots beheren**. Het venster **Snapshots beheren** wordt geopend.
- **4.** Selecteer een snapshot.
- **5.** Bekijk de bestanden en mappen die moeten worden hersteld.
- **6.** Voer een van de volgende acties uit.

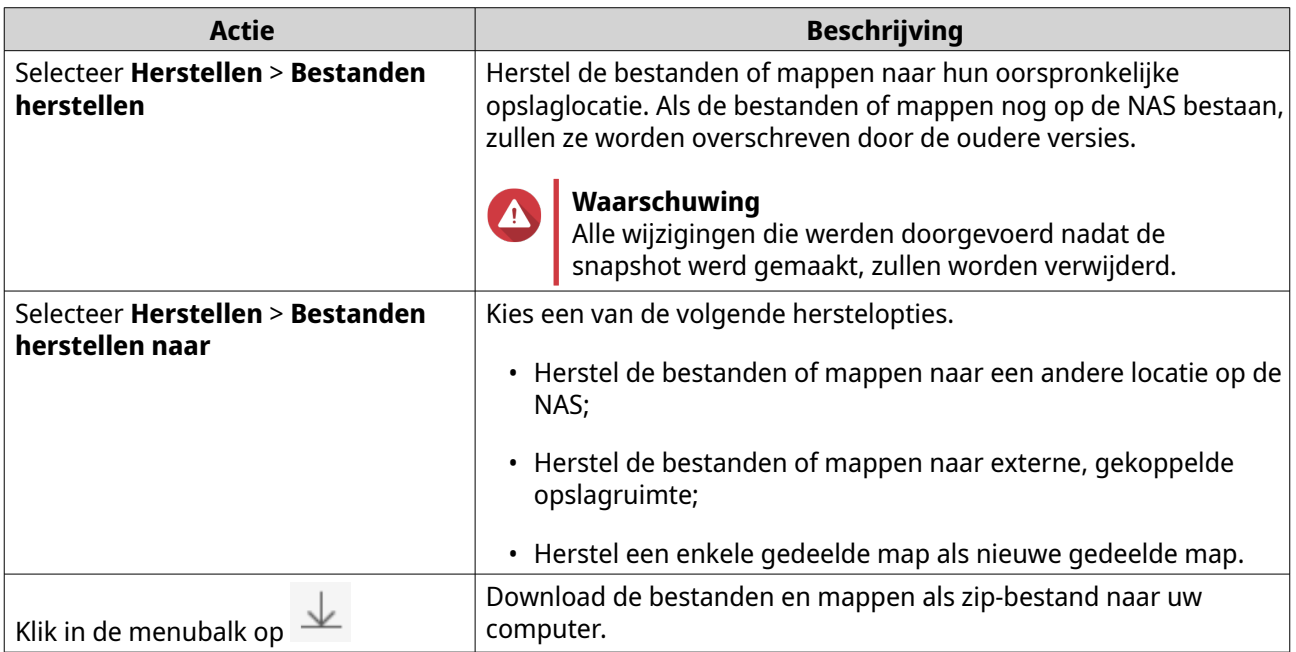

QTS herstelt de bestanden en mappen en geeft vervolgens een bevestigingsbericht weer.

# **Een volume terugzetten**

Tijdens het terugzetten wordt een volume of LUN hersteld naar de staat waarin een snapshot werd gemaakt. Het herstellen van gegevens door een snapshot terug te zetten, gaat aanzienlijk sneller dan het herstellen van afzonderlijke bestanden en mappen.

- **1.** Ga naar **Opslag en snapshots** > **Opslag** > **Opslag/snapshots**.
- **2.** Selecteer een thick of thin volume.

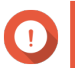

# **Belangrijk**

Het volume moet minimaal een snapshot bevatten.

- **3.** Klik op **Snapshot** en selecteer daarna **Snapshots beheren**. Het venster **Snapshots beheren** wordt geopend.
- **4.** Selecteer een snapshot.
- **5.** Klik op **Snapshot van volume terugzetten**.

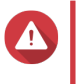

### **Waarschuwing**

Alle wijzigingen die werden doorgevoerd nadat de snapshot werd gemaakt, zullen worden verwijderd.

**6.** Optioneel: Selecteer **Een nieuwe snapshot maken voordat u deze terugzet**.

QTS maakt een snapshot voordat met het terugzetten wordt begonnen. Dit garandeert dat wijzigingen in het volume of de LUN niet permanent verloren gaan.

### **7.** Klik op **Lokaal terugzetten**.

De status van het volume verandert in Bezig met terugzetten. QTS schakelt de toegang tot het volume uit totdat het terugzetten is voltooid.

# **Een LUN terugzetten**

Tijdens het terugzetten wordt een volume of LUN hersteld naar de staat waarin een snapshot werd gemaakt. Het herstellen van gegevens door een snapshot terug te zetten, gaat aanzienlijk sneller dan het herstellen van afzonderlijke bestanden en mappen.

### **1.** Ga naar **Opslag en snapshots** > **Opslag** > **Opslag/snapshots**.

**2.** Selecteer een LUN op basis van blokken.

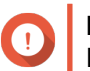

# **Belangrijk**

De LUN moet minimaal een snapshot bevatten.

- **3.** Klik op **Snapshot** en selecteer daarna **Snapshots beheren**. Het venster **Snapshots beheren** wordt geopend.
- **4.** Selecteer een snapshot.
- **5.** Klik op **Snapshot van LUN terugzetten**.

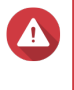

### **Waarschuwing**

Alle wijzigingen die werden doorgevoerd nadat de snapshot werd gemaakt, zullen worden verwijderd.

**6.** Optioneel: Configureer de volgende instellingen.

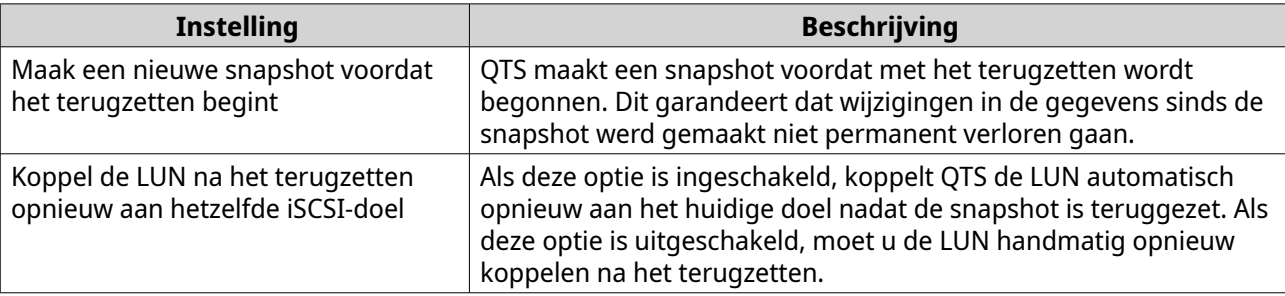

### **7.** Klik op **Lokaal terugzetten**.

QTS koppelt de LUN los van het iSCSI-doel. De status van de LUN verandert in Bezig met terugzetten.

# **Bestanden en mappen herstellen met Windows, eerdere versies**

Snapshots in QTS integreren de functie 'Eerdere versies', waarmee Windows-gebruikers bestanden en mappen uit een snapshot kunnen herstellen in Windows Verkenner.

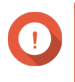

### **Belangrijk**

• U moet Windows 7, Windows 8 of Windows 10 gebruiken;

- De bestanden moeten zijn opgeslagen op een thick volume of thin volume dat minimaal één snapshot bevat;
- **Vorige versies in Windows inschakelen** moet zijn ingeschakeld in de instellingen voor de gedeelde map;
- **Symbolische koppelingen tussen verschillende gedeelde mappen toestaan** moet zijn ingeschakeld in **Configuratiescherm** > **Netwerk en bestandsservices** > **Win/Mac/NFS** > **Microsoft Networking** > **Geavanceerde opties**.
- **1.** Open in Windows een gedeelde map op een NAS via Verkenner. Raadpleeg [Een gedeelde map koppelen op een Windows-computer](#page-105-0) voor meer informatie over het koppelen van een gedeelde map.
- **2.** Klik met de rechtermuisknop op een bestand of map en selecteer **Eigenschappen** > **Vorige versies** Er wordt een lijst met beschikbare vorige versies weergegeven. Elke versie komt overeen met een snapshot die het bestand of de map bevat.
- **3.** Selecteer een vorige versie.
- **4.** Selecteer een van de volgende opties.

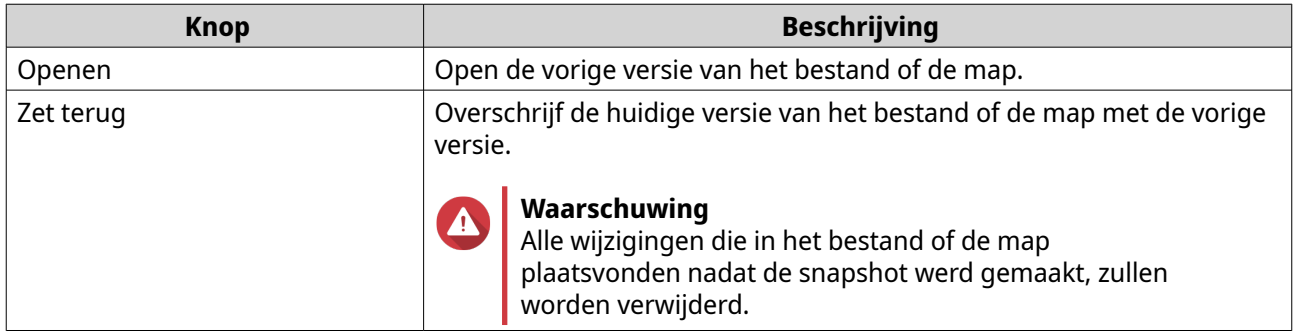

# **Kloon van snapshot**

Tijdens het klonen wordt een kopie van een volume of LUN gemaakt op basis van een snapshot. De kopie wordt in dezelfde opslagpool opgeslagen als het oorspronkelijke volume of de oorspronkelijke LUN.

# **Een volume klonen**

- **1.** Ga naar **Opslag en snapshots** > **Opslag** > **Opslag/snapshots**.
- **2.** Selecteer een thick of thin volume.

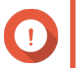

# **Belangrijk**

Het volume moet minimaal een snapshot bevatten.

- **3.** Klik op **Snapshot** en selecteer daarna **Snapshots beheren**. Het venster **Snapshots beheren** wordt geopend.
- **4.** Selecteer een snapshot.
- **5.** Klik op **Klonen**. Het venster **Snapshot klonen** wordt geopend.
- **6.** Geef een alias voor het volume op.
- **7.** Klik op **OK**.

QTS kloont het volume en de gedeelde mappen en geeft vervolgens een bevestiging weer.

# **Een LUN op basis van blokken klonen**

- **1.** Ga naar **Opslag en snapshots** > **Opslag** > **Opslag/snapshots**.
- **2.** Selecteer een LUN op basis van blokken.

De LUN moet minimaal een snapshot bevatten.

- **3.** Klik op **Snapshot** en selecteer daarna **Snapshots beheren**. Het venster **Snapshots beheren** wordt geopend.
- **4.** Selecteer een snapshot.

**Belangrijk**

- **5.** Klik op **Klonen**. Het venster **Snapshot klonen** wordt geopend.
- **6.** Geef een naam voor de LUN op.
- **7.** Optioneel: Selecteer een iSCSI-doel. QTS zal de kopie van de LUN aan het doel koppelen.
- **8.** Klik op **OK**.

QTS kloont de LUN en geeft vervolgens een bevestiging weer.

# **Snapshot Replica**

- Snapshotreplica is een oplossing voor volledige reservekopieën op basis van snapshots voor QTS;
- Met Snapshotreplica kunt u een reservekopie van een volume of LUN op basis van blokken in een andere opslagpool maken met behulp van snapshots. Dit kan op dezelfde NAS of op een andere NAS van QNAP;
- Als er met Snapshotreplica een reservekopie van gegevens wordt gemaakt, is er minder opslagruimte en bandbreedte nodig en wordt het herstel van gegevens vereenvoudigd.

# **Beschermingsniveaus**

Snapshotreplica kan een reservekopie van uw snapshots op een andere opslagpool op de lokale NAS of op een externe NAS maken. Deze verschillende configuraties voor reservekopieën bieden verschillende niveaus voor gegevensbescherming.

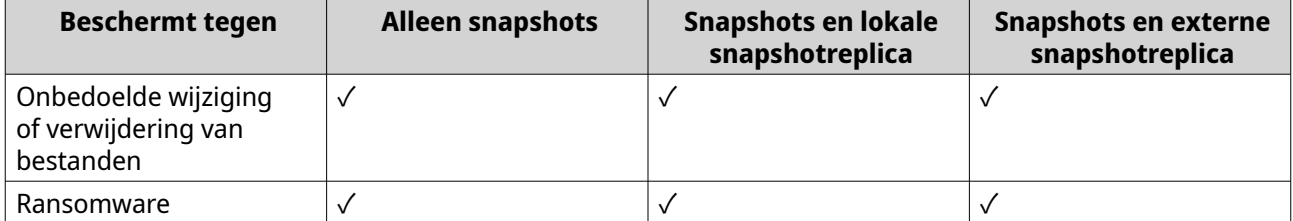

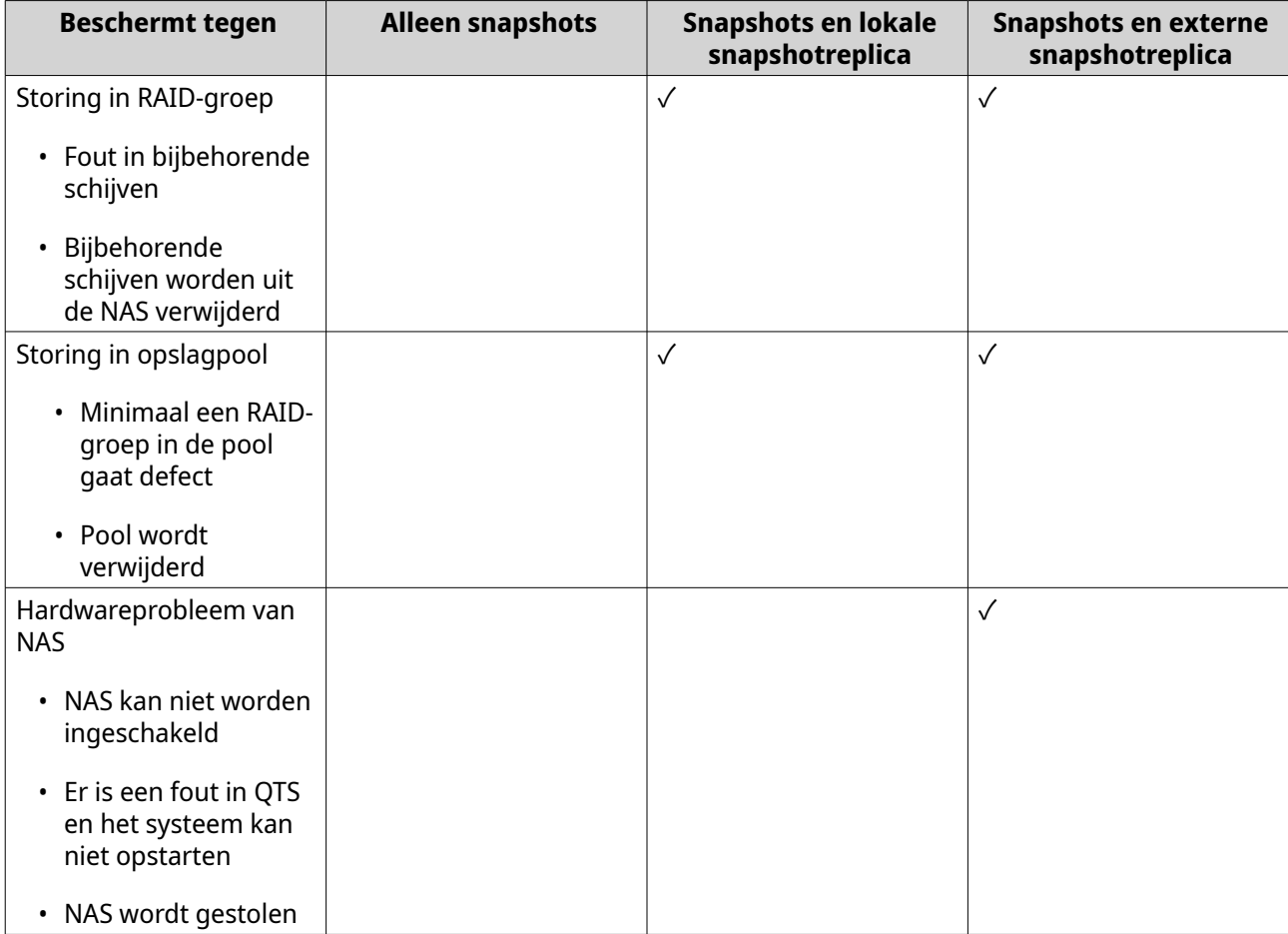

# **Vereisten voor snapshotreplica's**

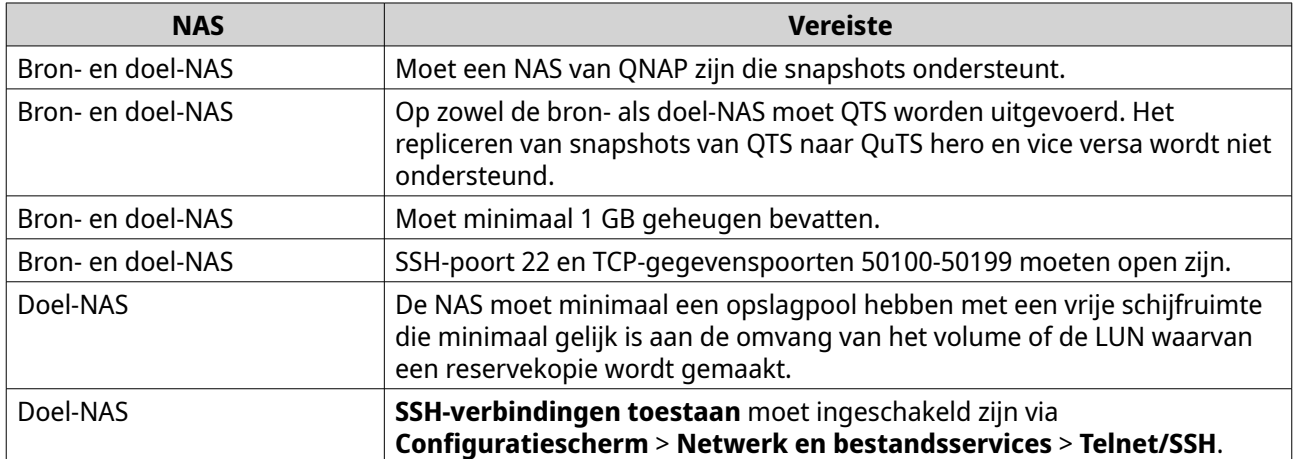

# **Een taak voor snapshotreplica's maken**

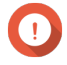

### **Belangrijk**

Als u voor de eerste keer een taak voor snapshotreplica's maakt, worden alle gegevens op het volume of op de LUN naar de doel-NAS verplaatst. Afhankelijk van de snelheid van de netwerkverbinding en de lees-/schrijfsnelheden van beide NAS-systemen kan dit lang duren.

- **1.** Ga naar **Opslag en snapshots** > **Reservekopie van snapshot** > **Snapshotreplica**.
- **2.** Klik op **Een replicatietaak maken**. De wizard **Een taak voor snapshotreplica's maken** wordt geopend.
- **3.** Selecteer het bronvolume of de bron-LUN.
- **4.** Optioneel: Geef een taaknaam op.

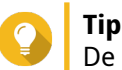

De standaardnaam van de taak bestaat uit de eerste 6 tekens van de naam van het bronvolume of de bron-LUN, gevolgd door '\_rep'.

- **5.** Klik op **Volgende**.
- **6.** Geef het adres van de doel-NAS op. Voer een van de volgende acties uit.

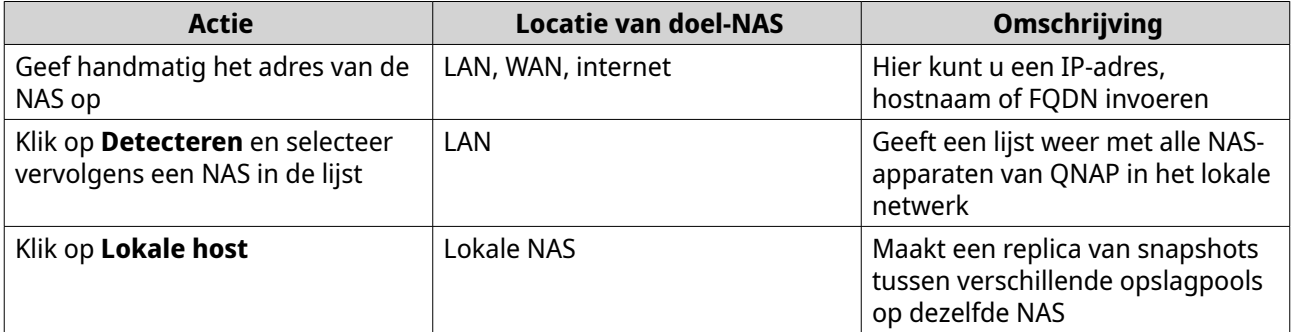

**7.** Geef een beheerdersaccount en wachtwoord op voor de doel-NAS.

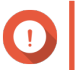

**Belangrijk**

Om veiligheidsredenen raadt QNAP aan om niet de "admin"-account niet te gebruiken.

**8.** Optioneel: Geef een poort op.

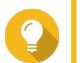

**Tip** De standaardpoort is 22.

# **9.** Klik op **Testen**.

QTS maakt verbinding met de doel-NAS via het opgegeven beheerwachtwoord en controleert of er voldoende opslagruimte is.

# **10.** Klik op **Volgende**.

- **11.** Geef op hoeveel gerepliceerde snapshots op de doel-NAS zullen worden bewaard. Als het opgegeven aantal is bereikt, zal QTS steeds de oudste snapshot verwijderen als er een nieuwe snapshot wordt gerepliceerd.
- **12.** Selecteer de doel-opslagpool.
- **13.** Klik op **Volgende**.
- **14.** Selecteer een schema voor reservekopieën.

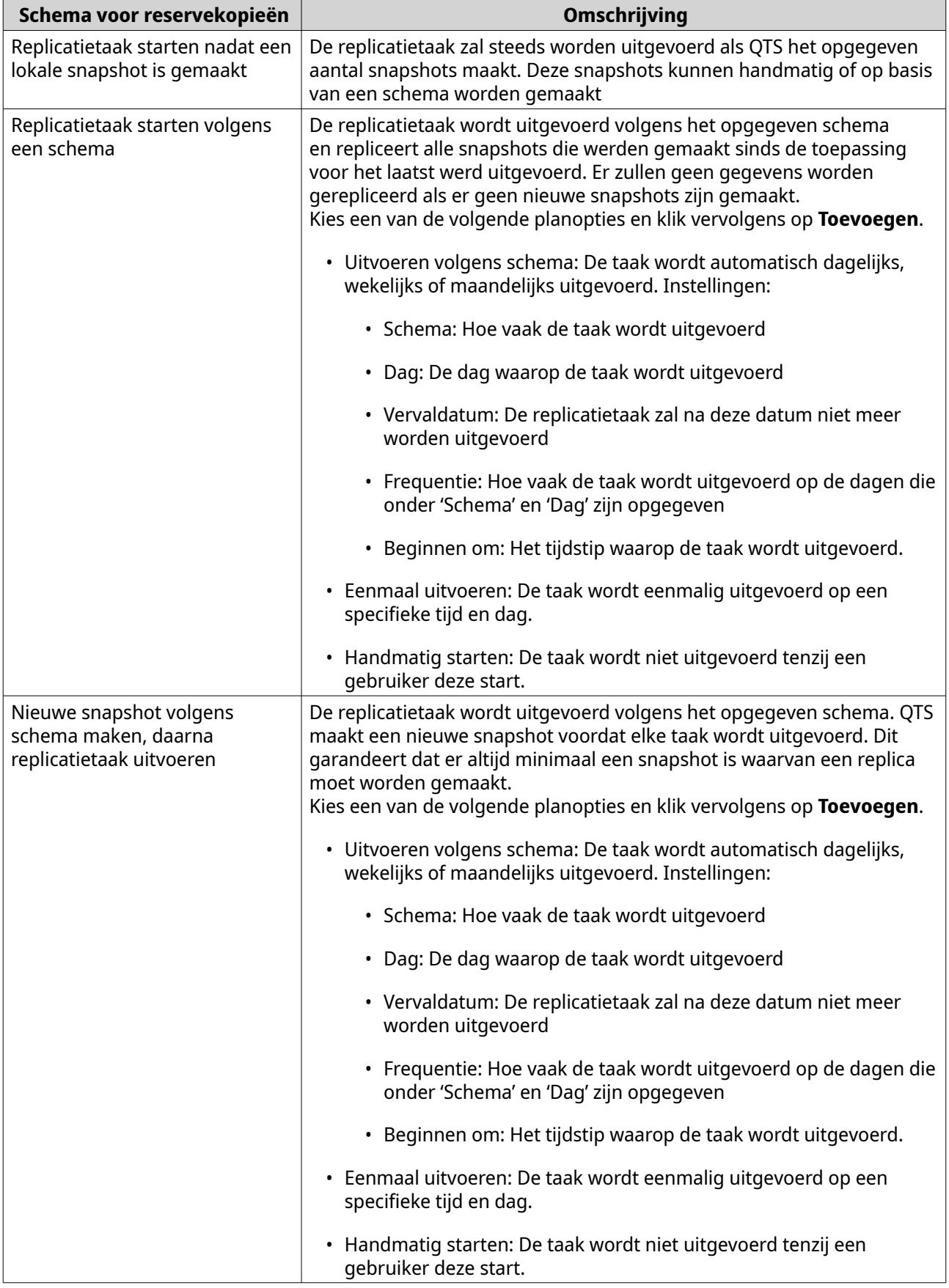

**15.** Klik op **Volgende**.

**16.** Optioneel: Configureer de overdrachtsinstellingen.

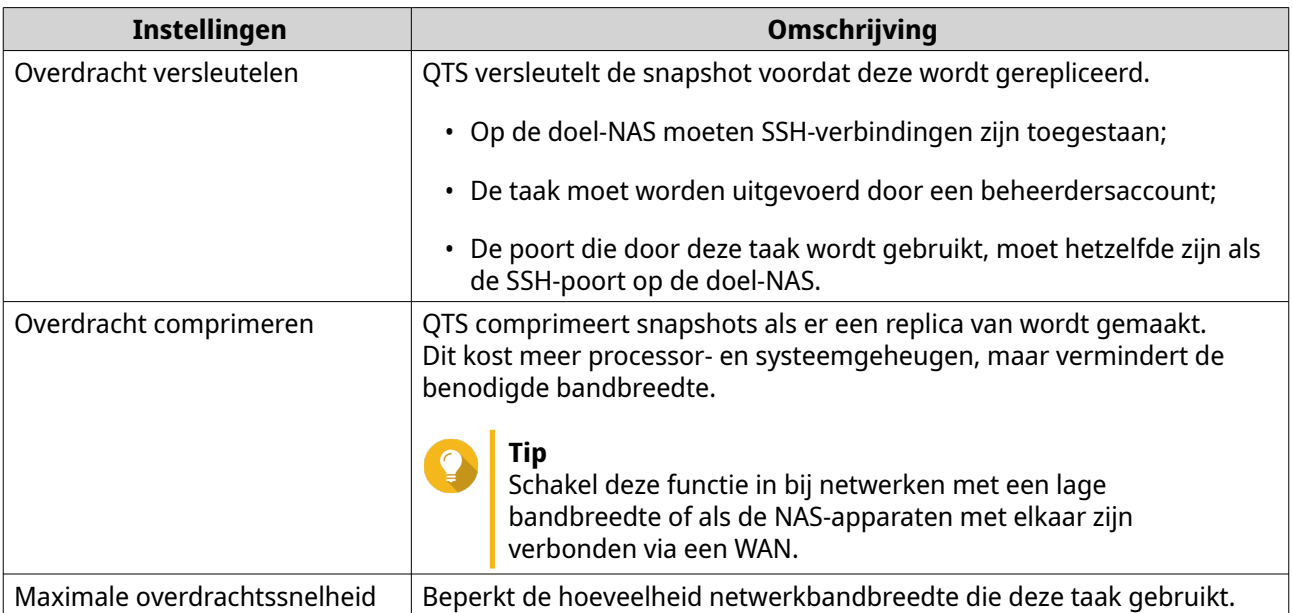

- **17.** Optioneel: Brongegevens exporteren naar een extern opslagapparaat. U kunt de brongegevens naar een aangesloten extern opslagapparaat, zoals een USB-station, exporteren om tijd en bandbreedte te besparen. Nadat het extern opslagapparaat met de doel-NAS is verbonden, zal QTS de brongegevens importeren als de taak weer wordt uitgevoerd.
	- **a.** Verbindt een extern opslagapparaat met de NAS.
	- **b.** Selecteer **Brongegevens exporteren naar extern opslagapparaat als taak voor de eerste keer wordt uitgevoerd**.
	- **c.** Selecteer het externe opslagapparaat.
	- **d.** Optioneel: Selecteer **Exporteren overslaan** als u de brongegevens al naar het externe opslagapparaat hebt geëxporteerd.

### **18.** Klik op **Volgende**.

- **19.** Optioneel: Selecteer **Reservekopie direct maken**. Als deze optie is ingeschakeld, zal de taak direct na het maken worden uitgevoerd.
- **20.** Controleer de taakinformatie.
- **21.** Klik op **Voltooien**. QTS maakt de taak.
- **22.** Optioneel: Als u er voor kiesst om de brongegevens naar een extern opslagapparaat te exporteren, dient u het opslagapparaat te ontkoppelen van de bron-NAS en aan te sluiten op de doel-NAS.

# **Snapshotreplica's beheren**

Ga naar **Opslag en snapshots** > **Reservekopie van snapshot** > **Snapshotreplica** om instellingen en taken voor snapshotreplica's te beheren.

# **Acties voor snapshotreplicatietaken**

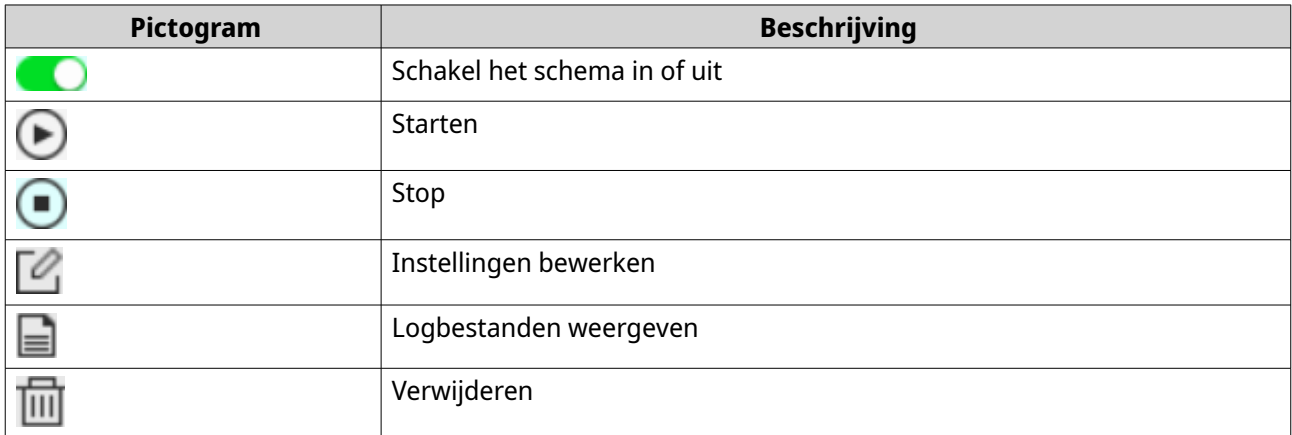

# **Opties voor snapshotreplica's**

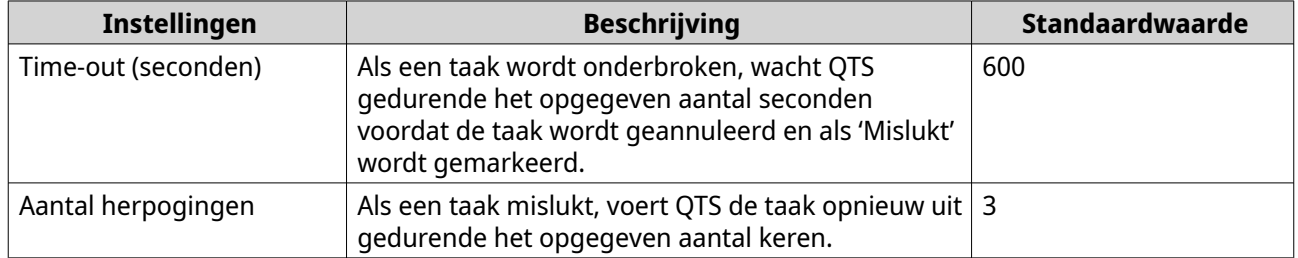

# **Gegevens herstellen op een bron-NAS**

### **Bestanden en mappen uit een externe snapshot herstellen**

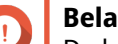

# **Belangrijk**

De hersteltijd is afhankelijk van de hoeveelheid gegevens die moet worden hersteld en de verbindingssnelheid tussen beide NAS-apparaten.

- **1.** Ga naar **Opslag en snapshots** > **Opslag** > **Opslag/snapshots**.
- **2.** Selecteer een thick of thin volume.

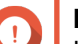

# **Belangrijk**

Het volume moet het bronvolume voor een taak voor snapshotreplica's zijn.

- **3.** Klik op **Snapshot** en selecteer daarna **Snapshots beheren**. Het venster **Snapshots beheren** wordt geopend.
- **4.** Selecteer onder **Snapshotlocatie selecteren** een externe NAS.
- **5.** Selecteer een snapshot.
- **6.** Bekijk de bestanden en mappen die moeten worden hersteld.
- **7.** Voer een van de volgende acties uit.

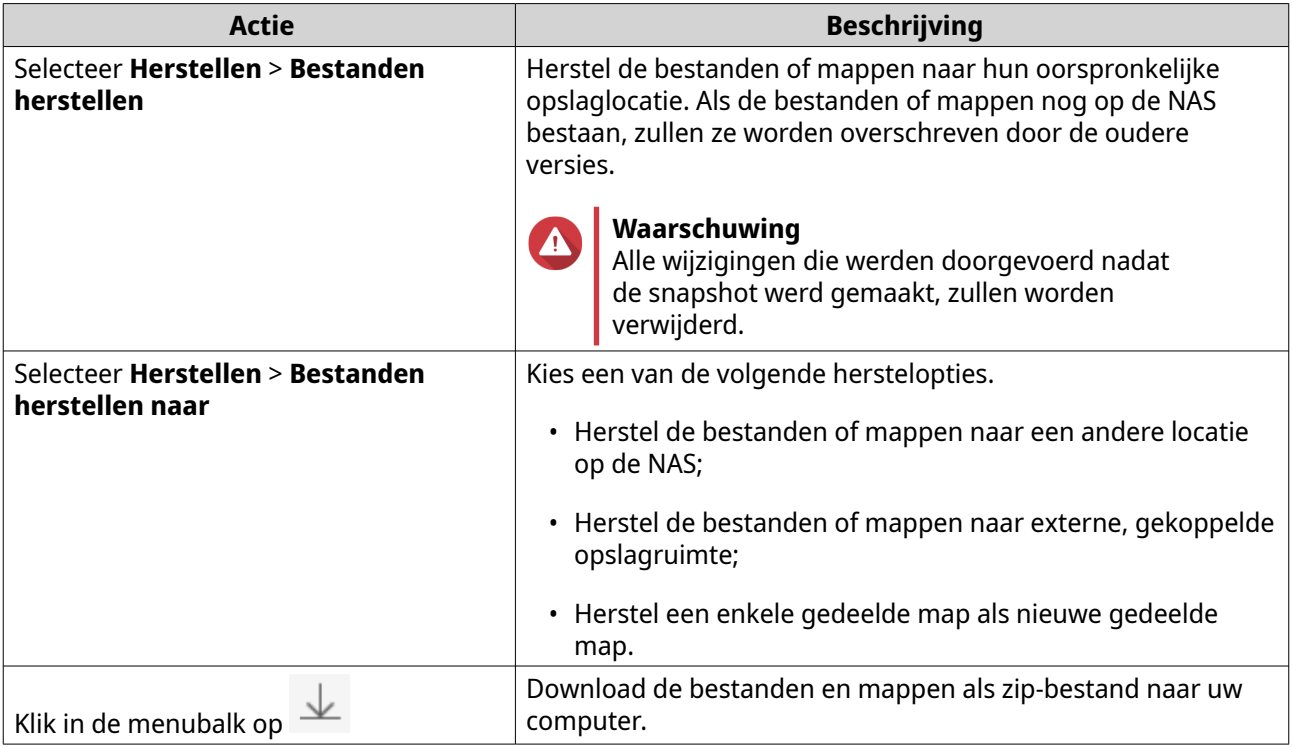

QTS herstelt de bestanden en mappen en geeft vervolgens een bevestigingsbericht weer.

### **Een volume terugzetten met behulp van een externe snapshot**

Tijdens het terugzetten wordt een volume of LUN hersteld naar de staat waarin een snapshot werd gemaakt. Het herstellen van gegevens door een snapshot terug te zetten, gaat aanzienlijk sneller dan het herstellen van afzonderlijke bestanden en mappen.

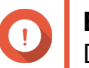

#### **Belangrijk**

De hersteltijd is afhankelijk van de hoeveelheid gegevens die moet worden hersteld en de verbindingssnelheid tussen beide NAS-apparaten.

- **1.** Ga naar **Opslag en snapshots** > **Opslag** > **Opslag/snapshots**.
- **2.** Selecteer een thick of thin volume.

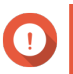

### **Belangrijk**

Het volume moet het bronvolume voor een taak voor snapshotreplica's zijn.

- **3.** Klik op **Snapshot** en selecteer daarna **Snapshots beheren**. Het venster **Snapshots beheren** wordt geopend.
- **4.** Selecteer onder **Snapshotlocatie selecteren** een externe NAS.
- **5.** Selecteer een snapshot.
- **6.** Klik op **Snapshot van volume terugzetten**.

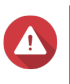

# **Waarschuwing**

Alle wijzigingen die werden doorgevoerd nadat de snapshot werd gemaakt, zullen worden verwijderd.

**7.** Optioneel: Configureer de volgende instellingen.

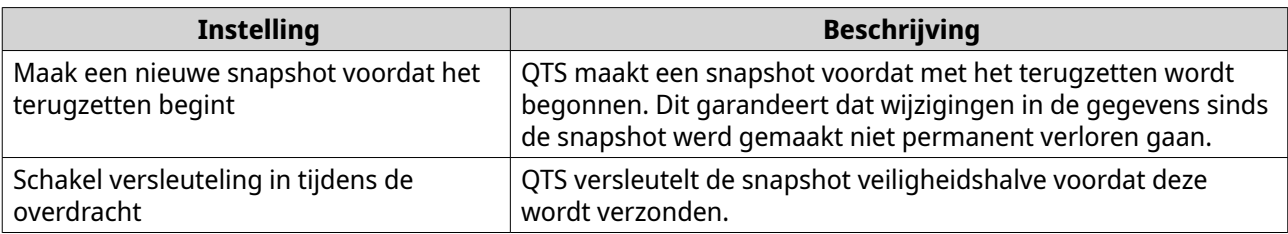

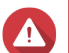

### **Waarschuwing**

Het volume is mogelijk niet meer toegankelijk als de netwerkverbinding wordt verbroken of als de opslagconfiguratie van de bron- of doel-NAS wijzigt tijdens het terugzetten. Zet het volume in dat geval opnieuw terug met behulp van een lokale of externe snapshot.

- **8.** Klik op **Terugzetten op afstand**. Het venster **Waarschuwing voor terugzetten op afstand** wordt geopend.
- **9.** Voer het wachtwoord van de QTS-beheerder in.
- **10.** Klik op **OK**.

De status van het volume verandert in Bezig met terugzetten op afstand. QTS schakelt de toegang tot het volume uit totdat het terugzetten is voltooid.

# **Een LUN terugzetten met behulp van een externe snapshot**

Tijdens het terugzetten wordt een gedeelde map of LUN hersteld naar de staat waarin een snapshot werd gemaakt. Het herstellen van gegevens door een snapshot terug te zetten, gaat sneller dan het herstellen van afzonderlijke bestanden en mappen.

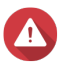

### **Waarschuwing**

- Zorg tijdens het terugzetten dat de gegevens op de LUN niet worden geopend. U kunt dit het veiligst doen door alle iSCSI-initiatoren te ontkoppelen. Als de LUN wordt geopend terwijl een snapshot wordt teruggezet, kunnen de gegevens verloren gaan.
- De hersteltijd is afhankelijk van de hoeveelheid gegevens die moet worden hersteld en de verbindingssnelheid tussen beide NAS-apparaten.
- **1.** Ga naar **Opslag en snapshots** > **Opslag** > **Opslag/snapshots**.
- **2.** Selecteer een LUN op basis van blokken.

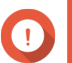

### **Belangrijk**

De LUN moet minimaal een snapshot bevatten.

- **3.** Klik op **Snapshot** en selecteer daarna **Snapshots beheren**. Het venster **Snapshots beheren** wordt geopend.
- **4.** Selecteer onder **Snapshotlocatie selecteren** een externe NAS.
- **5.** Selecteer een snapshot.
- **6.** Klik op **Snapshot van LUN terugzetten**.

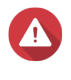

### **Waarschuwing**

Alle wijzigingen die werden doorgevoerd nadat de snapshot werd gemaakt, zullen worden verwijderd.

**7.** Optioneel: Configureer de volgende instellingen.

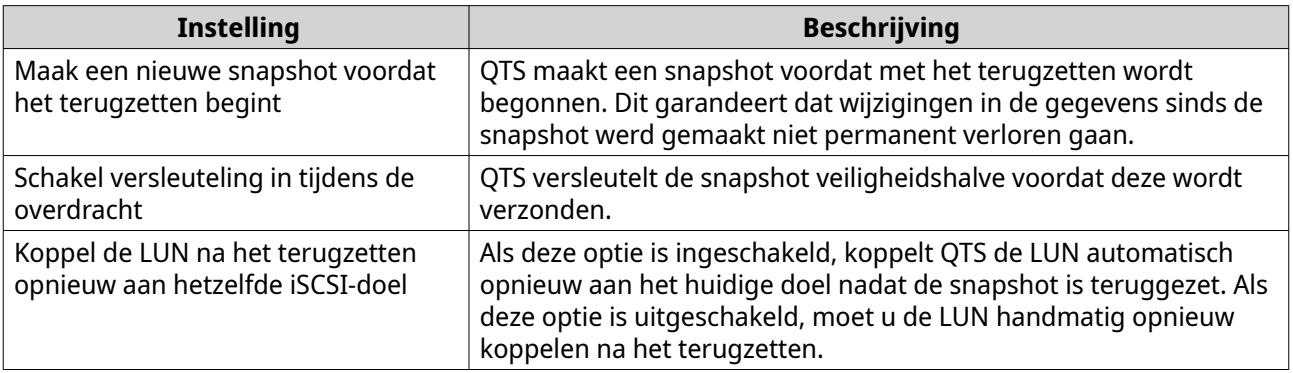

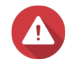

### **Waarschuwing**

De LUN is mogelijk niet meer toegankelijk als de netwerkverbinding wordt verbroken of als de opslagconfiguratie van de bron- of doel-NAS wijzigt tijdens het terugzetten. Zet de LUN in dat geval opnieuw terug met behulp van een lokale of externe snapshot.

### **8.** Klik op **Terugzetten op afstand**. Het venster **Waarschuwing voor terugzetten op afstand** wordt geopend.

**9.** Voer het wachtwoord van de QTS-beheerder in.

### **10.** Klik op **OK**.

QTS koppelt de LUN los van het iSCSI-doel. De status van de LUN verandert in Bezig met terugzetten.

### **Een volume uit een externe snapshot klonen**

# **Belangrijk**

De tijd die nodig is om het volume te klonen, is afhankelijk van de hoeveelheid gegevens die op het volume is opgeslagen en de verbindingssnelheid tussen beide NAS-apparaten.

### **1.** Ga naar **Opslag en snapshots** > **Opslag** > **Opslag/snapshots**.

**2.** Selecteer een thick of thin volume.

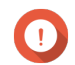

# **Belangrijk**

Het volume moet minimaal een snapshot bevatten.

- **3.** Klik op **Snapshot** en selecteer daarna **Snapshots beheren**. Het venster **Snapshots beheren** wordt geopend.
- **4.** Selecteer onder **Snapshotlocatie selecteren** een externe NAS.
- **5.** Selecteer een snapshot.
- **6.** Klik op **Klonen**. Het venster **Snapshot klonen** wordt geopend.
- **7.** Geef een alias voor het volume op.
- **8.** Selecteer een opslagpool.
- **9.** Selecteer **Versleuteling inschakelen tijdens overdracht**. QTS versleutelt de snapshot veiligheidshalve voordat deze wordt verzonden.

#### **10.** Klik op **OK**.

QTS kloont het volume en de gedeelde mappen en geeft vervolgens een bevestiging weer.

### **Een LUN op basis van blokken uit een externe snapshot klonen**

- **1.** Ga naar **Opslag en snapshots** > **Opslag** > **Opslag/snapshots**.
- **2.** Selecteer een LUN op basis van blokken.

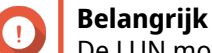

De LUN moet minimaal een snapshot bevatten.

- **3.** Klik op **Snapshot** en selecteer daarna **Snapshots beheren**. Het venster **Snapshots beheren** wordt geopend.
- **4.** Selecteer onder **Snapshotlocatie selecteren** een externe NAS.
- **5.** Selecteer een snapshot.
- **6.** Klik op **Klonen**. Het venster **Snapshot klonen** wordt geopend.
- **7.** Geef een naam voor de LUN op.
- **8.** Selecteer een opslagpool.
- **9.** Optioneel: Selecteer een iSCSI-doel. QTS zal de kopie van de LUN aan het doel koppelen.
- **10.** Selecteer **Versleuteling inschakelen tijdens overdracht**. QTS versleutelt de snapshot veiligheidshalve voordat deze wordt verzonden.
- **11.** Klik op **OK**.

QTS kloont de LUN en geeft vervolgens een bevestiging weer.

### **Gegevens herstellen op een doel-NAS**

#### **Snapshotkluis**

Nadat een NAS als doel voor de snapshotreplicatietaak is ingesteld, worden de gerepliceerde snapshots opgeslagen in **Opslag en snapshots** > **Reservekopie van snapshot** > **Snapshotkluis**. Elke replicatietaak heeft zijn eigen snapshotkluis.

#### **Bestanden en mappen herstellen uit een snapshotkluis**

- **1.** Ga naar **Opslag en snapshots** > **Reservekopie van snapshot** > **Snapshotkluis**.
- **2.** Selecteer een opslagpool.
- **3.** Klik op **10** voor een kluis. Het venster **Snapshotkluis** wordt geopend.
- **4.** Optioneel: Ontgrendel de kluis. Als het oorspronkelijke bronvolume is versleuteld, moet u de kluis ontgrendelen met het versleutelingswachtwoord van het volume.
	- **a.** Klik op **Ontgrendelen**.
- **b.** Voer het versleutelingswachtwoord in of upload de versleutelingscode.
- **c.** Klik op **OK**.
- **5.** Selecteer een snapshot.
- **6.** Bekijk de bestanden en mappen die moeten worden hersteld.
- **7.** Klikken op **Bestanden herstellen naar**.
- **8.** Geef een herstellocatie op.
- **9.** Klik op **OK**.

### **Een volume uit een snapshotkluis klonen**

- **1.** Ga naar **Opslag en snapshots** > **Reservekopie van snapshot** > **Snapshotkluis**.
- **2.** Selecteer een opslagpool.
- **3.** Klik op **10** voor een kluis. Het venster **Snapshotkluis** wordt geopend.
- **4.** Optioneel: Ontgrendel de kluis. Als het oorspronkelijke bronvolume is versleuteld, moet u de kluis ontgrendelen met het versleutelingswachtwoord van het volume.
	- **a.** Klik op **Ontgrendelen**.
	- **b.** Voer het versleutelingswachtwoord in of upload de versleutelingscode.
	- **c.** Klik op **OK**.
- **5.** Selecteer een snapshot.
- **6.** Klik op **Klonen**. Het venster **Snapshot klonen** wordt geopend.
- **7.** Geef een alias voor het volume op.
- **8.** Klik op **OK**.

QTS kloont het volume en de gedeelde mappen en geeft vervolgens een bevestiging weer.

# **Een LUN op basis van blokken uit een snapshotkluis klonen**

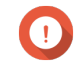

### **Belangrijk**

De tijd die nodig is om de LUN te maken, is afhankelijk van de hoeveelheid gegevens die op de LUN is opgeslagen en de verbindingssnelheid tussen beide NAS-apparaten.

- **1.** Ga naar **Opslag en snapshots** > **Reservekopie van snapshot** > **Snapshotkluis**.
- **2.** Selecteer een opslagpool.
- **3.** Klik op 10 voor een kluis. Het venster **Snapshotkluis** wordt geopend.
- **4.** Selecteer een snapshot.

# **5.** Klik op **Klonen**. Het venster **Snapshot klonen** wordt geopend.

- **6.** Geef een naam voor de LUN op.
- **7.** Optioneel: Selecteer een iSCSI-doel. QTS zal de kopie van de LUN aan het doel koppelen.
- **8.** Klik op **OK**.

QTS kloont de LUN en geeft vervolgens een bevestiging weer.

# **Cacheversnelling**

Met cacheversnelling kunt u een SSD-cache maken om de lees- en schrijfprestaties van de NAS te verbeteren.

# **Vereisten voor cacheversnelling**

- Het NAS-model moet cacheversnelling ondersteunen. Meer informatie over de NAS en compatibiliteit van stationssleuven is te vinden in [https://](https://www.qnap.com/solution/ssd-cache) [www.qnap.com/solution/ssd-cache.](https://www.qnap.com/solution/ssd-cache)
- De NAS moet minimaal één vrije SSD bevatten in een compatibele stationssleuf.
- Er moet voldoende geheugen in de NAS zijn geïnstalleerd. De vereiste hoeveelheid geheugen is afhankelijk van de grootte van de SSD-cache.

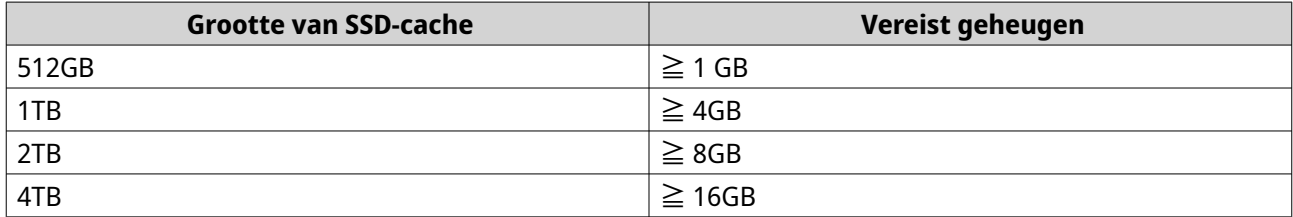

# **De SSD-cache maken**

- **1.** Ga naar **Opslag en snapshots** > **Opslag** > **Cacheversnelling**.
- $2.$  Klik op  $\leftarrow$

Het venster **SSD-cache maken** wordt geopend.

- **3.** Klik op **Volgende**.
- **4.** Selecteer minimaal één SSD.

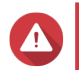

# **Waarschuwing**

Alle gegevens op de geselecteerde schijven worden verwijderd.

**5.** Selecteer een cachetype.

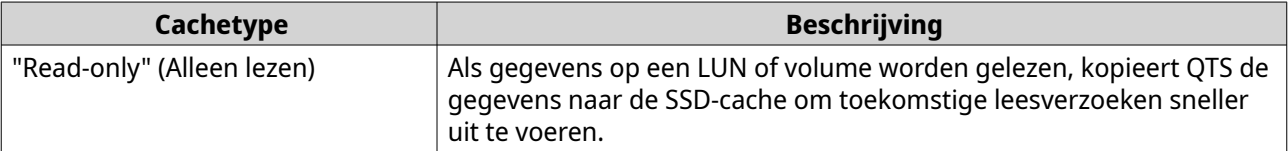

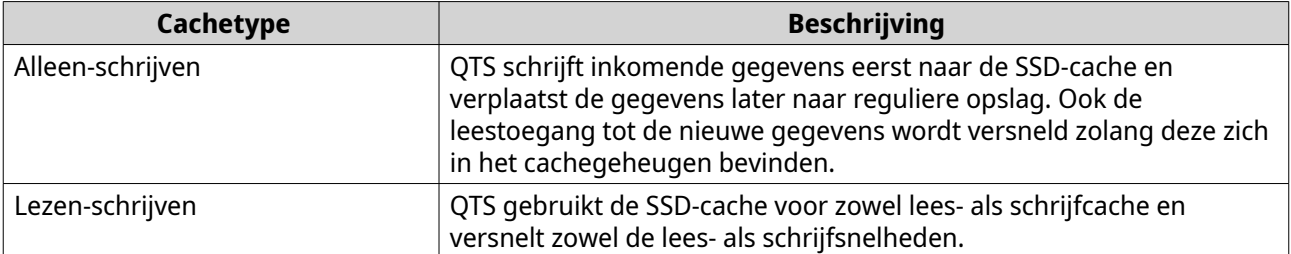

**6.** Selecteer een RAID-type.

# **Waarschuwing**

Als er een RAID-type zonder bescherming tegen schijffouten (enkelvoudig, JBOD, RAID 0) wordt geselecteerd terwijl het cachetype Alleen-schrijven of Lezen-schrijven is, kunnen de gegevens verloren gaan.

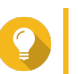

**Tip** RAID 10 biedt de beste prestaties voor schrijfcache.

# **7.** Klik op **Volgende**.

**8.** Optioneel: SSD-overbezetting configureren. Bij overbezetting wordt een percentage van de SSD-opslagruimte van elke schijf in de RAID-groep gereserveerd om de schrijfprestaties te verbeteren en de gebruiksduur van de schijf te verlengen. U kunt de hoeveelheid gereserveerde ruimte voor overbezetting verminderen nadat QTS de RAID-groep heeft gemaakt.

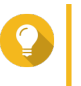

# **Tip**

Download 'Hulpprogramma voor SSD-profilering' in het App Center om de optimale hoeveelheid voor overbezetting van uw SSD's vast te stellen. Raadpleeg [Hulpprogramma voor SSD-profilering](#page-372-0) voor meer informatie.

**9.** Selecteer een cachemodus.

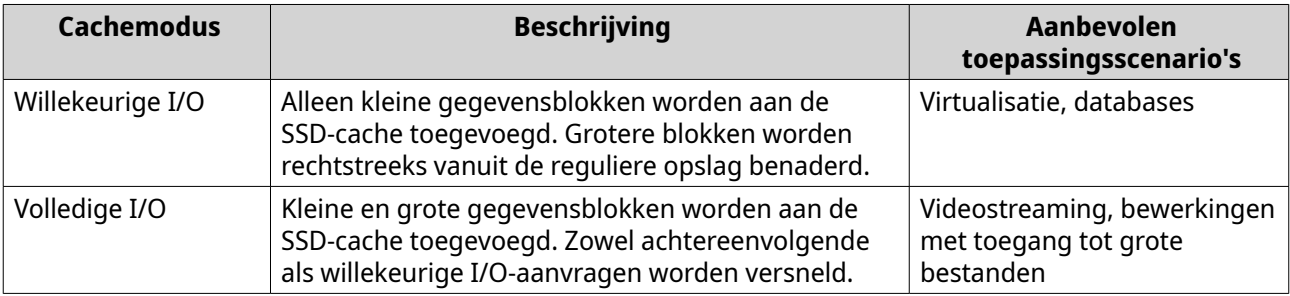

# **Tip**

Een RAID-groep met harde schijven kan qua achtereenvolgende I/O-bewerkingen mogelijk beter presteren dan een RAID-groep met SSD-schijven als de verhouding tussen harde schijven en SSD's minimaal 3:1 is en de groep met harde schijven RAID 0, 5, 6 of 10 als RAID-type heeft. De SSD's zijn echter altijd sneller qua willekeurige I/O-bewerkingen. Selecteer **Willekeurige I/O** als de NAS een RAID 0-, 5-, 6- of 10-groep met drie keer zoveel schijven als de SSD-cache bevat.

**10.** Optioneel: Configureer de volgende uitgebreide instellingen.

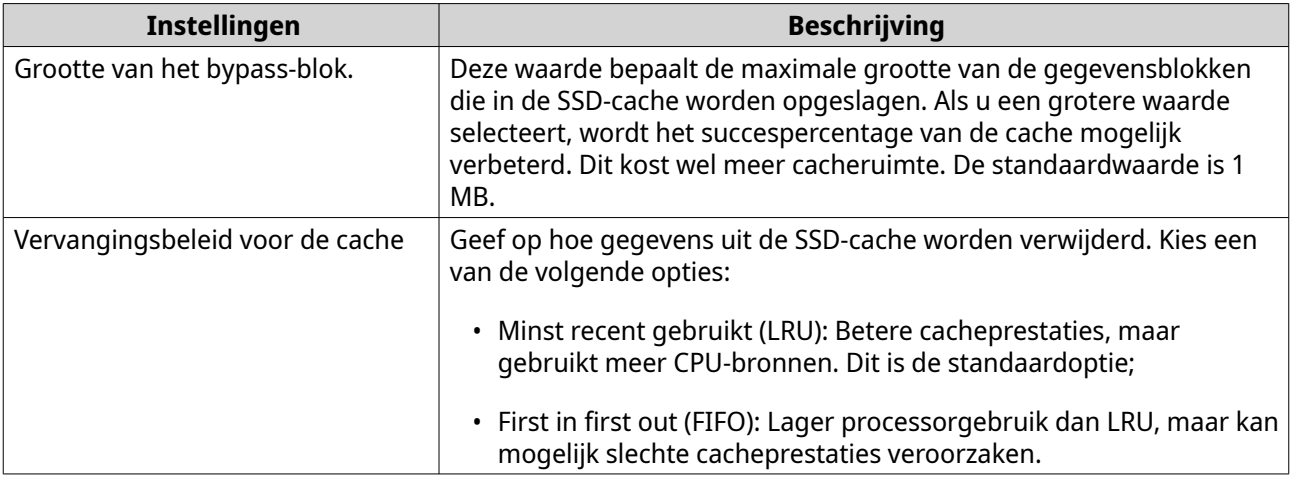

### **11.** Klik op **Volgende**.

**12.** Selecteer welke volumes en LUN's de SSD-cache kunnen gebruiken.

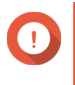

# **Belangrijk**

Volumes en LUN's die op een extern opslagapparaat zijn gemaakt, kunnen vanwege de veiligheid van gegevens de SSD-cache niet gebruiken als het cachetype Lezen-schrijven is.

### **13.** Klik op **Volgende**.

- **14.** Klik op **Maken**. Er wordt een bevestigingsbericht weergegeven.
- **15.** Selecteer **Ik begrijp het** en klik daarna op **OK**.

# **De SSD-cache uitbreiden**

De SSD-cache kan worden uitgebreid door een nieuwe RAID-groep met SSD-schijven toe te voegen.

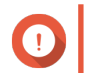

### **Belangrijk**

Als de SSD-cache wordt uitgebreid, worden alle gecachete gegevens gewist.

- **1.** Ga naar **Opslag en snapshots** > **Opslag** > **Cacheversnelling**.
- **2.** Klik op **Beheren** en selecteer daarna **Uitbreiden**. Er wordt een bevestigingsbericht weergegeven.
- **3.** Klik op **OK**.
- **4.** Selecteer minimaal één SSD.

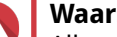

# **Waarschuwing**

Alle gegevens op de geselecteerde schijven worden verwijderd.

**5.** Selecteer een RAID-type.

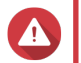

# **Waarschuwing**

Als er een RAID-type zonder bescherming tegen schijffouten (enkelvoudig, JBOD, RAID 0) wordt geselecteerd terwijl het cachetype Alleen-schrijven of Lezen-schrijven is, kunnen de gegevens verloren gaan.

**Tip** RAID 10 biedt de beste prestaties voor schrijfcache.

**6.** Klik op **Uitbreiden**.

Er wordt een bevestigingsbericht weergegeven.

**7.** Klik op **OK**.

# **Cache-instellingen voor SSD configureren**

- **1.** Ga naar **Opslag en snapshots** > **Opslag** > **Cacheversnelling**.
- **2.** Klik op **Beheren** en selecteer vervolgens **Instellingen**. Het venster **SSD-cache wisselen** wordt geopend.
- **3.** Selecteer welke volumes en LUN's de SSD-cache kunnen gebruiken.

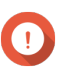

**Belangrijk**

Volumes en LUN's die op een extern opslagapparaat zijn gemaakt, kunnen vanwege de veiligheid van gegevens de SSD-cache niet gebruiken als het cachetype Lezen-schrijven is.

# **4.** Klik op **Volgende**.

**5.** Selecteer een cachemodus.

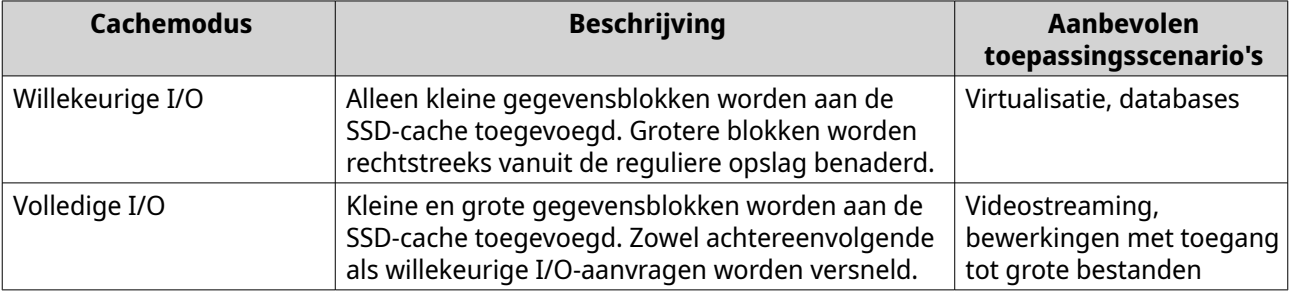

# **Tip**

Een RAID-groep met harde schijven kan qua achtereenvolgende I/O-bewerkingen mogelijk beter presteren dan een RAID-groep met SSD-schijven als de verhouding tussen harde schijven en SSD's minimaal 3:1 is en de groep met harde schijven RAID 0, 5, 6 of 10 als RAID-type heeft. De SSD's zijn echter altijd sneller qua willekeurige I/O-bewerkingen. Selecteer **Willekeurige I/O** als de NAS een RAID 0-, 5-, 6- of 10-groep met drie keer zoveel schijven als de SSD-cache bevat.

- **6.** Optioneel: Configureer de grootte van het bypass-blok. Deze waarde bepaalt de maximale grootte van de gegevensblokken die in de SSD-cache worden opgeslagen. Als u een grotere waarde selecteert, wordt het succespercentage van de cache mogelijk verbeterd. Dit kost wel meer cacheruimte. De standaardwaarde is 1 MB.
- **7.** Klik op **Voltooien**.

# **Cache ontbreekt**

Als de cacheschijven met alleen-schrijven- of lezen-schrijven-machtigingen niet meer beschikbaar zijn vanwege een hardwareprobleem of omdat ze uit de NAS werden verwijderd, zullen ook de volumes die de schrijfcache gebruiken niet meer beschikbaar zijn; hun status verandert in Cache ontbreekt. QTS beperkt de toegang tot deze volumes om de integriteit van gegevens te beschermen. Volumegegevens kunnen namelijk in de schrijfcache zijn opgeslagen zonder dat ze naar de schijf worden verplaatst.

Als de SSD-cache ontbreekt, kunt u deze herstellen via een van de volgende methoden:

- Als de SSD-cacheschijven uit de NAS werden verwijderd, dient u de schijven in dezelfde stationssleuven terug te plaatsen;
- Los eventuele RAID-fouten op;
- Start de NAS opnieuw.

# **Een ontbrekende SSD-cache verwijderen**

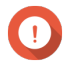

### **Belangrijk**

Verwijder een ontbrekende SSD-cache alleen als het niet mogelijk is om de cache te herstellen, bijvoorbeeld door een schijffout.

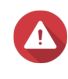

### **Waarschuwing**

Als een ontbrekende SSD-cache voor alleen-lezen of lezen-schrijven wordt verwijderd, zullen alle schrijfgegevens die niet werden overgeheveld worden verwijderd.

- **1.** Ga naar **Opslag en snapshots** > **Opslag** > **Cacheversnelling**.
- **2.** Selecteer **Beheren** > **Verwijderen** . Er wordt een bevestigingsbericht weergegeven.
- **3.** Voer het wachtwoord van de beheerder in.
- **4.** Klik op **OK**.
- **5.** Start de NAS opnieuw.
- **6.** Voer een controle van het bestandssysteem uit voor alle volumes die de SSD-cache gebruikten. Raadpleeg [Het bestandssysteem van het volume controleren](#page-232-0) voor meer informatie.

# **De SSD-cache verwijderen**

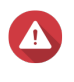

# **Waarschuwing**

Als een SSD uit de SSD-cache wordt verwijderd terwijl opslag van schrijfbewerkingen in het cachegeheugen is ingeschakeld, kunnen de gegevens verloren gaan.

- **1.** Ga naar **Opslag en snapshots** > **Opslag** > **Cacheversnelling**.
- **2.** Klik op **Beheren** en selecteer vervolgens **Verwijderen**. Er wordt een bevestigingsbericht weergegeven.
- **3.** Klik op **OK**.

QTS hevelt alle gegevens in de cache over naar de schijf en verwijdert daarna de RAID-groepen. Dit proces kan lang duren.

# **Externe opslag**

QTS ondersteunt externe USB- en eSATA-opslagapparaten, zoals USB-geheugens, mobiele harde schijven en opslagbehuizingen. Nadat u een extern opslagapparaat via USB of eSATA op de NAS hebt aangesloten, zullen het apparaat en alle leesbare partities op deze pagina worden weergegeven in **Opslag en snapshots** > **Opslag** > **Externe opslag**. QTS zal ook een gedeelde map maken voor elke leesbare partitie op het apparaat.

# **Acties voor extern opslagapparaat**

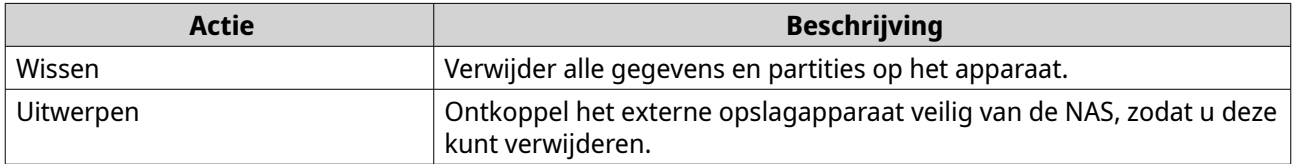

# **Acties voor externe opslagschijven**

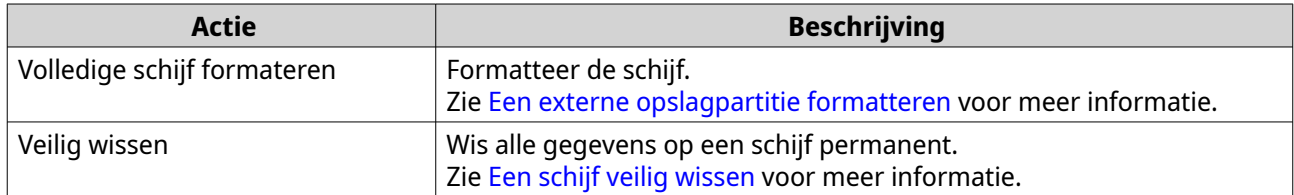

# **Acties voor externe opslagpartitie**

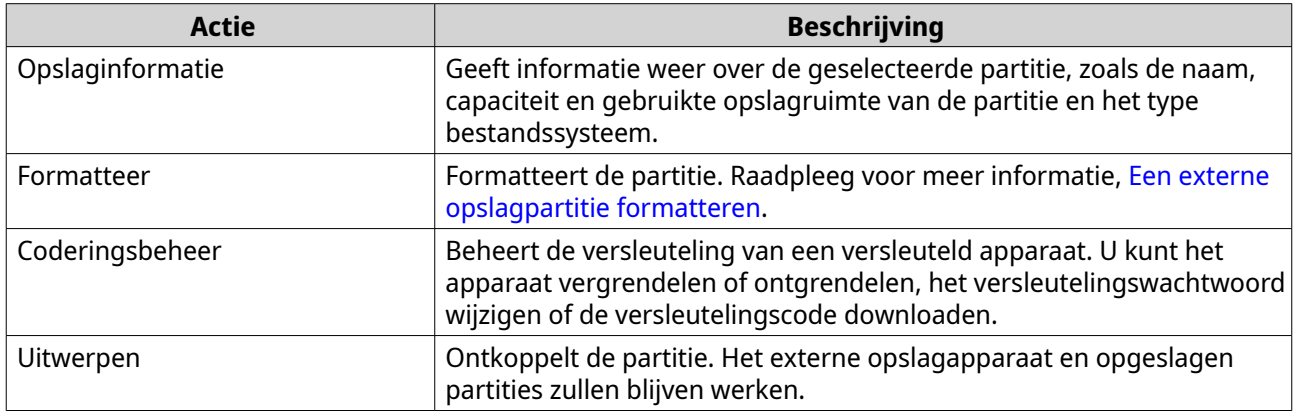

# **Een externe opslagpartitie formatteren**

- **1.** Ga naar **Opslag en snapshots** > **Opslag** > **Externe opslag**.
- **2.** Selecteer een opslagpartitie.
- **3.** Klik op **Actie** en selecteer daarna **Formatteren**. Het venster **Partitie formatteren** wordt geopend.
- **4.** Selecteer een bestandssysteem.

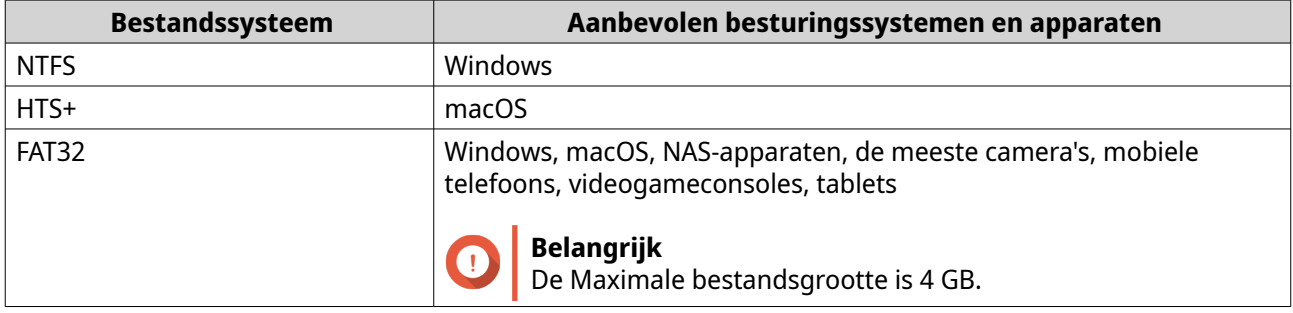

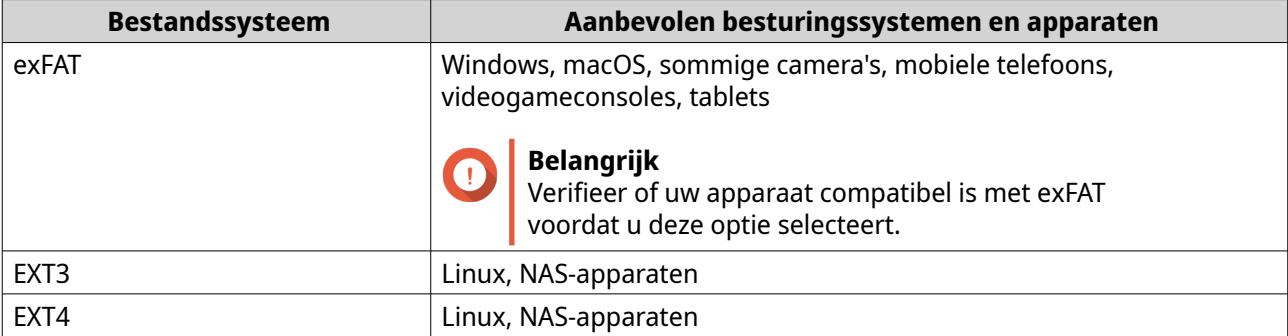

- **5.** Geef een label op voor de schijf. Het label moet bestaan uit 1 tot 16 tekens uit de volgende groepen:
	- Letters: A tot Z, a tot z
	- Cijfers: 0 tot 9
	- Speciale tekens: Koppelteken '-'
- **6.** Optioneel: Schakel versleuteling in.
	- **a.** Selecteer een type versleuteling. Selecteer een van de volgende opties:
		- AES 128-bits
		- AES 192-bits
		- AES 256-bits
	- **b.** Geef een wachtwoord voor de codering. Het wachtwoord moet bestaan uit 8 tot 16 tekens uit de volgende groepen:
		- Letters: A tot Z, a tot z
		- Cijfers: 0 tot 9
		- Alle speciale tekens (met uitzondering van spaties)
	- **c.** Bevestig het versleutelingswachtwoord.
	- **d.** Optioneel: Selecteer **Versleutelingscode opslaan**.

Selecteer deze optie om een lokale kopie van de versleutelingscode op de NAS op te slaan. Hierdoor kan QTS automatisch het versleutelde volume ontgrendelen en koppelen als de NAS wordt ingeschakeld. Als de versleutelingscode niet wordt opgeslagen, moet u elke keer wanneer de NAS wordt ingeschakeld het versleutelingswachtwoord opgeven;

# **Waarschuwing**

- Als de versleutelingscode op de NAS wordt opgeslagen, kunnen onbevoegden toegang tot gegevens krijgen als ze fysieke toegang tot de NAS hebben;
- Als u het versleutelingswachtwoord vergeet, is het volume niet langer toegankelijk en gaan alle gegevens verloren.

# **7.** Klik op **Formatteren**.

Er wordt een waarschuwingsbericht weergegeven.

**8.** Klik op **Oké**.

# **Externe schijf**

Met externe schijven kan QTS fungeren als iSCSI-initiator, waarmee u NAS-opslag kunt uitbreiden door iSCSI-LUN's van andere NAS-systemen of opslagservers kunt toevoegen als externe schijven. Als u verbinding maakt, worden de externe schijven automatisch gedeeld in het scherm **Gedeelde mappen**. Als de verbinding met een externe schijf wordt verbroken, is de schijf niet langer toegankelijk en zal QTS na 2 minuten opnieuw proberen verbinding met het doel te maken. Als het doel niet kan worden bereikt, verandert de status van de externe schijf in Verbroken.

Deze functie is alleen beschikbaar op NAS-modellen die iSCSI ondersteunen.

# **Beperkingen van externe schijf**

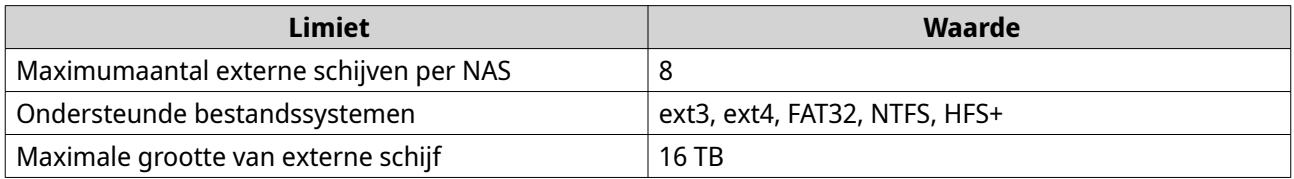

# **Een externe schijf toevoegen**

- **1.** Ga naar **Opslag en snapshots** > **Opslag** > **Externe schijf**.
- **2.** Klik op **Virtuele schijf toevoegen**.
- **3.** Geef het IP-adres of de hostnaam op van de externe server.
- **4.** Optioneel: Geef de iSCSI-poort op van de externe server.
- **5.** Klik op **Externe schijf ophalen**. QTS maakt verbinding met de externe server en toont vervolgens alle beschikbare iSCSI-doelen.
- **6.** Selecteer een iSCSI-doel.
- **7.** Optioneel: Geef een CHAP-gebruikersnaam en -wachtwoord op. Dit is vereist als CHAP-verificatie is ingeschakeld op de externe server.
- **8.** Optioneel: CRC-controlesommen inschakelen. Initiatoren en doelen communiceren via TCP-verbindingen met behulp van iSCSIprotocolgegevenseenheden (PDU). Het verzendende apparaat kan met elke PDU een controlesom verzenden. Het ontvangende apparaat gebruikt deze controlesom om de integriteit van de PDU te verifiëren. Dat is handig in onbetrouwbare netwerkomgevingen. Er zijn twee soorten controlesommen, die afzonderlijk kunnen worden ingeschakeld.

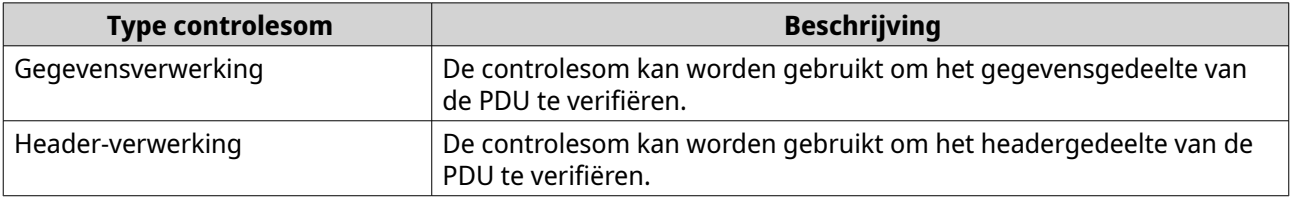

### **9.** Klik op **Volgende**.

**10.** Optioneel: Geef een naam op voor de schijf. De naam moet uit 1 tot 50 tekens bestaan uit de volgende groepen:

- Letters: a-z, A-Z
- Cijfers: 0-9
- Speciale tekens: spatie ( ), koppelteken (-), liggend streepje (\_), punt (.)

De volgende tekens zijn niet toegestaan:

- Een spatie aan het einde
- De naam begint met ' sn '
- **11.** Selecteer een LUN.
- **12.** Optioneel: Formatteer de schijf. Selecteer één van de volgende opties;

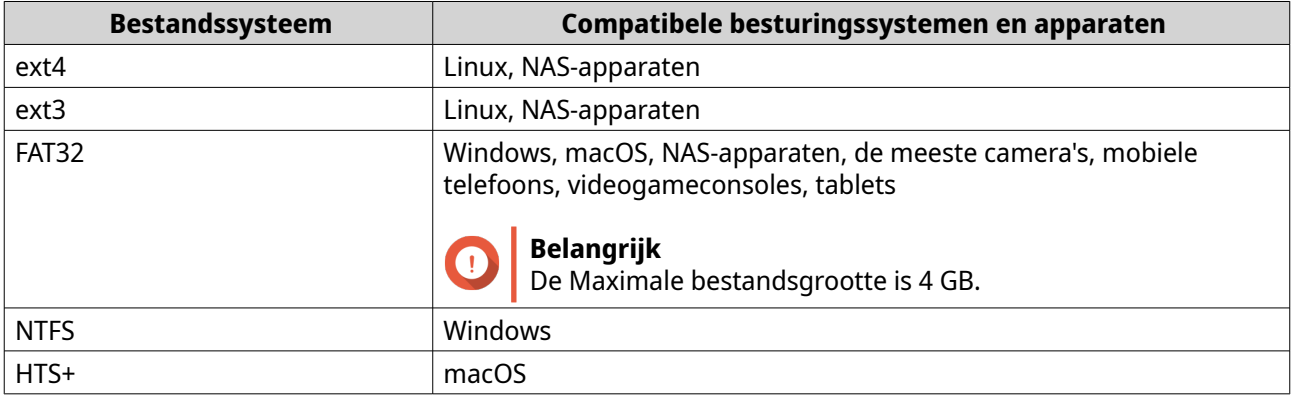

# **Waarschuwing**

Alle gegevens op de LUN zullen worden verwijderd.

### **13.** Configureer synchrone I/O.

Als de externe server ZFS gebruikt, dient u de 'ZFS Intent Log I/O'-modus te selecteren voor de LUN om de consistentie van gegevens of de prestaties te verbeteren.

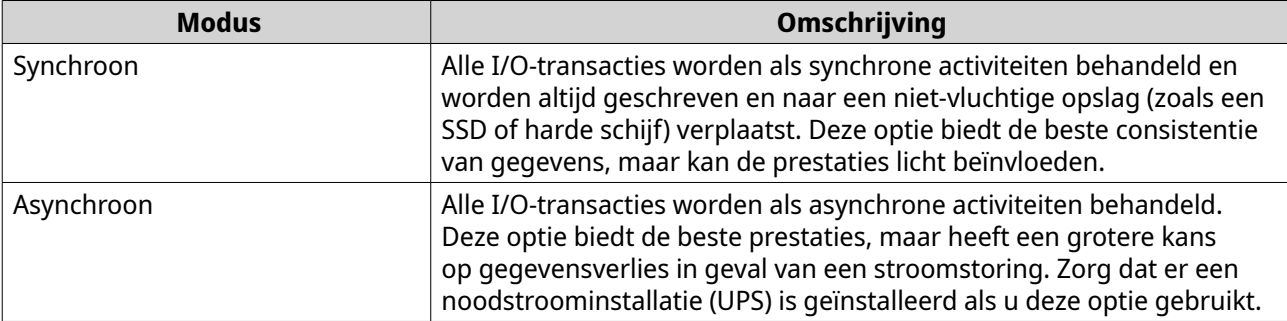

### **14.** Klik op **Volgende**.

**15.** Klik op **Voltooien**.

QTS voegt de externe schijf toe en deelt deze via **Configuratiescherm** > **Bevoegdheden** > **Gedeelde mappen**. Standaard heeft alleen het beheerdersaccount toegang.

# **Acties voor externe schijf**

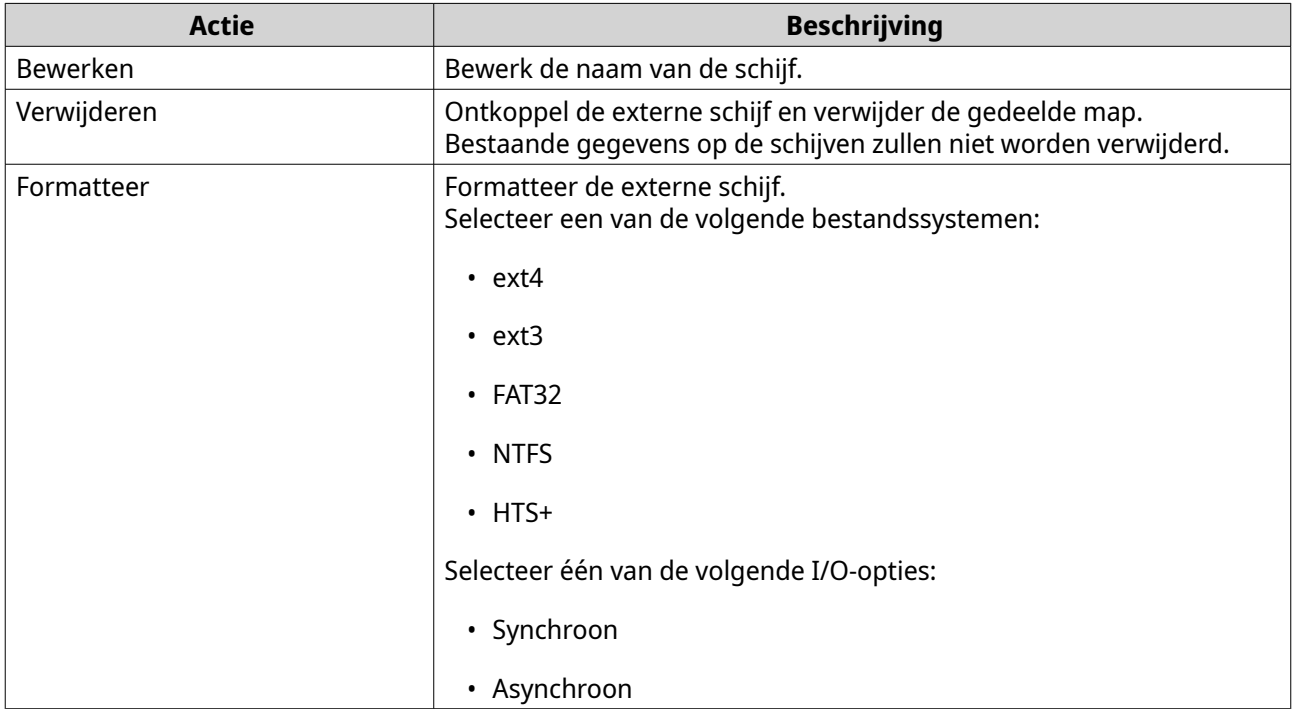

# **VJBOD (Virtual JBOD)**

Met VJBOD (Virtual JBOD) kunt u opslagruimte van andere NAS-apparaten van QNAP in de vorm van lokale VJBOD-schijven aan uw NAS toevoegen, zodat er een virtuele uitbreidingsbehuizing ontstaat. VJBOD-schijven kunnen worden gebruikt om nieuwe lokale opslagruimte te maken, waardoor de opslagcapaciteit op de lokale NAS wordt uitgebreid. VJBOD is gebaseerd op iSCSI-technologie.

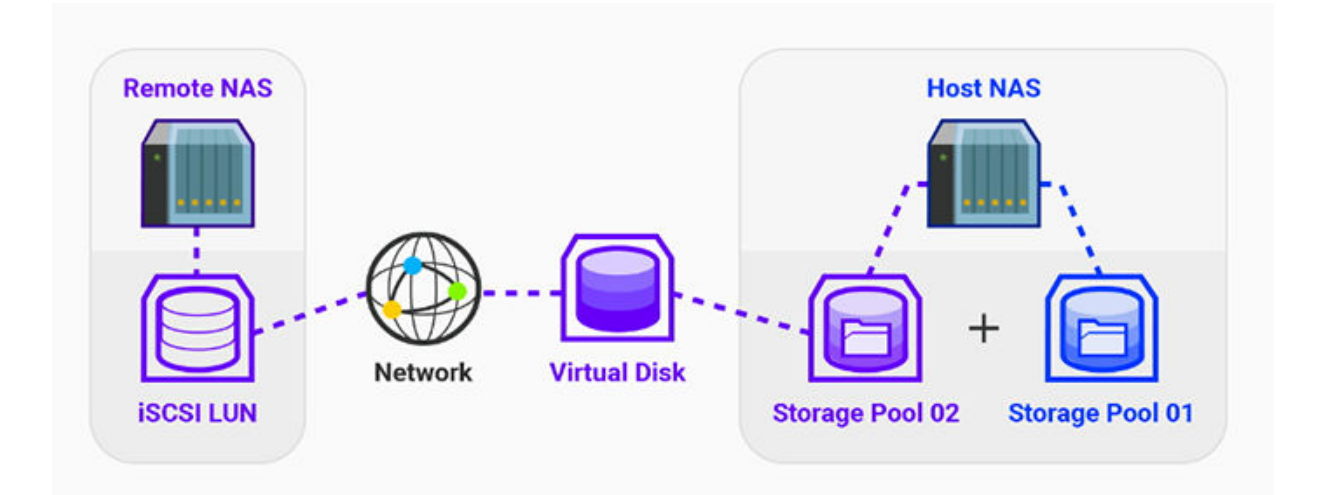

# **Vereisten voor VJBOD**

Vereisten voor lokale NAS:

• Op de NAS wordt minimaal QTS 4.2.2 of QuTS hero 4.5.0 uitgevoerd;

• Het NAS-model ondersteunt VJBOD; Raadpleeg<https://www.qnap.com/solution/vjbod> voor een volledig overzicht van ondersteunde series en modellen.

Vereisten voor externe NAS:

- De NAS beschikt over minimaal QTS 4.2.1 of QuTS hero;
- Het NAS-model ondersteunt iSCSI en opslagpools;
- De NAS heeft een opslagpool met minimaal 154 GB vrije ruimte of een ongebruikte thick LUN met een capaciteit van minimaal 154 GB.

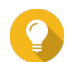

**Tip**

Zorg dat aan de volgende voorwaarden wordt voldaan om een stabiele VJBOD-verbinding te garanderen:

- Alle NAS-apparaten zijn verbonden met hetzelfde lokale netwerk;
- Alle NAS-apparaten zijn geconfigureerd met statische IP-adressen;
- Op een externe NAS zijn extra LUN's niet toegewezen aan een iSCSI-doel dat door een VJBOD-schijf wordt gebruikt.

# **Beperkingen van VJBOD**

- U kunt maximaal 8 VJBOD-schijven maken;
- U kunt een bestaande opslagpool alleen uitbreiden met behulp van VJBOD-schijven als de pool bestaat uit VJBOD-schijven uit dezelfde opslagpool op dezelfde externe NAS;
- Het is niet mogelijk om een systeemvolume te maken met behulp van VJBOD-schijven;
- VJBOD-schijven ondersteunen alleen een enkelvoudig RAID-type.

# **Automatisch opnieuw verbinding maken met VJBOD**

Als de verbinding met een externe NAS wordt verbroken, probeert QTS om de 30 seconden automatisch opnieuw verbinding met de NAS te maken en de VJBOD-schijf te herstellen.

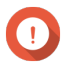

### **Belangrijk**

- Om automatisch opnieuw verbinding te maken, moeten alle NAS-apparaten een statisch IP-adres hebben;
- De volgende punten kunnen voorkomen dat er (opnieuw) verbinding wordt gemaakt met VJBOD:
	- Gebruik van dynamische IP-adressen;
	- IQN-binding van de host;
	- Firewalls die IP-adressen blokkeren;
	- Onjuiste CHAP-referenties.

# **VJBOD maken**

# **Een VJBOD-schijf maken op basis van een nieuwe LUN**

- **1.** Ga naar **Opslag en snapshots** > **Opslag** > **Opslag/snapshots**.
- **2.** Klik op **Maken** en selecteer daarna **Virtual JBOD maken**. De wizard **Virtual JBOD-schijf maken** wordt geopend.
- **3.** Klik op **Volgende**.
- **4.** Geef het IP-adres of de hostnaam op van de externe NAS.

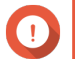

# **Belangrijk**

De externe NAS moet minimaal één opslagpool hebben met 153 GB vrije ruimte.

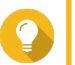

**Tip**

Klik op **Detecteren** om de IP-adressen weer te geven van alle NAS-apparaten van QNAP in het lokale netwerk. Klik op **Lokale host** om het IP-adres van de lokale NAS te gebruiken.

**5.** Geef een beheerdersaccount en wachtwoord op voor de externe NAS.

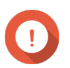

# **Belangrijk**

Om veiligheidsredenen raadt QNAP aan om niet de "admin"-account niet te gebruiken.

**6.** Optioneel: Geef de poort voor systeembeheer op de externe NAS op.

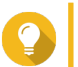

De standaardpoort is 8080. Als HTTPS is ingeschakeld, dan is de 443 de standaardpoort.

**7.** Klik op **Volgende**.

**Tip**

- **8.** Optioneel: Selecteer de lokale aansluiting die door VJBOD zal worden gebruikt.
- **9.** Optioneel: Selecteer de externe aansluiting die door VJBOD zal worden gebruikt.
- **10.** Optioneel: Schakel iSER in.

Door iSER in te schakelen, wordt de snelheid van gegevensoverdrachten verhoogd en nemen de processor- en geheugenbelasting af.

- **a.** Controleer of geselecteerde lokale en externe netwerkadapters iSER-compatibel zijn en of iSER onder **Ondersteunde protocollen** wordt vermeld.
- **b.** Selecteer **iSER gebruiken indien beschikbaar**.
- **11.** Klik op **Volgende**.
- **12.** Selecteer **Een nieuwe iSCSI-LUN maken op de externe NAS**.
- **13.** Optioneel: Selecteer **Host-binding**. Als deze optie is geselecteerd, heeft alleen de lokale NAS toegang tot de VJBOD-schijf.

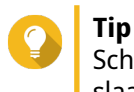

Schakel deze optie in als de VJBOD-schijf zal worden gebruikt om gevoelige informatie op te slaan.

- **14.** Klik op **Volgende**.
- **15.** Selecteer een opslagpool.

### **16.** Klik op **Volgende**.

**17.** Geef de capaciteit van de VJBOD-schijf op.

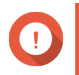

**Belangrijk**

De grootte kan niet worden gewijzigd nadat de VJBOD-schijf is gemaakt.

**18.** Optioneel: Configureer geavanceerde instellingen.

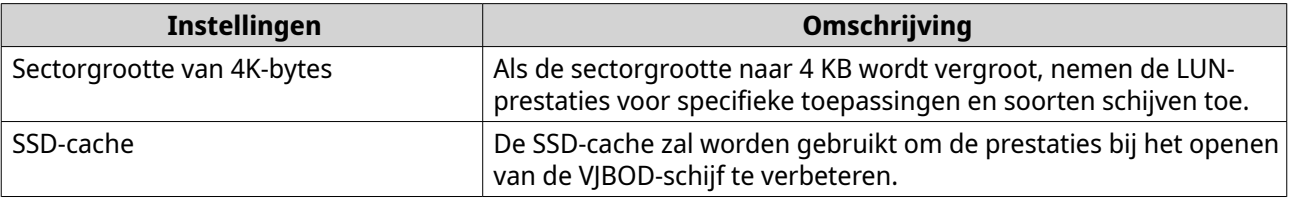

### **19.** Klik op **Volgende**.

QTS start met het maken van een speciaal iSCSI-doel voor de VJBOD-schijf op de externe NAS.

**20.** Optioneel: CHAP-verificatie inschakelen.

Een initiator moet zich bij het doel verifiëren aan de hand van de opgegeven gebruikersnaam en het bijbehorende wachtwoord. Dit biedt veiligheid omdat iSCSI-initiatoren geen NAS-gebruikersnaam of -wachtwoord vereisen.

- Gebruikersnaam
	- Lengte: 1 tot 127 tekens
	- Geldige tekens: 0 tot 9, a tot z, A tot Z, dubbele punt (:), punt (.), koppelteken (-)
- Wachtwoord
	- Lengte: 12 tot 16 tekens
	- Geldige tekens: 0 tot 9, a tot z, A tot Z, alle speciale tekens
- **21.** Optioneel: CRC-controlesommen inschakelen.

Initiatoren en doelen communiceren via TCP-verbindingen met behulp van iSCSIprotocolgegevenseenheden (PDU). Het verzendende apparaat kan met elke PDU een controlesom verzenden. Het ontvangende apparaat gebruikt deze controlesom om de integriteit van de PDU te verifiëren. Dat is handig in onbetrouwbare netwerkomgevingen. Er zijn twee soorten controlesommen, die afzonderlijk kunnen worden ingeschakeld.

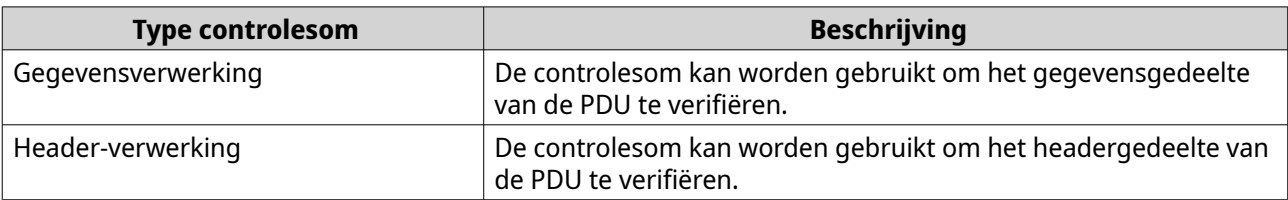

### **22.** Klik op **Volgende**.

- **23.** Bekijk het overzicht en klik daarna op **Volgende**. QTS maakt het iSCSI-doel en de LUN op de externe NAS en maakt vervolgens een VJBOD-schijf met behulp van de LUN. De schijf wordt weergegeven in **Opslag en snapshots** > **Opslag** > **Schijven/ VJBOD**.
- **24.** Selecteer een opvolgactie.

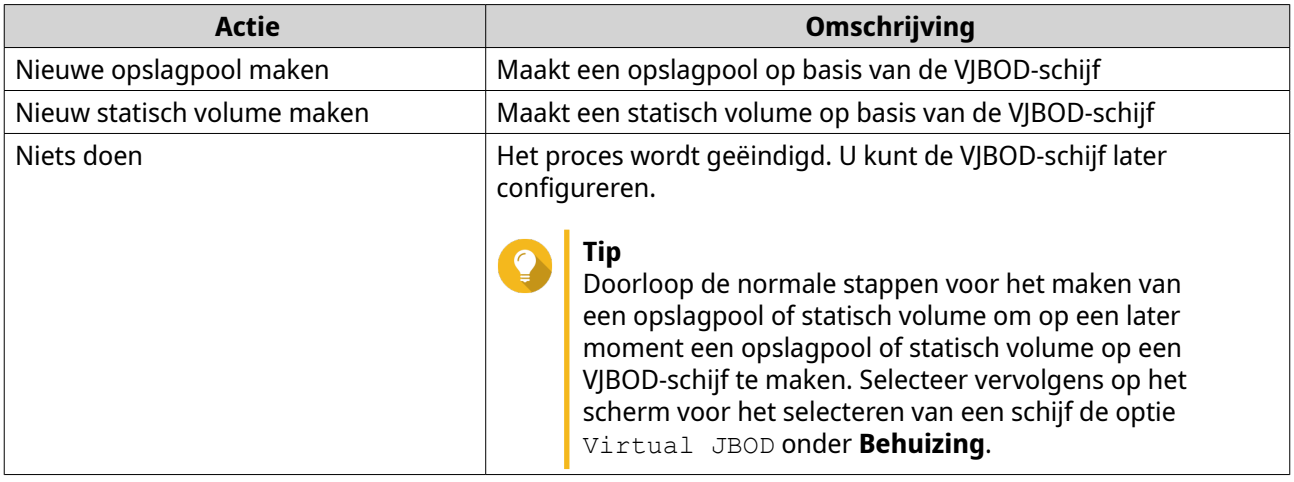

#### **25.** Klik op **Voltooien**.

# **Een VJBOD-schijf maken op basis van een bestaande LUN**

- **1.** Ga naar **Opslag en snapshots** > **Opslag** > **Opslag/snapshots**.
- **2.** Klik op **Maken** en selecteer daarna **Virtual JBOD maken**. De wizard **Virtual JBOD-schijf maken** wordt geopend.
- **3.** Klik op **Volgende**.
- **4.** Geef het IP-adres of de hostnaam op van de externe NAS.

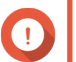

#### **Belangrijk**

De externe NAS moet minimaal één opslagpool hebben met 153 GB vrije ruimte.

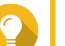

# **Tip**

Klik op **Detecteren** om de IP-adressen weer te geven van alle NAS-apparaten van QNAP in het lokale netwerk. Klik op **Lokale host** om het IP-adres van de lokale NAS te gebruiken.

**5.** Geef een beheerdersaccount en wachtwoord op voor de externe NAS.

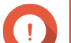

### **Belangrijk**

Om veiligheidsredenen raadt QNAP aan om niet de "admin"-account niet te gebruiken.

**6.** Optioneel: Geef de poort voor systeembeheer op de externe NAS op.

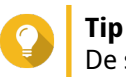

De standaardpoort is 8080. Als HTTPS is ingeschakeld, dan is de 443 de standaardpoort.

- **7.** Klik op **Volgende**.
- **8.** Optioneel: Selecteer de lokale aansluiting die door VJBOD zal worden gebruikt.
- **9.** Optioneel: Selecteer de externe aansluiting die door VJBOD zal worden gebruikt.
- **10.** Optioneel: Schakel iSER in.

Door iSER in te schakelen, wordt de snelheid van gegevensoverdrachten verhoogd en nemen de processor- en geheugenbelasting af.

**a.** Controleer of geselecteerde lokale en externe netwerkadapters iSER-compatibel zijn en of iSER onder **Ondersteunde protocollen** wordt vermeld.

# **b.** Selecteer **iSER gebruiken indien beschikbaar**.

### **11.** Klik op **Volgende**.

### **12.** Selecteer **Een bestaande iSCSI-LUN kiezen op de geselecteerde NAS**.

#### **13.** Klik op **Volgende**.

**14.** Selecteer een LUN.

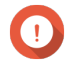

### **Belangrijk**

De LUN moet thick en op basis van blokken zijn en een capaciteit hebben van minimaal 154 GB. Wederzijdse CHAP moet zijn uitgeschakeld.

### **15.** Klik op **Volgende**.

### **16.** Optioneel: CHAP-verificatie inschakelen.

Een initiator moet zich bij het doel verifiëren aan de hand van de opgegeven gebruikersnaam en het bijbehorende wachtwoord. Dit biedt veiligheid omdat iSCSI-initiatoren geen NAS-gebruikersnaam of -wachtwoord vereisen.

- Gebruikersnaam
	- Lengte: 1 tot 127 tekens
	- Geldige tekens: 0 tot 9, a tot z, A tot Z, dubbele punt (:), punt (.), koppelteken (-)
- Wachtwoord
	- Lengte: 12 tot 16 tekens
	- Geldige tekens: 0 tot 9, a tot z, A tot Z, alle speciale tekens
- **17.** Optioneel: CRC-controlesommen inschakelen.

Initiatoren en doelen communiceren via TCP-verbindingen met behulp van iSCSIprotocolgegevenseenheden (PDU). Het verzendende apparaat kan met elke PDU een controlesom verzenden. Het ontvangende apparaat gebruikt deze controlesom om de integriteit van de PDU te verifiëren. Dat is handig in onbetrouwbare netwerkomgevingen. Er zijn twee soorten controlesommen, die afzonderlijk kunnen worden ingeschakeld.

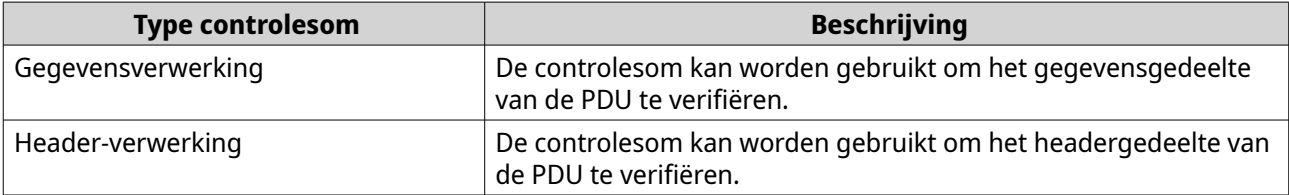

#### **18.** Klik op **Volgende**.

- **19.** Bekijk het overzicht en klik daarna op **Volgende**. QTS maakt een VJBOD-schijf op basis van de LUN. De schijf wordt weergegeven in **Opslag en snapshots** > **Opslag** > **Schijven/VJBOD**.
- **20.** Selecteer een opvolgactie.

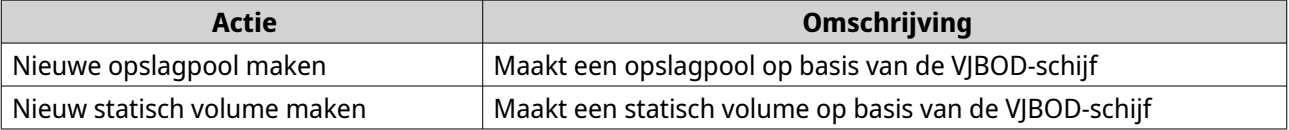

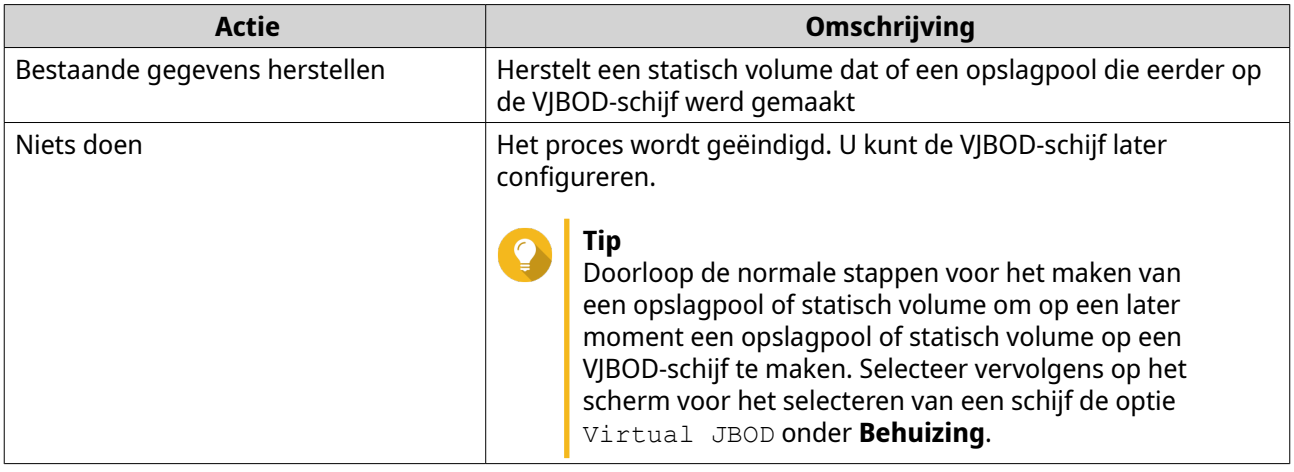

# **21.** Klik op **Voltooien**.

# **VJBOD-beheer**

# **Overzicht van Virtual JBOD**

Ga naar **Opslag en snapshots** > **Opslag** > **Schijven/VJBOD**, klik op **VJBOD/VJBOD Cloud** en selecteer vervolgens **VJBOD-overzicht** om een overzicht weer te geven van alle VJBOD-schijven, inclusief informatie over de externe NAS-bronapparaten.

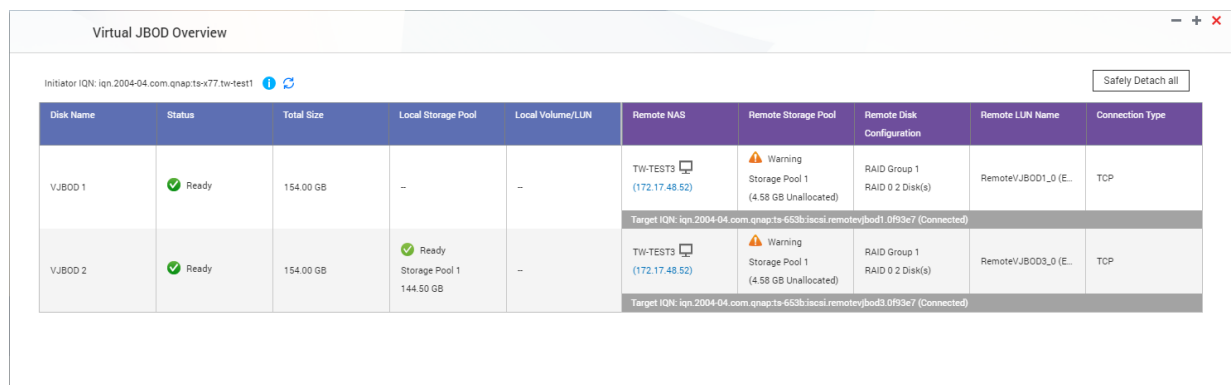

# **Acties voor VJBOD-schijf**

Ga naar **Opslag en snapshots** > **Opslag** > **Schijven/VJBOD**, selecteer een VJBOD-schijf en klik daarna op **Actie**.

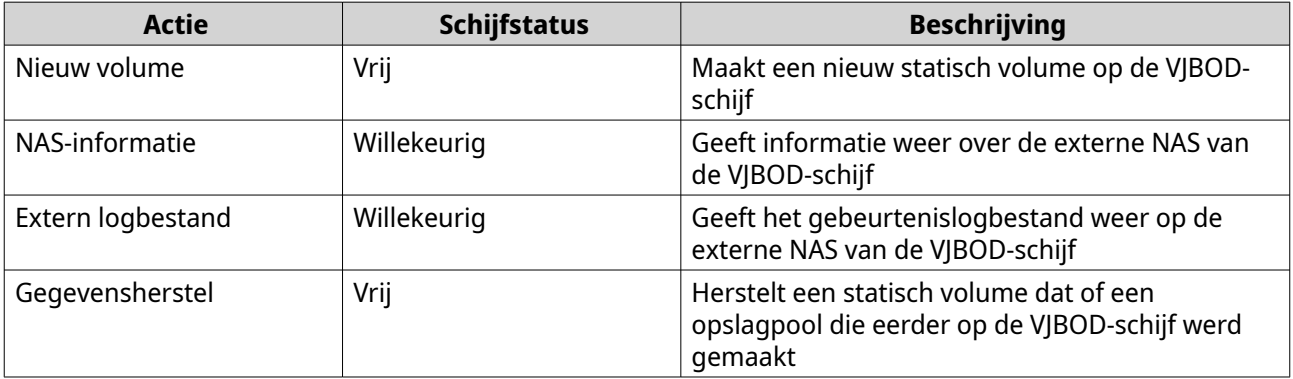

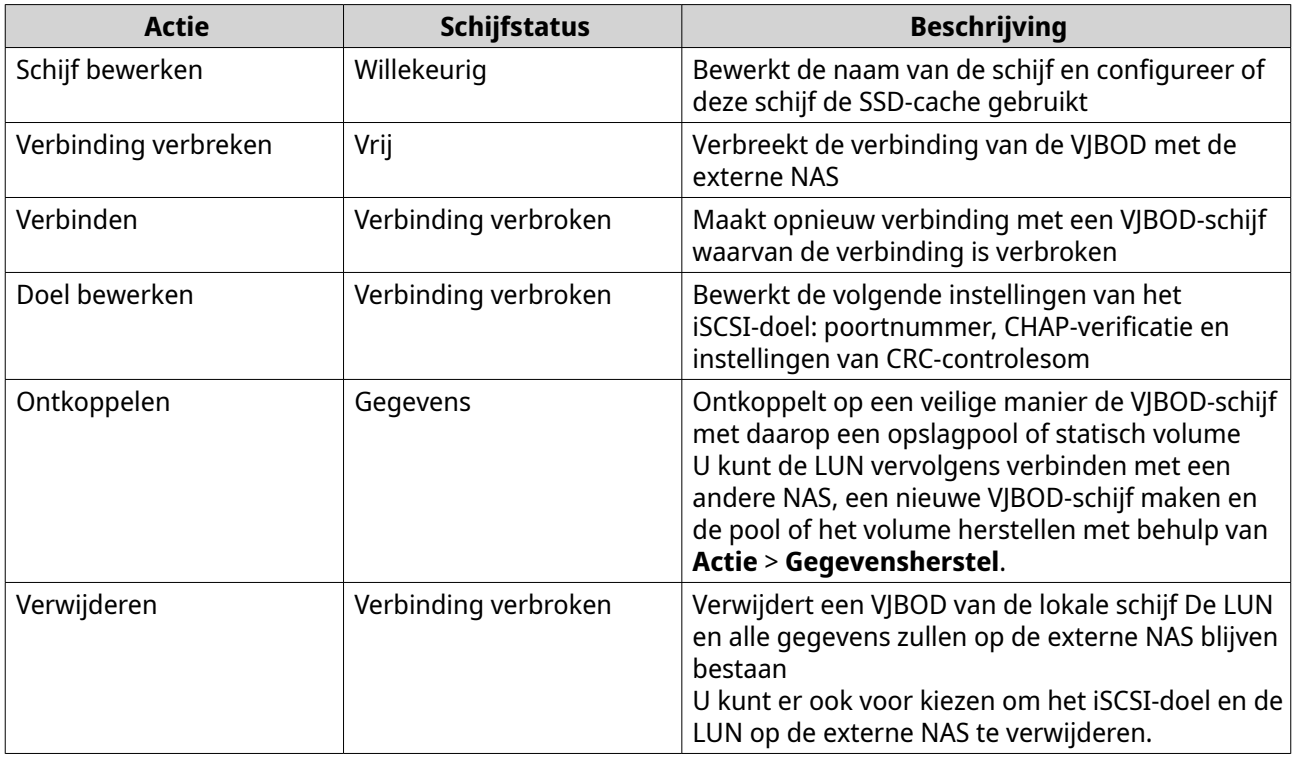

### **Een VJBOD-schijf verplaatsen naar een andere NAS van QNAP**

- **1.** Noteer de gegevens van de externe LUN van de VJBOD-schijf.
	- **a.** Ga naar **Opslag en snapshots** > **Opslag** > **Schijven/VJBOD**.
	- **b.** Klik op **VJBOD/VJBOD Cloud** en selecteer vervolgens **VJBOD-overzicht**. Het venster **VJBOD-overzicht** wordt geopend.
	- **c.** Zoek de VJBOD-schijf die u wilt verplaatsen en noteer de **Naam van de externe LUN** en het IP-adres onder **Externe NAS**.
- **2.** Ontkoppel het statische volume of de opslagpool van de VJBOD-schijf.
	- **a.** Ga naar **Opslag en snapshots** > **Opslag** > **Opslag/snapshots**.
	- **b.** Selecteer het statische volume of de opslagpool op de VJBOD-schijf.
	- **c.** Klik op **Beheren**. Het venster **Volumebeheer** of **Opslagpools beheren** wordt geopend.
	- **d.** Klik op **Actie** en selecteer daarna **Veilig ontkoppelen**.
- **3.** Verwijder de VJBOD-schijf van de NAS.
	- **a.** Ga naar **Opslag en snapshots** > **Opslag** > **Schijven/VJBOD**.
	- **b.** Selecteer de VJBOD-schijf.
	- **c.** Klik op **Actie** en selecteer daarna **Verbinding verbreken**. De status van de VJBOD-schijf verandert in Verbinding verbroken.
	- **d.** Klik op **Actie** en selecteer daarna **Verwijderen**. QTS verwijdert de VJBOD-schijf van de lokale NAS.
- **4.** Voeg de VJBOD-schijf toe aan een andere NAS van QNAP.
	- **a.** Ga op de andere NAS naar **Opslag en snapshots** > **Opslag** > **Schijven/VJBOD**.
	- **b.** Klik op **Maken** en selecteer daarna **Virtual JBOD maken**. De wizard **Virtual JBOD-schijf maken** wordt geopend.
	- **c.** Klik op **Volgende**.
	- **d.** Geef het IP-adres of de hostnaam op van de externe NAS.
	- **e.** Geef een beheerdersaccount en wachtwoord op voor de externe NAS.

### **Belangrijk**

Om veiligheidsredenen raadt QNAP aan om niet de "admin"-account niet te gebruiken.

**f.** Optioneel: Geef de poort voor systeembeheer op de externe NAS op.

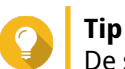

De standaardpoort is 8080. Als HTTPS is ingeschakeld, dan is de 443 de standaardpoort.

- **g.** Klik op **Volgende**.
- **h.** Optioneel: Selecteer de lokale aansluiting die door VJBOD zal worden gebruikt.
- **i.** Optioneel: Selecteer de externe aansluiting die door VJBOD zal worden gebruikt.
- **j.** Optioneel: Selecteer **iSER gebruiken indien beschikbaar**. Door iSER in te schakelen, wordt de snelheid van gegevensoverdrachten verhoogd en nemen de processor- en geheugenbelasting af.
- **k.** Klik op **Volgende**.
- **l.** Selecteer **Een bestaande iSCSI-LUN kiezen op de geselecteerde NAS**.
- **m.** Klik op **Volgende**.
- **n.** Selecteer de LUN die de VJBOD-schijf bevat.
- **o.** Klik op **Volgende**.
- **p.** Optioneel: CRC-controlesommen inschakelen.

Initiatoren en doelen communiceren via TCP-verbindingen met behulp van iSCSIprotocolgegevenseenheden (PDU). Het verzendende apparaat kan met elke PDU een controlesom verzenden. Het ontvangende apparaat gebruikt deze controlesom om de integriteit van de PDU te verifiëren. Dat is handig in onbetrouwbare netwerkomgevingen. Er zijn twee soorten controlesommen, die afzonderlijk kunnen worden ingeschakeld.

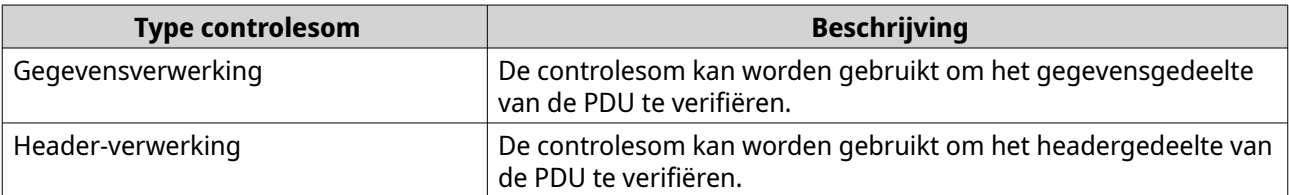

- **q.** Klik op **Volgende**.
- **r.** Bekijk het overzicht en klik daarna op **Volgende**.

QTS maakt een VJBOD-schijf op basis van de LUN. De schijf wordt weergegeven in **Opslag en snapshots** > **Opslag** > **Schijven/VJBOD**.

- **s.** Selecteer in de lijst met acties **Bestaande gegevens herstellen**.
- **t.** Klik op **Voltooien**.

QTS scant en herstelt alle opslagpools, volumes en LUN's op de VJBOD-schijf.

### **VJBOD Cloud**

VJBOD Cloud is een oplossing voor opslaggateways op basis van blokken waarmee u volumes en LUN's op uw NAS kunt maken met behulp van cloudruimte van clouddiensten zoals Google Cloud en Amazon S3. VJBOD Cloud-volumes en -LUN's kunnen lokale opslagruimte gebruiken voor hogere leesen schrijfsnelheden, waardoor zowel NAS-gebruikers als toepassingen naadloos en transparant toegang hebben tot opslagruimte in de cloud.

### **VJBOD Cloud installeren**

Vereisten:

- Een NAS van QNAP met minimaal QTS 4.4.1;
- Een cloudruimte (bucket of container) van een ondersteunde aanbieder van clouddiensten met minimaal 1 GB vrije ruimte.
- **1.** Meld u bij QTS aan als beheerder.
- **2.** Zorg dat er een systeemvolume op de NAS is geconfigureerd. Zie [Het systeemvolume](#page-221-0) voor meer informatie.
- **3.** Open het **App Center** en klik vervolgens op Q. Er wordt een zoekvenster weergegeven.
- **4.** Typ VJBOD Cloud en druk vervolgens op ENTER. De VJBOD Cloud-toepassing zal in de zoekresultaten worden weergegeven.
- **5.** Klik op **Installeren**. Het venster Installeren wordt weergegeven.
- **6.** Selecteer het volume waarop u VJBOD Cloud wilt installeren.
- **7.** Klik op **OK**. QTS installeert VJBOD Cloud.

### **VJBOD Cloud-volume en -LUN maken**

### **Een VJBOD Cloud-volume maken**

- **1.** Open de app **VJBOD Cloud**.
- **2.** Klik op **Een VJBOD Cloud-volume/-LUN maken**. Het venster **VJBOD Cloud-volume/-LUN maken** wordt geopend.
- **3.** Klik op **Cloudvolume**. Het scherm **VJBOD Cloud-volume maken** wordt weergegeven.
- **4.** Selecteer een clouddienst;

**5.** Configureer de geselecteerde clouddienst:

Afhankelijk van de geselecteerde aanbieder van cloudopslag moet u zich mogelijk aanmelden of verifiëren of moet u instellingen configureren via een externe interface. Raadpleeg [Verbinding maken met een VJBOD Cloud-dienst](#page-332-0) voor meer informatie.

**6.** Optioneel: Selecteer **Proxy-instellingen van systeem gebruiken**. Als deze optie is ingeschakeld, maakt **VJBOD Cloud** verbinding met de opslagruimte in de cloud via de systeeminstelling voor de proxyserver die is geconfigureerd in **Configuratiescherm** > **Netwerk en bestandsservices** > **Netwerktoegang** > **Proxy**.

#### **7.** Klik op **Zoeken**.

**8.** Selecteer een cloudruimte.

Dit kan de naam van een bucket, container of account zijn of nog iets anders, afhankelijk van de clouddienst.

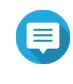

### **Opmerking**

Als u geen machtigingen hebt om door de lijst met cloudruimten te bladeren, moet u de naam van de cloudruimte handmatig invoeren.

**9.** Optioneel: klik op **Prestatietest**.

QTS test de lees- en schrijfsnelheden van de cloudruimte en geeft de resultaten weer met een waarschuwing als de snelheden te laag zijn.

- **10.** Klik op **Volgende**.
- **11.** Selecteer **Een nieuw volume maken**.
- **12.** Optioneel: Geef een alias op voor het volume. Vereisten voor aliassen:
	- Lengte: 1-64 tekens
	- Geldige tekens:A–Z, a–z, 0–9
	- Geldige speciale tekens:koppelteken (-), liggend streepje (\_)
- **13.** Geef de capaciteit op voor het volume. De hoeveelheid vrije ruimte in de opslagruimte in de cloud bepaalt de maximumcapaciteit.

### **Belangrijk**

- De minimale capaciteit van het volume bedraagt 3 GB;
- Als de capaciteit wordt verhoogd, kunnen de kosten voor cloudopslag toenemen. Raadpleeg de aanbieder van clouddienst voor meer informatie.
- **14.** Optioneel: Configureer de volgende uitgebreide instellingen.

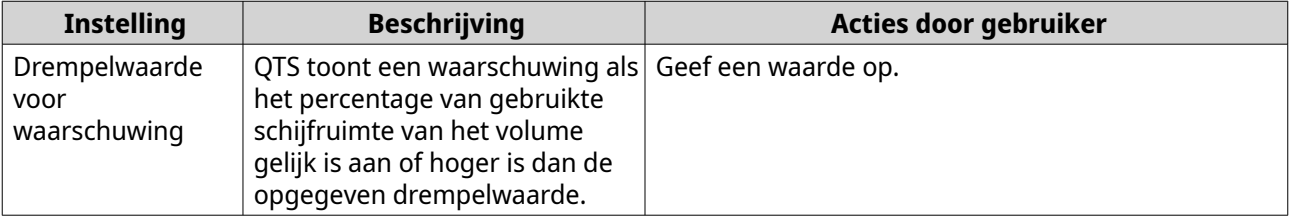

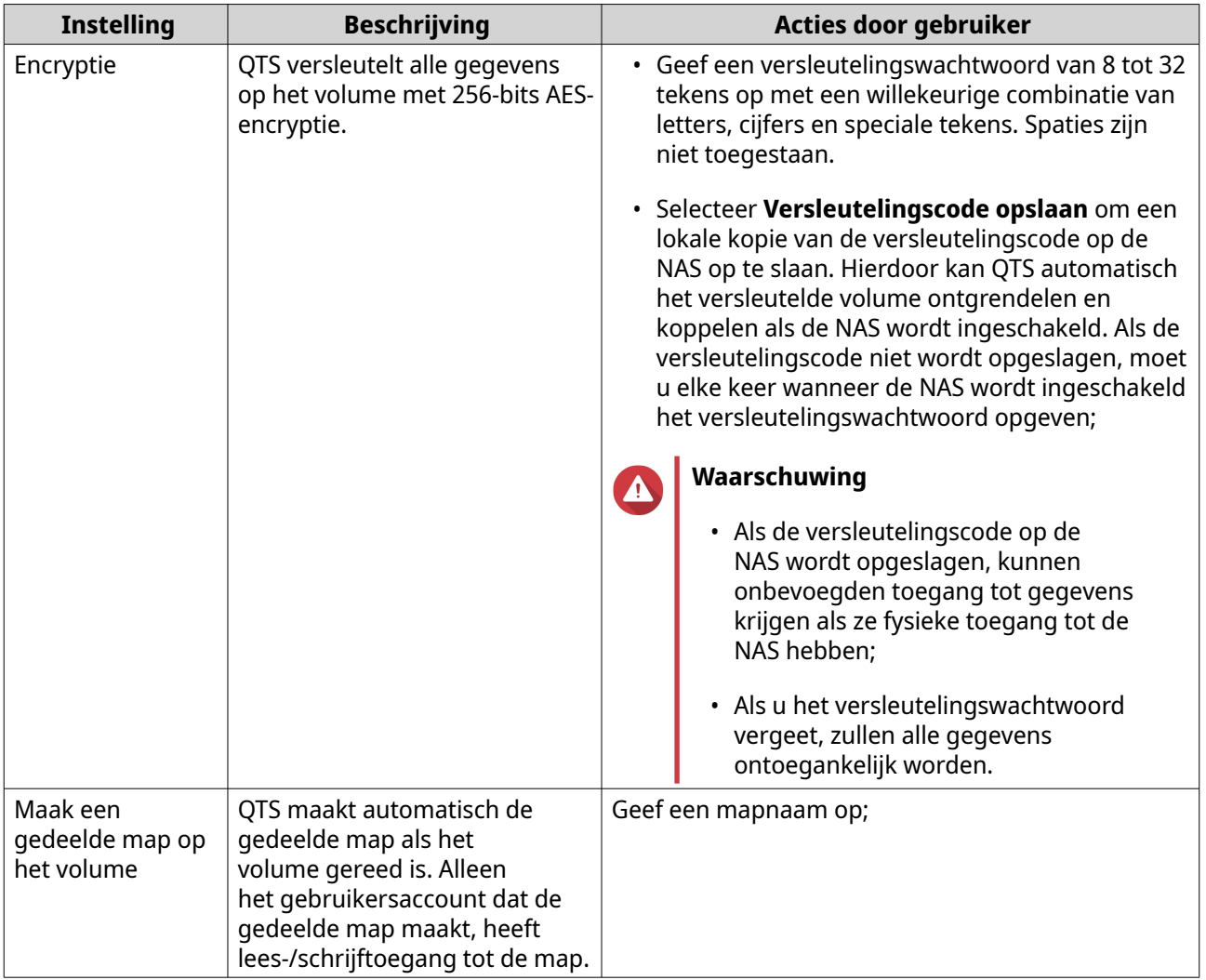

**15.** Optioneel: Geef het aantal bytes per inode op.

Het aantal bytes per inode bepaalt de maximale volumegrootte en het aantal bestanden en mappen dat op het volume kan worden opgeslagen. Wanneer het aantal bytes per inode wordt verhoogd, levert dat een grotere maximale volumegrootte maar een lager maximumaantal bestanden en mappen op.

**16.** Gereserveerde opslagruimte toewijzen.

Gereserveerde opslagruimte is ruimte die wordt gebruikt om een kopie van de gegevens op het volume lokaal op de NAS op te slaan.

- **a.** Selecteer een opslagpool.
- **b.** Geef de capaciteit op voor de opslagruimte.

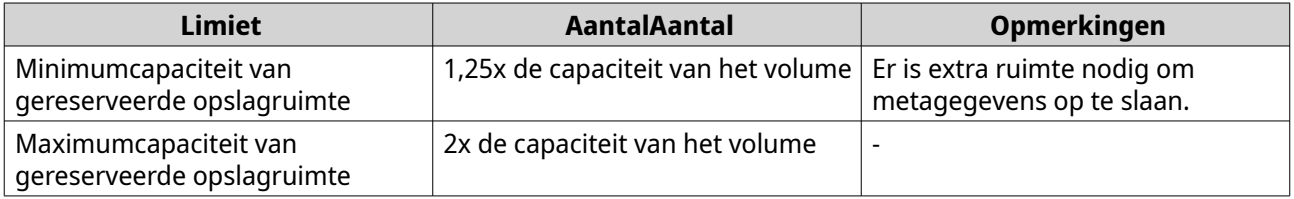

### **17.** Klik op **Volgende**.

**18.** Bekijk het overzicht en klik daarna op **Voltooien**.

Het VJBOD Cloud-volume wordt weergegeven in de tabel **Cloudopslag** onder **VJBOD Cloud** > **Overzicht**.

### **Een VJBOD Cloud-LUN maken**

- **1.** Open de app **VJBOD Cloud**.
- **2.** Klik op **Een VJBOD Cloud-volume/-LUN maken**. Het venster **VJBOD Cloud-volume/-LUN maken** wordt geopend.
- **3.** Klik op **Cloud-LUN**. Het scherm **VJBOD Cloud-LUN maken** wordt weergegeven.
- **4.** Selecteer een clouddienst;
- **5.** Configureer de geselecteerde clouddienst; Afhankelijk van de geselecteerde aanbieder van cloudopslag moet u zich mogelijk aanmelden of verifiëren of moet u instellingen configureren via een externe interface. Raadpleeg [Verbinding maken met een VJBOD Cloud-dienst](#page-332-0) voor meer informatie.
- **6.** Optioneel: Selecteer **Proxy-instellingen van systeem gebruiken**. Als deze optie is ingeschakeld, maakt **VJBOD Cloud** verbinding met de opslagruimte in de cloud via de systeeminstelling voor de proxyserver die is geconfigureerd in **Configuratiescherm** > **Netwerk en bestandsservices** > **Netwerktoegang** > **Proxy**.
- **7.** Klik op **Zoeken**.
- **8.** Selecteer een cloudruimte. Dit kan de naam van een bucket, container of account zijn of nog iets anders, afhankelijk van de clouddienst.

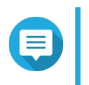

### **Opmerking**

Als u geen machtigingen hebt om door de lijst met cloudruimten te bladeren, moet u de naam van de cloudruimte handmatig invoeren.

### **9.** Optioneel: klik op **Prestatietest**.

QTS test de lees- en schrijfsnelheden van de cloudruimte en geeft de resultaten weer met een waarschuwing als de snelheden te laag zijn.

- **10.** Klik op **Volgende**.
- **11.** Selecteer **Een nieuwe cloud-LUN maken**.
- **12.** Geef een naam voor de LUN op. Vereisten voor de naam:
	- Lengte: 1-31 tekens
	- Geldige tekens:A–Z, a–z, 0–9
	- Geldige speciale tekens:liggend streepje (\_)
- **13.** Specificeer de capaciteit van de LUN. De hoeveelheid vrije ruimte in de opslagruimte in de cloud bepaalt de maximumcapaciteit.

### **Belangrijk**

• De minimale capaciteit van de LUN bedraagt 3 GB;

- Als de capaciteit wordt verhoogd, kunnen de kosten voor cloudopslag toenemen. Raadpleeg de aanbieder van clouddienst voor meer informatie.
- **14.** Optioneel: Configureer de sectorgrootte.

Als de sectorgrootte naar 4 KB wordt vergroot, nemen de LUN-prestaties voor specifieke toepassingen en soorten schijven toe.

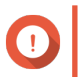

#### **Belangrijk**

VMware ondersteunt momenteel geen sectorgrootte van 4 KB.

- **15.** Gereserveerde opslagruimte toewijzen. Gereserveerde opslagruimte is ruimte die wordt gebruikt om een kopie van de gegevens op de NAS lokaal op de NAS op te slaan.
	- **a.** Selecteer een opslagpool.
	- **b.** Geef de capaciteit op voor de opslagruimte.

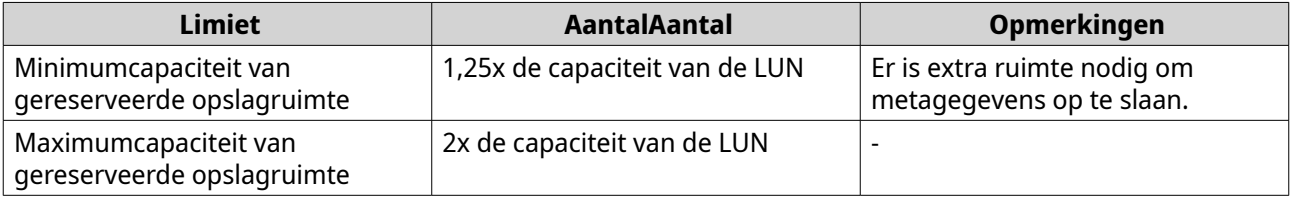

#### **16.** Klik op **Volgende**.

- **17.** Optioneel: Schakel **Nu niet koppelen aan een doel** uit. Als deze optie is uitgeschakeld, wordt de wizard **LUN-toewijzing bewerken** weergegeven nadat QTS klaar is met het maken van de LUN.
- **18.** Bekijk het overzicht en klik daarna op **Voltooien**.

De VJBOD Cloud-LUN wordt weergegeven in de tabel **Cloudopslag** onder **VJBOD Cloud** > **Overzicht**.

### **Een bestaand VJBOD Cloud-volume opnieuw koppelen**

### **Opmerking**

- QTS gebruikt gedeelde mappen in plaats van volumes. Daarom maakt VJBOD Cloud automatisch een gedeelde map met dezelfde map op het volume nadat een QTSvolume is gemaakt. U kunt vervolgens gegevens naar de gedeelde map schrijven.
- Zorg dat alle bestanden zich in submappen bevinden tijdens het overgedragen van een VJBOD Cloud-volume van QuTS hero naar QTS. Bestanden in de gedeelde map die zich niet in de submap bevinden, zullen niet zichtbaar zijn in QTS.
- **1.** Open de app **VJBOD Cloud**.
- **2.** Klik op **Een VJBOD Cloud-volume/-LUN maken**. Het venster **VJBOD Cloud-volume/-LUN maken** wordt geopend.
- **3.** Klik op **Cloudvolume**. Het scherm **VJBOD Cloud-volume maken** wordt weergegeven.
- **4.** Selecteer een clouddienst;
- **5.** Configureer de geselecteerde clouddienst;

Afhankelijk van de geselecteerde aanbieder van cloudopslag moet u zich mogelijk aanmelden of verifiëren of moet u instellingen configureren via een externe interface. Raadpleeg [Verbinding maken met een VJBOD Cloud-dienst](#page-332-0) voor meer informatie.

### **6.** Optioneel: Selecteer **Proxy-instellingen van systeem gebruiken**. Als deze optie is ingeschakeld, maakt **VJBOD Cloud** verbinding met de opslagruimte in de cloud via de systeeminstelling voor de proxyserver die is geconfigureerd in **Configuratiescherm** > **Netwerk en bestandsservices** > **Netwerktoegang** > **Proxy**.

### **7.** Klik op **Zoeken**.

**8.** Selecteer een cloudruimte. Dit kan de naam van een bucket, container of account zijn of nog iets anders, afhankelijk van de clouddienst.

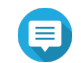

### **Opmerking**

Als u geen machtigingen hebt om door de lijst met cloudruimten te bladeren, moet u de naam van de cloudruimte handmatig invoeren.

- **9.** Optioneel: klik op **Prestatietest**. QTS test de lees- en schrijfsnelheden van de cloudruimte en geeft de resultaten weer met een waarschuwing als de snelheden te laag zijn.
- **10.** Klik op **Volgende**.
- **11.** Selecteer **Een bestaand cloudvolume koppelen**.
- **12.** Selecteer een bestaand volume.
- **13.** Gereserveerde opslagruimte toewijzen. Gereserveerde opslagruimte is ruimte die wordt gebruikt om een kopie van de gegevens op het volume lokaal op de NAS op te slaan.
	- **a.** Selecteer een opslagpool.
	- **b.** Geef de capaciteit op voor de opslagruimte.

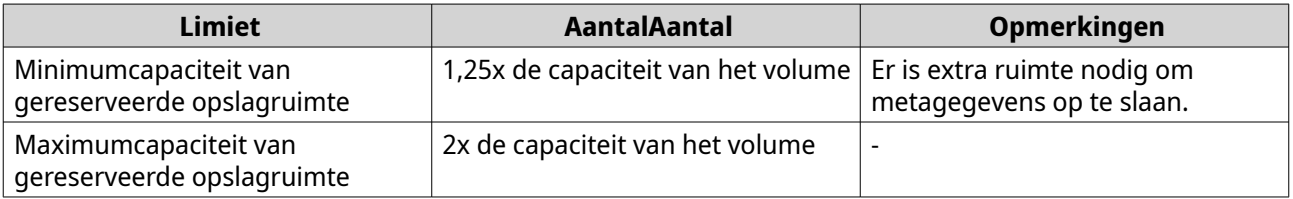

### **14.** Klik op **Volgende**.

**15.** Optioneel: Ontkoppel het volume gedwongen van de huidige NAS. Als een volume met een andere NAS is verbonden, verandert de status van het volume in Bezet en zal **Huidige NAS** een ander IP-adres dan Localhost weergeven.

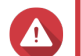

#### **Waarschuwing**

Als een volume gedwongen wordt ontkoppeld, worden de gegevens van het volume van de andere NAS verwijderd, waarna het volume lokaal opnieuw wordt gemaakt op basis van het meest recente herstelpunt. Alle wijzigingen die plaatsvonden nadat het meest recente herstelpunt werd gemaakt, zullen verloren gaan.

- **a.** Geef het wachtwoord op van de beheerder van de andere NAS.
- **b.** Klik op **OK**.

**16.** Bekijk het overzicht en klik daarna op **Voltooien**.

Het VJBOD Cloud-volume wordt weergegeven in de tabel **Cloudopslag** onder **VJBOD Cloud** > **Overzicht**.

QTS maakt automatisch een gedeelde map op het volume. De gedeelde map heeft dezelfde naam als het volume.

### **Een bestaande VJBOD Cloud-LUN opnieuw koppelen**

- **1.** Open de app **VJBOD Cloud**.
- **2.** Klik op **Een VJBOD Cloud-volume/-LUN maken**. Het venster **VJBOD Cloud-volume/-LUN maken** wordt geopend.
- **3.** Klik op **Cloud-LUN**. Het scherm **VJBOD Cloud-LUN maken** wordt weergegeven.
- **4.** Selecteer een clouddienst;
- **5.** Configureer de geselecteerde clouddienst; Afhankelijk van de geselecteerde aanbieder van cloudopslag moet u zich mogelijk aanmelden of verifiëren of moet u instellingen configureren via een externe interface. Raadpleeg [Verbinding maken met een VJBOD Cloud-dienst](#page-332-0) voor meer informatie.
- **6.** Optioneel: Selecteer **Proxy-instellingen van systeem gebruiken**. Als deze optie is ingeschakeld, maakt **VJBOD Cloud** verbinding met de opslagruimte in de cloud via de systeeminstelling voor de proxyserver die is geconfigureerd in **Configuratiescherm** > **Netwerk en bestandsservices** > **Netwerktoegang** > **Proxy**.
- **7.** Klik op **Zoeken**.
- **8.** Selecteer een cloudruimte. Dit kan de naam van een bucket, container of account zijn of nog iets anders, afhankelijk van de clouddienst.

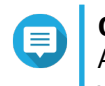

#### **Opmerking**

Als u geen machtigingen hebt om door de lijst met cloudruimten te bladeren, moet u de naam van de cloudruimte handmatig invoeren.

- **9.** Optioneel: klik op **Prestatietest**. QTS test de lees- en schrijfsnelheden van de cloudruimte en geeft de resultaten weer met een waarschuwing als de snelheden te laag zijn.
- **10.** Klik op **Volgende**.
- **11.** Selecteer **Een bestaande cloud-LUN koppelen**.
- **12.** Selecteer een bestaande LUN.
- **13.** Gereserveerde opslagruimte toewijzen.

Gereserveerde opslagruimte is ruimte die wordt gebruikt om een kopie van de gegevens op de NAS lokaal op de NAS op te slaan.

- **a.** Selecteer een opslagpool.
- **b.** Geef de capaciteit op voor de opslagruimte.

<span id="page-332-0"></span>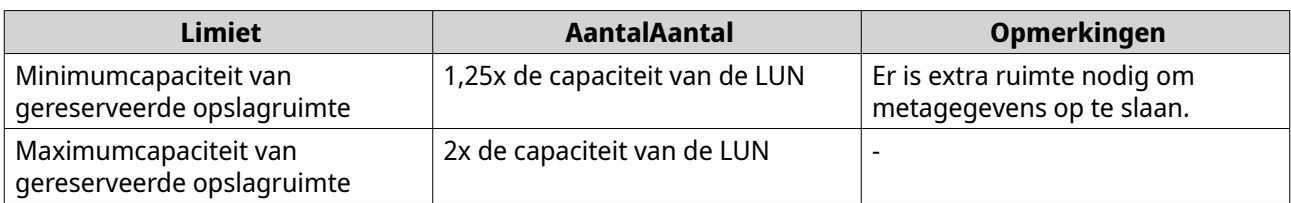

#### **14.** Klik op **Volgende**.

**15.** Optioneel: Ontkoppel de LUN gedwongen van de huidige NAS. Als een volume met een andere NAS is verbonden, heeft de LAN de status Bezet en zal **Huidige NAS** een ander IP-adres dan Localhost weergeven.

#### **Waarschuwing**

Als een LUN gedwongen wordt ontkoppeld, worden de gegevens van de LUN op de andere NAS verwijderd, waarna de LUN lokaal opnieuw wordt gemaakt op basis van het meest recente herstelpunt. Alle wijzigingen die plaatsvonden nadat het meest recente herstelpunt werd gemaakt, zullen verloren gaan.

- **a.** Geef het wachtwoord op van de beheerder van de andere NAS.
- **b.** Klik op **OK**.
- **16.** Optioneel: Schakel **Nu niet koppelen aan een doel** uit. Als deze optie is uitgeschakeld, wordt de wizard **LUN-toewijzing bewerken** weergegeven nadat QTS klaar is met het maken van de LUN.
- **17.** Bekijk het overzicht en klik daarna op **Voltooien**.

De VJBOD Cloud-LUN wordt weergegeven in de tabel **Cloudopslag** onder **VJBOD Cloud** > **Overzicht**.

### **Verbinding maken met een VJBOD Cloud-dienst**

Raadpleeg deze tabel als u een clouddienst configureert voor een VJBOD Cloud-volume of -LUN.

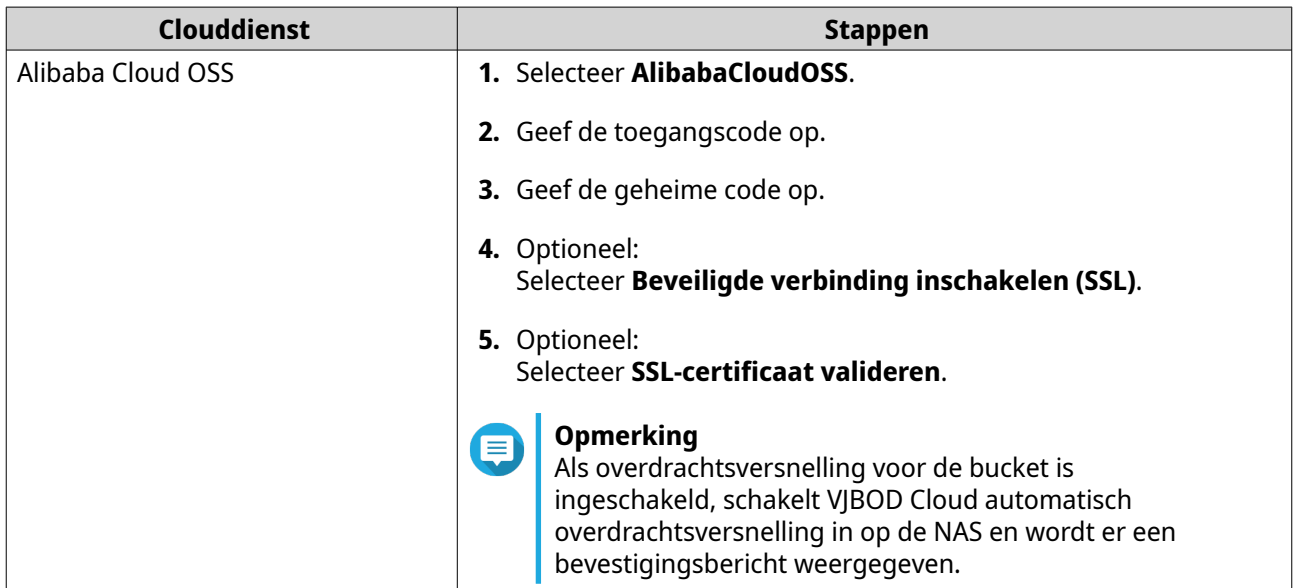

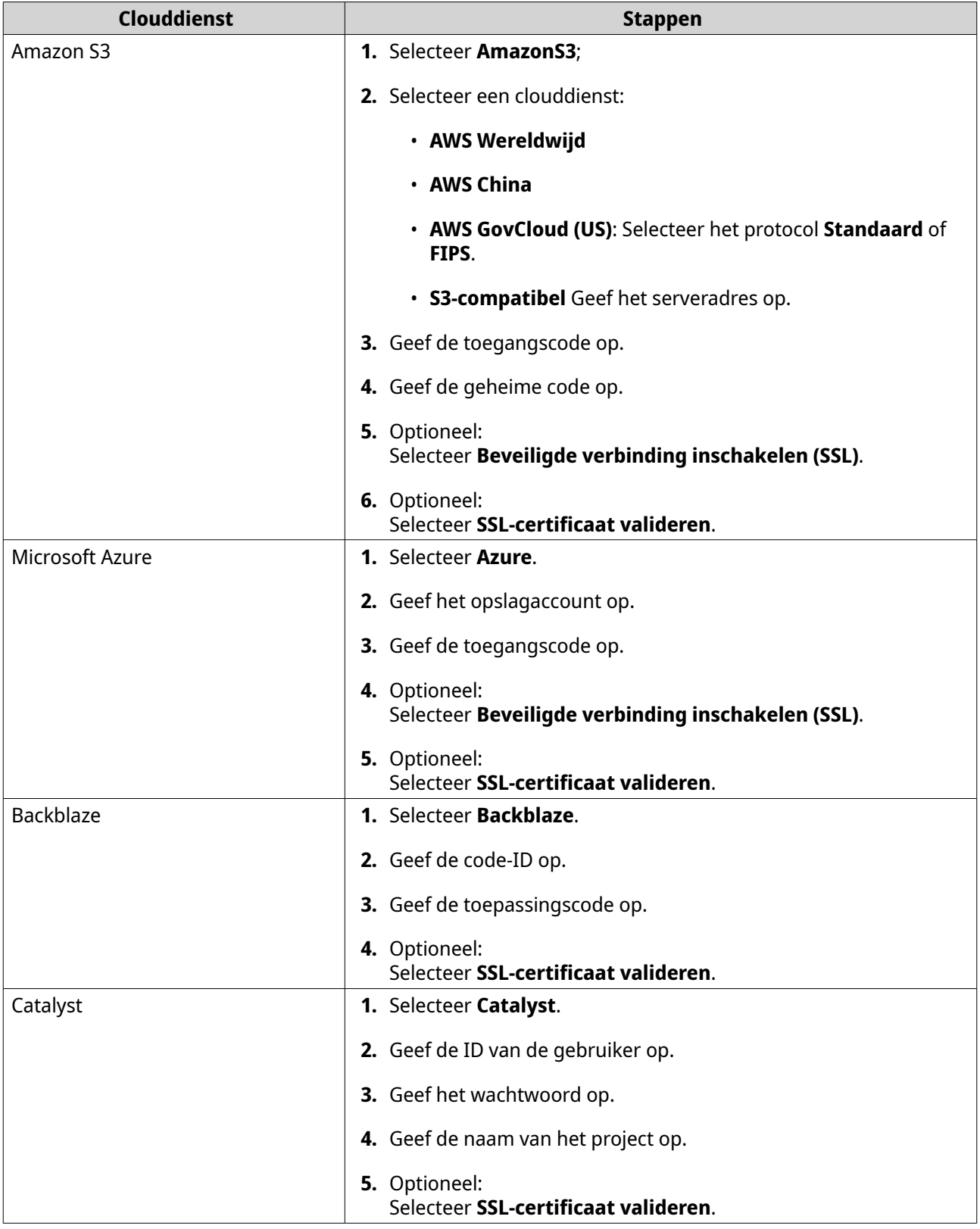

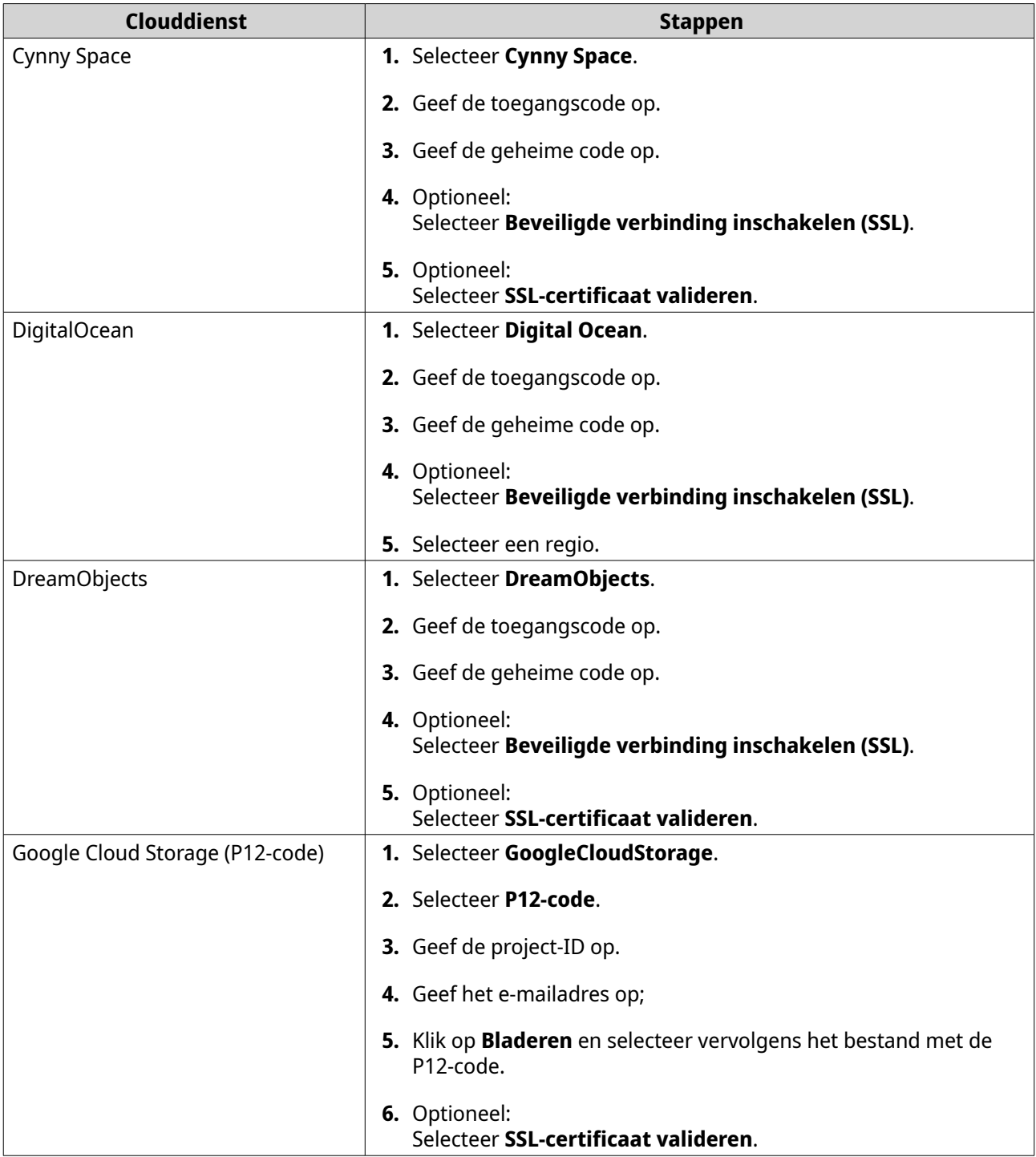

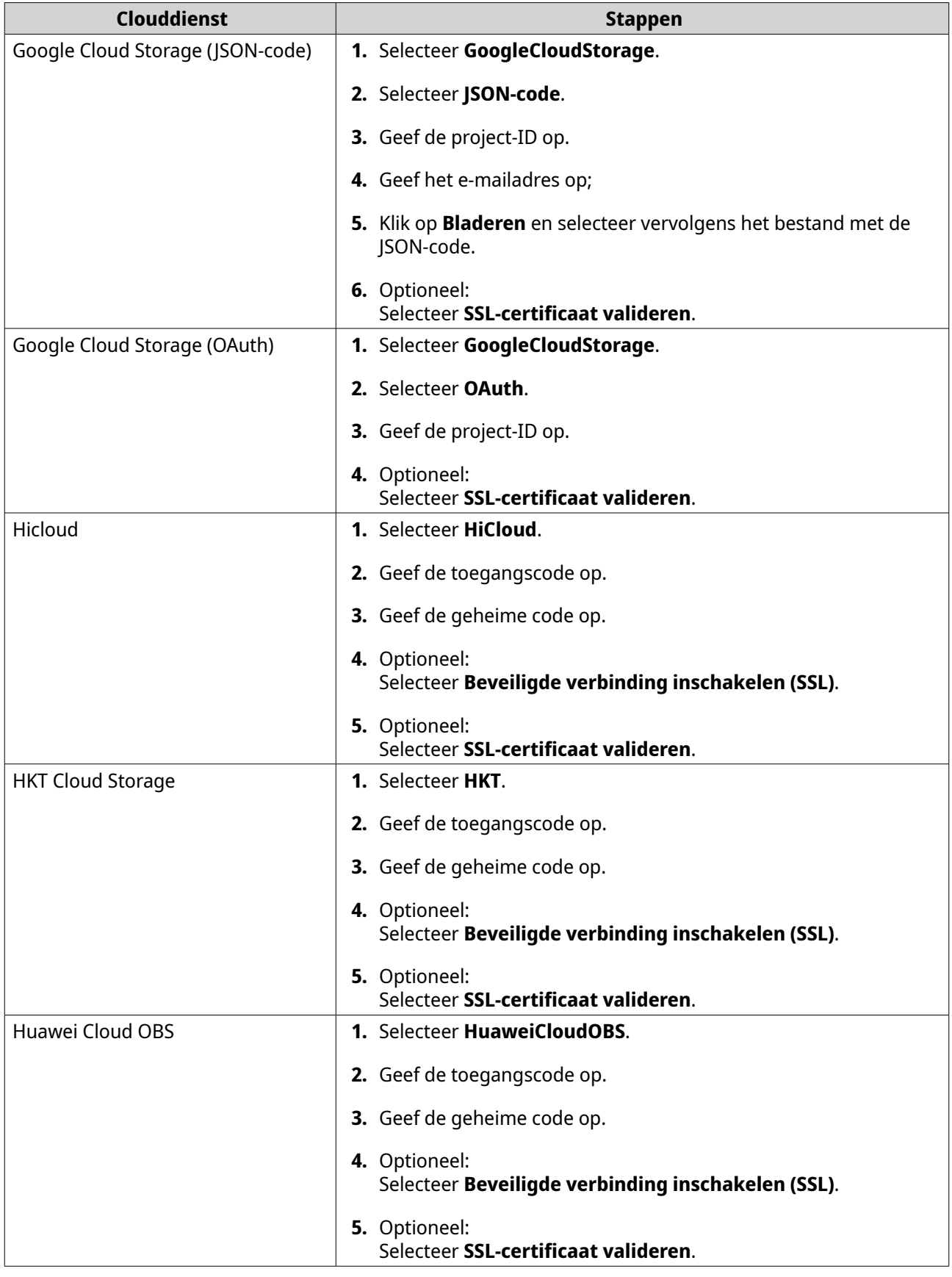

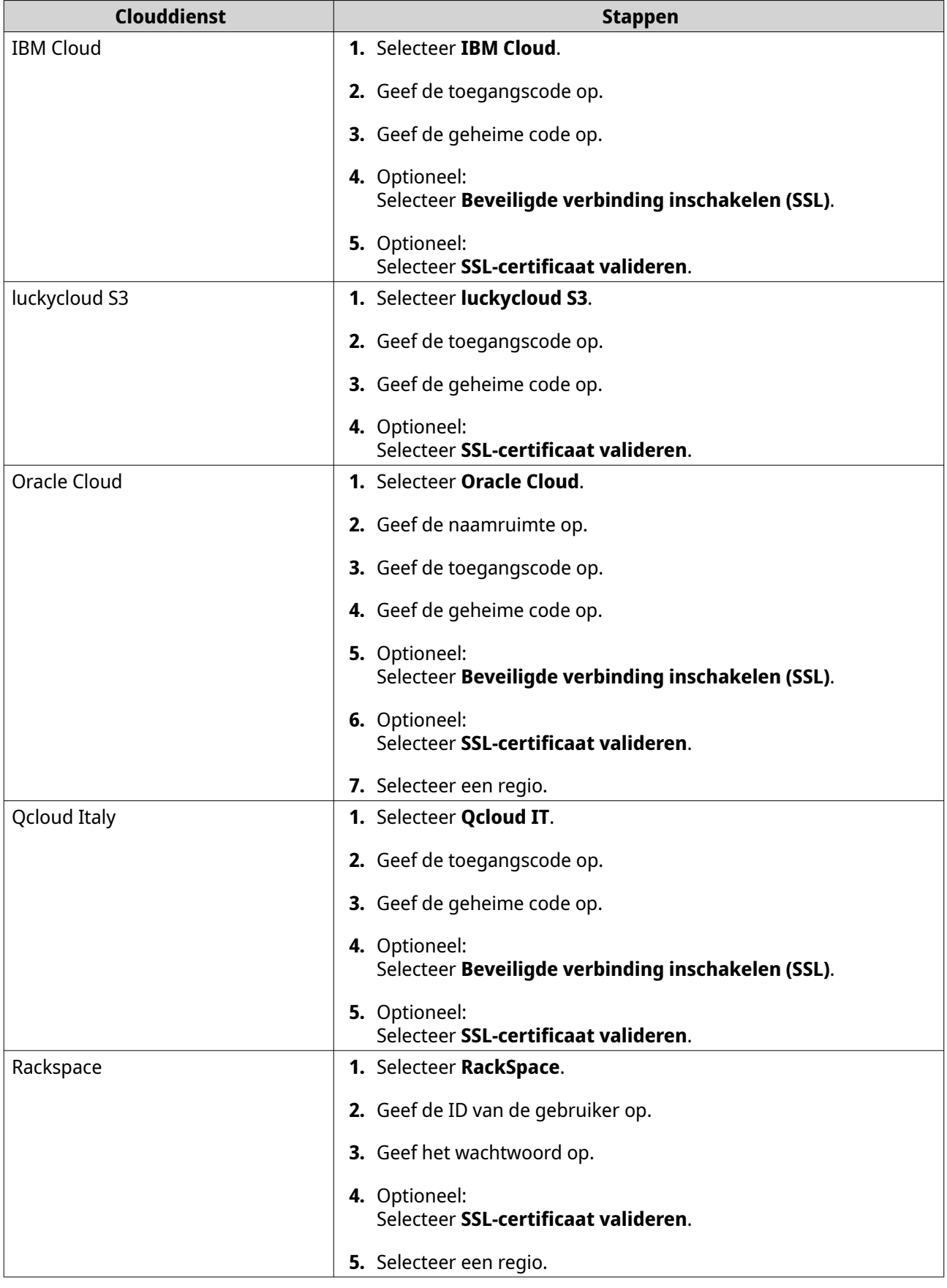

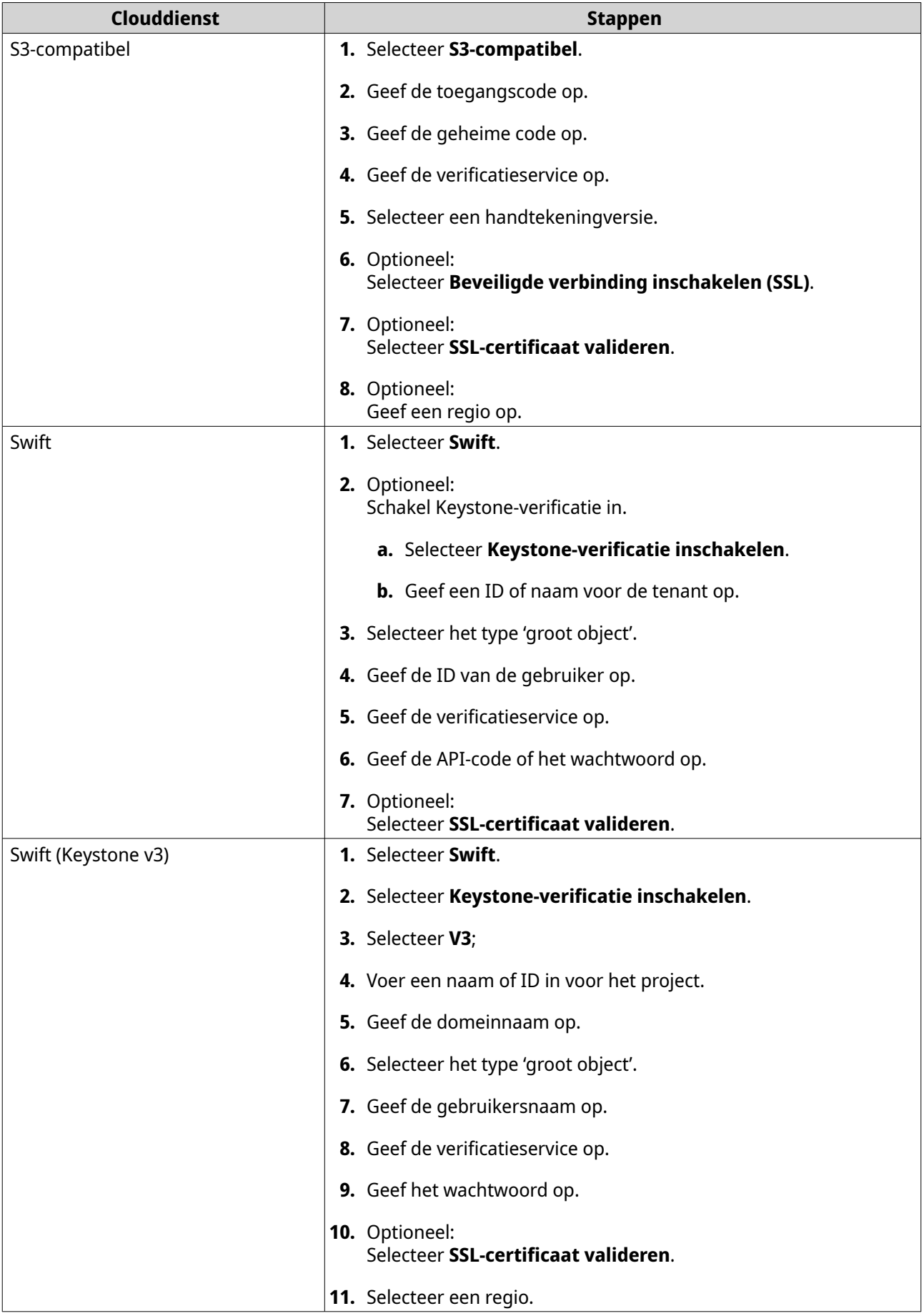

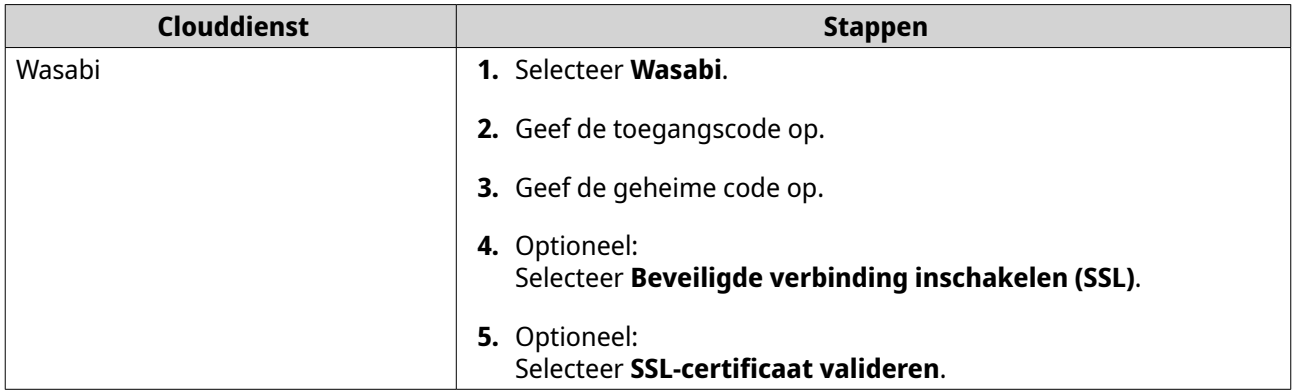

### **VJBOD Cloud-volume**

U kunt VJBOD Cloud-volumes en -LUN's beheren via **VJBOD Cloud** > **Overzicht**. Selecteer een volume of LUN en klik daarna op **Beheren**.

### **Acties voor volumes**

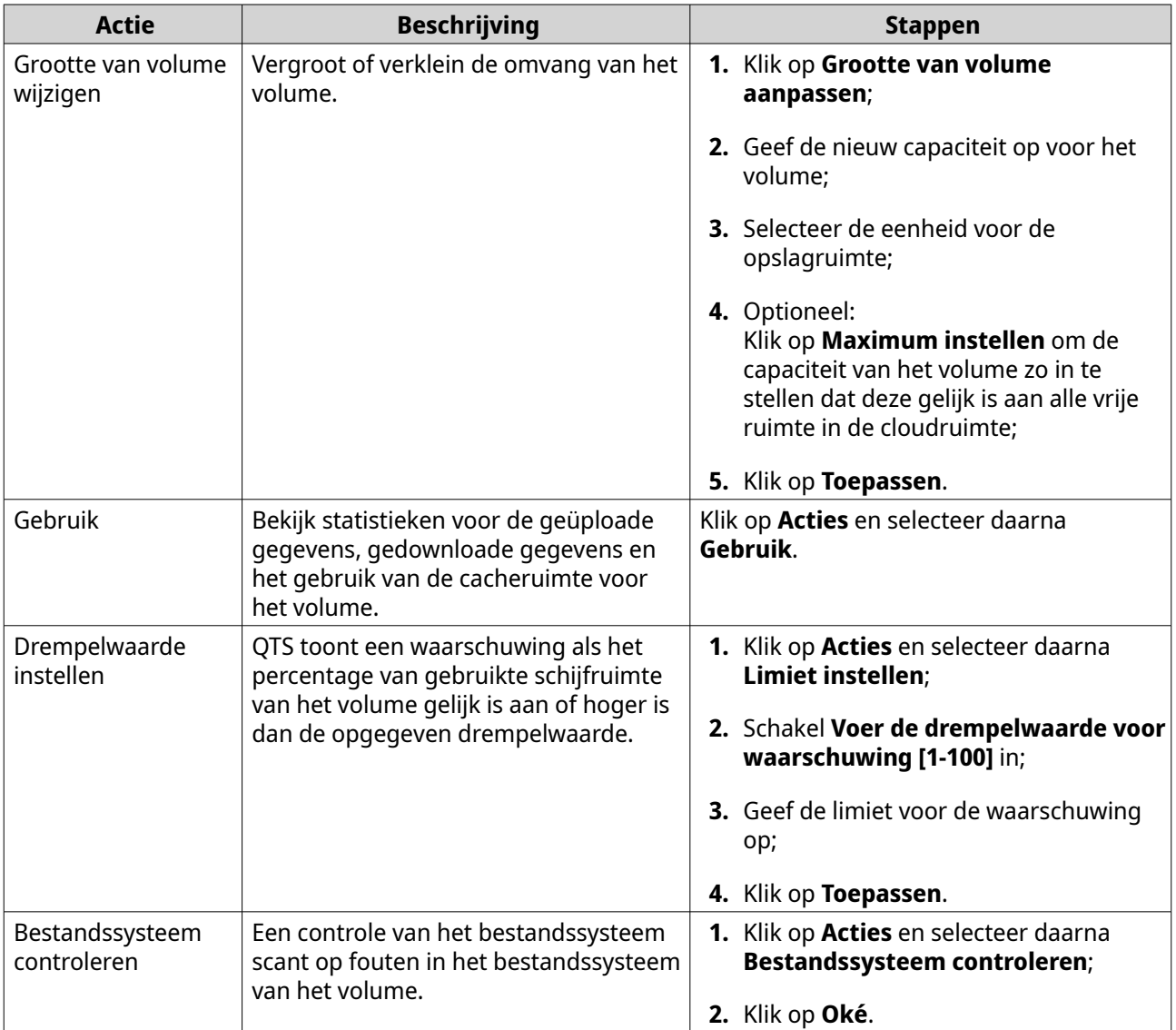

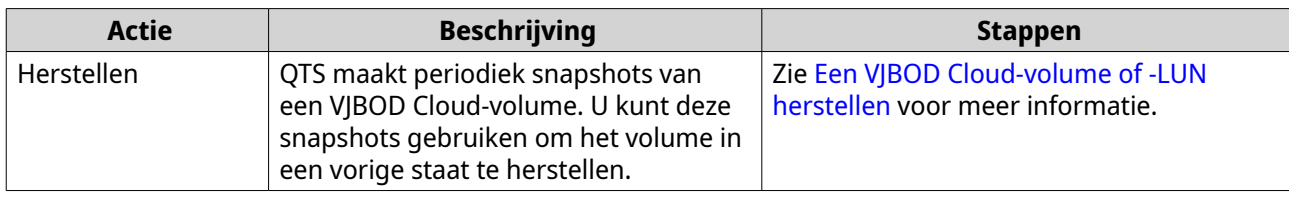

### **Acties voor LUN's**

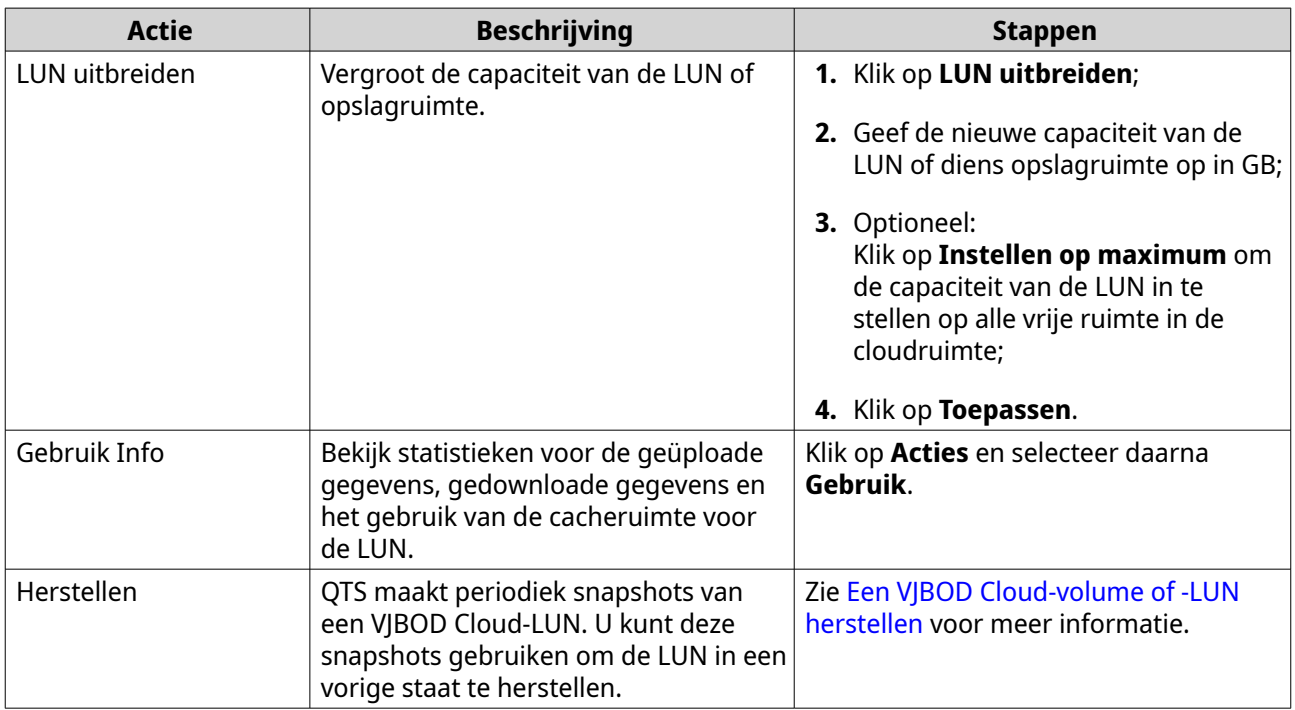

### **Verbindingsstatus van volume/LUN**

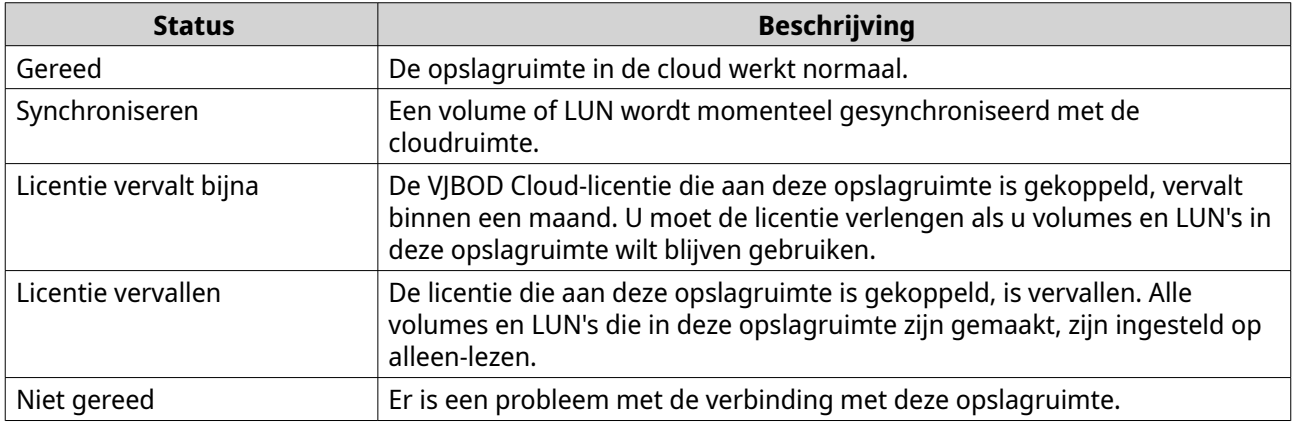

### **Acties voor verbinding met volume/LUN**

Ga naar **VJBOD Cloud** > **Overzicht**, selecteer een VJBOD Cloud-volume of -LUN, klik op **Beheren** en klik vervolgens op **Verbinding** om een van de volgende acties uit te voeren.

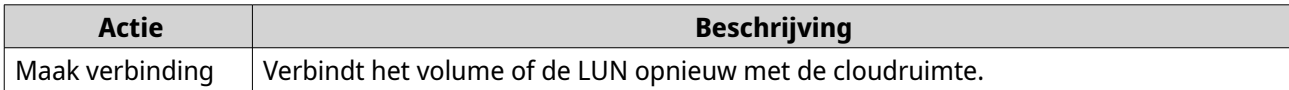

<span id="page-340-0"></span>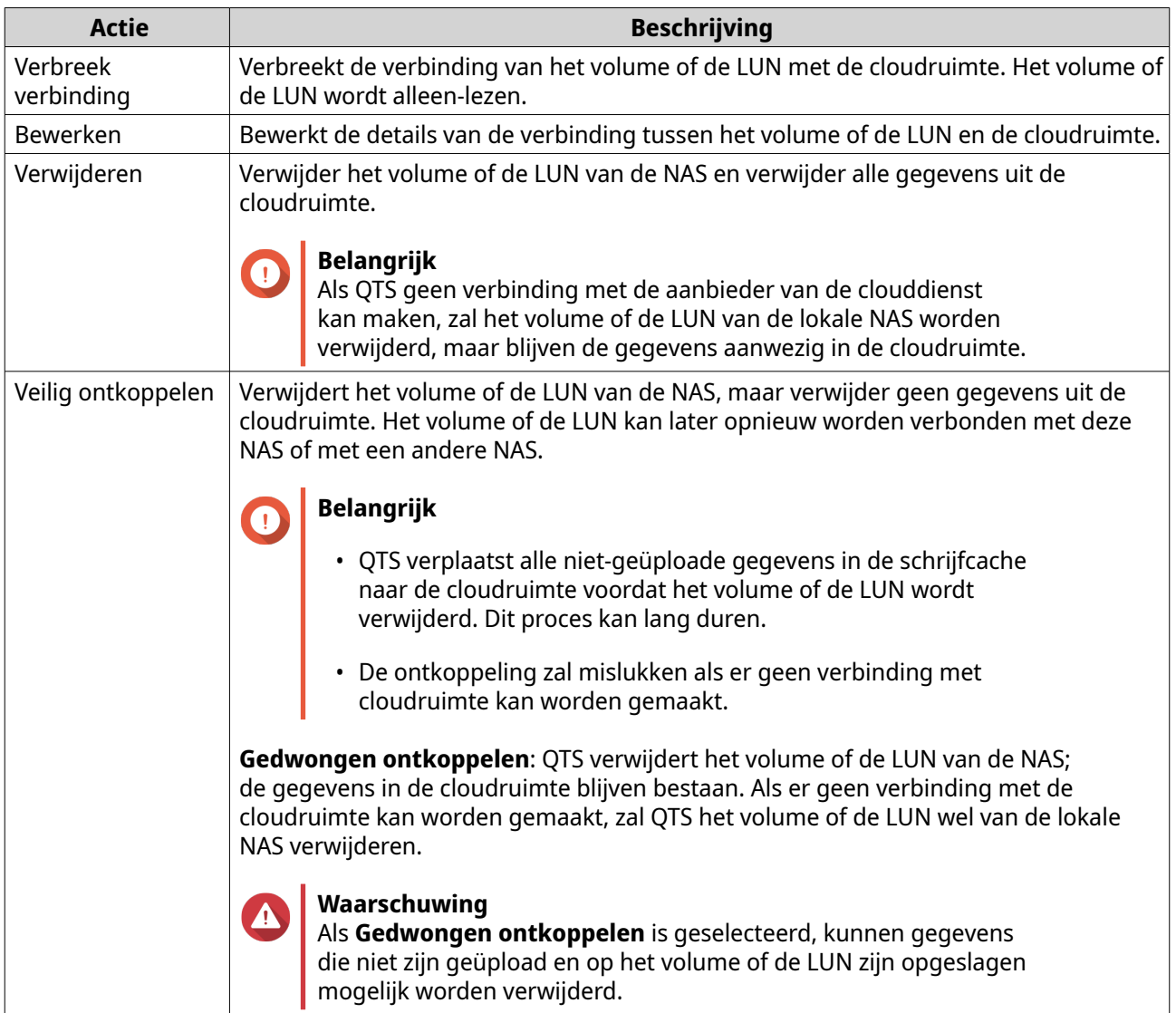

### **Een VJBOD Cloud-volume of -LUN herstellen**

QTS maakt periodiek herstelpunten van elk VJBOD Cloud-volume of van de LUN om te zorgen dat het volume of de LUN kan worden hersteld in geval van een fout. U kunt deze herstelpunten gebruiken om het volume of de LUN in een vorige staat te herstellen.

- **1.** Ga naar **VJBOD Cloud** > **Overzicht**.
- **2.** Selecteer onder **Cloudopslag** een VJBOD Cloud-volume of -LUN.
- **3.** Klik op **Beheren**. Het venster voor het beheren van het volume of de LUN wordt geopend.
- **4.** Klik op **Acties** en selecteer daarna **Herstellen**. Het venster **VJBOD Cloud-volume/-LUN herstellen** wordt geopend.
- **5.** Selecteer een herstelpunt.

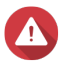

#### **Waarschuwing**

Alle wijzigingen die plaatsvonden nadat het herstelpunt werd gemaakt, zullen worden verwijderd.

#### **6.** Klik op **Herstellen**.

De status van het volume of de LUN verandert in Herstellen en vervolgens in gereed als het herstelproces is voltooid.

### **Overdrachtsbronnen**

In VJBOD Cloud komen overdrachtsbronnen overeen met de upload- en downloadbewerkingen van gegevens. VJBOD Cloud heeft in totaal 100 overdrachtsbronnen. Dat betekent dat de toepassing 100 threads kan maken voor het uploaden en downloaden van gegevens naar en vanuit de cloud.

Het totale aantal overdrachtsbronnen dat aan VJBOD Cloud is toegewezen, wordt bepaald door de hardware van uw NAS. U kunt overdrachtsbronnen beheren via **VJBOD Cloud** > **Overdrachtsbronnen**.

### **Overdrachtsbronnen toewijzen**

Overdrachtsbronnen worden standaard gedeeld tussen alle VJBOD Cloud-volumes en -LUN's. Als een volume of LUN gegevens naar of vanuit de cloud moet uploaden of downloaden, verwijdert VJBOD Cloud overdrachtsbronnen uit de gedeelde pool met overdrachtsbronnen om deze vervolgens tijdelijk toe te wijzen aan het volume of de LUN. Vervolgens worden ze aan de pool teruggegeven nadat de gegevensoverdracht is voltooid.

Eén volume of LUN kan een groot aantal gedeelde overdrachtsbronnen gebruiken, waardoor andere volumes en LUN's geen gegevens meer synchroniseren met de cloud. Om dit te voorkomen, kunt u overdrachtsbronnen voor een volume of LUN reserveren, zodat deze bronnen gegarandeerd beschikbaar zullen zijn. U kunt ook het maximumaantal overdrachtsbronnen beperken dat een volume of LUN kan gebruiken.

### **Richtlijnen voor het gebruik van overdrachtsbronnen**

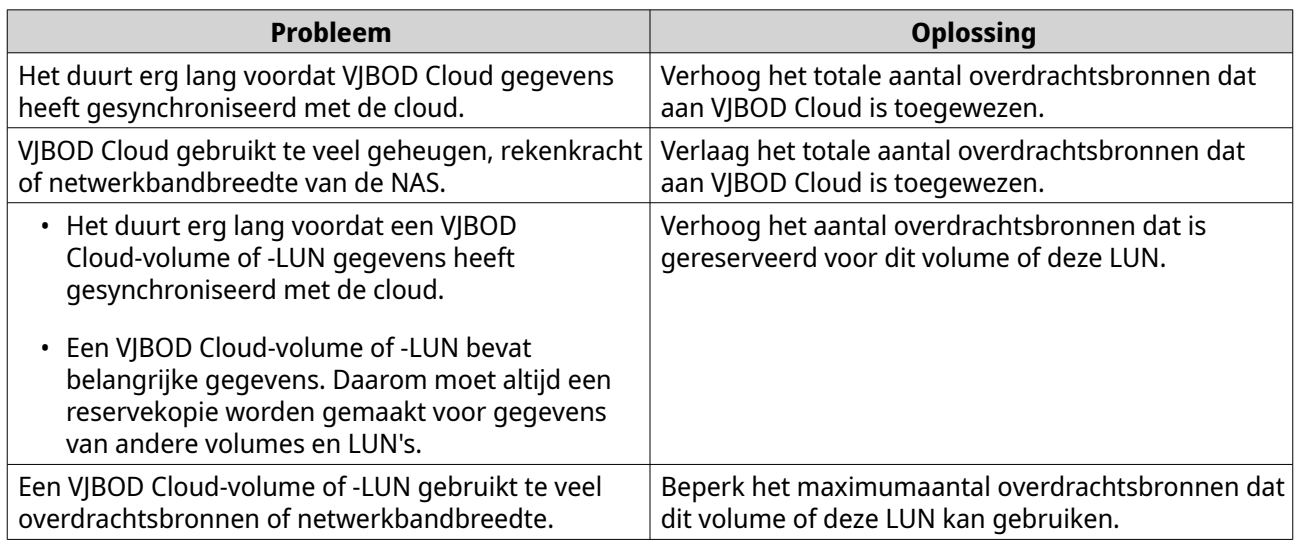

### **Totaal aantal overdrachtsbronnen configureren**

- **1.** Ga naar **VJBOD Cloud** > **Overdrachtsbronnen**.
- **2.** Geef onder **Totaal aantal bronnen** het totale aantal overdrachtsbronnen op dat beschikbaar is voor VIBOD Cloud.

Het minimumaantal is één. Het maximumaantal wordt bepaald door uw NAS-hardware.

### **Belangrijk**

Het totale aantal overdrachtsbronnen moet groter zijn dan het aantal overdrachtsbronnen dat momenteel is gereserveerd.

**3.** Klik op **Toepassen**.

### **Overdrachtsbronnen voor een volume of LUN configureren**

- **1.** Ga naar **VJBOD Cloud** > **Overdrachtsbronnen**.
- **2.** Zoek onder **Cloudvolume/LUN-bronnen** een VJBOD Cloud-volume of -LUN.
- **3.** Configureer een van de volgende instellingen.

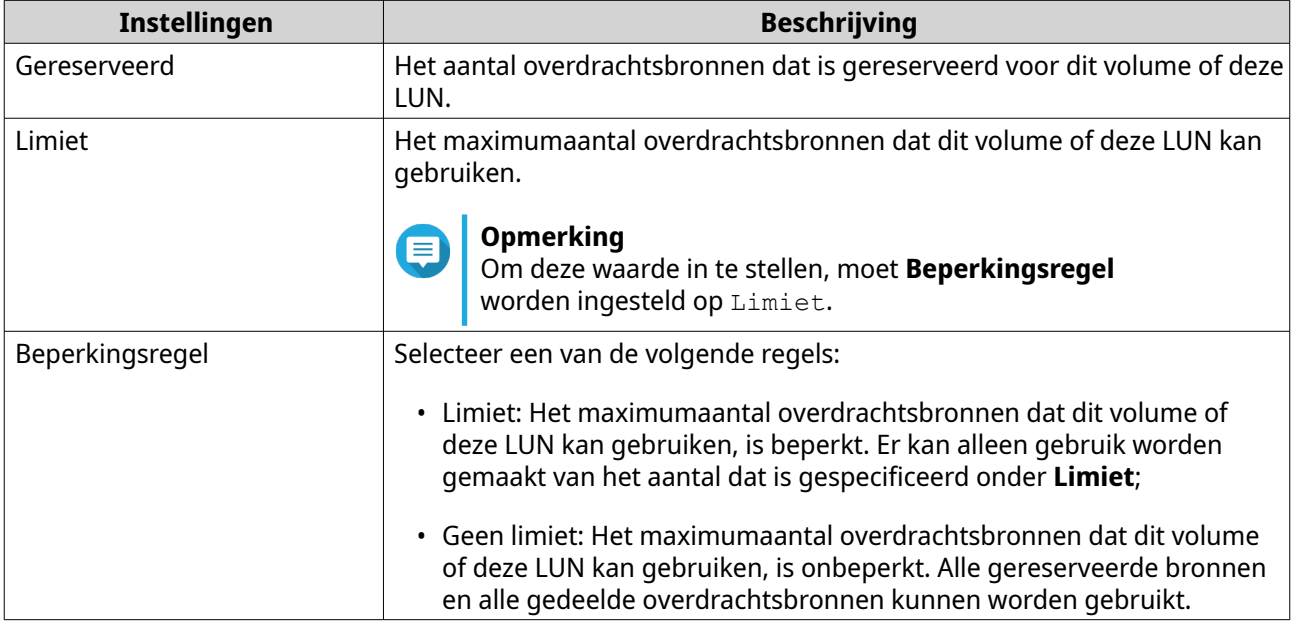

#### **4.** Klik op **Toepassen**.

### **Eventlogs**

Gebeurtenislogbestanden, foutmeldingen en waarschuwingen met betrekking tot VJBOD Cloud worden weergegeven in **VJBOD Cloud** > **Gebeurtenislogbestanden**. U kunt logbestanden weergeven op basis van hun prioriteitsniveau, in logbestanden zoeken aan de hand van trefwoorden en berichtinstellingen configureren.

### **Licenties**

U kunt in **VJBOD Cloud** > **Licenties** zien hoe veel VJBOD Cloud-licenties er op de lokale NAS zijn geregistreerd en hoe veel van deze licenties momenteel worden gebruikt. U kunt ook extra VJBOD Cloudlicenties kopen.

### **Overzicht van VJBOD Cloud-licenties**

Er is in VJBOD Cloud een licentie vereist voor elke verbinding met een unieke cloudruimte. Een cloudruimte kan een bucket, container of account zijn of nog iets anders worden genoemd, afhankelijk van de clouddienst. Voor de volgende VJBOD Cloud-volumes en -LUN's zijn bijvoorbeeld drie licenties vereist:

• *Amazon*  $S3 \rightarrow Bucket1 \rightarrow Volume1$ 

- *Amazon S3* → *Bucket2* → *Volume2*
- $Azure \rightarrow Space1 \rightarrow LUN1$

Elke unieke cloudruimte kan een onbeperkt aantal VJBOD Cloud-volumes en -LUN's bevatten. Voor de volgende VJBOD Cloud-volumes en -LUN's is bijvoorbeeld slechts één licentie vereist:

- *Amazon S3* → *Bucket1* → *Volume1*
- *Amazon S3* → *Bucket1* → *Volume2*
- Amazon  $S3 \rightarrow Bucket1 \rightarrow LUN1$

Als een licentie vervalt, worden alle VJBOD Cloud-volumes en -LUN's die in de cloudruimte zijn gemaakt en aan de licentie zijn gekoppeld 'alleen-lezen' totdat de licentie wordt verlengd.

VJBOD Cloud bevat één gratis licentie voor een verbinding.

#### **VJBOD Cloud-licenties aanschaffen**

- **1.** Ga naar **VJBOD Cloud** > **Licenties**.
- **2.** Klik op **Licentie kopen**. Het venster **Licentiecentrum** wordt geopend.
- **3.** Klik op **Softwarewinkel**.
- **4.** Zoek **VJBOD Cloud** en klik vervolgens op **Kopen**.
- **5.** Volg de instructies op het scherm om de VJBOD Cloud-licenties te kopen en activeren.

# **8. iSCSI en Fibre Channel**

iSCSI en Fibre Channel is een hulpprogramma in QTS waarmee u opslaginstellingen voor iSCSI en Fibre Channel op uw NAS kunt configureren.

## **Opslaglimieten**

### **Opslaglimieten voor iSCSI**

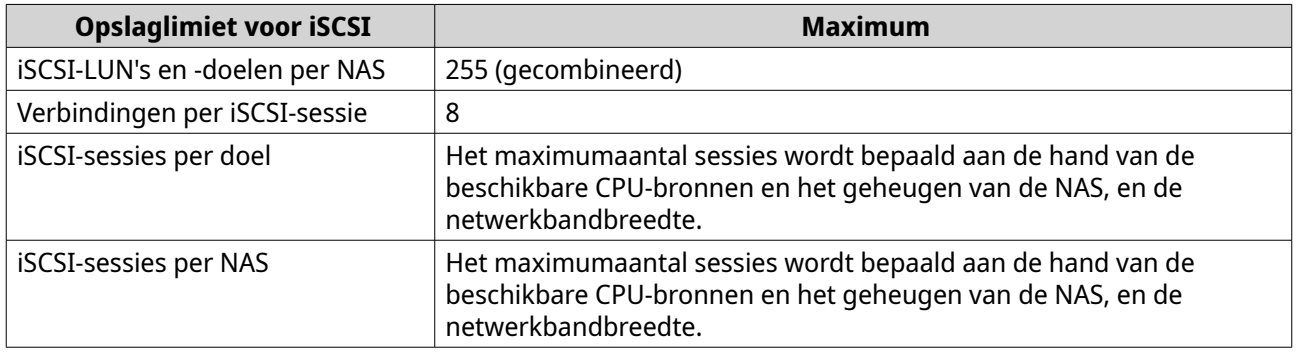

## **Opslaglimieten voor Fibre Channel**

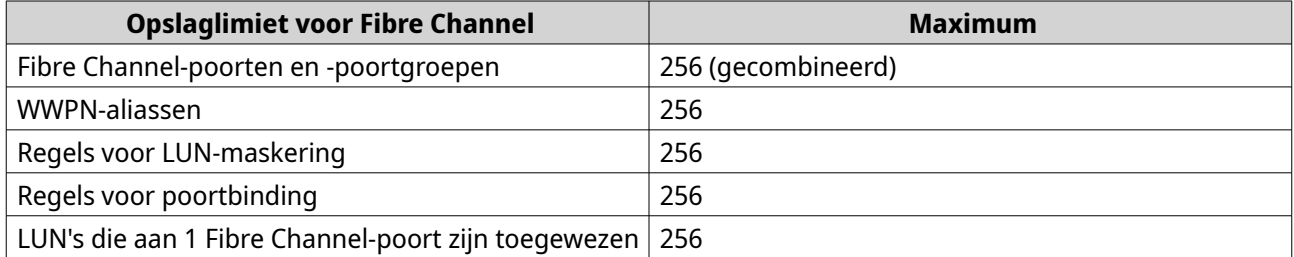

### **Algemene instellingen voor iSCSI en Fibre Channel**

U kunt de algemene instellingen openen door te klikken op in het venster **iSCSI en Fibre Channel**.

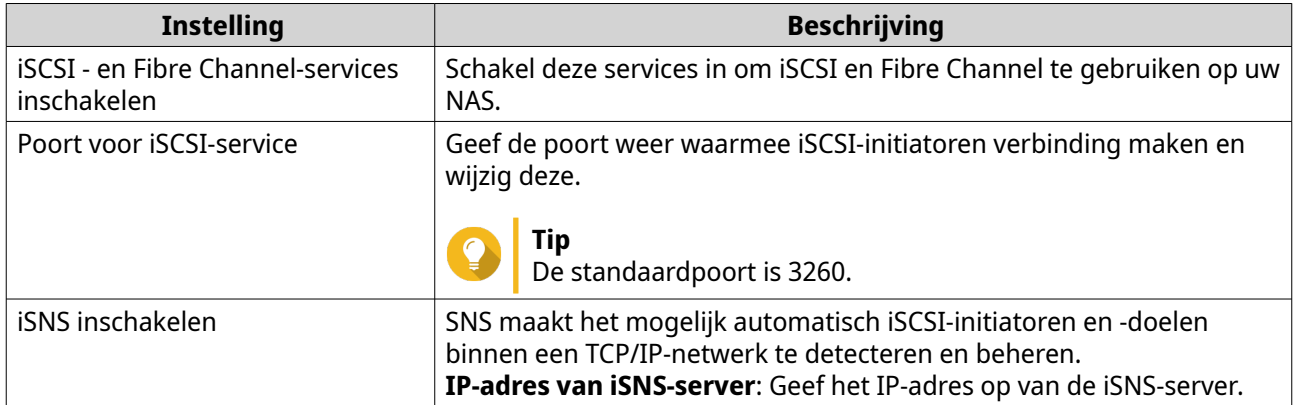

### **LUN's**

NAS-apparaten van QNAP bieden andere apparaten toegang tot hun opslagruimte in de vorm van LUN's via iSCSI en Fibre Channel-netwerken. Eerst moet de LUN op de NAS worden gemaakt, waarna deze wordt <span id="page-345-0"></span>toegewezen aan iSCSI-doelen of Fibre Channel-poortgroepen, die vervolgens toegang kunnen maken via het netwerk.

### **QTS LUN-typen**

QTS ondersteunt de volgende LUN-typen:

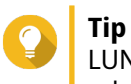

LUN's op basis van blokken ondersteunen meer functies en hebben hogere lees-/ schrijfsnelheden. QNAP adviseert om, waar mogelijk, LUN's op basis van blokken te gebruiken in plaats van LUN's op basis van bestanden.

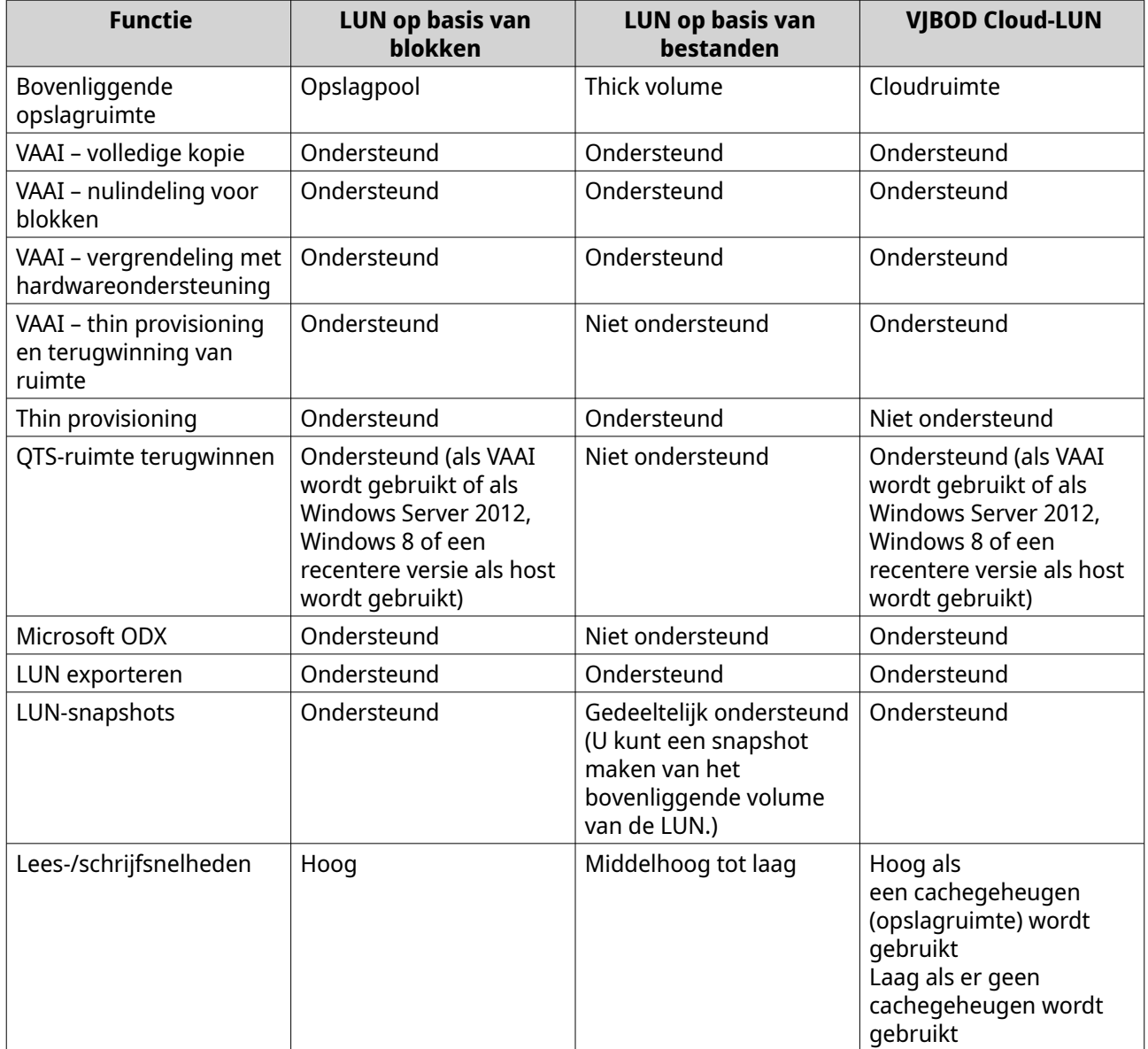

### **Een LUN op basis van blokken maken**

- **1.** Ga naar een van de volgende schermen.
	- **iSCSI en Fibre Channel** > **iSCSI-opslag**

### • **iSCSI en Fibre Channel** > **Fibre Channel** > **FC-opslag**

- **2.** Klik op **Maken** en selecteer vervolgens **Nieuwe LUN op basis van blokken**. Het venster **Wizard 'LUN op basis van blokken maken'** wordt geopend.
- **3.** Selecteer de opslagpool waarin deze LUN zal worden gemaakt.
- **4.** Selecteer een toewijzingsmethode voor de LUN.

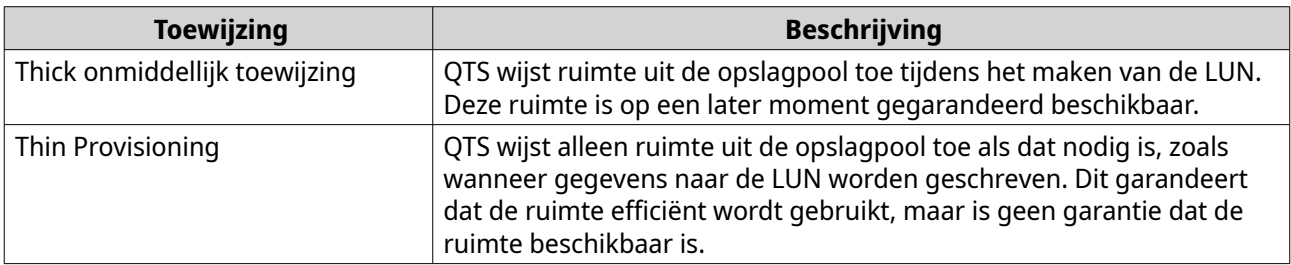

### **5.** Klik op **Volgende**.

**6.** Configureer de volgende LUN-instellingen.

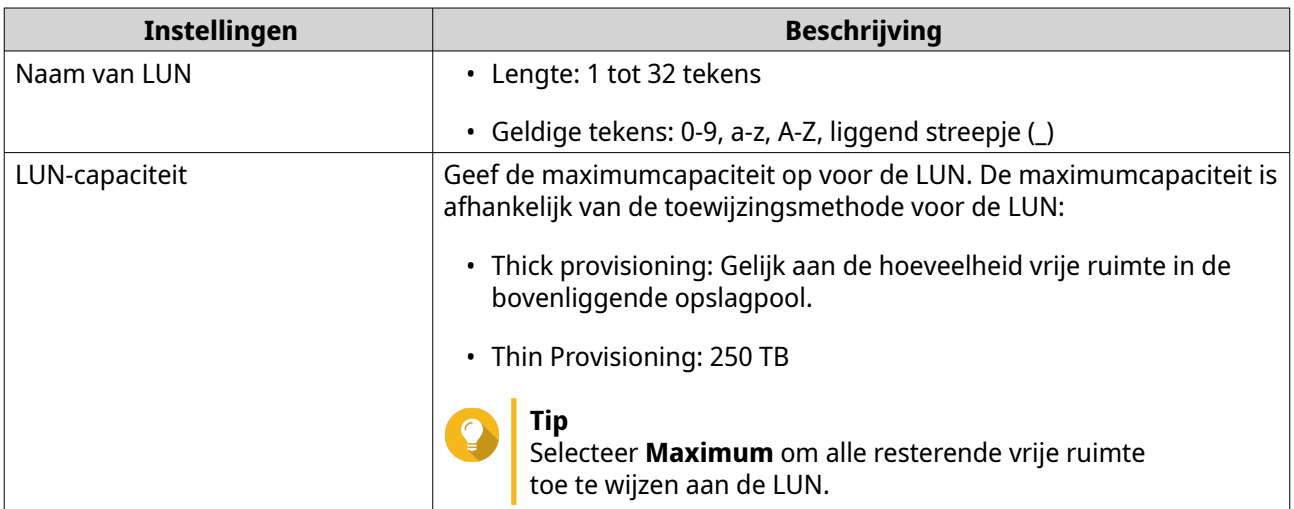

**7.** Optioneel: Configureer de volgende uitgebreide instellingen.

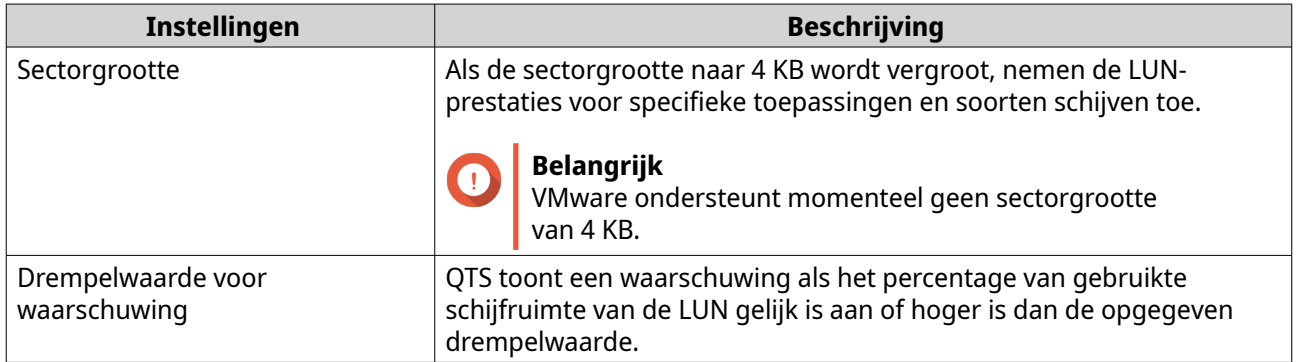

<span id="page-347-0"></span>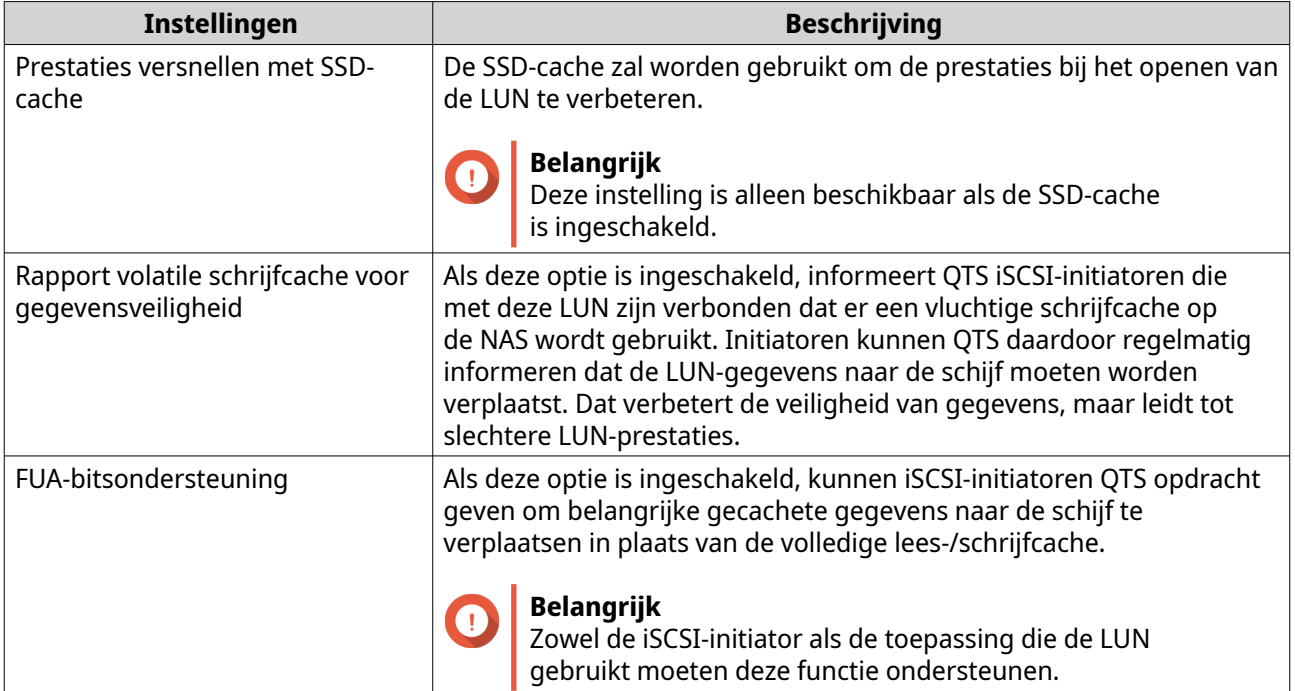

#### **8.** Klik op **Volgende**.

**9.** Optioneel: Schakel **Nu niet koppelen aan een doel** uit. Als deze optie is uitgeschakeld, wordt de wizard **LUN-toewijzing bewerken** weergegeven nadat QTS klaar is met het maken van de LUN.

### **10.** Klik op **Voltooien**.

- **11.** Optioneel: Wijs de LUN toe aan een iSCSI-doel of Fibre Channel-poortgroep. Raadpleeg voor meer informatie de volgende onderwerpen:
	- [Een LUN toewijzen aan een iSCSI‑doel](#page-357-0)
	- [Een LUN toewijzen aan een Fibre Channel-poortgroep](#page-364-0)

### **Een LUN op basis van bestanden maken**

- **1.** Ga naar een van de volgende schermen.
	- **iSCSI en Fibre Channel** > **iSCSI-opslag**
	- **iSCSI en Fibre Channel** > **Fibre Channel** > **FC-opslag**
- **2.** Klik op **Maken** en selecteer vervolgens **Nieuwe LUN op basis van bestanden**. Het venster **Wizard 'LUN op basis van bestanden maken'** wordt geopend.
- **3.** Selecteer het thick volume waarin deze LUN zal worden gemaakt.
- **4.** Selecteer een toewijzingsmethode voor de LUN.

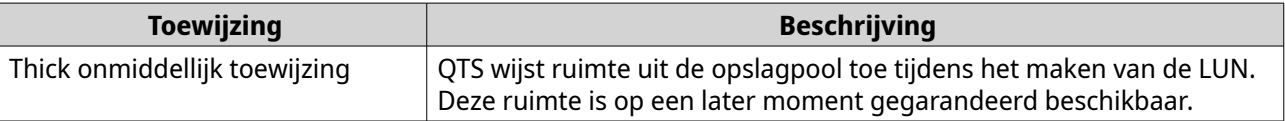

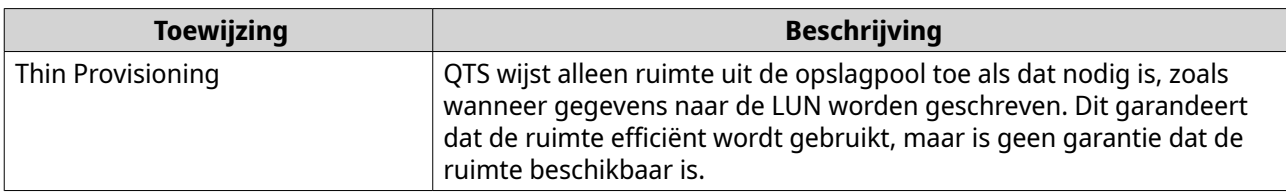

### **5.** Klik op **Volgende**.

**6.** Configureer de volgende LUN-instellingen.

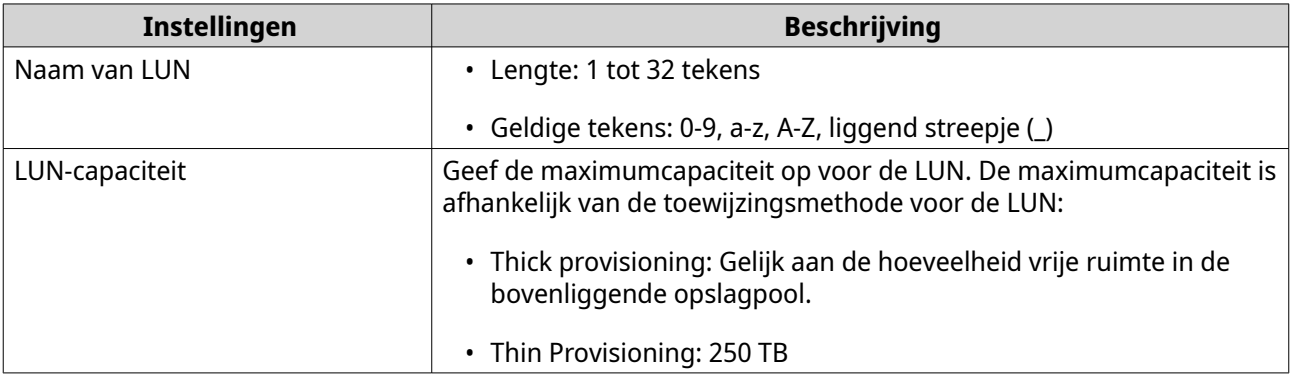

### **7.** Optioneel: Configureer de volgende uitgebreide instellingen.

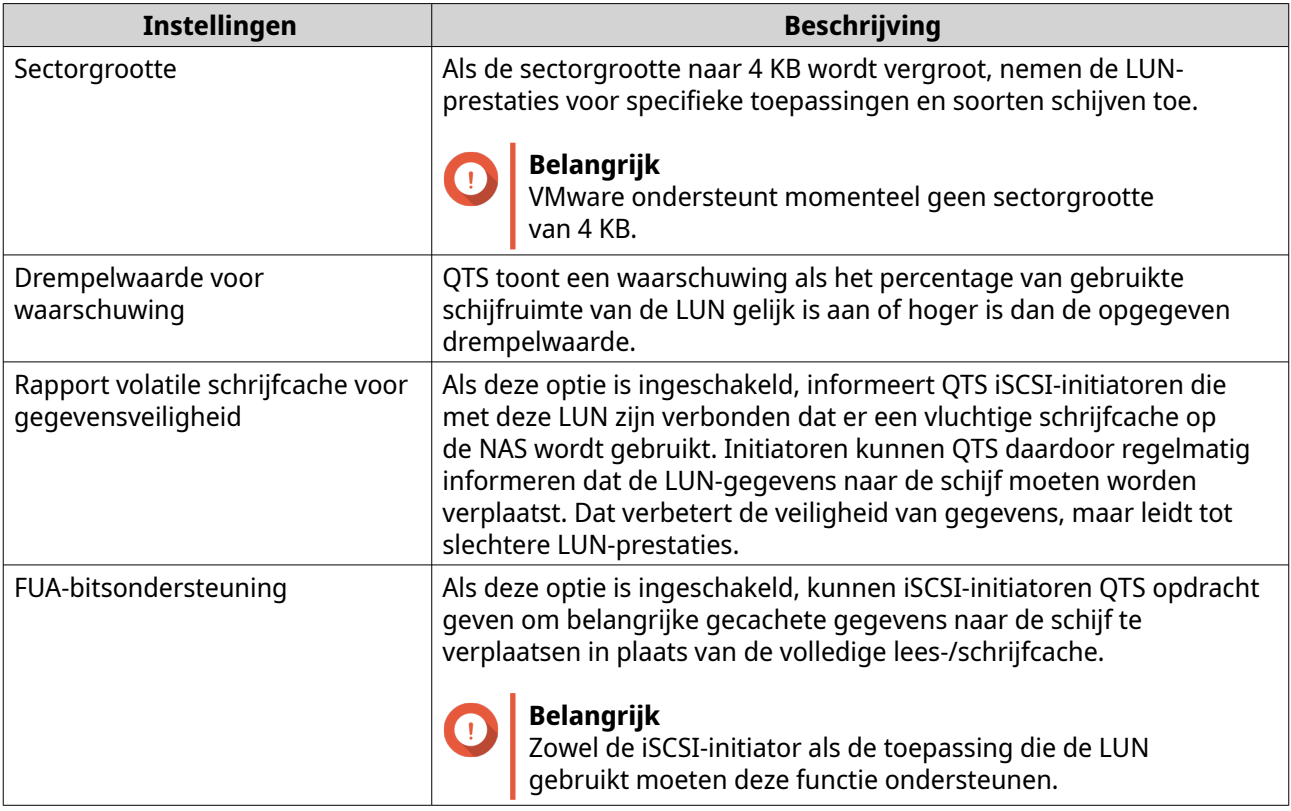

### **8.** Klik op **Volgende**.

**9.** Optioneel: Schakel **Nu niet koppelen aan een doel** uit. Als deze optie is uitgeschakeld, wordt de wizard **LUN-toewijzing bewerken** weergegeven nadat QTS klaar is met het maken van de LUN.

### **10.** Klik op **Voltooien**.

- <span id="page-349-0"></span>**11.** Optioneel: Wijs de LUN toe aan een iSCSI-doel of Fibre Channel-poortgroep. Raadpleeg voor meer informatie de volgende onderwerpen:
	- [Een LUN toewijzen aan een iSCSI‑doel](#page-357-0)
	- [Een LUN toewijzen aan een Fibre Channel-poortgroep](#page-364-0)

### **Import/export van LUN**

Met 'Import/export van LUN' kunt u een reservekopie van een LUN in de vorm van een installatiekopie maken op een SMB- of NFS-bestandsserver, in een lokale NAS-map of op een extern opslagapparaat. U kunt het LUN-installatiekopiebestand daarna importeren en de LUN op een willekeurige NAS van QNAP herstellen.

### **Een taak maken voor het exporteren van een LUN**

- **1.** Ga naar **iSCSI en Fibre Channel** > **LUN importeren/exporteren**.
- **2.** Klik op **Een taak maken**. Het venster **Taak voor exporteren van LUN maken** wordt geopend.
- **3.** Selecteer **Een LUN exporteren**.
- **4.** Selecteer een LUN.
- **5.** Optioneel: Geef een taaknaam op. De naam moet bestaan uit 1 tot 55 tekens uit de volgende groepen:
	- Letters: A tot Z, a tot z
	- Cijfers: 0 tot 9
	- Speciale tekens: Liggend streepje (\_)
- **6.** Klik op **Volgende**.
- **7.** Kies de bestemmingsmap.

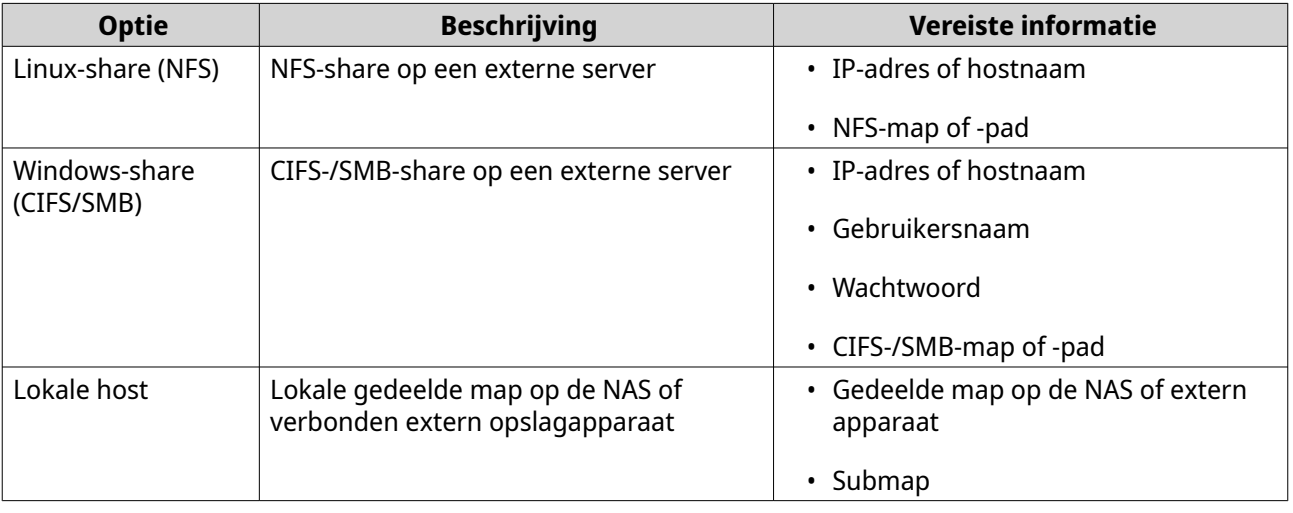

- **8.** Klik op **Volgende**.
- **9.** Optioneel: Geef de naam van een LUN-installatiekopie op.
- De naam moet bestaan uit 1 tot 64 tekens uit de volgende groepen:
	- Letters: A tot Z, a tot z
	- Cijfers: 0 tot 9
	- Speciale tekens: Liggend streepje (\_), koppelteken (-), spatie ( )
- De naam kan niet beginnen of eindigen met een spatie.
- **10.** Optioneel: Selecteer **Compressie gebruiken** om het installatiekopiebestand te comprimeren. Als deze optie is ingeschakeld, zal het installatiekopiebestand kleiner zijn. Het exporteren duurt echter langer en vereist meer processorbronnen.
- **11.** Selecteer wanneer de taak moet worden uitgevoerd.

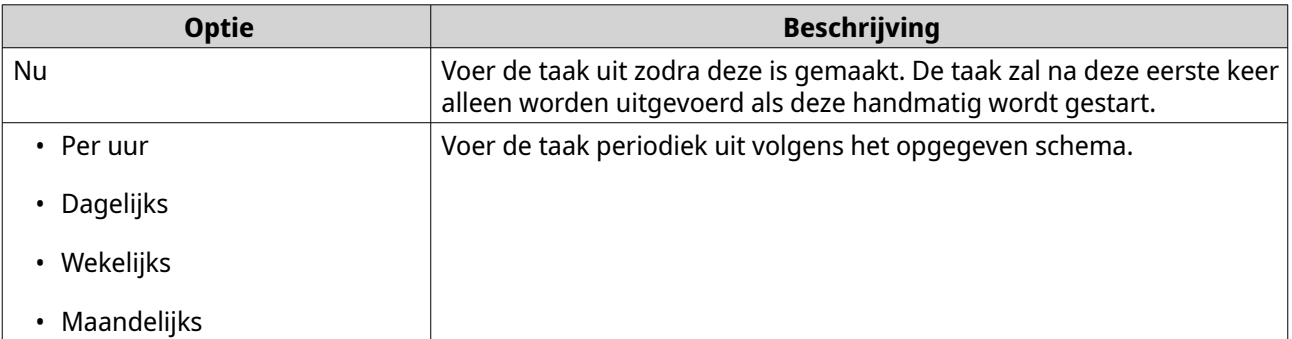

#### **12.** Klik op **Volgende**.

**13.** Klik op **Toepassen**.

QTS maakt de taak. De taak wordt uitgevoerd als **Nu** werd geselecteerd in het schema.

### **Een LUN importeren uit een installatiekopiebestand**

**1.** Ga naar **iSCSI en Fibre Channel** > **LUN importeren/exporteren**.

#### **2.** Klik op **Een taak maken**. Het venster **Taak voor exporteren van LUN maken** wordt geopend.

- **3.** Selecteer **Een LUN importeren**.
- **4.** Optioneel: Geef een taaknaam op. De naam moet bestaan uit 1 tot 55 tekens uit de volgende groepen:
	- Letters: A tot Z, a tot z
	- Cijfers: 0 tot 9
	- Speciale tekens: Liggend streepje (\_)
- **5.** Klik op **Volgende**.
- **6.** Selecteer de bronmap.

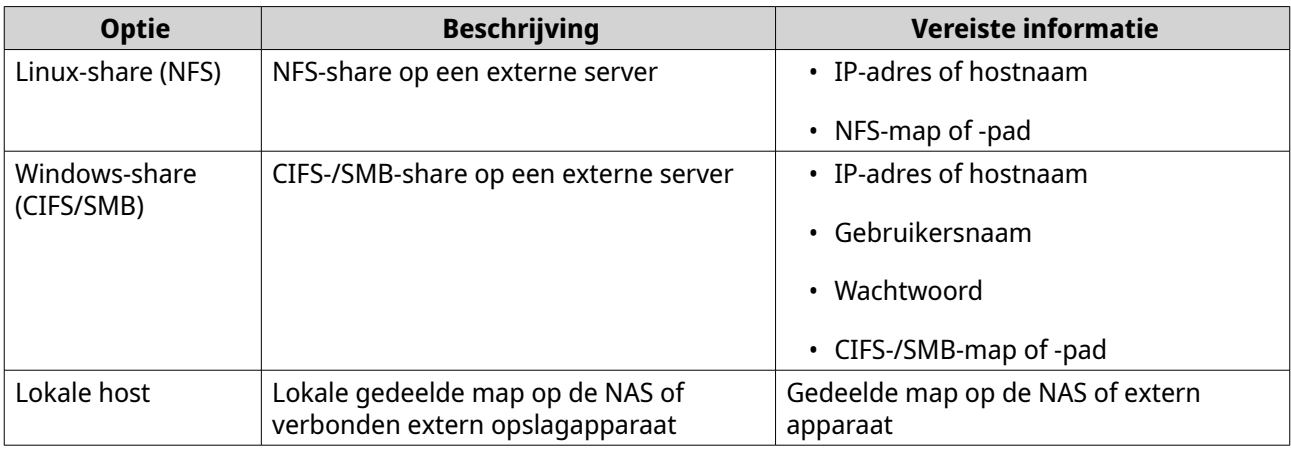

### **7.** Klik op **Volgende**.

**8.** Selecteer de LUN-installatiekopie.

### **9.** Klik op **Volgende**.

**10.** Geef de bestemming voor het importeren op.

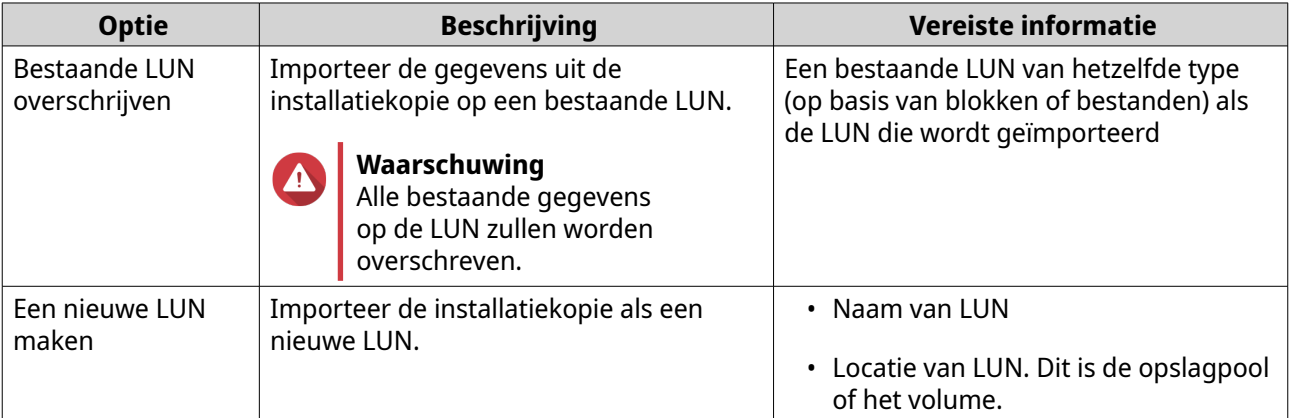

#### **11.** Klik op **Volgende**.

### **12.** Klik op **Toepassen**.

QTS maakt de taak en voert deze vervolgens direct uit.

### **Acties voor import-/exporttaken van een LUN**

U kunt verschillende acties uitvoeren voor import-/exporttaken voor LUN's via **iSCSI en Fibre Channel** > **LUN importeren/exporteren**. Selecteer een import-/exporttaak voor een LUN en klik vervolgens op **Actie** om de gewenste actie te selecteren.

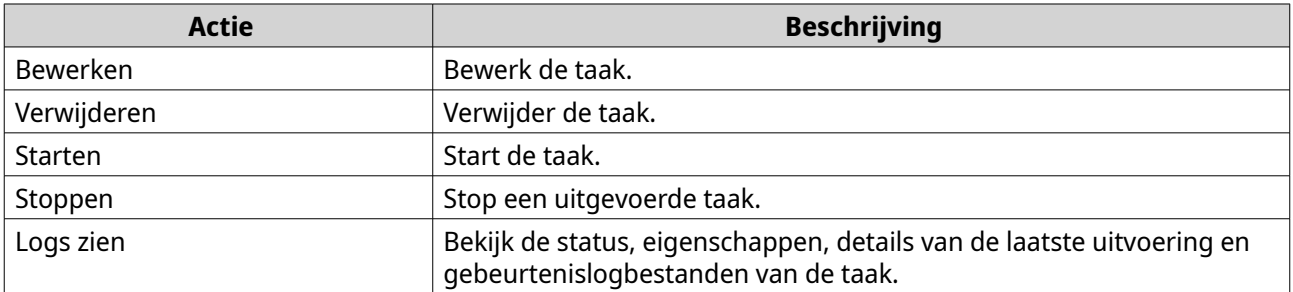

### **Status van import-/exporttaken van een LUN**

U kunt de status van import-/exporttaken voor een LUN weergeven via **iSCSI en Fibre Channel** > **LUN importeren/exporteren**.

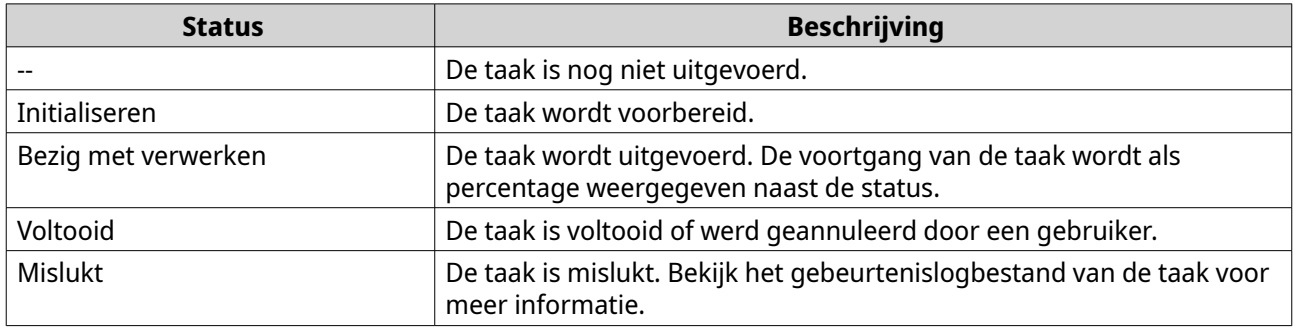

### **iSCSI**

Met iSCSI kunnen computers, servers, andere NAS-apparaten en virtuele machines via een TCP-/IP-netwerk toegang krijgen tot NAS-opslag in de vorm van LUN's. Hosts kunnen de LUN's partitioneren, formatteren en gebruiken alsof het lokale schijven zijn.

### **Aan de slag met iSCSI**

- 1. Creëer een iSCSI-target op de NAS. Raadpleeg [Een iSCSI-doel maken](#page-353-0) voor meer informatie.
- **2.** Maak een LUN op de NAS.

Een LUN is een gedeelte van opslagruimte, vergelijkbaar met een volume. LUN's worden gemaakt op basis van ruimte in de opslagpool (op basis van blokken) of ruimte in een thick volume (op basis van bestanden).

Voor meer informatie zie:

- [QTS LUN-typen](#page-345-0)
- [Een LUN op basis van blokken maken](#page-345-0)
- [Een LUN op basis van bestanden maken](#page-347-0)
- **3.** Wijs de LUN toe aan het iSCSI-doel. Er kunnen meerdere LUN's aan één doel worden toegewezen. Raadpleeg [Acties voor de iSCSI-LUN](#page-358-0) voor meer informatie.
- **4.** Installeer een toepassing of stuurprogramma voor de iSCSI-initiator op de host. De host is de service, de computer of het NAS-systeem dat toegang heeft tot de LUN.
- **5.** Verbind de iSCSI-initiator met het iSCSI-doel op de NAS.

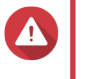

#### **Waarschuwing**

Om corruptie van gegevens te voorkomen, moeten er niet tegelijkertijd meerdere iSCSIinitiatoren verbinding maken met dezelfde LUN.

De LUN's die aan het iSCSI-doel zijn toegewezen, worden als schijven weergegeven op de host.

**6.** Formatteer de schijven op het hostbesturingssysteem.

### <span id="page-353-0"></span>**Optimalisatie van de iSCSI-prestaties**

U kunt de prestaties van iSCSI optimaliseren door een of meer van de volgende richtlijnen te volgen:

- Gebruik thick provisioning (directe toewijzing). Thick provisioning leidt tot iets betere lees- en schrijfprestaties dan thin provisioning;
- Maak meerdere LUN's een voor elke processor thread op de NAS. Als de NAS bijvoorbeeld vier processor threads heeft, moet u ook vier of meer LUN's maken;

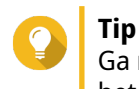

Ga naar **Configuratiescherm** > **Systeem** > **Systeemstatus** > **Systeeminformatie** > **CPU** om het aantal processor threads te zien.

- Gebruik meerdere LUN's voor verschillende toepassingen. Als u bijvoorbeeld twee virtuele machines maakt die intensief gegevens lezen en schrijven, kunt u het beste één LUN voor elke VM maken om de belasting te verdelen;
- U kunt iSER (iSCSI Extensions for RDMA) gebruiken voor snellere gegevensoverdrachten tussen NASapparaten van QNAP en VMware ESXi-servers. Er zijn een compatibele netwerkkaart en switch nodig om iSER in te schakelen. Raadpleeg<https://www.qnap.com/solution/iser>voor een lijst met compatibele netwerkapparaten.

### **ISCSI-doelen**

Met iSCSI-doelen hebben iSCSI-initiatoren van andere apparaten binnen het netwerk toegang tot gekoppelde LUN's op de NAS. U kunt meerdere iSCSI-doelen maken en ook meerdere LUN's aan één iSCSI-doel toewijzen.

### **Een iSCSI-doel maken**

- **1.** Ga naar **iSCSI en Fibre Channel** > **iSCSI-opslag**.
- **2.** Klik op **Maken** en selecteer vervolgens **Nieuw ISCSI-doel**. De wizard **iSCSI-doel maken** wordt geopend.
- **3.** Klik op **Volgende**.
- **4.** Geef een naam op voor het doel. QTS voegt de opgegeven naam toe aan de iSCSI-gekwalificeerde naam (IQN). IQN's zijn unieke namen die worden gebruikt om doelen en initiatoren te identificeren.
	- Geldige tekens: 0 tot 9, a tot z, A tot Z
	- Lengte: 1 tot 16 tekens
- **5.** Optioneel: Geef een alias op voor het doel. Met een alias kunt u het doel gemakkelijker herkennen op de initiator.
	- Lengte: 1 tot 32 tekens
	- Geldige tekens: 0 tot 9, a tot z, A tot Z, liggend streepje (), koppelteken (-), spatie ()
- **6.** Optioneel: Selecteer **Geclusterde toegang tot dit doel toestaan**. Als deze optie is ingeschakeld hebben meerdere iSCSI-initiatoren tegelijkertijd toegang tot dit doel en de LUN's.

### **Waarschuwing**

Om gegevenscorruptie te voorkomen, moeten de bestandssystemen van de initiatoren en LUN's allemaal clusterbewust zijn.

**7.** Optioneel: CRC-controlesommen inschakelen.

Initiatoren en doelen communiceren via TCP-verbindingen met behulp van iSCSIprotocolgegevenseenheden (PDU). Het verzendende apparaat kan met elke PDU een controlesom verzenden. Het ontvangende apparaat gebruikt deze controlesom om de integriteit van de PDU te verifiëren. Dat is handig in onbetrouwbare netwerkomgevingen. Er zijn twee soorten controlesommen, die afzonderlijk kunnen worden ingeschakeld.

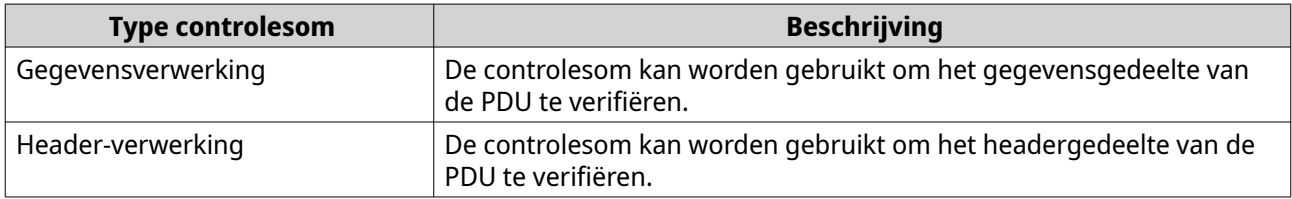

#### **8.** Klik op **Volgende**.

- **9.** Optioneel: CHAP-verificatie inschakelen. Een initiator moet zich bij het doel verifiëren aan de hand van de opgegeven gebruikersnaam en het bijbehorende wachtwoord. Dit biedt veiligheid omdat iSCSI-initiatoren geen NAS-gebruikersnaam of -wachtwoord vereisen.
	- Gebruikersnaam
		- Lengte: 1 tot 127 tekens
		- Geldige tekens: 0 tot 9, a tot z, A tot Z, dubbele punt (:), punt (.), koppelteken (-)
	- Wachtwoord
		- Lengte: 12 tot 16 tekens
		- Geldige tekens: 0 tot 9, a tot z, A tot Z, alle speciale tekens
- **10.** Optioneel: Wederzijdse CHAP-verificatie inschakelen.

Zowel de initiator als het doel moet zich bij de ander verifiëren voor extra beveiliging. Eerst verifieert de initiator zich bij het doel aan de hand van de CHAP-gebruikersnaam en het bijbehorende wachtwoord. Daarna verifieert het doel zich bij de initiator aan de hand van de wederzijdse CHAPgebruikersnaam en het bijbehorende wachtwoord.

- Gebruikersnaam
	- Lengte: 1 tot 127 tekens
	- Geldige tekens: 0 tot 9, a tot z, A tot Z, dubbele punt (:), punt (.), koppelteken (-)
- Wachtwoord
	- Lengte: 12 tot 16 tekens
	- Geldige tekens: 0 tot 9, a tot z, A tot Z, alle speciale tekens
- **11.** Klik op **Volgende**.
- **12.** Optioneel: Selecteer **Een LUN maken en aan dit doel toewijzen**.

<span id="page-355-0"></span>Als deze optie is geselecteerd, opent QTS direct na het voltooien van deze wizard de wizard **LUN op basis van blokken maken**. De nieuwe LUN zal vervolgens automatisch aan dit doel worden toegewezen.

**13.** Klik op **Toepassen**.

QTS maakt het iSCSI-doel en opent vervolgens de wizard **LUN op basis van blokken maken** als **Een iSCSI-LUN maken en aan dit doel toewijzen** is ingeschakeld.

### **Instellingen van een iSCSI-doel bewerken**

- **1.** Ga naar **iSCSI en Fibre Channel** > **iSCSI-opslag**.
- **2.** Selecteer een iSCSI-doel.
- **3.** Klik op **Actie** en selecteer daarna **Wijzigen**. Het venster **iSCSI-doel wijzigen** wordt geopend.
- **4.** Wijzig een van de volgende instellingen.

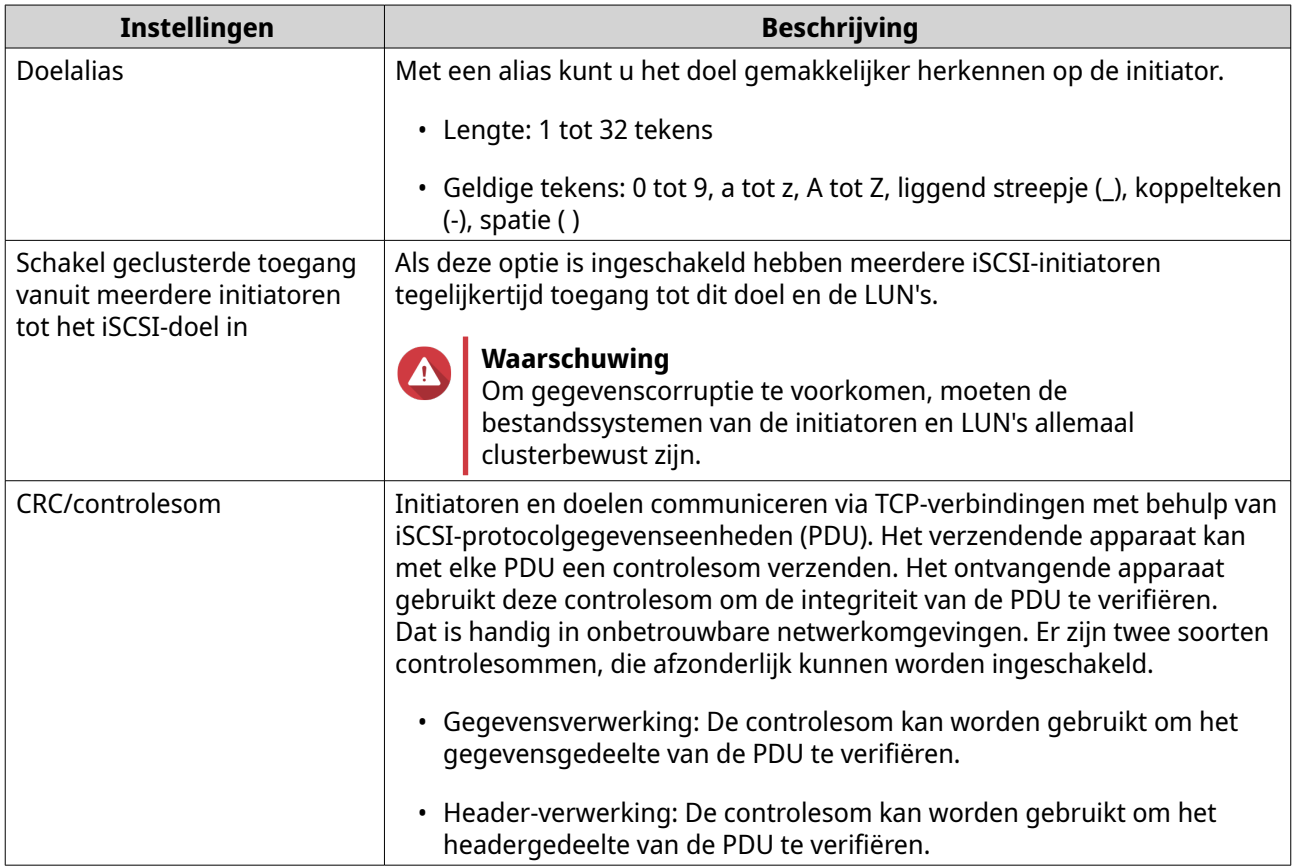

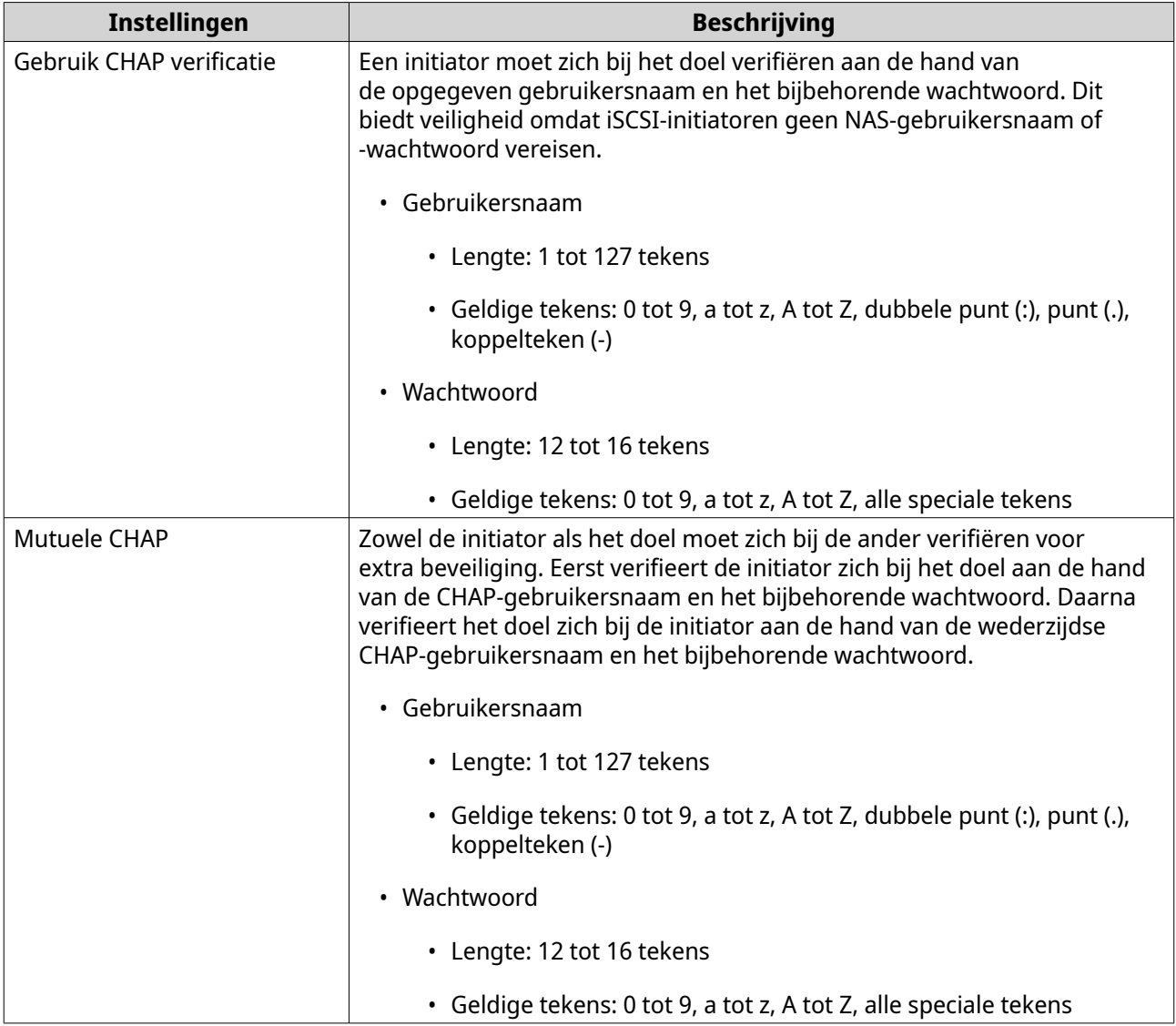

#### **5.** Klik op **Toepassen**.

### **Een iSCSI-doel koppelen aan een netwerkaansluiting**

U kunt een iSCSI-doel koppelen aan een of meer netwerkaansluitingen, zodat het iSCSI-doel alleen toegankelijk is via specifieke IP-adressen.

- **1.** Ga naar **iSCSI en Fibre Channel** > **iSCSI-opslag**.
- **2.** Selecteer een iSCSI-doel.
- **3.** Klik op **Actie** en selecteer daarna **Wijzigen**. Het venster **Een iSCSI-doel wijzigen** wordt geopend.
- **4.** Selecteer **Netwerkportaal**.
- **5.** Optioneel: Selecteer minimaal één netwerkaansluiting die u wilt koppelen aan het iSCSI-doel.
- **6.** Optioneel: Schakel de netwerkaansluitingen die u van het iSCSI-doel wilt verwijderen uit.
- **7.** Klik op **Toepassen**.

### <span id="page-357-0"></span>**Acties voor een iSCSI-doel**

U kunt verschillende acties uitvoeren voor iSCSI-doelen via **iSCSI en Fibre Channel** > **iSCSI-opslag**. Selecteer een doel en klik vervolgens op **Actie** om de gewenste actie te selecteren.

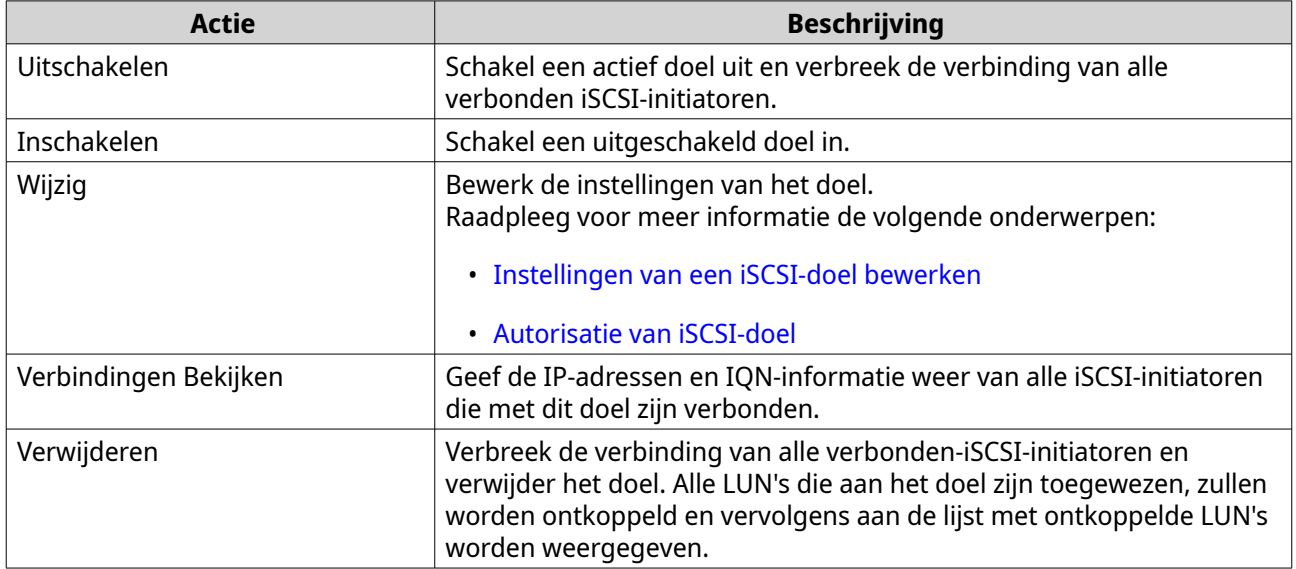

### **Status van iSCSI-doel**

U kunt de statussen van iSCSI-doelen weergeven via **iSCSI en Fibre Channel** > **iSCSI-opslag**.

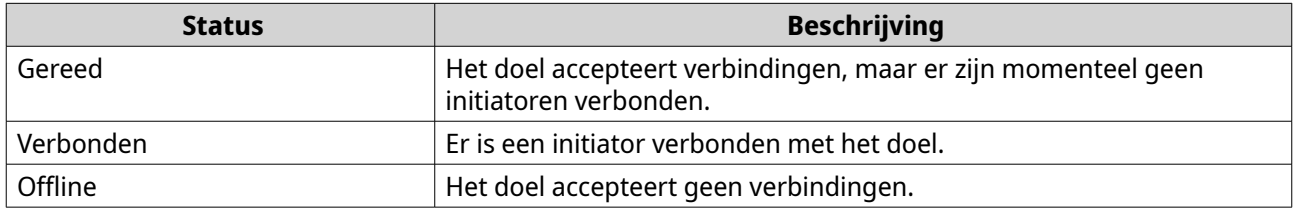

### **iSCSI-LUN beheren**

### **Een LUN toewijzen aan een iSCSI‑doel**

- **1.** Ga naar **iSCSI en Fibre Channel** > **iSCSI-opslag**.
- **2.** Selecteer een LUN.

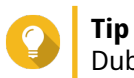

Dubbelklik op een iSCSI-doel om alle toegewezen LUN's weer te geven.

- **3.** Optioneel: Schakel de LUN uit als deze al aan een doel is toegewezen.
	- **a.** Klik op **Actie** en selecteer daarna **Uitschakelen**. Er wordt een bevestigingsbericht weergegeven.
	- **b.** Klik op **OK**. QTS schakelt de LUN uit.
- **4.** Klik op **Actie** en selecteer daarna **LUN-toewijzing bewerken**. Het venster **LUN-toewijzing bewerken** wordt geopend.
- <span id="page-358-0"></span>**5.** Selecteer **Toewijzen aan iSCSI-doel**.
- **6.** Selecteer een iSCSI-doel.
- **7.** Optioneel: Selecteer **LUN inschakelen**. Als deze optie is geselecteerd, zal QTS de LUN inschakelen nadat deze aan het doel is toegewezen.
- **8.** Klik op **OK**.

### **Het doel van een iSCSI-LUN wijzigen**

- **1.** Ga naar **iSCSI en Fibre Channel** > **iSCSI-opslag**.
- **2.** Selecteer een toegewezen LUN.

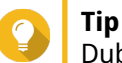

Dubbelklik op een iSCSI-doel om alle toegewezen LUN's weer te geven.

- **3.** Klik op **Actie** en selecteer daarna **Uitschakelen**. Er wordt een bevestigingsbericht weergegeven.
- **4.** Klik op **OK**. QTS schakelt de LUN uit.
- **5.** Klik op **Actie** en selecteer daarna **LUN-toewijzing bewerken**. Het venster **LUN-toewijzing bewerken** wordt geopend.
- **6.** Selecteer **Toewijzen aan iSCSI-doel**.
- **7.** Selecteer een iSCSI-doel.
- **8.** Optioneel: Selecteer **LUN inschakelen**. Als deze optie is geselecteerd, zal QTS de LUN inschakelen nadat deze aan het doel is toegewezen.
- **9.** Klik op **OK**.

### **Acties voor de iSCSI-LUN**

U kunt verschillende acties uitvoeren voor iSCSI-LUN's via **iSCSI en Fibre Channel** > **iSCSI-opslag**. Vouw een doel uit om de toegewezen LUN's weer te geven, selecteer vervolgens een LUN en klik op **Actie** om de gewenste actie te selecteren.

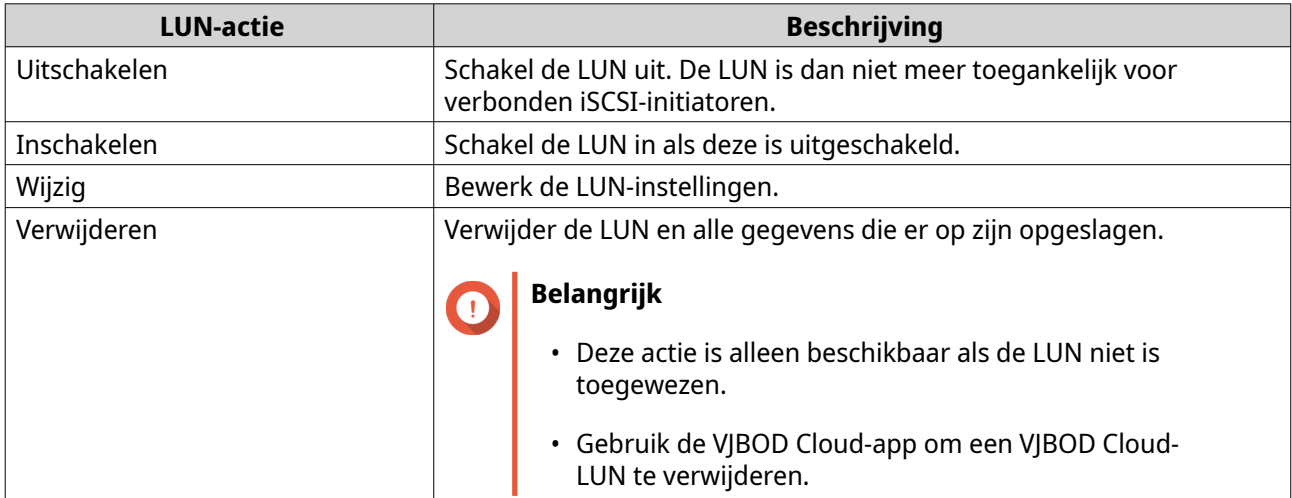

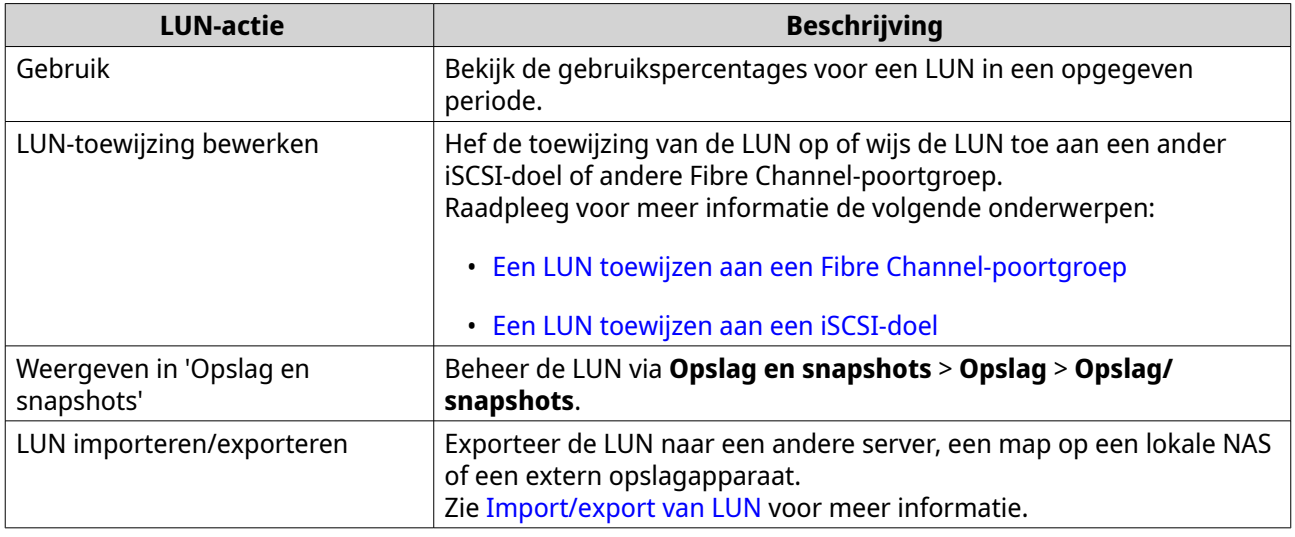

### **Status van iSCSI-LUN**

U kunt de statussen van iSCSI-LUN's weergeven via **iSCSI en Fibre Channel** > **iSCSI-opslag**. Vouw een doel uit om de toegewezen LUN's weer te geven.

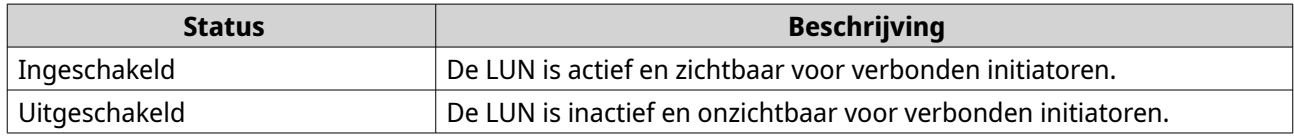

### **iSCSI-toegangscontrolelijst**

Met de toegangscontrolelijst (ACL) voor iSCSI kunt u een LUN-maskeringbeleid voor elke verbonden iSCSIinitiator configureren. Een LUN-maskeringbeleid bepaalt welke LUN's de initiator kan zien en openen. Als er geen beleid voor een iSCSI-initiator is opgegeven, past QTS het standaardbeleid toe.

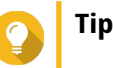

- Het standaardbeleid geeft alle iSCSI-initiatoren volledige lees- en schrijfrechten voor alle LUN's;
- U kunt het standaardbeleid bewerken, zodat alle LUN's alleen-lezen zijn of niet zichtbaar zijn voor alle iSCSI-initiatoren, met uitzondering van initiatoren met specifieke machtigingen op basis van beleid.

### **Een maskeerbeleid voor iSCSI-LUN toevoegen**

- **1.** Ga naar **iSCSI en Fibre Channel** > **iSCSI-opslag**.
- **2.** Klik op **iSCSI ACL**. Het venster **iSCSI ACL** wordt geopend.
- **3.** Klik op **Een beleid toevoegen**. Het venster **Een beleid toevoegen** wordt geopend.
- **4.** Geef de naam van het beleid op. De naam moet bestaan uit 1 tot 32 tekens uit de volgende groepen:
	- Letters: a-z, A-Z
- Cijfers: 0-9
- Speciale tekens: Koppelteken (-), spatie ( ), liggend streepje (\_)
- **5.** Geef de IQN op voor de initiator.
- **6.** Configureer de toegangsmachtigingen voor elke LUN.

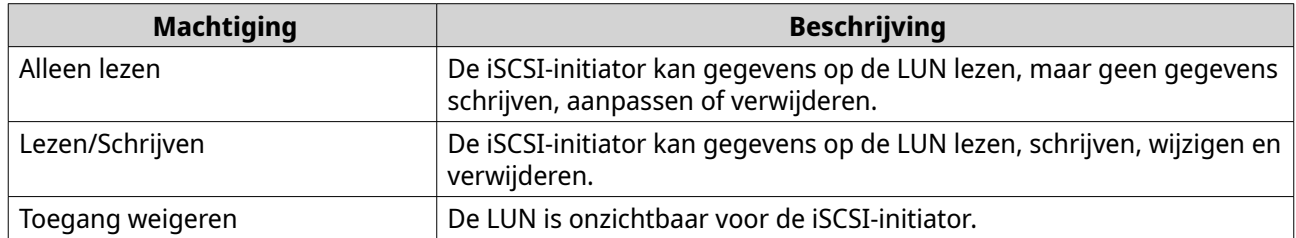

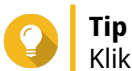

Klik op de waarden in de kolommen om de machtigingen te wijzigen.

**7.** Klik op **Toepassen**.

#### **Een maskeerbeleid voor iSCSI-LUN bewerken**

- **1.** Ga naar **iSCSI en Fibre Channel** > **iSCSI-opslag**.
- **2.** Klik op **iSCSI ACL**. Het venster **iSCSI ACL** wordt geopend.
- **3.** Selecteer een beleid.
- **4.** Klik op **Bewerken**. Het venster **Een beleid wijzigen** wordt geopend.
- **5.** Optioneel: Bewerk de naam van het beleid. De naam moet bestaan uit 1 tot 32 tekens uit de volgende groepen:
	- Letters: a-z, A-Z
	- Cijfers: 0-9
	- Speciale tekens: Koppelteken (-), spatie ( ), liggend streepje (\_)
- **6.** Optioneel: Configureer de toegangsmachtigingen voor elke LUN.

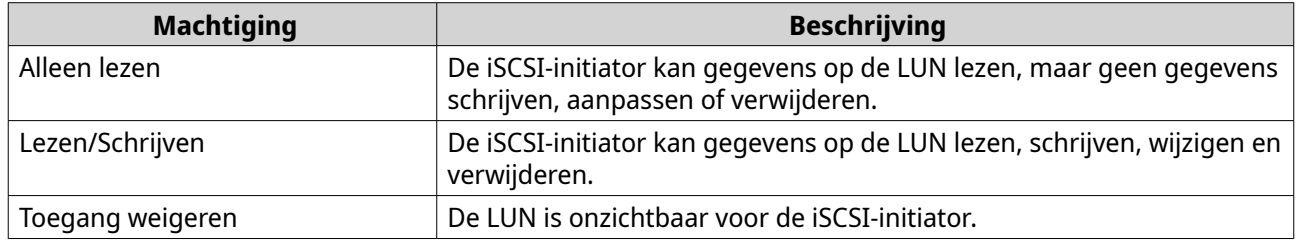

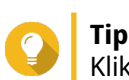

Klik op de waarden in de kolommen om de machtigingen te wijzigen.

**7.** Klik op **Toepassen**.

### **Een maskeerbeleid voor iSCSI-LUN verwijderen**

- **1.** Ga naar **iSCSI en Fibre Channel** > **iSCSI-opslag**.
- **2.** Klik op **iSCSI ACL**. Het venster **iSCSI ACL** wordt geopend.
- **3.** Selecteer een beleid.
- **4.** Klik op **Verwijderen**. Er wordt een bevestigingsbericht weergegeven.
- **5.** Klik op **OK**.

## **Autorisatie van iSCSI-doel**

Elk iSCSI-doel kan worden geconfigureerd om verbindingen van alle iSCSI-initiatoren toe te staan of om alleen verbindingen toe te staan van een lijst met bevoegde initiatoren.

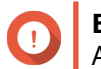

**Belangrijk**

Autorisatie van iSCSI-doelen is standaard uitgeschakeld.

#### **Een lijst met bevoegde initiatoren voor een iSCSI-doel configureren**

- **1.** Ga naar **iSCSI en Fibre Channel** > **iSCSI-opslag**.
- **2.** Selecteer een iSCSI-doel.
- **3.** Klik op **Actie** en selecteer daarna **Wijzigen**. Het venster **Een iSCSI-doel wijzigen** wordt geopend.
- **4.** Klik op **Initiatoren**.
- **5.** Selecteer **Alleen verbindingen uit de lijst toestaan**.
- **6.** Optioneel: Voeg een of meerdere iSCSI-initiatoren toe aan de lijst met geautoriseerde iSCSI-initiatoren.
	- **a.** Klik op **Toevoegen**.
	- **b.** Geef de IQN op voor de initiator.
	- **c.** Klik op **Bevestigen**.
	- **d.** Herhaal de vorige stappen voor elke extra iSCSI-initiator die u wilt toevoegen.
- **7.** Optioneel: Verwijder een of meerdere iSCSI-initiatoren van de lijst met geautoriseerde iSCSI-initiatoren.
	- **a.** Selecteer de IQN van een initiator.
	- **b.** Klik op **Verwijderen**.
	- **c.** Herhaal de vorige stappen voor elke extra iSCSI-initiator die u wilt verwijderen.
- **8.** Klik op **Toepassen**.

## **Autorisatie van iSCSI-doel inschakelen**

**1.** Ga naar **iSCSI en Fibre Channel** > **iSCSI-opslag**.

- **2.** Selecteer een iSCSI-doel.
- **3.** Klik op **Actie** en selecteer daarna **Wijzigen**. Het venster **Een iSCSI-doel wijzigen** wordt geopend.
- **4.** Klik op **Initiatoren**.
- **5.** Selecteer **Alleen verbindingen uit de lijst toestaan**.
- **6.** Voeg een of meerdere iSCSI-initiatoren toe aan de lijst met geautoriseerde iSCSI-initiatoren.
	- **a.** Klik op **Toevoegen**.
	- **b.** Geef de IQN op voor de initiator.
	- **c.** Klik op **Bevestigen**.
- **7.** Herhaal de vorige stap voor elke extra iSCSI-initiator die u wilt toevoegen.
- **8.** Klik op **Toepassen**.

#### **Autorisatie van iSCSI-doel uitschakelen**

- **1.** Ga naar **iSCSI en Fibre Channel** > **iSCSI-opslag**.
- **2.** Selecteer een iSCSI-doel.
- **3.** Klik op **Actie** en selecteer daarna **Wijzigen**. Het venster **Een iSCSI-doel wijzigen** wordt geopend.
- **4.** Klik op **Initiatoren**.
- **5.** Selecteer **Alle verbindingen toestaan**.
- **6.** Klik op **Toepassen**.

## **QNAP Snapshot Agent**

QNAP Snapshot Agent schakelt QTS in om toepassingsconsistente snapshots te maken van iSCSI-LUN's op VMware- of Microsoft-servers. Toepassingsconsistente snapshots registreren de staat van actieve toepassingen, virtuele machines en gegevens. Als QTS een LUN-snapshot maakt, zet QNAP Snapshot Agent de volgende acties in werking:

- Windows: De server verplaatst gegevens in het geheugen, logbestanden en I/O-transacties die worden uitgevoerd naar de LUN voordat de snapshot wordt gemaakt.
- VMware: De server maakt een snapshot van de virtuele machine.

# **Tip**

Ga naar<https://www.qnap.com/utilities>en klik op **Enterprise** om QNAP Snapshot Agent te downloaden.

#### **Overzicht van Snapshot Agent-servers**

Ga naar **iSCSI en Fibre Channel** > **iSCSI-opslag** om een overzicht weer te geven van alle iSCSI-iniatoren die QNAP Snapshot Agent gebruiken op deze NAS. Klik op **Snapshot** en selecteer daarna **Snapshot Agent**.

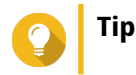

U kunt de registratie van een iSCSI-initiator opheffen door deze in de lijst te selecteren en op **Verwijderen** te klikken.

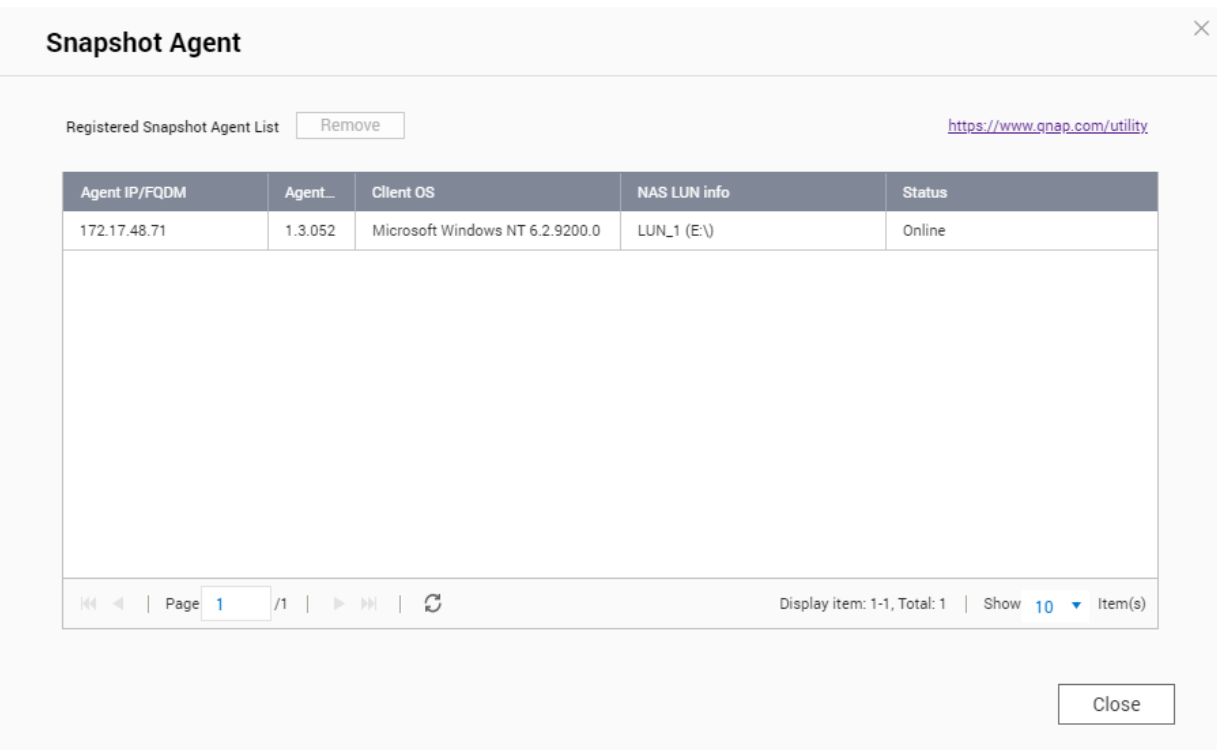

# **Fibre Channel**

Met Fibre Channel kunnen computers, servers, andere NAS-apparaten en virtuele machines via een Fibre Channel-netwerk toegang krijgen tot NAS-opslag in de vorm van LUN's. Hosts kunnen de LUN's partitioneren, formatteren en gebruiken alsof het lokale schijven zijn.

# **Fibre Channel-poorten**

U kunt de Fibre Channel-poorten en -poortgroepen op de NAS weergeven en configureren via **iSCSI en Fibre Channel** > **Fibre Channel** > **FC-poorten**.

#### **Fibre Channel-poortgroepen**

Een Fibre Channel-poortgroep is een groep met een of meer Fibre Channel-poort. Fibre Channelpoortgroepen helpen u om LUN-toewijzingen gemakkelijker te ordenen en beheren. Als een LUN aan een Fibre Channel-poortgroep is toegewezen, wijst QTS automatisch de LUN toe aan elke Fibre Channel-poort in de groep.

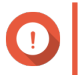

### **Belangrijk**

- Elke Fibre Channel-poortgroep kan aan meer dan een Fibre Channel-poortgroep toebehoren;
- Elke LUN kan aan slechts één Fibre Channel-groep zijn toegewezen;
- Er is een standaard poortgroep die alle Fibre Channel-poorten bevat.

#### <span id="page-364-0"></span>**Een Fibre Channel-poortgroep maken**

- **1.** Ga naar **iSCSI en Fibre Channel** > **Fibre Channel** > **FC-poorten**;
- **2.** Klik op **Poortgroep maken**. Het venster **Poortgroep maken** wordt geopend.
- **3.** Geef een naam op voor de groep. Vereisten voor de naam:
	- Lengte: 1–20 tekens
	- Geldige tekens:A–Z, a–z, 0–9
- **4.** Selecteer minimaal één Fibre Channel-poort.
- **5.** Klik op **Maken**.

#### **Een LUN toewijzen aan een Fibre Channel-poortgroep**

- **1.** Ga naar **iSCSI en Fibre Channel** > **Fibre Channel** > **FC-opslag**;
- **2.** Selecteer een LUN.
- **3.** Klik op **Actie** en selecteer daarna **LUN-toewijzing bewerken**. Het venster **LUN-toewijzing bewerken** wordt geopend.
- **4.** Selecteer **Toewijzen aan FC-poortgroep**.
- **5.** Selecteer een Fibre Channel-poortgroep.
- 

**Tip**

De standaardgroep bevat alle Fibre Channel-poorten.

**6.** Kies of u LUN-maskering wilt configureren.

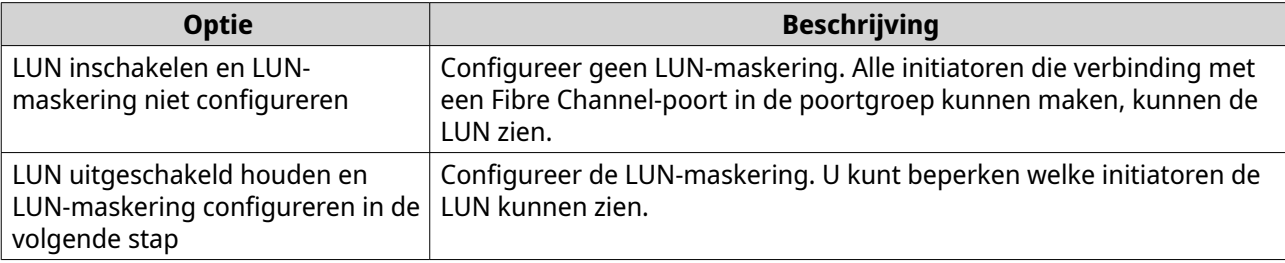

- **7.** Klik op **OK**.
- **8.** Optioneel: Configureer de LUN-maskering.
	- **a.** Voeg minimaal één WWPN als initiator toe aan de lijst met bevoegde initiatoren voor de LUN.

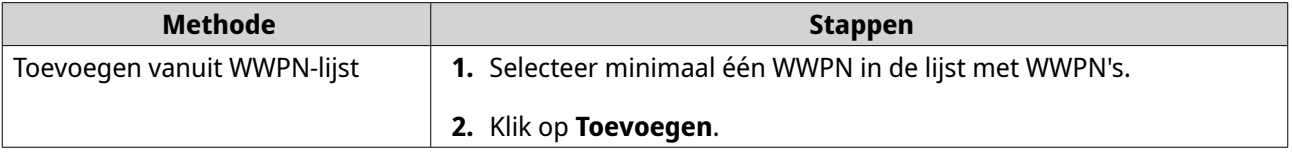

<span id="page-365-0"></span>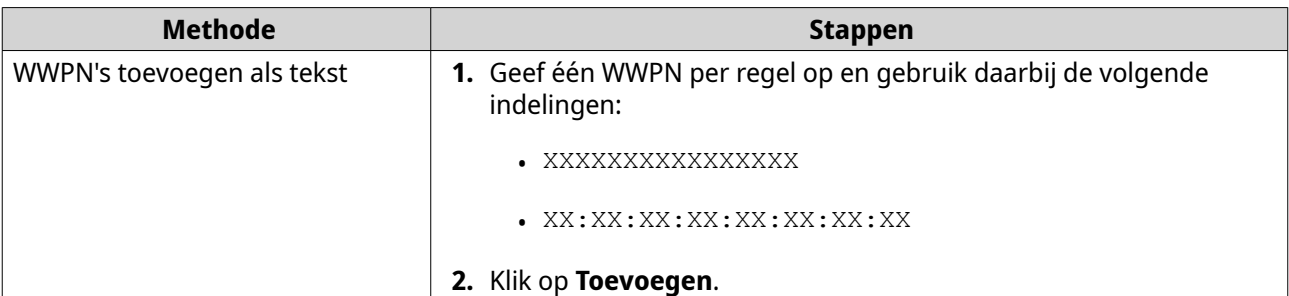

- **b.** Optioneel: Selecteer **Onbekende WWPN's toevoegen aan de lijst met FC WWPN-aliassen**. Als deze optie wordt geselecteerd, zal QTS alle onbekende WWPN's toevoegen aan de lijst met bekende aliassen. Ga naar **iSCSI en Fibre Channel** > **Fibre Channel** > **FC WWPN-aliassen** om de lijst weer te geven.
- **c.** Optioneel: Selecteer **LUN inschakelen**. Als deze optie is geselecteerd, zal QTS de LUN inschakelen nadat deze aan het doel is toegewezen.
- **d.** Klik op **OK**.

**Tip**

## **Fibre Channel-poortbinding configureren**

Poortbinding is een beveiligingsmethode voor Fibre Channel waarmee u kunt beperken welke WWPN's van initiatoren verbinding mogen maken via een Fibre Channel-poort. Deze methode is vergelijkbaar met autorisatie van iSCSI-doelen.

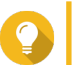

Poortbinding is standaard uitgeschakeld voor alle Fibre Channel-poorten.

- **1.** Ga naar **iSCSI en Fibre Channel** > **Fibre Channel** > **FC-poorten**;
- **2.** Selecteer een Fibre Channel-poort.
- **3.** Klik op **Actie** en selecteer daarna **Poortbinding bewerken**. Het venster **Fibre Channel-poortbinding** wordt geopend.
- **4.** Voeg minimaal één WWPN als initiator toe aan de lijst met bevoegde initiatoren voor de LUN.

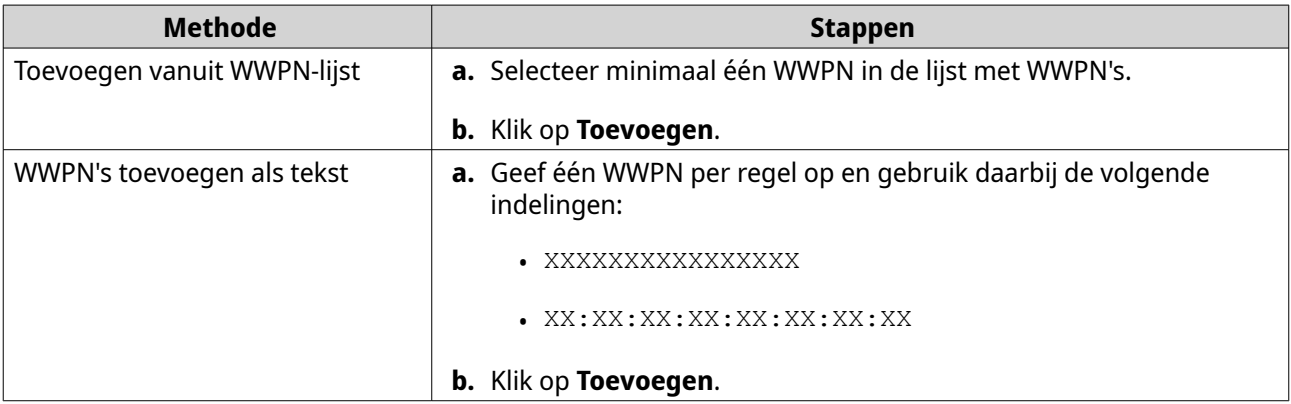

**5.** Optioneel: Selecteer **Onbekende WWPN's toevoegen aan de lijst met FC WWPN-aliassen**. Als deze optie wordt geselecteerd, zal QTS alle onbekende WWPN's toevoegen aan de lijst met bekende aliassen. Ga naar **iSCSI en Fibre Channel** > **Fibre Channel** > **FC WWPN-aliassen** om de lijst weer te geven.

#### <span id="page-366-0"></span>**6.** Klik op **OK**.

### **Acties voor Fibre Channel-poort**

U kunt verschillende acties uitvoeren voor Fibre Channel-poorten via **iSCSI en Fibre Channel** > **Fibre Channel** > **FC-poorten**. Selecteer een poort en klik vervolgens op **Actie** om de gewenste actie te selecteren.

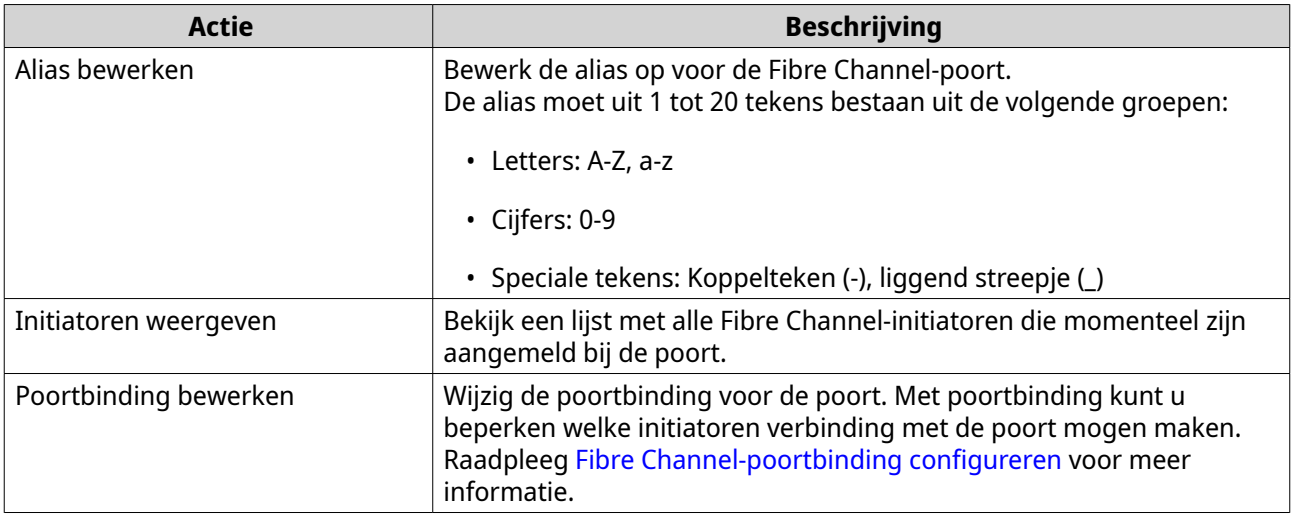

#### **Status van Fibre Channel-poort**

U kunt de status van Fibre Channel-poorten weergeven via **iSCSI en Fibre Channel** > **Fibre Channel** > **FC-poorten**.

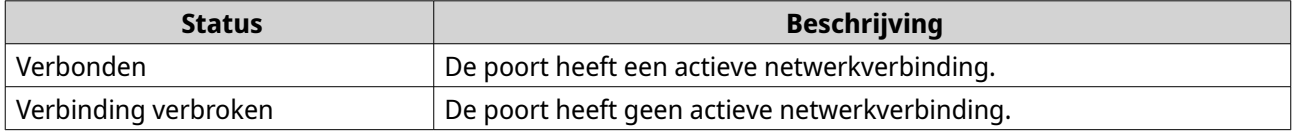

## **Fibre Channel-opslag**

U kunt Fibre Channel-LUN's beheren en bewaken via **iSCSI en Fibre Channel** > **Fibre Channel** > **FC-opslag**.

### **Een LUN maskeren voor Fibre Channel-initiatoren**

LUN-maskering is een beveiligingsfunctie waarmee u een LUN kunt maken voor sommige Fibre Channeliniatoren en onzichtbaar voor andere initiatoren.

#### **1.** Ga naar **iSCSI en Fibre Channel** > **Fibre Channel** > **FC-opslag**;

**2.** Selecteer een LUN.

**Belangrijk** De LUN moet zijn uitgeschakeld.

- **3.** Klik op **LUN-maskering**. Het venster **LUN-maskering** wordt geopend.
- **4.** Voeg minimaal één WWPN als initiator toe aan de lijst met bevoegde initiatoren voor de LUN.

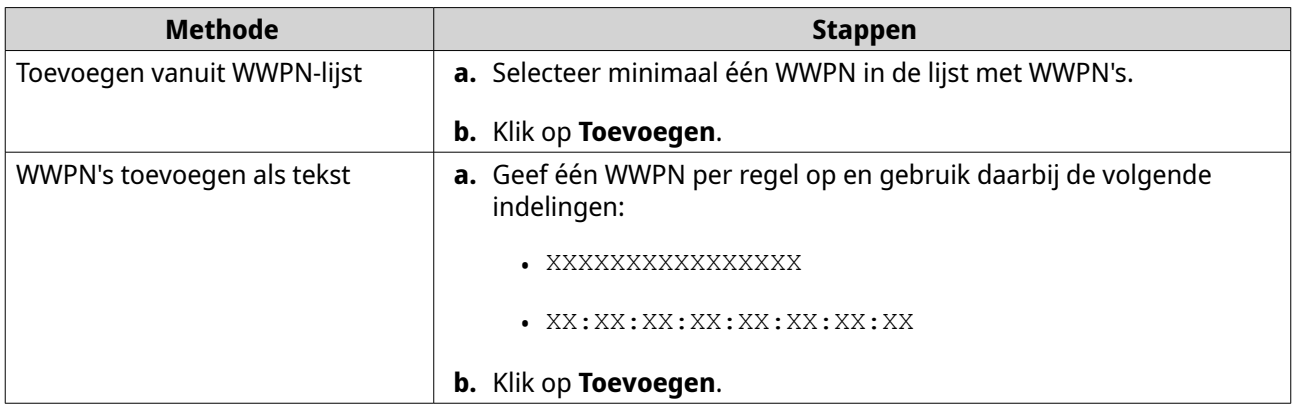

- **5.** Optioneel: Selecteer **Onbekende WWPN's toevoegen aan de lijst met FC WWPN-aliassen**. Als deze optie wordt geselecteerd, zal QTS alle onbekende WWPN's toevoegen aan de lijst met bekende aliassen. Ga naar **iSCSI en Fibre Channel** > **Fibre Channel** > **FC WWPN-aliassen** om de lijst weer te geven.
- **6.** Selecteer **LUN inschakelen**. Als deze optie is geselecteerd, zal QTS de LUN inschakelen nadat deze aan het doel is toegewezen.
- **7.** Klik op **OK**.

## **LUN-acties voor Fibre Channel**

U kunt verschillende acties uitvoeren via **iSCSI en Fibre Channel** > **Fibre Channel** > **FC-opslag**. Vouw een poortgroep uit om de bijbehorende LUN's weer te geven, selecteer vervolgens een LUN en klik op **Actie** om de gewenste actie te selecteren.

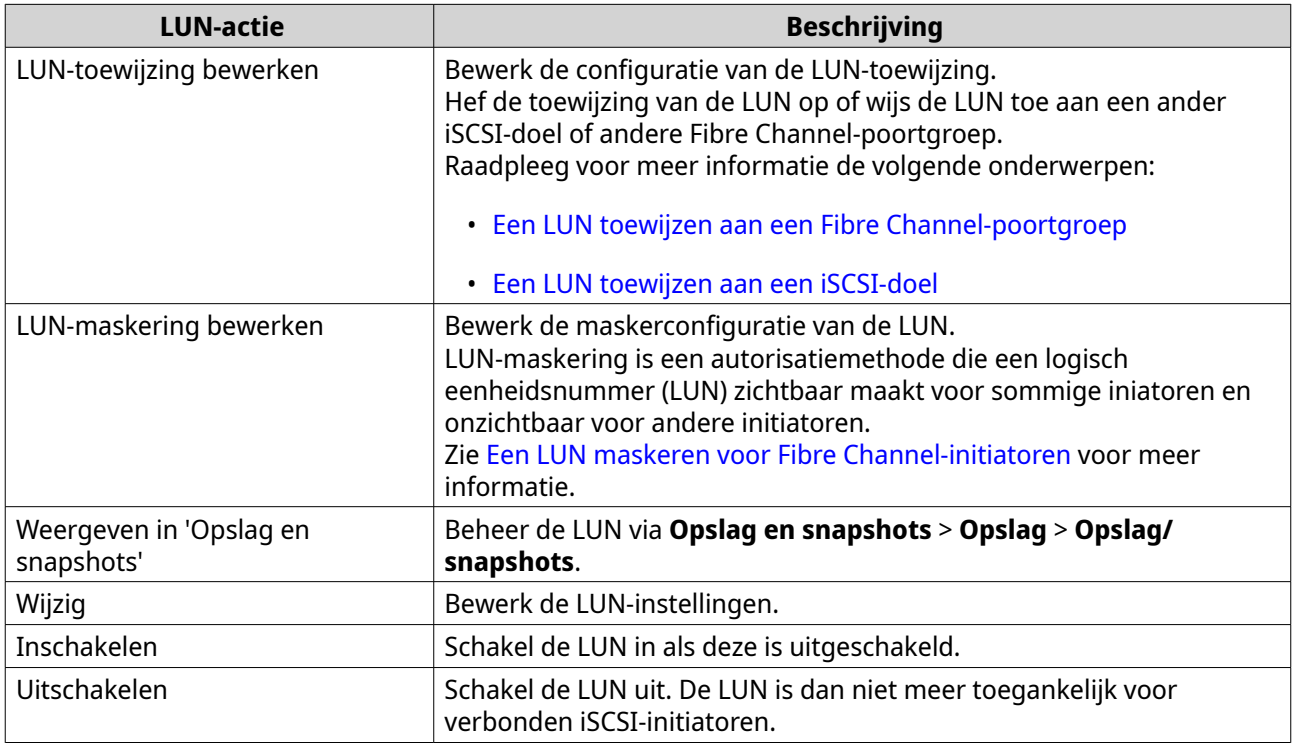

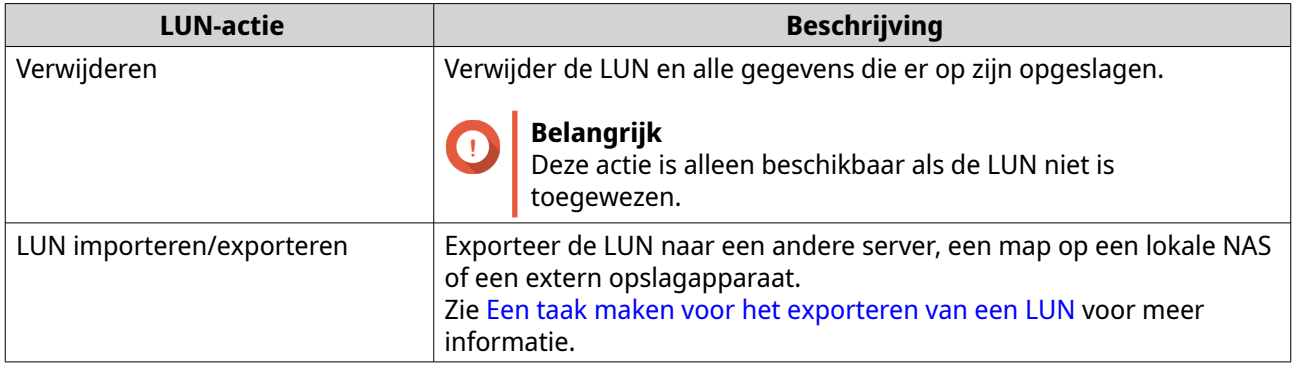

### **Status van Fibre Channel-LUN**

U kunt de status van Fibre Channel-LUN's weergeven via **iSCSI en Fibre Channel** > **Fibre Channel** > **FC-opslag**. Vouw een poortgroep uit om de bijbehorende LUN's weer te geven.

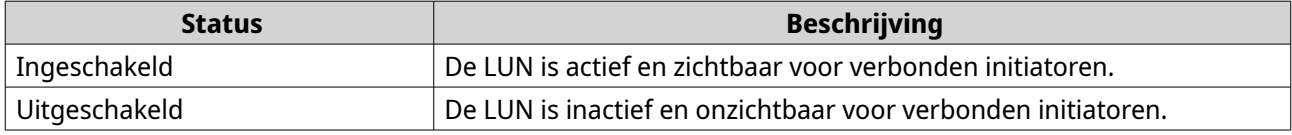

## **WWPN-aliassen voor Fibre Channel**

Een WWPN ('World Wide Port Name') is een unieke ID voor Fibre Channel-poorten. Een WWPN-alias is een unieke, leesbare naam voor een Fibre Channel-poort, waarmee deze poort gemakkelijker kan worden geïdentificeerd.

U kunt WWPN's en WWPN-aliassen weergeven, bewerken en toevoegen via **iSCSI en Fibre Channel** > **Fibre Channel** > **FC WWPN-aliassen**.

#### **WWPN's toevoegen**

**1.** Ga naar **iSCSI en Fibre Channel** > **Fibre Channel** > **FC WWPN-aliassen**.

#### **2.** Klik op **Toevoegen**. Het venster **WWPN toevoegen** wordt weergegeven.

**3.** Voeg aan de hand van een van de volgende methoden een of meer WWPN's toe aan de lijst met bekende WWPN's.

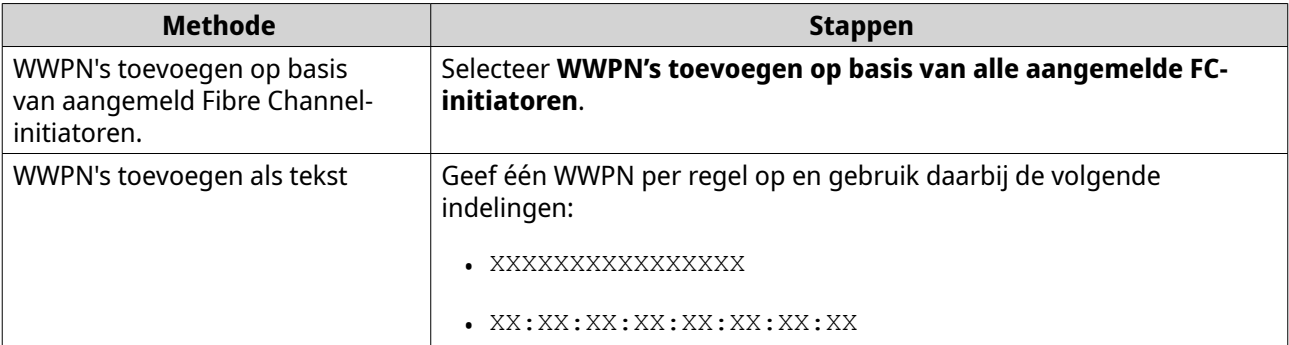

**4.** Klik op **Toevoegen**.

### **Een WWPN-alias configureren**

- **1.** Ga naar **iSCSI en Fibre Channel** > **Fibre Channel** > **FC WWPN-aliassen**.
- **2.** Zoek een WWPN.
- **3.** Geef onder **Alias** een alias op voor de WWPN. De alias moet uit 1 tot 20 tekens bestaan uit de volgende groepen:
	- Letters: A-Z, a-z
	- Cijfers: 0-9
	- Speciale tekens: Liggend streepje (\_), koppelteken (-)
- **4.** Klik op **Opslaan**.

#### **Een WWPN-alias verwijderen**

- **1.** Ga naar **iSCSI en Fibre Channel** > **Fibre Channel** > **FC WWPN-aliassen**.
- **2.** Zoek een WWPN.
- **3.** Wis het veld **Alias**.
- **4.** Klik op **Opslaan**.

## **Een lijst met WWPN-aliassen exporteren**

- **1.** Ga naar **iSCSI en Fibre Channel** > **Fibre Channel** > **FC WWPN-aliassen**.
- **2.** Klik op **Exporteren**. De verkenner wordt geopend.
- **3.** Navigeer in de verkenner naar de map waarin u het bestand wilt opslaan.
- **4.** Geef een bestandsnaam op.
- **5.** Klik op **Opslaan**.

De lijst met WWPN-aliassen wordt als CSV-bestand op uw lokale computer opgeslagen en heeft de volgende indeling:

- Veld 1: WWPN
- Veld 2: Alias

```
11:00:24:5e:be:00:00:06,ja882c32p1
11:00:24:5e:be:00:00:07,ja88c32p2
11:00:00:24:5e:be:00:06,ja88c16p1
11:00:00:24:5e:be:00:07,ja882c16p2
10:00:00:10:9b:1b:cc:99,z640Emulex2
11:00:f4:e9:d4:54:89:49,z640Q32qport2
10:00:00:99:99:99:99:87, test3
10:00:00:99:99:99:99:99, test1
10:00:00:10:9b:1b:cc:98,z640Emulex1
11:00:f4:e9:d4:54:89:48,z640Q32qport1
10:00:00:99:99:99:99:89, test2
11:00:f4:e9:d4:58:23:46,QL16c1p1
11:00:f4:e9:d4:58:23:47,QL16c1p2
11:00:f4:e9:d4:58:31:bc,QL16c2p1
11:00:f4:e9:d4:58:31:bd,QL16c2p2
```
## **Voorbeeld van CSV-uitvoer**

#### **Een lijst met WWPN-aliassen importeren**

U kunt een lijst met WWPN's en aliassen importeren vanuit een CSV-bestand met de volgende indeling:

- Veld 1: WWPN
- Veld 2: Alias

```
11:00:24:5e:be:00:00:06,ja882c32p1
11:00:24:5e:be:00:00:07,ja88c32p2
11:00:00:24:5e:be:00:06,ja88c16p1
11:00:00:24:5e:be:00:07,ja882c16p2
10:00:00:10:9b:1b:cc:99,z640Emulex2
11:00:f4:e9:d4:54:89:49,z640Q32qport2
10:00:00:99:99:99:99:87, test3
10:00:00:99:99:99:99:99, test1
10:00:00:10:9b:1b:cc:98,z640Emulex1
11:00:f4:e9:d4:54:89:48,z640Q32qport1
10:00:00:99:99:99:99:89, test2
11:00:f4:e9:d4:58:23:46,QL16c1p1
11:00:f4:e9:d4:58:23:47,QL16c1p2
11:00:f4:e9:d4:58:31:bc,QL16c2p1
11:00:f4:e9:d4:58:31:bd,QL16c2p2
```
#### **Voorbeeld van CSV-bestand**

#### **Belangrijk**

- Identieke aliassen zullen worden overschreven door het CSV-bestand.
- Regels met een onjuiste indeling zullen worden genegeerd.
- **1.** Ga naar **iSCSI en Fibre Channel** > **Fibre Channel** > **FC WWPN-aliassen**.

#### **2.** Klik op **Importeren**. De verkenner wordt geopend.

**3.** Zoek en open het CSV-bestand.

# **9. Hulpprogramma voor SSD-profilering**

In het hulpprogramma voor SSD-profilering kunnen tests voor de SSD-overbezetting worden gemaakt en uitgevoerd. Deze tests helpen om de optimale SSD-overbezetting te bepalen die kan worden ingesteld als een RAID-groep met SSD's wordt gemaakt.

# **Het hulpprogramma voor SSD-profilering installeren**

- **1.** Meld u bij QTS aan als beheerder.
- **2.** Open het **App Center** en klik vervolgens op Q. Er wordt een zoekvenster weergegeven.
- **3.** Typ SSD Profiling Tool en druk daarna op ENTER. De toepassing 'Hulpprogramma voor SSD-profilering' zal in de zoekresultaten worden weergegeven.
- **4.** Klik op **Installeren**. Er wordt een bevestigingsvenster weergegeven.
- **5.** Klik op **Oké**. QTS installeert het hulpprogramma voor SSD-profilering.

## **SSD-overbezetting**

Als een SSD vol is, maakt de firmware van de schijf ruimte vrij; dit proces wordt 'Afvalverzameling' genoemd. De 'afvalverzameling' heeft zogenaamde 'schrijfverbetering' tot gevolg, waardoor de levensduur en willekeurige schrijfprestaties van de SSD afnemen. 'Schrijfverbetering' kan worden verminderd door overbezetting toe te passen. Daarbij wordt ruimte op de schijf gereserveerd voor afvalverzameling. De meeste SSD's zijn zo geproduceerd dat minimaal 7% van de capaciteit is gereserveerd voor overbezetting.

# **Extra SSD-overbezetting**

Met extra SSD-overbezetting kunt u extra ruimte voor overbezetting op RAID-niveau reserveren als u een RAID-groep met SSD-schijven in QTS maakt. Door extra ruimte te reserveren kunnen de consistente willekeurige schrijfprestaties en levensduur van de SSD-groep worden verbeterd.

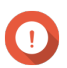

#### **Belangrijk**

- Ruimte die is gereserveerd voor extra SSD-overbezetting kan niet worden gebruikt voor gegevensopslag. De opgegeven hoeveelheid zal van de totale opslagcapaciteit van de RAID-groep met SSD-schijven worden afgetrokken;
- Extra SSD-overbezetting kan alleen worden ingeschakeld wanneer een RAID-groep wordt gemaakt.
- Nadat u een RAID-groep hebt gemaakt en extra SSD-overbezetting hebt ingeschakeld, kunt u de functie uitschakelen of de hoeveelheid gereserveerde ruimte verminderen. Het is niet mogelijk om de gereserveerde ruimte te verhogen;
- De resultaten zullen per SSD-model verschillen. Als extra SSD-overbezetting wordt ingeschakeld, heeft dat mogelijk geen effect op bepaalde SSD-schijven.

# **Een test voor de SSD-overbezetting maken**

Tijdens een test van de SSD-overbezetting vult het hulpprogramma voor SSD-profilering de SSD-schijven eerst met willekeurige gegevens. Vervolgens worden de willekeurige schrijfprestaties van de SSD's in verschillende testfasen getest, waarbij steeds een andere hoeveelheid overbezetting wordt gebruikt.

Als er bijvoorbeeld een test wordt gemaakt met een testbereik van 0-20% en een testinterval van 5% zal het hulpprogramma voor SSD-profilering de schrijfprestaties van de SSD in 5 fasen testen waarbij de overbezetting wordt ingesteld op 0%, 5%, 10%, 15% en 20%. Als de willekeurige schrijfprestaties van de schijf tijdens een bepaalde fase erg laag zijn, zal het hulpprogramma voor SSD-profilering de fase vroegtijdig beëindigen en naar de volgende fase gaan.

- **1.** Ga naar **Hulpprogramma voor SSD-profilering** > **Controleren**.
- **2.** Klik op **+ Test maken**. De wizard **SSD-test maken** wordt geopend.
- **3.** Klik op **Volgende**.
- **4.** Optioneel: Selecteer een uitbreidingseenheid in de lijst **Behuizingseenheden**.

# **Belangrijk**

- U kunt geen schijven van meerdere uitbreidingssystemen selecteren.
- **5.** Selecteer minimaal een schijf.

Als u één SSD selecteert, wordt de optimale hoeveelheid overbezetting voor alle SSD's van hetzelfde model en met dezelfde capaciteit bepaald. Als u meerdere SSD's selecteert, wordt de optimale hoeveelheid overbezetting voor de specifieke combinatie van schijven en RAID-type bepaald. Het testen van meerdere schijven levert nauwkeurigere resultaten op, maar duurt aanzienlijk langer dan het testen van één schijf.

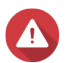

#### **Waarschuwing**

Alle gegevens op de geselecteerde schijven worden verwijderd.

- **6.** Selecteer een RAID-type.
- **7.** Klik op **Volgende**.
- **8.** Optioneel: Configureer de testinstellingen.

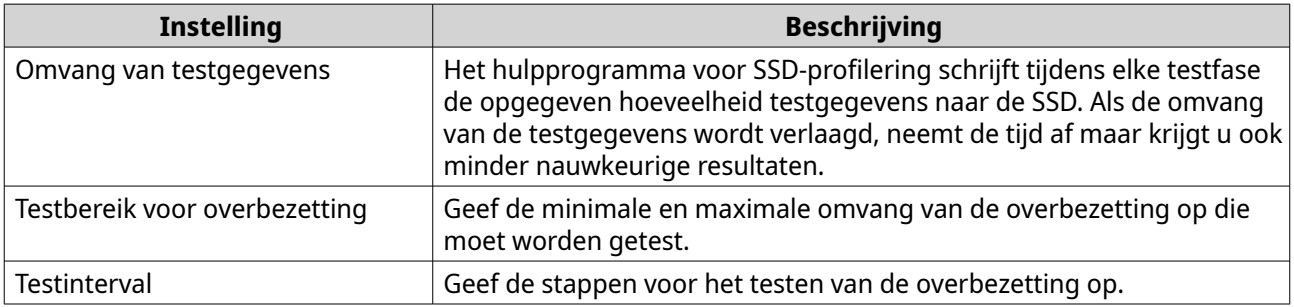

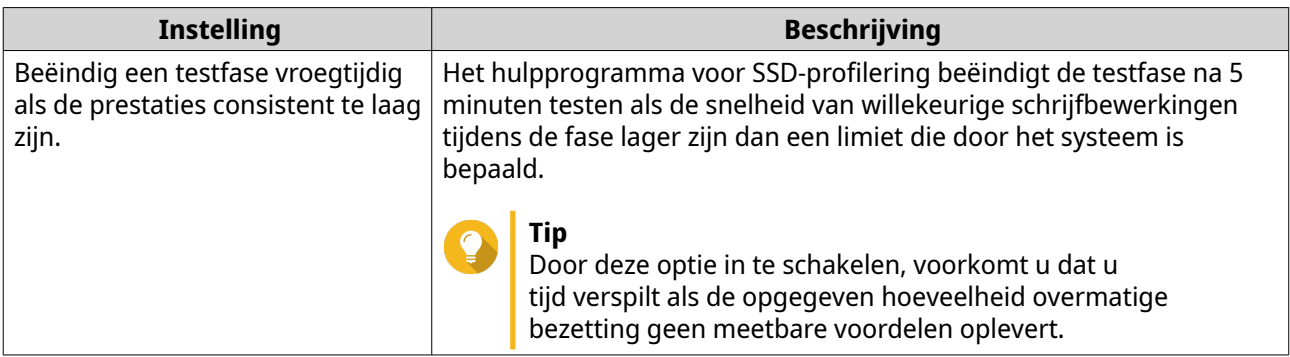

**9.** Controleer de geschatte benodigde tijd. Als de test meerdere SSD-schijven betreft, kan deze langer dan 24 uur duren.

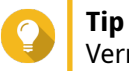

Verminder de omvang van de test, het testinterval of de omvang van de testgegevens als de geschatte testduur te lang is.

#### **10.** Klik op **Volgende**.

- **11.** Controleer de testgegevens.
- **12.** Klik op **Voltooien**. Er wordt een bevestigingsbericht weergegeven.
- **13.** Klik op **Oké**.

Het hulpprogramma voor SSD-profilering maakt de test en voert deze uit. De test wordt in QTS als achtergrondtaak weergegeven.

# **Testrapporten**

Testrapporten verstrekken informatie om u te helpen bij het vaststellen van de optimale hoeveelheid overbezetting. U kunt testresultaten weergeven, exporteren en verwijderen in **Hulpprogramma voor SSDprofilering van** > **Testrapporten**.

# **Informatie in testrapporten**

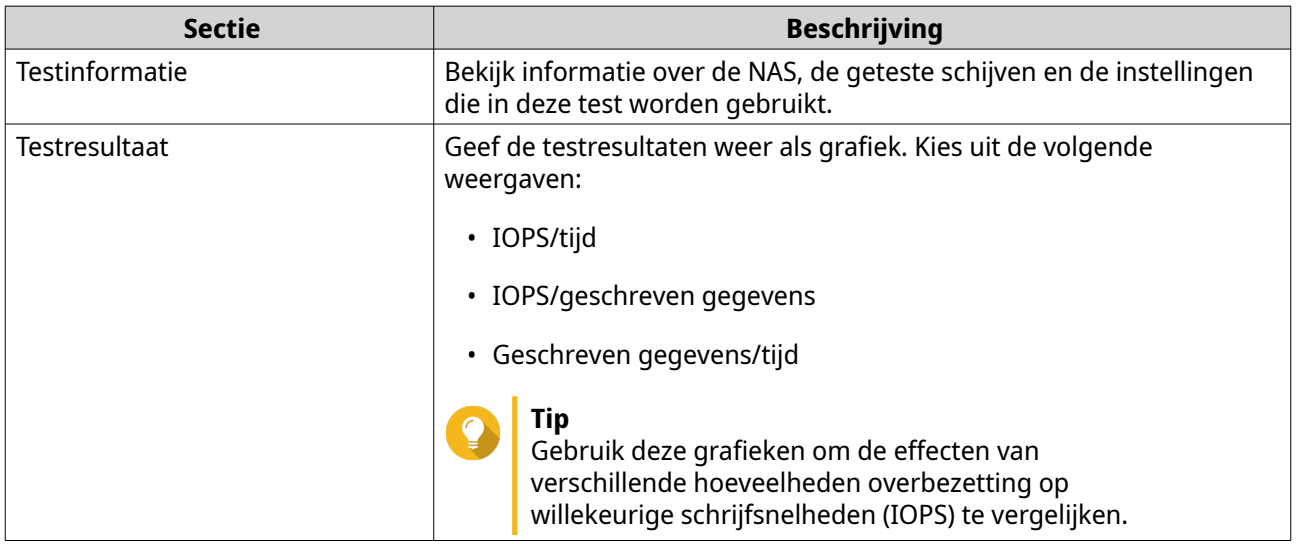

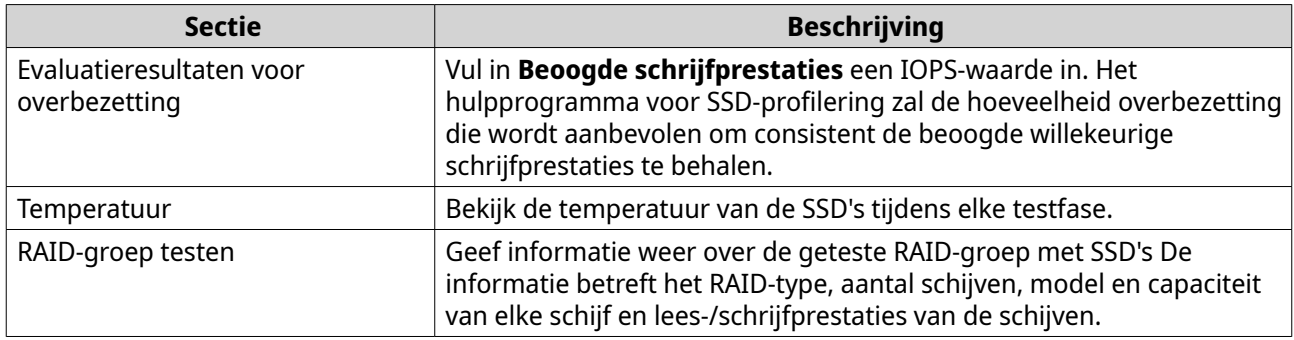

# **Acties voor testrapporten**

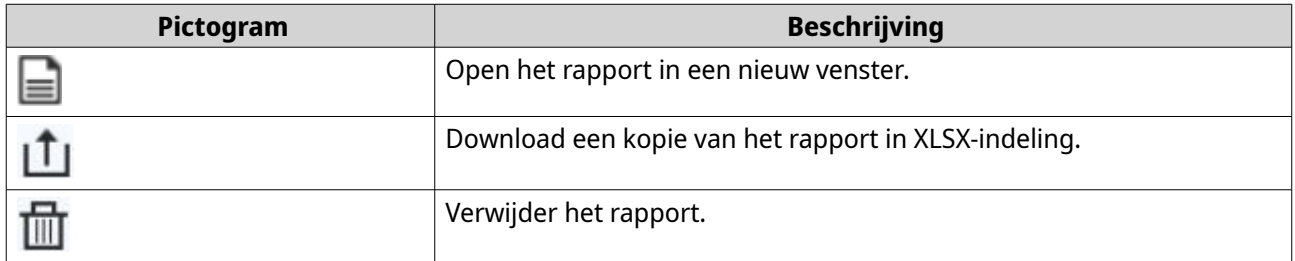

# **Instellingen**

U kunt instellingen configureren in **Hulpprogramma voor SSD-profilering** > **Instellingen**.

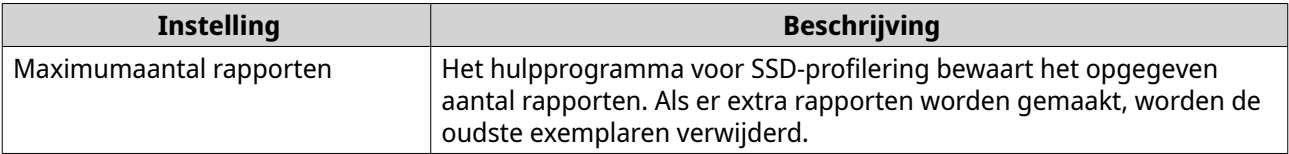

# **10. Netwerk en virtuele switch**

## **Over Netwerk en virtuele switch**

Netwerk en virtuele switch is een hulpprogramma in QTS waar u centraal netwerkverbindingen kunt maken, configureren en beheren. Netwerk en virtuele switch beheert ook fysieke netwerkaansluitingen, virtuele adapters, wifi en Thunderbolt-verbindingen, naast het aansturen van DHCP-, DDNS- en gatewayservices.

# **Onderdelen van de gebruikersinterface**

De gebruikersinterface van netwerk en virtuele switch heeft vier belangrijke gebieden.

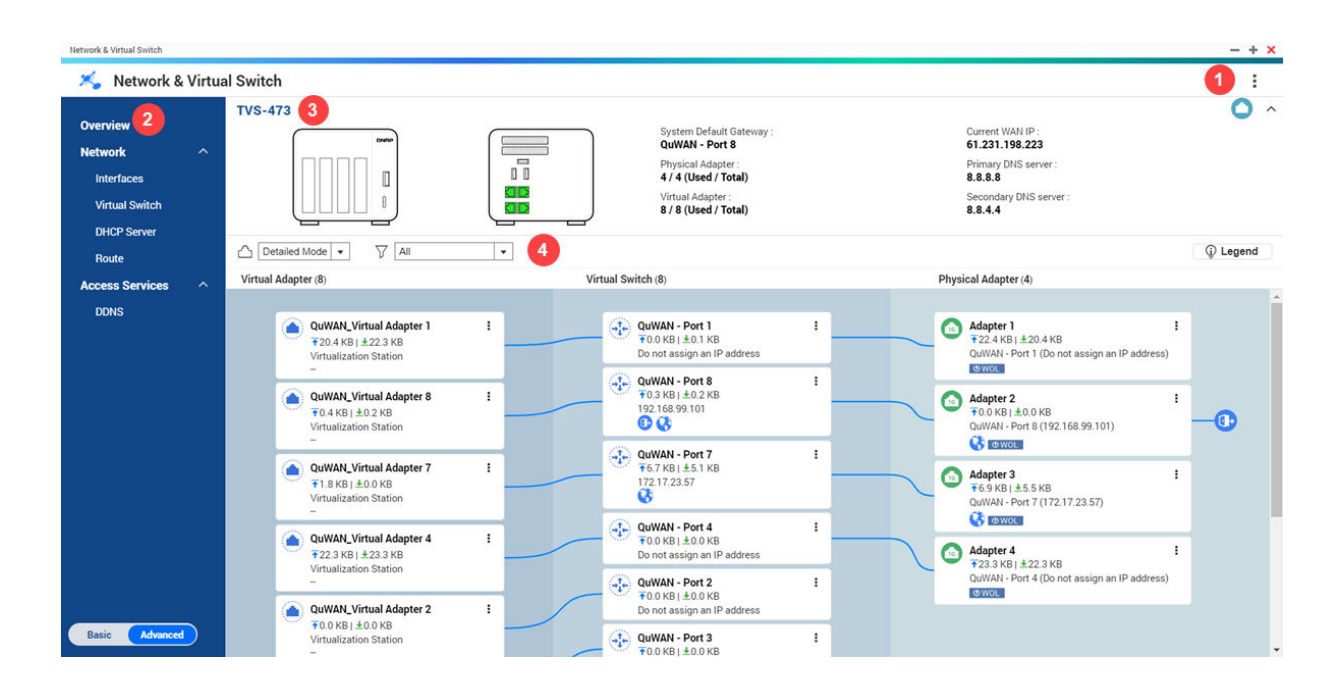

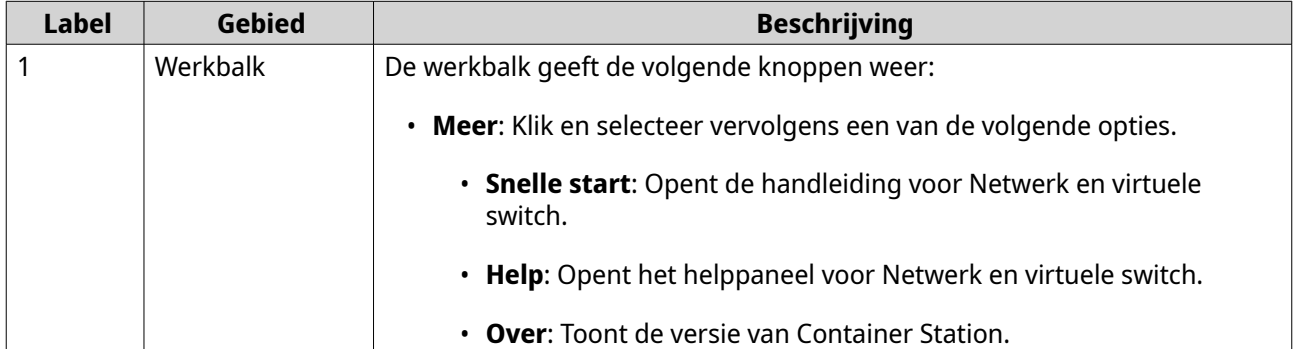

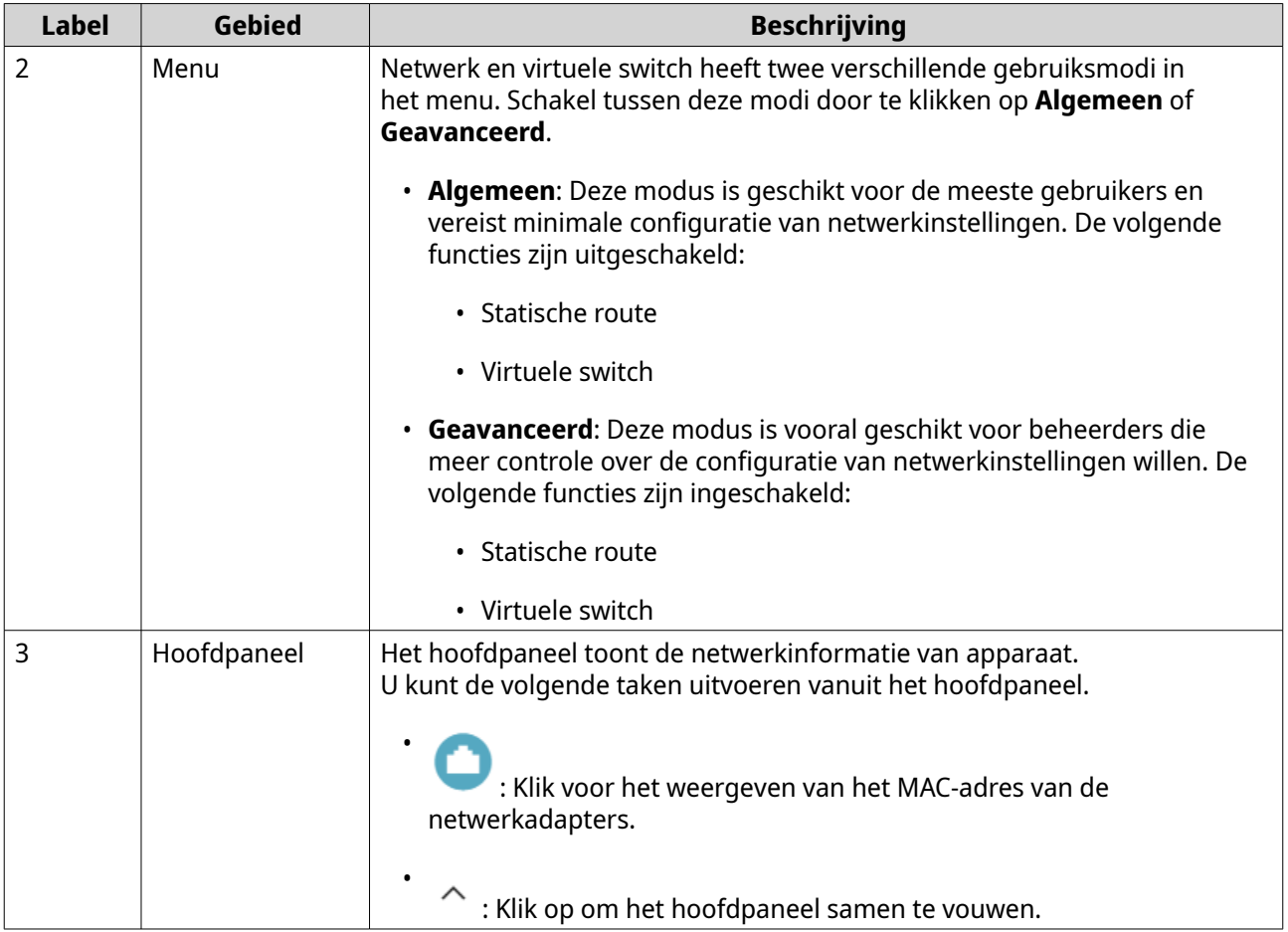

<span id="page-378-0"></span>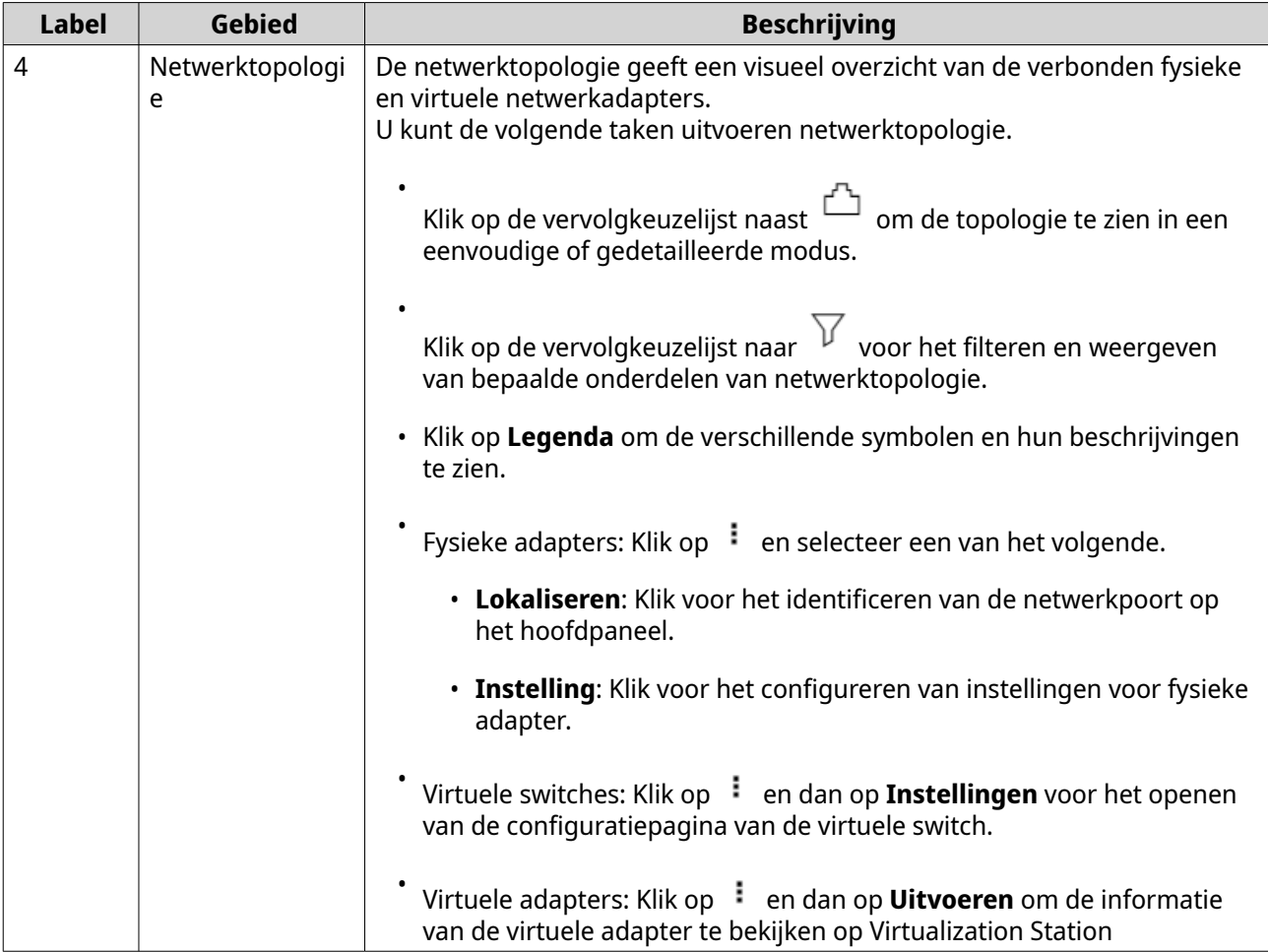

## **Basale configuratie van de netwerkadapter**

QTS-gebruikers kunnen met 'Netwerk en virtuele switch' de basisinstellingen voor de netwerkadapter configureren, waaronder verschillende methoden voor IP-adressen, routeringsprotocollen en de standaardgateway van het systeem.

# **IPv4-instellingen configureren**

- **1.** Ga naar **Configuratiescherm** > **Netwerk en virtuele switch**. Het venster **Netwerk en virtuele switch** wordt geopend.
- **2.** Ga naar **Netwerk** > **Interfaces**.
- **3.**

Zoek de adapter die u wilt configureren en klik daarna op > **Configureren**. Het venster **Configureren** wordt geopend.

**4.** Configureer de IPv4-instellingen.

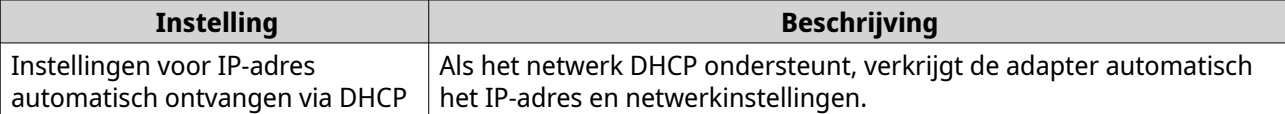

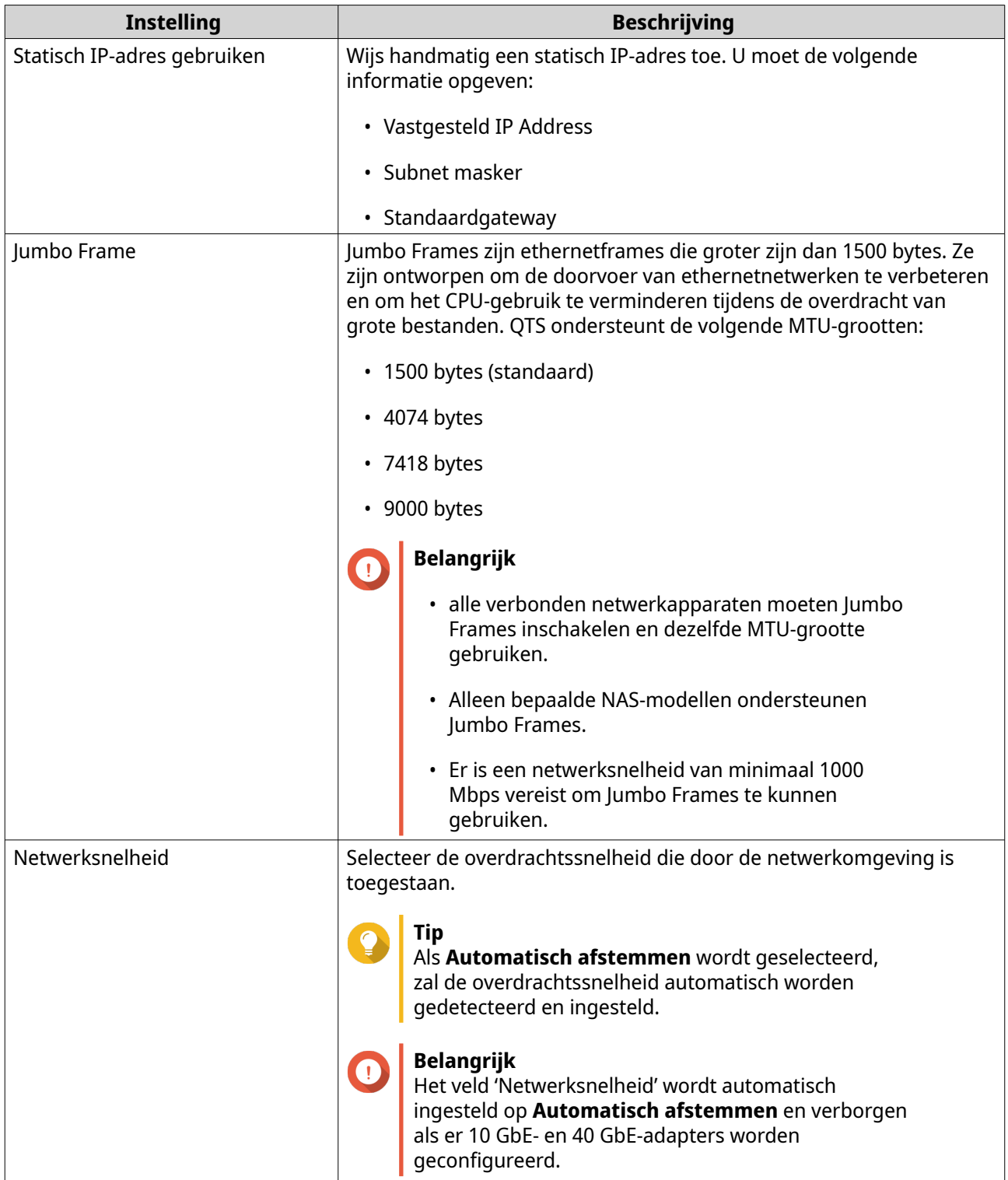

## **5.** Klik op **Toepassen**.

'Netwerk en virtuele switch' werkt de IPv4-instellingen bij.

# **IPv6-instellingen configureren**

**1.** Ga naar **Configuratiescherm** > **Netwerk en virtuele switch**. Het venster **Netwerk en virtuele switch** wordt geopend.

## **2.** Ga naar **Netwerk** > **Interfaces**.

**3.**

Zoek de adapter die u wilt configureren en klik daarna op **2008** > **Configureren**. Het venster **Configureren** wordt geopend.

- **4.** Ga naar het tabblad **IPv6**.
- **5.** Configureer de IPv6-instellingen.

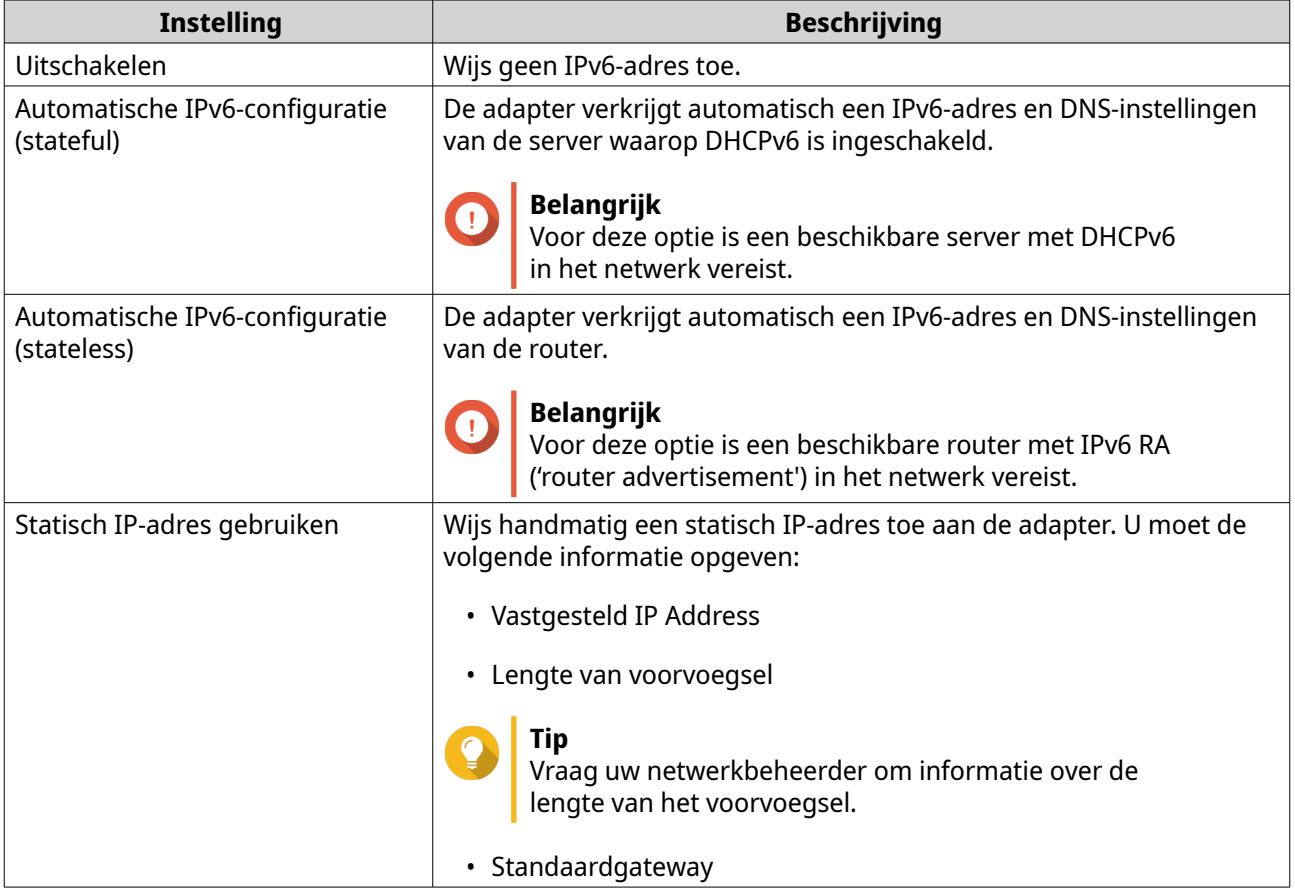

#### **6.** Klik op **Toepassen**.

'Netwerk en virtuele switch' werkt de IPv6-instellingen bij.

## **De standaardgateway van het systeem configureren**

De standaardgateway van het systeem fungeert het netwerktoegangspunt voor de NAS. Standaard zal al het externe netwerkverkeer de gateway passeren. U moet eerst een netwerkaansluiting configureren voordat u de standaardgateway toewijst.

- **1.** Ga naar **Configuratiescherm** > **Netwerk en bestandsservices** > **Netwerk en virtuele switch**. Het venster **Netwerk en virtuele switch** wordt geopend.
- **2.** Ga naar **Netwerk** > **Interfaces**.
- **3.** Klik op **Standaardgateway van het systeem**. Het venster **Standaardgateway van het systeem** wordt geopend.
- **4.** Configureer de standaardgateway van het systeem.

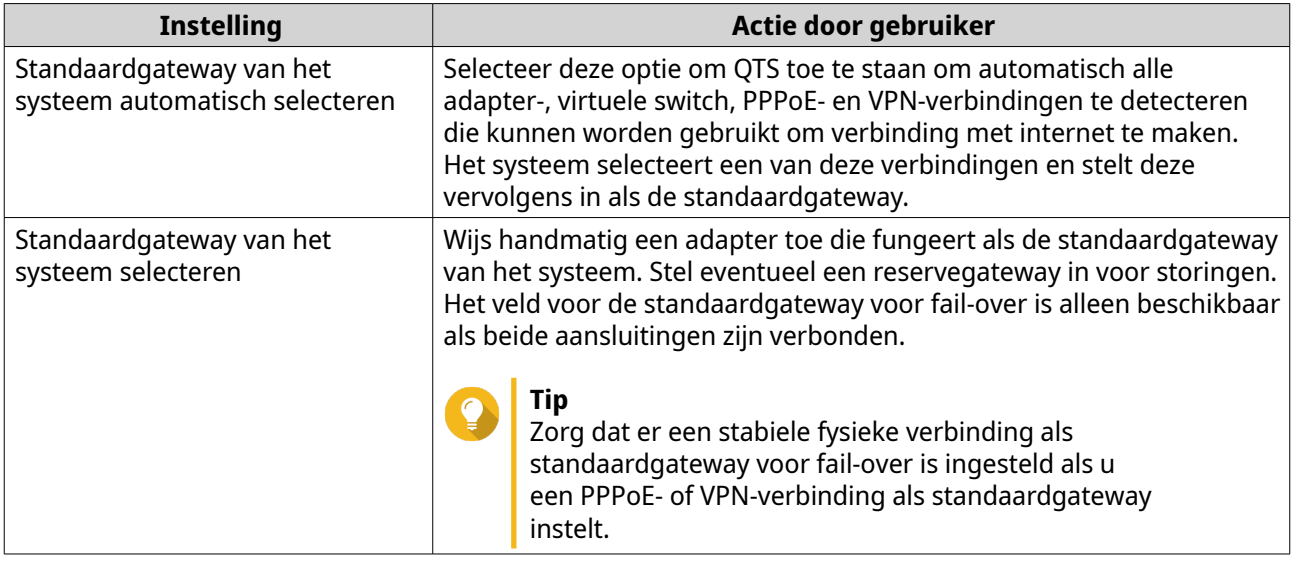

**5.** Optioneel: Schakel de NCSI-service uit.

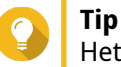

Het controlelampje voor de status van de netwerkverbinding in QTS (NCSI) voert periodiek tests uit om de snelheid en status van netwerkverbindingen van de NAS te controleren.

#### **6.** Klik op **Toepassen**.

'Netwerk en virtuele switch' werkt de standaardgateway van het systeem bij.

## **Statische route-instellingen configureren**

U kunt statische IPv4- en IPv6-routes configureren onder het kopje **Route** in 'Netwerk en virtuele switch'. QTS verkrijgt onder normale omstandigheden automatisch routeinformatie nadat deze is geconfigureerd voor internettoegang. Statische routes zijn alleen in speciale omstandigheden vereist, zoals wanneer meerdere IP-subnets in uw netwerk zijn gevonden.

- **1.** Ga naar **Configuratiescherm** > **Netwerk en bestandsservices** > **Netwerk en virtuele switch**. Het venster **Netwerk en virtuele switch** wordt geopend.
- **2.** Ga naar **Netwerk** > **Route**.
- **3.** Selecteer een methode voor het toevoegen van de statische IP-route.
	- Statische IPv4-route
	- Statische IPv6-route
- **4.** Configureer de instellingen voor de statische IPv4-route.
	- **a.** Selecteer naast 'Hoofdroutetabel' de optie **IPv4** in het vervolgkeuzemenu.

#### **b.** Klik op **Toevoegen**.

Het venster **Statische route (IPv4)** wordt geopend.

**c.** Configureer de IP-adresinstellingen.

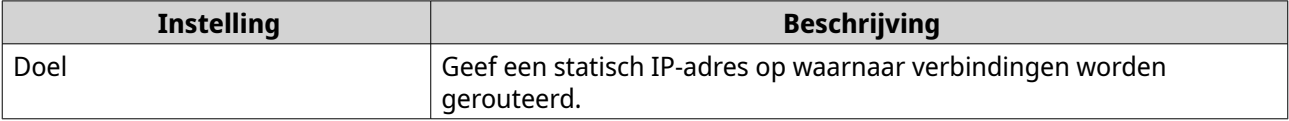

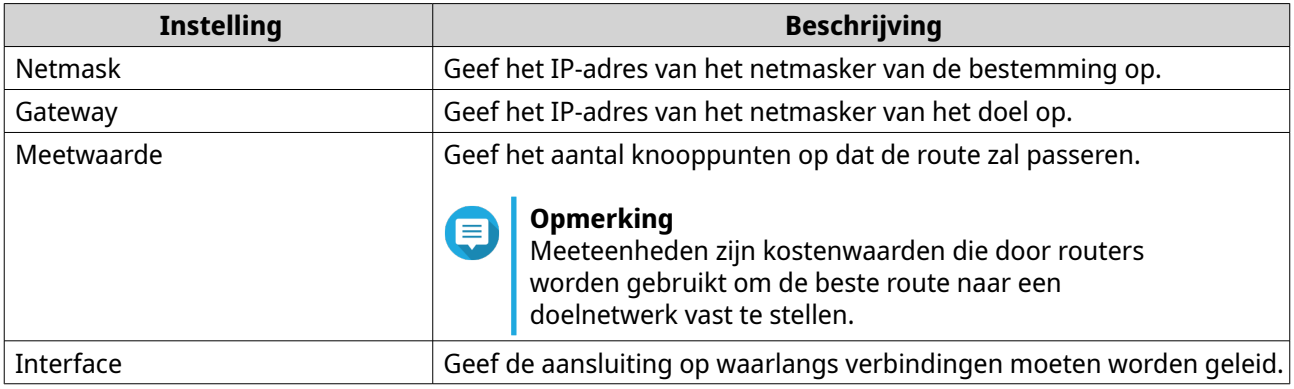

#### **d.** Klik op **Toepassen**.

'Netwerk en virtuele switch' voegt de statische IPv4-route toe.

- **5.** Configureer de instellingen voor de statische IPv6-route.
	- **a.** Selecteer naast 'Hoofdroutetabel' de optie **IPv6** in het vervolgkeuzemenu.
	- **b.** Klik op **Toevoegen**. Het venster **Statische route (IPv6)** wordt geopend.
	- **c.** Configureer de IP-adresinstellingen.

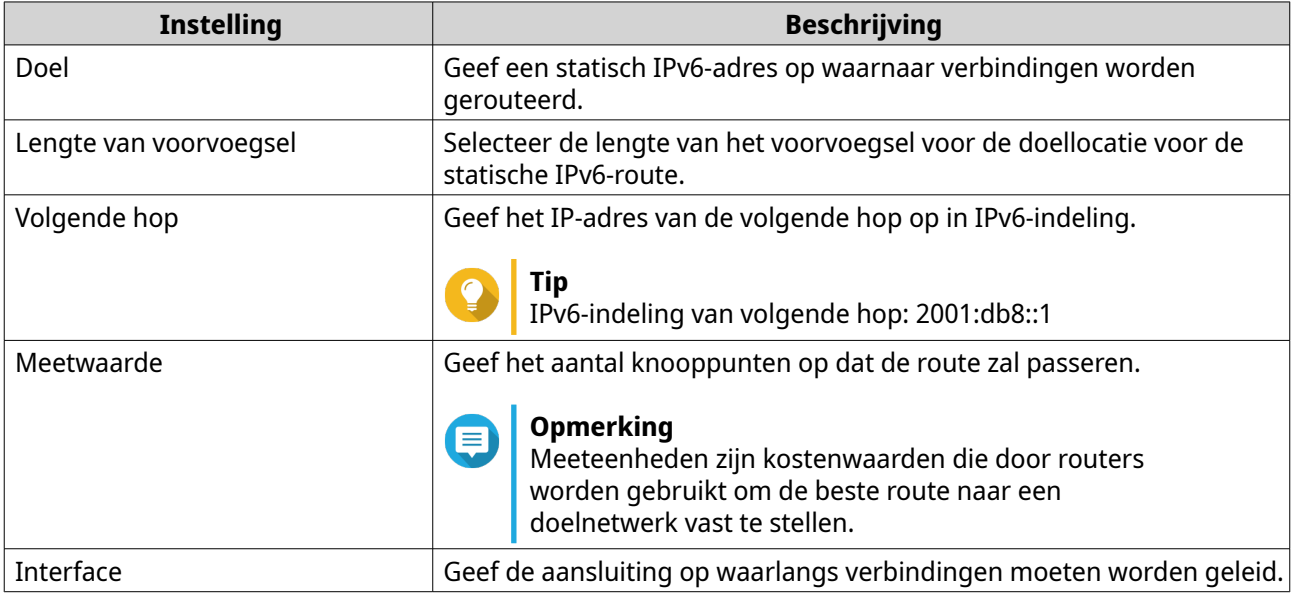

#### **d.** Klik op **Toepassen**.

'Netwerk en virtuele switch' voegt de statische IPv6-route toe.

# **IP-adresservices configureren**

QNAP biedt IP-adresservices voor het aanpassen en schalen van het netwerk. U kunt dynamische adrestoewijzing en oplossingstechnieken, zoals DNS, DDNS, DHCP-server en RADVR-instellingen, gebruiken om te voldoen aan ontwikkelende netwerkvereisten.

# **DNS-serverinstellingen configureren**

Een DNS-server ('Domain Name System') vertaalt een domeinnaam in een IP-adres. U kunt automatisch een openbaar IP-adres voor de DNS-server verkrijgen of handmatig een IP-adres aan de DNS-server toewijzen.

- **1.** Ga naar **Configuratiescherm** > **Netwerk en bestandsservices** > **Netwerk en virtuele switch**. Het venster **Netwerk en virtuele switch** wordt geopend.
- **2.** Ga naar **Netwerk** > **Interfaces**.
- **3.**

Zoek de adapter die u wilt configureren en klik daarna op > **Configureren**. Het venster **Configureren** wordt geopend.

- **4.** Ga naar het tabblad **DNS**.
- **5.** Selecteer een van de volgende opties:

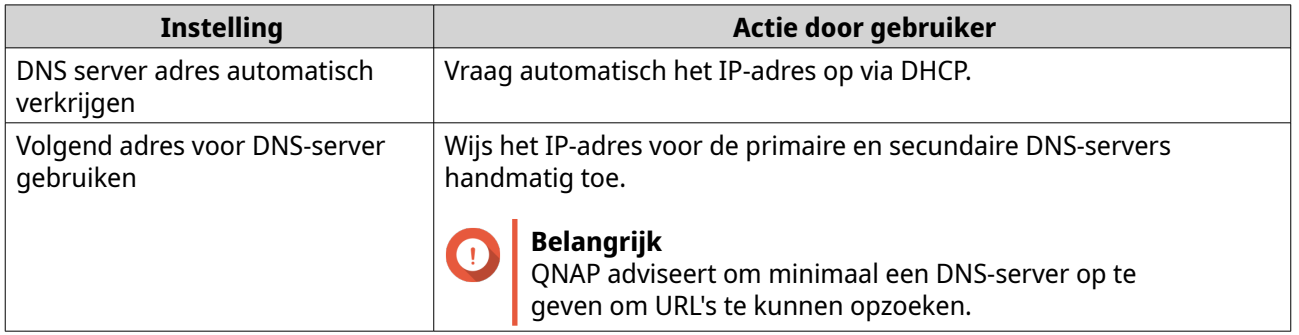

#### **6.** Klik op **Toepassen**.

'Netwerk en virtuele switch' werkt de DNS-serverinstellingen bij.

## **Instellingen voor DHCP Server configureren**

Met het Dynamic Host Configuration Protocol (DHCP) kunnen apparaten in een TCP-/UDP-netwerk automatisch worden geconfigureerd voor het netwerk als het apparaat wordt opgestart. De DHCPservice maakt gebruik van een client-servermechanisme, waarin een DHCP-server informatie over de netwerkconfiguratie opslaat en beheert voor clients en de benodigde gegevens biedt als een client om de informatie vraagt. De informatie bestaat onder meer uit het IP-adres en subnetmasker, het IP-adres van de standaardgateway, het IP-adres van de DNS-server en IP-leasegegevens.

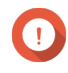

#### **Belangrijk**

Maak geen nieuwe DHCP-server als er al een in het netwerk aanwezig is. Wanneer meerdere DHCP-servers in hetzelfde netwerk worden ingeschakeld, kunnen er conflicten met IP-adressen of fouten in de netwerktoegang optreden.

- **1.** Ga naar **Configuratiescherm** > **Netwerk en bestandsservices** > **Netwerk en virtuele switch**. Het venster **Netwerk en virtuele switch** wordt geopend.
- **2.** Ga naar **Netwerk** > **DHCP-server**.
- **3.** Klik op **Toevoegen**. Het venster **DHCP-server** wordt geopend.
- **4.** Selecteer een aansluiting.
- **5.** Klik op **Volgende**.

**6.** Selecteer de netwerkomgeving voor de DHCP-server.

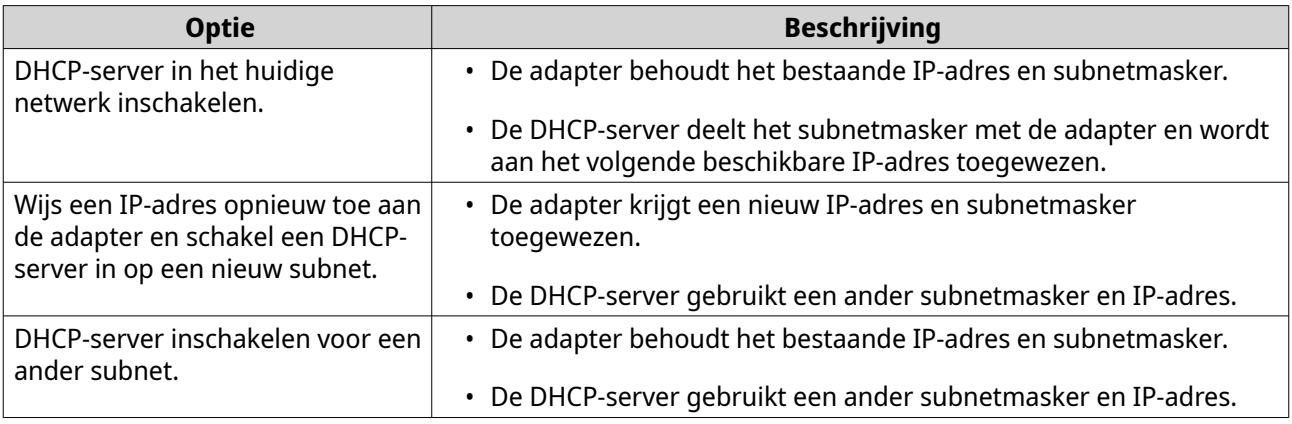

# **7.** Klik op **Volgende**.

**8.** Configureer een statisch IP-adres voor de adapter.

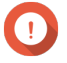

## **Belangrijk**

Er moet een statisch IP-adres worden geconfigureerd als er een DHCP-server wordt gemaakt.

- **a.** Klik op **Yes**.
- **b.** Configureer IP-adresinstellingen.

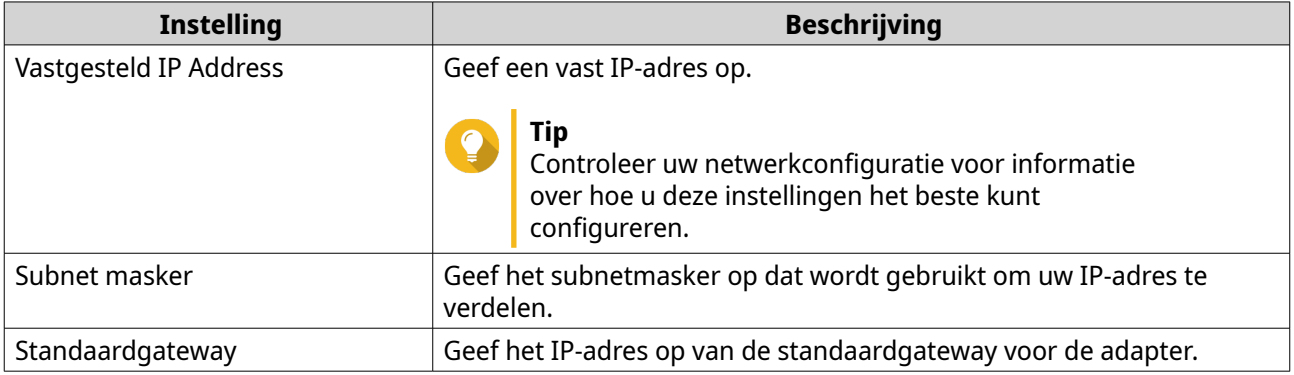

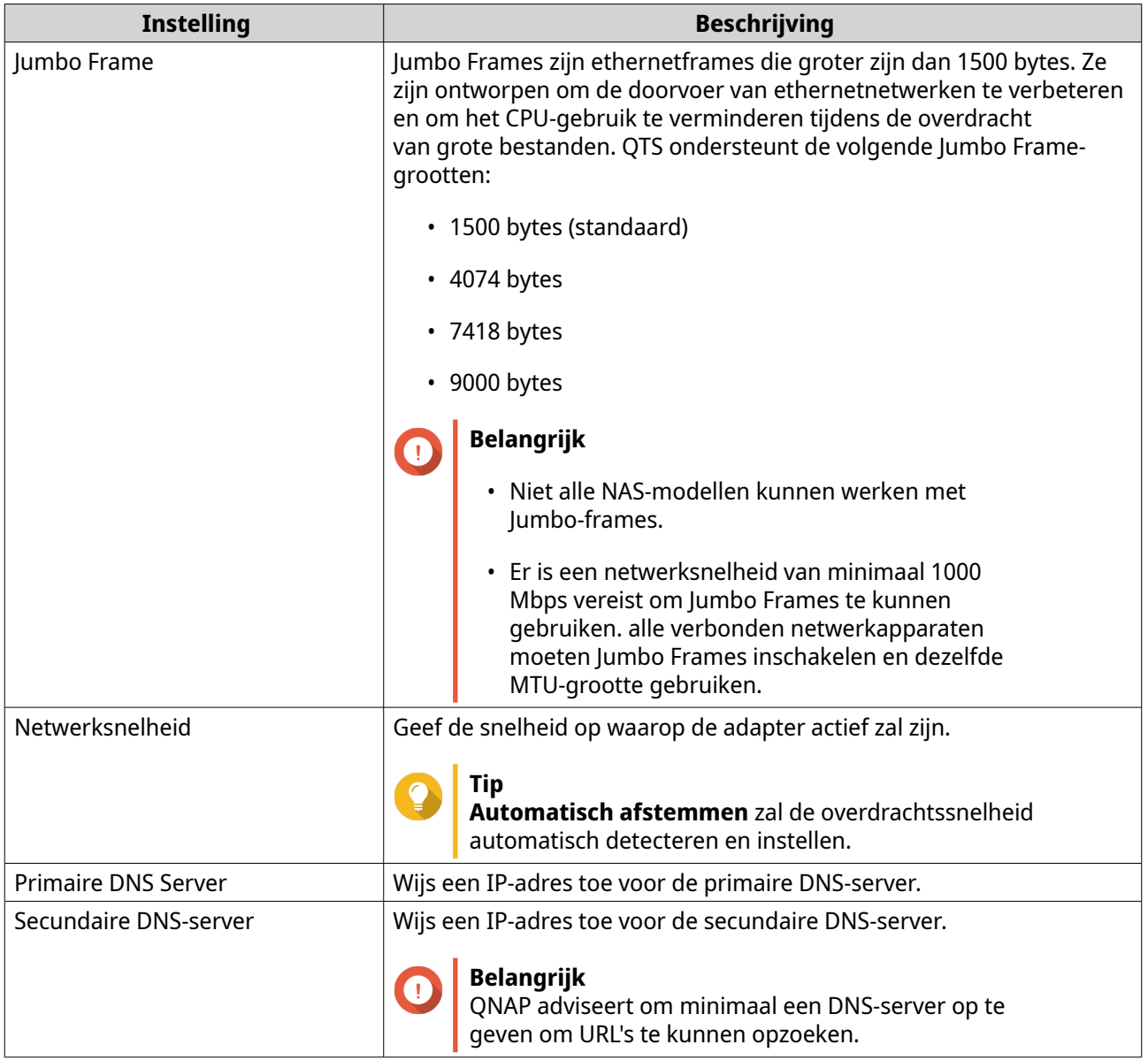

# **c.** Klik op **Volgende**.

# **9.** Configureer de DHCP-instellingen.

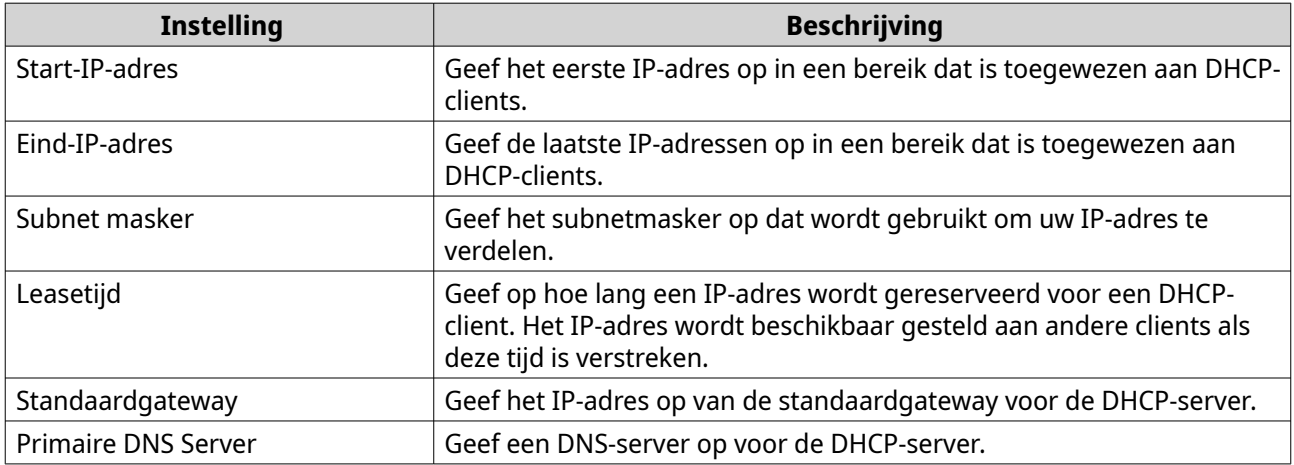

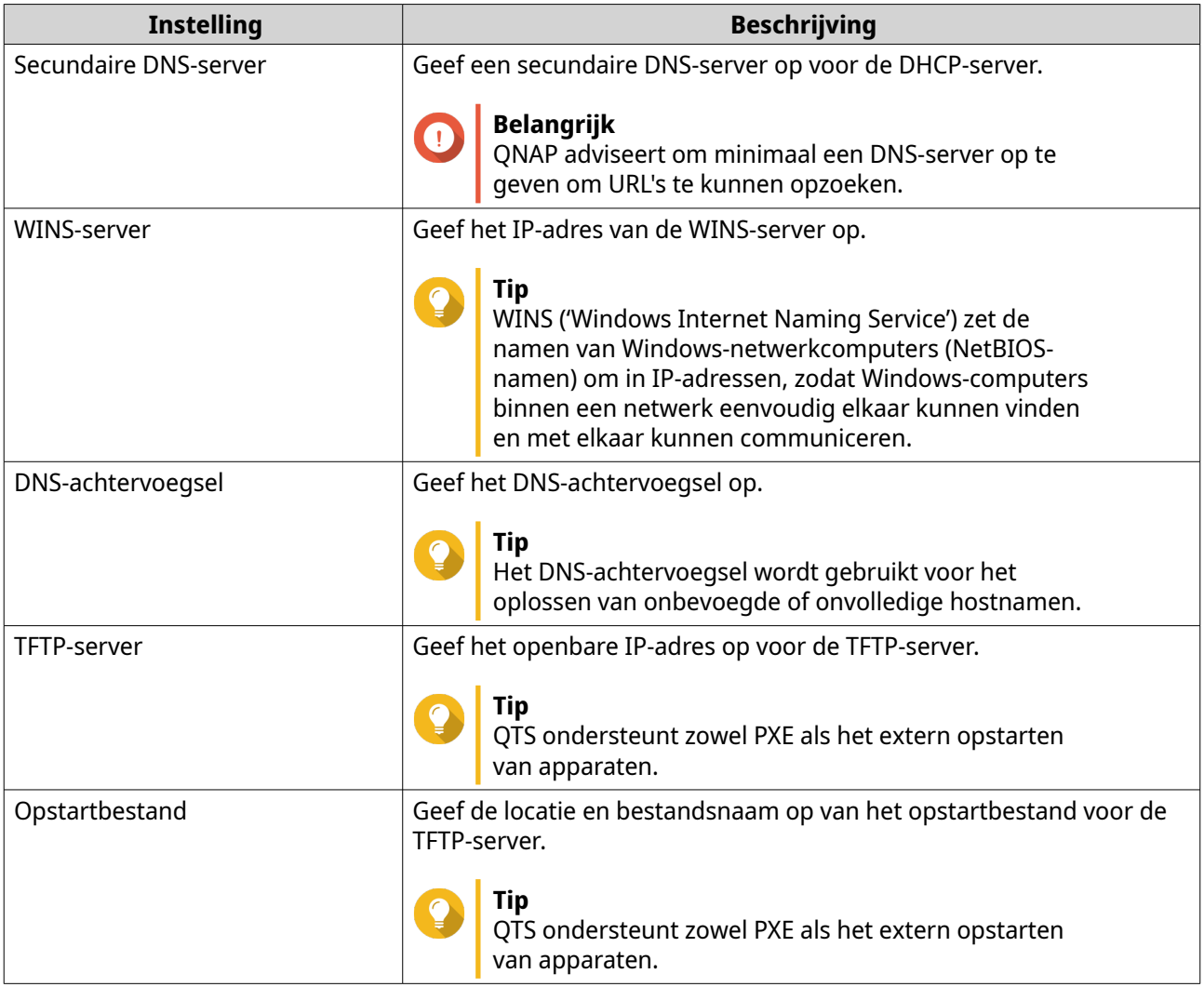

#### **10.** Klik op **Toepassen**.

'Netwerk en virtuele switch' voegt de DHCP-server toe.

## **DHCP-cliënts toevoegen aan een DHCP-server**

Een DHCP-client is een netwerkapparaat dat DHCP-service gebruikt om netwerkconfiguratieparameters, zoals een IP-adres, te verkrijgen van een DHCP-server. Als een DHCP-client een broadcastbericht verzendt om een DHCP-server te vinden, verstrekt de DHCP-server configuratieparameters (IP-adres, MAC-adres, domeinnaam en een lease voor het IP-adres) naar de client.

In de volgende tabel worden de twee soorten DHCP-clients beschreven die in 'Netwerk en virtuele switch' worden gebruikt.

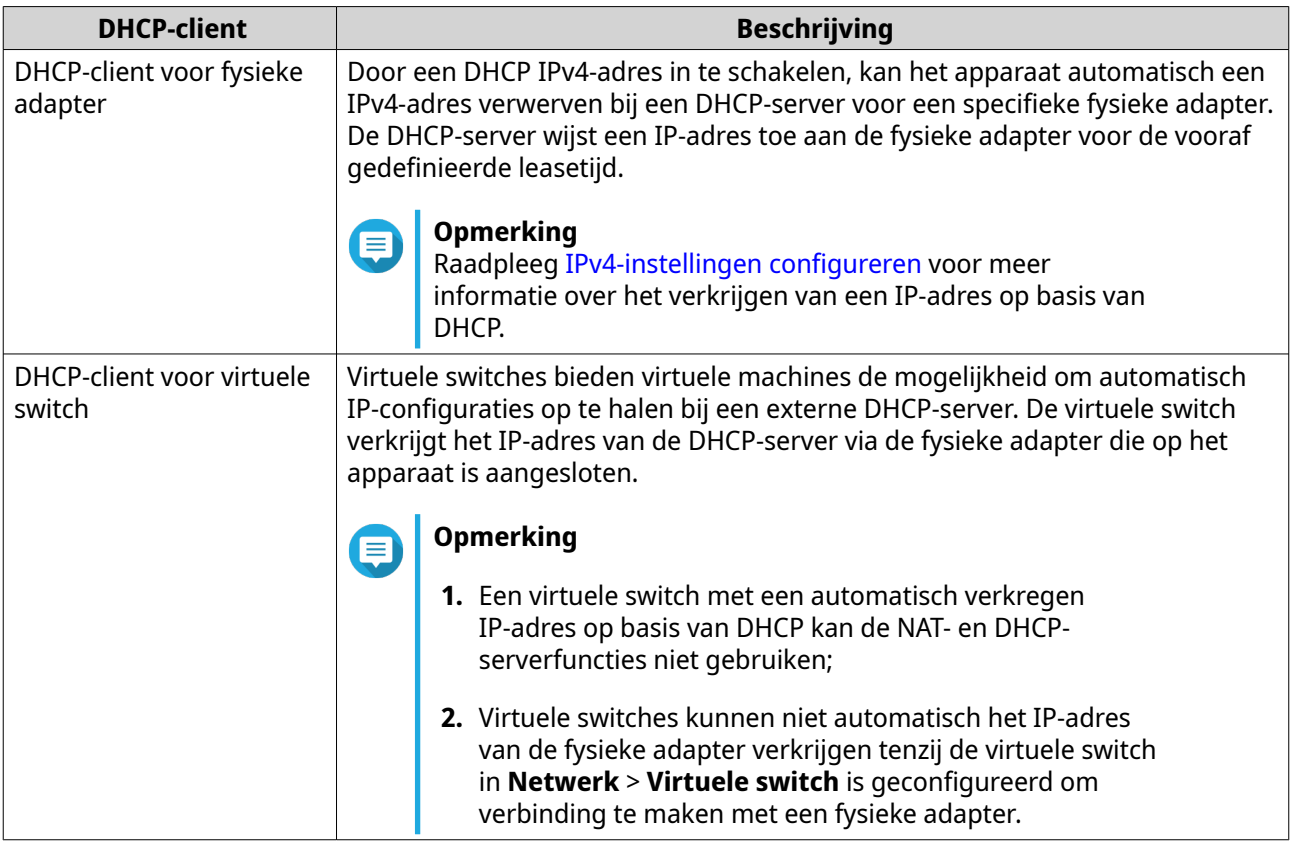

- **1.** Ga naar **Configuratiescherm** > **Netwerk en bestandsservices** > **Netwerk en virtuele switch**. Het venster **Netwerk en virtuele switch** wordt geopend.
- **2.** Ga naar **Netwerk** > **DHCP-server**.
- **3.** Zoek een DHCP-server.
- **4.**
- Klik onder 'Acties' op  $\boxed{\mathsf{Q}}$

Het venster **DHCP-clienttabel** wordt weergegeven.

- **5.** Klik op **Gereserveerd IP-adres toevoegen**. Het venster **Gereserveerd IP-adres toevoegen** wordt weergegeven.
- **6.** Configureer de informatie over de DHCP-client.

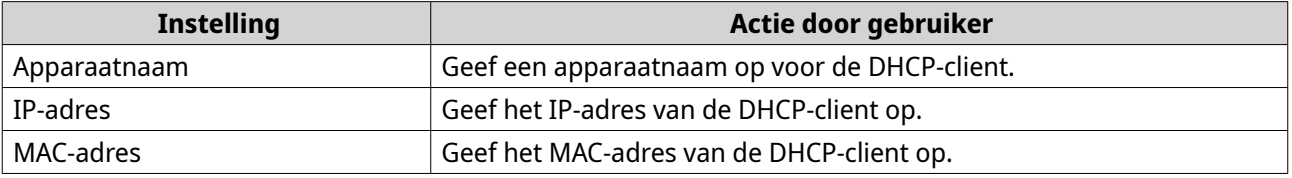

## **7.** Klik op **Toepassen**.

'Netwerk en virtuele switch' voegt de DHCP-client toe.

# **RADVD-serverinstellingen configureren**

In het scherm **RADVD** kunnen RADVD-servers ('Router Advertisement Daemon') worden gemaakt en beheerd. Deze service verzendt berichten die zijn vereist voor automatische IPv6 stateless-configuratie. Deze service verzendt periodieke routerpromotieberichten (RA) naar apparaten in het lokale netwerk en kan ook vragen om een router verzenden als deze door een verbonden knooppunt worden gesteld.

- **1.** Ga naar **Configuratiescherm** > **Netwerk en bestandsservices** > **Netwerk en virtuele switch**. Het venster **Netwerk en virtuele switch** wordt geopend.
- **2.** Ga naar **Netwerk** > **DHCP-server**.
- **3.** Ga naar het tabblad **RADVD**.
- **4.** Klik op **Toevoegen**. Het venster **RADVD - Uitgaande aansluiting** wordt geopend.
- **5.** Selecteer de uitgaande aansluiting.
- **6.** Klik op **Volgende**.
- **7.** Configureer een statisch IP-adres voor de adapter.

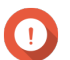

**Belangrijk**

Er moet een statisch IP-adres worden geconfigureerd als er een RADVD-server wordt gemaakt.

- **a.** Klik op **Yes**.
- **b.** Optioneel: Configureer statische IP-adresinstellingen.

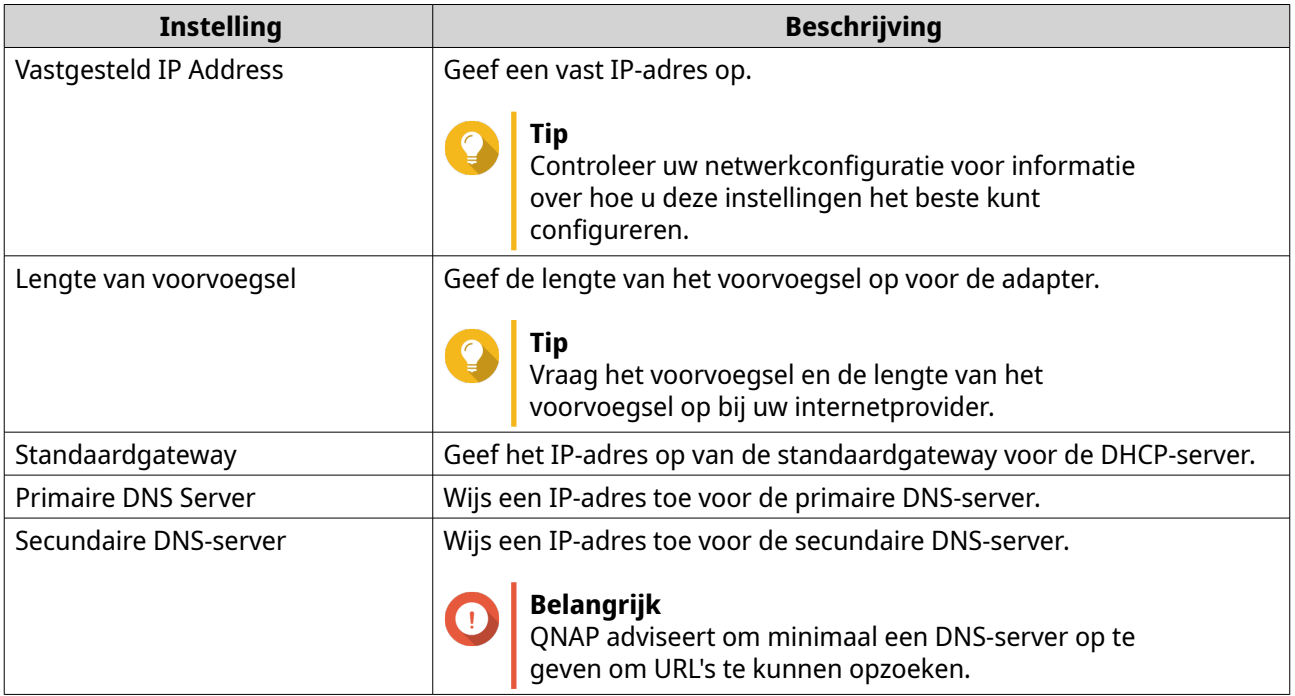

- **c.** Klik op **Volgende**.
- **8.** Selecteer een tweede adapter voor de aansluiting van de RADVD-service.
- **9.** Klik op **Volgende**.
- **10.** Optioneel: Configureer een statisch IP-adres voor de tweede RADVD-adapter.

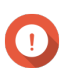

**Belangrijk**

De adapter moet een statisch IP-adres hebben als u een RADVD-aansluiting maakt. Sla deze stap over als de adapter al een statisch IP-adres gebruikt.

- **a.** Klik op **Yes**.
- **b.** Configureer statische IP-adresinstellingen.

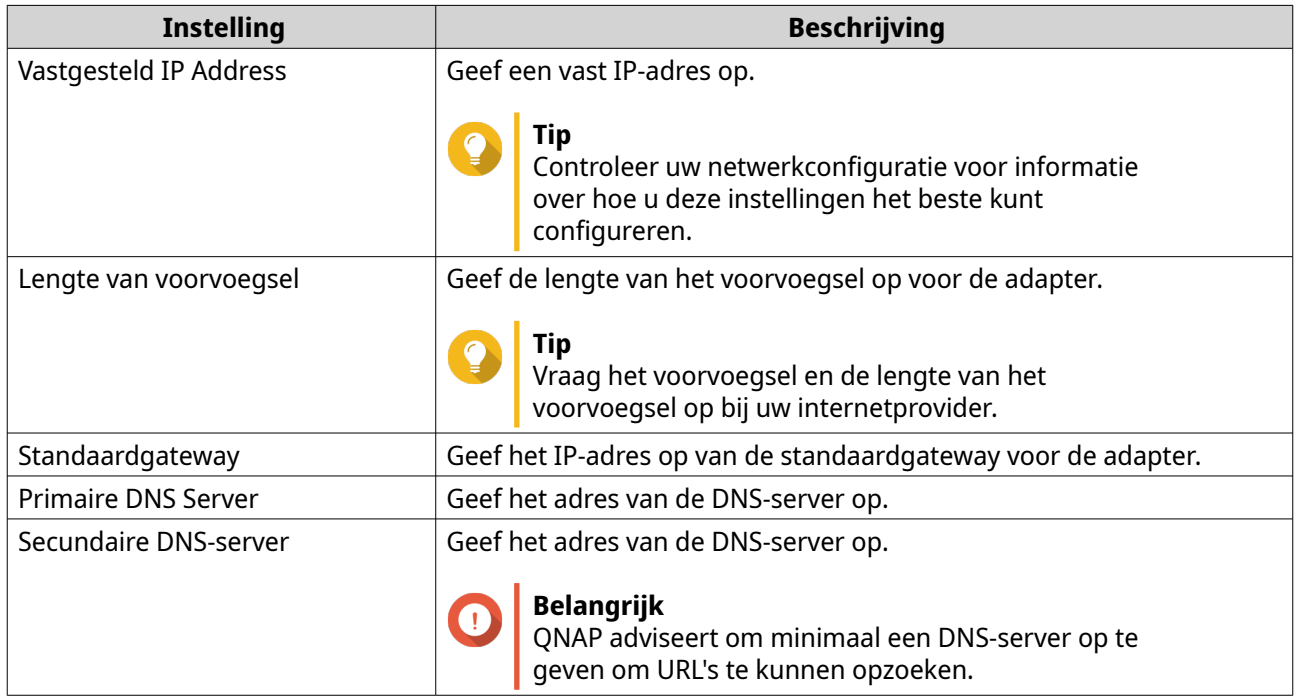

## **c.** Klik op **Toepassen**.

## **11.** Configureer de instellingen van de RADVD-server.

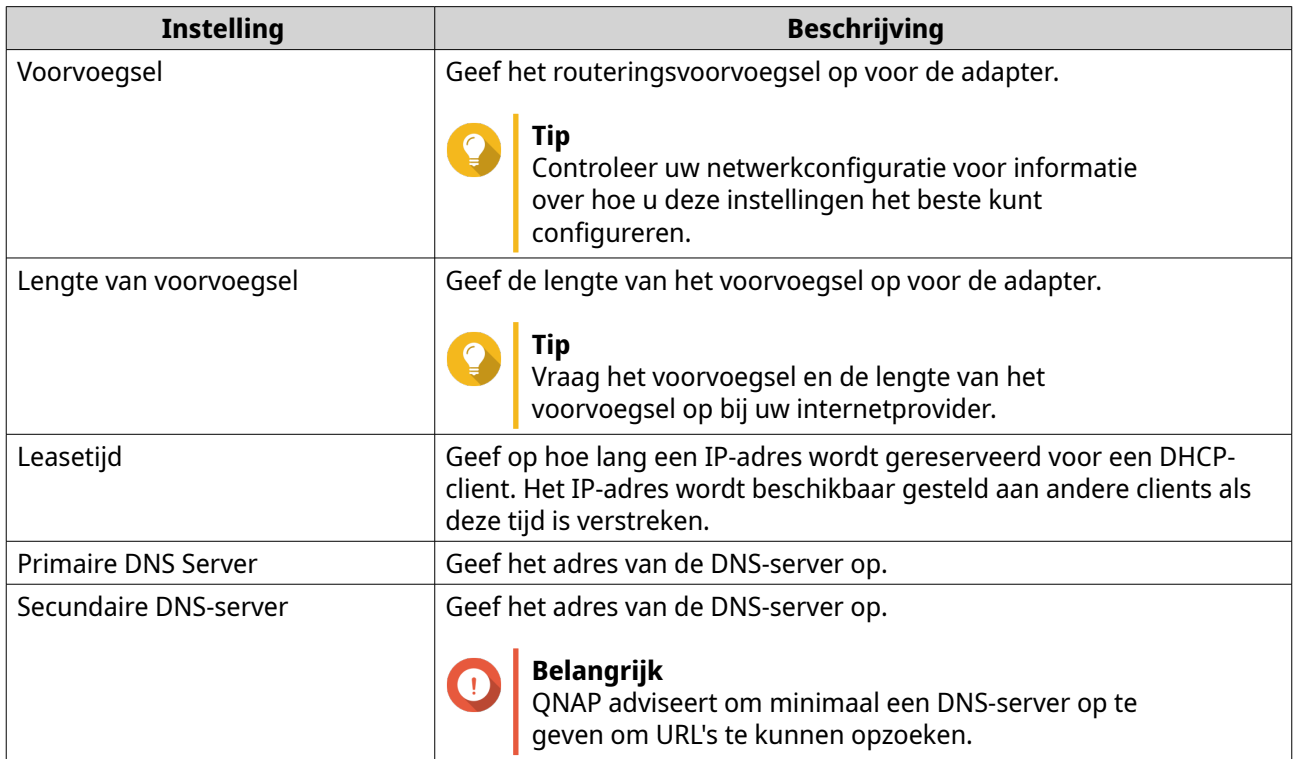

#### **12.** Klik op **Toepassen**.

'Netwerk en virtuele switch' voegt de RADVD-server toe.

#### **DDNS-service-instellingen configureren**

In het scherm **DDNS** kunnen DDNS-services ('Dynamic Domain Name System') worden beheerd. DDNS biedt toegang tot de NAS via het internet aan de hand van een domeinnaam in plaats van op basis van een IP-adres.

- **1.** Ga naar **Configuratiescherm** > **Netwerk en bestandsservices** > **Netwerk en virtuele switch**. Het venster **Netwerk en virtuele switch** wordt geopend.
- **2.** Ga naar **Toegangsservices** > **DDNS**.
- **3.** Klik op **Toevoegen**. Het venster **DDNS (toevoegen)** wordt geopend.
- **4.** Configureer de DDNS-instellingen.

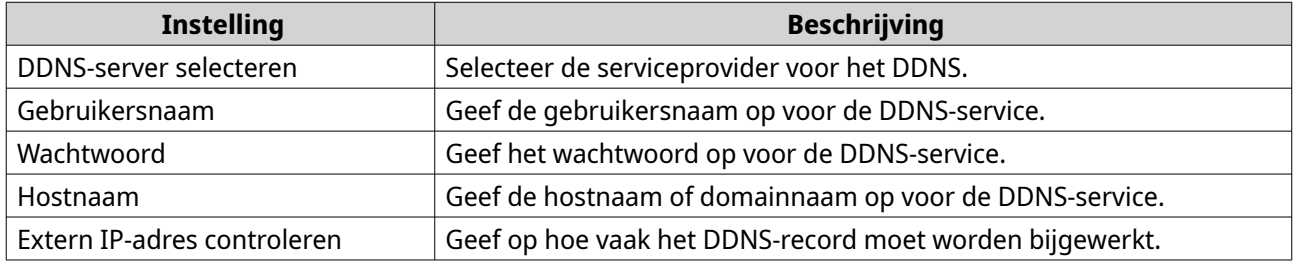

#### **5.** Klik op **Toepassen**.

'Netwerk en virtuele switch' voegt de DDNS-serverservice toe.

#### **LAN-wisseling configureren**

Met LAN-wisseling kunnen gebruikers bandbreedteproblemen oplossen door de efficiëntie van LAN's te verhogen met behulp van VLAN- en port trunking-technologieën.

#### **VLAN-instellingen configureren**

Een virtueel LAN (VLAN) groepeert meerdere netwerkapparaten en beperkt het uitzendende domein. Apparaten die met een VLAN zijn verbonden, zijn geïsoleerd en netwerkverkeer wordt alleen tussen de groepsleden verzonden. U kunt VLAN's gebruiken om de veiligheid en flexibiliteit te vergroten en tegelijkertijd de netwerklatentie en -belasting te verminderen.

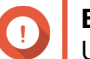

## **Belangrijk**

U moet eerst port trunking configureren als u zowel port trunking als een VLAN gebruikt.

- **1.** Ga naar **Configuratiescherm** > **Netwerk en bestandsservices** > **Netwerk en virtuele switch**. Het venster **Netwerk en virtuele switch** wordt geopend.
- **2.** Ga naar **Netwerk** > **Interfaces**.
- **3.**

Zoek de adapter die u wilt configureren en klik daarna op  $\vdots$ .

**4.** Selecteer **VLAN toevoegen**. Het venster **VLAN toevoegen** wordt geopend.

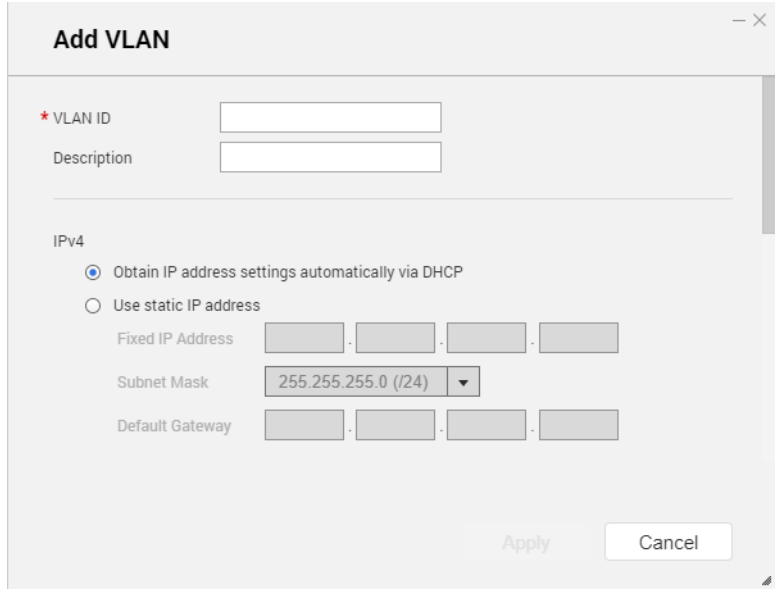

**5.** Geef een ID op voor de VLAN.

# **Belangrijk**

De ID van de VLAN moet een getal tussen 1 en 4094 zijn.

- **6.** Geef een beschrijving op voor de VLAN.
- **7.** Selecteer één van de volgende opties;

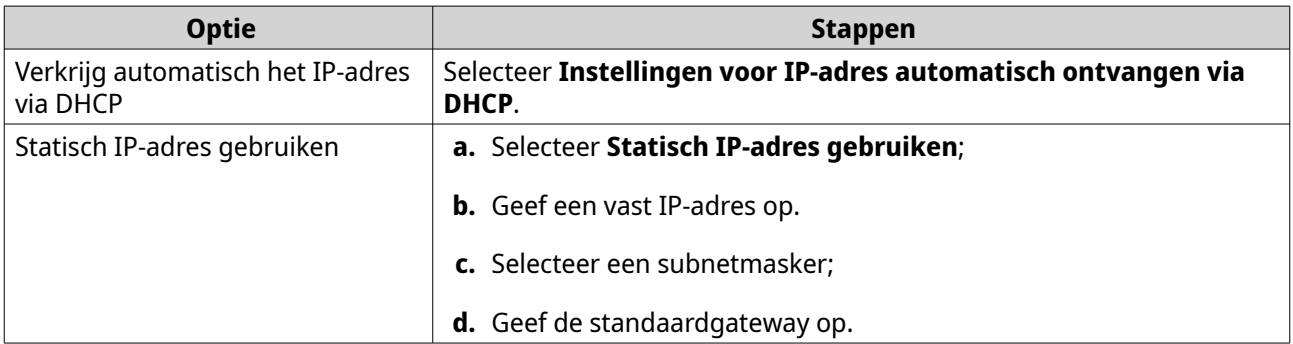

#### **8.** Klik op **Toepassen**.

'Netwerk en virtuele switch' voegt het VLAN toe.

## **Port trunking-instellingen configureren**

Port trunking combineert twee of meer ethernetaansluitingen voor een hogere bandbreedte, belastingbalans en fouttolerantie (fail-over). Belastingbalans is een functie waarmee de werkbelasting gelijkmatig over meerdere ethernetaansluitingen wordt verdeeld voor een hogere redundantie. Fail-over zorgt dat een netwerkverbinding zelfs beschikbaar blijft als er iets mis gaat met een poort.

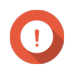

#### **Belangrijk**

Zorg dat er minimaal twee netwerkaansluitingen met dezelfde switch zijn verbonden voordat u de port trunking-instellingen configureert.

- **1.** Ga naar **Configuratiescherm** > **Netwerk en bestandsservices** > **Netwerk en virtuele switch**. Het venster **Netwerk en virtuele switch** wordt geopend.
- **2.** Ga naar **Netwerk** > **Interfaces**.
- **3.** Klik op **Port Trunking**. Het venster **Port Trunking** wordt geopend.
- **4.** Klik op **Toevoegen**. Het venster **Port Trunking (toevoegen)** wordt geopend.
- **5.** Selecteer twee of meer netwerkaansluitingen die u aan de trunking-groep wilt toevoegen;
- **6.** Klik op **Volgende**.
- **7.** Selecteer een type switch.
- **8.** Klik op **Volgende**.
- **9.** Selecteer een trunking-modus.

#### **Belangrijk**

Sommige trunking-modi moeten door uw netwerkswitches worden ondersteund. Als u een modus selecteert die niet wordt ondersteund, kan dit gevolgen hebben voor de netwerkprestaties of er toe leiden dat de netwerkaansluiting vastloopt.

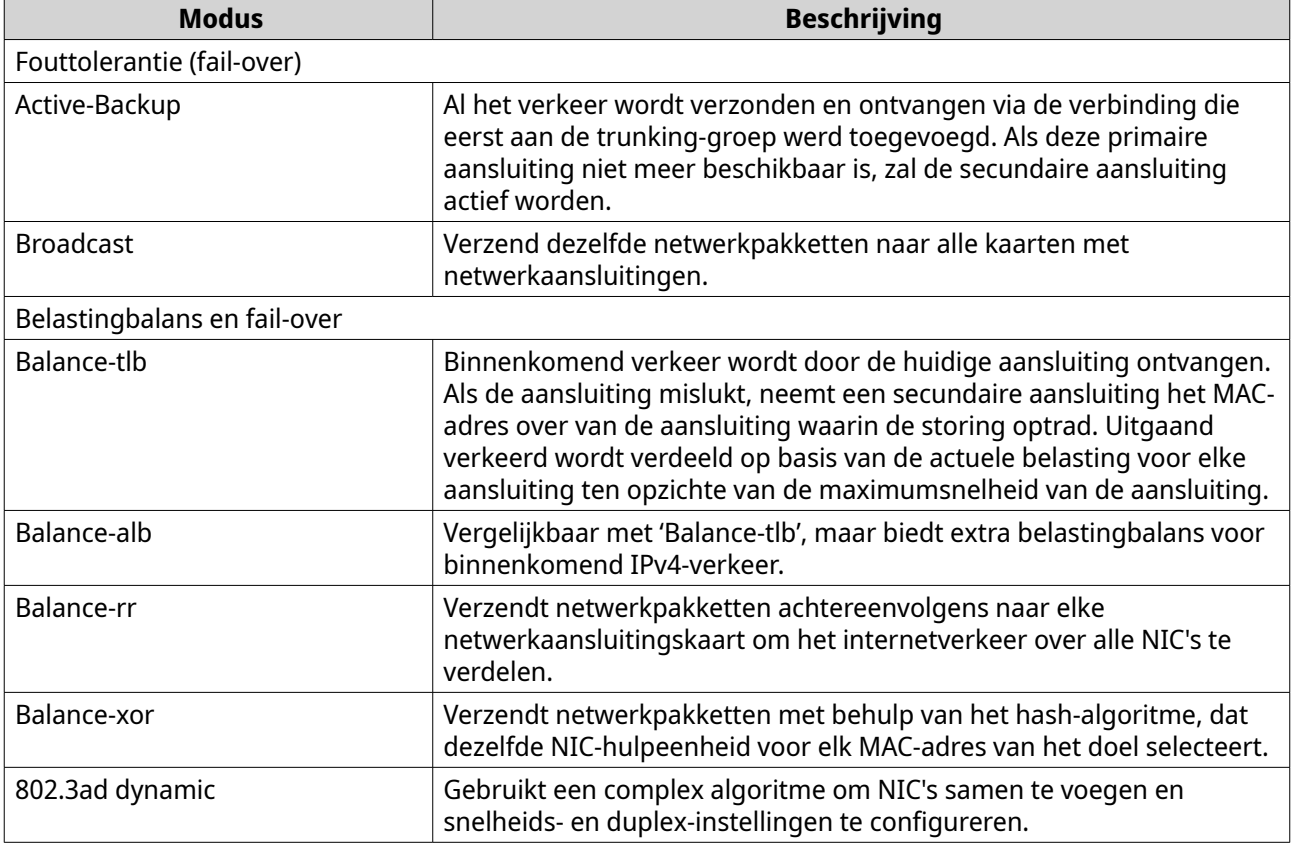

#### **10.** Klik op **Toepassen**.

'Netwerk en virtuele switch' past de port trunking-instellingen toe.

# **Virtuele switch configureren**

In het scherm **Virtuele switch** kunnen virtuele switches op de NAS worden geconfigureerd en beheerd. Virtuele switches staan fysieke aansluitingen en virtuele adapters toe om met elkaar te communiceren.

QTS ondersteunt drie verschillende modi voor virtuele switches.

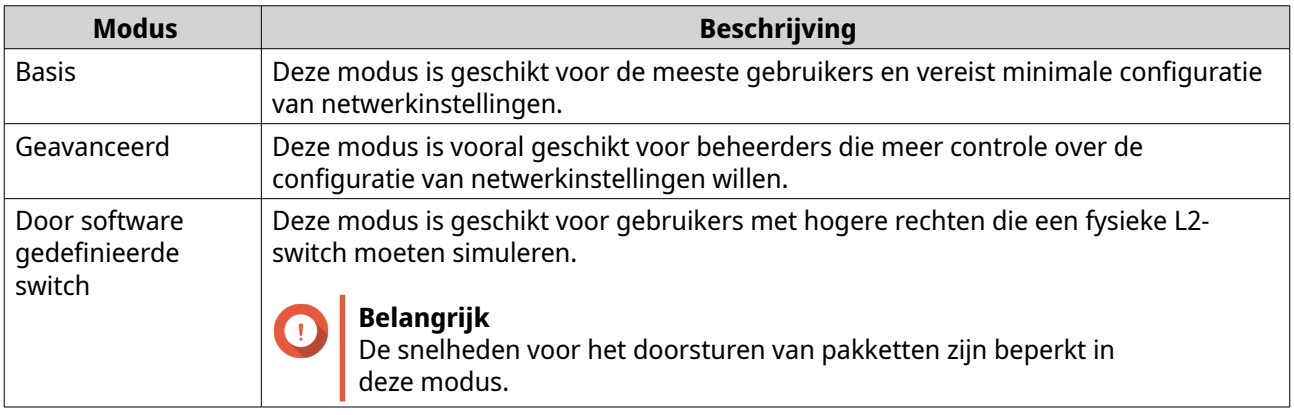

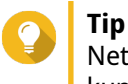

Netwerk en virtuele switch moet actief zijn in de **Uitgebreide modus** om deze pagina te kunnen openen.

## **Een virtuele switch maken in de eenvoudige modus**

- **1.** Ga naar **Configuratiescherm** > **Netwerk en bestandsservices** > **Netwerk en virtuele switch**. Het venster **Netwerk en virtuele switch** wordt geopend.
- **2.** Ga naar **Netwerk** > **Virtuele switch**.
- **3.** Klik op **Toevoegen**. Het venster **Een virtuele switch maken** wordt geopend.
- **4.** Selecteer **Eenvoudige modus**.
- **5.** Selecteer minimaal een adapter.
- **6.** Optioneel: Selecteer **Spanning Tree-protocol inschakelen**.

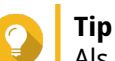

Als deze instelling wordt ingeschakeld, worden lussen voorkomen.

**7.** Klik op **Toepassen**.

## **Een virtuele switch maken in de geavanceerde modus**

- **1.** Ga naar **Configuratiescherm** > **Netwerk en bestandsservices** > **Netwerk en virtuele switch**. Het venster **Netwerk en virtuele switch** wordt geopend.
- **2.** Ga naar **Netwerk** > **Virtuele switch**.
- **3.** Klik op **Toevoegen**. Het venster **Een virtuele switch maken** wordt geopend.
- **4.** Selecteer **Uitgebreide modus**.
- **5.** Selecteer minimaal een adapter.
- **6.** Optioneel: Selecteer **Spanning Tree-protocol inschakelen**.

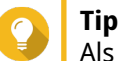

Als deze instelling wordt ingeschakeld, worden lussen voorkomen.

#### **7.** Klik op **Volgende**.

**8.** Configureer het IP-adres van de virtuele switch.

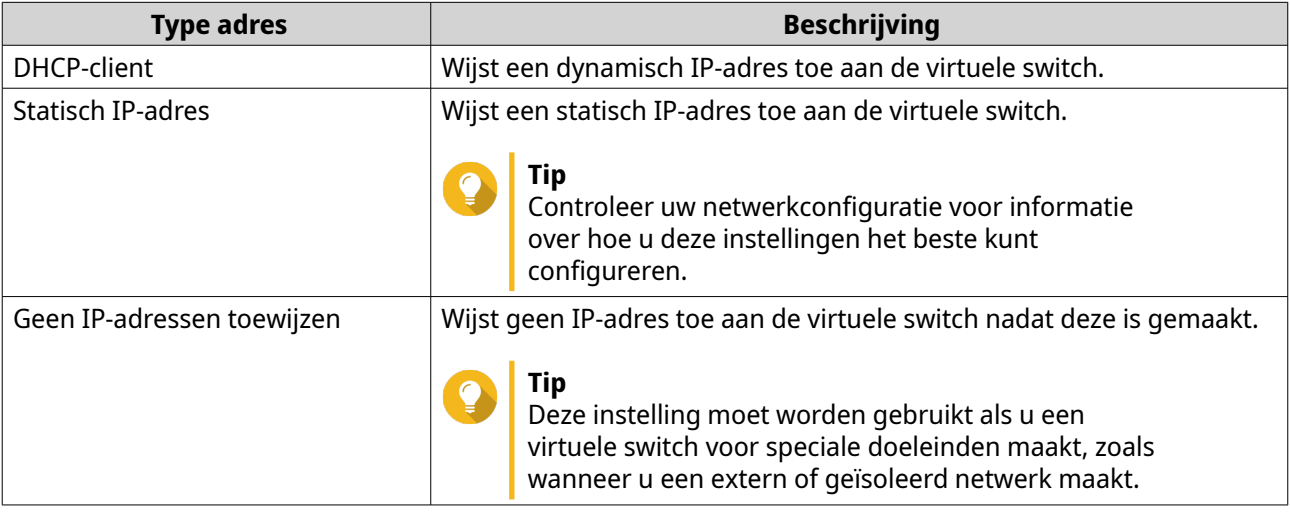

#### **9.** Klik op **Volgende**.

- **10.** Configureer de services de virtuele switch.
	- **a.** Schakel de NAT-service in.

#### **Belangrijk**

- De virtuele switch moet zijn geconfigureerd met een statisch IP-adres. Het IP-adres kan niet behoren tot het subnet van een aansluiting die al wordt gebruikt.
- Het IP-adres van de virtuele switch kan zich niet bevinden in een gereserveerd bereik dat geen forwarding ondersteunt:
	- 127.xxx.xxx.xxx
	- 169.254.xxx.xxx
	- 192.0.2.xxx
	- 198.51.100.xxx
	- 203.0.113.xxx
- **b.** Optioneel: Schakel de DHCP-server n.

#### **Belangrijk**

• De virtuele switch moet zijn geconfigureerd met een statisch IP-adres. Het IP-adres kan niet behoren tot het subnet van een aansluiting die al wordt gebruikt.

• Schakel geen DHCP-server in om conflicten met IP-adressen te vermijden als er een andere DHCP-server actief is in het lokale netwerk.

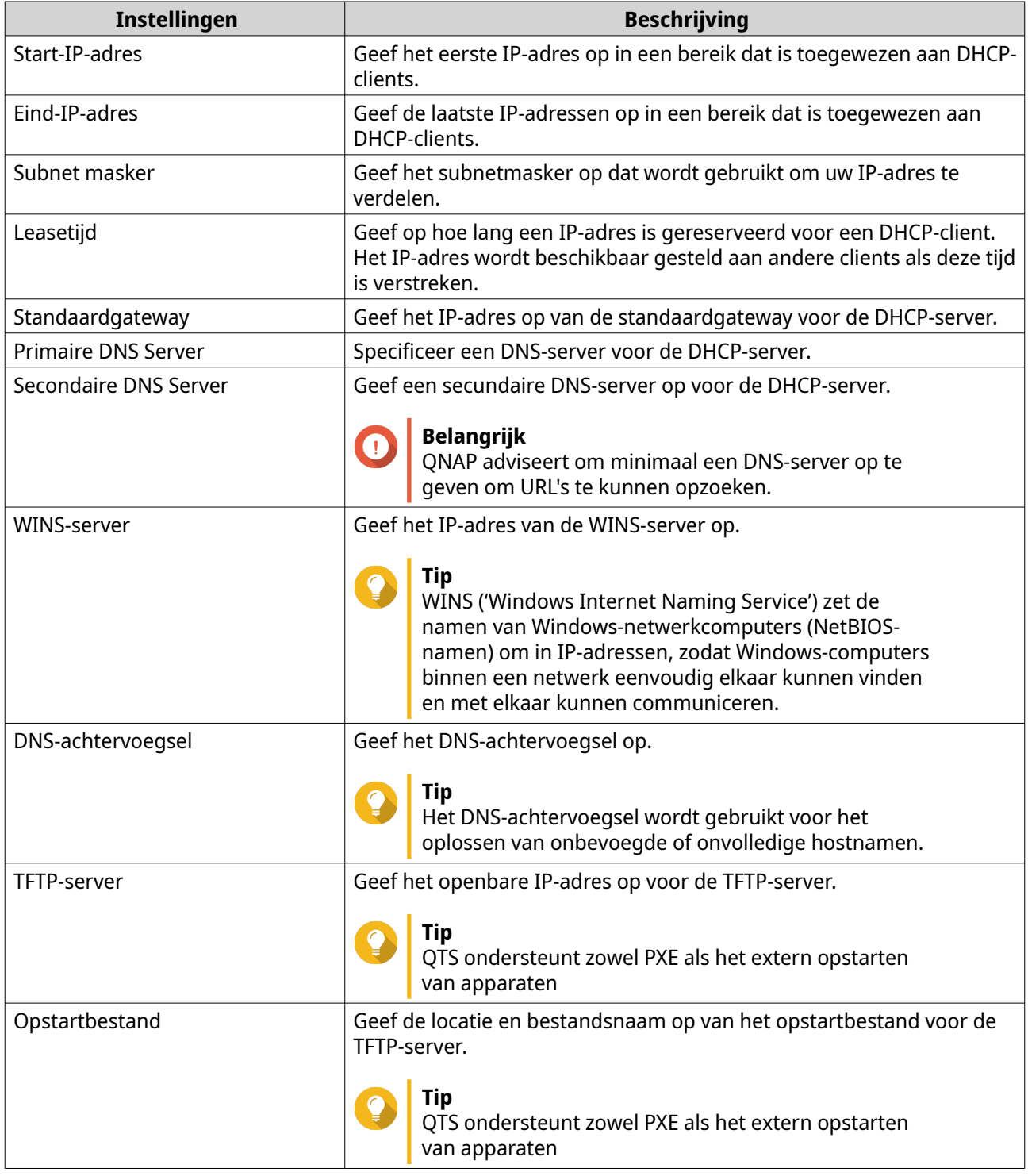

#### **11.** Klik op **Volgende**.

**12.** Configureer het IPv6-adres van de virtuele switch.

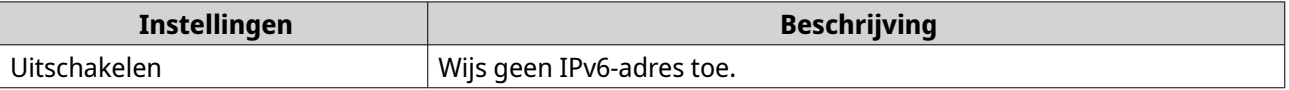
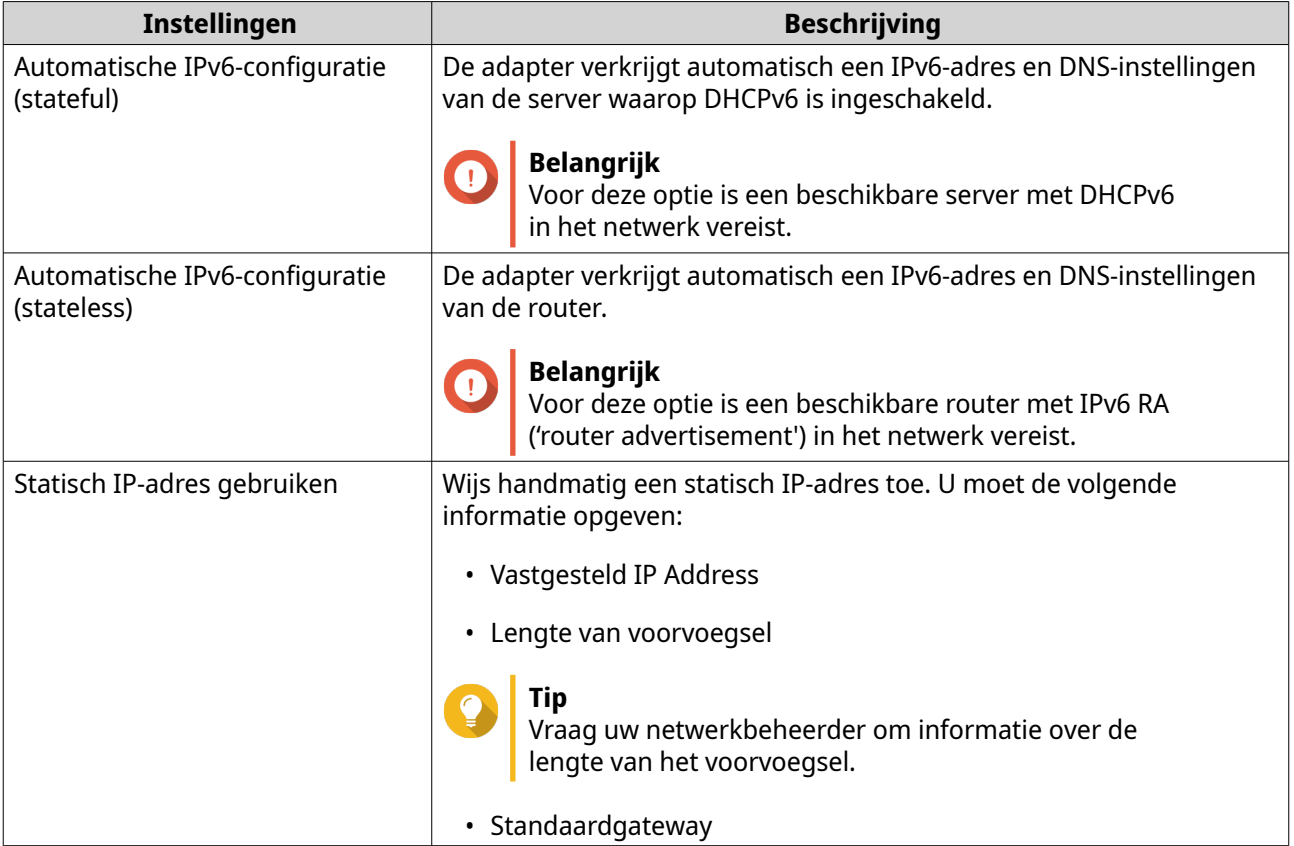

### **13.** Klik op **Volgende**.

### **14.** Configureer de DNS-instellingen.

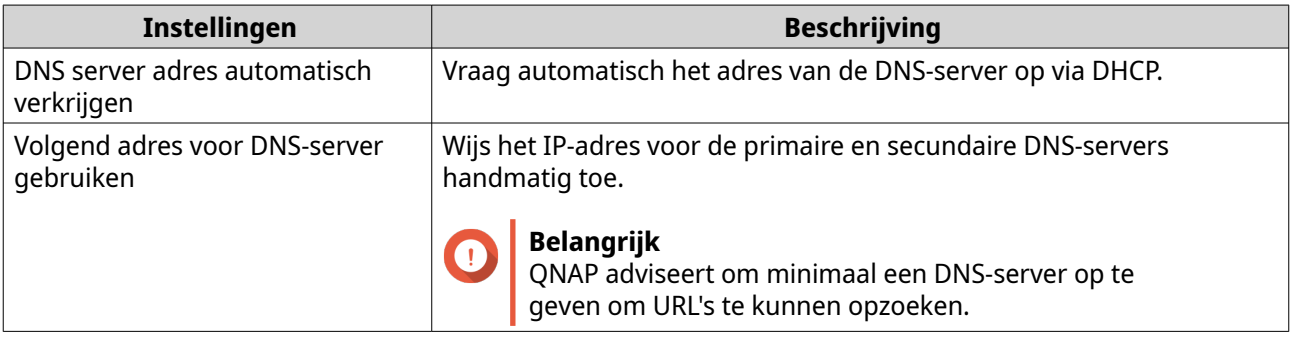

### **15.** Klik op **Volgende**.

**16.** Bevestig de instellingen van de virtuele switch.

### **17.** Klik op **Toepassen**.

# **Een virtuele switch maken in de door software gedefinieerde switchmodus**

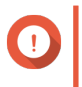

#### **Belangrijk**

Zorg dat eventuele ethernetkabels op dezelfde switch zijn aangesloten om lussen te voorkomen wanneer u een door software gedefinieerde switch configureert.

**1.** Ga naar **Configuratiescherm** > **Netwerk en bestandsservices** > **Netwerk en virtuele switch**. Het venster **Netwerk en virtuele switch** wordt geopend.

- **2.** Ga naar **Netwerk** > **Virtuele switch**.
- **3.** Klik op **Toevoegen**. Het venster **Een virtuele switch maken** wordt geopend.
- **4.** Selecteer **Modus voor door software gedefinieerde switch**.
- **5.** Selecteer minimaal een adapter.
- **6.** Optioneel: Selecteer **Spanning Tree-protocol inschakelen**.

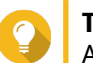

**Tip** Als deze instelling wordt ingeschakeld, worden lussen voorkomen.

**7.** Klik op **Toepassen**.

# **Netwerkbeleid configureren**

Met netwerkbeleid kunnen QTS-gebruikers gegevensverkeer beheren door beleid voor de betrouwbaarheid van gegevens te implementeren op de netwerkadapters van het apparaat.

# **Instellingen voor FEC ('Forward Error Correction') configureren**

'Forward Error Correction' (FEC) is een techniek voor digitale signaalverwerking waarmee kwijtgeraakte pakketten op een verbinding kunnen worden hersteld door extra pariteitspakketten te verzenden. Als FEC wordt ingeschakeld, wordt de betrouwbaarheid van gegevens verbeterd doordat redundante gegevens of foutcorrectiegegevens worden geïntroduceerd voordat het systeem gegevens opslaat of verzendt.

- **1.** Ga naar **Configuratiescherm** > **Netwerk en bestandsservices** > **Netwerk en virtuele switch**. Het venster **Netwerk en virtuele switch** wordt geopend.
- **2.** Ga naar **Netwerk** > **Interfaces**.
- **3.**

Zoek de adapter die u wilt configureren en klik daarna op > **Configureren**. Het venster **Configureren** wordt geopend.

- **4.** Klik op **FEC-instellingen**.
- **5.** Klik op **'Forward Error Correction' (FEC) inschakelen**.
- **6.** Selecteer een FEC-modus.

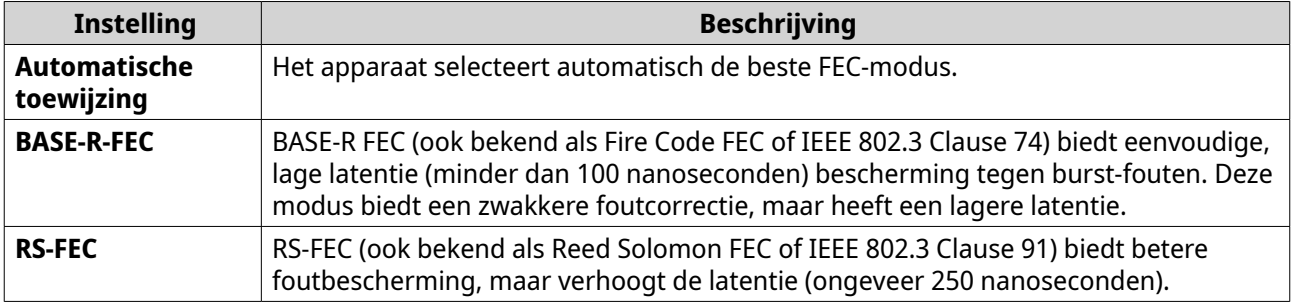

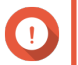

#### **Belangrijk**

Aan beide zijden van de netwerkverbinding moet dezelfde FEC-modus worden geselecteerd.

#### **7.** Klik op **Toepassen**.

'Netwerk en virtuele switch' past de FEC-instellingen toe.

### **Draadloos netwerk configureren**

De wifiservice in 'Netwerk en virtuele switch' biedt QTS-gebruikers binnen het bereik van het draadloze signaal alle functies van een bedraad netwerk plus de flexibiliteit om zelf een locatie te kiezen. In het scherm **Wifi** kunnen wifiverbindingen die via het apparaat toegankelijk zijn worden geconfigureerd en beheerd.

### **Belangrijk**

- Er moet een USB- of PCIe-wifi-apparaat zijn geïnstalleerd om draadloze functies te kunnen gebruiken.
	- Ga voor een overzicht van compatibele USB-wifi-apparaten naar [http://](http://www.qnap.com/compatibility) [www.qnap.com/compatibility](http://www.qnap.com/compatibility) en selecteer vervolgens **Zoek op toestel** > **USBwifi**.
	- Ga voor een overzicht van compatibele PCIe-wifikaarten naar [http://](http://www.qnap.com/compatibility) [www.qnap.com/compatibility](http://www.qnap.com/compatibility) en selecteer vervolgens **Zoek op toestel** > **Uitbreidingskaart** > **QNAP**.
- QTS ondersteunt het gelijktijdige gebruik van meerdere PCIe-wifikaarten, maar er kan maar één USB-wifidongle per keer worden gebruikt.

### **Een draadloos netwerk toevoegen**

- **1.** Ga naar **Configuratiescherm** > **Netwerk en bestandsservices** > **Netwerk en virtuele switch**. Het venster **Netwerk en virtuele switch** wordt geopend.
- **2.** Ga naar **Netwerk** > **Interfaces**.
- **3.** Ga naar het tabblad **Wifi**.
- **4.** Klik op **Wifi toevoegen**. Het venster **Verbinding maken met een wifinetwerk** wordt geopend.
- **5.** Configureer verbindingsinstellingen.

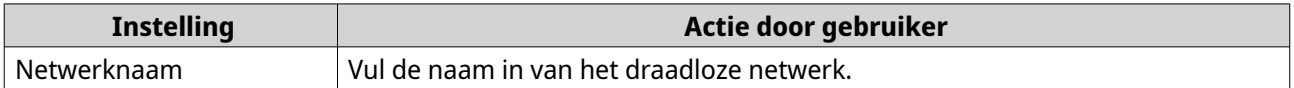

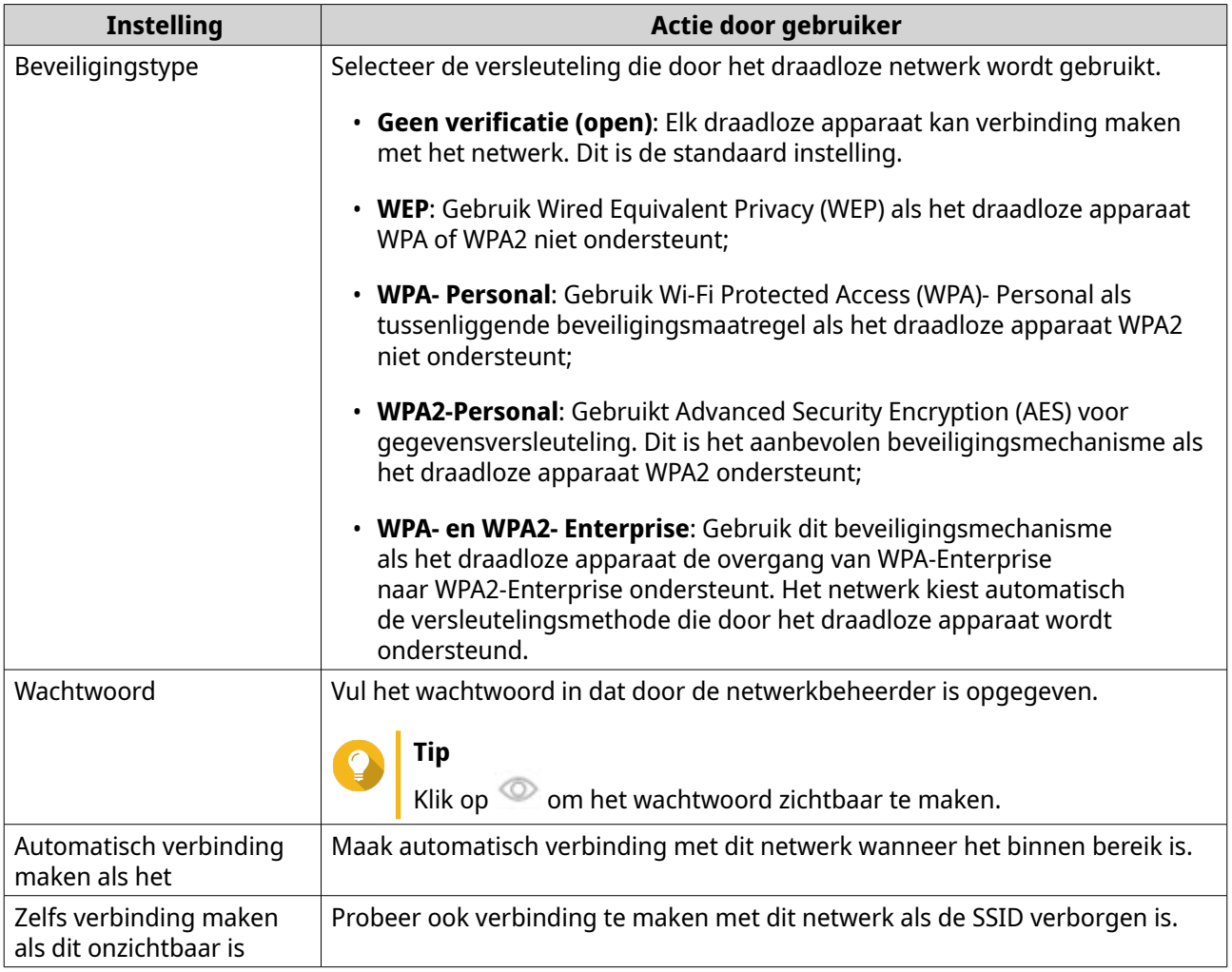

**6.** Optioneel: Configureer de WPA- en WPA2 Enterprise-instellingen.

 $\overline{\phantom{a}}$ 

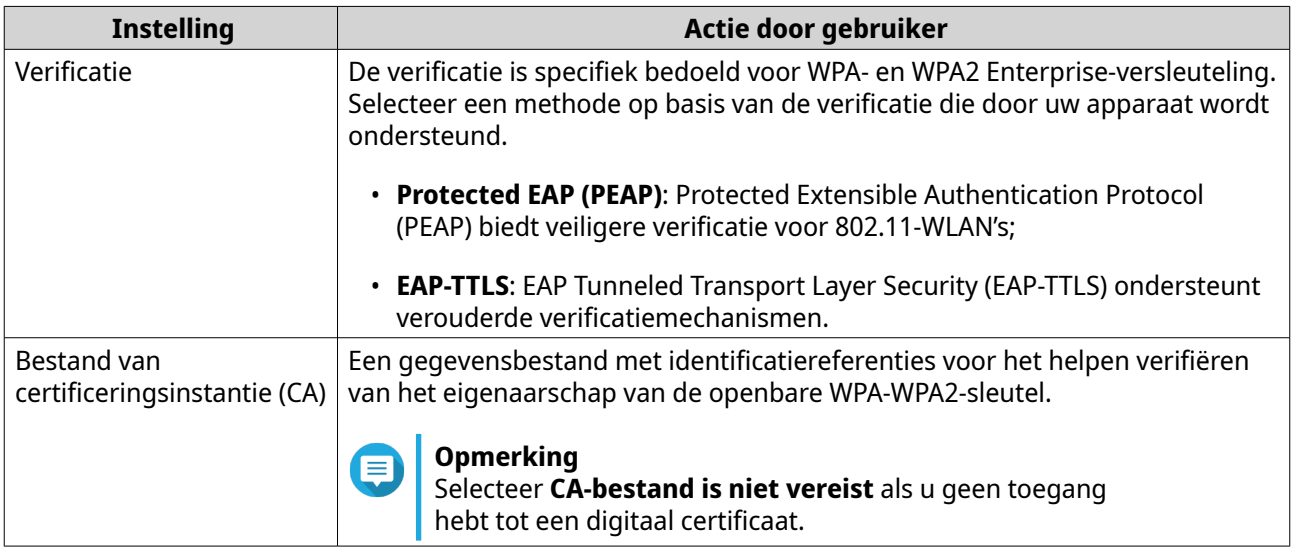

<span id="page-400-0"></span>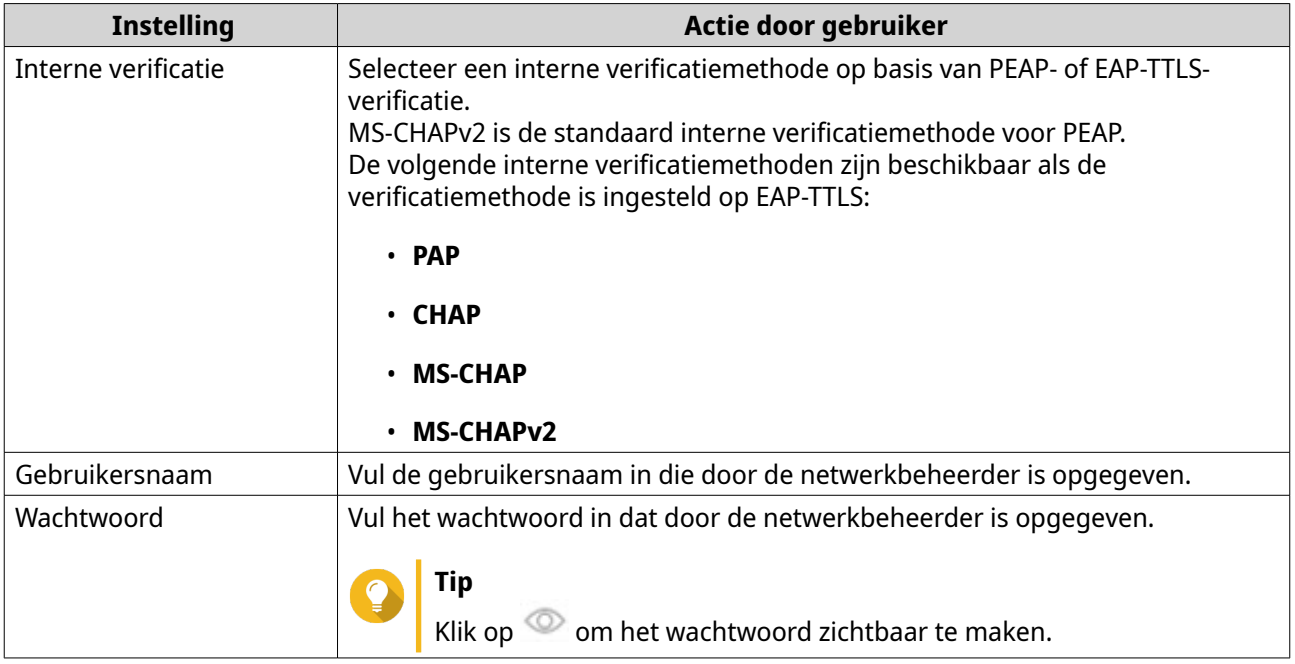

### **7.** Klik op **Verbinding maken**.

'Netwerk en virtuele switch' voegt het draadloze netwerk toe.

# **Wifi inschakelen**

- **1.** Ga naar **Configuratiescherm** > **Netwerk en bestandsservices** > **Netwerk en virtuele switch**. Het venster **Netwerk en virtuele switch** wordt geopend.
- **2.** Ga naar **Netwerk** > **Interfaces**.
- **3.** Ga naar het tabblad **Wifi**.
- **4.**

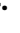

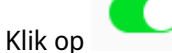

'Netwerk en virtuele switch' schakelt de wififunctie in.

### **Verbinding maken met een draadloos netwerk**

- **1.** Ga naar **Configuratiescherm** > **Netwerk en bestandsservices** > **Netwerk en virtuele switch**. Het venster **Netwerk en virtuele switch** wordt geopend.
- **2.** Ga naar **Netwerk** > **Interfaces**.
- **3.** Ga naar het tabblad **Wifi**.
- **4.** Optioneel: Klik op **Scannen** om naar toegankelijke netwerken te zoeken.
- **5.** Selecteer een draadloos netwerk in de lijst.

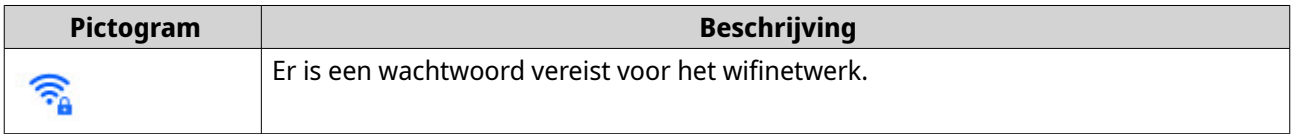

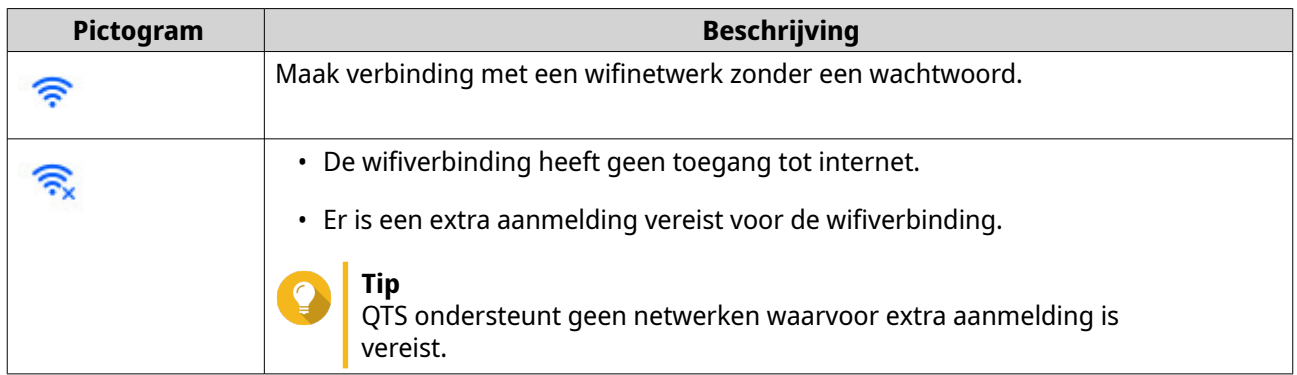

Het deelvenster met instellingen wordt uitgevouwen.

### **6.** Klik op **Verbinding maken**.

**7.** Optioneel: Configureer verbindingsinstellingen.

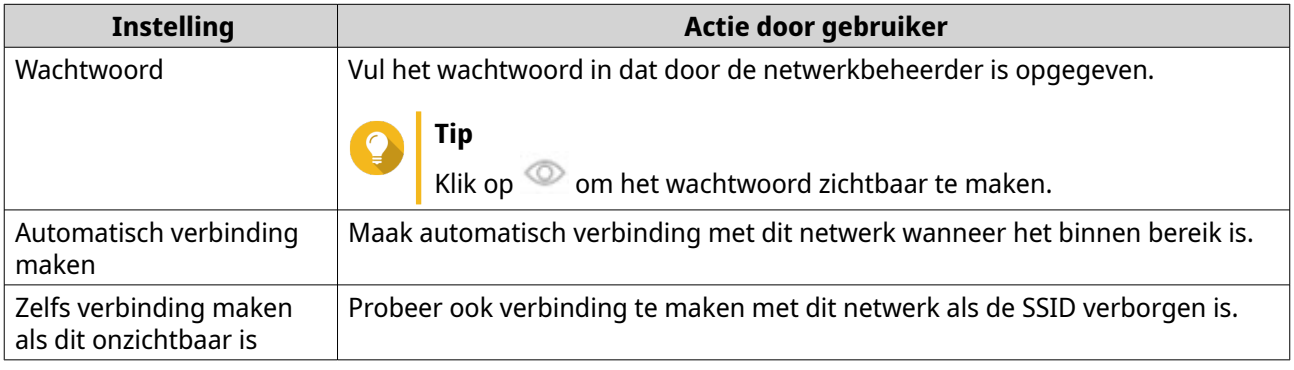

#### **8.** Klik op **Toepassen**.

Het apparaat maakt verbinding met het draadloze netwerk.

### **Verbinding maken met een draadloos netwerk met hotspot-aanmeldingspagina met behulp van Browser Station**

Met een hotspot-aanmeldingspagina kunnen organisaties eenvoudig hun netwerkomgeving delen met klanten, medewerkers en andere gasten.

QTS ondersteunt een hotspot-aanmeldingspagina die verbinding met internet maakt via een toegangspunt in het draadloze netwerk.

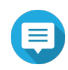

### **Opmerking**

Download en installeer Browser Station via het App Center om de functies van de hotspotaanmeldingspagina te openen. QNAP adviseert om eventueel Qfinder Pro (6.9.2 of een recentere versie) te installeren om de hotspot-aanmeldingspagina te gebruiken in een draadloos netwerk. Zie [Verbinding maken met een draadloos netwerk met hotspot-aanmeldingspagina met](#page-404-0) [behulp van Qfinder Pro](#page-404-0) voor meer informatie.

- **1.** Ga naar **Configuratiescherm** > **Netwerk en bestandsservices** > **Netwerk en virtuele switch**. Het venster **Netwerk en virtuele switch** wordt geopend.
- **2.** Ga naar **Netwerk** > **Interfaces**.
- **3.** Ga naar het tabblad **Wifi**.

**4.** Optioneel: Klik op **Scannen** om te zoeken naar toegankelijke draadloze netwerken met een hotspotaanmeldingspagina.

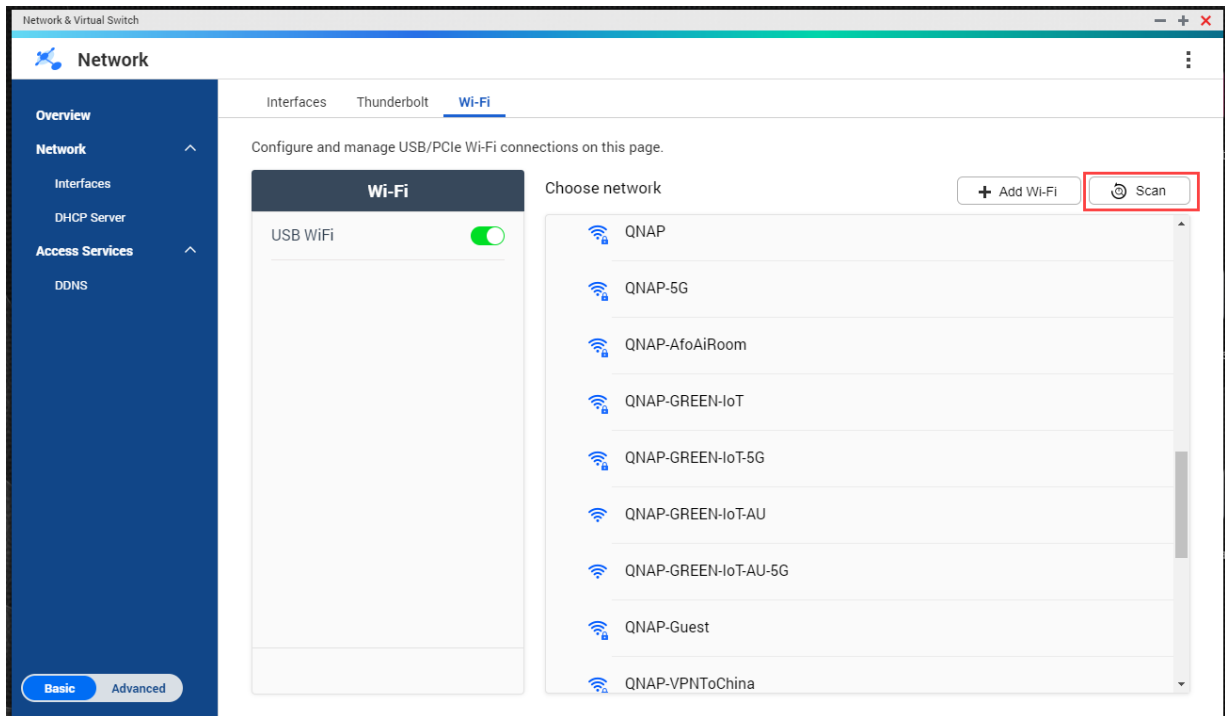

- **5.** Selecteer het draadloze netwerk met hotspot-aanmeldingspagina in de lijst. Het deelvenster met instellingen wordt uitgevouwen.
- **6.** Klik op **Verbinding maken**.

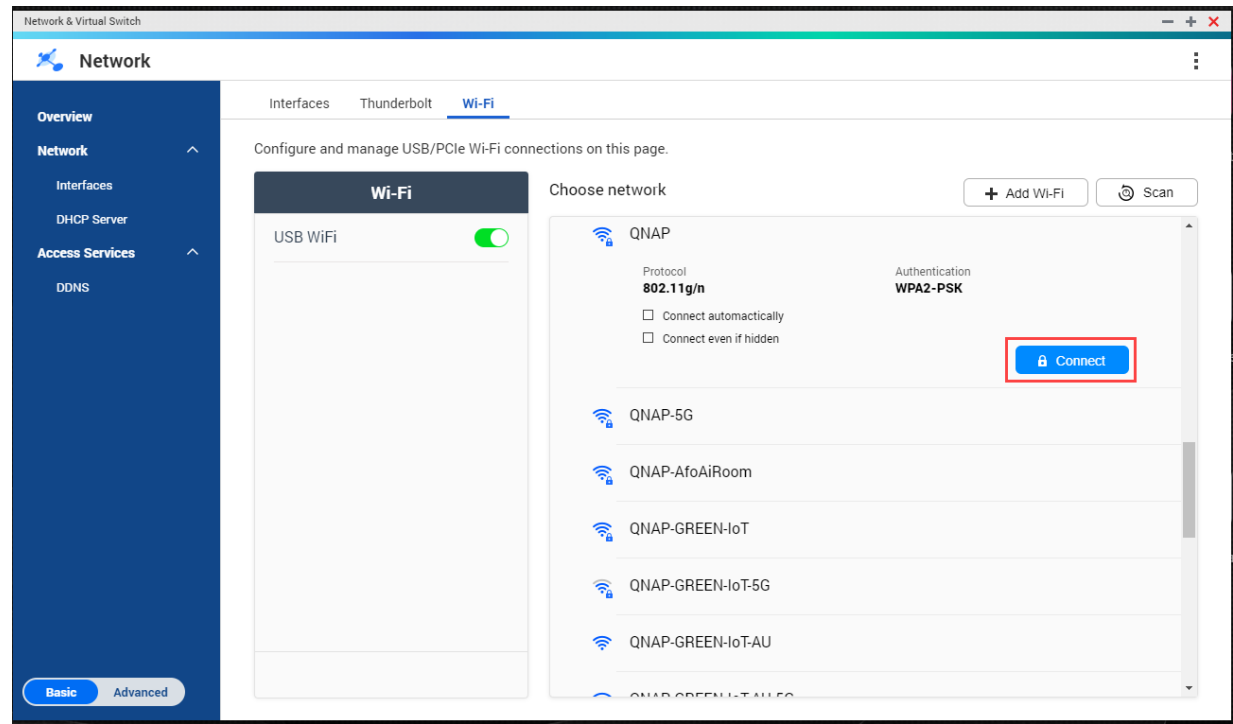

**7.** Optioneel: Configureer verbindingsinstellingen.

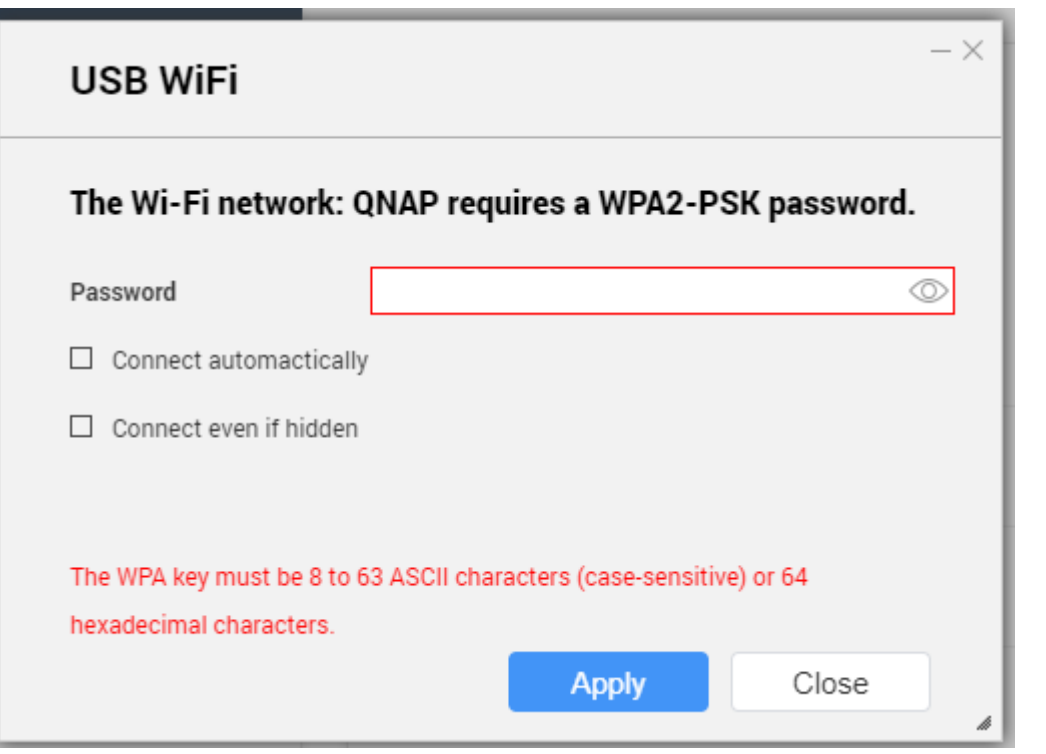

Raadpleeg [Verbinding maken met een draadloos netwerk](#page-400-0) voor configuratiedetails en beschrijvingen van pictogrammen van draadloze netwerken.

### **8.** Klik op **Toepassen**.

Er wordt een pop-upvenster geopend met informatie over de wijziging in de standaard netwerkgateway.

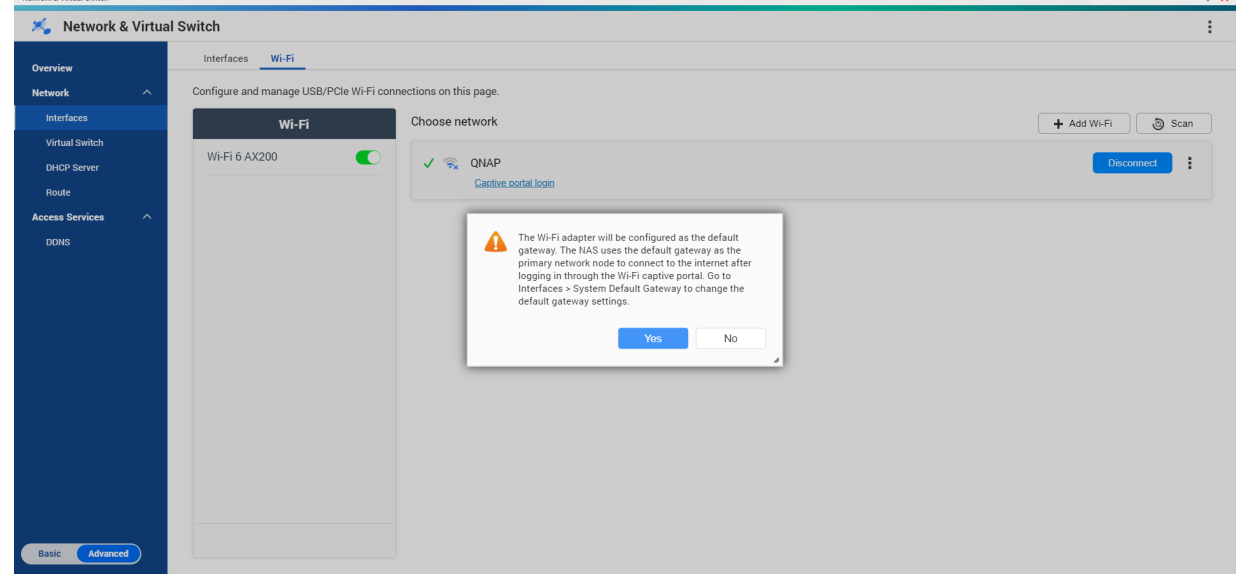

- **9.** Klik op **Yes**.
- **10.** Optioneel: Ga naar **Interfaces** > **Standaard gateway van systeem** om instellingen voor de standaard netwerkgateway te wijzigen.
- **11.** Klik op **Aanmelden bij hotspot-aanmeldingspagina**.

<span id="page-404-0"></span>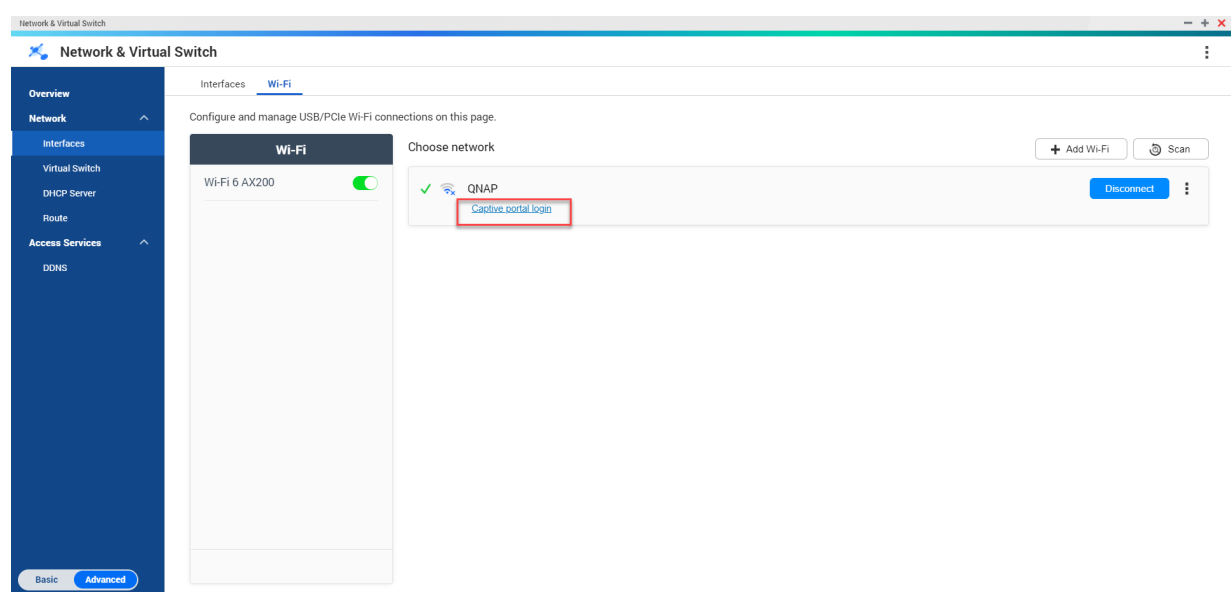

Browser Station verwijst u automatisch door naar de landingspagina van de hotspotaanmeldingspagina.

**12.** Voer de gebruikersnaam en het wachtwoord in om verbinding te maken met het draadloze netwerk.

### **Verbinding maken met een draadloos netwerk met hotspot-aanmeldingspagina met behulp van Qfinder Pro**

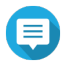

### **Opmerking**

QNAP adviseert om Qfinder Pro (6.9.2 of een recentere versie voor Windows, of 7.3.2 of een recentere versie voor macOS/Linux) te installeren om de hotspot-aanmeldingspagina te gebruiken in een draadloos netwerk.

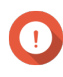

#### **Belangrijk**

Sluit uw NAS rechtstreeks aan op de pc met behulp van een ethernetkabel om verbinding te maken met een draadloos netwerk waarvoor de hotspot-aanmeldingspagina is ingeschakeld.

- **1.** Open Qfinder Pro.
- **2.** Zoek de NAS in de lijst en klik onder het kopje in de statustabel op het pictogram van het niet-

geconfigureerde wifinetwerk

**3.** Optioneel: U kunt ook de NAS selecteren en naar **Instellingen** > **Wifi-instellingen** gaan. De pagina **Aanmelden** wordt geopend.

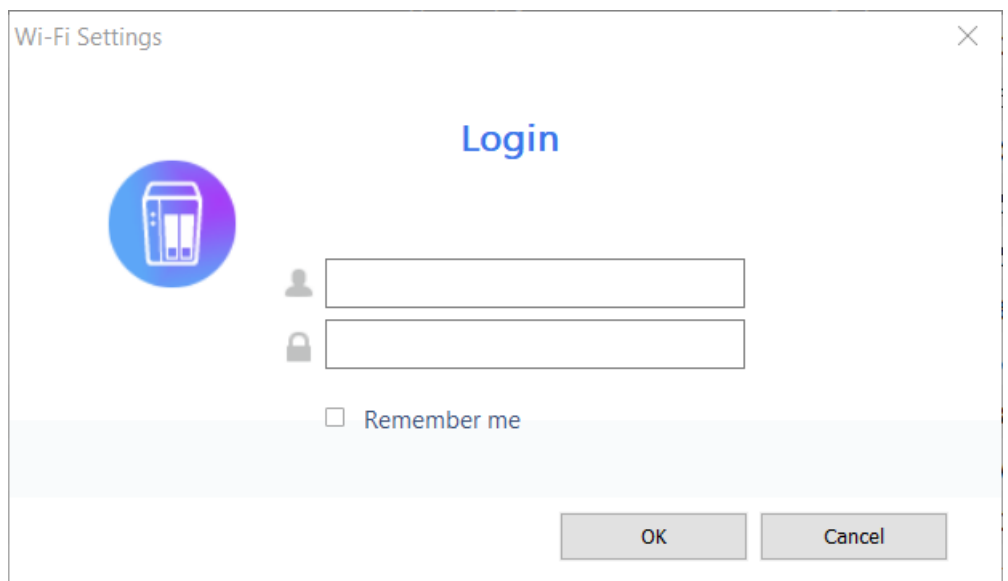

- **4.** Voer de gebruikersnaam en het wachtwoord in.
- **5.** Klik op **Oké**.

De pagina **Instellingen van wifiverbinding** wordt geopend.

#### Wi-Fi Connection Settings

You can manage and configure Wi-Fi connection settings here.

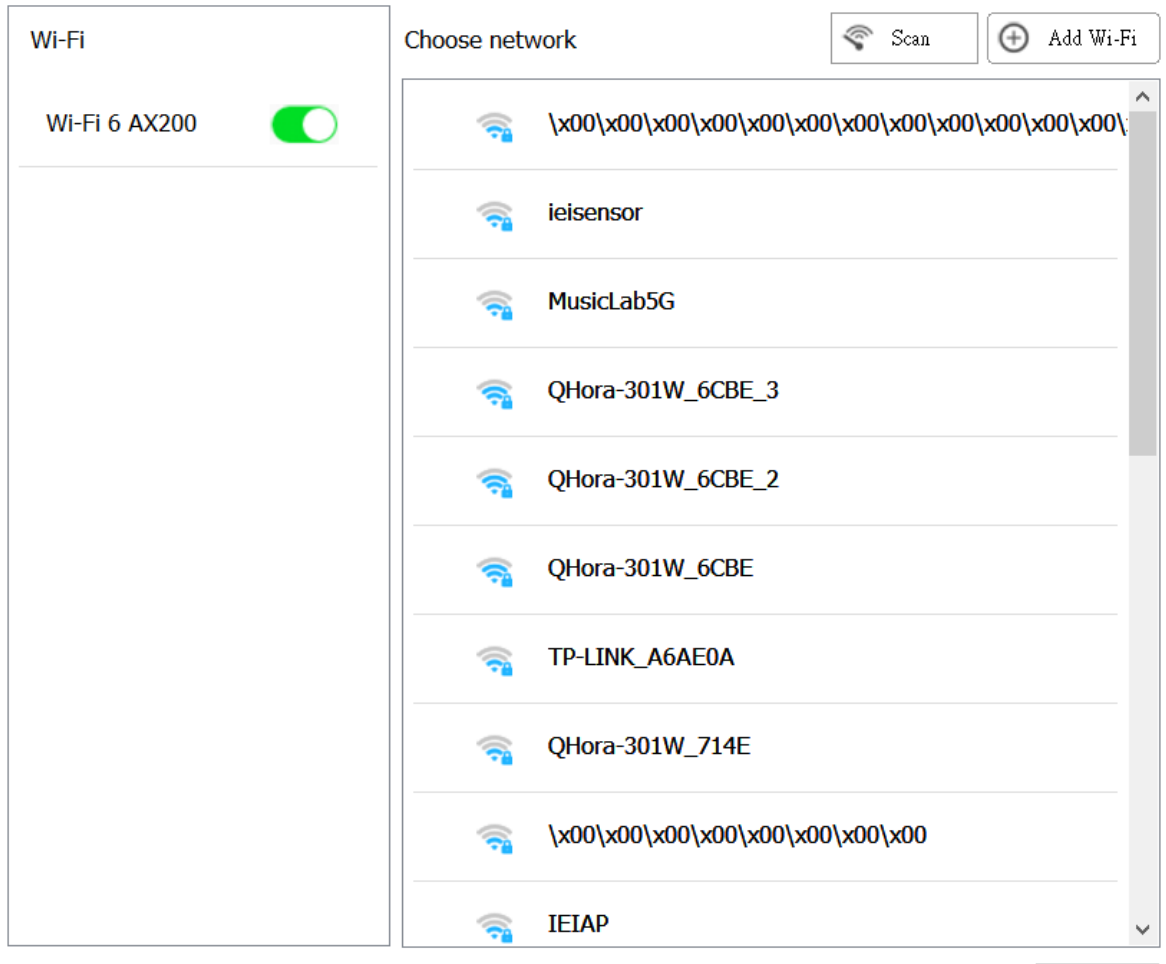

Close

- **6.** Selecteer het draadloze netwerk in de lijst. Het deelvenster met instellingen wordt uitgevouwen.
- **7.** Klik op **Verbinding maken**.
- **8.** Configureer verbindingsinstellingen.
- **9.** Klik op **Toepassen**. Er zal een pop-upvenster worden geopend.

 $\times$ 

#### **Wi-Fi Connection Settings**

#### You can manage and configure Wi-Fi connection settings here.

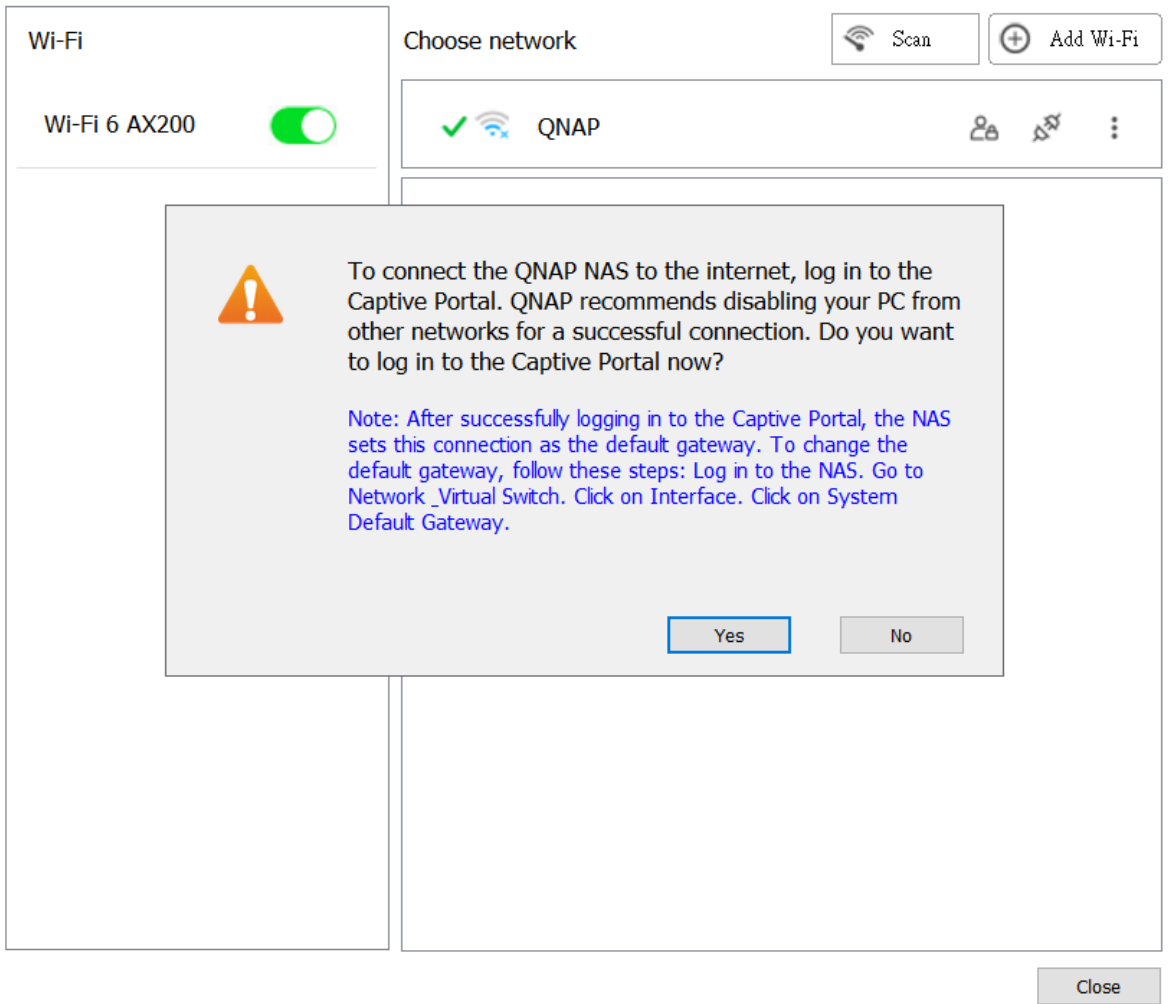

#### **10.** Klik op **Yes**.

De standaardbrowser wordt automatisch geopend, en u wordt doorverwezen naar de landingspagina van de hotspot-aanmeldingspagina.

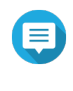

### **Opmerking**

Netwerk en virtuele switch schakelt op de achtergrond automatisch NAT en DHCP in op de wifi-adapter.

**11.** Voer de gebruikersnaam en het wachtwoord in om verbinding te maken met het draadloze netwerk.

Qfinder Pro geeft het pictogram van de draadloze verbinding weer in het statusdeelvenster voor de NAS in Qfinder Pro.

# **De berichten voor een draadloze verbinding begrijpen**

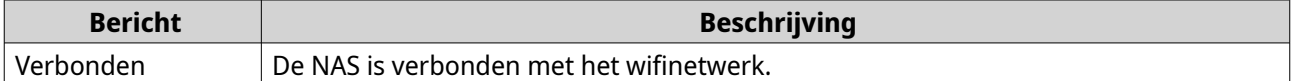

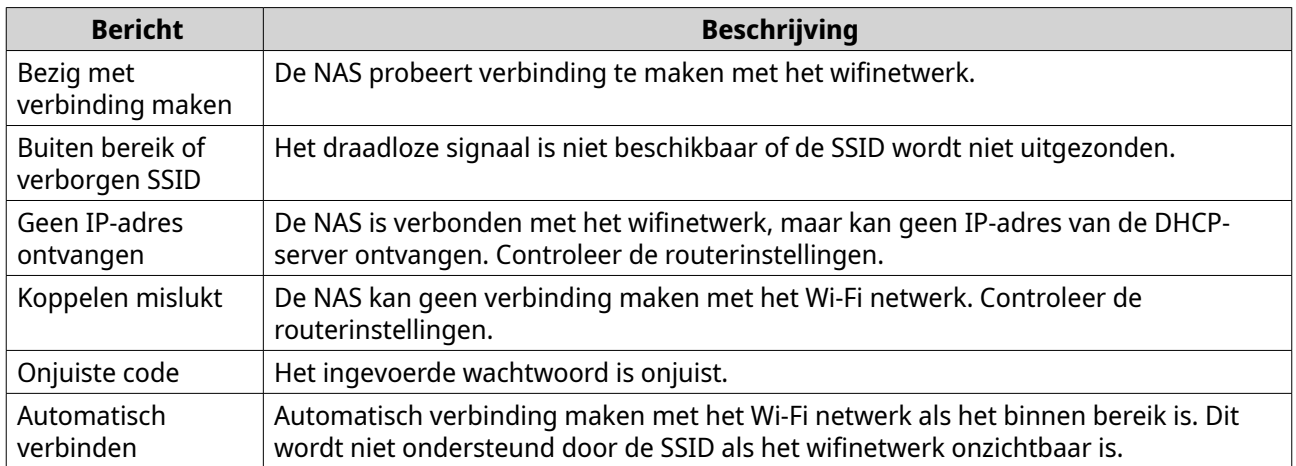

# **De instellingen voor het draadloze toegangspunt (AP) openen**

Met het hulpprogramma 'Netwerk en virtuele switch' kunnen gebruikers draadloze toegangspunten configureren en beheren via het hulpprogramma 'WirelessAP Station'.

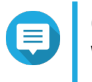

### **Opmerking**

WirelessAP Station is een toepassing in QTS 5.0.0 die niet is ingebouwd. Ga naar **Appcenter** > **Alle apps** om de toepassing 'WirelessAP Station' te installeren.

- **1.** Ga naar **Configuratiescherm** > **Netwerk en bestandsservices** > **Netwerk en virtuele switch**. Het venster **Netwerk en virtuele switch** wordt geopend.
- **2.** Ga naar **Netwerk** > **Interfaces**.
- **3.** Klik op het tabblad **WirelessAP Station**.

QTS opent de toepassing 'WirelessAP Station'.

Klik op  $\circled{?}$  in de taakbalk van de toepassing voor meer informatie over het configureren van de instellingen voor het toegangspunt.

# **USB QuickAccess-configuratie**

In het scherm **USB QuickAccess** kunnen USB QuickAccess-services op de NAS worden geconfigureerd en beheerd. Met USB QuickAccess kan een computer verbinding met de NAS maken met behulp van een USB-kabel en het Common Internet File System (CIFS).

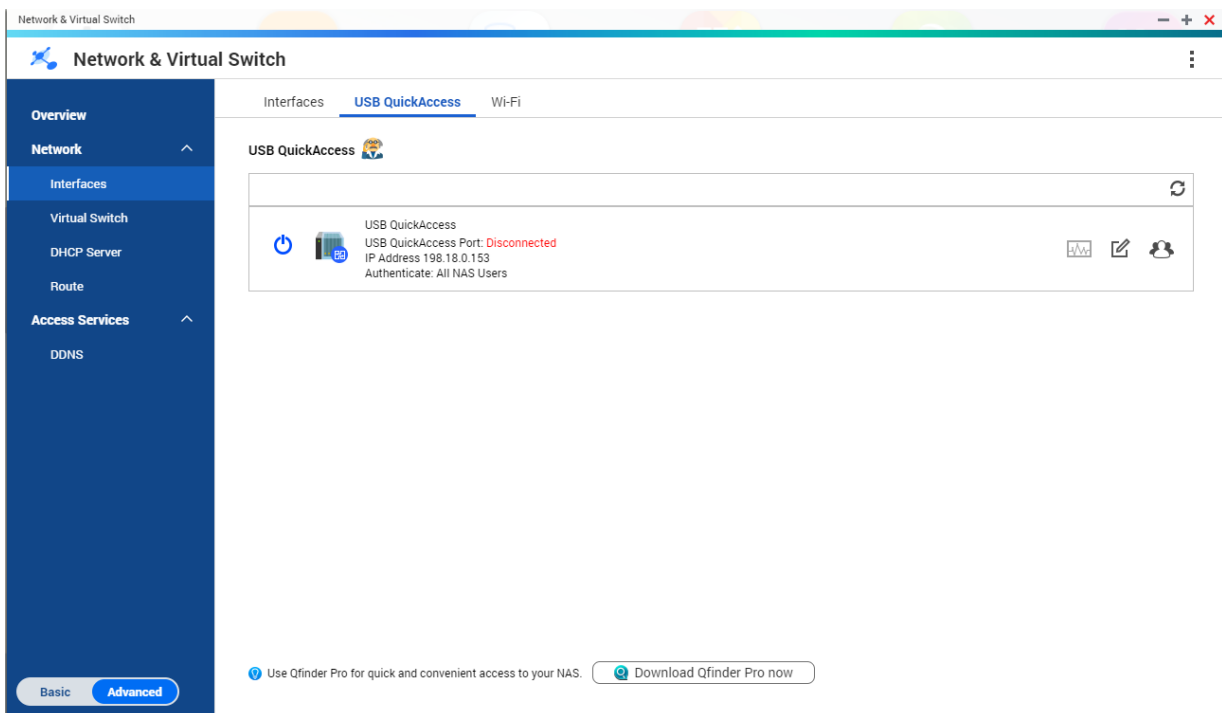

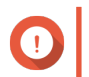

# **Belangrijk**

- USB QuickAccess is alleen beschikbaar op bepaalde modellen.
	- Het is niet mogelijk om DHCP-servers die met USB QuickAccess zijn gemaakt te configureren, verwijderen of uit te schakelen.

### **USB QuickAccess inschakelen**

- **1.** Ga naar **Configuratiescherm** > **Netwerk en bestandsservices** > **Netwerk en virtuele switch**. Het venster **Netwerk en virtuele switch** wordt geopend.
- **2.** Ga naar **Netwerk** > **Interfaces**.
- **3.** Ga naar het tabblad **USB QuickAccess**.
- **4.**  $K$ lik op  $\overline{\mathbf{C}}$

'Netwerk en virtuele switch' schakelt USB QuickAccess in.

### **Het IP-adres voor USB QuickAccess configureren**

- **1.** Ga naar **Configuratiescherm** > **Netwerk en bestandsservices** > **Netwerk en virtuele switch**. Het venster **Netwerk en virtuele switch** wordt geopend.
- **2.** Ga naar **Netwerk** > **Interfaces**.
- **3.** Ga naar het tabblad **USB QuickAccess**.

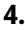

Klik op ;

Het venster **Configureren** wordt geopend.

- **5.** Voer een vast IP-adres in.
- **6.** Klik op **Toepassen**.

'Netwerk en virtuele switch' past de IP-adresinstellingen toe.

## **Verificatie voor USB QuickAccess configureren**

- **1.** Ga naar **Configuratiescherm** > **Netwerk en bestandsservices** > **Netwerk en virtuele switch**. Het venster **Netwerk en virtuele switch** wordt geopend.
- **2.** Ga naar **Netwerk** > **Interfaces**.
- **3.** Ga naar het tabblad **USB QuickAccess**.
- **4.**

```
Klik op
```
Het venster **Configuratie** wordt geopend.

**5.** Selecteer een verificatiemethode:

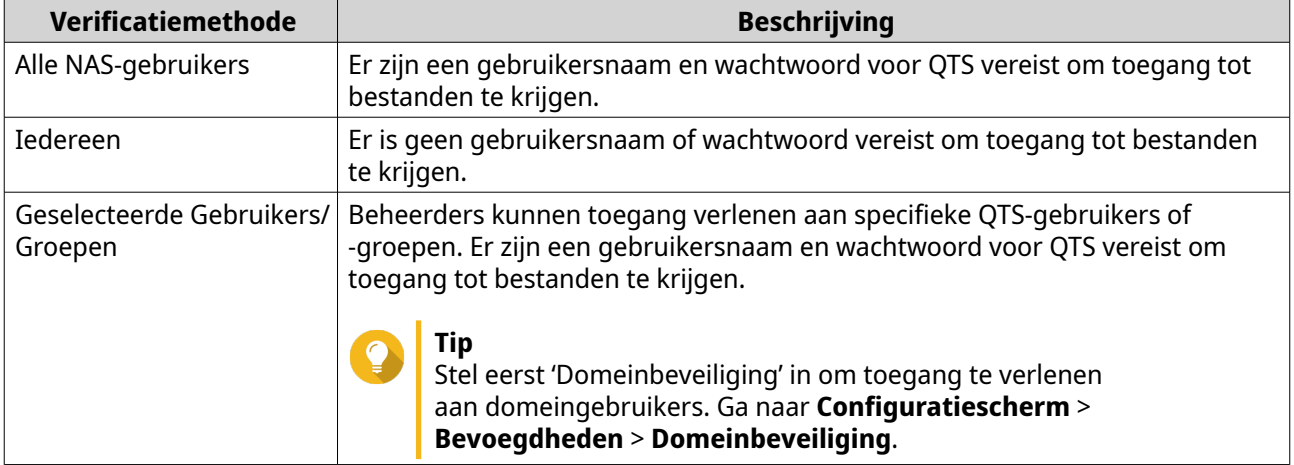

**6.** Klik op **Toepassen**.

'Netwerk en virtuele switch' past de verificatie-instellingen voor USB QuickAccess toe.

# **Thunderbolt-aansluiting configureren**

Het scherm **Thunderbolt** geeft informatie weer over de poort en verbinding van Thunderbolt-aansluitingen op de NAS.

### **Thunderbolt to Ethernet (T2E)**

Met de Thunderbolt to Ethernet-functie kan de Thunderbolt-poort als ethernetaansluiting fungeren.

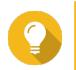

**Tip** QNAP adviseert om Qfinder Pro te gebruiken om Thunderbolt to Ethernet te configureren.

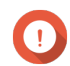

### **Belangrijk**

Vanwege problemen met het stuurprogramma van Thunderbolt kunnen T2E-verbindingen die Thunderbolt-poort 2 gebruiken verbindingsproblemen ervaren als er verbinding met Windows wordt gemaakt. Dit heeft geen gevolgen voor verbindingen met Thunderboltpoort 3.

# **T2E inschakelen met Qfinder Pro**

Qfinder Pro is een hulpprogramma voor Windows, Mac en Linux waarmee u snel een NAS van QNAP via een LAN kunt vinden en openen.

Ga voor de huidige versie van Qfinder Pro naar [https://www.qnap.com/utilities.](https://www.qnap.com/utilities)

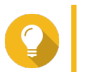

Qfinder Pro configureert automatisch het instellingenbestand /etc/sysctl.conf in MacOS.

**1.** Open **Qfinder Pro**.

**Tip**

- **2.** Zoek de NAS met behulp van **Qfinder Pro**.
- **3.** Klik op het Thunderbolt-pictogram. Het venster 'T2E' wordt geopend.
- **4.** Selecteer **T2E inschakelen**.
- **5.** Klik op **Toepassen**.

### **T2E inschakelen op macOS**

- **1.** Open de terminal.
- **2.** Voer de opdracht uit.

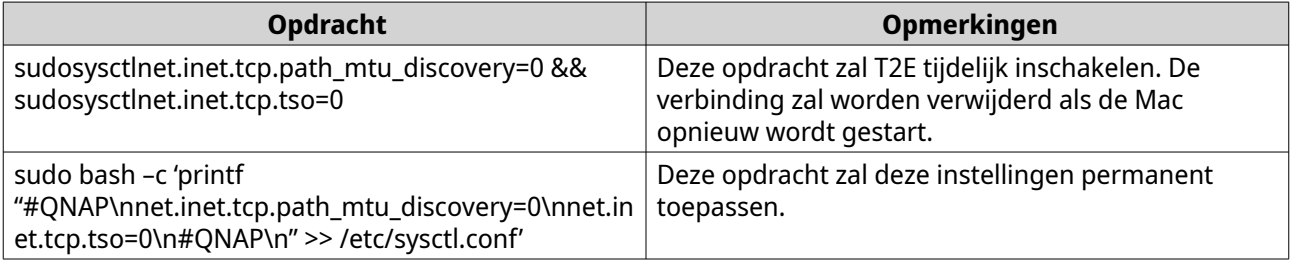

# **11. Netwerk en bestandsservices**

### **Over netwerk en bestandsservices**

Met het hulpprogramma Netwerk en bestandsservices kunnen QTS-gebruikers netwerk- en bestandsprotocollen configureren en beheren via een LAN- of WAN-verbinding. U hebt toegang tot gedeelde bronnen via bestandsdelingsservices en kunt gegevensoverdracht afhandelen over verschillende protocollen voor bestandsoverdracht.

Netwerkbeheerders kunnen meerdere protocollen inschakelen voor clients om externe bestandsbewerkingsfuncties uit te voeren via een webserver en clients toestaan om automatisch een netwerk van apparaten te maken zonder handmatige configuratie met behulp van servicedetectieprotocollen.

# **QNAP-servicepoorten**

QNAP gebruikt speciale poorten voor communicatie. Deze poorten worden toegewezen aan een specifieke service; gebruikers moeten de vereiste poorten handmatig openzetten door het poortnummer toe te voegen.

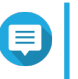

### **Opmerking**

Opdat deze services correct kunnen werken, moeten de respectievelijke poorten open blijven. Dit kan een extra configuratie van uw firewall of router vereisen.

### **Back-upservice**

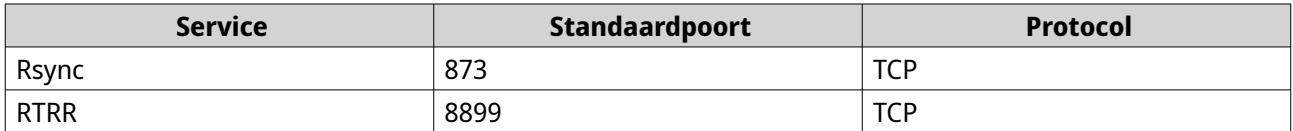

### **Downloaden**

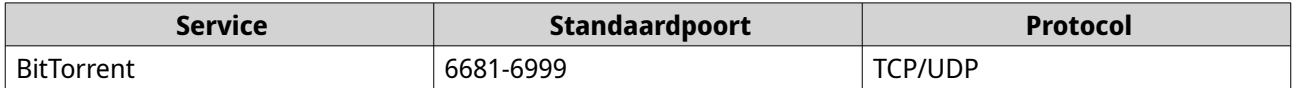

### **Bestandsoverdrachten**

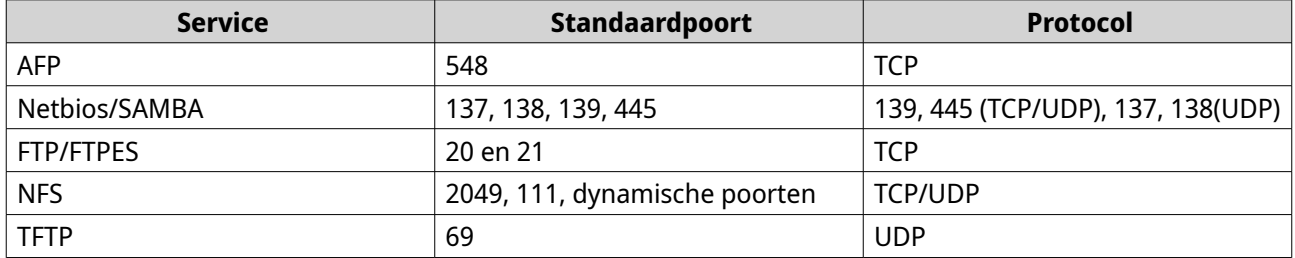

### **Multimedia**

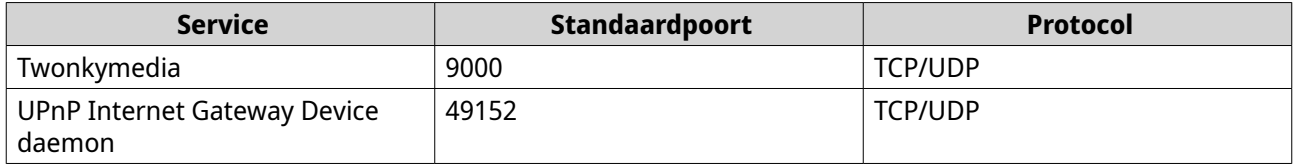

# **Q'center**

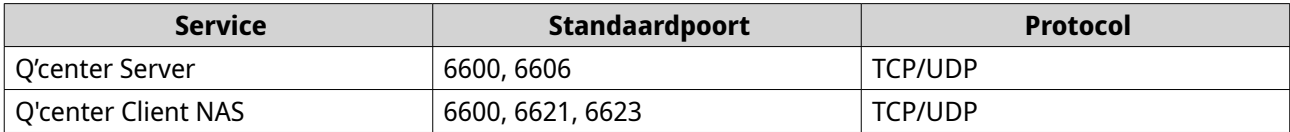

# **Qsync**

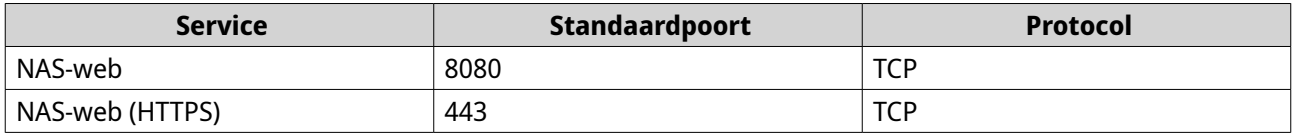

# **Systeembeheer**

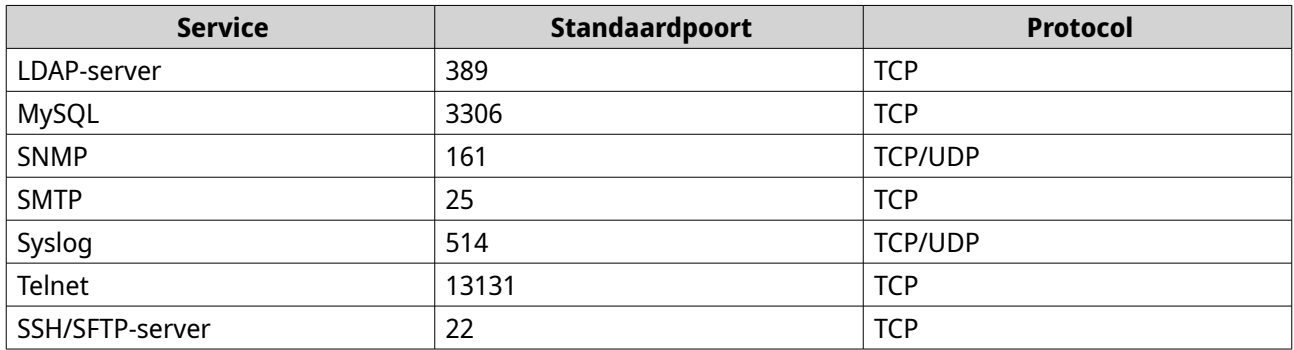

### **Virtualization Station**

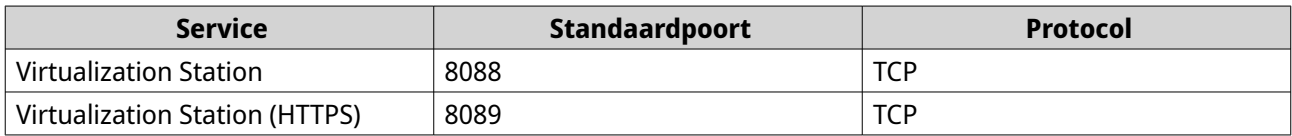

### **VPN**

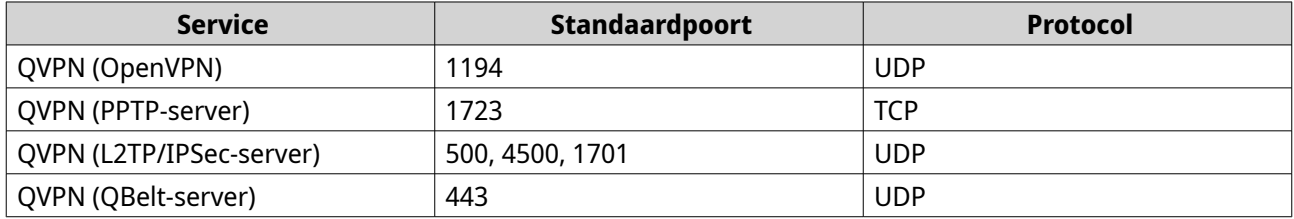

### **Web**

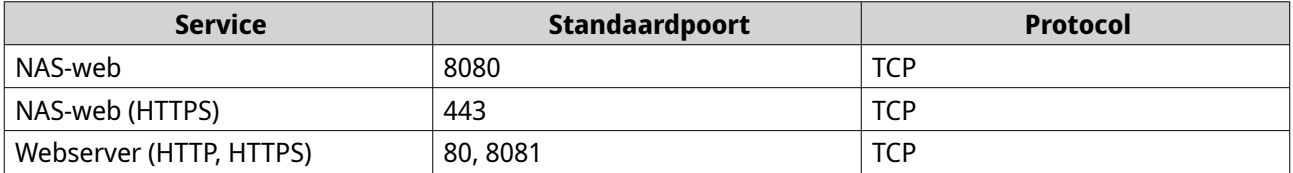

# **Netwerktoegangsinstellingen configureren**

QTS gebruikers kunnen instellingen voor netwerktoegang gebruiken om toepassingen te verbinden met ondersteunde services met behulp van servicebinding en verkeer veilig routeren tussen netwerken met behulp van proxy- en reverse proxyservers.

# **De instellingen van Service-binding configureren**

De NAS-services werken standaard op alle beschikbare netwerkinterfaces. U kunt met behulp van servicebinding services aan specifieke netwerkinterfaces binden om de beveiliging te verbeteren. U kunt services aan één of meer specifieke netwerkinterfaces (bedraad of draadloos) binden.

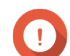

### **Belangrijk**

Het configureren van service-binding heeft geen invloed op de op dat moment met de NAS verbonden gebruikers. Als gebruikers opnieuw verbinding maken, dan hebben ze alleen via de gespecificeerde netwerkinterfaces toegang tot de geconfigureerde services.

- **1.** Ga naar **Configuratiescherm** > **Netwerk en bestandsservices** > **Netwerktoegang** > **Servicebinding**.
- **2.** Selecteer **Service-binding inschakelen**. Er verschijnt een lijst met beschikbare services en interfaces.
- **3.** Bind services aan interfaces.

#### **Belangrijk**

- Standaard zijn QTS-services op alle netwerkinterfaces beschikbaar.
- Services moeten aan tenminste één interface gebonden zijn.
- 

**Tip**

Klik op **Standaard waarde gebruiken** om alle services te binden.

- **a.** Identificeer een service.
- **b.** Verwijder de selectie bij interfaces die niet aan de service gebonden zijn.

#### **4.** Klik op **Toepassen**.

Netwerk en bestandsservices slaat de instellingen van service-binding op.

### **Instellingen voor de proxyserver configureren**

Een proxyserver fungeert als tussenschakel tussen de NAS en het internet. Als QTS is ingeschakeld, dan verstuurt het internet-opdrachten via de gespecificeerde proxyserver.

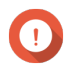

### **Belangrijk**

Alvorens de proxyserver in te schakelen, moet u de webserver inschakelen in **Configuratiescherm** > **Services** > **Toepassingen** > **Webserver**.

- **1.** Ga naar **Configuratiescherm** > **Netwerk en bestandsservices** > **Netwerktoegang** > **Proxy**.
- **2.** Selecteer **Een proxyserver gebruiken**.
- **3.** Geef de URL of het IP-adres van de proxyserver op.
- <span id="page-415-0"></span>**4.** Geef een poortnummer op.
- **5.** Optioneel: Configureer de proxy-authenticatie.
	- **a.** Selecteer **Verificatie**.
	- **b.** Geef een gebruikersnaam op.
	- **c.** Geef een wachtwoord op.
- **6.** Klik op **Toepassen**.

Netwerk en bestandsservices slaat de proxyserverinstellingen op.

### **Instellingen voor regels voor omgekeerde proxy configureren**

Met omgekeerde proxy-instellingen kunnen gebruikers een controlepunt dichter bij webbronnen configureren voor efficiënte en veilige gegevensoverdracht tussen gebruikers en websites.

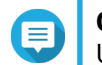

**Opmerking**

U kunt maximaal 64 regels voor een omgekeerde proxy toevoegen.

- **1.** Ga naar **Configuratiescherm** > **Netwerk en bestandsservices** > **Netwerktoegang**.
- **2.** Klik op het tabblad **Omgekeerde proxy**.
- **3.** Klik op **Toevoegen**. Het venster **Regel voor omgekeerde proxy toevoegen** wordt weergegeven.
- **4.** Configureer de regelinstellingen.

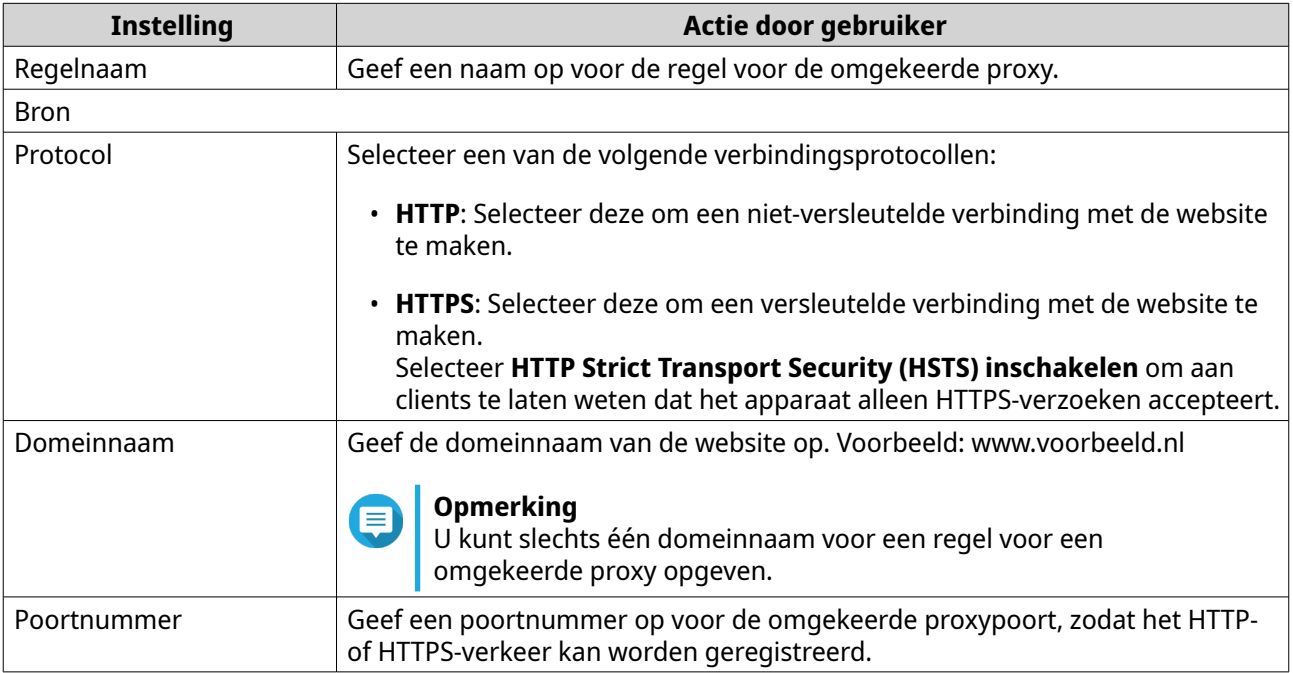

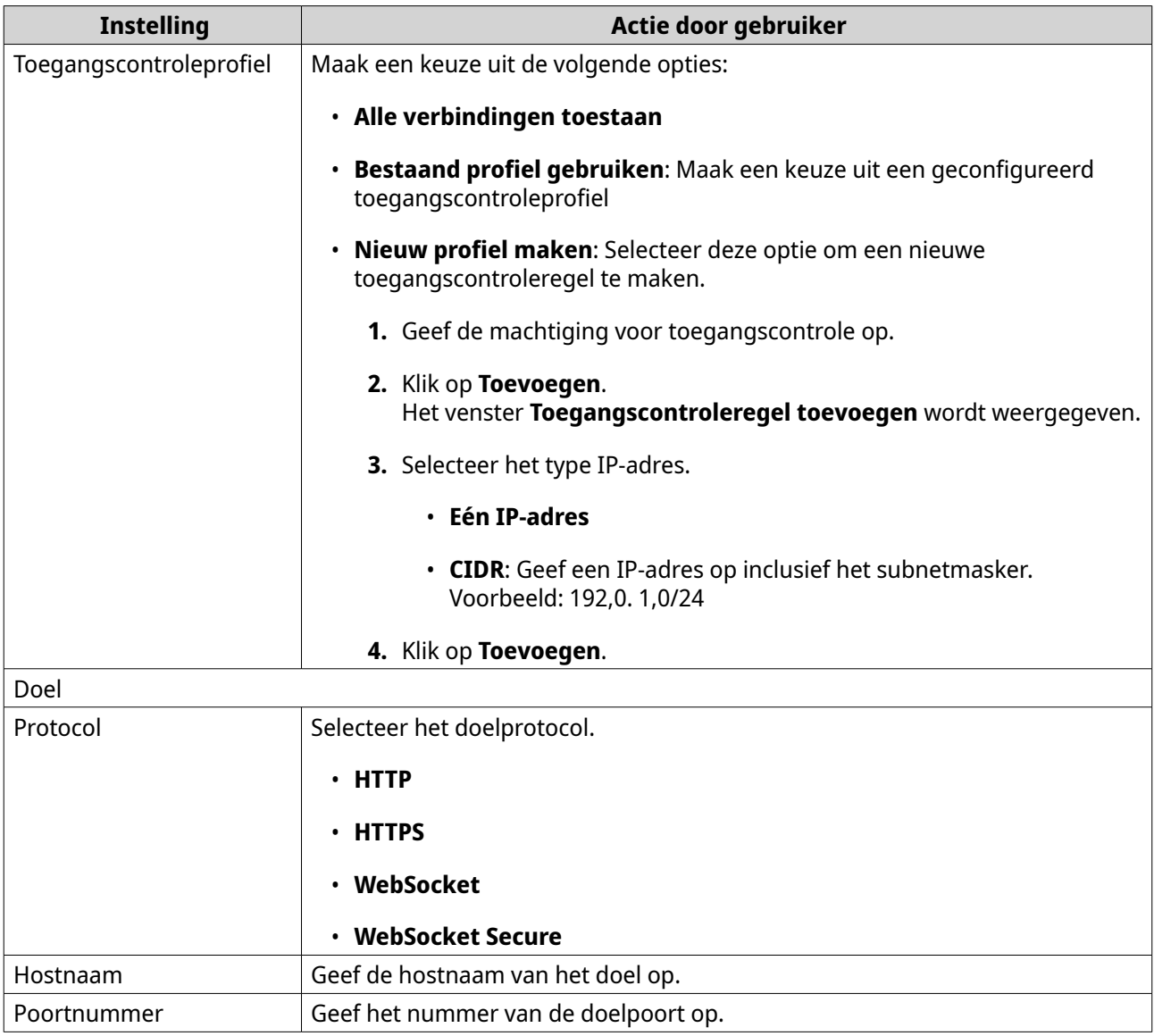

### **5.** Configureer de uitgebreide instellingen.

- **a.** Klik op **Bewerken**.
- **b.** Geef de time-out voor de proxyverbinding op in seconden.
- **c.** Geef een aangepaste koptekstnaam op met daarin een aangepaste reactie op gegenereerde serverreacties.

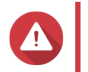

#### **Waarschuwing**

U kunt namen van kopteksten niet herhalen.

- **d.** Geef de macrowaarde voor de aangepaste koptekst op om de aangepaste reactie te definiëren.
- **6.** Klik op **Toepassen**.

Netwerk en bestandsservices slaat de omgekeerde proxy-instellingen op.

### **Regel voor omgekeerde proxy wijzigen**

**1.** Ga naar **Configuratiescherm** > **Netwerk en bestandsservices** > **Netwerktoegang**.

### **2.** Klik op het tabblad **Omgekeerde proxy**.

**3.** Voer de volgende taken uit voor geconfigureerde regels voor een omgekeerde proxy.

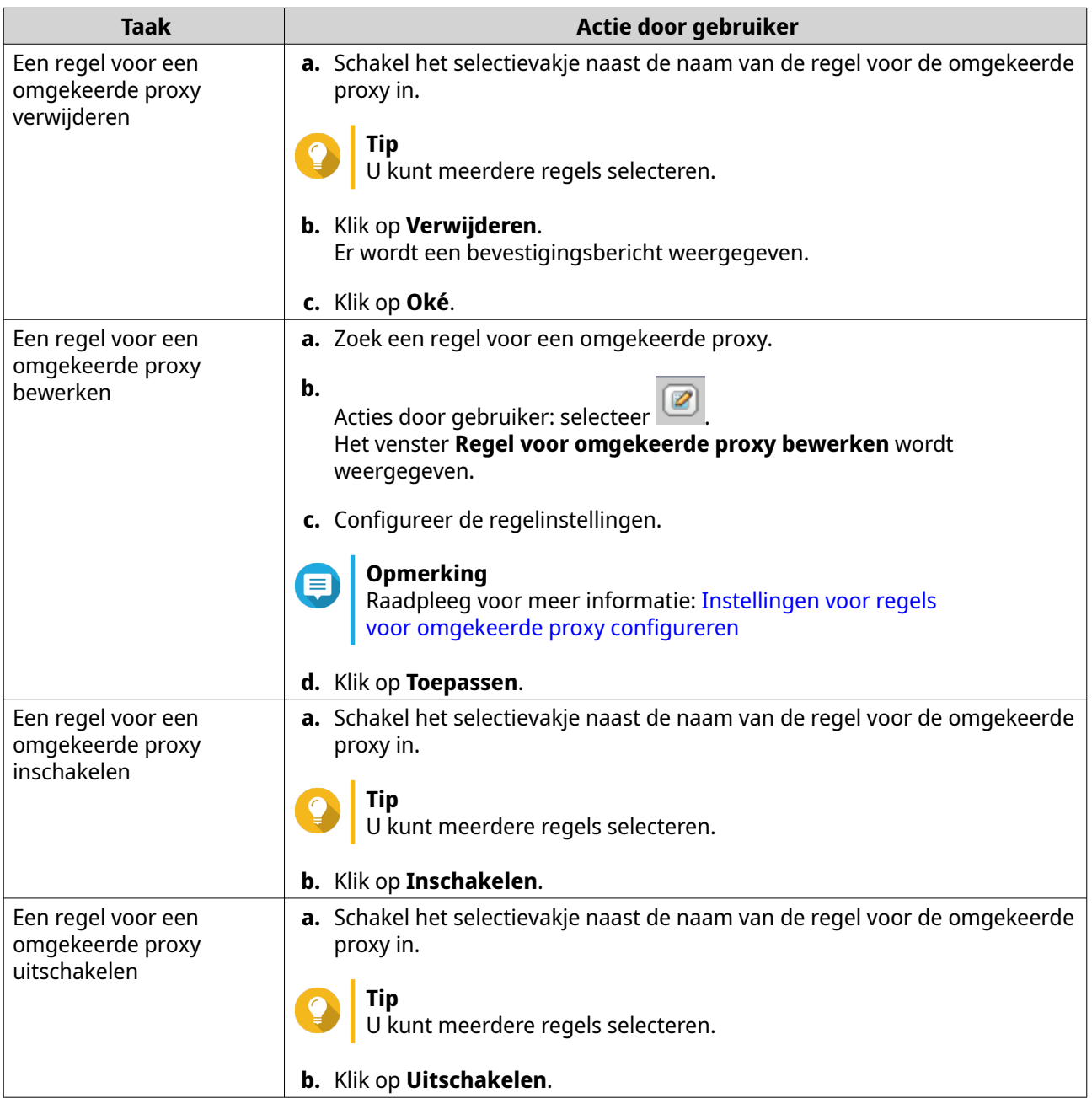

# **Netwerkprotocolinstellingen configureren**

Netwerkprotocollen stellen QTS-gebruikers in staat om op afstand toegang te krijgen tot netwerkapparaten via het internet of een TCP/IP-netwerk. Deze protocollen kunnen worden gebruikt om netwerkprestaties toe te wijzen, te beheren en te bewaken en gebruikers op de hoogte te stellen van netwerkwaarschuwingen, storingen, knelpunten en andere gebeurtenissen.

# **Telnet-verbindingen configureren**

Telnet is een netwerkprotocol voor een opdrachtregelinterface om met de NAS te communiceren.

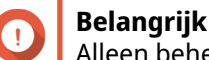

Alleen beheerdersaccounts kunnen via Telnet toegang tot de NAS krijgen.

- **1.** Ga naar **Configuratiescherm** > **Netwerk en bestandsservices** > **Telnet/SSH**.
- **2.** Selecteer **Telnet-verbindingen toestaan**.
- **3.** Geef een poortnummer op. De waardes voor het poortnummer zijn 1 t/m 65535.

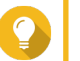

**Tip** De standaard Telnet-poort is 13131.

### **4.** Klik op **Toepassen**.

Netwerk en bestandsservices slaat de Telnet-instellingen op.

# **SSH-verbindingen configureren**

Secure Shell (SSH) is een netwerkprotocol voor beveiligde toegang tot netwerkservices over een onbeveiligd netwerk. Door SSH in te schakelen kunnen gebruikers via een verbinding met SSH-versleuteling of een SSH-client zoals PuTTY een verbinding met de NAS maken.

SSH File Transfer Protocol (SFTP) is een beveiligd netwerkprotocol dat met SSH-verbindingen werkt om bestanden over te dragen en in het QTS-bestandssysteem te navigeren. SFTP kan worden ingeschakeld nadat SSH-verbindingen op de NAS zijn teogestaan.

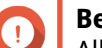

**Belangrijk**

Alleen beheerdersaccounts kunnen via SSH toegang krijgen tot de NAS.

- **1.** Ga naar **Configuratiescherm** > **Netwerk en bestandsservices** > **Telnet/SSH**.
- **2.** Selecteer **SSH-verbinding toestaan**.
- **3.** Geef een poortnummer op. De waardes voor het poortnummer zijn 1 t/m 65535.

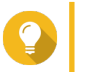

- **Tip** De standaard SSH-poort is 22.
- **4.** Optioneel: Selecteer **SFTP inschakelen**.
- **5.** Klik op **Toepassen**.

Netwerk en bestandsservices werkt de instellingen van de SSH-verbinding bij.

### **Machtigingen voor SSH-toegang bewerken**

- **1.** Ga naar **Configuratiescherm** > **Netwerk en bestandsservices** > **Telnet/SSH**.
- **2.** Klik op **Toegangsmachtigingen bewerken**. Het venster **Toegangsmachtigingen bewerken** wordt geopend.
- **3.** Selecteer gebruikersaccounts om toegangsmachtigingen toe te kennen

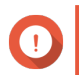

#### **Belangrijk**

Alleen beheerdersaccounts kunnen via een SSH-verbinding inloggen.

### **4.** Klik op **Toepassen**.

Netwerk en bestandsservices werkt de SSH-toegangsmachtigingen bij.

## **SNMP-instellingen configureren**

Het Simple Network Management Protocol (SNMP) wordt gebruikt om informatie over beheerde apparaten op een netwerk te verzamelen en te organiseren. Als u de QTS SNMP-service inschakelt, dan worden NAS-gebeurtenissen, zoals waarschuwingen of fouten, onmiddellijk aan een Network Management Station (NMS) gerapporteerd.

### **1.** Ga naar **Configuratiescherm** > **Netwerk en bestandsservices** > **SNMP**.

### **2.** Selecteer **SNMP-service inschakelen**.

**3.** Configureer de SNMP-instellingen.

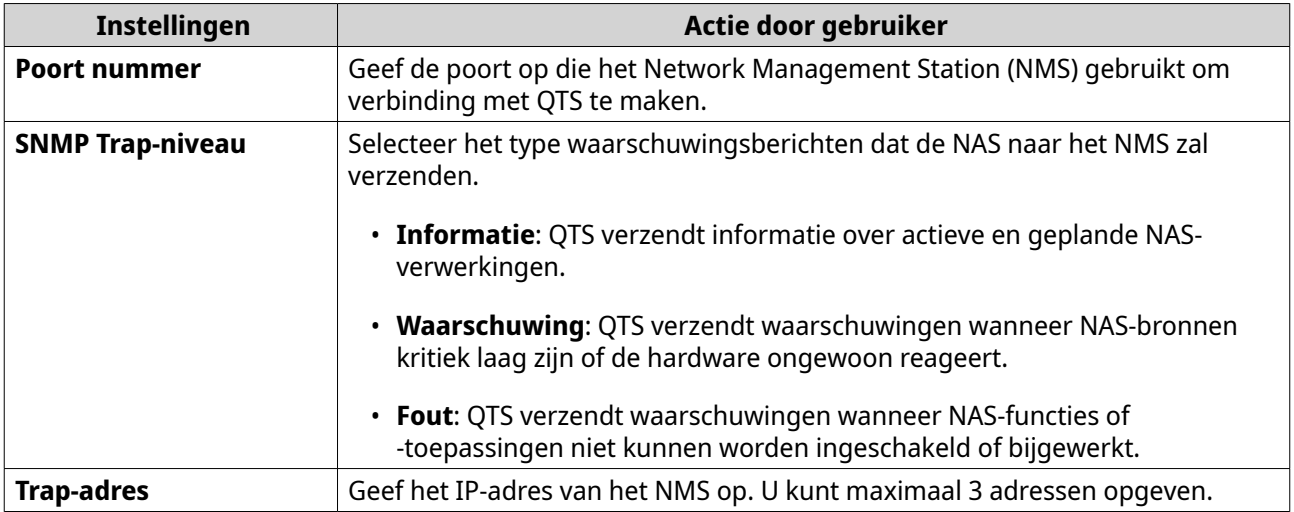

**4.** Selecteer de SNMP-versie die het NMS gebruikt.

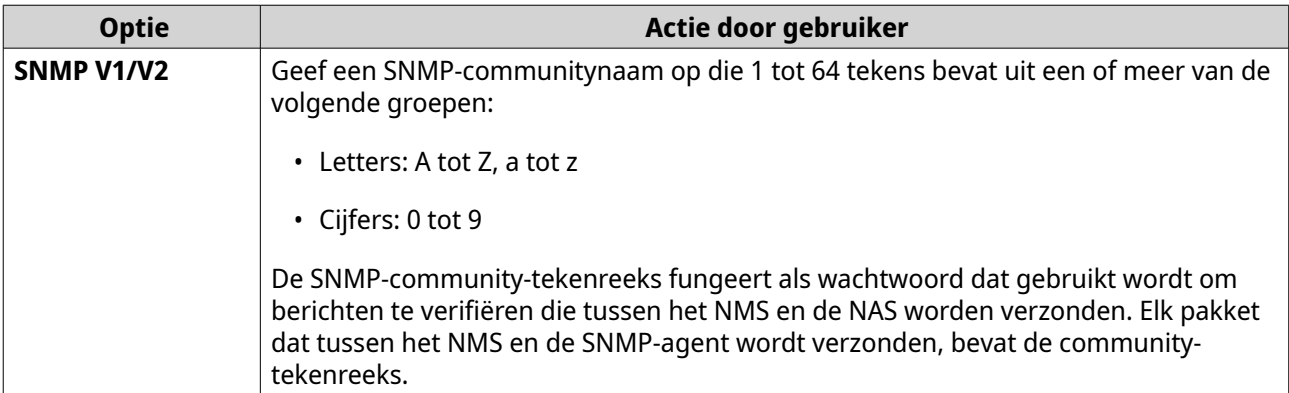

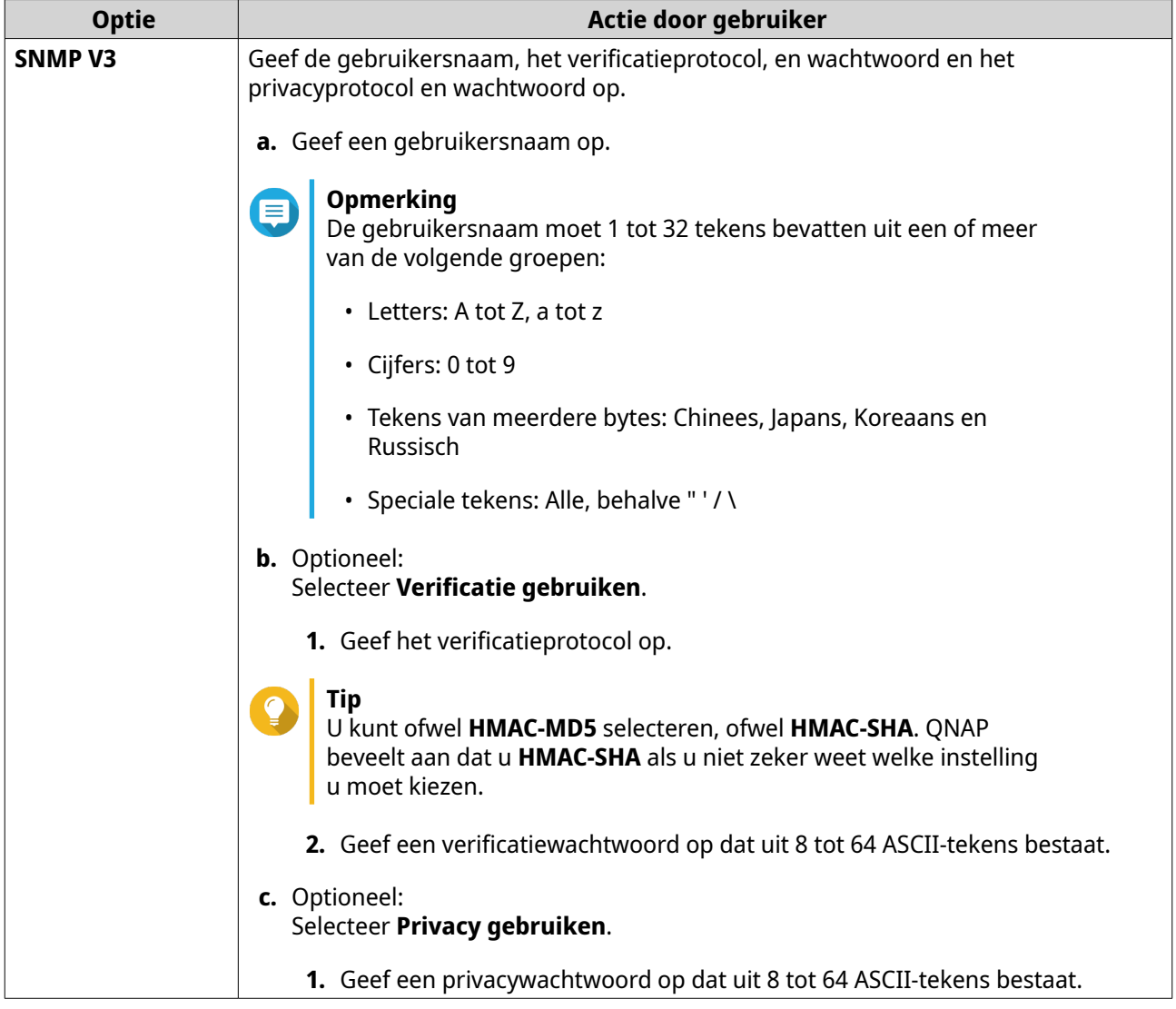

#### **5.** Klik op **Toepassen**.

QTS slaat de SNMP-instellingen op.

### **De SNMP MIB downloaden**

De Management Information Base (MIB) is een soort database in ASCII-tekstformaat dat gebruikt wordt om de NAS in het SNMP-netwerk te beheren. De SNMP-beheerder gebruikt de MIB om de NAS-status te bepalen of om de berichten te begrijpen die de NAS binnen het netwerk verzendt. U kunt de MIB downloaden en vervolgens de inhoud met een tekstverwerker of tekstbewerkingsprogramma bekijken.

In de MIB is de structuur van de beheergegevens van een subsysteem van een apparaat beschreven. Hier wordt een hiërarchische naamruimte gebruikt die object-identificaties (OID's) bevat. Elke OID identificeert een variabele die u via SNMP kunt lezen of instellen. U moet de juiste OID toekennen om de NAS-informatie op te halen. De standaard-OID voor NAS-systemen van QNAP is 1.3.6.1.4.1.24681.2.

### **1.** Ga naar **Configuratiescherm** > **Netwerk en bestandsservices** > **SNMP**.

**2.** Klik onder **SNMP MIB** op **Downloaden**.

QTS downloadt het bestand NAS.mib naar uw computer.

# **De instellingen van bestandsdelingsprotocol configureren**

Met bestandsdelingsprotocollen hebben gebruikers toegang tot gedeelde bronnen op een server die het bestandsdelingsprotocol van elke client ondersteunt. Gedeelde bestandstoegang wordt geïmplementeerd via de LAN-service (Local Area Network) en implementeert automatische synchronisatie van mapgegevens wanneer een map op de server wordt gewijzigd.

# **Samba-instellingen (Microsoft Networking) configureren**

Microsoft Networking verwijst naar Samba, een netwerkprotocol waarmee via een computernetwerk toegang tot gegevens kan worden verkregen en dat bestands- en printerservices aan Windows-clients biedt.

- **1.** Ga naar **Configuratiescherm** > **Netwerk en bestandsservices** > **Win/Mac/NFS/WebDAV** > **Microsoft Networking**.
- **2.** Selecteer **Bestandsservice voor Microsoft Networking inschakelen**.
- **3.** Configureer de instellingen voor Microsoft Networking.

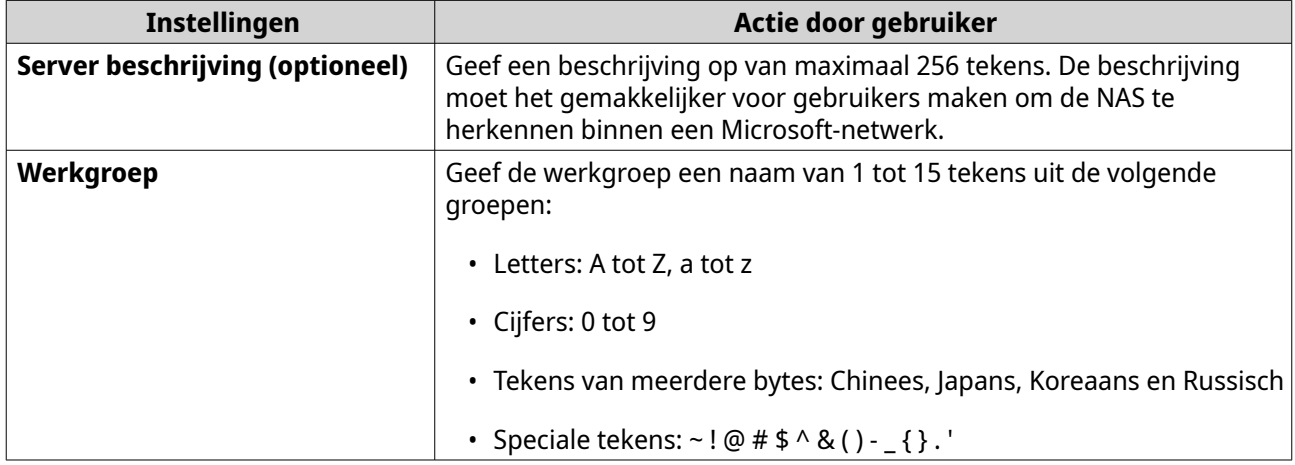

#### **4.** Selecteer een verificatiemethode.

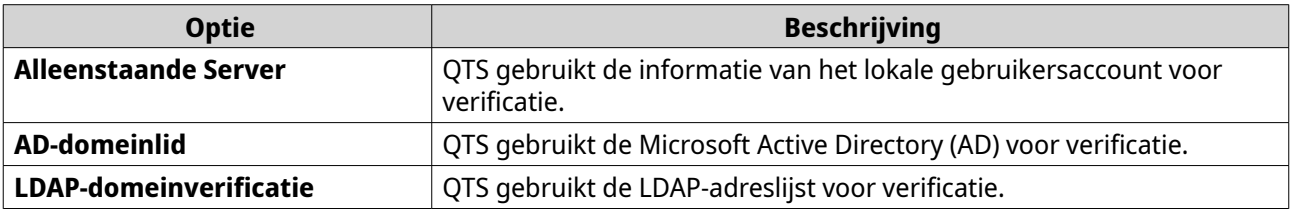

- **5.** Configureer de geavanceerde instellingen.
	- **a.** Klik op **Geavanceerde opties**. Het venster **Geavanceerde opties** wordt geopend.
	- **b.** Configureer de geavanceerde instellingen.
	- **c.** Configureer een van de volgende instellingen.

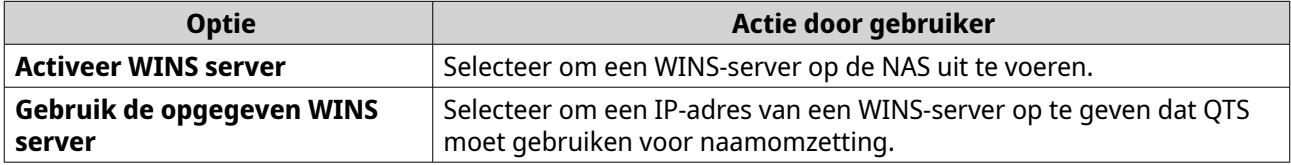

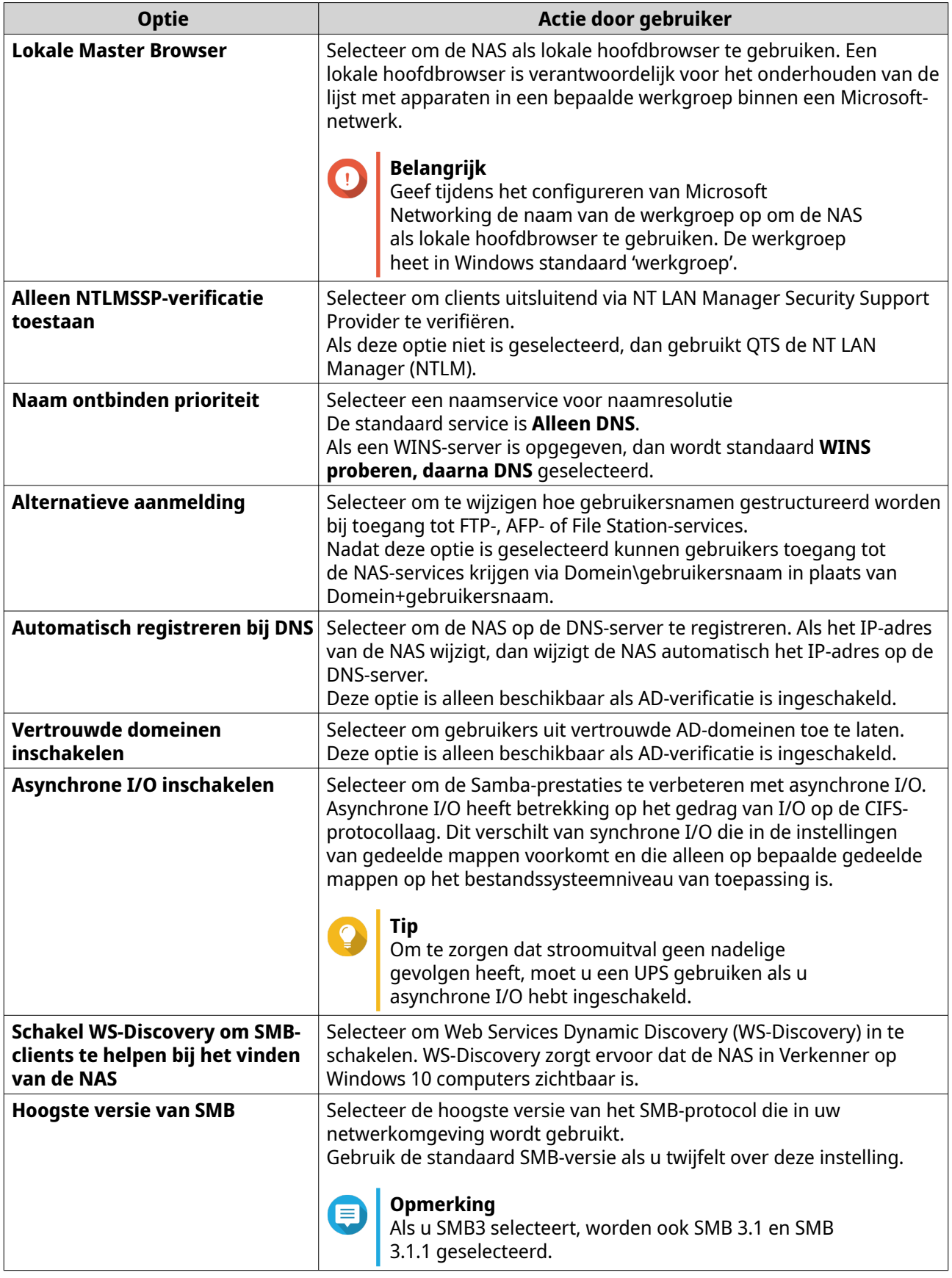

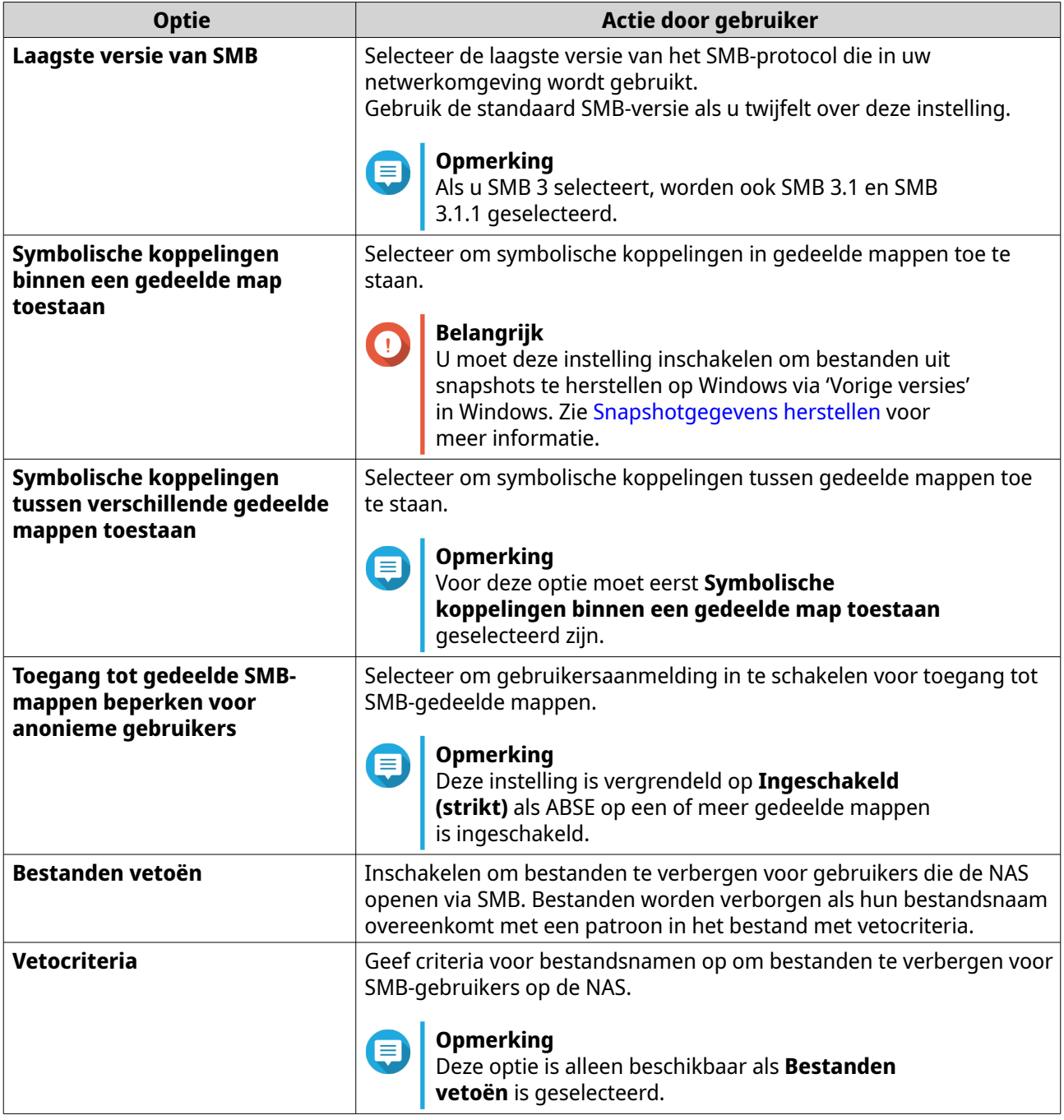

#### **d.** Klik op **Toepassen**.

Het venster **Geavanceerde opties** wordt gesloten.

**6.** Klik op **Toepassen**.

Netwerk en bestandsservices slaat de Samba-instellingen op.

# **AFP-instellingen (Apple Networking) configureren**

Het Apple Filing Protocol (AFP) is een bestandsserviceprotocol waarmee gegevens kunnen worden geopend vanaf een macOS-apparaat en ondersteunt veel unieke macOS-kenmerken die niet worden ondersteund door andere protocollen.

- **1.** Ga naar **Configuratiescherm** > **Netwerk en bestandsservices** > **Win/Mac/NFS/WebDAV** > **Apple Networking**.
- **2.** Selecteer **AFP (Apple Filing Protocol) inschakelen**.
- **3.** Optioneel: Selecteer **Ondersteuning voor DHX2-authenticatie**.
- **4.** Klik op **Toepassen**.

Netwerk en bestandsservices slaat de AFP-instellingen op.

### **NFS-serviceinstellingen configureren**

Het Network File System (NFS) is een protocol voor bestandssystemen waarmee u vanaf een computernetwerk toegang tot gegevens kunt krijgen. Als u de NFS-service inschakelt, dan kunnen gebruikers van Linux en FreeBSD een verbinding met de NAS maken.

De NFS-service ondersteunt de volgende machtigingen in de toegangsinstellingen van de NFS-host. U kunt deze machtigingen toepassen op gedeelde mappen in **Configuratiescherm** > **Bevoegsheden** > **Gedeelde mappen** > **Gedeelde mapmachtigingen bewerken** en vervolgens **NFS-hosttoegang** selecteren als machtigingstype.

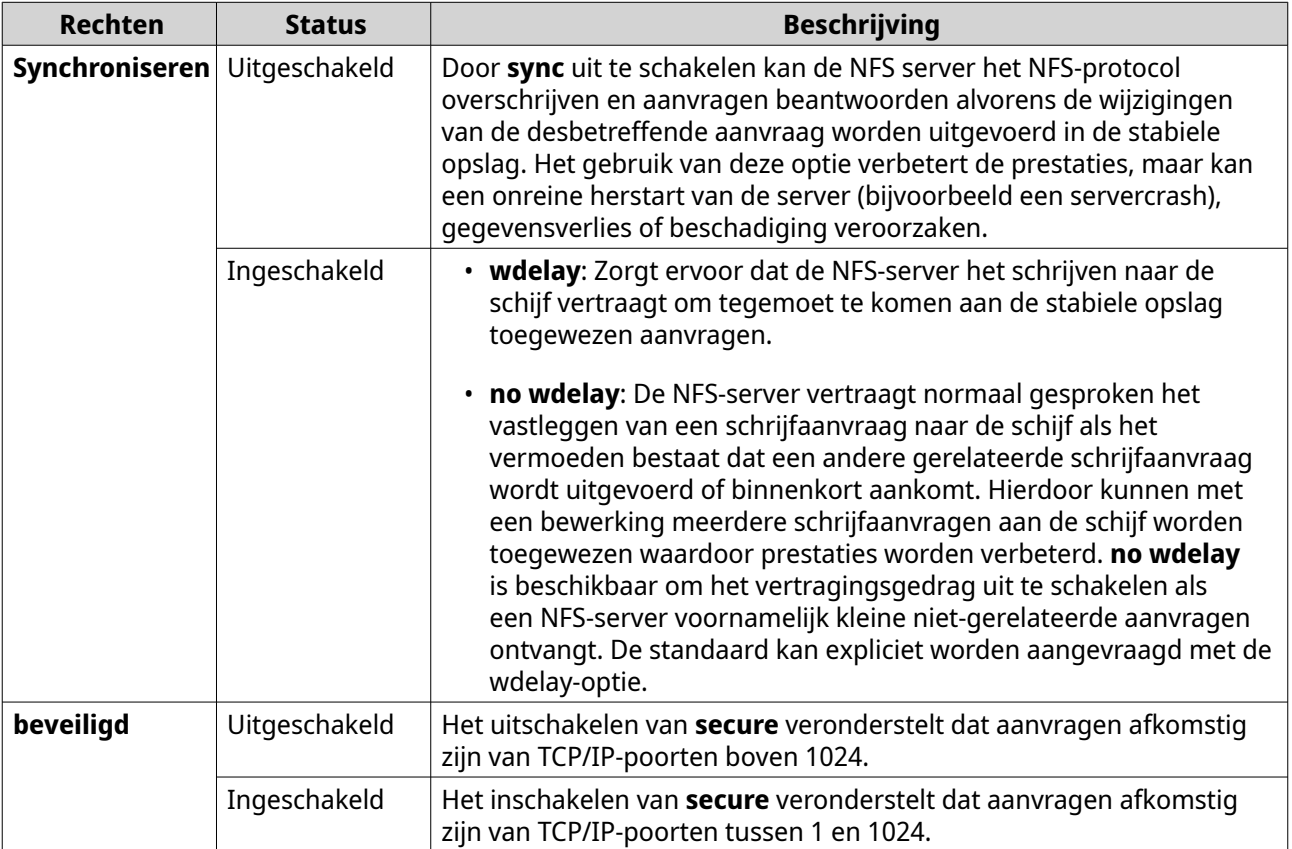

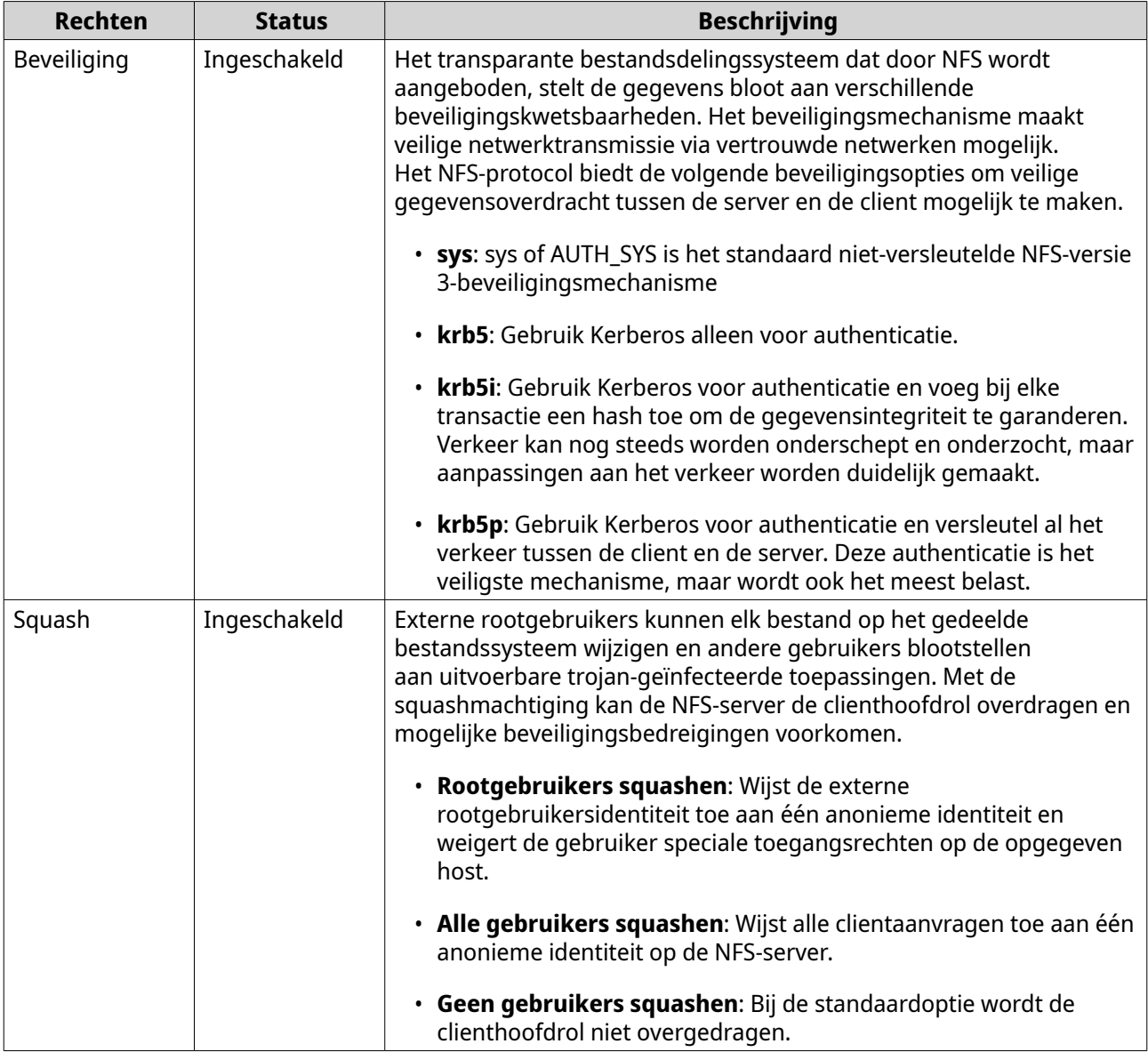

- **1.** Ga naar **Configuratiescherm** > **Netwerk en bestandsservices** > **Win/Mac/NFS/WebDAV** > **NFSservice**.
- **2.** Schakel de NFS-service in.
	- **a.** Optioneel: Klik op **NFS v2/v3-service inschakelen**.
	- **b.** Optioneel: Klik op **NFS v4-service inschakelen**.
- **3.** Klik op **manage-gids inschakelen**.

# **Tip**

Inschakelen om het standaard maximum aantal groepen te verhogen waartoe een gebruiker kan behoren. Deze optie vervangt de lijst met groeps-ID's (GIDs) ontvangen van een client door een lijst met GID's toegewezen aan de gebruikers-ID (UID) die toegang heeft tot de NFS-share als de juiste client-UID ook op het NAS bestaat.

**4.** Klik op **Toepassen**.

Netwerk en bestandsservices slaat de NFS-serviceinstellingen op.

# <span id="page-426-0"></span>**FTP-instellingen openen (QuFTP-service)**

QuFTP-service is de FTP-toepassing (File Transfer Protocol) in QTS en is toegankelijk via 'Netwerk en bestandsservices'.

- **1.** Ga naar **Configuratiescherm** > **Netwerk en bestandsservices**.
- **2.** Open **QuFTP-service**.

QTS opent de toepassing QuFTP-service.

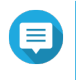

#### **Opmerking**

Voor deze functie moet u QuFTP-service in App-center installeren. Raadpleeg de website van QNAP voor meer informatie over QuFTP-service.

# **WebDAV-instellingen configureren**

Met het 'Web Distributed Authoring and Versioning'-protocol (WebDAV) kunt u inhoud op afstand op het web delen, kopiëren, verplaatsen en bewerken.

- **1.** Meld u bij QTS aan als beheerder.
- **2.** Ga naar **Configuratiescherm** > **Netwerk en bestandsservices** > **Win/Mac/NFS/WebDAV** > **WebDAV**.
- **3.** Selecteer **WebDAV inschakelen**.
- **4.** Selecteer één van de volgende opties;
	- **Gedeelde mapmachtiging**
	- **WebDAV-machtiging**
- **5.** Optioneel: Configureer de instellingen voor het WebDAV-poortnummer.

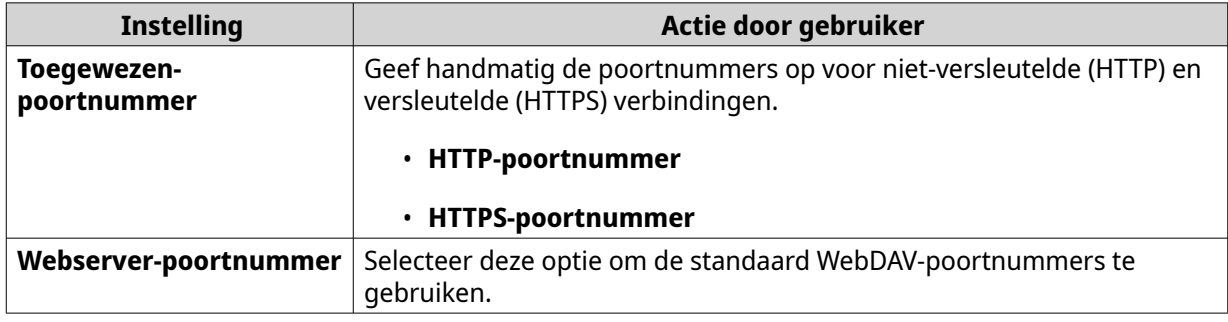

#### **6.** Klik op **Toepassen**.

'Netwerk en virtuele switch' schakelt WebDAV in en slaat de instellingen op.

### **Een gedeelde map koppelen met WebDAV op Windows**

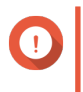

#### **Belangrijk**

Voordat u met deze taak begint, moet u zorgen dat WebDAV is ingeschakeld in het configuratiescherm. Zie WebDAV-instellingen configureren voor meer informatie.

Met WebDAV kunnen gebruikers bestanden op remote servers openen en beheren. U kunt een gedeelde map op uw Windows-computer koppelen als een netwerkdrive via WebDAV.

- **1.** Open de verkenner op uw Windows-computer.
- **2.** Klik met rechts op **Deze PC** en selecteer **Netwerkverbinding maken**. Het venster **Netwerkverbinding maken** verschijnt.
- **3.** Geef het pad van de gedeelde map die u wilt openen.

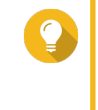

**Tip** Het pad naar de gedeelde map heeft de volgende indeling: http://IP-adres van NAS:poortnummer/naam-van-gedeelde-map. Bijvoorbeeld: http://172.17.45.155:80/ Public

- **4.** Schakel **Opnieuw verbinden bij aanmelding** in en **Verbinden met verschillende referenties**.
- **5.** Klik op **Voltooien**. Het venster **Windows-beveiliging** verschijnt.
- **6.** Geef uw referenties voor aanmelding bij de NAS op.
- **7.** Klik op **Verbinding maken**.

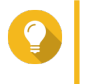

**Tip**

Raadpleeg Problemen met de WebDAV-verbinding in Windows oplossen als u geen verbinding kunt maken met gedeelde mappen op uw NAS via WebDAV.

De gedeelde map op de NAS wordt als netwerkstation gekoppeld via WebDAV. U kunt de bestanden in deze gedeelde map nu openen en beheren met behulp van Windows Verkenner.

### **Problemen met de WebDAV-verbinding in Windows oplossen**

Volg de onderstaande instructies als u op een Windows-computer geen verbinding met de gedeelde mappen op de NAS kunt maken via het WebDAV-protocol. U kunt dan het basale verificatieniveau wijzigen.

- **1.** Klik met de rechtermuisknop op **Start**.
- **2.** Selecteer **Uitvoeren**.
- **3.** Typ regedit.
- **4.** Klik op **Oké**.
- **5.** Open **Register-editor**.
- **6.** Ga naar **HKEY\_LOCAL\_MACHINE** > **SYSTEM** > **CurrentControlSet** > **Services** > **WebClient** > **Parameters**.
- **7.** Open **BasicAuthLevel**.
- **8.** Stel de gegevens voor de waarde in op 2.
- **9.** Start uw computer opnieuw op.
- **10.** Probeer WebDAV op uw computer te gebruiken om opnieuw verbinding te maken met de gedeelde NAS-map.

### **Een gedeelde map koppelen met WebDAV op Mac**

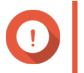

### **Belangrijk**

Voordat u met deze taak begint, moet u zorgen dat WebDAV is ingeschakeld in het configuratiescherm. Raadpleeg voor meer informatie, [WebDAV-instellingen configureren](#page-426-0).

Met WebDAV kunnen gebruikers bestanden op remote servers openen en beheren. U kunt een gedeelde map op uw Mac koppelen als een netwerkdrive via WebDAV.

- **1.** Ga op uw Mac naar **Finder** > **Ga** > **Verbind met server**. Het venster **Verbind met server** wordt geopend.
- **2.** Geef het pad van de gedeelde map die u wilt openen.

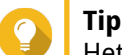

Het pad naar gedeelde map heeft de indeling: http://NAS-IP-adres: poortnummer/naam van gedeelde map. Bijvoorbeeld: http://172.17.45.155:80/Public

- **3.** Klik op **Verbinding maken**.
- **4.** Geef uw referenties voor aanmelding op NAS.
- **5.** Klik op **Verbinding maken**.

De gedeelde map van NAS wordt gekoppeld als een netwerkdrive via WebDAV. U heeft nu toegang tot de bestanden in deze gedeelde map met behulp van macOS Finder.

### **Servicedetectie-instellingen inschakelen**

Servicedetectie stelt QTS-gebruikers in staat om automatisch services op het netwerk te detecteren en te lokaliseren. Servicedetectie gebruikt zero-configuration networking (zeroconf) om een bruikbaar netwerk te maken op basis van de Internet Protocol Suite (TCP/IP) wanneer apparaten met elkaar verbonden zijn.

### **De UPnP Discovery Service**

Universal Plug and Play (UPnP) is een netwerktechnologie waarmee apparaten die aan hetzelfde netwerk zijn verbonden kunnen worden gedetecteerd. Als u deze service hebt ingeschakeld, dan kunnen apparaten die UPnP ondersteunen de NAS detecteren.

- **1.** Ga naar **Configuratiescherm** > **Netwerk en bestandsservices** > **Servicedetectie** > **UPnP Discovery Service**.
- **2.** Selecteer **UPnP Discovery Service inschakelen**.
- **3.** Klik op **Toepassen**.

Netwerk en bestandsservices schakelt de UPnP Discovery Service in.

### **De Bonjour Discovery Service inschakelen**

Bonjour is een door Apple ontwikkelde netwerktechnologie waarmee apparaten op hetzelfde lokale netwerk elkaar kunnen vinden en met elkaar kunnen communiceren.

### **1.** Ga naar **Configuratiescherm** > **Netwerk en bestandsservices** > **Servicedetectie** > **Bonjour**.

**2.** Selecteer **Bonjour Service inschakelen**.

**3.** Selecteer de services die door Bonjour moeten worden geadverteerd.

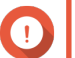

### **Belangrijk**

U moet de services in QTS inschakelen voordat u deze door Bonjour kunt laten adverteren.

### **4.** Klik op **Toepassen**.

Netwerk en bestandsservices schakelt de Bonjour Discovery Service in.

### **Netwerkprullenbak beheren**

De Netwerkprullenbak bevat bestanden die van de NAS zijn verwijderd via File Station, FTP-instellingen of door clients die via Samba zijn verbonden (Microsoft netwerk).

# **De netwerkprullenbak configureren**

- **1.** Ga naar **Configuratiescherm** > **Netwerk en bestandsservices** > **Netwerkprullenbak**.
- **2.** Selecteer **Netwerkprullenbak inschakelen**.
- **3.** Optioneel: Configureer de instellingen voor de netwerkprullenbak.

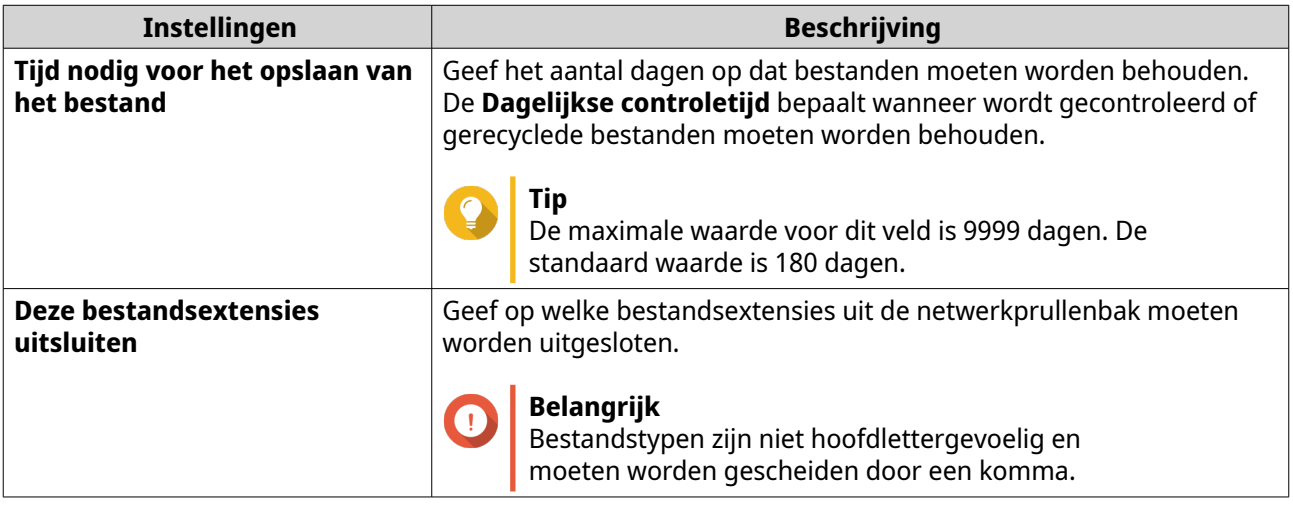

### **4.** Klik op **Toepassen**.

### **Alle bestanden in de netwerkprullenbak verwijderen**

- **1.** Ga naar **Configuratiescherm** > **Netwerk en bestandsservices** > **Netwerkprullenbak**.
- **2.** Klik op **Alle netwerkprullenbakken legen**. Er verschijnt een waarschuwingsbericht.
- **3.** Klik op **OK**. QTS verwijdert alle bestanden uit de netwerkprullenbak.

# **Toegang tot de netwerkprullenbak beperken**

- **1.** Ga naar **Configuratiescherm** > **Bevoegdheden** > **Gedeelde mappen**.
- **2.** Zoek een gedeelde map.

**3.** Klik onder **Acties** op . Het venster **Eigenschappen bewerken** verschijnt.

- **4.** Selecteer **Netwerkprullenbak inschakelen**.
- **5.** Selecteer **Toegang tot de prullenbak nu alleen tot beheerders beperken**.
- **6.** Klik op **OK**.

# **12. myQNAPcloud**

myQNAPcloud is een service waarmee u bestanden op uw QNAP-apparaten remote via internet kunt openen, beheren en delen.

# **Aan de slag**

- **1.** Maak een QNAP ID. Raadpleeg Een QNAP ID maken met e-mail of telefoonnummer voor meer informatie.
- **2.** Het apparaat registreren bij myQNAPcloud. Raadpleeg [Een apparaat in myQNAPcloud registreren](#page-432-0) voor meer informatie.
- **3.** Optioneel: Configureer de volgende instellingen.

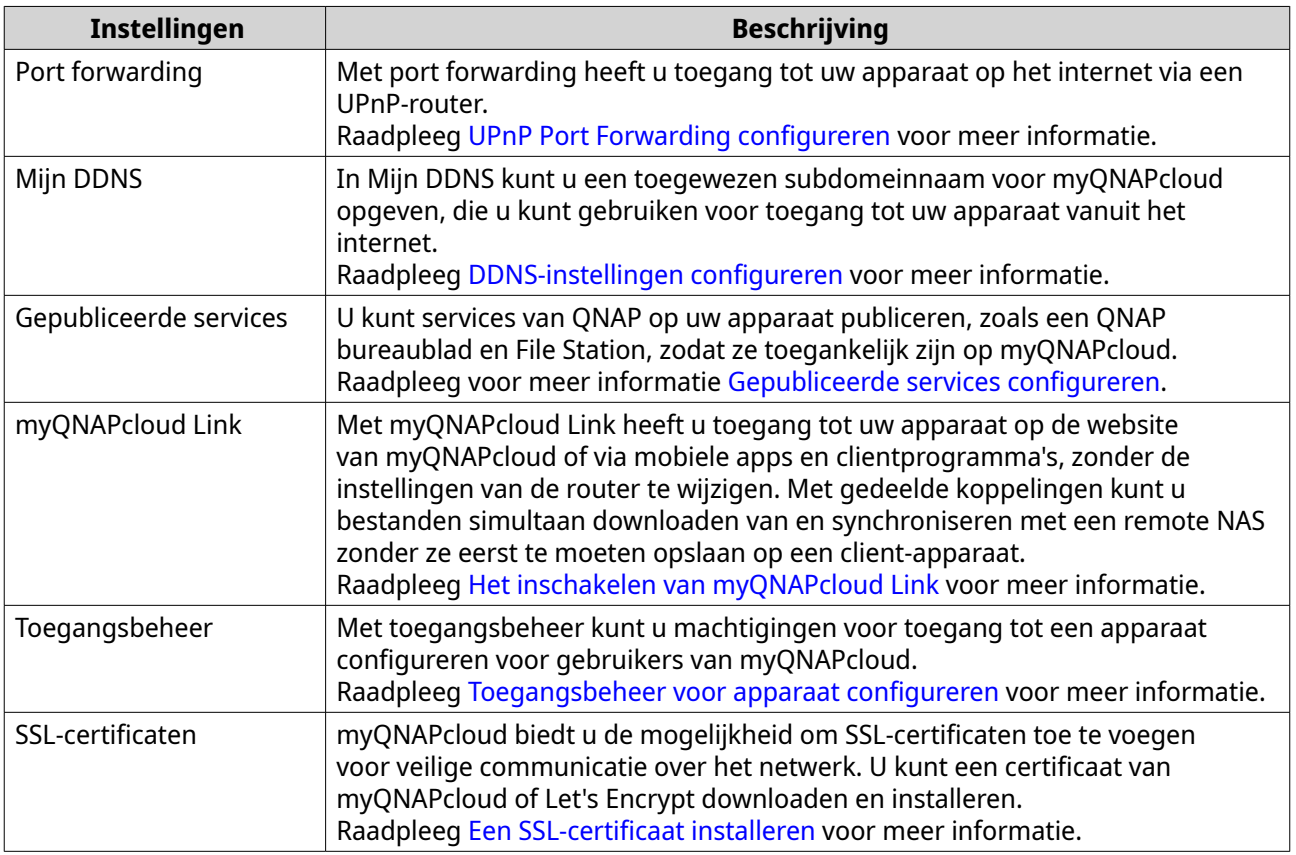

### **Configuratie van account**

Voordat u services van myQNAPcloud gaat gebruiken, moet u eerst een QNAP ID maken en daarna de nodige instellingen configureren met uw QNAP ID.

# **Een QNAP ID maken met e-mail of telefoonnummer**

- **1.** Ga naar<https://account.qnap.com/>. De pagina **QNAP Account** wordt geopend.
- **2.** Klik op **Maak account** . Het venster **Account maken** verschijnt.
- **3.** Geef een bijnaam, geldig e-mailadres of telefoonnummer en een wachtwoord op.
- **4.** Lees en accepteer de Servicevoorwaarden en het Privacybeleid.
- **5.** Klik op **Registreren**. Het bericht **Kennisgeving Gegevens en privacy** verschijnt.
- **6.** Lees de kennisgeving en klik op **Ik ga akkoord**. myQNAPcloud stuurt een e-mail of bericht voor verzenden.
- **7.** Bevestig de registratie. Uw QNAP-ID is geactiveerd.

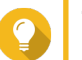

## **Tip**

De koppeling voor registratie verloopt automatisch na 15 dagen. Ga naar [QNAP Account](https://account.qnap.com/) om een nieuwe e-mail voor activering te verzenden.

## **Een apparaat in myQNAPcloud registreren**

- **1.** Meld aan als beheerder.
- **2.** Ga naar **myQNAPcloud** > **Overzicht**.
- **3.** Klik op **Aan de slag**. De **Wizard myQNAPcloud** verschijnt.
- **4.** Klik op **Start**.
- **5.** Geef uw QNAP ID en wachtwoord.
- **6.** Klik op **Volgende**.
- **7.** Geef een apparaatnaam op van maximaal 30 alfanumerieke tekens. U kunt een bestaande apparaatnaam opnieuw gebruiken. De registratie van het apparaat met deze naam wordt van myQNAPcloud verwijderd.
- **8.** Klik op **Volgende**.
- **9.** Selecteer de services die u wilt inschakelen.

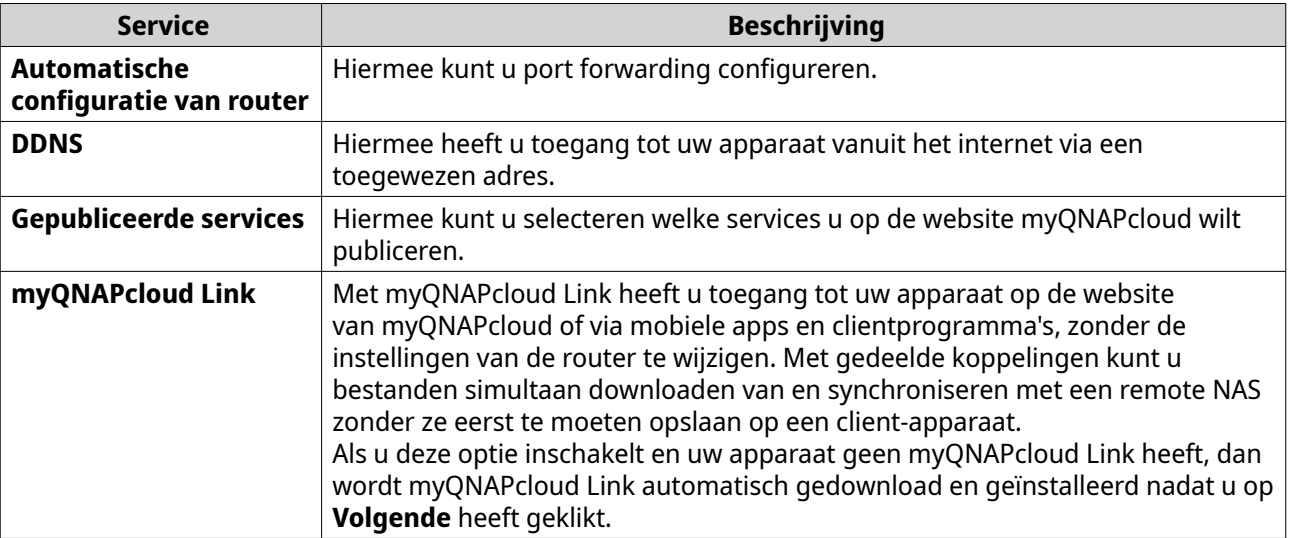

**10.** Selecteer een optie voor toegang.

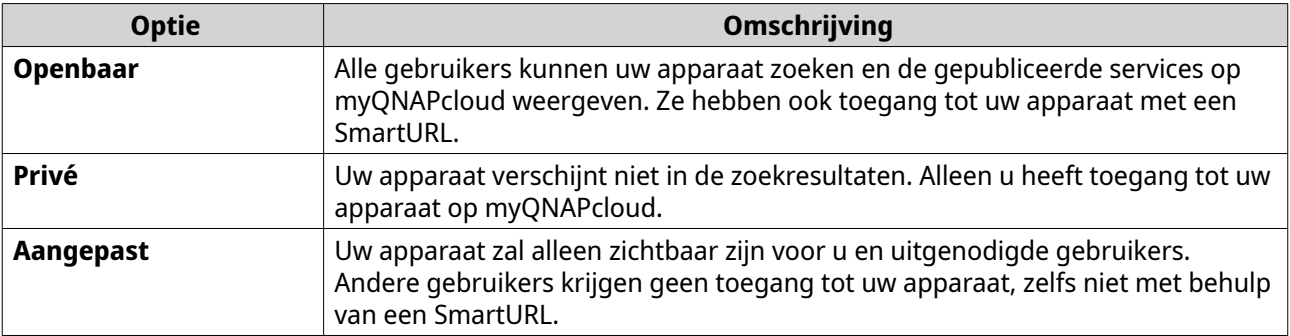

#### **11.** Klik op **Volgende**.

myQNAPcloud past uw instellingen toe. Het scherm **Overzicht** verschijnt.

**12.** Bekijk de details en klik daarna op **Voltooien**.

## **myQNAPcloud Link installeren**

Voer deze taak alleen uit als u myQNAPcloud Link niet heeft ingeschakeld bij het registreren van uw apparaat voor uw account van myQNAPcloud.

- **1.** Meld aan bij QNAP als beheerder.
- **2.** Open **App Center**.
- **3.** Klik op  $Q$ . Er wordt een zoekvenster weergegeven.
- **4.** Typ myQNAPcloud Link en druk op ENTER. De toepassing myQNAPcloud Link verschijnt in de lijst met zoekresultaten.
- **5.** Klik op **Installeren**. App Center installeert myQNAPcloud Link op uw apparaat.

## **Overzicht**

Het scherm **Overzicht** toont uw algemene instellingen voor myQNAPcloud en ook de status van netwerkverbindingen en DDNS.

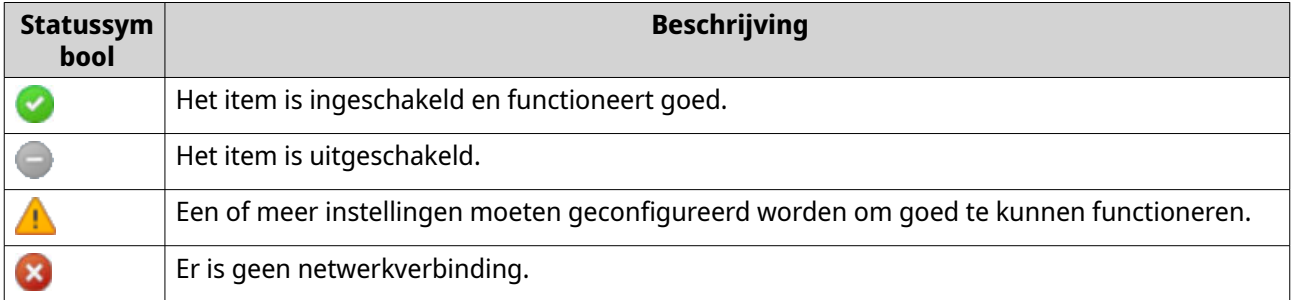

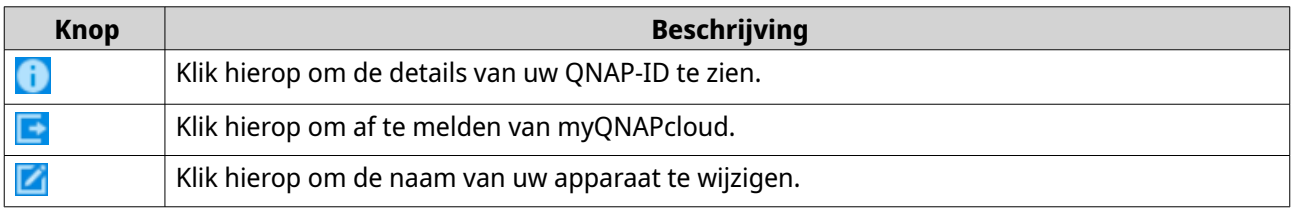

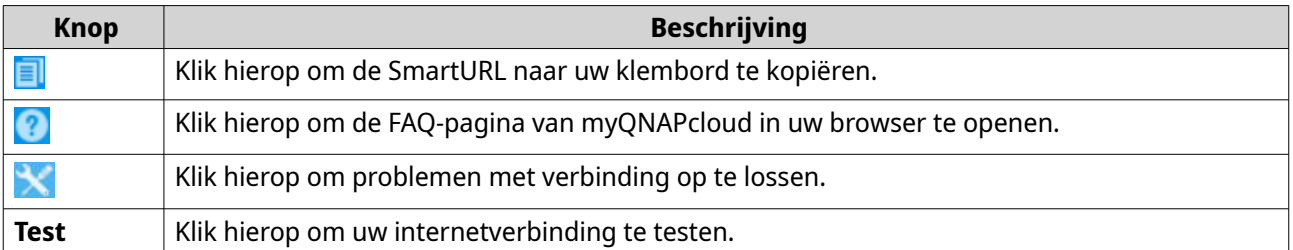

## **UPnP Port Forwarding configureren**

Met UPnP kunnen uw apparaten automatisch instellingen voor port forwarding configureren en andere apparaten op het netwerk vinden. Port forwarding is alleen beschikbaar als uw router UPnP ondersteunt.

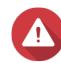

#### **Waarschuwing**

Ondanks het gemak kan UPnP uw apparaat blootstellen aan openbare netwerken. Hierdoor kunnen kwaadwillende aanvallers toegang krijgen tot uw gevoelige gegevens, uw particuliere netwerken scannen en uw apparaten gebruiken voor DDoS-aanvallen. Om uw apparaat en gegevensbeveiliging te garanderen, raden we u aan om UPnP uit te schakelen en de instellingen voor port forwarding handmatig op uw router te configureren.

- **1.** Ga naar **Automatische routerconfiguratie**.
- **2.** Schakel **UPnP Port Forwarding** in. Er wordt een bevestigingsbericht weergegeven.
- **3.** Lees de instructies goed door en begrijp de risico's van het inschakelen van UPnP.
- **4.** Selecteer **Inschakelen**.

Uw apparaat scant voor UPnP-routers op het netwerk.

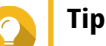

- In **Overzicht** kunt u controleren of er fouten zijn met connectiviteit.
- Klik op **Opnieuw scannen** als uw apparaat de router niet kan vinden. Klik als het probleem blijft op **Diagnose** en controleer de configuratie van uw netwerk of neem contact op met ondersteuning van QNAP via **Helpdesk**.
- **5.** Optioneel: Voeg een nieuwe service toe aan de tabel **Doorgestuurde services**.
	- **a.** Klik op **Voeg NAS-service toe**. Het venster **Voeg NAS-service toe** verschijnt.
	- **b.** Geef de naam van een NAS-service op van 1 tot 64 ASCII-tekens.
	- **c.** Geef een poortnummer op.
	- **d.** Selecteer een instelling van externe poort.
		- **Automatisch**: myQNAPcloud selecteert automatisch een beschikbare externe poort.
		- **Handmatig**: U kunt een nieuwe poort opgeven als de huidige poort wordt gebruikt door andere services.
	- **e.** Selecteer een protocol. Selecteer **TCP** als u niet zeker weet welke instelling u moet kiezen.
- **f.** Klik op **OK**.
- **6.** Kies in de tabel **Doorgestuurde services** de services die u wilt doorsturen.
- **7.** Klik op **Pas toe op Router**.

#### **DDNS-instellingen configureren**

- **1.** Open myQNAPcloud.
- **2.** Ga naar **Mijn DDNS**.
- **3.** Schakel **Mijn DDNS** in.
- **4.** Voer een van de volgende taken uit.

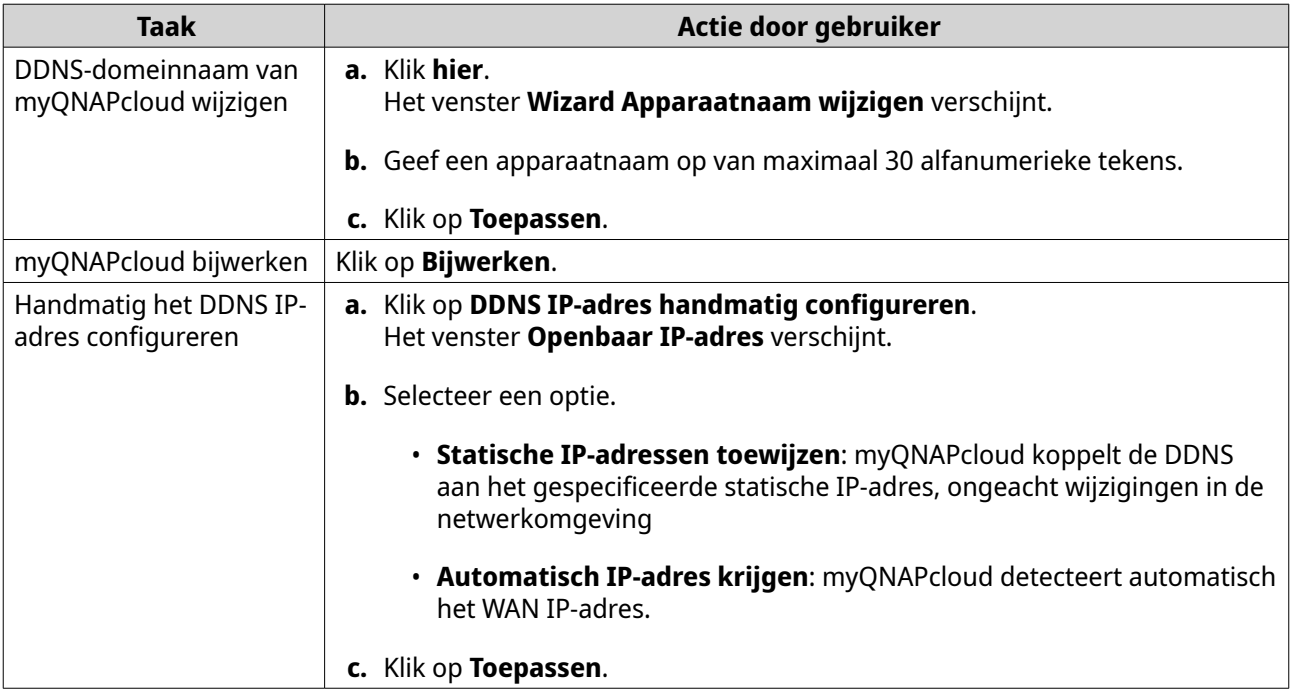

#### **DDNS-service opnieuw starten**

De DDNS-service kan soms zijn uitgeschakeld of onderbroken vanwege beveiligingsproblemen. U kunt de DDNS-service weer starten vanuit myQNAPcloud.

- **1.** Wis de cache in uw webbrowser.
- **2.** Meld u aan bij QTS als beheerder.
- **3.** Open myQNAPcloud.
- **4.** Ga naar **Mijn DDNS**.
- **5.** Schakel **Mijn DDNS** uit.
- **6.** Schakel **Mijn DDNS** in.

myQNAPcloud DDNS-service wordt opnieuw gestart of hervat.

# **Tip**

Als u nog steeds geen verbinding kunt maken met de NAS via myQNAPcloud DDNS, dan kan de service tijdelijk zijn geblokkeerd door uw internetprovider (ISP). Wacht minstens twee uur voordat u de DDNS-service opnieuw probeert te starten.

## **Gepubliceerde services configureren**

- **1.** Open myQNAPcloud.
- **2.** Ga naar **Gepubliceerde services**.
- **3.** Selecteer in de kolom **Publiceren** de services die u wilt publiceren. Gepubliceerde services zijn toegankelijk vanuit de website myQNAPcloud.
- **4.** Optioneel: Selecteer in de kolom **Privé** de services die u privé wilt publiceren. Privé services zijn alleen toegankelijk voor de opgegeven gebruikers met de toegangscode.
	- **a.** Geef een toegangscode van 6 tot 16 alfanumerieke tekens.
	- **b.** Kies in de tabel **Gebruikersbeheer** de gebruikers die u toegang wilt geven. U kunt maximaal 9 gebruikers selecteren.

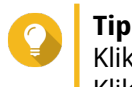

Klik op **Gebruikers toevoegen** om gebruikers aan de lijst toe te voegen. Klik op **Verwijderen** om gebruikers van de lijst te verwijderen.

**c.** Optioneel: Wijzig toegangsrechten van gebruiker.

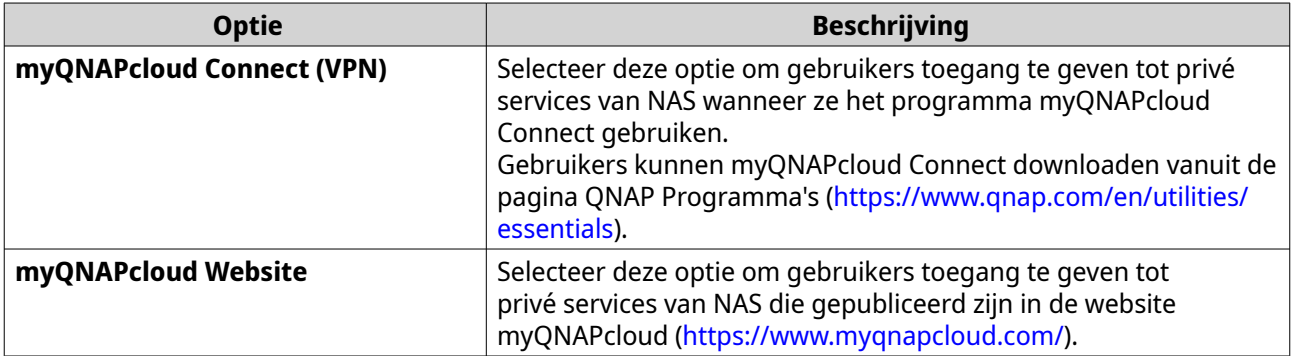

#### **5.** Klik op **Toepassen**.

## **Het inschakelen van myQNAPcloud Link**

- **1.** Open myQNAPcloud.
- **2.** Ga naar **myQNAPcloud Link**.
- **3.** Schakel **myQNAPcloud Link** in.

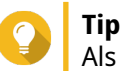

Als er problemen zijn met de verbinding, klik dan op **Opnieuw verbinden**.

### **Toegangsbeheer voor apparaat configureren**

**1.** Open myQNAPcloud.

#### **2.** Ga naar **Toegangsbeheer**.

**3.** Selecteer een optie voor toegang.

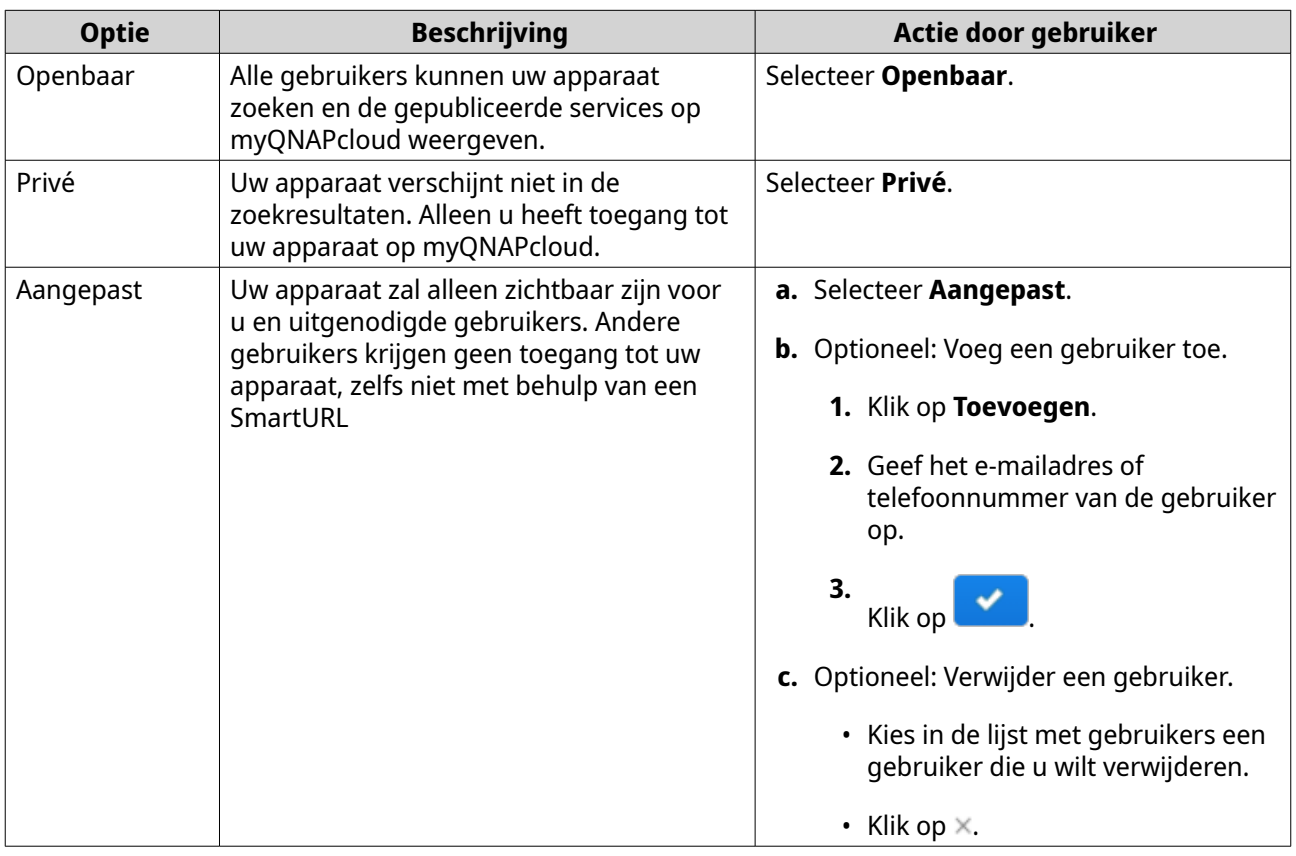

### **4.** Klik op **Toepassen**.

## **Een SSL-certificaat installeren**

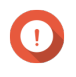

#### **Belangrijk**

Certificaten van myQNAPcloud SSL webservice en Let's Encrypt kunnen alleen gebruikt worden met het domein myQNAPcloud.

**1.** Open myQNAPcloud.

## **2.** Ga naar **SSL-certificaat**.

**3.** Download en installeer een certificaat.

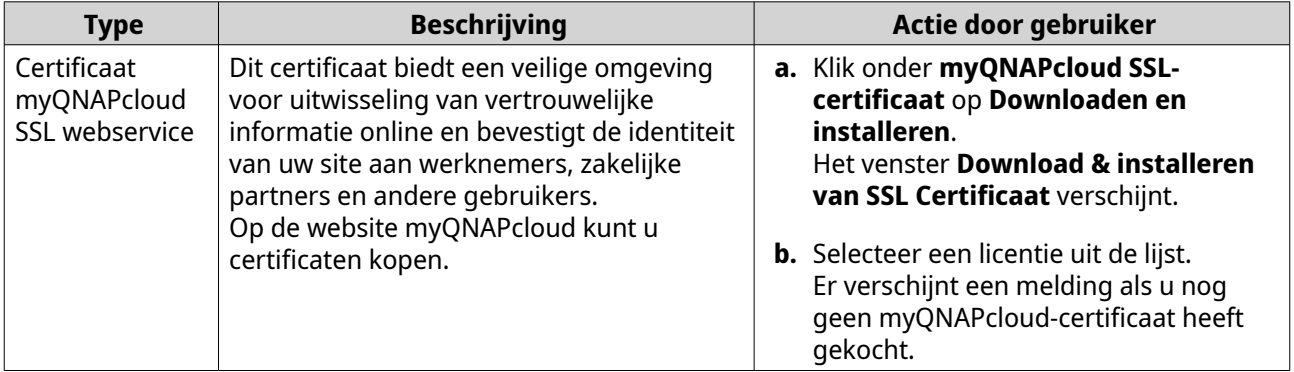

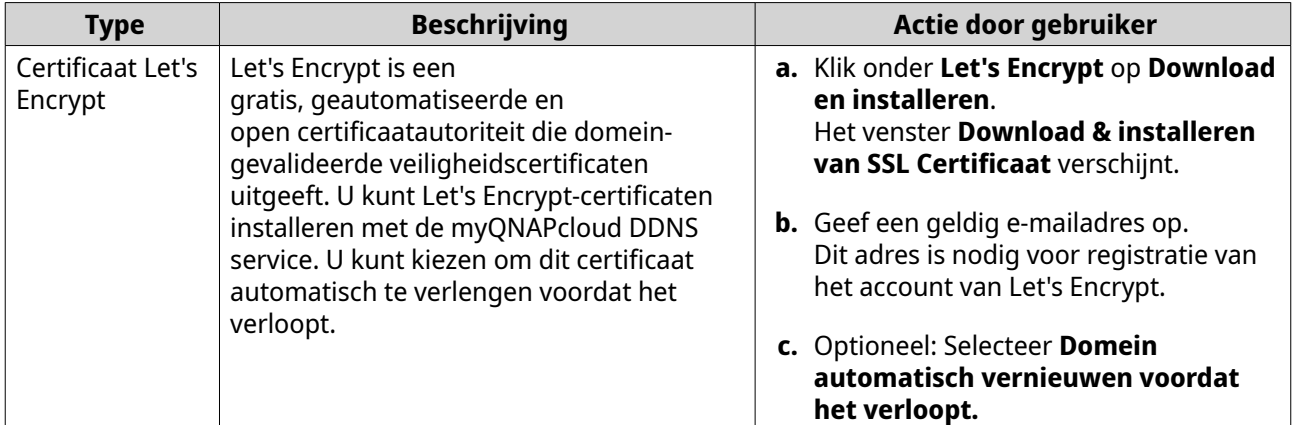

#### **4.** Klik op **Bevestigen**.

myQNAPcloud past het certificaat toe en toont de details.

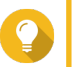

**Tip**

Om het certificaat van uw apparaat te verwijderen, klikt u op **Vrijgeven** en dan **Bevestigen**.

# **13. App Center**

App Center is een digitaal platform voor distributie en beheer in QTS waar u toepassingen en hulpprogramma's voor de QNAP NAS kunt zoeken, downloaden en beheren.

## **Navigatie**

U kunt alle apps van App Center bekijken in het linkerdeelvenster of instellingen configureren met behulp van de werkbalk.

## **Linkse paneel**

Het linkse paneel toont de beschikbare apps in verschillende categorieën. In de sectie **Mijn Apps** kunt u al uw geïnstalleerde apps vinden. App Center toont met een getal het aantal beschikbare updates.

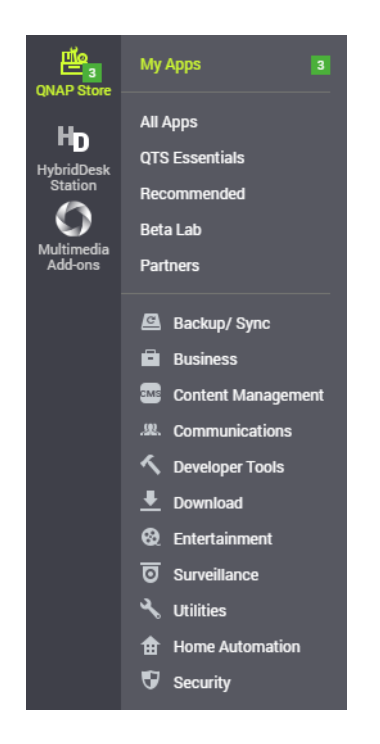

## **Werkbalk**

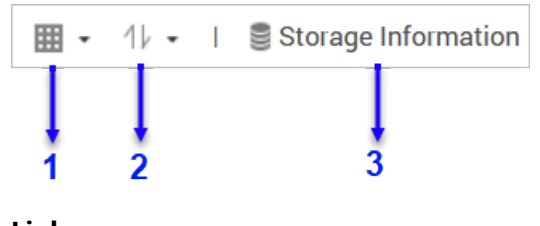

**Links**

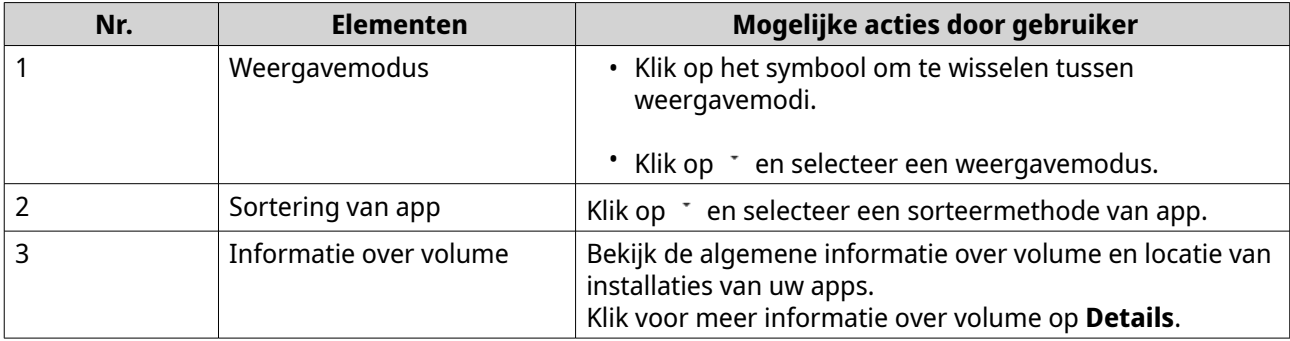

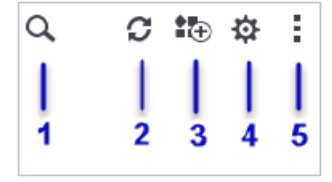

#### **Rechts**

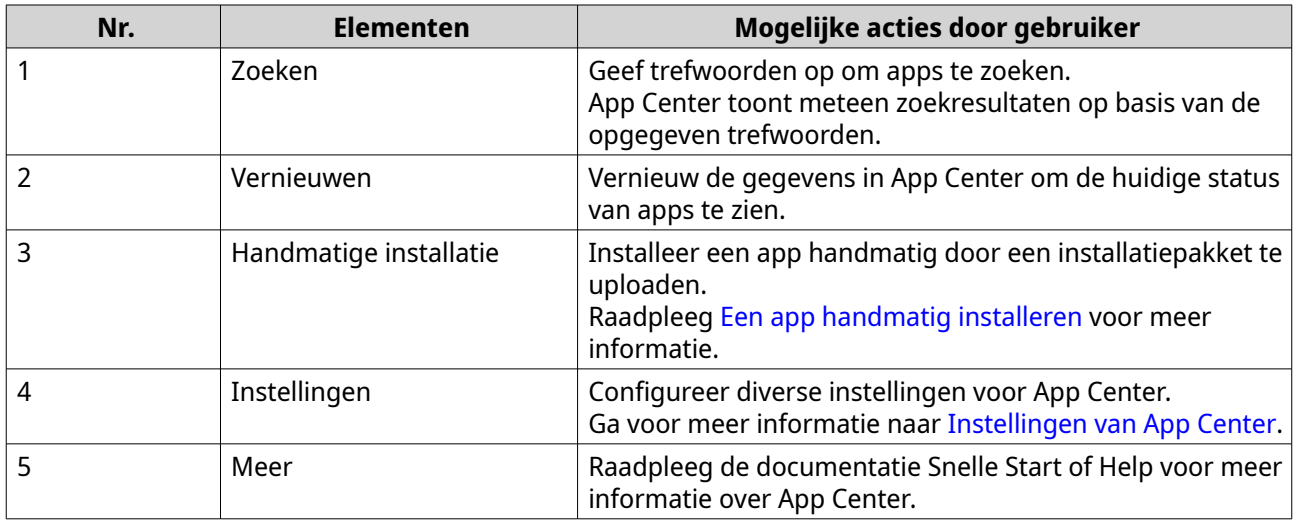

### **Appbeheer**

Met de App Center kunt u een app in- of uitschakelen, CPU-bronnen toewijzen aan belastende apps, apps bijwerken en instellingen voor update van app configureren.

#### **Informatie over weergave van app**

In het App Center kunt u apps en de beschrijving ervan bekijken. Hiermee kunt u beslissen welke app u wilt installeren of bijwerken.

- **1.** Open App Center.
- **2.** Zoek een app.
- **3.** Klik op het symbool van de app. App Center toont de informatie van de app in een nieuw venster.
- **4.** Voer een van de volgende acties uit.
- Bekijk de beschrijving van de app
- Bekijk de details van digitale handtekeningen
- Bekijk de wijzigingslog van de app
- Ga naar het forum van QNAP
- Bekijk tutorial van de app
- Download het installatiepakket van de app

#### **Een applicentie kopen**

#### **Belangrijk**

- Voor sommige apps moet u een licentie of abonnement kopen. U kunt licenties en abonnementen voor apps kopen in de [Software Store.](https://software.qnap.com/)
- Voor het werken met een betaalde app moet u een gekochte applicentie ook activeren.
- **1.** Open App Center.
- **2.** Zoek een app.
- **3.** Klik op **Licentie kopen**. Het venster **Licentie kopen** wordt in een nieuwe webpagina geopend.

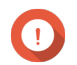

#### **Belangrijk**

Raadpleeg voor informatie over licenties registreren of kopen vanuit de [Software Store](https://software.qnap.com/), [Licenties.](#page-448-0)

- **4.** Klik op **Licentie activeren**. Het venster **Licentiecentrum** wordt geopend.
- **5.** De licentie activeren. Raadpleeg [Activering van licentie](#page-451-0) voor meer informatie.

#### **6.** Klik op **Volgende**.

- Het venster **App Center** wordt geopend.
- Installatie van de app wordt automatisch gestart vanuit App Center.

#### **Een app van App Center installeren**

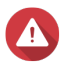

#### **Waarschuwing**

QNAP raadt aan om alleen apps te installeren van App Center of de website van QNAP. QNAP kan niet aansprakelijk worden gesteld voor schade, gegevensverlies of beveiligingsproblemen als gevolg van installatie en gebruik van onbevoegde apps van niet-vertrouwde bronnen.

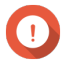

## **Belangrijk**

• Bepaalde apps vereisen activering van een abonnement of licentie voordat de app geïnstalleerd kan worden. Raadpleeg [Licenties](#page-448-0) voor meer informatie.

- <span id="page-442-0"></span>• Afhankelijk van de gekozen app, kan App Center een bericht voor bevestiging tonen met meer informatie en de vraag of u akkoord gaat met de installatie. Voor bepaalde apps moet u ook de locatie voor installatie opgeven. Lees het bericht goed voordat u de app installeert.
- **1.** Open App Center.
- **2.** Zoek een app.
- **3.** Optioneel: Klik op het symbool van de app om informatie over de app te zien.
- **4.** Selecteer de frequentie voor update van app.
- **5.** Klik op **Installeren**. De app is geïnstalleerd.

## **Een app handmatig installeren**

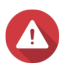

#### **Waarschuwing**

- QNAP raadt aan om alleen apps te installeren van App Center of de website van QNAP. QNAP kan niet aansprakelijk worden gesteld voor schade, gegevensverlies of beveiligingsproblemen als gevolg van installatie en gebruik van onbevoegde apps van niet-vertrouwde bronnen.
- App Center staat de installatie van ongeldige apps niet toe en ook geen apps met ongeldige digitale handtekeningen, apps die niet zijn goedgekeurd doorApp Center of van de [Software Store](https://software.qnap.com/). Als App Center detecteert dat de geïnstalleerde app ongeldig is, wordt de installatie onmiddellijk beëindigd en wordt u verzocht de app te verwijderen.

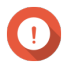

#### **Belangrijk**

Bepaalde apps vereisen activering van een abonnement of licentie voordat de app geïnstalleerd kan worden. In de [Software Store](https://software.qnap.com/) kunt u licenties of abonnementen voor apps kopen. Raadpleeg voor informatie over activering van een licentie, [Licenties](#page-448-0).

- **1.** Open App Center.
- **2.** Klik op  $\stackrel{\ast}{\bullet}$  in de werkbalk. Het venster **Handmatig installeren** verschijnt.
- **3.** Klik op **Bladeren**.
- **4.** Zoek en selecteer het installatiepakket.
- **5.** Klik op **Installeren**. Er verschijnt een bericht.
- **6.** Doe afhankelijk van het scenario het volgende.

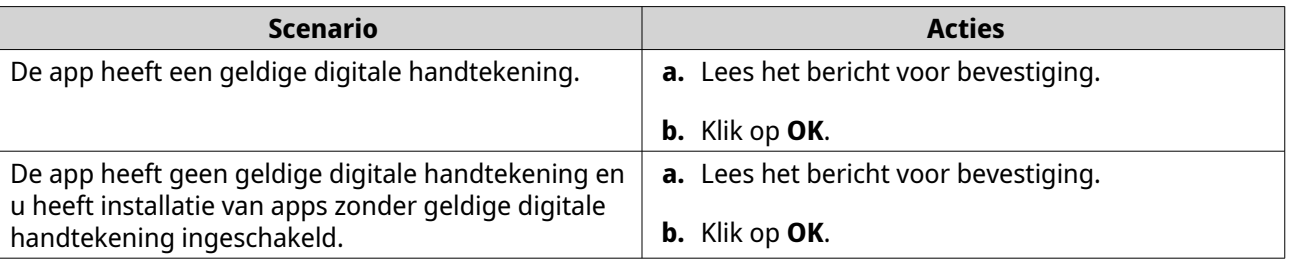

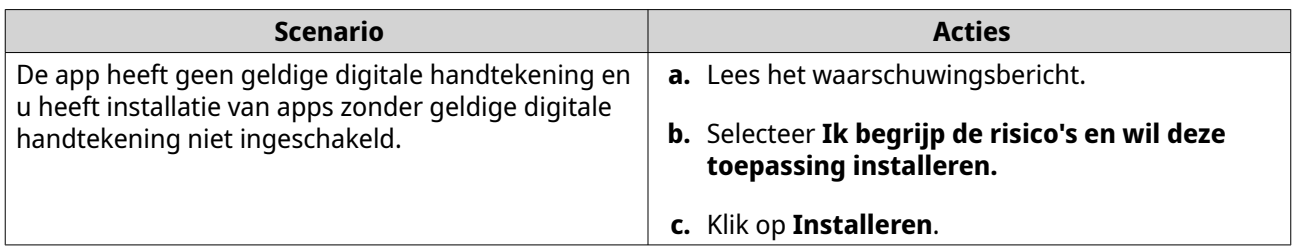

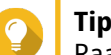

Raadpleeg voor meer informatie over deze instelling [Installatie van apps zonder digitale](#page-446-0) [handtekeningen inschakelen](#page-446-0).

App Center installeert de app.

## **Een app bijwerken**

Als er voor een geïnstalleerde app updates beschikbaar zijn, dan zet App Center de app in de sectie **Update** of **Vereiste Update** op basis van het belang van de updates. U moet de vereiste updates installeren om de functionaliteit, compatibiliteit en beveiliging van gegevens van uw apps te garanderen.

- **1.** Open App Center.
- **2.** Zoek een app in de sectie **Update** of **Vereiste Update**.
- **3.** Klik op **Update** of **Vereiste Update**. Er verschijnt een melding voor bevestiging.
- **4.** Klik op **OK**.

### **Meerdere apps in batch bijwerken**

- **1.** Open App Center.
- **2.** Voer een van de volgende updates uit.

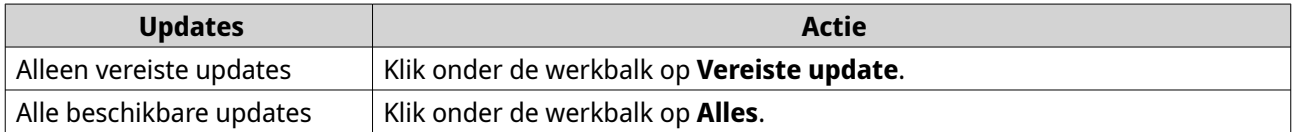

Er verschijnt een melding voor bevestiging.

**3.** Klik op **OK**.

## **Een app inschakelen of uitschakelen**

U kunt externe apps in App Center inschakelen of uitschakelen.

## **Opmerking**

- Het uitschakelen van een app kan de functionaliteit van andere apps beïnvloeden.
- Met het uitschakelen van een app, wordt deze niet verwijderd.
- **1.** Open App Center.
- **2.** Zoek een app.

**3.** Voer een van de volgende acties uit.

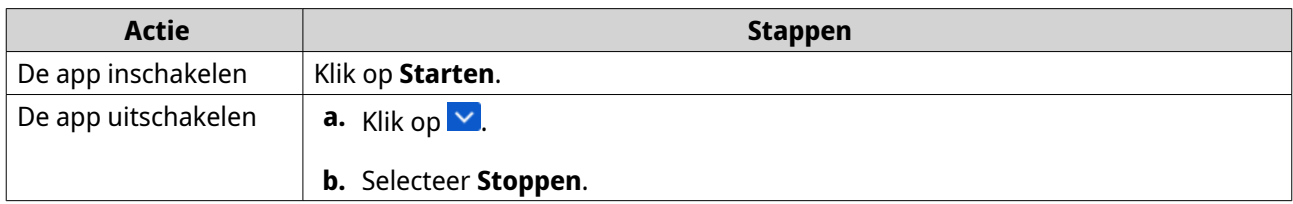

- Nadat een app is uitgeschakeld, toont de actieknop **Openen**.
- Nadat een app is uitgeschakeld, toont de actieknop **Starten**.

## **Een app migreren**

U kunt geïnstalleerde apps naar een ander volume migreren voor een betere toewijzing van systeembronnen.

- **1.** Open App Center.
- **2.** Zoek een app.
- **3.** Klik op  $\vee$
- **4.** Selecteer **Migreren naar**. Het venster **Migratie van app** verschijnt.
- **5.** Kies het volume om naar te migreren.
- **6.** Klik op **Migreren**. Er verschijnt een melding voor bevestiging.
- **7.** Klik op **OK**.

## **Gebruikerstoegang voor een app toewijzen of afwijzen**

Beheerders in QTS kunnen gebruikers toegang tot apps geven of afwijzen. In het hoofdmenu van gebruikers die geen beheerder zijn, worden alleen de apps getoond waar ze toegang voor hebben.

- **1.** Open App Center.
- **2.** Zoek een app.
- **3.** Klik op  $\vee$ .
- **4.** Beweeg de aanwijzer over **Tonen in**.
- **5.** Selecteer één van de volgende opties:
	- Hoofdmenu van beheerder

#### **Opmerking**

Dit is de enige optie voor veel systeemprogramma's waar niet-beheerders geen toegang voor kunnen krijgen.

- Hoofdmenu van elke gebruiker
- Hoofdmenu van elke gebruiker en als een app-snelkoppeling in het scherm voor aanmelding

## <span id="page-445-0"></span>**Een app verwijderen**

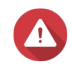

**Waarschuwing**

Met het verwijderen van een app worden ook de gebruikersgegevens ervan verwijderd.

- **1.** Open App Center.
- **2.** Zoek een app.
- **3.** Klik op  $\vee$ .
- **4.** Selecteer **Verwijderen**. Er verschijnt een melding voor bevestiging.
- **5.** Klik op **OK**.

## **Instelling van App Center**

U kunt de opslagplaats voor apps configureren, instellingen bijwerken en de installatie van apps inschakelen zonder digitale handtekeningen.

## **Een opslagplaats voor app toevoegen**

U kunt een opslagplaats voor app toevoegen om de inhoud in App Center uit te breiden. Hiermee kunt u apps van andere bronnen downloaden en installeren.

- **1.** Open App Center.
- **2.** Klik op <sup>登</sup> in de werkbalk.
- **3.** Ga naar **Opslagplaats voor app**.
- **4.** Klik op **Toevoegen**. Het venster **Toevoegen** verschijnt.
- **5.** Geef de volgende informatie op.
	- Naam
	- URL
- **6.** Optioneel: Geef de referenties voor aanmelding op.
	- Gebruikersnaam
	- Wachtwoord
- **7.** Klik op **Toevoegen**.

App Center voegt de opslagplaats toe aan de lijst. U kunt de opslagplaats selecteren en dan klikken op **Bewerken** om de instellingen ervan te wijzigen of op **Verwijderen** om de opslagplaats uit App Center te verwijderen.

### **Instellingen voor update van app configureren**

**1.** Open App Center.

- <span id="page-446-0"></span>**2.** Klik op <sup>な</sup>.
- **3.** Ga naar **Update**.
- **4.** Selecteer **Wanneer er updates beschikbaar zijn** en selecteer dan een van de volgende opties.

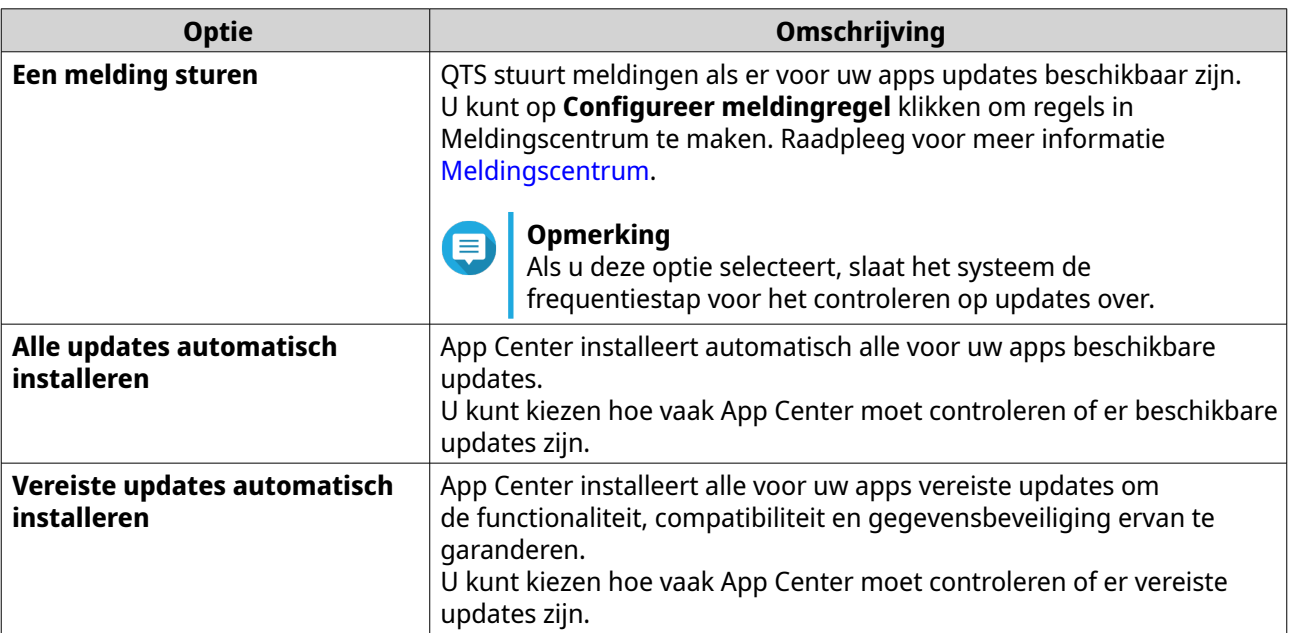

- **5.** Selecteer een frequentie voor automatische detectie van updates.
- **6.** Klik op **Toepassen**.

## **Digitale handtekeningen**

QNAP gebruikt digitale handtekeningen voor validatie van apps die zijn gemaakt door QNAP of vertrouwde partners van QNAP. De digitale handtekeningen voorkomen onbevoegde aanpassingen van app die een beveiligingsrisico kunnen vormen.

Een digitale handtekening wordt als geldig beschouwd als hij voldoet aan de volgende criteria.

- De digitale handtekening is niet onrechtmatig aangepast of gewijzigd.
- De digitale handtekening is niet verlopen.
- De digitale handtekening is gecertificeerd door QNAP.

## **Installatie van apps zonder digitale handtekeningen inschakelen**

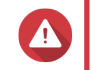

## **Waarschuwing**

• Een geldige digitale handtekening geeft aan dat een toepassing was gemaakt door QNAP of een vertrouwde partner van QNAP. Het garandeert ook dat er geen onrechtmatig wijzigingen in de app zijn aangebracht. Het installeren van apps zonder digitale handtekeningen kan uw NAS blootstellen aan beveiligingsrisico's. QNAP kan niet aansprakelijk worden gesteld voor schade, gegevensverlies of beveiligingsproblemen als gevolg van installatie en gebruik van dergelijke apps.

- App Center staat de installatie van ongeldige apps niet toe, waaronder apps met ongeldige digitale handtekening, en apps die niet goedgekeurd zijn door App Center, of van [Software Store](https://software.qnap.com/). Als App Center detecteert dat de geïnstalleerde app ongeldig is, wordt de installatie onmiddellijk beëindigd en wordt u verzocht de app te verwijderen.
- **1.** Open App Center.
- **2.** Klik op <sup>登</sup> in de werkbalk. Het venster **Instellingen** verschijnt.
- **3.** Ga naar **Algemeen**.
- **4.** Selecteer **Sta installatie en uitvoering van toepassingen zonder een digitale handtekening toe**.

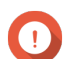

#### **Belangrijk**

App Center staat installatie van apps met onrechtmatig gewijzigde handtekeningen niet toe, ook al is deze instelling ingeschakeld.

**5.** Klik op **Toepassen**.

# <span id="page-448-0"></span>**14. Licenties**

Met licenties van QNAP krijgen gebruikers toegang tot bepaalde geavandeerde functies en premium producten. Dit hoofdstuk geeft uitleg over belangrijke concepten en laat zien hoe essentiële taken werken die u helpen met het gebruiken van licenties van QNAP.

## **Over licenties van QNAP**

QNAP biedt een verscheidenheid aan licenties. Sommige basis licenties worden gratis geleverd. Voor meer functionaliteit van uw producten van QNAP kunt u premium licenties kopen. QNAP biedt ook meerdere beheerportalen, flexibele abonnementen en verschillende opties voor activering om aan uw behoeften te voldoen.

## **Soorten licenties en abonnementen**

De mechanismen voor licenties en beschikbare abonnementen van QNAP-licenties variëren afhankelijk van de corresponderende softwareproducten. Ze kunnen onderverdeeld worden in de volgende categorieën.

Soorten licenties

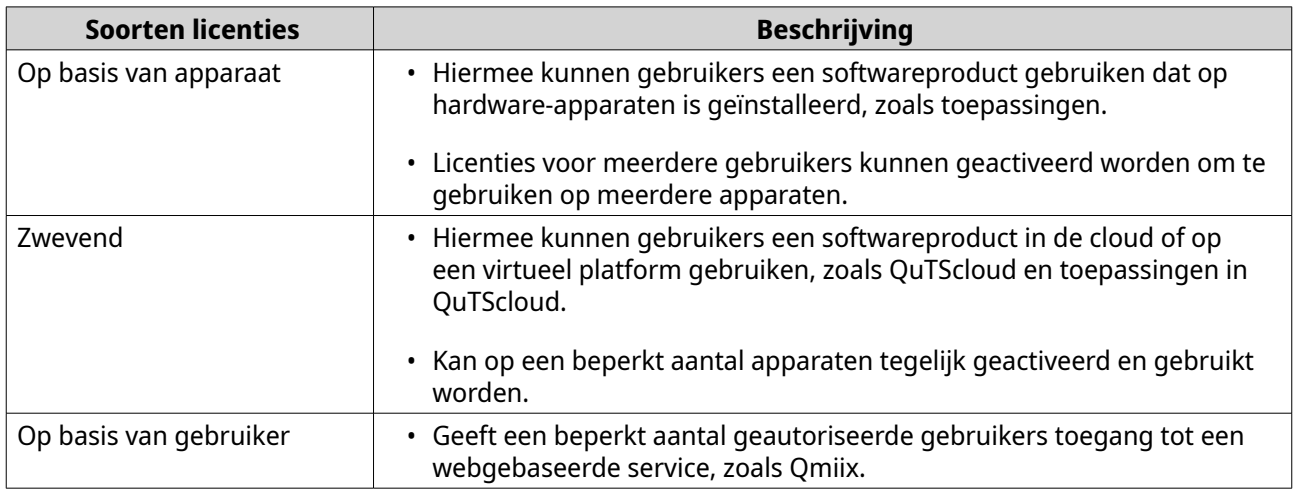

Licentie-abonnementen

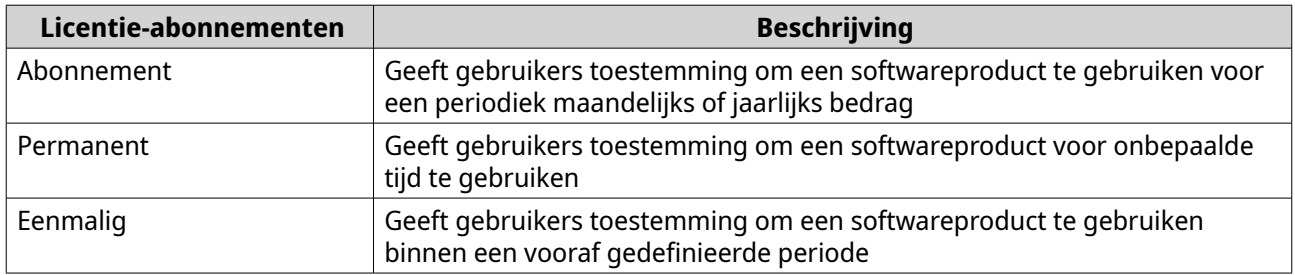

## **Geldigheidsduur**

De geldigheidsduur van een licentie op basis van een QNAP-abonnement, begint vanaf de aankoopdatum en niet vanaf de datum van activering.

Als een gebruiker bijvoorbeeld het abonnement met een jaarlicentie begint op 1 januari 2020, is de volgende factureringsdatum 1 januari 2021, ongeacht de datum van activering. Als de gebruiker het abonnement annuleert, dan blijft de licentie geldig tot 1 januari 2021.

Als de gebruiker zich afmeldt voor een licentie maar zich later voor hetzelfde product abboneert, beginnen de geldigheidsduur en de factureringscyclus vanaf de datum van het nieuwe abonnement.

## **Portalen en hulpmiddel voor licenties**

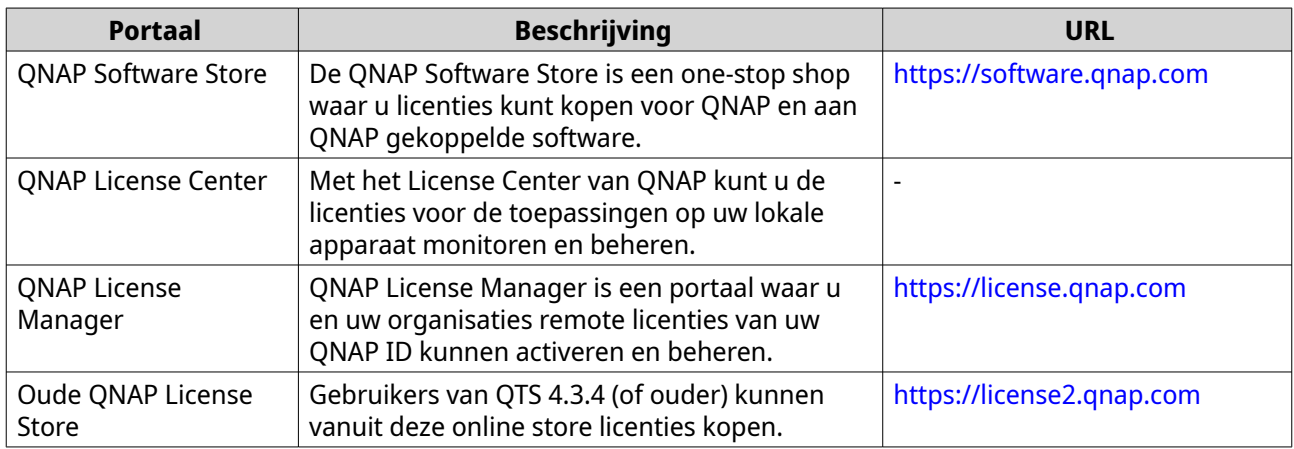

## **Software Store**

Met de Software Store kunt u licenties kopen voor toepassingen. Via Software Store kunt u de volgende handelingen uitvoeren.

- Licenties kopen of upgraden
- Uw accountgegevens beheren
- Gekochte abonnementen bekijken
- Uw abonnementen annuleren
- Een terugbetaling voor uw bestellingen aanvragen

## **Licentiecentrum**

Met het Licentiecentrum kunt u de licenties voor de toepassingen op uw lokale apparaat monitoren en beheren. Via het Licentiecentrum kunt u de volgende handelingen uitvoeren.

- Licenties online of offline activeren en deactiveren
- Licenties van uw lokale apparaat verwijderen
- Licenties herstellen als uw apparaat opnieuw is ingesteld, opnieuw is geïnitialieerd of is hersteld naar standaard fabrieksinstellingen.
- Vanuit de oude QNAP Licentie Store gekochten licenties overdragen naar de nieuwe QNAP License Manager

## **License Manager**

License Manager is een portaal waar u alle licenties onder uw QNAP ID's en organisaties kunt beheren. Via License Manager kunt u de volgende handelingen uitvoeren.

- Details van uw licenties bekijken
- Licenties activeren en deactiveren

• Een licentie op basis van gebruiker toewijzen aan een QNAP ID

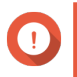

## **Belangrijk**

Om licenties remote te activeren of deactiveren, moet u myQNAPcloud Link op uw QNAPapparaat inschakelen.

## **Een licentie kopen met behulp van QNAP ID**

Zorg voordat u een licentie koopt voor het volgende.

- De toepassing is al geïnstalleerd op uw apparaat.
- U bent ingelogd in myQNAPcloud.
- **1.** Ga naar [https://software.qnap.com/.](https://software.qnap.com/)
- **2.** Meld u aan met uw QNAP ID.
- **3.** Zoek het product in de lijst en klik op **Kopen** of **Nu registreren**. De licentiegegevens worden getoond.
- **4.** Selecteer het item dat u wilt kopen en bekijk de prijs.
- **5.** Klik op **Nu betalen**.

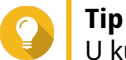

U kunt ook klikken op **Voeg toe aan winkelwagentje** en doorgaan met winkelen.

U krijgt een pagina met overzicht van aankoop in uw webbrowser.

**6.** Kies een betalingsmethode.

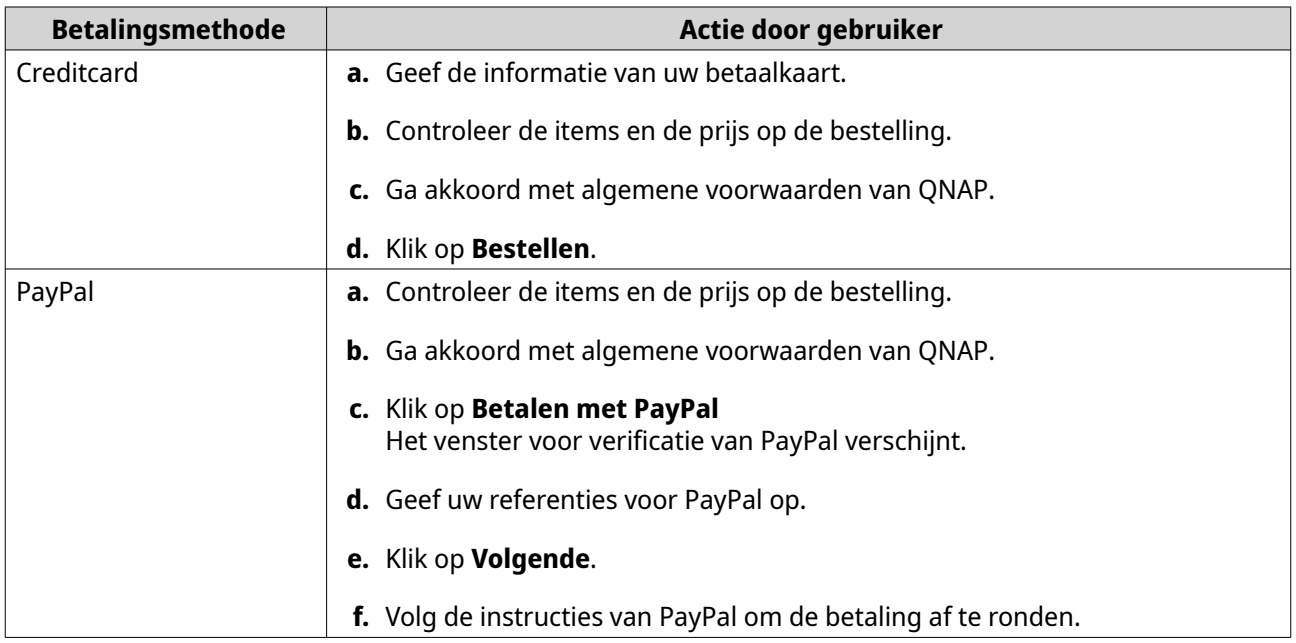

<span id="page-451-0"></span>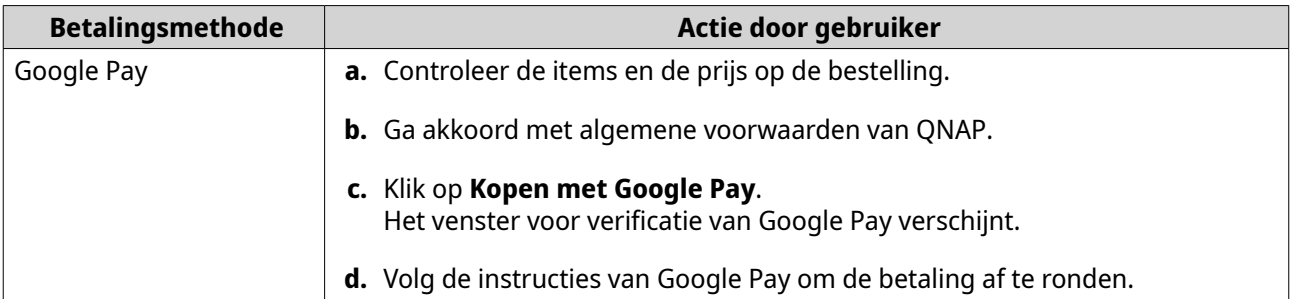

Na de betaling kunt u de gegevens van de bestelling zien in **My Bestellingen** en uw abonnementen beheren in **Mijn abonnementen**.

U kunt uw licentie meteen na de aankoop of op een later tijdstip activeren.

Raadpleeg voor meer informatie Activering van licentie.

## **Activering van licentie**

U moet aangeschafte licenties activeren voor toegang tot de functies ervan. U kunt licenties van QNAP of een filiaal van QNAP activeren met de volgende methodes.

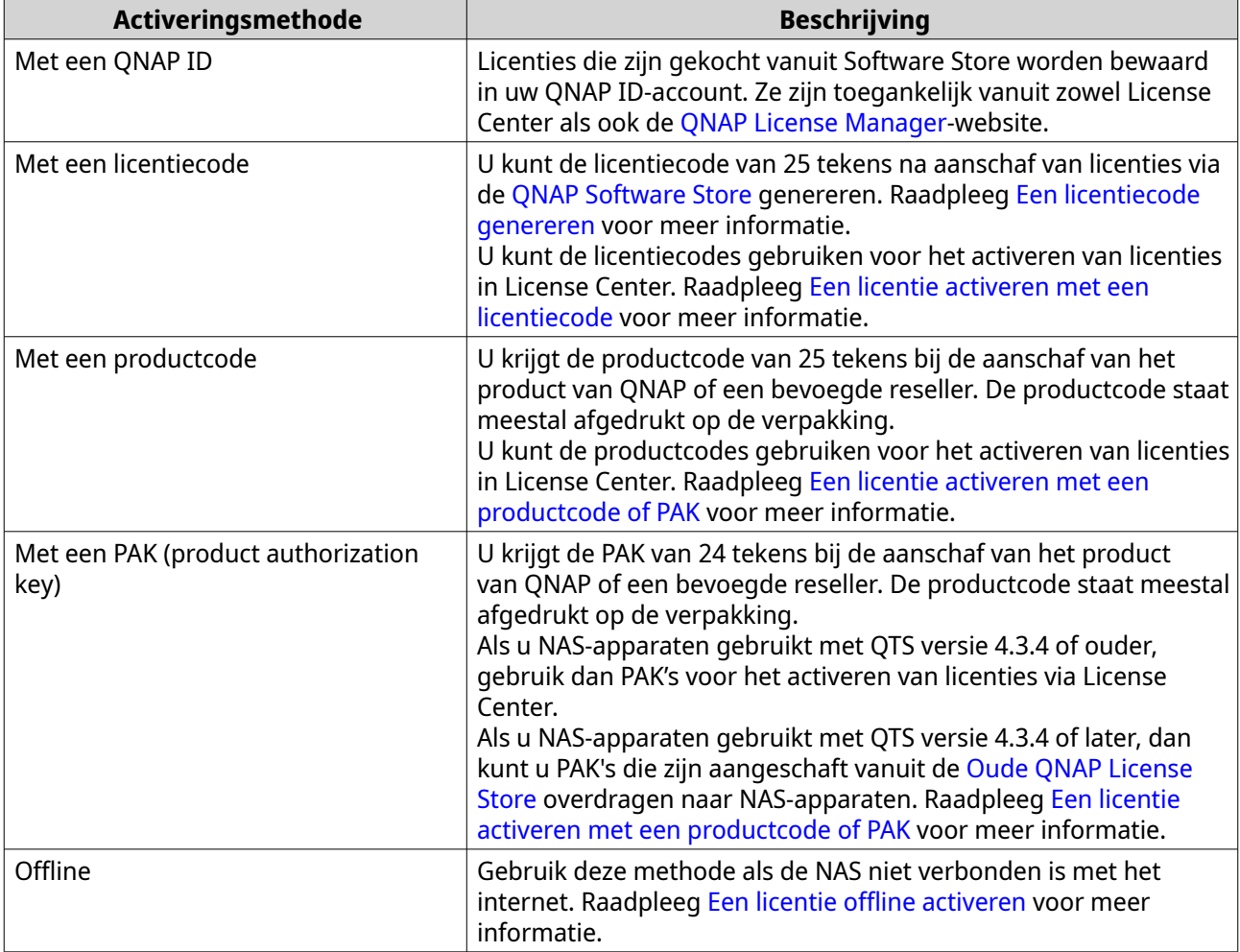

## **Een licentie activeren met behulp van QNAP ID**

Zorg voordat u een licentie activeert voor het volgende.

- Uw apparaat heeft verbinding met het internet.
- U bent ingelogd in myQNAPcloud.

Gebruikers kunnen hun licenties activeren met QNAP ID in Qfinder Pro, License Center of License Manager.

• Activeer uw licentie met een van de volgende methodes.

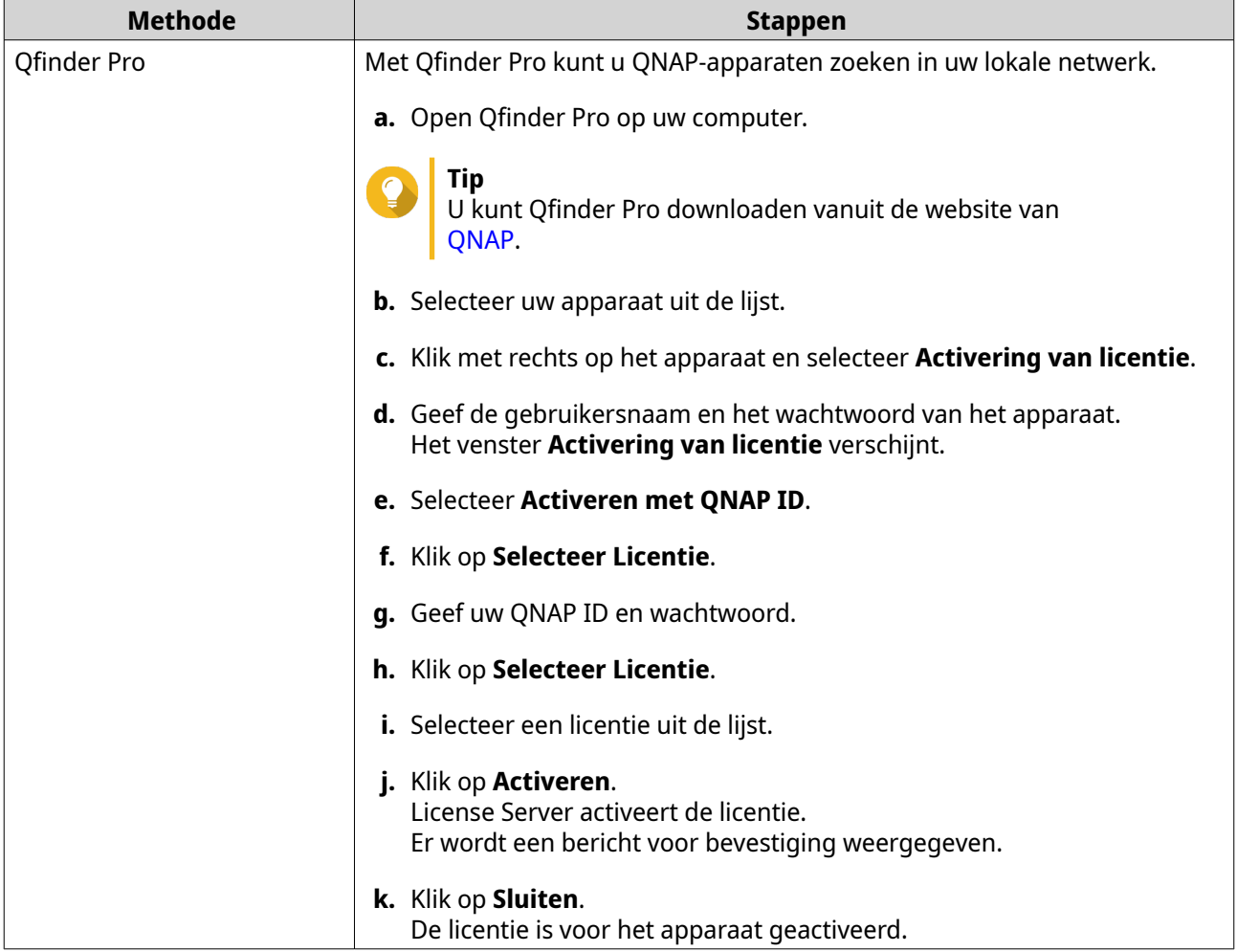

<span id="page-453-0"></span>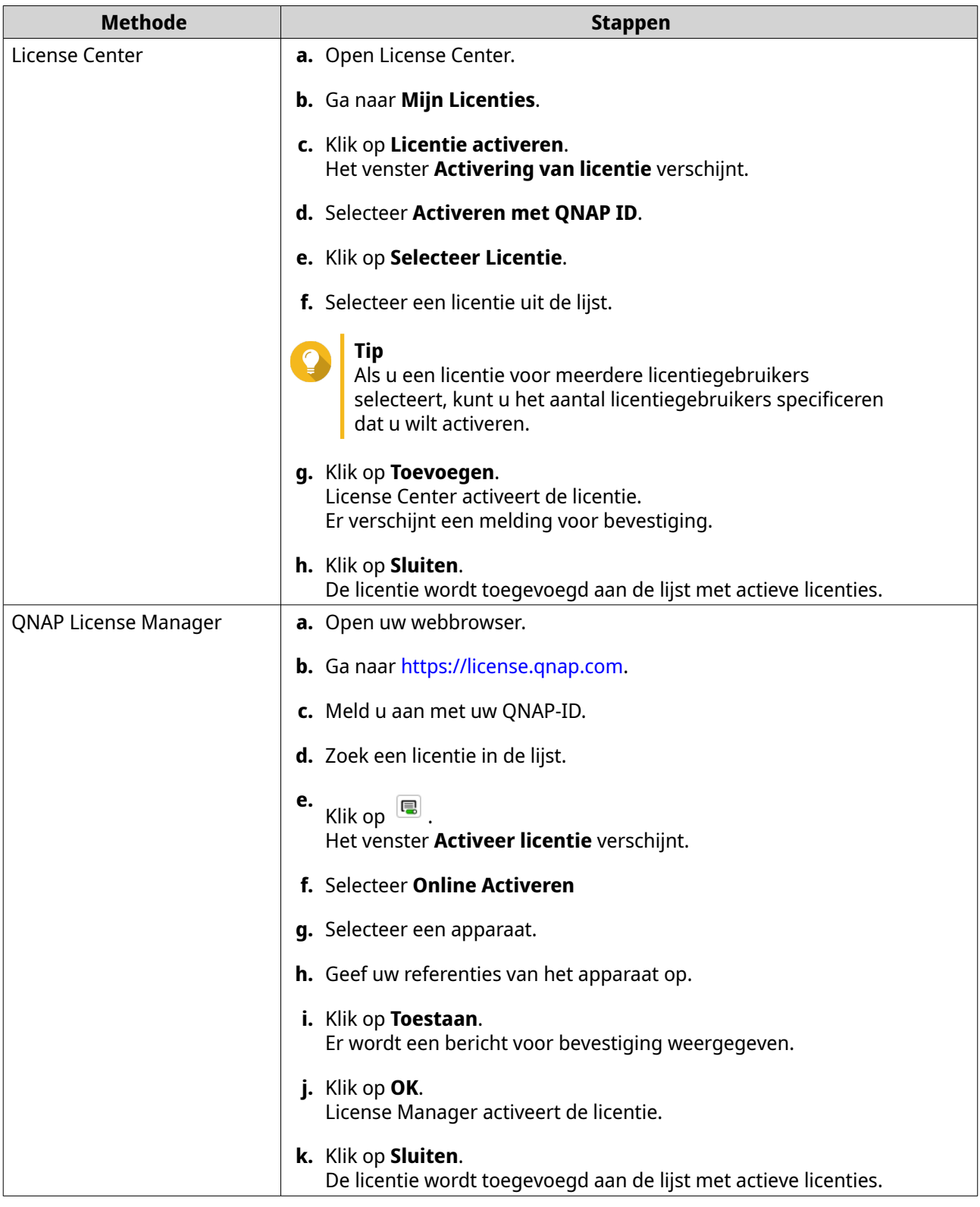

## **Een licentie activeren met een licentiecode**

Voordat u uw licentie activeert, moet u zorgen dat uw apparaat is verbonden met internet en dat u bent aangemeld met uw QNAP ID.

<span id="page-454-0"></span>U kunt een licentie activeren met een licentiecode. Nadat u een licentie heeft aangeschaft bij Software Store van QNAP, kunt u een licentiecode genereren vanaf de License Manager-website en de code toepassen in License Center. Een licentiecode heeft 25 tekens en begint altijd met een L.

Raadpleeg Een licentiecode genereren voor meer informatie.

- **1.** Open License Center.
- **2.** Ga naar **Mijn Licenties**.
- **3.** Klik op **Licentie activeren**. Het venster **Activering van licentie** verschijnt.
- **4.** Selecteer **Activeren met een licentiecode**.
- **5.** Geef de code op.
- **6.** Lees en accepteer de servicevoorwaarden.
- **7.** Klik op **Code verifiëren**.
- **8.** Controleer de informatie van licentie.
- **9.** Optioneel: Geef het aantal licentiegebruikers om te activeren op.

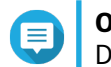

#### **Opmerking**

Deze optie is alleen beschikbaar voor licenties die meerdere licentiegebruikers ondersteunen.

**10.** Klik op **Activeren**.

De licentie wordt geactiveerd. Er wordt een bericht voor bevestiging weergegeven.

### **11.** Klik op **Sluiten**.

De licentie wordt toegevoegd aan de lijst met actieve licenties.

#### **Een licentiecode genereren**

- **1.** Open uw webbrowser.
- **2.** Ga naar<https://license.qnap.com>.
- **3.** Meld u aan met uw QNAP ID.
- **4.** Kies de licentie waarvoor u een licentiecode wilt genereren uit de lijst.
- **5.** Klik op  $\boxed{\blacksquare}$ .

Het venster **Activeer licentie** verschijnt.

**6.** Selecteer **Licentiecode**. License Manager genereert de licentiecode.

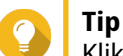

Klik op **Vernieuw licentiecode** om een nieuwe code te genereren. Hiermee wordt uw licentiecode vernieuwd en wordt u beschermd tegen onbevoegde toegang tot uw licentiescode.

**7.** Ga met de muis over de licentiecode en klik op  $^{\circledR}$  . Uw systeem kopieert de licentie.

#### <span id="page-455-0"></span>**8.** Klik op **Gereed**.

De gekopieerde licentiecode kan later geplakt worden voor activering van licentie.

#### **Een licentie activeren met een productcode of PAK**

Voordat u een licentie gaat activeren met een productcode of een PAK (product authorization key) moet u zorgen voor het volgende.

- Uw NAS heeft verbinding met het internet.
- U bent ingelogd in myQNAPcloud.

U kunt een licentie activeren met een productcode of PAK. U kunt de productcode afgedrukt op uw fysieke product vinden. Een productcode heeft 25 tekens en begint altijd met een P.

Het kan ook zijn dat u een PAK (product authorization key) kunt krijgen als u een licentie aanschaft bij de oude License Store van QNAP. Een PAK bestaat uit 24 willekeurige cijfers.

- **1.** Open License Center.
- **2.** Ga naar **Mijn Licenties**.
- **3.** Klik op **Licentie activeren**.
- **4.** Het venster **Activering van licentie** verschijnt.
- **5.** Selecteer **Activeren met een productcode of PAK**.
- **6.** Geef de code op.
- **7.** Lees en accepteer de servicevoorwaarden.
- **8.** Klik op **Code verifiëren**.
- **9.** Controleer de informatie van licentie.
- **10.** Klik op **Activeren**. De licentie wordt geactiveerd. Er wordt een bericht voor bevestiging weergegeven.
- **11.** Klik op **Sluiten**. De licentie wordt toegevoegd aan de lijst met actieve licenties.

## **Een licentie offline activeren**

U kunt uw licentie offline activeren als uw QNAP-apparaat niet verbonden is met het internet. U moet eerst een DIF (device identity file)-bestand genereren vanuit Qfinder Pro of vanuit License Center op uw apparaat en vervolgens het DIF uploaden naar License Manager in ruil voor het LIF (license install file)-bestand. U kunt de licentie vervolgens activeren met behulp van de LIF in Qfinder Pro of in License Center op uw apparaat.

**1.** Kies een van de volgende methoden.

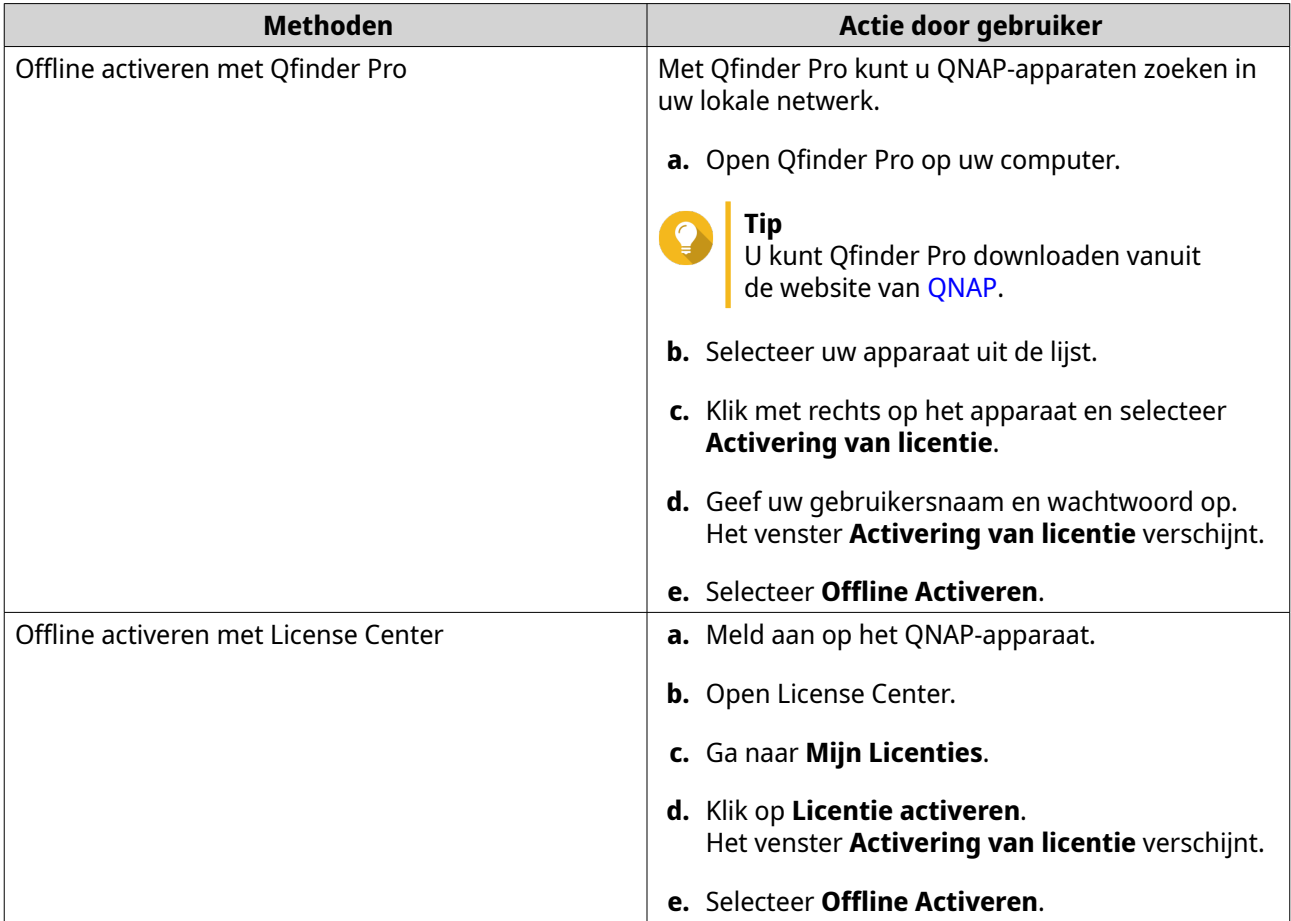

- **2.** Lees en accepteer de servicevoorwaarden.
- **3.** Klik op **Genereer DIF (Device Identity File)**. Qfinder Pro of License Center zal het DIF (device identity file)-bestand naar uw computer downloaden.
- **4.** Lees de instructies en klik op **Ga naar License Manager**. De **QNAP License Manager**-website wordt in uw webbrowser geopend.
- **5.** Meld u aan met uw QNAP ID.
- **6.** Kies de licentie die u wilt activeren uit de lijst.
- **7.** Klik op  $\triangleq$  (upload DIF (Device Identity File)). Het venster **Activeer licentie** verschijnt.
- **8.** Klik op **Zoeken**. De bestandenbrowser verschijnt.
- **9.** Zoek en selecteer het DIF-bestand op uw computer.
- **10.** Klik op **Uploaden**. Er verschijnt een melding voor bevestiging.
- **11.** Klik op **Downloaden**. De QNAP License Manager zal het LIF (License Install File)-bestand naar uw computer downloaden.
- **12.** Klik op **Gereed**.
- **13.** Ga terug naar Qfinder Pro of License Center.
- **14.** Klik in het venster **Activering van licenties** op **Upload Licentiebestand**.
- **15.** Klik op **Bladeren**. De bestandenbrowser verschijnt.
- **16.** Zoek en selecteer het LIF-bestand op uw computer.
- **17.** Klik op **Importeren**. Qfinder Pro of License Center zal het LIF-bestand uploaden en een overzicht van de licentie tonen.
- **18.** Klik op **Activeren**. De licentie wordt toegevoegd aan de lijst met actieve licenties.

## **Deactivering van licentie**

U kunt licenties van QNAP of een filiaal van QNAP deactiveren met de volgende methodes.

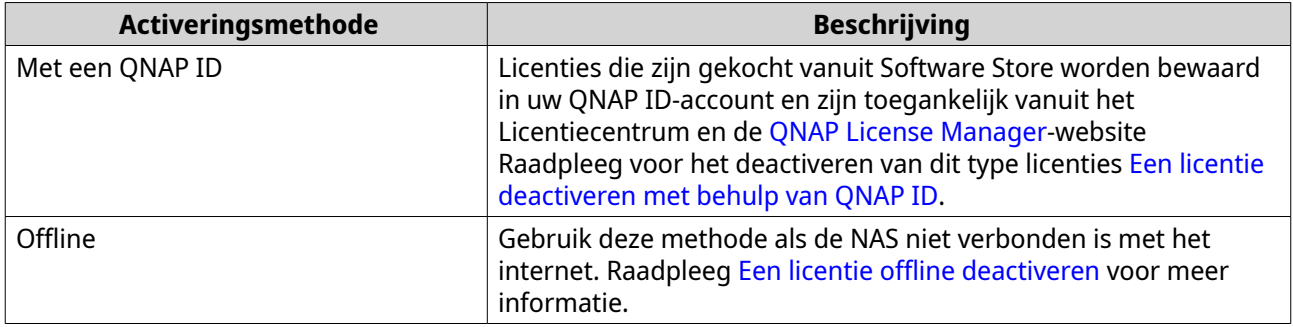

## **Een licentie deactiveren met behulp van QNAP ID**

Zorg voordat u een licentie deactiveert voor het volgende.

- Uw apparaat heeft verbinding met het internet.
- U bent ingelogd in myQNAPcloud.

Gebruikers kunnen hun licenties deactiveren met QNAP ID in License Center of License Manager.

• Deactiveer u licentie met een van de volgende methodes.

<span id="page-458-0"></span>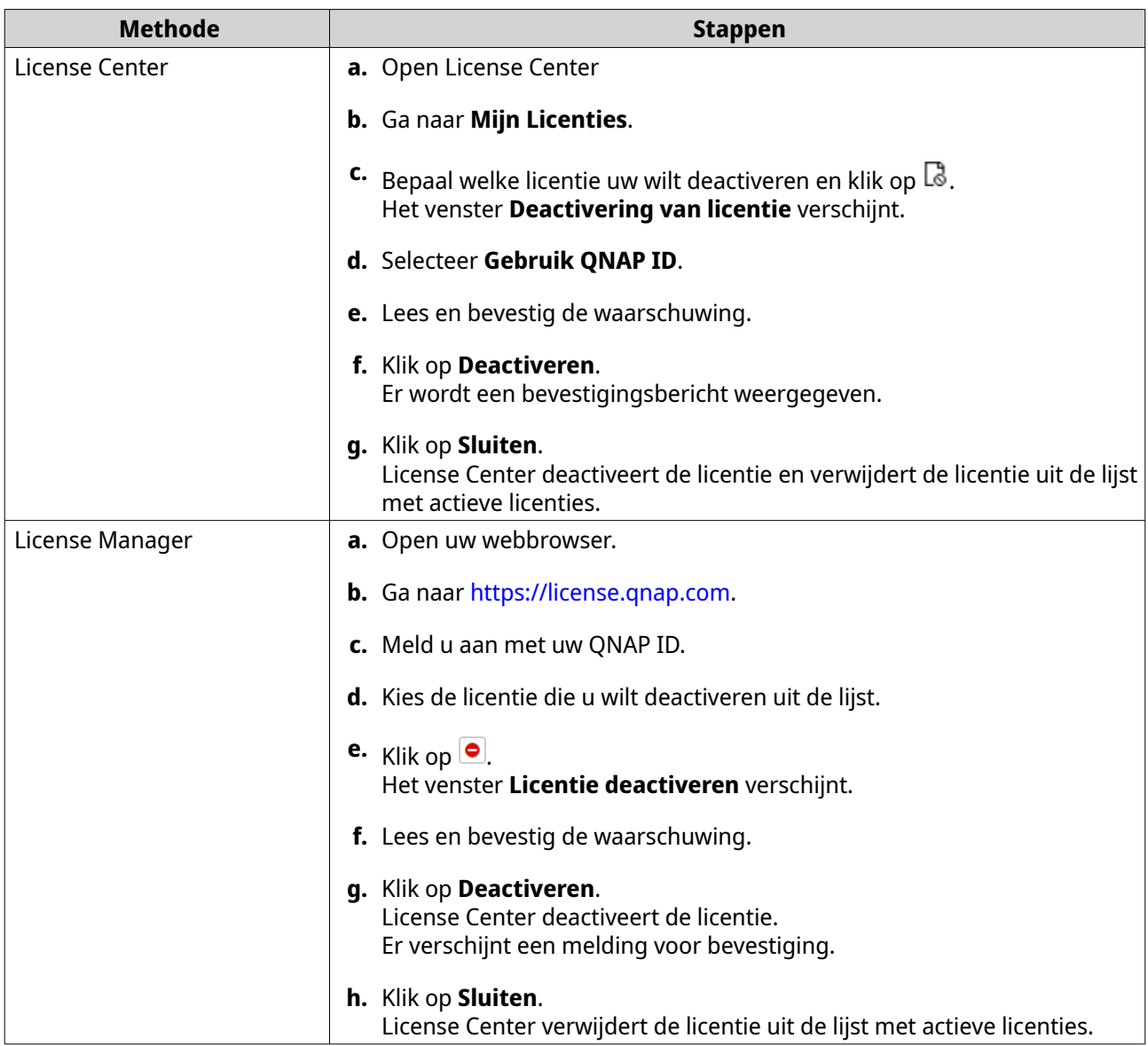

## **Een licentie offline deactiveren**

- **1.** Open License Center.
- **2.** Ga naar **Mijn Licenties**.
- **3.** Bepaal welke licentie uw wilt deactiveren en klik op  $\mathbb{R}$ . Het venster **Deactivering van licentie** verschijnt.
- **4.** Selecteer **Offline Deactivering**.
- **5.** Lees en bevestig de waarschuwing.
- **6.** Lees de instructies en klik op **Genereer LUF-bestand**. License Center zal het LUF (License Uninstall File)-bestand naar uw computer downloaden.
- **7.** Open uw webbrowser.
- **8.** Ga naar<https://license.qnap.com>.
- **9.** Meld u aan met uw QNAP ID.
- **10.** Kies de licentie die u wilt deactiveren uit de lijst.
- **11.** Klik onder **Geavanceerde opties** op  $\bullet$ . Het venster **Licentie deactiveren** verschijnt.
- **12.** Lees en accepteer de voorwaarden.
- **13.** Klik op **Offline deactiveren**.
- **14.** Klik op **Zoeken**. De bestandenbrowser verschijnt.
- **15.** Zoek en selecteer het LUF-bestand op uw computer.
- **16.** Klik op **Uploaden**. QNAP License Manager deactiveert de licentie. Er wordt een bevestigingsbericht weergegeven.
- **17.** Klik op **Gereed**.

### **Verlenging van licenties**

License Center geeft u voordat een licentie op basis van abonnement verloopt een melding. De precieze datums variëren afhankelijk van het type licenties (variërend van een week tot een maand vóór de vervaldatum). U kunt licenties van QNAP of aan QNAP gekoppelde licenties verlengen met de volgende methodes.

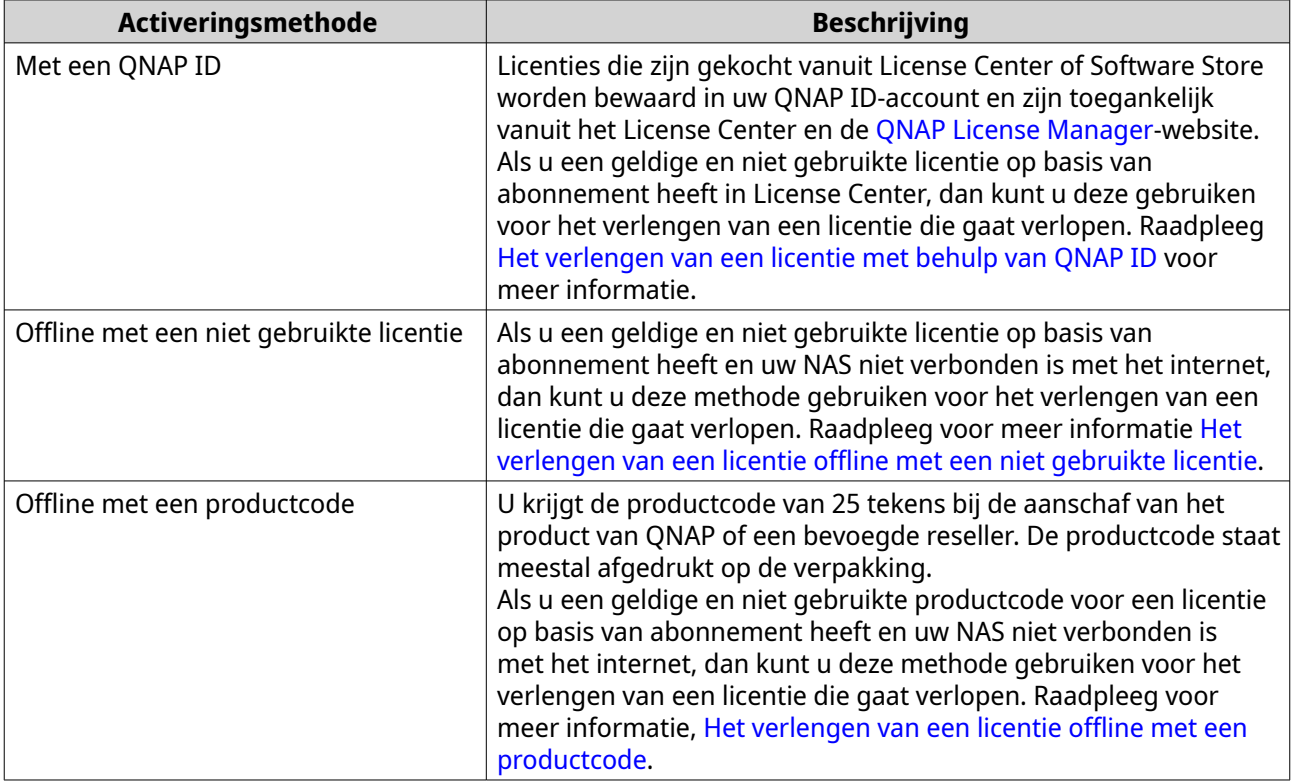

## <span id="page-460-0"></span>**Het verlengen van een licentie met behulp van QNAP ID**

Zorg voordat u licenties verlengt voor het volgende.

- Uw apparaat heeft verbinding met het internet.
- U bent ingelogd in myQNAPcloud.
- U heeft een geldige en niet gebruikte licentie.

#### **Opmerking**

Licenties op basis van abonnement worden automatisch vernieuwd vanuit License Manager. U kunt een licentie op basis van abonnement niet handmatig verlengen.

- **1.** Open Licentiecentrum
- **2.** Ga naar **Mijn Licenties**.
- **3.** Kies de licentie die u wilt verlengen en klik op **.**.

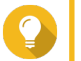

**Tip**

Als een licentie binnen 30 verloopt, wordt de status Verloopt binnenkort.

Het venster **Verlenging van licenties** verschijnt.

**4.** Selecteer een niet gebruikte licentie.

#### **Waarschuwing**

Licentiecentrum zal deze licentie gebruiken voor het verlengen van de licentie die gaat verlopen. Dit proces kan niet omgekeerd worden. Als deze licentie is gebruikt voor verlenging, dan kan hij nergens anders meer voor worden gebruikt.

#### **5.** Klik op **Verlengen**.

Licentiecentrum zal de licentie verlengen. Er verschijnt een melding voor bevestiging.

**6.** Klik op **Sluiten**.

#### **Het verlengen van een licentie offline met een niet gebruikte licentie**

- **1.** Open License Center.
- **2.** Ga naar **Mijn Licenties**.
- **3.** Kies de licentie die u wilt verlengen en klik op  $\mathbb{E}$ .

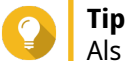

Als een licentie gaat verlopen, wordt de status Verloopt binnenkort.

Het venster **Verlenging van licenties** verschijnt.

- **4.** Selecteer **handmatig een licentie verlengen**.
- **5.** Selecteer **Offline verlengen**.
- **6.** Klik op **Volgende**.
- **7.** Lees de instructies en klik op **Downloaden**.

License Center zal het DIF (device identity file)-bestand naar uw computer downloaden.

- **8.** Lees en accepteer de servicevoorwaarden.
- **9.** Klik op **Volgende**.
- **10.** Lees de instructies en klik op **Ga naar License Manager**. De QNAP License Manager-website wordt in uw webbrowser geopend.
- **11.** Meld u aan met uw QNAP ID.
- **12.** Ga naar **Mijn Licenties**.
- **13.** Kies de licentie die u wilt activeren uit de lijst.
- **14.** Klik in onderstaande tabel op **Activering en installatie**. De gegevens voor activering van licentie worden getoond.

#### **15.** Klik op **Verlengen**. Het venster **Licentie verlengen** verschijnt.

- **16.** Kies **Gebruik een niet gebruikte licentie** en klik op **Volgende**. De lijst met niet gebruikte licenties verschijnt.
- **17.** Selecteer een niet gebruikte licentie.

#### **Waarschuwing**

License Center zal deze licentie gebruiken voor het verlengen van de licentie die gaat verlopen. Dit proces kan niet omgekeerd worden. Als deze licentie is gebruikt voor verlenging, dan kan hij nergens anders meer voor worden gebruikt.

- **18.** Klik op **Volgende**.
- **19.** Klik op **Zoeken**. De bestandenbrowser verschijnt.
- **20.** Zoek en selecteer het DIF-bestand op uw computer.

#### **21.** Klik op **Uploaden**.

Er verschijnt een melding voor bevestiging.

**22.** Klik op **Downloaden**.

De QNAP License Manager zal het LIF (License Install File)-bestand naar uw computer downloaden.

- **23.** Klik op **Gereed**.
- **24.** Ga terug naar het License Center.
- **25.** Klik in het venster **Verlenging van licenties** op **Volgende**.
- **26.** Klik op **Zoek bestanden**. De bestandenbrowser verschijnt.
- **27.** Zoek en selecteer het LIF-bestand op uw computer.
- **28.** Klik op **Volgende**.

License Center zal het LIF-bestand uploaden en een overzicht van de licentie tonen.

#### **29.** Klik op **Verlengen**.

Er verschijnt een melding voor bevestiging.

#### <span id="page-462-0"></span>**30.** Klik op **Sluiten**.

De licentie wordt toegevoegd aan de lijst met actieve licenties.

#### **Het verlengen van een licentie offline met een productcode**

- **1.** Open License Center.
- **2.** Ga naar **Mijn Licenties**.
- **3.** Kies de licentie die u wilt verlengen en klik op  $\mathbb{B}$ .

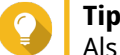

Als een licentie gaat verlopen, wordt de status Verloopt binnenkort.

Het venster **Verlenging van licenties** verschijnt.

- **4.** Klik op **handmatig een licentie verlengen**.
- **5.** Selecteer **Offline verlengen**.
- **6.** Klik op **Volgende**.
- **7.** Lees de instructies en klik op **Downloaden**. Er verschijnt een melding.
- **8.** Klik op **Downloaden**. License Center zal het DIF (device identity file)-bestand naar uw computer downloaden.
- **9.** Lees en accepteer de servicevoorwaarden.
- **10.** Klik op **Volgende**.
- **11.** Lees de instructies en klik op **Ga naar License Manager**. De QNAP License Manager-website wordt in uw webbrowser geopend.
- **12.** Meld u aan met uw QNAP ID.
- **13.** Ga naar **Mijn Licenties**.
- **14.** Kies de licentie die u wilt activeren uit de lijst.
- **15.** Klik in onderstaande tabel op **Activering en installatie**. De gegevens voor activering van licentie worden getoond.
- **16.** Klik op **Verlengen**. Het venster **Licentie verlengen** verschijnt.
- **17.** Kies **Gebruik een productcode** en klik op **Volgende**.
- **18.** Geef de productcode.
- **19.** Klik op **Volgende**. Er verschijnt een melding voor bevestiging.
- **20.** Klik op **Downloaden**. De QNAP License Manager zal het LIF (License Install File)-bestand naar uw computer downloaden.
- **21.** Klik op **Gereed**.
- **22.** Ga terug naar het Licentiecentrum.
- **23.** Klik in het venster **Verlenging van licenties** op **Volgende**.
- **24.** Klik op **Zoek bestanden**. De bestandenbrowser verschijnt.
- **25.** Zoek en selecteer het LIF-bestand op uw computer.
- **26.** Klik op **Volgende**. License Center zal het LIF-bestand uploaden en een overzicht van de licentie tonen.
- **27.** Klik op **Verlengen**. Er verschijnt een melding voor bevestiging.
- **28.** Klik op **Sluiten**. De licentie wordt toegevoegd aan de lijst met actieve licenties.

## **Een licentie upgraden**

Zorg voordat u een licentie gaat upgraden voor het volgende.

- De toepassing is al geïnstalleerd op uw apparaat.
- U bent ingelogd in myQNAPcloud.

Gebruikers kunnen hun basis licenties upgraden naar premium licenties om toegang te krijgen tot geavanceerde functies.

- **1.** Open uw webbrowser.
- **2.** Ga naar<https://software.qnap.com>.
- **3.** Klik op uw accountnaam en selecteer **MIJN ACCOUNT**.
- **4.** Klik op **Upgrade Abonnementen**. Er wordt een lijst getoond met abonnementen die geüpgraded kunnen worden.
- **5.** Zoek in de lijst de licentie die u wilt upgraden en klik op **Upgrade**. Het venster **Huidig abonnement** verschijnt.
- **6.** Selecteer een upgrade in de lijst met abonnementen en klik op **Voeg toe aan winkelwagentje**.
- **7.** Klik op  $\mathbb{F}$
- **8.** Klik op **GA NAAR BETALEN**.
- **9.** Kies een betalingsmethode.

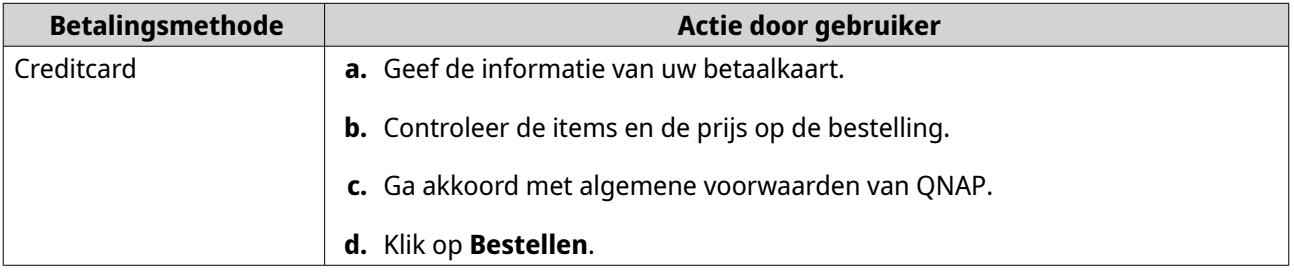

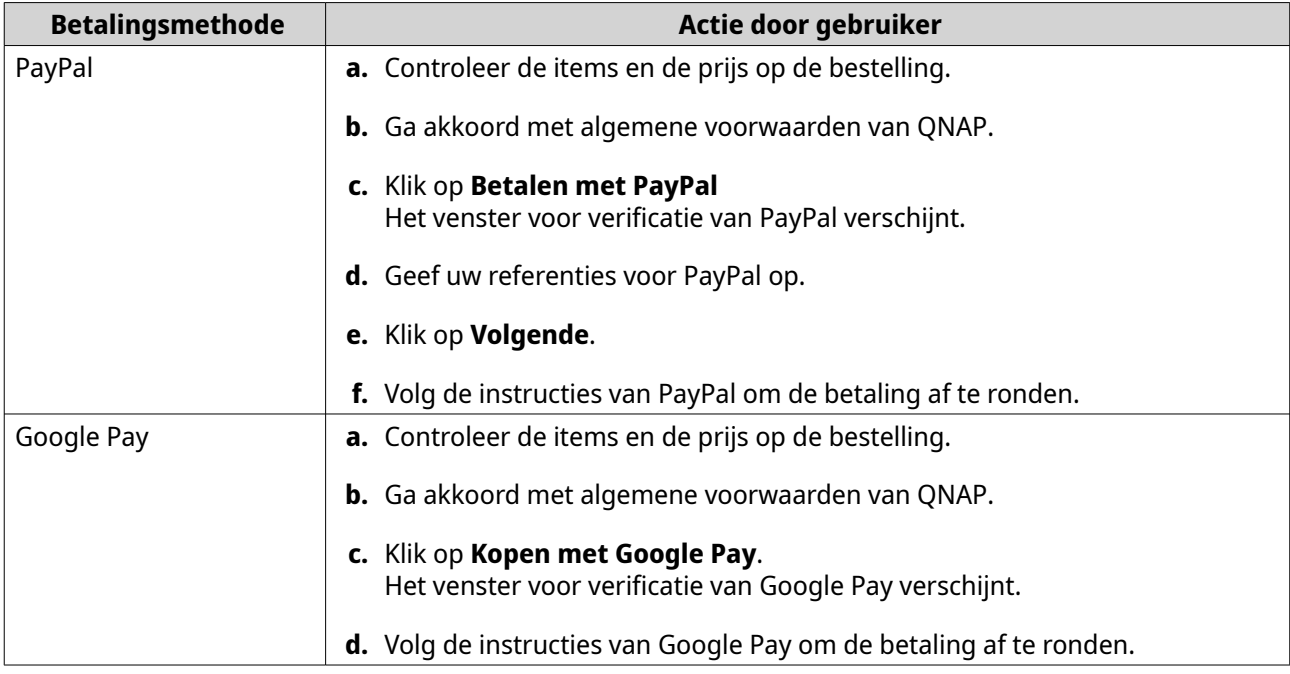

- **10.** Pas de upgrade van licentie toe op uw QNAP-apparaat.
	- **a.** Open uw webbrowser.
	- **b.** Ga naar<https://license.qnap.com>.
	- **c.** Meld u aan met uw QNAP-ID.
	- **d.** Zoek de licentie in de lijst.
	- **e.** Klik op  $\overline{\mathbf{E}}$  .

Het venster **Activeer geüpgrade licentie** verschijnt.

- **f.** Selecteer **Online Activeren**
- **g.** Klik op **Volgende**.
- **h.** Geef uw referenties van het apparaat op.
- **i.** Klik op **Toestaan**. Er wordt een bericht voor bevestiging weergegeven.
- **j.** Klik op **Sluiten**.

De geüpgrade licentie wordt geactiveerd.

### **Informatie over licentie weergeven**

- **1.** Open uw webbrowser.
- **2.** Ga naar<https://license.qnap.com>.
- **3.** Meld u aan met uw QNAP ID.
- **4.** Met een van de volgende modi kunt u informatie over de licentie bekijken.

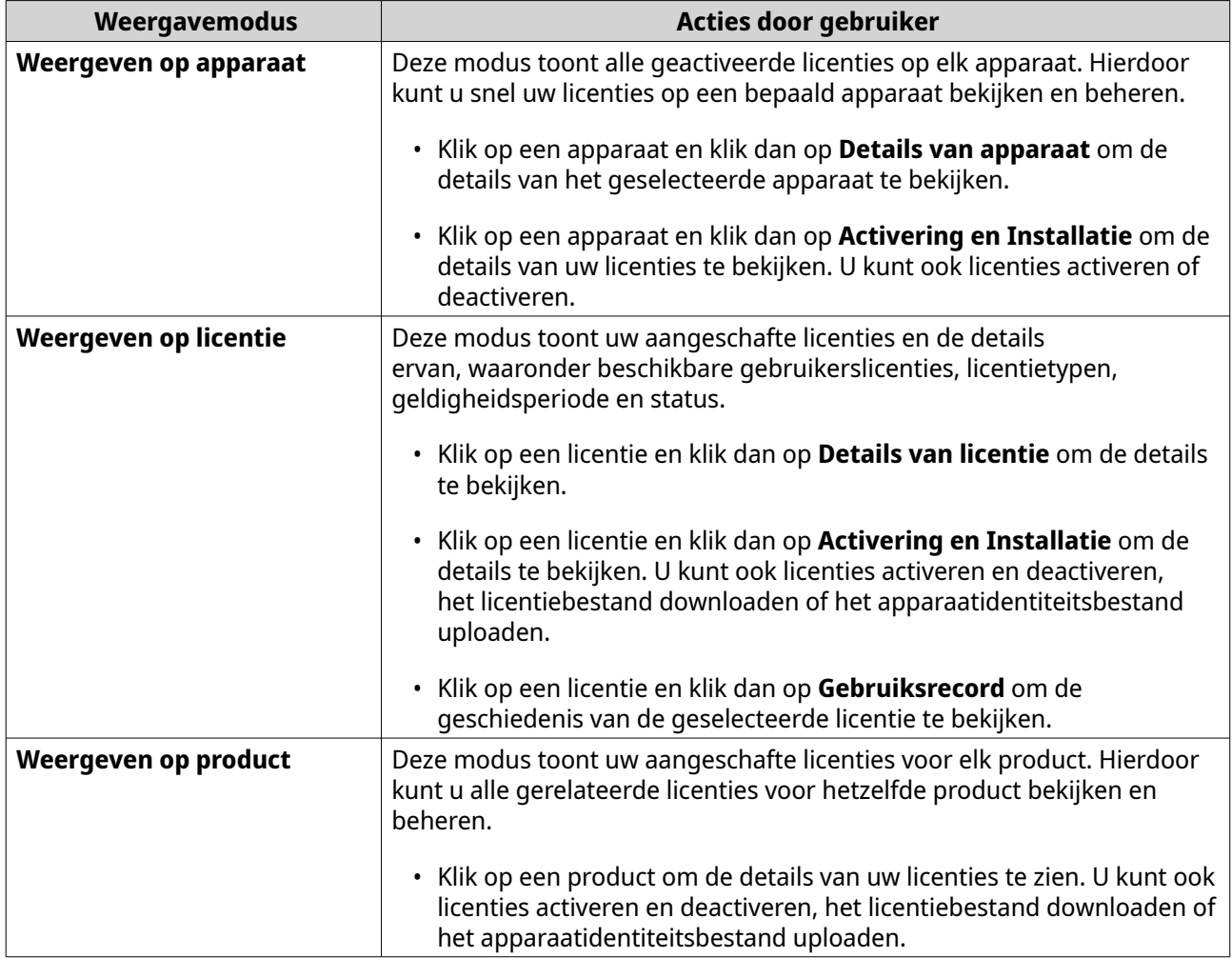

## **Licenties herstellen**

Voordat u licenties gaat herstellen, moet u zorgen dat uw apparaat is verbonden met internet.

- **1.** Open Licentiecentrum
- **2.** Ga naar **Licenties herstellen**.
- **3.** Klik op **Aan de slag**. Het dialoogvenster **Herstel van licenties** verschijnt.
- **4.** Lees en accepteer de servicevoorwaarden.
- **5.** Klik op **Herstellen**.

Het Licentiecentrum herstelt automatisch alle beschikbare licenties voor toepassingen die op uw apparaten geïnstalleerd zijn.

## **Het overdragen van een licentie naar de nieuwe licentieserver van QNAP**

Deze taak is alleen van toepassing op bestaande licenties die zijn geactiveerd met PAK.

Zorg voordat u licenties overdraagt voor het volgende.

• Uw NAS heeft verbinding met het internet.

- U bent ingelogd in myQNAPcloud.
- **1.** Open Licentiecentrum
- **2.** Ga naar **Mijn Licenties**.
- **3.** Kies de licentie die u wilt overdragen en klik op **b**. Er verschijnt een melding voor bevestiging.
- **4.** Lees de servicevoorwaarden en klik op **Overdragen & Activeren**.

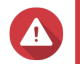

## **Waarschuwing**

Na het registreren van een licentie met uw huidige QNAP ID, is hij niet meer overdraagbaar.

Licentiecentrum draagt de licentie over. Er verschijnt een melding voor bevestiging.

- **5.** Optioneel: Klik op **QNAP License Manager** om de licentiegegevens te bekijken.
- **6.** Klik op **Sluiten**.

## **Het verwijderen van een licentie**

Zorg voordat u een licentie verwijderd, dat u deze licentie heeft gedeactiveerd.

- **1.** Open Licentiecentrum
- **2.** Ga naar **Mijn Licenties**.
- **3.** Bepaal welke licentie uw wilt verwijderen en klik op  $\overline{11}$ . Er verschijnt een melding voor bevestiging.
- **4.** Klik op **Ja**. Licentiecentrum verwijdert de licentie.

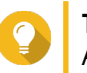

**Tip** Als de licentie nog niet is verlopen, blijft hij in de tabel **Licentieactivering**.

# **15. Multimedia**

QTS heeft een reeks toepassingen en tools voor het weergeven, afspelen en streamen van multimediabestanden op de NAS.

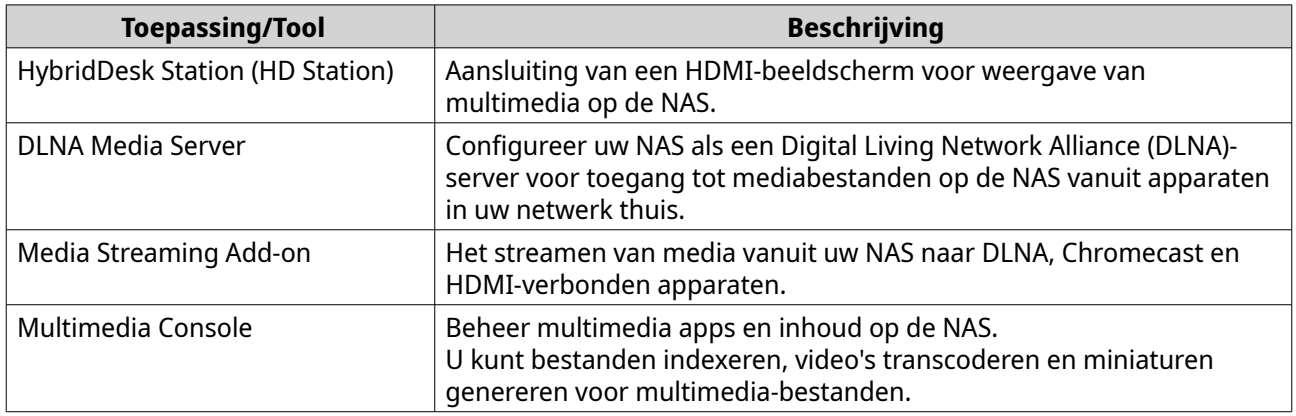

## **HybridDesk Station (HD Station)**

Met HybridDesk Station (HD Station) kunt u verbinden met een HDMI-beeldscherm en heeft u rechtstreeks toegang tot multimedia en andere toepassing op uw NAS. U kunt uw NAS gebruiken als een thuisbioscoop, multimediaspeler of vervanging van beeldscherm. Na het installeren van HD Station en aansluiten van een HDMI-scherm op de NAS heeft u toegang tot uw NAS met behulp van HD Station.

HD Station vereist:

- Een TV of monitor met een HDMI-poort
- Een muis, toetsenbord of afstandsbediening voor toegang
- Een grafische kaart (alleen voor sommige modellen van NAS). Ga naar <https://www.qnap.com> om de software specificaties voor uw NAS te controleren en te verifiëren of deze compatibel zijn met HD Station.
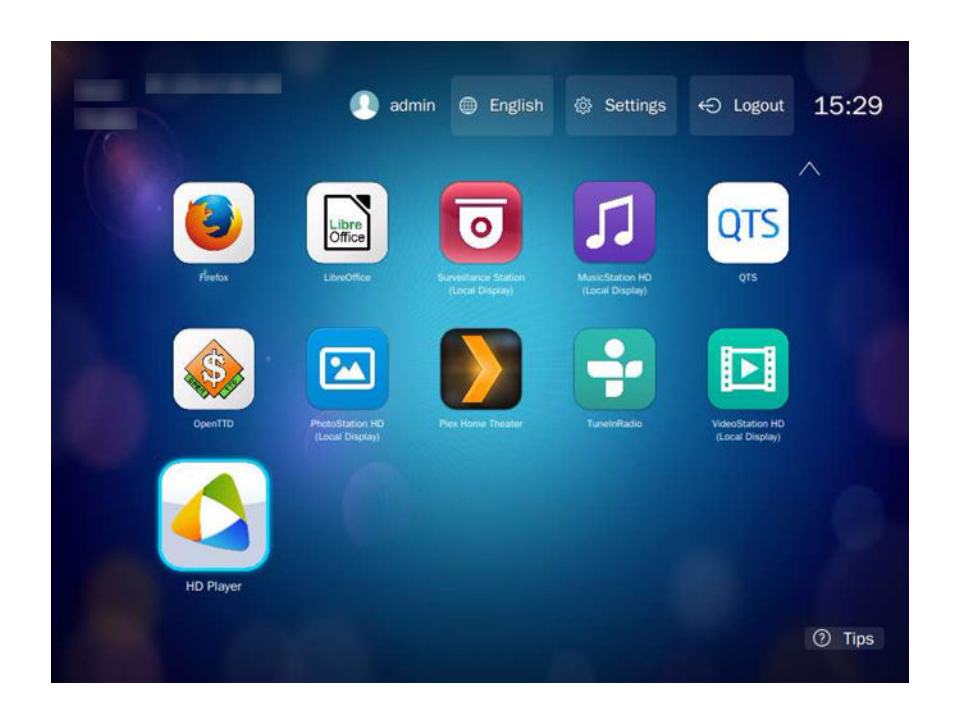

#### **HD Station installeren**

- **1.** Ga naar **Configuratiescherm** > **Toepassingen** > **HDMI-schermtoepassingen**.
- **2.** Kies een van de volgende methodes voor installatie.

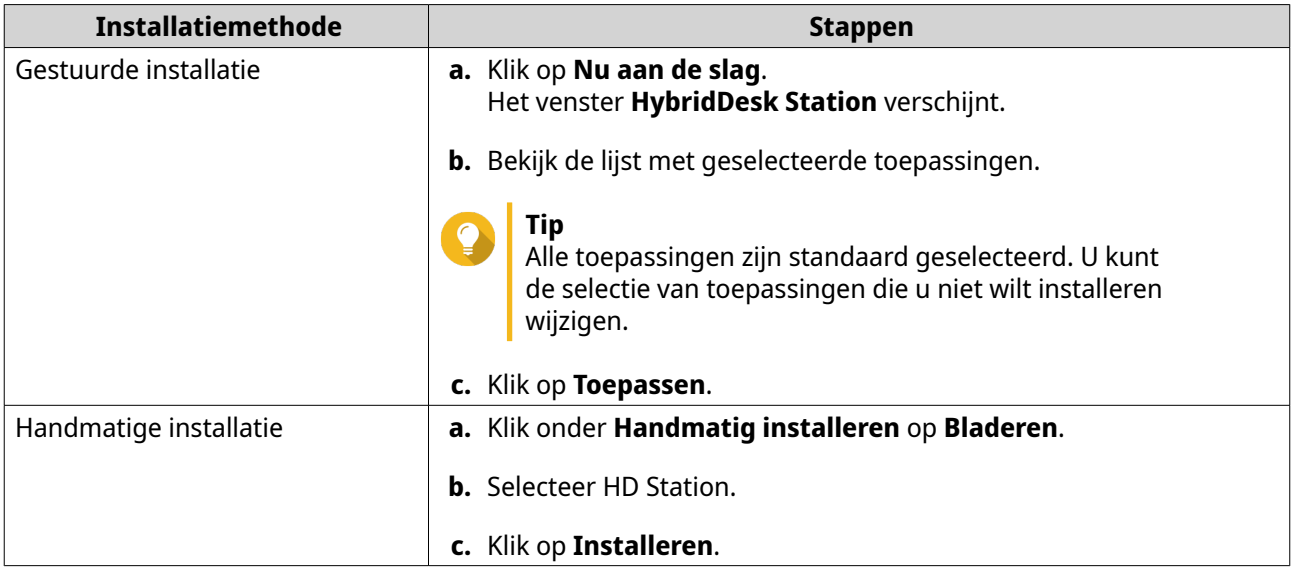

QTS installeert HD Station en de geselecteerde toepassingen.

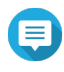

#### **Opmerking**

Multimedia Services moet ingeschakeld zijn om multimedia in HD Station af te kunnen spelen. Ga naar **Hoofdmenu** > **Toepassingen** > **Multimedia Console** om Multimedia Services in te schakelen.

HD Player, Photo Station, Music Station en Video Station moeten ook op de NAS geïnstalleerd zijn om multimedia van de respectievelijke toepassingen af te kunnen spelen.

# **HD Station configureren**

- **1.** Ga naar **Configuratiescherm** > **Toepassingen** > **HDMI-schermtoepassingen** > **Lokale weergaveinstellingen**.
- **2.** Voer een van de volgende acties uit.

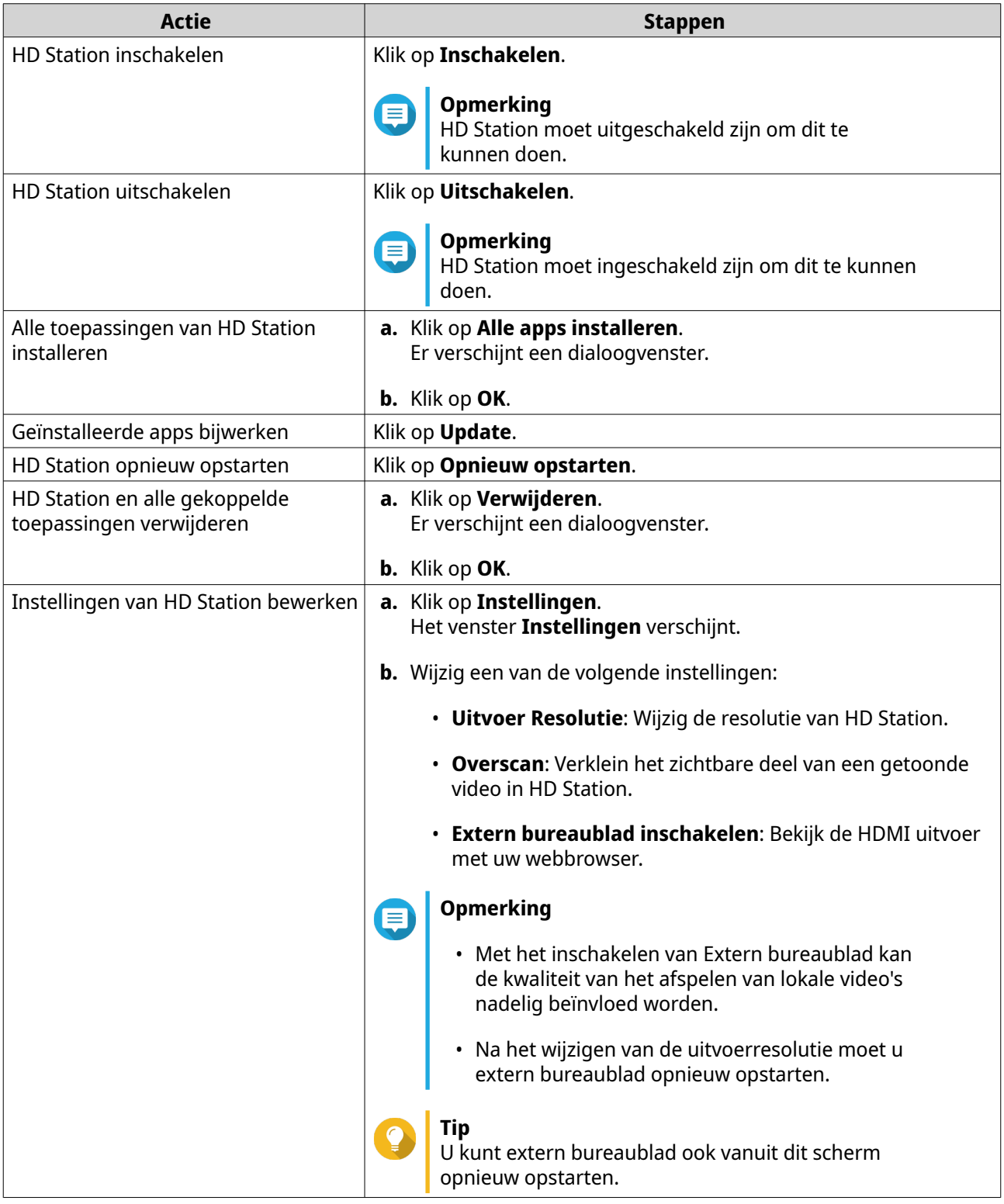

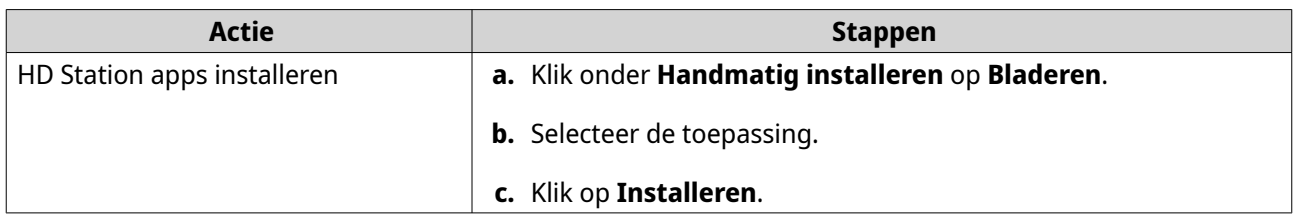

#### **HD Station Toepassingen**

Ga naar **App Center** > **HybridDesk Station** om toepassingen te installeren of configureren die gebruikt worden met HD Station.

#### **HD Player in HD Station gebruiken**

U kunt HD Player gebruiken voor het zoeken en afspelen van multimedia in Photo Station, Music Station en Video Station.

- **1.** Sluit een HDMI-beeldscherm aan op de NAS.
- **2.** Selecteer uw account van de NAS.
- **3.** Geef uw wachtwoord op.
- **4.** Start HD Player.
- **5.** Selecteer uw account van de NAS.
- **6.** Geef uw wachtwoord op.

#### **HDMI Locaal scherm en DLNA Media Server**

U kunt multimedia-content streamen naar HDMI-schermtoepassingen (High-Definition Multimedia Interface) of DLNA-apparaten (Digital Living Network Alliance). Voor deze services moet Multimedia Services ingeschakeld zijn. Ga naar voor het inschakelen van Multimedia Services naar **Configuratiescherm** > **Toepassingen** > **Multimedia Console** > **Overzicht**.

#### **HDMI-schermtoepassingen inschakelen**

- **1.** Meld aan als beheerder.
- **2.** Ga naar **Configuratiescherm** > **Toepassingen** > **HDMI-schermtoepassingen**.
- **3.** Zoek de toepassing die u wilt inschakelen.
- **4.** Optioneel: Configureer de volgende instellingen.
	- **a.** Klik op **Instellingen**.
	- **b.** Configureer de instellingen voor de toepassing.

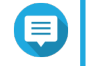

#### **Opmerking**

Mogelijk moet u een toepassing bijwerken, een monitor aansluiten, weergeven op de NAS, voordat u de instellingen kunt toepassen.

- **c.** Klik op **Toepassen**.
- **5.** Klik op **Inschakelen**.

Er wordt een bevestigingsvenster weergegeven.

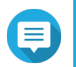

#### **Opmerking**

Er verschijnt alleen een bevestigingsvenster als u een andere toepassing heeft ingeschakeld.

**6.** Klik op **OK**. QTS schakelt de toepassing in.

#### **DLNA Media Server inschakelen**

U kunt uw NAS configureren als een DLNA Server, voor toegang tot mediabestanden op de NAS vanuit uw netwerk thuis met behulp van DLNA-apparaten zoals TV's, smartphones en computers.

De op DLNA Media Server getoonde inhoud wordt gebaseerd op toegangsmachtigingen van gebruikers en instellingen van Multimedia Console.

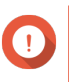

#### **Belangrijk**

De eerste keer dat u DLNA Media Server inschakelt, zal QTS automatisch de Media Streaming Add-on installeren als deze nog niet is geïnstalleerd op de NAS. Raadpleeg voor meer informatie, [Media Streaming Add-on](#page-472-0).

#### **1.** Ga naar **Configuratiescherm** > **Toepassingen** > **DLNA Media Server**.

#### **2.** Kies **DLNA Media Server inschakelen**.

**3.** Optioneel: Geef de volgende informatie.

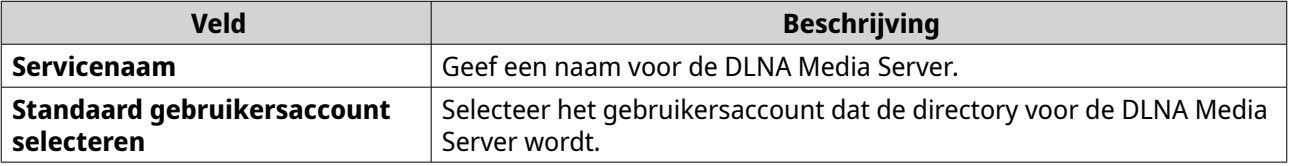

**4.** Klik op **Toepassen**.

#### **DLNA Media Server configureren**

- **1.** Ga naar **Configuratiescherm** > **Toepassingen** > **DLNA Media Server**.
- **2.** Voer een van de volgende acties uit.

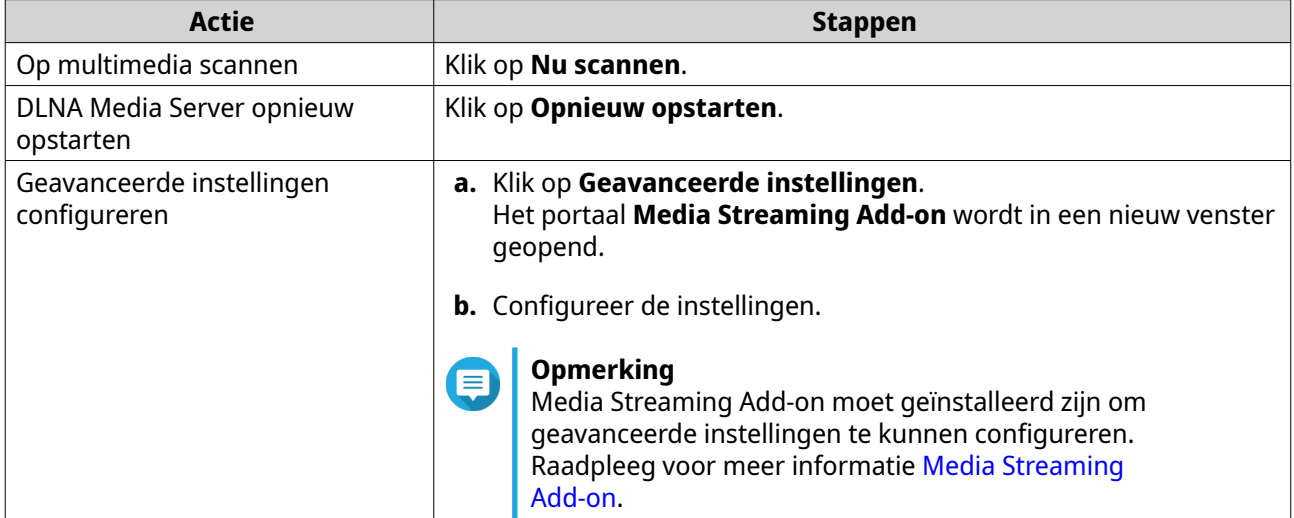

#### <span id="page-472-0"></span>**Media Streaming Add-on**

Met Media Streaming Add-on kunt u media streamen van uw NAS naar verschillende DLNA, Chromecast en HDMI-verbonden apparaten simultaan met de volgende multimedia toepassingen van QTS:

- File Station
- Photo Station
- Music Station
- Video Station

Ga naar App Center om Media Streaming Add-on te installeren.

**Tip** U kunt de Media Streaming Add-on op elke moment opnieuw starten door te klikken op **Opnieuw opstarten** in het startscherm.

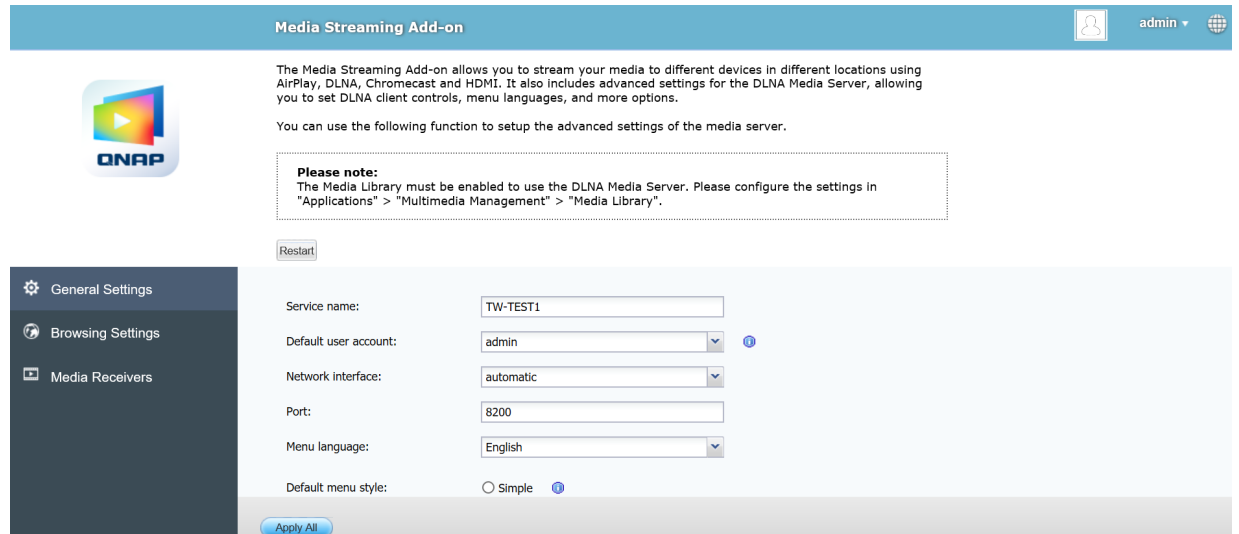

#### **Algemene instellingen configureren**

#### **1.** Open **Media Streaming Add-on**.

Media Streaming Add-on wordt in een nieuwe tab geopend.

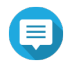

#### **Opmerking**

Media Streaming Add-on logt u in op basis van uw gebruikersreferenties voor QTS. Als er een inlogscherm verschijnt, moet u uw gebruikersnaam en wachtwoord opgeven en inloggen.

#### **2.** Ga naar **Algemene instellingen**.

**3.** Wijzig een van de volgende instellingen.

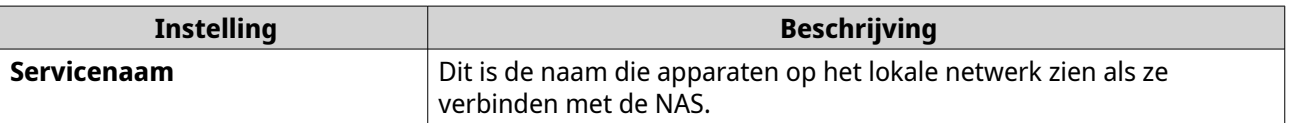

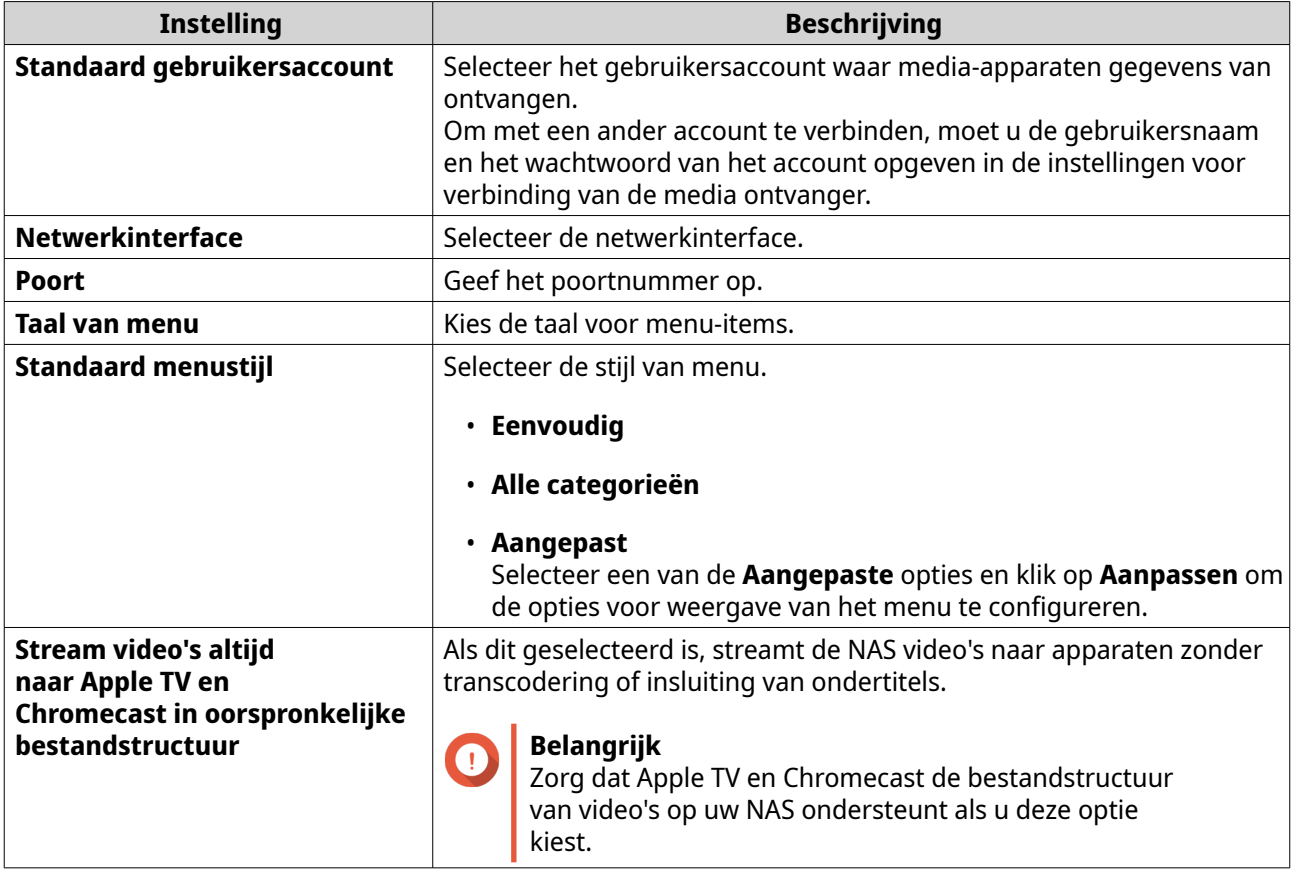

**4.** Klik op **Toepassen**.

### **Instellingen voor bladeren configureren**

#### **1.** Open **Media Streaming Add-on**.

Media Streaming Add-on wordt in een nieuwe tab geopend.

#### **Opmerking** E

Media Streaming Add-on logt u in op basis van uw gebruikersreferenties voor QTS. Als u een inlogscherm ziet, moet u uw gebruikersnaam en wachtwoord opgeven en inloggen.

#### **2.** Ga naar **Instellingen voor bladeren**.

**3.** Wijzig een van de volgende instellingen.

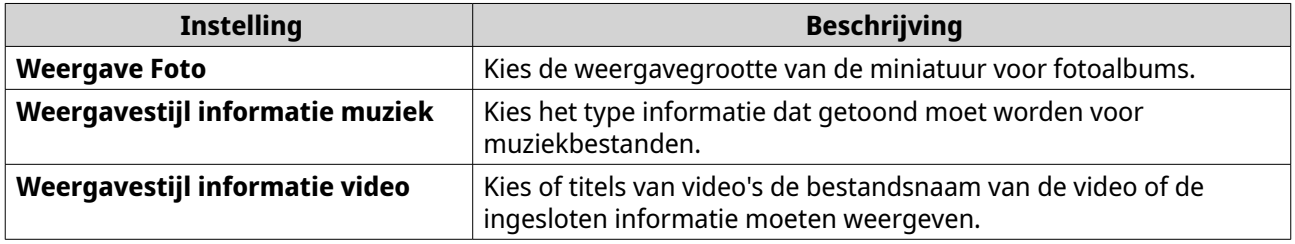

**4.** Klik op **Toepassen**.

# **Media Ontvangers configureren**

**1.** Open **Media Streaming Add-on**.

Media Streaming Add-on wordt in een nieuwe tab geopend.

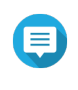

#### **Opmerking**

Media Streaming Add-on logt u in op basis van uw gebruikersreferenties voor QTS. Als u een inlogscherm ziet, moet u uw gebruikersnaam en wachtwoord opgeven en inloggen.

#### **2.** Ga naar **Media Ontvangers**.

**3.** Voer een van de volgende acties uit.

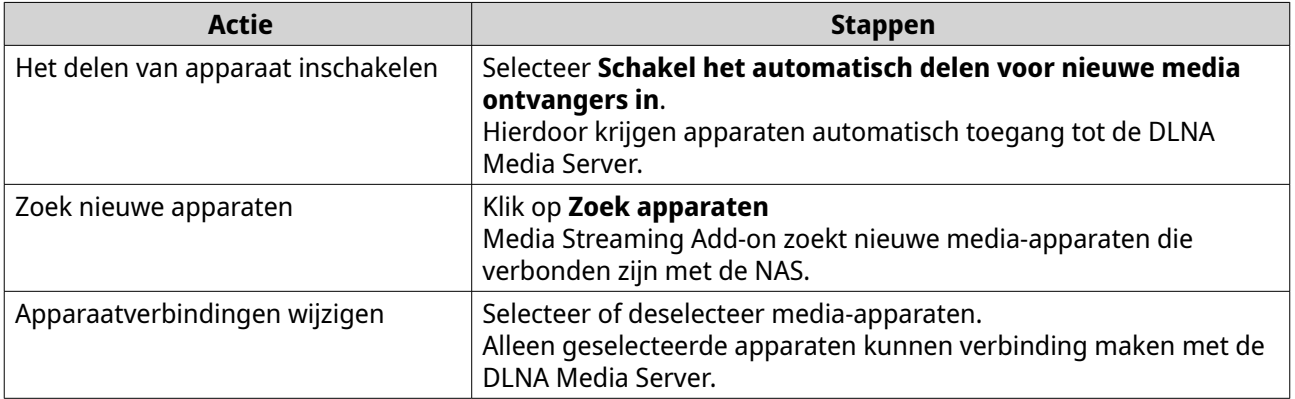

#### **4.** Klik op **Toepassen**.

### **Multimedia Console**

Multimedia Console helpt met beheer van geïnstalleerde multimedia apps en inhoud op de NAS. Multimedia Console kan bestanden indexeren, video's transcoderen en miniaturen genereren voor apps en systeemservices zoals Photo Station, Video Station, Music Station en DLNA Server.

# **Overzicht**

Het scherm **Overzicht** toont de indexering en status van het genereren van miniaturen voor multimediabestanden en ook het totaal aantal foto's, video's en muziekbestanden op de NAS.

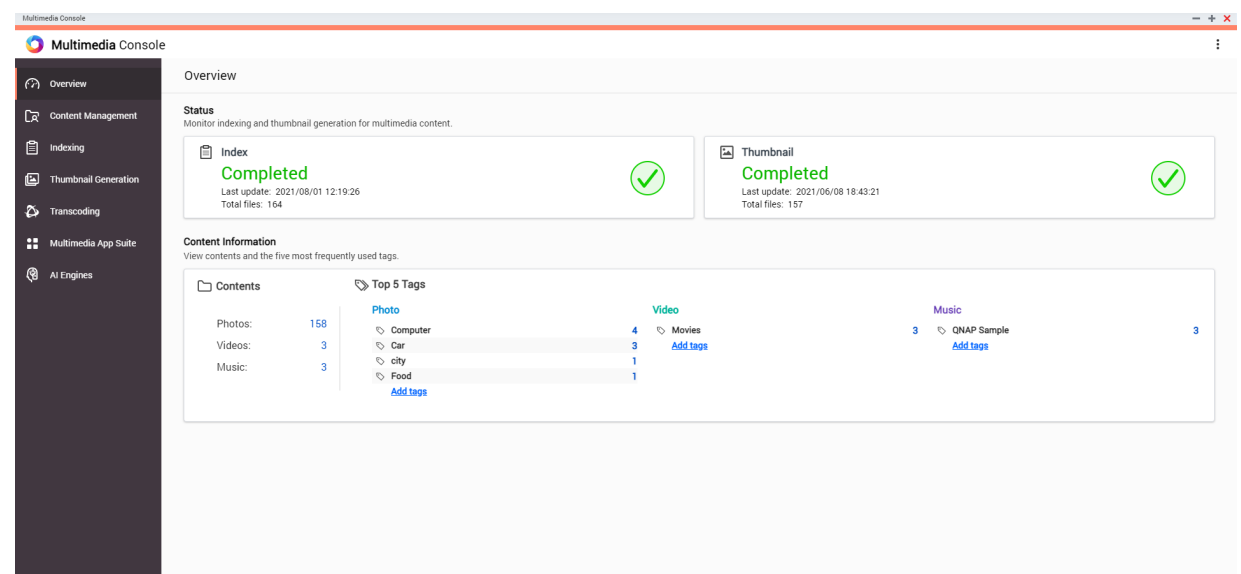

#### **Contentbronnen bewerken**

Het scherm **Contentbeheer** toont de bronmappen voor multimedia apps die op de NAS geïnstalleerd zijn. U kunt de bronmappen voor apps en systeemservices zoals Photo Station, Video Station, Music Station en DLNA Media Server weergeven en bewerken.

- **1.** Open Multimedia Console.
- **2.** Ga naar **Contentbeheer**.
- **3.** Selecteer een app of service.
- **4.** Klik op **Bewerken**. Het venster **Bewerk contentbronnen** verschijnt.
- **5.** Selecteer of deselecteer contentbronmappen. De lijst met **Geselecteerde mappaden** wordt bijgewerkt.
- **6.** Klik op **Toepassen**.

**Tip**

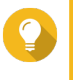

Klik op **Uitgesloten systeembronnen** in het scherm **Contentbeheer** om de paden te zien naar systeemmappen die uitgesloten zijn van Multimedia Services.

#### **Multimedia-inhoud indexeren**

Multimedia Console verbetert beheer van inhoud, bladeren en afspelen bij het openen van bestanden in verschillende multimedia apps door multimedia-bestanden op uw NAS te scannen en te indexeren.

- **1.** Open Multimedia Console.
- **2.** Ga naar **Indexering**.
- **3.** Kies de **Prioriteit**.
	- **Laag (Standaard)**
	- **Normaal**

De **Prioriteit** bepaalt de hoeveelheid systeembronnen die aan het proces van indexering wordt toegewezen.

- **4.** Selecteer het type **Codering van tekst**. Het type **Codering van tekst** bepaalt het coderingsschema dat Multimedia Console gebruikt voor het indexeren van tekst en gegevens in de multimedia-bestanden. Het standaard coderingsschema is Unicode.
- **5.** Klik op **Toepassen**.

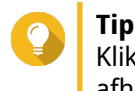

Klik op **Opnieuw indexeren** om de multimedia-database opnieuw op te bouwen en afhankelijke databases ervan terug in te stellen op hun standaard instellingen.

#### **Miniaturen genereren voor multimedia-bestanden**

Multimedia Console genereert miniaturen voor multimedia-bestanden om het zoeken te vereenvoudigen.

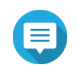

#### **Opmerking**

- Het genereren van miniaturen is standaard ingeschakeld als Multimedia Services is ingeschakeld.
- U kunt rechtsboven in het scherm het genereren van miniaturen uitschakelen.
- Het genereren van miniaturen kan de prestaties van het systeem beïnvloeden.
- **1.** Open Multimedia Console.
- **2.** Voer een van de volgende taken uit.

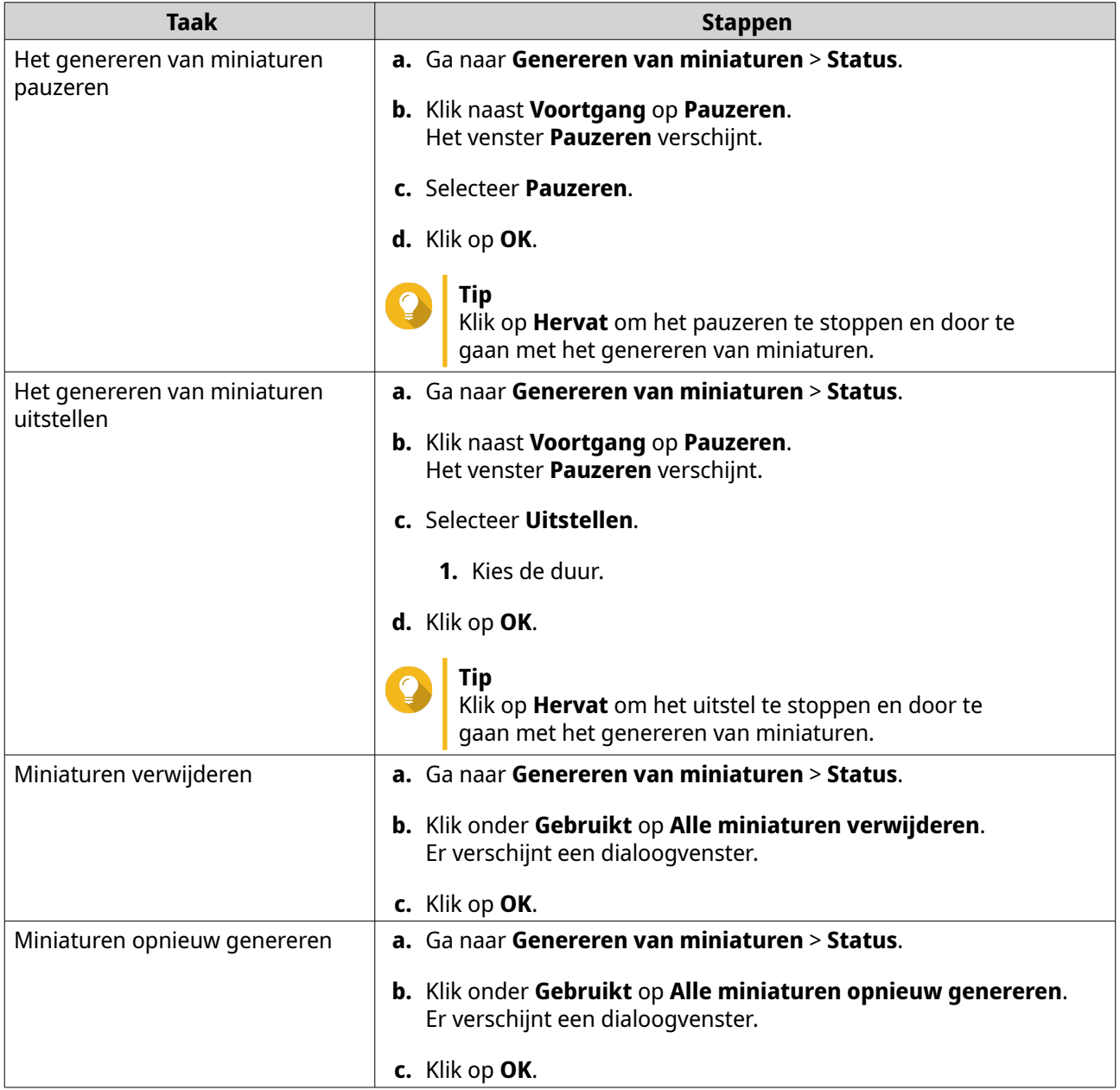

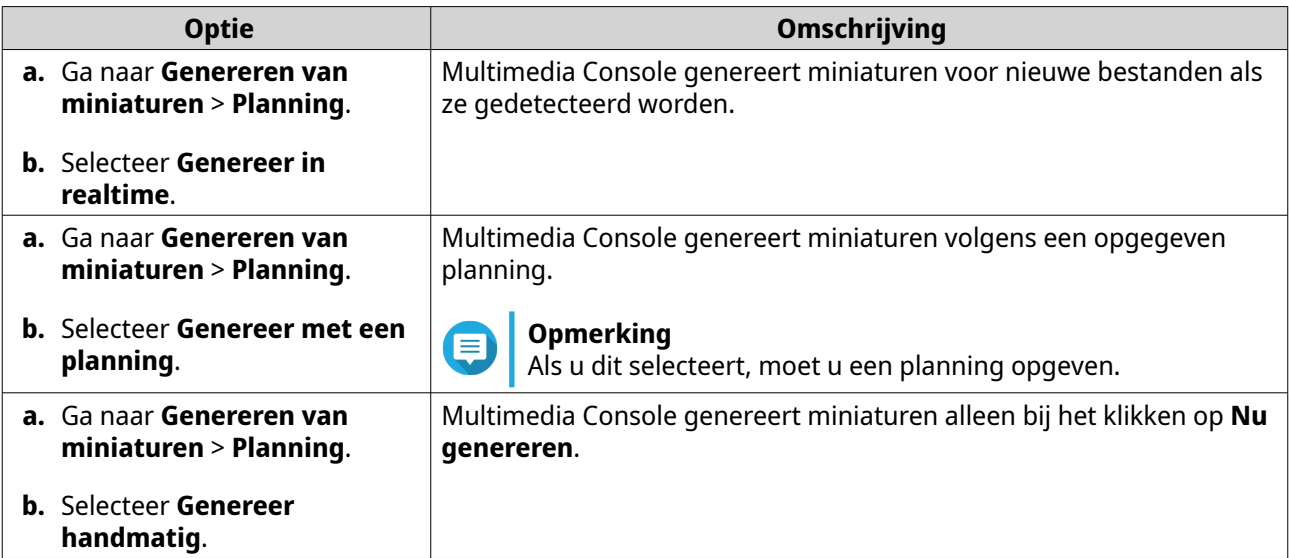

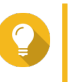

**Tip** Klik op **Nu genereren** om Multimedia Console meteen te laten beginnen met het genereren van miniaturen.

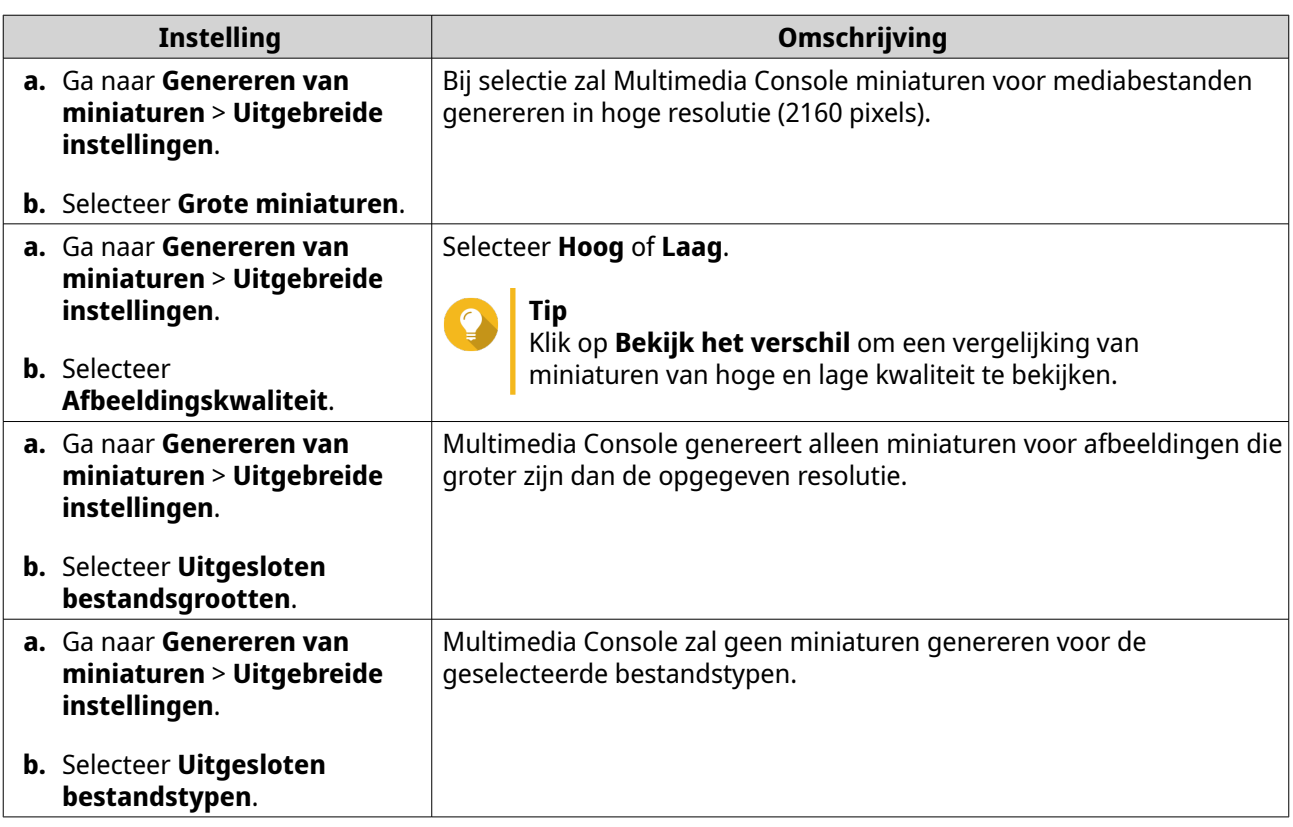

# **Transcodering**

De functie Transcodering in Multimedia Console converteert videobestanden naar MPEG-4 voor betere compatibiliteit met mediaspelers op mobiele apparaten, smart TV's en in webbrowsers. Transcodering kan ook de resolutie van videobestanden verlagen om vertragingen in langzamere netwerken te voorkomen.

Vanuit het scherm **Transcodering** in Multmedia Console kunt u transcoderingstaken maken en beheren en instellingen configureren.

#### **Transcoderingstaken beheren**

U kunt taken voor transcodering op de achtergrond en on-the-fly beheren vanuit de tab Overzicht in het scherm **Transcodering**.

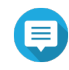

# **Opmerking**

- Transcodering is alleen beschikbaar voor bepaalde NAS-modellen. Ga naar [https://](https://www.qnap.com/en/compatibility) [www.qnap.com/en/compatibility](https://www.qnap.com/en/compatibility) om de specificaties van uw NAS te bekijken en te zien of uw systeem compatibel is.
- Transcodering gebruikt extra opslagruimte van de NAS voor het bewaren van getranscodeerde bestanden.

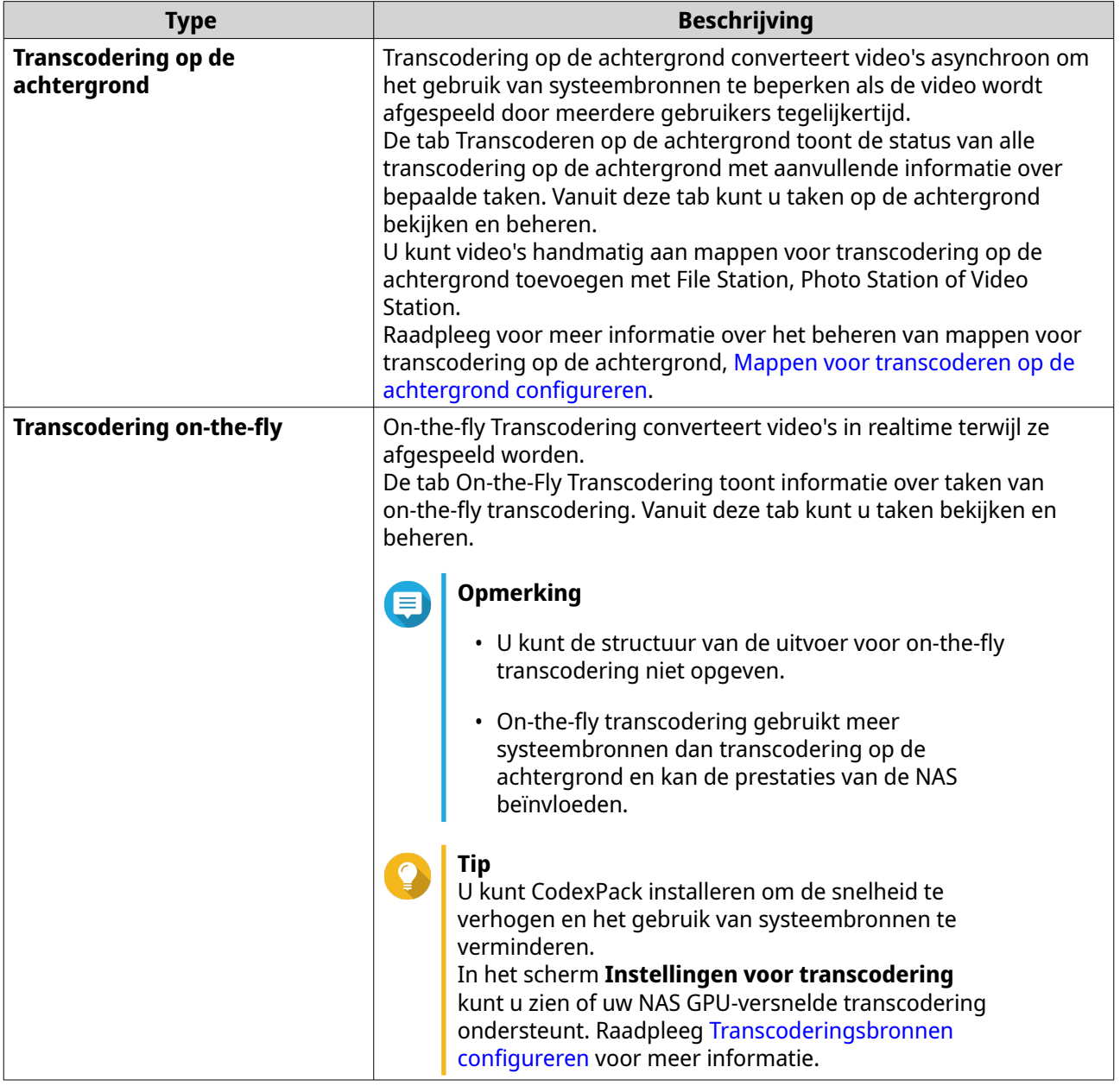

#### <span id="page-479-0"></span>**Transcoderingsbronnen configureren**

- **1.** Open Multimedia Console.
- **2.** Ga naar **Transcoderen** > **Instellingen** > **Transcoderingsbronnen**.
- **3.** Optioneel: Schakel **GPU-versnelde transcodering** in.
	- **a.** Klik op **GPU Beheer**. Het scherm **Systeem** > **Hardware** > **Grafische kaart** verschijnt.
	- **b.** Configureer instellingen voor grafische kaart.
- **4.** Geef het **Maximum CPU-gebruik** op om toe te wijzen aan taken voor transcodering.
- **5.** Klik op **Toepassen**.

#### **Instellingen voor transcoderen op de achtergrond configureren**

- **1.** Open Multimedia Console.
- **2.** Ga naar **Transcoderen** > **Instellingen** > **Transcoderen op de achtergrond**.
- **3.** Configureer een van de volgende instellingen.

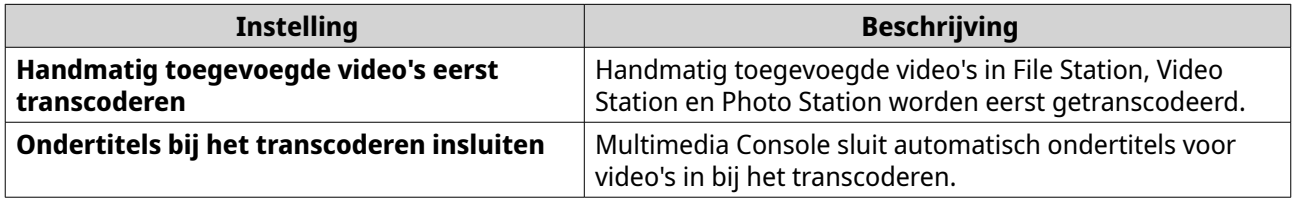

**4.** Klik op **Toepassen**.

#### **Mappen voor transcoderen op de achtergrond configureren**

- **1.** Open Multimedia Console.
- **2.** Ga naar **Transcoderen** > **Instellingen** > **Mappen voor transcoderen op de achtergrond**.
- **3.** Voer een van de volgende taken uit.

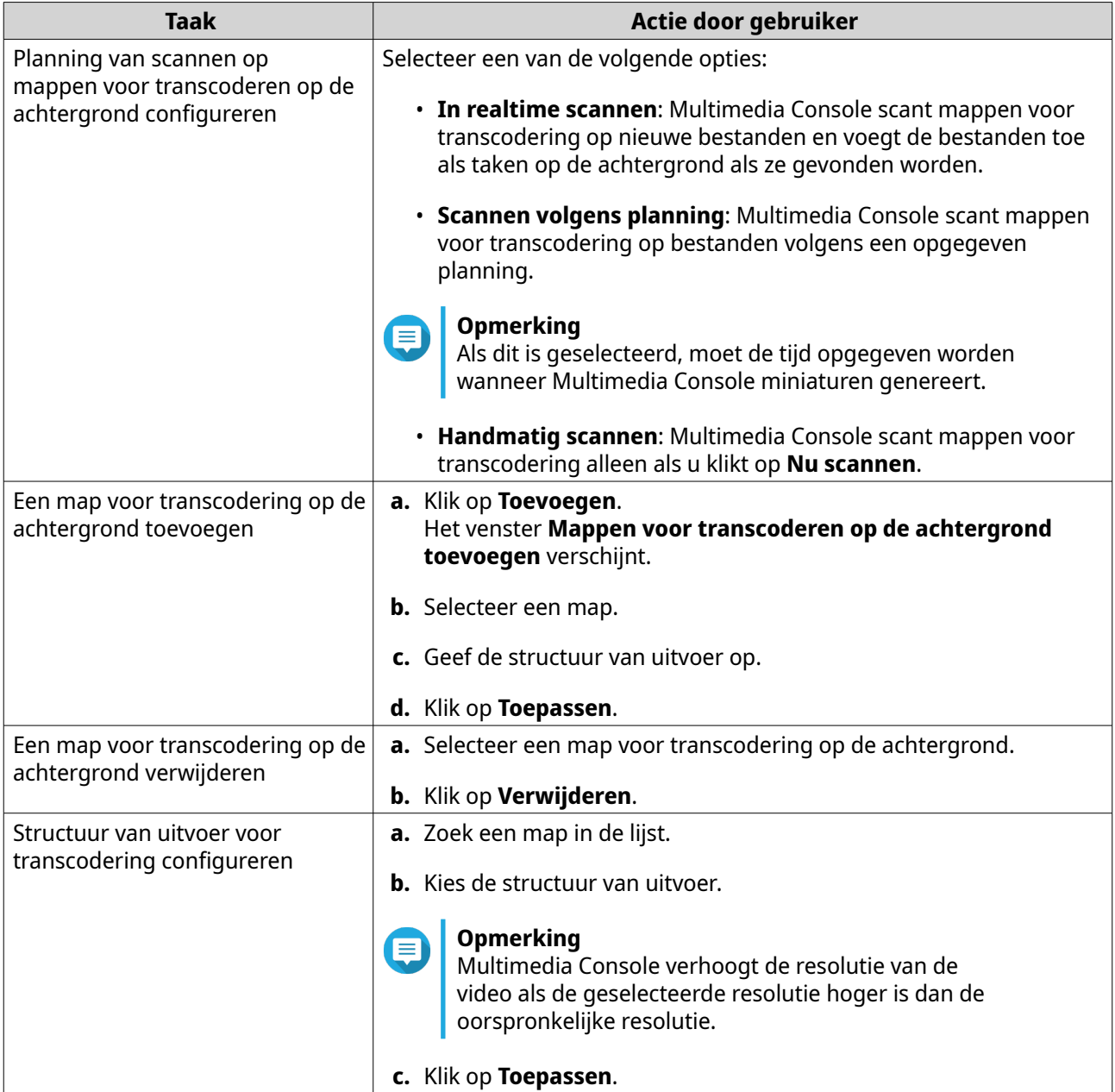

# **Multimedia App Suite**

Vanuit het scherm**Multimedia App Suite** kunt u status bekijken en toegangsmachtigingen voor gebruikers en groepen configureren voor de geïnstalleerd multimedia apps en services.

#### **Multimedia Apps en Services configureren**

- **1.** Open Multimedia Console.
- **2.** Ga naar **Multimedia App Suite**.
- **3.** Voer een van de volgende taken uit.

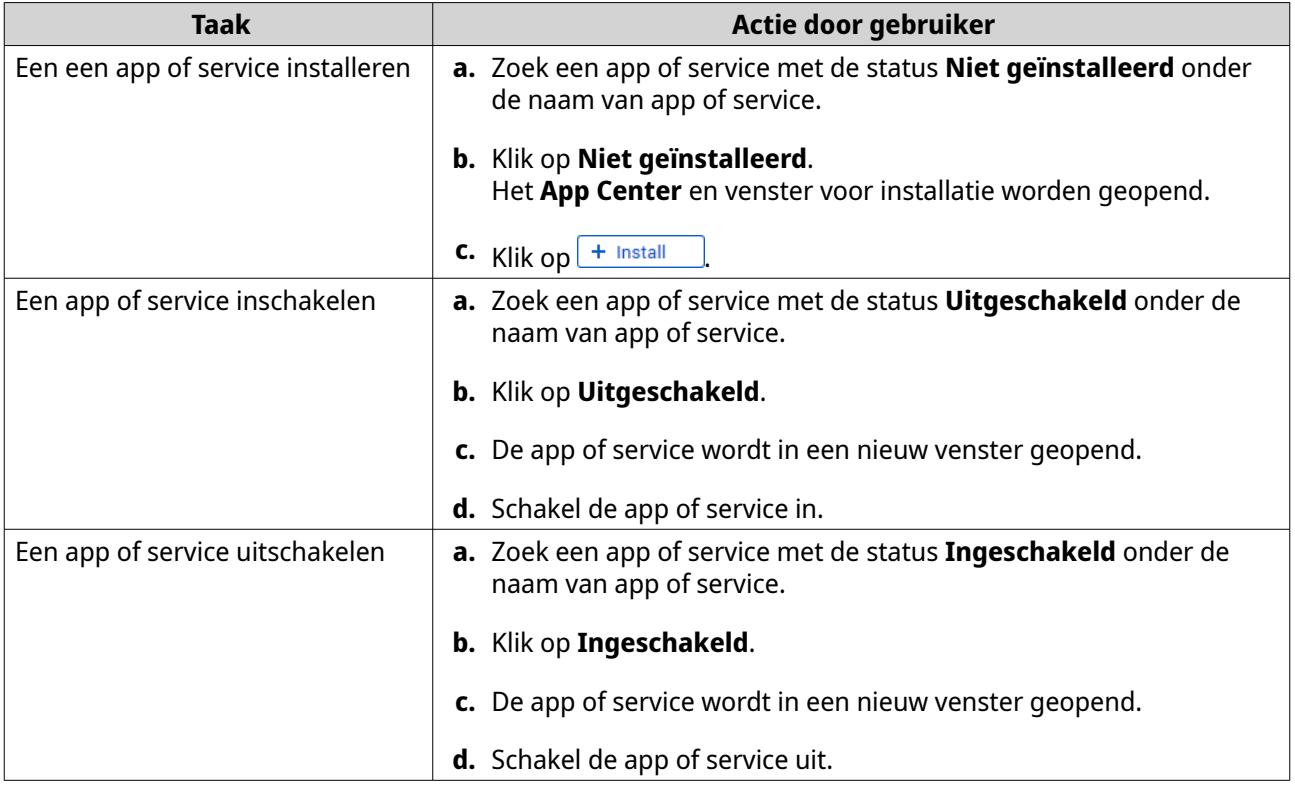

#### **Machtigingen voor Multimedia App configureren**

- **1.** Open Multimedia Console.
- **2.** Ga naar **Multimedia App Suite**.
- **3.** Zoek een app met toegangsmachtigingen.
- **4.** Klik onder **Machtigingen** de status van machtiging. Het venster **Instellingen voor machtiging** verschijnt.
- **5.** Selecteer een type machtiging.

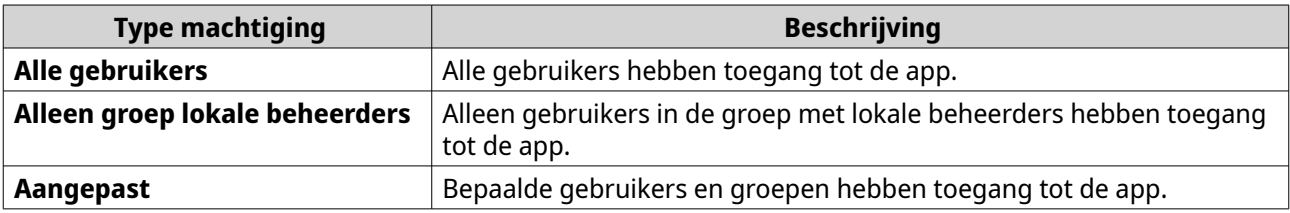

Er verschijnt een dialoogvenster.

- **6.** Klik op **OK**.
- **7.** Voer een van de volgende acties uit.

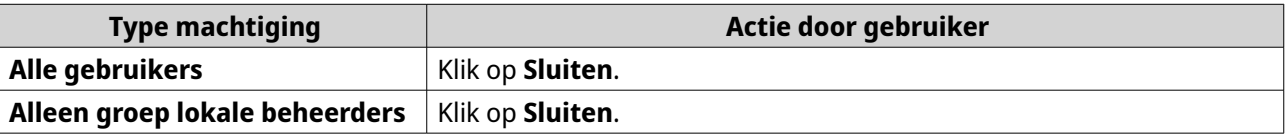

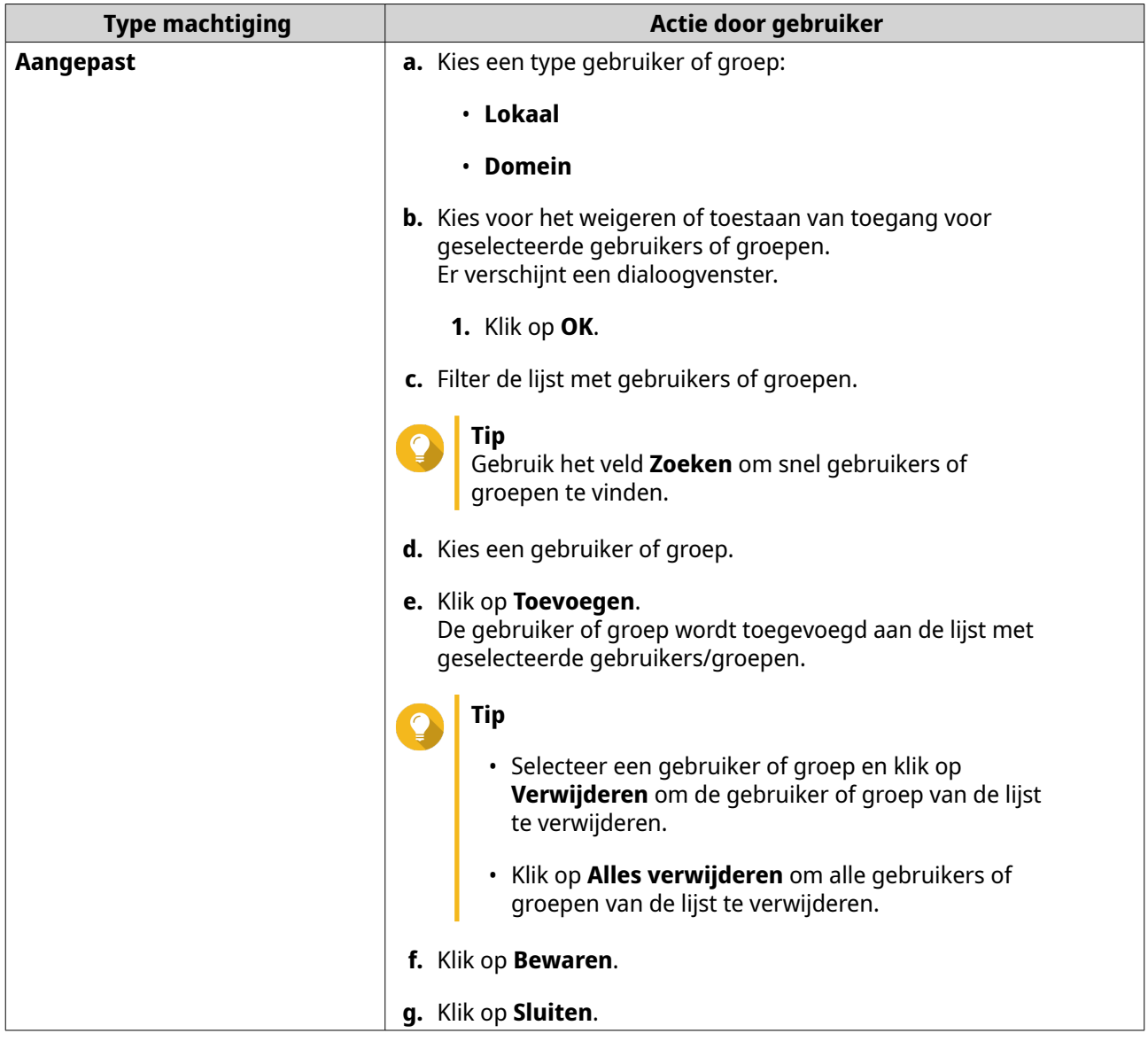

# **AI Engines installeren en beheren**

QNAP AI Core biedt engines voor herkenning van gezichten en objecten.

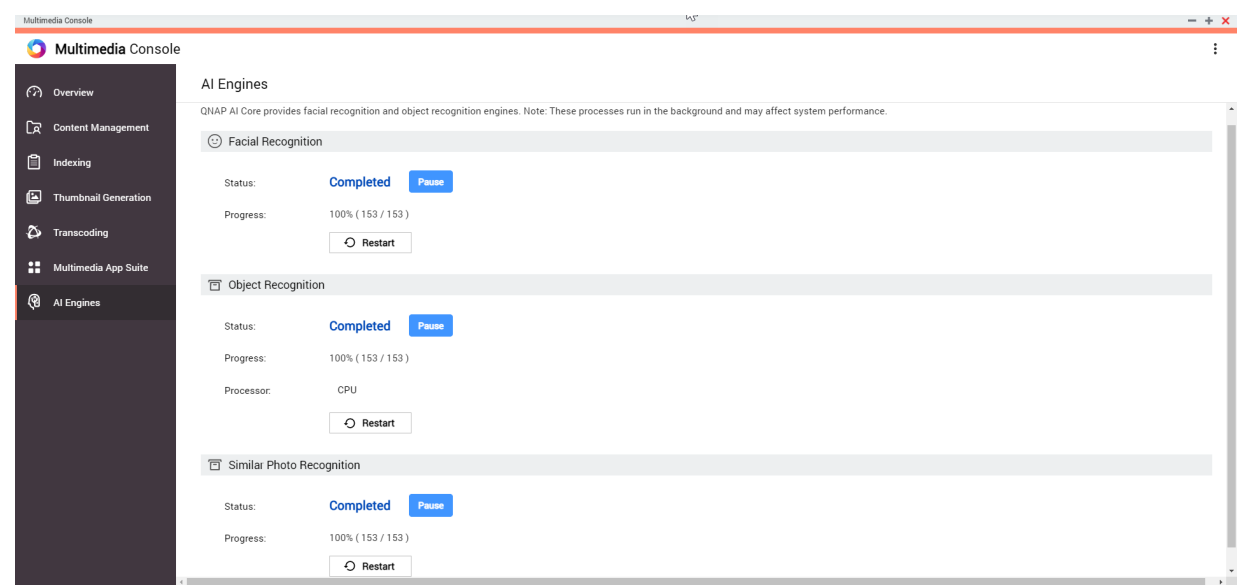

**1.** Installeer QNAP AI Core. Raadpleeg [Een app van App Center installeren](#page-441-0) voor meer informatie.

Dit proces kan even duren.

- **2.** Open Multimedia Console.
- **3.** Selecteer **AI Engines**.

**Opmerking**

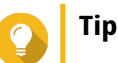

- QNAP AI Core ondersteunt Google TPU-apparaten. Ga om te controleren of het Google TPU-apparaat goed draait op de NAS, naar **Configuratiescherm** > **Systeem** > **Hardware** > **Hardware-bronnen**.
- U kunt de status van het Google TPU-apparaat in de rechterbovenhoek van het scherm bekijken. Als QNAP AI Core op het Google TPU-apparaat draait, wijzigt de status naar **Google TPU: Actief**. Als QuMagie Core het Google TPU-apparaat niet gebruikt, wijzigt de status naar **Google TPU: Gestopt**.
- **4.** Zoek een AI-engine die u wilt beheren en selecteer een van de volgende opties.

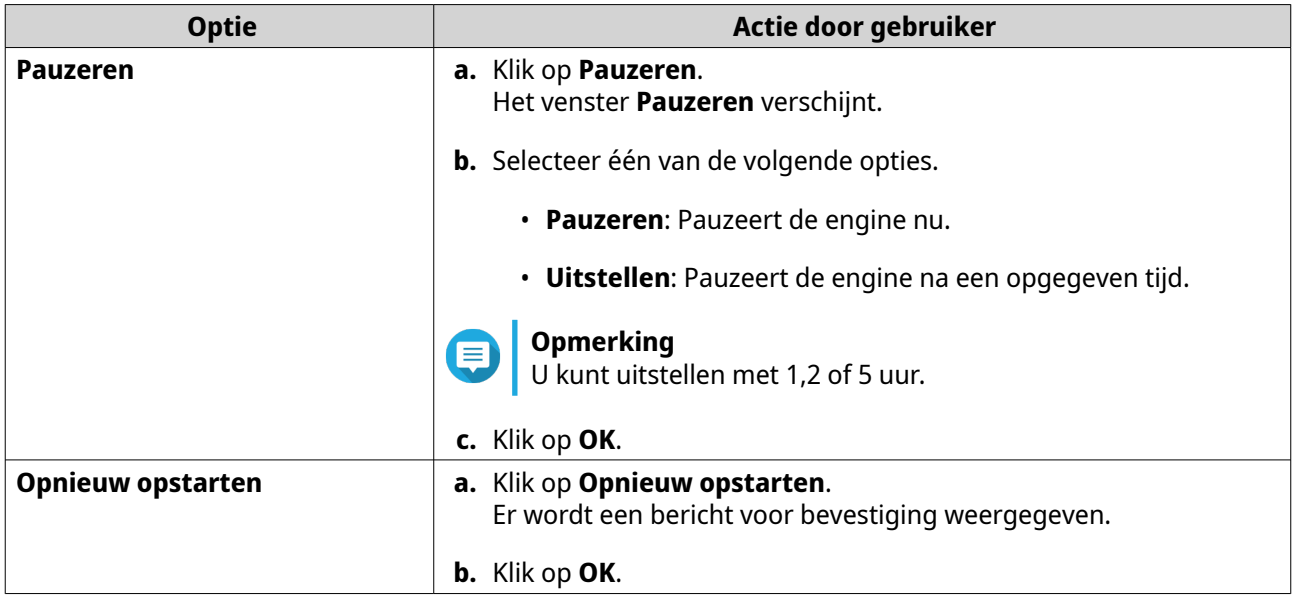

QNAP AI Core pauzeert of start de AI engine opnieuw.

# **16. QuLog Center**

Met QuLog Center kunt u logs van lokale apparaten en remote apparaten centraal beheren en monitoren. U kunt logfilters opgeven, meldingsregels maken en loginstellingen configureren om op de hoogte te blijven van de status van uw apparaten en belangrijke gebeurtenissen. U kunt systeemlogs bekijken en beheren in **Configuratiescherm** > **Systeem** > **QuLog Center**.

### **Systeemlogs monitoren**

Het scherm **Overzicht** toont statistische afbeeldingen waarmee u de systeemloggegevens kunt visualiseren en de status van apparaten kunt monitoren.

### **Systeemgebeurtenislog**

De tab **Systeemgebeurtenislog** biedt de volgende widgets om de statistische gegevens van de systeemgebeurtenislogs van uw apparaten te visualiseren.

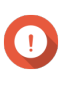

#### **Belangrijk**

U moet een logbestemming configureren om de logfunctie voor systeemgebeurtenissen in te schakelen.

Raadpleeg voor meer informatie [Instellingen voor gebeurtenislog configureren.](#page-495-0)

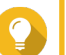

#### **Tip**

Op de pagina Systeemgebeurtenislog kunt u loggegevens van lokale apparaten of sturende apparaten bekijken. U kunt gegevens van alle externe apparaten bekijken of van elk apparaat afzonderlijk. U kunt ook de getoonde periode van statistieken opgeven.

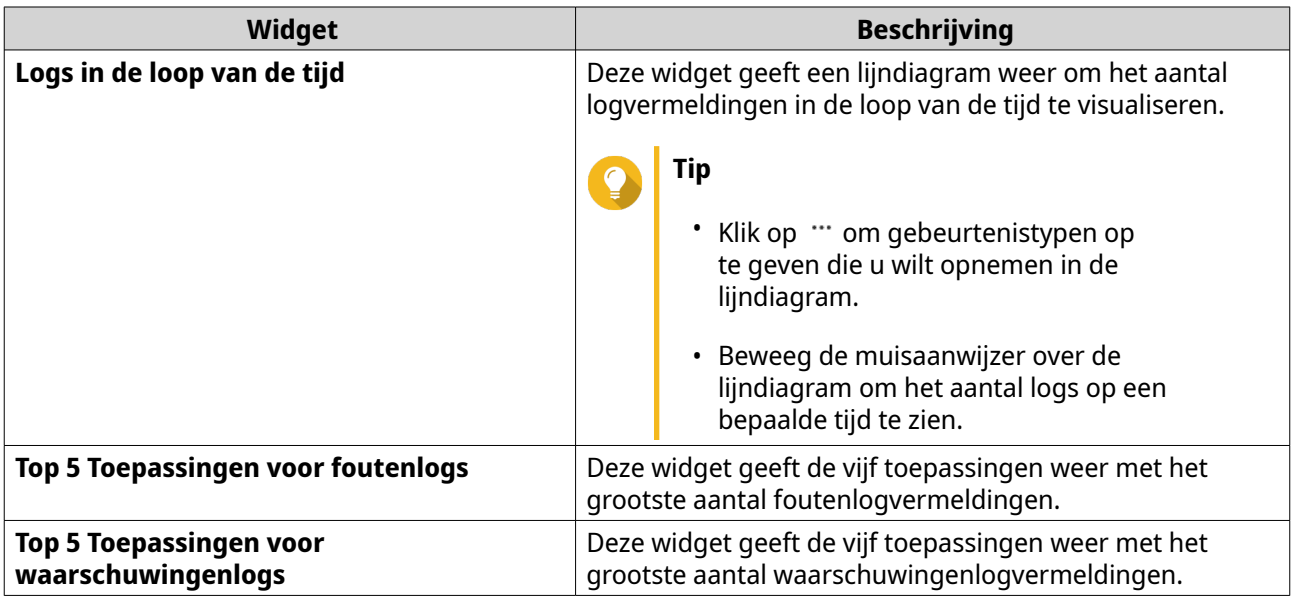

### **Systeemtoeganglogs**

De tab **Systeemtoeganglog** biedt de volgende widgets om de statistische gegevens van de systeemtoeganglogs van uw apparaten te visualiseren.

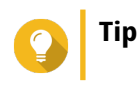

Op de pagina Systeemtoeganglog kunt u loggegevens van lokale apparaten of externe apparaten bekijken. U kunt gegevens van alle externe apparaten bekijken of van elk apparaat afzonderlijk. U kunt ook de getoonde periode van statistieken opgeven.

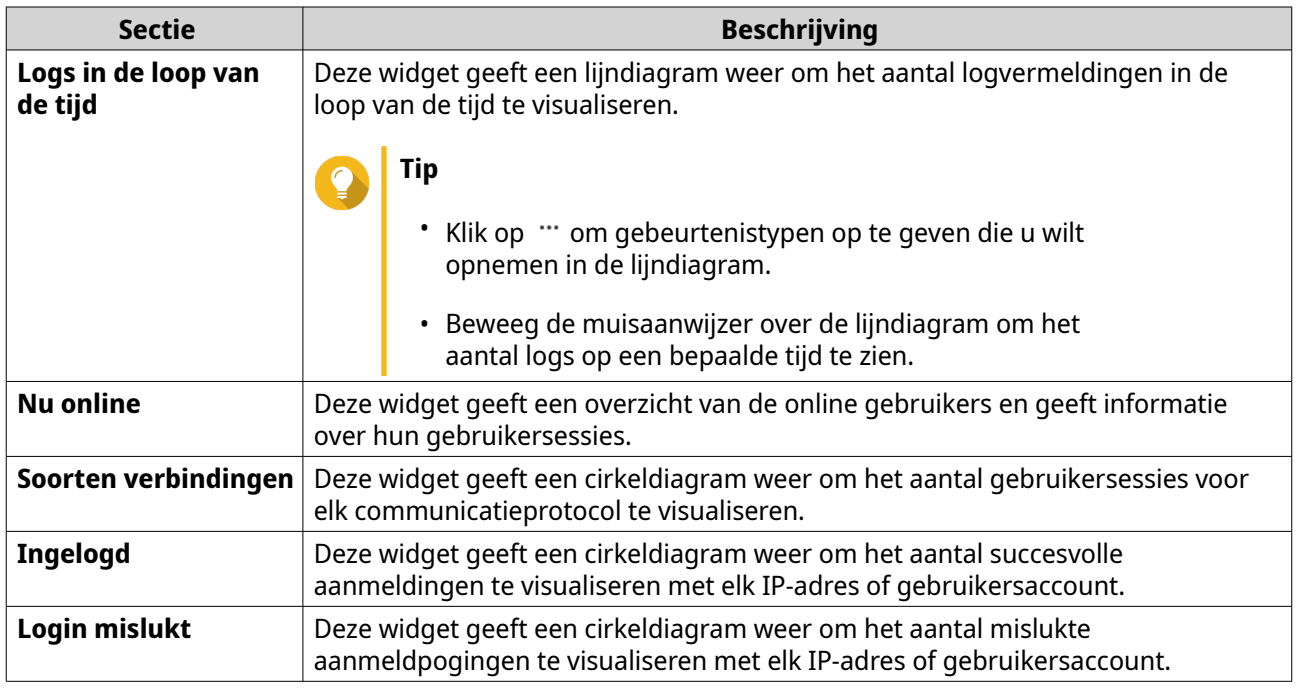

#### **Lokale logs**

Met Logs van lokale apparaat kunt u systeemgebeurtenislogs, systeemtoegangslogs en online gebruikersstatus op één lokaal apparaat monitoren. U kunt ook logfilters en loginstellingen configureren en gebeurtenisindicatoren verwijderen.

#### **Lokale systeemgebeurtenislogs**

U kunt systeemgebeurtenislogs van lokale apparaten monitoren en beheren in **Lokaal apparaat** > **Systeemgebeurtenislog**.

#### **Belangrijk**

- U moet een logbestemming configureren om de logfunctie voor lokale systeemgebeurtenissen in te schakelen. Raadpleeg voor meer informatie [Instellingen voor gebeurtenislogs configureren](#page-495-0).
- QuLog Center kan maximaal 10.000 logvermeldingen downloaden of exporteren. U kunt logfilters gebruiken om het maximale aantal logvermeldingen per bestand op te geven voor het downloaden of exporteren. Raadpleeg voor meer informatie [Een logfilter toevoegen](#page-515-0).

Op het scherm **Systeemgebeurtenislog**, kunt u de volgende taken uitvoeren:

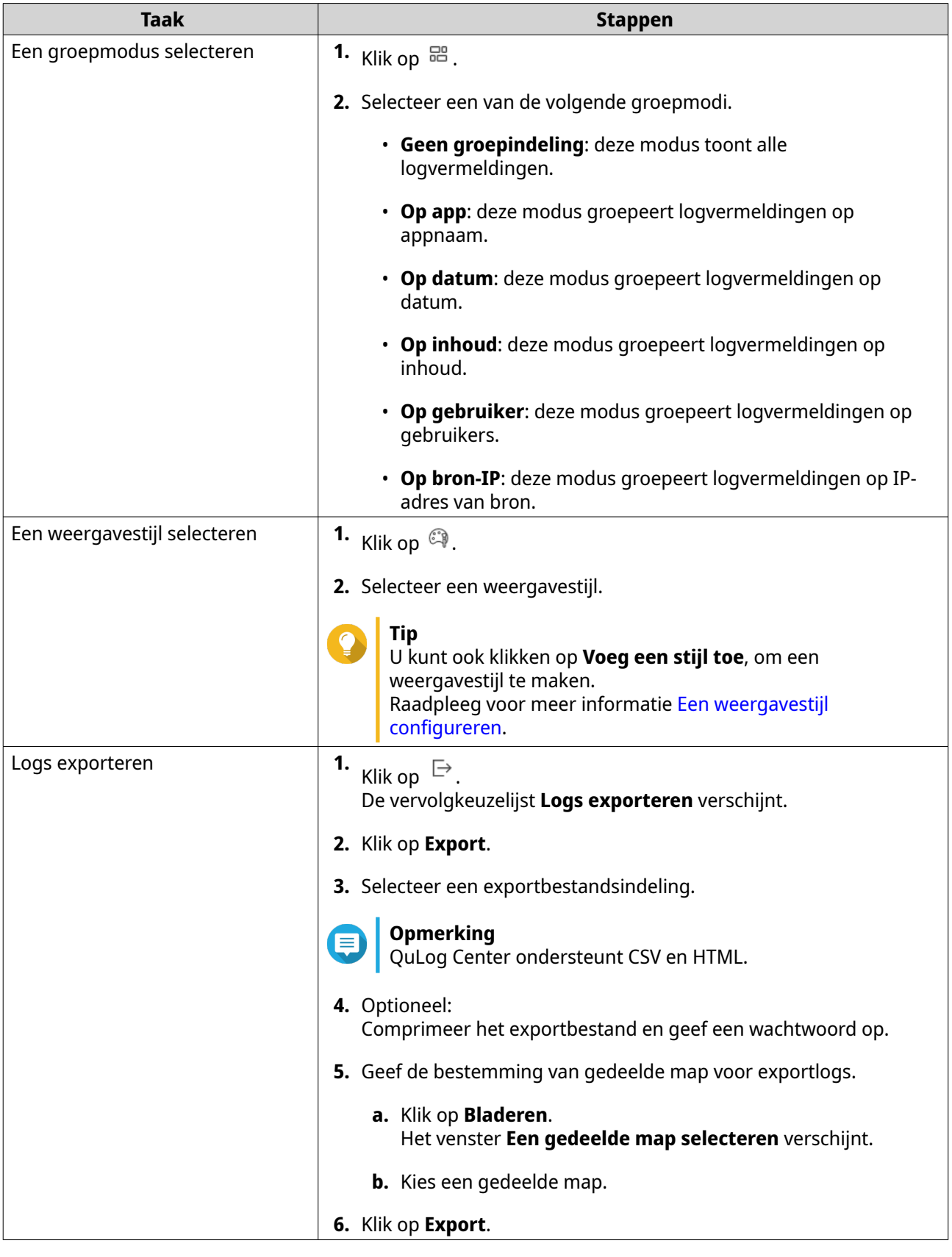

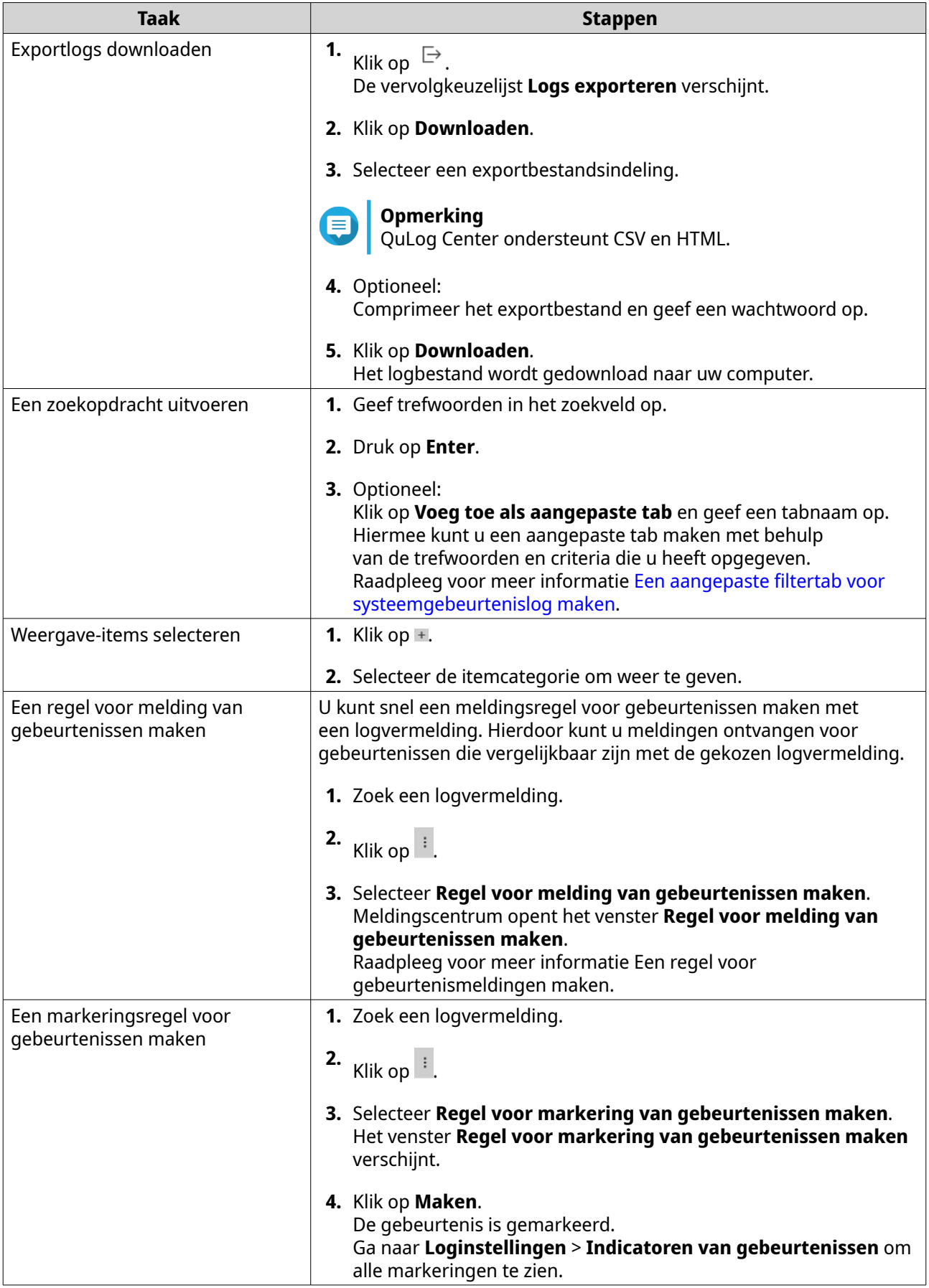

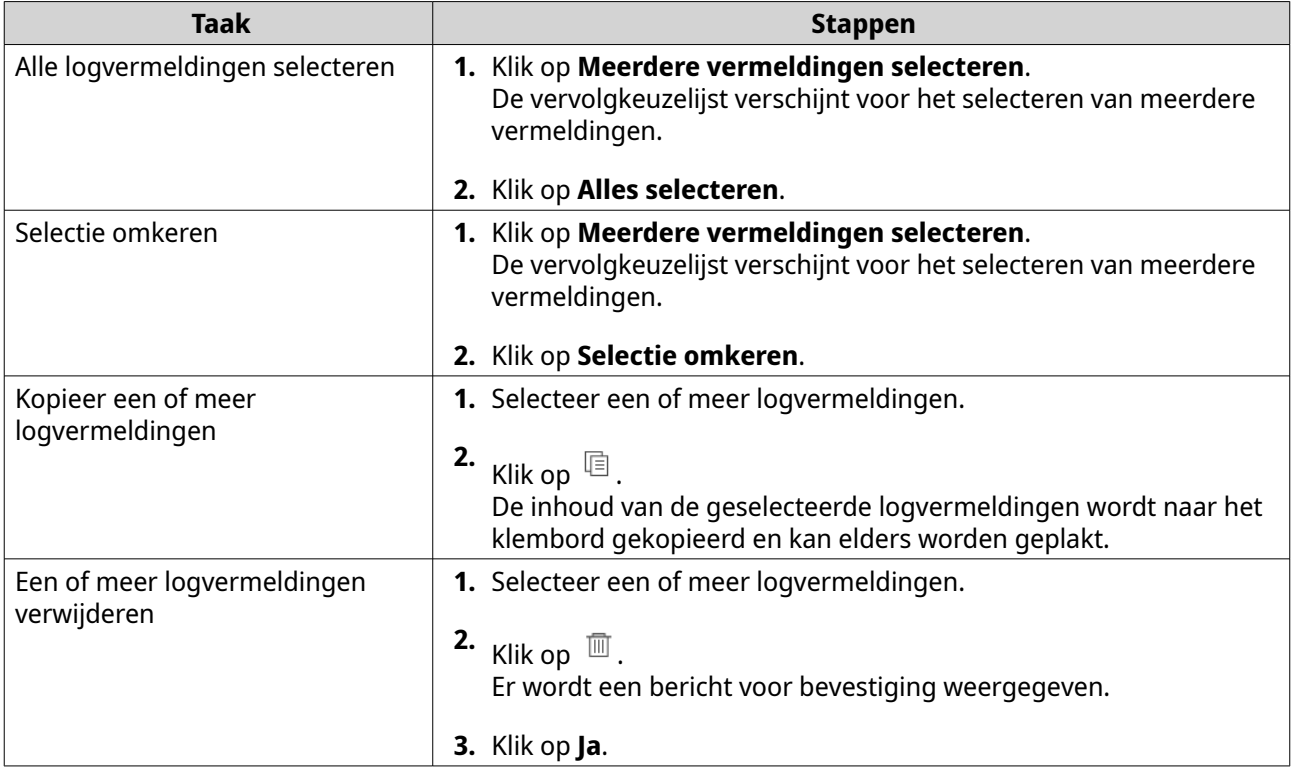

#### **Lokale systeemtoeganglogs**

U kunt systeemtoeganglogs van lokale apparaten monitoren en beheren in **Lokaal apparaat** > **Systeemtoeganglog**.

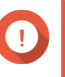

#### **Belangrijk**

• U moet een logbestemming configureren om de logfunctie voor systeemtoegang in te schakelen.

Raadpleeg [Instellingen voor toeganglogs configureren](#page-497-0) voor meer informatie.

• QuLog Center kan maximaal 10.000 logvermeldingen downloaden of exporteren. U kunt logfilters gebruiken om het maximale aantal logvermeldingen per bestand op te geven voor het downloaden of exporteren. Raadpleeg voor meer informatie [Een logfilter toevoegen](#page-515-0).

Op het scherm **Systeemtoeganglog**, kunt u de volgende taken uitvoeren:

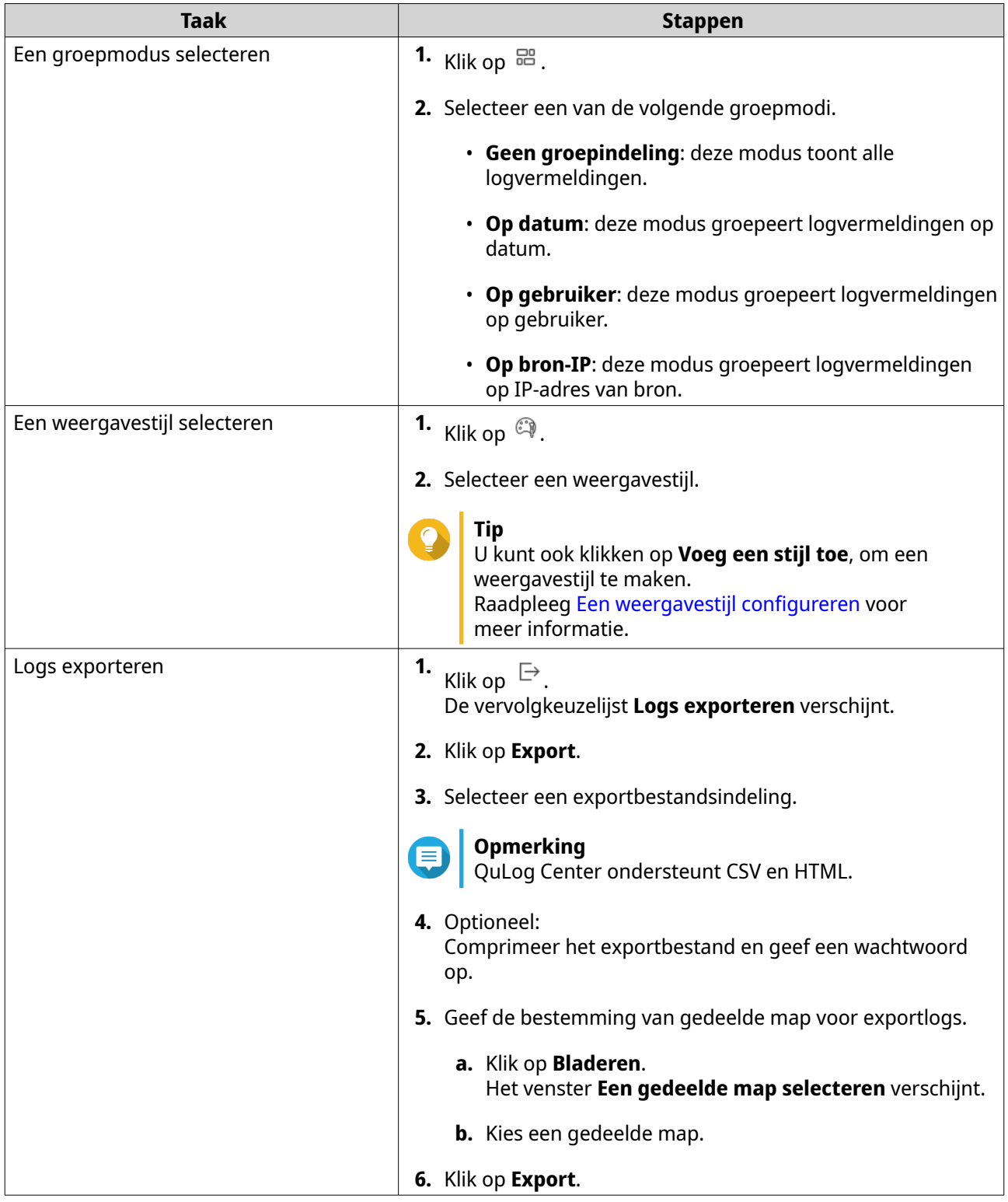

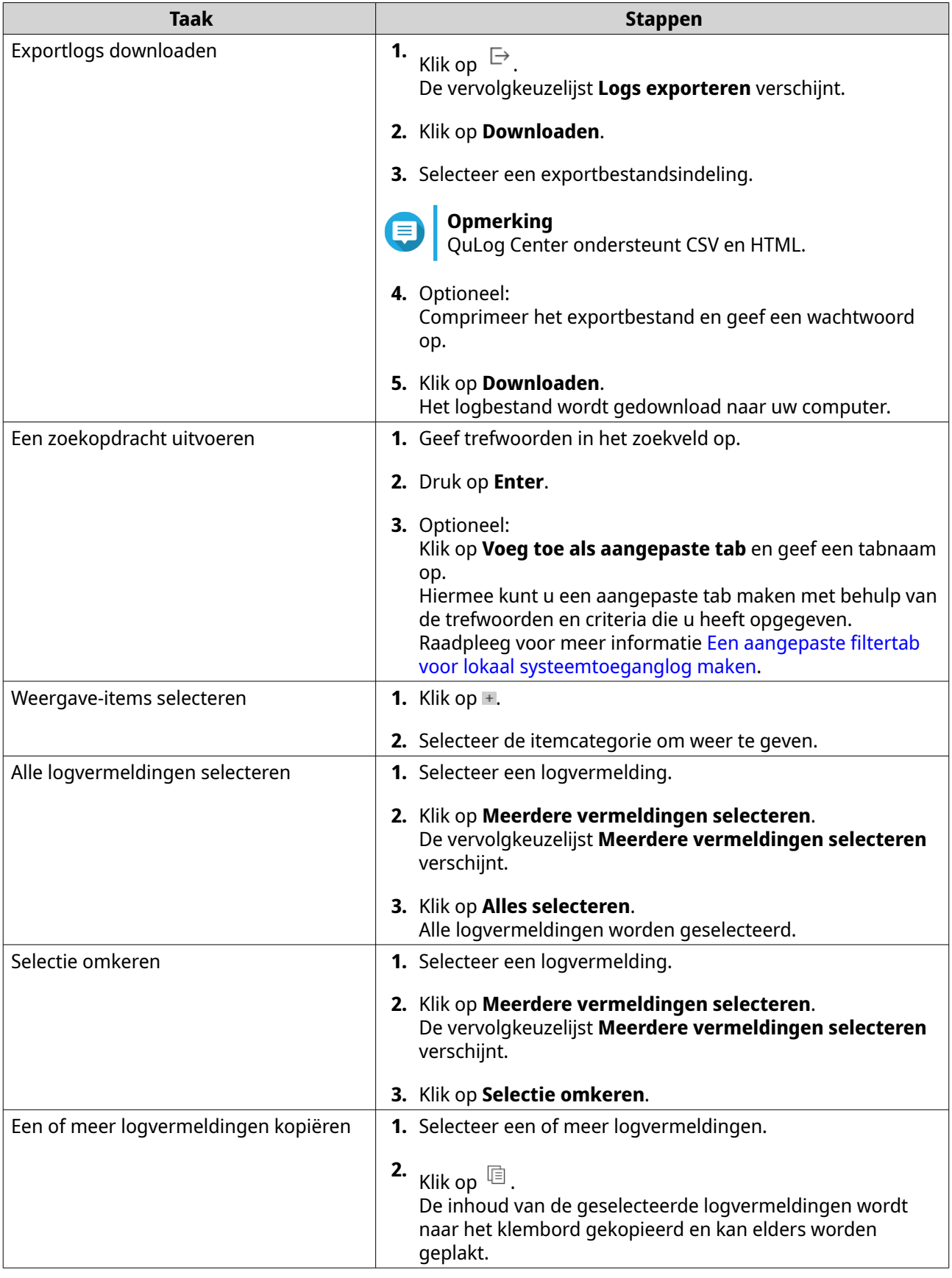

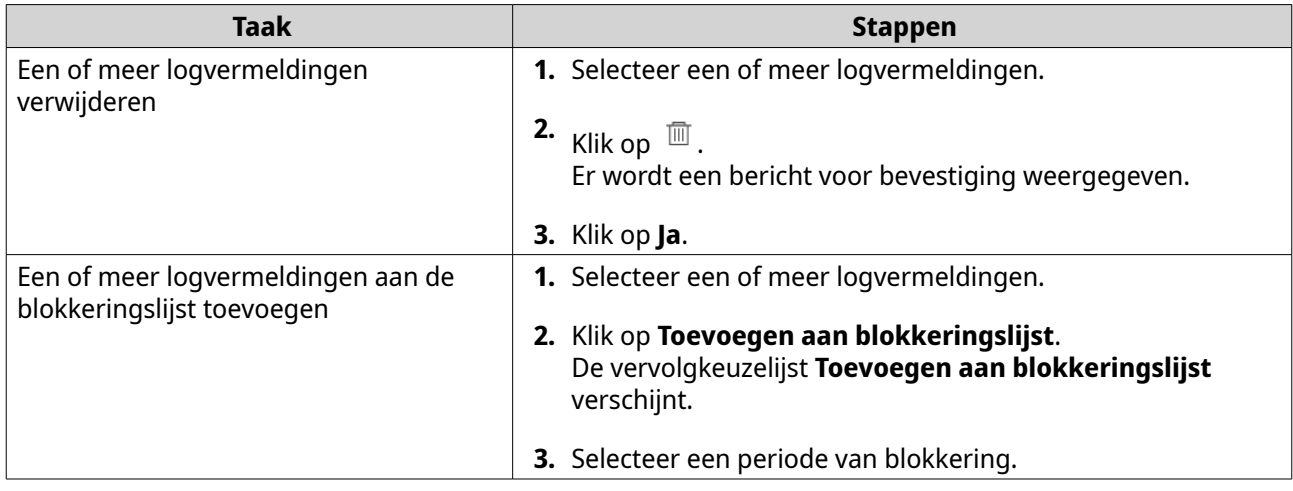

# **Online gebruikers**

In het scherm **Online gebruikers** ziet u de lijst met online gebruikers en hun gedetailleerde informatie, zoals inlogdatum, inlogtijd, gebruikersnaam, bron-IP-adres, computernaam, verbindingstype en brontoegang.

U kunt de volgende taken uitvoeren:

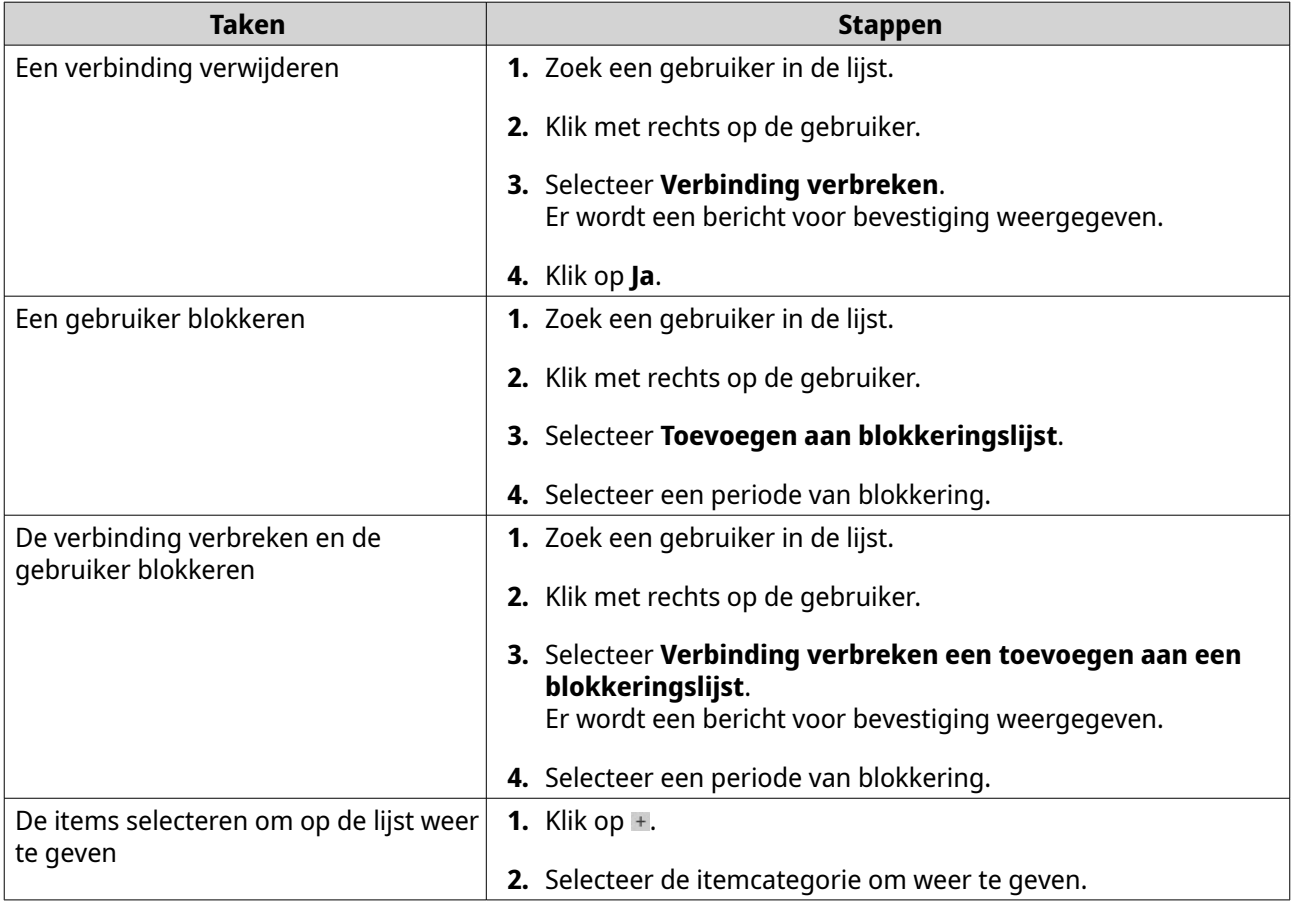

#### <span id="page-493-0"></span>**Een aangepaste filtertab voor systeemlogs van lokaal apparaat maken**

U kunt aangepaste filtertabs maken voor lokale systeemgebeurtenislogs en systeemtoeganglogs. De aangepaste filtertabs kunnen logs of gebruikersinformatie filteren op basis van opgegeven trefwoorden of criteria. Raadpleeg voor meer informatie de volgende onderwerpen:

- Een aangepaste filtertab voor systeemgebeurtenislog maken
- [Een aangepaste filtertab voor systeemtoeganglog maken](#page-494-0)

#### **Een aangepaste filtertab voor systeemgebeurtenislog maken**

- **1.** Open QuLog Center.
- **2.** Ga naar **Lokaal apparaat** > **Systeemgebeurtenislog.**
- **3.** Ga naar de zoekbalk.
- **4.** Klik op  $\cdot$ .

Het venster **Geavanceerd zoeken** verschijnt.

**5.** Geef de volgende filtervelden op:

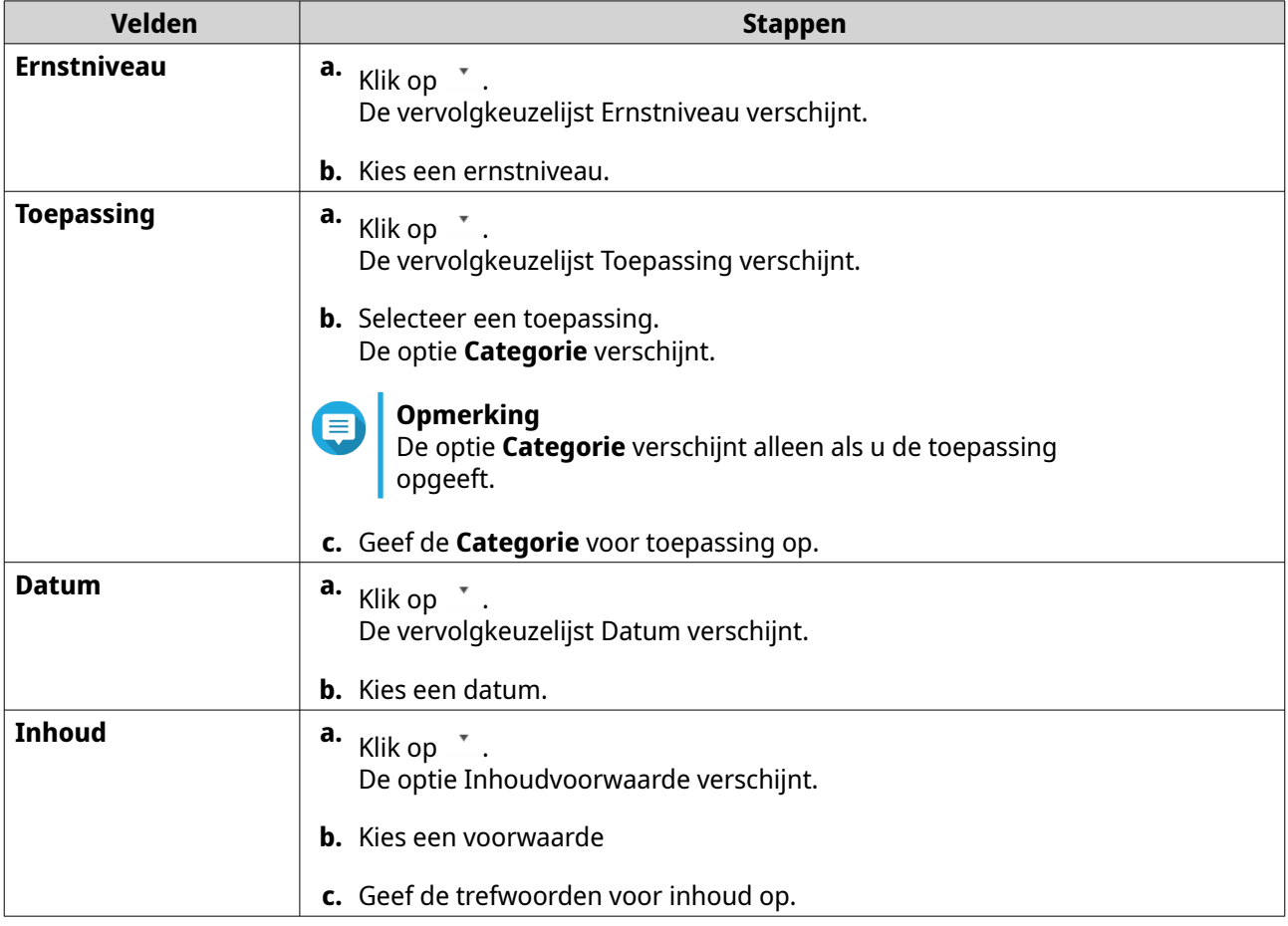

<span id="page-494-0"></span>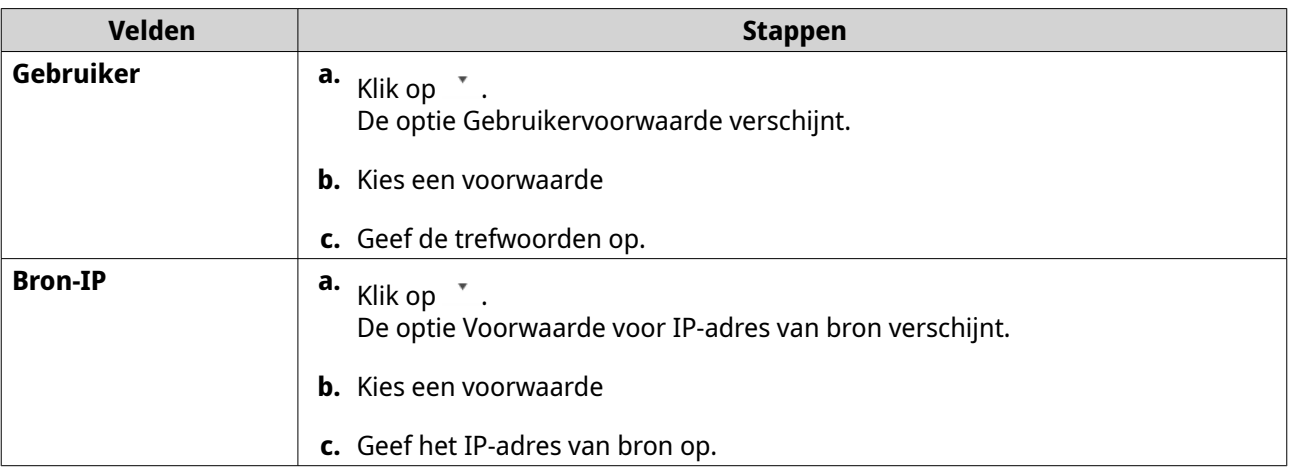

- **6.** Optioneel: Klik op **Reset** om alle zoekfilters te wissen. U kunt zo vaak als u wilt opnieuw zoekfilters opgeven.
- **7.** Klik op **Zoeken**. Er wordt een lijst getoond met gefilterde resultaten.
- **8.** Klik op **Toevoegen als aangepaste tab**. Het venster **Toevoegen als aangepaste tab** verschijnt.
- **9.** Voer een tabnaam in.

#### **10.** Klik op **Toepassen**.

- De aangepaste tab wordt gemaakt.
- De aangepaste filtertab wordt getoond naast de **Hoofd**tab.

#### **Een aangepaste filtertab voor systeemtoeganglog maken**

- **1.** Open QuLog Center.
- **2.** Ga naar **Lokaal apparaat** > **Systeemtoeganglog.**
- **3.** Ga naar de zoekbalk.
- **4.** Klik op  $\cdot$ . Het venster **Geavanceerd zoeken** verschijnt.
- **5.** Geef de volgende filtervelden op:

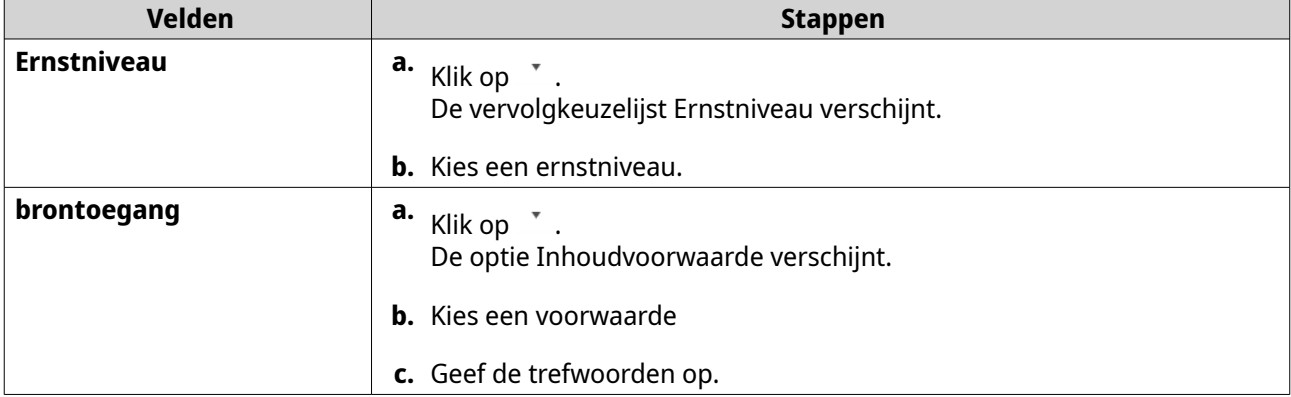

<span id="page-495-0"></span>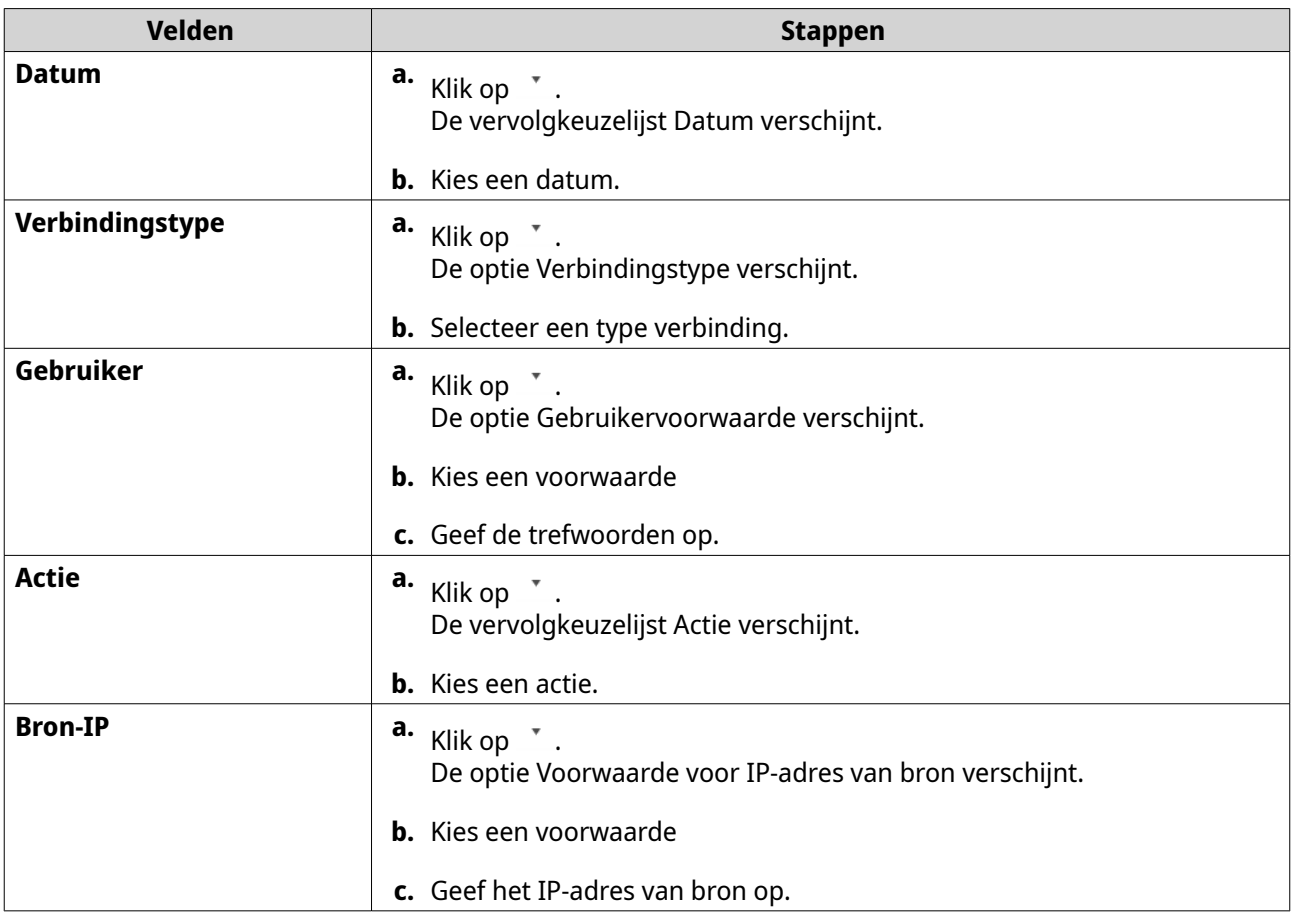

**6.** Optioneel: Klik op **Reset** om alle zoekfilters te wissen. U kunt zo vaak als u wilt opnieuw zoekfilters opgeven.

#### **7.** Klik op **Zoeken**.

Er wordt een lijst getoond met gefilterde resultaten.

- **8.** Klik op **Toevoegen als aangepaste tab**. Het venster **Toevoegen als aangepaste tab** verschijnt.
- **9.** Voer een tabnaam in.
- **10.** Klik op **Toepassen**.
	- De aangepaste tab wordt gemaakt.
	- De aangepaste filtertab wordt getoond naast de **Hoofd**tab.

#### **Lokale Loginstellingen**

Met loginstellingen kunt u de volgende soorten instellingen configureren: gebeurtenislogs, toeganglogs, weergavestijlen en gebeurtenisindicatoren.

#### **Instellingen voor gebeurtenislogs configureren**

U kunt de databasegrootte en de logtaal opgeven of alle logvermeldingen voor systeemgebeurtenislogs verwijderen.

**1.** Open QuLog Center.

#### **2.** Ga naar **Lokaal apparaat** > **Loginstellingen** > **Instellingen voor gebeurtenislogs**.

**3.** Geef de volgende instellingen op:

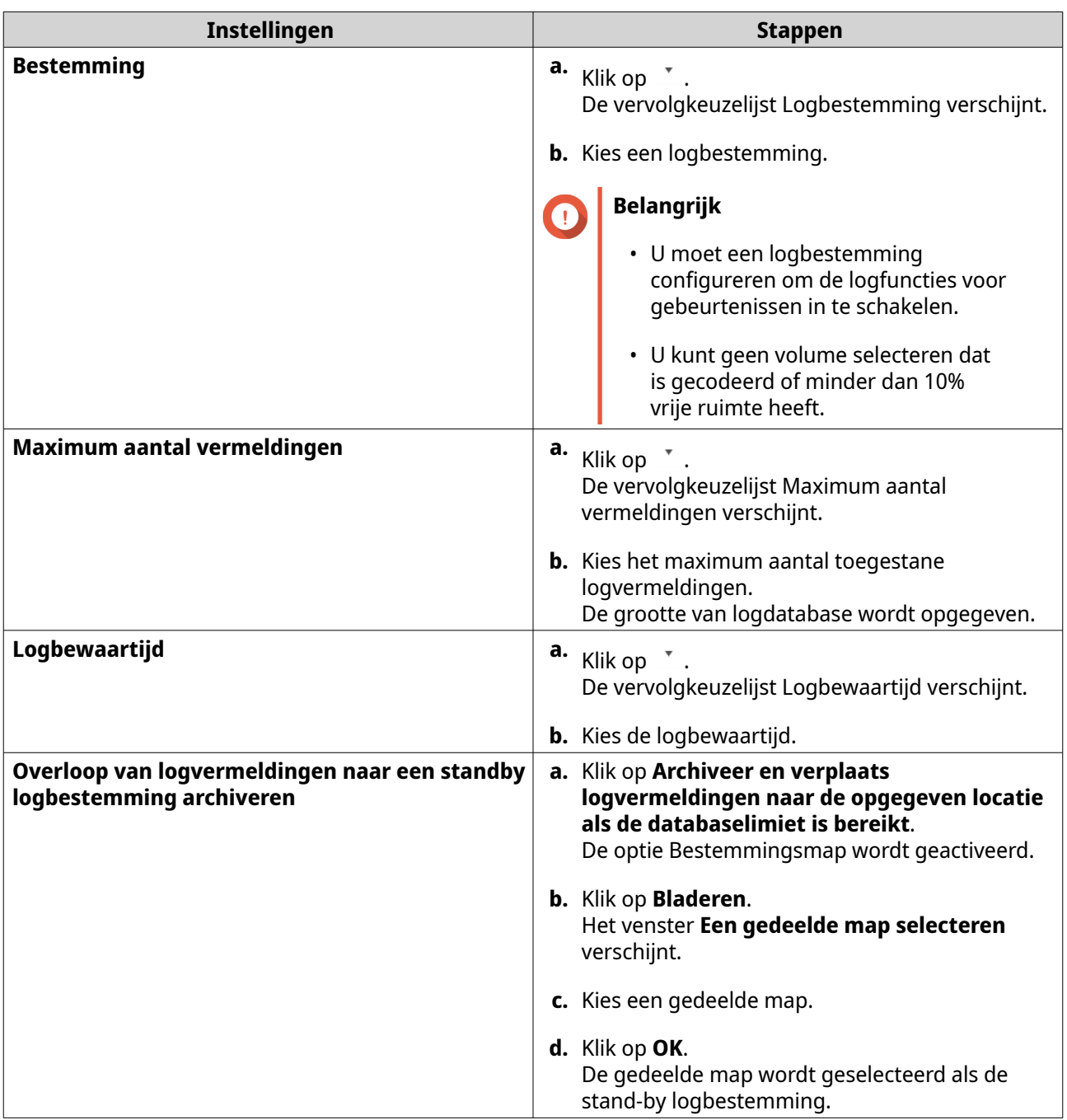

- **4.** Optioneel: Verwijder alle gebeurtenislogs.
	- **a.** Klik op **Alle gebeurtenislogs verwijderen**. Er wordt een bericht voor bevestiging weergegeven.
	- **b.** Klik op **Ja**.

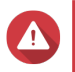

# **Waarschuwing**

U kunt geen verwijderde logs herstellen.

**5.** Selecteer de weergavetaal.

- <span id="page-497-0"></span>**a.** Klik op \* De vervolgkeuzelijst Logtaal verschijnt.
- **b.** Kies een taal.
- **6.** Klik op **Toepassen**.

#### **Instellingen voor toeganglogs configureren**

U kunt de databasegrootte, de bewaartijd van log en het verbindingstype specificeren of alle logvermeldingen voor systeemtoegang verwijderen.

- **1.** Open QuLog Center.
- **2.** Ga naar **Lokaal apparaat** > **Loginstellingen** > **Instellingen voor toeganglogs**.
- **3.** Geef de volgende instellingen op:

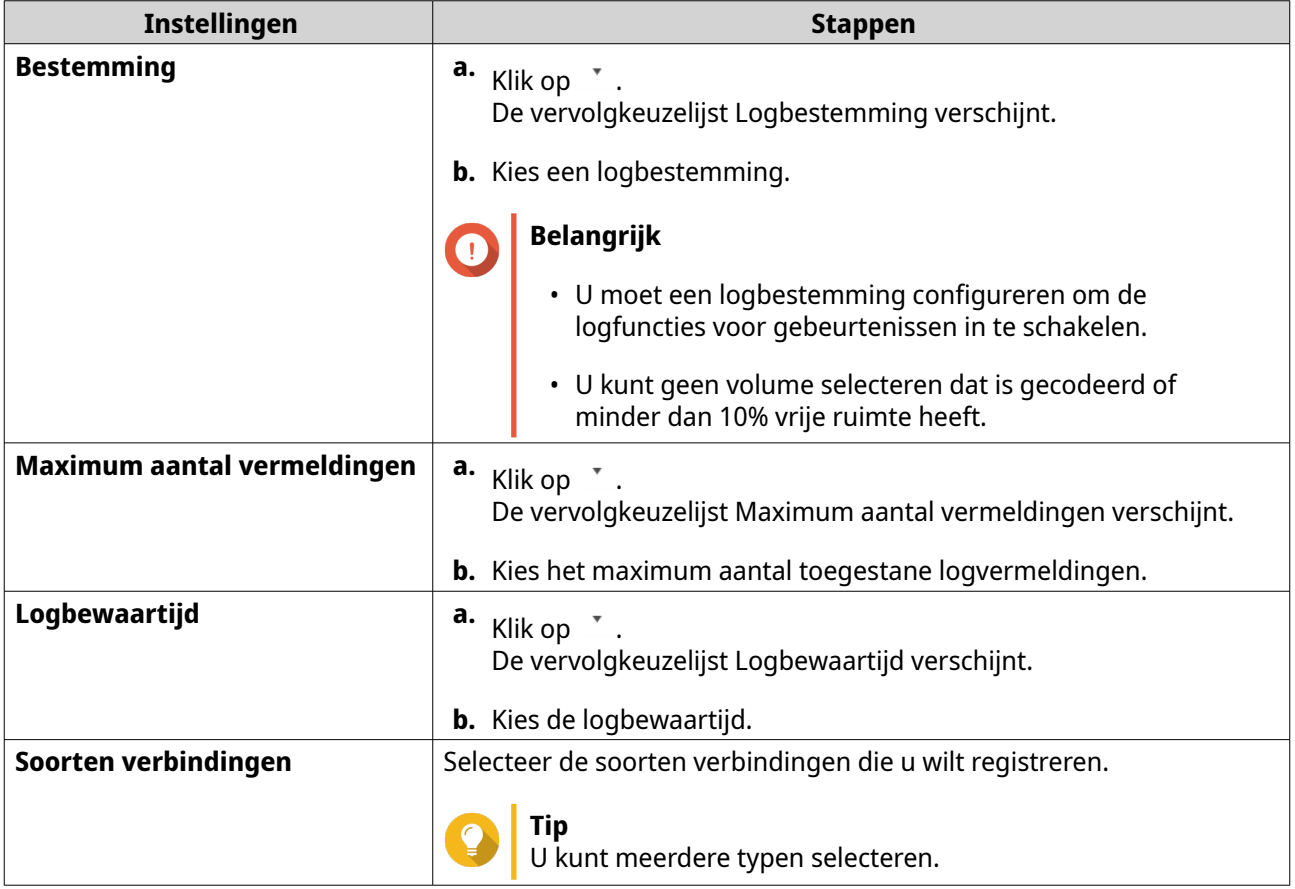

- **4.** Optioneel: Verwijder alle gebeurtenislogs.
	- **a.** Klik op **Alle toeganglogs verwijderen**. Er wordt een bevestigingsbericht weergegeven.
	- **b.** Klik op **Ja**.

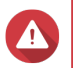

#### **Waarschuwing**

U kunt geen verwijderde logs herstellen.

**5.** Klik op **Toepassen**.

#### <span id="page-498-0"></span>**Een weergavestijl configureren**

U kunt de weergavestijl van logs aanpassen om de leesbaarheid te verbeteren of om bepaalde vermeldingen te markeren.

- **1.** Open QuLog Center.
- **2.** Open **Instellingen voor weergave** op een van de volgende manieren:

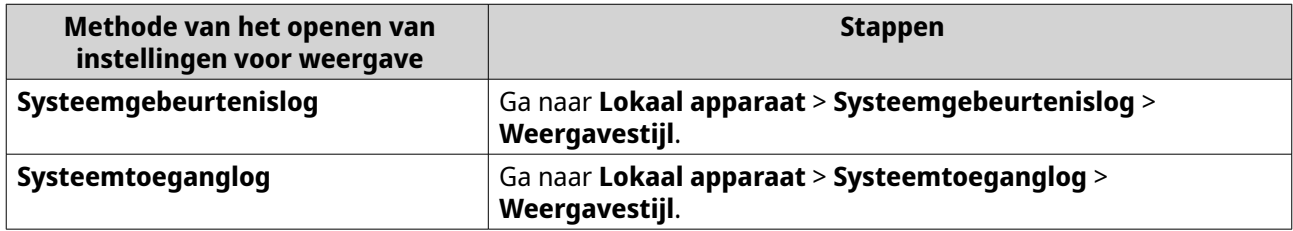

**3.** Klik op  $\cdot$ .

De vervolgkeuzelijst Weergavestijl verschijnt.

#### **4.** Klik op **Instellingen**. Het venster **Instellingen voor weergavestijl** verschijnt.

**5.** Voer een of meer van de volgende taken uit:

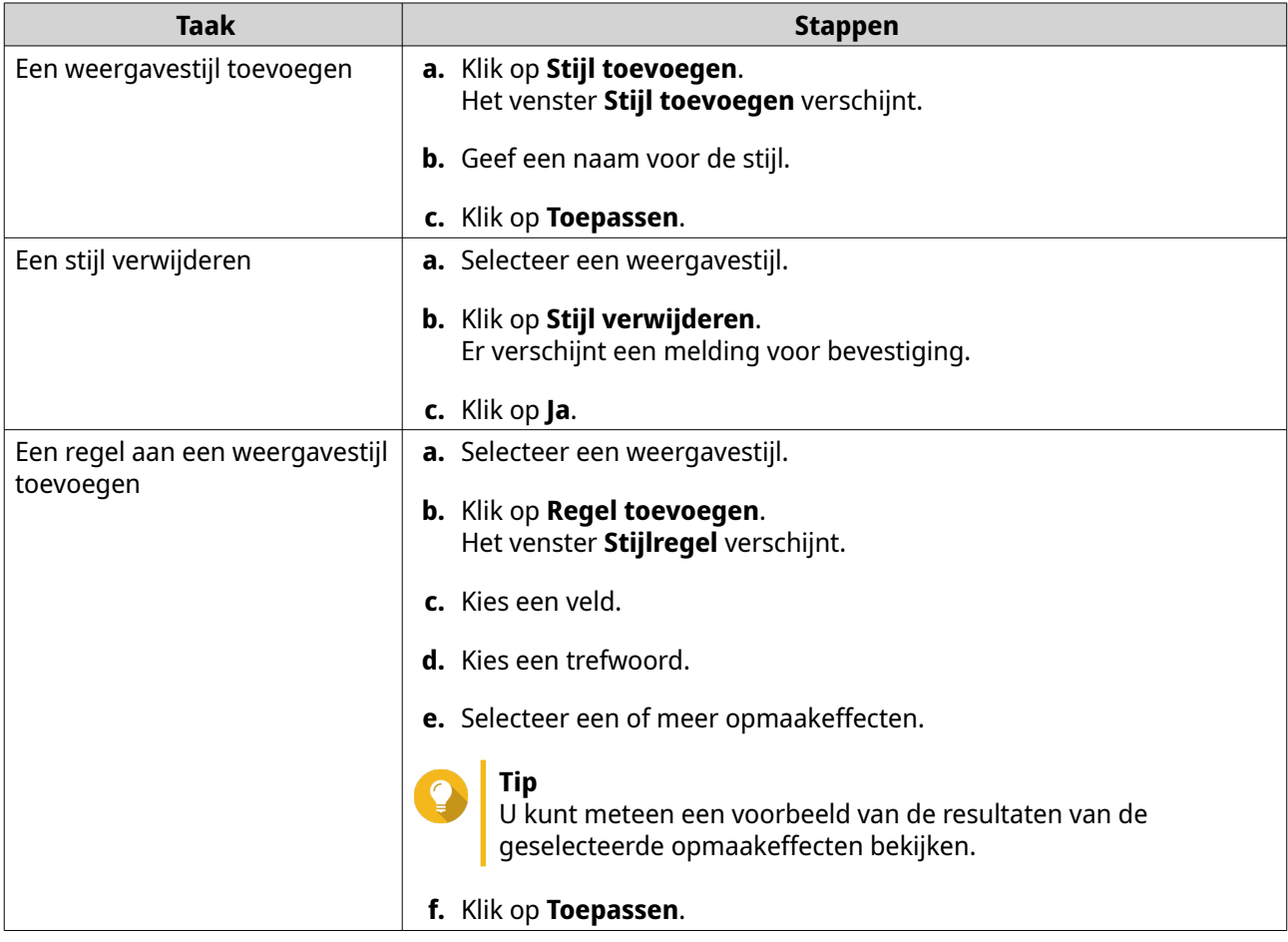

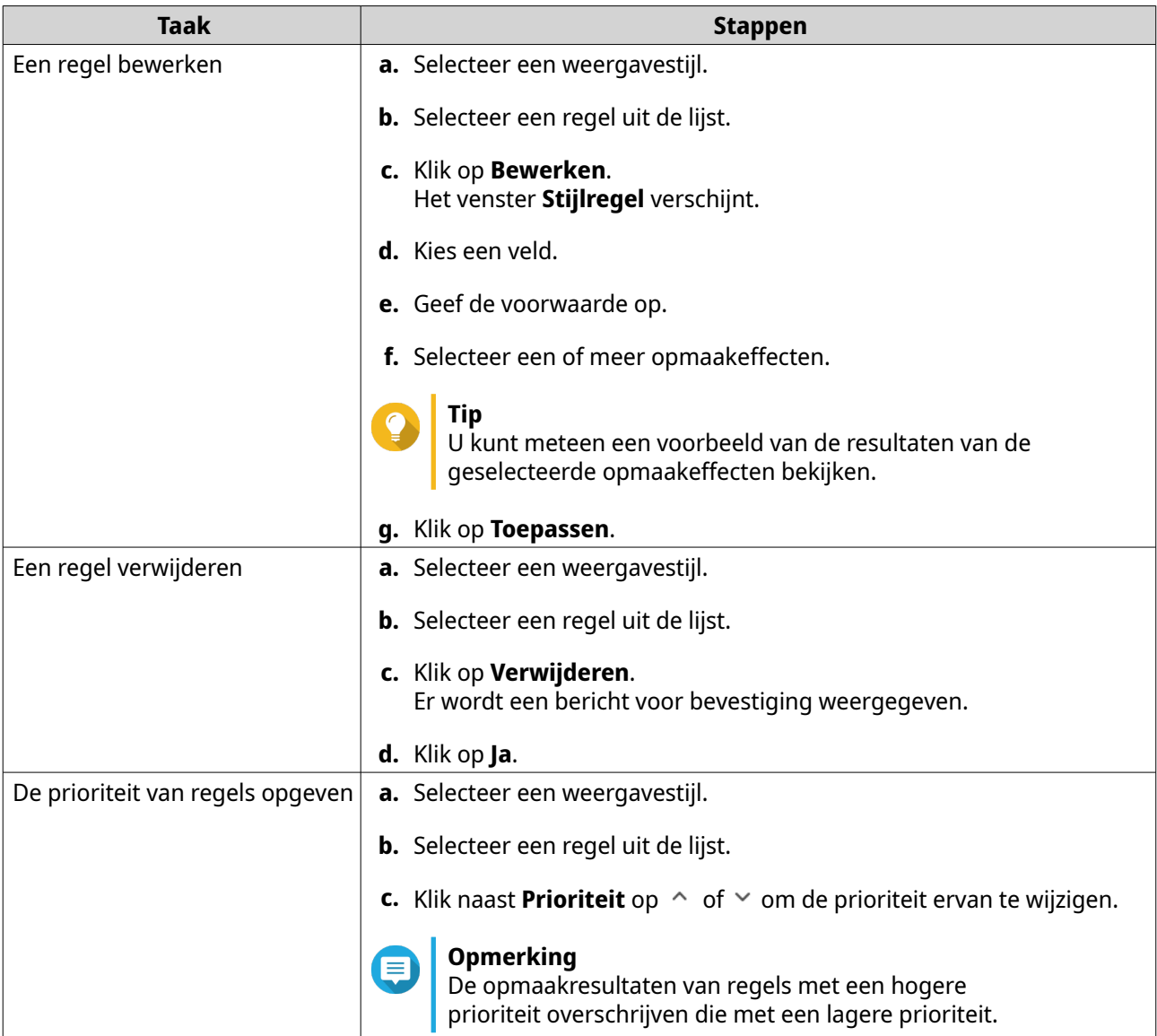

#### **Indicatoren van gebeurtenissen verwijderen**

- **1.** Open QuLog Center.
- **2.** Ga naar **Lokaal apparaat** > **Loginstellingen** > **Indicatoren van gebeurtenissen**.
- **3.** Selecteer een markeringsregel voor gebeurtenissen.

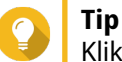

Klik op het vakje in de bovenste kolom links, om alle regels te selecteren.

**4.** Klik op **Verwijderen** of  $\overline{m}$ . De markeringsregel wordt verwijderd.

# **QuLog-service**

Met de QuLog-service kunt u logs van meerdere remote apparaten centraal beheren. U kunt een enkel apparaat configureren als een logontvanger voor het beheren en monitoren van alle inkomende <span id="page-500-0"></span>systeemlogs van andere apparaten of het apparaat configureren als een logverzender die alle systeemlogs naar een remote QuLog Center stuurt.

#### **Instellingen voor logzender configureren**

Met de Logzender kunt u systeemgebeurtenislogs en systeemtoeganglogs van het lokale apparaat naar een remote QuLog Center of Syslog Server verzenden.

#### **Een IP-adres van bestemming toevoegen**

- **1.** Open QuLog Center.
- **2.** Selecteer één van de volgende opties:

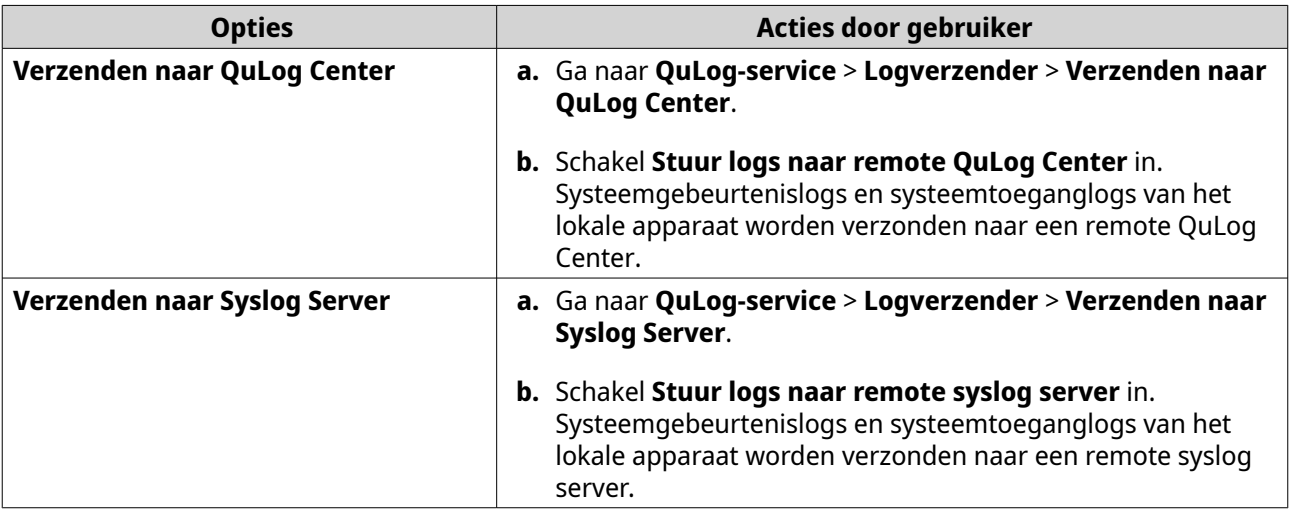

#### **3.** Klik op **Bestemming toevoegen**. Het venster **Bestemming toevoegen** verschijnt.

**4.** Geef de volgende informatie over IP-adres op:

#### • **IP-adres van bestemming**

# **Tip**

U kunt het IP-adres van de bestemming handmatig invoeren of op **Zoeken** klikken om automatisch een apparaat uit uw lokale netwerk te selecteren. Deze optie is alleen beschikbaar voor het verzenden van logs naar een remote QuLog Center.

- **Poort**
- **Overdrachtsprotocol**
- **Logtype**
- **Indeling**

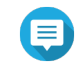

#### **Opmerking**

U kunt op **Stuur een testbericht** klikken om de verbinding te testen. Deze optie is alleen beschikbaar voor het verzenden van logs naar een remote QuLog Center.

**5.** Klik op **Toepassen**.

#### **Een IP-adres van bestemming bewerken**

- **1.** Open QuLog Center.
- **2.** Ga naar **Logverzender**.
- **3.** Selecteer **Verzenden naar QuLog Center** of **Verzenden naar Syslog Server**.
- **4.** Selecteer IP-adres van bestemming.
- **5.** Klik op  $\mathbb{Z}$ . Het venster **Bestemming bewerken** verschijnt.
- **6.** Bewerk de informatie van IP-adres. Raadpleeg voor meer informatie [Een IP-adres van bestemming toevoegen.](#page-500-0)
- **7.** Klik op **Toepassen**.

#### **Een testbericht sturen**

- **1.** Open QuLog Center.
- **2.** Selecteer één van de volgende opties:

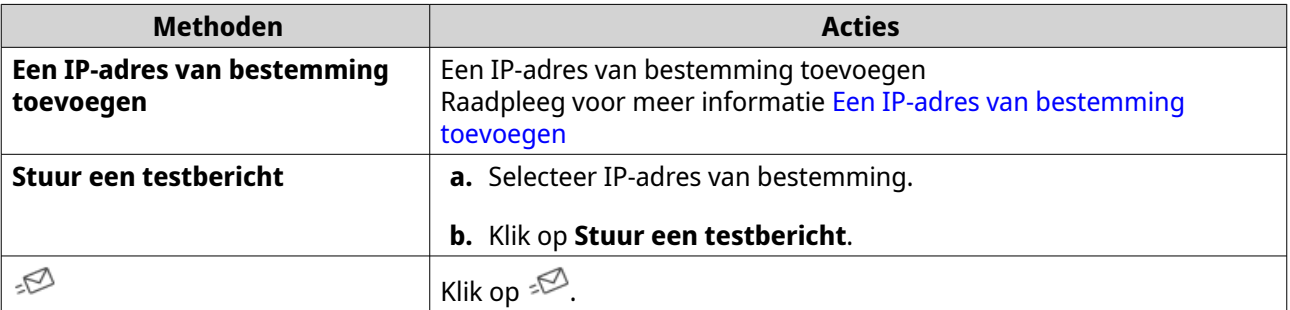

Er wordt een testbericht naar het IP-adres van bestemming gestuurd om de netwerkverbinding te testen.

#### **Een IP-adres van bestemming verwijderen**

- **1.** Open QuLog Center.
- **2.** Ga naar **QuLog-service** > **Logverzender**.
- **3.** Selecteer **Verzenden naar QuLog Center** of **Verzenden naar Syslog Server**.
- **4.** Selecteer een of meer IP-adressen.
- **5.** Klik op **Verwiideren** of  $\bar{m}$ . Er wordt een bericht voor bevestiging weergegeven.
- **6.** Klik op **Ja**. Het IP-adres van bestemming wordt verwijderd.

#### **Instellingen voor logontvanger configureren**

Met de logontvanger kunt een lokaal apparaat configureren als de ontvanger van logs van andere apparaten. U kunt systeemgebeurtenislogs en toeganglogs van QNAP-apparaten centraal beheren en monitoren. U kunt ook aangepaste filters gebruiken om efficiënt logs te zoeken.

#### **Algemene instellingen voor logontvanger configureren**

- **1.** Open QuLog Center.
- **2.** Ga naar **QuLog-service** > **Logontvanger** > **Algemene instellingen.**
- **3.** Selecteer **Logs ontvangen van een remote QuLog Center**.
- **4.** Selecteer het overdrachtsprotocol en geef het poortnummer op.

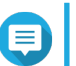

#### **Opmerking**

QuLog Center ondersteunt de protocollen TCP en UDP.

- **5.** Optioneel: Klik op **TLS (Transport Layer Security) inschakelen**.
- **6.** Selecteer **Systeemgebeurtenislog** of **Systeemtoeganglog**.
- **7.** Geef de volgende instellingen op:

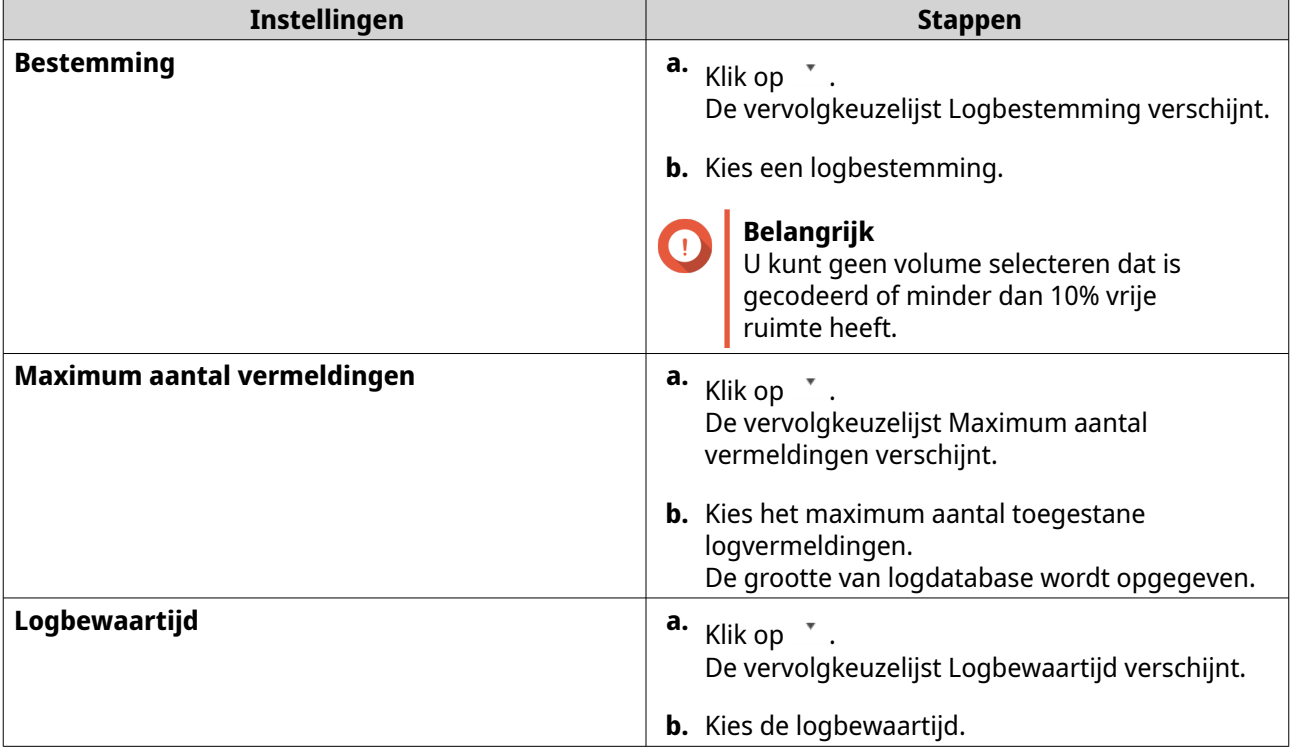

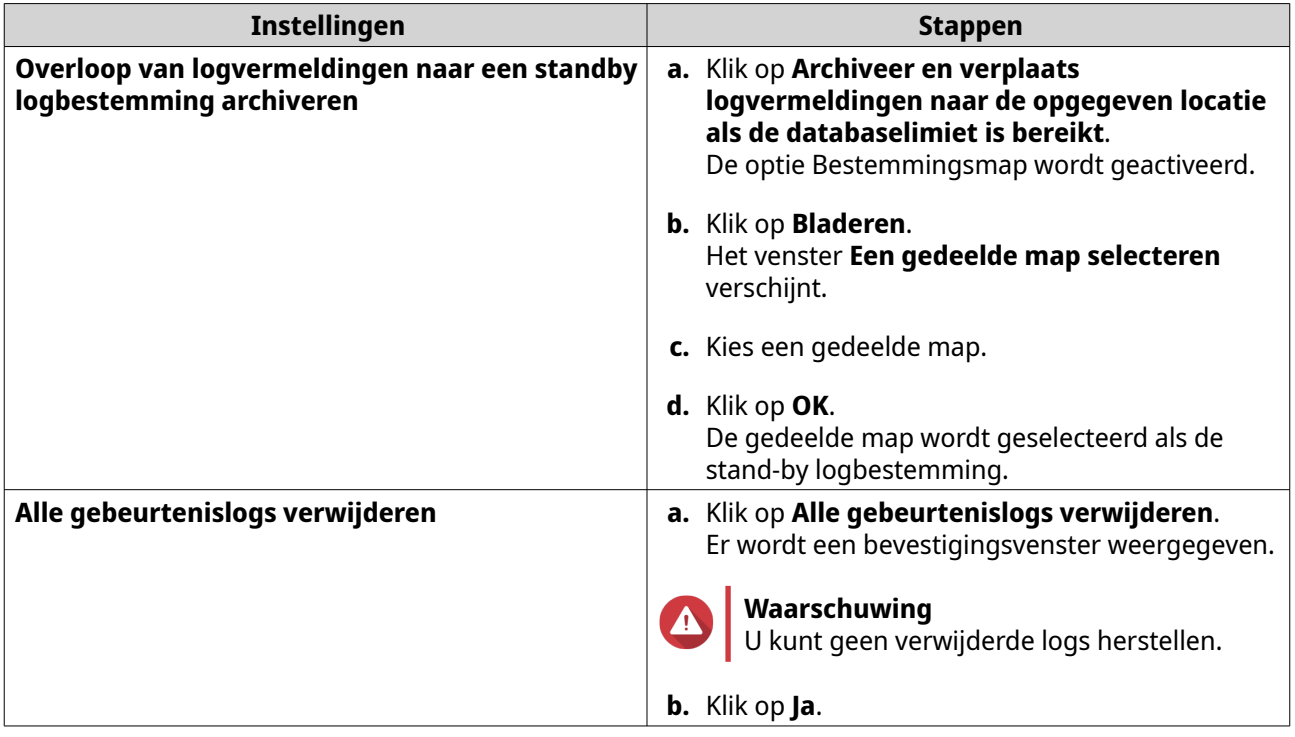

#### **8.** Klik op **Toepassen**.

#### **Logfilterconfiguraties**

U kunt voorwaarden voor logfilters opgeven voor systeemlogs die zijn ontvangen van meerdere apparaten op de logontvanger om het lokaliseren van specifieke soorten logs en het monitoren van grote hoeveelheden logs te vereenvoudigen.

#### **Een logfiltercriterium configureren**

U kunt filtercriteria voor logs opgeven om de soorten logvermeldingen te kiezen die door logontvanger moeten worden ontvangen.

- **1.** Open QuLog Center.
- **2.** Ga naar **QuLog-service** > **Logontvanger** > **Filtercriteria**.
- **3.** Selecteer **Systeemgebeurtenislog** of **Systeemtoeganglog**.
- **4.** Klik op **Filtercriteria toevoegen**. Het venster Filtercriteria verschijnt.
- **5.** Geef de volgende informatie op:
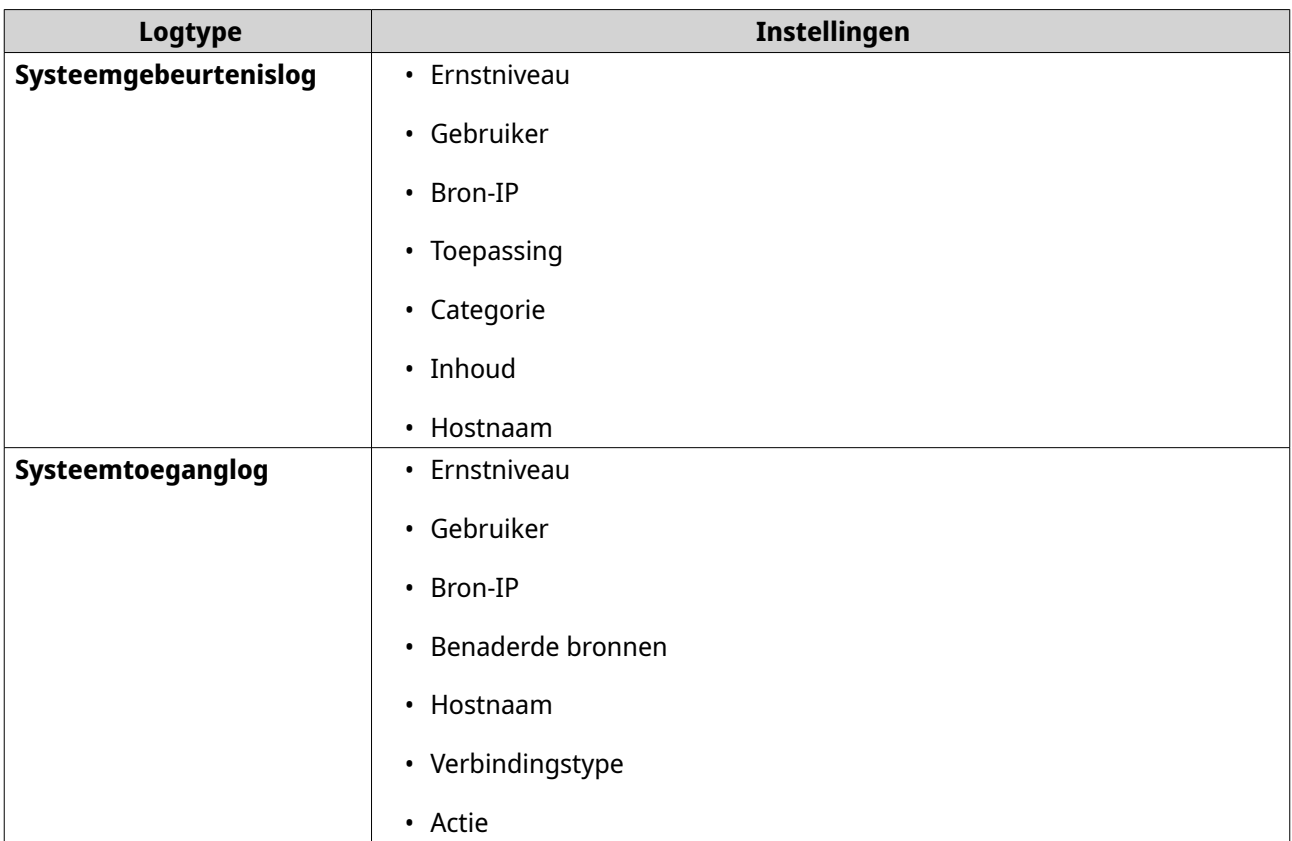

#### **6.** Klik op **Toepassen**.

QuLog Center voegt de opgeven logfiltercriteria toe.

#### **Een logfiltercriterium bewerken**

- **1.** Open QuLog Center.
- **2.** Ga naar **QuLog-service** > **Logontvanger** > **Filtercriteria**.
- **3.** Ga naar **Systeemgebeurtenislog** of **Systeemtoeganglog**.
- **4.** Selecteer een filtercriterium.
- **5.** Optioneel: Klik op **Reset** om alle instellingen voor filtercriteria te wissen.
- **6.** Klik op  $\mathbb{Z}$ . Het venster **Filtercriteria** verschijnt.
- **7.** Bewerk de logfiltervelden. Raadpleeg voor meer informatie [Een logfiltercriterium](#page-503-0) configureren.
- **8.** Klik op **Toepassen**. Alle wijzigingen worden toegepast.

#### **Een logfiltercriterium verwijderen**

- **1.** Open QuLog Center.
- **2.** Ga naar **QuLog Service** > **Logontvanger** > **Filtercriteria**.
- **3.** Selecteer **Systeemgebeurtenislog** of **Systeemtoeganglog**.
- **4.** Selecteer een filtercriterium.
- 5. Klik op  $\overline{m}$ . Er wordt een bevestigingsvenster weergegeven.
- **6.** Klik op **Ja**.

#### **Aangepaste filtercriteria importeren**

- **1.** Open QuLog Center.
- **2.** Ga naar **QuLog-service** > **Logontvanger** > **Filtercriteria**.
- **3.** Klik op **Systeemgebeurtenislog** of **Systeemtoeganglog**.
- **4.** Klik op **Filtercriteria toevoegen**.
- **5.** Ga naar **Importeer aangepaste filtercriteria vanuit de geselecteerde tab**.
- **6.** Klik op  $\sqrt{x}$ .

De vervolgkeuzelijst Aangepaste filtercriteria verschijnt.

**7.** Selecteer de aangepaste filtertab vanuit de vervolgkeuzelijst.

#### **Opmerking**

Raadpleeg voor meer informatie over het maken van een aangepaste filtertab de volgende onderwerpen:

- [Een aangepaste filtertab voor systeemgebeurtenislog maken op een zendapparaat](#page-510-0)
- [Een aangepaste filtertab voor systeemtoeganglog maken op een zendapparaat](#page-512-0)

De geselecteerde filtercriteria wordt op de log toegepast.

### **Remote logs weergeven en beheren**

Onder Apparaten in QuLog Center kunt u remote logs weergeven en beheren. Dit gedeelte toont alle remote apparaten die hun logs naar het QuLog Center op het lokale apparaat sturen. U kunt logs van alle apparaten monitoren of van afzonderlijke apparaten. QuLog Center Kan tot 500 sturende apparaten beheren voor een logontvanger.

### **Systeemgebeurtenislogs op de logontvanger beheren**

U kunt systeemgebeurtenislogs monitoren en beheren die zijn ontvangen door de **Logontvanger** in **QuLogservice** > **Alle Apparaten** > **Systeemgebeurtenislog**. U kunt ook systeemgebeurtenislogs van individuele zendapparaten monitoren.

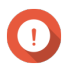

#### **Belangrijk**

U moet de logbestemming van de logontvanger configureren om deze functie in te kunnen schakelen. Raadpleeg voor meer informatie [Algemene instellingen voor](#page-502-0) [logontvanger configureren.](#page-502-0)

Op het scherm **Systeemgebeurtenislog**, kunt u de volgende taken uitvoeren:

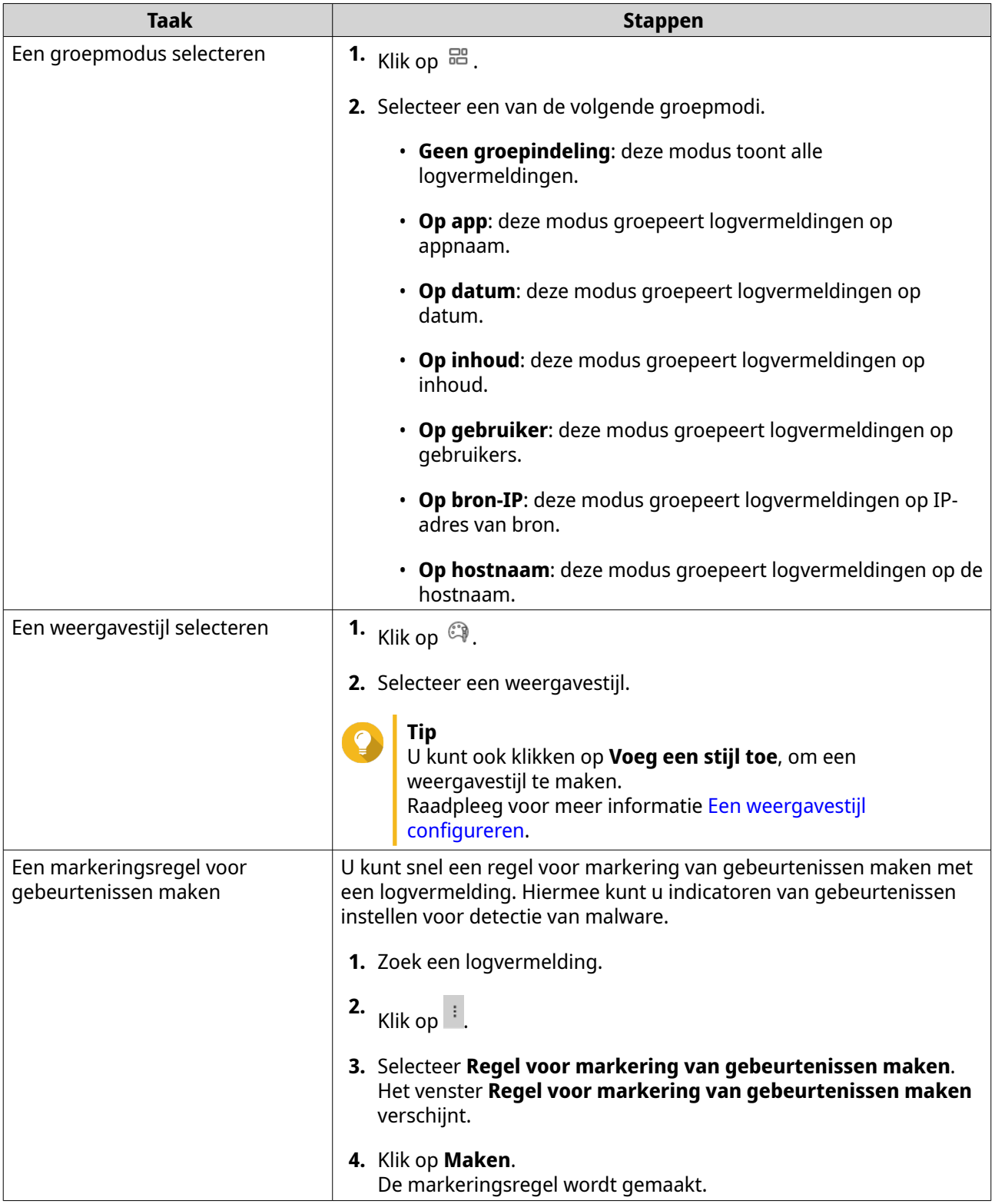

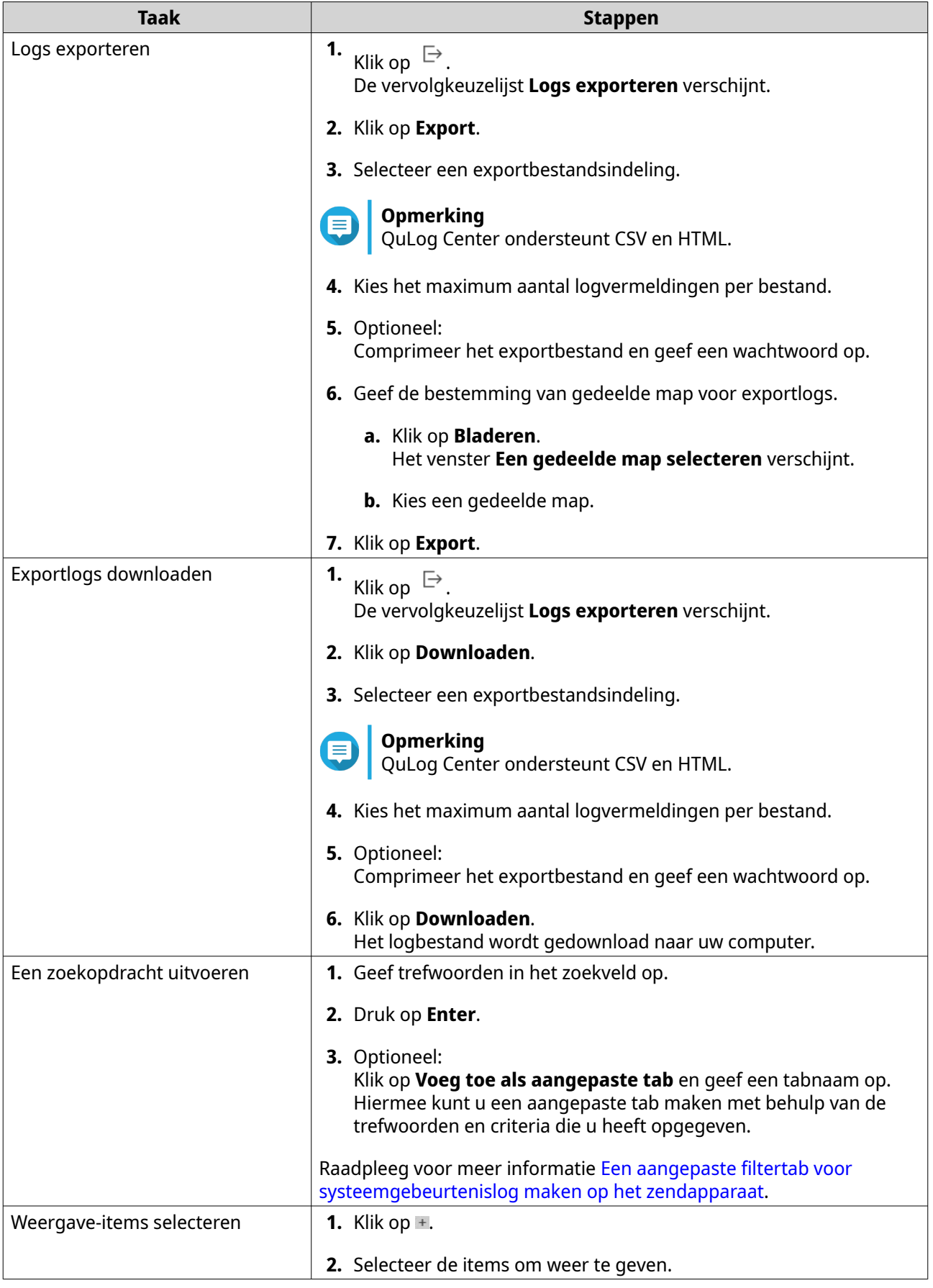

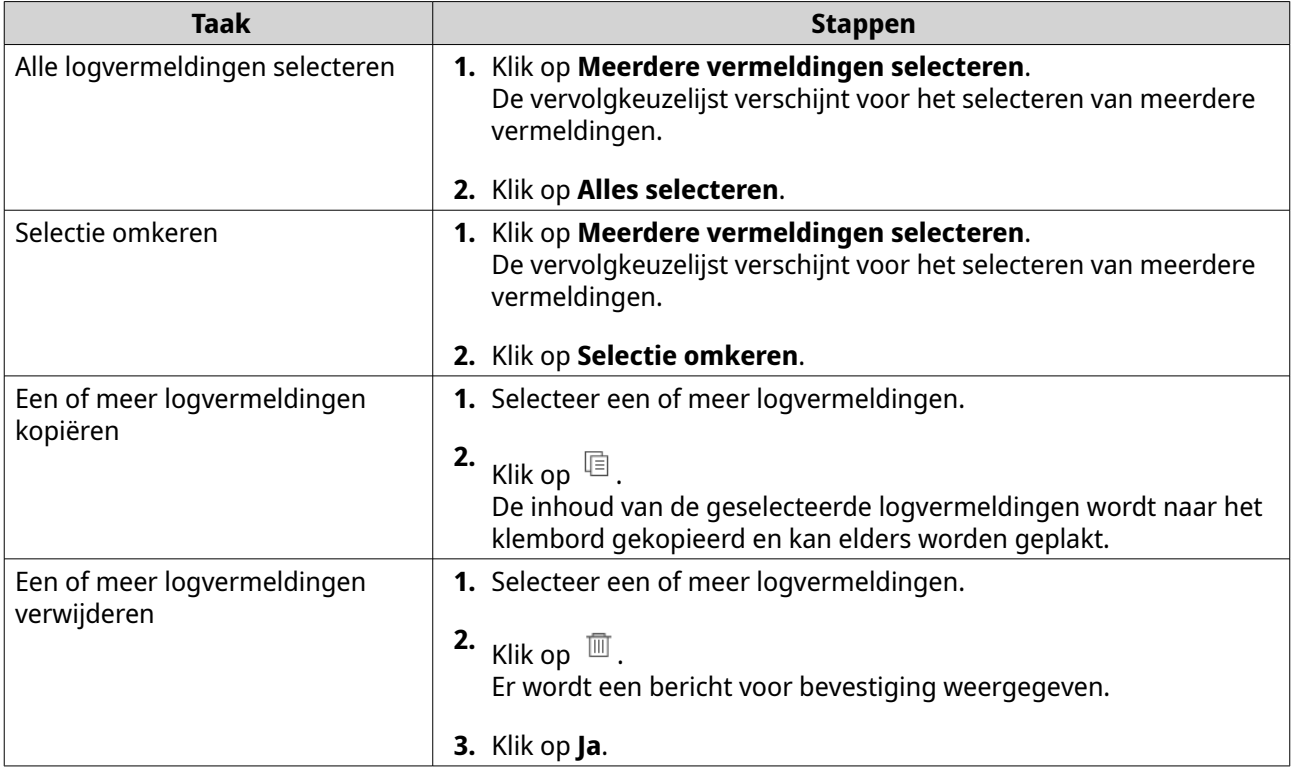

#### **Systeemtoeganglogs op de logontvanger beheren**

U kunt systeemtoeganglogs monitoren en beheren die zijn ontvangen door de **Logontvanger** in **QuLogservice** > **Alle Apparaten** > **Systeemtoeganglog**. U kunt ook systeemtoeganglogs van individuele zendapparaten monitoren door op het apparaat te klikken.

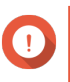

#### **Belangrijk**

U moet de logbestemming van de logontvanger configureren om deze functie in te kunnen schakelen. Raadpleeg voor meer informatie [Algemene instellingen voor logontvanger configureren.](#page-502-0)

Op de tab **Systeemtoeganglog**, kunt u de volgende taken uitvoeren:

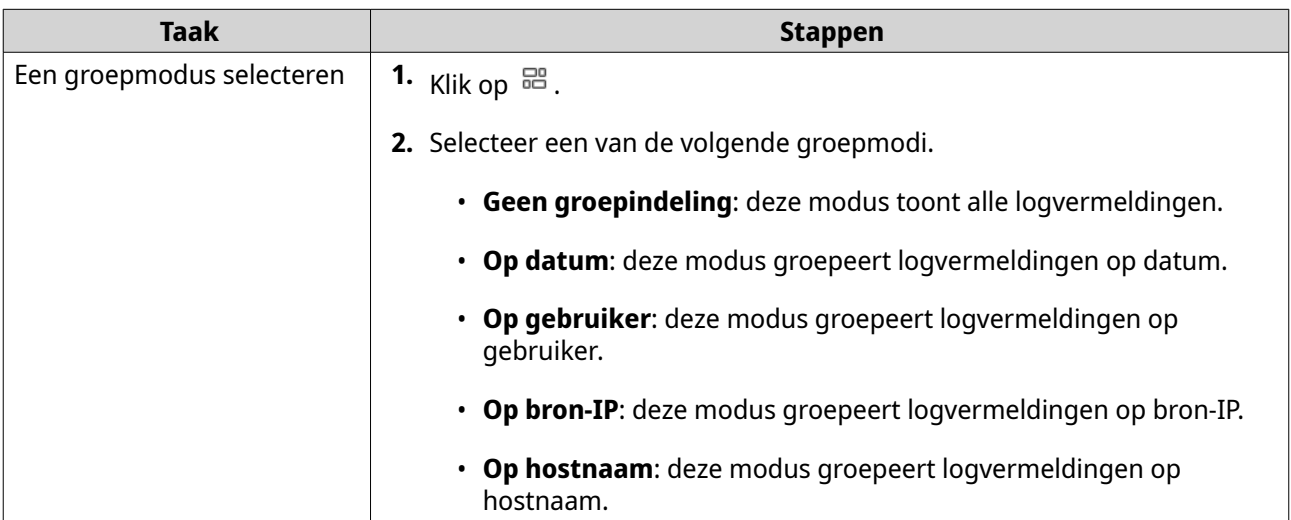

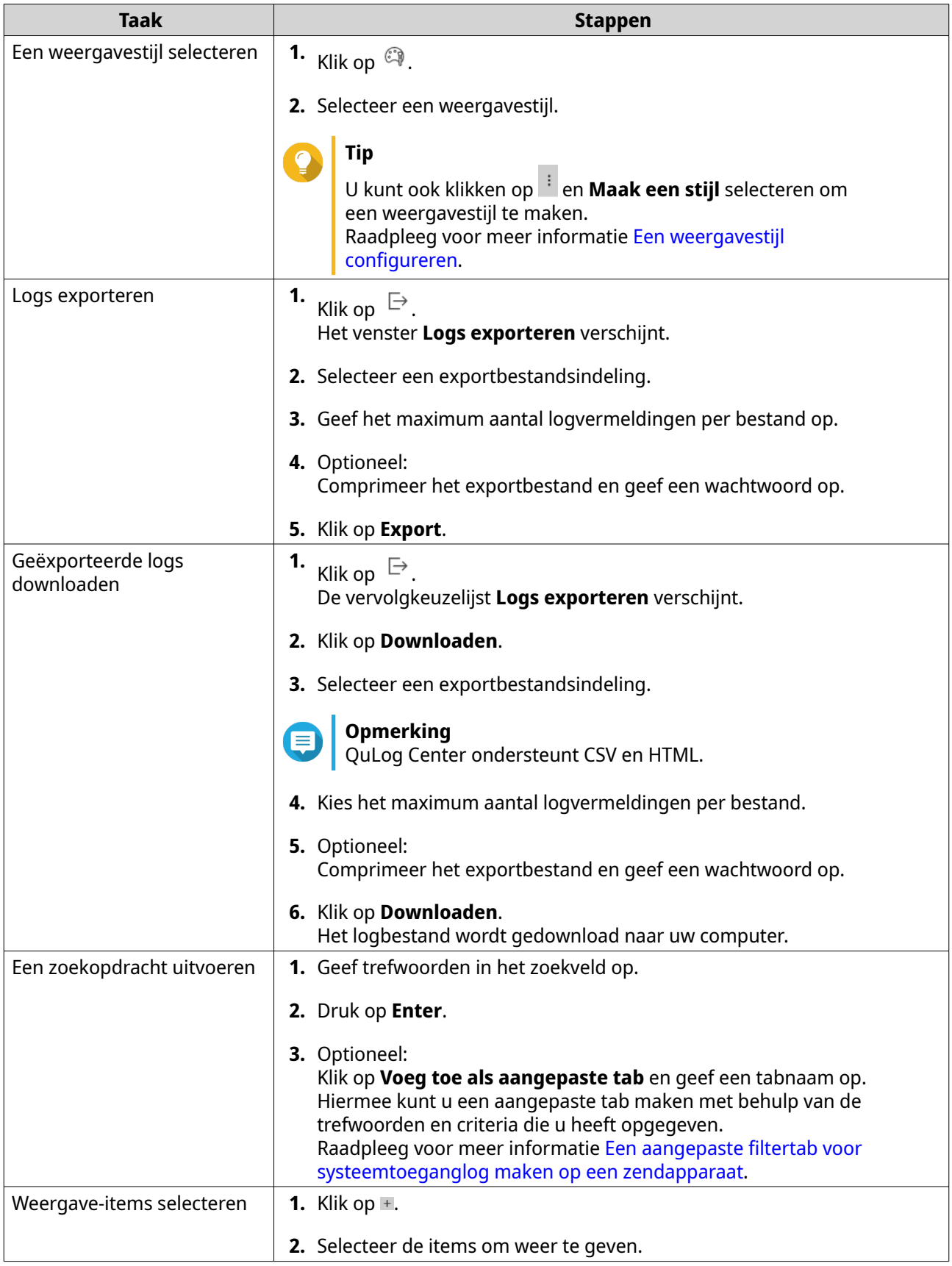

<span id="page-510-0"></span>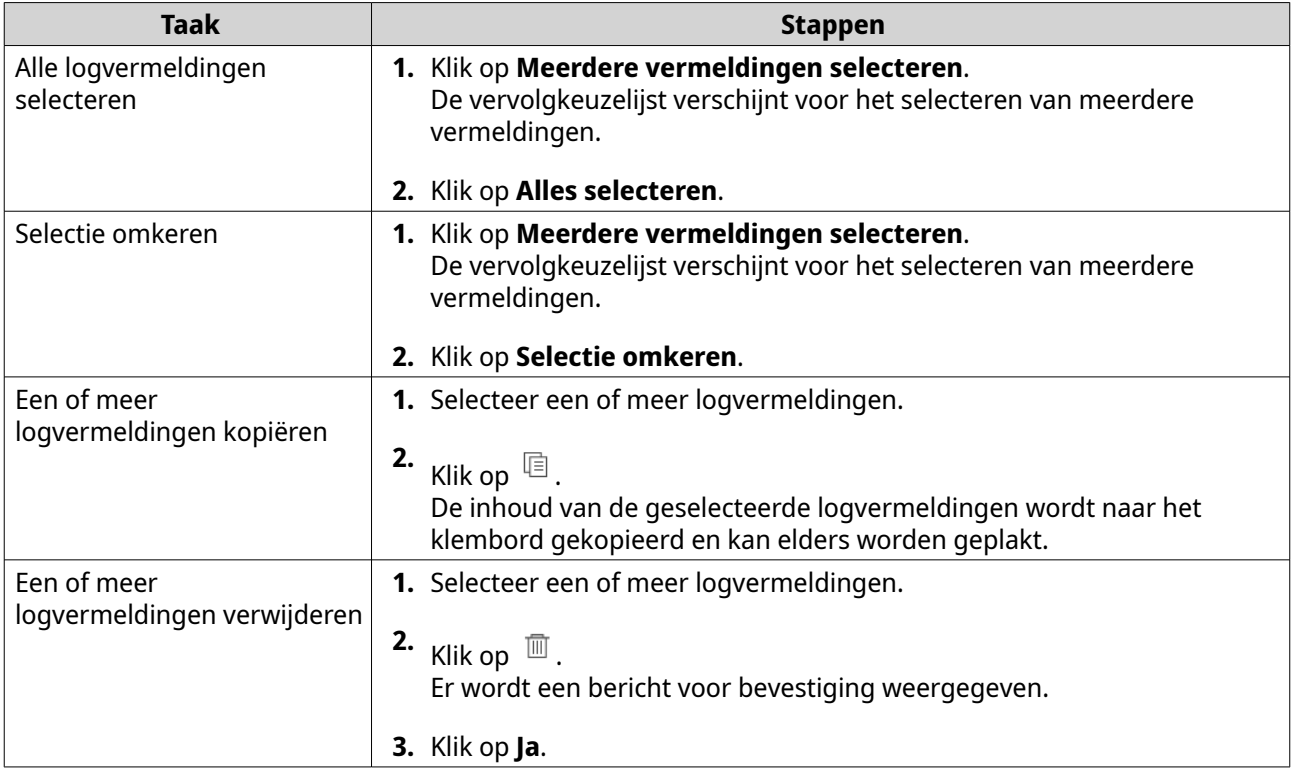

#### **Inloggen op een zendapparaat**

- **1.** Open QuLog Center.
- **2.** Ga naar **QuLog-service** > **Zendapparaten**.
- **3.** Selecteer een apparaat.
- **4.** Klik op **Instellingen**.
- **5.** Geef het volgende op:
	- **IP-adres van host**
	- **Poort**
	- **Gebruikersnaam**
	- **Wachtwoord**
- **6.** Optioneel: Selecteer **Beveiligd inloggen (HTTPS)**.
- **7.** Klik op **Inloggen**.
	- U bent ingelogd in het zendapparaat.
	- Alle IP-adressen van bestemming van zendapparaat zijn weergegeven.
	- U kunt de bestemming voor logs van zendapparaten configureren. Raadpleeg voor meer informatie [Instellingen voor logzender configureren](#page-500-0).

#### **Een aangepaste filtertab voor systeemgebeurtenislog maken op een zendapparaat**

**1.** Open QuLog Center.

- **2.** Ga naar **QuLog-service** > **Zendapparaten**.
- **3.** Klik op een zendapparaat.
- **4.** Ga naar **Systeemgebeurtenislog** .
- **5.** Ga naar de zoekbalk.
- **6.** Klik op  $\cdot$ .
- **7.** Geef de volgende filtervelden op:

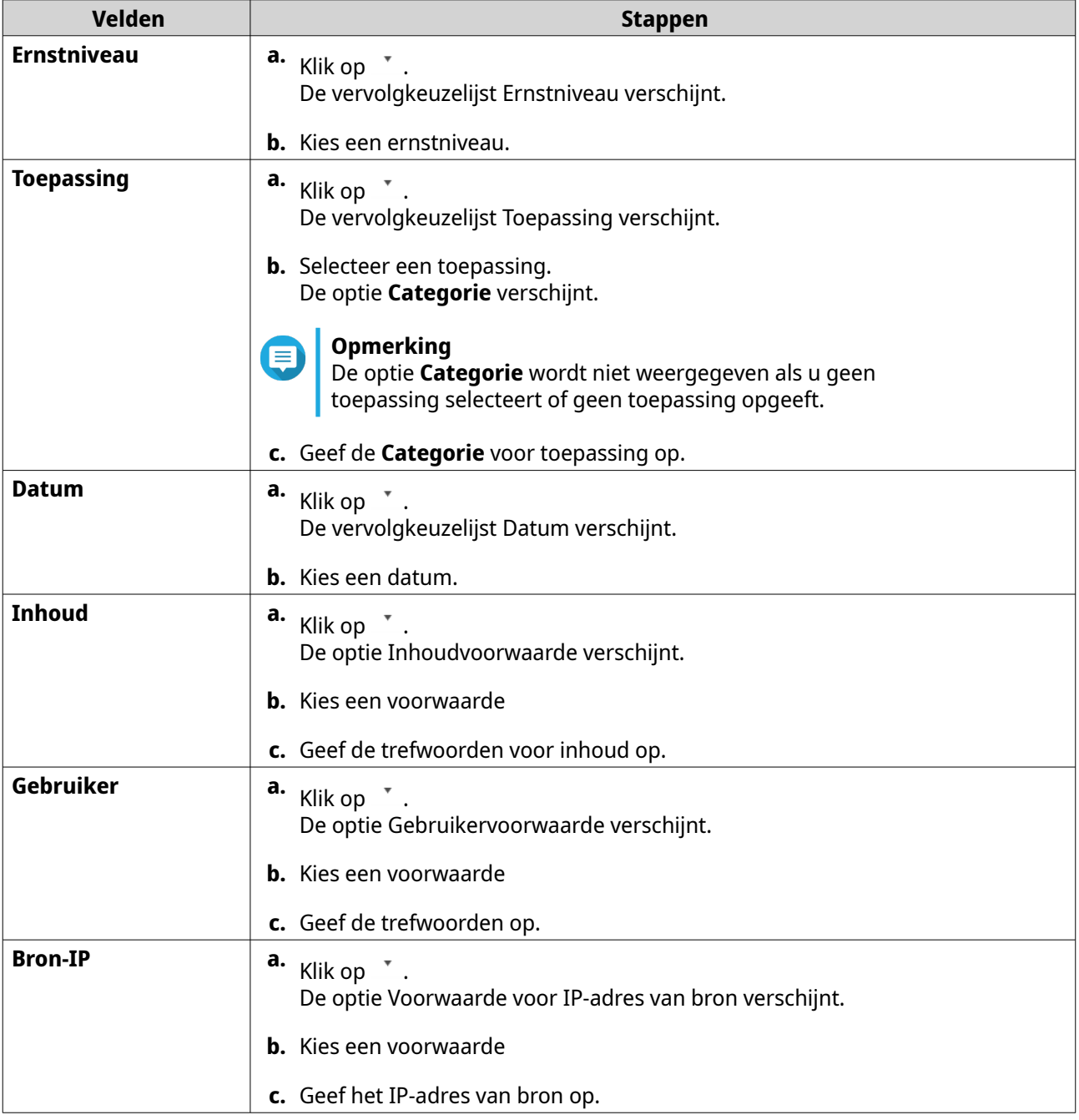

**8.** Optioneel: Klik op **Reset** om alle zoekfilters te wissen. U kunt zo vaak als u wilt opnieuw zoekfilters opgeven.

#### <span id="page-512-0"></span>**9.** Klik op **Zoeken**. Er wordt een lijst getoond met gefilterde resultaten.

- **10.** Klik op **Toevoegen als aangepaste tab**. Het venster **Toevoegen als aangepaste tab** verschijnt.
- **11.** Voer een tabnaam in.
- **12.** Klik op **Toepassen**.
	- De aangepaste tab wordt gemaakt.
	- De aangepaste filtertab wordt getoond naast de **Hoofd**tab.

#### **Een aangepaste filtertab voor systeemtoeganglog maken op een zendapparaat**

- **1.** Open QuLog Center.
- **2.** Ga naar **QuLog-service** > **Zendapparaten**.
- **3.** Klik op een zendapparaat.
- **4.** Ga naar **Systeemtoeganglog** .
- **5.** Ga naar de zoekbalk.
- **6.** Klik op  $\overline{ }$ .
- **7.** Geef de volgende filtervelden op:

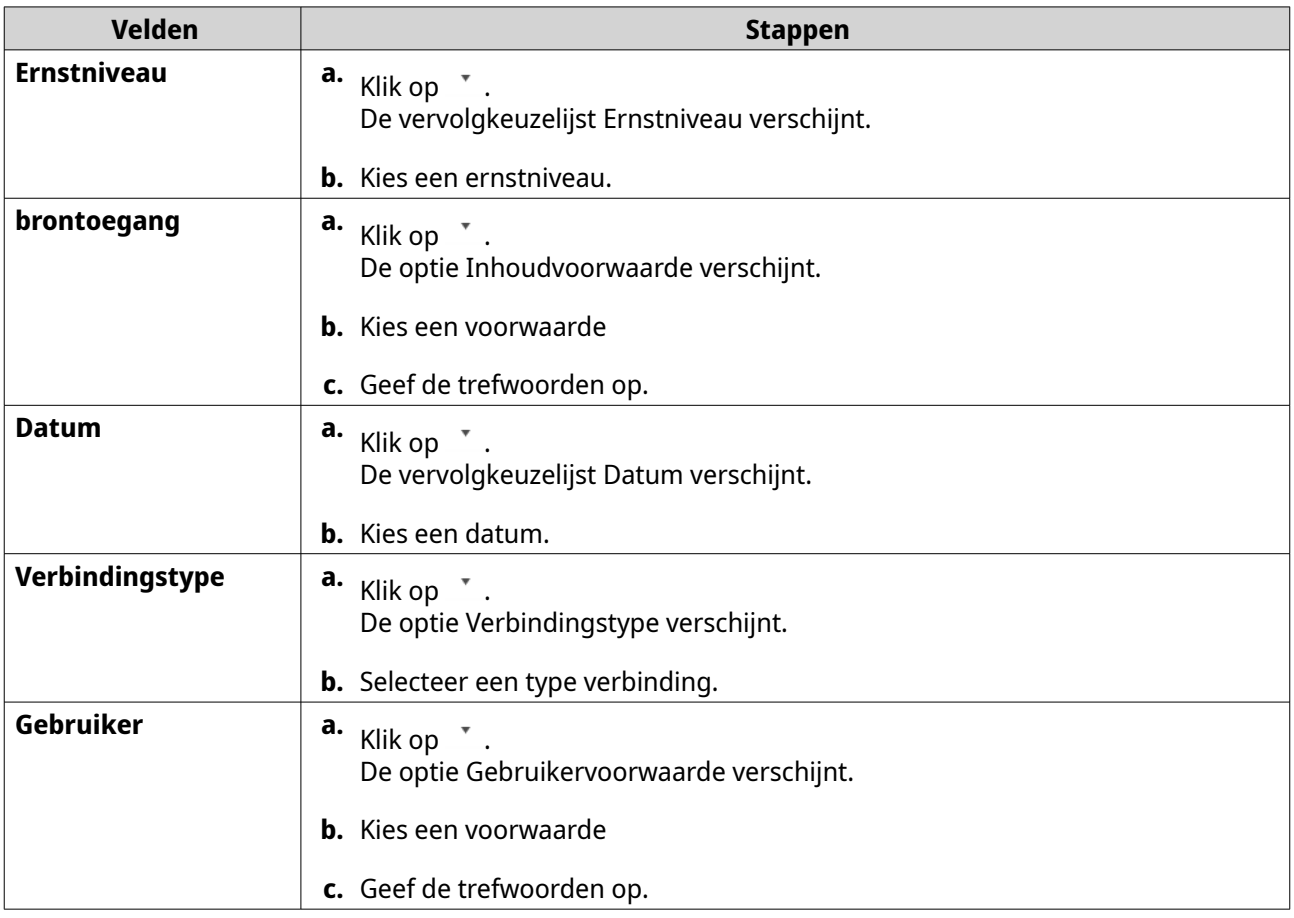

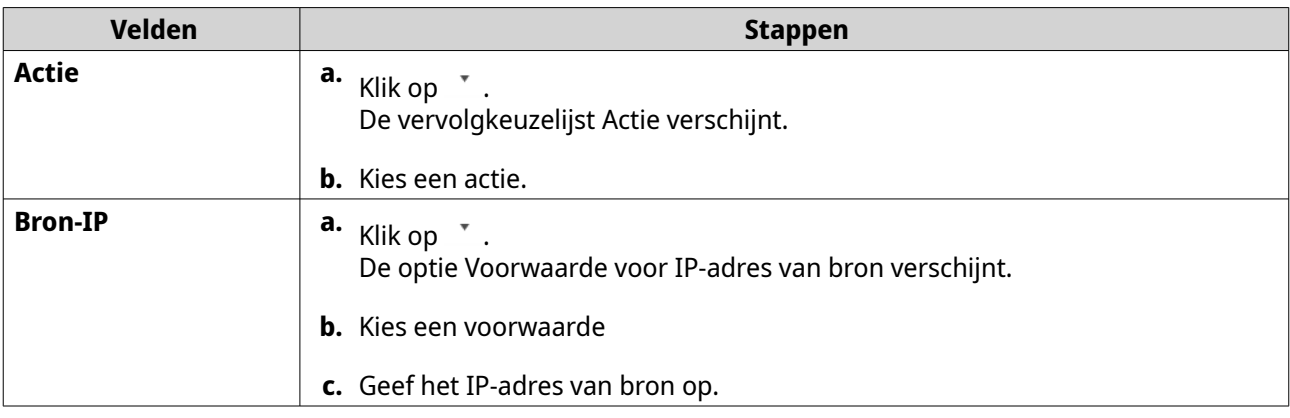

- **8.** Optioneel: Klik op **Reset** om alle zoekfilters te wissen. U kunt zo vaak als u wilt opnieuw zoekfilters opgeven.
- **9.** Klik op **Zoeken**. Er wordt een lijst getoond met gefilterde resultaten.
- **10.** Klik op **Toevoegen als aangepaste tab**. Het venster **Toevoegen als aangepaste tab** verschijnt.
- **11.** Voer een tabnaam in.
- **12.** Klik op **Toepassen**.
	- De aangepaste tab wordt gemaakt.
	- De aangepaste filtertab wordt getoond naast de **Hoofd**tab.

#### **Indicatoren van gebeurtenissen op het zendapparaat configureren**

De indicatoren voor ernstniveau van de gebeurtenissen in de apparaatlijst worden weergegeven op basis van het ernstniveau van de gebeurtenis (informatie, waarschuwing en fout) dat optreedt gedurende een bepaalde periode. Alleen het symbool met het hoogste prioriteitsniveau wordt weergegeven als er meerdere gebeurtenissen plaatsvinden.

- **1.** Open QuLog Center.
- **2.** Ga naar **QuLog-service** > **Zendapparaten**.
- **3.** Selecteer een apparaat.
- **4.** Klik op **Indicatoren van gebeurtenissen**.
- **5.** Klik op  $\cdot$ . De vervolgkeuzelijst Gebeurtenisperiode verschijnt.
- **6.** Selecteer de gebeurtenisperiode. Gebeurtenissen die aan de opgegeven criteria voldoen, worden vermeld in de onderstaande tabel Regels voor markering van gebeurtenissen.

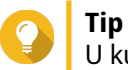

U kunt regels van de lijst verwijderen.

# **Instellingen voor meldingen**

U kunt regels voor meldingen configureren in Meldingscentrum. U kunt ook filters maken voor het verzenden van lokale systeemtoeganglogs van de NAS, QuLog-service-, systeemgebeurtenislogs en QuLogservice-systeemtoeganglogs.

# **Instellingen voor meldingregels configureren**

QuLog Center kan meldingen sturen naar geadresseerden als de **Logontvanger** systeemgebeurtenislogs of systeemtoeganglogs van de **Logverzender** ontvangt.

- **1.** Open QuLog Center.
- **2.** Ga naar **Instellingen voor meldingen**.
- **3.** Selecteer de logtypen.
- **4.** U kunt de volgende acties uitvoeren:

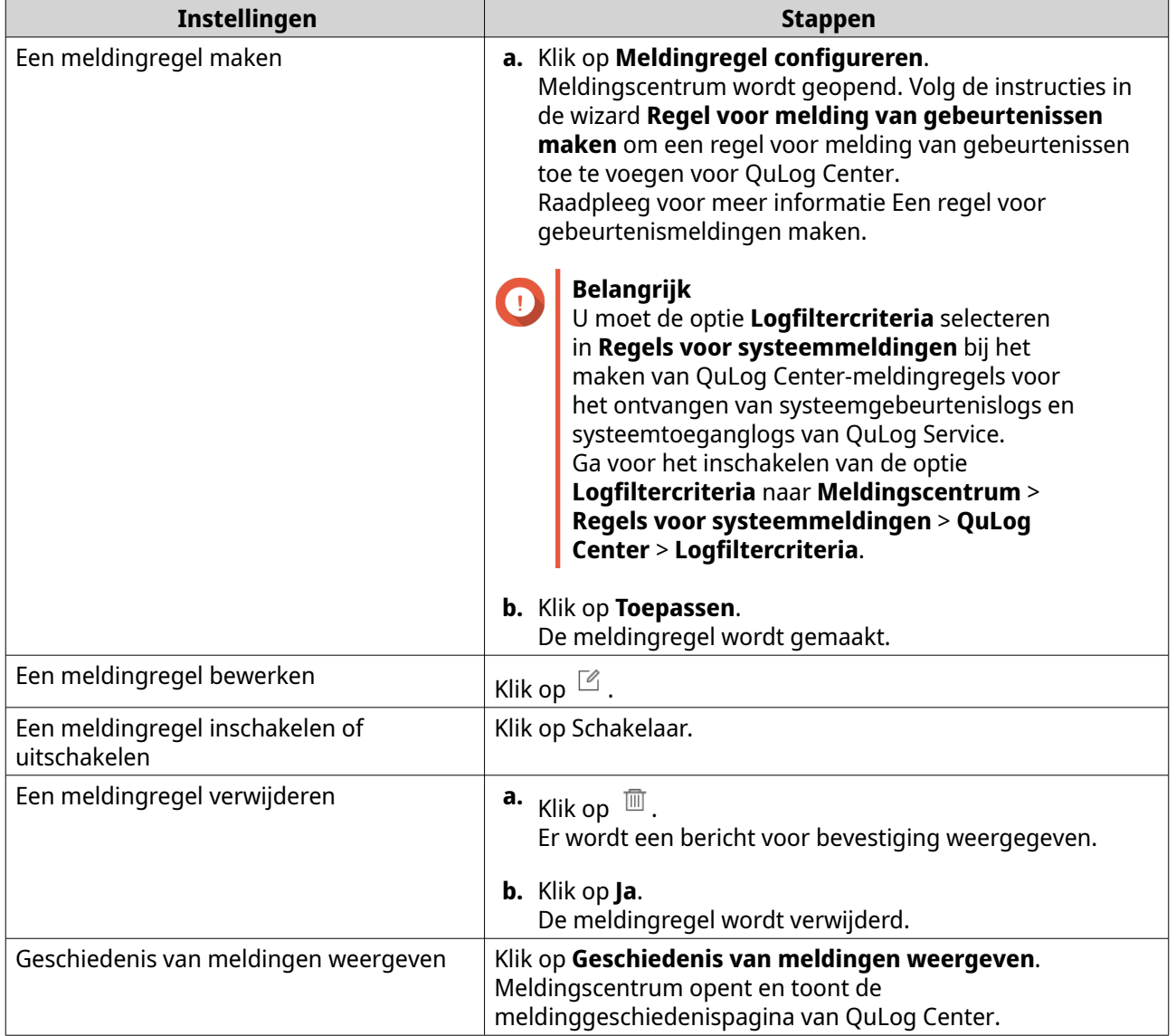

# <span id="page-515-0"></span>**Een logfilter toevoegen**

U kunt filtercriteria toevoegen aan lokale systeemtoeganglogs van de NAS, QuLog-servicesysteemgebeurtenislogs en QuLog-service-systeemtoeganglogs. De gefilterde logresultaten worden naar Meldingscentrum verzonden.

- **1.** Open QuLog Center.
- **2.** Ga naar **Instellingen voor meldingen**.
- **3.** Selecteer een systeemlogtype.
- **4.** Klik op **Filtercriteria toevoegen**. Het venster Filtercriteria verschijnt.
- **5.** Geef de volgende informatie op:

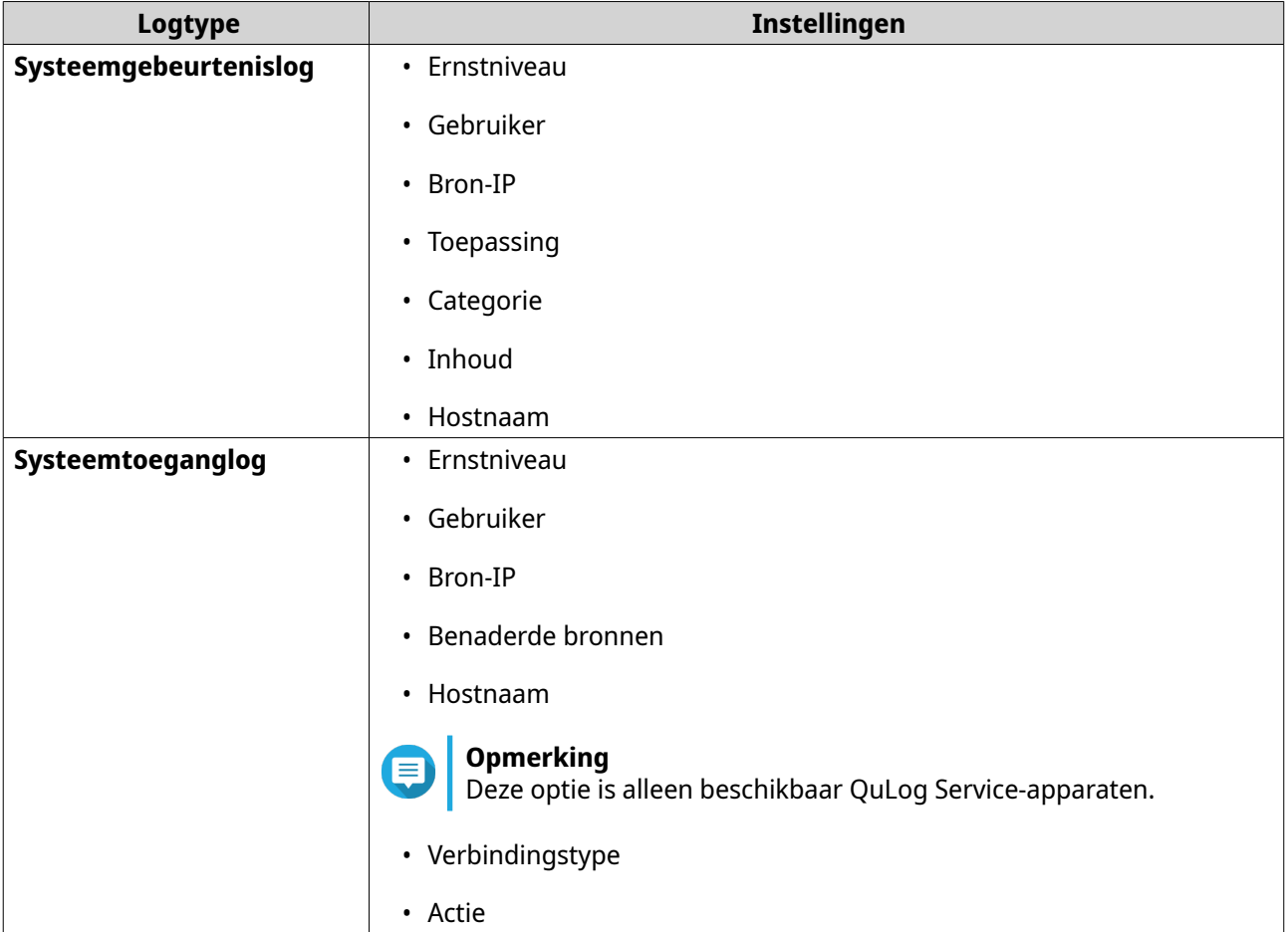

#### **6.** Klik op **Toepassen**. De filter wordt toegepast op logs die naar Meldingscentrum zijn verzonden.

# **Een logfilter bewerken**

- **1.** Open QuLog Center.
- **2.** Ga naar **QuLog-service** > **Instellingen voor meldingen**.
- **3.** Selecteer een filtercriterium.
- **4.** Optioneel: Klik op **Reset** om alle instellingen voor filtercriteria te wissen.
- **5.** Klik op  $\mathbb{Z}$ . Het venster **Filtercriteria** verschijnt.
- **6.** Bewerk de logfiltercriteria. Raadpleeg voor meer informatie [Een logfilter toevoegen.](#page-515-0)
- **7.** Klik op **Toepassen**. Alle wijzigingen worden toegepast.

# **Een logfilter verwijderen**

- **1.** Open QuLog Center.
- **2.** Ga naar **QuLog-service** > **Instellingen voor meldingen**.
- **3.** Selecteer een filtercriterium.
- **4.** Klik op  $\overline{m}$ . Er wordt een bericht voor bevestiging weergegeven.
- **5.** Klik op **Ja**. Het filtercriterium wordt verwijderd.

# **17. Meldingscentrum**

Het meldingscentrum verzamelt alle meldingen van QTS voor het monitoren van de status van de NAS en de toepassingen erop en het goed en snel oplossen van problemen. U kunt meldingen sturen naar geadresseerden via verschillende kanalen, zoals e-mail, SMS, Instant Messaging en andere push-services. Met het Meldingscentrum kunt u ook aangepaste regels en criteria voor meldingen maken, zodat de te ontvangen meldingen ook altijd relevant zijn.

# **Overzicht**

Het scherm **Overzicht** toont het aantal meldingen dat tijdens een bepaalde periode is verzonden. Het toont ook het aantal regels voor meldingen, serviceaccounts en gekoppelde apparaten dat u heeft geconfigureerd.

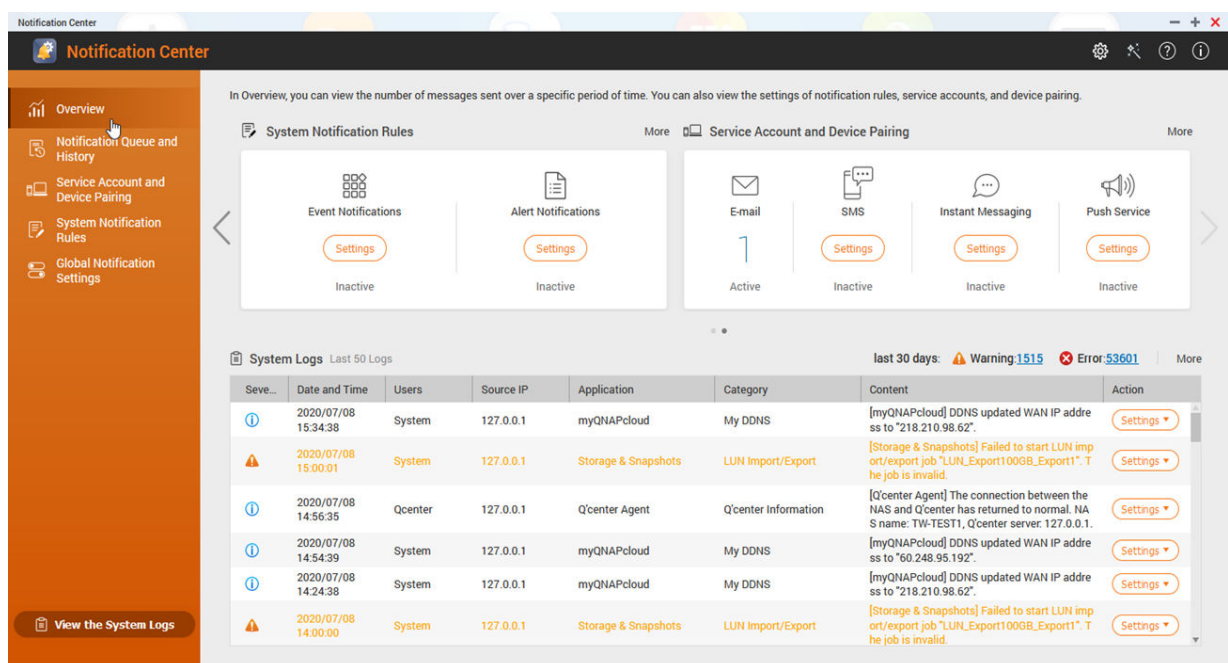

# **Wachtrij en geschiedenis van meldingen beheren**

Met Meldingscentrum kunt u wachtrijen voor meldingen en geschiedenis van meldingen bekijken. U kunt openstaande meldingsberichten bekijken die Meldingscentrum zal sturen in het scherm **Wachtrij** of alle geleverde berichten bekijken in het scherm **Geschiedenis**.

## **Wachtrij**

Het scherm **Wachtrij** toont de berichten die het Meldingscentrum gaat verzenden. De nodige tijd voor de verzending hangt af van de status van het apparaat. U kunt berichten uit de wachtrij verwijderen voordat ze verzonden worden. De uit de wachtrij verwijderde berichten komen niet in het scherm **Geschiedenis**.

#### **Geschiedenis**

Het scherm **Geschiedenis** toont de berichten die het Meldingscentrum heeft verzonden. U kunt details bekijken, berichten opnieuw verzenden, instellingen wijzigen en de geschiedenis exporteren als een CSVbestand. U kunt in **Instellingen** ook opgeven hoe lang records van meldingen worden bewaard en waar ze worden opgeslagen.

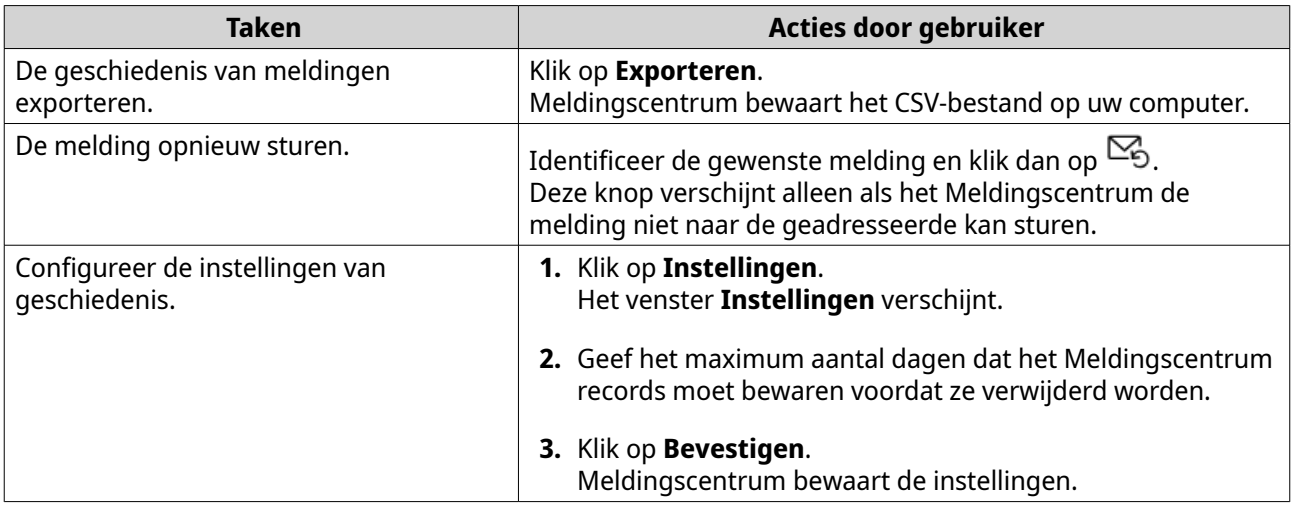

## **Wachtrij**

Het scherm **Wachtrij** toont de berichten die het Meldingscentrum gaat verzenden. De nodige tijd voor de verzending hangt af van de status van de NAS. U kunt berichten uit de wachtrij verwijderen voordat ze verzonden worden. De uit de wachtrij verwijderde berichten komen niet in het scherm **Geschiedenis**.

## **Geschiedenis**

Het scherm **Geschiedenis** toont de berichten die het meldingscentrum heeft verzonden. U kunt details bekijken, berichten opnieuw verzenden, instellingen wijzigen en de geschiedenis exporteren als een CSVbestand. In de instellingen kunt u bepalen hoelang en waar de meldingenrecords bewaard moeten blijven.

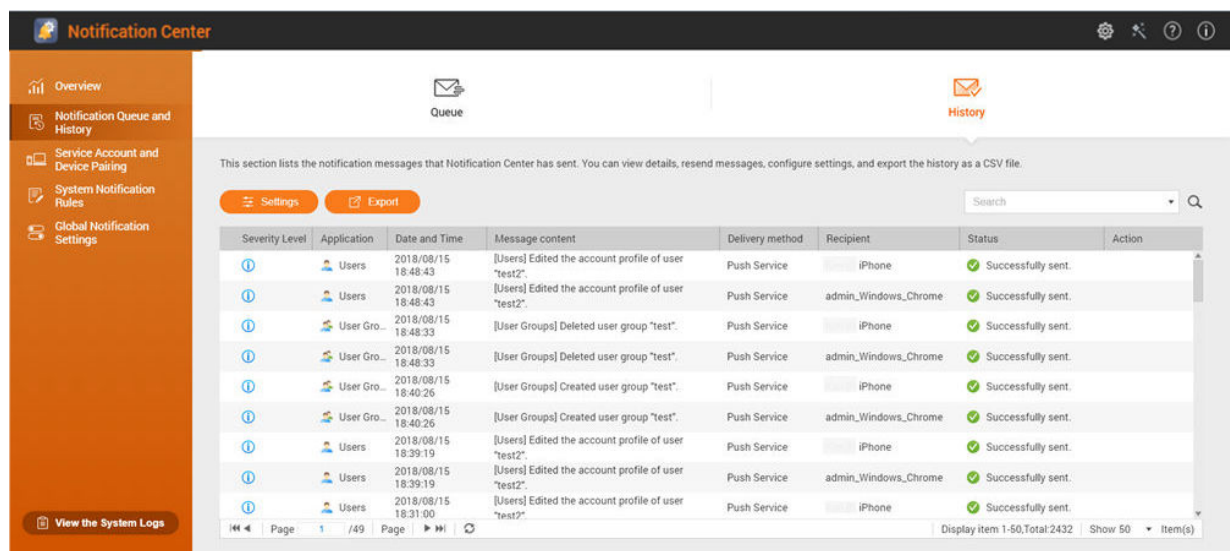

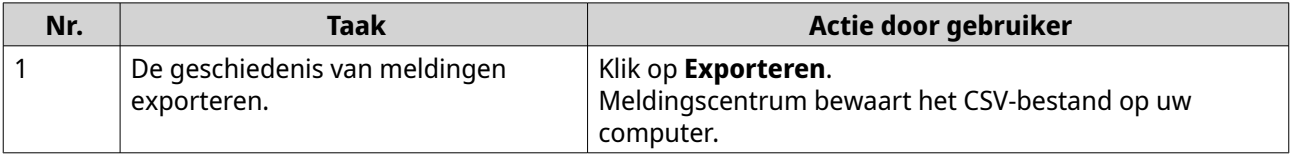

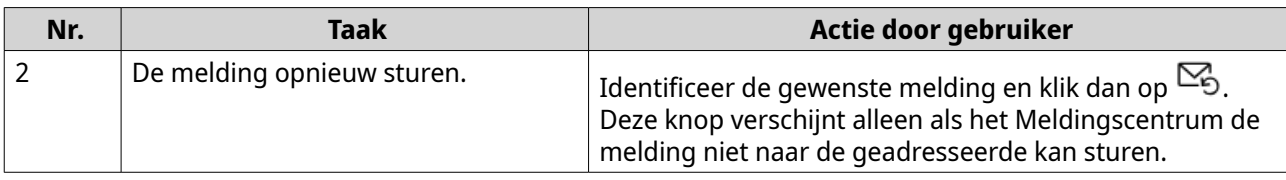

#### **De instellingen voor geschiedenis configureren**

- **1.** Open Meldingscentrum.
- **2.** Ga naar **Notification Queue and History** > **History**.
- **3.** Klik op **Instellingen**. Het venster **Instellingen** verschijnt.
- **4.** Configureer de volgende informatie.
	- Bewaarperiode: Geef het maximum aantal dagen dat het meldingscentrum records moet bewaren voordat ze verwijderd worden.
	- Opslag van meldingrecords: Geef aan of u meldingrecords in een bepaalde lokale map wilt bewaren of niet.
- **5.** Klik op **Bevestigen**.

Meldingscentrum bewaart de instellingen.

## **Het koppelen van serviceaccount en apparaat**

Met het koppelen van serviceaccount en apparaat kunt de instellingen voor SMTP (Simple Mail Transfer Protocol) en SMSC (Short Message Service Center) configureren zodat u meldingen kunt ontvangen via e-mail en SMS. U kunt uw Instant Messaging accounts en apparaten ook koppelen met uw NAS voor het ontvangen van meldingen via IM of pushservice.

# **E-mailmeldingen**

In het scherm E-mail kunt u geadresseerden voor e-mail bekijken en toevoegen en instellingen voor SMTP (Simple Mail Transfer Protocol) configureren.

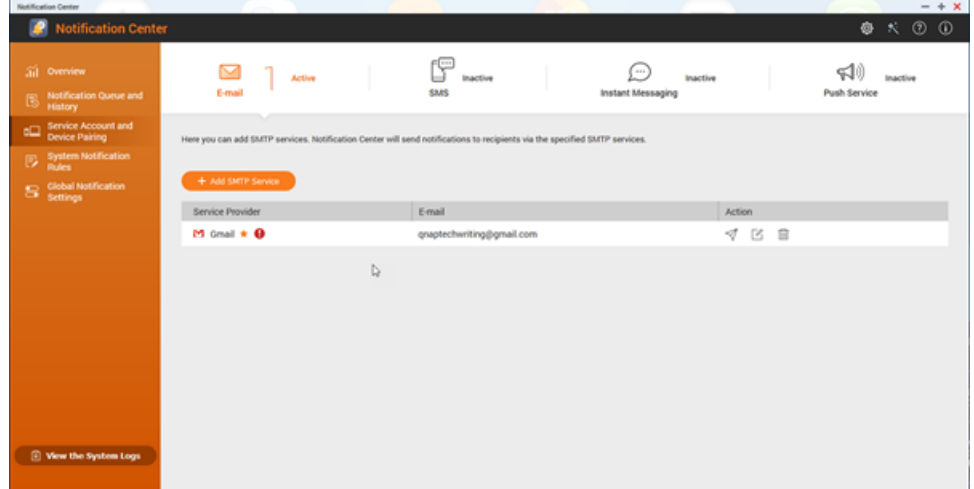

<span id="page-520-0"></span>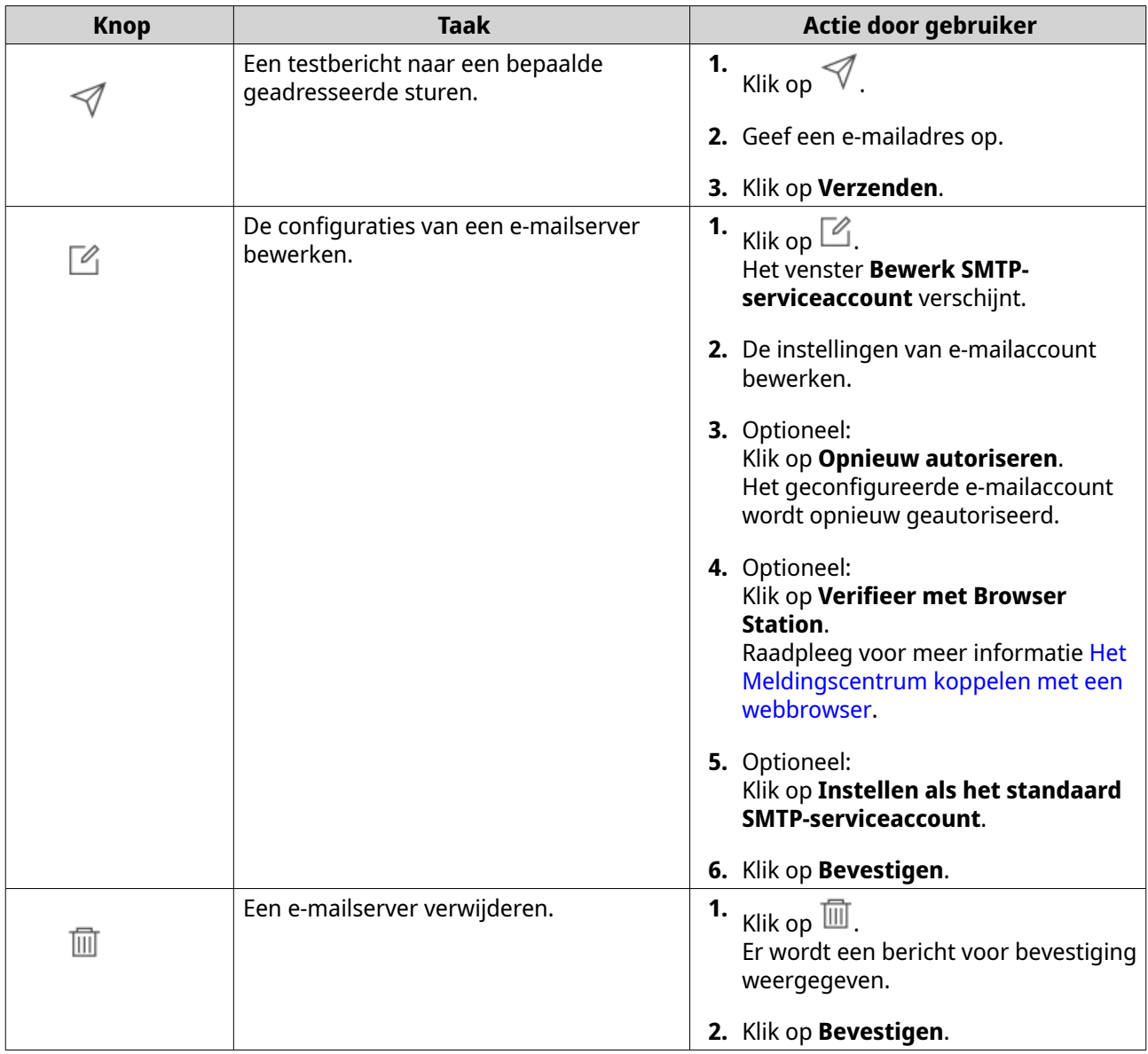

## **Een server voor e-mailmeldingen configureren**

- **1.** Ga naar **Koppeling van serviceaccount en apparaat** > **E-mail**.
- **2.** Klik op **Voeg SMTP-service toe**. Het venster **Voeg SMTP-service toe** verschijnt.
- **3.** Selecteer een e-mailaccount.
- **4.** Configureer het volgende.

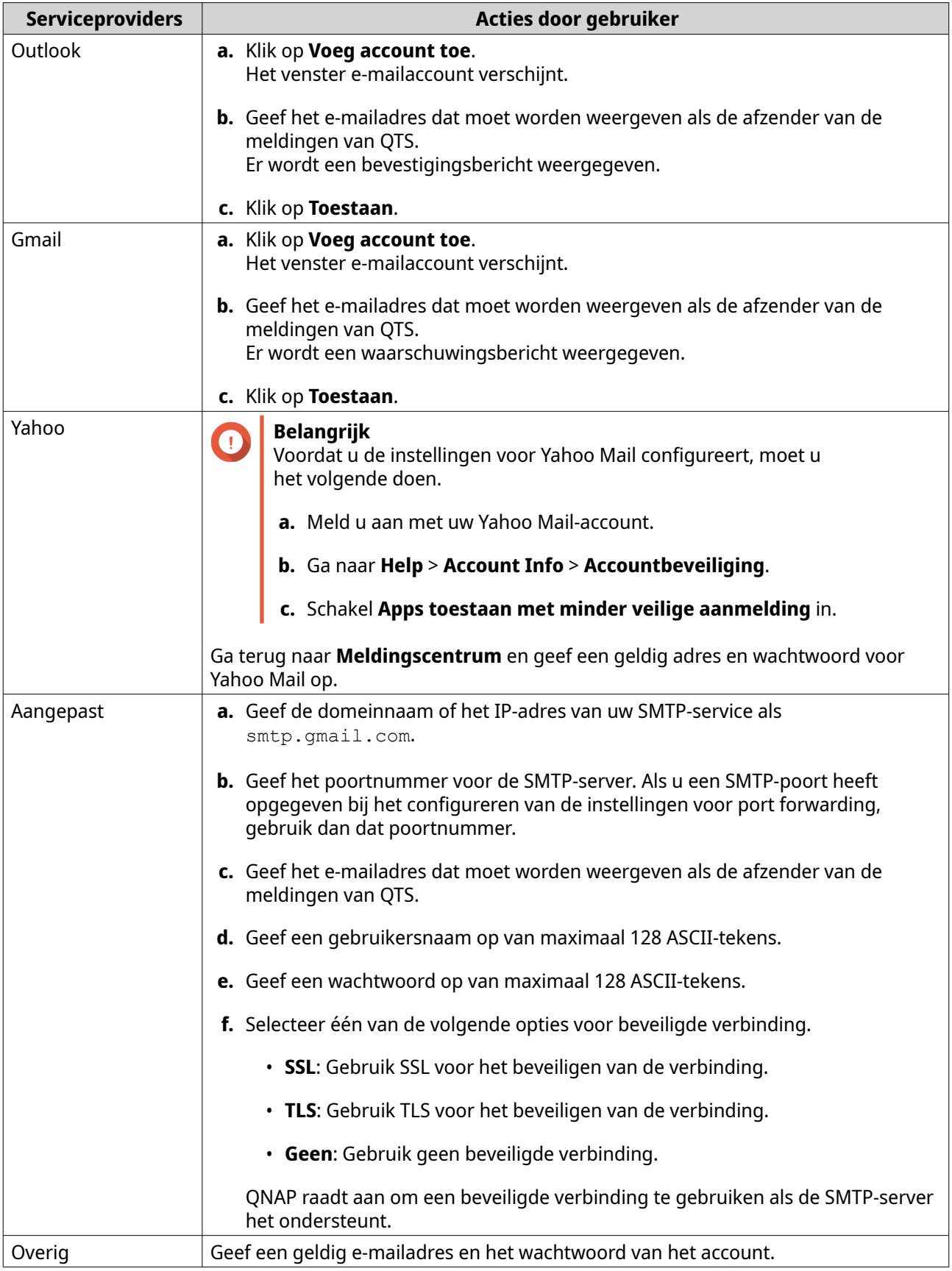

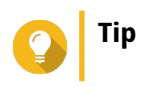

Klik voor het configureren van meerdere e-mailservers op **Voeg SMTP-service toe** en voer de vorige stappen uit.

- **5.** Optioneel: Selecteer **Instellen als het standaard SMTP-serviceaccount**.
- **6.** Optioneel: Klik op  $\;\;\forall\;$  . De SMS-server stuurt een e-mail als test.
- **7.** Klik op **Maken**.

Meldingscentrum voegt de SMTP-service toe aan de lijst.

## **SMS-meldingen**

In het scherm SMS kunt u uw instellingen van SMSC (Short Message Service Center) bekijken en configureren. U kunt een aangepast SMSC configureren of één van de ondersteunde SMS-serviceprovider kiezen: Clickatell, Nexmo en Twilio.

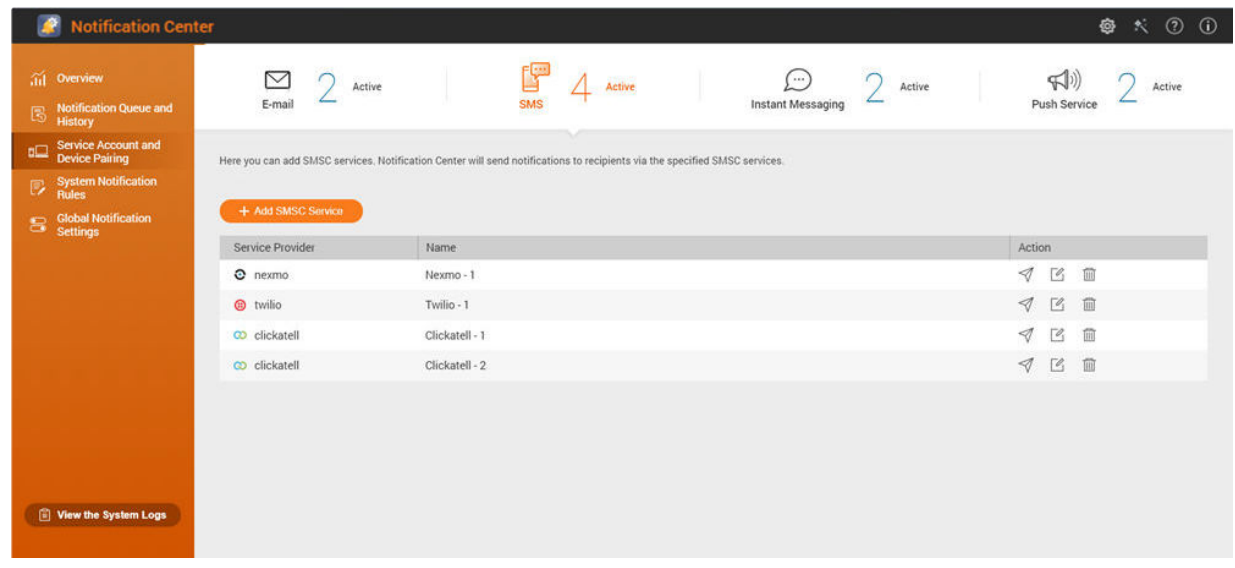

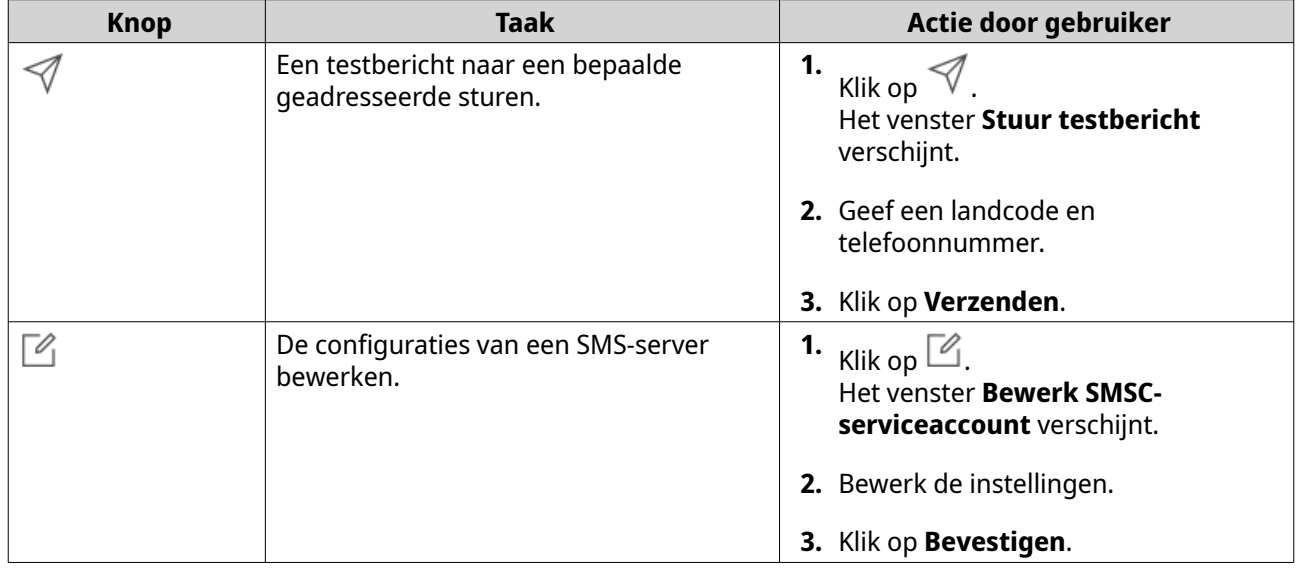

<span id="page-523-0"></span>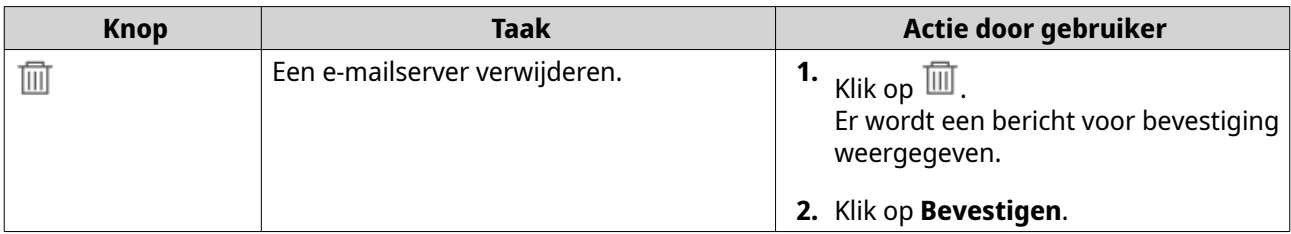

# **Een SMS-melding configureren**

- **1.** Ga naar **Koppeling van serviceaccount en apparaat** > **SMS**.
- **2.** Klik op **Voeg SMSC-service toe**. Het venster **Voeg SMSC-service toe** verschijnt.
- **3.** Kies een serviceprovider.
- **4.** Geef een alias.
- **5.** Geef de volgende informatie.

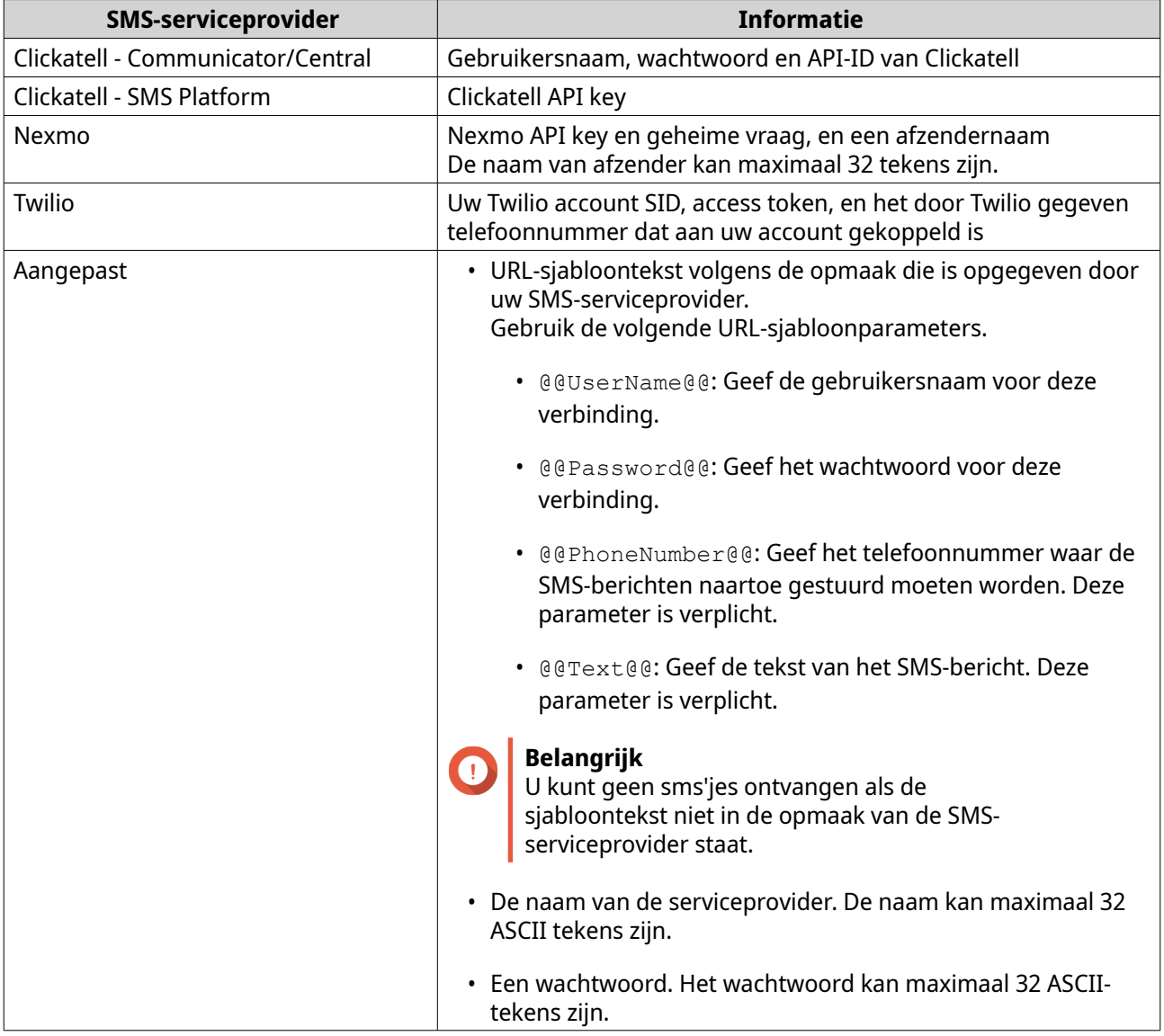

# <span id="page-524-0"></span>**Tip** Klik voor het configureren van meerdere SMS-servers op **Voeg SMSC-service toe** en voer de vorige stappen uit.

- **6.** Klik op  $\mathcal A$ . De SMS-server stuurt een testbericht.
- **7.** Klik op **Maken**. Meldingscentrum voegt de SMTP-service toe aan de lijst.

# **Instant Messaging-meldingen**

In het scherm Instant Messaging kunt u het Meldingscentrum koppelen aan IM-accounts als Skype en Facebook Messenger. Meldingscentrum stuurt meldingen naar de opgegeven geadresseerden via QBot, het IM Bot-account van QNAP.

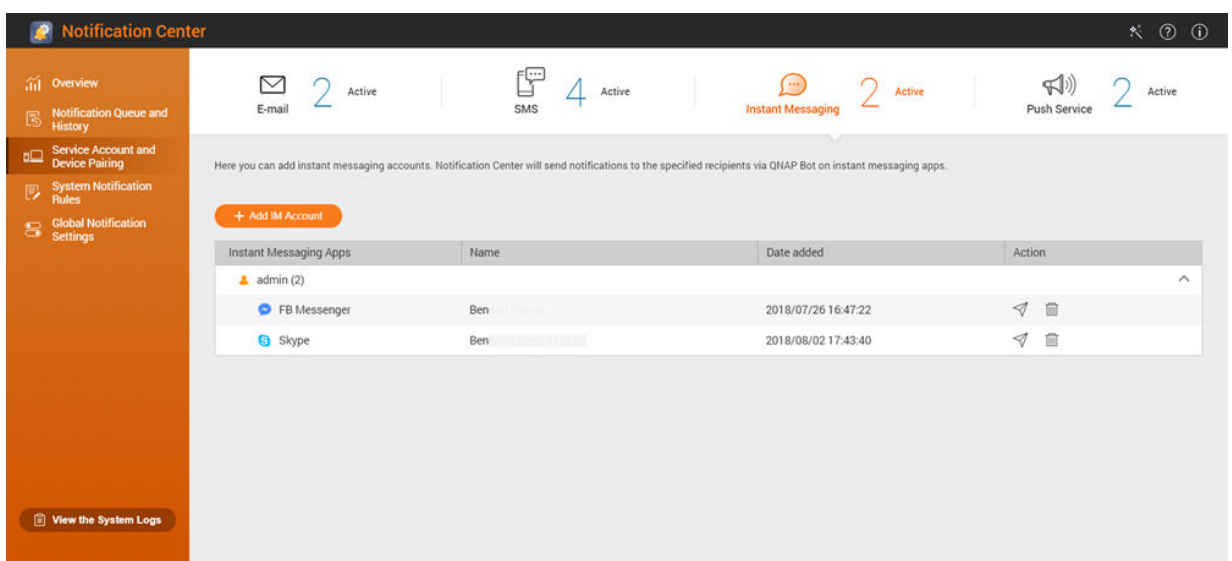

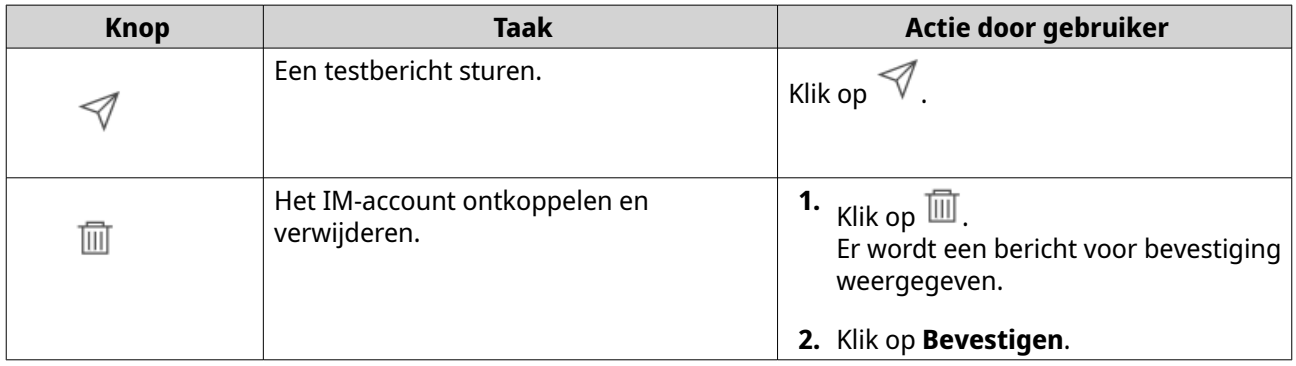

## **Het Meldingscentrum koppelen met Skype**

Voordat u Skype-meldingen configureert, moet u zorgen voor het volgende.

- Uw NAS is geregistreerd met een actief myQNAPcloud-account.
- U heeft een actief Skype-account.
- <span id="page-525-0"></span>• Skype is op uw apparaat geïnstalleerd.
- **1.** Ga naar **Koppeling van serviceaccount en apparaat** > **Instant Messaging**.
- **2.** Klik op **Voeg IM-account toe**. De **Melding IM Wizard** verschijnt.
- **3.** Kies Skype. Het venster **Voeg Bot toe aan contactpersonen** verschijnt.
- **4.** Meld u aan in het account van Skype dat u wilt koppelen. Skype voegt QNAP Bot toe als een contactpersoon.
- **5.** Sluit het venster **Voeg Bot toe aan contactpersonen**.
- **6.** Klik op **Volgende**. Er verschijnt een verificatiecode.
- **7.** Voer de verificatiecode in op Skype. Meldingscentrum controleert en koppelt met het account van Skype.
- **8.** Klik op **Voltooien**. Meldingscentrum voegt het account van Skype toe aan de lijst.

#### **Het Meldingscentrum koppelen met Facebook Messenger**

Voordat u instant messaging (IM)-meldingen configureert, moet u zorgen voor het volgende.

- Uw NAS is geregistreerd met een actief myQNAPcloud-account.
- U heeft een actief Facebook Messenger-account.
- **1.** Ga naar **Koppeling van serviceaccount en apparaat** > **Instant Messaging**.
- **2.** Klik op **Voeg IM-account toe**. De **Melding IM Wizard** verschijnt.
- **3.** Kies Facebook Messenger. Het venster **Voeg Bot toe aan contactpersonen** verschijnt.
- **4.** Meld u aan in het account van Facebook Messenger dat u wilt koppelen. Facebook Messenger voegt QNAP Bot toe als een contactpersoon.
- **5.** Klik op **Aan de slag**. Er verschijnt een verificatiecode in de **Melding IM Wizard**.
- **6.** Voer de verificatiecode in op Facebook Messenger. Meldingscentrum controleert en koppelt met het account van Facebook Messenger.
- **7.** Klik op **Voltooien**. Meldingscentrum voegt het account van Facebook Messenger toe aan de lijst.

### **Push-meldingen**

In het scherm Push-service kunt u push-services voor webbrowsers en mobiele apparaten configureren. Meldingscentrum ondersteunt het koppelen van de toepassing met meerdere services van derden voor push-meldingen.

#### <span id="page-526-0"></span>**Het Meldingscentrum koppelen met een mobiel apparaat**

Voordat u begint met koppelen, moet u zorgen dat aan de volgende vereisten is voldaan.

- Uw NAS is geregistreerd met een actief myQNAPcloud-account.
- Qmanager iOS 1.8.0 of Qmanager Android 2.1.0 (of latere versies) is geïnstalleerd op uw mobiel apparaat.
- Uw NAS is toegevoegd aan Qmanager.
- **1.** Open Qmanager op het mobiele apparaat.
- **2.** Doe het volgende.

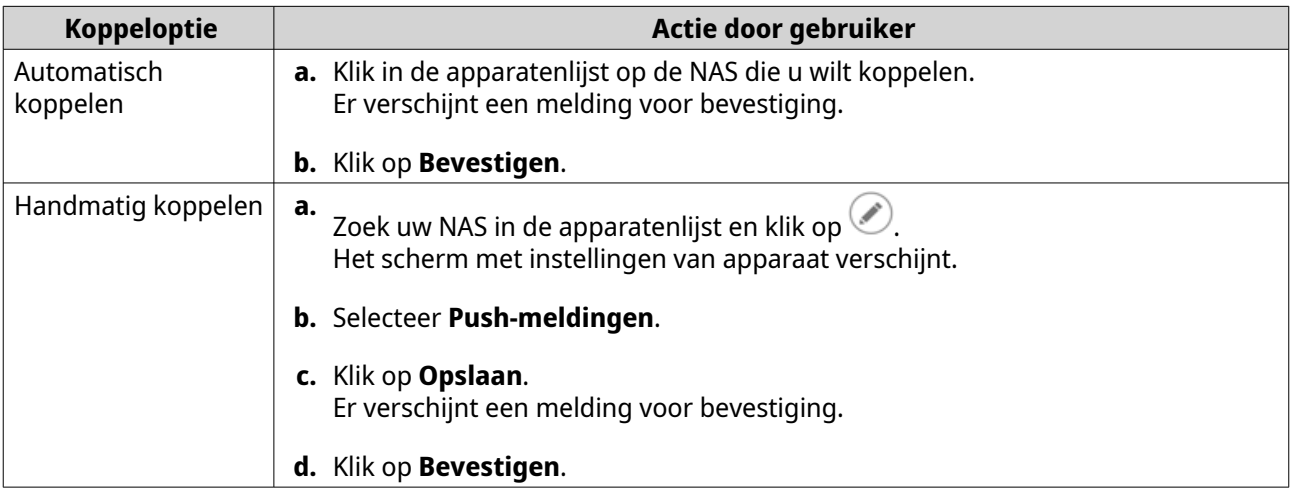

Meldingscentrum koppelt het mobiele apparaat.

- **3.** Ga in Meldingscentrum naar **Koppeling van serviceaccount en apparaat** > **Push-service**.
- **4.** Controleer of het mobiele apparaat in de lijst met gekoppelde apparaten staat.

#### **Het Meldingscentrum koppelen met een webbrowser**

Voordat u begint met koppelen, moet u zorgen dat aan de volgende vereisten is voldaan.

- Uw apparaat is geregistreerd met een actief myQNAPcloud-account.
- U gebruikt een van de volgende webbrowsers:
	- Chrome 42 (of latere versies)
	- Firefox 50 (of latere versies)
- **1.** Ga naar **Koppeling van serviceaccount en apparaat** > **Push-service**.
- **2.** Klik onder Browser op **Koppelen**. Meldingscentrum koppelt uw browser. De browser verschijnt in de lijst met gekoppelde apparaten.
- **3.** Wijzig de naam van uw browser.
	- **a.** Klik naast de browsernaam op  $\boxtimes$ .
- **b.** Geef een browsernaam. Het veld kan maximaal 127 ASCII-tekens hebben.
- **c.** Druk op ENTER. Meldingscentrum bewaart de browsernaam.

## **Regels voor systeemmeldingen**

U kunt regels voor gebeurtenismeldingen maken en beheren om gebeurtenismeldingen meteen te ontvangen.

# **Regels voor gebeurtenismeldingen beheren**

U kunt aangepaste regels maken en toepassingen en functies kiezen waarvan u gebeurtenismeldingen wilt ontvangen. U kunt ook berichttype, trefwoorden en tijdbereik opgeven om het soort meldingen beter te bepalen of het bereik van de meldingen verder te beperken. Het Meldingscentrum ondersteunt het verzenden van gebeurtenismeldingen in meerdere talen en biedt vier methodes voor levering, waaronder e-mail, SMS, IM en pushservices.

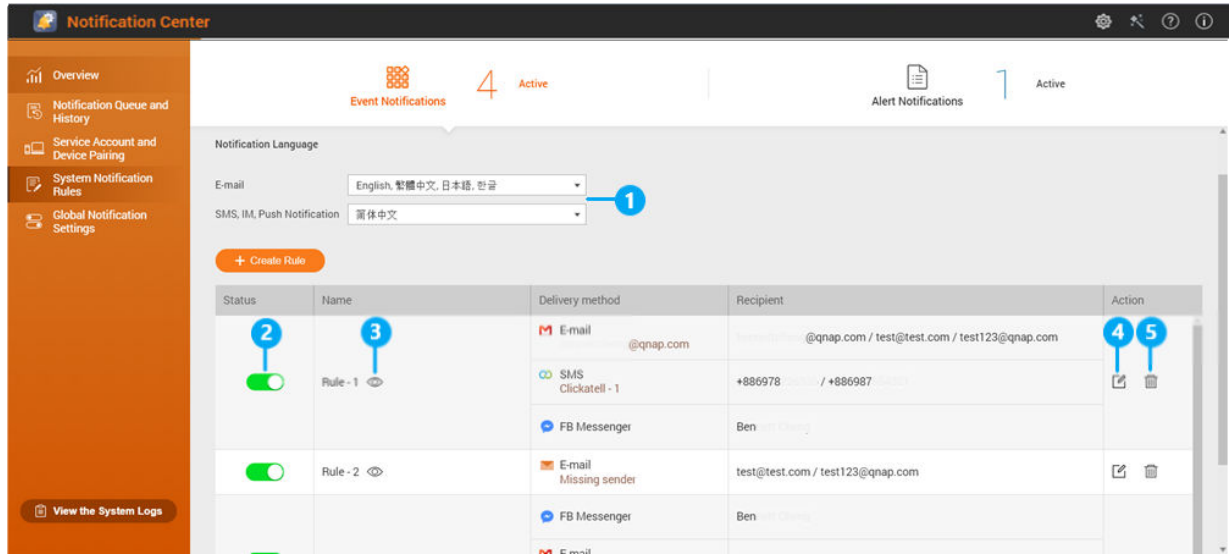

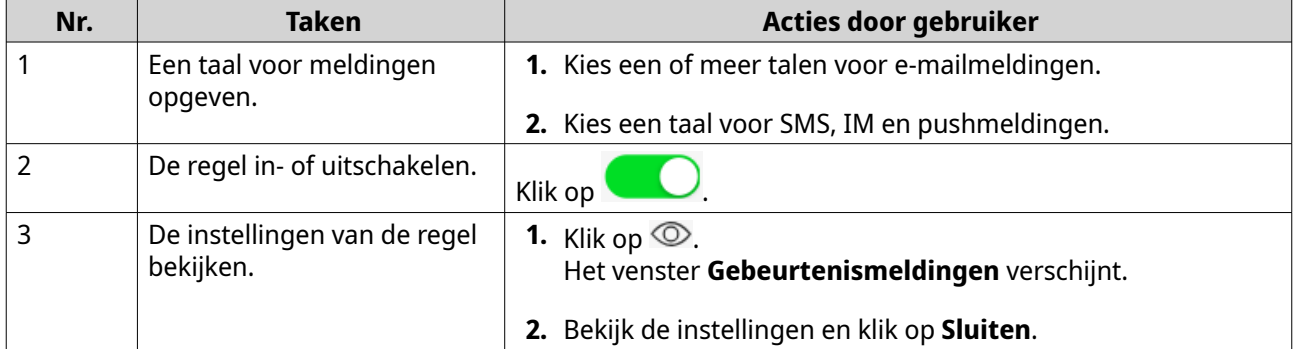

<span id="page-528-0"></span>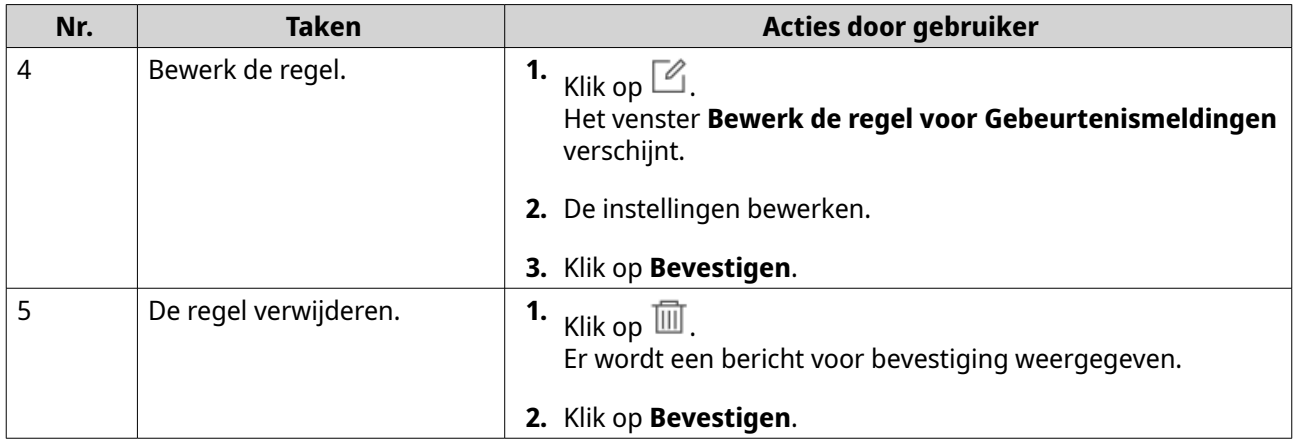

#### **Een regel voor gebeurtenismeldingen maken**

Voordat u meldingregels maakt, moet u zorgen dat uw NAS is geregistreerd met een actief myQNAPcloudaccount.

- **1.** Ga naar **Regels voor systeemmeldingen** > **Gebeurtenismeldingen**.
- **2.** Klik op **Maak regel**. Het venster **Maak regel voor gebeurtenismeldingen** verschijnt.
- **3.** Geef een regelnaam.
- **4.** Kies de gebeurtenissen waar geadresseerden een melding voor moeten krijgen.
- **Tip**

Selecteer **Alles selecteren** om alle gebeurtenissen te selecteren. Selecteer het item uit de vervolgkeuzelijst **Getoonde items** om alleen gebeurtenissen voor een bepaalde toepassing of service weer te geven.

- **5.** Klik op **Volgende**.
- **6.** Kies een ernstniveau.

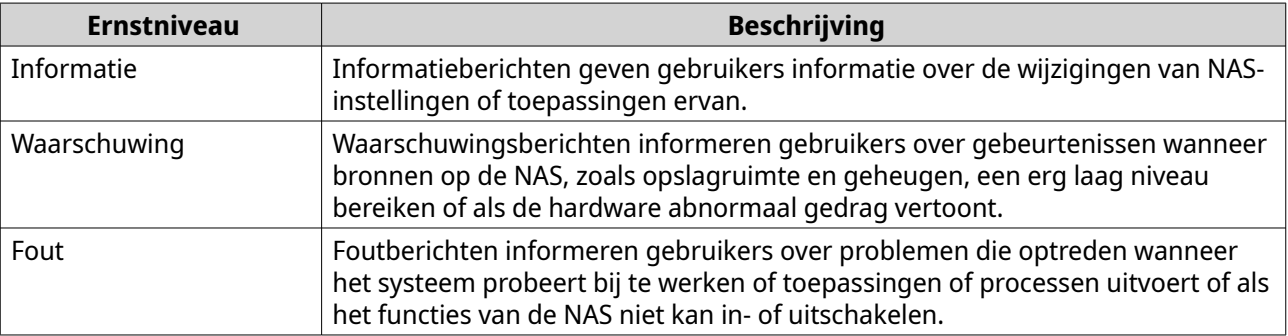

**7.** Geef een trefwoordenfilter.

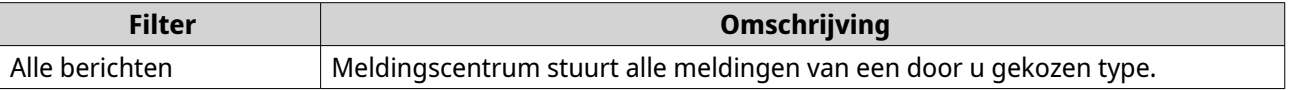

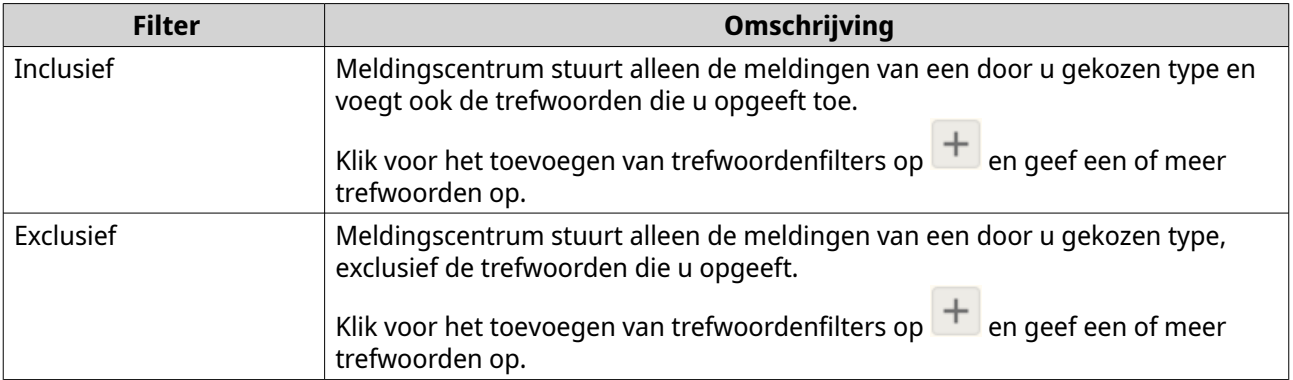

# **Belangrijk**

 $\bigodot$ 

De filter accepteert alleen trefwoorden in het Engels of andere taal die is opgegeven in het scherm **Gebeurtenismeldingen**.

**8.** Geef een tijdbereik waarin u de meldingen wilt ontvangen.

#### **9.** Klik op **Volgende**.

- **10.** Kies een bezorgmethode.
- **11.** Configureer de informatie van afzender.

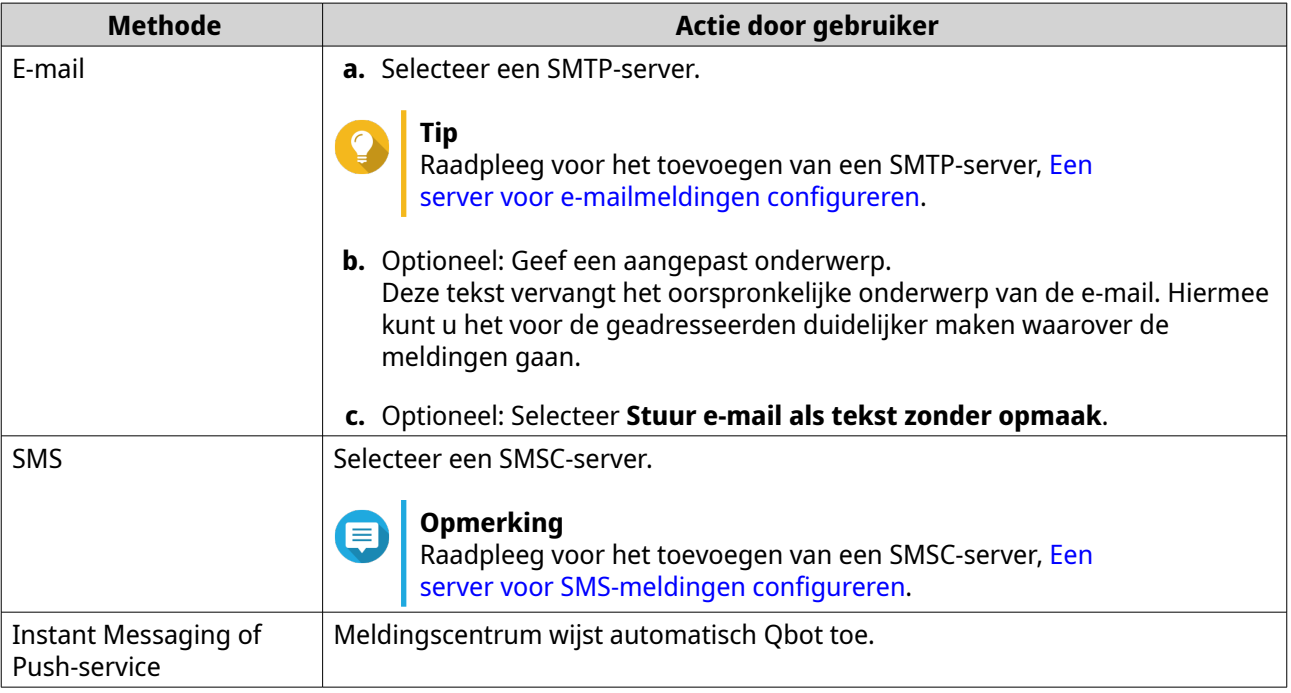

**12.** Configureer de informatie van geadresseerde.

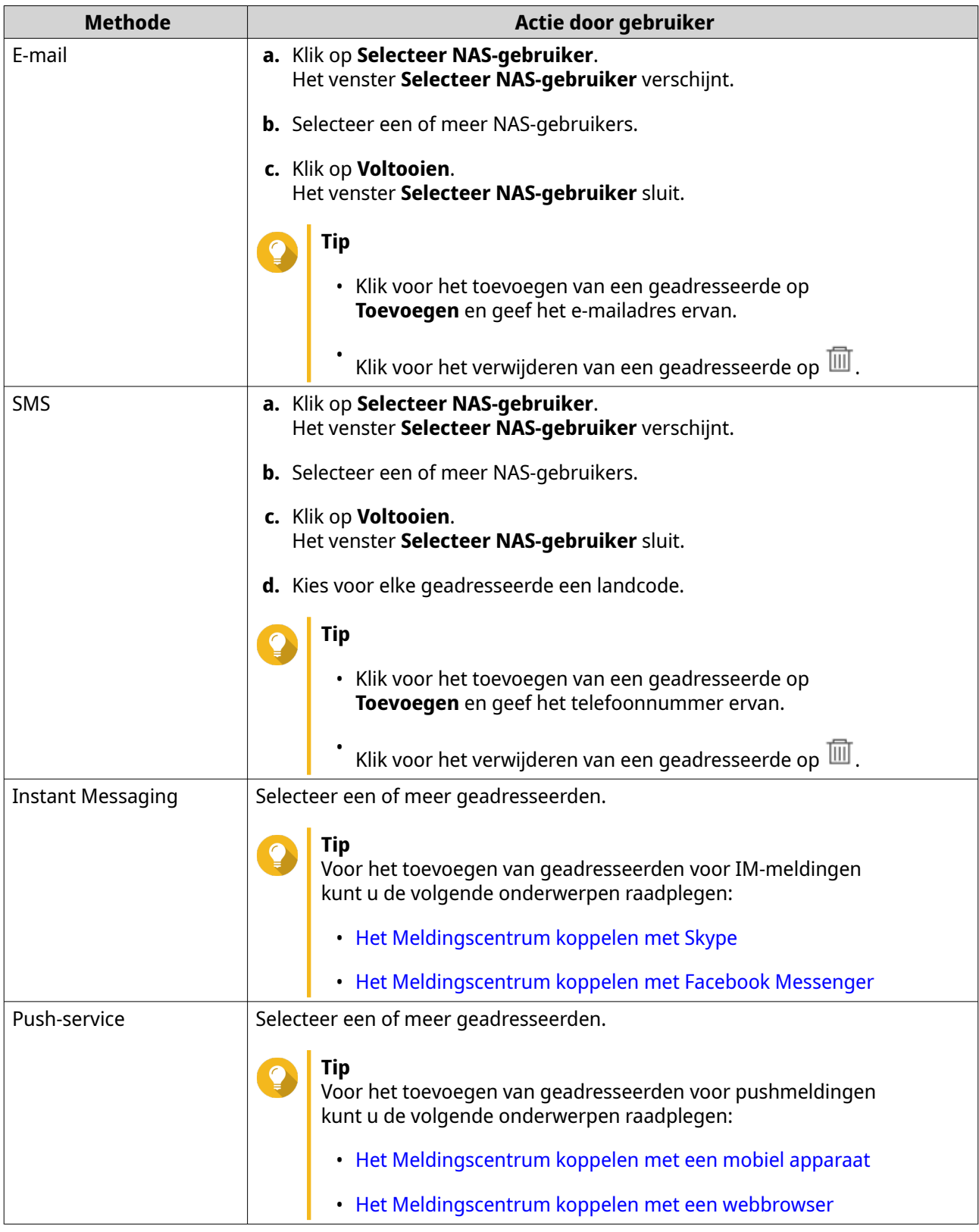

- **13.** Optioneel: Klik op  $\overline{\mathcal{D}}$  om een testbericht te sturen.
- **14.** Optioneel: Klik op **Voeg koppeling toe** om een nieuwe koppeling toe te voegen.
- **15.** Klik op **Volgende**.
- <span id="page-531-0"></span>**16.** Controleer de instellingen van de regel.
- **17.** Klik op **Voltooien**.

Meldingscentrum toont de nieuwe regel in het scherm **Gebeurtenismeldingen**.

# **Waarschuwingsmeldingen**

U kunt aangepaste regels maken voor het ontvangen van waarschuwingsmeldingen vanuit de systeemlogs op basis van het type melding en trefwoorden. U kunt ook de leveringsmethodes, inhoud en geadresseerden voor deze meldingen opgeven.

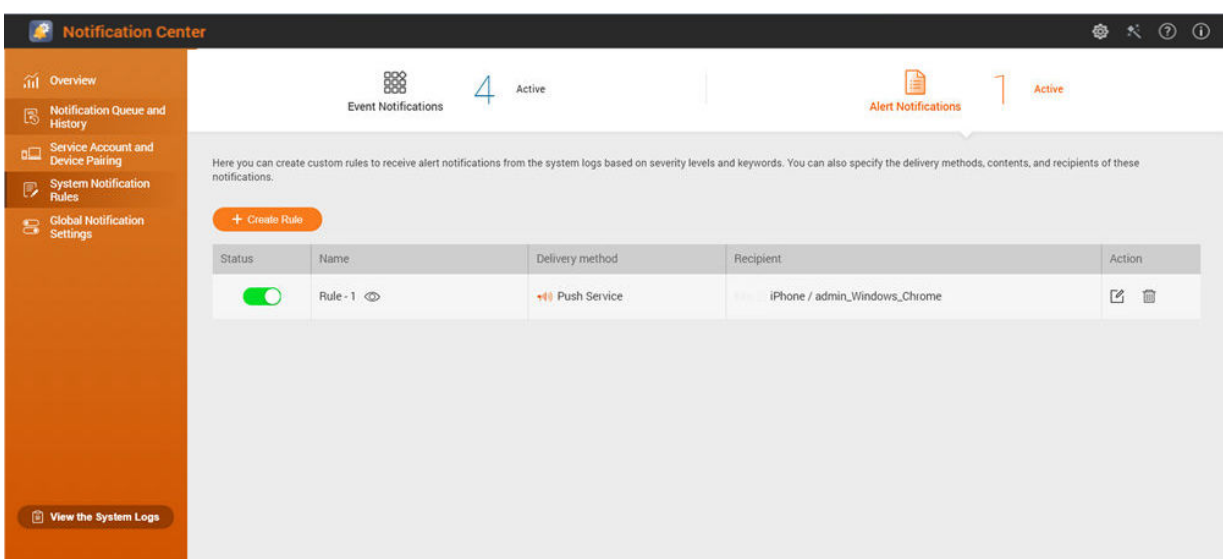

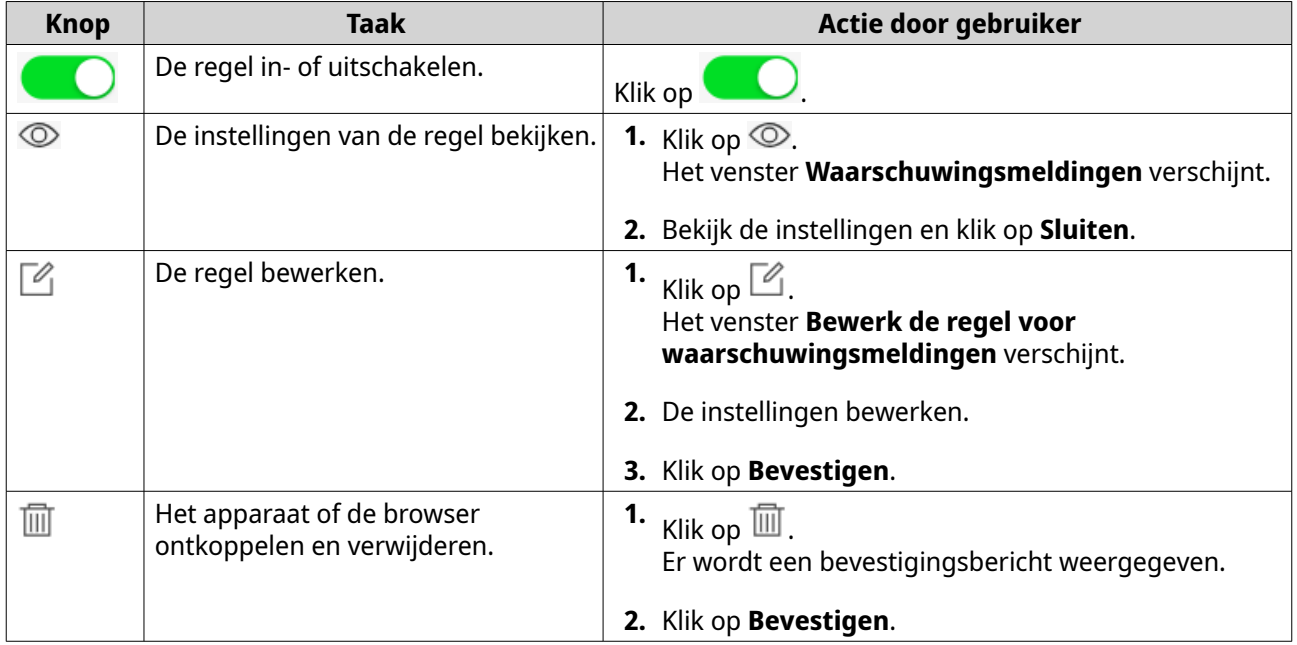

#### **Een regel voor waarschuwingsmeldingen maken**

Voordat u meldingregels maakt, moet u zorgen dat uw NAS is geregistreerd met een actief myQNAPcloudaccount.

- **1.** Ga naar **Regels voor systeemmeldingen** > **Waarschuwingsmeldingen**.
- **2.** Klik op **Maak regel**. Het venster **Maak regel voor waarschuwingsmeldingen** verschijnt.
- **3.** Geef een regelnaam.
- **4.** Kies de gebeurtenissen waar geadresseerden een melding voor moeten krijgen.
	- **a.** Kies een ernstniveau.

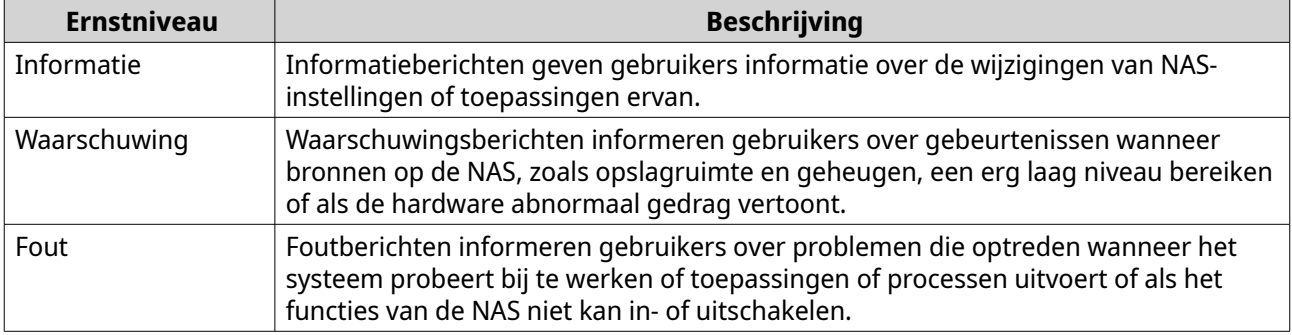

#### **b.** Optioneel: Geef een trefwoordenfilter.

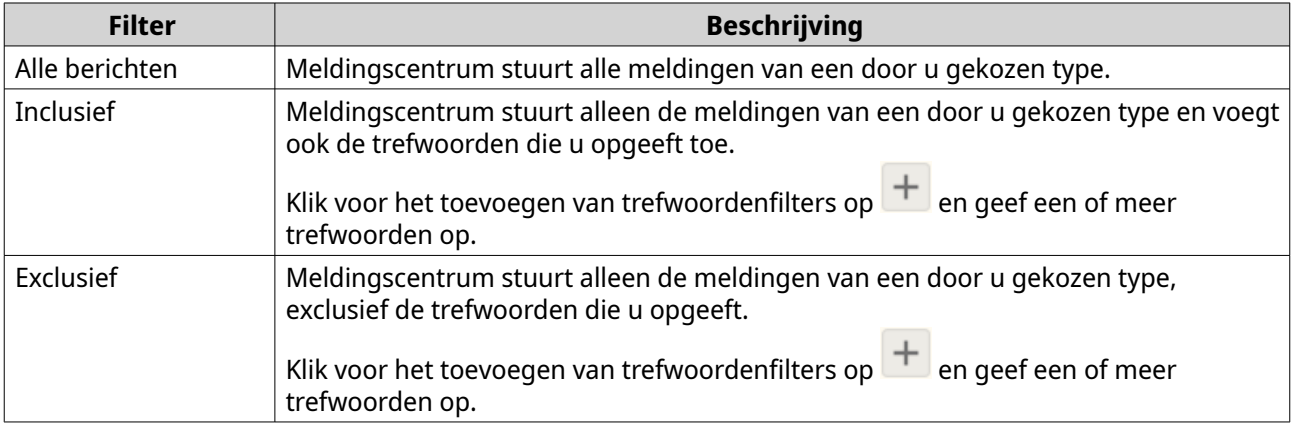

# **Belangrijk**

De filter voor waarschuwingsmeldingen kan alleen trefwoorden in het Engels bevatten.

- **5.** Optioneel: Geef een tijdbereik waarin u de meldingen wilt ontvangen.
- **6.** Optioneel: Geef een drempel voor meldingsbericht.
- **7.** Klik op **Volgende**.
- **8.** Kies een bezorgmethode
- **9.** Configureer de informatie van afzender.

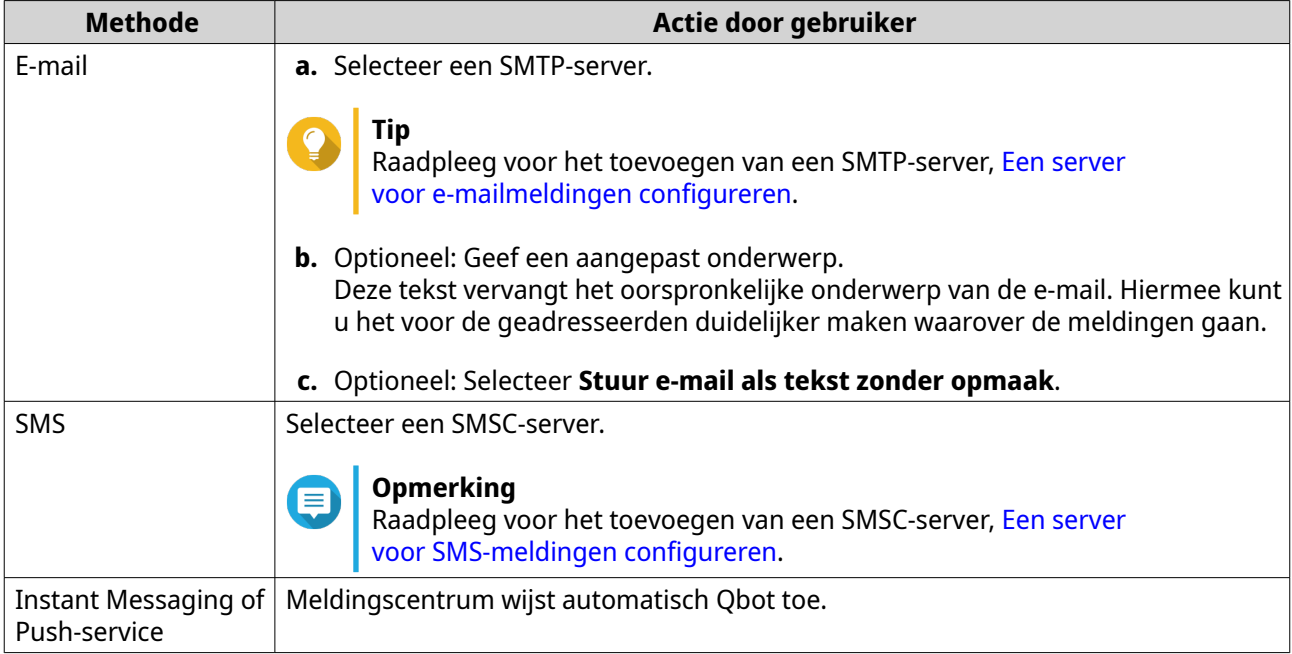

# **10.** Configureer de informatie van geadresseerde.

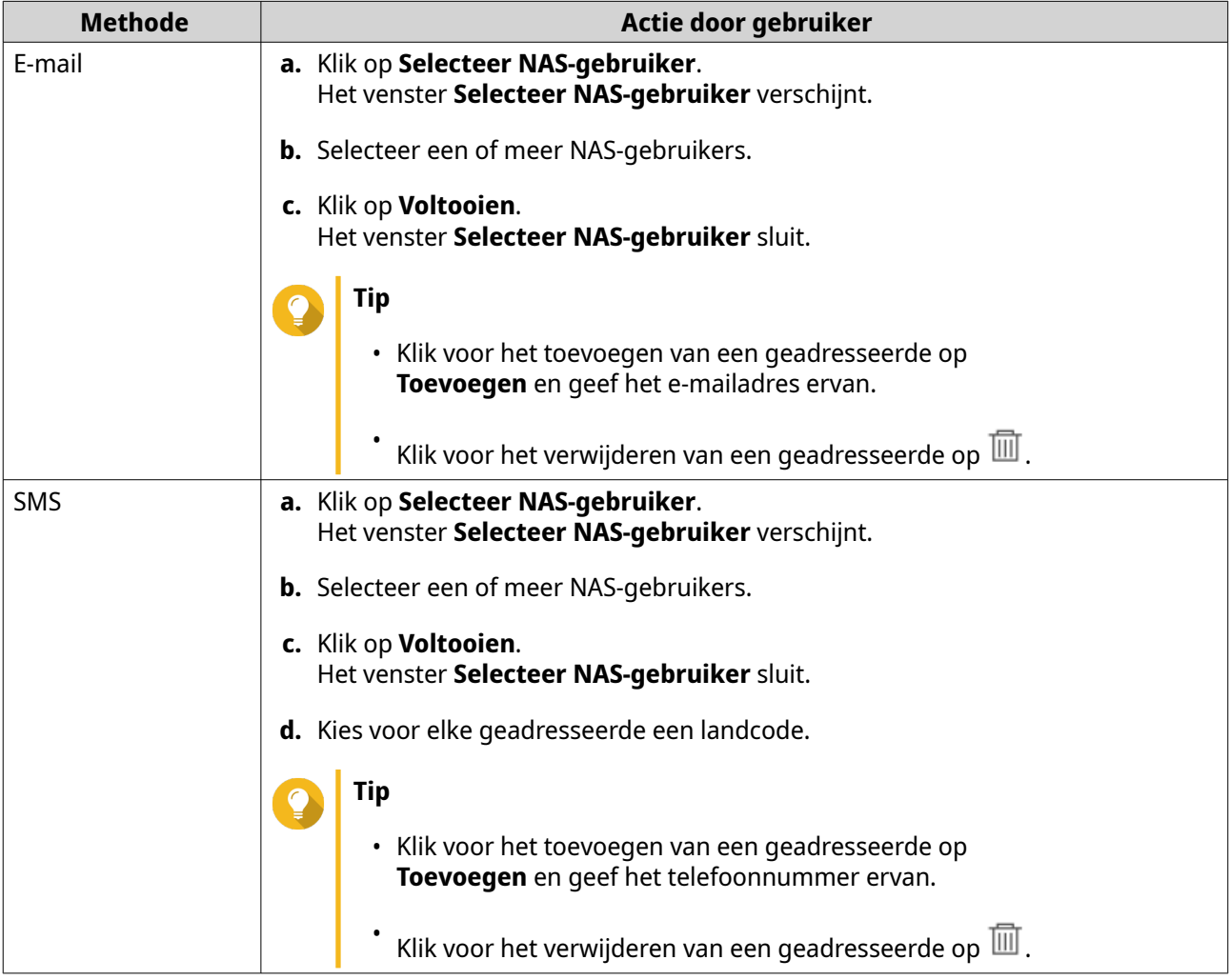

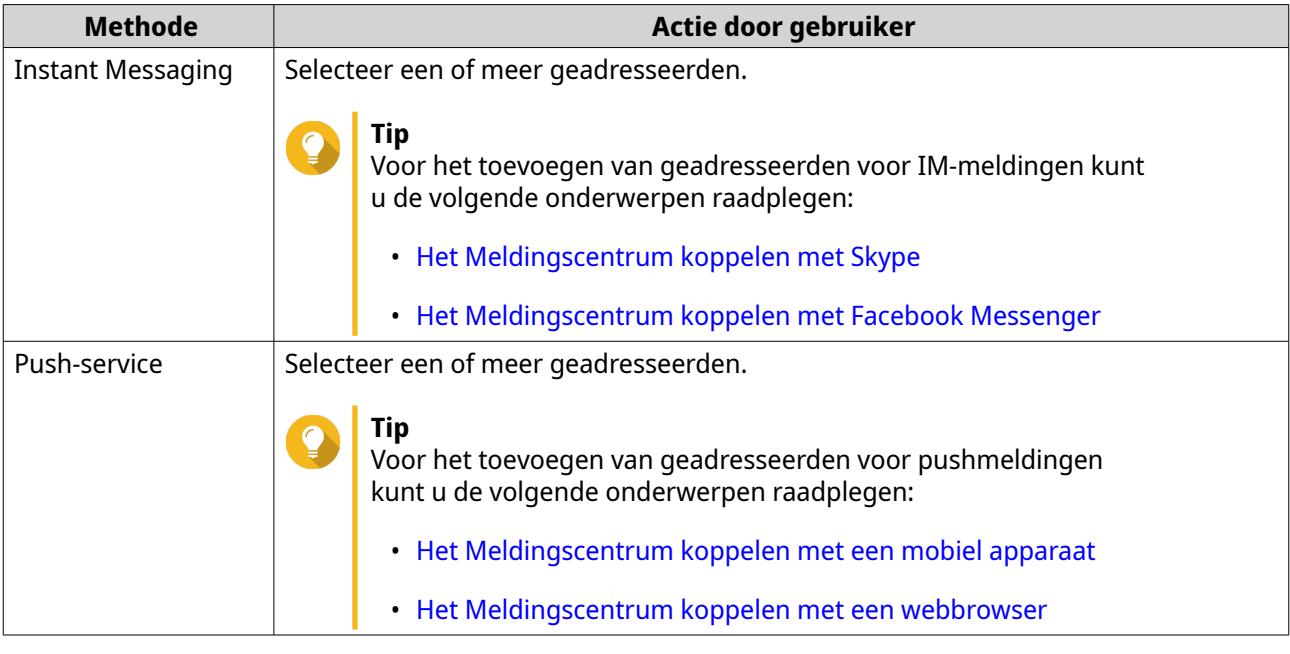

- **11.** Optioneel: Klik op  $\overline{\mathcal{D}}$  om een testbericht te sturen.
- **12.** Optioneel: Klik op **Voeg koppeling toe** om een nieuwe koppeling toe te voegen.

#### **13.** Klik op **Volgende**.

- **14.** Controleer de instellingen van de regel.
- **15.** Klik op **Voltooien**.

Meldingscentrum toont de nieuwe regel in het scherm **Waarschuwingsmeldingen**.

# **Instellingen**

Met het scherm **Instellingen** kunt u het sturen van gegevens van Meldingscentrum naar QNAP inschakelen

of uitschakelen. Klik op **om het venster Instellingen** te openen.

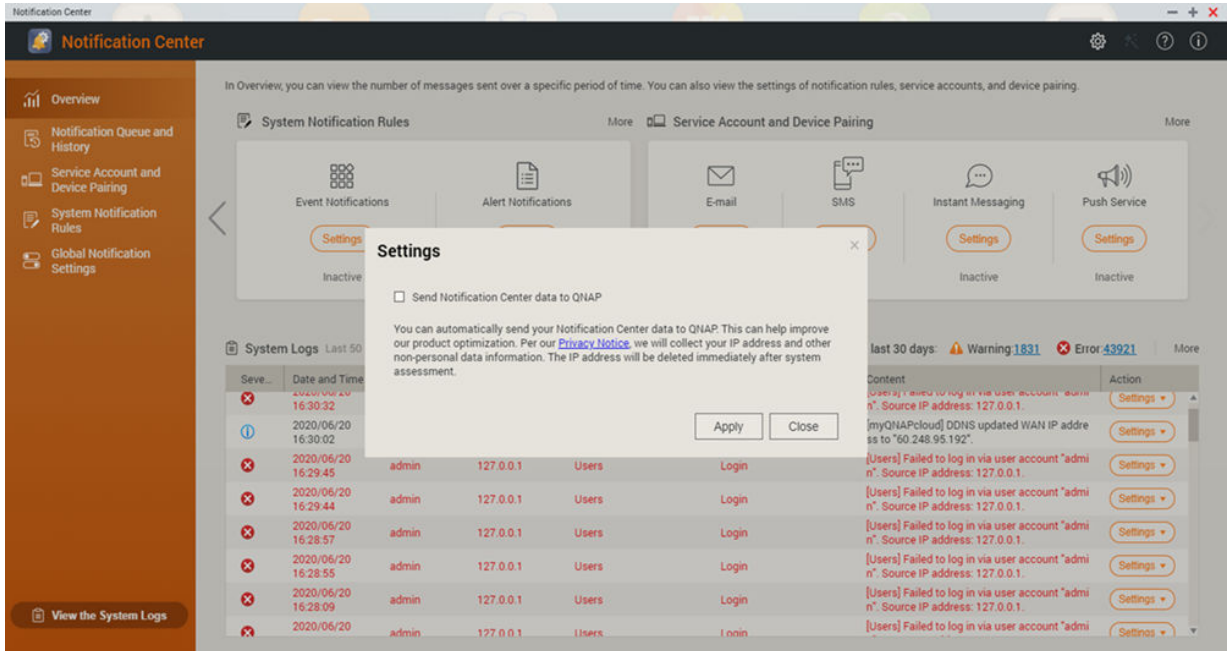

## **Meldingsgegevens naar QNAP sturen, inschakelen**

**Belangrijk** QNAP verzamelt geen persoonlijke gegevens of informatie.

- **1.** Open **Meldingscentrum**.
- **2.** Klik op <sup>@</sup>

Het venster **Meldingsgegevens naar QNAP sturen** verschijnt.

- **3.** Selecteer **Meldingsgegevens naar QNAP sturen**.
- **4.** Klik op **Toepassen**.

## **Meldingsgegevens naar QNAP sturen, uitschakelen**

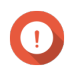

**Belangrijk** QNAP verzamelt geen persoonlijke gegevens of informatie.

- **1.** Open **Meldingscentrum**.
- **2.**  $K$ lik op  $\frac{3}{100}$

Het venster **Meldingsgegevens naar QNAP sturen** verschijnt.

- **3.** Deselecteer **Meldingsgegevens naar QNAP sturen**.
- **4.** Klik op **Toepassen**.

# **Algemene instellingen voor meldingen**

In het scherm voor algemene instellingen voor meldingen kunt u snel algemene instellingen configureren. Selecteer of deselecteer in de lijst en wijs de leveringsmethode toe voor elke functie of toepassing van

QTS. Gebruikers ontvangen alleen meldingen die betrekking hebben op de gekozen functies via de gekozen leveringsmethodes.

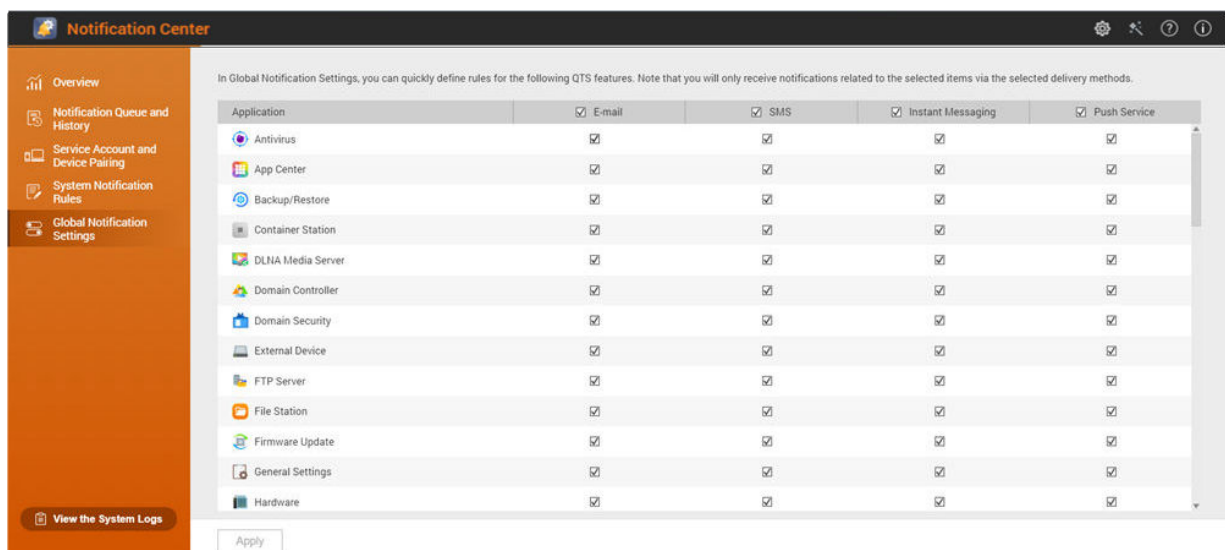

# **Systeemlogboeken**

Het scherm **Systeemlogs** toont alle systeemgebeurtenissen op de NAS. U kunt de logs in het scherm sorteren en filteren of meldingregels maken op basis van bestaande logs.

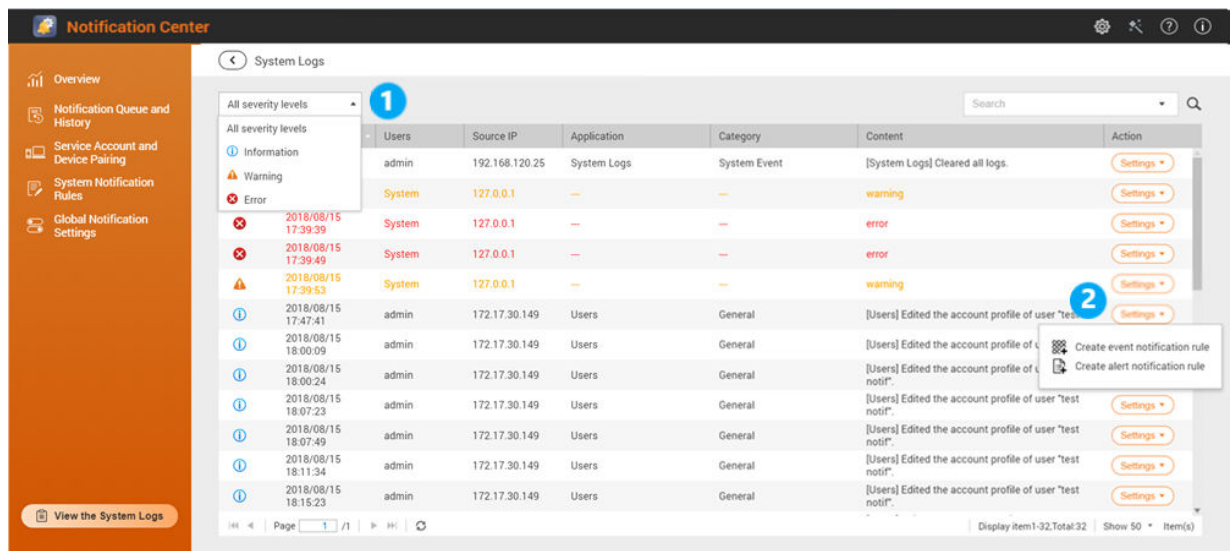

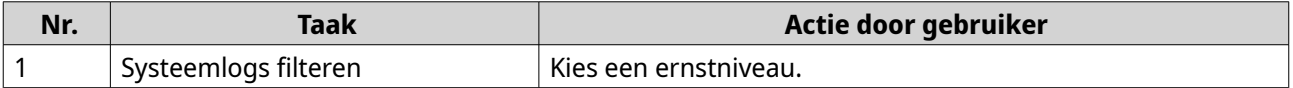

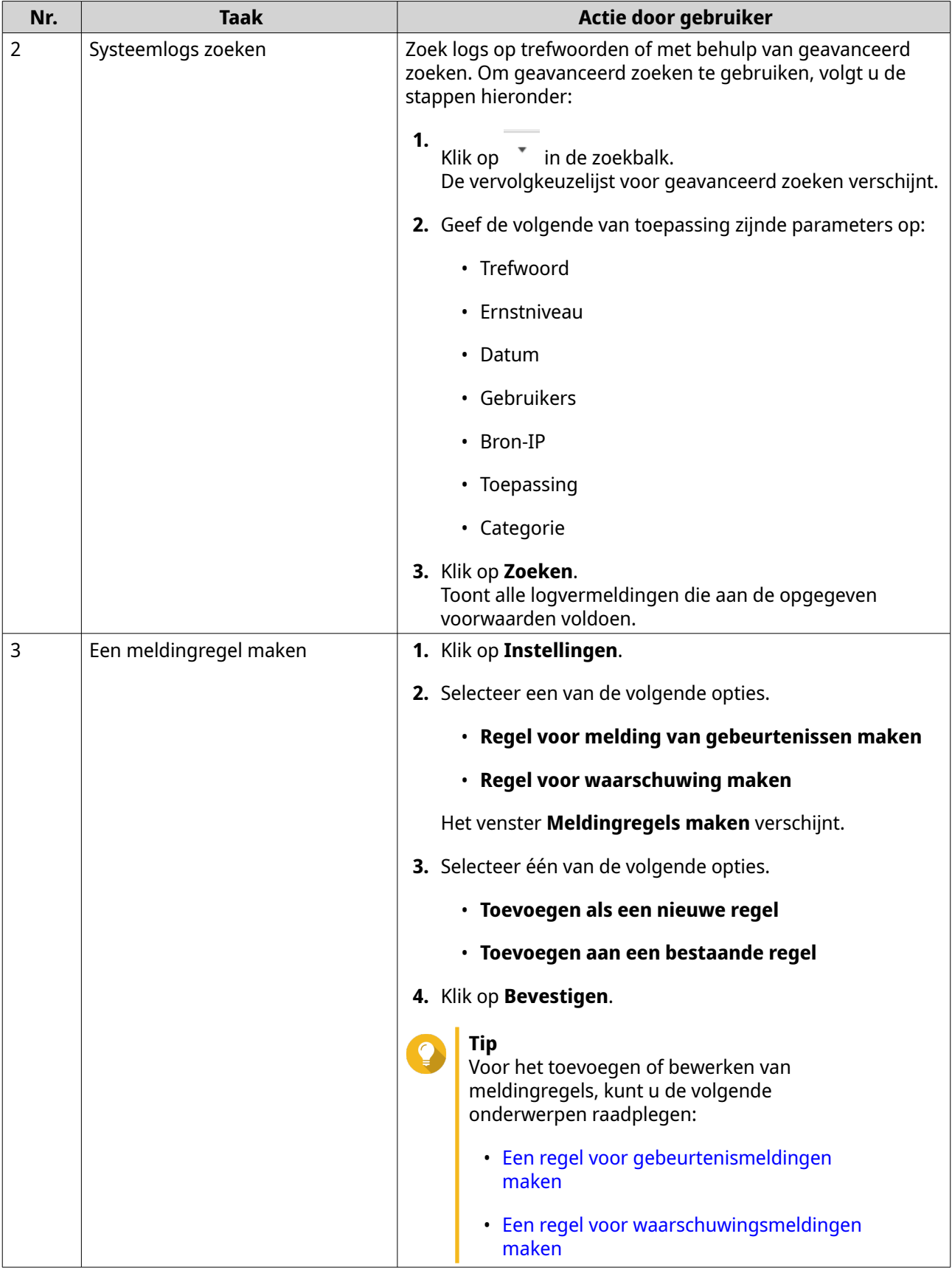

# **18. Malware Remover**

### **Over Malware Remover**

Malware Remover is een ingebouwd hulpprogramma dat is ontworpen om QNAP-apparaten te beschermen tegen schadelijke software. Malwareprogramma's zijn vaak vermomd als of ingebed in niet-schadelijke bestanden en software. Ze proberen vaak toegang te krijgen tot gevoelige gebruikersgegevens en kunnen de prestaties van het apparaat negatief beïnvloeden.

Malware Remover implementeert verschillende beschermingslagen en stelt u in staat om directe en geplande scans uit te voeren op uw QNAP-apparaat. Hiermee wordt voorkomen dat schadelijke software uw gegevens in gevaar brengt.

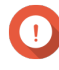

#### **Belangrijk**

QNAP raadt aan om sroutinematige scans uit te voeren om malware-infecties te voorkomen en het systeem te beschermen tegen geavanceerde risico's, bedreigingen en kwetsbaarheden.

# **Overzicht**

Dit scherm toont informatie en besturingselementen van Malware Remover.

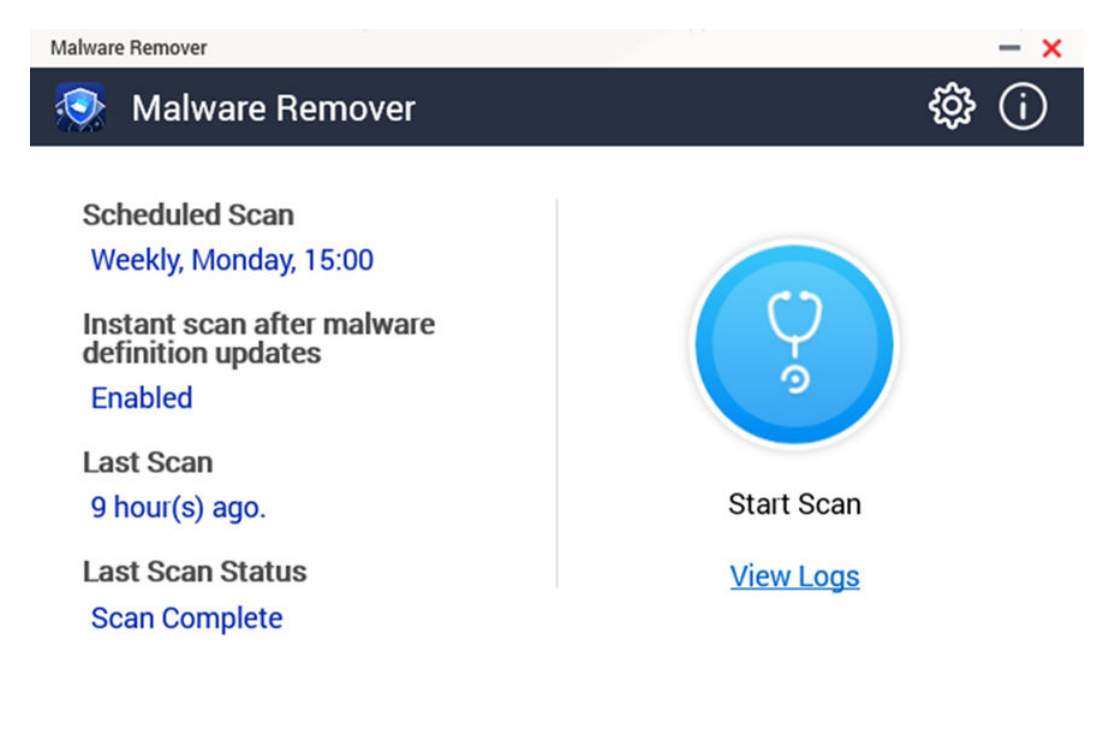

# **Een scan voor malware uitvoeren**

- **1.** Open Malware Remover.
- **2.**

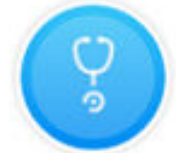

Klik op Malware Remover begint met de scan. **3.** Optioneel: Klik als de scan klaar is op **Logs bekijken** om de resultaten te zien.

# **Een geplande scan uitvoeren**

Geplande scans zoeken periodiek naar beveiligingsrisico's op uw QNAP-apparaat.

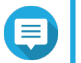

**Opmerking**

Het selectievakje **Geplande scan inschakelen** is standaard ingeschakeld.

**1.** Open Malware Remover.

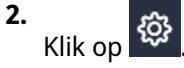

**3.** Kies uit het vervolgkeuzemenu voor geplande scan om de instellingen te configureren.

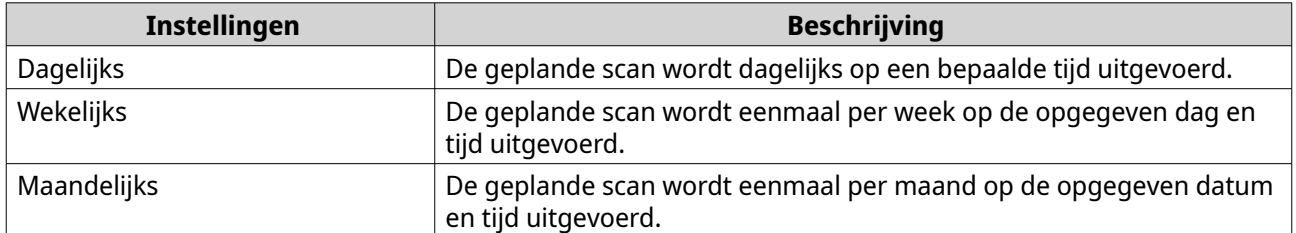

#### **4.** Klik op **Toepassen**.

## **Malware Remover configureren**

**1.** Open Malware Remover.

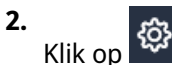

Het venster **Instellingen** verschijnt.

**3.** Configureer de instellingen.

## **Opmerking**

Alle instellingen zijn standaard ingeschakeld om te voorkomen dat malware-bedreigingen het systeem infecteren.

QNAP raadt aan om scans uit te voeren als het niet te druk is.

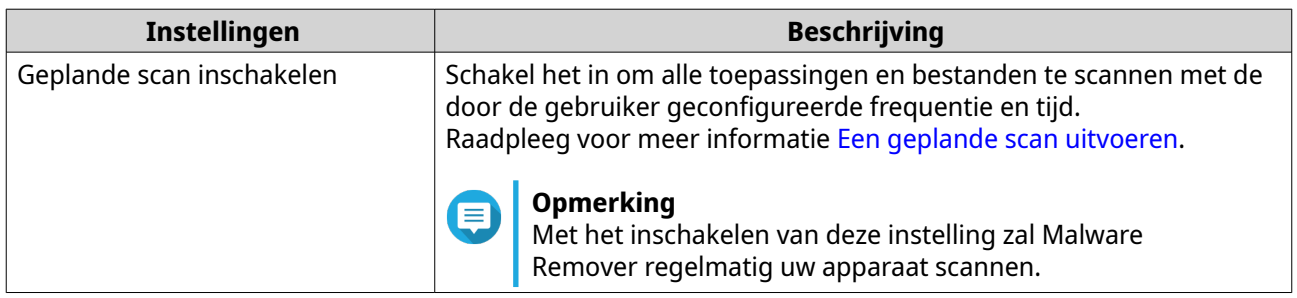

**Tip**
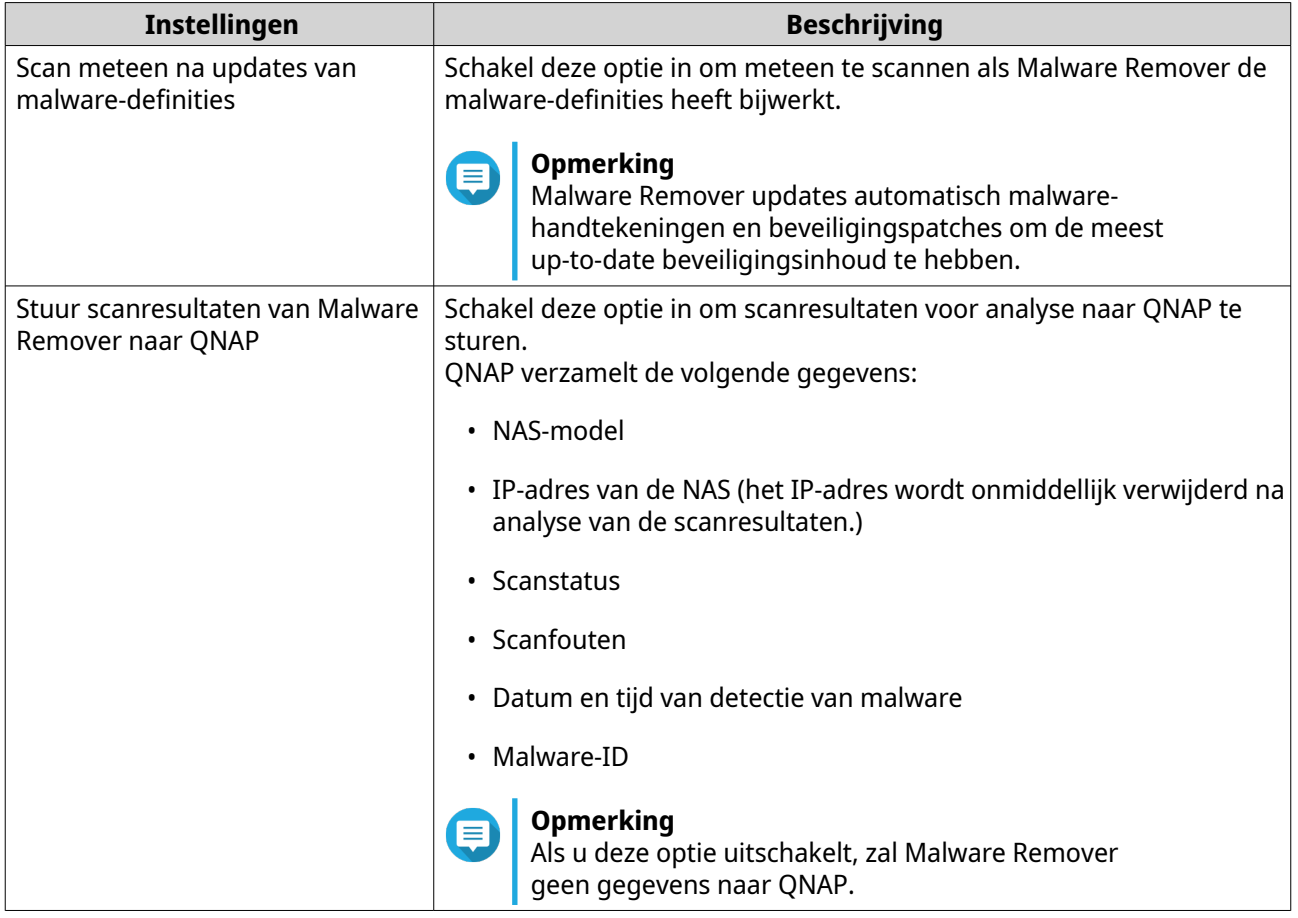

# **4.** Klik op **Toepassen**.

Malware Remover bewaart de instellingen.

# **19. Helpdesk**

Helpdesk is een ingebouwde toepassing waarmee u snel oplossingen kunt vinden of contact kunt opnemen met het ondersteuningsteam van QNAP, voor als u problemen tegenkomt bij het gebruik van QTS en verwante toepassingen.

# **Overzicht**

In het scherm **Overzicht** kunt u contact opnemen met het supportteam van QNAP, veelgestelde vragen en notities van toepassingen raadplegen, gebruikershandleidingen van QNAP downloaden, informatie vinden over het gebruik van een QNAP NAS, de knowledge base van QNAP raadplegen en compatibele apparaten vinden. Op dit scherm worden ook berichtenlogs van Helpdesk getoond.

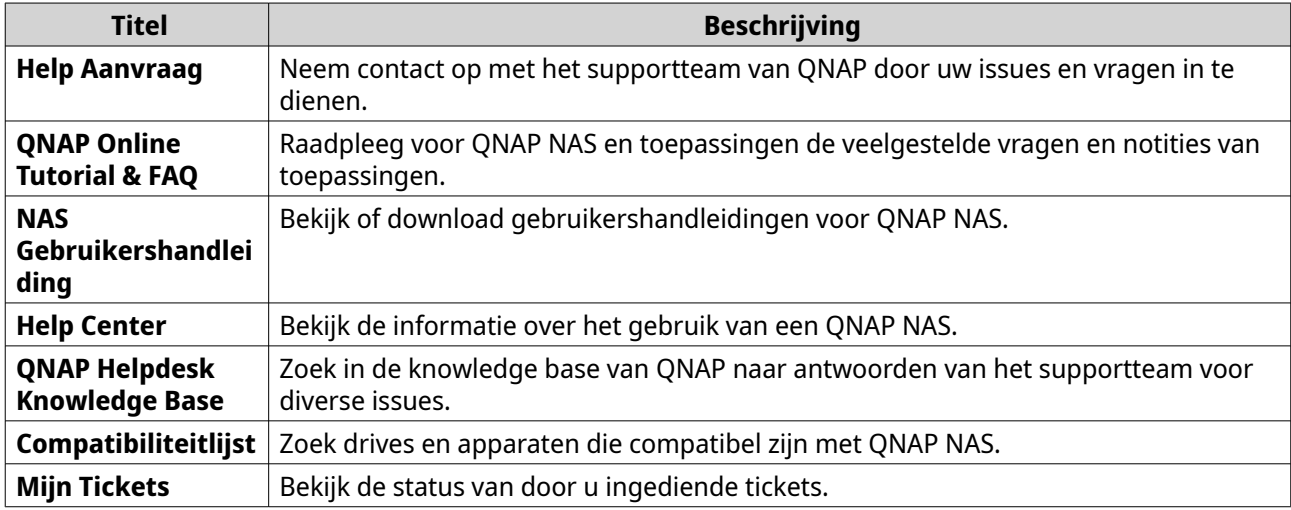

# **Instellingen configureren**

- **1.** Open **Helpdesk**.
- **2.** Ga naar **Overzicht**.
- **3.** Klik op 戀. Het venster **Instellingen** verschijnt.
- **4.** Geef de bewaartijd van het bericht.
- **5.** Optioneel: Klik op **Bewaar alle berichten**.
- **6.** Optioneel: Klik op **Ik geef QNAP Support toegang tot mijn systeemlogs**.
- **7.** Optioneel: Klik op **Inloggen**. Het venster **Instellingen** verschijnt.
- **8.** Geef uw QNAP ID op.
- **9.** Geef het wachtwoord op.
- **10.** Klik op **Inloggen**.
- **11.** Klik op **Toepassen**.

# **Help Aanvraag**

Met Help Aanvraag kunnen gebruikers rechtstreeks aanvragen indienen bij QNAP vanuit uw NAS. Helpdesk verzamelt automatisch systeeminformatie en systeemlogs van de NAS en koppelt het aan uw aanvraag, waardoor het technische supportteam van QNAP mogelijke issues kan identificeren en oplossen.

# **Het indienen van een ticket**

U kunt voor ondersteuning van QNAP een Helpdesk-ticket indienen. Helpdesk verzamelt automatisch systeeminformatie en systeemlogs van het apparaat en koppelt het aan uw aanvraag, waardoor het technische supportteam van QNAP mogelijke issues kan identificeren en oplossen.

- **1.** Open **Helpdesk**.
- **2.** Ga naar **Help Aanvraag**.
- **3.** Meld u aan met uw QNAP-ID.
- **4.** Geef de details van het ticket.

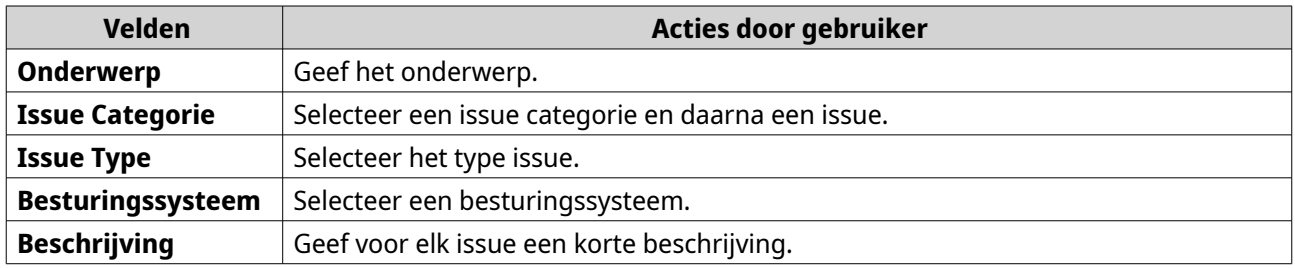

### **5.** Upload de bijlagen.

### **a.** Optioneel: Selecteer **Ik geef QNAP Support toegang tot mijn systeemlogs**.

**b.** Upload schermafbeeldingen of andere relevante bestanden.

### **Opmerking**

- U kunt maximaal 8 bijlagen uploaden, inclusief systeemlogs.
- Elk bestand moet kleiner zijn dan 5 MB.
- **6.** Geef de volgende informatie.

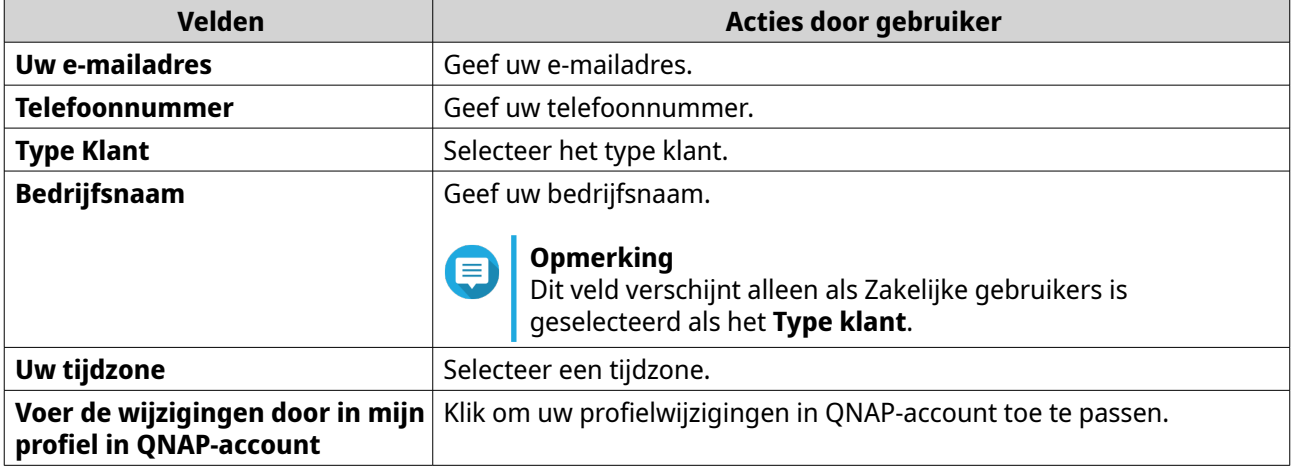

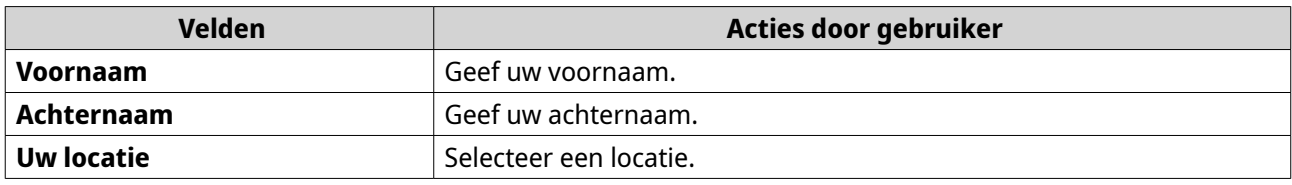

- **7.** Optioneel: Selecteer **Voer de wijzigingen door in mijn profiel in QNAP-account**.
- **8.** Klik op **Indienen**.

## **Hulp op afstand**

Met Hulp op afstand hebben de medewerkers van QNAP Support rechtstreeks toegang tot uw NAS, om u te kunnen helpen met uw issues.

# **Hulp op afstand inschakelen**

- **1.** Open **Helpdesk**.
- **2.** Ga naar **Hulp op afstand**.
- **3.** Geef uw ticket-ID.
- **4.** Geef uw e-mailadres.
- **5.** Klik op **Hulp op afstand inschakelen**. Het venster **QNAP Helpdesk Servicevoorwaarden** wordt geopend.
- **6.** Accepteer de Servicevoorwaarden.
	- **a.** Klik op **Ik ga akkoord met deze Servicevoorwaarden**.
	- **b.** Klik op **Akkoord**. Het venster **Hulp op afstand inschakelen** wordt geopend.

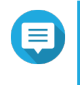

### **Opmerking**

Het inschakelen van hulp op afstand is alleen nodig als u de functie voor de eerste keer inschakelt.

**7.** Klik op **Bevestigen**.

Helpdesk maakt een persoonlijke sleutel en een tijdelijk account.

# **Hulp op afstand verlengen**

Met Hulp op afstand verlengen kunnen gebruikers de remote sessie een week uitstellen, voor als ze de sessie op een bepaalde tijd willen plannen. QNAP zal de gebruiker ook vragen de sessie te verlengen als het issue niet opgelost is.

- **1.** Open **Helpdesk**.
- **2.** Ga naar **Hulp op afstand**.
- **3.** Klik op **Verlengen**.

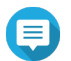

### **Opmerking**

De knop **Verlengen** verschijnt alleen als Hulp op afstand is ingeschakeld.

# **Hulp op afstand uitschakelen**

- **1.** Open **Helpdesk**.
- **2.** Ga naar **Hulp op afstand**.
- **3.** Klik op **Uitschakelen**.

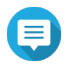

**Opmerking**

De knop **Uitschakelen** verschijnt alleen als Hulp op afstand is ingeschakeld.

### **4.** Klik op **Voltooien**.

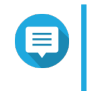

### **Opmerking**

Hulp op afstand wordt ook uitgeschakeld als het supportteam de remote sessie heeft voltooid of als de persoonlijke sleutel is verlopen.

### **Diagnose Programma**

Het Diagnose Programma biedt diverse functies voor controle van de stabiliteit van de NAS. Gebruikers kunnen systeem kernel records exporteren voor een snelle controle op abnormale bewerkingen. Gebruikers kunnen de records ook naar de technische ondersteuning van QNAP sturen voor verder onderzoek. Het Diagnose Programma biedt ook functies voor controle van het bestandssysteem, harde schijven en RAM.

### **Logs downloaden**

Het Diagnose Programma biedt functies voor het downloaden van logs om de stabiliteit van apparaten te controleren. U kunt de records van systeemkernel exporteren om snel te controleren op eventueel opgetreden uitzonderingen of fouten. U kunt de records ook naar de technische ondersteuning van QNAP sturen voor verder onderzoek.

- **1.** Open **Helpdesk**.
- **2.** Ga naar **Diagnose programma** > **Download Logs**.
- **3.** Klik op **Downloaden**. Helpdesk maakt een ZIP-bestand.
- **4.** Download het ZIP-bestand.
- **5.** Optioneel: Stuur het bestand naar QNAP via een aanvraag voor hulp voor verder onderzoek.

# **Een HDD Stand-by Test uitvoeren**

- **1.** Open **Helpdesk**.
- **2.** Ga naar **Diagnose programma** > **HDD Stand-by Test**.
- **3.** Selecteer een systeem om te analyseren.
- **4.** Klik op **Starten**. Helpdesk voert een HDD stand-by test uit.
- **5.** Optioneel: Klik op **Downloaden** om de testrapporten te downloaden.

# **Een HDD Stress Test uitvoeren**

- **1.** Open **Helpdesk**.
- **2.** Ga naar **Diagnose programma** > **HDD Stress Test**.
- **3.** Klik op **Starten**. Helpdesk voert een HDD Stress Test uit.
- **4.** Optioneel: Klik op **Downloaden** om de testrapporten te downloaden.

# <span id="page-546-0"></span>**20. Console Management**

Console Management is een op tekst gebaseerde tool die systeembeheerders helpt bij het uitvoeren van algemene configuratie- of onderhoudstaken en die technische ondersteuning biedt aan de NAS-gebruikers. Het programma is alleen toegankelijk nadat het besturingssysteem is geïnitialiseerd. Console Management is standaard ingeschakeld, maar u kunt het uitschakelen in het configuratiescherm. Ga voor meer informatie naar het gedeelte Systeeminstellingen van de QTS Gebruikershandleiding. Momenteel is het uitschakelen van Console Management alleen van toepassing op QTS

Alleen gebruikers in de beheerdersgroep kunnen Console Management gebruiken en het wordt automatisch gestart als beheerders aanmelden SSH-login, een seriële console of een HDMI-monitor en een USB-toetsenbord

### **Secure Shell (SSH) inschakelen**

Secure Shell (SSH) is een cryptografisch netwerkprotocol waarmee Console Management geopend kan worden. Als u Console Management wilt openen met SSH, dan moet u eerst SSH inschakelen op de NAS.

### **SSH inschakelen op de NAS**

- **1.** Meld aan als beheerder op de NAS.
- **2.** Ga naar **Configuratiescherm** > **Netwerk en bestand Services** > **Telnet / SSH**.
- **3.** Selecteer **SSH-verbinding toestaan (Alleen beheerders kunnen remote aanmelden.)**.
- **4.** Optioneel: Wijzig het poortnummer.
- **5.** Klik op **Toepassen**.

### **SSH inschakelen op de NAS met Qfinder Pro**

- **1.** Open **Qfinder Pro** en zoek de gewenste NAS.
- **2.** Klik op **Instellingen**.
- **3.** Selecteer **Verbinden via SSH**. Het venster **Verbinden via SSH** verschijnt.
- **4.** Meld aan als beheerder op de NAS.

### **Console Management openen**

Voordat u toegang kunt krijgen tot Console Management, moet u eerst SSH inschakelen met de NAS of Qfinder Pro. Voor Windows-platformen is ook externe software vereist, maar voor Mac-platformen niet.

### **Toegang tot Console Management vanuit Windows**

- **1.** Download PuTTY vanuit<https://www.putty.org/>en volg de instructies op het scherm om de software te installeren.
- **2.** Open PuTTY en typ het IP-adres van het apparaat onder **Host Name (or IP address)**.
- **3.** Selecteer **SSH** als het verbindingstype.

### **Opmerking**

Deze optie is standaard geselecteerd.

**4.** Klik op **Open**. Het venster **PuTTY Security Alert** verschijnt.

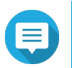

**Opmerking**

Dit venster verschijnt alleen de eerste keer bij het openen van de toepassing.

**5.** Klik op **Yes**. Een inlogscherm verschijnt.

# **Toegang tot Console Management vanuit Mac**

### **1.** Open **Terminal**.

**2.** Typ ssh USERNAME@NAS\_IP.

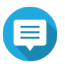

# **Opmerking**

Vervang NAS\_IP met het IP-adres van het apparaat.

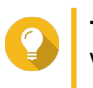

**Tip** Voer bij een eventuele fout ssh-keygen -R NAS\_IP in. Vervang NAS\_IP met het IP-adres van het apparaat.

### **3.** Druk op **ENTER**.

Een inlogscherm verschijnt.

### **Inloggen in Console Management**

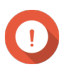

### **Belangrijk**

Voordat u deze taak uitvoert, moet u eerst de volgende taken uitvoeren:

- Schakel Secure Shell (SSH) in.
- Download de software die voor uw platform vereist is. Raadpleeg voor meer informatie de volgende onderwerpen:
	- [Toegang tot Console Management vanuit Windows](#page-546-0)
	- Toegang tot Console Management vanuit Mac
- **1.** Meld aan als beheerder.
	- **a.** Voer de gebruikersnaam in.
	- **b.** Voer het wachtwoord in.

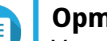

### **Opmerking**

Voor de veiligheid wordt het wachtwoord niet getoond.

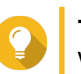

### **Tip**

Voer het wachtwoord niet in met kopiëren en plakken.

Het venster **Console Management - Hoofdmenu** verschijnt.

## **Bestaande toepassingen beheren**

- **1.** Meld aan in Console Management en voer 5 in. Het appvenster verschijnt met drie opties.
- **2.** Voer het alfanumerieke teken in dat overeenkomt met de actie die u wilt uitvoeren.

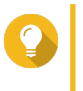

**Tip** Voer voor het zoeken naar uw toepassingen  $p_0$  of  $p_1$  in om naar de volgende of vorige pagina te gaan.

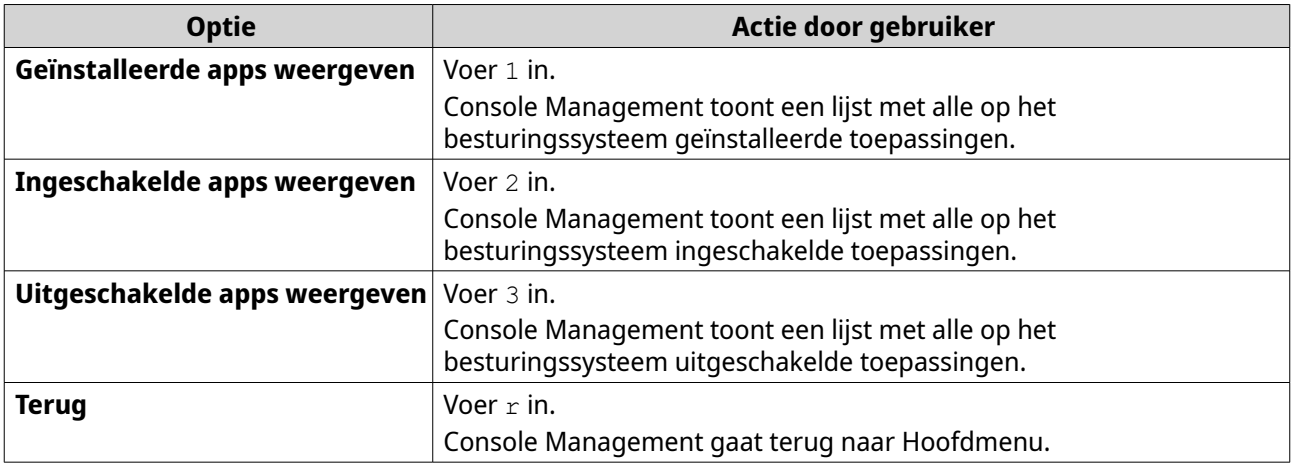

Er verschijnt een lijst met toepassingen.

**3.** Voer het alfanumerieke teken in dat overeenkomt met de toepassing waarvoor u een actie wilt uitvoeren.

Er verschijnen vijf opties.

**4.** Voer het alfanumerieke teken in dat overeenkomt met de actie die u wilt uitvoeren.

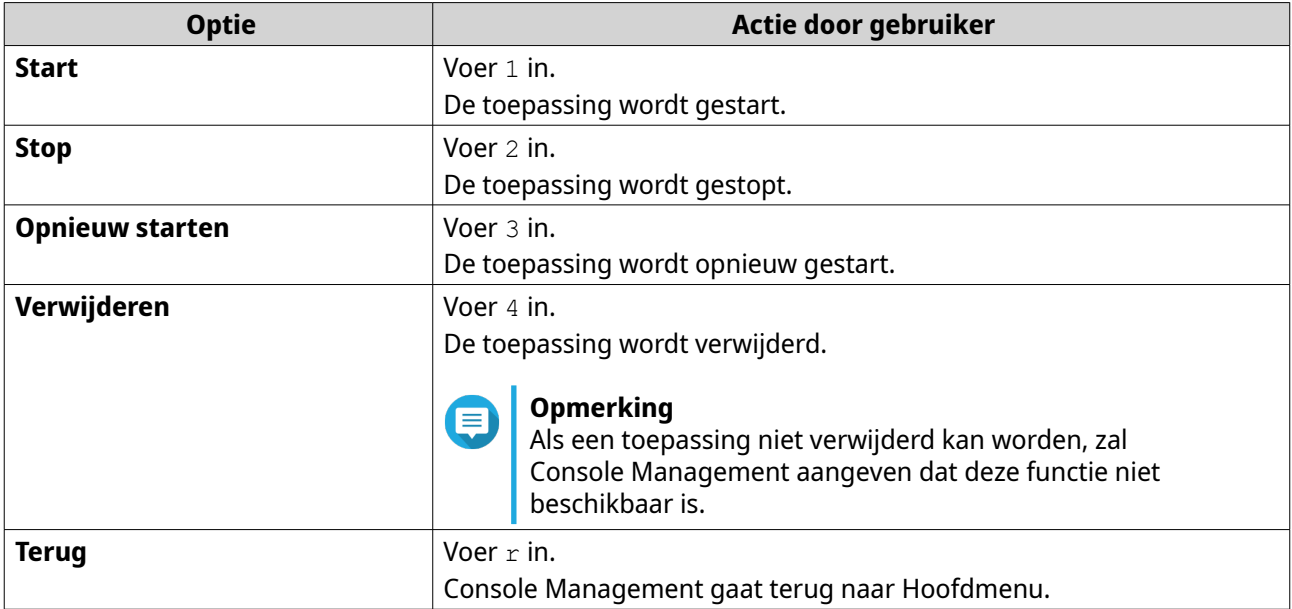

Het systeem voert de opgegeven actie uit en laat u weten of de actie geslaagd was of niet.

# **Een licentie activeren of deactiveren**

- **1.** Meld aan in Console Management en voer 4 in. Er verschijnen twee opties.
- **2.** Voer het alfanumerieke teken in dat overeenkomt met de actie die u wilt uitvoeren.

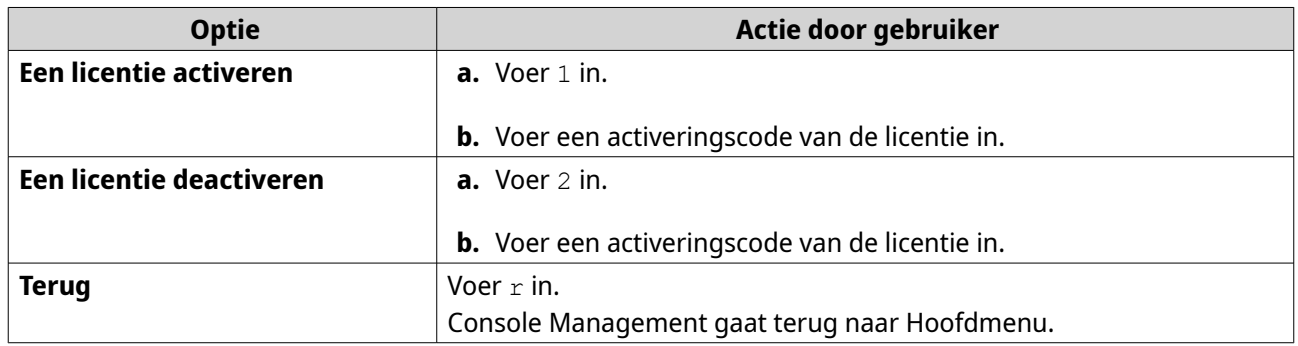

Het systeem voert de opgegeven actie uit.

# **Systeemlogs sorteren en filteren**

- **1.** Meld aan in Console Management en voer 2 in. Er verschijnen elf opties.
- **2.** Voer het alfanumerieke teken in dat overeenkomt met de actie die u wilt uitvoeren.

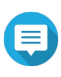

### **Opmerking**

Systeemlogs worden weergegeven in de volgende indeling: record\_id, datum, tijd, gebruiker, app\_id, toepassing, categorie\_id, categorie, msg\_id, bericht.

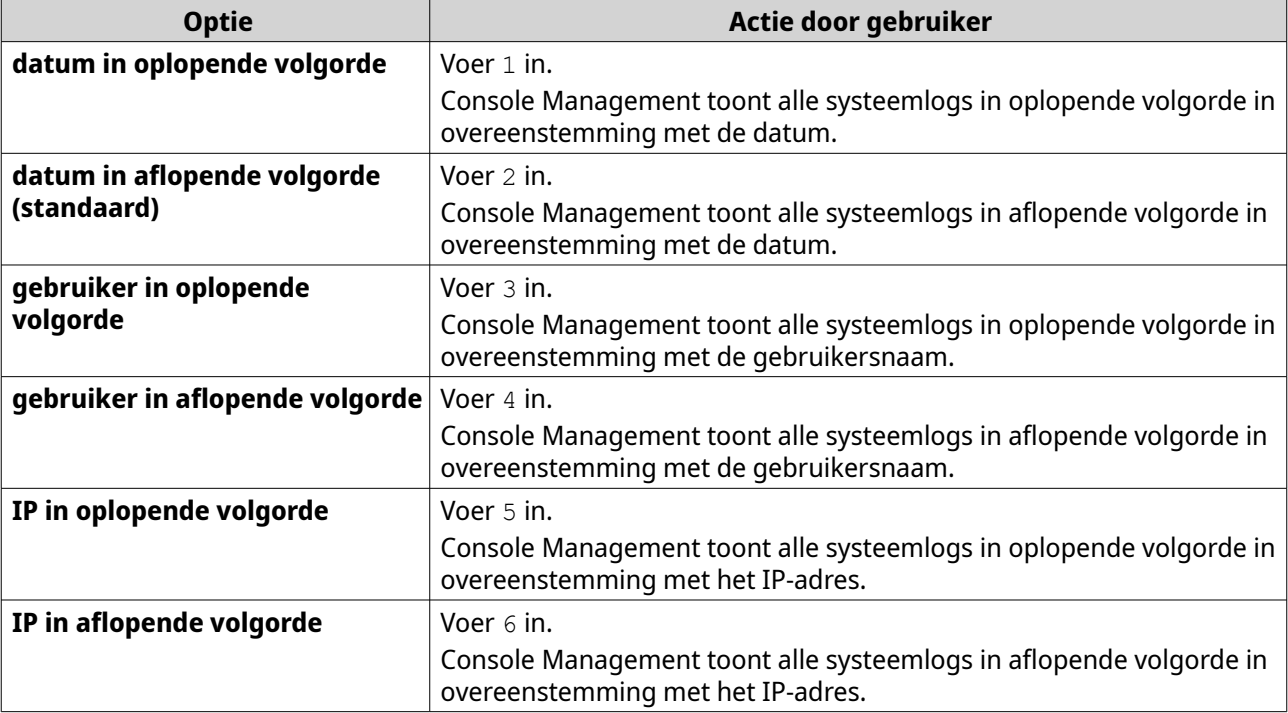

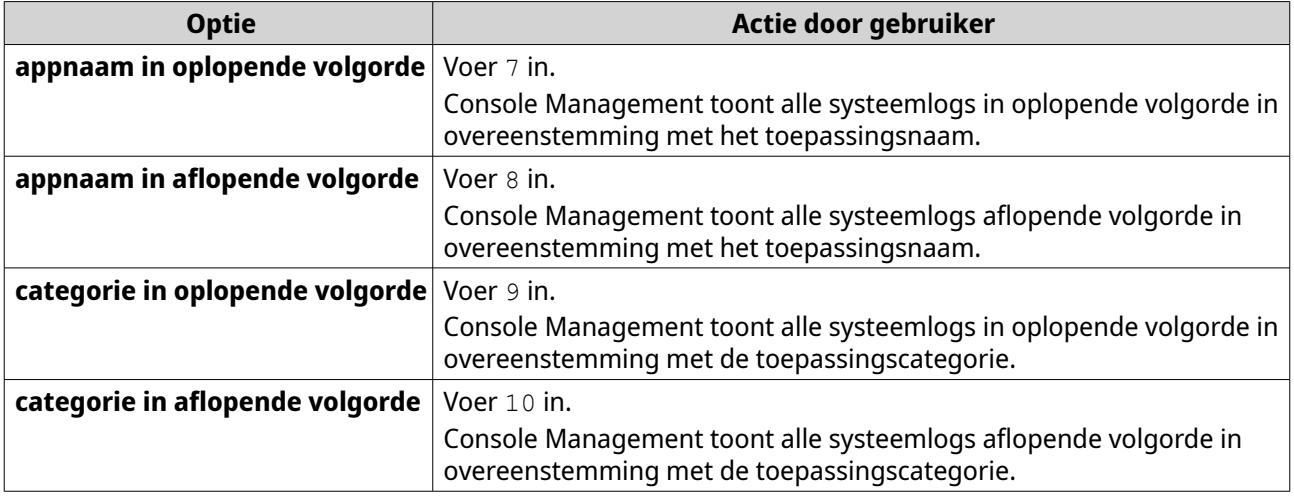

Het filterscherm verschijnt.

**3.** Optioneel: Voer een filterquery in.

### **Opmerking**

E

- Zorg dat alle filtervoorwaarden het relevante indeling op het scherm volgen. Bijvoorbeeld; het filteren op een naam van toepassing moet deze indeling volgen: A={myQNAPcloud}.
- Gebruik voor het filteren van meerdere voorwaarden '&' tussen de filters. Bijvoorbeeld; het filteren op prioriteitsniveau en de naam van een toepassing moet deze indeling volgen:  $T=\{0\}$  &  $A=\{myQNAPcloud\}$ .

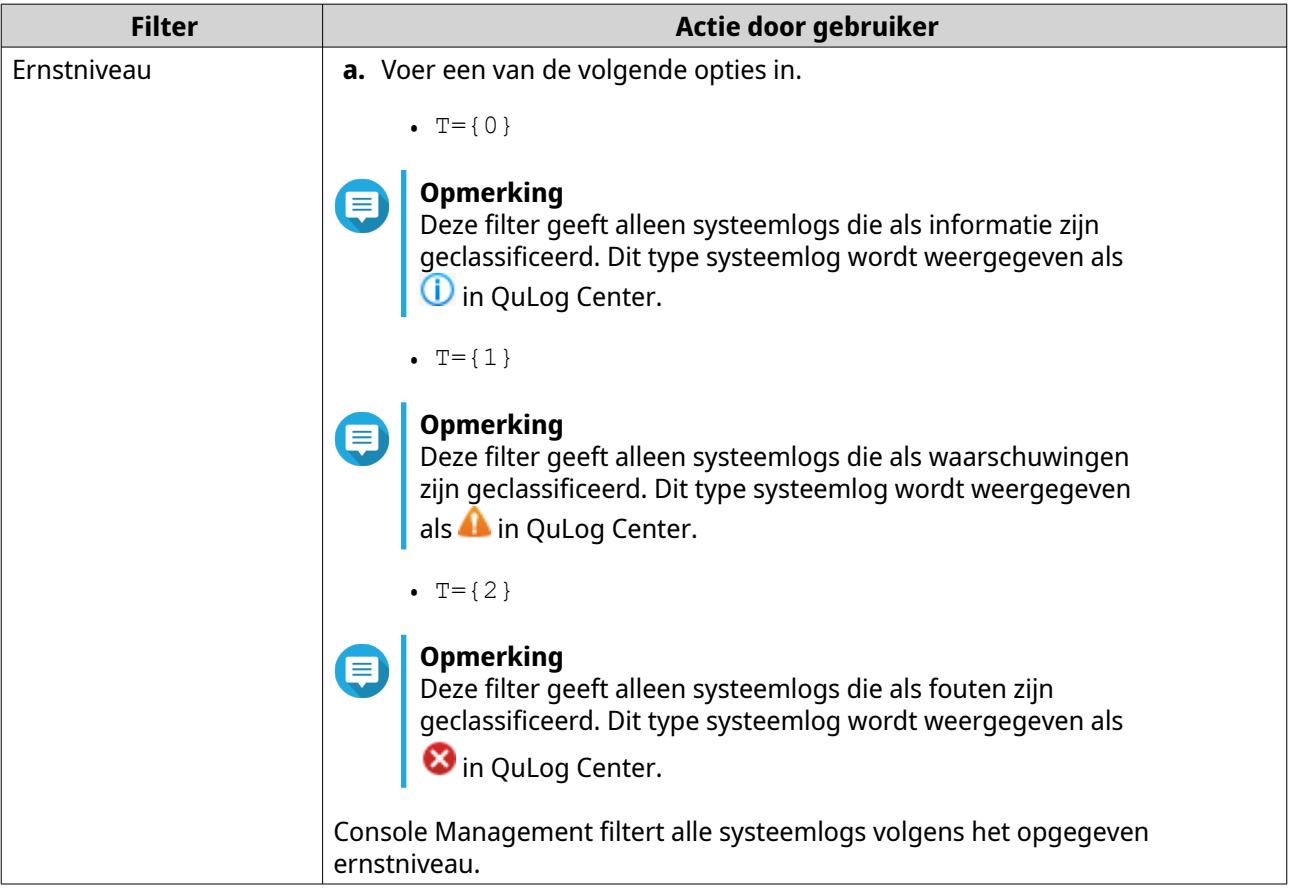

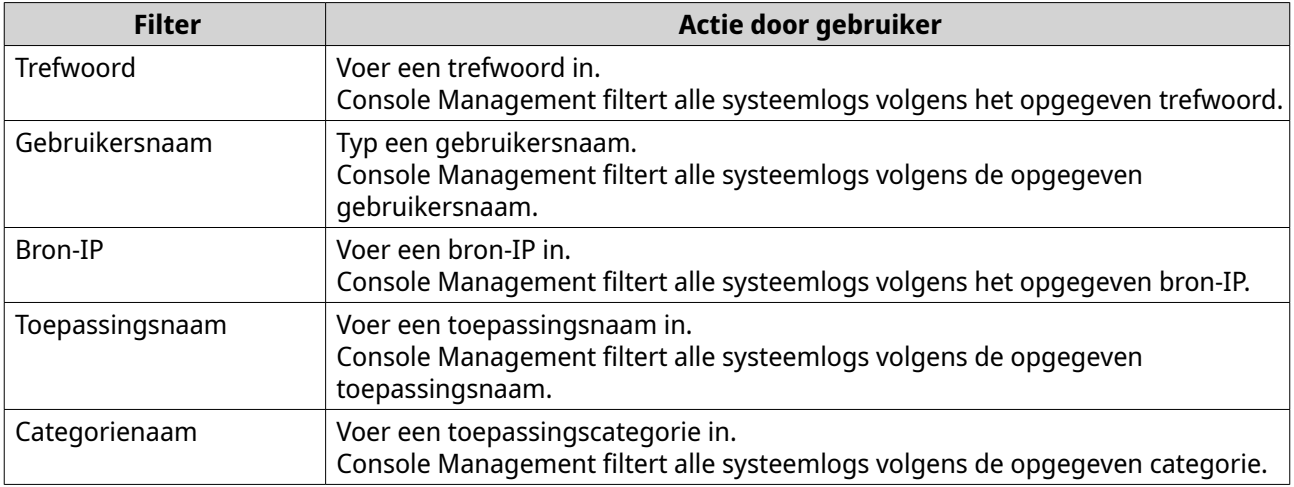

Er verschijnt een lijst met systeemlogs.

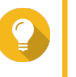

# **Tip**

Voer voor het zoeken naar uw toepassingen  $n$  of  $p$  in om naar de volgende of vorige pagina te gaan.

## **Netwerkinstellingen weergeven**

**1.** Meld aan in Console Management als beheerder en voer 1 in.

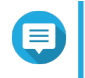

### **Opmerking**

Netwerkinstellingen verschijnen in de volgende indeling: adapter, virtuele switch, status, IPadres, MAC-adres.

Het venster Netwerkinstellingen verschijnt.

### **Het apparaat herstellen of opnieuw initialiseren**

- **1.** Meld aan in Console Management als beheerder en voer 3 in. Het venster **Reset** en vijf opties worden weergegeven.
- **2.** Voer het alfanumerieke teken in dat overeenkomt met de actie die u wilt uitvoeren.

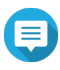

### **Opmerking**

Het wachtwoord van beheerder is vereist om de instellingen opnieuw in te stellen of om het apparaat opnieuw te initialiseren.

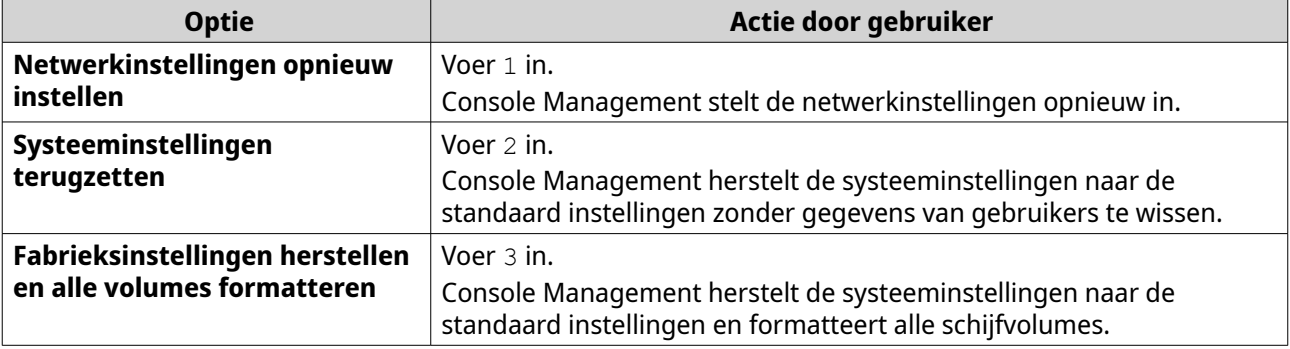

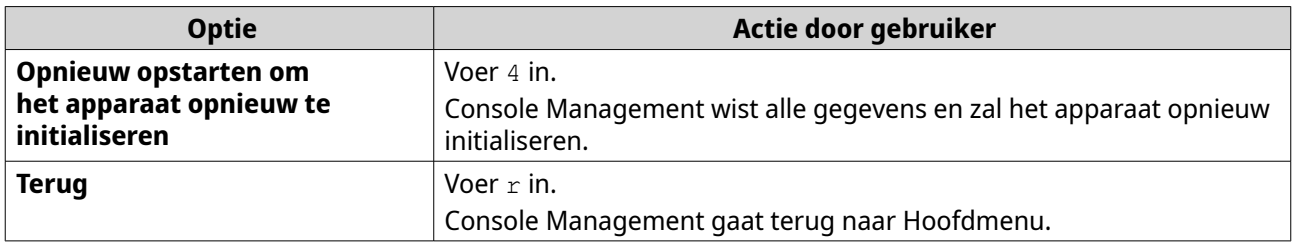

### **De NAS opnieuw opstarten**

U kunt de NAS vanuit Console Management opnieuw opstarten in de reddingsmodus of onderhoudsmodus.

### **Het apparaat opnieuw opstarten in Reddingsmodus**

- **1.** Meld aan in **Console Management** als beheerder, typ 6 en druk op **ENTER**. Het venster **Opnieuw opstarten in reddingsmodus** wordt geopend.
- **2.** Typ y, en druk op **ENTER**.

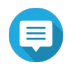

### **Opmerking**

Druk op de Esc-toets of typ n om naar het **Hoofdmenu** te gaan.

Console Management start het apparaat opnieuw.

### **Het apparaat opnieuw opstarten in Onderhoudsmodus**

- **1.** Meld aan in **Console Management** als beheerder, typ 7 en druk op **ENTER**. Het venster **Opnieuw opstarten in onderhoudsmodus** wordt geopend.
- **2.** Typ y, en druk op **ENTER**. Druk op de Esc-toets of typ n om naar het **Hoofdmenu** te gaan. Console Management start het apparaat opnieuw.